# $1111111$ **CISCO.**

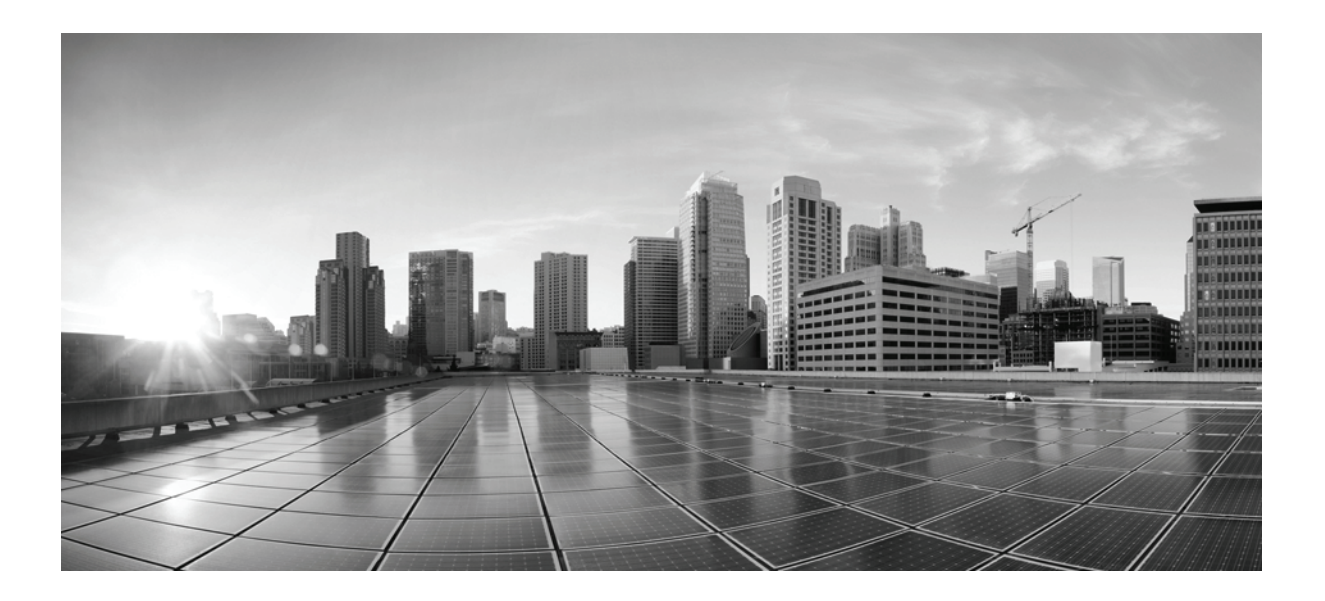

### **Cisco ASA with FirePOWER Services 로컬 관리 컨피그레이션 가이드**

버전 6.2.2 2017년 8월 16일

**Cisco Systems, Inc.** [www.cisco.com](http://www.cisco.com) Cisco는 전 세계에 200개가 넘는 지사를 운영하고 있습니다. 주소, 전화 번호 및 팩스 번호는 다음 Cisco 웹사이트에 나와 있습니다. [www.cisco.com/go/offices](http://www.cisco.com/go/offices)에서 확인하십시오.

이 설명서의 제품 관련 사양 및 정보는 예고 없이 변경될 수 있습니다. 이 설명서의 모든 설명, 정보 및 권장 사항이 정확하다고 판단되더라도 어떠한 형태의 명시 적이거나 묵시적인 보증도 하지 않습니다. 모든 제품의 해당 애플리케이션에 대한 사용은 전적으로 사용자에게 책임이 있습니다.

동봉한 제품의 소프트웨어 라이선스 및 제한된 보증은 제품과 함께 제공된 정보 패킷에 설명되어 있으며 본 문서에 참조를 통해 포함됩니다. 소프트웨어 라이선 스 또는 제한 보증을 찾을 수 없는 경우 CISCO 담당자에게 사본을 요청하십시오.

Cisco의 TCP 헤더 압축은 UNIX 운영 체제의 UCB 공개 도메인 버전의 일부로서 University of California, Berkeley(UCB)에서 개발된 프로그램을 적용하여 구현 합니다. All rights reserved. Copyright © 1981, Regents of the University of California.

여기에 언급된 기타 모든 보증에도 불구하고 이러한 공급자의 모든 문서 및 소프트웨어는 모든 결함이 포함된 "있는 그대로" 제공됩니다. CISCO 및 위에 언급된 모든 공급업체는 상품성, 특정 목적에의 적합성, 타인의 권리 비침해 또는 처리, 사용, 거래 행위로 발생하는 문제에 대한 묵시적 보증을 포함하여(단, 이에 한하지 않음) 묵시적이든 명시적이든 모든 종류의 보증을 부인합니다.

Cisco 또는 해당 공급업체는 피해의 가능성에 대해 언급한 경우라도 이 설계의 사용 또는 사용 불능으로 인해 발생하는 이익 손실, 데이터 손실 또는 손상을 포함 하여(단, 이에 한하지 않음) 간접, 특별, 중대 또는 부수적 손해에 대해 어떠한 경우라도 책임을 지지 않습니다.

Cisco 및 Cisco 로고는 미국 및 기타 국가에서 Cisco Systems, Inc. 및/또는 계열사의 상표 또는 등록 상표입니다. Cisco 상표 목록을 보려면 다음 URL로 이동하 십시오. [www.cisco.com/go/trademarks](https://www.cisco.com/go/trademarks) 여기에 언급된 타사 상표는 해당 소유자의 자산입니다. 파트너라는 용어의 사용이 Cisco와 다른 업체 사이의 제휴 관계를 의미하는 것은 아닙니다. (1721R)

이 문서에서 사용된 모든 IP(인터넷 프로토콜) 주소와 전화 번호는 실제 주소와 전화 번호가 아닙니다. 이 문서에 포함된 예제, 명령 표시 출력, 네트워크 토폴로지 다이어그램 및 다른 그림은 이해를 돕기 위한 자료일 뿐이며, 실제 IP 주소나 전화 번호가 사용되었다면 이는 의도하지 않은 우연의 일치입니다.

© 2017년 Cisco Systems, Inc. All rights reserved.

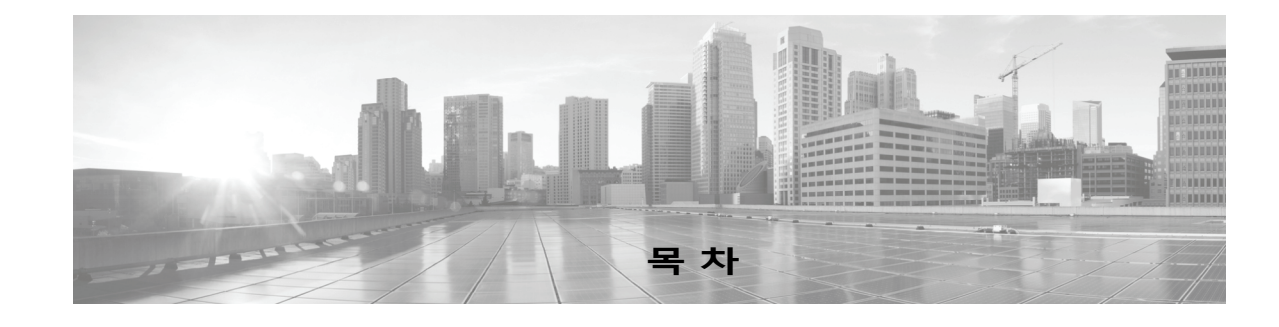

**[1](#page-20-0)<sup>장</sup> Cisco ASA [FirePOWER](#page-20-1) 모듈 소개 1-1** ASA [FirePOWER](#page-20-2) 모듈 소개 **1-1** ASA [FirePOWER](#page-21-0) 모듈 구성 요소 **1-2** [액세스](#page-21-1) 제어 **1-2** [침입](#page-21-2) 탐지 및 방지 **1-2** [Advanced Malware Protection](#page-22-0) 및 파일 제어 **1-3** [애플리케이션](#page-22-1) 프로그래밍 인터페이스 **1-3** [라이선스](#page-22-2) 규칙 **1-3** IP [주소](#page-23-0) 규칙 **1-4**

### **[2](#page-24-0)<sup>장</sup> [재사용](#page-24-1) 가능한 개체 관리 2-1**

개체 [관리자](#page-25-0) 사용 **2-2** 개체 [그룹화](#page-25-1) **2-2** 개체 검색, 정렬 및 [필터링](#page-26-0) **2-3** [네트워크](#page-26-1) 개체 작업 **2-3** 보안 [인텔리전스](#page-27-0) 목록 및 피드 작업 **2-4** 글로벌 [화이트리스트](#page-29-0) 및 블랙리스트 작업 **2-6** [인텔리전스](#page-29-1) 피드 작업 **2-6** 맞춤형 보안 [인텔리전스](#page-30-0) 피드 작업 **2-7** 보안 [인텔리전스](#page-31-0) 피드 수동 업데이트 **2-8** 맞춤형 보안 [인텔리전스](#page-31-1) 목록 작업 **2-8** [포트](#page-32-0) 개체 작업 **2-9** [URL](#page-33-0) 개체 작업 **2-10** [애플리케이션](#page-34-0) 필터 작업 **2-11** [변수](#page-36-0) 세트 작업 **2-13** 사전 [정의된](#page-37-0) 기본 변수 최적화 **2-14** 변수 [집합의](#page-39-0) 이해 **2-16** [변수](#page-41-0) 집합 관리 **2-18** [변수](#page-42-0) 관리 **2-19** [변수](#page-44-0) 추가 및 수정 **2-21** 변수 [재설정](#page-49-0) **2-26** 침입 [정책에](#page-50-0) 변수 집합 연결 **2-27**

 $\Gamma$ 

고급 [변수](#page-50-1) 이해 **2-27** [싱크홀](#page-51-0) 개체 작업 **2-28** 파일 [목록](#page-51-1) 작업 **2-28** 파일 목록에 여러 [SHA-256](#page-52-0) 값 업로드 **2-29** 파일 [목록에](#page-53-0) 개별 파일 업로드 **2-30** 파일 목록에 [SHA-256](#page-54-0) 값 추가 **2-31** 파일 [목록에서](#page-54-1) 파일 수정 **2-31** 파일 목록에서 소스 파일 [다운로드](#page-55-0) **2-32** 보안 [영역](#page-56-0) 작업 **2-33** 암호 [그룹](#page-57-0) 목록 작업 **2-34** 고유 이름[\(DN\)](#page-57-1) 개체 작업 **2-34** PKI [개체](#page-59-0) 작업 **2-36** 내부 인증 증명 개체 [작업](#page-60-0) **2-37** [신뢰할](#page-64-0) 수 있는 인증 증명 개체 작업 **2-41** 외부 [인증서](#page-65-0) 개체 작업 **2-42** 내부 [인증서](#page-66-0) 개체 작업 **2-43** [지리위치](#page-67-0) 개체 작업 **2-44** 보안 그룹 태그 개체 [작업](#page-68-0) **2-45**

**[3](#page-70-0)<sup>장</sup> [디바이스](#page-70-1) 구성 관리 3-1**

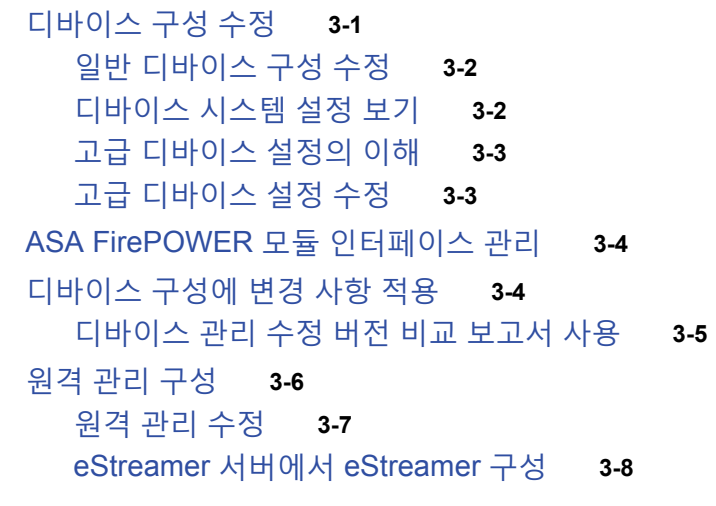

### **[4](#page-80-0)<sup>장</sup> 액세스 제어 정책 [시작하기](#page-80-1) 4-1**

액세스 제어 [라이선스](#page-81-0) 및 역할 요건 **4-2** 액세스 제어를 위한 [라이선스](#page-81-1) 요건 **4-2** 기본 [액세스](#page-82-0) 제어 정책 만들기 **4-3** 네트워크 [트래픽에](#page-83-0) 대한 기본 처리와 검사 설정 **4-4** [액세스](#page-85-0) 제어 정책 관리 **4-6**

ד

**Cisco ASA with FirePOWER Services 로컬 관리 컨피그레이션 가이드**

[액세스](#page-86-0) 제어 정책 수정 **4-7** [액세스](#page-88-0) 제어에 다른 정책 연결 **4-9** 이전 정책 [경고의](#page-89-0) 이해 **4-10** [컨피그레이션](#page-90-0) 변경 사항 구축 **4-11** [액세스](#page-90-1) 제어 정책 및 규칙 문제 해결 **4-11** 성능 [개선을](#page-91-0) 위한 규칙 간소화 **4-12** 규칙 사전 대응 및 [유효하지](#page-92-0) 않은 구성 경고에 대한 이해 **4-13** 성능을 [개선하고](#page-93-0) 사전 대응을 방지하기 위한 규칙 지시 **4-14** 현재 액세스 제어 [설정의](#page-94-0) 보고서 생성 **4-15** [액세스](#page-95-0) 제어 정책 비교 **4-16**

**[5](#page-98-0)<sup>장</sup> 보안 인텔리전스 IP 주소 평판을 사용하여 [블랙리스트에](#page-98-1) 주소 추가 5-1**

보안 [인텔리전스](#page-99-0) 전략 선택 **5-2** 보안 인텔리전스 [화이트리스트](#page-100-0) 및 블랙리스트 작성 **5-3** 허용 목록 또는 차단 [목록에](#page-102-0) 추가할 개체 검색 **5-5**

**[6](#page-104-0)<sup>장</sup> 액세스 제어 규칙을 [사용한](#page-104-1) 트래픽 흐름 조정 6-1**

 $\Gamma$ 

[액세스](#page-105-0) 제어 규칙 생성 및 수정 **6-2** [규칙의](#page-107-0) 평가 순서 지정 **6-4** 조건을 [사용하여](#page-108-0) 규칙이 처리하는 트래픽 지정 **6-5** 규칙 작업을 [사용하여](#page-109-0) 트래픽 관리 및 검사 결정 **6-6** [규칙에](#page-112-0) 코멘트 추가 **6-9** [정책에서](#page-113-0) 액세스 제어 규칙 관리 **6-10** [액세스](#page-114-0) 제어 규칙 검색 **6-11** 활성화 및 [비활성화](#page-115-0) 규칙 **6-12** 규칙의 위치 또는 [카테고리](#page-115-1) 변경 **6-12**

**[7](#page-118-0)<sup>장</sup> 네트워크 기반 [규칙으로](#page-118-1) 트래픽 제어 7-1**

보안 영역을 통한 [트래픽](#page-119-0) 제어 **7-2** [네트워크](#page-120-0) 또는 지리적 위치별 트래픽 제어 **7-3** 포트 및 [ICMP](#page-122-0) 코드로 트래픽 제어 **7-5**

**[8](#page-126-0)<sup>장</sup> 평판 기반 [규칙으로](#page-126-1) 트래픽 제어 8-1** [애플리케이션](#page-127-0) 트래픽 제어 **8-2** [애플리케이션](#page-128-0) 필터를 통한 트래픽 일치 **8-3** 개별 [애플리케이션에서](#page-129-0) 나가는 트래픽 일치 **8-4**

액세스 제어 규칙에 [애플리케이션](#page-130-0) 조건 추가 **8-5** [애플리케이션](#page-131-0) 제어의 제한 사항 **8-6**

**목차**

### [URL](#page-132-0) 차단 **8-7**

평판 기반 [URL](#page-133-0) 차단 수행 **8-8** 수동 [URL](#page-135-0) 차단 실행 **8-10** URL 탐지 및 [차단에](#page-136-0) 대한 제한 **8-11** [사용자의](#page-137-0) URL 차단 우회 허용 **8-12** 차단된 URL에 대해 [맞춤형](#page-139-0) 웹 페이지 표시 **8-14**

**[9](#page-142-0)<sup>장</sup> 액세스 제어 규칙: 영역 및 [사용자](#page-142-1) 9-1** 영역, [사용자](#page-142-2), 사용자 그룹 및 ISE 속성 액세스 제어 규칙 조건 **9-1** 사용자 액세스 제어 규칙 관련 문제 [트러블슈팅](#page-143-0) **9-2** 액세스 제어 규칙에 영역, [사용자](#page-144-0) 또는 사용자 그룹 조건 추가 **9-3** ISE [속성](#page-144-1) 조건 구성 **9-3**

**[10](#page-146-0)<sup>장</sup> 액세스 제어 규칙: [맞춤형](#page-146-1) 보안 그룹 태그 10-1** [ISE SGT](#page-146-2) 및 맞춤형 SGT 규칙 조건 비교 **10-1** 맞춤형 SGT에서 ISE SGT 규칙 [조건으로의](#page-147-0) 자동 변환 **10-2** [맞춤형](#page-147-1) SGT 조건 구성 **10-2** 맞춤형 SGT 조건 [트러블슈팅](#page-148-0) **10-3**

**[11](#page-150-0)<sup>장</sup> 침입 정책 및 파일 정책을 [사용하여](#page-150-1) 트래픽 제어 11-1**

침입 및 [악성코드에](#page-151-0) 대해 허용된 트래픽 검사 **11-2** 파일 및 침입 [검사](#page-151-1) 순서 이해 **11-2** 액세스 제어 규칙을 [구성하여](#page-152-0) AMP 또는 파일 제어 수행 **11-3** 침입 방지 [수행을](#page-153-0) 위한 액세스 제어 규칙 구성 **11-4**

Τ

침입 [방지](#page-155-0) 성능 조정 **11-6** [침입에](#page-155-1) 대한 패턴 일치 제한 **11-6** 침입 규칙용 정규식 제한 [재정의](#page-156-0) **11-7** 패킷당 [생성되는](#page-157-0) 침입 이벤트 제한 **11-8** 패킷 및 침입 규칙 [레이턴시](#page-158-0) 임계값 구성 **11-9** 침입 성능 통계 로깅 [구성](#page-164-0) **11-15**

파일 및 [악성코드](#page-165-0) 탐지 성능 및 저장 조정 **11-16**

**[12](#page-168-0)<sup>장</sup> [IAB\(Intelligent Application Bypass\)](#page-168-1) 12-1**

IAB [소개](#page-168-2) **12-1** IAB [옵션](#page-169-0) **12-2** IAB [구성](#page-171-0) **12-4** IAB [로깅](#page-172-0) 및 분석 **12-5**

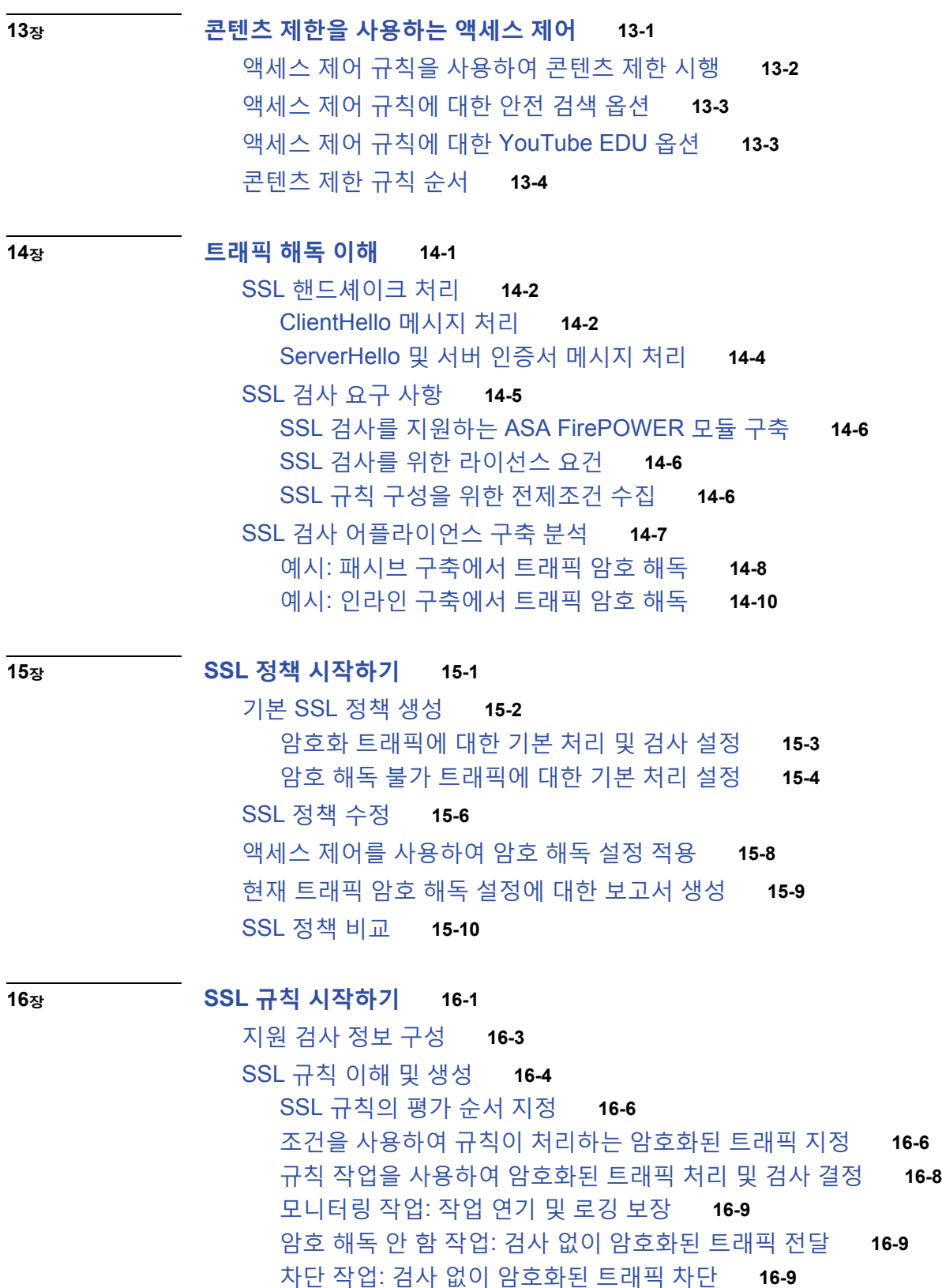

 $\overline{\mathsf{I}}$ 

암호 해독 작업: 추가 [검사를](#page-215-0) 위한 트래픽 암호 해독 **16-10**

[정책에서](#page-217-0) SSL 규칙 관리 **16-12** [SSL](#page-218-0) 규칙 검색 **16-13** SSL 규칙 활성화 및 [비활성화](#page-218-1) **16-13** SSL 규칙의 위치 또는 [카테고리](#page-219-0) 변경 **16-14** SSL [규칙의](#page-221-0) 문제 해결 **16-16** 성능 [향상을](#page-224-0) 위한 SSL 검사 구성 **16-19 [17](#page-226-0)<sup>장</sup> SSL 규칙을 [사용하여](#page-226-1) 트래픽 해독 조정 17-1** 네트워크 기반 [조건으로](#page-226-2) 암호화된 트래픽 제어 **17-1** 암호화된 트래픽을 [네트워크](#page-227-0) 영역으로 제어 **17-2** 암호화된 트래픽을 [네트워크](#page-228-0) 또는 지리적 위치로 제어 **17-3** 암호화된 [트래픽을](#page-230-0) 포트로 제어 **17-5**

암호화된 트래픽을 [사용자에](#page-231-0) 따라 제어 **17-6**

- 암호화된 트래픽을 [평판으로](#page-232-0) 제어 **17-7** 암호화된 트래픽을 [애플리케이션에](#page-233-0) 따라 제어 **17-8** 암호화된 트래픽을 URL [카테고리](#page-238-0) 및 평판으로 제어 **17-13**
- 서버 [인증서](#page-241-0) 특성 기반 트래픽 제어 **17-16** 암호화된 [트래픽을](#page-242-0) 인증서 고유 이름(DN)으로 제어 **17-17** 암호화된 트래픽을 [인증서로](#page-244-0) 제어 **17-19** 암호화된 [트래픽을](#page-245-0) 인증서 상태로 제어 **17-20** 암호화된 트래픽을 암호 [그룹으로](#page-249-0) 제어 **17-24** 트래픽을 암호화 [프로토콜](#page-251-0) 버전으로 제어 **17-26**

### **[18](#page-252-0)<sup>장</sup> [네트워크](#page-252-1) 분석 및 침입 정책의 이해 18-1**

정책이 [트래픽에서](#page-253-0) 침입을 검토하는 방법 이해 **18-2** 복호화, 정규화 및 전처리: [네트워크](#page-254-0) 분석 정책 **18-3** [액세스](#page-255-0) 제어 규칙: 침입 정책 선택 **18-4** 침입 검사: 침입 정책, [규칙](#page-256-0) 및 변수 집합 **18-5** 침입 [이벤트](#page-257-0) 생성 **18-6** 시스템 제공 정책과 [사용자](#page-257-1) 지정 정책 비교 **18-6** 시스템 제공 [정책의](#page-258-0) 이해 **18-7** 맞춤형 [정책의](#page-259-0) 이점 **18-8** 사용자 지정 [네트워크](#page-260-0) 분석 정책의 이점 **18-9** 사용자 지정 침입 [정책의](#page-260-1) 이점 **18-9** 사용자 지정 [정책의](#page-261-0) 한계 **18-10** 탐색 [패널](#page-263-0) 사용 **18-12** 충돌 해결 및 [정책](#page-265-0) 변경 사항 커밋 **18-14**

٦

 $\overline{\phantom{a}}$ 

**[19](#page-268-0)<sup>장</sup> 네트워크 분석 또는 침입 [정책에서](#page-268-1) 레이어 사용 19-1**

- [레이어](#page-268-2) 스택의 이해 **19-1** 기본 [레이어](#page-269-0) 이해 **19-2** [레이어](#page-272-0) 관리 **19-5** [레이어](#page-274-0) 추가 **19-7** [레이어의](#page-274-1) 이름 및 설명 변경 **19-7** [레이어의](#page-275-0) 이동, 복사 및 삭제 **19-8** [레이어](#page-275-1) 병합 **19-8** 정책 간 [레이어](#page-276-0) 공유 **19-9** [레이어에서](#page-278-0) 침입 규칙 구성 **19-11** 레이어 내 [전처리기](#page-281-0) 및 고급 설정 구성 **19-14**
- **[20](#page-284-0)<sup>장</sup> [트래픽](#page-284-1) 전처리 사용자 정의 20-1**
	- [액세스](#page-284-2) 제어에 대한 기본 침입 정책 설정 **20-1** 네트워크 분석 [정책으로](#page-286-0) 전처리 사용자 정의 **20-3** 액세스 제어를 위한 기본 [네트워크](#page-287-0) 분석 정책 설정 **20-4** 네트워크 분석 규칙을 [사용하여](#page-287-1) 전처리할 트래픽 지정 **20-4** [네트워크](#page-291-0) 분석 규칙 관리 **20-8**

**[21](#page-292-0)<sup>장</sup> [네트워크](#page-292-1) 분석 정책 시작하기 21-1**

사용자 지정 [네트워크](#page-293-0) 분석 정책 만들기 **21-2** [네트워크](#page-294-0) 분석 정책 관리 **21-3** [네트워크](#page-295-0) 분석 정책 수정 **21-4** [전처리기의](#page-296-0) 영향을 받도록 트래픽 설정 **21-5** 네트워크 분석 [정책에서](#page-297-0) 전처리기 구성 **21-6** 현재 [네트워크](#page-299-0) 분석 설정 보고서 생성 **21-8** 두 [네트워크](#page-300-0) 분석 정책 또는 수정 버전 비교 **21-9**

**[22](#page-304-0)<sup>장</sup> [애플리케이션](#page-304-1) 레이어 전처리기 사용 22-1**

[DEC/RPC](#page-305-0) 트래픽 복호화 **22-2** 글로벌 [DCE/RPC](#page-306-0) 옵션 선택 **22-3** 대상 기반 [DCE/RPC](#page-307-0) 서버 정책의 이해 **22-4** [DCE/RPC](#page-308-0) 전송의 이해 **22-5** [DCE/RPC](#page-310-0) 대상 기반 정책 옵션 선택 **22-7** [DCE/RPC](#page-314-0) 전처리기 구성 **22-11** DNS 이름 서버에서 [익스플로잇](#page-317-0) 탐지 **22-14** DNS [전처리기](#page-317-1) 리소스 레코드 검사 이해 **22-14** RData 텍스트 필드의 [오버플로](#page-318-0) 시도 탐지 **22-15**

[사용하지](#page-318-1) 않는 DNS 리소스 레코드 유형 탐지 **22-15** 실험적 DNS [리소스](#page-319-0) 레코드 유형 탐지 **22-16** DNS [전처리기](#page-319-1) 구성 **22-16** FTP 및 텔넷 트래픽 [복호화](#page-320-0) **22-17** 전역 FTP 및 텔넷 [옵션의](#page-321-0) 이해 **22-18** 전역 [FTP/](#page-321-1)텔넷 옵션 구성 **22-18** 텔넷 [옵션의](#page-322-0) 이해 **22-19** 텔넷 [옵션](#page-323-0) 구성 **22-20** 서버 레벨 FTP [옵션의](#page-325-0) 이해 **22-22** 서버 레벨 [FTP](#page-328-0) 옵션 구성 **22-25** [클라이언트](#page-330-0) 레벨 FTP 옵션의 이해 **22-27** [클라이언트](#page-331-0) 레벨 FTP 옵션 구성 **22-28** HTTP [트래픽](#page-334-0) 복호화 **22-31** 전역 [HTTP](#page-334-1) 정상화 옵션 선택 **22-31** 전역 HTTP [컨피그레이션](#page-335-0) 옵션 구성 **22-32** 서버 레벨 [HTTP](#page-336-0) 정상화 옵션 선택 **22-33** 서버 레벨 [HTTP](#page-344-0) 정상화 인코딩 옵션 선택 **22-41** [HTTP](#page-346-0) 서버 옵션 구성 **22-43** 추가 HTTP 검사 [전처리기](#page-348-0) 규칙 활성화 **22-45** [Sun RPC](#page-349-0) 전처리기 사용 **22-46** [Sun RPC](#page-349-1) 전처리기 구성 **22-46** 세션 시작 [프로토콜](#page-351-0) 복호화 **22-48** SIP [전처리기](#page-351-1) 옵션 선택 **22-48** SIP [전처리기](#page-353-0) 구성 **22-50** 추가 SIP [전처리기](#page-354-0) 규칙 활성화 **22-51** [GTP](#page-355-0) 명령 채널 구성 **22-52** IMAP [트래픽](#page-356-0) 복호화 **22-53** IMAP [전처리기](#page-357-0) 옵션 선택 **22-54** IMAP [전처리기](#page-358-0) 구성 **22-55** 추가 IMAP [전처리기](#page-359-0) 규칙 활성화 **22-56** POP [트래픽](#page-360-0) 복호화 **22-57** POP [전처리기](#page-360-1) 옵션 선택 **22-57** POP [전처리기](#page-361-0) 구성 **22-58** 추가 POP [전처리기](#page-362-0) 규칙 활성화 **22-59** [SMTP](#page-363-0) 트래픽 복호화 **22-60** [SMTP](#page-363-1) 디코딩 이해 **22-60** [SMTP](#page-367-0) 복호화 구성 **22-64** [SMTP](#page-369-0) 복호화 최대 메모리 알림 활성화 **22-66** SSH [전처리기를](#page-370-0) 사용한 익스플로잇 탐지 **22-67**

**Cisco ASA with FirePOWER Services 로컬 관리 컨피그레이션 가이드**

ן

SIP [전처리기](#page-370-1) 옵션 선택 **22-67** SSH [전처리기](#page-373-0) 구성 **22-70** SSL [전처리기](#page-374-0) 사용 **22-71** SSL [전처리](#page-374-1) 이해 **22-71** SSL [전처리기](#page-375-0) 규칙 활성화 **22-72** SSL [전처리기](#page-375-1) 구성 **22-72**

### **[23](#page-378-0)<sup>장</sup> [SCADA](#page-378-1) 전처리 구성 23-1**

Modbus [전처리기](#page-378-2) 구성 **23-1** DNP3 [전처리기](#page-380-0) 구성 **23-3**

### **[24](#page-382-0)<sup>장</sup> 전송 및 [네트워크](#page-382-1) 레이어 전처리 구성 24-1**

고급 전송/[네트워크](#page-382-2) 설정 구성 **24-1** 침입 삭제 [규칙으로](#page-383-0) 활성 응답 시작 **24-2** 문제 해결: 세션 종료 [메시지](#page-384-0) 로깅 **24-3** [체크섬](#page-385-0) 확인 **24-4** [인라인](#page-387-0) 트래픽 정상화 **24-6** IP [패킷](#page-392-0) 조각 모음 **24-11** IP 단편화 [익스플로잇](#page-392-1) 이해 **24-11** 대상 기반 [조각](#page-393-0) 모음 정책 **24-12** 조각 모음 [옵션](#page-393-1) 선택 **24-12** IP [조각](#page-395-0) 모음 구성 **24-14** 패킷 [복호화](#page-396-0) 이해 **24-15** 패킷 [복호화](#page-399-0) 구성 **24-18** TCP 스트림 [전처리](#page-400-0) 사용 **24-19** 상태 관련 TCP [익스플로잇](#page-401-0) 이해 **24-20** [TCP](#page-401-1) 전역 옵션 선택 **24-20** 대상 기반 [TCP](#page-402-0) 정책 이해 **24-21** [TCP](#page-403-0) 정책 옵션 선택 **24-22** TCP 스트림 [리어셈블](#page-406-0) **24-25** TCP 스트림 [전처리](#page-409-0) 구성 **24-28** UDP [스트림](#page-411-0) 전처리 사용 **24-30** UDP 스트림 [전처리](#page-412-0) 구성 **24-31**

### **[25](#page-414-0)<sup>장</sup> 수동 배포 시 [전처리](#page-414-1) 조정 25-1**

적응형 [프로파일](#page-414-2) 이해 **25-1** [전처리기에서](#page-414-3) 적응형 프로파일 사용 **25-1** 적응형 [프로파일](#page-415-0) 구성 **25-2**

 $\Gamma$ 

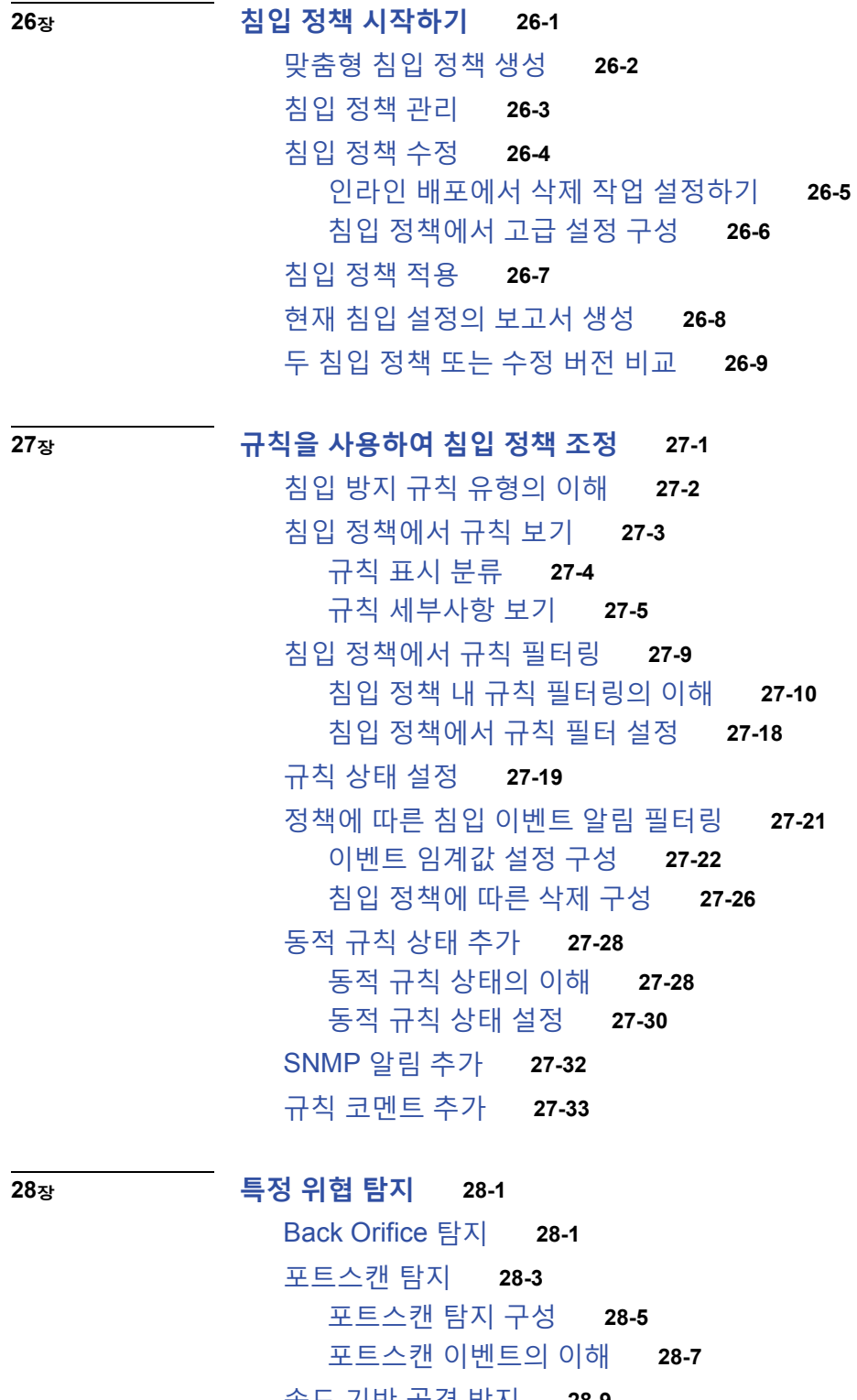

 $\mathbf l$ 

 $\mathsf I$ 

속도 [기반](#page-470-0) 공격 방지 **28-9** 속도 기반 공격 [방지의](#page-471-0) 이해 **28-10** 속도 기반 공격 차단 및 [다른](#page-473-0) 필터 **28-12** 속도 기반 공격 방지 [구성](#page-478-0) **28-17**

#### **목차**

- [민감한](#page-479-0) 데이터 탐지 **28-18** [민감한](#page-480-0) 데이터 탐지 구축 **28-19** 전역 민감한 [데이터](#page-481-0) 탐지 옵션 선택 **28-20** 개별 [데이터](#page-482-0) 유형 옵션 선택 **28-21** 사전 정의된 [데이터](#page-483-0) 유형 사용 **28-22** [민감한](#page-484-0) 데이터 탐지 구성 **28-23** 모니터링할 [애플리케이션](#page-485-0) 프로토콜 선택 **28-24** 특별 케이스: FTP [트래픽에서](#page-487-0) 민감한 데이터 탐지 **28-26** [맞춤형](#page-487-1) 데이터 유형 사용 **28-26**
- **[29](#page-492-0)<sup>장</sup> 침입 이벤트 로깅 [글로벌](#page-492-1) 제한 29-1**

 $\Gamma$ 

[임계값](#page-492-2) 설정의 이해 **29-1** [임계값](#page-493-0) 설정 옵션의 이해 **29-2** 전역 [임계값](#page-494-0) 구성 **29-3** 전역 임계값 [비활성화](#page-495-0) **29-4**

### **[30](#page-498-0)<sup>장</sup> 침입 규칙의 [이해와](#page-498-1) 작성 30-1**

규칙 [구조의](#page-499-0) 이해 **30-2** 규칙 [헤더의](#page-500-0) 이해 **30-3** [규칙](#page-501-0) 작업 지정 **30-4** [프로토콜](#page-501-1) 지정 **30-4** 침입 [규칙에서](#page-502-0) IP 주소 지정 **30-5** 침입 [규칙에서](#page-505-0) 포트 정의 **30-8** [방향](#page-506-0) 지정 **30-9** 규칙 내 키워드 및 [인수의](#page-506-1) 이해 **30-9** 침입 이벤트 [세부사항](#page-507-0) 정의 **30-10** [콘텐츠](#page-511-0) 일치 검색 **30-14** [콘텐츠](#page-514-0) 일치 제한 **30-17** 인라인 구축의 [콘텐츠](#page-525-0) 교체 **30-28** [Byte\\_Jump](#page-526-0) 및 Byte\_Test 사용 **30-29** PCRE를 [사용하여](#page-531-0) 콘텐츠 검색 **30-34** 규칙에 [메타데이터](#page-537-0) 추가 **30-40** IP [헤더](#page-540-0) 값 검사 **30-43** [ICMP](#page-542-0) 헤더 값 검사 **30-45** TCP 헤더 값과 [스트림](#page-544-0) 크기 검사 **30-47** TCP 스트림 [리어셈블리](#page-548-0) 활성화 및 비활성화 **30-51** [세션에서](#page-548-1) SSL 정보 추출 **30-51** [애플리케이션](#page-550-0) 레이어 프로토콜 값 검사 **30-53** [패킷](#page-572-0) 특성 검사 **30-75**

패킷 [데이터를](#page-575-0) 키워드 인수로 읽기 **30-78** 규칙 [키워드로](#page-577-0) 활성 응답 시작 **30-80** 필터링 [이벤트](#page-580-0) **30-83** 공격 후 [트래픽](#page-581-0) 평가 **30-84** 다중 패킷을 [포함하는](#page-582-0) 공격 탐지 **30-85** HTTP 인코딩 유형 및 [위치에서](#page-587-0) 이벤트 생성 **30-90** 파일 유형 및 [버전](#page-588-0) 탐지 **30-91** 특정 페이로드 유형 [나타내기](#page-590-0) **30-93** 패킷 [페이로드의](#page-591-0) 시작 나타내기 **30-94** [Base64](#page-592-0) 데이터 복호화 및 검사 **30-95** 규칙 [구성](#page-594-0) **30-97** 새 [규칙](#page-594-1) 작성 **30-97** 기존 [규칙](#page-596-0) 수정 **30-99** 규칙에 [코멘트](#page-597-0) 추가 **30-100** [사용자](#page-597-1) 지정 규칙 삭제 **30-100** 규칙 편집기 [페이지에서](#page-598-0) 규칙 필터링 **30-101** 규칙 [필터에서](#page-599-0) 키워드 사용 **30-102** 규칙 [필터에서](#page-600-0) 문자 문자열 사용 **30-103** 규칙 필터에서 [키워드와](#page-600-1) 문자 문자열 조합 **30-103** 규칙 [필터링](#page-601-0) **30-104**

**[31](#page-602-0)<sup>장</sup> ID [데이터](#page-602-1) 소개 31-1**

ID [데이터의](#page-602-2) 용도 **31-1** 사용자 [탐지의](#page-602-3) 기본 요소 **31-1** 사용자 활동 [데이터베이스](#page-604-0) **31-3** 사용자 [데이터베이스](#page-604-1) **31-3** 현재 [사용자](#page-604-2) ID **31-3** 사용자 [데이터베이스](#page-604-3) 제한 **31-3**

### **[32](#page-606-0)<sup>장</sup> 영역 및 ID [정책](#page-606-1) 32-1**

[영역의](#page-606-2) 기본 요소 **32-1** 영역에 [지원되는](#page-607-0) 서버 **32-2** [지원되는](#page-608-0) 서버 필드 이름 **32-3** 영역 관련 문제 [트러블슈팅](#page-608-1) **32-3** ID [정책의](#page-609-0) 기본 요소 **32-4** 영역 [생성](#page-609-1) **32-4** 영역 [필드](#page-610-0) **32-5** 기본 [영역](#page-611-0) 정보 구성 **32-6** 영역 [디렉터리](#page-612-0) 구성 **32-7**

ן

**Cisco ASA with FirePOWER Services 로컬 관리 컨피그레이션 가이드**

**목차**

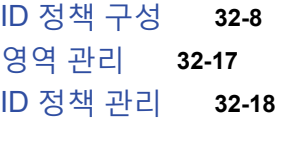

**[33](#page-626-0)<sup>장</sup> [사용자](#page-626-1) ID 소스 33-1**

ID 소스 관련 문제 [트러블슈팅](#page-626-2) **33-1** 사용자 [에이전트](#page-628-0) ID 소스 **33-3** 사용자 [에이전트](#page-628-1) 연결 구성 **33-3** [ISE/ISE-PIC ID](#page-629-0) 소스 **33-4** [ISE/ISE-PIC](#page-630-0) 필드 **33-5** [ISE/ISE-PIC](#page-631-0) 연결 구성 **33-6** [종속](#page-631-1) 포털 활성 인증 ID 소스 **33-6** [ASA FirePOWER](#page-632-0) 모듈-서버 다운로드 **33-7**

**[34](#page-634-0)<sup>장</sup> [DNS](#page-634-1) 정책 34-1**

 $\overline{\mathsf{I}}$ 

[DNS](#page-634-2) 정책 개요 **34-1** [DLP](#page-634-3) 정책 구성 요소 **34-1** [DNS](#page-635-0) 정책 수정 **34-2** [DNS](#page-636-0) 규칙 **34-3** [DNS](#page-636-1) 규칙 생성 및 편집 **34-3** [DNS](#page-637-0) 규칙 관리 **34-4** [DNS](#page-641-0) 정책 구축 **34-8**

**[35](#page-642-0)<sup>장</sup> [악성코드](#page-642-1) 및 금지 파일 차단 35-1**

[악성코드](#page-642-2) 차단 및 파일 제어 이해 **35-1** [악성코드](#page-644-0) 차단 및 파일 제어 구성 **35-3** 악성 코드 차단 및 파일 제어를 [기반으로](#page-644-1) 이벤트 로깅 **35-3** [파일](#page-645-0) 정책 이해 및 생성 **35-4** [파일](#page-650-0) 정책 생성 **35-9** [파일](#page-650-1) 규칙 작업 **35-9** 고급 파일 [정책](#page-652-0) 일반 옵션 구성 **35-11** 두 [파일](#page-653-0) 정책 비교 **35-12**

**[36](#page-654-0)<sup>장</sup> [네트워크](#page-654-1) 트래픽의 연결 로깅 36-1** 로깅할 연결 [결정하기](#page-654-2) **36-1** [중요한](#page-655-0) 연결 로깅 **36-2** 연결 시작 및 [종료](#page-656-0) 로깅 **36-3** [ASA FirePOWER](#page-657-0) 모듈 또는 외부 서버에 대한 연결 로깅 **36-4**  $\overline{\textbf{37}}$  $\overline{\textbf{37}}$  $\overline{\textbf{37}}$ 장

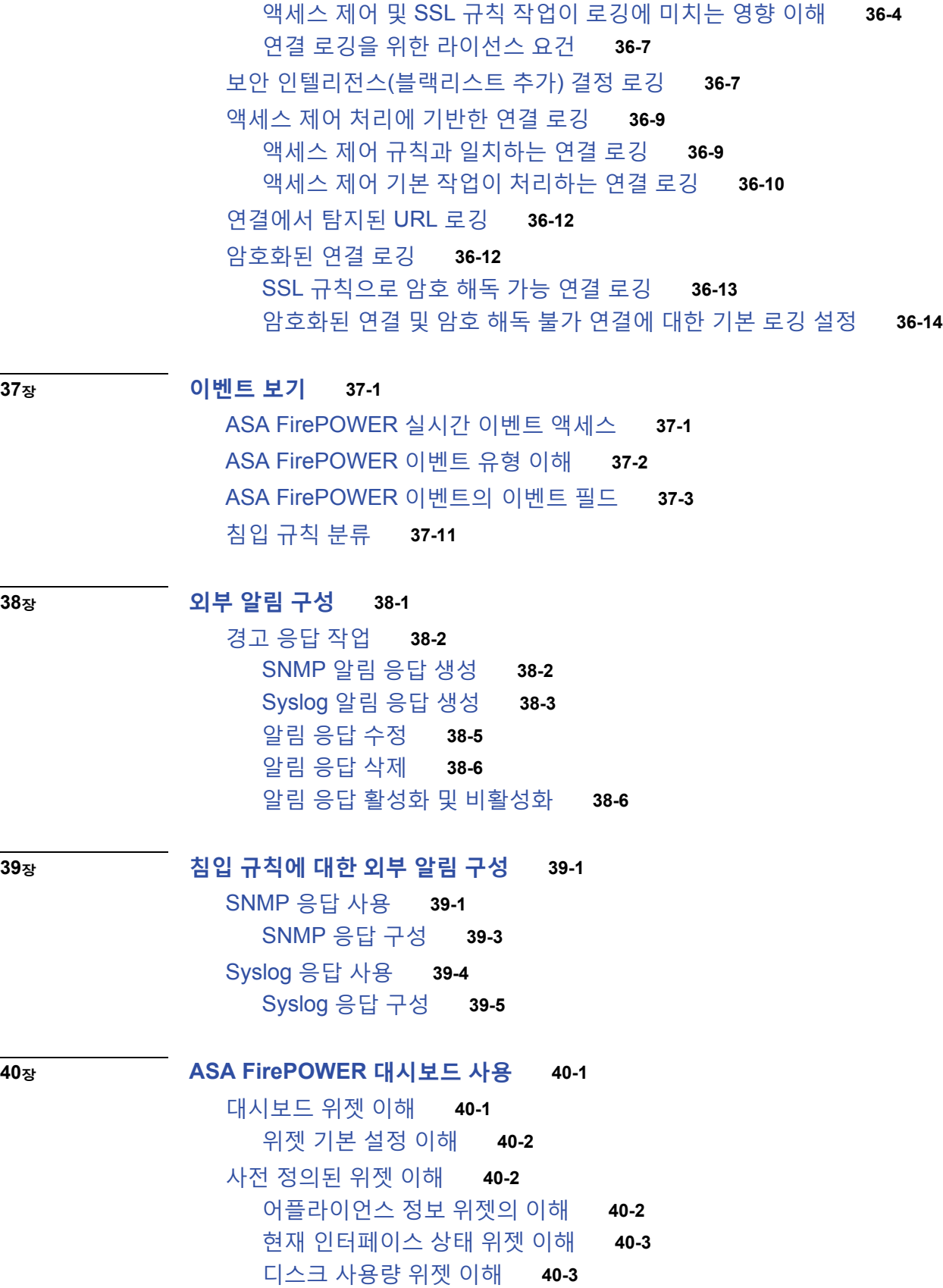

 $\overline{\mathbf{I}}$ 

 $\mathsf I$ 

**Cisco ASA with FirePOWER Services 로컬 관리 컨피그레이션 가이드**

**목차**

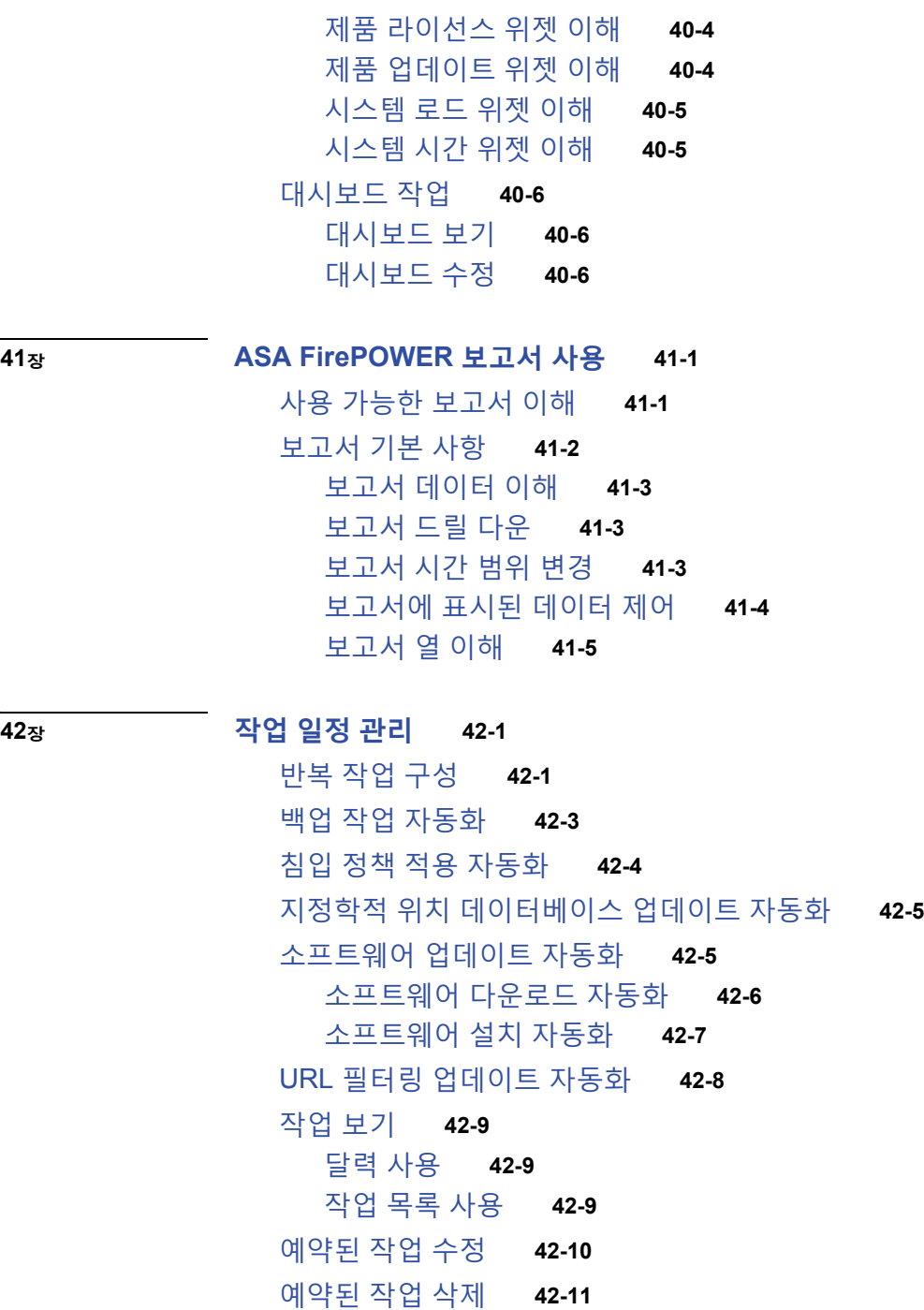

- [반복](#page-716-1) 작업 삭제 **42-11**
- [일회성](#page-716-2) 작업 삭제 **42-11**

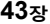

 $\overline{\mathsf{I}}$ 

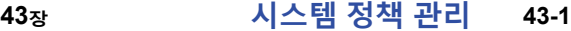

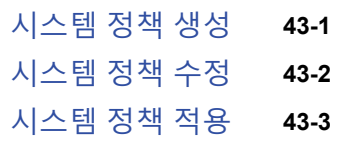

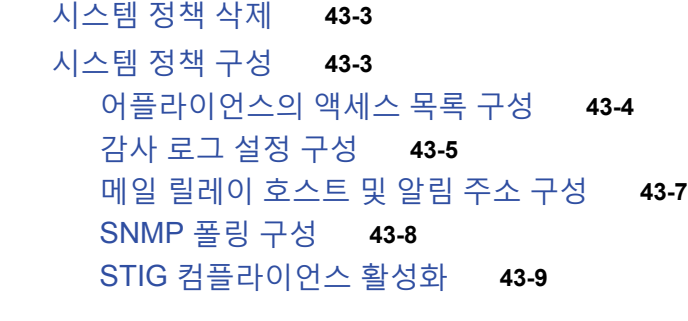

**[44](#page-728-0)<sup>장</sup> ASA [FirePOWER](#page-728-1) 모듈 설정 구성 44-1** [어플라이언스](#page-728-2) 정보 보기 및 수정 **44-1** [클라우드](#page-729-0) 통신 활성화 **44-2** [시스템](#page-731-0) 정보 **44-4** [시간](#page-731-1) **44-4**

**[45](#page-732-0)<sup>장</sup> [ASA FirePOWER](#page-732-1) 모듈 라이선싱 45-1** [라이선싱의](#page-732-2) 이해 **45-1** [라이선스](#page-735-0) 보기 **45-4** [ASA FirePOWER](#page-735-1) 모듈에 라이선스 추가 **45-4** [라이선스](#page-736-0) 삭제 **45-5**

**[46](#page-738-0)<sup>장</sup> [ASA FirePOWER](#page-738-1) 모듈 소프트웨어 설치 46-1**

[업데이트](#page-738-2) 유형 이해 **46-1** [소프트웨어](#page-739-0) 업데이트 수행 **46-2** [업데이트](#page-740-0) 계획 **46-3** 업데이트 [프로세스](#page-740-1) 이해 **46-3** [ASA FirePOWER](#page-742-0) 모듈 소프트웨어 업데이트 **46-5** 주요 업데이트 상태 [모니터링](#page-743-0) **46-6** [소프트웨어](#page-744-0) 업데이트 설치 제거 **46-7** 취약성 [데이터베이스](#page-745-0) 업데이트 **46-8** 규칙 업데이트 및 로컬 규칙 파일 [가져오기](#page-746-0) **46-9** 일회성 규칙 [업데이트](#page-748-0) 사용 **46-11** 반복적 규칙 [업데이트](#page-750-0) 사용 **46-13** 로컬 규칙 파일 [가져오기](#page-752-0) **46-15** 규칙 [업데이트](#page-753-0) 로그 보기 **46-16** 지정학적 위치 [데이터베이스](#page-757-0) 업데이트 **46-20**

ן

### **[47](#page-760-0)<sup>장</sup> 시스템 [모니터링](#page-760-1) 47-1**

[호스트](#page-760-2) 통계 보기 **47-1**

**Cisco ASA with FirePOWER Services 로컬 관리 컨피그레이션 가이드**

시스템 상태 및 디스크 공간 사용 [모니터링](#page-761-0) **47-2** 시스템 [프로세스](#page-762-0) 상태 보기 **47-3** 실행 중인 [프로세스](#page-763-0) 이해 **47-4** [시스템](#page-764-0) 데몬 이해 **47-5** 실행 파일 및 시스템 [유틸리티](#page-765-0) 이해 **47-6**

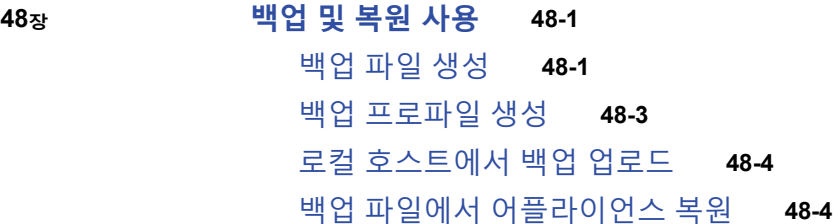

- **[부록](#page-774-0) A [문제](#page-774-1) 해결 파일 생성 A-1**
- **[부록](#page-776-0) B [컨피그레이션](#page-776-1) 가져오기 및 내보내기 B-1** [컨피그레이션](#page-776-2) 내보내기 **B-1** [컨피그레이션](#page-778-0) 가져오기 **B-3**
- **[부록](#page-782-0) C [장기](#page-782-1) 작업 상태 보기 C-1** [작업](#page-782-2) 큐 보기 **C-1** [작업](#page-783-0) 큐 관리 **C-2**

 $\Gamma$ 

**[부록](#page-784-0) D 보안, [인터넷](#page-784-1) 액세스 및 통신 포트 D-1** [인터넷](#page-784-2) 액세스 요구 사항 **D-1** [통신](#page-785-0) 포트 요구 사항 **D-2**

**목차**

 $\overline{\phantom{a}}$ 

 $\mathsf I$ 

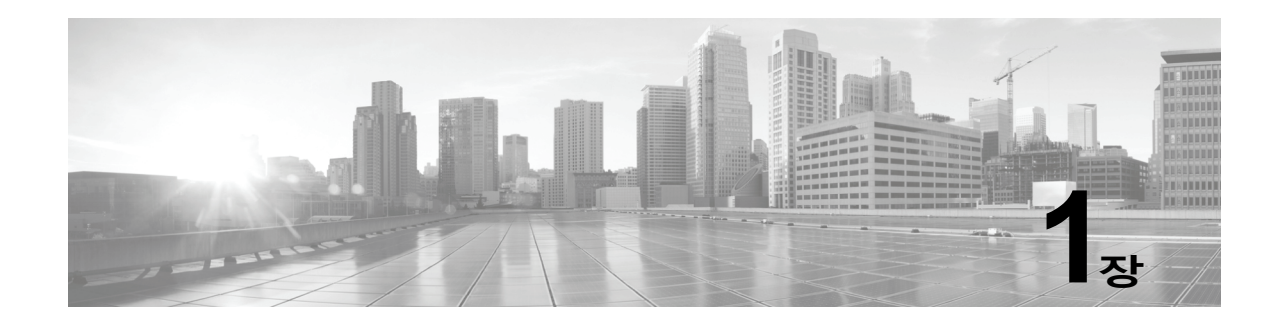

# <span id="page-20-1"></span><span id="page-20-0"></span>**Cisco ASA FirePOWER 모듈 소개**

Cisco ASA FirePOWER 모듈®은 Cisco ASA5506-X, ASA5506H-X, ASA5506W-X, ASA5508-X, ASA5512-X, ASA5515-X, ASA5516-X, ASA5525-X, ASA5545-X, ASA5555-X, ASA5585-X-SSP-10, ASA5585-X-SSP-20, ASA5585-X-SSP-40, ASA5585-X-SSP-60에 구축할 수 있는 모듈입니다. 이 모듈에서는 조직의 보안 정책(네트워크 보호 지침)을 준수하는 방식으로 네트워크 트래픽을 처 리할 수 있습니다. 보안 정책에는 직원의 조직 시스템 이용 지침을 제공하는 AUP(Acceptable Use Policy)도 포함됩니다.

이 설명서는 ASDM을 통해 액세스 가능한 ASA FirePOWER 모듈 기능의 최초 컨피그레이션에 대 한 정보를 제공합니다. 각 장의 설명 텍스트, 다이어그램 및 절차는 사용자 인터페이스를 탐색하고, 시스템 성능을 최대화하고, 복잡한 문제를 해결하는 데 도움이 되는 자세한 정보를 제공합니다.

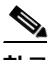

 $\mathbf{r}$ 

**참고** ASA FirePOWER 모듈을 호스팅하는 ASA에서 명령 권한을 활성화할 경우, ASA FirePOWER 홈, 구성 및 모니터링 페이지를 볼 수 있는 권한 레벨 15의 사용자 이름으로 로그인해야 합니다. 상태 페이지를 제외하고 ASA FirePOWER 페이지에 대한 읽기 전용 또는 모니터링 전용 액세스는 지 원되지 않습니다.

다음 항목은 ASA FirePOWER 모듈을 소개하고, 주요 구성 요소에 대해 설명하며 이 가이드의 사 용 방법을 이해하도록 도와줍니다.

- **•** [ASA FirePOWER](#page-20-2) 모듈 소개, 1-1페이지
- **•** [ASA FirePOWER](#page-21-0) 모듈 구성 요소, 1-2페이지
- **•** [라이선스](#page-22-2) 규칙, 1-3페이지
- **•** IP 주소 규칙, 1-4[페이지](#page-23-0)

## <span id="page-20-2"></span>**ASA FirePOWER 모듈 소개**

ASA FirePOWER 모듈은 분석을 위한 트래픽 모니터링 네트워크 세그먼트에 설치된 ASA 디바이 스에서 실행됩니다.

인라인으로 구축된 시스템은 네트워크에서 트래픽이 들어오고 나가고 통과하는 방법을 세부적으 로 지정할 수 있는 *액세스 제어*를 사용하여 트래픽의 흐름에 영향을 미칠 수 있습니다. 네트워크 트래픽에 대해 수집하는 데이터 및 여기에서 가져오는 모든 정보를 사용하여 다음을 기반으로 트 래픽을 필터링 및 제어할 수 있습니다.

- **•** 소스와 목적지, 포트, 프로토콜 등 간단하고 쉽게 결정되는 전송 및 네트워크 레이어 특성
- **•** 평판, 위험, 사업 타당성, 사용된 애플리케이션 또는 방문한 URL 등의 특성을 비롯하여 트래 픽에 대한 최신 상황 정보

Τ

 **•** 조직의 Microsoft Active Directory LDAP 사용자

각 유형의 트래픽 검사와 제어는 유연성과 성능을 최대화할 수 있는 방식으로 발생합니다. 예를 들어 평판 기반의 블랙리스트 추가는 단순한 소스 및 목적지 데이터를 사용하므로 프로세스 초기 에 금지된 트래픽을 차단할 수 있는 반면, 침입과 익스플로잇의 탐지 및 차단은 최후의 방어 수단 입니다.

## <span id="page-21-0"></span>**ASA FirePOWER 모듈 구성 요소**

다음 항목에서는 ASA FirePOWER 모듈이 조직의 보안, 허용되는 사용 정책, 트래픽 관리 전략에 기여하는 몇 가지 주요 기능에 대해 설명합니다.

- **•** 액세스 제어, 1-2[페이지](#page-21-1)
- **•** 침입 탐지 및 방지, 1-2[페이지](#page-21-2)
- **•** [Advanced Malware Protection](#page-22-0) 및 파일 제어, 1-3페이지
- **•** [애플리케이션](#page-22-1) 프로그래밍 인터페이스, 1-3페이지

### <span id="page-21-1"></span>**액세스 제어**

*액세스 제어*는 네트워크를 통과할 수 있는 트래픽을 지정하고, 검사하고 로깅할 수 있는 정책 기 반 기능입니다. *액세스 제어 정책*에 따라 시스템이 네트워크의 트래픽을 처리하는 방식이 결정됩 니다.

가장 간단한 액세스 제어 정책은 해당 *기본 작업*을 사용하여 모든 트래픽을 처리합니다. 추가 검 사 없이 모든 트래픽을 차단 또는 신뢰하거나 트래픽에서 침입 유무를 검사하도록 이 기본 작업을 설정할 수 있습니다.

액세스 제어 정책이 보다 복잡할 경우 트래픽이 보안 인텔리전스 데이터에 근거하여 블랙리스트 에 추가되고 *액세스 제어 규칙*을 통해 네트워크 트래픽 로깅 및 처리가 세부적으로 제어될 수도 있습니다. 간단할 수도 있고 복잡할 수도 있는 이러한 규칙은 여러 기준을 사용하여 트래픽을 검 사하고 일치 여부를 확인합니다. 보안 영역, 네트워크나 지리적 위치, 포트, 애플리케이션, 요청한 URL, ISE 속성 및 사용자를 기준으로 트래픽을 제어할 수 있습니다. 고급 액세스 제어 옵션에는 해독, 전처리 및 성능이 포함됩니다.

각 액세스 제어 규칙에는 일치하는 트래픽의 모니터링, 신뢰, 차단 또는 허용 여부를 결정하는 작 업이 있습니다. 트래픽을 허용할 때, 익스플로잇, 악성코드 또는 금지 파일이 자산에 도달하거나 네트워크를 빠져나가기 전에 이를 차단할 수 있도록 침입 또는 파일 정책으로 시스템이 먼저 검사 하도록 지정할 수 있습니다.

### <span id="page-21-2"></span>**침입 탐지 및 방지**

침입 탐지와 방지는 트래픽이 목적지로 들어가기 전 시스템의 최후의 방어선입니다. *침입 정책*은 액세스 제어 정책에 의해 호출되는 침입 탐지 및 방지 구성의 정의된 세트입니다. 침입 정책은 *침 입 규칙* 및 기타 설정을 사용하여 트래픽에서 보안 위반을 검사하고, 인라인 구축 시 악성 트래픽 을 차단 또는 변경할 수 있습니다.

시스템 제공 정책이 조직의 보안 요구를 충분히 충족하지 못하는 경우, 사용자 지정 정책을 사용 하면 사용자 환경에서 시스템 성능을 개선할 수 있으며 네트워크에서 발생하는 악성 트래픽과 정 책 위반을 집중적으로 관찰할 수 있습니다. 사용자 지정 정책을 생성 및 조정함으로써, 시스템이 네트워크의 트래픽에서 침입을 처리하고 검사하는 방법을 매우 세밀하게 구성할 수 있습니다.

### <span id="page-22-0"></span>**Advanced Malware Protection 및 파일 제어**

악성코드의 영향 식별과 완화를 지원하기 위해 ASA FirePOWER 모듈의 파일 제어 및 Advanced Malware Protection 구성 요소는 네트워크 트래픽에서 파일(악성코드 파일 및 보관 파일 내 중첩 된 파일 포함)을 탐지/추적/저장/분석하고 필요에 따라 전송을 차단할 수 있습니다.

### **파일 제어**

디바이스에서는 *파일 제어*를 통해 특정 애플리케이션 프로토콜에서 특정 유형의 파일 업로드(보 내기) 또는 다운로드(받기)를 탐지하고 사용자가 이러한 작업을 수행하지 못하도록 할 수 있습니 다. 파일 제어를 전반적 액세스 제어 구성의 일부로 구성하고, 액세스 제어 규칙과 연결된 파일 정 책이 규칙 조건을 충족하는 네트워크 트래픽을 검사합니다.

#### **네트워크 기반 AMP(Advanced Malware Protection)**

네트워크 기반 *AMP(Advanced Malware Protection)*를 사용하면 몇 가지 유형의 파일로 된 악성 코드의 네트워크 트래픽을 검사할 수 있습니다.

탐지된 파일의 저장 여부와 상관없이, 파일을 종합적 보안 인텔리전스 클라우드에 제출하여 파일 의 SHA-256 해시값으로 알려진 속성 조회를 간단히 수행할 수 있습니다. 이 컨텍스트 정보를 바 탕으로 시스템을 구성하여 특정 파일을 차단 또는 허용할 수 있습니다.

악성코드 차단을 전반적 액세스 제어 구성의 일부로 구성하면 액세스 제어 규칙과 연결된 파일 정 책이 규칙 조건을 충족하는 네트워크 트래픽을 검사합니다.

### <span id="page-22-1"></span>**애플리케이션 프로그래밍 인터페이스**

API(애플리케이션 프로그래밍 인터페이스)를 사용하여 시스템과 상호 작용하는 몇 가지 방법이 있습니다. 자세한 내용은 다음 Support Sites(지원 사이트) 중 하나에서 추가 문서를 다운로드할 수 있습니다.

 **• Cisco:** (<http://www.cisco.com/cisco/web/support/index.html>)

## <span id="page-22-2"></span>**라이선스 규칙**

 $\mathbf{r}$ 

섹션 시작 시 License(라이선스) 문서는 다음과 같이 섹션에 설명된 기능을 사용하기 위해 필요한 라이선스를 나타냅니다.

### **보호**

보호 라이선스가 있는 디바이스에서는 침입 탐지 및 방지, 파일 제어, 보안 인텔리전스 필터링 을 수행할 수 있습니다.

### **제어**

디바이스는 제어 라이선스를 통해 사용자 및 애플리케이션 제어를 수행할 수 있습니다. 제어 라이선스에는 보호 라이선스가 필요합니다.

### **URL 필터링**

URL 필터링 라이선스가 적용된 디바이스에서는 정기적으로 업데이트되는 클라우드 기반 카 테고리 및 평판 데이터를 사용하여 모니터링되는 호스트에서 요청한 URL을 기준으로 네트워 크를 이동할 수 있는 트래픽을 결정할 수 있습니다. URL 필터링 라이선스에는 보호 라이선스 가 필요합니다.

Τ

#### **악성코드**

악성코드 라이선스가 있는 디바이스는 네트워크에서 전송된 파일에서 악성코드를 탐지, 캡처 및 차단하는 네트워크 기반 AMP(Advanced Malware Protection)를 수행할 수 있습니다. 악성 코드 라이선스에는 보호 라이선스가 필요합니다.

허용된 기능은 대개 추가된 것이기 때문에, 이 문서는 각 기능을 위해 가장 필요한 라이선스만을 제공합니다. 예를 들어 기능에 보호 및 제어 라이선스가 필요한 경우 제어만 나열됩니다. 그러나, 추가된 것이 아닌 라이선스가 기능에 필요한 경우, 문서는 이들을 더하기(+) 문자를 넣어서 나열 합니다.

License(라이선스) 문서 내 "또는" 문장은 섹션에 설명된 기능을 사용하기 위해 특정 라이선스가 필요하지만 추가 라이선스는 기능을 추가할 수 있습니다. 예를 들어, 파일 정책 내 일부 파일 규칙 작업에는 보호 라이선스가 필요한 반면, 일부에는 악성코드 라이선스가 필요합니다. 따라서, 파일 규칙상 문서에 대한 License(라이선스) 문서는 "보호 또는 악성코드"를 나열합니다.

## <span id="page-23-0"></span>**IP 주소 규칙**

IPv4 클래스리스 도메인 간 라우팅(CIDR) 표기법 및 유사한 IPv6 접두사 길이 표기법을 사용하여 ASA FirePOWER 모듈의 여러 위치에서 주소 블록을 정의할 수 있습니다.

CIDR 표기법은 비트 마스크에 통합된 네트워크 IP 주소를 사용하여 지정된 주소 블록에서 IP 주 소를 정의합니다. 예를 들어, 다음 표는 CIDR 표기법의 개인 IPv4 주소 공간을 나열합니다.

**표** *1-1 CIDR* **표기법 구문 예** 

| CIDR 블록        | CIDR 블록 내 IP 주소                 | │서브넷 마스크 │IP 주소의 수 |            |
|----------------|---------------------------------|--------------------|------------|
| 10.0.0.0/8     | 10.0.0.0 - 10.255.255.255       | 255.0.0.0          | 16,777,216 |
| 172.16.0.0/12  | l 172.16.0.0 - 172.31.255.255   | 1255.240.0.0       | 1,048,576  |
| 192.168.0.0/16 | l 192.168.0.0 - 192.168.255.255 | 255.255.0.0        | 65,536     |

마찬가지로, IPv6은 접두사 길이에 통합된 네트워크 IP 주소를 사용하여 지정된 주소 블록 안에서 IP 주소를 정의합니다. 예를 들어, 2001:db8::/32는 2001:db8:: 네트워크에서 32비트의 접두사 길 이로 IPv6 주소를 지정하는데, 이는, 2001:db8:ffff:ffff:ffff:ffff:ffff:ffff를 통한 2001:db8::입니다.

CIDR 또는 접두사 길이 표기법을 사용하여 IP 주소 블록을 지정하려는 경우, ASA FirePOWER 모듈은 마스크 또는 접두사 길이에 의해 지정된 네트워크 IP 주소의 일부**만** 사용합니다. 예를 들 어, 10.1.2.3/8을 입력한 경우, ASA FirePOWER 모듈은 10.0.0.0/8을 사용합니다.

즉 Cisco는 CIDR 또는 접두사 길이 표기법을 사용하는 경우 비트 경계에 있는 네트워크 IP 주소 를 사용하는 표준 방식을 권장하지만 ASA FirePOWER 모듈은 이를 요구하지 않습니다.

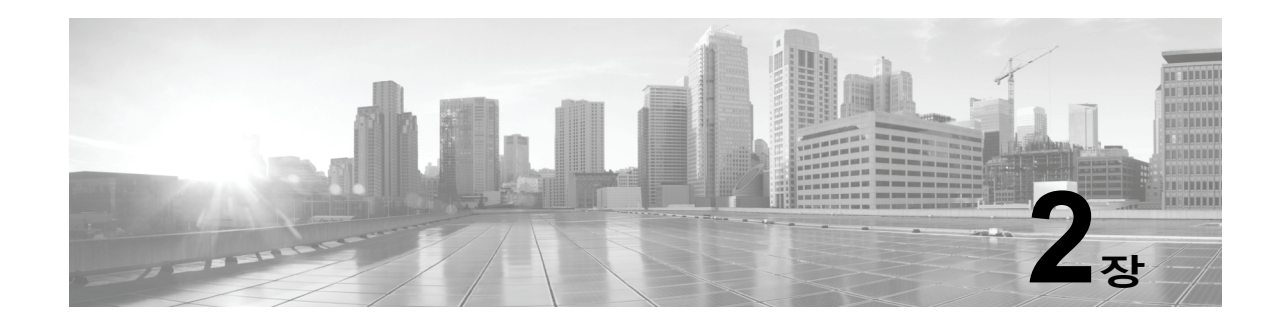

# <span id="page-24-1"></span><span id="page-24-0"></span>**재사용 가능한 개체 관리**

유연성과 사용 편의성을 높이기 위해 ASA FirePOWER 모듈에서는 명명된 *개체*를 생성할 수 있 습니다. 명명된 개체는 이름과 값을 연결하는 재사용 가능한 컨피그레이션이므로 해당 값을 사용 하려는 경우에 명명된 개체를 대신 사용할 수 있습니다.

다음과 같은 유형의 개체를 만들 수 있습니다.

- **•** IP 주소 및 네트워크, 포트/프로토콜 쌍, 보안 영역, 원래/목적지 국가(지리위치)를 나타내는 네트워크 기반 개체
- **•** 보안 인텔리전스 피드와 목록, 애플리케이션 필터, URL, 파일 목록 및 침입 정책 변수 집합을 비롯한 암호화되지 않은 트래픽과 암호 해독된 트래픽을 처리하는 데 사용할 수 있는 개체

액세스 제어 정책, 네트워크 분석 정책, 침입 정책과 규칙, 보고서, 대시보드 등 ASA FirePOWER 모듈의 다양한 위치에서 이러한 개체를 사용할 수 있습니다.

개체 그룹화는 단일 컨피그레이션으로 여러 개체를 참조하도록 허용합니다. 네트워크, 포트와 URL 및 PKI(Public Key Infrastructure) 개체를 그룹화할 수 있습니다.

 $\mathbf{r}$ 

**참고** 대부분의 경우 정책에서 사용되는 개체를 수정하려면 컨피그레이션을 재배포해야 변경 사항이 적용됩 니다.

자세한 내용은 다음 섹션을 참고하십시오.

- **•** 개체 [관리자](#page-25-0) 사용, 2-2페이지
- **•** [네트워크](#page-26-1) 개체 작업, 2-3페이지
- **•** 보안 [인텔리전스](#page-27-0) 목록 및 피드 작업, 2-4페이지
- **•** 포트 개체 작업, 2-9[페이지](#page-32-0)
- **•** URL 개체 작업, 2-10[페이지](#page-33-0)
- **•** [애플리케이션](#page-34-0) 필터 작업, 2-11페이지
- **•** 변수 세트 작업, 2-13[페이지](#page-36-0)
- **•** [싱크홀](#page-51-0) 개체 작업, 2-28페이지
- **•** 파일 목록 작업, 2-28[페이지](#page-51-1)
- **•** 보안 영역 작업, 2-33[페이지](#page-56-0)
- **•** 암호 그룹 목록 작업, 2-34[페이지](#page-57-0)
- **•** 고유 이름(DN) 개체 작업, 2-34[페이지](#page-57-1)
- **•** PKI 개체 작업, 2-36[페이지](#page-59-0)
- **•** [지리위치](#page-67-0) 개체 작업, 2-44페이지
- **•** 보안 그룹 태그 개체 작업, 2-45[페이지](#page-68-0)

Τ

# <span id="page-25-0"></span>**개체 관리자 사용**

### **라이선스:** 모두

개체 관리자(**Configuration(컨피그레이션) > ASA FirePOWER Configuration(ASA FirePOWER 컨피그 레이션) > Object Management(개체 관리)**)를 사용하여 애플리케이션 필터, 변수 집합 및 보안 영역 을 포함하는 개체를 만들고 관리합니다. 네트워크, 포트, URL 및 PKI 개체를 그룹화할 수 있습니 다. 또한 개체 및 개체 그룹의 목록을 정렬, 필터링 및 탐색할 수 있습니다.

자세한 내용은 다음을 참고하십시오.

- **•** 개체 [그룹화](#page-25-1), 2-2페이지
- **•** 개체 검색, 정렬 및 [필터링](#page-26-0), 2-3페이지

### <span id="page-25-1"></span>**개체 그룹화**

#### **라이선스:** 모두

네트워크, 포트, PKI 및 URL 개체를 그룹화할 수 있습니다. 시스템에서는 개체와 개체 그룹을 같 은 의미로 사용할 수 있습니다. 예를 들어, 포트 개체를 사용하는 모든 곳에서 포트 개체 그룹을 사 용할 수 있습니다. 유형이 동일한 개체 및 개체 그룹이 동일한 이름을 가질 수 없습니다.

정책에서 사용되는 개체 그룹(예: 액세스 제어 정책에서 사용되는 네트워크 개체 그룹)을 수정할 때는 컨피그레이션을 재구축해야 변경 사항이 적용됩니다([컨피그레이션](#page-90-2) 변경 사항 구축, 4-11페이지 참조).

그룹을 삭제해도 그룹 내 개체는 삭제되지 않으며, 개체 간 연결만 삭제됩니다. 또한, 사용 중인 그 룹을 삭제할 수 없습니다. 예를 들어 저장한 액세스 제어 정책의 URL 조건에서 사용 중인 URL 그 룹을 삭제할 수 없습니다.

**재사용 가능한 개체를 그룹화하려면 다음을 수행합니다.**

- **1단계 Configuration(컨피그레이션) > ASA FirePOWER Configuration(ASA FirePOWER 컨피그레이션) > Object Management(개체 관리)**를 선택합니다.
- **2단계** 그룹화하려는 **Network(네트워크)**, **Port(포트)**, **URL**, **PKI** 또는 **Distinguished Name(고유 이름)** 개체 유 형 아래에서 **Object Groups(개체 그룹)**를 선택합니다.
- **3단계** 그룹화할 개체에 해당하는 **Add(추가)** 버튼을 클릭합니다.
- **4단계** 그룹의 **Name(이름)**을 입력합니다. 중괄호({})를 제외한 인쇄 가능한 표준 ASCII 문자를 모두 사용 할 수 있습니다.
- **5단계** 하나 이상의 개체를 선택하고 **Add(추가)**를 클릭합니다.
	- **•** Shift 키와 Ctrl 키를 사용해 여러 개체를 선택하거나 마우스 오른쪽 버튼을 클릭한 후 **Select All(모두 선택)**을 선택합니다.
	- **•** 기존 개체를 포함하여 검색하려면 필터 필드( )를 사용합니다. 이는 일치하는 항목을 표시 하기 위해 입력 시 업데이트됩니다. 검색 필드 위에 있는 다시 로드 아이콘( Ć )을 클릭하거나 검색 필드에서 지우기 아이콘( \* )을 클릭하여 검색 문자열을 지웁니다.
	- 어떤 기존 개체도 요구 사항을 충족하지 않는 경우 추가 아이콘( )을 클릭하여 상황에 따라 개체를 생성합니다.

**6단계 Store ASA FirePOWER Changes(ASA FirePOWER 변경 사항 저장)**를 클릭합니다.

### <span id="page-26-0"></span>**개체 검색, 정렬 및 필터링**

### **라이선스:** 모두

개체 관리자는 페이지당 20개의 개체 또는 그룹을 표시합니다. 모든 유형의 개체 또는 그룹이 20개 이 상 있는 경우, 추가 페이지를 보려면 페이지 하단의 탐색 링크를 사용합니다. 또한 특정 페이지로 이동하거나 새로 고침 아이콘( Ć )을 클릭하여 보기를 새로 고칠 수 있습니다.

기본적으로, 페이지는 개체 및 그룹을 이름의 알파벳 순으로 나열합니다. 그러나, 표시되는 모든 열에 따라 각 유형의 개체 또는 그룹을 정렬할 수 있습니다. 열 제목 옆에 있는 위쪽( ▲ ) 또는 아 래쪽( ै) 화살표는 페이지가 해당 방향에서 해당 열을 기준으로 정렬된다는 것을 나타냅니다. 또 한 페이지의 개체를 이름 또는 값으로 필터링할 수 있습니다.

**개체 또는 그룹을 정렬하려면 다음을 수행합니다.**

**1단계** 열 제목을 클릭합니다. 반대 방향으로 정렬하려면, 제목을 다시 클릭합니다.

### **개체 또는 그룹을 필터링하려면 다음을 수행합니다.**

**1단계 Filter(필터)** 필드에 필터 기준을 입력합니다. 일치하는 항목을 입력하여 표시하면 페이지가 업데이트됩니다. 필드는 하나 이상의 별표(\*)를 와 일드 카드로 수용합니다.

## <span id="page-26-1"></span>**네트워크 개체 작업**

 $\mathbf{r}$ 

#### **라이선스:** 모두

네트워크 개체는 개별적으로 또는 주소 블록으로 지정할 수 있는 하나 이상의 IP 주소를 나타냅니 다. 액세스 제어 정책, 네트워크 변수, 침입 규칙, 보고서 등 ASA FirePOWER 모듈의 다양한 위치 에서 네트워크 개체와 그룹을 사용할 수 있습니다(개체 [그룹화](#page-25-1), 2-2페이지 참조).

사용 중인 네트워크 개체를 삭제할 수 없습니다. 또한 액세스 제어나 침입 정책에 사용된 네트워 크 개체를 수정한 후에는 정책을 재구축해야 변경 사항이 적용됩니다.

**네트워크 개체를 생성하려면 다음을 수행합니다.**

- **1단계 Configuration(컨피그레이션) > ASA FirePOWER Configuration(ASA FirePOWER 컨피그레이션) > Object Management(개체 관리)**를 선택합니다.
- **2단계 Network(네트워크)**에서 **Individual Objects(개별 개체)**를 선택합니다.
- **3단계 Add Network(네트워크 추가)**를 클릭합니다.
- **4단계** 네트워크 개체의 **Name(이름)**을 입력합니다. 중괄호({})를 제외한 인쇄 가능한 표준 ASCII 문자를 모두 사용할 수 있습니다.
- **5단계** 네트워크 개체에 추가하려는 각 IP 주소 또는 주소 블록에 대해 해당 값을 입력하고 **Add(추가)**를 클릭합니다.
- **6단계 Store ASA FirePOWER Changes(ASA FirePOWER 변경 사항 저장)**를 클릭합니다.

ן

**7단계** 활성 정책이 개체를 참조하는 경우 컨피그레이션 변경사항을 구축합니다. [컨피그레이션](#page-90-2) 변경 사 항 구축, 4-11[페이지를](#page-90-2) 참고하십시오.

## <span id="page-27-0"></span>**보안 인텔리전스 목록 및 피드 작업**

### **라이선스:** 보호

액세스 제어 정책에 따라 보안 인텔리전스 기능을 사용하면 소스 또는 대상 IP 주소를 기준으로 네트워크를 통과시킬 트래픽을 지정할 수 있습니다. 이는 액세스 제어 규칙에 의해 트래픽이 분석 되기 전에 특정 IP 주소를 오가는 트래픽을 거부하거나 차단 목록에 추가하려는 경우에 특히 유용 합니다. 이와 마찬가지로, IP 주소를 허용 목록에 추가하여 시스템이 액세스 제어를 사용하여 연 결을 강제로 처리하도록 할 수 있습니다.

특정 IP 주소를 차단 목록에 추가하기를 원하는지 확신할 수 없는 경우 시스템이 액세스 제어를 사용하여 연결을 처리하도록 허용하는 "모니터링 한정" 설정을 사용할 수 있으며, 차단 목록에 연 결의 일치 항목을 로깅할 수도 있습니다.

모든 액세스 제어 정책에는 *전역 허용 목록* 및 *전역 차단 목록*이 기본적으로 포함되어 있으며, 모든 영역에 적용됩니다. 또한 각 액세스 제어 정책 내에서 네트워크 개체와 그룹, Security Intelligence(보안 인텔리전스) 목록 및 피드를 조합하여 별도의 허용 목록 및 차단 목록을 생성할 수 있으며, 이러한 모든 항목은 보안 영역으로 제한할 수 있습니다.

#### **피드 및 목록 비교**

보안 인텔리전스 *피드*는 사용자가 구성한 간격에서 시스템이 HTTP 또는 HTTPS 서버로부터 다 운로드하는 IP 주소의 동적 컬렉션입니다. 피드는 정기적으로 업데이트되므로 시스템은 최신 정 보를 사용하여 네트워크 트래픽을 필터링할 수 있습니다. 차단 목록 작성을 지원하기 위해 ASA FirePOWER 모듈은 인텔리전스 피드를 제공하며, 여기에는 VRT가 평판이 좋지 않은 것으로 판 단한 IP 주소가 나와 있습니다.

피드 업데이트가 적용되려면 몇 분 정도 걸릴 수 있지만 피드를 생성/수정한 후나 예약된 피드 업 데이트 후에 정책을 구축할 필요는 없습니다.

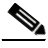

**참고** 시스템이 인터넷에서 피드를 다운로드할 때 엄격한 제어를 원할 경우, 해당 피드에 대한 자동 업 데이트를 비활성화할 수 있습니다. 그러나 Cisco는 자동 업데이트를 허용할 것을 권장합니다. 온 디맨드 업데이트를 수동으로 수행할 수 있지만, 시스템이 정기적으로 피드를 다운로드할 수 있도 록 하면 관련된 최신 데이터를 제공받을 수 있습니다.

피드와는 달리 보안 인텔리전스 목록은 시스템에 수동으로 업로드하는 IP 주소의 단순한 정적 목 록입니다. 맞춤형 목록을 사용하여 피드와 전역 화이트리스트 및 블랙리스트를 늘리고 미세 조정 합니다. 맞춤형 목록과 네트워크 개체를 수정하고 글로벌 화이트리스트 또는 블랙리스트에서 IP 주소를 제거하는 경우 컨피그레이션을 재구축해야 변경 사항이 적용됩니다.

#### **서식 설정 및 손상된 피드 데이터**

피드 및 목록 소스는 회선당 1개의 IP 주소 또는 주소 블록을 가진, 500MB 미만의 간단한 텍스트 파일이어야 합니다. 코멘트 행은 반드시 # 문자로 시작해야 합니다. 목록 소스 파일은 .txt 확장자 를 사용해야 합니다.

시스템이 손상된 피드 또는 인식할 수 있는 IP 주소가 없는 피드를 다운로드하는 경우, (처음 다운 로드가 아니라면) 시스템은 오래된 피드 데이터를 계속해서 사용합니다. 그러나 시스템이 피드에 서 IP 주소를 하나라도 인식할 수 있는 경우 인식할 수 있는 주소를 업데이트합니다.

#### **인터넷 액세스 및 고가용성**

시스템은 포트 443/HTTPS를 사용하여 인텔리전스 피드를 다운로드하고 443/HTTP 또는 80/HTTP를 사용하여 사용자 지정 피드 또는 서드파티 피드를 다운로드합니다. 피드를 업데이트 하려면 디바이스에서 인바운드 및 아웃바운드 모두로 해당 포트를 열어야 합니다. 시스템에 피드 사이트에 대한 직접 액세스 기능이 없는 경우 프록시 서버를 사용할 수 있습니다.

 $\mathscr{P}$ 

**참고** 시스템은 사용자 지정 피드를 다운로드할 때 P2P SSL 인증서 확인을 수행하지 **않습니다**. 또한 시스템 은 원격 피어를 확인하는 인증서 번들 또는 자체 서명된 인증서를 사용하도록 지원하지 않습니다.

#### **피드 및 목록 관리**

개체 관리자의 Security Intelligence(보안 인텔리전스) 페이지를 사용하여 Security Intelligence(보안 인텔리전스) 개체로 총괄하여 명명된 Security Intelligence(보안 인텔리전스) 목록 및 피드를 작성 및 관리합니다.

저장 또는 적용된 액세스 제어 정책에서 현재 사용되고 있는 사용자 지정 목록 또는 피드를 삭제 할 수 없습니다. 또한 개별 IP 주소를 제거할 수 있지만, 전역 목록을 삭제할 수는 없습니다. 마찬 가지로, 인텔리전스 피드를 삭제할 수 없지만, 이를 수정하면 해당 업데이트의 빈도를 비활성화하 거나 변경할 수 있습니다.

### **보안 인텔리전스 개체 빠른 참조**

다음 표에서는 보안 인텔리전스 필터링을 수행하는 데 사용할 수 있는 개체에 대한 빠른 참조를 제공합니다.

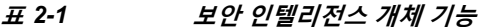

 $\mathbf{r}$ 

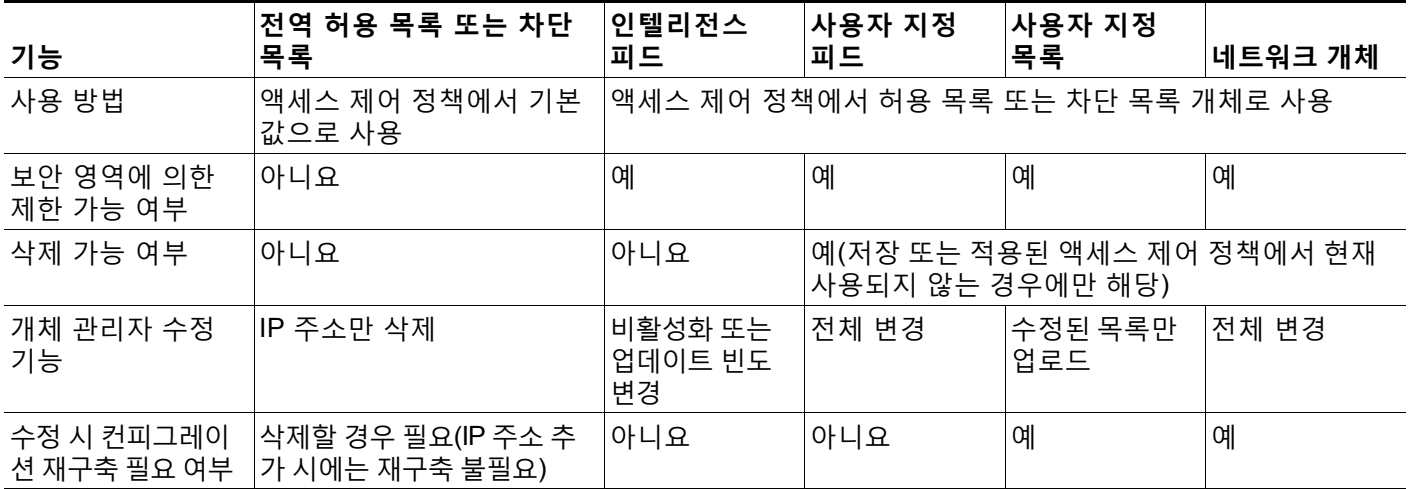

Security Intelligence(보안 인텔리전스) 목록 및 피드의 생성, 관리, 사용에 대한 자세한 내용은 다 음을 참고하십시오.

- **•** 글로벌 [화이트리스트](#page-29-0) 및 블랙리스트 작업, 2-6페이지
- **•** [인텔리전스](#page-29-1) 피드 작업, 2-6페이지
- **•** 맞춤형 보안 [인텔리전스](#page-30-0) 피드 작업, 2-7페이지
- **•** 보안 [인텔리전스](#page-31-0) 피드 수동 업데이트, 2-8페이지
- **•** 맞춤형 보안 [인텔리전스](#page-31-1) 목록 작업, 2-8페이지
- **•** 보안 인텔리전스 IP 주소 평판을 사용하여 [블랙리스트에](#page-98-2) 주소 추가, 5-1페이지

**The Contract of the Contract of the Contract of the Contract of the Contract of the Contract of the Contract of the Contract of the Contract of The Contract of The Contract of The Contract of The Contract of The Contract** 

Τ

### <span id="page-29-0"></span>**글로벌 화이트리스트 및 블랙리스트 작업**

### **라이선스:** 보호

시스템의 전역 허용 목록 및 차단 목록은 각각의 액세스 제어 정책에 기본적으로 포함되어 있으며 모든 영역에 적용됩니다. 정책별로 전역 목록을 사용하지 않도록 선택할 수 있습니다.

글로벌 목록에 IP 주소를 추가한 후에는 컨피그레이션을 재구축하지 않아도 됩니다. 반면 글로벌 화이트리스트 또는 블랙리스트에서 IP 주소를 삭제한 후에는 컨피그레이션을 재구축해야 변경 사 항이 적용됩니다.

넷마스크가 /0인 네트워크 개체를 화이트리스트나 블랙리스트에 추가할 수는 있지만, 해당 개체에 서 /0 넷마스크를 사용하는 주소 블록은 무시되며 이러한 주소를 기준으로 하는 화이트리스트 및 블랙 리스트 필터링은 수행되지 않습니다. 보안 인텔리전스 피드에서 넷마스크가 /0인 주소 블록 또한 무시 됩니다. 정책이 대상으로 하는 모든 트래픽을 모니터링하거나 차단하려는 경우 규칙 작업이 각 각 **Monitor(모니터링)** 또는 **Block(차단)**인 액세스 제어 정책을 사용하고 **Source Networks(소스 네트워크)** 및 **Destination Networks(대상 네트워크)**에는 기본값인 **any(모두)**를 사용합니다.

**전역 화이트리스트 또는 블랙리스트에서 IP 주소를 제거하려면 다음을 수행합니다.**

- **1단계** 개체 관리자의 Security Intelligence(보안 인텔리전스) 페이지에서 전역 화이트리스트 및 블랙리 스트 옆에 있는 수정 아이콘( √)을 클릭합니다.
- **2단계** 이 목록에서 제거할 IP 주소 옆에 있는 삭제 아이콘( )을 클릭합니다.

여러 IP 주소를 한 번에 삭제하려면, Shift 키와 Ctrl 키를 사용하여 원하는 주소를 선택한 후 마우 스 오른쪽 버튼을 클릭하고 **Delete(삭제)**를 선택합니다.

- **3단계 Store ASA FirePOWER Changes(ASA FirePOWER 변경 사항 저장)**를 클릭합니다.
- **4단계** 활성 정책이 개체를 참조하는 경우 컨피그레이션 변경사항을 구축합니다. [컨피그레이션](#page-90-2) 변경 사 항 구축, 4-11[페이지를](#page-90-2) 참고하십시오.

### <span id="page-29-1"></span>**인텔리전스 피드 작업**

#### **라이선스:** 보호

차단 목록 작성을 지원하기 위해 ASA FirePOWER 모듈은 인텔리전스 피드를 제공하며, 이는 VRT가 평판이 좋지 않은 것으로 판단한 IP 주소가 정기적으로 업데이트된 여러 목록으로 구성되 어 있습니다. 피드의 각 목록은 특정 카테고리, 즉, 오픈 릴레이, 알려진 공격, bogon(bogus IP 주 소) 등을 나타냅니다. 액세스 제어 정책에서 카테고리 중 하나 또는 전체를 차단 목록에 추가할 수 있습니다.

인텔리전스 피드는 정기적으로 업데이트되므로, 시스템은 최신 정보를 사용하여 네트워크 트 래픽을 필터링할 수 있습니다. 악성코드, 스팸, 봇넷, 피싱과 같은 보안 위협을 나타내는 악성 IP 주소는 새로운 정책을 업데이트하고 구축하는 것보다 빠르게 나타났다가 사라질 수 있습 니다.

Intelligence Feed(인텔리전스 피드)를 삭제할 수 없지만, 이를 수정하면 해당 업데이트의 빈도를 변경할 수 있습니다. 기본적으로, 피드는 2시간마다 업데이트됩니다.

٠

 $\mathbf{r}$ 

**인텔리전스 피드의 업데이트 빈도를 수정하려면 다음을 수행합니다.**

- **1단계** 개체 관리자의 Security Intelligence(보안 인텔리전스) 페이지에서 인텔리전스 피드 옆에 있는 수 정 아이콘 $(\mathscr{O})$ 을 클릭합니다.
- **2단계 Update Frequency(업데이트 빈도)**를 수정합니다.

2시간부터 1주까지 다양한 간격을 선택할 수 있습니다. 또한 피드 업데이트를 비활성화할 수 있 습니다.

**3단계 Store ASA FirePOWER Changes(ASA FirePOWER 변경 사항 저장)**를 클릭합니다.

### <span id="page-30-0"></span>**맞춤형 보안 인텔리전스 피드 작업**

#### **라이선스:** 보호

맞춤형 또는 서드파티 보안 인텔리전스 피드를 사용하면 인터넷에서 정기적으로 업데이트되며, 평판이 좋은 다른 화이트리스트 및 블랙리스트로 인텔리전스 피드를 늘릴 수 있습니다. 내부 피드 도 설정할 수 있습니다.

피드를 구성할 때, URL을 사용하여 해당 위치를 지정합니다. URL은 Punycode로 인코딩된 것이 아니어야 합니다. 기본적으로는 전체 피드 소스가 구성한 간격으로 다운로드됩니다.

또는, 시스템이 md5 체크섬을 사용하도록 구성하여 업데이트된 피드를 다운로드할지 결정할 수 있습니다. 모듈이 피드를 마지막으로 다운로드한 이후로 체크섬이 변경되지 않는 경우, 시스템이 이를 다시 다운로드할 필요는 없습니다. 특히 내부 피드가 클 경우 md5 체크섬을 사용할 수 있습 니다. md5 체크섬은 오직 체크섬으로만 간편한 텍스트 파일로 저장해야 합니다. 코멘트가 지원되 지 않습니다.

### **보안 인텔리전스 피드를 구성하려면 다음을 수행합니다.**

- **1단계** 개체 관리자의 Security Intelligence(보안 인텔리전스) 페이지에서 **Add Security Intelligence(보안 인텔리전스 추가)**를 클릭합니다.
- **2단계** 피드의 **Name(이름)**을 입력합니다. 중괄호({})를 제외한 인쇄 가능한 표준 ASCII 문자를 모두 사용 할 수 있습니다.
- **3단계 Type(유형)** 드롭다운 목록에서 **Feed(피드)**를 구성할 것인지 지정합니다.
- **4단계 Feed URL(피드 URL)**을 지정하고, 선택적으로, **MD5 URL**을 지정합니다.
- **5단계 Update Frequency(업데이트 빈도)**를 지정합니다.

2시간부터 1주까지 다양한 간격을 선택할 수 있습니다. 또한 피드 업데이트를 비활성화할 수 있 습니다.

**6단계 Store ASA FirePOWER Changes(ASA FirePOWER 변경 사항 저장)**를 클릭합니다.

보안 인텔리전스 피드 개체가 생성됩니다. 피드 업데이트를 비활성화하지 않는 한, 시스템은 피드 를 다운로드하고 확인하려고 시도합니다. 이제 액세스 제어 정책에서 피드 개체를 사용할 수 있습 니다.

Τ

### <span id="page-31-0"></span>**보안 인텔리전스 피드 수동 업데이트**

### **라이선스:** 보호

수동으로 보안 인텔리전스 피드를 업데이트하면 인텔리전스 피드를 포함하는 모든 피드가 업데 이트됩니다.

**모든 보안 인텔리전스 피드를 업데이트하려면 다음을 수행합니다.**

- **1단계** 개체 관리자의 Security Intelligence(보안 인텔리전스) 페이지에서 **Update Feeds(피드 업데이트)**를 클릭합니다.
- **2단계** 모든 피드를 업데이트할 것인지 확인합니다. 업데이트가 적용되려면 몇 분 정도 걸릴 수 있음을 경고하는 메시지가 나타납니다.
- **3단계 OK(확인)**를 클릭합니다. 시스템은 피드 업데이트를 다운로드하고 확인한 후 업데이트된 피드를 사용하여 트래픽 필터링 을 시작합니다.

### <span id="page-31-1"></span>**맞춤형 보안 인텔리전스 목록 작업**

### **라이선스:** 보호

보안 인텔리전스 목록은 수동으로 업로드하는 IP 주소 및 주소 블록의 단순한 정적 목록입니다. 피드 또는 글로벌 목록 중 하나를 보완하고 미세 조정하려는 경우 맞춤형 목록이 유용합니다.

주소 블록에 대한 넷마스크는 IPv4 및 IPv6의 경우 각각 0~32 또는 0~128의 정수일 수 있다는 점 에 유의하십시오.

예를 들어, 평판이 좋은 피드가 중요한 리소스에 액세스하는 것을 잘못 차단하고 있지만 사용자 조직에 전반적으로 유용한 경우, Security Intelligence(보안 인텔리전스) 피드 개체를 액세스 제어 정책의 차단 목록에서 제거하는 대신 잘못 분류된 IP 주소만 포함하는 사용자 지정 허용 목록을 생성할 수 있습니다.

Security Intelligence(보안 인텔리전스) 목록을 수정하려면 소스 파일을 변경하고 새 복사본을 업 로드해야 한다는 점에 유의하십시오. 자세한 내용은 보안 [인텔리전스](#page-32-1) 목록 업데이트, 2-9페이지 를 참고하십시오.

### **새 보안 인텔리전스 목록을 업로드하려면**

- **1단계** 개체 관리자의 Security Intelligence(보안 인텔리전스) 페이지에서 **Add Security Intelligence(보안 인텔리전스 추가)**를 클릭합니다.
- **2단계** 목록의 **Name(이름)**을 입력합니다. 중괄호({})를 제외한 인쇄 가능한 표준 ASCII 문자를 모두 사용 할 수 있습니다.
- **3단계 Type(유형)** 드롭다운 목록에서 **List(목록)**를 업로드할 것인지 지정합니다.

**4단계 Browse(찾아보기)**를 클릭하여 .txt 파일 목록을 탐색한 후 **Upload(업로드)**를 클릭합니다. 목록이 업로드됩니다. 팝업 창은 시스템이 목록에서 발견한 IP 주소 및 주소 블록의 총 수를 표시합니다. 예상한 숫자가 아닌 경우, 파일의 형식을 확인하고 다시 시도하십시오.

**5단계 Store ASA FirePOWER Changes(ASA FirePOWER 변경 사항 저장)**를 클릭합니다.

### <span id="page-32-1"></span>**보안 인텔리전스 목록 업데이트**

### **라이선스:** 보호

Security Intelligence(보안 인텔리전스) 목록을 수정하려면 소스 파일을 변경하고 새 복사본을 업 로드해야 합니다. ASDM을 사용하여 파일의 내용을 수정할 수 없습니다. 소스 파일에 액세스할 수 없는 경우, ASDM 인터페이스를 사용하여 복사본을 다운로드할 수 있습니다.

**Security Intelligence(보안 인텔리전스) 목록을 수정하려면 다음을 수행합니다,**

- **1단계** 개체 관리자의 Security Intelligence(보안 인텔리전스) 페이지에서 업데이트할 목록 옆에 있는 수 정 아이콘(✅)을 클릭합니다.
- **2단계** 수정할 목록의 복사본이 필요하면 **Download(다운로드)**를 클릭하고 프롬프트에 따라 목록을 텍스 트 파일로 저장합니다.
- **3단계** 필요에 따라 목록을 변경합니다.
- **4단계** Security Intelligence(보안 인텔리전스) 팝업 창에서 **Browse(찾아보기)**를 클릭하여 수정된 목록을 탐색한 후 **Upload(업로드)**를 클릭합니다.
- **5단계 Store ASA FirePOWER Changes(ASA FirePOWER 변경 사항 저장)**를 클릭합니다.
- **6단계** 활성 정책이 개체를 참조하는 경우 컨피그레이션 변경사항을 구축합니다. [컨피그레이션](#page-90-2) 변경 사 항 구축, 4-11[페이지](#page-90-2)를 참고하십시오.

## <span id="page-32-0"></span>**포트 개체 작업**

 $\mathbf{r}$ 

**라이선스:** 모두

포트 개체는 여러 프로토콜을 조금씩 다른 방법으로 나타냅니다.

- **•** TCP와 UDP의 경우, 포트 개체는 연결된 포트 또는 포트 범위(선택 사항)와 함께 괄호 안에 프 로토콜 번호로 전송 레이어 프로토콜을 나타냅니다. 예: TCP(6)/22
- **•** ICMP 및 ICMPv6(IPv6-ICMP)의 경우, 포트 개체는 유형 및 코드(선택 사항)와 함께 인터넷 레 이어 프로토콜을 나타냅니다. 예: ICMP(1):3:3
- **•** 포트 개체는 또한 포트를 사용하지 않는 다른 프로토콜을 나타낼 수 있습니다.

시스템은 잘 알려진 포트에 기본 포트 개체를 제공한다는 점에 유의하십시오. 이 개체를 수정 또 는 삭제할 수 있지만, Cisco는 사용자 지정 포트 개체를 만들 것을 권장합니다.

액세스 제어 정책과 포트 변수 등 ASA FirePOWER 모듈의 다양한 위치에서 포트 개체 및 그룹을 사용할 수 있습니다(개체 [그룹화](#page-25-1), 2-2페이지 참조).

사용 중인 포트 개체를 삭제할 수 없습니다. 또한 활성 정책이 참조하는 포트 개체를 수정하거나 삭제한 후에는 컨피그레이션을 재구축해야 변경 사항이 적용됩니다([컨피그레이션](#page-90-2) 변경 사항 구 축, 4-11[페이지](#page-90-2) 참조).

액세스 제어 규칙에서 소스 포트 조건의 TCP 또는 UDP 이외의 다른 프로토콜을 추가할 수 없습 니다. 또한, 규칙에서 소스 및 대상 포트 조건을 모두 설정할 때 전송 프로토콜을 조합할 수 없습 니다.

소스 포트 조건에서 사용되는 포트 개체 그룹에 지원되지 않는 프로토콜을 추가하면 해당 프로토 콜이 사용되는 규칙이 정책 구축에 적용되지 않습니다. 또한, TCP와 UDP 포트를 모두 포함하는 포트 개체를 만들고 이를 규칙의 소스 포트 조건으로 추가하는 경우 대상 포트를 추가할 수 없으 며, 그 반대도 마찬가지입니다.

Τ

**포트 개체를 생성하려면 다음을 수행합니다.**

- **1단계 Configuration(컨피그레이션) > ASA FirePOWER Configuration(ASA FirePOWER 컨피그레이션) > Object Management(개체 관리)**를 선택합니다.
- **2단계 Port(포트)**에서 **Individual Objects(개별 개체)**를 선택합니다.
- **3단계 Add Port(포트 추가)**를 클릭합니다.
- **4단계** 포트 개체의 **Name(이름)**을 입력합니다. 중괄호({})를 제외한 인쇄 가능한 표준 ASCII 문자를 모두 사용할 수 있습니다.
- **5단계 Protocol(프로토콜)**을 선택합니다.

**TCP**, **UDP**, **IP**, **ICMP** 또는 **IPv6-ICMP**를 빠르게 선택할 수도 있고, **Other(기타)** 드롭다운 목록을 사용 하여 다른 프로토콜을 선택하거나 **All(모두)**을 선택할 수도 있습니다.

**6단계** 또는, **Port(포트)** 또는 포트 범위를 사용하여 TCP 또는 UDP 포트 개체를 제한합니다.

1에서 65535까지 포트를 지정하거나 모든 포트에 일치하도록 any를 지정할 수 있습니다. 포트 범 위를 지정하려면 하이픈을 사용합니다.

**7단계** 또는, **Type(유형)**을 사용하여 ICMP 또는 IPv6-ICMP 포트 개체를 제한하고 해당하는 경우 관련 **Code(코드)**를 사용합니다.

ICMP 또는 IPv6-ICMP 개체를 생성할 때, 유형을 지정할 수 있고 해당하는 경우 코드도 지정할 수 있습니다. ICMP 유형과 코드에 관한 자세한 정보는 <http://www.iana.org/assignments/icmp-parameters/icmp-parameters.xml> 및 <http://www.iana.org/assignments/icmpv6-parameters/icmpv6-parameters.xml>을 참고하십시오. 유형을 any로 설정하여 모든 유형에 일치하도록 하거나 코드를 any로 설정하여 특정 유형의 모든 코드에 일치하도록 할 수 있습니다.

- **8단계** 필요에 따라 드롭다운 목록에서 **Other(기타)**를 선택하고 원하는 프로토콜을 선택합니다. 프로토콜 로 **All(모두)**을 선택하는 경우에는 **Port(포트)** 필드에 포트 번호를 입력합니다.
- **9단계 Store ASA FirePOWER Changes(ASA FirePOWER 변경 사항 저장)**를 클릭합니다.

## <span id="page-33-0"></span>**URL 개체 작업**

### **라이선스:** 모두

사용자가 구성한 각 URL 개체는 단일 URL 또는 IP 주소를 나타냅니다. 액세스 제어 정책에서 URL 개체와 그룹(개체 그룹화, 2-2[페이지](#page-25-1) 참조)을 사용할 수 있습니다. 예를 들어, 특정 URL을 차 단하는 액세스 제어 규칙을 작성할 수 있습니다.

HTTPS 트래픽을 차단하기 위해 해당 트래픽에 대해 SSL(Secure Sockets Layer) 인증서의 URL 을 입력할 수 있다는 점에 유의하십시오. 인증서의 URL을 입력할 경우, 도메인 이름을 입력하고 하위 도메인 정보를 생략합니다. (예를 들어, www.example.com 대신 example.com을 입력합니다.) 인증서 URL에 따라 트래픽을 차단하는 경우, 해당 웹사이트로 연결된 HTTP 및 HTTPS 트래픽 모두 차단됩니다.

사용 중인 URL 개체를 삭제할 수 없습니다. 또한 활성 정책이 참조하는 URL 개체를 수정하거나 삭제한 후에는 컨피그레이션을 재구축해야 변경 사항이 적용됩니다([컨피그레이션](#page-90-2) 변경 사항 구 축, 4-11[페이지](#page-90-2) 참조).

**URL 개체를 생성하려면**

- **1단계 Configuration(컨피그레이션) > ASA FirePOWER Configuration(ASA FirePOWER 컨피그레이션) > Object Management(개체 관리)**를 선택합니다.
- **2단계 URL**에서 **Individual Objects(개별 개체)**를 선택합니다.
- **3단계 Add URL(URL 추가)**을 클릭합니다.
- **4단계** URL 개체의 **Name(이름)**을 입력합니다. 중괄호({})를 제외한 인쇄 가능한 표준 ASCII 문자를 모두 사용할 수 있습니다.
- **5단계** URL 개체의 **URL** 또는 IP 주소를 입력합니다.
- **6단계 Store ASA FirePOWER Changes(ASA FirePOWER 변경 사항 저장)**를 클릭합니다.

## <span id="page-34-0"></span>**애플리케이션 필터 작업**

 $\mathbf{r}$ 

### **라이선스:** 모두

ASA FirePOWER 모듈이 IP 트래픽을 분석할 경우, 네트워크에서 일반적으로 사용되는 애플리케이 션을 식별하려고 시도합니다. 애플리케이션 인식은 애플리케이션 기반 액세스 제어를 수행하기 위 한 중요한 요소입니다. 시스템은 여러 애플리케이션에 대한 탐지기를 제공하며, Cisco는 자주 업데 이트되어 시스템 및 취약점 데이터베이스(VDB) 업데이트를 통해 추가 탐지기를 추가합니다.

애플리케이션은 애플리케이션의 위험, 사업 타당성, 유형, 카테고리 및 태그와 관련된 기준에 따라 그룹 애플리케이션을 필터링합니다. 애플리케이션 필터를 사용하면 애플리케이션을 개별적으로 검 색하고 추가할 필요가 없기 때문에 액세스 제어 규칙의 애플리케이션 조건을 신속하게 생성할 수 있 습니다. 자세한 내용은 [애플리케이션](#page-128-1) 필터를 통한 트래픽 일치, 8-3페이지를 참고하십시오.

애플리케이션 필터 사용의 또 다른 장점은 새로운 애플리케이션을 변경하거나 추가할 때 필터를 사용한 액세스 제어 규칙을 업데이트하지 않아도 된다는 것입니다. 예를 들어 모든 소셜 네트워킹 애플리케이션을 차단하기 위해 액세스 제어 정책을 설정하고 VDB 업데이트에 새 소셜 네트워킹 애플리케이션 탐지기가 포함되어 있는 경우 VDB를 업데이트할 때 정책이 업데이트됩니다. 변경 된 컨피그레이션을 재구축해야 시스템이 새 애플리케이션을 차단할 수 있지만, 해당 애플리케이 션을 차단하는 액세스 제어 규칙을 업데이트할 필요는 없습니다.

시스템 제공 애플리케이션 필터가 필요에 따라 애플리케이션을 그룹화하지 않는 경우 필터를 직 접 생성할 수 있습니다, 사용자 정의 필터를 통해 시스템 제공 필터를 그룹화하고 결합할 수 있습 니다. 예를 들어, 위험도가 높고 사업 관련성이 낮은 모든 애플리케이션을 차단하도록 허용하는 필터를 만들 수 있습니다. 모듈 소프트웨어 또는 VDB를 업데이트할 때 해당 필터가 자동으로 업 데이트되지 **않는다**는 점을 숙지해야 하지만 개별 애플리케이션을 수동으로 지정하여 필터를 생 성할 수도 있습니다.

사용자 정의 애플리케이션 필터도 시스템 제공 애플리케이션 필터와 마찬가지로 액세스 제어 규 칙에서 사용할 수 있습니다.

개체 관리자(**Configuration(컨피그레이션) > ASA FirePOWER Configuration(ASA FirPower 컨피그레 이션) > Object Management(개체 관리)**)를 사용하여 애플리케이션 필터를 생성하고 관리할 수 있습 니다. 또한 애플리케이션 조건을 액세스 제어 규칙에 추가하면서 애플리케이션 필터를 생성할 수 있다는 점을 참고하십시오.

Application Filters(애플리케이션 필터) 목록에는 필터를 직접 작성하기 위해 선택할 수 있는 시스 템 제공 애플리케이션 필터가 포함되어 있습니다. 검색 문자열을 사용하여 나타나는 필터를 제한 할 수 있습니다. 이는 카테고리 및 태그에 특히 유용합니다.

ן

a sa sa

Available Applications(가용 애플리케이션) 목록에는 선택한 필터의 개별 애플리케이션이 포함되 어 있습니다. 또한 검색 문자열을 사용하여 표시되는 애플리케이션을 제한할 수 있습니다.

시스템은 동일한 필터 유형의 여러 필터를 OR 연산자와 연결합니다. 중간 위험도 필터에 100개 의 애플리케이션이 포함되어 있고 고위험도 필터에 50개의 애플리케이션이 포함되어 있는 시나 리오를 고려하십시오. 두 필터를 모두 선택하는 경우에는 사용 가능한 애플리케이션 150개가 표 시됩니다.

서로 다른 유형의 필터는 AND 연산자로 연결됩니다. 예를 들어 중간 위험도 및 고위험도 필터와 중간 수준 및 높은 수준의 사업 타당성 필터를 선택하는 경우에는 위험도가 중간 또는 높음인 동 시에 사업 타당성이 중간 또는 높음인 애플리케이션이 표시됩니다.

 $\mathcal{Q}$ 

**팁** 관련 애플리케이션에 대한 자세한 내용을 보려면 정보 아이콘( )을 클릭합니다. 추가 정보를 표 시하려면 정보 팝업의 인터넷 검색 링크를 클릭합니다.

필터에 추가할 애플리케이션을 결정한 후 개별적으로 추가할 수도 있고 애플리케이션 필터를 선 택한 경우 **All apps matching the filter(필터와 일치하는 모든 앱)**를 선택할 수도 있습니다. 선택한 애 플리케이션 및 필터 목록의 총 항목 수가 50을 초과하지 않는 한, 여러 필터 및 여러 애플리케이션 을 어떤 조합으로나 추가할 수 있습니다.

애플리케이션 필터를 만든 후에는, 개체 관리자의 Application Filters(애플리케이션 필터) 페이지 에 나열됩니다. 페이지는 각 필터를 구성하는 조건의 총 수를 표시합니다.

표시되는 애플리케이션 필터를 분류하고 필터링하는 것에 관한 자세한 내용은 개체 [관리자](#page-25-0) 사용, 2-2[페이지](#page-25-0)를 참고하십시오. 사용 중인 애플리케이션 필터를 삭제할 수 없습니다. 또한 활성 정책 이 참조하는 애플리케이션 필터 개체를 수정하거나 삭제한 후에는 컨피그레이션을 재구축해야 변 경 사항이 적용됩니다([컨피그레이션](#page-90-2) 변경 사항 구축, 4-11페이지 참조).

**애플리케이션 필터를 생성하려면 다음을 수행합니다.**

- **1단계 Configuration(컨피그레이션) > ASA FirePOWER Configuration(ASA FirePOWER 컨피그레이션) > Object Management(개체 관리)**를 선택합니다.
- **2단계 Application Filters(애플리케이션 필터)**를 클릭합니다.
- **3단계 Add Application Filter(애플리케이션 필터 추가)**를 클릭합니다.
- **4단계 Name(이름)**을 입력합니다. 중괄호({})를 제외한 인쇄 가능한 표준 ASCII 문자를 모두 사용할 수 있습니다.
- **5단계** 필요에 따라 **Application Filters(애플리케이션 필터)** 목록의 시스템 제공 필터를 사용하여 필터에 추 가할 애플리케이션 목록의 범위를 좁힙니다.
	- **•** 목록을 확장 및 축소하려면 각 필터 유형 옆에 있는 화살표를 클릭합니다.
	- **•** 필터 유형을 마우스 오른쪽 버튼으로 클릭하고 **Check All(모두 선택)** 또는 **Uncheck All(모두 선 택 취소)**을 클릭합니다. 목록은 각 유형의 필터를 얼마나 많이 선택했는지를 나타낸다는 점에 유의하십시오.
	- **•** 나타나는 필터의 범위를 좁히려면 **Search by name(이름으로 검색)** 필드에 검색 문자열을 입력 합니다. 이 방식은 카테고리 및 태그에 특히 유용합니다. 검색을 지우려면, 지우기 아이콘( \*) 을 클릭합니다.
	- 필터 목록을 새로 고침하고 선택한 모든 필터를 지우려면 다시 로드 아이콘( Ć )을 클릭합니다.
	- **•** 모든 필터 및 검색 필드를 지우려면, **Clear All Filters(모든 필터 지우기)**를 클릭합니다.

선택한 필터와 일치하는 애플리케이션이 Available Applications(가용 애플리케이션) 목록에 나타 납니다. 목록은 한 번에 100개의 애플리케이션을 표시합니다.
- **6단계 Available Applications(사용 가능한 애플리케이션)** 목록에서 필터에 추가하려는 애플리케이션을 선 택합니다.
	- **•** 이전 단계에서 지정한 제약 조건을 충족하는 모든 애플리케이션을 추가하려면 **All apps matching the filter(필터와 일치하는 모든 앱)**를 선택합니다.
	- **•** 나타나는 개별 애플리케이션의 범위를 좁히려면 **Search by name(이름으로 검색)** 필드에 검색 문자열을 입력합니다. 검색을 지우려면, 지우기 아이콘( ☀ )을 클릭합니다.
	- **•** 개별 가용 애플리케이션 목록을 조회하려면 목록 하단의 페이징 아이콘을 사용합니다.
	- **•** 여러 개별 애플리케이션을 선택하려면 Ctrl 및 Shift 키를 사용합니다. 현재 표시된 개별 애플 리케이션을 **Select All(모두 선택)**하려면 마우스 오른쪽 버튼을 클릭합니다.
	- 애플리케이션을 새로 고침하고 선택한 모든 애플리케이션을 지우려면 다시 로드 아이콘(**c`)** 을 클릭합니다.

개별 애플리케이션과 **All apps matching the filter(필터와 일치하는 모든 앱)**를 동시에 선택할 수는 없 습니다.

**7단계** 선택한 애플리케이션을 필터에 추가합니다. 클릭하여 드래그하거나 **Add to Rule(규칙에 추가)**을 클 릭할 수 있습니다.

결과는 다음의 조합과 같습니다.

- **•** 선택한 Application Filters(애플리케이션 필터)
- **•** 선택한 개별 Available Applications 또는 **All apps matching the filter**

필터에 최대 50개의 애플리케이션과 필터를 추가할 수 있습니다. 선택한 애플리케이션에서 애플 리케이션 또는 필터를 삭제하려면, 해당 삭제 아이콘( )을 클릭합니다. 하나 이상의 애플리케이 션 및 필터를 선택하거나 마우스 오른쪽 버튼을 클릭하여 **모두 선택**한 후 마우스 오른쪽 버튼을 클 릭하여 **선택한 항목을 삭제**할 수 있습니다.

**8단계 Store ASA FirePOWER Changes(ASA FirePOWER 변경 사항 저장)**를 클릭합니다.

# **변수 세트 작업**

#### **라이선스:** 보호

변수는 소스 및 대상 IP 주소와 포트 확인을 위해 침입 규칙에서 일반적으로 사용되는 값을 나타 냅니다. 또한 침입 정책 내 변수를 사용하여 규칙 삭제, 적응형 프로파일 및 동적 규칙 상태의 IP 주소를 나타낼 수 있습니다.

 $\mathcal{Q}$ 

 $\mathbf{r}$ 

**팁** 전처리기 규칙은 침입 규칙에서 사용되는 네트워크 변수에 의해 정의된 호스트에 관계없이 이벤 트를 트리거할 수 있습니다.

변수 집합을 사용하여 변수를 관리하고, 사용자 정의하며, 정렬합니다. ASA FirePOWER 모듈에 서 제공하는 기본 변수 집합을 사용하거나 사용자 고유의 집합을 생성할 수 있습니다. 모든 설정 에서 미리 정의된 기본 변수를 수정하고 사용자가 정의한 변수를 추가 및 수정할 수 있습니다.

대부분의 공유 객체 규칙 및 표준 텍스트 규칙은 ASA FirePOWER 모듈에서 제공하는 것으로 미 리 정의된 기본 변수를 사용하여 네트워크와 포트 번호를 정의합니다. 예를 들어, 대부분의 규칙 은 \$HOME\_NET 변수를 사용하여 보호된 네트워크를 지정하고 \$EXTERNAL\_NET 변수를 사용하여 보호 되지 않은(또는 외부) 네트워크를 지정합니다. 또한, 전문 규칙은 종종 미리 정의된 다른 변수를 사용합니다. 예를 들어, 웹 서버에 대한 익스플로잇을 탐지하는 규칙은 \$HTTP\_SERVERS 및 \$HTTP\_PORTS 변수를 사용합니다.

규칙은 변수가 더 정확하게 네트워크 환경을 반영할 때 더욱 효과적입니다. 최소한, 사전 [정의된](#page-37-0) 기본 변수 [최적화](#page-37-0), 2-14페이지에 설명된 대로 기본값 집합의 기본 변수를 변경해야 합니다. \$HOME\_NET과 같은 변수가 올바르게 네트워크를 정의하고 \$HTTP\_SERVERS가 네트워크에서 모든 웹 서버를 포함한다는 것을 확인함으로써 프로세스가 최적화되고 모든 관련 시스템에서 의심스러운 활동이 감시됩니다.

변수를 사용하려면, 액세스 제어 규칙 또는 액세스 제어 정책의 기본 작업과 관련된 침입 정책에 변수 집합을 연결합니다. 기본적으로, 기본 변수 집합은 액세스 제어 정책에 의해 사용된 모든 침 입 정책에 연결됩니다.

자세한 내용은 다음 섹션을 참고하십시오.

- **•** 사전 [정의된](#page-37-0) 기본 변수 최적화, 2-14페이지
- **•** 변수 [집합의](#page-39-0) 이해, 2-16페이지
- **•** 변수 집합 관리, 2-18[페이지](#page-41-0)
- **•** 변수 관리, 2-19[페이지](#page-42-0)
- **•** 변수 추가 및 수정, 2-21[페이지](#page-44-0)
- **•** 변수 [재설정](#page-49-0), 2-26페이지
- **•** 침입 [정책에](#page-50-0) 변수 집합 연결, 2-27페이지
- **•** 고급 변수 이해, 2-27[페이지](#page-50-1)

## <span id="page-37-0"></span>**사전 정의된 기본 변수 최적화**

#### **라이선스:** 보호

기본적으로, ASA FirePOWER 모듈은 단일 기본 변수 집합을 제공하는데, 이는 미리 정의된 기본 변수로 구성되어 있습니다. VRT(Vulnerability Research Team)는 규칙 업데이트를 사용하여 기 본 변수를 포함하는 새롭고 업데이트된 침입 규칙 및 다른 침입 정책 요소를 제공합니다. 자세한 내용은 규칙 [업데이트](#page-746-0) 및 로컬 규칙 파일 가져오기, 46-9페이지를 참고하십시오.

ASA FirePOWER 모듈을 통해 제공되는 대부분의 침입 규칙이 미리 정의된 기본 변수를 사용하 기 때문에, 이러한 변수에 적절한 값을 설정해야 합니다. 네트워크의 트래픽을 확인하기 위해 변 수 집합을 사용하는 방법에 따라 일부 또는 전체 변수 집합에서 이 기본 변수의 값을 수정할 수 있 습니다. 자세한 내용은 변수 추가 및 수정, 2-21[페이지를](#page-44-0) 참고하십시오.

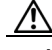

**주의** 액세스 제어 정책 또는 침입 정책을 가져오는 경우, 기본 변수 집합의 기존 기본 변수를 가져온 기 본 변수로 덮어씁니다. 기존 기본 변수 값 집합이 가져온 기본 변수 값 집합에 없는 사용자 지정 변 수를 포함하는 경우, 고유 변수는 유지됩니다. 자세한 내용은 [컨피그레이션](#page-778-0) 가져오기, B-3페이지를 참고하십시오.

다음 표는 ASA FirePOWER 모듈이 제공한 변수를 설명하고 어떤 변수를 일반적으로 수정하는지 를 나타냅니다. 네트워크에 맞게 변수를 조정하는 방법을 확인하는 데 대한 지원을 받으려면 Professional Services(전문 서비스) 또는 Support(지원부)에 문의하십시오.

٠

 $\Gamma$ 

### **표** *2-2 ASA FirePOWER* **모듈에서 제공하는 변수**

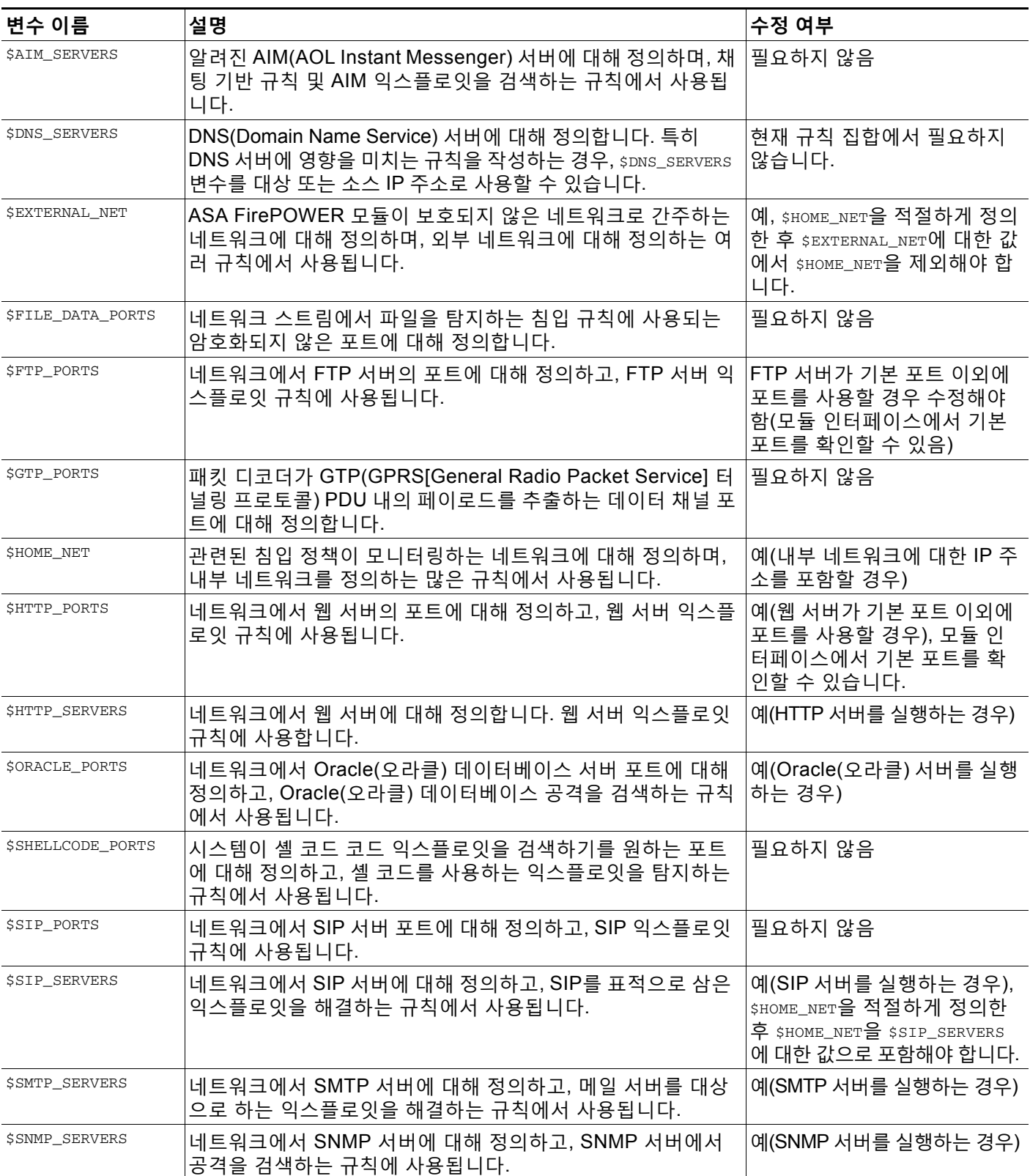

ן

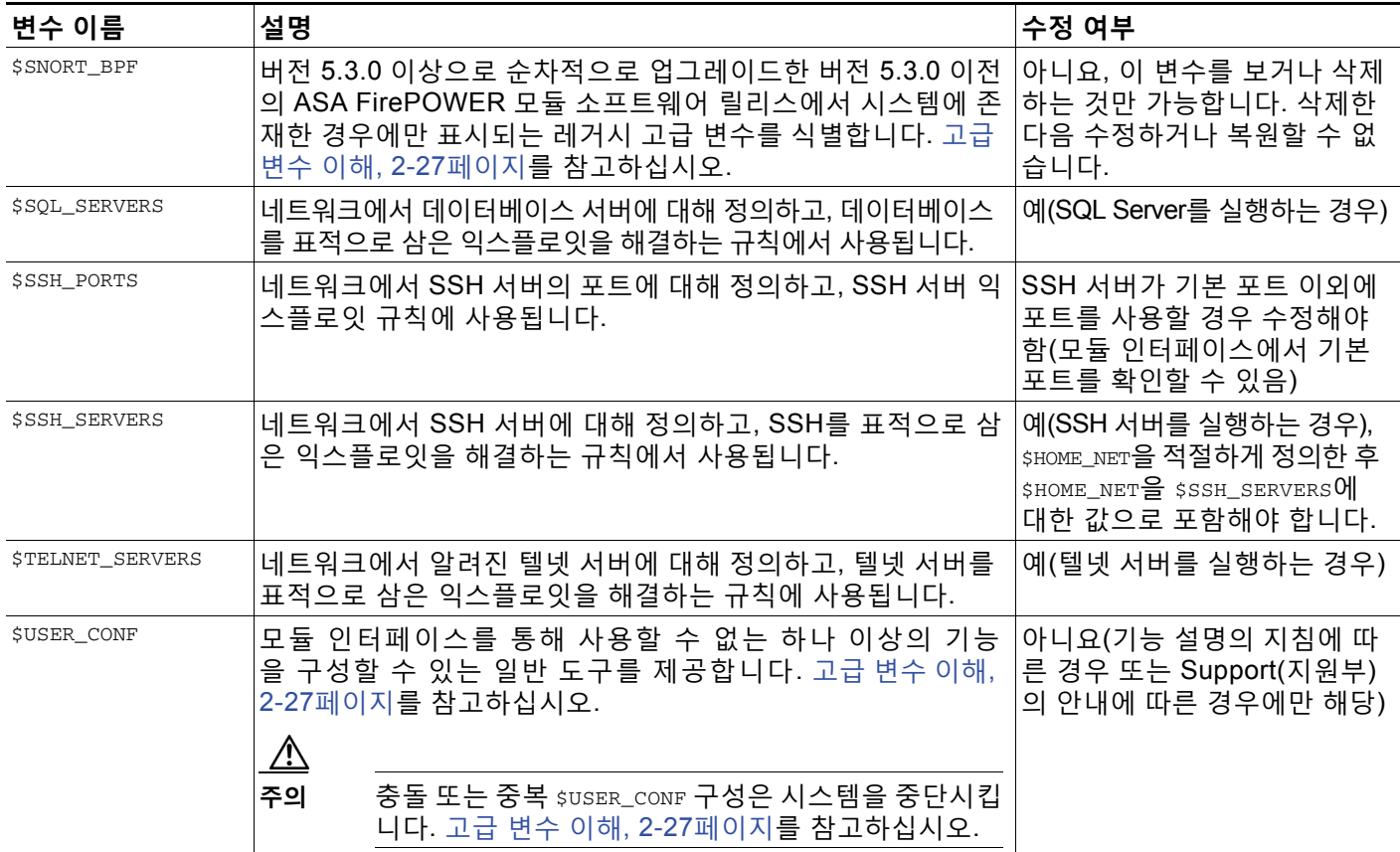

#### **표** *2-2 ASA FirePOWER* **모듈에서 제공하는 변수** *(***계속***)*

## <span id="page-39-0"></span>**변수 집합의 이해**

**라이선스:** 보호

어느 집합이든 변수를 추가하면 모든 집합에 변수가 추가됩니다. 즉 각 변수 집합은 시스템에서 현재 구성된 모든 변수의 집합입니다. 모든 변수 집합에서 사용자 정의한 변수를 추가하고 모든 변수의 값을 사용자 정의할 수 있습니다.

먼저, ASA FirePOWER 모듈은 단일 기본 변수 집합을 제공하는데, 이는 미리 정의된 기본값으로 구성되어 있습니다. 기본 집합의 각 변수는 초기 기본값으로 설정되는데, 이는 사전 정의된 변수 의 경우 VRT가 설정하고 규칙 업데이트에서 제공되는 값입니다.

미리 정의된 기본 변수가 해당 기본값으로 구성된 상태로 둘 수도 있지만, Cisco는 사용자가 [사전](#page-37-0) 정의된 기본 변수 최적화, 2-14[페이지에](#page-37-0) 설명된 대로 미리 정의된 변수의 하위 집합을 변경할 것 을 권장합니다.

기본 집합에서만 변수를 사용할 수 있지만 대부분의 경우 하나 이상의 사용자 지정 집합을 추 가하고, 다양한 집합에서 여러 변수 값을 구성하며, 새로운 변수를 추가하는 것이 유용할 수 있 습니다.

여러 집합을 사용할 때, 기본 집합 내 모든 변수의 *현재 값*이 다른 모든 집합 내 변수의 *기본값*을 결정한다는 점을 기억하는 것이 중요합니다.

 $\mathbf{r}$ 

#### **예: 기본 집합에 사용자 정의 변수 추가**

다음 다이어그램은 사용자 정의 변수 Var1을 192.168.1.0/24 값과 함께 기본 집합에 추가하는 경 우 집합 상호 작용에 대해 설명합니다.

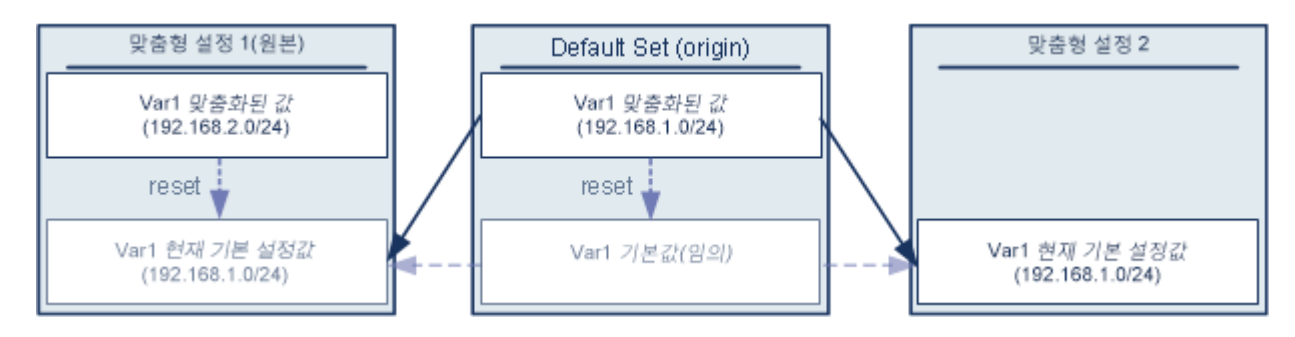

또는, 모든 설정에서 Var1의 값을 사용자 정의할 수 있습니다. Var1이 사용자 정의되지 않은 사용 자 지정 집합 2에서 해당 값은 192.168.1.0/24입니다. 사용자 지정 집합 1에서 사용자 정의 값 192.168.2.0/24는 Var1이며, 이는 기본값을 재정의합니다. 기본 설정의 사용자 정의 변수를 재설 정하면 모든 집합에서 기본값을 any로 재설정합니다.

이 예에서 특히 주의해야 할 점은, 사용자가 Var1을 사용자 지정 집합 2에서 업데이트하지 않는 경우, 기본 집합에서 Var1을 사용자 지정하거나 재설정하면 결과적으로 사용자 지정 집합 2의 현 재 Var1 기본값이 업데이트되며, 따라서 변수 집합에 연결된 모든 침입 규칙에 영향을 준다는 점 입니다.

예에 나타나 있지 않지만, 기본 집합에서 기본 변수를 재설정하면 현재 규칙 업데이트에서 시스템 이 구성한 값에 이를 재설정하는 경우를 제외하면, 집합 간의 상호작용은 사용자 정의 변수와 기 본 변수의 경우 동일하다는 점에 유의하십시오.

#### **예: 사용자 지정 집합에 사용자 정의 변수 추가**

다음 2가지 예는 사용자 지정 집합에 사용자 정의 변수를 추가할 때 변수 집합 상호 작용에 대해 설명합니다. 새로운 변수를 저장할 때, 다른 집합에 대해 구성된 값을 기본값으로 사용하도록 설 정할지 묻는 메시지가 표시됩니다. 다음 예에서, 구성된 값을 **사용**하도록 선택합니다.

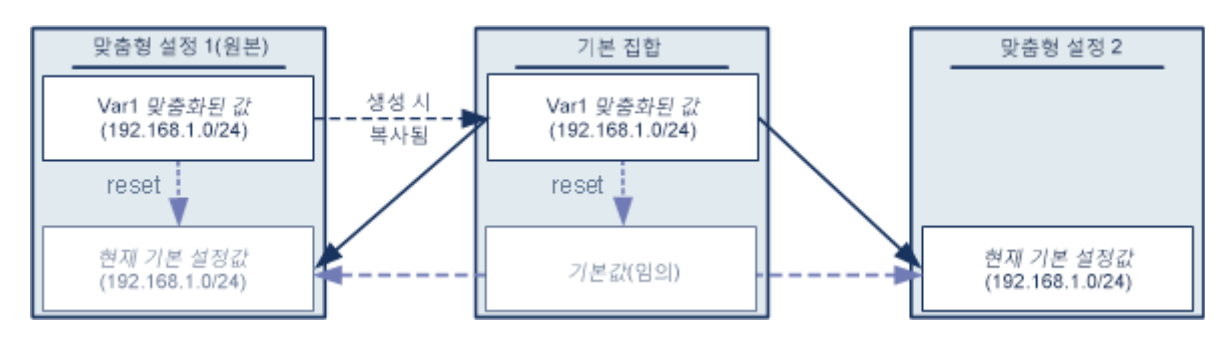

사용자 지정 집합 1에서 Var1의 출처를 제외하고 이 예는 사용자가 기본 집합에 Var1을 추가한 위 예와 동일합니다. Var1에 대한 사용자 지정 값 192.168.1.0/24를 사용자 지정 집합 1에 추가하면 해당 값을 기본값 any와 함께 사용자 지정 값으로 기본 집합에 복사합니다. 따라서, var1 값과 상 호 작용은 사용자가 Var1을 기본 집합에 추가한 경우와 동일합니다. 이전 예와 마찬가지로, 기본 집합에서 Var1을 사용자 지정하거나 재설정하면 결과적으로 사용자 지정 집합 2의 현재 Var1 기 본값이 업데이트되며, 따라서 변수 집합에 연결된 모든 침입 정책에 영향을 준다는 점에 유의하십 시오.

다음 예에서는 이전 예처럼 값 192.168.1.0/24의 Var1을 Custom Set 1에 추가하되, Var1의 구성 된 값을 다른 집합의 기본값으로 **사용하지 않기로** 선택합니다.

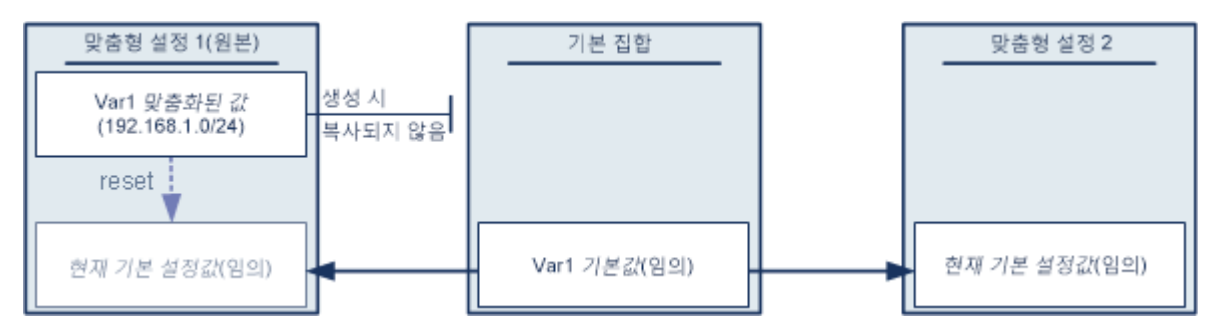

이 접근 방식은 Var1을 기본값 any를 가진 모든 집합에 추가합니다. Var1을 추가한 후, 모든 설정 에서 해당 값을 사용자 정의할 수 있습니다. 이 접근 방식의 이점은 기본 집합에서 Var1을 초기에 사용자 정의하지 않음으로써 기본 집합에서 값을 사용자 정의하여 Var1을 사용자 정의하지 않은 사용자 지정 집합 2와 같은 집합에서 현재 값을 부주의하게 변경하는 것의 위험을 줄일 수 있다는 것입니다.

## <span id="page-41-0"></span>**변수 집합 관리**

#### **라이선스:** 보호

**Configuration(컨피그레이션) > ASA FirePOWER Configuration(ASA FirePOWER 컨피그레이션) > Object Management(개체 관리)**로 이동하면 표시되는 Object Manager(개체 관리자) 페이지에서 **Variable Sets(변수 집합)**를 선택하면 개체 관리자에 기본 변수 집합과 직접 생성한 맞춤형 집합이 나열됩니다.

새로 설치된 시스템에서 기본 변수 집합은 기본 시스템 제공 변수로만 구성됩니다.

각 변수 집합은 시스템 제공 기본 변수와 변수 집합에서 추가한 모든 맞춤형 변수를 포함합니다. 기본 집합을 수정할 수 있지만, 기본 집합을 변경하거나 삭제할 수 없다는 점을 참고하십시오. 다음 표는 변수 집합을 관리하기 위해 수행할 수 있는 작업에 대해 요약합니다.

**표** *2-3* **변수 집합 관리 작업** 

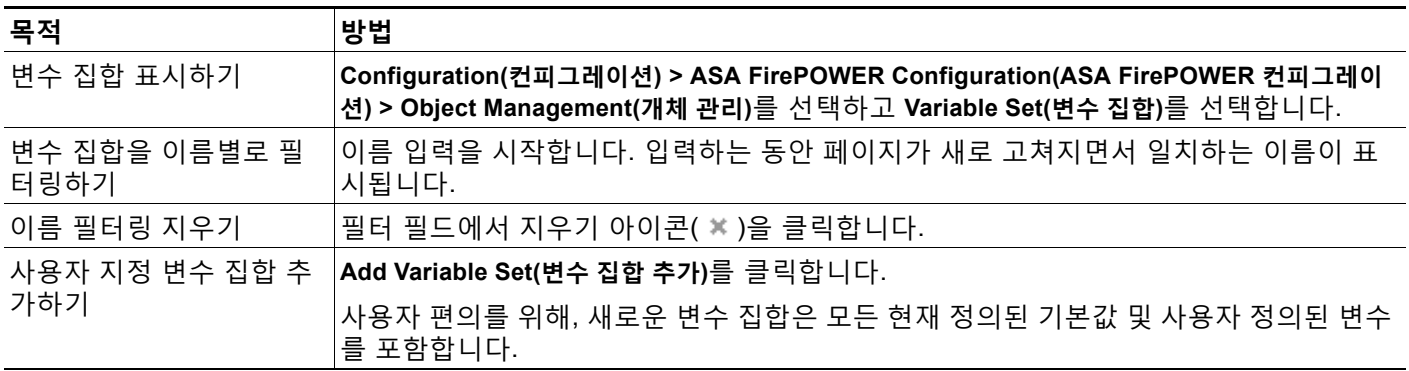

#### **표** *2-3* **변수 집합 관리 작업** *(***계속***)*

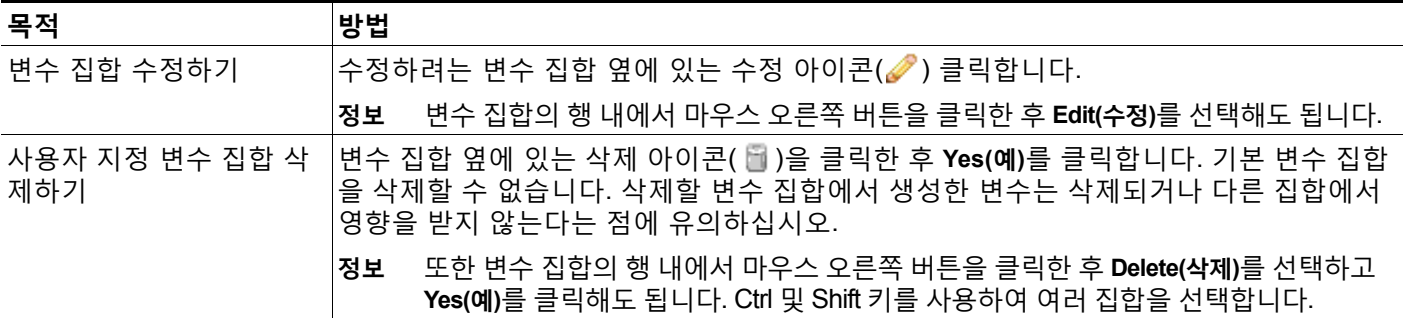

변수 집합을 구성한 후, 침입 정책에 애플리케이션을 연결할 수 있습니다.

**변수 집합을 만들거나 수정하려면 다음을 수행합니다.**

- **1단계 Configuration(컨피그레이션) > ASA FirePOWER Configuration(ASA FirePOWER 컨피그레이션) > Object Management(개체 관리)**를 선택합니다.
- **2단계 Variable Set(변수 집합)**를 선택합니다.
- **3단계** 변수 집합을 생성하거나 기존 집합을 수정하려면 다음을 수행합니다.
	- **•** 변수 집합을 생성하려면 **Add Variable Set(변수 집합 추가)**를 클릭합니다.
	- 변수 집합을 수정하려면 변수 집합 옆의 수정 아이콘(<mark>√</mark>)을 클릭합니다.

변수 집합 내 변수 추가 및 수정에 대한 내용은 변수 추가 및 수정, 2-21[페이지](#page-44-0)를 참고하십시오.

**4단계** 활성 정책이 개체를 참조하는 경우 컨피그레이션 변경사항을 구축합니다. [컨피그레이션](#page-90-0) 변경 사 항 구축, 4-11[페이지](#page-90-0)를 참고하십시오.

## <span id="page-42-0"></span>**변수 관리**

 $\mathbf{r}$ 

#### **라이선스:** 보호

변수 집합의 새로운 변수 페이지 또는 변수 수정 페이지에서 변수를 관리합니다. 모든 변수 집합 에 대한 변수 페이지가 변수를 Customized Variables(사용자 지정 변수)와 Default Variables(기 본 변수) 페이지 영역으로 분리합니다.

기본 변수는 ASA FirePOWER 모듈이 제공한 변수입니다. 기본 변수 값을 사용자 정의할 수 있습 니다. 기본 변수의 이름을 변경하거나 삭제할 수 없으며, 해당 기본값을 변경할 수 없습니다.

사용자 지정 변수는 다음 중 하나입니다.

 **•** 사용자 지정 기본 변수

기본 변수 값을 수정할 때, 시스템은 변수를 Default Variables(기본 변수) 영역에서 Customized Variables(사용자 지정 변수) 영역으로 옮깁니다. 기본 집합의 변수 값이 사용자 지정 집합 내 변수의 기본값을 결정하기 때문에, 기본 집합의 기본 변수를 사용자 지정하면 다 른 모든 집합 내 변수의 기본값을 수정합니다.

 **•** 사용자 정의 변수

사용자 고유의 변수를 추가 및 삭제할 수 있으며, 그 값을 다른 변수 집합 내에서 사용자 정의 하고, 기본값에 사용자 지정 변수를 재설정할 수 있습니다. 사용자 정의된 변수를 재설정할 때, 사용자 지정 변수 영역에 남아 있습니다.

m.

ן

다음 표는 변수를 만들거나 수정하기 위해 수행할 수 있는 작업에 대해 요약합니다.

#### **표** *2-4* **변수 관리 작업**

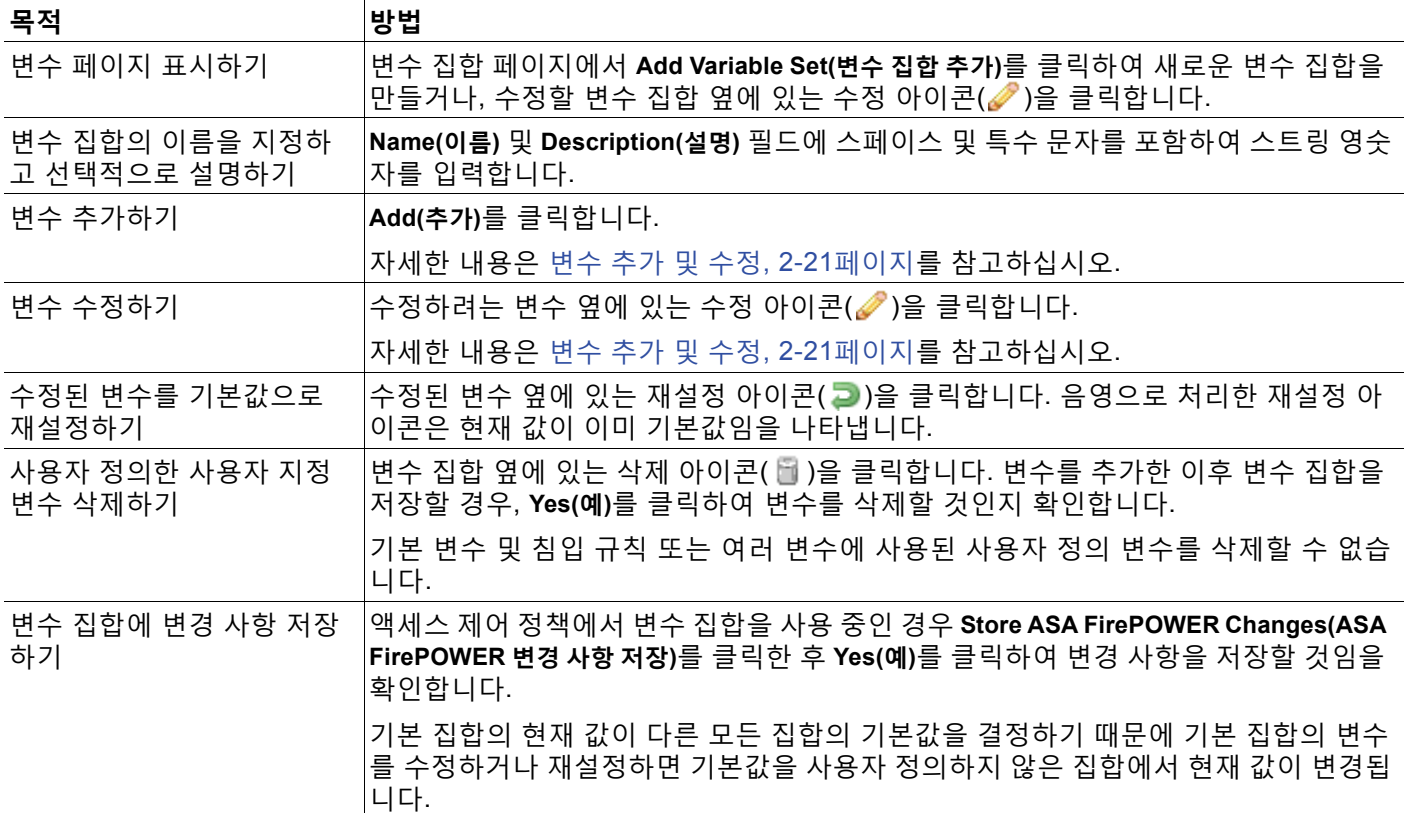

#### **변수 집합의 변수를 보려면 다음을 수행합니다.**

- **1단계 Configuration(컨피그레이션) > ASA FirePOWER Configuration(ASA FirePOWER 컨피그레이션) > Object Management(개체 관리)**를 선택합니다.
- **2단계 Variable Set(변수 집합)**를 선택합니다.
- **3단계** 변수 집합을 생성하거나 기존 집합을 수정하려면 다음을 수행합니다.
	- **•** 변수 집합을 생성하려면 **Add Variable Set(변수 집합 추가)**를 클릭합니다.
	- 변수 집합을 수정하려면 변수 집합 옆의 수정 아이콘( <mark>◇</mark>)을 클릭합니다.
- **4단계** 변수를 생성하거나 기존 변수를 수정하려면 다음을 수행합니다.
	- **•** 변수를 생성하려면 **Add(추가)**를 클릭합니다.
	- 변수를 수정하려면, 변수 옆에 있는 수정 아이콘( )을 클릭합니다.

변수 집합 내 변수 추가 및 수정에 대한 내용은 변수 추가 및 수정, 2-21[페이지를](#page-44-0) 참고하십시오.

## <span id="page-44-0"></span>**변수 추가 및 수정**

 $\mathbf{r}$ 

#### **라이선스:** 보호

모든 사용자 지정 집합 내에서 변수를 수정할 수 있습니다.

맞춤형 표준 텍스트 규칙을 생성하는 경우에는 트래픽을 더 정확하게 반영하거나 규칙 생성 프로 세스를 더 쉽고 빠르게 수행하기 위해 사용자 정의 변수를 직접 생성할 수도 있습니다. 예를 들어, "비무장 지대"(또는 DMZ)의 트래픽만 검사할 규칙을 작성하는 경우, 해당 값이 노출된 서버 IP 주 소를 나열하는 \$DMZ라는 이름의 변수를 만들 수 있습니다. 그러면 이 영역에 작성된 모든 규칙에 서 \$DMZ 변수를 사용할 수 있습니다.

변수 집합에 변수를 추가하면 다른 모든 집합에 추가됩니다. 아래에 설명된 대로 한 가지 예외 를 제외하고는, 변수는 기본값으로 다른 집합에 추가되며, 이후 사용자가 사용자 정의할 수 있 습니다.

사용자 지정 집합의 변수를 추가할 때, 구성된 값을 기본 집합의 사용자 지정 값으로 사용할지 선 택해야 합니다.

- **•** 구성된 값(예를 들어, 192.168.0.0/16)을 사용하지 **않는** 경우, 변수는 구성된 값을 기본값 any 와 함께 사용자 지정 값으로 사용하는 기본 집합에 추가됩니다. 기본 집합의 현재 값이 다른 집합의 기본값을 결정하기 때문에, 다른 사용자 지정 집합의 초기 기본값은 구성된 값(예에서 는 192.168.0.0/16)입니다.
- **•** 구성된 값을 **사용하지 않는** 경우 기본값 any만을 사용하여 변수가 기본 집합에 추가되므로, 다른 맞춤형 집합의 초기 기본값은 any가 됩니다.

자세한 내용은 변수 집합의 이해, 2-16[페이지를](#page-39-0) 참고하십시오.

New Variable(새로운 변수) 페이지에서 변수 집합 내 변수를 추가하고 Edit Variable(변수 수정) 페이지에서 기존 변수를 수정합니다. 기존 변수를 수정하면 변수 이름 또는 변수 유형을 변경할 수 없다는 점을 제외하면 두 페이지는 동일하게 사용됩니다.

각 페이지는 주로 3개의 창으로 이루어져 있습니다.

- **•** 기존 네트워크 또는 포트 변수, 개체 및 네트워크 개체 그룹을 포함하여 사용 가능한 항목
- **•** 변수 정의에 포함할 네트워크 또는 포트
- **•** 변수 정의에서 제외할 네트워크 또는 포트

2가지 변수 유형을 만들거나 수정할 수 있습니다.

- **•** *network* 변수는 네트워크 트래픽에서 호스트 IP 주소를 지정합니다. [네트워크](#page-47-0) 변수 작업, 2-24[페이지](#page-47-0)를 참고하십시오.
- **•** *port* 변수는 각 유형에 대한 any 값을 포함하여 네트워크 트래픽에서 TCP 또는 UDP 포트를 지정합니다. 포트 변수 작업, 2-25[페이지](#page-48-0)를 참고하십시오.

네트워크 또는 포트 변수 유형을 추가할지 지정할 때, 페이지는 새로 고침되어 사용 가능한 항 목을 나열합니다. 목록 위의 검색 필드를 통해 목록을 제한할 수 있으며 이는 입력 시 업데이 트됩니다.

항목 목록을 포함하거나 제외하기 위해 가용 항목을 선택하고 드래그할 수 있습니다. 또한 항목을 선택하고 **Include(포함하기)** 또는 **Exclude(제외하기)** 버튼을 클릭할 수 있습니다. 여러 항목을 선택 하려면 Ctrl 및 Shift 키를 사용합니다. 포함되거나 제외된 항목의 목록 아래의 구성 필드를 사용하 여 네트워크 변수에 대한 리터럴 IP 주소 및 주소 블록과 포트 변수에 대한 포트 및 포트 범위를 지 정할 수 있습니다.

포함하거나 제외할 항목 목록은 리터럴 문자열 및 기존 변수, 개체, 그리고 네트워크 변수의 경우 네트워크 개체 그룹의 모든 조합으로 구성될 수 있습니다.

 $\mathsf I$ 

다음 표는 사용자 변수를 만들거나 수정하기 위해 수행할 수 있는 작업에 대해 요약합니다.

#### **표** *2-5* **변수 수정 작업**

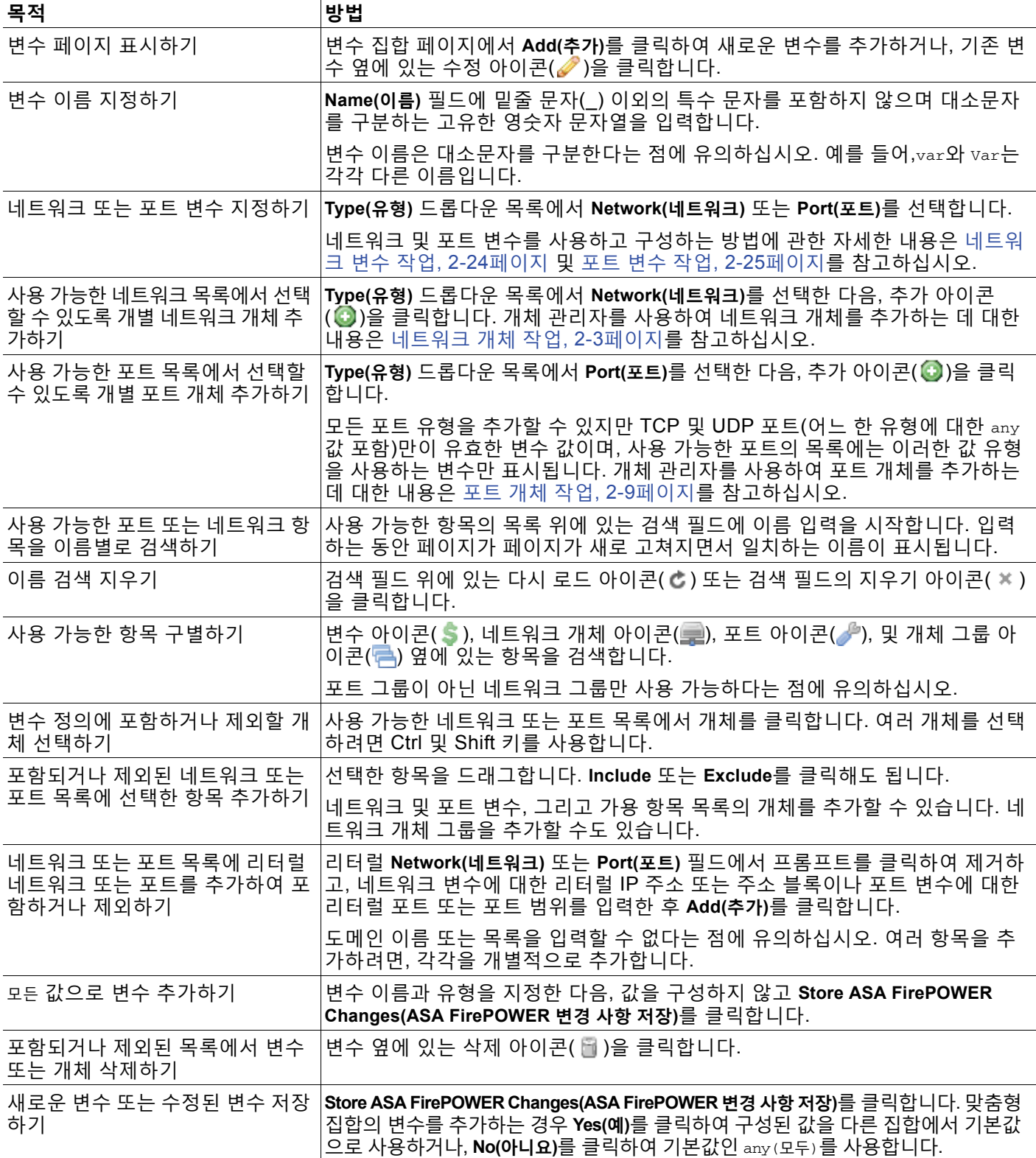

변수를 수정한 후에는 활성 정책이 개체를 참조하는 경우 컨피그레이션을 재구축해야 변경 사항 이 적용됩니다([컨피그레이션](#page-90-0) 변경 사항 구축, 4-11페이지 참조).

자세한 내용은 다음 섹션을 참고하십시오:

- **•** [네트워크](#page-47-0) 변수 작업, 2-24페이지
- **•** 포트 변수 작업, 2-25[페이지](#page-48-0)

#### **변수를 생성하거나 수정하려면**

- **1단계 Configuration(컨피그레이션) > ASA FirePOWER Configuration(ASA FirePOWER 컨피그레이션) > Object Management(개체 관리)**를 선택합니다.
- **2단계 Variable Set(변수 집합)**를 선택합니다.
- **3단계** 변수 집합을 생성하거나 기존 집합을 수정하려면 다음을 수행합니다.
	- **•** 변수 집합을 생성하려면 **Add Variable Set(변수 집합 추가)**를 클릭합니다.
	- 기존 변수 집합을 수정하려면, 변수 집합 옆에 있는 수정 아이콘(<u>∥</u>)을 클릭합니다.
- **4단계** 새 변수를 생성하거나 기존 변수를 수정하려면 다음을 수행합니다.
	- **•** 새 변수를 생성하려면 **Add(추가)**를 클릭합니다.
	- 기존 변수를 수정하려면, 변수 옆에 있는 수정 아이콘(<mark>√</mark>)을 클릭합니다.
- **5단계** 새 변수를 생성하는 경우 다음을 수행합니다.
	- **•** 고유한 변수 **Name(이름)**을 입력합니다. 영숫자 및 밑줄(\_) 문자를 사용할 수 있습니다.
	- **•** 드롭다운 목록에서 **Network(네트워크)** 또는 **Port(포트)** 변수 **Type(유형)**을 선택합니다.
- **6단계** 또는, 사용 가능한 네트워크 또는 포트 목록에서 포함되거나 제외된 항목의 목록으로 항목을 이 동합니다.

항목을 하나 이상 선택한 다음 끌어 놓거나 **Include(포함)** 또는 **Exclude(제외)**를 클릭할 수 있습니 다. 여러 항목을 선택하려면 Ctrl 및 Shift 키를 사용합니다.

 $\mathcal{L}$ 

 $\mathbf{r}$ 

- **팁** 네트워크 또는 포트 변수에 대해 포함되거나 제외된 목록에서 주소 또는 포트가 중복되는 경우, 제외된 주소 또는 포트가 우선합니다.
- **7단계** 선택적으로, 단일 리터럴 값을 입력한 다음 **Add**를 클릭합니다.

네트워크 변수에 대해, 단일 IP 주소 또는 주소 블록을 입력할 수 있습니다. 포트 변수의 경우 단 일 포트 또는 포트 범위를 추가할 수 있는데, 하이픈(-)으로 높은 값과 낮은 값을 나눕니다. 여러 문자 값을 입력하기 위해 필요한 만큼 이 단계를 반복합니다.

- **8단계** 변수를 저장하려면 **Store ASA FirePOWER Changes(ASA FirePOWER 변경 사항 저장)**를 클릭합니다. 사용자 지정 집합에서 새로운 변수를 추가하는 경우 다음과 같은 옵션을 사용할 수 있습니다.
	- **•** 구성된 값을 기본 집합의 맞춤화된 값으로 사용하는 변수를 추가하여 다른 맞춤형 집합의 기 본값이 되도록 하려면 **Yes(예)**를 클릭합니다.
	- **•** 기본 집합과 다른 맞춤형 집합에서 변수를 any의 기본값으로 추가하려면 **No**를 클릭합니다.
- **9단계** 변경 작업을 마친 후 변수 집합을 저장하려면 **Store ASA FirePOWER Changes(ASA FirePOWER 변 경 사항 저장)**를 클릭한 후 **Yes(예)**를 클릭합니다.
- **10단계** 활성 정책이 개체를 참조하는 경우 컨피그레이션 변경사항을 구축합니다. [컨피그레이션](#page-90-0) 변경 사 항 구축, 4-11[페이지](#page-90-0)를 참고하십시오.

ן

### <span id="page-47-0"></span>**네트워크 변수 작업**

#### **라이선스:** 보호

네트워크 변수는 사용자가 침입 정책과 침입 정책 규칙 삭제, 동적 규칙 상태 및 적응형 프로파일 에서 활성화한 침입 규칙에서 사용할 수 있는 IP 주소를 나타냅니다. 네트워크 변수는 네트워크 개체 및 네트워크 개체 그룹과는 달리 침입 정책 및 침입 규칙에만 사용됩니다. 반면 네트워크 개체 및 그룹은 액세스 제어 정책, 네트워크 변수, 침입 규칙, 보고서 등 ASA FirePOWER 모듈의 다양한 위 치에서 IP 주소를 표시하는 데 사용할 수 있습니다. 자세한 내용은 [네트워크](#page-26-0) 개체 작업, 2-3페이지를 참고하십시오.

다음 구성의 네트워크 변수를 사용하여 네트워크에 호스트의 IP 주소를 지정할 수 있습니다.

 **•** 침입 규칙

침입 규칙 **Source IPs(소스 IP)** 및 **Destination IPs(대상 IP)** 헤더 필드를 통해 패킷 검사를 특정 IP 주소에서 시작되었거나 특정 IP 주소로 향하는 패킷으로 제한할 수 있습니다. 침입 [규칙에](#page-502-0) 서 IP 주소 지정, 30-5[페이지를](#page-502-0) 참고하십시오.

 **•** 삭제

소스 또는 목적지 침입 규칙 억제의 **Network** 필드에서는 특정 IP 주소 또는 IP 주소 범위가 침 입 규칙이나 프리프로세서를 트리거할 때 침입 이벤트 알림을 억제할 수 있습니다. 침입 [정책](#page-453-0) 에 따른 삭제 구성[, 27-26](#page-453-0)페이지를 참고하십시오.

 **•** 동적 규칙 상태

소스 또는 목적지 동적 규칙 상태의 **Network** 필드에서는 지정된 기간에 침입 규칙 또는 프리 프로세서 규칙에 대한 일치가 너무 많이 발생하는 경우를 탐지합니다. 동적 [규칙](#page-455-0) 상태 추가, 27-28[페이지를](#page-455-0) 참고하십시오.

 **•** 적응형 프로파일

적응형 프로파일 **Network(네트워크)** 필드는 패시브 구축에서 패킷 프래그먼트 및 TCP 스트림 리어셈 블리를 개선하려는 네트워크의 호스트를 식별합니다. 수동 배포 시 전처리 조정, 25-1[페이지를](#page-414-0) 참고하십시오.

이 섹션에서 식별된 필드에 변수를 사용할 때, 사용자가 침입 정책에 연결하는 변수 집합은 침입 정책을 사용하는 액세스 제어 정책에 의해 처리된 네트워크 트래픽에서 변수 값을 결정합니다.

변수에 다음 네트워크 구성의 모든 조합을 추가할 수 있습니다:

 **•** 네트워크 변수, 네트워크 개체 및 사용 가능한 네트워크 목록에서 선택하는 네트워크 개체 그 룹의 조합

개체 관리자를 사용하여 개별 및 그룹 네트워크 개체를 생성하는 데 대한 내용은 [네트워크](#page-26-0) 개 체 작업, 2-3[페이지를](#page-26-0) 참고하십시오.

- **•** New Variable(새 변수) 페이지 또는 Edit Variable(변수 수정) 페이지에서 추가한 후 사용자 변 수 및 기타 기존 및 이후 변수에 추가할 수 있는 개별 네트워크 개체
- **•** 리터럴, 단일 IP 주소 또는 주소 블록

여러 리터럴 IP 주소 및 주소 블록 각각을 개별적으로 추가하여 나열할 수 있습니다. IPv4 및 IPv6 주소와 주소 블록을 단독으로 또는 조합하여 나열할 수 있습니다. IPv6 주소를 지정할 때, RFC 4291에 정의된 주소 지정 규칙을 사용할 수 있습니다.

추가한 모든 변수의 네트워크에 포함된 기본값은 any이며, 이는 모든 IPv4 또는 IPv6 주소를 나타 냅니다. 제외된 네트워크의 기본값은 없으며, 이는 아무 네트워크도 없음을 나타냅니다. 또한 포 함된 네트워크 목록에서 모든 IPv6 주소를 나타내는 리터럴 값으로, 또는 제외 목록에서 IPv6 주 소 없음으로 주소 ::를 지정할 수 있습니다.

제외한 목록에 네트워크를 추가하면 지정된 주소 및 주소 블록을 무효화합니다. 즉 제외된 IP 주 소 또는 주소 블록을 제외한 모든 IP 주소와 일치시킬 수 있습니다.

a ka

예를 들어, 리터럴 주소 192.168.1.1을 제외하면 192.168.1.1을 제외한 모든 IP 주소가 지정되며, 2001:db8:ca2e::fa4c를 제외하면 2001:db8:ca2e::fa4c를 제외한 모든 IP 주소가 지정됩니다.

리터럴 또는 가용 네트워크를 사용하여 모든 네트워크의 조합을 제외할 수 있습니다. 예를 들어, 리터럴 값 192.168.1.1 및 192.168.1.5를 제외하면 192.168.1.1 또는 192.168.1.5를 제외한 모든 IP 주소가 포함됩니다. 즉 시스템은 이를 "192.168.1.1이 **아니고** 192.168.1.5도 **아닌 것**"으로 해 석하며, 이는 괄호 사이에 나열된 IP 주소를 제외한 모든 IP 주소에 일치하는 것입니다.

네트워크 변수를 추가하거나 수정할 때는 다음 사항에 유의하십시오.

- **•** 논리적으로 any 값을 제외할 수 없습니다. 제외할 경우, 이는 어떤 주소도 나타내지 않습니다. 예를 들면 제외된 네트워크의 목록에 값 any의 변수를 추가할 수 없습니다.
- **•** 네트워크 변수는 지정된 침입 규칙 및 침입 정책 기능의 트래픽을 식별합니다. 전처리기 규칙 은 침입 규칙에서 사용되는 네트워크 변수에 의해 정의된 호스트에 관계없이 이벤트를 트리 거할 수 있습니다.
- **•** 제외된 값은 포함된 값의 하위 집합을 확인해야 합니다. 예를 들어, 192.168.5.0/24 주소 블록 을 포함하거나 192.168.6.0/24를 제외할 수 없습니다. 오류 메시지는 사용자에게 경고하고 문 제가 되는 변수를 식별하며, 사용자는 포함된 값의 범위 밖의 값을 제외할 때 변수 집합을 저 장할 수 없습니다.

네트워크 변수 추가 및 수정에 대한 자세한 내용은 변수 추가 및 수정, 2-21[페이지](#page-44-0)를 참고하십시오.

### <span id="page-48-0"></span>**포트 변수 작업**

 $\mathbf{r}$ 

#### **라이선스:** 보호

포트 변수는 사용자가 침입 정책에서 활성화한 침입 규칙 내 **Source Port(소스 포트)** 및 **Destination Port(대상 포트)** 헤더 필드에서 사용할 수 있는 TCP 및 UDP 포트를 나타냅니다. 포트 변수는 포트 개체 및 포트 개체 그룹과 달리 침입 규칙에 특정적입니다. TCP 및 UDP 이외의 프로토콜에 대한 포트 개체를 생성할 수 있으며 포트 변수 및 액세스 제어 정책에서 포트 개체를 사용할 수 있습니 다. 자세한 내용은 포트 개체 작업, 2-9[페이지](#page-32-0)를 참고하십시오.

특정 TCP 또는 UDP 포트에서 오거나 그 포트로 이동하는 패킷으로 패킷 검사를 제한하려면 **Source Port** 및 **Destination Port** 헤더 필드의 침입 규칙에서 포트 변수를 사용할 수 있습니다.

이러한 필드에 변수를 사용할 때 액세스 제어 규칙 또는 정책과 관련된 침입 정책에 연결한 변수 집합은 액세스 제어 정책이 적용되는 네트워크 트래픽에서 해당 변수의 값을 결정합니다.

변수에 다음 포트 구성의 모든 조합을 추가할 수 있습니다

 **•** 사용 가능한 포트 목록에서 선택하는 포트 변수 및 포트 개체의 모든 조합

사용 가능한 포트 목록이 포트 개체 그룹을 표시하지 않는다는 점과 변수에 이를 추가할 수 없 다는 점에 주의하십시오. 개체 관리자를 사용하여 포트 개체를 만드는 것에 대한 내용은 [포트](#page-32-0) 개체 작업, 2-9[페이지](#page-32-0)를 참고하십시오.

 **•** New Variable(새 변수) 페이지 또는 Edit Variable(변수 수정) 페이지에서 추가한 후 사용자 변 수 및 기타 기존 및 이후 변수에 추가할 수 있는 개별 포트 개체

각 유형의 any 값을 포함하여 TCP 및 UDP 포트만이 유효한 변수 값입니다. 유효한 변수 값이 아닌 유효한 포트 개체를 추가하기 위해 새 변수 페이지 또는 변수 수정 페이지를 사용할 경우, 개체는 시 스템에 추가되지만 가용 개체 목록에 표시되지 않습니다. 개체 관리자를 사용하여 변수에 사용되는 포트 개체를 수정할 때, 유효한 변수 값에 대해 값을 변경하기만 할 수 있습니다.

 **•** 단일, 리터럴 포트 값 및 포트 범위

대시(-)로 포트 범위를 구분해야 합니다. 콜론(:)으로 표시된 포트 범위는 이전 버전 호환성을 위해 지원되지만 사용자가 생성하는 포트 변수에 콜론을 사용할 수 없습니다.

여러 리터럴 포트 값 및 범위를 어떤 조합에서나 각각 개별적으로 추가하여 나열할 수 있습니다.

**The Contract of Section** 

Τ

포트 변수를 추가하거나 수정할 때는 다음 사항에 유의하십시오.

 **•** 추가한 모든 변수의 포트에 포함된 기본값은 any이며, 이는 모든 포트 또는 포트 범위를 나타 냅니다. 제외한 포트에 대한 기본값은 none이며, 이는 아무 포트도 없음을 나타냅니다.

 $\boldsymbol{\beta}$ 

- **팁** 값 any의 변수를 생성하려면 특정 값을 추가하지 않은 채 변수의 이름을 지정하고 저장하십시오.
	- **•** 논리적으로 any 값을 제외할 수 없습니다. 제외할 경우, 이는 어떤 포트도 나타내지 않습니다. 예를 들어 제외된 포트의 목록에 값 any의 변수를 추가하면 변수 집합을 저장할 수 없습니다.
	- **•** 제외한 목록에 포트를 추가하면 지정된 포트 및 포트 범위가 무효화됩니다. 즉 제외된 포트 또 는 포트 범위를 제외한 모든 포트와 일치시킬 수 있습니다.
	- **•** 제외된 값은 포함된 값의 하위 집합을 확인해야 합니다. 예를 들어, 포트 범위 10-50을 포함하 거나 포트 60을 제외할 수 없습니다. 오류 메시지는 사용자에게 경고하고 문제가 되는 변수를 식별하며, 사용자는 포함된 값의 범위 밖의 값을 제외할 때 변수 집합을 저장할 수 없습니다. 포트 변수 추가 및 수정에 대한 자세한 내용은 변수 추가 및 수정, 2-21[페이지를](#page-44-0) 참고하십시오.

## <span id="page-49-0"></span>**변수 재설정**

**라이선스:** 보호

새 변수 페이지 또는 변수 수정 페이지에서 변수 집합의 기본값에 변수를 재설정할 수 있습니다. 다음 표는 변수 재설정의 기본 원칙에 대해 요약합니다.

| 재설정할 변수 유형    | ∣집합 유형 | 재설정                          |
|---------------|--------|------------------------------|
| 기본값           | │기본값   | 규칙 업데이트 값                    |
| 사용자 정의됨       | 기본값    | any                          |
| 기본 또는 사용자 정의됨 | 사용자 지정 | 현재 기본 설정값(변경되거나 변<br>경되지 않은) |

**표** *2-6* **변수 재설정 값** 

사용자 지정 집합의 변수를 재설정하면 기본 집합에서 해당 변수의 현재 값으로 재설정되기만 합 니다.

반대로, 기본 집합의 변수 값을 재설정하거나 변경하면 모든 사용자 지정 집합에서 해당 변수의 기본값이 항상 업데이트됩니다. 재설정 아이콘이 회색으로 비활성화된 경우, 이는 변수를 재설정 할 수 없음을 나타내므로, 이는 해당 설정에서 변수에 사용자 정의된 값이 없음을 의미합니다. 사 용자 지정 집합의 변수 값을 사용자 정의하지 않는 한, 기본 집합의 변수를 수정하면 변수 집합에 연결한 침입 정책에서 사용되는 값이 업데이트됩니다.

 $\mathscr{P}$ 

**참고** 변경 사항이 연결된 사용자 지정 집합의 변수를 사용하는 침입 정책에 영향을 미치는 방식을 평가 하기 위해 기본 집합의 변수를 변경해 보는 것이 좋습니다. 사용자 지정 집합의 변수 값을 사용자 지정하지 않은 경우 특히 그렇습니다.

사용자 지정 값과 재설정 값이 동일한 경우, 이는 다음 중 하나를 나타냅니다.

- **•** 값 any로 변수를 추가한 맞춤형 또는 기본 집합에 있는 것임
- **•** 고유한 값을 가진 변수를 추가하고 기본값으로 구성된 값을 사용하도록 선택한 사용자 지정 집합에 있는 것입니다

٠

## <span id="page-50-0"></span>**침입 정책에 변수 집합 연결**

**라이선스:** 제어

기본적으로, ASA FirePOWER 모듈은 액세스 제어 정책에서 사용되는 모든 침입 정책에 기본 변 수 집합을 연결합니다. 침입 정책을 사용하는 액세스 제어 정책을 구축하면 침입 정책에서 활성화 한 침입 규칙이 연결된 변수 집합의 변수 값을 사용합니다.

액세스 제어 정책의 침입 정책에서 사용하는 맞춤형 변수 집합을 변경할 때, 시스템은 Access Control(액세스 제어) 페이지에서 해당 정책의 상태를 오래된 것으로 반영합니다. 변수 집합의 변 경 사항을 구현하려면 컨피그레이션을 구축해야 합니다. 기본 집합을 수정하면 시스템은 침입 정 책을 사용하는 모든 액세스 제어 정책 상태를 오래된 것으로 반영하므로 변경 사항을 구현하려면 컨피그레이션을 재구축해야 합니다.

자세한 내용은 다음 섹션을 참고하십시오.

- **•** 액세스 제어 규칙에 기본 집합이 아닌 변수 집합을 연결하려면, 침입 방지 [수행을](#page-153-0) 위한 액세스 제어 규칙 구성, 11-4[페이지의](#page-153-0) 절차를 참고하십시오.
- **•** 액세스 제어 정책의 기본 작업에 기본 집합이 아닌 변수 집합을 연결하려면, [네트워크](#page-83-0) 트래픽 에 대한 기본 처리와 검사 설정, 4-4[페이지를](#page-83-0) 참고하십시오.
- **•** 침입 정책에 변수 집합을 연결하는 정책을 비롯한 액세스 제어 정책을 구축하려면 [컨피그레](#page-90-0) 이션 변경 사항 구축, 4-11[페이지](#page-90-0)를 참고하십시오.

## <span id="page-50-1"></span>**고급 변수 이해**

#### **라이선스:** 보호

고급 변수를 사용하여 모듈 인터페이스를 통해 구성할 수 없는 기능을 구성할 수 있습니다. ASA FirePOWER 모듈은 현재 단 2개의 고급 변수만 제공하며, 사용자는 USER\_CONF 고급 변수만 수정할 수 있습니다.

#### **USER\_CONF**

USER\_CONF는 모듈 인터페이스를 통해 사용할 수 없는 하나 이상의 기능을 구성할 수 있는 일반 도구를 제공합니다.

 $\triangle$ 

 $\mathbf{r}$ 

**주의** 기능 설명에서 또는 Support(지원부)를 통해 침입 정책 기능을 구성하라는 안내를 받지 않은 한 침입 정책 기능을 구성하기 위해 USER\_CONF 고급 변수를 사용하지 **마십시오**. 충돌이나 이중 설정은 시스템을 중단시킵니다.

> USER\_CONF를 수정할 때, 단일 회선에 총 최대 4096개의 문자를 입력할 수 있습니다. 회선 은 자동으로 래핑됩니다. 디스크 공간과 같은 변수 또는 물리적 제한을 위한 8192개의 최대 문자 길이에 도달할 때까지 유효한 지침 또는 회선을 원하는 만큼 포함할 수 있습니다. 명령 지시어의 모든 전체 인수 뒤에 백슬래시(\) 줄 연속 문자를 사용합니다.

USER\_CONF를 재설정하면 빈 상태로 남게 됩니다.

# **싱크홀 개체 작업**

#### **라이선스:** 보호

싱크홀 개체는 싱크홀 내의 모든 도메인 이름용으로 라우팅할 수 없는 주소를 제공하는 DNS 서 버나 서버로 확인되지 않는 IP 주소를 나타냅니다. DNS 정책 규칙 내의 싱크홀 개체를 참조하여 일치하는 트래픽을 싱크홀로 리디렉션할 수 있습니다. 개체에는 IPv4 주소와 IPv6 주소를 모두 할 당해야 합니다.

사용 중인 싱크홀 개체는 삭제할 수 없습니다. 또한 DNS 정책에 사용되는 싱크홀 개체를 수정한 후에는 컨피그레이션을 재구축해야 변경 사항이 적용됩니다([컨피그레이션](#page-90-0) 변경 사항 구축, 4-11페이지 참조).

#### **싱크홀 개체를 생성하려면**

- **1단계 Configuration(컨피그레이션) > ASA FirePOWER Configuration(ASA FirePOWER 컨피그레이션) > Object Management(개체 관리)**를 선택합니다.
- **2단계** 개체 유형 목록에서 **Sinkhole(싱크홀)**을 선택합니다.
- **3단계 Add Sinkhole(싱크홀 추가)**을 클릭합니다.
- **4단계 Name(이름)**을 입력합니다.
- **5단계** 싱크홀의 **IPv4 Address(IPv4 주소)** 및 **IPv6 Address(IPv6 주소)**를 입력합니다.
- **6단계** 다음 옵션을 이용할 수 있습니다.
	- **•** 싱크홀 서버로 트래픽을 리디렉션하려면 **Log Connections to Sinkhole(싱크홀에 대한 연결 로깅)**을 선택합니다 .
	- **•** 확인되지 않은 IP 주소로 트래픽을 리디렉션하려면 **Block and Log Connections to Sinkhole(싱 크홀에 대한 연결 차단 및 로깅)**을 선택합니다.
- **7단계** 싱크홀에 IoC(보안 침해 지표) 유형을 할당하려면 **Type(유형)** 드롭다운에서 유형 하나를 선택합 니다.
- **8단계 Store ASA FirePOWER Changes(ASA FirePOWER 변경 사항 저장)**를 클릭합니다.

# **파일 목록 작업**

#### **라이선스:** 악성코드

네트워크 기반 AMP(지능형 악성코드 차단)를 사용하고 종합적 보안 인텔리전스 클라우드가 파일 속성을 잘못 식별한 경우, 향후 파일을 더 잘 탐지하기 위해 SHA-256 해시 값을 사용하여 *파일 목* 록에 파일을 추가할 수 있습니다. 파일 목록 유형에 따라, 다음을 수행할 수 있습니다.

- **•** 클라우드가 안전 속성으로 할당한 것처럼 파일을 처리하려면 파일을 안전 목록에 추가합니다.
- **•** 클라우드가 악성코드 속성으로 할당한 것처럼 파일을 처리하려면 파일을 사용자 지정 탐지 목 록에 추가합니다.

사용자가 이 파일에 대한 차단 작업을 수동으로 지정하므로 해당 파일이 클라우드에서 악성코드 로 식별되는 경우에도 시스템은 악성코드 클라우드 검색을 수행하지 않습니다. 반드시 **Malware Cloud Lookup(악성코드 클라우드 조회)** 또는 **Block Malware(악성코드 차단)** 작업 중 하나 및 파일의 SHA 값을 계산하는 일치 파일 유형과 함께 파일 정책 내 규칙을 구성해야 한다는 점에 유의하십 시오. 자세한 내용은 파일 규칙 작업, 35-9[페이지를](#page-650-0) 참고하십시오.

a ka

시스템의 정상 목록 및 사용자 지정 탐지 목록은 각 파일 정책의 기본값에 포함됩니다. 정책별 기 반으로 하나의 목록 또는 두 목록 모두를 사용하지 않도록 선택할 수 있습니다.

 $\triangle$ 

**주의** 이 목록에 실제 악성 프로그램인 파일을 포함하지 **마십시오**. 클라우드가 파일에 Malware(악성 프 로그램) 속성이 있음을 지정한 경우 또는 사용자 지정 탐지 목록에 파일을 추가한 경우에도 시스 템은 이들을 차단하지 않습니다.

각 파일 목록은 최대 10000개의 고유한 SHA-256 값을 포함할 수 있습니다. 파일 목록에 파일을 추가하려면 다음을 수행할 수 있습니다.

- **•** 시스템이 파일의 SHA 256 값을 계산하고 추가할 수 있도록 파일을 업로드합니다.
- **•** 파일의 SHA-256 값을 직접 입력합니다.
- **•** 여러 SHA-256 값을 포함하는 쉼표로 구분된 값(CSV) 소스 파일을 생성하고 업로드합니다. 모든 비복제 SHA-256 값이 파일 목록에 추가됩니다.

파일 목록에 파일을 추가하거나, 파일 목록에서 SHA-256 값을 수정하거나, 파일 목록에서 SHA-256 값을 삭제하는 경우에는 컨피그레이션을 재구축해야 변경 사항이 적용됩니다([컨피그레](#page-90-0) 이션 변경 사항 구축, 4-11[페이지](#page-90-0) 참조).

파일 목록 사용에 대한 자세한 내용은 다음 주제를 참고하십시오.

- **•** 파일 목록에 여러 [SHA-256](#page-52-0) 값 업로드, 2-29페이지
- **•** 파일 [목록에](#page-53-0) 개별 파일 업로드, 2-30페이지
- **•** 파일 목록에 [SHA-256](#page-54-0) 값 추가, 2-31페이지
- **•** 파일 [목록에서](#page-54-1) 파일 수정, 2-31페이지
- **•** 파일 [목록에서](#page-55-0) 소스 파일 다운로드, 2-32페이지

### <span id="page-52-0"></span>**파일 목록에 여러 SHA-256 값 업로드**

#### **라이선스:** 악성코드

SHA-256 값 목록 및 설명을 포함하는 쉼표로 구분된 값(CSV) 소스 파일을 업로드하여 파일 목록 에 여러 SHA-256 값을 추가할 수 있습니다. 시스템은 콘텐츠를 확인하고 유효한 SHA-256 값으 로 파일 목록을 입력합니다.

소스 파일은 .csv 파일 이름 확장자를 가진 간편한 텍스트 파일이어야 합니다. 모든 헤더는 파운 드 기호(#)로 시작해야 합니다. 이는 코멘트로 처리되어 업로드되지 않습니다. 각 항목은 최대 256개의 영숫자 또는 특수 문자의 설명이 뒤따르는 단일 SHA-256 값을 포함해야 하고, LF 또는 CR+LF 줄바꿈 문자로 끝나야 합니다. 시스템은 항목의 추가 정보는 모두 무시합니다.

다음 사항을 참고하십시오.

 $\mathbf{r}$ 

- **•** 파일 목록에서 소스 파일을 삭제하면 이는 또한 파일 목록에서 모든 관련 SHA-256 해시를 제 거합니다.
- **•** 성공적인 소스 파일 업로드의 결과 파일 목록이 10000개 이상의 명시적 SHA-256 값을 포함 하는 경우 파일 목록에 여러 파일을 업로드할 수 없습니다.
- **•** 시스템은 업로드 시 256개의 문자를 초과하는 설명이 있으면 이를 줄여서 처음 256개 문자만 남깁니다. 설명에 쉼표가 포함되어 있는 경우, 이스케이프 문자(\,)를 사용해야 합니다. 어떤 설명도 포함되지 않은 경우, 소스 파일 이름을 대신 사용합니다.

- **•** 파일 목록이 SHA-256 값을 포함하고, 해당 값이 포함된 소스 파일을 업로드할 경우, 새로 업 로드한 값은 기존 SHA-256 값을 변경하지 않습니다. 캡처 파일, 파일 이벤트 또는 SHA-256 값과 관련된 악성코드 이벤트를 볼 때, 모든 위협 이름 또는 설명은 개별 SHA-256 값에서 파 생됩니다.
- **•** 시스템은 소스 파일에 유효하지 않은 SHA-256 값을 업로드하지 않습니다.
- **•** 업로드된 여러 소스 파일이 동일한 SHA-256 값에 대한 항목을 포함할 경우, 시스템은 가장 최 근 값을 사용합니다.
- **•** 소스 파일이 동일한 SHA-256 값에 대한 여러 항목을 포함할 경우, 시스템은 가장 최근 값을 사용합니다.
- **•** 개체 관리자 내 소스 파일을 직접 수정할 수 없습니다. 변경하려면, 먼저 소스 파일을 직접 수 정하고, 시스템에서 복사본을 삭제한 후, 수정된 소스 파일을 업로드해야 합니다. 자세한 내용 은 파일 [목록에서](#page-55-0) 소스 파일 다운로드, 2-32페이지를 참고하십시오.

**파일 목록에 소스 파일을 업로드하려면 다음을 수행합니다.**

- **1단계 Configuration(컨피그레이션) > ASA FirePOWER Configuration(ASA FirePOWER 컨피그레이션) > Object Management(개체 관리)**를 선택합니다.
- **2단계 File List(파일 목록)**를 클릭합니다.
- **3단계 소스 파일의 값을 추가할 파일 목록 엮에 있는 수정 아이콘(***♪***)을 클릭합니다.**
- **4단계 Add by(추가 기준)** 필드에서 List of SHAs(SHA 목록)를 선택합니다.
- **5단계** 또는, **Description(설명)** 필드에 소스 파일에 대한 설명을 입력합니다. 설명을 입력하지 않을 경우, 시스템은 파일 이름을 사용합니다.
- **6단계 Browse(찾아보기)**를 클릭하여 소스 파일을 탐색한 후 **Upload and Add List(목록 업로드 및 추가)**를 클 릭하여 목록을 추가합니다. 소스 파일이 파일 목록에 추가됩니다. SHA- 256열은 파일이 얼마나 많은 SHA-256 값을 포함하 는지 나열합니다.
- **7단계 Store ASA FirePOWER Changes(ASA FirePOWER 변경 사항 저장)**를 클릭합니다.
- **8단계** 활성 정책이 개체를 참조하는 경우 컨피그레이션 변경사항을 구축합니다. [컨피그레이션](#page-90-0) 변경 사 항 구축, 4-11[페이지를](#page-90-0) 참고하십시오. 컨피그레이션 구축 후에는 시스템이 파일 목록의 파일에 대해 악성코드 클라우드 조회를 더 이상

수행하지 않습니다.

## <span id="page-53-0"></span>**파일 목록에 개별 파일 업로드**

#### **라이선스:** 악성코드

파일 목록에 추가할 파일 복사본이 있는 경우, 분석을 위해 시스템에 파일을 업로드할 수 있습니 다. 시스템은 파일의 SHA-256 값을 계산하고 목록에 파일을 추가합니다. 시스템은 SHA-256 계 산을 위한 파일 크기에 대해 제한을 실시하지 않습니다.

#### **시스템이 SHA-256 값을 계산하도록 하여 파일을 추가하려면 다음을 수행합니다.**

**1단계** 개체 관리자의 File List(파일 목록) 페이지에서 파일을 추가할 맞춤형 탐지 목록 또는 정상 목록 옆에 있는 수정 아이콘( )을 클릭합니다.

- **2단계 Add by(추가 기준)** 필드에서 **Calculate SHA(SHA 계산)**를 선택합니다.
- **3단계** 또는, **Description(설명)** 필드에 파일에 대한 설명을 입력합니다. 설명을 입력하지 않은 경우, 업로드 시 설명에 파일 이름이 사용됩니다.
- **4단계 Browse**를 클릭하여 소스 파일을 찾은 다음 **Calculate and Add SHA**를 클릭하여 목록에 추가합 니다.
- **5단계 Store ASA FirePOWER Changes(ASA FirePOWER 변경 사항 저장)**를 클릭합니다.
- **6단계** 활성 정책이 개체를 참조하는 경우 컨피그레이션 변경사항을 구축합니다. [컨피그레이션](#page-90-0) 변경 사 항 구축, 4-11[페이지](#page-90-0)를 참고하십시오.

컨피그레이션 구축 후에는 시스템이 파일 목록의 파일에 대해 악성코드 클라우드 조회를 더 이상 수행하지 않습니다.

## <span id="page-54-0"></span>**파일 목록에 SHA-256 값 추가**

**라이선스:** 악성코드

파일의 SHA-256 값을 제출하여 파일 목록에 추가할 수 있습니다. 이중 SHA-256 값을 추가할 수 없습니다.

**파일의 SHA-256 값을 수동으로 입력하여 파일을 추가하려면 다음을 수행합니다.**

- **1단계** 개체 관리자의 File List(파일 목록) 페이지에서 파일을 추가할 맞춤형 탐지 목록 또는 정상 목록 옆에 있는 수정 아이콘 $(\mathscr{O})$ 을 클릭합니다.
- **2단계 Add by(추가 기준)** 필드에서 Enter SHA Value(SHA 값 입력)를 선택합니다.
- **3단계 Description(설명)** 필드에 소스 파일에 대한 설명을 입력합니다.
- **4단계** 파일의 전체 **SHA-256** 값을 입력하거나 붙여 넣습니다. 시스템은 일치하는 부분 값을 지원하지 않습니다.
- **5단계 Add**를 클릭하여 파일을 추가합니다.
- **6단계 Store ASA FirePOWER Changes(ASA FirePOWER 변경 사항 저장)**를 클릭합니다.
- **7단계** 활성 정책이 개체를 참조하는 경우 컨피그레이션 변경사항을 구축합니다. [컨피그레이션](#page-90-0) 변경 사 항 구축, 4-11[페이지](#page-90-0)를 참고하십시오.

컨피그레이션 구축 후에는 시스템이 파일 목록의 파일에 대해 악성코드 클라우드 조회를 더 이상 수행하지 않습니다.

## <span id="page-54-1"></span>**파일 목록에서 파일 수정**

 $\mathbf{r}$ 

#### **라이선스:** 악성코드

파일 목록에서 개별 SHA-256 값을 수정하거나 삭제할 수 있습니다. 개체 관리자 내 소스 파일을 직접 수정할 수 없다는 점에 유의하십시오. 변경하려면, 먼저 소스 파일을 직접 수정하고, 시스템 에서 복사본을 삭제한 후, 수정된 소스 파일을 업로드해야 합니다. 자세한 내용은 파일 [목록에서](#page-55-0) 소스 파일 [다운로드](#page-55-0), 2-32페이지를 참고하십시오. 파일 목록에서 파일을 수정하려면 다음을 수행 합니다.

- **1단계** 개체 관리자의 File List(파일 목록) 페이지에서 파일을 수정할 맞춤형 탐지 목록 또는 정상 목록 옆에 있는 수정 아이콘( )을 클릭합니다.
- 2단계 수정할 SHA-256 값 엮에 있는 수정 아이콘(<mark>√</mark>)을 클릭합니다.

- **팁** 또한 목록에서 파일을 삭제할 수 있습니다. 삭제할 파일 옆에 있는 삭제 아이콘( )을 클릭합 니다.
- **3단계 SHA-256** 값 또는 **Description(설명)**을 업데이트합니다.
- **4단계 Save(저장)**를 클릭합니다.
- **5단계 Store ASA FirePOWER Changes(ASA FirePOWER 변경 사항 저장)**를 클릭합니다.
- **6단계** 활성 정책이 개체를 참조하는 경우 컨피그레이션 변경사항을 구축합니다. [컨피그레이션](#page-90-0) 변경 사 항 구축, 4-11[페이지를](#page-90-0) 참고하십시오.

컨피그레이션 구축 후에는 시스템이 파일 목록의 파일에 대해 악성코드 클라우드 조회를 더 이상 수행하지 않습니다.

## <span id="page-55-0"></span>**파일 목록에서 소스 파일 다운로드**

#### **라이선스:** 악성코드

파일 목록에서 기존 소스 파일 항목을 보고, 다운로드하거나, 삭제할 수 있습니다. 한 번 업로드된 소스 파일은 수정할 수 없다는 점에 유의하십시오. 먼저 파일 목록에서 소스 파일을 삭제한 후, 수 정된 파일을 업로드합니다. 소스 파일 업로드에 대한 자세한 내용은 파일 목록에 여러 [SHA-256](#page-52-0)  값 업로드, 2-29[페이지를](#page-52-0) 참고하십시오.

소스 파일과 관련된 항목 수는 명시적 SHA-256 값의 수를 나타납니다. 파일 목록에서 소스 파일 을 삭제하는 경우, 파일 목록이 포함하는 SHA-256 항목의 총 수는 소스 파일 내 유효한 항목 수에 따라 감소합니다.

**소스 파일을 다운로드하려면 다음을 수행합니다.**

- **1단계** 개체 관리자의 File List(파일 목록) 페이지에서 소스 파일을 다운로드할 맞춤형 탐지 목록 또는 정 상 목록 옆에 있는 수정 아이콘( / )을 클릭합니다.
- **2단계** 다운로드할 소스 파일 옆에 있는 보기 아이콘( )을 클릭합니다.
- **3단계 Download SHA List(SHA 목록 다운로드)**를 클릭하고 프롬프트에 따라 소스 파일을 저장합니다.
- **4단계 Close(닫기)**를 클릭합니다.

 $\mathcal{L}$ 

## **보안 영역 작업**

**라이선스:** 모든

**지원되는 디바이스:** 모든

보안 영역은 다양한 정책과 컨피그레이션에서 트래픽 플로우를 관리하고 분류하는 데 사용할 수 있는 하나 이상의 ASA 인터페이스 그룹입니다. 디바이스 하나에 영역을 여러 개 구성할 수 있습 니다. 그러므로 시스템이 여러 정책을 적용할 수 있는 세그먼트로 네트워크를 분할할 수 있습니다. 최소 1개의 인터페이스를 보안 영역에 할당하여 해당 보안 영역과 트래픽을 맞추어 볼 수 있도록 해야 하며, 각 인터페이스는 단 하나의 영역에 속할 수 있습니다.

보안 영역을 사용하여 인터페이스를 그룹화할 수 있을 뿐 아니라 액세스 제어 정책에서도 영역을 사용할 수 있습니다. 예를 들어 특정 소스 또는 대상 영역에만 적용되는 액세스 제어 규칙을 작성 할 수 있습니다.

개체 관리자의 Security Zones(보안 영역) 페이지에는 ASA FirePOWER 모듈에 구성된 영역이 나열됩니다.

사용 중인 보안 영역을 삭제할 수 없습니다. 영역에서 인터페이스를 추가하거나 제거한 후에는 활 성 정책이 개체를 참조하는 경우 컨피그레이션을 재구축해야 변경 사항이 적용됩니다([컨피그레](#page-90-0) 이션 변경 사항 구축, 4-11[페이지](#page-90-0) 참조).

**보안 영역을 생성하려면**

- **1단계 Configuration(컨피그레이션) > ASA FirePOWER Configuration(ASA FirePOWER 컨피그레이션) > Object Management(개체 관리)**를 선택합니다.
- **2단계 Security Zones(보안 영역)**를 선택합니다.
- **3단계 Add Security Zone(보안 영역 추가)**을 클릭합니다.
- **4단계** 영역의 **Name(이름)**을 입력합니다. 중괄호({})를 제외한 인쇄 가능한 표준 ASCII 문자 및 파운드 기 호(#)를 모두 사용할 수 있습니다.
- **5단계** 영역의 인터페이스 **Type(유형)**을 선택합니다.

보안 영역을 만든 다음, 해당 유형을 변경할 수 없습니다.

- **6단계** 하나 이상의 인터페이스를 선택합니다. 여러 개체를 선택하려면 Ctrl 및 Shift 키를 사용합니다. 인터페이스를 아직 구성하지 않은 경우에 는 빈 영역을 생성하고 나중에 인터페이스를 추가할 수 있습니다. 9단계로 건너뜁니다.
- **7단계 Add(추가)**를 클릭합니다.

 $\mathbf{r}$ 

- **8단계** 영역에 다른 디바이스의 인터페이스를 추가하려면 단계 6에서 8을 반복합니다.
- **9단계 Store ASA FirePOWER Changes(ASA FirePOWER 변경 사항 저장)**를 클릭합니다.

# **암호 그룹 목록 작업**

#### **라이선스:** 모두

암호 그룹 목록은 여러 암호 그룹으로 구성된 개체입니다. 사전 정의된 각 암호 그룹 값은 SSL 또 는 TLS 암호화 세션을 협상하는 데 사용되는 암호 그룹을 나타냅니다. 클라이언트와 서버가 해당 암호 그룹을 사용하여 SSL 세션을 협상했는지 여부를 기반으로 암호화된 트래픽을 제어하기 위 해 SSL 규칙의 암호 그룹 및 암호 그룹 목록을 사용할 수 있습니다. SSL 규칙에 암호 그룹 목록을 추가하면 목록의 암호 그룹 중 하나와 협상한 SSL 세션이 규칙을 매칭합니다.

 $\label{eq:1} \begin{picture}(22,10) \put(0,0){\line(1,0){10}} \put(15,0){\line(1,0){10}} \put(15,0){\line(1,0){10}} \put(15,0){\line(1,0){10}} \put(15,0){\line(1,0){10}} \put(15,0){\line(1,0){10}} \put(15,0){\line(1,0){10}} \put(15,0){\line(1,0){10}} \put(15,0){\line(1,0){10}} \put(15,0){\line(1,0){10}} \put(15,0){\line(1,0){10}} \put(15$ 

**참고** 암호 그룹 목록과 동일한 위치의 ASDM 인터페이스에서 암호 그룹을 사용할 수는 있지만 암호 그 룹을 추가, 수정 또는 삭제할 수는 없습니다.

사용 중인 암호 그룹 목록은 삭제할 수 없습니다. 또한 암호 그룹 목록을 수정한 후에는 활성 정책 이 개체를 참조하는 경우 컨피그레이션을 재구축해야 변경 사항이 적용됩니다([컨피그레이션](#page-90-0) 변 경 사항 구축, 4-11[페이지](#page-90-0) 참조).

#### **암호 그룹 목록을 생성하려면**

- **1단계 Configuration(컨피그레이션) > ASA FirePOWER Configuration(ASA FirePOWER 컨피그레이션) > Object Management(개체 관리)**를 선택합니다.
- **2단계 Cipher Suite List(암호 그룹 목록)**를 선택합니다.
- **3단계 Add Cipher Suites**를 클릭합니다.
- **4단계** 암호 그룹 목록의 **Name(이름)**을 입력합니다. 파이프(|) 또는 중괄호({})를 제외한 인쇄 가능한 표 준 ASCII 문자를 사용할 수 있습니다.
- **5단계** 하나 이상의 암호 그룹을 선택하고 **Add(추가)**를 클릭합니다.
	- **•** Shift 키와 Ctrl 키를 사용해 여러 암호 그룹을 선택하거나 마우스 오른쪽 버튼을 클릭한 후 **Select All(모두 선택)**을 선택합니다.
	- 포함할 기존 암호 그룹을 검색하려면 필터 필드( ▲)를 사용합니다. 이 필드는 입력 시 업데이 트되어 일치하는 항목을 표시합니다. 검색 필드 위에 있는 다시 로드 아이콘( Ċ )을 클릭하거 나 검색 필드에서 지우기 아이콘( \*)을 클릭하여 검색 문자열을 지웁니다.
- **6단계 Store ASA FirePOWER Changes(ASA FirePOWER 변경 사항 저장)**를 클릭합니다.

# **고유 이름(DN) 개체 작업**

#### **라이선스:** 모두

각 고유 이름(DN) 개체는 공개 키 인증서의 주체 또는 발행자에 대해 나열된 고유 이름(DN)을 나 타냅니다. 클라이언트와 서버가 주체 또는 발행자로서 고유 이름(DN)과 함께 서버 인증서를 사용 하여 SSL 세션을 협상했는지 여부를 기반으로 암호화된 트래픽을 제어하기 위해 SSL 규칙에서 고유 이름(DN) 개체 및 그룹(개체 [그룹화](#page-25-0), 2-2페이지 참조)을 사용할 수 있습니다.

고유 이름(DN) 개체는 공용 이름 특성(**CN**)을 포함할 수 있습니다. "CN=" 없이 공용 이름(CN)을 추 가하면 개체를 저장하기 전에 시스템이 "CN="을 앞에 추가합니다.

a ka

다음 표에 나열된 각 특성 중 하나와 함께 쉼표로 구분하여 고유 이름(DN)을 추가할 수 있습니다.

<span id="page-58-0"></span>**표** *2-7* **고유 이름***(DN)* **특성**

| 특성 | 설명        | ∥허용 값                             |
|----|-----------|-----------------------------------|
| 전체 | I국가 코드    | 영문자 2개                            |
| CN | 공용 이름(CN) | 최대 64자의 영숫자, 백슬래시(/), 하이픈(-), 따옴표 |
| O  | 조직        | ("), 별표(*) 문자 또는 공백               |
| OU | ∣조직 단위    |                                   |

특성에서 하나 이상의 별표(**\***)를 와일드카드로 정의할 수 있습니다. 공용 이름 특성(CN)에서 도메 인 이름 레이블당 하나 이상의 별표를 정의할 수 있습니다. 와일드카드로 여러 레이블을 정의할 수도 있지만 와일드카드는 해당 레이블 내에서만 매칭합니다. 다음 표의 예를 참고하십시오.

**표** *2-8* **공용 이름 특성***(CN)* **와일드카드 예**

| 특성                 | 일치               | 일치하지 않음          |
|--------------------|------------------|------------------|
| CN="*ample.com"    | example.com      | mail.example.com |
|                    |                  | example.text.com |
|                    |                  | ampleexam.com    |
| CN="exam*.com"     | example.com      | mail.example.com |
|                    |                  | example.text.com |
|                    |                  | ampleexam.com    |
| CN="*xamp*.com"    | example.com      | mail.example.com |
|                    |                  | example.text.com |
|                    |                  | ampleexam.com    |
| CN="*.example.com" | mail.example.com | example.com      |
|                    |                  | example.text.com |
|                    |                  | ampleexam.com    |
| $CN="ccm"$         | example.com      | mail.example.com |
|                    | ampleexam.com    | example.text.com |
| $CN=".*.com"$      | mail.example.com | example.com      |
|                    | example.text.com | ampleexam.com    |

사용 중인 고유 이름(DN) 개체는 삭제할 수 없습니다. 또한 고유 이름(DN) 개체를 수정한 후에는 활성 정책이 개체를 참조하는 경우 컨피그레이션을 재구축해야 변경 사항이 적용됩니다([컨피그](#page-90-0) [레이션](#page-90-0) 변경 사항 구축, 4-11페이지 참조).

#### **고유 이름(DN) 개체를 생성하려면**

 $\overline{\mathsf{I}}$ 

- **1단계 Configuration(컨피그레이션) > ASA FirePOWER Configuration(ASA FirePOWER 컨피그레이션) > Object Management(개체 관리)**를 선택합니다.
- **2단계 Distinguished Name(고유 이름(DN))**에서 **Individual Objects(개별 개체)**를 선택합니다.

**The Co** 

- **3단계 Add Distinguished Name(고유 이름(DN) 추가)**을 클릭합니다.
- **4단계** 고유 이름(DN) 개체의 **Name(이름)**을 입력합니다. 파이프(|) 또는 중괄호({})를 제외한 인쇄 가능 한 표준 ASCII 문자를 사용할 수 있습니다.
- **5단계 DN** 필드에 고유 이름(DN) 또는 공통 이름의 값을 입력합니다. 다음 옵션을 이용할 수 있습니다.
	- **•** 고유 이름(DN)을 추가하면 표 [2-7 2-35](#page-58-0)페이지에 나열된 각 특성 중 하나를 쉼표로 구분하여 포함할 수 있습니다.
	- **•** 공용 이름(CN)을 추가하는 경우 여러 레이블과 와일드카드를 포함할 수 있습니다.
- **6단계 Store ASA FirePOWER Changes(ASA FirePOWER 변경 사항 저장)**를 클릭합니다.

# **PKI 개체 작업**

**라이선스:** 모두

PKI 개체는 SSL 검사 구축을 지원하는 데 필요한 공개 키 인증서 및 페어링된 개인 키를 나타냅 니다. 내부 및 신뢰받는 CA 개체는 CA(인증 기관) 인증서로 구성되며, 내부 CA 개체는 인증서와 페어링된 개인 키도 포함합니다. 내부 및 외부 인증서 개체는 서버 인증서로 구성되며, 내부 인증 서 개체는 인증서와 페어링된 개인 키도 포함합니다. SSL 규칙에서 이러한 개체를 사용하여 다음 을 암호 해독할 수 있습니다.

- **•** 발신 트래픽 내부 CA 개체로 서버 인증서를 다시 서명하여
- **•** 수신 트래픽 내부 인증서 개체에서 알려진 개인 키를 사용하여

또한 SSL 규칙을 생성하고 다음으로 암호화된 트래픽을 매칭할 수 있습니다.

- **•** 외부 인증서 개체의 인증서
- **•** 신뢰받는 CA 개체에서 또는 CA의 신뢰 체인 내에서 CA에 의해 서명된 인증서

인증서와 키 정보를 수동으로 입력하거나, 해당 정보를 포함하는 파일을 업로드하거나, 경우에 따 라 새 CA 인증서와 개인 키를 생성할 수 있습니다.

개체 관리자에서 PKI 개체의 목록을 볼 때 인증서의 주체 DN이 개체 값으로서 표시됩니다. 전체 인증서 주체 DN을 보려면 값 위로 포인터를 이동하십시오. 다른 인증서 세부사항을 보려면 PKI 개체를 수정하십시오.

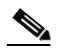

**참고** ASA FirePOWER 모듈은 저장 전에 무작위로 생성된 키를 이용하여 내부 CA 개체 및 내부 인증 서 개체에 저장된 모든 개인 키를 암호화합니다. 비밀번호로 보호된 개인 키를 업로드하면 어플라 이언스는 사용자 제공 비밀번호를 사용하여 키를 암호 해독한 다음 저장 전에 무작위로 생성된 키 를 사용하여 다시 암호화합니다.

자세한 내용은 다음 섹션을 참고하십시오.

- **•** 내부 인증 증명 개체 작업, 2-37[페이지](#page-60-0)
- **•** 신뢰할 수 있는 인증 증명 개체 작업, 2-41[페이지](#page-64-0)
- **•** 외부 [인증서](#page-65-0) 개체 작업, 2-42페이지
- **•** 내부 [인증서](#page-66-0) 개체 작업, 2-43페이지

a ka

## <span id="page-60-0"></span>**내부 인증 증명 개체 작업**

#### **라이선스:** 모두

사용자가 구성하는 각 내부 CA(인증 기관) 개체는 조직에서 제어하는 CA의 CA 공개 키 인증서를 나타냅니다. 개체는 개체 이름, CA 인증서 및 페어링된 개인 키로 구성됩니다. SSL 규칙의 내부 CA 개체 및 그룹(개체 [그룹화](#page-25-0), 2-2페이지 참조)을 사용하면 내부 CA로 서버 인증서를 다시 서명 하여 암호화된 발신 트래픽을 암호 해독할 수 있습니다.

⇘

**참고 Decrypt - Resign(암호 해독 - 다시 서명)** SSL 규칙에서 내부 CA 개체를 참조하고 규칙이 암호화된 세션과 일치하는 경우, 사용자의 브라우저에 SSL 핸드셰이크를 협상하는 동안 인증서가 신뢰되 지 않는다는 경고 메시지가 표시될 수 있습니다. 이 문제를 피하려면 내부 CA 개체 인증서를 신뢰 받는 루트 인증서의 클라이언트 또는 도메인 목록에 추가하십시오.

다음과 같은 방법으로 내부 CA 개체를 생성할 수 있습니다.

- **•** 기존의 RSA 기반 또는 EC(Elliptic Curve) 기반 CA 인증서와 개인 키 가져오기
- **•** 새로운 자체 서명 RSA 기반 CA 인증서 및 개인 키 생성
- **•** 서명되지 않은 RSA 기반 CA 인증서 및 개인 키 생성. 내부 CA 개체를 사용하려면 우선 인증 서 서명을 위해 CSR(certificate signing request)을 다른 CA에 제출해야 합니다.

서명된 인증서를 포함하는 내부 CA 개체를 생성한 후에 CA 인증서 및 개인 키를 다운로드할 수 있습니다. 시스템은 다운로드된 인증서와 개인 키를 사용자 제공 비밀번호로 암호화합니다.

생성 주체(시스템 또는 사용자)에 관계없이 내부 CA 개체 이름은 수정할 수 있지만 다른 개체 속 성은 수정할 수 없습니다.

사용 중인 내부 CA 개체는 삭제할 수 없습니다. 또한 활성 정책이 참조하는 내부 CA 개체를 수정 한 후에는 컨피그레이션을 재구축해야 변경 사항이 적용됩니다([컨피그레이션](#page-90-0) 변경 사항 구축, 4-11[페이지](#page-90-0) 참조).

자세한 내용은 다음 섹션을 참고하십시오.

- **•** CA 인증서 및 개인 키 [가져오기](#page-60-1), 2-37페이지
- **•** 새 CA [인증서](#page-61-0) 및 개인 키 생성, 2-38페이지
- **•** 새로운 서명된 인증서 [가져오기](#page-62-0) 및 업로드, 2-39페이지
- **•** CA 인증서 및 개인 키 [다운로드](#page-63-0), 2-40페이지

### <span id="page-60-1"></span>**CA 인증서 및 개인 키 가져오기**

 $\mathbf{r}$ 

#### **라이선스:** 모두

X.509 v3 CA 인증서 및 개인 키를 가져와서 내부 CA 개체를 구성할 수 있습니다. 다음의 지원되 는 형식 중 하나로 인코딩된 파일을 업로드할 수 있습니다.

- **•** DER(Distinguished Encoding Rules)
- **•** PEM(Privacy-enhanced Electronic Mail)

개인 키 파일이 비밀번호로 보호된 경우 암호 해독 비밀번호를 제공할 수 있습니다. 인증서와 키 가 PEM 형식으로 인코딩된 경우 정보를 복사하여 붙여넣을 수도 있습니다.

적절한 인증서 또는 키 정보를 포함하며 상호 페어링된 파일만 업로드할 수 있습니다. 시스템은 개체를 저장하기 전에 페어링을 검증합니다.

**참고 Decrypt - Resign(암호 해독 - 다시 서명)** 작업으로 규칙을 구성할 경우 이 규칙은 구성된 규칙 조건과 더불 어참조된내부 CA 인증서의인증알고리즘유형을기반으로트래픽을매칭합니다. 예를들어 EC(Elliptic Curve) 기반 알고리즘으로암호화된 발신 트래픽을암호 해독하려면 EC 기반 CA 인증서를 업로드해야 합니다. 자세한 정보는 암호 해독 작업: 추가 검사를 위한 트래픽 암호 해독[, 16-10](#page-215-0)페이지의 내용 을 참고하십시오.

**내부 CA 인증서 및 개인 키를 가져오려면**

- **1단계 Configuration(컨피그레이션) > ASA FirePOWER Configuration(ASA FirePOWER 컨피그레이션) > Object Management(개체 관리)**를 선택합니다.
- **2단계 PKI** 아래에서 **Internal CAs(내부 CA)**를 선택합니다.
- **3단계 Import CA**를 클릭합니다.
- **4단계** 내부 CA 개체의 **Name(이름)**을 입력합니다. 파이프(|) 또는 중괄호({})를 제외한 인쇄 가능한 표준 ASCII 문자를 사용할 수 있습니다.
- **5단계 Certificate Data** 필드 위에서 **Browse**를 클릭하여 DER 또는 PEM으로 인코딩된 X.509 v3 CA 인증 서 파일을 업로드합니다.
- **6단계 Key** 필드 위에서 **Browse**를 클릭하여 DER 또는 PEM으로 인코딩된 페어링된 개인 키 파일을 업 로드합니다.
- **7단계** 업로드된 파일이 비밀번호로 보호된 경우 **Encrypted, and the password is:(암호화됨, 비밀번호:)** 체 크 박스를 선택하고 비밀번호를 입력합니다.

**8단계 Store ASA FirePOWER Changes(ASA FirePOWER 변경 사항 저장)**를 클릭합니다. 내부 CA 개체가 추가됩니다.

### <span id="page-61-1"></span><span id="page-61-0"></span>**새 CA 인증서 및 개인 키 생성**

**라이선스:** 모두

자체 서명 RSA 기반 CA 인증서 및 개인 키를 생성하기 위한 식별 정보를 제공하여 내부 CA 개 체를 구성할 수 있습니다. 다음 표에서는 인증서 생성을 위해 제공하는 식별 정보에 대해 설명 합니다.

**표** *2-9* **생성된 내부** *CA* **특성**

| 필드           | 허용 값                                          | 필수  |
|--------------|-----------------------------------------------|-----|
| 국가 이름(2자 코드) | 영문자 2개                                        | 예   |
| 시/도          | <sup>'</sup> 최대 64자의 영숫자, 백슬래시(/), 하이픈(-), 따옴 | 아니요 |
| 구/군/시        | 표("), 별표(*), 마침표(.) 또는 공백 문자                  |     |
| 조직           |                                               |     |
| 조직 단위        |                                               |     |
| 공용 이름(CN)    |                                               |     |

생성된 CA 인증서는 10년간 유효합니다. Valid From 날짜는 생성 이전의 주입니다.

 $\mathscr{P}$ 

**자체 서명 CA 인증서를 생성하려면**

- **1단계 Configuration(컨피그레이션) > ASA FirePOWER Configuration(ASA FirePOWER 컨피그레이션) > Object Management(개체 관리)**를 선택합니다.
- **2단계 PKI** 아래에서 **Internal CAs(내부 CA)**를 선택합니다.
- **3단계 Generate CA(CA 생성)**를 클릭하고
- **4단계** 내부 CA 개체의 **Name(이름)**을 입력합니다. 파이프(|) 또는 중괄호({})를 제외한 인쇄 가능한 표준 ASCII 문자를 사용할 수 있습니다.
- **5단계** 표 [2-9 2-38](#page-61-1)페이지의 설명대로 식별 속성을 입력합니다.
- **6단계 Generate self-signed CA(자체 서명된 CA 생성)**를 클릭합니다.

### <span id="page-62-0"></span>**새로운 서명된 인증서 가져오기 및 업로드**

#### **라이선스:** 모두

CA에서 서명된 인증서를 가져와서 내부 CA 개체를 구성할 수 있습니다. 여기에는 두 단계가 관 련됩니다.

- **•** 내부 CA 개체를 구성하기 위한 식별 정보를 제공합니다. 그러면 서명되지 않은 인증서와 페 어링된 개인 키, 그리고 사용자가 지정한 CA에 대한 CSR(certificate signing request)이 생성 됩니다.
- **•** CA가 서명된 인증서를 발행하면 이를 내부 CA 개체에 업로드하여 서명되지 않은 인증서를 교체합니다.

SSL 규칙에서 내부 CA 개체만 참조할 수 있습니다(해당 개체에 서명된 인증서가 포함된 경우).

**서명되지 않은 CA 인증서 및 CSR을 생성하려면**

- **1단계 Configuration(컨피그레이션) > ASA FirePOWER Configuration(ASA FirePOWER 컨피그레이션) > Object Management(개체 관리)**를 선택합니다.
- **2단계 PKI** 아래에서 **Internal CAs(내부 CA)**를 선택합니다.
- **3단계 Generate CA(CA 생성)**를 클릭하고
- **4단계** 내부 CA 개체의 **Name(이름)**을 입력합니다. 파이프(|) 또는 중괄호({})를 제외한 인쇄 가능한 표준 ASCII 문자를 사용할 수 있습니다.
- **5단계** 표 [2-9 2-38](#page-61-1)페이지의 설명대로 식별 속성을 입력합니다.
- **6단계 Generate CSR**을 클릭합니다.

 $\mathbf{r}$ 

- **7단계** CA에 제출할 CSR을 복사합니다.
- **8단계 Store ASA FirePOWER Changes(ASA FirePOWER 변경 사항 저장)**를 클릭합니다.

CA를 사용하려면 CA에서 발급한 서명된 인증서를 업로드해야 합니다.

**CSR에 응답하여 발행된 서명된 인증서를 업로드하려면**

- **1단계 Configuration(컨피그레이션) > ASA FirePOWER Configuration(ASA FirePOWER 컨피그레이션) > Object Management(개체 관리)**를 선택합니다.
- **2단계 PKI** 아래에서 **Internal CAs(내부 CA)**를 선택합니다.
- **3단계** CSR을 기다리는 서명되지 않은 인증서가 포함된 CA 개체 옆에 있는 수정 아이콘( )을 클릭합니다.
- **4단계 Install Certificate(인증서 설치)**를 클릭합니다.
- **5단계 Certificate Data** 필드 위에서 **Browse**를 클릭하여 DER 또는 PEM으로 인코딩된 X.509 v3 CA 인증 서 파일을 업로드합니다.
- **6단계** 업로드된 파일이 비밀번호로 보호된 경우 **Encrypted, and the password is:(암호화됨, 비밀번호:)** 체 크 박스를 선택하고 비밀번호를 입력합니다.
- **7단계 Store ASA FirePOWER Changes(ASA FirePOWER 변경 사항 저장)**를 클릭합니다.

CA 개체는 서명된 인증서를 포함하며 SSL 규칙에서 참조될 수 있습니다.

### <span id="page-63-0"></span>**CA 인증서 및 개인 키 다운로드**

**라이선스:** 모두

내부 CA 개체의 인증서 및 키 정보를 포함하는 파일을 다운로드하여 CA 인증서 및 페어링된 개 인 키를 백업하거나 전송할 수 있습니다.

∕∖

**주의** 다운로드한 키 정보는 항상 안전한 장소에 저장하십시오.

시스템은 내부 CA 개체에 저장된 개인 키를 무작위로 생성된 키로 암호화한 후 디스크에 저장합 니다. 내부 CA 개체에서 인증서와 개인 키를 다운로드하면 시스템은 인증서 및 개인 키 정보를 포 함하는 파일을 생성하기 전에 먼저 해당 정보를 해독합니다. 그런 다음 시스템이 다운로드한 파일 을 암호화하는 데 사용할 비밀번호를 제공해야 합니다.

 $\mathbb{A}$ 

**주의** 시스템 백업 과정에서 다운로드된 개인 키는 해독된 후 암호화되지 않은 백업 파일에 저장됩니다. 자세한 정보는 백업 파일 생성, 48-1[페이지](#page-768-0)의 내용을 참고하십시오.

**내부 CA 인증서 및 개인 키를 다운로드하려면**

- **1단계 Configuration(컨피그레이션) > ASA FirePOWER Configuration(ASA FirePOWER 컨피그레이션) > Object Management(개체 관리)**를 선택합니다.
- **2단계 PKI** 아래에서 **Internal CAs(내부 CA)**를 선택합니다.
- 3단계 20증서 및 개인 키를 다운로드할 내부 CA 개체 옆에 있는 수정 아이콘(<mark></mark> )을 클릭합니다.
- **4단계 Download(다운로드)**를 클릭합니다.
- **5단계 Password(비밀번호)** 및 **Confirm Password(비밀번호 확인)** 필드에 암호화 비밀번호를 입력합니다.
- **6단계 Store ASA FirePOWER Changes(ASA FirePOWER 변경 사항 저장)**를 클릭합니다. 파일을 저장하라는 프롬프트가 표시됩니다.

**Cisco ASA with FirePOWER Services 로컬 관리 컨피그레이션 가이드**

## <span id="page-64-0"></span>**신뢰할 수 있는 인증 증명 개체 작업**

#### **라이선스:** 모두

사용자가 구성하는 각 신뢰받는 CA(인증 기관) 개체는 조직 외부의 신뢰받는 CA에 속한 CA 공개 키 인증서를 나타냅니다. 개체는 개체 이름 및 CA 공개 키 인증서로 구성됩니다. 신뢰받는 CA 또 는 신뢰 체인에 있는 임의의 CA에서 서명한 인증서로 암호화된 트래픽을 제어하려면 SSL 정책의 외부 CA 개체 및 그룹(개체 그룹화, 2-2[페이지](#page-25-0) 참조)을 사용할 수 있습니다.

신뢰받는 CA 개체를 생성한 후에는 이름을 수정하고 CRL(certificate revocation lists)을 추가할 수 있지만 다른 개체 속성은 수정할 수 없습니다. 개체에 추가할 수 있는 CRL의 수에는 제한이 없 습니다. 개체에 업로드한 CRL을 수정하려면 개체를 삭제하고 다시 생성해야 합니다.

사용 중인 신뢰받는 CA 개체는 삭제할 수 없습니다. 또한 활성 정책이 참조하는 신뢰할 수 있는 CA 개체를 수정한 후에는 컨피그레이션을 재구축해야 변경 사항이 적용됩니다([컨피그레이션](#page-90-0) 변 경 사항 구축, 4-11[페이지](#page-90-0) 참조).

자세한 내용은 다음 섹션을 참고하십시오.

- **•** [지리위치](#page-67-0) 개체 작업, 2-44페이지
- **•** [신뢰할](#page-65-1) 수 있는 CA 개체에 인증서 해지 목록 추가, 2-42페이지

### **신뢰할 수 있는 CA 개체 추가**

 $\mathbf{r}$ 

#### **라이선스:** 모두

X.509 v3 CA 인증서를 업로드하여 외부 CA 개체를 구성할 수 있습니다. 다음의 지원되는 형식 중 하나로 인코딩된 파일을 업로드할 수 있습니다.

- **•** DER(Distinguished Encoding Rules)
- **•** PEM(Privacy-enhanced Electronic Mail)

파일이 비밀번호로 보호된 경우 암호 해독 비밀번호를 제공해야 합니다. 인증서가 PEM 형식으로 인코딩된 경우 정보를 복사하여 붙여넣을 수도 있습니다.

파일에 적절한 인증서 정보가 포함된 경우에만 CA 인증서를 업로드할 수 있습니다. 시스템은 개 체를 저장하기 전에 인증서를 검증합니다.

#### **신뢰받는 CA 인증서를 가져오려면**

- **1단계 Configuration(컨피그레이션) > ASA FirePOWER Configuration(ASA FirePOWER 컨피그레이션) > Object Management(개체 관리)**를 선택합니다.
- **2단계 PKI** 아래에서 **Trusted CAs(신뢰할 수 있는 CA)**를 선택합니다.
- **3단계 Add Trusted CAs**를 클릭합니다.
- **4단계** 신뢰할 수 있는 CA 개체의 **Name(이름)**을 입력합니다. 파이프(|) 또는 중괄호({})를 제외한 인쇄 가 능한 표준 ASCII 문자를 사용할 수 있습니다.
- **5단계 Certificate Data(인증서 데이터)** 필드 위에서 **Browse(찾아보기)**를 클릭하여 DER 또는 PEM으로 인코 딩된 X.509 v3 CA 인증서 파일을 업로드합니다.
- **6단계** 파일이 비밀번호로 보호된 경우 **Encrypted, and the password is:(암호화됨, 비밀번호:)** 체크 박스를 선택하고 비밀번호를 입력합니다.
- **7단계 Store ASA FirePOWER Changes(ASA FirePOWER 변경 사항 저장)**를 클릭합니다.

Ι

### <span id="page-65-1"></span>**신뢰할 수 있는 CA 개체에 인증서 해지 목록 추가**

#### **라이선스:** 모두

CRL을 신뢰받는 CA 개체에 업로드할 수 있습니다. SSL 정책에서 해당 신뢰받는 CA 개체를 참조 하는 경우, 세션 암호화 인증서를 발행한 CA가 그 이후 인증서를 폐기했는지 여부에 따라 암호화 된 트래픽을 제어할 수 있습니다. 다음의 지원되는 형식 중 하나로 인코딩된 파일을 업로드할 수 있습니다.

- **•** DER(Distinguished Encoding Rules)
- **•** PEM(Privacy-enhanced Electronic Mail)

CRL을 추가한 후에는 폐기된 인증서의 목록을 볼 수 있습니다. 개체에 업로드한 CRL을 수정하려 면 개체를 삭제하고 다시 생성해야 합니다.

적절한 CRL을 포함하는 파일만 업로드할 수 있습니다. 신뢰받는 CA 개체에 추가할 수 있는 CRL 의 수에는 제한이 없습니다. 그러나 CRL을 업로드할 때마다 또 다른 CRL을 추가하기 전에 개체 를 저장해야 합니다.

#### **CRL을 업로드하려면**

- **1단계 Configuration(컨피그레이션) > ASA FirePOWER Configuration(ASA FirePOWER 컨피그레이션) > Object Management(개체 관리)**를 선택합니다.
- **2단계 PKI** 아래에서 **Trusted CAs(신뢰할 수 있는 CA)**를 선택합니다.
- 3단계 신뢰받는 CA 개체 옆에 있는 수정 아이콘(<mark>√</mark>)을 클릭합니다.
- **4단계 Add CRL(CRL 추가)**을 클릭하여 DER 또는 PEM으로 인코딩된 CRL 파일을 업로드합니다.
- **5단계 Store ASA FirePOWER Changes(ASA FirePOWER 변경 사항 저장)**를 클릭합니다.

### <span id="page-65-0"></span>**외부 인증서 개체 작업**

#### **라이선스:** 모두

사용자가 구성하는 각 외부 인증서 개체는 조직에 속하지 않은 서버 공개 키 인증서를 나타냅니다. 개체는 개체 이름 및 인증서로 구성됩니다. 서버 인증서로 암호화된 트래픽을 제어하려면 SSL 규 칙에서 외부 인증서 개체 및 그룹(개체 [그룹화](#page-25-0), 2-2페이지 참조)을 사용할 수 있습니다. 예를 들어 사용자는 신뢰하는 자체 서명 서버 인증서를 업로드할 수는 있지만 신뢰할 수 있는 CA 인증서로 확인할 수는 없습니다.

X.509 v3 서버 인증서를 업로드하여 외부 인증서 개체를 구성할 수 있습니다. 다음의 지원되는 형 식 중 하나로 파일을 업로드할 수 있습니다.

- **•** DER(Distinguished Encoding Rules)
- **•** PEM(Privacy-enhanced Electronic Mail)

적절한 서버 인증서 정보가 포함된 파일만 업로드할 수 있습니다. 시스템은 개체를 저장하기 전에 파일을 검증합니다. 인증서가 PEM 형식으로 인코딩된 경우 정보를 복사하여 붙여넣을 수도 있습 니다.

외부 인증서 개체를 생성한 후에는 이름을 수정할 수 있지만 다른 개체 속성은 수정할 수 없습니다.

사용 중인 외부 인증서 개체는 삭제할 수 없습니다. 또한 활성 정책이 참조하는 외부 인증서 개체 를 수정한 후에는 컨피그레이션을 재구축해야 변경 사항이 적용됩니다([컨피그레이션](#page-90-0) 변경 사항 구축, 4-11[페이지](#page-90-0) 참조).

**외부 인증서 개체를 생성하려면**

- **1단계 Configuration(컨피그레이션) > ASA FirePOWER Configuration(ASA FirePOWER 컨피그레이션) > Object Management(개체 관리)**를 선택합니다.
- **2단계 PKI** 아래에서 **External Certs(외부 인증서)**를 선택합니다.
- **3단계 Add External Cert**를 클릭합니다.
- **4단계** 외부 인증서 개체의 **Name(이름)**을 입력합니다. 파이프(|) 또는 중괄호({})를 제외한 인쇄 가능한 표준 ASCII 문자를 사용할 수 있습니다.
- **5단계 Certificate Data(인증서 데이터)** 필드 위에서 **Browse(찾아보기)**를 클릭하여 DER 또는 PEM으로 인코 딩된 X.509 v3 서버 인증서 파일을 업로드합니다.
- **6단계 Store ASA FirePOWER Changes(ASA FirePOWER 변경 사항 저장)**를 클릭합니다.

## <span id="page-66-0"></span>**내부 인증서 개체 작업**

#### **라이선스:** 모두

사용자가 구성하는 각 내부 인증서 개체는 조직에 속한 서버 공개 키 인증서를 나타냅니다. 개체는 개체 이름, 공개 키 인증서 및 페어링된 개인 키로 구성됩니다. 알려진 개인 키를 사용하여 조직의 서버 중 하나로 들어오는 트래픽을 해독하려면 SSL 규칙에서 내부 인증서 개체 및 그룹([개체](#page-25-0) 그 룹화, 2-2[페이지](#page-25-0) 참조)을 사용할 수 있습니다.

X.509 v3 RSA 기반 또는 EC(Elliptic Curve) 기반 서버 인증서 및 페어링된 개인 키를 업로드하여 내부 인증서 개체를 구성할 수 있습니다. 다음의 지원되는 형식 중 하나로 파일을 업로드할 수 있 습니다.

- **•** DER(Distinguished Encoding Rules)
- **•** PEM(Privacy-enhanced Electronic Mail)

파일이 비밀번호로 보호된 경우 암호 해독 비밀번호를 제공해야 합니다. 인증서와 키가 PEM 형 식으로 인코딩된 경우 정보를 복사하여 붙여넣을 수도 있습니다.

적절한 인증서 또는 키 정보를 포함하며 상호 페어링된 파일만 업로드할 수 있습니다. 시스템은 개체를 저장하기 전에 페어링을 검증합니다.

내부 인증서 개체를 생성한 후에는 이름을 수정할 수 있지만 다른 개체 속성은 수정할 수 없습니다.

사용 중인 내부 인증서 개체는 삭제할 수 없습니다. 또한 활성 정책이 참조하는 내부 인증서 개체 를 수정한 후에는 컨피그레이션을 재구축해야 변경 사항이 적용됩니다([컨피그레이션](#page-90-0) 변경 사항 구축, 4-11[페이지](#page-90-0) 참조).

#### **내부 인증서 개체를 생성하려면**

- **1단계 Configuration(컨피그레이션) > ASA FirePOWER Configuration(ASA FirePOWER 컨피그레이션) > Object Management(개체 관리)**를 선택합니다.
- **2단계 PKI** 아래에서 **Internal Certs(내부 인증서)**를 선택합니다.
- **3단계 Add Internal Cert**를 클릭합니다.

 $\mathbf{r}$ 

**4단계** 내부 인증서 개체의 **Name(이름)**을 입력합니다. 파이프(|) 또는 중괄호({})를 제외한 인쇄 가능한 표준 ASCII 문자를 사용할 수 있습니다.

a sa sa

- **5단계 Certificate Data(인증서 데이터)** 필드 위에서 **Browse(찾아보기)**를 클릭하여 DER 또는 PEM으로 인코 딩된 X.509 v3 서버 인증서 파일을 업로드합니다.
- **6단계 Key** 필드 위에서 **Browse**를 클릭하여 DER 또는 PEM으로 인코딩된 페어링된 개인 키 파일을 업 로드합니다.
- **7단계** 업로드된 개인 키 파일이 비밀번호로 보호된 경우 **Encrypted, and the password is:(암호화됨, 비밀 번호:)** 체크 박스를 선택하고 비밀번호를 입력합니다.
- **8단계 Store ASA FirePOWER Changes(ASA FirePOWER 변경 사항 저장)**를 클릭합니다.

# <span id="page-67-0"></span>**지리위치 개체 작업**

#### **라이선스:** 모두

사용자가 구성한 각 지리위치 개체는 시스템이 사용자의 모니터링된 네트워크에서 트래픽의 소 스 또는 대상으로 파악한 하나 이상의 국가 또는 대륙을 나타냅니다. 액세스 제어 정책 또는 SSL 정책에서 지리위치 개체를 사용할 수 있습니다. 예를 들어, 특정 국가를 오가는 트래픽을 차단하 는 액세스 제어 규칙을 작성할 수 있습니다. 지리적 위치로 트래픽을 필터링하는 것에 대한 정보 는 [네트워크](#page-120-0) 또는 지리적 위치별 트래픽 제어, 7-3페이지를 참고하십시오.

사용자 네트워크 트래픽을 필터링하기 위해 최신 정보를 사용하고 있음을 확인하기 위해 Cisco는 사용자가 GeoDB(지정학적 위치 데이터베이스)를 정기적으로 업데이트할 것을 강력하게 권장합 니다. GeoDB 업데이트를 다운로드하고 설치하는 것에 대한 정보는 지정학적 위치 [데이터베이스](#page-757-0) [업데이트](#page-757-0), 46-20페이지를 참고하십시오.

사용 중인 지리위치 개체를 삭제할 수 없습니다. 또한 액세스 제어 정책이나 SSL 정책에 사용된 지리위치 개체를 수정한 후에는 정책을 재구축해야 변경 사항이 적용됩니다.

#### **지리위치 개체를 생성하려면**

- **1단계 Configuration(컨피그레이션) > ASA FirePOWER Configuration(ASA FirePOWER 컨피그레이션) > Object Management(개체 관리)**를 선택합니다.
- **2단계 Geolocation(지리위치)**을 선택합니다.
- **3단계 Add Geolocation(지리위치 추가)**을 클릭합니다.
- **4단계** 지리위치 개체의 **Name(이름)**을 입력합니다. 중괄호({})를 제외한 인쇄 가능한 표준 ASCII 문자를 모두 사용할 수 있습니다.
- **5단계** 지리위치 개체에 포함할 국가와 대륙의 체크 박스를 선택합니다.

대륙을 선택하면 해당 대륙 내의 모든 국가, 그리고 GeoDB 업데이트가 향후 해당 대륙에 추가할 수 있는 모든 국가를 선택합니다. 대륙에 속한 모든 국가를 선택 취소하면 대륙을 선택 취소합니 다. 국가 및 대륙의 모든 조합을 선택할 수 있습니다.

**6단계 Store ASA FirePOWER Changes(ASA FirePOWER 변경 사항 저장)**를 클릭합니다.

 $\Gamma$ 

## **보안 그룹 태그 개체 작업**

#### **라이선스:** 모두

보안 그룹 태그(SGT) 개체는 액세스 제어 규칙에서 맞춤형 SGT 조건으로 사용할 수 있는 단일 SGT 값을 지정합니다. SGT 개체는 그룹화할 수 없습니다.

ISE/ISE-PIC를 ID 소스로 구성하는 경우에는 Object Manager(개체 관리자)에서 Security Group Tag(보안 그룹 태그) 옵션이 자동으로 비활성화됩니다. ISE/ISE-PIC 연결을 비활성화하지 않으 면 새 SGT 개체를 추가하거나, 기존 SGT 개체를 수정하거나, SGT 개체를 규칙 조건으로 추가할 수 없습니다. 맞춤형 SGT와 ISE SGT 간의 차이점에 대한 자세한 내용은 [ISE SGT](#page-146-0) 및 맞춤형 SGT 규칙 조건 비교, 10-1[페이지](#page-146-0)를 참고하십시오.

활성 정책이 참조하는 SGT 개체를 수정하거나 삭제한 후에는 컨피그레이션을 재구축해야 변경 사항이 적용됩니다([컨피그레이션](#page-90-0) 변경 사항 구축, 4-11페이지 참조).

#### **SGT 개체를 생성하려면**

- **1단계 Configuration(컨피그레이션) > ASA FirePOWER Configuration(ASA FirePOWER 컨피그레이션) > Object Management(개체 관리)**를 선택합니다.
- **2단계 Security Group Tag(보안 그룹 태그)**를 선택합니다.
- **3단계 Add Security Group Tag(보안 그룹 태그 추가)**를 클릭합니다.
- **4단계 Name(이름)**을 입력합니다.
- **5단계** 필요한 경우 **Description(설명)**을 입력합니다.
- **6단계 Tag(태그)** 필드에 SGT를 하나 입력합니다.
- **7단계 Store ASA FirePOWER Changes(ASA FirePOWER 변경 사항 저장)**를 클릭합니다.

 $\mathsf I$ 

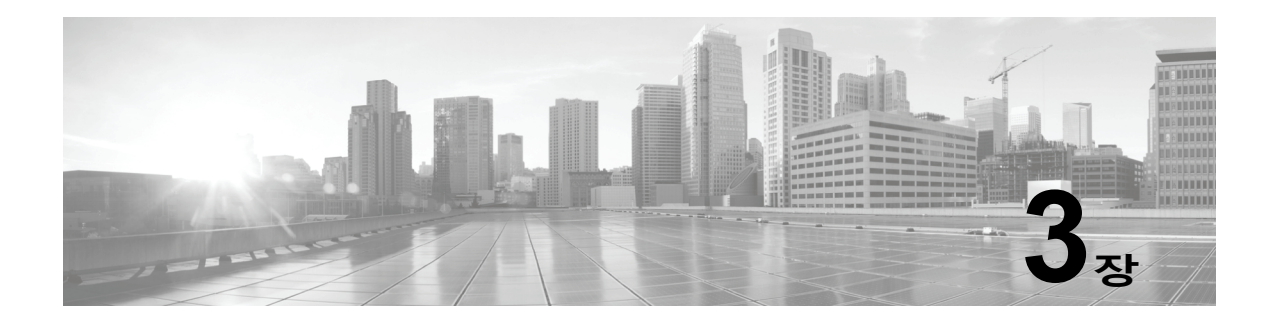

# **디바이스 구성 관리**

Device Management(디바이스 관리) 페이지를 통해 ASA FirePOWER 모듈에 대한 디바이스 및 인터페이스 구성을 관리할 수 있습니다.

 $\mathbb{A}$ 

**주의** ASA를 장애 조치 페어로 구성할 경우, ASA FirePOWER 구성은 보조 디바이스의 ASA FirePOWER 모듈과 자동으로 동기화되지 않습니다. 따라서 변경할 때마다 직접 기본 디바이스에 서 ASA FirePOWER 구성을 내보내고 보조 디바이스로 이를 가져와야 합니다.

자세한 내용은 다음 섹션을 참고하십시오.

- **•** [디바이스](#page-70-0) 구성 수정, 3-1페이지
- **•** [ASA FirePOWER](#page-73-0) 모듈 인터페이스 관리, 3-4페이지
- **•** [디바이스](#page-73-1) 구성에 변경 사항 적용, 3-4페이지
- **•** 원격 관리 구성, 3-6[페이지](#page-75-0)
- **•** eStreamer 서버에서 [eStreamer](#page-77-0) 구성, 3-8페이지

# <span id="page-70-0"></span>**디바이스 구성 수정**

 $\overline{\phantom{a}}$ 

Device Management(디바이스 관리) 페이지의 Device(디바이스) 탭은 ASA FirePOWER 모듈에 적용될 때, 디바이스 상세 구성 및 정보를 표시합니다. 이 탭에서는 표시된 모듈 이름의 변경, 관 리 설정 수정 등 디바이스 컨피그레이션의 일부분을 변경할 수도 있습니다.

자세한 내용은 다음 섹션을 참고하십시오.

- **•** 일반 [디바이스](#page-71-0) 구성 수정, 3-2페이지
- **•** [디바이스](#page-71-1) 시스템 설정 보기, 3-2페이지
- **•** 고급 [디바이스](#page-72-0) 설정의 이해, 3-3페이지

**The Co** 

Τ

## <span id="page-71-0"></span>**일반 디바이스 구성 수정**

#### **라이선스:** 모두

Device(디바이스) 탭의 General(일반) 섹션에는 변경 가능한 모듈 이름이 표시됩니다. 여기에서, 디바이스가 패킷을 ASA FirePOWER 모듈에 전송할 수 있는지 여부를 지정할 수 있습니다.

**일반 디바이스 구성을 수정하려면 다음을 수행합니다.**

**1단계 Configuration(컨피그레이션) > ASA FirePOWER Configuration(ASA FirPower 컨피그레이션) > Device Management(디바이스 관리) > Device(디바이스)**를 선택합니다.

Device(디바이스) 페이지가 나타납니다.

**2단계 General(일반)** 섹션 옆에 있는 수정 아이콘( )을 클릭합니다.

General(일반) 팝업 창이 나타납니다.

- **3단계 Name(이름)** 필드에 모듈에 할당된 새 이름을 입력합니다. +, (, ), {, }, #, &, \, <, >, ?, ', 및 "와 같은 유효하지 않은 문자를 제외하고 영숫자 문자 및 특수 문자를 입력할 수 있습니다.
- **4단계 Transfer Packets(패킷 전송)** 체크 박스를 선택하여 패킷 데이터가 이벤트와 함께 ASA FirePOWER 모듈 에 저장되도록 합니다. 디바이스가 이벤트로 패킷 데이터를 전송하는 것을 방지하려면 체크 박스를 비 워둡니다.
- **5단계 Save(저장)**를 클릭합니다.

변경 내용이 저장됩니다. 디바이스 구성을 적용할 때까지 변경 사항이 적용되지 않는다는 점에 유 의하십시오. 자세한 내용은 [디바이스](#page-73-1) 구성에 변경 사항 적용, 3-4페이지를 참고하십시오.

## <span id="page-71-1"></span>**디바이스 시스템 설정 보기**

**라이선스:** 모두

Device(디바이스) 탭의 System(시스템) 섹션은 다음 표에 설명된 대로 시스템 정보의 읽기 전용 표를 표시합니다.

**표** *3-1* **시스템 섹션 표 필드** 

| 필드         | 설명                                         |
|------------|--------------------------------------------|
| 모델         | 디바이스의 모델 이름 및 번호                           |
| Serial(일련) | 디바이스의 섀시 일련 번호                             |
| 시간         | 디바이스의 현재 시스템 시간입니다.                        |
| 버전         | ASA FirePOWER 모듈에 현재 설치된 소프트웨어 버전          |
| 정책         | 시스템 정책으로 연결되는 링크는 ASA FirePOWER 모듈에 적용됩니다. |
## **고급 디바이스 설정의 이해**

Device(디바이스) 탭의 Advanced(고급) 섹션은 다음 표에 설명된 대로 고급 구성 설정을 표시합니다.

**표** *3-2* **고급 섹션 표 필드** 

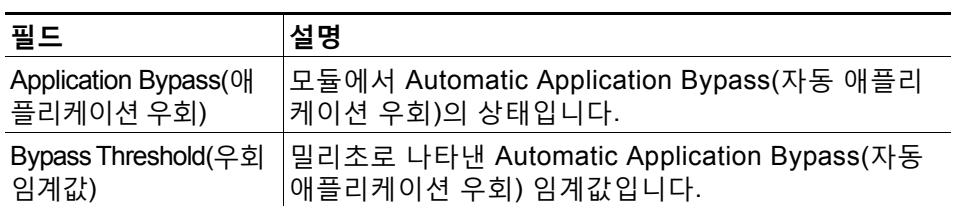

Advanced(고급) 섹션을 사용하여 이 설정을 수정할 수 있습니다. 자세한 내용은 다음 섹션을 참 고하십시오.

- **•** [AAB\(Automatic Application Bypass\), 3-3](#page-72-0)페이지
- **•** 고급 [디바이스](#page-72-1) 설정 수정, 3-3페이지

### <span id="page-72-0"></span>**AAB(Automatic Application Bypass)**

### **라이선스:** 모두

AAB(Automatic Application Bypass) 기능은 인터페이스를 통과하는 패킷 처리에 허용되는 시간 을 제한하며, 시간이 초과되는 경우 패킷이 탐지를 우회하도록 허용합니다. 이 기능은 모든 배포 에서 기능하지만, 인라인 배포에서 특히 유용합니다.

패킷 처리 지연을 패킷 대기 시간을 위한 네트워크의 허용 오차와 균형을 맞춥니다. Snort 내의 오류 또 는 디바이스 구성 오류로 인해 트래픽 처리 시간이 지정된 임계값을 초과하는 경우 AAB는 Snort가 실패 후 10분 내에 재시작하도록 하고, 과도한 처리 시간의 원인을 조사하기 위한 분석 가능한 문제 데이터를 생성합니다.

옵션을 선택한 경우 우회 임계값을 변경할 수 있습니다. 기본 설정은 3000밀리초(ms)입니다. 유 효한 범위는 250~60,000ms입니다.

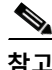

 $\mathbf{r}$ 

**참고** AAB는 단일 패킷을 처리하는 데 과도한 시간이 소요될 때만 활성화됩니다. AAB를 사용하면, 시 스템은 모든 Snort 프로세스를 중단합니다.

Automatic Application Bypass(자동 애플리케이션 우회)의 활성화와 우회 임계값 설정에 대한 자 세한 내용은 고급 [디바이스](#page-72-1) 설정 수정, 3-3페이지를 참고하십시오.

## <span id="page-72-1"></span>**고급 디바이스 설정 수정**

Device(디바이스) 탭의 Advanced(고급) 섹션을 사용하여 Automatic Application Bypass(자동 애 플리케이션 우회)를 변경할 수 있습니다.

**고급 디바이스 설정을 변경하려면 다음을 수행합니다.**

**1단계 Configuration(컨피그레이션) > ASA FirePOWER Configuration(ASA FirPower 컨피그레이션) > Device Management(디바이스 관리) > Device(디바이스)**를 선택합니다.

Device(디바이스) 페이지가 나타납니다.

- **2단계 Advanced(고급)**) 섹션 옆에 있는 수정 아이콘( )을 클릭합니다. Advanced(고급) 팝업 창이 나타납니다.
- **3단계** 선택적으로, 네트워크가 대기 시간에 민감한 경우 **Automatic Application Bypass(자동 애플리케이션 우회)** 를 선택합니다. Automatic Application Bypass(자동 애플리케이션 우회)는 인라인 배포에서 가장 유용합 니다. 자세한 내용은 [AAB\(Automatic Application Bypass\), 3-3](#page-72-0)페이지를 참고하십시오.
- **4단계** Automatic Application Bypass(자동 애플리케이션 우회) 옵션을 선택하면, 밀리초(ms) 단위로 **Bypass Threshold(우회 임계값)**를 입력할 수 있습니다. 기본 설정은 3000밀리초이고 유효한 범위 는 250~60,000ms입니다.
- **5단계 Save(저장)**를 클릭합니다.

변경 내용이 저장됩니다. 디바이스 구성을 적용할 때까지 변경 사항이 적용되지 않는다는 점에 유 의하십시오. 자세한 내용은 [디바이스](#page-73-0) 구성에 변경 사항 적용, 3-4페이지를 참고하십시오.

## **ASA FirePOWER 모듈 인터페이스 관리**

**라이선스:** 제어, 보호

ASA FirePOWER 인터페이스를 수정할 때, ASA FirePOWER 모듈에서 인터페이스의 보안 영역 만 구성할 수 있습니다. 자세한 내용은 보안 영역 작업, 2-33[페이지를](#page-56-0) 참고하십시오. ASDM 및 CLI를 사용하여 인터페이스를 구성합니다.

**ASA FirePOWER 인터페이스를 수정하려면 다음을 수행합니다.**

**1단계 Configuration(컨피그레이션) > ASA FirePOWER Configuration(ASA FirPower 컨피그레이션) > Device Management(디바이스 관리) > Interfaces(인터페이스)**를 선택합니다.

Interfaces(인터페이스) 페이지가 나타납니다.

- **2단계** 수정하려는 인터페이스 옆에 있는 수정 아이콘( )을 클릭합니다. Edit Interfaces(인터페이스 수정) 팝업 창이 나타납니다.
- **3단계 Security Zone(보안 영역)** 드롭다운 목록에서 기존 보안 영역을 선택하거나, 새 보안 영역을 추가하 려면 **New(신규)**를 선택합니다.
- **4단계 Store ASA FirePOWER Changes(ASA FirePOWER 변경 사항 저장)**를 클릭합니다.

보안 영역이 구성됩니다. 디바이스 구성을 적용할 때까지 변경 사항이 적용되지 않는다는 점에 유 의하십시오. 자세한 내용은 [디바이스](#page-73-0) 구성에 변경 사항 적용, 3-4페이지를 참고하십시오.

## <span id="page-73-0"></span>**디바이스 구성에 변경 사항 적용**

### **라이선스:** 모두

디바이스의 ASA FirePOWER 컨피그레이션을 변경한 후에는 변경 사항을 적용해야 모듈 전체에 변경 사항이 적용됩니다. 디바이스에는 적용되지 않은 변경 사항이 있거나 이 옵션이 비활성화되 어 있다는 점에 유의하십시오.

인터페이스를 수정하고 디바이스 정책을 다시 적용하는 경우, Snort는 사용자가 수정한 것 외에 도 디바이스의 모든 인터페이스 인스턴스에 대해 재시작한다는 점에 유의하십시오.

**디바이스에 변경 내용을 적용하려면 다음을 수행합니다.**

**1단계 Configuration(컨피그레이션) > ASA FirePOWER Configuration(ASA FirPower 컨피그레이션) > Device Management(디바이스 관리) > Device(디바이스)** 또는 **Configuration(컨피그레이션) > ASA FirePOWER Configuration(ASA FirPower 컨피그레이션) > Device Management(디바이스 관리) > Interfaces(인터페이 스)**를 선택합니다.

Device Management(디바이스 관리) 페이지가 나타납니다.

- **2단계 Apply ASA FirePOWER Changes(ASA FirePOWER 변경 사항 적용)**를 클릭합니다.
- **3단계** 메시지가 표시되면 **Apply(적용)**를 클릭합니다. 디바이스 변경 사항이 적용됩니다.

 $\mathcal{L}$ 

 $\mathbf I$ 

- **팁** 또는, Apply Device Changes(디바이스 변경 사항 적용) 대화 상자에서 **View Changes(변경사항 보기)**를 클 릭합니다. Device Management Revision Comparison Report(디바이스관리수정비교보고서) 페이지가 새 창에 나타납니다. 자세한 내용은 [디바이스](#page-74-0) 관리 수정 버전 비교 보고서 사용, 3-5페이지를 참고 하십시오.
- **4단계 OK(확인)**를 클릭합니다.

Device Management(디바이스 관리) 페이지로 돌아갑니다.

### <span id="page-74-0"></span>**디바이스 관리 수정 버전 비교 보고서 사용**

**라이선스:** 모두

디바이스 관리 비교 보고서에서는 어플라이언스에 대해 변경한 내용을 적용 전에 볼 수 있습니다. 보고서는 현재 어플라이언스 구성과 제안된 어플라이언스 구성의 모든 차이점을 표시합니다. 따라서 잠재적 구성 오류가 있으면 찾아낼 수 있습니다.

**어플라이언스 변경 사항을 적용하기 전에 비교하려면 다음을 수행합니다.**

**1단계 Configuration(컨피그레이션) > ASA FirePOWER Configuration(ASA FirPower 컨피그레이션) > Device Management(디바이스 관리) > Device(디바이스)** 또는 **Configuration(컨피그레이션) > ASA FirePOWER Configuration(ASA FirPower 컨피그레이션) > Device Management(디바이스 관리) > Interfaces(인터페 이스)**를 선택합니다.

Device Management(디바이스 관리) 페이지가 나타납니다.

**2단계 Apply Changes(변경 사항 적용)**를 클릭합니다.

Apply Device Changes(디바이스 변경 사항 적용) 팝업 창이 나타납니다. 어플라이언스에 적용되 지 않은 변경 사항이 있어야 합니다. 그렇지 않으면 Apply Changes(변경 사항 적용) 버튼이 비활 성 상태로 표시됩니다.

**3단계 View Changes(변경 사항 보기)**를 클릭합니다.

Device Management Revision Comparison Report(디바이스 관리 수정 비교 보고서) 페이지가 새 창에 나타납니다.

- **4단계 Previous(이전)** 및 **Next(다음)**를 클릭하여 제안된 어플라이언스 구성 및 현재 어플라이언스 구성 간 의 차이를 스크롤하여 볼 수 있습니다.
- **5단계** 또는 **Comparison Report(비교 보고서)**를 클릭하여 보고서의 PDF 버전을 만듭니다.

**The Contract of Section** 

ן

## **원격 관리 구성**

**라이선스:** 모두

한 Firepower System 어플라이언스를 다른 어플라이언스로 관리하려면 두 어플라이언스 사이에 양방향 SSL 암호화 통신 채널을 설정해야 합니다. 어플라이언스는 채널을 사용하여 구성 및 이벤 트 정보를 공유합니다. 고가용성 피어도 채널을 사용하며, 기본 포트는 8305/tcp입니다.

관리할 어플라이언스, 즉 Firepower Management Center로 관리하려는 디바이스에 원격 관리를 구성해야 합니다. 원격 관리를 구성한 후, 어플라이언스의 웹 인터페이스 관리를 사용하여 사용자 배포에 관리 어플라이언스를 추가할 수 있습니다.

 $\mathscr{P}$ 

**참고** 원격 관리를 구축하고 Cisco ASA with FirePOWER Services를 Firepower Management Center 에 등록한 후에는 **반드시** ASA FirePOWER 모듈을 ASDM이 아닌 Firepower Management Center 에서 관리해야 합니다. 어플라이언스를 Firepower Management Center에 등록한 후에는 ASDM 콘솔을 사용하여 Cisco ASA with FirePOWER Services를 원격으로 관리할 수 없습니다.

두 어플라이언스 간 커뮤니케이션을 활성화하려면 어플라이언스가 서로 인식할 수 있는 방법을 제공해야 합니다. 커뮤니케이션을 허용할 때 Firepower System이 사용하는 3가지 기준이 있습 니다.

 **•** 호스트 이름 또는 사용자가 커뮤니케이션을 설정하려는 어플라이언스의 IP 주소

NAT 환경에서 다른 어플라이언스는 라우팅할 수 있는 주소가 없는 경우에도 원격 관리를 구 성할 때 또는 관리 어플라이언스를 추가할 때 IP 주소 또는 호스트 이름을 제공해야 합니다.

- **•** 연결을 식별하는 최대 37자의 자체 생성 영숫자 등록 키
- **•** NAT 환경에서 Firepower System이 커뮤니케이션을 설정하는 데 도움이 될 수 있는 선택적인 고유한 영숫자 NAT ID

NAT ID는 **반드시** 관리되는 어플라이언스 등록에 사용되는 모든 NAT ID 중에서 고유한 것이 어야 합니다.

Firepower Management Center에 매니지드 디바이스를 등록하는 경우, 선택한 액세스 제어 정책 이 디바이스에 적용됩니다. 그러나, 사용자가 선택한 액세스 제어 정책에서 사용되는 기능에 필요 한 디바이스에 대한 라이선스를 활성화하지 않은 경우, 액세스 제어 정책은 적용되지 않습니다.

**로컬 어플라이언스의 원격 관리를 구성하려면 다음을 수행합니다.**

**액세스:** Admin(관리자)

**1단계 Configuration(컨피그레이션) > ASA FirePOWER Configuration(ASA FirePOWER 컨피그레이션) > Local(로컬) > Configuration(컨피그레이션) > Registration(등록)**을 선택합니다.

Remote Management(원격 관리) 페이지가 나타납니다.

**2단계 Add Manager(관리자 추가)**를 클릭합니다.

Add Remote Management(원격 관리 추가) 페이지가 나타납니다.

**3단계 Management Host(관리 호스트)** 필드에서 어플라이언스를 관리하는 데 사용할 어플라이언스의 IP 주소 또는 호스트 이름을 입력합니다.

호스트 이름은 FQDN(Fully Qualified Domain Name) 또는 유효한 IP 주소에 로컬 DNS를 통해 확 인하는 이름입니다.

NAT 환경에서 관리되는 어플라이언스를 추가할 때 IP 주소 또는 호스트 이름을 지정하려는 경우 이를 지정할 필요가 없습니다. 이 경우, Firepower System은 추후 제공할 NAT ID를 사용하여 관 리되는 ASA FirePOWER 모듈 인터페이스에서 원격 관리자를 확인합니다.

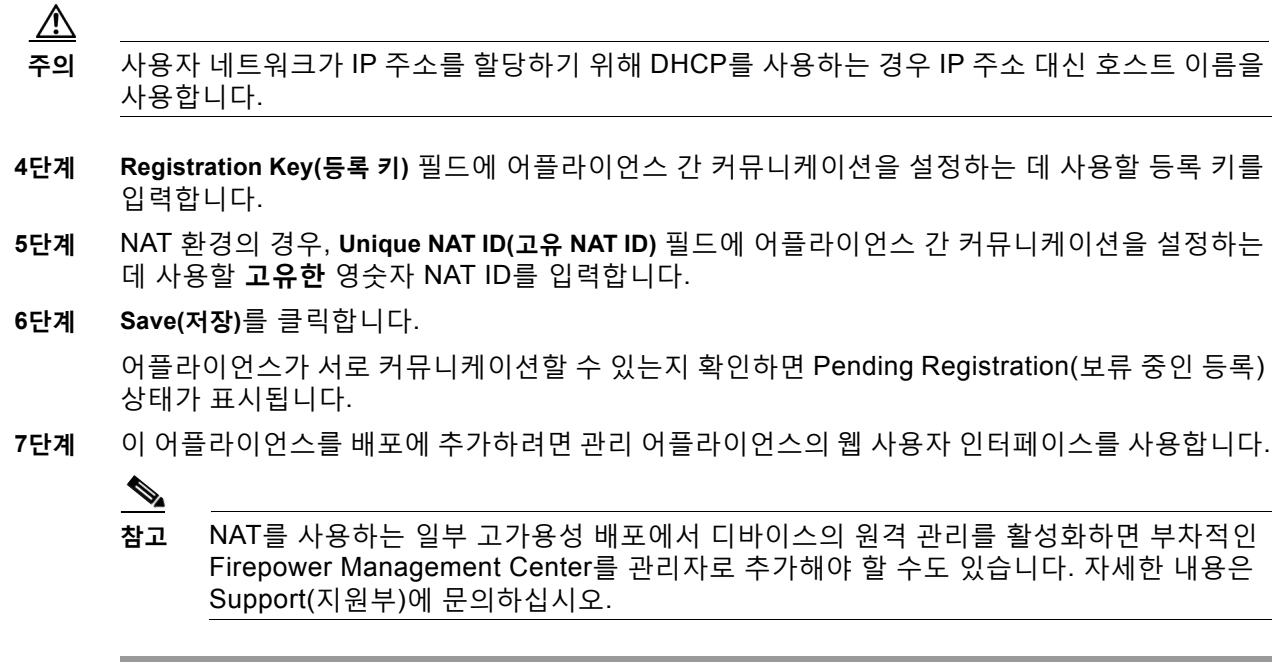

### **원격 관리 수정**

 $\overline{\mathsf{I}}$ 

### **라이선스:** 모두

관리하는 어플라이언스의 호스트 이름 또는 IP 주소를 수정하려면 다음 절차를 사용하십시오. Firepower System의 컨텍스트 내에서만 사용되는 이름인 관리하는 어플라이언스의 표시 이름도 변경할 수 있습니다. 어플라이언스의 표시 이름으로 호스트 이름을 사용할 수 있지만 다른 표시 이름을 입력하면 호스트 이름이 변경되지 않습니다.

### **원격 관리를 수정하려면 다음을 수행합니다.**

**액세스:** Admin(관리자)

- **1단계 Configuration(컨피그레이션) > ASA FirePOWER Configuration(ASA FirPower 컨피그레이션) > Local(로컬) > Configuration(컨피그레이션) > Registration(등록)**을 선택합니다. Remote Management(원격 관리) 페이지가 나타납니다.
- 2단계 원격 관리 설정을 수정하려면 관리자 옆에 있는 수정 아이콘( )을 클릭합니다. Edit Remote Management(원격 관리 수정) 페이지가 나타납니다.
- **3단계** 관리하는 어플라이언스의 표시 이름을 **Name(이름)** 필드에서 변경합니다.
- **4단계** 관리하는 어플라이언스의 IP 주소 또는 호스트 이름을 **Host(호스트)** 필드에서 변경합니다. 호스트 이름은 FQDN(Fully Qualified Domain Name) 또는 유효한 IP 주소에 로컬 DNS를 통해 확 인하는 이름입니다.
- **5단계 Save(저장)**를 클릭합니다. 변경 내용이 저장됩니다.

**The Contract of Section** 

### **eStreamer 서버에서 eStreamer 구성**

### **라이선스:** FireSIGHT + 보호

eStreamer 서버로 사용할 어플라이언스가 외부 클라이언트로 eStreamer 이벤트의 스트리밍을 시작하기 전에 이벤트를 클라이언트로 전송하고, 클라이언트에 대한 정보를 제공하고, 통신 설정 시 사용할 인증 자격 증명 집합을 생성하도록 eStreamer 서버를 구성해야 합니다.

### **eStreamer 이벤트 유형 구성**

eStreamer 서버가 이벤트를 요청하는 클라이언트에 전송할 수 있는 이벤트 유형을 제어할 수 있 습니다.

매니지드 디바이스 또는 Firepower Management Center에서 사용 가능한 이벤트 유형은 다음과 같습니다.

- **•** 침입 이벤트
- **•** 침입 이벤트 패킷 데이터
- **•** 침입 이벤트 추가 데이터

**eStreamer에서 전송된 이벤트 유형을 구성하려면 다음을 수행합니다.**

**1단계 Configuration(컨피그레이션) > ASA FirePOWER Configuration(ASA FirPower 컨피그레이션) > Local(로컬) > Configuration(컨피그레이션) > Registration(등록)**을 선택합니다.

Registration(등록) 페이지가 나타납니다.

**2단계 eStreamer** 탭을 선택합니다.

eStreamer 페이지가 나타납니다.

**3단계 eStreamer Event Configuration(이벤트 구성)**에서, eStreamer가 요청 클라이언트로 전달하도록 할 이벤트 유형 옆에 있는 체크 박스를 선택합니다.

Firepower Management Center 또는 매니지드 디바이스에서 다음 중 하나 또는 전체를 선택할 수 있습니다.

- **•** 침입 이벤트를 전송하는 **Intrusion Events(침입 이벤트)**
- **•** 침입 이벤트와 관련된 패킷을 전송하는 **Intrusion Event Packet Data(침입 이벤트 패킷 데이터)**
- **•** HTTP 프록시 또는 로드 밸런서를 통해 웹 서버에 연결하는 클라이언트의 원래 IP 주소와 같 은 침입 이벤트와 관련된 추가 데이터를 전송하는 **Intrusion Event Extra Data(침입 이벤트 추가 데이터)**

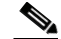

**참고** 이렇게 하면 eStreamer 서버에서 전송할 수 있는 이벤트를 제어할 수 있습니다. 클라이언 트에서는 여전히 eStreamer 서버로 전송하는 요청 메시지에서 수신하고자 하는 이벤트 유 형을 구체적으로 요청해야 합니다. 자세한 내용은 *Firepower System eStreamer Integration Guide(*통합 가이드*)*를 참고하십시오.

### **4단계 Save(저장)**를 클릭합니다.

설정이 저장되고 선택한 이벤트는 요청 시 eStreamer클라이언트에 전달됩니다.

### **eStreamer 클라이언트에 대한 인증 추가**

eStreamer가 eStreamer 이벤트를 클라이언트로 전송하려면, eStreamer 페이지에서 클라이언트 를 eStreamer 서버의 피어 데이터베이스에 추가해야 합니다. 또한 eStreamer 서버에서 생성된 인 증 인증서를 클라이언트에 복사해야 합니다.

**eStreamer 클라이언트를 추가하려면 다음을 수행합니다.**

**1단계 Configuration(컨피그레이션) > ASA FirePOWER Configuration(ASA FirPower 컨피그레이션) > Local(로컬) > Configuration(컨피그레이션) > Registration(등록)**을 선택합니다.

Registration(등록) 페이지가 나타납니다.

**2단계 eStreamer** 탭을 선택합니다.

eStreamer 페이지가 나타납니다.

- **3단계 Create Client(클라이언트 생성)**를 클릭합니다. Create Client(클라이언트 생성) 페이지가 나타납니다.
- **4단계 Hostname(호스트 이름)** 필드에 eStreamer 클라이언트를 실행하는 호스트의 IP 주소 또는 호스트 이름을 입력합니다.

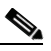

- **참고** 호스트 이름을 사용하는 경우, eStreamer 서버는 **반드시** 호스트를 IP 주소로 확인할 수 있 어야 합니다. DNS 확인을 설정하지 않은 경우, 이를 먼저 구성하거나 IP 주소를 사용해야 합니다.
- **5단계** 인증서 파일을 암호화하려면, **Password(비밀번호)** 필드에 비밀번호를 입력합니다.
- **6단계 Save(저장)**를 클릭합니다.

eStreamer 서버는 이제 호스트가 eStreamer 서버의 포트 8302에 액세스하는 것을 허용하고 클 라이언트 서버 인증 중에 사용할 인증 인증서를 만듭니다. eStreamer 페이지가 **Hostname(호스트 이름)** 아래에 나열된 새 클라이언트와 함께 다시 표시됩니다.

- **7단계 \_ 인증서 파일을 다운로드하려면 클라이언트 호스트 이름 옆에 있는 다운로드 아이콘( <u>↓</u>)을 클릭** 합니다.
- **8단계** SSL 인증을 위해 클라이언트가 사용한 적절한 디렉터리에 인증서 파일을 저장합니다.

클라이언트는 이제 eStreamer 서버에 연결할 수 있습니다. eStreamer 서비스를 다시 시작할 필 요가 없습니다.

 $\mathcal{Q}$ 

 $\mathbf{r}$ 

**팁** 클라이언트에 대한 액세스를 취소하려면, 제거할 호스트 옆에 있는 삭제 아이콘( )을 클릭합니 다. eStreamer 서비스를 다시 시작할 필요가 없으며, 액세스는 즉시 취소됩니다.

 $\mathsf I$ 

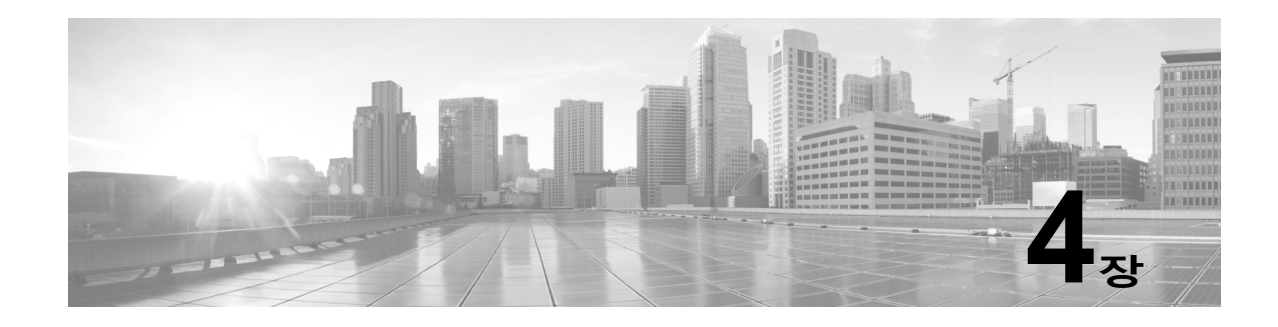

# **액세스 제어 정책 시작하기**

*액세스 제어 정책*에 따라 시스템이 네트워크의 트래픽을 처리하는 방식이 결정됩니다. 각 ASA FirePOWER 모듈에는 현재 적용된 정책이 하나씩 포함될 수 있습니다.

가장 간단한 액세스 제어 정책은 해당 *기본 작업*을 사용하여 모든 트래픽을 처리합니다. 추가 검사 없이 모든 트래픽을 차단 또는 신뢰하거나 트래픽에서 침입 유무를 검사하도록 이 기본 작업을 설정할 수 있 습니다.

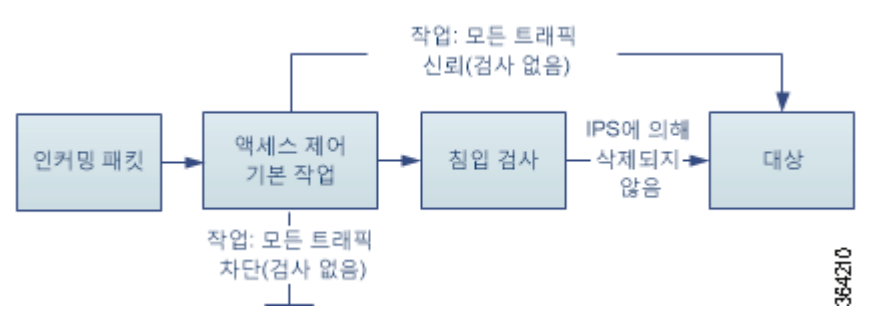

인라인으로 구축된 ASA FirePOWER 모듈만 트래픽 플로우에 영향을 줄 수 있습니다. 트래픽을 차단 또는 변경하도록 구성된 액세스 제어 정책을 수동으로 배포된 디바이스에 적용하면 예기치 않은 결과가 발생할 수 있습니다. 경우에 따라 인라인 컨피그레이션을 수동으로 구축된 ASA FirePOWER 모듈에 적용하지 못할 수 있습니다.

이 장에서는 간단한 액세스 제어 정책을 생성하고 적용하는 방법을 설명합니다. 이 장에는 또한 수정, 업데이트, 비교 등 액세스 제어 정책을 관리하는 데 필요한 기본 정보가 포함되어 있습니다. 자세한 내용은 다음을 참고하십시오.

- **•** 액세스 제어 [라이선스](#page-81-0) 및 역할 요건, 4-2페이지
- **•** 기본 [액세스](#page-82-0) 제어 정책 만들기, 4-3페이지
- **•** [액세스](#page-85-0) 제어 정책 관리, 4-6페이지
- **•** [액세스](#page-86-0) 제어 정책 수정, 4-7페이지
- **•** 이전 정책 [경고의](#page-89-0) 이해, 4-10페이지
- **•** [컨피그레이션](#page-90-0) 변경 사항 구축, 4-11페이지
- **•** [액세스](#page-90-1) 제어 정책 및 규칙 문제 해결, 4-11페이지
- **•** 현재 [액세스](#page-94-0) 제어 설정의 보고서 생성, 4-15페이지
- **•** [액세스](#page-95-0) 제어 정책 비교, 4-16페이지

 $\mathbf{r}$ 

액세스 제어 정책이 보다 복잡할 경우 트래픽이 보안 인텔리전스 데이터에 근거하여 차단 목록에 추가 되고 *액세스 제어 규칙*을 통해 네트워크 트래픽 로깅 및 처리가 세부적으로 제어될 수도 있습니다. 이러 한 규칙은 간단하거나 복잡할 수 있으며, 다양한 기준을 사용하여 트래픽을 일치시키거나 검사할 수 있 습니다. 고급 액세스 제어 정책 옵션은 해독, 전처리, 성능 및 기타 일반적인 기본 설정을 제어합니다.

기본 액세스 제어 정책을 생성한 후 배포에 맞게 조정하는 방법에 대한 자세한 내용은 다음 장을 참고하십시오.

- **•** 보안 인텔리전스 IP 주소 평판을 사용하여 [블랙리스트에](#page-98-0) 주소 추가, 5-1페이지에서는 최신 신 뢰도 인텔리전스에 따라 연결을 즉각 차단 목록에 추가하거나 차단하는 방법에 대해 설명합니다.
- **•** [네트워크](#page-252-0) 분석 및 침입 정책의 이해, 18-1페이지에서는 네트워크 분석 및 침입 정책이 시스템 의 침입 탐지 및 방지 기능의 일부로 패킷을 전처리하고 검사하는 방식에 대해 설명합니다.
- **•** 액세스 제어 규칙을 사용한 트래픽 흐름 조정, 6-1[페이지에](#page-104-0)서는 액세스 제어 규칙이 여러 ASA FirePOWER 모듈에서 네트워크 트래픽을 처리하는 세부적인 방법을 어떻게 제공하는지를 설명합 니다.
- **•** 침입 정책 및 파일 정책을 [사용하여](#page-150-0) 트래픽 제어, 11-1페이지에서는 트래픽이 대상에 대해 허 용되기 전에 침입 정책 및 파일 정책이 침입, 차단된 파일 및 악성코드를 탐지하고 선택적으로 차단하여 최후의 보호 수단을 제공하는 방법에 대해 설명합니다.

## <span id="page-81-0"></span>**액세스 제어 라이선스 및 역할 요건**

ASA FirePOWER 모듈의 라이선스에 상관없이 액세스 제어 정책을 생성할 수 있지만, 대다수의 기능은 정책을 적용하기 전에 알맞은 라이선스를 활성화해야 합니다.

자세한 정보는 액세스 제어를 위한 [라이선스](#page-81-1) 요건, 4-2페이지의 내용을 참고하십시오.

### <span id="page-81-1"></span>**액세스 제어를 위한 라이선스 요건**

ASA FirePOWER 모듈의 라이선스에 상관없이 액세스 제어 정책을 생성할 수는 있지만 액세스 제어의 특정 부분에서는 사용이 허가된 특정 기능을 활성화해야 정책을 적용할 수 있습니다.

경고 아이콘 및 확인 대화 상자를 사용하여 지원되는 배포 기능을 지정할 수 있습니다. 자세한 정 보는 [액세스](#page-90-1) 제어 정책 및 규칙 문제 해결, 4-11페이지의 내용을 참고하십시오.

다음 표에는 액세스 제어 정책을 적용하기 위한 라이선스 요건이 설명되어 있습니다.

| 다음과 같은 액세스 제어 정책을 적용하려면                                          | 라이선스    |
|------------------------------------------------------------------|---------|
| 영역, 네트워크 또는 포트 기반 액세스 제어 수행                                      | 모두      |
| 리터럴 URL 및 URL 개체를 사용하여 URL 필터링을 수행하는<br>액세스 제어 정책                |         |
| 지리위치 데이터(소스 또는 대상 국가 또는 대륙)를 사용하여 액  모두<br>세스 제어를 수행하는 액세스 제어 정책 |         |
| 침입 탐지 및 방지, 파일 제어 또는 보안 인텔리전스 필터링을<br>수행하는 액세스 제어 정책             | 보호      |
| 고급 악성코드 방지, 즉, 네트워크 기반 악성코드 탐지 및 차단<br>을 수행하는 액세스 제어 정책          | 악성코드    |
| 사용자 또는 애플리케이션 제어를 수행하는 액세스 제어 정책                                 | 제어      |
| 카테고리 및 신뢰도 데이터를 사용하여 URL 필터링을 수행하<br>는 액세스 제어 정책                 | URL 필터링 |

**표** *4-1* **액세스 제어를 위한 라이선스 요건** 

a ka

## <span id="page-82-0"></span>**기본 액세스 제어 정책 만들기**

### **라이선스:** 모두

새로운 액세스 제어 정책을 만들 때 사용자는 고유한 이름 및 기본 작업을 지정해야 합니다. 이때 기본 작업에 따라 ASA FirePOWER 모듈에서 암호화되지 않은 모든 트래픽을 처리하는 방법이 결정됩니다. 트래픽 플로우에 영향을 주는 다른 컨피그레이션은 나중에 추가합니다.

새 정책을 생성할 때는 다음 다이어그램에 표시된 것처럼 추가 검사 없이 모든 트래픽을 차단하거 나 트래픽에서 침입 유무를 검사하도록 기본 작업을 설정할 수 있습니다.

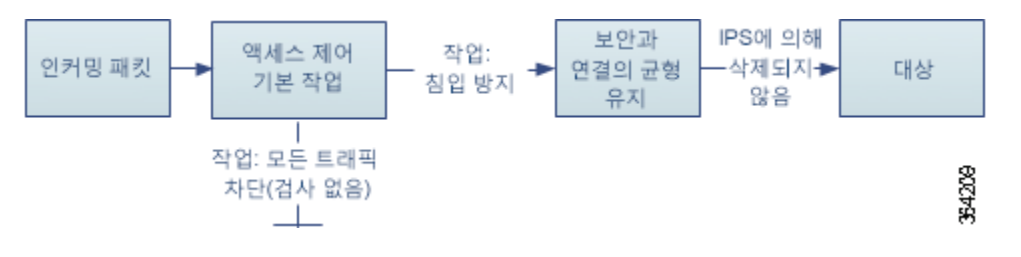

 $\boldsymbol{\beta}$ 

**팁** 사용자가 처음 액세스 제어 정책을 만들 때, 트래픽을 신뢰하는 것을 기본 작업으로 선택할 수 없습 니다. 모든 트래픽을 신뢰하는 것을 기본값으로 할 경우, 정책을 생성한 후 기본 작업을 변경합니다.

새로운 액세스 제어 정책을 만들고 기존의 액세스 제어 정책을 관리하려면 액세스 제어 정책 페이 지(**Policies(정책) > Access Control(액세스 제어)**)를 사용합니다.

또는 사용자가 Default Trust All Traffic(기본값 신뢰 전체 트래픽)이라는 이름의 초기 시스템이 제 공한 정책을 사용하고 수정할 수 있습니다.

**액세스 제어 정책을 생성하려면 다음을 수행합니다.**

**1단계 Configuration(컨피그레이션) > ASA FirePOWER Configuration(ASA FirePOWER 컨피그레이션) > Policies(정책) > Access Control Policy(액세스 제어 정책)**를 선택합니다.

Access Control Policy(액세스 제어 정책) 페이지가 나타납니다.

 $\boldsymbol{\beta}$ 

 $\mathbf{r}$ 

- **팁** 이 ASA FirePOWER 모듈에서 기존 정책을 복사하거나 다른 ASA FirePOWER 모듈에서 정책을 가져올 수도 있습니다. 정책을 복사하려면, 복사 아이콘(T))을 클릭합니다. 정책을 가져오려면, [컨피그레이션](#page-776-0) 가져오기 및 내보내기, B-1페이지를 참고하십시오.
- **2단계 New Policy(새로운 정책)**를 클릭합니다.

New Access Control Policy(새로운 액세스 제어 정책) 팝업 창이 나타납니다.

**3단계** 정책에 고유한 **Name(이름)** 또는 **Description(설명)**을 지정합니다.

파운드 기호(#), 세미콜론(;) 또는 중괄호({})를 제외한 모든 인쇄할 문자를 스페이스 및 특수 문자 를 포함하여 사용할 수 있습니다. 이름은 1개 이상의 여백이 없는 문자를 포함해야 합니다.

- **4단계** 초기 **Default Action(기본 작업)**을 지정합니다.
	- **Block all traffic(모든 트래픽을 차단)**은 **Access Control: Block All Traffic(액세스 제어: 모든 트래픽 을 차단)** 기본 작업을 통해 정책을 생성합니다.
	- **Intrusion Prevention(침입 방지)**은 **Intrusion Prevention: Balanced Security and Connectivity(침 입 방지: 균형 잡힌 보안 및 연결성)** 기본 작업을 통해 정책을 생성합니다.

초기 기본 작업을 선택하는 것 뿐 아니라 추후 수정 방법에 대한 참조 자료를 보려면, [네트워크](#page-83-0) 트 [래픽에](#page-83-0) 대한 기본 처리와 검사 설정, 4-4페이지를 참고하십시오.

П

#### **5단계 Store ASA FirePOWER Changes(ASA FirePOWER 변경 사항 저장)**를 클릭합니다.

액세스 제어 정책 편집기가 나타납니다. 새 정책 구성에 관한 정보는 [액세스](#page-86-0) 제어 정책 수정, 4-7[페이지](#page-86-0)를 참고하십시오. 반드시 해당 정책을 적용해야 효력이 발생합니다([컨피그레이션](#page-90-0) 변경 사항 구축, 4-11[페이지](#page-90-0) 참고).

### <span id="page-83-0"></span>**네트워크 트래픽에 대한 기본 처리와 검사 설정**

### **라이선스:** 모두

액세스 제어 정책을 만들 때, 반드시 기본 작업을 선택해야 합니다. 액세스 제어 정책에 대한 기본 작업에 따라 시스템이 다음과 같은 암호 해독된 트래픽 또는 암호화되지 않은 트래픽을 처리하는 방식이 결정됩니다.

- **•** 이 트래픽은 보안 인텔리전스에 의해 차단 목록에 추가된 것이 아니며
- **•** 정책 내 규칙 중 어느 것과도 일치하지 않는 것입니다(트래픽에 일치시키거나 트래픽을 로깅 하지만 처리하거나 검사하지는 않는 모니터링 규칙은 제외).

따라서 액세스 제어 규칙 또는 보안 인텔리전스 컨피그레이션을 포함하지 않고, 암호화된 트래픽 을 처리하는 SSL 정책을 호출하지 않는 액세스 제어 정책을 적용할 경우, 기본 작업에서는 네트 워크의 *모든* 트래픽을 어떻게 처리할지 결정합니다. 추가 검사 없이 모든 트래픽을 차단 또는 신 뢰하거나 트래픽에서 침입 유무를 검사할 수 있습니다. 다음 다이어그램에는 사용자 옵션이 표시 되어 있습니다.

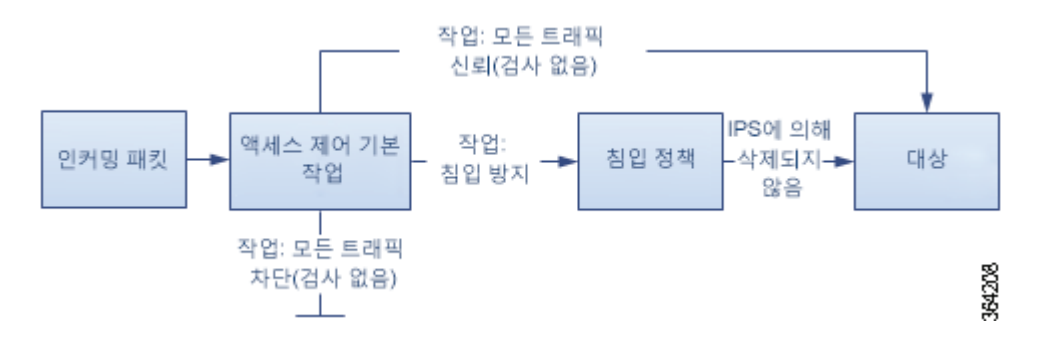

다음 표는 서로 다른 기본 작업이 트래픽을 처리하는 방법을 설명하고 각 기본 작업에 의해 처리 된 트래픽에서 수행할 수 있는 검사 유형을 나열합니다. 기본 작업에 의해 처리된 트래픽에서 파 일 또는 악성코드 검사를 수행할 수 **없다**는 점을 참고하십시오. 자세한 내용은 [침입](#page-150-0) 정책 및 파일 정책을 [사용하여](#page-150-0) 트래픽 제어, 11-1페이지를 참고하십시오.

### **표** *4-2* **액세스 제어 정책 기본 작업**

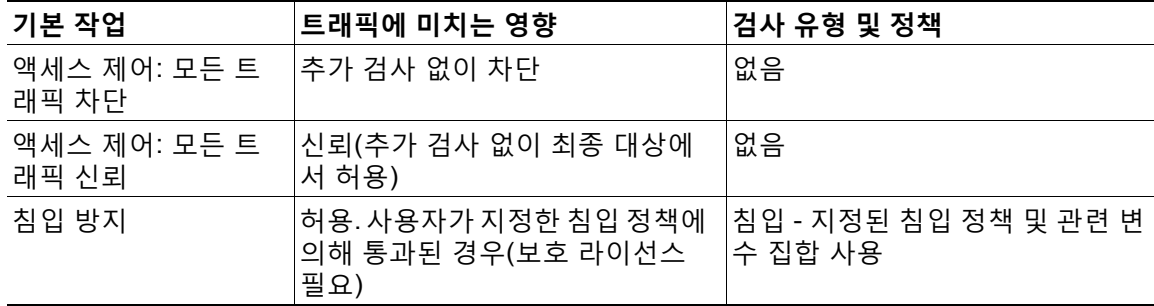

:

아래의 다이어그램은 **Block All Traffic(모든 트래픽 차단)** 및 **Trust All Traffic(모든 트래픽 신뢰)** 기본 작 업을 설명합니다.

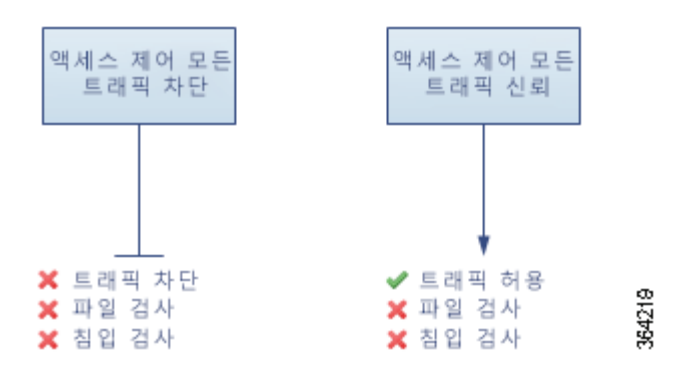

아래 다이어그램에는 **Intrusion Prevention(침입 방지)** 기본 작업이 나와 있습니다.

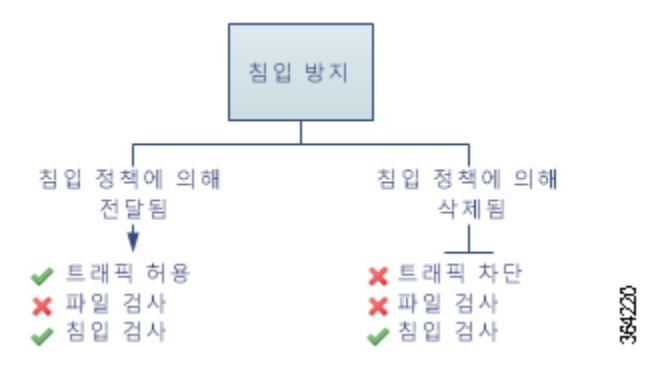

사용자가 액세스 제어 정책을 처음 만들 때, 기본 작업에 의해 처리된 로깅 연결은 기본값으로 비 활성화됩니다. 사용자가 침입 검사를 수행하는 기본 작업을 선택하면, 시스템은 기본값 침입 변수 집합을 선택하는 침입 정책과 함께 자동으로 연결합니다. 사용자는 정책을 생성한 후, 다음 옵션 중 하나뿐 아니라, 기본 작업 자체를 변경할 수 있습니다.

**액세스 제어 정책의 기본 작업 및 관련 옵션을 변경하려면 다음을 수행합니다.**

**1단계 Configuration(컨피그레이션) > ASA FirePOWER Configuration(ASA FirePOWER 컨피그레이션) > Policies(정책) > Access Control Policy(액세스 제어 정책)**를 선택합니다.

Access Control Policy(액세스 제어 정책) 페이지가 나타납니다.

- 2단계 구성하려는 액세스 제어 정책 옆에 있는 수정 아이콘( <mark>◇</mark>)을 클릭합니다. 액세스 제어 정책 편집기가 나타납니다.
- **3단계 Default Action(기본 작업)**을 선택합니다.
	- **•** 모든 트래픽을 차단하려면, **Access Control: Block All Traffic(액세스 제어: 모든 트래픽 차단)**을 선 택합니다.
	- **•** 모든 트래픽을 신뢰하려면 **Access Control: Trust All Traffic**을 선택합니다.
	- **•** 침입 정책을 사용하여 모든 트래픽을 검사하려면 침입 정책을 선택합니다. 모든 침입 정책은 **Intrusion Prevention(침입 방지)** 라벨로 시작합니다. 침입 정책이 트래픽을 차단할 수 있다는 점 에 유의하십시오.

⚠

 $\mathbf{r}$ 

**주의 반드시** Experimental Policy 1(실험 정책 1)을 Cisco 관계자의 지시 없이는 사용하지 마십시오. Cisco는 이 정책을 테스트용으로 사용합니다.

**The Co** 

**4단계** 사용자가 **Intrusion Prevention(침입 방지)** 기본 작업을 선택한 경우, 선택한 침입 정책과 관련된 변 수 집합을 변경하려면 변수 아이콘( 5)을 클릭합니다.

이때 나타나는 팝업 창에서 새로운 변수 집합을 선택하고 **OK(확인)**를 클릭합니다. 사용자는 또한 수정 아이콘( )을 클릭하여 선택한 변수 집합을 새 창에서 수정할 수 있습니다. 사용자가 변수 집합을 변경하지 않는 경우, 시스템은 기본 집합을 사용합니다. 자세한 내용은 변수 [세트](#page-36-0) 작업, 2-13[페이지](#page-36-0)를 참고하십시오.

**5단계 기본 작업에 의해 처리된 연결에 대한 로깅 옵션을 변경하려면 로깅 아이콘(■))을 클릭합니다.** 

일치하는 연결이 시작될 때와 종료될 때 연결을 로깅할 수 있습니다. 시스템은 차단된 트래픽의 종료를 로깅할 수 없다는 점에 유의하십시오. ASA FirePOWER 모듈 이벤트 뷰어, 외부 시스템 로 그(syslog) 또는 SNMP 트랩 서버 연결을 로깅할 수 있습니다. 자세한 정보는 [액세스](#page-663-0) 제어 기본 작 업이 [처리하는](#page-663-0) 연결 로깅, 36-10페이지의 내용을 참고하십시오.

## <span id="page-85-0"></span>**액세스 제어 정책 관리**

**라이선스:** 모두

**Configuration(컨피그레이션) > ASA FirePOWER Configuration(ASA FirePOWER 컨피그레이션) > Policies(정 책) > Access Control(액세스 제어)**로 이동하면 표시되는 Access Control Policy(액세스 제어 정책) 페이지 에서 현재 맞춤형 액세스 제어 정책과 정책 적용 여부에 대한 정보를 확인할 수 있습니다.

사용자가 생성하는 사용자 지정 정책에 덧붙여, 시스템은 사용자가 수정하여 사용할 수 있는 Default Allow All Traffic(모든 트래픽 허용 기본값) 사용자 지정 정책을 제공합니다.

Access Control Policy(액세스 제어 정책) 페이지의 옵션을 통해 다음 표에 있는 조치를 취할 수 있습니다.

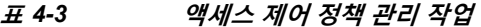

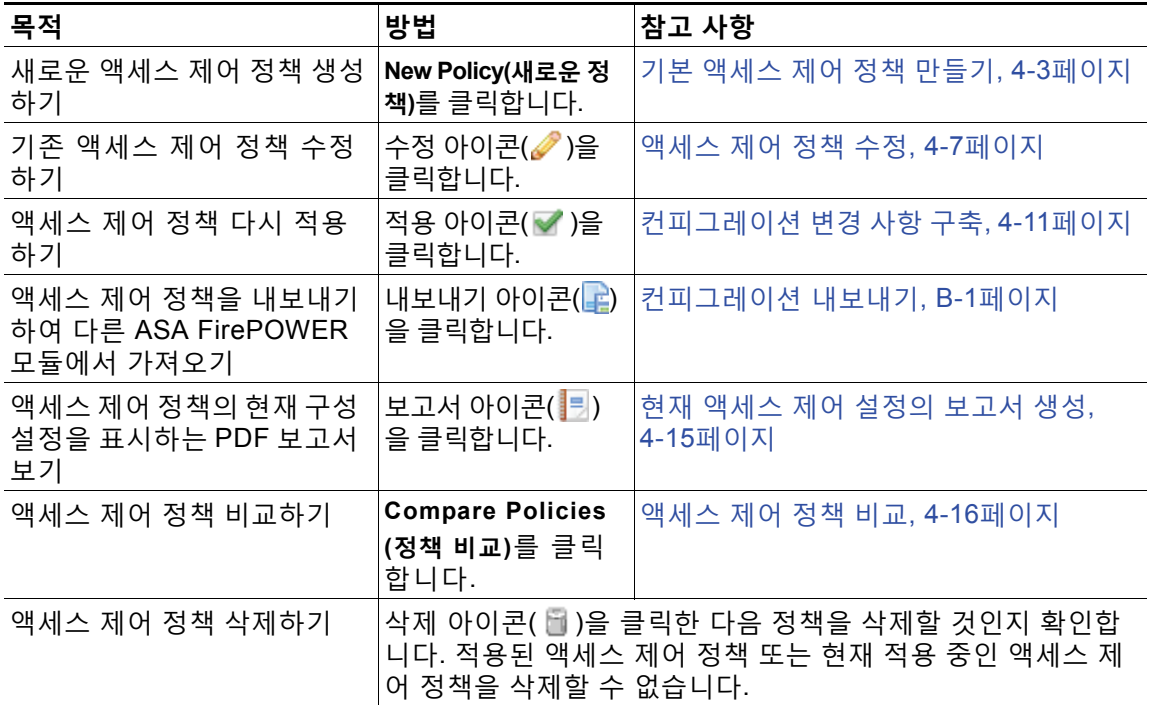

m.

## <span id="page-86-0"></span>**액세스 제어 정책 수정**

### **라이선스:** 모두

새로운 액세스 제어 정책을 처음 생성할 때, 액세스 제어 정책 편집기가 Rules(규칙) 탭에 집중되 어 나타납니다. 다음 그래픽은 새로 생성된 정책을 보여줍니다. 새 정책에는 아직 규칙 또는 다른 컨피그레이션이 없기 때문에 기본 작업이 암호화되지 않은 *모든* 트래픽을 처리합니다. 이 경우, 기본 작업은 최종 대상에서 트래픽을 허용하기 전에 시스템이 제공한 Balanced Security and Connectivity(균형 잡힌 보안 및 연결성) 침입 정책과 함께 트래픽을 검사합니다.

### Simple Access Control Policy

inspects all traffic with a balanced intrusion policy Rules Security Intelligence HTTP Responses Advanced Add Category Add Rule Search Rules  $\times$ So De So De  $\Box$ Zo  $Ne$ Us Ap Sro  $|$ **UR** Action  $\Box$  $#$ Name  $\mathbf{z}_0$ Ne **Administrator Rules** This category is empty **Standard Rules** This category is empty **Root Rules** This category is empty **Default Action** Intrusion Prevention: Balanced Security and Connectivity ◘ \$ ∐ No data to display  $\mathcal{B} \subset \mathcal{B}$  Page 1  $of 1$  $\rightarrow$  c

액세스 제어 정책 편집기를 사용하여 규칙 추가/구성 등을 수행합니다. 다음 목록은 사용자가 변 경할 수 있는 정책 구성에 관한 정보를 제공합니다.

### **이름 및 설명**

정책의 이름 및 설명을 변경하려면, 해당 필드를 클릭하고 새 이름 또는 설명을 입력합니다.

### **보안 인텔리전스**

보안 인텔리전스는 악성 인터넷 콘텐츠에 대한 1차 방어선입니다. 이 기능을 사용하여 최신 평 판 정보에 따라 연결을 즉각 차단 목록에 추가(차단)할 수 있습니다. 중요 리소스로 지속적으로 액세스할 수 있도록 사용자 지정 허용 목록으로 차단 목록을 무시할 수 있습니다. 이 트래픽 필 터링은 규칙 및 기본 작업을 포함하여 다른 모든 정책 기반 검사, 분석, 트래픽 관리 **이전에** 발생 합니다. 자세한 내용은 보안 인텔리전스 IP 주소 평판을 사용하여 [블랙리스트에](#page-98-0) 주소 추가, 5-1[페이지를](#page-98-0) 참고하십시오.

### **규칙**

 $\mathbf I$ 

규칙은 네트워크 트래픽 처리에 대한 세분화된 방법을 제공합니다. 액세스 제어 정책 내 규칙 은 1부터 시작하여 번호가 매겨집니다. 시스템은 규칙의 수를 늘리면서 하향 순서로 액세스 제어 규칙에 트래픽을 일치시킵니다.

대부분의 경우, 시스템은 모든 규칙의 조건이 트래픽과 일치하는 첫 번째 액세스 제어 규칙에 따라 네트워크 트래픽을 처리합니다. 이러한 조건에는 보안 영역, 네트워크 또는 지리적 위치, 포트, 애플리케이션, 요청한 URL 또는 사용자가 포함됩니다. 조건은 단순하거나 복잡할 수 있 으며, 조건의 사용은 특정 라이선스에 따라 달라지는 경우가 많습니다.

Rules(규칙) 탭을 사용하여 규칙을 추가하거나 분류하고, 활성화, 비활성화하며, 필터링하거나, 관 리합니다. 자세한 내용은 액세스 제어 규칙을 사용한 트래픽 흐름 조정, 6-1[페이지](#page-104-0)를 참고하십 시오.

ן

#### **기본 작업**

기본 작업은 보안 인텔리전스에 의해 차단 목록에 추가된 트래픽을 시스템이 처리하는 방식 을 결정하며, 어떤 액세스 제어 규칙과도 일치하지 않습니다. 기본 작업을 사용하면 추가 검사 없이 모든 트래픽을 차단 또는 신뢰하거나 트래픽에서 침입 유무를 검사할 수 있습니다. 또한 기본 작업이 처리한 연결의 로깅을 활성화하거나 비활성화할 수 있습니다.

자세한 내용은 네트워크 [트래픽에](#page-83-0) 대한 기본 처리와 검사 설정, 4-4페이지 및 [액세스](#page-662-0) 제어 처 리에 기반한 연결 로깅, 36-9[페이지를](#page-662-0) 참고하십시오.

#### **HTTP 응답**

시스템이 사용자의 웹사이트 요청을 차단할 때 브라우저에서 사용자에게 표시되는 내용을 지 정할 수 있습니다. 바로 시스템이 제공하는 일반 응답 페이지를 보여주거나 맞춤형 HTML을 입력하는 것 중 하나입니다. 또한 사용자에게 경고하는 페이지를 표시할 수도 있지만 버튼을 클릭하여 계속 진행하거나 페이지를 새로 고쳐 원래 요청한 사이트를 로드하도록 할 수 있습 니다. 자세한 내용은 차단된 URL에 대해 맞춤형 웹 페이지 표시, 8-14[페이지를](#page-139-0) 참고하십시오.

### **고급 액세스 제어 옵션**

고급 액세스 제어 정책 설정은 일반적으로 약간의 변경이 필요하거나 변경이 필요하지 않습 니다. 기본 설정은 대부분의 배포에 적합합니다. 변경할 수 있는 고급 설정은 다음과 같습니다.

- **–** 사용자가 요청한 각 URL에 대한 ASA FirePOWER 모듈 데이터베이스에 저장하는 문자 수([연결에서](#page-665-0) 탐지된 URL 로깅, 36-12페이지 참조)
- **–** 사용자가 최초 차단을 건너뛴 후 웹사이트를 다시 차단할 때까지 소요된 시간([차단된](#page-138-0) 웹 [사이트의](#page-138-0) 사용자 우회 시간 제한 설정, 8-13페이지 참고).
- **–** 네트워크 및 영역에 맞게 여러 전처리 옵션을 조정하고 기본 침입 검사 동작을 설정할 수 있는 네트워크 분석 및 침입 정책 설정([트래픽](#page-284-0) 전처리 사용자 정의, 20-1페이지 참조)
- **–** 액세스 제어 정책을 적용하는 모든 네트워크 및 영역에 전역으로 적용되는 고급 전송 및 네트워크 전처리기 설정(고급 전송/[네트워크](#page-382-0) 설정 구성, 24-1페이지 참조)
- **–** 수동 배포에서 사용자 네트워크의 호스트 운영 체제에 기반한 패킷 단편화 및 TCP 스트림 의 리어셈블리를 개선하는 적응형 프로파일(수동 배포 시 전처리 조정, 25-1[페이지](#page-414-0) 참고).
- **–** 침입 검사, 파일 제어 및 Advanced Malware Protection을 위한 성능 옵션(침입 [방지](#page-155-0) 성능 조정, 11-6[페이지](#page-155-0) 및 파일 및 [악성코드](#page-165-0) 탐지 성능 및 저장 조정, 11-16페이지 참조)

액세스 제어 정책을 수정할 때, 저장되지 않은 변경 사항이 있음을 나타내는 메시지가 표시됩니다. 변경 내용을 유지하려면, 정책 편집기를 종료하기 전에 정책을 저장해야 합니다. 변경 사항을 저 장하지 않고 정책 편집기를 종료하려고 할 경우, 저장되지 않은 변경 사항이 있음을 경고하는 메 시지가 나타납니다. 그리고 나면 변경을 삭제하고 정책을 종료하거나 정책 편집기로 돌아갈 수 있 습니다.

정책 편집기에서 60분 동안 비활성 상태가 유지된 후에는, 세션의 개인 정보를 보호하기 위해 정 책 변경 사항이 삭제되고 액세스 제어 정책 페이지로 돌아갑니다. 처음 30분 동안 비활성 상태가 지속된 후, 변경 사항이 삭제되기 전에 남아있는 시간이 얼마나 되는지를 보여주는 메시지가 정기 적으로 나타나 업데이트됩니다. 페이지의 모든 작업이 타이머를 취소합니다.

**액세스 제어 정책을 수정하려면 다음을 수행합니다.**

**1단계 Configuration(컨피그레이션) > ASA FirePOWER Configuration(ASA FirePOWER 컨피그레이션) > Policies(정책) > Access Control Policy(액세스 제어 정책)**를 선택합니다.

Access Control Policy(액세스 제어 정책) 페이지가 나타납니다.

2단계 구성하려는 액세스 제어 정책 옆에 있는 수정 아이콘( )을 클릭합니다. 액세스 제어 정책 편집기가 나타납니다.

**3단계** 정책을 수정합니다. 상기 요약된 모든 작업을 수행합니다.

- **4단계** 구성을 저장하거나 새로 고칩니다.
	- **•** 변경 사항을 저장하고 수정을 계속하려면 **Store ASA FirePOWER Changes(ASA FirePOWER 변 경 사항 저장)**를 클릭합니다.
	- **•** 변경 사항을 저장하고 정책을 적용하려면 **Apply ASA FirePOWER Changes(ASA FirePOWER 변 경 사항 적용)**를 클릭합니다. [컨피그레이션](#page-90-0) 변경 사항 구축, 4-11페이지를 참고하십시오.
	- **•** 변경을 삭제하려면 **Cancel(취소)**을 클릭하고, 확인 메시지가 표시되면 **OK(확인)**를 클릭합니다.

## **액세스 제어에 다른 정책 연결**

### **라이선스:** 모두

액세스 제어 정책의 고급 설정을 사용하여 다음 각각의 하위 정책 중 하나를 액세스 제어 정책과 연결합니다.

- **•** SSL 정책 SSL(Secure Socket Layer) 또는 TLS(Transport Layer Security)로 암호화된 애플 리케이션 레이어 프로토콜 트래픽을 모니터링, 암호 해독, 차단하거나 허용합니다.
- **•** ID 정책 영역 및 트래픽과 관련된 인증 방법에 따라 사용자 인증을 수행합니다.

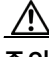

 $\mathbf{r}$ 

**주의** SSL 또는 ID 정책을 연결하거나 연결 후 None(없음)을 선택하여 정책을 분리하면 컨피그레이션 변경 사항을 구축할 때 Snort 프로세스가 재시작되므로 트래픽 검사가 일시적으로 중단됩니다. 이 중단 기간 동안 트래픽이 삭제되는지 또는 추가 검사 없이 통과되는지 여부는 매니지드 디바이스 의 모델 및 트래픽 처리 방법에 따라 달라집니다.

### **다른 정책을 액세스 제어 정책과 연결하려면**

- **1단계 Configuration(컨피그레이션) > ASA FirePOWER Configuration(ASA FirePOWER 컨피그레이션) > Policies(정책) > Access Control Policy(액세스 제어 정책)**를 선택합니다.
- 2단계 구성하려는 액세스 제어 정책 옆에 있는 수정 아이콘(<mark>√</mark>)을 클릭합니다.
- **3단계 Advanced(고급)** 탭을 클릭합니다.
- **4단계** 해당하는 Policy Settings(정책 설정) 영역에서 수정 아이콘( )을 클릭합니다.
- **5단계** 드롭다운 목록에서 정책을 선택합니다.

사용자 생성 정책을 선택하는 경우 수정 아이콘을 클릭하여 정책을 수정할 수 있습니다.

- **6단계 OK(확인)**를 클릭합니다.
- **7단계** 컨피그레이션을 저장하거나 새로 고칩니다.
	- **•** 변경 사항을 저장하고 수정을 계속하려면 **Store ASA FirePOWER Changes(ASA FirePOWER 변 경 사항 저장)**를 클릭합니다.
	- **•** 변경 사항을 저장하고 정책을 적용하려면 **Apply ASA FirePOWER Changes(ASA FirePOWER 변 경 사항 적용)**를 클릭합니다. [컨피그레이션](#page-90-0) 변경 사항 구축, 4-11페이지를 참고하십시오.
	- **•** 변경을 삭제하려면 **Cancel(취소)**을 클릭하고, 확인 메시지가 표시되면 **OK(확인)**를 클릭합니다.

## <span id="page-89-0"></span>**이전 정책 경고의 이해**

### **라이선스:** 모두

**Configuration(컨피그레이션) > ASA FirePOWER Configuration(ASA FirePOWER 컨피그레이션) > Policies(정책) > Access Control(액세스 제어)**로 이동하면 표시되는 Access Control Policy(액세스 제어 정책) 페이지에서 오래된 정책은 빨간색 상태 텍스트로 표시됩니다.

대부분의 경우, 액세스 제어 정책을 변경할 때마다 변경 사항을 다시 적용해야 효력이 발생합니다. 액세스 제어 정책이 다른 정책을 호출하거나 다른 구성을 사용할 경우, 이를 변경하려면 또한 액 세스 제어 정책을 다시 적용해야 합니다. 또는, 침입 정책 변경을 위한 경우라면 침입 정책만 다시 적용할 수 있습니다.

정책 다시 적용이 필요한 구성 변경은 다음과 같습니다.

- **•** 액세스 제어 정책 자체를 수정하는 경우: 액세스 제어 규칙, 기본 작업, 정책 대상, 보안 인텔 리전스 필터링, NAP 규칙을 포함한 고급 옵션 등의 모든 변경 사항
- **•** 액세스 제어 정책이 호출하는 모든 침입 정책 및 파일 정책을 변경하는 경우: SSL 정책, 네트 워크 분석 정책, 침입 정책 및 파일 정책
- **•** 액세스 제어 정책에서 사용된 재사용 가능한 개체나 컨피그레이션 또는 해당 정책으로 호출 되는 정책을 변경하는 경우: 네트워크, 포트, URL, 지리위치 개체, 보안 인텔리전스 목록 및 피드, 애플리케이션 필터 또는 탐지기, 침입 정책 변수 집합, 파일 목록, 해독 관련 객체, 보안 영역 등
- **•** 시스템 소프트웨어, 침입 규칙 또는 취약성 데이터베이스(VDB)의 업데이트

ASA FirePOWER 모듈 인터페이스의 여러 위치에서 이러한 컨피그레이션의 일부를 변경할 수 있 습니다. 예를 들어 **Configuration(컨피그레이션) > ASA FirePOWER Configuration(ASA FirePOWER 컨피그레이션) > Object Management(개체 관리)**로 이동하면 표시되는 개체 관리자를 사용하여 보안 영역을 수정할 수 있습니다.

다음 업데이트에는 정책 다시 적용이 필요하지 **않는다**는 점을 참고하십시오.

- **•** URL 필터링 데이터에 대한 자동 업데이트
- **•** 예약된 GeoDB(지정학적 위치 데이터베이스) 업데이트

액세스 제어 또는 침입 정책이 오래된 버전인지 확인하려면, 비교 뷰어를 사용합니다.

**액세스 제어 정책이 오래된 버전인 이유를 확인하려면 다음을 수행합니다.**

**1단계 Configuration(컨피그레이션) > ASA FirePOWER Configuration(ASA FirePOWER 컨피그레이션) > Policies(정책) > Access Control Policy(액세스 제어 정책)**를 선택합니다.

Access Control Policy(액세스 제어 정책) 페이지가 나타납니다. 오래된 정책은 ASA FirePOWER 모듈에서 정책을 업데이트해야 함을 나타내는 빨간색 상태 텍스트로 표시됩니다.

**2단계** 오래된 버전의 정책에 대한 정책 상태를 클릭합니다.

상세한 Apply Access Control Policy(액세스 제어 정책 적용) 팝업 창이 나타납니다.

**3단계** 관심 있는 변경 구성 요소 옆의 **Out-of-date(오래된 버전)** 버튼을 클릭합니다.

새 창에 정책 비교 보고서가 표시됩니다. 자세한 내용은 액세스 제어 정책 비교, 4-16[페이지](#page-95-0) 및 두 침입 정책 또는 수정 버전 비교, 26-9[페이지](#page-426-0)를 참고하십시오.

**4단계** 또는 정책을 다시 적용합니다. [컨피그레이션](#page-90-0) 변경 사항 구축의 내용을 참고하십시오.

## <span id="page-90-2"></span><span id="page-90-0"></span>**컨피그레이션 변경 사항 구축**

### **라이선스:** 모두

ASA FirePOWER 모듈을 사용하여 구축을 구성한 후에, 그리고 해당 컨피그레이션을 변경할 때 마다 새 컨피그레이션을 구추구해야 합니다.

이 구축 작업에서는 다음 컨피그레이션 구성 요소가 배포됩니다.

- **•** 액세스 제어 정책 및 모든 관련 정책: DNS, 파일, ID, 침입, 네트워크 분석, SSL
- **•** 모든 관련 규칙 컨피그레이션 및 구축할 정책과 연관된 모든 개체
- **•** 침입 규칙 업데이트
- **•** 디바이스 및 인터페이스 컨피그레이션

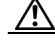

**주의** 특수한 상황에서는 컨피그레이션 변경 사항을 구축하면 트래픽 플로우와 처리가 잠깐 동안 일시 정지될 수 있으며 패킷 몇 개가 검사되지 않고 통과할 수도 있습니다. 불편을 최소화하려면 변경 기간에 변경 사항을 구축하십시오.

**컨피그레이션 변경 사항을 구축하려면**

- **1단계 Deploy(구축)**를 클릭하고 **Deploy FirePOWER Changes(FirePOWER 변경 사항 구축)**를 선택합니다.
- **2단계 Deploy(구축)**를 클릭합니다.
- **3단계** 시스템이 구축할 변경 사항에서 오류나 경고를 식별하는 경우에는 다음 옵션 중에서 선택할 수 있 습니다.
	- **•** 오류나 경고 상황을 해결하지 않고 구축을 계속하려면 **Proceed(진행)**를 클릭합니다.
	- **•** 구축하지 않고 종료하려면 **Cancel(취소)**을 클릭합니다. 오류 및 경고 조건을 해결하고 컨피그 레이션을 다시 구축합니다.

## <span id="page-90-3"></span><span id="page-90-1"></span>**액세스 제어 정책 및 규칙 문제 해결**

### **라이선스:** 모두

액세스 제어 정책을 올바르게 구성하는 것, 특히 액세스 제어 규칙을 만들고 지시하는 것은 복잡 한 작업입니다. 그러나, 이 작업은 효율적인 배포를 구축하는 데 필수적입니다. 정책을 주의 깊게 계획하지 않은 경우, 규칙이 다른 규칙을 사전에 대응하거나 유효하지 않은 구성을 포함할 수 있 습니다. 두 규칙 모두 및 기타 정책 설정에는 추가 라이선스가 필요할 수 있습니다.

사용자의 예상대로 시스템이 트래픽을 처리할 수 있도록 액세스 제어 정책 인터페이스에는 강력 한 피드백 시스템이 있습니다. 액세스 제어 정책 및 규칙 편집기의 아이콘은 [액세스](#page-91-0) 제어 오류 아 [이콘](#page-91-0) 표에 설명된 대로 경고 및 오류를 표시합니다.

 $\Omega$ 

 $\overline{\phantom{a}}$ 

**팁** 액세스 제어 정책 편집기에서, **Show Warnings(경고 보기)**를 클릭하여 정책에 대한 모든 경고를 나 열하는 팝업 창을 표시합니다.

**The Contract of Section** 

ן

또한, 시스템은 트래픽 분석과 흐름에 영향을 미칠 수 있는 모든 문제가 적용되는 순간 사용자에 게 경고합니다.

### <span id="page-91-0"></span>**표** *4-4* **액세스 제어 오류 아이콘**

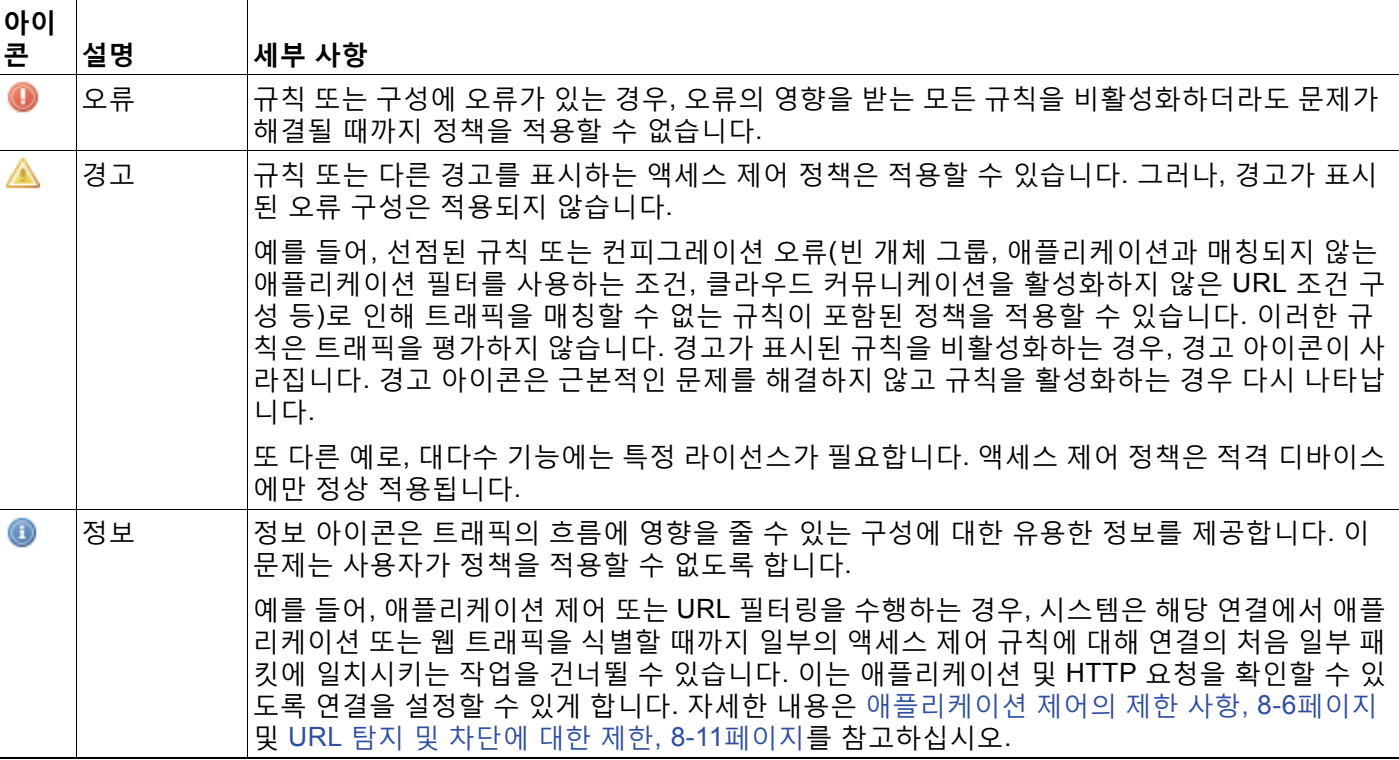

액세스 제어 정책 및 규칙을 올바르게 구성하면 네트워크 트래픽을 처리하는 데 필요한 리소스를 줄일 수도 있습니다. 복잡한 규칙을 생성하는 것과 여러 다양한 침입 정책을 호출하는 것, 그리고 규칙을 잘못 지시하는 것은 모두 성능에 영향을 미칠 수 있습니다.

자세한 내용은 다음을 참고하십시오.

- **•** 성능 [개선을](#page-91-1) 위한 규칙 간소화, 4-12페이지
- **•** 규칙 사전 대응 및 [유효하지](#page-92-0) 않은 구성 경고에 대한 이해, 4-13페이지
- **•** 성능을 [개선하고](#page-93-0) 사전 대응을 방지하기 위한 규칙 지시, 4-14페이지

### <span id="page-91-1"></span>**성능 개선을 위한 규칙 간소화**

복잡한 액세스 제어 정책 및 규칙은 중요한 리소스를 명령할 수 있습니다. 액세스 제어 정책을 적 용하면 시스템은 모든 규칙을 함께 평가하고 네트워크 트래픽을 평가하기 위해 ASA FirePOWER 모듈에서 사용하는 확장된 기준 집합을 생성합니다. 지원되는 최대 액세스 제어 규칙 또는 침입 정책의 수를 초과했다는 경고 메시지가 팝업 창에 표시될 수 있습니다.

### **액세스 제어 규칙 간소화**

다음 지침은 액세스 제어 규칙을 단순화하고 성능을 향상시키는 데 도움을 줄 수 있습니다.

a ka

 **•** 규칙을 설정할 때, 사용자의 조건에서 가능한 적은 개별 요소를 사용합니다. 예를 들어, 네트 워크 조건에서 개별 IP 주소 대신 IP 주소 블록을 사용합니다. 포트 조건에서 포트 범위를 사 용합니다. 애플리케이션 필터, URL 카테고리 및 평판을 사용하여 애플리케이션 제어 및 URL 필터링을 수행하고, LDAP 사용자 그룹을 사용하여 사용자 제어를 수행합니다.

구성 요소를 개체에 결합하여 액세스 제어 규칙 조건을 사용하는 것이 성능을 향상시키지는 못한다는 점에 유의하시기 바랍니다. 예를 들어, 50개의 개별적인 IP 주소를 포함하는 네트워 크 개체를 사용하면 사용자가 얻을 수 있는 이점은 성능에 관한 것이 아닌 구성적인 것에 한정 되며, 조건에 해당 IP 주소를 개별적으로 포함하는 것입니다.

- **•** 가능하다면 언제든 보안 영역으로 규칙을 제한하십시오. 디바이스의 인터페이스가 영역이 제 한된 규칙 안에서 영역 중 하나에 있지 않은 경우, 규칙은 해당 디바이스에서의 성능에 영향을 주지 않습니다.
- **•** 규칙을 과잉 구성하지 않도록 하십시오. 하나의 조건이 처리하려는 트래픽과 일치시키는 데 충분하다면 두 조건을 사용하지 마십시오.

### **침입 정책 및 변수 집합 확산 방지**

액세스 제어 정책에서 트래픽을 검사하기 위해 사용할 수 있는 고유한 침입 정책의 수는 정책의 복잡성에 따라 다릅니다. 하나의 침입 정책을 각 Allow and Interactive Block(허용 및 인터랙티브 차단) 규칙뿐 아니라 기본 작업과도 연결할 수 있습니다. 모든 고유한 침입 정책 및 변수 집합의 **쌍**은 하나의 정책으로 계산됩니다. 사용자는 전체 액세스 제어 정책을 통틀어 3개 정도의 침입 정 책을 선택할 수 있습니다.

지원되는 침입 정책 수를 초과할 경우 액세스 제어 정책을 다시 평가합니다. 침입 정책 또는 변수 집합을 통합하여 단일한 침입 정책 변수 집합 쌍을 여러 개의 액세스 제어 규칙과 연결할 수 있습 니다.

얼마나 많은 정책을 선택하는지, 그리고 액세스 제어 정책의 다음 위치 중 각각에 대해 해당 정책 이 얼마나 많은 변수 집합을 사용하는지 확인합니다. 고급 액세스 제어 정책 설정 내 **Intrusion Policy used before Access Control rule is determined(액세스 제어 규칙이 결정되기 전에 사용되는 침입 정책)** 옵션, 액세스 제어 정책의 기본 작업, 정책의 액세스 제어 규칙에 대한 검사 설정.

### <span id="page-92-0"></span>**규칙 사전 대응 및 유효하지 않은 구성 경고에 대한 이해**

### **라이선스:** 모두

액세스 제어 규칙을 올바르게 구성하고 지시하는 것(그리고, 고급 배포, 네트워크 분석 규칙)은 효 율적인 배포 구축에 필수적입니다. 액세스 제어 정책 안에서, 액세스 제어 규칙은 다른 규칙에 사 전에 대응하거나 유효하지 않은 구성을 포함할 수 있습니다. 마찬가지로, 사용자가 액세스 제어 정책의 고급 설정을 사용하여 구성한 네트워크 분석 규칙에도 동일한 문제가 있을 수 있습니다. 시스템은 경고 및 오류 아이콘을 사용하여 이를 표시합니다.

### **규칙 사전 대응 경고 이해**

액세스 제어 규칙의 조건은 일치하는 트래픽으로부터의 연속 규칙을 사전 대응할 수 있습니다. 예 를 들면 다음과 같습니다.

- 규칙 1: 허용 관리 사용자
- 규칙 2: 차단 관리 사용자

첫 번째 규칙이 트래픽을 허용할 것이므로 위의 두 번째 규칙은 트래픽을 차단하지 않습니다.

다음 사항을 참고하십시오.

 $\mathbf{r}$ 

- **•** 모든 유형의 규칙 조건은 후속 규칙에 사전 대응할 수 있습니다.
- **•** 규칙은 또한 구성된 모든 조건이 동일한 똑같은 후속 규칙에 사전 대응합니다.
- **•** 후속 규칙은 어느 조건이든 다른 경우 사전 대응되지 않습니다.

Ι

### **유효하지 않은 구성 경고 이해**

액세스 제어 정책이 의존하는 외부 설정은 변경될 수 있으므로, 유효한 액세스 제어 정책 설정이 무효화될 수 있습니다. 다음 예를 참고하십시오.

- **•** 규칙 내 소스 포트에 포트 그룹을 추가하여 ICMP 포트를 포함하기 위해 포트 그룹을 변경하 는 경우 규칙은 유효하지 않게 되며, 그 옆에 경고 아이콘이 나타납니다. 사용자는 여전히 정 책을 적용할 수 있지만, 규칙은 네트워크 트래픽에 아무런 영향을 끼치지 않습니다.
- **•** 규칙에 사용자를 추가하면 해당 사용자를 제외하기 위해 LDAP 사용자 인식 설정을 변경하며, 해당 사용자는 더 이상 액세스에 의해 제어되는 사용자가 아니므로 아무런 영향을 끼치지 않 습니다.

### <span id="page-93-1"></span><span id="page-93-0"></span>**성능을 개선하고 사전 대응을 방지하기 위한 규칙 지시**

#### **라이선스:** 모두

액세스 제어 정책 내 규칙은 1부터 시작하여 번호가 매겨집니다. 시스템은 규칙의 수를 늘리면서 하향 순서로 규칙에 트래픽을 일치시킵니다. 모니터링 규칙을 제외하면, 트래픽에 일치하는 첫 번 째 규칙이 트래픽을 처리하는 규칙입니다.

적절한 액세스 제어 규칙 순서는 네트워크 트래픽을 처리하는 데 필요한 리소스를 줄이고 규칙의 사전 대응을 방지합니다. 사용자가 생성한 규칙이 모든 조직과 배포에 고유하더라도 사용자의 필 요를 처리하는 동안 성능을 최적화할 수 있는 규칙을 언제 지시할지에 대해 몇 가지 따라야 할 지 침이 있습니다.

### **가장 중요한 것에서 중요도가 낮은 순서로 규칙 지시하기**

먼저, 조직의 필요에 맞게 규칙을 지시해야 합니다. 정책 상단에서 모든 트래픽에 적용되어야 하 는 규칙에 우선 순위를 둡니다. 예를 들어, (허용 규칙을 사용하여) 침입 여부를 알기 위해 단일 사 용자의 트래픽을 검사하고자 하지만 (신뢰 규칙을 사용하여) 부서의 다른 모든 사용자를 신뢰할 경우, 해당 지시 안에 두 가지 액세스 제어 규칙을 배치합니다.

### **특정한 것에서 일반적인 순서로 규칙 지시하기**

특정 규칙을 먼저 배치하여 성능을 향상시킬 수 있습니다. 이는 바로 사용자가 처리하는 트래픽 범위를 좁혀 정의하는 규칙입니다. 이것은 또한 폭넓은 조건을 가진 규칙이 다양한 트래픽 유형과 일치할 수 있기 때문에, 그리고 추후 더 많은 특정 규칙에 사전 대응할 수 있기 때문에 중요합니다.

대부분의 소셜 네트워킹 사이트의 차단하되 특정 사이트에는 액세스 허용을 원하는 시나리오를 고려해 보십시오. 예를 들어, 사용자는 자신이 고용한 그래픽 디자이너가 Creative Commons Flickr(크리에이티브 커먼즈 플리커) 및 deviantART(데비앙 아트)의 콘텐츠에는 액세스할 수 있지 만, Facebook(페이스북)이나 Google+(구글플러스) 등 다른 사이트에는 액세스할 수 없도록 하는 것을 원할 수도 있습니다. 사용자는 다음과 같이 사용자 규칙을 지시해야 합니다.

규칙 1: "Design" LDAP 사용자 그룹에 플리커, 데비앙 아트 허용

규칙 2: 소셜 네트워킹 차단

다음과 같이 규칙을 반대로 하는 경우

규칙 1: 소셜 네트워킹 차단

규칙 2: "Design" LDAP 사용자 그룹에 플리커, 데비앙 아트 허용

첫 번째 규칙은 플리커 및 데비앙 아트를 포함한 모든 소셜 네트워킹 트래픽을 차단합니다. 어떤 트래픽도 두 번째 규칙에 일치하지 않게 되므로 사용자가 고용한 디자이너는 사용자가 사용 가능 하도록 원한 콘텐츠에도 액세스할 수 없습니다.

 $\Gamma$ 

### **추후 트래픽을 검사할 규칙 배치하기**

침입, 파일 및 악성코드를 검사할 때는 리소스를 처리해야 하므로, 트래픽을 검사하는 규칙 (Allow(허용), Interactive Block(인터랙티브 차단))을 적용하기 전에 트래픽을 검사하지 않는 규 칙(Trust(신뢰), Block(차단))을 적용하여 성능을 높일 수 있습니다. 이것은 시스템이 검사했을 수 있는 트래픽을 Trust and Block(신뢰 및 차단) 규칙이 전환할 수 있기 때문입니다. 다른 모든 요 소가 동일한, 즉, 사전 대응이 문제가 되지 않고 중요도가 동일한 일련의 규칙이 제공되는 경우, 다음과 같은 순서에 따라 배치하는 것을 고려하십시오.

- **•** 일치하는 연결을 로깅하지만, 트래픽에 다른 작업을 수행하지 않는 Monitor(모니터링) 규칙
- **•** 추가 검사 없이 트래픽을 처리하는 Trust and Block(신뢰 및 차단) 규칙
- **•** 트래픽을 자세히 조사하지 않는 Allow and Interactive Block(허용 및 인터랙티브 차단) 규칙
- **•** 악성코드, 침입 또는 둘 다에 대한 트래픽을 선택적으로 검사하는 Allow and Interactive Block(허용 및 인터랙티브 차단) 규칙

## <span id="page-94-1"></span><span id="page-94-0"></span>**현재 액세스 제어 설정의 보고서 생성**

**라이선스:** 모두

액세스 제어 정책 보고서는 특정 시점의 정책 및 규칙 구성에 대한 레코드입니다. 사용자는 감사 목적으로나 현재 구성을 검사하기 위해 다음 정보를 포함하는 보고서를 사용할 수 있습니다.

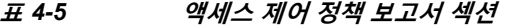

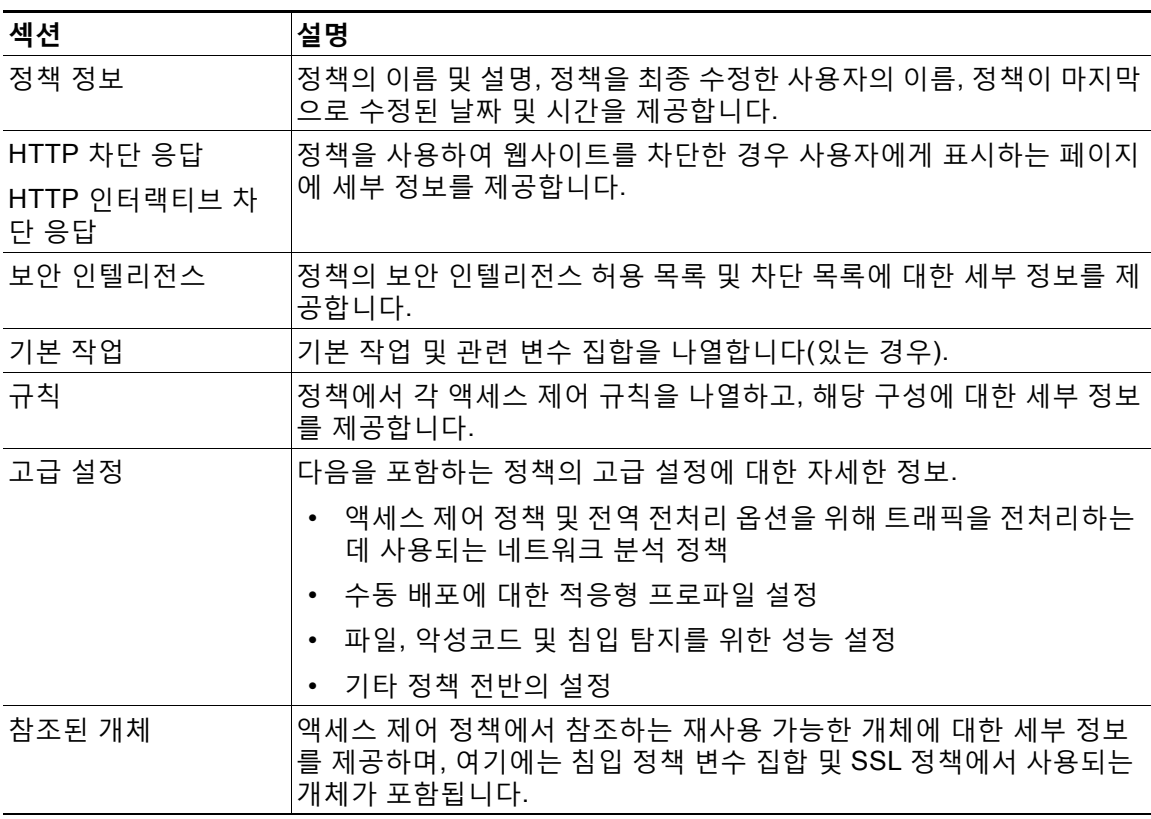

사용자는 또한 정책을 최근 적용된 정책 또는 다른 정책과 비교하는 액세스 제어 비교 보고서를 생성할 수 있습니다. 자세한 내용은 액세스 제어 정책 비교, 4-16[페이지를](#page-95-0) 참고하십시오.

**액세스 제어 정책 보고서를 보려면 다음을 수행합니다.**

**1단계 Configuration(컨피그레이션) > ASA FirePOWER Configuration(ASA FirePOWER 컨피그레이션) > Policies(정책) > Access Control Policy(액세스 제어 정책)**를 선택합니다.

Access Control Policy(액세스 제어 정책) 페이지가 나타납니다.

**2단계** 보고서를 생성하려는 정책 옆에 있는 보고서 아이콘( )을 클릭합니다. 액세스 제어 정책 보고서 를 생성하기 전에 모든 변경 사항을 저장해야 합니다. 보고서에는 저장된 변경 사항만 표시됩니다. 시스템이 보고서를 생성합니다. 보고서를 컴퓨터에 저장하라는 메시지가 표시됩니다.

## <span id="page-95-0"></span>**액세스 제어 정책 비교**

**라이선스:** 모두

조직의 표준 준수를 위한 정책 변경 사항을 검토하거나 시스템 성능을 최적화하려면, 두 액세스 제어 정책의 차이점을 검토할 수 있습니다. 어느 것이든 두 개의 정책을 비교하거나 현재 적용된 정책을 다른 정책과 비교할 수 있습니다. 선택적으로, 비교 후 두 정책의 차이점을 기록하는 PDF 보고서를 생성할 수 있습니다.

정책을 비교하는 데 사용할 수 있는 두 가지 도구가 있습니다.

- **•** 비교 보기는 나란한 형식으로 두 정책 간 차이점만을 표시합니다. 각 정책의 이름은 비교 보기 의 왼쪽과 오른쪽의 제목 표시줄에 표시되는데, 사용자가 **Running Configuration(실행 중인 구 성)**을 선택한 경우는 제외됩니다. 이때는 빈 막대에 현재 실행 중인 정책이 표시됩니다. 이를 사용하여 모듈 인터페이스에서 두 정책 모두를 살펴보고 탐색할 수 있습니다. 이때 각각 의 차이가 강조 표시됩니다.
- **•** 비교 보고서는 정책 보고서와 유사한 형식으로 된 두 정책 사이의 차이점만 한정적으로 다루 는 레코드를 PDF 형식으로 생성합니다.

추가 검사를 위한 정책 비교를 저장, 복사, 인쇄, 공유하는 데 이 보고서를 사용할 수 있습니다. 정책 비교 도구를 이해하고 사용하는 데 대한 자세한 내용은 다음을 참고하십시오.

- **•** 액세스 제어 정책 비교 보기 사용, 4-16[페이지](#page-95-1)
- **•** 액세스 제어 정책 비교 보고서 사용, 4-17[페이지](#page-96-0)

### <span id="page-95-1"></span>**액세스 제어 정책 비교 보기 사용**

### **라이선스:** 모두

비교 보기는 두 정책을 나란한 형식으로 표시하는데, 각 정책은 비교 보기의 왼쪽과 오른쪽에 있 는 제목 표시 줄에서 이름으로 식별됩니다. 실행 중인 구성이 아닌 두 정책을 비교하는 경우, 정책 이름과 함께 마지막 수정 시간 및 최종 수정한 사용자가 표시됩니다.

두 정책 간 차이점은 강조 표시됩니다.

- **•** 파란색은 강조 표시된 설정이 두 정책 사이에서 다름을 나타내고, 그러한 차이점은 빨간색 텍 스트로 표시됩니다.
- **•** 녹색은 강조 표시된 설정이 한 정책에서는 나타나지만 다른 정책에서는 나타나지 않음을 표 시합니다.

a ka

다음 표에서 모든 작업을 수행할 수 있습니다.

**표** *4-6* **액세스 제어 정책 비교 보기 작업** 

| 목적              | 방법                                                                                  |
|-----------------|-------------------------------------------------------------------------------------|
| 개별 변경 사항 탐색     | 제목 표시줄 상단의 Previous(이전) 또는 Next(다음)를 클릭합니다.                                         |
|                 | 좌우 측면 사이에 있는 이중 화살표 아이콘(+)을 움직여<br>Difference(차이) 수를 조정하여 표시되는 차이점이 무엇인지 확인<br>합니다. |
| 새로운 정책 비교 보기 생성 | 'New Comparison(새로 비교)을 클릭합니다.                                                      |
| 하기              | Select Comparison(비교 선택) 창이 나타납니다. 자세한 내용은<br>액세스 제어 정책 비교 보고서 사용, 4-17페이지를 참고하십시오. |
| 정책 비교 보고서 생성하기  | 'Comparison Report(비교 보고서)를 클릭합니다.                                                  |
|                 | 정책 비교 보고서가 두 정책 사이의 차이점만 나열한 PDF 문서를<br>생성합니다.                                      |

### <span id="page-96-0"></span>**액세스 제어 정책 비교 보고서 사용**

**라이선스:** 모두

액세스 제어 정책 비교 보고서는 두 액세스 제어 정책 사이의 모든 차이점 또는 정책 비교 보기에 서 파악한 대로, 하나의 정책을 최근에 적용된 정책과 비교한 모든 차이점에 대한 레코드로서, PDF 형식으로 표시됩니다. 이 보고서를 사용하여 두 정책 구성 사이의 차이점을 더욱 자세히 살 펴보고 발견한 점을 저장하여 전달할 수 있습니다.

비교 보기에서 액세스할 수 있는 모든 정책에 대한 액세스 제어 정책 비교 보고서를 생성할 수 있 습니다. 정책 보고서를 생성하기 전에 모든 변경 사항을 저장해야 합니다. 보고서에는 저장된 변 경 사항만 표시됩니다.

정책 비교 보고서의 형식은 한 가지를 제외하면 정책 보고서와 동일합니다. 정책 보고서는 정책의 모든 구성을 포함하는데, 정책 비교 보고서에는 정책 간 상이한 구성만 포함됩니다. 액세스 제어 정책 비교 보고서에는 표 [4-5 4-15](#page-94-1)페이지에서 설명한 섹션이 포함됩니다.

 $\mathcal{Q}$ 

 $\mathbf{r}$ 

**팁** 유사한 절차를 사용하여 SSL, 네트워크 분석, 침입, 파일 또는 시스템 정책을 비교할 수 있습니다.

**두 개의 액세스 제어 정책을 비교하려면 다음을 수행합니다.**

**1단계 Configuration(컨피그레이션) > ASA FirePOWER Configuration(ASA FirePOWER 컨피그레이션) > Policies(정책) > Access Control Policy(액세스 제어 정책)**를 선택합니다.

Access Control Policy(액세스 제어 정책) 페이지가 나타납니다.

**2단계 Compare Policies(정책 비교)**를 클릭합니다.

Select Comparison(비교 선택) 창이 나타납니다.

- **3단계 Compare Against(비교 대상)** 드롭다운 목록에서 비교를 원하는 유형을 선택합니다.
	- **•** 두 가지의 서로 다른 정책을 비교하려면, **Other Policy(다른 정책)**를 선택합니다. 페이지가 새로 고침되어 Policy A(정책 A) 및 Policy B(정책 B) 드롭다운 목록이 나타납니다.
	- **•** 현재 활성화된 정책과 다른 정책을 비교하려면, **Running Configuration(실행 중인 구성)**을 선택 합니다.

ן

페이지가 새로고쳐져 Target(대상)/Running Configuration A(실행 중인 구성 A) 및 Policy B(정책 B) 드롭다운 목록이 나타납니다.

- **4단계** 선택한 비교 유형에 따라 다음을 선택할 수 있습니다.
	- **•** 두 가지의 서로 다른 정책을 비교할 경우, Policy A(정책 A)와 Policy B(정책 B) 드롭다운 목록 에서 비교하려는 정책을 선택합니다.
	- **•** 실행 중인 구성을 다른 정책과 비교할 경우, Policy B(정책 B) 드롭다운 목록에서 두 번째 정 책을 선택합니다.
- **5단계** 정책 비교 보기를 표시하려면 **OK(확인)**를 클릭합니다. 비교 보기가 나타납니다.
- **6단계** 또는, **Comparison Report(비교 보고서)**를 클릭하여 액세스 제어 정책 비교 보고서를 생성합니다. 액세스 제어 정책 비교 보고서가 나타납니다. 보고서를 컴퓨터에 저장하라는 메시지가 표시됩 니다.

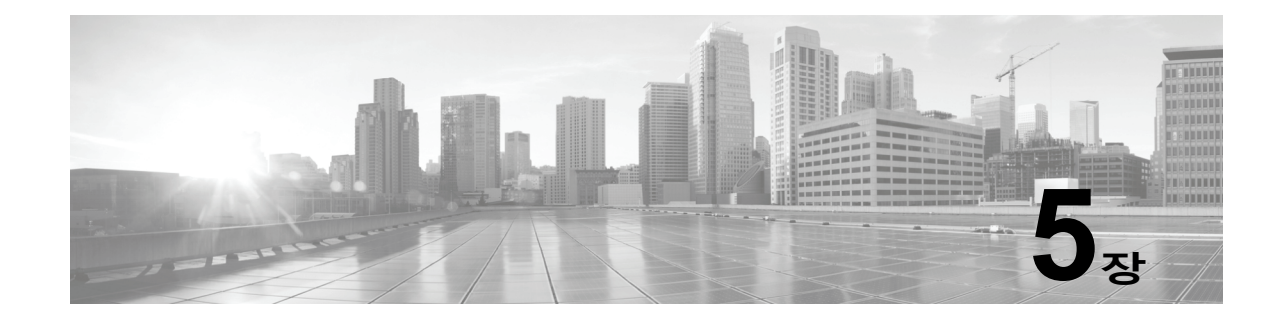

# <span id="page-98-0"></span>**보안 인텔리전스 IP 주소 평판을 사용하여 블 랙리스트에 주소 추가**

악의적인 인터넷 콘텐츠에 대한 1차 방어선으로서, ASA FirePOWER 모듈에는 최신 평판 인텔리 전스를 기반으로 연결을 즉시 블랙리스트에 추가하여(차단하여) 리소스 소모가 더 큰 심층 분석 이 필요 없도록 하는 보안 인텔리전스 기능이 포함되어 있습니다. 보안 인텔리전스 필터링을 수행 하려면 보호 라이선스가 필요합니다.

보안 인텔리전스는 평판이 좋지 않은 IP 주소를 오가는 트래픽을 차단함으로써 작동합니다. 이 트 래픽 필터링은 다른 모든 정책 기반 검사, 분석 또는 트래픽 처리가 진행되기 **전에** 수행됩니다.

IP 주소로 트래픽을 수동 제한하여 필터링하는 보안 인텔리전스와 유사한 기능을 수행하는 액세 스 제어 규칙을 만들 수 있다는 점을 참고하십시오. 그러나, 액세스 제어 규칙은 범위가 더 넓고, 구성이 더 복잡하며, 동적 피드를 사용하여 자동으로 업데이트할 수 없습니다.

보안 인텔리전스를 통해 블랙리스트에 추가된 트래픽은 즉시 차단되므로 침입, 익스플로잇, 악성 코드 등에 대해 추가 검사가 수행되지 않습니다. 또는, 수동 배포에서 권장되는 대로, 보안 인텔리 전스 필터링을 위한 모니터링 전용 설정을 사용할 수 있습니다. 이는 시스템으로 하여금 차단 목 록에 추가되었을 수도 있는 연결을 분석하도록 허용할 뿐 아니라 차단 목록에 대한 일치를 로깅하 고 연결 종료 보안 인텔리전스 이벤트를 생성합니다.

사용자의 편의를 위해 Cisco는 인텔리전스 피드(*Sourcefire* 인텔리전스 피드라고도 함)를 제공합 니다. 이는 평판이 좋지 않은 VRT가 결정하는 여러 IP 주소를 모아 정기적으로 업데이트하여 이 뤄집니다. 인텔리전스 피드는 오픈 릴레이, 알려진 공격자, 위조된 IP 주소(bogon) 등을 추적합니 다. 또한 조직의 고유한 필요에 맞게 기능을 사용자 정의할 수 있습니다. 예는 다음과 같습니다.

- **• 서드파티 피드** Cisco 피드를 처리한 대로 시스템이 자동으로 업데이트할 수 있는 서드파티 평판 피드로 인텔리전스 피드를 보완할 수 있습니다
- **• 사용자 지정 차단 목록** 시스템에서 필요에 따라 여러 방법으로 특정 IP 주소를 차단 목록에 수동으로 올릴 수 있습니다.
- **• 보안 영역에 의한 차단 목록 추가 시행** 성능 향상을 위해 이메일 트래픽을 처리하는 영역에 스팸 차단 목록 추가를 제한하는 등 대상 시행을 원할 수 있습니다.
- **• 차단 목록 추가 대신 모니터링** 특히 수동 배포와 시행 전 피드 테스팅에 유용합니다. 위반 세션을 차단하지 않고 모니터링만 수행하여 연결 종료 이벤트를 생성할 수 있습니다.
- **• 잘못된 긍정 제거를 위한 허용 목록** —차단 목록의 범위가 너무 넓거나 허용을 원하는 트래픽 (예를 들어, 중요한 리소스)을 잘못 차단한 경우, 사용자 지정 허용 목록으로 차단 목록을 대체 할 수 있습니다.

이 필터링이 만들어내는 이벤트 데이터를 필터링하고 살펴보는 보안 인텔리전스 수행을 위한 액 세스 제어 정책 구성에 대한 자세한 정보는 다음 섹션을 참고하십시오.

 **•** 보안 [인텔리전스](#page-99-0) 전략 선택, 5-2페이지

 $\mathbf{r}$ 

- **•** 보안 인텔리전스 [화이트리스트](#page-100-0) 및 블랙리스트 작성, 5-3페이지
- **•** 보안 [인텔리전스](#page-660-0)(블랙리스트 추가) 결정 로깅, 36-7페이지

## <span id="page-99-0"></span>**보안 인텔리전스 전략 선택**

### **라이선스:** 보호

차단 목록을 구성하는 가장 쉬운 방법은 인텔리전스 피드를 사용하여 오픈 릴레이로 알려진 IP 주 소, 알려진 공격자, 위조된 IP 주소(bogon) 등을 추적하는 것입니다. 인텔리전스 피드는 정기적으 로 업데이트되므로, 이를 사용하면 시스템이 네트워크 트래픽을 필터링하는 최신 정보를 사용할 수 있습니다. 악성코드, 스팸, 봇넷, 피싱과 같은 보안 위협을 나타내는 악성 IP 주소는 새로운 정 책을 업데이트하고 적용하는 것보다 빠르게 나타났다가 사라질 수 있습니다.

인텔리전스 피드를 보강하려는 경우 맞춤형 또는 서드파티 IP 주소 목록 및 피드를 사용하여 보안 인텔리전스 필터링을 수행할 수 있습니다. 이 경우 다음과 같은 조건이 적용됩니다.

- **•** 목록은 ASA FirePOWER 모듈에 업로드하는 IP 주소의 고정 목록입니다.
- **•** 피드는 ASA FirePOWER 모듈가 인터넷에서 정기적으로 다운로드하는 IP 주소의 동적 목록 입니다. 인텔리전스 피드는 특수한 종류의 피드입니다.

인터넷 액세스 요건을 비롯한 보안 인텔리전스 목록 및 피드 구성에 대한 자세한 내용은 [보안](#page-27-0) 인 [텔리전스](#page-27-0) 목록 및 피드 작업, 2-4페이지를 참고하십시오.

### **보안 인텔리전스 전역 블랙리스트 사용**

분석 과정에서는 *글로벌 블랙리스트*를 작성할 수 있습니다. 예를 들어 익스플로잇 시도와 결합된 침입 이벤트에서 라우팅 가능한 IP 주소 집합이 발견되면 해당 IP 주소를 즉시 블랙리스트에 추가할 수 있습니다. ASA FirePOWER 모듈에서는 이 전역 블랙리스트(및 연결된 *전역 화이트리스트*)를 사 용하여 모든 액세스 제어 정책에서 보안 인텔리전스 필터링을 수행합니다. 전역 목록 관리에 관한 정보는 글로벌 [화이트리스트](#page-29-0) 및 블랙리스트 작업, 2-6페이지를 참고하십시오.

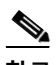

**참고** 글로벌 차단 목록(또는 글로벌 허용 목록, 아래 참고)에 대한 피드 업데이트 및 추가는 배포를 통 해 자동으로 변경을 수행하지만, 보안 인텔리전스 개체에 대한 다른 변경은 액세스 제어 정책을 다시 적용해야 할 수 있습니다. 자세한 내용은 표 [2-1 2-5](#page-28-0)페이지를 참고하십시오.

#### **네트워크 개체 사용**

마지막으로, 차단 목록을 구성하는 간단한 방법은 IP 주소, IP 주소 블록 또는 IP 주소의 무리를 나 타내는 *네트워크 개체 그룹 또는 네트워크 개체*를 사용하는 것입니다. 네트워크 개체 생성 및 변 경에 대한 자세한 내용은 [네트워크](#page-26-0) 개체 작업, 2-3페이지를 참고하십시오.

### **보안 인텔리전스 화이트리스트 사용**

각 액세스 제어 정책은 차단 목록 외에도 관련 허용 목록이 있는데, 이는 보안 인텔리전스 개체로 채울 수 있습니다. 한 정책의 허용 목록은 차단 목록을 대체합니다. 즉 시스템은 액세스 제어 규칙 을 사용하여 허용 목록에 있는 소스 또는 대상 IP로 트래픽을 평가합니다. 해당 IP 주소가 차단 목 록에 있는 경우라고 해도 마찬가지입니다. 일반적으로 차단 목록이 여전히 유용한 경우라고 해도 범위가 너무 넓고 검사를 원하는 트래픽을 오류로 차단하는 경우 허용 목록을 사용합니다.

예를 들어, 평판이 좋은 피드가 중요한 리소스에 액세스하는 것을 잘못 차단하고 있지만 사용자 조직에 전반적으로 유용한 경우, 모든 피드를 차단 목록에서 제거하는 대신 잘못 분류된 IP 주소 만 허용 목록에 추가할 수 있습니다.

### **보안 영역별로 보안 인텔리전스 필터링 시행**

추가 세분화를 위해 연결 내 소스 또는 대상 IP 주소가 특정 보안 영역에 위치하는지를 기반으로 한 보안 인텔리전스 필터링을 수행할 수 있습니다.

Ι

상기 허용 목록 예를 확장하기 위해 잘못 분류된 IP 주소를 허용 목록에 추가할 수 있지만 한편으 로 해당 IP 주소에 액세스해야 할 사용자 조직에 의해 사용된 보안 영역을 사용하여 허용 목록 개 체를 제한할 수 있습니다. 이렇게 해서, 사업적 필요가 있는 이들만 해당 허용 목록에 있는 IP 주 소에 액세스할 수 있습니다. 다른 예로, 서드파티 스팸 피드를 사용하여 이메일 서버 보안 영역에 서 트래픽을 차단 목록에 추가할 수 있습니다.

### **차단 목록 추가 대신 연결 모니터링**

특정 IP 주소 또는 주소의 집합을 차단 목록에 추가하기를 원하는지 확신할 수 없는 경우, 시스템 이 액세스 제어 규칙에 일치하는 연결을 통과시킬 수 있도록 하는 "모니터링 한정" 설정을 사용할 수 있으며 차단 목록에 대한 일치를 로깅하고 연결 종료 보안 인텔리전스 이벤트를 생성할 수도 있습니다. 전역 차단 목록을 모니터링 한정으로 설정할 수 없다는 점에 유의하십시오.

서드파티 피드 사용에 대한 차단을 실행하기 전에 해당 피드 테스트를 원하는 시나리오를 고려해 보십시오. 피드를 모니터링 한정으로 설정하면, 시스템은 시스템이 추가 분석을 위해 차단할 수도 있었던 연결을 허용하며, 사용자 평가를 위해 각 연결의 레코드를 로깅합니다.

수동 배포에서 성능 최적화를 위해 Cisco는 항상 모니터링 한정 설정을 사용하는 것을 권장합니 다. 수동으로 구축된 디바이스는 트래픽 플로우에 영향을 줄 수 없으며 트래픽을 차단하도록 시스 템을 구성해도 이점이 없습니다. 또한, 차단된 연결이 수동 배포에서 실제로 차단되는 것은 아니 기 때문에 시스템은 각 차단된 연결에 대한 여러 초기 연결 이벤트를 보고할 수 있습니다.

## <span id="page-100-0"></span>**보안 인텔리전스 화이트리스트 및 블랙리스트 작성**

### **라이선스:** 보호

허용 목록 및 차단 목록을 작성하려면, 목록을 네트워크 개체 및 그룹의 모든 조합뿐 아니라 보안 인텔리전스 피드 및 목록, 보안 영역으로 제한할 수 있는 모든 목록을 사용하여 채웁니다.

기본적으로 액세스 제어 정책에서는 ASA FirePOWER 모듈의 전역 화이트리스트 및 블랙리스트 를 사용하며, 이는 모든 영역에 적용됩니다. 분석가가 이러한 목록에 주소를 입력합니다. 정책별 기반으로 전역 목록을 사용하도록 선택하지 않을 수 있습니다.

 $\mathscr{P}$ 

 $\mathbf{r}$ 

**참고** 보호용으로 사용이 허가된 디바이스에는 주소가 입력된 글로벌 화이트리스트 또는 블랙리스트를 사용하는 액세스 제어 정책을 적용할 수 없습니다. IP 주소를 전역 목록 둘 중 하나에 추가한 경우, **반드시** 정책을 적용하기 전에 먼저 정책의 보안 인텔리전스 구성에서 비어 있지 않은 목록을 제거해 야 합니다. 자세한 내용은 글로벌 [화이트리스트](#page-29-0) 및 블랙리스트 작업, 2-6페이지를 참고하십시오.

허용 목록 및 차단 목록을 작성한 후, 차단 목록에 올린 연결을 로깅할 수 있습니다. 또한 피드 및 목록을 포함하는 차단 목록에 추가한 개체를 모니터링 한정으로 설정할 수 있습니다. 이를 통해 시스템에서 액세스 제어를 사용하여 차단 목록에 올린 IP 주소를 포함하는 연결을 처리할 수 있으 며 차단 목록에 대한 연결의 일치 항목을 로깅할 수도 있습니다.

허용 목록, 차단 목록 및 로깅 옵션을 구성하려면 액세스 제어 정책에서 보안 인텔리전스 탭을 사 용합니다. 해당 페이지에서는 허용 목록 또는 차단 목록에서 사용할 수 있는 Available Objects(가 용 개체)뿐 아니라, 허용 또는 차단 목록에 올린 개체를 제한하는 데 사용할 수 있는 Available Zones(가용 영역)를 나열합니다. 개체 또는 영역의 각 유형은 다른 아이콘으로 구분됩니다. Cisco 아이콘( )으로 표시된 개체는 인텔리전스 피드에서 다른 카테고리를 나타냅니다.

차단 목록에서 차단으로 설정된 개체는 차단 아이콘( ╳ )으로 표시되는 반면 모니터링 한정 개체 는 모니터링 아이콘( )으로 표시됩니다. 허용 목록이 차단 목록을 대체하므로, 두 목록에 모두 동일한 개체를 추가하는 경우, 시스템은 차단 목록에 추가한 개체를 취소선으로 표시합니다.

허용 목록 및 차단 목록에 총 255개의 개체를 추가할 수 있습니다. 즉 허용 목록의 개체 수와 차단 목록의 개체 수를 합하여 255를 초과할 수 없습니다.

m.

허용 목록 또는 차단 목록에 /0의 넷마스크를 가진 네트워크 개체를 추가할 수 있지만, 해당 개체 내 /0 넷마스크를 사용한 주소 블록은 무시되며 허용 목록 및 차단 목록 필터링은 해당 주소에 기 반하여 발생하지 않는다는 점을 참고하십시오. 보안 인텔리전스 피드에서 /0 넷마스크가 있는 주소 블록 또한 무시됩니다. 정책이 대상으로 하는 모든 트래픽을 모니터링하거나 차단하려는 경우, **Monitor(모니터링)** 또는 **Block(차단)** 규칙 작업과 함께 각각의 액세스 제어 정책을 사용하거나, **any**(기본값)를 사용하여 보안 인텔리전스 필터링 대신에 **Source Networks(소스 네트워크)** 및 **Destination Networks(대상 네트워크)**를 사용합니다.

**액세스 제어 정책에 대한 보안 인텔리전스 허용 목록 및 차단 목록을 구축하려면 다음을 수행합니다.**

**1단계 Configuration(컨피그레이션) > ASA FirePOWER Configuration(ASA FirePOWER 컨피그레이션) > Policies(정책) > Access Control Policy(액세스 제어 정책)**를 선택합니다.

Access Control Policy(액세스 제어 정책) 페이지가 나타납니다.

- 2단계 구성하려는 액세스 제어 정책 옆에 있는 수정 아이콘(<mark>√</mark>)을 클릭합니다. 액세스 제어 정책 편집기가 나타납니다.
- **3단계 Security Intelligence(보안 인텔리전스)** 탭을 선택합니다.

액세스 제어 정책에 대한 보안 인텔리전스 설정이 나타납니다.

- **4단계** 또는, 로깅 아이콘( )을 클릭하여 차단 목록에 올린 연결을 로깅합니다. 차단 목록에 있는 개체를 모니터링 한정으로 설정하려면 반드시 먼저 로깅을 활성화해야 합니다. 자세한 내용은 보안 [인텔리전스](#page-660-0)(블랙리스트 추가) 결정 로깅, 36-7페이지를 참고하십시오.
- <span id="page-101-0"></span>**5단계** 하나 이상의 **Available Objects(가용 개체)**를 선택하여 허용 목록 및 차단 목록 구성을 시작합니다. 여러 개체를 선택하려면, Shift와 Ctrl 키를 사용하거나, 마우스 오른쪽 버튼을 클릭한 후 **Select All(모두 선택)**을 선택합니다.

 $\boldsymbol{\mathcal{L}}$ 

**팁** 사용자 조직의 요구를 충족하는 기존 개체가 없는 경우 포함할 기존 개체를 검색하거나, 상황에 따라 개체를 생성할 수 있습니다. 자세한 내용은 허용 목록 또는 차단 목록에 [추가할](#page-102-0) 개체 검색, 5-5[페이지](#page-102-0)를 참고하십시오.

**6단계** 또는, **Available Zone(가용 영역)**을 선택하여 영역별 선택 개체를 제한합니다.

기본적으로 개체는 제한되지 않습니다. 즉, Any(모든) 영역을 가지고 있습니다. **Any(모든)**를 사용 하지 않더라도 단 하나의 영역으로 제한할 수 있음을 참고하십시오. 여러 영역에서 하나의 개체를 위한 보안 인텔리전스 필터링을 수행하려면, 개체를 각 영역에 대해 별도로 허용 목록 또는 차단 목록에 추가해야 합니다. 또한, 전역 허용 목록 또는 차단 목록은 영역에 의해 제한할 수 없습니다.

<span id="page-101-1"></span>**7단계 Add to Whitelist(허용 목록에 추가)** 또는 **Add to Blacklist(차단 목록에 추가)**를 클릭합니다.

둘 중 하나의 목록에서 선택된 개체를 클릭하여 끌어 놓을 수 있습니다.

선택한 개체는 허용 목록 또는 차단 목록에 추가됩니다.

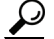

**팁** 목록에서 개체를 제거하려면, 삭제 아이콘( )을 클릭합니다. 여러 개체를 선택하려면, Shift(쉬 프트)와 Ctrl(컨트롤) 키를 사용하거나, 마우스 오른쪽 버튼으로 클릭한 후 **Select All(모두 선택)**을 선택하거나 마우스 오른쪽 버튼으로 클릭한 후 **Delete Selected(선택된 항목 삭제)**를 선택합니다. 전 역 목록을 삭제할 경우, 반드시 선택을 확인해야 합니다. 화이트리스트 또는 블랙리스트에서 개체 를 제거해도 ASA FirePOWER 모듈에서 개체가 삭제되지는 않습니다.

ן

**8단계** 허용 목록 및 차단 목록에 개체 추가를 완료할 때까지 5[단계](#page-101-0)-7[단계](#page-101-1)를 반복합니다.

**9단계** 선택적으로, **Blacklist(차단 목록)** 아래의 개체를 마우스 오른쪽 버튼으로 클릭한 후 **Monitor-only(모 니터링 한정; 차단 안 함)**를 선택하여 차단 목록에 있는 개체를 모니터링 한정으로 설정합니다.

수동 배포에서 Cisco는 차단 목록에 있는 모든 개체를 모니터링 한정으로 설정할 것을 권장합니 다. 하지만 전역 차단 목록을 모니터링 한정으로 설정할 수 없다는 점에 유의하십시오.

**10단계 Store ASA FirePOWER Changes(ASA FirePOWER 변경 사항 저장)**를 클릭합니다.

변경 사항을 반영하려면 액세스 제어 정책을 적용해야 합니다([컨피그레이션](#page-90-2) 변경 사항 구축, 4-11[페이지](#page-90-2) 참고).

### <span id="page-102-0"></span>**허용 목록 또는 차단 목록에 추가할 개체 검색**

**라이선스:** 보호

 $\mathbf{r}$ 

여러 네트워크 개체, 그룹, 피드 및 목록이 있는 경우, 탐색 기능을 사용하여 허용 목록 또는 차단 목록에 추가하려는 개체를 검색합니다.

**허용 목록 또는 차단 목록에 추가할 개체를 검색하려면**

**1단계 Search by name or value(이름 또는 값으로 검색)** 필드에 쿼리를 입력합니다.

일치하는 항목을 입력하여 표시하면 Available Objects(가용 개체) 목록이 업데이트됩니다. 검색 문자열을 지우려면 검색 필드 위에 있는 다시 로드 아이콘(  $\breve{\bf{c}}$  )을 클릭하거나 검색 필드에서 지우 기 아이콘( \* )을 클릭합니다.

해당 개체에 대해 구성된 네트워크 개체 이름값을 검색할 수 있습니다. 예를 들어, Texas office(텍사스 사무소)라는 이름의 개별 네트워크 개체가 구성값 192.168.3.0/24를 가지고 있는 경우 그리고 해 당 개체가 US Offices(미국 사무소) 그룹 개체에 속해 있는 경우, Tex와 같은 부분 검색 문자열 또 는 완전한 검색 문자열을 입력하거나 3과 같은 값을 입력하여 두 개체 모두를 표시할 수 있습니다.

 $\mathsf I$ 

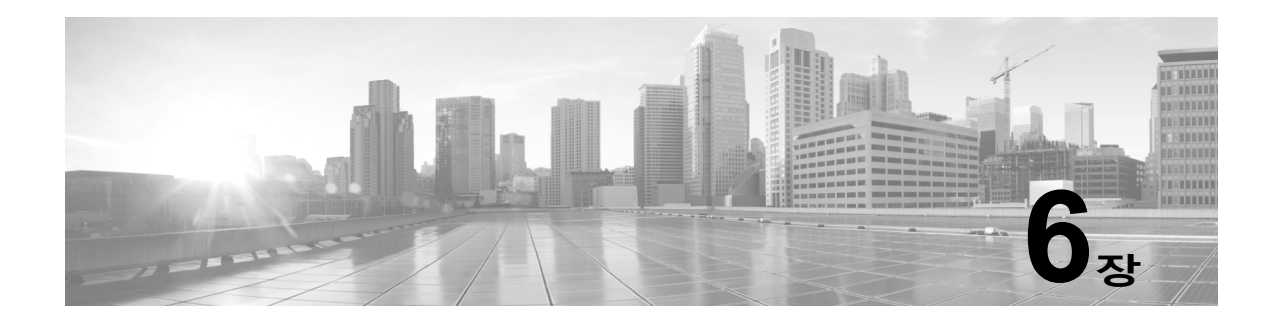

# <span id="page-104-0"></span>**액세스 제어 규칙을 사용한 트래픽 흐름 조정**

액세스 제어 정책에 포함된 *액세스 제어 규칙*은 네트워크 트래픽을 처리하는 세부적인 방법을 제 공합니다.

 $\mathscr{P}$ 

 $\Gamma$ 

**참고** 보안 인텔리전스 기반의 트래픽 필터링 및 일부 복호화와 전처리는 네트워크 트래픽이 액세스 제 어 규칙으로 평가되기 **전에** 수행됩니다. 사용자는 또한 *SSL* 검시 기능을 구성하여 액세스 제어 규 칙이 암호화된 트래픽을 평가하기 전에 차단하거나 해독할 수 있습니다.

시스템은 사용자가 지정하는 순서로 액세스 제어 규칙에 트래픽을 일치시킵니다. 대부분의 경우, 시 스템은 *모든* 규칙의 조건이 트래픽과 일치하는 *첫 번째* 액세스 제어 규칙에 따라 네트워크 트래픽 을 처리합니다. 조건은 간단할 수도 있고 복잡할 수도 있습니다. 보안 영역, 네트워크 또는 지리적 위치, 포트, 애플리케이션, 요청된 URL 및 사용자별로 트래픽을 제어할 수 있습니다.

각 규칙에는 일치하는 트래픽의 모니터링, 신뢰, 차단 또는 허용 여부를 결정하는 작업이 있습니 다. 트래픽을 허용하는 경우, 트래픽이 자산에 도달하거나 네트워크에서 빠져나가기 전에 시스 템에서 먼저 침입 또는 파일 정책으로 트래픽을 검사하여 익스플로잇, 악성코드 또는 금지된 파 일을 차단하도록 지정할 수 있습니다. 그러나, 시스템에서 트래픽을 신뢰하거나 차단한 후에는 추가 검사를 수행하지 **않습니다**.

다음 시나리오에서는 트래픽이 인라인 침입 방지 배포에서 액세스 제어 규칙에 의해 평가될 수 있 는 방법을 요약합니다.

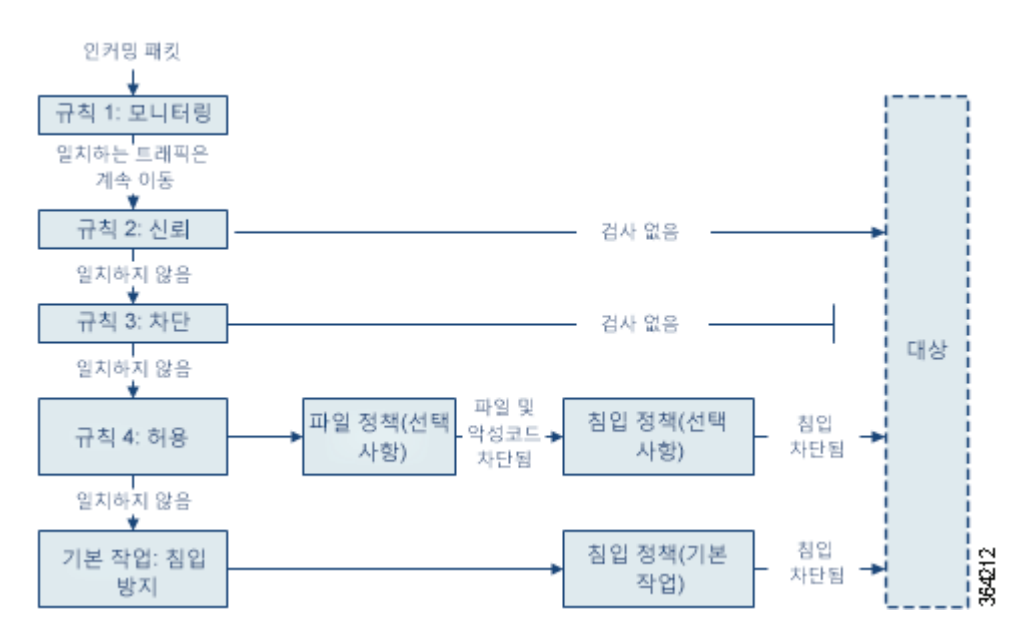

이 시나리오에서, 트래픽은 다음과 같이 평가됩니다.

- **• 규칙 1: 모니터링**은 가장 먼저 트래픽을 평가합니다. 모니터링 규칙은 네트워크 트래픽을 추 적하고 로깅하지만 트래픽 흐름에 영향을 주지 않습니다. 시스템은 허용할지 아니면 거부할 지 여부를 결정하기 위해 계속해서 트래픽을 추가 규칙에 일치시킵니다.
- **• 규칙 2: 신뢰**는 두 번째로 트래픽을 평가합니다. 일치하는 트래픽은 추가 검사 없이 목적지로 전달될 수 있습니다. 일치하지 않는 트래픽은 다음 규칙으로 계속 진행됩니다.
- **• 규칙 3: 차단**은 세 번째로 트래픽을 평가합니다. 일치하는 트래픽은 추가 검사 없이 차단됩니 다. 일치하는 않는 트래픽은 마지막 규칙으로 계속 진행됩니다.
- **• 규칙 4: 허용**은 마지막 규칙입니다. 이 규칙에서, 일치하는 트래픽은 허용되지만 해당 트래픽 내 금지된 파일, 악성코드, 침입 및 익스플로잇은 탐지 및 차단됩니다. 나머지 금지되지 않은 비악성 트래픽은 목적지로 허용됩니다. 파일 검사나 침입 검사 중 하나만 수행하거나 둘 다 수 행하지 않는 추가 Allow(허용) 규칙을 사용할 수도 있습니다.
- **• 기본 작업**은 어느 규칙과도 일치하지 않는 모든 트래픽을 처리합니다. 이 시나리오에서 기본 작업은 비악성 트래픽의 통과를 허용하기 전에 침입 방지를 수행하는 것입니다. 다른 배포에 서는 추가 검사 없이 모든 트래픽을 신뢰하거나 차단하는 기본 작업이 있을 수 있습니다. (기 본 작업에 의해 처리되는 트래픽에 대해서는 파일 또는 악성코드 검사를 수행할 수 없습니다.)

액세스 제어 규칙에 대한 자세한 내용은 다음을 참고하십시오.

- **•** 액세스 제어 규칙 생성 및 수정, 6-2[페이지](#page-105-0)
- **•** [정책에서](#page-113-0) 액세스 제어 규칙 관리, 6-10페이지
- **•** 액세스 제어 정책 및 규칙 문제 해결, 4-11[페이지](#page-90-3)

## <span id="page-105-0"></span>**액세스 제어 규칙 생성 및 수정**

### **라이선스:** 모두

액세스 제어 정책에 포함된 액세스 제어 규칙은 네트워크 트래픽을 처리하는 세부적인 방법을 제 공합니다. 각 액세스 제어 규칙에는 고유한 이름 외에도, 다음과 같은 기본 구성 요소가 있습니다.

#### **상태**

기본적으로 규칙이 활성화됩니다. 규칙을 비활성화하는 경우 시스템에서 규칙을 사용하여 네 트워크 트래픽을 평가하지 않고, 해당 규칙에 대한 경고 및 오류 생성을 중지합니다.

### **위치**

액세스 제어 정책 내 규칙은 1부터 시작하여 번호가 매겨집니다. 시스템은 규칙의 수를 늘리 면서 하향 순서로 규칙에 트래픽을 일치시킵니다. 모니터링 규칙을 제외하면, 트래픽에 일치 하는 첫 번째 규칙이 트래픽을 처리하는 규칙입니다.

### **조건**

조건은 규칙이 처리하는 특정 트래픽을 지정합니다. 조건은 보안 영역, 네트워크 또는 지리적 위치, 포트, 애플리케이션, 요청된 URL 또는 사용자별로 트래픽의 일치 여부를 확인할 수 있 습니다. 조건은 단순하거나 복잡할 수 있으며 사용법은 라이선스에 따라 달라지는 경우가 많 습니다.

### **작업**

규칙의 작업은 시스템이 일치하는 트래픽을 처리하는 방법을 결정합니다. 일치하는 트래픽을 모니터링, 신뢰, 차단 또는 허용(추가 검사 실행 또는 실행 안 함)할 수 있습니다. 시스템은 신 뢰받는 트래픽 또는 차단된 트래픽에 대해 검사를 수행하지 **않습니다**.

٦

**검사**

액세스 제어 규칙에 대한 검사 옵션은, 사용자가 허용할 수도 있는 악성 트래픽을 시스템이 검 사 및 차단하는 방법을 제어합니다. 규칙으로 트래픽을 허용하는 경우 트래픽이 자산에 도달 하거나 네트워크에서 빠져나가기 전에, 시스템에서 먼저 침입 또는 파일 정책으로 트래픽을 검사하여 익스플로잇, 악성코드 또는 금지된 파일을 차단하도록 지정할 수 있습니다.

**로깅**

규칙의 로깅 설정은, 처리하는 트래픽에 대해 시스템에서 유지하는 레코드를 관리합니다. 규 칙과 일치하는 트래픽을 기록할 수 있습니다. 일반적으로는 연결 시작 및 종료 시에 세션을 로 깅할 수 있습니다. ASA FirePOWER 모듈은 물론 시스템 로그(syslog)나 SNMP 트랩 서버에 도 연결을 로깅할 수 있습니다.

#### **코멘트**

액세스 제어 규칙에 대한 변경 사항을 저장할 때마다 코멘트를 추가할 수 있습니다.

액세스 제어 규칙을 추가 및 수정하려면 액세스 제어 규칙 편집기를 사용하십시오. 액세스 제어 정책 편집기의 Rules(규칙) 탭에서 규칙 편집기에 액세스할 수 있습니다. 규칙 편집기에서는 다음 과 같은 작업을 할 수 있습니다.

- **•** 편집기의 상단에서 규칙의 이름, 상태, 위치 및 작업과 같은 기본 속성을 구성합니다.
- **•** 편집기 하단의 왼쪽 탭을 사용하여 조건을 추가합니다.
- **•** 편집기 하단의 오른쪽 탭을 사용하여 검사 및 로깅 옵션을 구성하고 규칙에 코멘트를 추가합니다. 편의를 위해, 사용자가 어떤 탭에 있든 편집기에는 규칙의 검사 및 로깅 옵션이 나열됩니다.

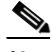

 $\mathbf{r}$ 

**참고** 액세스 제어 규칙을 올바르게 생성하고 지시하는 것은 복잡한 과제이지만 효율적인 배포 구축에 필수적입니다. 정책을 신중하게 계획하지 않으면 규칙이 다른 규칙을 선점하거나, 추가 라이선스 를 요구하거나, 잘못된 구성을 포함할 수 있습니다. 시스템이 트래픽을 예상대로 처리하도록 보장 하기 위해, 액세스 제어 정책 인터페이스에는 규칙에 대한 강력한 경고 및 오류 피드백 시스템이 있습니다. 자세한 내용은 액세스 제어 정책 및 규칙 문제 해결, 4-11[페이지](#page-90-3)를 참고하십시오.

### **액세스 제어 규칙을 만들거나 수정하려면 다음을 수행합니다.**

- **1단계 Configuration(컨피그레이션) > ASA FirePOWER Configuration(ASA FirePOWER 컨피그레이션) > Policies(정책) > Access Control Policy(액세스 제어 정책)**를 선택합니다.
- 2단계 규칙을 추가하려는 액세스 제어 정책 옆에 있는 수정 아이콘(<mark>√</mark>)을 클릭합니다.
- **3단계** 다음 옵션을 이용할 수 있습니다.
	- **•** 새 규칙을 추가하려면 **Add Rule(규칙 추가)**을 클릭합니다.
	- 기존 규칙을 수정하려면 수정하려는 규칙 옆에 있는 수정 아이콘(<mark></mark> ⁄ )을 클릭합니다.
- **4단계** 규칙의 **Name(이름)**을 입력합니다.

각 규칙에는 고유한 이름이 있어야 합니다. 콜론(:)을 제외한 특수 문자 및 공백을 포함하여 최대 30개의 인쇄 가능한 문자를 사용할 수 있습니다.

- **5단계** 위에 요약된 대로 규칙 구성 요소를 구성합니다. 다음을 구성하거나 기본값을 수락할 수 있습니다.
	- **•** 규칙이 **Enabled(활성화)** 상태인지 여부를 지정합니다.
	- **•** 규칙 위치를 지정합니다([규칙의](#page-107-0) 평가 순서 지정, 6-4페이지 참고).
	- **•** 규칙 **Action(작업)**을 지정합니다(규칙 작업을 [사용하여](#page-109-0) 트래픽 관리 및 검사 결정, 6-6페이지 참조).
	- **•** 규칙의 조건을 구성합니다(조건을 [사용하여](#page-108-0) 규칙이 처리하는 트래픽 지정, 6-5페이지 참고).
	- **•** Allow and Interactive Block(허용 및 인터랙티브 차단) 규칙의 경우, 규칙의 **Inspection(검사)** 옵션을 구성합니다(침입 정책 및 파일 정책을 [사용하여](#page-150-0) 트래픽 제어, 11-1페이지 참고).

**The Co** 

- Applications(애플리케이션) 탭에서 안전 검색( <mark>º</mark> ) 또는 YouTube EDU( 卤 ) 아이콘을 클릭하여 콘텐츠 제한 설정을 구성합니다. 아이콘이 흐리게 표시되면, 규칙에 콘텐츠 제한이 비활성화된 것입니다. 자세한 정보는 액세스 제어 규칙을 [사용하여](#page-177-0) 콘텐츠 제한 시행, 13-2페이지의 내용을 참고하 십시오.
- **Logging(로깅)** 옵션을 지정합니다([네트워크](#page-654-0) 트래픽의 연결 로깅, 36-1페이지 참고).
- **Comments(코멘트)**를 추가합니다(규칙에 코멘트 추가, 6-9[페이지](#page-112-0) 참고).
- **6단계** 규칙을 저장하려면 **Store FirePOWER Changes(FirePOWER 변경 사항 저장)**를 클릭합니다.

사용자의 규칙이 저장됩니다. 삭제 아이콘( )을 클릭하여 규칙을 삭제할 수 있습니다. 변경 사항을 반영하려면 액세스 제어 정책을 적용해야 합니다([컨피그레이션](#page-90-2) 변경 사항 구축, 4-11페이지 참고).

### <span id="page-107-0"></span>**규칙의 평가 순서 지정**

**라이선스:** 모두

처음으로 액세스 제어 규칙을 만드는 경우 규칙 편집기에서 **Insert(삽입)** 드롭다운 목록을 사용하 여 해당 위치를 지정합니다. 액세스 제어 정책 내 규칙은 1부터 시작하여 번호가 매겨집니다. 시 스템은 규칙의 수를 늘리면서 하향 순서로 액세스 제어 규칙에 트래픽을 일치시킵니다.

대부분의 경우, 시스템은 *모든* 규칙의 조건이 트래픽과 일치하는 *첫 번째* 액세스 제어 규칙에 따 라 네트워크 트래픽을 처리합니다. Monitor(모니터링) 규칙(트래픽을 로깅하지만 트래픽 흐름에 영향을 주지 않음)의 경우를 제외하고 트래픽이 규칙과 일치하면 시스템은 추가적이고 우선 순위 가 낮은 규칙에 대해 계속해서 트래픽을 평가하지 **않습니다**.

 $\mathcal{L}$ 

**팁** 적절한 액세스 제어 규칙 순서는 네트워크 트래픽을 처리하는 데 필요한 리소스를 줄이고 규칙의 사전 대응을 방지합니다. 사용자가 생성한 규칙이 모든 조직과 배포에 고유하더라도 사용자의 필요를 처리 하는 동안 성능을 최적화할 수 있는 규칙을 언제 지시할지에 대해 몇 가지 따라야 할 지침이 있습니다. 자세한 내용은 성능을 [개선하고](#page-93-1) 사전 대응을 방지하기 위한 규칙 지시, 4-14페이지를 참고하십시오.

번호로 규칙의 순서를 지정하는 것 외에도 카테고리로 규칙을 그룹화할 수 있습니다. 기본적으로 시스템에서는 Administrator(관리자), Standard(표준) 그리고 Root(루트)의 3가지 카테고리를 제 공합니다. 사용자 지정 카테고리를 추가할 수는 있지만, Cisco에서 제공하는 카테고리를 삭제하 거나 순서를 변경할 수는 없습니다. 기존 규칙의 위치나 카테고리를 변경하는 방법에 대한 자세한 내용은 규칙의 위치 또는 [카테고리](#page-115-0) 변경, 6-12페이지를 참고하십시오.

**규칙을 수정 또는 생성하는 동안 카테고리에 추가하려면 다음을 수행합니다.**

**1단계** 액세스 제어 규칙 편집기의 **Insert(삽입)** 드롭다운 목록에서 **Into Category(도입 카테고리)**를 선택한 후 사용하려는 카테고리를 선택하십시오. 규칙을 저장하면 최종적으로 해당 카테고리에 위치합니다.

**규칙을 생성하거나 수정하는 중에 숫자로 위치를 지정하려면 다음을 수행합니다.**

**1단계** 액세스 제어 규칙 편집기의 **Insert** 드롭다운 목록에서 **above rule** 또는 **below rule**을 선택한 다음 적 절한 규칙 번호를 입력합니다. 규칙을 저장하면 지정한 위치에 배치됩니다.

a ka
# **조건을 사용하여 규칙이 처리하는 트래픽 지정**

**라이선스:** 기능에 따라 다름

액세스 제어 규칙의 조건은 규칙이 처리하는 트래픽의 유형을 식별합니다. 조건은 간단할 수도 있 고 복잡할 수도 있습니다. 보안 영역, 네트워크 또는 지리적 위치, 포트, 애플리케이션, 요청된 URL 및 사용자별로 트래픽을 제어할 수 있습니다.

조건을 액세스 제어 규칙에 추가할 경우 다음 사항에 유의합니다.

- **•** 규칙마다 여러 조건을 구성할 수 있습니다. 규칙을 트래픽에 적용할 수 있으려면 트래픽이 규 칙의 **모든** 조건과 일치해야 합니다. 예를 들어, 특정 호스트(영역 또는 네트워크 상태)에 대해 URL 필터링(URL 조건)을 수행하는 단일 규칙을 사용할 수 있습니다.
- **•** 규칙의 각 조건에 대해 최대 50개의 기준을 추가할 수 있습니다. 조건의 기준 중 **어느** 것이든 모두 일치하는 트래픽은 조건을 만족합니다. 예를 들어, 최대 50명의 사용자와 그룹에 대한 사 용자 제어를 수행하는 단일 규칙을 사용할 수 있습니다.

최대 50개의 소스 및 최대 50개의 대상 기준을 사용하여 소스 및 대상으로 영역 및 네트워크 조건을 제한할 수 있다는 점에 유의하십시오. 영역 및 네트워크 조건에 소스와 대상 기준을 모 두 추가한 경우 일치하는 트래픽은 지정된 소스 영역/네트워크 중 하나에서 발생해야 **하며** 대 상 영역/네트워크 중 하나를 통해 전송되어야 합니다. 다시 말하면 시스템은 동일한 유형의 여 러 조건 기준을 OR 연산자로 연결하고, 여러 조건 유형을 AND 연산자로 연결합니다. 예를 들 어, 규칙 조건이 다음과 같은 경우:

Source Networks: 10.0.0.0/8, 192.168.0.0/16 Application Category: peer to peer

규칙은 사용자의 개인 IPv4 네트워크 중 하나의 호스트에서 P2P 애플리케이션 트래픽을 일치시 킵니다. 패킷은 반드시 하나의 소스 네트워크 **또는** 다른 소스 네트워크에서 발생해야 **하며** P2P 애 플리케이션 트래픽을 나타내야 합니다. 다음 연결은 둘 다 규칙을 트리거합니다.

10.42.0.105 to anywhere, using LimeWire

192.168.42.105 to anywhere, using Kazaa

규칙의 특정 조건을 구성하지 않은 경우, 시스템은 해당 기준에 따라 트래픽을 일치시키지 않습니 다. 예를 들어, 네트워크 조건이 있지만 애플리케이션 조건이 없는 규칙은 세션에서 사용되는 애 플리케이션에 관계없이 해당 소스 또는 대상에 근거하여 트래픽을 평가합니다.

 $\mathscr{P}$ 

 $\mathbf{r}$ 

**참고** 액세스 제어 정책을 적용하면 시스템은 모든 규칙을 평가하고 ASA FirePOWER 모듈에서 네트워 크 트래픽을 평가하는 데 사용하는 확장 기준 집합을 생성합니다. 복잡한 액세스 제어 정책 및 규 칙은 중요한 리소스를 명령할 수 있습니다. 성능 향상을 위한 액세스 제어 규칙 간소화 방법 및 기 타 방법에 대한 팁은 액세스 제어 정책 및 규칙 문제 해결, 4-11[페이지를](#page-90-0) 참고하십시오.

액세스 제어 규칙을 추가하거나 수정할 때 규칙 편집기 하단의 왼쪽에 있는 탭을 사용하여 규칙 조건을 추가 및 수정합니다. 다음 표에는 추가할 수 있는 조건 유형이 요약되어 있습니다.

### **표** *6-1* **액세스 제어 규칙 조건 유형**

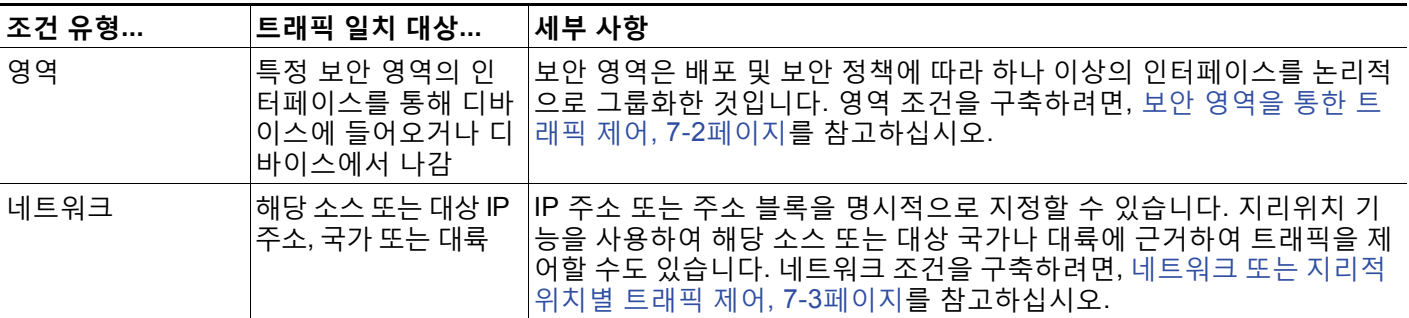

Ι

# **표** *6-1* **액세스 제어 규칙 조건 유형** *(***계속***)*

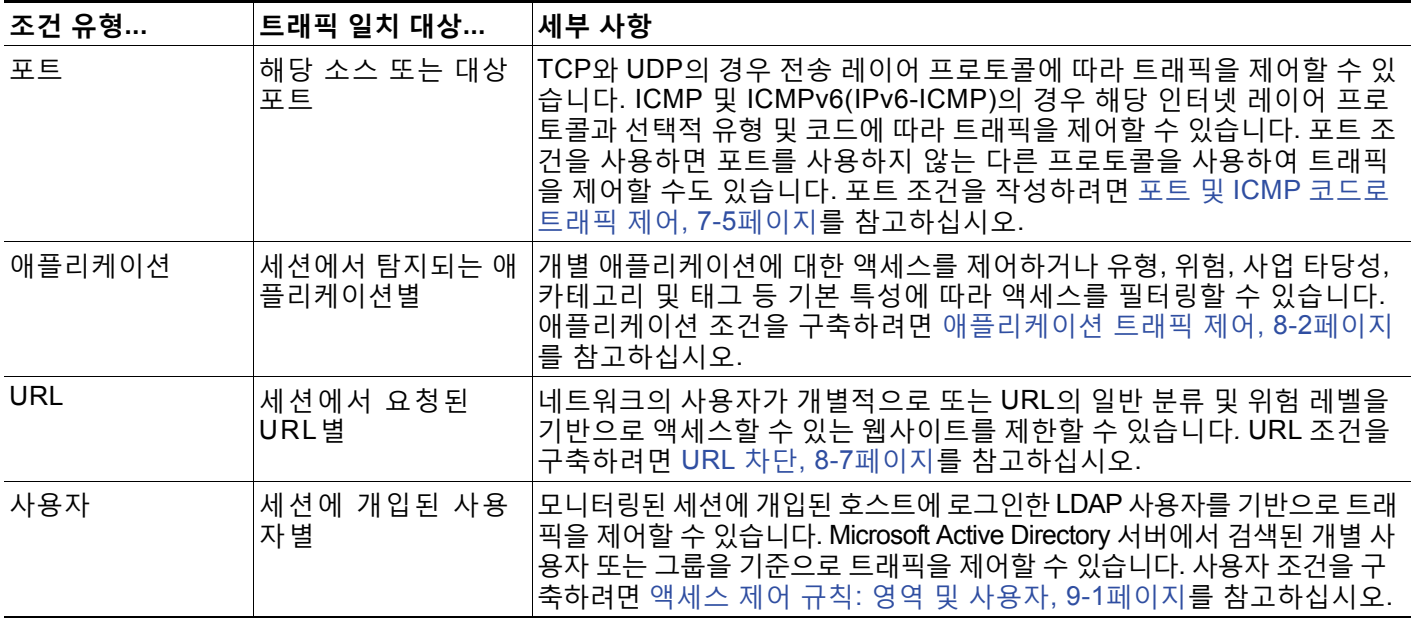

어떤 라이선스로든 액세스 제어 규칙을 생성할 수 있지만, 특정 규칙 조건의 경우에는 사용이 허 가된 특정 기능을 활성화해야 정책을 적용할 수 있습니다. 자세한 내용은 액세스 [제어를](#page-81-0) 위한 라 이선스 요건, 4-2[페이지](#page-81-0)를 참고하십시오.

# <span id="page-109-0"></span>**규칙 작업을 사용하여 트래픽 관리 및 검사 결정**

**라이선스:** 모두

각 액세스 제어 규칙에는 일치하는 트래픽에 대해 다음을 결정하는 *작업*이 있습니다.

- **•** 처리-시스템이 규칙의 조건과 일치하는 트래픽을 모니터링, 신뢰, 차단, 또는 허용하는 데 있 어 그 여부를 제어하는 가장 중요한 규칙 작업
- **•** 검사-적절하게 자격이 부여되었을 때, 일치하는 트래픽의 통과를 허용하기 전에 추가 검사를 허용하는 특정 규칙 작업
- **•** 로깅-일치하는 트래픽에 관한 세부 사항을 로깅하는 시기와 방법을 결정하는 규칙 작업

액세스 제어 정책의 *기본 작업*은 모든 비 모니터링 액세스 제어 규칙의 조건을 충족하지 않는 트 래픽을 처리합니다(네트워크 [트래픽에](#page-83-0) 대한 기본 처리와 검사 설정, 4-4페이지 참고).

인라인으로 배포된 디바이스에서만 트래픽을 차단하거나 수정할 수 있다는 점에 유의하십시오. 패시브 방식으로 구축한 디바이스는 트래픽 플로우를 분석 및 로깅할 수는 있지만 트래픽 플로우 에 영향을 주지는 않습니다. 규칙 작업 및 규칙 작업이 트래픽 처리, 검사 및 로깅에 미치는 영향 에 대해 자세히 알아보려면 다음 섹션을 참고하십시오.

- **•** [모니터링](#page-110-0) 작업: 작업 연기 및 로깅 보장, 6-7페이지
- **•** 신뢰 작업: 검사 없이 트래픽 전달, 6-7[페이지](#page-110-1)
- **•** 작업 차단: 검사 없이 트래픽 차단, 6-7[페이지](#page-110-2)
- **•** 인터랙티브 차단 작업: 사용자가 웹사이트 차단을 [우회하도록](#page-111-0) 허용, 6-8페이지
- **•** 허용 작업: [트래픽](#page-112-0) 허용 및 검사, 6-9페이지
- **•** 침입 정책 및 파일 정책을 [사용하여](#page-150-0) 트래픽 제어, 11-1페이지
- **•** 액세스 제어 [처리에](#page-662-0) 기반한 연결 로깅, 36-9페이지

a ka

# <span id="page-110-0"></span>**모니터링 작업: 작업 연기 및 로깅 보장**

# **라이선스:** 모두

**모니터링** 작업은 트래픽 흐름에 영향을 주지 않습니다. 일치하는 트래픽은 즉시 허용되지도, 거부 되지도 않습니다. 대신, 트래픽이 허용할지 아니면 거부할지 여부를 결정하기 위해 추가 규칙에 일치됩니다. 일치하는 첫 번째 비 모니터링 규칙은 트래픽 흐름과 추가 검사를 결정합니다. 추가 로 일치하는 규칙이 없는 경우, 시스템은 기본 작업을 사용합니다.

모니터링 규칙의 주요 목적이 네트워크 트래픽을 추적하는 것이므로, 시스템은 모니터링된 트래 픽에 대한 연결 이벤트의 종료를 자동으로 로깅합니다. 즉, 트래픽과 일치하는 다른 규칙이 없고 기본 작업에서 로깅을 활성화하지 않은 경우에도 연결이 로깅됩니다. 자세한 내용은 [모니터링되](#page-657-0) 는 [연결에](#page-657-0) 대한 로깅 이해, 36-4페이지를 참고하십시오.

# <span id="page-110-1"></span>**신뢰 작업: 검사 없이 트래픽 전달**

# **라이선스:** 모두

**Trust(신뢰)** 작업은 어떤 종류든 추가 검사 없이 트래픽이 통과하도록 허용합니다.

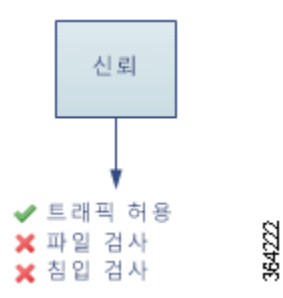

연결의 시작과 끝에서 모두 신뢰할 수 있는 네트워크 트래픽을 로깅할 수 있습니다. 자세한 내용 은 신뢰할 수 있는 [연결에](#page-658-0) 대한 로깅 이해, 36-5페이지를 참고하십시오.

# <span id="page-110-2"></span>**작업 차단: 검사 없이 트래픽 차단**

 $\mathbf{r}$ 

**라이선스:** 모두

**Block(차단)** 및 **Block with reset(차단 후 초기화)** 작업은 어떤 종류의 추가 검사도 없이 트래픽을 거 부합니다. Block with reset(차단 후 초기화) 규칙은 연결을 재설정합니다.

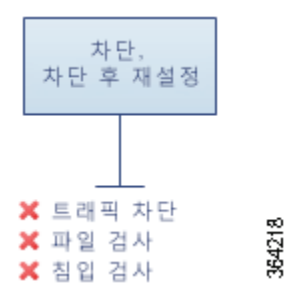

암호화 해독된 HTTP 트래픽의 경우 시스템이 웹 요청을 차단하면 연결이 거부되었음을 설명하는 맞춤형 페이지를 사용하여 기본 브라우저 또는 서버 페이지를 재정의할 수 있습니다. 시스템은 이 사용자 지정 페이지를 *HTTP* 응답 페이지라고 명명합니다(차단된 URL에 대해 맞춤형 웹 [페이지](#page-139-0) 표시, 8-14[페이지](#page-139-0) 참고).

**The Co** 

Ι

연결의 시작에서만 차단된 네트워크 트래픽을 로깅할 수 있습니다. 인라인으로 구축된 디바이스만이 트 래픽을 차단할 수 있음을 참고하기 바랍니다. 차단된 연결이 수동 배포에서 실제로 차단되는 것은 아니 기 때문에, 시스템은 각 차단된 연결에 대한 여러 연결 시작 이벤트를 보고할 수 있습니다. 자세한 내용 은 차단된 연결 및 [인터랙티브](#page-658-1) 차단된 연결 로깅에 대한 이해, 36-5페이지를 참고하십시오.

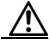

**주의** DoS(서비스 거부) 공격 중에 차단된 TCP 연결을 로깅하는 경우 유사한 이벤트가 많이 생성되어 시스템 성능에 영향을 줄 수 있습니다. Block(차단) 규칙에 대한 로깅을 활성화하기 전에, 해당 규 칙이 인터넷에 연결된 인터페이스 또는 DoS 공격에 취약한 다른 인터페이스의 트래픽을 모니터 링하고 있는지 여부를 고려하시기 바랍니다.

# <span id="page-111-0"></span>**인터랙티브 차단 작업: 사용자가 웹사이트 차단을 우회하도록 허용**

### **라이선스:** 모두

암호 해독된 HTTP 트래픽의 경우 사용자는 **Interactive Block(인터랙티브 차단)** 및 **Interactive Block with reset(인터랙티브 차단 후 초기화)** 작업을 수행하여 *HTTP* 응답 페이지라는 맞춤화 가능한 경 고 페이지를 클릭하는 방법으로 웹사이트 차단을 우회할 수 있습니다. Interactive Block with reset(인터랙티브 차단 후 초기화) 규칙은 연결을 재설정합니다.

SSL 검사를 구성하여 웹 트래픽의 암호를 해독하고 해당 트래픽이 Interactive Block(인터랙티브 차단) 규칙과 일치하는 경우 시스템에서 응답 페이지를 암호화하여 다시 암호화된 SSL 응답 스트 림의 끝에 이를 전송합니다.

인터랙티브 방식으로 차단된 모든 트래픽에서 시스템의 처리, 검사 및 로깅은 사용자가 차단을 우 회하는지 여부에 따라 달라집니다.

- **•** 사용자가 차단을 우회하지 않거나 우회할 수 없는 경우, 규칙은 Block(차단) 규칙을 모방합니 다. 일치하는 트래픽이 추가 검사 없이 거부되며 사용자는 연결의 시작 부분만 로깅할 수 있습 니다. 이 연결 시작 이벤트에는 Interactive Block(인터랙티브 차단) 또는 Interactive Block with Reset(인터랙티브 차단 후 초기화) 작업이 있습니다.
- **•** 사용자가 차단을 우회하는 경우, 규칙은 Allow(허용) 규칙을 모방합니다. 따라서, Interactive Block(인터랙티브 차단) 규칙 중 한 유형을 파일 및 침입 정책과 연결하여 이 사용자 허용 트 래픽을 검사할 수 있습니다. 또한 시스템은 연결 시작 및 종료 이벤트를 모두 로깅할 수 있습 니다. 이 연결 이벤트에는 Allow(허용) 작업이 있습니다.

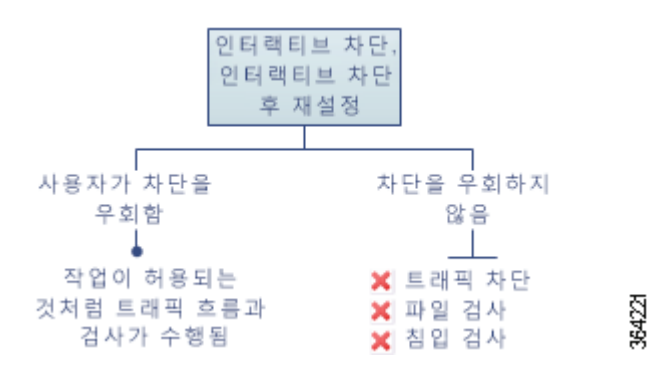

# <span id="page-112-0"></span>**허용 작업: 트래픽 허용 및 검사**

## **라이선스:** 모두

**Allow(허용)** 작업은 일치하는 트래픽이 통과하도록 허용합니다. 트래픽을 허용할 경우, 암호화되 지 않은 또는 암호 해독된 네트워크 트래픽을 추가로 조사하거나 차단하기 위해 연결된 침입 또는 파일 정책(또는 둘 모두)을 사용할 수 있습니다.

- **•** 보호 라이선스가 있으면 침입 탐지 및 방지 컨피그레이션에 따라 침입 정책을 사용하여 네트 워크 트래픽을 분석할 수 있으며 필요에 따라 문제가 되는 패킷을 삭제할 수 있습니다.
- **•** 또한 보호라이선스가 있으면 파일 정책을 사용하여 파일 제어를 수행할 수 있습니다. 파일 제 어를 수행하면, 사용자가 특정 애플리케이션 프로토콜에서 특정 유형의 파일을 업로드(전송) 또는 다운로드(수신)하는 행동을 탐지하고 차단할 수 있습니다.
- **•** 악성코드 라이선스가 있으면 파일 정책을 사용하여 네트워크 기반 AMP(advanced malware protection)를 수행할 수 있습니다. 네트워크 기반 AMP는 파일에서 악성코드를 검색할 수 있 으며, 선택적으로 탐지된 악성코드를 차단할 수 있습니다.

침입 또는 파일 정책을 액세스 제어 규칙과 연결하는 방법에 대한 자세한 내용은 침입 [정책](#page-150-0) 및 파 일 정책을 [사용하여](#page-150-0) 트래픽 제어, 11-1페이지를 참고하십시오.

아래 다이어그램은 허용 규칙 또는 사용자가 우회한 인터랙티브 차단 규칙의 조건을 충족하는 트 래픽에 실행되는 검사의 유형을 보여줍니다([인터랙티브](#page-111-0) 차단 작업: 사용자가 웹사이트 차단을 우 [회하도록](#page-111-0) 허용, 6-8페이지 참고). 파일 검사는 침입 검사 전에 발생합니다. 차단된 파일에 대해서 는 침입 관련 익스플로잇을 검사하지 않습니다.

간소화를 위해, 다이어그램은 액세스 제어 규칙과 침입 정책 및 파일 정책 둘 다 연관되어 있는 또 는 둘 다 연관되어 있지 않은 상황을 위한 트래픽 흐름을 표시합니다. 그러나 하나가 없더라도 다 른 하나를 구성할 수 있습니다. 파일 정책이 없으면 트래픽 흐름은 침입 정책에 의해 결정되고, 침 입 정책이 없으면 트래픽 흐름은 파일 정책에 의해 결정됩니다.

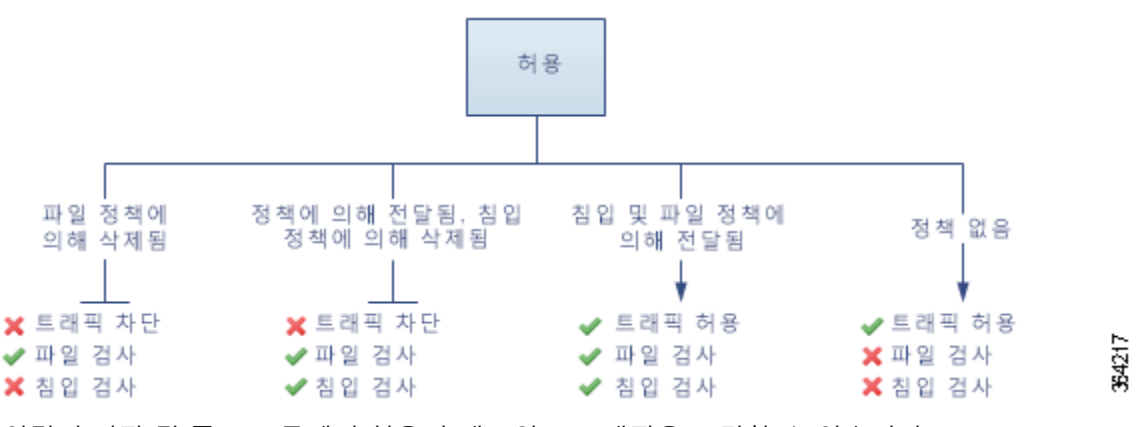

연결의 시작 및 종료 모두에서 허용된 네트워크 트래픽을 로깅할 수 있습니다.

# <span id="page-112-1"></span>**규칙에 코멘트 추가**

 $\mathbf{r}$ 

# **라이선스:** 모두

액세스 제어 규칙을 만들거나 수정할 때 코멘트를 추가할 수 있습니다. 예를 들어, 다른 사용자를 위해 전체 구성을 요약할 수 있습니다. 규칙을 변경할 때와 변경 이유를 로깅할 수 있습니다. 각 코 멘트 및 코멘트가 추가된 각 날짜를 추가한 사용자와 마찬가지로 규칙을 위한 모든 코멘트의 목록 을 표시할 수 있습니다.

규칙을 저장할 때, 마지막 저장 이후 만들어진 모든 코멘트는 읽기 전용이 됩니다.

a pro

**규칙에 코멘트를 추가하려면 다음을 수행합니다.**

- **1단계** 액세스 제어 규칙 편집기에서, **Comments(코멘트)** 탭을 선택합니다. Comments(코멘트) 페이지가 나타납니다.
- **2단계 New Comment(새 코멘트)**를 클릭합니다. New Comment(새 코멘트) 팝업 창이 열립니다.
- **3단계** 코멘트를 입력하고 **OK(확인)**를 클릭합니다. 코멘트가 저장됩니다. 규칙을 저장할 때까지 이 코멘트를 수정하거나 삭제할 수 있습니다.
- **4단계** 규칙을 저장하거나 계속 수정합니다.

# **정책에서 액세스 제어 규칙 관리**

# **라이선스:** 모두

다음 그래픽에 보여지는 액세스 제어 정책 편집기의 Rules(규칙) 탭은 사용자가 추가, 수정, 검색, 이 동, 활성화, 비활성화, 삭제할 수 있도록 하거나 사용자의 정책 내 액세스 제어 정책을 관리합니다.

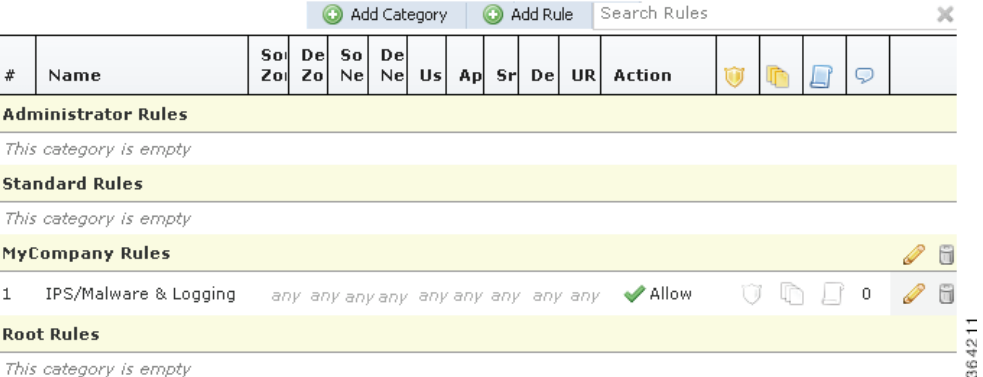

각 규칙에서 정책 편집기는 해당 이름, 해당 조건에 대한 요약, 규칙 작업에 덧붙여 규칙의 검사 및 로깅 옵션을 전달하는 아이콘을 보여줍니다. 다른 아이콘은 다음 표에서 설명된 대로 코멘트, 경 고, 오류 및 기타 중요한 정보를 나타냅니다. 비활성화된 규칙은 회색이며, 규칙 이름 아래에 (비 활성화) 표시가 되어 있습니다.

# **표** *6-2* **액세스 제어 정책 편집기의 이해**

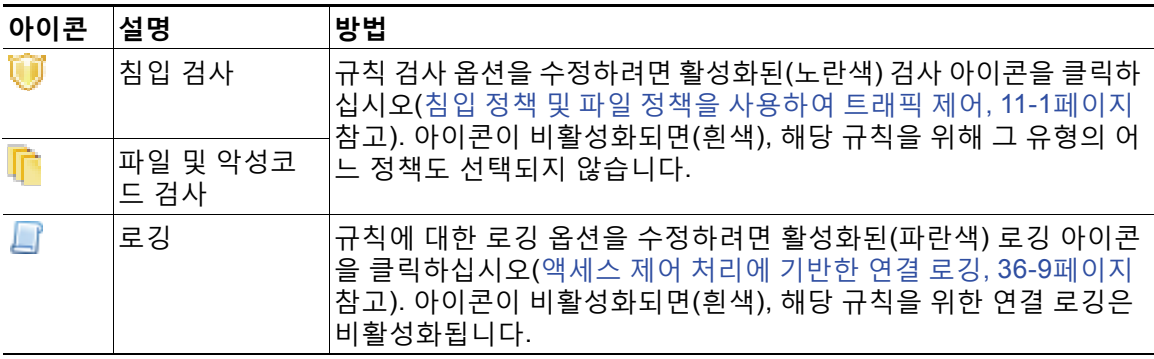

Τ

| 아이콘         | 설명  | 방법                                                                                             |
|-------------|-----|------------------------------------------------------------------------------------------------|
| Q           | 코멘트 | 규칙에 코멘트를 추가하려면 코멘트 열의 번호를 클릭하십시오(규칙<br>에 코멘트 추가, 6-9페이지 참고). 번호는 규칙에 이미 포함된 코멘트<br>의 수를 나타냅니다. |
| ⚠           | 경고  | 액세스 제어 정책 편집기에서, Show Warnings(경고 보기)를 클릭하여                                                    |
| $\mathbf 0$ | 오류  | '정책에 대한 모든 경고를 나열하는 팝업 창을 표시합니다(액세스 제<br>어 정책 및 규칙 문제 해결, 4-11페이지 참조).                         |
| $\bf{0}$    | 정보  |                                                                                                |

**표** *6-2* **액세스 제어 정책 편집기의 이해** *(***계속***)* 

액세스 제어 규칙 관리에 대한 자세한 내용은 다음을 참고하십시오.

- **•** [액세스](#page-105-0) 제어 규칙 생성 및 수정, 6-2페이지
- **•** [액세스](#page-114-0) 제어 규칙 검색, 6-11페이지
- **•** 활성화 및 [비활성화](#page-115-0) 규칙, 6-12페이지
- **•** 규칙의 위치 또는 [카테고리](#page-115-1) 변경, 6-12페이지

# <span id="page-114-0"></span>**액세스 제어 규칙 검색**

### **라이선스:** 모두

스페이스 및 출력 가능한 특수 문자를 포함하는 영숫자 스트링을 사용하여 일치 값을 위해 액세스 제어 규칙의 목록을 검색할 수 있습니다. 검색은 규칙에 추가한 규칙 조건 및 규칙 이름을 검사합 니다. 규칙 조건을 위해 검색은 각 조건 유형(영역, 네트워크, 애플리케이션, 등)에 추가할 수 있는 모든 이름 또는 값에 일치합니다. 여기에는 개별 개체 이름 또는 값, 그룹 개체 이름, 그룹 내 개별 개체 이름 또는 값, 그리고 문자 값이 포함됩니다.

완전한 또는 부분 검색 문자열을 사용할 수 있습니다. 일치 값을 위한 열은 각 일치하는 규칙에 강 조 표시됩니다. 예를 들어, 스트링 100Bao의 전체 또는 일부를 최소한도로 검색하는 경우, 애플리 케이션 열은 100Bao 애플리케이션을 추가한 각 규칙에 강조 표시됩니다. 또한 100Bao라는 이름 의 규칙이 있는 경우, 이름 및 애플리케이션 열이 모두 강조 표시됩니다.

이전에 일치하는 규칙 또는 다음에 일치하는 규칙 각각으로 이동할 수 있습니다. 상태 메시지는 현재 일치하는 규칙과 일치하는 총 수를 나타냅니다.

일치는 여러 페이지가 있는 규칙 목록의 어느 페이지에서나 발생할 수 있습니다. 첫 번째 일치가 첫 번 째 페이지에 없는 경우, 첫 번째 일치가 발생한 페이지가 표시됩니다. 마지막 일치 중일 때 다음 일치를 선택하면 첫 번째 일치로 이동하며, 첫 번째 일치 중일 때 이전 일치를 선택하면 마지막 일치로 이동합 니다.

### **규칙을 검색하려면 다음을 수행합니다.**

**1단계** 검색을 원하는 정책에 대한 액세스 제어 정책 편집기에서, **Search Rules(검색 규칙)** 프롬프트를 클 릭하고 문자열을 입력한 후 Enter(엔터) 키를 누릅니다. 또한 Tab(탭) 키를 사용하거나 빈 페이지 영역을 클릭하여 검색을 시작할 수 있습니다.

일치하는 값을 가진 규칙의 열이 강조 표시되며, 이는 명시된 (첫 번째) 일치를 위한 강조 표시와 는 차별화됩니다.

**2단계** 관심이 가는 규칙을 찾으십시오.

 $\mathbf{r}$ 

- 일치하는 규칙을 탐색하려면 다음 일치( ▼) 또는 이전 일치( ▲ ) 아이콘을 클릭합니다.
- **•** 페이지를 새로 고침하고 검색 문자열 및 강조 표시를 지우려면, 지우기 아이콘( )을 클릭합니다.

**The Contract of the Contract of the Contract of the Contract of the Contract of the Contract of the Contract o** 

Τ

# <span id="page-115-0"></span>**활성화 및 비활성화 규칙**

# **라이선스:** 모두

액세스 제어 규칙을 만드는 경우, 이는 기본적으로 활성화됩니다. 규칙을 비활성화하는 경우 시스 템에서 규칙을 사용하여 네트워크 트래픽을 평가하지 않고, 해당 규칙에 대한 경고 및 오류 생성 을 중지합니다. 액세스 제어 정책에서 규칙 목록을 볼 때, 비활성화된 규칙은 계속 수정할 수 있지 만 회색으로 표시됩니다. 또한 규칙 편집기를 사용하여 액세스 제어 규칙을 활성화 또는 비활성화 할 수 있다는 점에 유의하십시오(액세스 제어 규칙 생성 및 수정, 6-2[페이지](#page-105-0) 참고).

**액세스 제어 규칙 상태를 변경하려면 다음을 수행합니다.**

- **1단계** 활성화 또는 비활성화하려는 규칙이 포함된 정책에 대한 액세스 제어 정책 편집기에서 규칙을 마 우스 오른쪽 버튼으로 클릭하여 규칙 상태를 선택합니다.
	- **•** 비활성 규칙을 활성화하려면, **State(상태) > Enable(활성화)**을 선택합니다.
	- **•** 활성 규칙을 비활성화하려면, **State(상태) > Disable(비활성화)**을 선택합니다.
- **2단계** 정책을 저장하려면 **Store FirePOWER Changes(FirePOWER 변경 사항 저장)**를 클릭합니다. 변경 사항을 반영하려면 액세스 제어 정책을 적용해야 합니다([컨피그레이션](#page-90-1) 변경 사항 구축, 4-11[페이지](#page-90-1) 참고).

# <span id="page-115-1"></span>**규칙의 위치 또는 카테고리 변경**

### **라이선스:** 모두

액세스 제어 규칙을 구성할 수 있도록 하려면, 각 액세스 제어 정책에 Administrator Rules(관리자 규 칙), Standard Rules(표준 규칙) 및 Root Rules(루트 규칙) 3개의 시스템 제공 규칙 카테고리가 있어 야 합니다. 사용자 지정 카테고리를 만들 수는 있지만 카테고리를 이동하거나, 삭제하거나, 이름을 변경할 수는 없습니다.

자세한 내용은 다음을 참고하십시오.

- **•** 규칙 이동, 6-12[페이지](#page-115-2)
- **•** 새 규칙 [카테고리](#page-116-0) 추가, 6-13페이지

# <span id="page-115-2"></span>**규칙 이동**

## **라이선스:** 모두

적절한 액세스 제어 규칙 순서는 네트워크 트래픽을 처리하는 데 필요한 리소스를 줄이고 규칙의 사전 대응을 방지합니다.

다음 절차는 액세스 제어 정책 편집기를 사용하여 하나 이상의 규칙을 이동하는 방법을 설명합니 다. 또한 규칙 편집기를 사용하여 개별 액세스 제어 규칙을 이동할 수 있습니다([액세스](#page-105-0) 제어 규칙 생성 및 수정, 6-2[페이지](#page-105-0) 참고).

### **규칙을 이동하려면 다음을 수행합니다.**

**1단계** 이동하려는 규칙이 포함된 정책에 대한 액세스 제어 정책 편집기에서, 각 규칙의 빈 영역을 클릭 하여 규칙을 선택합니다. Ctrl 및 Shift 키를 사용하여 여러 규칙을 선택합니다. 선택한 규칙은 강조 표시됩니다.

**2단계** 규칙을 이동합니다. 잘라서 붙이거나 끌어다 놓을 수 있습니다.

새 위치로 규칙을 잘라내고 붙여넣으려면, 선택한 규칙을 마우스 오른쪽 버튼으로 클릭하고 **Cut(자르 기)**를 선택합니다. 다음으로, 규칙을 잘라서 붙이기를 원하는 곳의 옆에 있는 규칙의 빈 영역을 마우 스 오른쪽 버튼으로 클릭하고 **Paste above(위 붙여넣기)** 또는 **Paste below(아래 붙여넣기)**를 선택합니다. 두 가지 다른 액세스 제어 정책 간의 액세스 제어 규칙은 복사하여 붙여 넣을 수 없다는 점에 주의하 십시오.

**3단계** 정책을 저장하려면 **Store FirePOWER Changes(FirePOWER 변경 사항 저장)**를 클릭합니다.

변경 사항을 반영하려면 액세스 제어 정책을 적용해야 합니다([컨피그레이션](#page-90-1) 변경 사항 구축, 4-11[페이지](#page-90-1) 참고).

# <span id="page-116-0"></span>**새 규칙 카테고리 추가**

### **라이선스:** 모두

액세스 제어 규칙을 구성할 수 있도록 하려면, 각 액세스 제어 정책에 Administrator Rules(관리자 규칙), Standard Rules(표준 규칙) 및 Root Rules(루트 규칙) 3개의 시스템 제공 규칙 카테고리가 있어야 합니다. 표준 규칙 및 루트 규칙 사이에 사용자 지정 카테고리를 만들 수는 있지만 카테고 리를 이동하거나, 삭제하거나, 이름을 변경할 수는 없습니다.

사용자 지정 카테고리를 추가하면 추가 정책을 생성할 필요 없이 규칙을 추가로 구성할 수 있습니 다. 추가한 카테고리의 이름을 변경하고 삭제할 수 있습니다. 이 카테고리를 이동할 수는 없지만 이 카테고리 안으로, 이 카테고리 안에서, 이 카테고리 밖으로 규칙을 이동할 수는 있습니다.

# **새 카테고리를 추가하려면 다음을 수행합니다.**

**1단계** 규칙 카테고리를 추가하려는 정책에 대한 액세스 제어 정책 편집기에서 Add Category(카테고리 추가)를 클릭합니다.

 $\mathcal{L}$ 

 $\mathbf{r}$ 

**팁** 정책에 이미 규칙이 포함된 경우, 새로운 규칙을 추가하기 전에 기존 규칙에 대한 행의 빈 영역을 클릭하여 새로운 카테고리의 위치를 지정합니다. 기존 규칙을 마우스 오른쪽 버튼으로 클릭하고 **Insert new category(새 카테고리 삽입)**를 선택합니다.

Add Category(카테고리 추가) 팝업 창이 열립니다.

**2단계** 고유한 카테고리 **Name(이름)**을 입력합니다.

스페이스 및 출력 가능한 특수 문자를 포함하는 영숫자 이름을 최대 30자로 입력할 수 있습니다.

- **3단계** 다음 옵션을 이용할 수 있습니다.
	- **•** 기존 카테고리 바로 위에 새 카테고리를 위치시키려면, 첫 번째 **Insert(삽입)** 드롭다운 목록에 서 **above Category(상위 카테고리)**를 선택한 후, 두 번째 드롭다운 목록에서 규칙을 위치시키고 자 하는 상위 카테고리를 선택합니다.
	- **•** 기존 규칙 아래에 새 카테고리 규칙을 위치시키려면, 드롭다운 목록에서 **below rule(하위 규칙)**을 선택한 후 기존의 규칙 번호를 입력합니다. 이 옵션은 최소 하나의 규칙이 정책에 존 재할 경우에만 유효합니다.
	- **•** 기존 규칙 위에 새 카테고리 규칙을 위치시키려면, 드롭다운 목록에서 **above rule(상위 규칙)**을 선택한 후 기존의 규칙 번호를 입력합니다. 이 옵션은 최소 하나의 규칙이 정책에 존재할 경우 에만 유효합니다.

ן

# **4단계 OK(확인)**를 클릭합니다.

카테고리가 추가됩니다. 사용자 지정 카테고리 옆의 수정 아이콘( )을 클릭하여 이름을 수정하 거나, 삭제 아이콘( )을 클릭하여 카테고리를 삭제할 수 있습니다. 삭제한 카테고리의 규칙은 상 위 카테고리에 추가됩니다.

**5단계** 정책을 저장하려면 **Store FirePOWER Changes(FirePOWER 변경 사항 저장)**를 클릭합니다.

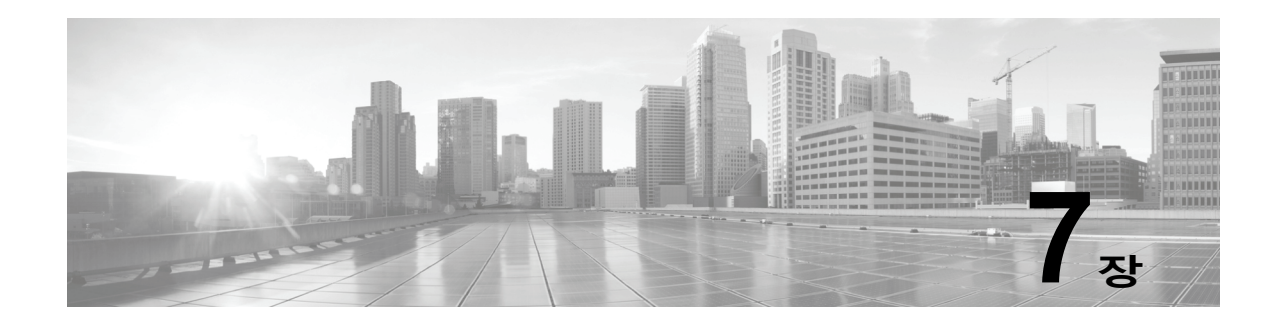

# **네트워크 기반 규칙으로 트래픽 제어**

*액세스 제어 정책* 내에서 *액세스 제어 규칙*은 네트워크 트래픽 로깅 및 처리에 세분화된 제어를 제공합니다. 네트워크 기반 조건을 통해 다음 중 하나 이상의 기준을 사용하여 트래픽이 네트워크 를 통과하도록 관리할 수 있습니다.

- **•** 소스 및 대상 보안 영역
- **•** 소스 및 수신 IP 주소 또는 지리적 위치
- **•** 소스 및 목적지 포트 전송 레이어 프로토콜 및 ICMP 코드 옵션도 포함

네트워크 기반의 조건을 서로 결합하거나 다른 유형의 조건과 결합하여 액세스 제어 규칙을 만들 수 있습니다. 이러한 액세스 제어 규칙은 간단하거나 복잡할 수 있으며, 다양한 조건을 사용하여 트래픽에 일치시키거나 트래픽을 검사합니다. 액세스 제어 규칙에 대한 자세한 내용은 [액세스](#page-104-0) 제 어 [규칙을](#page-104-0) 사용한 트래픽 흐름 조정, 6-1페이지를 참고하십시오.

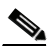

 $\overline{\phantom{a}}$ 

**참고** 보안 인텔리전스 기반의 트래픽 필터링 및 일부 복호화와 전처리는 네트워크 트래픽이 액세스 제 어 규칙으로 평가되기 **전에** 수행됩니다. 사용자는 또한 *SSL* 검시 기능을 구성하여 액세스 제어 규 칙이 암호화된 트래픽을 평가하기 전에 차단하거나 해독할 수 있습니다.

**표** *7-1* **네트워크 기반 액세스 제어 규칙의 라이선스 요건** 

| 요건   | │지리위치 제어 | 다른 모든 네트워크 기반 제어 |
|------|----------|------------------|
| 라이선스 |          |                  |

네트워크 기반 액세스 제어 규칙 작성에 대한 자세한 내용은 다음을 참고하십시오.

- **•** 보안 [영역을](#page-119-1) 통한 트래픽 제어, 7-2페이지
- **•** [네트워크](#page-120-1) 또는 지리적 위치별 트래픽 제어, 7-3페이지
- **•** 포트 및 [ICMP](#page-122-1) 코드로 트래픽 제어, 7-5페이지

Τ

**The Co** 

# <span id="page-119-1"></span><span id="page-119-0"></span>**보안 영역을 통한 트래픽 제어**

### **라이선스:** 모두

액세스 제어 규칙의 영역 조건을 통해 소스 및 대상 보안 영역으로 트래픽을 제어할 수 있습니다. *보안 영역*은 인터페이스 하나 이상의 그룹입니다.

단순한 예로 Internal과 External의 2개 영역을 생성한 다음 디바이스의 첫 번째 인터페이스 쌍을 해당 영역에 할당하는 경우를 들 수 있습니다. 내부에서 네트워크에 연결된 호스트는 보호된 자 산을 나타냅니다.

이 시나리오를 확장하려는 경우 동일하게 구성된 추가 디바이스를 구축하여 여러 다른 위치에서 유사한 리소스를 보호할 수 있습니다. 이러한 각 디바이스는 내부 보안 영역에서 자산을 보호합 니다.

 $\mathbf{Q}$ 

**팁** 모든 내부 (또는 외부) 인터페이스를 단일 영역으로 그룹화할 필요는 없습니다. 구축 및 보안 정책에 알 맞은 그룹화를 선택합니다. 영역 생성에 대한 자세한 내용은 보안 영역 작업, 2-33[페이지를](#page-56-0) 참고하십 시오.

이 구축에서는 호스트에 인터넷에 대한 무제한 액세스를 허용하더라도 수신 트래픽에서 침입 및 악성코드 검사를 수행하여 보호하도록 결정할 수 있습니다.

액세스 제어를 통해 이를 실현하려면 영역 조건이 있는 액세스 제어 규칙을 구성합니다. 여기서 **Destination Zone(대상 영역)**은 **Internal(내부)**로 설정됩니다. 이 단순한 액세스 제어 규칙은 내부 영 역 내 모든 인터페이스로부터 디바이스를 나가는 트래픽에 일치됩니다.

일치하는 트래픽에 대해 침입 및 악성코드 검사를 수행하려면 **Allow(허용)** 규칙 작업을 선택한 다 음 이 규칙을 침입 및 파일 정책과 연결합니다. 자세한 내용은 규칙 작업을 [사용하여](#page-109-0) 트래픽 관리 및 검사 결정, 6-6[페이지](#page-109-0) 및 침입 정책 및 파일 정책을 [사용하여](#page-150-0) 트래픽 제어, 11-1페이지를 참고 하십시오.

좀 더 복합적인 규칙을 만들려는 경우 단일 영역 조건에서 각 **Source Zones(소스 영역)** 및 **Destination Zones(대상 영역)**에 최대 50개의 영역을 추가할 수 있습니다:

 **•** 영역 내 인터페이스의 디바이스에서 나가는 트래픽에 일치시키기 위해서는 **Destination Zones(대상 영역)**에 해당 영역을 추가합니다.

패시브 구축된 디바이스는 트래픽을 전송하지 않으므로, **Destination Zone(대상 영역)** 조건에서 패시브 인터페이스로 구성된 영역을 사용할 수 없습니다.

- **•** 영역 내 인터페이스를 통해 디바이스로 들어오는 트래픽에 일치시키기 위해서는 **Source Zones(소스 영역)**에 해당 영역을 추가합니다.
- **•** 규칙에 소스와 대상 영역 조건을 모두 추가하는 경우, 일치하는 트래픽은 반드시 지정된 소스 영역 중 하나에서 시작해야 하고 **또한** 대상 영역 중 하나를 통해 나가야 합니다.

영역 조건을 구축할 때, 경고 아이콘은 잘못된 구성을 나타냅니다. 자세한 내용은 [액세스](#page-90-0) 제어 정 책 및 규칙 문제 해결, 4-11[페이지를](#page-90-0) 참고하십시오.

# **영역별 트래픽을 제어하려면 다음을 수행합니다.**

**1단계** 애플리케이션별로 트래픽을 제어하려는 액세스 제어 정책에서 새 액세스 제어 규칙을 생성하거 나 기존 규칙을 수정합니다.

자세한 내용은 액세스 제어 규칙 생성 및 수정, 6-2[페이지를](#page-105-1) 참고하십시오.

**2단계** 규칙 편집기에서, Zones(영역) 탭을 선택합니다. Zones(영역) 탭이 나타납니다.

**3단계 Available Zones(사용 가능한 영역)**에서 추가하려는 영역을 찾아 선택합니다.

영역을 찾아 추가하려면, **Available Zones(사용 가능한 영역)** 목록 위에 있는 **Search by name(이름으 로 검색)** 프롬프트를 클릭한 후, 영역 이름을 입력합니다. 일치하는 영역을 입력하여 표시하면 목 록이 업데이트됩니다.

영역을 선택하려면 클릭하십시오. 여러 영역을 선택하려면, Shift와 Ctrl 키를 사용하거나, 마우스 오른쪽 버튼을 클릭한 후 **Select All(모두 선택)**을 선택합니다.

**4단계 Add to Source(소스에 추가)** 또는 **Add to Destination(대상에 추가)**을 클릭하여 적절한 목록에 선택한 영역을 추가합니다.

사용자는 또한 선택한 영역을 끌어 놓을 수 있습니다.

**5단계** 규칙을 저장하거나 계속 수정합니다.

변경 사항을 반영하려면 액세스 제어 정책을 적용해야 합니다([컨피그레이션](#page-90-1) 변경 사항 구축, 4-11[페이지](#page-90-1) 참고).

# <span id="page-120-1"></span><span id="page-120-0"></span>**네트워크 또는 지리적 위치별 트래픽 제어**

**라이선스:** 기능에 따라 다름

액세스 제어 규칙의 네트워크 조건을 통해 소스 및 수신 IP 주소로 트래픽을 제어할 수 있습니다. 다음 중 하나를 수행할 수 있습니다.

- **•** 제어를 원하는 트래픽에 대해 소스 및 수신 IP 주소를 명시적으로 지정
- **•** 지리적 위치와 IP 주소를 결합하는 지리위치 기능을 사용하여 해당 소스 또는 대상 국가/대륙 을 기반으로 트래픽 제어

네트워크 기반 액세스 제어 규칙 조건을 구축할 때, IP 주소 및 지리적 위치를 수동으로 지정 할 수 있습니다. 또는 네트워크 및 지리위치 *개체*를 사용하여 네트워크 조건을 구성할 수 있습 니다. 이 개체는 재사용 가능하며 이름을 하나 이상의 IP 주소, 주소 블록, 국가, 대륙 등과 연 결합니다.

 $\mathcal{Q}$ 

 $\mathbf{r}$ 

**팁** 생성한 네트워크 또는 지리위치 개체는 액세스 제어 규칙을 작성할 때도 사용할 수 있고 시스템의 모듈 인터페이스 내 여러 위치에서 IP 주소를 나타낼 때도 사용할 수 있습니다. 자세한 정보는 재사용 가능한 개체 관리, 2-1[페이지의](#page-24-0) 내용을 참고하십시오.

Cisco는 지리적 위치별로 트래픽을 제어하는 규칙을 작성하려는 경우 최신 지리위치 데이터를 사 용하여 트래픽을 필터링할 수 있도록 ASA FirePOWER 모듈에서 GeoDB(지정학적 위치 데이터 베이스)를 정기적으로 업데이트할 것을 **강력히** 권장합니다(지정학적 위치 [데이터베이스](#page-757-0) 업데이 트[, 46-20](#page-757-0)페이지 참조).

**표** *7-2* **네트워크 조건의 라이선스 요건** 

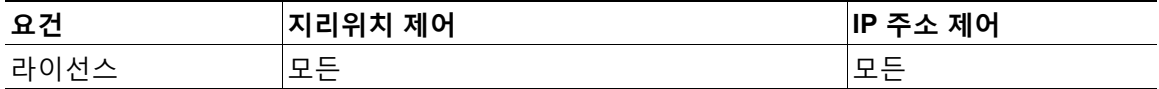

단일 네트워크 조건에서 각 **Source Networks(소스 네트워크)** 및 **Destination Networks(대상 네트워 크)**에 최대 50개의 항목을 추가할 수 있으며, 네트워크 구성 및 지리위치 기반 컨피그레이션을 결 합할 수 있습니다.

Τ

- **•** IP 주소로부터 나오는 트래픽 또는 지리적 위치를 일치시키려면 **Source Networks(소스 네트워 크)**를 구성합니다.
- **•** IP 주소 또는 지리적 위치로 향하는 트래픽을 일치시키려면 **Destination Networks(대상 네트워 크)**를 구성합니다.

규칙에 소스와 대상 네트워크 조건을 모두 추가한 경우, 일치하는 트래픽은 반드시 지정된 IP 주 소 중 하나에서 시작하고 **또한** 그 목적지가 수신 IP 주소 중 하나여야 합니다.

네트워크 조건을 구축할 때, 경고 아이콘은 잘못된 구성을 나타냅니다. 자세한 정보는 [액세스](#page-90-0) 제 어 정책 및 규칙 문제 해결, 4-11[페이지](#page-90-0)의 내용을 참고하십시오.

네트워크 조건을 사용하면 원본 클라이언트에 따라 프록시된 트래픽을 처리할 수도 있습니다. 소스 네트워크 조건을 사용하여 프록시 서버를 지정한 다음 원본 클라이언트 제약 조건을 추 가하여 원본 클라이언트 IP 주소를 지정합니다. 시스템에서는 패킷의 XFF(X-Forwarded-For), True-Client-IP 또는 맞춤 정의 HTTP 헤더 필드를 사용하여 원본 클라이언트 IP를 확인합니다.

프록시의 IP 주소가 규칙의 소스 네트워크 제약 조건과 일치하고 원본 클라이언트 IP 주소가 규칙 의 원본 클라이언트 제약 조건과 일치하면 트래픽이 규칙과 일치하는 것입니다. 예를 들어 특정 원본 클라이언트가 특정 프록시를 사용하는 경우에만 해당 클라이언트 주소에서 보낸 트래픽을 허용하려면 다음의 3개 규칙을 생성합니다.

규칙 1: 특정 IP 주소(209.165.201.1)의 프록시 설정되지 않은 트래픽 차단

소스 네트워크: 209.165.201.1

원본 클라이언트 네트워크: 없음/모두

작업: 차단

규칙 2: 동일 IP 주소의 프록시 설정된 트래픽용 프록시 서버가 선택한 주소(209.165.200.225 또 는 209.165.200.238)의 서버인 경우에만 해당 트래픽 허용

소스 네트워크: 209.165.200.225, 209.165.200.238

원본 클라이언트 네트워크: 209.165.201.1

작업: 허용

- 규칙 3: 다른 프록시 서버를 사용할 경우 동일 IP 주소의 프록시 설정된 트래픽 차단
	- 소스 네트워크: 모두

원본 클라이언트 네트워크: 209.165.201.1

작업: 차단

**네트워크 또는 지리적 위치별로 트래픽을 제어하려면 다음을 수행합니다.**

- **1단계** 네트워크별로 트래픽을 제어하려는 액세스 제어 정책에서 새 액세스 제어 규칙을 생성하거나 기 존 규칙을 수정합니다(액세스 제어 규칙 생성 및 수정, 6-2[페이지](#page-105-1) 참조).
- **2단계** 규칙 편집기에서, Networks(네트워크) 탭을 선택합니다.
- **3단계** 다음과 같이, **Available Networks(사용 가능한 네트워크)**로부터 추가하려는 네트워크를 찾아 선택 합니다.
	- **•** Networks(네트워크) 탭을 클릭하여 추가할 네트워크 객체 및 그룹을 표시합니다. 지리위치 개 체를 표시하려면 Geolocation(지리위치) 탭을 클릭합니다.
	- **•** 네트워크 개체를 즉시 추가한 다음 조건에 추가하려면, **Available Networks(사용 가능한 네트워 크)** 목록 위의 추가 아이콘( )을 클릭합니다([네트워크](#page-26-0) 개체 작업, 2-3페이지 참고).

 **•** 추가할 네트워크 또는 지리위치 개체를 검색하려면 해당 탭을 선택하고 **Available Networks(사 용 가능한 네트워크)** 목록 위에 있는 **Search by name or value(이름 또는 값으로 검색)** 프롬프트를 클릭한 후 개체 이름이나 개체 구성 요소 중 하나의 값을 입력합니다. 일치하는 개체를 입력하 여 표시하면 목록이 업데이트됩니다.

개체를 선택하려면 이를 클릭합니다. 여러 개체를 선택하려면, Shift와 Ctrl 키를 사용하거나, 마우 스 오른쪽 버튼을 클릭한 후 **Select All(모두 선택)**을 선택합니다.

- **4단계** 프록시 설정된 트래픽을 필터링하려면 다음을 수행합니다.
	- **Source(소스)** 하위 탭을 클릭하여 소스 네트워크 제약 조건을 지정합니다.
	- **Original Client(원본 클라이언트)** 하위 탭을 클릭하여 원본 클라이언트 네트워크 제약 조건을 지 정합니다. 프록시 설정된 연결에서 원본 클라이언트의 IP 주소가 이러한 네트워크 중 하나와 일치해야 규칙이 일치합니다.
- **5단계 Add to Source(소스에 추가)**, **Add to Original Client(원본 클라이언트에 추가)** 또는 **Add to Destination(대상에 추가)**을 클릭하여 적절한 목록에 선택한 개체를 추가합니다.

선택한 영역을 끌어서 놓을 수도 있습니다.

**6단계** 수동으로 지정하려는 주소 블록, 대상 IP 주소 또는 모든 소스를 추가합니다.

**Source Networks(소스 네트워크)** 또는 **Destination Networks(대상 네트워크)** 목록 아래에 있는 **Enter an IP address(IP 주소 입력)** 프롬프트를 클릭한 후 IP 주소 또는 주소 블록을 입력하고 **Add(추가)**를 클릭합니다.

**7단계** 규칙을 저장하거나 계속 수정합니다. 변경 사항을 반영하려면 액세스 제어 정책을 적용해야 합니다([컨피그레이션](#page-90-1) 변경 사항 구축, 4-11[페이지](#page-90-1) 참고).

# <span id="page-122-1"></span><span id="page-122-0"></span>**포트 및 ICMP 코드로 트래픽 제어**

**라이선스:** 모두

액세스 제어 규칙의 네트워크 조건을 통해 소스 및 대상 포트로 트래픽을 제어할 수 있습니다. 이 컨텍스트에서 "포트"란 다음 중 하나를 말합니다.

- **•** TCP와 UDP의 경우 전송 레이어 프로토콜에 따라 트래픽을 제어할 수 있습니다. 시스템은 괄 호 내 프로토콜 번호와 선택적으로 결합된 포트 또는 포트 범위를 사용하여 이 구성을 나타냅 니다. 예: TCP(6)/22
- **•** ICMP 및 ICMPv6(IPv6-ICMP)의 경우 해당 인터넷 레이어 프로토콜과 선택적 유형 및 코드에 따라 트래픽을 제어할 수 있습니다. 예: ICMP(1):3:3
- **•** 포트를 사용하지 않는 다른 프로토콜을 사용하여 트래픽을 제어할 수 있습니다.

포트 기반 액세스 제어 규칙 조건을 구축할 때, 수동으로 포트를 지정할 수 있습니다. 또는 포트 *개* 체를 사용하여 포트 조건을 구성할 수 있습니다. 이 개체는 재사용 가능하며 어떤 이름을 하나 이 상의 포트와 연결합니다.

 $\mathbf{r}$ 

**팁** 생성한 포트 개체는 액세스 제어 규칙을 작성할 때도 사용할 수 있고 시스템의 모듈 인터페이스 내 여러 위치에서 포트를 나타낼 때도 사용할 수 있습니다. 개체 관리자를 사용하거나 액세스 제 어 규칙을 구성하는 동안 상황에 따라 포트 개체를 만들 수 있습니다. 자세한 내용은 [포트](#page-32-0) 개체 작 업, 2-9[페이지를](#page-32-0) 참고하십시오.

단일 네트워크 조건에서 각 **Selected Source Ports(선택된 소스 포트)** 및 **Selected Destination Ports(선택된 대상 포트)** 목록에 최대 50개의 항목을 추가할 수 있습니다.

 **•** 포트로부터 나오는 트래픽을 일치시키려면 **Selected Source Ports(선택된 소스 포트)**를 구성합 니다.

조건에 소스 포트만 추가할 경우, 다른 전송 프로토콜을 사용하는 포트를 추가할 수 있습니다. 예를 들어, DNS over TCP 및 DNS over UDP 모두를 단일 액세스 제어 규칙의 소스 포트 조 건으로 추가할 수 있습니다.

 **•** 포트로 향하는 트래픽을 일치시키려면 **Selected Destination Ports(선택된 대상 포트)**를 구성합 니다.

조건에 대상 포트만 추가할 경우, 다른 전송 프로토콜을 사용하는 포트를 추가할 수 있습니다.

 **•** 특정 **Selected Source Ports(선택된 소스 포트)**에서 발생한 트래픽 및 특정 **Selected Destination Ports(선택된 대상 포트)**로 향하는 트래픽을 일치시키기 위해서는 둘 다 구성합니다.

조건에 소스 및 대상 포트를 모두 추가한 경우, 단일 전송 프로토콜(TCP 또는 UDP)을 공유하 는 포트만 추가할 수 있습니다. 예를 들어, 소스 포트로 DNS over TCP를 추가한 경우, 대상 포트에 Yahoo 메신저 음성 채팅(TCP)을 추가할 수 있지만 Yahoo 메신저 음성 채팅(UDP)은 해당되지 않습니다.

- 포트 상태를 구축할 때는 다음 사항에 유의하십시오.
- **•** 0으로 설정된 유형의 대상 ICMP 포트 또는 129로 설정된 유형의 대상 ICMPv6 포트를 추가 하면, 액세스 제어 규칙은 요청하지 않은 에코 응답에만 일치됩니다. ICMP 에코 요청에 대한 응답으로 전송된 ICMP 에코 응답은 무시됩니다. 모든 ICMP 에코에 일치하는 규칙의 경우, ICMP 유형 8 또는 ICMPv6 유형 128을 사용합니다.
- **•** GRE(47) 프로토콜을 목적지 포트 조건으로 사용할 경우 다른 네트워크 기반 조건(영역 및 네 트워크 조건)만 액세스 제어 규칙에 추가할 수 있습니다. 평판 또는 사용자 기반 조건을 추가 하는 경우 규칙을 저장할 수 없습니다.

포트 조건을 구축할 때, 경고 아이콘은 유효하지 않은 구성을 나타냅니다. 예를 들어 해당 객체 그 룹을 사용하는 규칙이 무효화될 수 있도록, 개체 관리자를 사용하여 사용 중인 포트 개체를 수정 할 수 있습니다. 자세한 정보는 액세스 제어 정책 및 규칙 문제 해결, 4-11[페이지의](#page-90-0) 내용을 참고하 십시오.

**포트별 트래픽을 제어하려면 다음을 수행합니다.**

**1단계** 포트별로 트래픽을 제어하려는 액세스 제어 정책에서 새 액세스 제어 규칙을 생성하거나 기존 규 칙을 수정합니다.

자세한 내용은 액세스 제어 규칙 생성 및 수정, 6-2[페이지를](#page-105-1) 참고하십시오.

**2단계** 규칙 편집기에서, Ports(포트) 탭을 선택합니다.

Ports(포트) 탭이 나타납니다.

- **3단계** 다음과 같이, **Available Ports(사용 가능한 포트)**로부터 추가하려는 포트를 찾아 선택합니다.
	- **•** 상황에 따라 포트 개체를 추가하여 조건에 추가하려면, Available Ports(사용 가능한 포트) 목 록 위에 있는 추가 아이콘( ☺)을 클릭합니다(포트 개체 작업, 2-9[페이지](#page-32-0) 참고).
	- **•** 추가할 포트 개체 및 그룹을 검색하려면 **Available Ports(사용 가능한 포트)** 목록 위에서 **Search by name or value(이름 또는 값으로 검색)** 프롬프트를 클릭한 다음 개체의 이름 또는 개체에 있는 포트의 값을 입력합니다. 일치하는 개체를 입력하여 표시하면 목록이 업데이트됩니다. 예를 들어 80이라고 입력하면 ASA FirePOWER 모듈에서는 Cisco에서 제공한 HTTP 포트 개체를 표시합니다.

개체를 선택하려면 이를 클릭합니다. 여러 개체를 선택하려면, Shift와 Ctrl 키를 사용하거나, 마우스 오른쪽 버튼을 클릭한 후 **Select All(모두 선택)**을 선택합니다.

Τ

 $\mathbf{r}$ 

**4단계 Add to Source(소스에 추가)** 또는 **Add to Destination(대상에 추가)**을 클릭하여 적절한 목록에 선택한 개체를 추가합니다.

선택한 영역을 끌어서 놓을 수도 있습니다.

- **5단계** 수동으로 지정하려는 대상 포트 또는 모든 소스를 추가합니다.
	- **•** 소스 포트의 경우 **Selected Source Ports(선택된 소스 포트)** 목록 아래의 **Protocol(프로토콜)** 드롭 다운 목록에서 **TCP** 또는 **UDP**를 선택합니다. 그런 다음, **Port(포트)**를 입력합니다. 0-65535 값 으로 단일 포트를 지정할 수 있습니다.
	- **Selected Destination Ports** 목록 아래의 **Protocol** 드롭다운 목록에서 프로토콜(모든 프로토콜 이면 **All**)을 선택합니다. 목록에 나타나지 않는 할당되지 않은 프로토콜 또한 입력할 수 있습 니다.

**ICMP** 또는 **IPv6-ICMP**를 선택한 경우 유형 및 관련 코드를 선택할 수 있는 팝업 창이 나타납니 다. ICMP 유형과 코드에 관한 자세한 정보는 <http://www.iana.org/assignments/icmp-parameters/icmp-parameters.xml> 및 http://www.iana.org/assignments/icmpv6-parameters/icmpv6-parameters.xml을 참고하십 시오.

어떤 프로토콜을 지정하지 않으려는 경우 또는 선택 사항으로 TCP 또는 UDP를 지정한 경우 **Port**의 값을 입력합니다. 0-65535 값으로 단일 포트를 지정할 수 있습니다.

**Add(추가)**를 클릭합니다. ASA FirePOWER 모듈에서는 잘못된 컨피그레이션을 생성하는 규칙 조 건에 포트를 추가하지 않습니다.

**6단계** 규칙을 저장하거나 계속 수정합니다.

변경 사항을 반영하려면 액세스 제어 정책을 적용해야 합니다([컨피그레이션](#page-90-1) 변경 사항 구축, 4-11[페이지](#page-90-1) 참고).

 $\mathsf I$ 

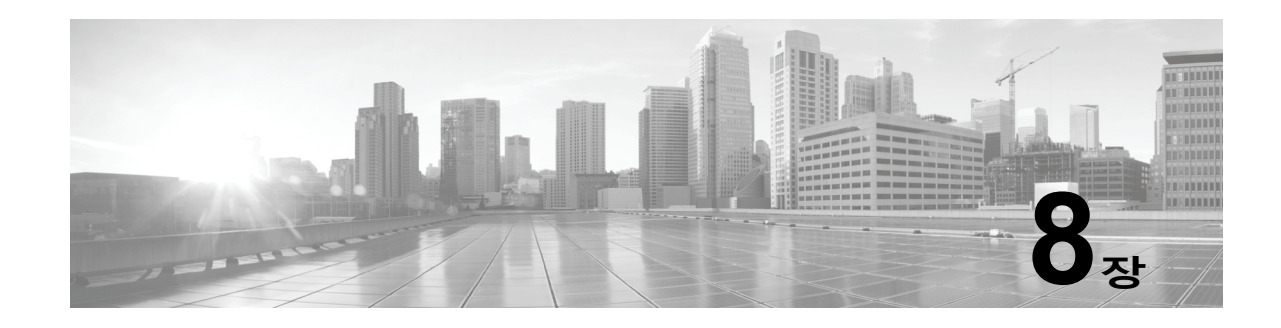

# **평판 기반 규칙으로 트래픽 제어**

*액세스 제어 정책* 내 *액세스 제어 규칙*은 네트워크 트래픽 로깅 및 처리를 세부적으로 제어합니다. 액세스 제어 규칙의 평판 기반 조건을 통해 사용자는 네트워크 트래픽의 컨텍스트를 파악하고 적 절한 경우 이를 제한하여 네트워크를 통과시킬 트래픽을 관리할 수 있습니다. 액세스 제어 규칙은 다음 유형의 평판 기반 제어를 관장합니다.

- **•** 애플리케이션 조건을 통해 사용자는 애플리케이션 제어를 수행할 수 있습니다. 이는 개별 애 플리케이션뿐 아니라 유형, 위험, 사업 타당성, 카테고리 및 태그 등 애플리케이션의 기본 특 성을 기반으로 애플리케이션 트래픽을 제어합니다.
- **•** URL 조건에서는 *URL* 필터링을 수행할 수 있습니다. 즉 개별 웹사이트뿐 아니라 웹사이트의 시스템 할당 카테고리 및 평판을 기반으로 웹 트래픽을 제어합니다.

평판 기반 조건끼리 또는 다른 조건 유형과 조합하여 액세스 제어 규칙을 생성할 수 있습니다. 이 러한 액세스 제어 규칙은 간단하거나 복잡할 수 있으며, 다양한 조건을 사용하여 트래픽에 일치시 키거나 트래픽을 검사합니다. 액세스 제어 규칙에 대한 자세한 내용은 액세스 제어 [규칙을](#page-104-0) 사용한 트래픽 흐름 조정, 6-1[페이지를](#page-104-0) 참고하십시오.

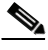

 $\mathbf{r}$ 

**참고** 보안 인텔리전스 기반의 트래픽 필터링 및 일부 복호화와 전처리는 네트워크 트래픽이 액세스 제 어 규칙으로 평가되기 **전에** 수행됩니다. 사용자는 또한 *SSL* 검시 기능을 구성하여 액세스 제어 규 칙이 암호화된 트래픽을 평가하기 전에 차단하거나 해독할 수 있습니다.

평판 기반 액세스 제어를 이용하려면 다음 라이선스가 필요합니다.

**표** *8-1* **평판 기반 액세스 제어 규칙의 라이선스 요건** 

| 요건   | │애플리케이션 제어 | URL 필터링(카테고리<br>│및 평판) | URL 필터링(수동) |
|------|------------|------------------------|-------------|
| 라이선스 | 제어         | ∣URL 필터링               | 모두          |

액세스 제어 규칙에 평판 기반 조건을 추가하는 것에 대한 자세한 내용은 다음을 참고하십시오.

- **•** [애플리케이션](#page-127-1) 트래픽 제어, 8-2페이지
- **•** URL 차단, 8-7[페이지](#page-132-1)

ASA FirePOWER 모듈에서는 다른 유형의 평판 기반 제어를 수행할 수 있지만, 이러한 제어는 액 세스 제어 규칙으로 구성하지 않습니다. 자세한 내용은 다음을 참고하십시오.

- **•** 보안 인텔리전스 IP 주소 평판을 사용하여 [블랙리스트에](#page-98-0) 주소 추가, 5-1페이지에서는 1차 방 어선으로 연결의 기점이나 종점 평판에 따라 트래픽을 제한하는 방법을 설명합니다.
- **•** 침입 방지 성능 조정, 11-6[페이지](#page-155-0)에서는 악성코드 및 기타 금지된 파일 유형을 탐지, 추적, 저 장, 분석하고 차단하는 방법에 대해 설명합니다.

Ι

**The Contract of the Contract of the Contract of the Contract of the Contract of the Contract of the Contract o** 

# <span id="page-127-1"></span><span id="page-127-0"></span>**애플리케이션 트래픽 제어**

# **라이선스:** 제어

ASA FirePOWER 모듈에서 IP 트래픽을 분석할 때 네트워크에서 자주 사용되는 애플리케이션을 식별하여 분류할 수 있습니다.

# **애플리케이션 제어의 이해**

액세스 제어 규칙의 애플리케이션 조건을 통해 이러한 *애플리케이션 제어*를 수행할 수 있습니다. 단일 액세스 제어 규칙 내에서 트래픽을 제어할 애플리케이션을 몇 가지 방법으로 지정할 수 있습 니다.

- **•** 사용자 지정 애플리케이션을 포함하여 개별 애플리케이션을 선택할 수 있습니다.
- **•** 시스템에서 제공한 애플리케이션 필터를 사용할 수 있습니다. 이는 이름이 지정된 애플리케 이션 집합으로 애플리케이션의 기본 특성, 즉 유형, 위험, 사업 타당성, 카테고리, 태그에 따 라 구성됩니다.
- **•** 사용자 지정 애플리케이션 필터를 생성하고 사용할 수 있으며, 이는 선택하는 모든 방식을 통 해 애플리케이션(사용자 지정 애플리케이션 포함)을 그룹화합니다.

애플리케이션 필터를 사용하여 액세스 제어 규칙에 대한 애플리케이션 조건을 신속하게 생성할 수 있습니다. 이러한 필터는 정책 생성 및 관리를 간소화하며, 시스템에서 웹 트래픽을 예상대로 제어한다는 확신을 가질 수 있습니다. 예를 들어, 위험도가 높고 사업 타당성이 낮은 모든 애플리 케이션을 식별하여 차단하는 액세스 제어 규칙을 만들 수 있습니다. 사용자가 이러한 애플리케이 션 중 하나를 사용하려고 할 경우, 세션은 차단됩니다.

이와 더불어 Cisco에서는 VDB(System and Vulnerability Database: 취약점 데이터베이스)를 통 해 추가 탐지기를 자주 업데이트하고 추가합니다. 애플리케이션 특징을 기준으로 한 필터를 사용 하면 시스템에서는 최신 탐지기를 사용하여 애플리케이션 트래픽을 모니터링할 수 있습니다.

### **애플리케이션 조건 작성**

트래픽이 애플리케이션 조건이 있는 액세스 제어 규칙과 일치하려면 **Selected Applications and Filters(선택한 애플리케이션 및 필터)** 목록에 추가된 필터 또는 애플리케이션 중 하나와 일치해야 합니다.

단일 애플리케이션 조건의 경우, **Selected Applications and Filters(선택한 애플리케이션 및 필터)** 목 록에 최대 50개의 항목을 추가할 수 있습니다. 다음 각각의 경우는 하나의 항목으로 간주됩니다.

- **•** 개별적으로 조합하거나 맞춤형으로 조합한 **Application Filters(애플리케이션 필터)** 목록의 하나 이상의 필터. 이 항목은 특성을 기준으로 그룹화된 애플리케이션 집합을 나타냅니다.
- **Available Applications(사용 가능한 애플리케이션)** 목록에 애플리케이션 검색을 저장하여 생성하 는 필터. 이 항목은 부분 문자열 일치를 기준으로 그룹화된 애플리케이션 집합을 나타냅니다.
- **Available Applications(사용 가능한 애플리케이션)** 목록의 개별 애플리케이션.

모듈 인터페이스의 경우 조건에 추가된 필터는 위에 나열되며 개별적으로 추가된 애플리케이션 과 따로 구분됩니다.

액세스 제어 정책을 구축하는 경우 시스템은 애플리케이션 조건이 있는 각 규칙에 대해 일치 여부 를 확인할 고유한 애플리케이션 목록을 생성합니다. 즉, 겹치는 필터 및 개별적으로 지정된 애플 리케이션을 사용하여 전체 범위를 포괄할 수 있습니다.

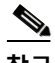

**참고** 암호화된 트래픽의 경우, 시스템은 **SSL Protocol(SSL 프로토콜)** 태그가 지정된 애플리케이션만 사 용하여 트래픽을 식별하고 필터링할 수 있습니다. 이 태그가 없는 애플리케이션은 암호화되지 않 은 트래픽 또는 해독된 트래픽에서만 탐지할 수 있습니다.

자세한 내용은 다음 섹션을 참고하십시오.

- **•** [애플리케이션](#page-128-0) 필터를 통한 트래픽 일치, 8-3페이지
- **•** 개별 [애플리케이션에서](#page-129-0) 나가는 트래픽 일치, 8-4페이지
- **•** 액세스 제어 규칙에 [애플리케이션](#page-130-0) 조건 추가, 8-5페이지
- **•** [애플리케이션](#page-131-0) 제어의 제한 사항, 8-6페이지

# <span id="page-128-0"></span>**애플리케이션 필터를 통한 트래픽 일치**

### **라이선스:** 제어

액세스 제어 규칙에서 애플리케이션 조건을 작성할 경우, **Application Filters(애플리케이션 필터)** 목 록을 사용하여 특성에 따라 그룹화된 애플리케이션(트래픽을 매칭할 애플리케이션) 집합을 생성 합니다.

액세스 제어 규칙 내에서 애플리케이션을 필터링하는 메커니즘은 객체 관리자를 사용하여 재사 용 가능한 사용자 지정 애플리케이션 필터를 생성하는 메커니즘과 동일합니다([애플리케이션](#page-34-0) 필 터 작업, 2-11[페이지](#page-34-0) 참고). 액세스 제어 규칙에서 즉시 생성하는 많은 필터를 새로운 재사용 가능 한 필터로 저장할 수도 있습니다. 사용자 생성 필터는 중첩될 수 없으므로 다른 사용자 생성 필터 를 포함하는 필터를 저장할 수 없습니다.

### **필터를 조합하는 방법 이해**

필터를 단독으로 또는 조합하여 선택할 경우, 해당 기준에 맞는 애플리케이션만 표시하도록 **Available Applications(사용 가능한 애플리케이션)** 목록이 업데이트됩니다. 시스템에서 제공된 필터 를 조합하여 선택할 수 있으나, 사용자 지정 필터는 그렇지 않습니다.

동일한 필터 유형의 여러 필터는 OR 연산자로 연결됩니다. 예를 들어, Risks(위험도) 유형에서 Medium(중간) 및 High(높음) 필터를 선택할 경우, 결과 필터는 다음과 같습니다.

*Risk(*위험도*):* Medium OR High(중간 또는 높음)

Medium 필터에 110개 애플리케이션이, High 필터에 82개 애플리케이션이 있을 경우 총 192개 애 플리케이션이 **Available Applications** 목록에 표시됩니다.

서로 다른 유형의 필터는 AND 연산자로 연결됩니다. 예를 들어, Risks(위험도) 유형에서 Medium(중간) 및 High(높음) 필터를, 그리고 Business Relevance(사업 타당성) 유형에서 Medium(중간) 및 High(높음) 필터를 선택한 경우, 결과 필터는 다음과 같습니다:

*Risk(*위험도*):* Medium OR High(중간 또는 높음) 및

*Business Relevance(*사업 타당성*)*: Medium OR High(중간 또는 높음)

이 경우, 시스템은 Medium(중간) 또는 High Risk(위험도 높음) 유형과 Medium(중간) 또는 High Business Relevance(사업 타당성 높음) 유형이 모두 포함된 애플리케이션만 표시됩니다.

# **필터 찾기 및 선택**

 $\mathbf{r}$ 

필터를 선택하려면 필터 옆의 화살표를 클릭하여 확장한 다음, 표시하거나 숨기려는 애플리케이션 의 각 필터 옆에 있는 체크 박스를 선택하거나 선택을 취소합니다. 또한 시스템에서 제공한 필터 유 형을 마우스 오른쪽 버튼으로 클릭하여(**Risks(위험도)**, **Business Relevance(사업 타당성)**, **Types(유형)**, **Categories(카테고리)** 또는 **Tags(태그)**) **Check All(모두 선택)** 또는 **Uncheck All(모두 선택 취소)**을 선택합 니다.

필터를 검색하려면, **Available Filters(사용 가능한 필터)** 목록 위에 있는 **Search by name(이름으로 검 색)** 프롬프트를 클릭한 후, 이름을 입력합니다. 입력을 수행하면 목록이 업데이트되어 일치하는 필 터를 표시합니다.

필터 선택을 완료한 후에는 **Available Applications** 목록을 사용하여 해당 필터를 규칙에 추가합니 다(개별 [애플리케이션에서](#page-129-0) 나가는 트래픽 일치, 8-4페이지 참조).

Τ

# <span id="page-129-0"></span>**개별 애플리케이션에서 나가는 트래픽 일치**

# **라이선스:** 제어

액세스 제어 규칙에서 애플리케이션 조건을 작성할 경우, **Available Applications(사용 가능한 애플 리케이션)** 목록을 사용하여 트래픽을 일치시킬 애플리케이션을 선택합니다.

# **애플리케이션 목록 탐색**

조건 만들기를 처음 시작할 경우 목록은 제한되지 않은 상태이며, 시스템에서 탐지되는 모든 애플 리케이션이 한 번에 100개씩 표시됩니다.

- **•** 애플리케이션 페이지를 넘기려면 목록 아래의 화살표를 클릭합니다.
- **•** 팝업 창에 애플리케이션 특징에 대한 요약 정보뿐 아니라 찾아갈 수 있는 인터넷 검색 링크를 표시하려면, 애플리케이션 옆에 있는 정보 아이콘( 0)을 클릭합니다.

# **일치시킬 애플리케이션 찾기**

매칭할 애플리케이션을 찾으려면, 다음과 같은 방법으로 **Available Applications** 목록을 제한할 수 있습니다.

- **•** 애플리케이션을 검색하려면 **Search by name** 프롬프트를 클릭한 다음 이름을 입력합니다. 입 력을 수행하면 목록이 업데이트되어 일치하는 애플리케이션을 표시합니다.
- **•** 필터를 적용하여 애플리케이션을 제한하려면, **Application Filters(애플리케이션 필터)** 목록을 사 용합니다([애플리케이션](#page-128-0) 필터를 통한 트래픽 일치, 8-3페이지 참고). 필터를 적용하면 **Available Applications** 목록이 업데이트됩니다.

제한이 이루어지면 **Available Applications** 목록의 상단에 **All apps matching the filter** 옵션이 표 시됩니다. 이 옵션을 사용하면 제한된 목록의 모든 애플리케이션을 **Selected Applications and Filters(선택한 애플리케이션 및 필터)** 목록에 한 번에 추가할 수 있습니다.

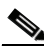

**참고** Application Filters(애플리케이션 필터) 목록에서 하나 이상의 필터를 선택하고 **Available Applications(사용 가능한 애플리케이션)** 목록도 검색하는 경우 선택한 항목 및 검색을 통해 필터링 한 **Available Applications(사용 가능한 애플리케이션)** 목록이 AND 연산을 사용하여 조합됩니다. 즉, **All apps matching the filter** 조건에는 **Available Applications** 목록에 현재 표시된 모든 개별 조건 및 **Available Applications** 목록의 위에 입력한 검색 문자열이 포함됩니다.

# **조건에서 일치하는 단일 애플리케이션 선택**

일치시키려는 애플리케이션을 찾은 다음 클릭하여 선택합니다. 여러 애플리케이션을 선택하려면, Shift(쉬프트)와 Ctrl(컨트롤) 키를 사용하거나 마우스 오른쪽 버튼으로 클릭 후 **Select All(모두 선 택)**을 선택하여 현재 제한된 뷰에서 모든 애플리케이션을 선택합니다.

단일 애플리케이션 조건의 경우, 최대 50개의 애플리케이션을 개별적으로 선택하여 일치시킬 수 있습니다. 50개 이상을 추가하려면 반드시 여러 액세스 제어 규칙을 생성하거나 필터를 사용하여 애플리케이션을 그룹화해야 합니다.

# **조건에 대한 필터와 일치하는 모든 애플리케이션 선택**

**Application Filters** 목록에서 필터를 검색하거나 사용하여 제한이 이루어진 경우, **Available Applications** 목록의 상단에 **All apps matching the filter** 옵션이 표시됩니다.

이 옵션을 사용하면 **Available Applications** 목록에서 제한된 전체 애플리케이션 집합을 **Selected Applications and Filters** 목록에 한 번에 추가할 수 있습니다. 애플리케이션을 개별적으로 추가하 는 것과는 달리, 이렇게 애플리케이션 집합을 추가하면 구성하는 개별 애플리케이션의 수에 관계 없이 최대 50개까지 한 개의 항목으로 계산됩니다.

 $\mathbf{r}$ 

애플리케이션 조건을 이러한 방식으로 만들 경우, **Selected Applications and Filters** 목록에 추가하는 필 터의 이름은 필터에 표시된 필터 유형과 각 유형의 세 가지 필터의 이름을 최대 세 개까지 더하여 연결 됩니다. 동일한 유형의 필터가 3개 이상 나오면 뒤에 생략 부호(…)가 표시됩니다. 예를 들어, 다음 필터 이름은 Risks(위험도) 유형에서 두 개의 필터, Business Relevance(사업 타당성)에서 네 개의 필터를 포 함합니다.

*Risks(*위험도*)*: Medium, High(중간, 높음) *Business Relevance(*사업 타당성*)*: Low, Medium, High,...(낮음, 중간, 높음,....)

**All apps matching the filter(필터와 일치하는 모든 앱)**를 사용하여 추가하는 필터에 나타나지 않은 필 터 유형은 추가하는 필터의 이름에 포함되지 않습니다. 이러한 필터 유형은 *any(*모두*)*로 설정되므 로 필터를 제한하지 않기 때문에 이러한 필터에는 모든 값이 허용됩니다.

애플리케이션 조건에 **Selected Applications and Filters(선택한 애플리케이션 및 필터)** 목록에 있는 개 별 항목으로서 각 경우와 함께 **All apps matching the filter(필터와 일치하는 모든 앱)**의 여러 예를 추 가할 수 있습니다. 예를 들어, 모든 고위험도 애플리케이션을 하나의 항목으로 추가할 수 있으며, 선택을 취소한 후 모든 낮은 사업 타당성 애플리케이션을 다른 하나의 항목으로 추가할 수 있습니 다. 이 애플리케이션 조건은 고위험도이거나 사업 타당성이 낮은 애플리케이션과 일치합니다.

# <span id="page-130-0"></span>**액세스 제어 규칙에 애플리케이션 조건 추가**

# **라이선스:** 제어

액세스 제어 규칙을 애플리케이션 조건과 맞춘 트래픽의 경우, 해당 트래픽은 반드시 **Selected Applications and Filters(선택한 애플리케이션 및 필터)** 목록에 추가한 애플리케이션 또는 필터 중 하 나와 일치해야 합니다.

조건 당 최대 50개 항목을 추가할 수 있으며, 조건에 추가된 필터는 개별적으로 추가한 애플리케 이션으로부터 분리하여 위쪽에 별도로 나열됩니다. 애플리케이션 조건을 구축할 때, 경고 아이콘 은 유효하지 않은 구성을 나타냅니다. 자세한 정보는 [액세스](#page-90-0) 제어 정책 및 규칙 문제 해결, 4-11[페이지의](#page-90-0) 내용을 참고하십시오.

**애플리케이션 트래픽을 제어하려면 다음을 수행합니다.**

**1단계** 애플리케이션별로 트래픽을 제어하려는 액세스 제어 정책에서 새 액세스 제어 규칙을 생성하거 나 기존 규칙을 수정합니다.

자세한 내용은 액세스 제어 규칙 생성 및 수정, 6-2[페이지](#page-105-1)를 참고하십시오.

- **2단계** 규칙 편집기에서 **Applications(애플리케이션)** 탭을 클릭합니다.
- **3단계** 필요에 따라 흐리게 표시된 안전 검색( ) 또는 YouTube EDU ( )의 아이콘을 클릭하고 관련 옵 션을 설정하여 콘텐츠 제한 기능을 활성화합니다. 추가 컨피그레이션 요건은 액세스 제어 [규칙을](#page-177-0) [사용하여](#page-177-0) 콘텐츠 제한 시행, 13-2페이지를 참고하십시오.

대부분의 경우 콘텐츠 제한을 활성화하면 조건의 **Selected Applications and Filters(선택한 애플리케 이션 및 필터)** 목록에 적절한 값이 입력됩니다. 콘텐츠 제한을 활성화할 때 콘텐츠 제한 관련 애플 리케이션 또는 필터가 목록에 이미 있으면 값이 목록에 자동으로 입력되지 않습니다.

절차를 계속 진행하여 애플리케이션 및 필터를 구체적으로 선택하거나 해당 단계를 건너뛰고 규 칙을 저장합니다.

**4단계** 필요한 경우, 필터를 사용하여 **Available Applications** 목록에 표시되는 애플리케이션의 목록을 제 한할 수 있습니다.

**Application Filters** 목록에서 하나 이상의 필터를 선택합니다. 자세한 내용은 [애플리케이션](#page-128-0) 필터를 통한 트래픽 일치, 8-3[페이지를](#page-128-0) 참고하십시오.

**5단계 Available Applications(사용 가능한 애플리케이션)** 목록에서 추가하려는 애플리케이션을 찾아 선택합니다.

개별 애플리케이션을 검색하고 선택하거나, 목록이 제한된 경우 **All apps matching the filter**를 사용할 수 있습니다. 자세한 내용은 개별 [애플리케이션에서](#page-129-0) 나가는 트래픽 일치, 8-4페이지를 참고하십시오.

ן

**6단계 Add to Rule(규칙에 추가)**을 클릭하여 **Selected Applications and Filters(선택한 애플리케이션 및 필터)** 목록에 선택한 애플리케이션을 추가합니다. 또한 선택한 애플리케이션 및 필터를 끌어다 놓을 수 있습니다. 필터는 표제 *Filters(*필터*)* 아래에

표시되고, 애플리케이션은 표제 *Applications(*애플리케이션*)* 아래에 표시됩니다.

 $\boldsymbol{\mathcal{L}}$ 

- **팁** 이 애플리케이션 조건에 다른 필터를 추가하기 전에, **Clear All Filters(모든 필터 선택 해제)**를 클릭하 여 기존의 선택을 취소합니다.
- **7단계 Selected Applications and Filters** 목록 위의 추가 아이콘( )을 클릭하여 현재 목록에 있는 모든 개별 애플리케이션과 필터로 구성된 맞춤형 필터를 저장할 수도 있습니다. 개체 관리자를 사용하여 상황에 따라 생성된 필터를 관리하십시오([애플리케이션](#page-34-0) 필터 작업, 2-11[페이지](#page-34-0) 참고). 다른 사용자 생성 필터를 포함하는 필터를 저장할 수 없고, 사용자 생성 필터는 중첩될 수 없다는 점에 유의하십시오.
- **8단계** 규칙을 저장하거나 계속 수정합니다. 액세스 제어 정책을 구축해야 변경 사항이 적용됩니다([컨피그레이션](#page-90-1) 변경 사항 구축, 4-11페이지 참조).

# <span id="page-131-0"></span>**애플리케이션 제어의 제한 사항**

#### **라이선스:** 제어

애플리케이션 제어를 수행할 때 다음 사항에 유의하십시오.

## **애플리케이션 식별 속도**

시스템에서 다음을 작업한 후 애플리케이션 제어를 수행할 수 있습니다.

- **•** 클라이언트와 서버 간에 모니터링된 연결 설정
- **•** 시스템이 세션에서 애플리케이션 식별

이 식별은 3개~5개 패킷 내에서 또는 트래픽이 암호화된 경우에는 SSL 핸드셰이크의 서버 인증 서 교환 후에 이루어져야 합니다. 애플리케이션 조건을 포함하는 액세스 제어 규칙에서 다른 모든 조건이 첫 번째 패킷 중 하나에 일치하지만 식별이 완료되지 않은 경우, 액세스 제어 정책은 해당 패킷을 전달할 수 있습니다. 이 작업은 애플리케이션이 식별될 수 있도록 연결 설정을 허용합니다. 사용자 편의를 위해 영향을 받는 규칙은 정보 아이콘( )으로 표시됩니다.

허용되는 패킷은 액세스 제어 정책의 *기본* 침입 정책(*기본 작업* 침입 정책도 아니고 거의 일치하 는 규칙의 침입 정책도 아님)에 의해 검사됩니다. 자세한 내용은 액세스 [제어에](#page-284-0) 대한 기본 침입 정 책 설정, 20-1[페이지](#page-284-0)를 참고하십시오.

시스템은 해당 식별을 마친 후, 액세스 제어 규칙 작업뿐 아니라 모든 관련 침입 및 파일 정책을 애 플리케이션 상태와 일치하는 나머지 세션 트래픽에 적용합니다.

# **암호화된 트래픽 처리**

시스템은 비암호화 애플리케이션 트래픽을 식별하고 필터링할 수 있습니다. 이는 SMTPS, POPS, FTPS, TelnetS 및 IMAPS와 같은 StartTLS를 사용하여 암호화됩니다. 또한, 시스템은 TLS client hello 메시지 내 서버 이름 지표 또는 서버 인증서 주체로 구별되는 이름값에 따라 암호화된 특정 애플리케이션을 식별할 수 있습니다.

이 애플리케이션은 **SSL 프로토콜**로 태그됩니다. 이 태그가 없는 애플리케이션은 암호화되지 않은 트래픽 또는 해독된 트래픽에서만 탐지할 수 있습니다.

٠

### **페이로드 없이 애플리케이션 트래픽 패킷 처리**

시스템은 애플리케이션이 식별된 연결에서 페이로드가 없는 패킷에 기본 정책 작업을 적용합니다.

#### **참조된 트래픽 처리**

광고물 트래픽과 같이, 웹 서버에서 참조된 트래픽에서 작동하는 규칙을 생성하기 위해서는, 참조 하는 애플리케이션이 아닌 참조되는 애플리케이션을 위한 조건을 추가합니다.

### **다중 프로토콜을 사용하는 애플리케이션 트래픽 제어(Skype)**

시스템은 Skype 애플리케이션 트래픽의 여러 유형을 탐지할 수 있습니다. Skype 트래픽을 제어 하기 위한 애플리케이션 조건을 구축하는 경우, 개별 애플리케이션을 선택하지 말고 **Application Filters(애플리케이션 필터)** 목록에서 **Skype** 태그를 선택합니다. 이렇게 하면 시스템이 동일한 방법 으로 모든 Skype 트래픽을 탐지하고 제어할 수 있도록 할 수 있습니다. 자세한 내용은 [애플리케](#page-128-0) 이션 필터를 통한 트래픽 일치, 8-3[페이지를](#page-128-0) 참고하십시오.

# <span id="page-132-1"></span><span id="page-132-0"></span>**URL 차단**

# **라이선스:** 기능에 따라 다름

액세스 제어 규칙 내 URL 조건을 통해 네트워크에 있는 사용자가 액세스할 수 있는 웹사이트를 제한할 수 있습니다. 이 기능을 *URL* 필터링이라고 합니다. 액세스 제어를 사용하여 차단(또는 반 대로 허용)하려는 URL을 지정하는 방법에는 두 가지가 있습니다.

- **•** 어떤 것이든 라이선스가 있으면 수동으로 개별 URL 또는 그룹 URL을 지정하여 웹 트래픽에 대한 맞춤형 제어를 세분화할 수 있습니다.
- **•** URL 필터링 라이선스로는 또한 URL의 공통 분류나 카테고리 및 위험 수준 또는 평판에 따라 웹사이트에 대한 액세스를 제어할 수 있습니다. 시스템은 이 카테고리와 평판 데이터를 연결 로그, 침입 이벤트 및 애플리케이션 세부 정보에서 표시합니다.

 $\frac{\partial}{\partial x}$ 

 $\mathbf{r}$ 

**참고** 이벤트의 URL 카테고리 및 평판 정보를 보려면, URL 상태와 더불어 1개 이상의 액세스 제어 규 칙을 만들어야 합니다.

웹사이트를 차단하면 사용자의 브라우저에 기본 작업을 허용하거나 시스템 제공 또는 맞춤형 일 반 페이지를 표시할 수 있습니다. 또한 사용자에게 경고 페이지를 통해 클릭하여 웹사이트 차단을 우회하도록 할 수도 있습니다.

**표** *8-2 URL* **필터링의 라이선스 요건** 

| 요건   | │카테고리 및 평판 기반 | 수동 |
|------|---------------|----|
| 라이선스 | URL 필터링       |    |

자세한 내용은 다음을 참고하십시오.

- **•** 평판 기반 URL 차단 수행, 8-8[페이지](#page-133-0)
- **•** 수동 URL 차단 실행, 8-10[페이지](#page-135-0)
- **•** URL 탐지 및 [차단에](#page-136-0) 대한 제한, 8-11페이지
- **•** [사용자의](#page-137-0) URL 차단 우회 허용, 8-12페이지
- **•** [차단된](#page-139-1) URL에 대해 맞춤형 웹 페이지 표시, 8-14페이지

Ι

# <span id="page-133-0"></span>**평판 기반 URL 차단 수행**

**라이선스:** URL 필터링

URL 필터링 라이선스에서는 요청된 URL의 범주 및 평판을 기반으로 웹사이트에 대한 사용자의 액세스를 제어할 수 있습니다. ASA FirePOWER 모듈에서는 Cisco 클라우드에서 이 범주 및 평 판 정보를 얻습니다.

- **•** URL 카테고리는 URL에 대한 일반 분류입니다. 예를 들어, ebay.com은 **Auctions(경매)** 카테 고리에, monster.com은 **Job Search(구직)** 카테고리에 속합니다. 하나의 URL이 여러 카테고리 에 속할 수 있습니다.
- **•** URL 평판은 URL이 사용자가 속한 조직의 보안 정책에 어긋나는 용도로 사용될 수 있는 가능 성을 나타냅니다. URL의 위험도는 **High Risk(고위험)**(레벨 1)부터 **Well Known(잘 알려진)**(레벨 5)으로 나타냅니다.

**참고** 카테고리 및 평판 기반 URL 조건과 더불어 액세스 제어 규칙이 효과를 나타내기 전에 **반드시** Cisco 클라우드와의 통신을 활성화해야 합니다. 그러면 ASA FirePOWER 모듈에서 URL 데이터 를 검색할 수 있습니다. 자세한 내용은 [클라우드](#page-729-0) 통신 활성화, 44-2페이지를 참고하십시오.

# **평판 기반 URL 차단의 이점**

URL 카테고리 및 평판을 통해 액세스 제어 규칙의 URL 조건을 신속하게 만들 수 있습니다. 예를 들어, **Abused Drugs(남용 약물)** 카테고리 안에 있는 모든 **High Risk(고위험)** URL을 식별하고 차단 하는 액세스 제어 규칙을 만들 수 있습니다. 사용자가 해당 카테고리 및 평판 조합을 가진 URL 검 색을 시도하는 모든 경우, 세션이 차단됩니다.

Cisco 클라우드에서 카테고리 및 평판 데이터를 사용하면 정책 생성 및 관리도 간소화됩니다. 이 를 통해 시스템이 웹 트래픽을 예상대로 제어할 수 있습니다. 마지막으로, 클라우드는 계속해서 새 URL 및 기존 URL을 위한 새로운 카테고리와 위험 요소로 업데이트되기 때문에, 시스템이 최 신 정보를 사용하여 요청된 URL을 필터링할 수 있습니다. 악성코드, 스팸, 봇넷, 피싱과 같은 보 안 위협을 나타내는 악성 사이트는 새로운 정책을 업데이트하고 구축하는 것보다 빠르게 나타났 다 사라질 수 있습니다.

몇 가지 예를 들면 다음과 같습니다.

- **•** 규칙이 모든 게임 사이트를 차단하는 경우, 새로운 도메인이 **Gaming(게임)**으로 등록되고 분류 되는 순간 시스템은 해당 사이트를 자동으로 차단할 수 있습니다.
- **•** 규칙이 모든 악성코드 사이트를 차단하는 경우, 블로그 페이지 하나가 악성코드에 감염되면 클라우드는 해당 URL의 카테고리를 **Blog(블로그)**에서 **Malware(악성코드)**로 재조정하고 시스템 은 해당 사이트를 차단할 수 있습니다.
- **•** 규칙이 고위험군의 소셜 네트워킹 사이트를 차단하는 경우, 누군가 자신의 프로파일 페이지 에 악성코드 페이로드로 연결될 수 있는 링크가 포함된 링크를 게시하면 클라우드는 해당 페 이지의 평판을 **Benign sites(안전한 사이트)**에서 **High Risk(고위험)**로 변경하여 시스템이 해당 페 이지를 차단할 수 있습니다.

클라우드가 URL의 카테고리 또는 평판을 알지 못하거나, ASA FirePOWER 모듈이 클라우드에 접속할 수 없는 경우 해당 URL로 이동해도 카테고리 또는 평판 기반 URL 조건이 포함된 액세스 제어 규칙이 트리거되지 **않습니다**. URL에 카테고리 또는 평판을 수동으로 할당할 수 없습니다.

## **URL 조건 구성**

단일 URL 조건에서 일치하는 **Selected URLs(선택한 URL)**에 최대 50개의 항목을 추가할 수 있습니 다. 각 URL 카테고리는 평판에 따라 선택적으로 자격을 부여받으며, 단일 항목으로 계산됩니다. URL 조건에서 문자 URL 및 URL 개체를 사용할 수는 있지만, 이 항목을 평판으로 분류할 수 없다 는 점에 유의하십시오. 자세한 내용은 수동 URL 차단 실행, 8-10[페이지를](#page-135-0) 참고하십시오.

문자 URL 또는 URL 개체에 평판을 가지고 자격을 부여할 수 없다는 점에 유의하십시오. URL 조건을 구축할 때, 경고 아이콘은 유효하지 않은 구성을 나타냅니다. 자세한 정보는 [액세스](#page-90-0) 제어 정책 및 규칙 문제 해결, 4-11[페이지의](#page-90-0) 내용을 참고하십시오.

#### **카테고리 및 평판 데이터를 사용하여 요청된 URL로 트래픽을 제어하려면 다음을 수행합니다.**

**1단계** URL별로 트래픽을 제어하려는 액세스 제어 정책에서 새 액세스 제어 규칙을 생성하거나 기존 규 칙을 수정합니다.

자세한 내용은 액세스 제어 규칙 생성 및 수정, 6-2[페이지](#page-105-1)를 참고하십시오.

- **2단계** 규칙 편집기에서, URL 탭을 선택합니다. URL 탭이 나타납니다.
- **3단계 Categories and URLs(카테고리 및 URL)** 목록에서 추가를 원하는 URL의 카테고리를 찾아 선택합니 다. 카테고리에 관계없이 웹 트래픽과 일치시키려면, **Any(모든)** 카테고리를 선택합니다.

카테고리를 찾아 선택하려면, **Categories and URLs(카테고리 및 URL)** 목록 위에 있는 **Search by name or value(이름 또는 값으로 검색)** 프롬프트를 클릭한 후 카테고리 이름을 입력합니다. 일치하는 카테고리를 입력하여 표시하면 목록이 업데이트됩니다.

카테고리를 선택하려면, 이를 클릭합니다. 여러 카테고리를 선택하려면, Shift(쉬프트)와 Ctrl(컨 트롤) 키를 사용합니다.

 $\overline{\mathcal{L}}$ 

 $\mathbf{r}$ 

- **팁** 마우스 오른쪽 버튼을 클릭하여 카테고리를 **Select All(모두 선택)**할 수도 있지만, 이런 방식으로 모 든 카테고리를 추가하는 것은 액세스 제어 규칙에 대한 50개의 최대 항목을 초과합니다. 이보다 는 **Any(모두)**를 사용하십시오.
- **4단계** 또는, **Reputations(평판)** 목록에서 평판 수준을 클릭하여 선택한 카테고리에 자격을 부여합니다. 평판 레벨을 지정하지 않으면 모든 레벨을 의미하는 **Any**가 기본적으로 선택됩니다.

오직 하나의 평판 수준만 선택할 수 있습니다. 평판 수준을 선택할 경우, 액세스 제어 규칙은 목적 에 따라 다르게 작동합니다.

- **•** 규칙이 웹 액세스를 모니터링하거나 차단하는 경우(규칙 작업은 **Block(차단)**, **Block with reset(차단 후 초기화)**, **Interactive Block(인터랙티브 차단)**, **Interactive Block with reset(인터랙티 브 차단 후 초기화)** 또는 **Monitor(모니터링)**), 하나의 평판 수준을 선택하는 것은 또한 해당 수준 보다 더욱 엄격한 모든 평판을 선택하는 것입니다. 예를 들어, **Suspicious sites(의심스러운 사 이트)**(레벨 2)를 모니터링하거나 차단하는 규칙을 구성하는 경우, 이는 또한 **High risk(고위험)** (레벨 1) 사이트를 자동으로 모니터링하거나 차단합니다.
- **•** 규칙이 웹 액세스를 허용하는 경우, 해당 웹 액세스를 신뢰하든 또는 추가 조사하든 상관없이 (규칙 작업은 **Allow(허용)** 또는 **Trust(신뢰)**), 하나의 평판 수준을 선택하면 해당 수준보다 덜 엄 격한 모든 평판도 선택됩니다. 예를 들어, **Benign sites(안전한 사이트)**(레벨 4)를 허용하는 규칙 을 구성하는 경우, 이는 또한 **Well known(잘 알려진)**(레벨 5) 사이트를 자동으로 허용합니다.

규칙 작업을 변경한 경우, 시스템은 상기 요점에 따라 자동으로 URL 조건의 평판 수준을 변경합 니다.

- **5단계** 이를 **Selected URLs(선택한 URL)** 목록에 추가하려면 **Add to Rule(규칙에 추가)**을 클릭하거나 선택 항목을 끌어다 놓습니다.
- **6단계** 규칙을 저장하거나 계속 수정합니다.

액세스 제어 정책을 구축해야 변경 사항이 적용됩니다([컨피그레이션](#page-90-1) 변경 사항 구축, 4-11페이지 참조).

Τ

# <span id="page-135-0"></span>**수동 URL 차단 실행**

# **라이선스:** 모두

카테고리와 평판으로 URL 필터링을 보완 또는 선택적으로 재설정하려면 수동으로 개별 URL 또 는 URL 그룹을 지정하여 웹 트래픽을 제어하면 됩니다. 이를 통해 허용되거나 차단된 웹 트래픽 에 대해 사용자 지정 제어를 세분화할 수 있습니다. 또한 이러한 유형의 URL 필터링을 실행하는 데는 특별한 라이선스가 필요하지 않습니다.

액세스 제어 규칙에서 허용하거나 차단하도록 URL을 수동으로 지정하려면 단일 문자 URL에서 입력할 수 있습니다. 또는, URL 개체를 사용하여 URL 조건을 구성할 수 있는데, 이는 재사용이 가능하며 URL 또는 IP 주소와 이름을 결합합니다.

 $\boldsymbol{\varphi}$ 

**팁** 생성한 URL 개체는 액세스 제어 규칙을 작성할 때도 사용할 수 있고 시스템의 모듈 인터페이스 내 여러 위치에서 URL을 나타낼 때도 사용할 수 있습니다. 개체 관리자를 사용하여 이 개체를 만 들 수 있습니다. 액세스 제어 규칙을 구성하는 동안 상황에 따라 URL 개체를 만들 수도 있습니다. 자세한 내용은 URL 개체 작업, 2-10[페이지](#page-33-0)를 참고하십시오.

### **URL 조건에서 URL 수동 지정**

수동 입력은 허용된 웹 트래픽 및 차단된 웹 트래픽에 대한 정확한 제어를 가능하게 하지만, 평판 으로 수동 지정된 URL에 자격을 부여할 수는 없습니다. 또한, 사용자는 규칙에 의도하지 않은 결 과가 없도록 해야 합니다. URL 조건이 네트워크 트래픽과 일치하는지 확인하기 위해 시스템은 간 단한 부분 문자열 일치를 실행합니다. URL 개체 또는 수동으로 입력한 URL의 값이 모니터링된 호스트가 요청한 URL의 일부와 일치하는 경우 액세스 제어 규칙의 URL 조건을 충족합니다.

따라서, URL 개체에 포함되는 것을 비롯하여, URL 조건에서 수동으로 URL을 지정할 때 영향을 받을 수 있는 다른 트래픽을 신중하게 고려합니다. 예를 들어, example.com의 모든 트래픽을 허 용하는 경우, 사용자는 다음을 포함하는 URL을 찾아볼 수 있습니다.

- **•** http://example.com/
- **•** http://example.com/newexample
- **•** http://www.example.com/

다른 예로, ign.com(게임 사이트)의 차단을 명시적으로 원하는 경우의 차단 시나리오를 생각해 보 십시오. 부분 문자열 일치가 의미하는 바는 *ign.com*을 차단하면 의도치 않게 veris*ign.com* 또한 차단한다는 것입니다.

# **암호화된 웹 트래픽 수동 차단**

액세스 제어 규칙 내 URL 조건:

 **•** 웹 트래픽(HTTP 또는 HTTPS)의 암호화 프로토콜 무시

예를 들어, 액세스 제어 규칙은 https://example.com/ 트래픽을 http://example.com/ 트래픽 과 동일하게 처리합니다. HTTP 또는 HTTPS 트래픽에만 일치하는 액세스 제어 규칙을 구성 하려면 규칙에 애플리케이션 조건을 추가합니다. 자세한 내용은 URL 차단, 8-7[페이지를](#page-132-1) 참 고하십시오.

 **•** 트래픽을 암호화하는 데 사용되는 공개 키 인증에서 제목 일반 이름에 근거한 HTTPS 트래픽 일치, 그리고 제목 일반 이름 내의 하위 도메인 무시

수동으로 HTTPS 트래픽을 필터링할 경우 하위 도메인 정보를 포함하지 마십시오.

URL 조건을 구축할 때, 경고 아이콘은 유효하지 않은 구성을 나타냅니다. 자세한 정보는 [액세스](#page-90-0) 제어 정책 및 규칙 문제 해결, 4-11[페이지](#page-90-0)의 내용을 참고하십시오.

a ka

**허용하거나 차단할 URL을 수동으로 지정하여 웹 트래픽을 제어하려면 다음을 수행합니다.**

**1단계** URL별로 트래픽을 제어하려는 액세스 제어 정책에서 새 액세스 제어 규칙을 생성하거나 기존 규 칙을 수정합니다.

자세한 내용은 액세스 제어 규칙 생성 및 수정, 6-2[페이지](#page-105-1)를 참고하십시오.

- **2단계** 규칙 편집기에서, URL 탭을 선택합니다. URL 탭이 나타납니다.
- **3단계 Categories and URLs(카테고리 및 URL)** 목록에서 추가를 원하는 URL 개체와 그룹을 찾아 선택합니다.
	- **•** 즉석에서 URL 개체를 추가하려면(그런 다음 조건에 추가할 수 있음) **Categories and URLs(카 테고리 및 URL)** 목록 위에서 추가 아이콘( )을 클릭합니다. URL 개체 작업, 2-10[페이지를](#page-33-0) 참 고하십시오.
	- **•** 추가할 URL 개체 및 그룹을 검색하려면 **Categories and URLs(카테고리 및 URL)** 목록 위에서 **Search by name or value(이름 또는 값으로 검색)** 프롬프트를 클릭한 다음 개체의 이름 또는 개체에 있는 URL 이나 IP 주소의 값을 입력합니다. 일치하는 개체를 입력하여 표시하면 목록이 업데이트됩니다.

개체를 선택하려면 이를 클릭합니다. 여러 개체를 선택하려면, Shift(쉬프트)와 Ctrl(컨트롤) 키를 사용 합니다. 마우스 오른쪽 버튼을 클릭하여 URL 개체 및 카테고리를 **Select All(모두 선택)**할 수도 있지만, 이런 방식으로 URL을 추가하는 것은 액세스 제어 규칙에 대한 50개의 최대 항목을 초과합니다.

- **4단계 Add to Rule(규칙에 추가)**을 클릭하여 **Selected URLs(선택한 URL)** 목록에 선택한 항목을 추가합니다. 또한 선택한 항목을 끌어다 놓을 수 있습니다.
- **5단계** 수동 지정을 원하는 모든 문자 URL을 추가합니다. 이 필드에는 다음과 같은 와일드카드를 사용할 수 **없습니다**. \*

**Selected URLs(선택한 URL)** 목록 아래의 **Enter URL(URL 입력)** 프롬프트를 클릭한 후, URL 또는 IP 주소를 입력하고 **Add(추가)**를 클릭합니다.

**6단계** 규칙을 저장하거나 계속 수정합니다.

액세스 제어 정책을 구축해야 변경 사항이 적용됩니다([컨피그레이션](#page-90-1) 변경 사항 구축, 4-11페이지 참조).

# <span id="page-136-0"></span>**URL 탐지 및 차단에 대한 제한**

# **라이선스:** 모두

URL 탐지 및 차단을 수행할 때는 다음 사항에 유의하십시오.

#### **URL 식별 속도**

 $\mathbf{r}$ 

시스템은 다음 작업을 수행한 후 URL을 필터링할 수 있습니다.

- **•** 클라이언트와 서버 간에 모니터링된 연결 설정
- **•** 시스템이 세션에서 HTTP 또는 HTTPS 애플리케이션 식별
- **•** 시스템이 요청된 URL 식별(암호화된 세션의 경우, client hello 메시지 또는 서버 인증서로부터)

이 식별은 3개~5개 패킷 내에서 또는 트래픽이 암호화된 경우에는 SSL 핸드셰이크의 서버 인증 서 교환 후에 이루어져야 합니다. URL 조건을 포함하는 액세스 제어 규칙에서 다른 모든 조건이 첫 번째 패킷 중 하나에 일치하지만 식별이 완료되지 않은 경우, 액세스 제어 정책은 해당 패킷을 전달할 수 있습니다. 이 작업은 URL이 식별될 수 있도록 연결 설정을 허용합니다. 사용자 편의를 위해 영향을 받는 규칙은 정보 아이콘( 0)으로 표시됩니다.

허용되는 패킷은 액세스 제어 정책의 *기본* 침입 정책(*기본 작업* 침입 정책도 아니고 거의 일치하 는 규칙의 침입 정책도 아님)에 의해 검사됩니다. 자세한 내용은 액세스 [제어에](#page-284-0) 대한 기본 침입 정 책 설정, 20-1[페이지](#page-284-0)를 참고하십시오.

시스템은 해당 식별을 마친 후, 액세스 제어 규칙 작업뿐 아니라 모든 관련 침입 및 파일 정책을 URL 상태와 일치하는 나머지 세션 트래픽에 적용합니다.

#### **암호화된 웹 트래픽 처리**

액세스 제어 규칙과 URL 조건을 사용하여 암호화된 웹 트래픽을 평가할 때, 시스템이 하는 일은 다음과 같습니다.

- **•** 암호화 프로토콜 무시. 규칙에 URL 정보가 있지만 프로토콜을 지정하는 애플리케이션 조건 이 없는 경우 HTTPS 및 HTTP 트래픽 모두에 일치하는 액세스 제어 규칙
- **•** 트래픽을 암호화하는 데 사용되는 공개 키 인증에서 제목 일반 이름에 근거한 HTTPS 트래픽 일치, 그리고 제목 일반 이름 내의 하위 도메인 무시
- **•** 하나를 구성했다 하더라도 HTTP 응답 페이지를 표시하지 않음

### **URL 내 검색 쿼리 매개변수**

시스템은 URL 조건과 일치하도록 URL에서 검색 쿼리 매개변수를 사용하지 않습니다. 예를 들어, 모든 쇼핑 트래픽을 차단하는 시나리오를 생각해 보십시오. 이 경우, amazon.com을 검색하기 위 해 웹 검색을 사용하는 것은 차단되지 않지만 amazon.com 브라우징은 차단됩니다.

# <span id="page-137-0"></span>**사용자의 URL 차단 우회 허용**

### **라이선스:** 모두

액세스 제어 규칙을 사용하여 사용자의 HTTP 웹 요청을 차단하는 경우, 규칙 작업을 **Interactive Block(인터랙티브 차단)** 또는 **Interactive Block with reset(인터랙티브 차단 후 초기화)**으로 설정해 두면 사용자는 경고 *HTTP* 응답 페이지를 통해 클릭함으로써 차단을 우회할 수 있습니다. 시스템이 제 공하는 일반 응답 페이지를 표시하거나 사용자 지정 HTML을 입력할 수 있습니다.

기본적으로 시스템에서는 사용자가 10분(600초) 동안 후속 방문에서 경고 페이지 표시 없이 연결 을 우회할 수 있습니다. 이 기간은 최대 1년까지 설정할 수 있으며, 사용자가 매번 차단을 강제로 우회하도록 할 수도 있습니다.

사용자가 차단을 우회하지 않는 경우, 일치하는 트래픽은 추가 검사 없이 거부되며 연결을 초기화 할 수 있습니다. 반면, 사용자가 차단을 우회하는 경우, 시스템은 트래픽을 허용합니다. 이 트래픽 을 허용하면 암호화되지 않은 페이로드에서 침입, 악성코드 및 금지된 파일을 계속 검사할 수 있 습니다. 로드하지 않은 페이지 요소를 로드하기 위해 사용자는 차단을 우회한 후 새로 고침해야 할 수 있다는 점에 유의하십시오.

차단 규칙을 구성하는 응답 페이지와 별도로 인터랙티브 HTTP 응답 페이지를 구성할 수 있습니 다. 예를 들어, 세션이 상호 작용 없이 차단된 사용자에게 시스템이 제공한 페이지를 표시할 수는 있지만 계속을 클릭한 사용자에게는 사용자 지정 페이지를 표시할 수 있습니다. 자세한 내용은 차단된 URL에 대해 [맞춤형](#page-139-1) 웹 페이지 표시, 8-14페이지를 참고하십시오.

SSL 검사 기능으로 암호 해독된 웹 트래픽을 차단하는 경우 시스템은 응답 페이지를 암호화하여 다시 암호화된 SSL 스트림의 종단에서 전송합니다.

 $\mathcal{Q}$ 

**팁** 신속하게 액세스 제어 정책의 모든 규칙에 인터랙티브 차단을 비활성화하려면, 시스템 제공 페이 지와 사용자 지정 페이지를 모두 표시하지 마십시오. 이렇게 되면 시스템은 상호 작용 없는 Interactive Block(인터랙티브 차단) 규칙과 일치하는 모든 연결을 차단합니다.

**사용자가 웹사이트 차단을 우회하도록 허용하려면 다음을 수행합니다.**

**1단계** URL 조건과 더불어 웹 트래픽에 일치하는 액세스 제어 규칙을 만듭니다.

평판 기반 URL 차단 수행, 8-8[페이지](#page-133-0) 및 수동 URL 차단 실행, 8-10[페이지를](#page-135-0) 참고하십시오.

**2단계** 액세스 제어 규칙 작업이 **Interactive Block(인터랙티브 차단)** 또는 **Interactive Block with reset(인터랙 티브 차단 후 초기화)**인지 확인합니다.

규칙 작업을 [사용하여](#page-109-0) 트래픽 관리 및 검사 결정, 6-6페이지를 참고하십시오.

- **3단계** 사용자가 차단을 우회하고 그에 따라 규칙을 위한 검사 및 로깅 옵션을 선택할 것으로 가정합니다. Allow(허용) 규칙에서처럼
	- **•** Interactive Block(인터랙티브 차단) 규칙의 유형을 파일 및 침입 정책과 결합할 수 있습니다. 자세한 내용은 침입 정책 및 파일 정책을 [사용하여](#page-150-0) 트래픽 제어, 11-1페이지를 참고하십시오.
	- **•** 인터랙티브 차단된 트래픽에 대한 로깅 옵션은 허용된 트래픽의 옵션과 동일하지만, 사용자 가 인터랙티브 차단을 우회하지 않는 경우, 시스템은 연결 시작 이벤트만 로깅할 수 있다는 점 에 유의하십시오.

시스템이 사용자에게 최초 경고할 때, Interactive Block(인터랙티브 차단) 또는 Interactive Block with reset(인터랙티브 차단 후 초기화) 작업과 함께 로깅된 모든 연결 시작 이벤트를 표 시합니다. 사용자가 차단을 우회하는 경우, 세션에 로깅된 추가 연결 이벤트에는 Allow(허용) 작업이 있습니다. 자세한 내용은 액세스 제어 [처리에](#page-662-0) 기반한 연결 로깅, 36-9페이지를 참고하 십시오.

**4단계** 선택적으로, 사용자가 차단을 우회한 후 시스템이 경고 페이지를 다시 표시하기 전까지의 경과 시 간을 설정합니다.

차단된 [웹사이트의](#page-138-0) 사용자 우회 시간 제한 설정, 8-13페이지를 참고하십시오.

**5단계** 선택적으로, 사용자가 차단을 우회할 수 있도록 표시하는 사용자 지정 페이지를 만들어 사용합니다. 차단된 URL에 대해 맞춤형 웹 페이지 표시, 8-14[페이지를](#page-139-1) 참고하십시오.

# <span id="page-138-0"></span>**차단된 웹사이트의 사용자 우회 시간 제한 설정**

## **라이선스:** 모두

기본적으로 시스템은 사용자가 10분(600초) 동안 후속 방문에서 경고 페이지 표시 없이 인터랙티 브 차단을 우회하도록 허용합니다. 이 기간은 최대 1년까지 설정할 수 있으며 0으로 설정하여 사 용자가 매번 차단을 우회하도록 할 수도 있습니다. 이러한 제한은 정책에서 모든 Interactive Block(인터랙티브 차단) 규칙을 적용합니다. 규칙별 제한은 설정할 수 없습니다.

**사용자 우회가 만료되기 전에 시간의 길이를 사용자 지정하려면 다음을 수행합니다.**

**1단계 Configuration(컨피그레이션) > ASA FirePOWER Configuration(ASA FirePOWER 컨피그레이션) > Policies(정책) > Access Control Policy(액세스 제어 정책)**를 선택합니다.

Access Control Policy(액세스 제어 정책) 페이지가 나타납니다.

**2단계** 구성하려는 액세스 제어 정책 옆에 있는 수정 아이콘(∥)을 클릭합니다. 액세스 제어 정책 편집기가 나타납니다.

# **3단계 Advanced(고급)** 탭을 선택합니다. 액세스 제어 정책에 대한 고급 설정이 나타납니다.

 $\mathbf{r}$ 

Τ

- 4단계 General Settings(일반 설정) 옆에 있는 수정 아이콘( )을 클릭합니다. General Settings(일반 설정) 팝업 창이 나타납니다.
- **5단계 Allow an Interactive Block to bypass blocking for (seconds)((초) 동안 차단 우회를 위한 인터랙티브 차 단 허용)** 필드에 사용자 우회가 만료되기 전에 경과해야 하는 시간(초)을 입력합니다. 0-31536000초(1년)의 시간(초)을 지정할 수 있습니다. 60을 지정하면 사용자가 매번 차단을 강제 로 우회하도록 합니다.
- **6단계 OK(확인)**를 클릭합니다.

액세스 제어 정책에 대한 고급 설정이 나타납니다.

**7단계 Store ASA FirePOWER Changes(ASA FirePOWER 변경 사항 저장)**를 클릭합니다. 액세스 제어 정책을 구축해야 변경 사항이 적용됩니다. 자세한 정보는 [컨피그레이션](#page-90-1) 변경 사항 구 축, 4-11[페이지](#page-90-1)의 내용을 참고하십시오.

# <span id="page-139-1"></span><span id="page-139-0"></span>**차단된 URL에 대해 맞춤형 웹 페이지 표시**

**라이선스:** 모두

시스템이 액세스 제어 규칙의 작업을 사용하여 사용자의 HTTP 웹 요청을 차단하는 경우, 사용자 가 브라우저에서 보는 내용은 세션을 차단하는 방식에 따라 다릅니다. 선택해야 하는 사항은 다음 과 같습니다.

- **Block(차단)** 또는 **Block with reset(차단 후 초기화)**을 선택하여 연결을 거부합니다. 차단된 세 션의 시간이 초과되며, 시스템에서 차단 후 초기화 연결을 초기화합니다. 그러나, 두 가지 차 단 작업 모두 연결이 거부되었음을 설명하는 맞춤형 페이지로 기본 브라우저 또는 서버 페이 지를 변경할 수 있습니다. 시스템은 이 사용자 지정 페이지를 *HTTP* 응답 페이지라고 명명합 니다.
- **Interactive Block(인터랙티브 차단)** 또는 **Interactive Block with reset(인터랙티브 차단 후 초기화)**은 사용자에게 경고를 나타내는 인터랙티브 *HTTP* 응답 페이지를 표시하기를 원하는 경우입니 다. 이를 사용하면 또한 사용자가 버튼을 클릭하여 페이지를 계속하거나 새로 고침하여 원래 요청한 사이트를 로드할 수 있습니다. 사용자는 로드하지 않은 페이지 요소를 로드하기 위해 응답 페이지를 우회한 후 새로 고침해야 할 수 있습니다.

시스템이 제공하는 일반 응답 페이지를 표시하거나 사용자 지정 HTML을 입력할 수 있습니다. 사 용자 지정 텍스트를 입력하면 계수기에서 몇 개의 철자를 사용했는지 보여줍니다.

각 액세스 제어 정책에서 상호 작용 없이 트래픽 차단을 위해 사용하는 응답 페이지와 별도로 인 터랙티브 HTTP 응답 페이지를 구성할 수 있습니다. 즉, Block(차단) 규칙을 사용하는 것입니다. 예를 들어, 세션이 상호 작용 없이 차단된 사용자에게 시스템이 제공한 페이지를 표시할 수는 있 지만 계속을 클릭한 사용자에게는 사용자 지정 페이지를 표시할 수 있습니다.

사용자에게 신뢰할 수 있는 HTTP 응답 페이지를 보여주는 것은 네트워크 구성, 트래픽 로드, 페 이지 크기에 따라 다릅니다. 사용자 지정 응답 페이지를 구축할 경우, 소규모 페이지가 성공적으 로 표시될 가능성이 더욱 높다는 점에 유의하십시오.

**HTTP 응답 페이지를 구성하려면 다음을 수행합니다.**

- **1단계** 웹 트래픽을 모니터링하는 액세스 제어 정책을 수정합니다(액세스 제어 정책 수정, 4-7[페이지](#page-86-0) 참조).
- **2단계** HTTP Responses(HTTP 응답) 탭을 클릭합니다.

 $\overline{\mathsf{I}}$ 

- **3단계 Block Response Page(응답 페이지 차단)** 및 **Interactive Block Response Page(응답 페이지 인터랙티브 차단)**의 경우 드롭다운 목록에서 응답을 선택합니다. 각 페이지에서 다음을 선택할 수 있습니다.
	- System-provided(시스템 제공) 일반 응답을 표시합니다. 보기 아이콘( )을 클릭하면 이 페이 지의 코드를 확인할 수 있습니다.
	- **Custom(맞춤형)** 맞춤형 응답 페이지를 생성합니다.
		- 수정 또는 교체할 수 있는 시스템 제공 코드가 미리 채워진 팝업 창이 열립니다. 완료했으면 변경 사항을 저장합니다. 수정 아이콘( )을 클릭하여 사용자 지정 페이지를 수정할 수 있음 을 참고하십시오.
	- **None(없음)** 응답 페이지를 비활성화하고 상호작용 또는 설명 없이 세션을 차단합니다. 인터 랙티브 차단된 세션을 위해 이 옵션을 선택하면 사용자가 클릭하여 계속할 수 없다는 점에 유 의하십시오. 세션은 상호 작용 없이 차단됩니다.
- **4단계 Store ASA FirePOWER Changes(ASA FirePOWER 변경 사항 저장)**를 클릭합니다.

컨피그레이션을 재구축해야 변경 사항이 적용됩니다. 자세한 정보는 [컨피그레이션](#page-90-1) 변경 사항 구 축, 4-11[페이지의](#page-90-1) 내용을 참고하십시오.

 $\mathsf I$ 

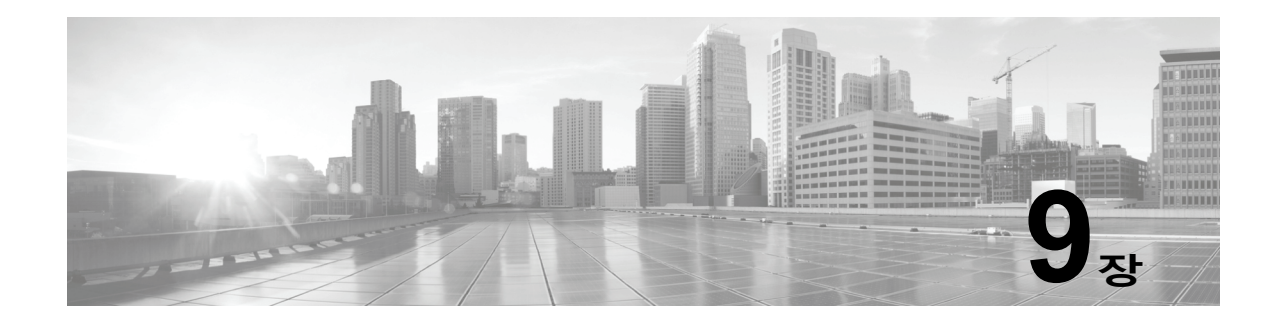

# <span id="page-142-0"></span>**액세스 제어 규칙: 영역 및 사용자**

다음 주제에서는 네트워크용의 사용자 트래픽을 제어하는 방법을 설명합니다.

- **•** 영역, 사용자, [사용자](#page-142-1) 그룹 및 ISE 속성 액세스 제어 규칙 조건, 9-1페이지
- **•** 사용자 액세스 제어 규칙 관련 문제 [트러블슈팅](#page-143-0), 9-2페이지
- **•** [액세스](#page-144-0) 제어 규칙에 영역, 사용자 또는 사용자 그룹 조건 추가, 9-3페이지
- **•** ISE 속성 조건 구성, 9-3[페이지](#page-144-1)

# <span id="page-142-1"></span>**영역, 사용자, 사용자 그룹 및 ISE 속성 액세스 제어 규칙 조건**

## **라이선스:** 제어

전체 영역, 개별 사용자, 사용자 그룹 또는 ISE 속성을 기준으로 액세스 제어 규칙 조건을 생성하 여 사용자 제어를 수행하려면 먼저 다음을 수행해야 합니다.

 **•** 모니터링하려는 각 Microsoft Active Directory 또는 LDAP 서버에 대해 영역을 구성합니다. 영 역에 대해 사용자 다운로드를 활성화하는 경우 Firepower Management Center에서 서버를 정기적으로 자동 쿼리하여 새로 보고되었거나 이미 보고된 신뢰할 수 있는 사용자 및 사용자 그룹에 대한 메타데이터를 다운로드합니다.

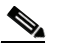

**참고** SGT ISE 속성 조건은 구성하고 사용자/그룹/영역/엔드포인트 위치/엔드포인트 프로파일 조건은 구성하지 않으려는 경우에는 필요에 따라 영역을 구성하면 됩니다.

- **•** 영역을 인증 방법과 연결할 ID 정책을 생성합니다.
- **•** 하나 이상의 사용자 에이전트 또는 ISE/ISE-PIC 디바이스나 종속 포털을 구성합니다. ISE 속 성 조건을 사용하려면 ISE를 구성해야 합니다.

사용자 에이전트, ISE/ISE-PIC 및 종속 포털은 액세스 제어 규칙 조건에서 사용자 제어에 사용 할 수 있는 신뢰할 수 있는 사용자 데이터를 수집합니다. ID 소스는 지정된 사용자가 호스트에서 로그인/로그아웃하거나 LDAP 또는 AD 크리덴셜을 사용하여 인증하는 과정을 모니터링합니다.

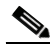

 $\mathbf{r}$ 

**참고** 다수의 사용자 그룹을 모니터링하도록 사용자 에이전트 또는 ISE/ISE-PIC 디바이스를 구성하 거나 네트워크의 호스트에 매우 많은 사용자가 매핑된 경우 Firepower Management Center 사 용자 제한으로 인해 그룹 기준 사용자 매핑이 삭제될 수 있습니다. 그러면 영역, 사용자 또는 사 용자 그룹 조건이 있는 액세스 제어 규칙이 정상적으로 실행되지 않을 수도 있습니다.

Τ

단일 사용자 조건에서 Selected Users(선택된 사용자)에 최대 50명의 영역, 사용자 및 그룹을 추 가할 수 있습니다. 사용자 그룹의 조건은 하위 그룹의 멤버를 비롯한 그룹 멤버가 주고받는 트래 픽을 확인합니다(제외된 하위 그룹에서 개별적으로 제외된 사용자 및 멤버 제외).

사용자 그룹을 포함하면 해당 그룹의 모든 멤버(보조 그룹 멤버 포함)가 자동으로 포함됩니다. 그 러나 액세스 제어 규칙에서 보조 그룹을 사용하려면 보조 그룹을 명시적으로 포함해야 합니다.

 $\frac{\partial}{\partial \rho}$ 

**참고** 하드웨어 기반의 빠른 경로 규칙, 보안 인텔리전스 기반의 트래픽 필터링, SSL 검사, 사용자 식별 및 일부 복호화와 전처리는 액세스 제어 규칙이 네트워크 트래픽을 평가하기 전에 수행됩니다.

# <span id="page-143-0"></span>**사용자 액세스 제어 규칙 관련 문제 트러블슈팅**

### **라이선스:** 제어

사용자 액세스 제어 규칙 동작이 정상적이지 않을 경우 규칙, ID 소스 또는 영역 컨피그레이션을 조정해 보십시오.

### **영역, 사용자 또는 사용자 그룹을 대상으로 하는 액세스 제어 규칙이 실행되지 않음**

다수의 사용자 그룹을 모니터링하도록 사용자 에이전트 또는 ISE/ISE-PIC 디바이스를 구성하거 나 네트워크의 호스트에 매우 많은 사용자가 매핑된 경우 Firepower Management Center 사용자 제한으로 인해 사용자 레코드가 삭제될 수 있습니다. 그러면 영역 또는 사용자 조건이 있는 액세 스 제어 규칙이 정상적으로 실행되지 않을 수도 있습니다.

# **사용자 그룹 또는 사용자 그룹 내의 사용자를 대상으로 하는 액세스 제어 규칙이 정상적으로 실행되지 않음** 사용자 그룹 조건이 포함된 액세스 제어 규칙을 구성할 경우 LDAP 또는 Active Directory 서버에

사용자 그룹을 구성해야 합니다. 서버가 기본 개체 계층에 사용자를 구성하는 경우에는 Firepower Management Center에서 사용자 그룹 제어를 수행할 수 없습니다.

#### **보조 그룹의 사용자를 대상으로 하는 액세스 제어 규칙이 정상적으로 실행되지 않음**

Active Directory 서버에 있는 보조 그룹의 멤버인 사용자를 포함하거나 제외하는 사용자 그룹 조건이 포함된 액세스 제어 규칙을 구성할 경우 서버에서는 보고하는 사용자 수를 제한할 수 있 습니다.

기본적으로 Active Directory 서버는 보조 그룹에서 보고하는 사용자 수를 제한합니다. 보조 그룹 의 모든 사용자가 Firepower Management Center에 보고되고 사용자 조건이 포함된 액세스 제어 규칙에서 사용할 수 있도록 설정하려는 경우에는 이 제한을 맞춤화해야 합니다.

#### **사용자가 최초로 확인된 경우 액세스 제어 규칙이 해당 사용자와 일치하지 않음**

이전에 확인되지 않은 사용자의 활동이 탐지되면 시스템은 서버에서 정보를 검색합니다. 이 정보 가 올바르게 검색될 때까지는 액세스 제어 규칙과의 일치 여부를 확인하는 방식으로 이 사용자의 활동이 처리되지 않습니다. 대신 일치하는 다음 액세스 제어 규칙이나 액세스 제어 정책 기본 작 업을 통해 사용자 세션이 처리됩니다.

다음과 같은 경우를 예로 들어 설명할 수 있습니다.

- **•** 사용자 그룹 멤버인 사용자가 사용자 그룹 조건이 포함된 액세스 제어 규칙과 일치하지 않음
- **•** 사용자 데이터 검색에 사용된 서버가 Active Directory 서버인 경우 ISE/ISE-PIC 또는 사용자 에이전트에서 보고한 사용자가 액세스 제어 규칙과 일치하지 않음

또한, 이 경우 이벤트 보기 및 분석 도구에 사용자 데이터가 늦게 표시될 수 있습니다.
## **액세스 제어 규칙에 영역, 사용자 또는 사용자 그룹 조건 추가**

**라이선스:** 제어

#### **시작하기 전에**

- **•** 사용자 ID 소스, 33-1[페이지의](#page-626-0) 설명대로 신뢰할 수 있는 사용자 ID 소스를 하나 이상 구성합 니다.
- **•** 영역 생성, 32-4[페이지](#page-609-0)의 설명대로 영역을 구성합니다. 먼저 사용자 다운로드(자동 또는 온디맨 드)를 수행해야 액세스 제어 규칙에서 영역, 사용자 또는 사용자 그룹 조건을 구성할 수 있습니다.
- **1단계** 액세스 제어 규칙 편집기에서, **Users(사용자)** 탭을 선택합니다.
- **2단계 Available Realms(사용 가능한 영역)** 목록 위에서 이름이나 값으로 검색을 한 다음 원하는 영역을 선 택합니다.
- **3단계 Available Users(사용 가능한 사용자)** 목록 위에서 이름이나 값으로 검색을 한 다음 원하는 사용자나 그룹을 선택합니다.
- **4단계 Add to Rule(규칙에 추가)**을 클릭하거나 개체를 끌어서 놓습니다.
- **5단계** 규칙을 저장하거나 계속 수정합니다.

#### **다음 작업**

 **•** 컨피그레이션 변경사항을 구축합니다. [컨피그레이션](#page-90-0) 변경 사항 구축, 4-11페이지를 참고하십 시오.

### **ISE 속성 조건 구성**

#### **라이선스:** 제어

#### **시작하기 전에**

 **•** 영역 생성, 32-4[페이지의](#page-609-0) 설명대로 영역을 구성합니다. 먼저 사용자 다운로드(자동 또는 온디 맨드)를 수행해야 액세스 제어 규칙에서 ISE 속성 조건을 구성할 수 있습니다.

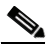

**참고** SGT ISE 속성 조건은 구성하고 사용자/그룹/영역/엔드포인트 위치/엔드포인트 프로파일 조건은 구성하지 않으려는 경우에는 필요에 따라 영역을 구성하면 됩니다.

 **•** [ISE/ISE-PIC](#page-631-0) 연결 구성, 33-6페이지의 설명대로 ISE를 구성합니다.

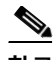

 $\overline{\phantom{a}}$ 

**참고** ISE-PIC ID 소스는 ISE 속성 데이터를 제공하지 않습니다. ISE를 구성해야 합니다.

**1단계** 액세스 제어 규칙 편집기에서 **SGT/ISE Attribute(SGT/ISE 속성)** 탭을 클릭합니다.

**2단계 Available Attributes(사용 가능한 속성)** 목록 위에서 이름이나 값으로 검색을 한 다음 속성을 선택합 니다.

ן

**The Contract of the Contract of the Contract of the Contract of the Contract of the Contract of the Contract o** 

- **3단계 Available Metadata(사용 가능한 메타데이터)** 목록 위에서 이름이나 값으로 검색을 한 다음 메타데이 터를 선택합니다.
- **4단계 Add to Rule(규칙에 추가)**을 클릭하거나 개체를 끌어서 놓습니다.
- **5단계 Add a Location IP Address(위치 IP 주소 추가)** 필드에서 IP 주소로 규칙을 제한합니다.

$$
\mathscr{O}^{\mathbf{v}}
$$

- **참고** ISE가 할당된 SGT(보안 그룹 태그)를 사용하면 ISE 속성 조건을 제한할 수 있습니다. 액세스 제 어 규칙에서 맞춤형 SGT를 사용하려면 [ISE SGT](#page-146-0) 및 맞춤형 SGT 규칙 조건 비교, 10-1페이지를 참고하십시오.
- **6단계** 규칙을 저장하거나 계속 수정합니다.

#### **다음 작업**

 **•** 컨피그레이션 변경사항을 구축합니다. [컨피그레이션](#page-90-0) 변경 사항 구축, 4-11페이지를 참고하십 시오.

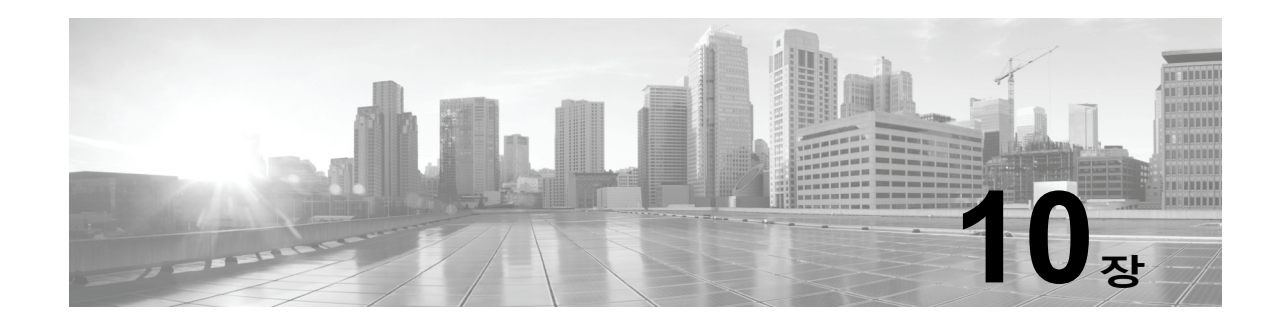

# **액세스 제어 규칙: 맞춤형 보안 그룹 태그**

보안 그룹 태그(SGT)는 신뢰할 수 있는 네트워크 내의 트래픽 소스 권한을 지정합니다. Cisco TrustSec 및 Cisco ISE 둘 다에서 제공되는 기능인 SGA(Security Group Access)는 사용자가 TrustSec 또는 ISE에서 보안 그룹을 추가하면 SGT를 자동으로 생성합니다. 그런 후 SGA는 패킷 이 네트워크로 들어오면 SGT 속성을 적용합니다. ISE를 ID 소스로 구성하거나 맞춤형 SGT 개체 를 생성하여 액세스 제어에 SGT를 사용할 수 있습니다.

맞춤형 SGT 조건을 사용하면 맞춤형 SGT 개체에 따라 액세스 제어 규칙을 구성할 수 있습니다. 맞춤형 SGT 개체는 ISE를 통해 받는 것이 아니라 Firepower System에 수동으로 추가합니다.

ID 소스로 지정된 ISE/ISE-PIC를 비활성화해야 맞춤형 SGT 조건을 사용할 수 있습니다.

다음 주제에서는 액세스 제어 규칙에서 SGT 조건을 사용하는 방법을 설명합니다.

- **•** [ISE SGT](#page-146-1) 및 맞춤형 SGT 규칙 조건 비교, 10-1페이지
- **•** 맞춤형 SGT에서 ISE SGT 규칙 [조건으로의](#page-147-0) 자동 변환, 10-2페이지
- **•** [맞춤형](#page-147-1) SGT 조건 구성, 10-2페이지
- **•** 맞춤형 SGT 조건 [트러블슈팅](#page-148-0), 10-3페이지

## <span id="page-146-1"></span><span id="page-146-0"></span>**ISE SGT 및 맞춤형 SGT 규칙 조건 비교**

ISE를 ID 소스로 구성하거나(*ISE SGT*) 맞춤형 SGT 개체를 생성하여(맞춤형 *SGT*) 액세스 제어 에 SGT를 사용할 수 있습니다. 시스템에서는 ISE SGT와 맞춤형 SGT 규칙 조건을 각기 다른 방 식으로 처리합니다.

#### **ISE SGT: ISE 연결 구성됨**

 $\mathbf{r}$ 

액세스 제어 규칙에서 ISE SGT를 ISE 속성 조건으로 사용할 수 있습니다. **SGT/ISE Attributes(SGT/ISE 속성)** 탭의 **Available Attributes(사용 가능한 속성)** 목록에서 **Security Group Tag(보안 그룹 태그)**를 선택하면 시스템이 ISE에서 사용 가능한 태그를 쿼리하여 **Available Metadata(사용 가능한 메타데이터)** 목록에 메타 데이터를 자동으로 입력합니다. 패킷 내 SGT 속성의 유무에 따라 시스템 응답이 결정됩니다.

- **•** 패킷에 SGT 속성이 있으면 시스템이 해당 값을 추출하여 액세스 제어 규칙의 ISE SGT 조건 과 비교합니다.
- **•** 패킷에 SGT 속성이 없으면 시스템은 패킷 소스 IP 주소와 연결된 SGT가 ISE에서 확인되었 는지 여부를 파악하고 SGT를 액세스 제어 규칙의 ISE SGT 조건과 비교합니다.

#### **맞춤형 SGT: 구성된 ISE 연결 없음**

맞춤형 SGT 개체를 생성한 다음 액세스 제어 규칙에서 조건으로 사용할 수 있습니다. **SGT/ISE Attributes(SGT/ISE 속성)** 탭의 **Available Attributes(사용 가능한 속성)** 목록에서 **Security Group Tag(보안 그룹 태그)**를 선택하면 시스템이 **Available Metadata(사용 가능한 메타데이터)** 목록에 추가 한 SGT 개체를 입력합니다. 패킷 내 SGT 속성의 유무에 따라 시스템 응답이 결정됩니다.

- **•** 패킷에 SGT 속성이 있으면 시스템이 해당 값을 추출하여 액세스 제어 규칙의 맞춤형 SGT 조 건과 비교합니다.
- **•** 패킷에 SGT 속성이 없으면 시스템은 패킷이 액세스 제어 규칙의 맞춤형 SGT 조건과 일치하 는지를 확인하지 않습니다.

## <span id="page-147-0"></span>**맞춤형 SGT에서 ISE SGT 규칙 조건으로의 자동 변환**

맞춤형 SGT 개체를 조건으로 사용하여 액세스 제어 규칙을 생성하고 나중에 ISE/ISE-PIC를 ID 소스로 구성하는 경우 시스템은 다음 작업을 수행합니다.

- **•** 개체 관리자에서 **Security Group Tag(보안 그룹 태그)** 개체 옵션을 비활성화합니다. ISE/ISE-PIC 연결을 비활성화하지 않으면 새 SGT 개체를 추가하거나, 기존 SGT 개체를 수정하거나, SGT 개체를 새 조건으로 추가할 수 없습니다.
- **•** 기존 SGT 개체를 보존합니다. 이러한 기존 개체는 수정할 수 없습니다. 기존 개체는 해당 개 체를 조건으로 사용하는 기존 액세스 제어 규칙의 상황 내에서만 볼 수 있습니다.
- **•** 맞춤형 SGT 조건이 포함된 기존 액세스 제어 규칙을 보존합니다. 맞춤형 SGT 개체는 수동으 로 수정해야 업데이트할 수 있으므로 이러한 규칙은 삭제하거나 비활성화하는 것이 좋습니다. 대신 SGT를 ISE 속성 조건으로 사용하여 규칙을 생성합니다. 시스템은 ISE를 자동으로 쿼리 하여 ISE 속성 조건의 SGT 메타데이터를 업데이트합니다. 하지만 맞춤형 SGT 개체는 수동 수정을 통해서만 업데이트할 수 있습니다.

## <span id="page-147-1"></span>**맞춤형 SGT 조건 구성**

**라이선스:** 모두

**맞춤형 SGT(보안 그룹 태그) 조건을 구성하려면**

- **1단계** 액세스 제어 규칙 편집기에서 **SGT/ISE Attribute(SGT/ISE 속성)** 탭을 클릭합니다.
- **2단계 Available Attributes(사용 가능한 속성)** 목록에서 **Security Group Tag(보안 그룹 태그)**를 선택합니다.
- **3단계 Available Metadata(사용 가능한 메타데이터)** 목록에서 맞춤형 SGT 개체를 찾아서 선택합니다.

선택한 후 규칙이 SGT 속성을 포함하는 모든 트래픽에 대해 일치 여부를 확인합니다. 예를 들어 규칙이 TrustSec용으로 구성되지 않은 호스트의 트래픽을 차단하도록 하려는 경우 이 값을 선택 할 수 있습니다.

- **4단계 Add to Rule(규칙에 추가)**을 클릭하거나 개체를 끌어서 놓습니다.
- **5단계** 규칙을 저장하거나 계속 수정합니다.

#### **다음 작업**

 **•** 컨피그레이션 변경사항을 구축합니다. [컨피그레이션](#page-90-0) 변경 사항 구축, 4-11페이지를 참고하십 시오.

Τ

 $\overline{\phantom{a}}$ 

# <span id="page-148-0"></span>**맞춤형 SGT 조건 트러블슈팅**

예기치 않은 규칙 동작이 확인되는 경우 맞춤형 SGT 개체 컨피그레이션을 조정할 수 있습니다.

#### **보안 그룹 태그 개체를 사용할 수 없음**

ISE/ISE-PIC를 ID 소스로 구성하지 않은 경우에만 맞춤형 SGT 개체를 사용할 수 있습니다. 자세 한 정보는 맞춤형 SGT에서 ISE SGT 규칙 [조건으로의](#page-147-0) 자동 변환, 10-2페이지의 내용을 참고하십 시오.

 **맞춤형 SGT 조건 트러블슈팅**

 $\mathsf I$ 

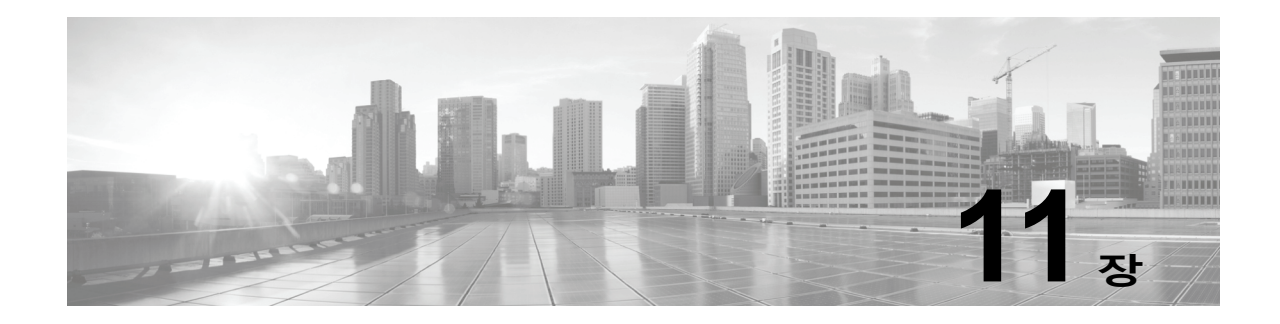

# **침입 정책 및 파일 정책을 사용하여 트래픽 제어**

침입 정책 및 파일 정책은 트래픽이 원하는 대상에 도달하도록 허용하기 전에 최종 방어선으로 함 께 사용됩니다.

- **• 침입 정책**은 시스템의 침입 방지 기능을 제어합니다([네트워크](#page-252-0) 분석 및 침입 정책의 이해, 18-1[페이지](#page-252-0) 참고).
- **• 파일 정책**은 시스템의 네트워크 기반 파일 제어 및 AMP(Advanced Malware Protection) 기능 을 제어합니다(파일 정책 이해 및 생성, 35-4[페이지](#page-645-0) 참고).

보안 인텔리전스 기반의 트래픽 필터링(블랙리스트 추가), SSL 검사 기반 결정 및 트래픽 복호화 와 전처리는 네트워크 트래픽에 대한 침입, 금지 파일, 그리고 악성코드 검사가 이루어지기 **전에** 수행됩니다. 액세스 제어 규칙 및 액세스 제어 기본 작업은 침입 정책 및 파일 정책으로 어떤 트래 픽을 검사할지를 결정합니다.

침입 또는 파일 정책을 액세스 제어 규칙과 연결하여 시스템이 액세스 제어 규칙의 조건과 일치하 는 트래픽이 통과하기 전에 침입 정책이나 파일 정책 또는 두 정책을 모두 사용하여 우선 트래픽 을 검사하도록 할 수 있습니다.

침입 방지 및 AMP를 사용하려면 다음 표에 설명된 대로 사용이 허가된 특정 기능을 활성화해야 합니다.

| 기능                                  | 설명                              | 라이선스 |
|-------------------------------------|---------------------------------|------|
| 침입 방지                               | 침입과 공격을 탐지하고 선택적<br>으로 차단       | 부 후  |
| 파일 제어                               | 파일 유형의 전송을 탐지하고 선 보호<br>택적으로 차단 |      |
| AMP(Advanced<br>Malware Protection) | 악성코드의 전송을 탐지, 추적<br>및 선택적으로 차단  | 악성코드 |

**표** *11-1* **침입 및 파일 검사를 위한 라이선스 요건** 

침입, 금지된 파일, 악성코드에 대해 트래픽을 검사하는 방법에 대한 자세한 내용은 다음을 참고 하십시오.

- **•** 침입 및 [악성코드에](#page-151-0) 대해 허용된 트래픽 검사, 11-2페이지
- **•** 침입 방지 성능 조정, 11-6[페이지](#page-155-0)

 $\mathbf{r}$ 

 **•** 파일 및 [악성코드](#page-165-0) 탐지 성능 및 저장 조정, 11-16페이지

**The Contract of the Contract of the Contract of the Contract of the Contract of the Contract of the Contract o** 

## <span id="page-151-0"></span>**침입 및 악성코드에 대해 허용된 트래픽 검사**

**라이선스:** 보호 또는 악성코드

침입 정책 및 파일 정책은 트래픽이 원하는 대상에 도달할 수 있게 되기 전에 최종 방어선으로서 시스템의 침입, 파일 제어, AMP 기능을 제어합니다. 보안 인텔리전스 기반의 트래픽 필터링, SSL 검사 결정(암호 해독 포함), 복호화와 전처리 및 액세스 제어 규칙 선택은 침입 및 파일 검사 **전에** 수행됩니다.

침입 또는 파일 정책을 액세스 제어 규칙과 연결하여 시스템이 액세스 제어 규칙의 조건과 일치하 는 트래픽이 통과하기 전에 침입 정책이나 파일 정책 또는 두 정책을 모두 사용하여 우선 트래픽 을 검사하도록 할 수 있습니다. 액세스 제어 규칙 조건은 간단할 수도 있고 복잡할 수도 있습니다. 보안 영역, 네트워크 또는 지리적 위치, 포트, 애플리케이션, 요청된 URL 및 사용자로 트래픽을 제 어할 수 있습니다.

시스템은 사용자가 지정하는 순서로 액세스 제어 규칙에 트래픽을 일치시킵니다. 대부분의 경우, 시스템은 *모든* 규칙의 조건이 트래픽과 일치하는 *첫 번째* 액세스 제어 규칙에 따라 네트워크 트래 픽을 처리합니다. 액세스 제어 규칙의 *작업*은 시스템에서 일치하는 트래픽을 처리하는 방법을 결 정합니다. 일치하는 트래픽을 모니터링, 신뢰, 차단, 허용(추가 검사 실행 또는 실행 안 함)할 수 있 습니다(규칙 작업을 [사용하여](#page-109-0) 트래픽 관리 및 검사 결정, 6-6페이지 참고).

Interactive Block(인터랙티브 차단) 규칙에는 Allow(허용) 규칙과 동일한 검사 옵션이 있습니다. 이를 사용하면 사용자가 경고 페이지를 클릭하여 차단된 웹 페이지를 우회할 경우 악의적인 콘텐 츠에 대해 트래픽을 검사할 수 있습니다. 자세한 내용은 [인터랙티브](#page-111-0) 차단 작업: 사용자가 웹사이 트 차단을 [우회하도록](#page-111-0) 허용, 6-8페이지를 참고하십시오.

정책 내 어느 비모니터링 액세스 제어 규칙과도 일치하지 않는 트래픽은 기본 작업에 의해 처리됩 니다. 시스템은 기본 작업에서 허용하는 트래픽에 대해 침입 여부를 검사할 수 있으나, 금지된 파 일 또는 악성코드 유무는 검사할 수 없습니다. 파일 정책을 액세스 제어 기본 작업과 연결할 수 **없습니다**.

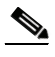

**참고** 액세스 제어 정책으로 연결을 분석할 경우, 시스템에서는 어떤 액세스 제어 규칙(있는 경우)으로 트래픽을 처리할 것인지 결정하기 전에 해당 연결의 처음 몇 가지 패킷을 처리하여, **통과되도록 허용**해야 합니다. 그러나 이러한 패킷은 검사하지 않은 대상에는 도달할 수 없으며, 기본 침입 정 책이라고 하는 침입 정책을 사용하여 이러한 패킷을 검사하고 침입 이벤트를 생성할 수 있습니다. 자세한 내용은 액세스 제어에 대한 기본 침입 정책 설정, 20-1[페이지](#page-284-0)를 참고하십시오.

위의 시나리오에 대한 자세한 내용 및 파일과 침입 정책을 액세스 제어 규칙 및 액세스 제어 기본 작업과 연결하는 방법에 대한 지침을 보려면 다음을 참고하십시오.

- **•** 파일 및 침입 검사 순서 이해, 11-2[페이지](#page-151-1)
- **•** 액세스 제어 규칙을 [구성하여](#page-152-0) AMP 또는 파일 제어 수행, 11-3페이지
- **•** 침입 방지 [수행을](#page-153-0) 위한 액세스 제어 규칙 구성, 11-4페이지
- **•** 네트워크 [트래픽에](#page-83-0) 대한 기본 처리와 검사 설정, 4-4페이지

### <span id="page-151-1"></span>**파일 및 침입 검사 순서 이해**

**라이선스:** 보호 또는 악성코드

 $\begin{picture}(20,5) \put(0,0) {\line(1,0){15}} \put(0,0) {\line(1,0){15}} \put(0,0) {\line(1,0){15}} \put(0,0) {\line(1,0){15}} \put(0,0) {\line(1,0){15}} \put(0,0) {\line(1,0){15}} \put(0,0) {\line(1,0){15}} \put(0,0) {\line(1,0){15}} \put(0,0) {\line(1,0){15}} \put(0,0) {\line(1,0){15}} \put(0,0) {\line(1,0){15}} \put(0,0) {\line(1,0){15}} \put(0,0$ 

**참고** 침입 방지 기본 작업에 의해 허용된 트래픽에 대해 침입은 검사할 수 있지만 금지된 파일 또는 악 성코드 유무는 검사할 수 없습니다. 파일 정책을 액세스 제어 기본 작업과 연결할 수 **없습니다**.

٦

동일한 규칙에서 파일 및 침입 검사를 모두 수행할 필요는 없습니다. Allow or Interactive Block(허용 또는 인터랙티브 차단) 규칙과 일치하는 연결의 경우:

- **•** 파일 정책이 없는 경우, 트래픽 흐름은 침입 정책에 의해 결정됨
- **•** 침입 정책이 없는 경우, 트래픽 흐름은 파일 정책에 의해 결정됨

 $\mathcal{L}$ 

**팁** 시스템은 신뢰할 수 있는 트래픽에는 검사를 수행하지 않습니다.

액세스 제어 규칙으로 처리되는 단일한 연결의 경우, 침입 검사 전에 파일 검사가 이루어집니다. 즉, 시스템에서는 파일 정책 또는 침입에 의해 차단된 파일은 검사하지 않습니다. 파일 검사 내에 서 유형을 기준으로 한 간단한 차단은 악성코드 검사 및 차단보다 우선합니다.

 $\begin{picture}(120,20) \put(0,0){\line(1,0){10}} \put(15,0){\line(1,0){10}} \put(15,0){\line(1,0){10}} \put(15,0){\line(1,0){10}} \put(15,0){\line(1,0){10}} \put(15,0){\line(1,0){10}} \put(15,0){\line(1,0){10}} \put(15,0){\line(1,0){10}} \put(15,0){\line(1,0){10}} \put(15,0){\line(1,0){10}} \put(15,0){\line(1,0){10}} \put(15,0){\line($ 

 $\mathbf{r}$ 

**참고** 세션에서 파일이 탐지되고 차단될 때까지, 세션의 패킷은 침입 검사 대상이 될 수 있습니다.

예를 들어, 액세스 제어 규칙에 정의된 대로 특정 네트워크 트래픽을 일반적으로 허용하고자 하는 시나리오를 가정해보겠습니다. 그러나 일종의 예방 조치로서 실행 파일의 다운로드를 차단하고, 다운로드된 PDF의 악성코드 여부를 검사하고 검색된 모든 인스턴스를 차단하며, 트래픽에 침입 검사를 수행하고자 합니다.

일시적으로 허용하고자 하는 트래픽의 특성과 일치하는 규칙으로 액세스 제어 정책을 생성하고 이를 침입 정책과 파일 정책에 모두 연결합니다. 파일 정책은 모든 실행 파일의 다운로드를 차단 하며, 검사를 수행하고 악성코드가 포함된 PDF를 차단합니다.

- **•** 우선 시스템에서는 파일 정책에 지정된 것과 일치하는 간단한 유형을 기준으로 모든 실행 파 일의 다운로드를 차단합니다. 해당 파일은 즉시 차단되므로, 이러한 파일은 악성코드 클라우 드 조회 또는 침입 검사 대상에서 제외됩니다.
- **•** 그다음, 시스템에서는 네트워크의 호스트에 다운로드된 PDF에 악성코드 클라우드 조회를 수 행합니다. 악성코드 파일 속성이 포함된 모든 PDF 파일은 차단되며, 침입 검사 대상에서 제 외됩니다.
- **•** 마지막으로, 시스템에서는 액세스 제어 규칙과 연결된 침입 정책을 사용하여 모든 나머지 트 래픽을 검사하며 여기에는 파일 정책으로 차단되지 않은 파일이 포함됩니다.

### <span id="page-152-0"></span>**액세스 제어 규칙을 구성하여 AMP 또는 파일 제어 수행**

#### **라이선스:** 보호 또는 악성코드

액세스 제어 정책에는 파일 정책과 연결된 여러 액세스 제어 규칙이 포함될 수 있습니다. 모든 Allow or Interactive Block (허용 또는 인터랙티브 차단) 액세스 제어 규칙에 대해 파일 검사를 구 성할 수 있습니다. 이를 통해 트래픽이 최종 대상에 도달하기 전에 네트워크 상에 있는 다양한 유 형의 트래픽에 대해 다양한 파일 및 악성코드 검사 프로파일과 맞춰볼 수 있습니다.

시스템이 파일 정책의 설정에 따라 악성코드를 비롯한 금지된 파일을 탐지하면 자동으로 이벤트 가 로깅됩니다. 파일 또는 악성코드 이벤트를 로깅하지 않으려는 경우, 액세스 제어 규칙마다 이 러한 로깅을 비활성화할 수 있습니다. 액세스 제어 규칙과 파일 정책을 결합한 후에는, 액세스 제 어 규칙 편집기의 Logging(로깅) 탭에서 **Log Files(로그 파일)** 체크 박스를 비워두십시오. 자세한 내 용은 허용된 연결에 대한 파일 및 [악성코드](#page-659-0) 이벤트 로깅 비활성화, 36-6페이지를 참고하십시오.

시스템은 또한 액세스 제어 규칙 호출의 로깅 컨피그레이션에 상관없이 관련 연결의 종료를 로깅 합니다(파일 및 [악성코드](#page-656-0) 이벤트와 연관된 연결(자동), 36-3페이지 참조).

**파일 정책을 액세스 제어 규칙과 연결하려면 다음을 수행합니다.**

**1단계 Configuration(컨피그레이션) > ASA FirePOWER Configuration(ASA FirePOWER 컨피그레이션) > Policies(정책) > Access Control(액세스 제어)**을 선택합니다.

Access Control Policy(액세스 제어 정책) 페이지가 나타납니다.

- **2단계** 액세스 제어 규칙을 사용하여 AMP 또는 파일 제어를 구성하려면 액세스 제어 정책 옆에 있는 수 정 아이콘 $(\mathscr{O})$ 을 클릭합니다.
- **3단계** 새 규칙을 생성하거나 기존 규칙을 수정합니다(액세스 제어 규칙 생성 및 수정, 6-2[페이지](#page-105-0) 참고). 액세스 제어 규칙 편집기가 나타납니다.
- **4단계** 규칙 작업이 **Allow(허용)**, **Interactive Block(인터랙티브 차단)** 또는 **Interactive Block with reset(인터랙 티브 차단 후 초기화)**으로 설정되어 있는지 확인합니다.
- **5단계** Inspection(검사) 탭을 선택합니다.

Inspection(검사) 탭이 나타납니다.

- **6단계** 액세스 제어 규칙에 일치하는 트래픽 검증을 위해서는 **File Policy(파일 정책)**를, 트래픽에 일치하는 파일 검사를 비활성화하기 위해서는 **None(없음)**을 선택합니다. 표시되는 수정 아이콘(∥)을 클릭하면 정책을 수정할 수 있습니다(파일 정책 생성, 35-9[페이지](#page-650-0) 참조).
- **7단계 Add(추가)**를 클릭하여 규칙을 저장하십시오. 사용자의 규칙이 저장됩니다. 변경 사항을 반영하려면 액세스 제어 정책을 저장하고 적용해야 합 니다([컨피그레이션](#page-90-0) 변경 사항 구축, 4-11페이지 참고).

### <span id="page-153-0"></span>**침입 방지 수행을 위한 액세스 제어 규칙 구성**

#### **라이선스:** 보호

액세스 제어 정책에는 침입 정책과 관련된 여러 액세스 제어 규칙이 포함될 수 있습니다. 모든 Allow or Interactive Block(허용 또는 인터랙티브 차단) 액세스 제어 규칙에 대해 침입 검사를 구 성할 수 있습니다. 이를 통해 트래픽이 최종 대상에 도달하기 전에 네트워크 상에 있는 다양한 유 형의 트래픽에 대해 다양한 침입 검사 프로파일과 맞춰볼 수 있습니다.

시스템이 트래픽 평가를 위해 침입 정책을 사용할 때마다, 결합된 *변수 집합*을 사용합니다. 집합 의 변수는 소스 및 대상 IP 주소와 포트 확인을 위해 침입 규칙에서 일반적으로 사용되는 값을 나 타냅니다. 또한 침입 정책 내 변수를 사용하여 규칙 삭제 및 동적 규칙 상태의 IP 주소를 나타낼 수 있습니다.

 $\boldsymbol{\varphi}$ 

**팁** 시스템에서 제공한 침입 정책을 사용하고 있는 경우에도, Cisco는 사용자가 자신의 네트워크 환 경을 정확하게 반영할 수 있도록 시스템의 침입 변수를 구성할 것을 **강력히** 권장합니다. 최소한, 기본값 집합의 기본값 변수라도 수정하시기 바랍니다(사전 정의된 기본 변수 최적화, 2-14[페이지](#page-37-0) 참고).

다양한 침입 정책-변수 집합 쌍을 Allow or Interactive Block(허용 또는 인터랙티브 차단) 규칙 (및 기본 작업)과 결합할 수 있다 해도, 대상 디바이스가 구성한 대로 검사를 수행할 수 있는 리소스가 충분하지 않은 경우 액세스 제어 정책을 적용할 수 없습니다. 자세한 내용은 성능 [개선을](#page-91-0) 위한 규 칙 간소화, 4-12[페이지를](#page-91-0) 참고하십시오.

Τ

#### **시스템이 제공하는 침입 정책 및 사용자 정의 침입 정책의 이해**

Cisco는 ASA FirePOWER 모듈과 더불어 여러 침입 정책을 제공합니다. 시스템이 제공하는 침입 정책 을 사용하여 Cisco VRT(Vulnerability Research Team)의 경험을 활용할 수 있습니다. VRT는 이 정책에 대해, 침입 및 전처리 연결 규칙 상태를 설정할 뿐만 아니라, 고급 설정에 대한 초기 구성을 제공합니다. 사용자는 시스템이 제공하는 정책을 있는 그대로 사용할 수도 있고, 이를 맞춤형 정책을 위한 기반으로 사용할 수도 있습니다. 맞춤형 정책을 구축하면 사용자 환경에서 시스템의 성능을 개선할 수 있으며, 사 용자 네트워크에서 발생하는 악의적인 트래픽 및 정책 위반을 집중적으로 확인할 수 있습니다.

사용자가 생성하는 맞춤형 정책 이외에도 시스템은 두 개의 맞춤형 정책인, Initial Inline Policy(초 기 인라인 정책)와 Initial Passive Policy(초기 수동 정책)를 제공합니다. 이 두 침입 정책은 자체 정책을 토대로 Balanced Security and Connectivity(균형 잡힌 보안 및 연결성) 정책을 사용합니 다. 이 둘 사이의 유일한 차이는 **Drop When Inline(인라인 시 삭제)** 설정인데, 인라인 정책에서는 삭 제 작업을 활성화하고 수동 정책에서는 비활성화하는 것입니다. 자세한 내용은 [시스템](#page-257-0) 제공 정책 과 [사용자](#page-257-0) 지정 정책 비교, 18-6페이지를 참고하십시오.

#### **연결 및 침입 이벤트 로깅**

액세스 제어 규칙에 의해 호출된 침입 정책이 침입을 탐지할 경우 침입 이벤트가 생성됩니다. 시 스템은 또한 액세스 제어 규칙의 로깅 컨피그레이션에 관계없이 침입이 발생한 연결의 자동으로 종료를 로깅합니다([침입과](#page-655-0) 연관된 연결(자동), 36-2페이지 참조).

**침입 정책을 액세스 제어 규칙과 결합하려면 다음을 수행합니다.**

**1단계 Configuration(컨피그레이션) > ASA FirePOWER Configuration(ASA FirePOWER 컨피그레이션) > Policies(정책) > Access Control Policy(액세스 제어 정책)**를 선택합니다.

Access Control Policy(액세스 제어 정책) 페이지가 나타납니다.

- **2단계** 액세스 제어 규칙을 사용하여 침입 검사를 구성하려면 액세스 제어 정책 옆에 있는 수정 아이콘 ( )을 클릭합니다.
- **3단계** 새 규칙을 생성하거나 기존 규칙을 수정합니다(액세스 제어 규칙 생성 및 수정, 6-2[페이지](#page-105-0) 참고). 액세스 제어 규칙 편집기가 나타납니다.
- **4단계** 규칙 작업이 **Allow(허용)**, **Interactive Block(인터랙티브 차단)** 또는 **Interactive Block with reset(인터랙 티브 차단 후 초기화)**으로 설정되어 있는지 확인합니다.
- **5단계** Inspection(검사) 탭을 선택합니다. Inspection(검사) 탭이 나타납니다.
- **6단계** 시스템이 제공하는 정책 또는 사용자 정의 **Intrusion Policy(침입 정책)**를 선택하거나 **None(없음)**을 선택하여 액세스 제어 규칙과 일치하는 트래픽에 대한 침입 검사를 비활성화합니다. 맞춤형 침입 정책을 선택하는 경우 표시되는 수정 아이콘(◇)을 클릭하여 정책을 수정할 수 있습 니다(침입 정책 수정, 26-4[페이지](#page-421-0) 참조).

 $\Delta$ 

 $\mathbf{r}$ 

- **주의 반드시** Experimental Policy 1(실험 정책 1)을 Cisco 관계자의 지시 없이는 사용하지 마십시오. Cisco는 이 정책을 테스트용으로 사용합니다.
- **7단계** 선택적으로, 침입 정책과 결합된 **Variable Set(변수 집합)**를 변경할 수 있습니다. 표시되는 수정 아이콘( )을 클릭하면 변수 집합을 수정할 수 있습니다(변수 세트 작업, 2-13[페이지](#page-36-0) 참조).
- **8단계 Save(저장)**를 클릭하여 규칙을 저장하십시오. 사용자의 규칙이 저장됩니다. 변경 사항을 반영하려면 액세스 제어 정책을 저장하고 적용해야 합 니다([컨피그레이션](#page-90-0) 변경 사항 구축, 4-11페이지 참고).

## <span id="page-155-0"></span>**침입 방지 성능 조정**

#### **라이선스:** 보호

Cisco는 시스템이 시도된 침입의 트래픽을 분석할 때 시스템의 성능을 향상시키는 기능을 제공합 니다. 사용자는 액세스 제어 정책을 기반으로 한 성능 설정을 구성하고, 해당 상위 액세스 제어 정 책에 의해 호출된 모든 침입 정책에 적용합니다.

자세한 내용은 다음을 참고하십시오.

- **•** 침입에 대한 패턴 일치 제한, 11-6[페이지는](#page-155-1) 사용자가 이벤트 큐에 허용된 패킷 수를 지정할 수 있는 방법과 대형 스트림으로 재구축되는 패킷에 대한 검사를 활성화 또는 비활성화하는 방 법을 설명합니다.
- **•** 침입 [규칙용](#page-156-0) 정규식 제한 재정의, 11-7페이지는 사용자가 기본값 일치 및 PCRE(펄 호환 정규 표현식)의 반복 한계를 재정의할 수 있는 방법을 설명합니다.
- **•** 패킷당 [생성되는](#page-157-0) 침입 이벤트 제한, 11-8페이지는 사용자가 규칙 처리 이벤트 큐 설정을 구성 하는 방법을 설명합니다.
- **•** 패킷 및 침입 규칙 [레이턴시](#page-158-0) 임계값 구성, 11-9페이지는 사용자가 패킷 및 규칙 레이턴시 임계 값으로 보안과 디바이스 레이턴시 유지 필요성 사이의 균형을 적절한 수준으로 유지할 수 있 는 방법을 설명합니다.
- **•** 침입 성능 통계 로깅 구성[, 11-15](#page-164-0)페이지에서는 기본 성능 모니터링 및 보고 파라미터를 구성 하는 방법을 설명합니다.

### <span id="page-155-1"></span>**침입에 대한 패턴 일치 제한**

#### **라이선스:** 보호

이벤트 큐에서 허용되는 패킷 수를 지정할 수 있습니다. 또한, 스트림 리어셈블리 전후에, 대형 스 트림으로 재구축되는 패킷에 대한 검사를 활성화 또는 비활성화할 수 있습니다.

**이벤트 큐 설정을 구성하려면 다음을 수행합니다.**

**1단계 Configuration(컨피그레이션) > ASA FirePOWER Configuration(ASA FirePOWER 컨피그레이션) > Policies(정책) > Access Control Policy(액세스 제어 정책)**를 선택합니다.

Access Control Policy(액세스 제어 정책) 페이지가 나타납니다.

- 2단계 수정하려는 액세스 제어 정책 엮에 있는 수정 아이콘(<mark>∥</mark>)을 클릭합니다. 액세스 제어 정책 편집기가 나타납니다.
- **3단계** Advanced(고급) 탭을 선택합니다.

액세스 제어 정책의 고급 설정 페이지가 나타납니다.

- **4단계** 수정 아이콘( )(**Performance Settings(성능 설정)** 옆에 있음)을 클릭한 후 나타나는 팝업 창에서 **Pattern Matching Limits(패턴 일치 제한)** 탭을 선택합니다.
- **5단계** 사용자는 다음 옵션을 변경할 수 있습니다.
	- **Maximum Pattern States to Analyze Per Packet(패킷 당 분석할 최대 패턴 상태)** 필드에 대기할 이 벤트의 최대 수 값을 입력합니다.
	- **•** 스트림 리어셈블리 전후에 대형 데이터 스트림으로 재구축되는 패킷을 검사하려면, **Disable Content Checks on Traffic Subject to Future Reassembly(향후 리어셈블리 대상이 되는 트래픽에 대 해 콘텐츠 확인 비활성화)**를 선택합니다. 리어셈블리 전후의 검사에는 추가 프로세싱 오버헤드 가 필요하므로 성능이 저하될 수 있습니다.

٦

 **•** 스트림 리어셈블리 전후에 대형 데이터 스트림으로 재구축되는 패킷을 비활성화하려면 **Disable Content Checks on Traffic Subject to Future Reassembly(향후 리어셈블리 대상이 되는 트 래픽에 대해 콘텐츠 확인 비활성화)**를 지웁니다. 검사 비활성화로 스트림 삽입 검사를 위한 프로 세싱 오버헤드를 줄이고 성능을 개선할 수 있습니다.

**6단계 OK(확인)**를 클릭합니다.

변경 사항을 반영하려면 액세스 제어 정책을 저장하고 적용해야 합니다([컨피그레이션](#page-90-0) 변경 사항 구축, 4-11[페이지](#page-90-0) 참고).

### <span id="page-156-0"></span>**침입 규칙용 정규식 제한 재정의**

#### **라이선스:** 보호

사용자는 패킷 페이로드 콘텐츠 검토를 위해 침입 규칙에서 사용되는 PCRE에서 기본 일치 값과 반복 한계를 무시할 수 있습니다. PCRE를 [사용하여](#page-531-0) 콘텐츠 검색, 30-34페이지에서 침입 규칙 내 pcre 키워드 사용에 대한 자세한 내용을 참고하십시오. 기본 제한값은 최소 수준의 성능을 보장합 니다. 이러한 제한을 재정의하면 보안을 강화할 수 있지만, 비효율 정규식에 대한 패킷 평가를 허 용함으로써 성능에 중대한 영향을 미칠 수 있습니다.

 $\triangle$ 

 $\overline{\phantom{a}}$ 

<span id="page-156-1"></span>**주의** 손상 패턴의 영향에 대한 지식이 있는 숙련된 침입 규칙 작성가가 아닌 이상 기본 PCRE 제한값 을 재정의하지 마십시오.

다음 표에서는 사용자가 기본 제한값을 재정의하여 구성할 수 있는 옵션을 설명합니다.

**표** *11-2* **정규식 제약 조건 옵션** 

| 옵션             | 설명                                                                                            |  |  |  |  |
|----------------|-----------------------------------------------------------------------------------------------|--|--|--|--|
| 일치 제한 상태       | Match Limit(일치 제한) 재정의 여부를 지정합니다. 다음 옵션을 이용할 수 있<br>습니다.                                      |  |  |  |  |
|                | Match Limit(일치 제한)에 대해 구성된 값을 사용하려면 Default(기본값)를<br>선택합니다.                                   |  |  |  |  |
|                | • 무제한 시도를 허용하려면 Unlimited(무제한)를 선택합니다.                                                        |  |  |  |  |
|                | Custom을 선택하여 Match Limit의 제한값을 1 이상으로 지정하거나,<br>0으로 지정하여 PCRE 매치 평가를 완전히 비활성화합니다.             |  |  |  |  |
| 일치 제한          | PCRE 정규식에 정의된 패턴에 일치시키려는 시도의 횟수를 지정합니다.                                                       |  |  |  |  |
| 일치 반복 제한<br>상태 | Match Recursion Limit(일치 반복 제한) 재정의 여부를 지정합니다. 다음 옵션<br>을 이용할 수 있습니다.                         |  |  |  |  |
|                | Default를 선택하여 Match Recursion Limit에 구성된 값을 사용합니다.                                            |  |  |  |  |
|                | • 무제한 반복을 허용하려면 Unlimited(무제한)를 선택합니다.                                                        |  |  |  |  |
|                | Custom을 선택하여 Match Recursion Limit의 제한값을 1 이상으로 지정<br>하거나, 0으로 지정하여 PCRE 억제를 완전히 비활성화합니다.     |  |  |  |  |
|                | Match Recursion Limit(일치 반복 제한)가 작동하려면 반드시 Match Limit(일치<br><b>제한)</b> 보다 작아야 함을 참고하시기 바랍니다. |  |  |  |  |
| 일치 반복 제한       | 패킷 페이로드에 대한 PCRE 정규식을 평가할 때 반복 수를 지정합니다.                                                      |  |  |  |  |

**PCRE 재정의를 구성하려면 다음을 수행합니다.**

**1단계 Configuration(컨피그레이션) > ASA FirePOWER Configuration(ASA FirePOWER 컨피그레이션) > Policies(정책) > Access Control Policy(액세스 제어 정책)**를 선택합니다.

Access Control Policy(액세스 제어 정책) 페이지가 나타납니다.

- **2단계** 수정하려는 액세스 제어 정책 옆에 있는 수정 아이콘( )을 클릭합니다. 액세스 제어 정책 편집기가 나타납니다.
- **3단계** Advanced(고급) 탭을 선택합니다.

액세스 제어 정책의 고급 설정 페이지가 나타납니다.

- **4단계** 수정 아이콘( )(**Performance Settings(성능 설정)** 옆에 있음)을 클릭한 후, 표시되는 팝업 창에서 Regular Expression Limits(일반 표현 한계) 탭을 선택합니다.
- **5단계** [정규식](#page-156-1) 제약 조건 옵션에서 모든 옵션을 변경할 수 있습니다.
- **6단계 OK(확인)**를 클릭합니다.

변경 사항을 반영하려면 액세스 제어 정책을 저장하고 적용해야 합니다([컨피그레이션](#page-90-0) 변경 사항 구축, 4-11[페이지](#page-90-0) 참고).

### <span id="page-157-0"></span>**패킷당 생성되는 침입 이벤트 제한**

#### **라이선스:** 보호

규칙 엔진이 규칙에 대한 트래픽을 평가할 때, 주어진 패킷 또는 이벤트 큐의 패킷 스트림에 대해 생성된 이벤트를 배치하고, 큐의 상위 이벤트를 사용자 인터페이스에 보고합니다. 여러 이벤트가 생성될 때 규칙 엔진이 패킷당 하나의 이벤트 또는 패킷 스트림보다 더 많이 로깅하도록 할 수 있 습니다. 이 이벤트를 로깅하면 보고된 이벤트를 넘어서는 정보를 수집할 수 있습니다. 이 옵션을 설정할 때, 큐에 얼마나 많은 이벤트가 지정될 수 있는지, 그리고 얼마나 많은 이벤트가 로깅되는 지를 지정하고, 해당 큐 내 이벤트 순서를 결정하기 위한 기준을 선택할 수 있습니다.

다음 표는 패킷 또는 스트림 당 얼마나 많은 이벤트를 로깅할지 결정하기 위해 사용자가 구성할 수 있는 옵션을 설명합니다.

<span id="page-157-1"></span>**표** *11-3* **침입 이벤트 로깅 제한 옵션** 

| 옵션                    | 설명                                                                                                    |
|-----------------------|----------------------------------------------------------------------------------------------------|
| 패킷 당 저장된 최<br>대 이벤트   | 주어진 패킷 또는 패킷 스트림에 대해 저장될 수 있는 최대 이벤트 수                                                                                      |
| 패킷 당 로깅된 최<br>대 이벤트   | 주어진 패킷 또는 패킷 스트림에 대해 로깅될 수 있는 최대 이벤트 수. 이는<br>Maximum Events Stored Per Packet(패킷 당 저장된 최대 이벤트) 값을 초과할<br>수 없습니다.           |
| 이벤트 로깅 우선<br>순위 지정 기준 | 이벤트 큐 내 이벤트 순서를 결정하는 데 사용되는 값. 최고 순위 이벤트는 사용<br>자 인터페이스를 통해 보고됩니다. 사용자는 다음에서 선택할 수 있습니다.                                    |
|                       | • priority. 이벤트 우선 순위에 따라 해당 큐에서 이벤트 순서를 결정하<br>는 것.                                                                        |
|                       | content_length. 가장 긴 것으로 확인된 콘텐츠 일치에 따라 이벤트 순<br>서를 결정하는 것. 이벤트가 콘텐츠 길이에 의해 순서가 정해질 때, 규칙<br>이벤트는 항상 디코더 및 전처리기 이벤트에 우선합니다. |

Τ

**패킷 또는 스트림 당 로깅되는 이벤트 수를 구성하려면 다음을 수행합니다.**

**1단계 Configuration(컨피그레이션) > ASA FirePOWER Configuration(ASA FirePOWER 컨피그레이션) > Policies(정책) > Access Control Policy(액세스 제어 정책)**를 선택합니다.

Access Control Policy(액세스 제어 정책) 페이지가 나타납니다.

- **2단계** 수정하려는 액세스 제어 정책 옆에 있는 수정 아이콘( )을 클릭합니다. 액세스 제어 정책 편집기가 나타납니다.
- **3단계** Advanced(고급) 탭을 선택합니다. 액세스 제어 정책의 고급 설정 페이지가 나타납니다.
- **4단계** 수정 아이콘( )(**Performance Settings(성능 설정)** 옆에 있음)을 클릭한 후 표시되는 팝업 창에서 **Intrusion Event Logging Limits(침입 이벤트 로깅 제한)** 탭을 선택합니다.
- **5단계** 침입 [이벤트](#page-157-1) 로깅 제한 옵션에서 모든 옵션을 변경할 수 있습니다.
- **6단계 OK(확인)**를 클릭합니다.

변경 사항을 반영하려면 액세스 제어 정책을 저장하고 적용해야 합니다([컨피그레이션](#page-90-0) 변경 사항 구축, 4-11[페이지](#page-90-0) 참고).

### <span id="page-158-0"></span>**패킷 및 침입 규칙 레이턴시 임계값 구성**

#### **라이선스:** 보호

사용자는 패킷 및 규칙 레이턴시 임계값으로 보안과 디바이스 레이턴시 유지 필요성 사이의 균형 을 적절한 수준으로 유지할 수 있는 방법을 설명합니다. 자세한 내용은 다음을 참고하십시오.

- **•** 패킷 [레이턴시](#page-158-1) 임계값 이해, 11-9페이지
- **•** 패킷 [레이턴시](#page-160-0) 임계값 구성, 11-11페이지
- **•** 규칙 [레이턴시](#page-161-0) 임계값 이해, 11-12페이지
- **•** 규칙 [레이턴시](#page-163-0) 임계값 구성, 11-14페이지

### <span id="page-158-1"></span>**패킷 레이턴시 임계값 이해**

 $\mathbf{r}$ 

#### **라이선스:** 보호

패킷 레이턴시 임계값을 활성화하면 보안과 레이턴시 유지 필요성 사이의 균형을 적절한 수준으 로 유지할 수 있습니다. 패킷 레이턴시 임계값은 처리 시간이 구성 가능한 임계값을 초과하는 경 우 적용 가능한 디코더, 전처리기 및 규칙에 의해 패킷을 처리하는 데 드는 총 소요 시간을 측정합 니다.

패킷 레이턴시 임계값은 처리 시간뿐만 아니라 소요된 시간까지 측정하여 패킷을 처리하는 규칙 에 필요한 실제 시간을 더욱 정확하게 반영합니다. 그러나 레이턴시 임계값은 엄격한 타이밍을 시 행하지 않는 소프트웨어 기반의 레이턴시 구현입니다.

레이턴시 임계값에서 파생된 레이턴시 이점과 성능의 반대 급부는 검사하지 않은 패킷에 공격이 포함되어 있을 수 있다는 점입니다. 그러나, 패킷 레이턴시 임계값은 사용자가 보안과 연결성 사 이의 균형을 잡는 데 사용할 수 있는 도구를 제공합니다.

디코더가 프로세스를 시작할 때 각 패킷의 타이머가 시작됩니다. 타이밍은 패킷의 모든 처리가 종 료되거나, 처리 시간이 타이밍 테스트 지점의 임계값을 초과할 때까지 계속됩니다.

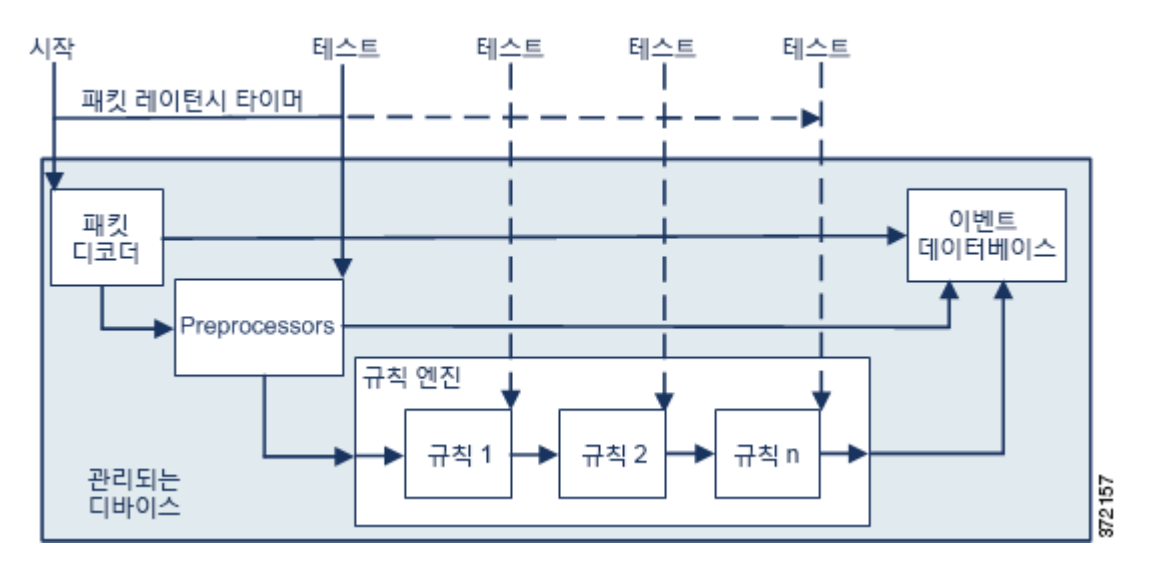

위 그림에 표시된 것처럼, 패킷 레이턴시 타이밍은 다음과 같은 테스트 지점에서 테스트됩니다.

- **•** 모든 디코더 및 전처리기의 처리가 완료된 이후 및 규칙 처리가 시작되기 이전
- **•** 각 규칙에 따라 처리된 이후

처리 시간이 테스트 지점의 임계값을 초과할 경우, 패킷 검사가 중단됩니다.

 $\boldsymbol{\mathcal{P}}$ 

**팁** 루틴 TCP 스트림 또는 IP 조각 리어셈블리 시간은 총 패킷 처리 시간에 포함되지 않습니다.

패킷 레이턴시 임계값은 디코더, 전처리기 또는 패킷 처리 규칙에 의해 시작된 이벤트에 대해서는 영향을 미치지 않습니다. 적용 가능한 디코더, 전처리기 또는 규칙은 보통 패킷이 완전히 처리될 때까지, 또는 레이턴시 임계값이 초과하여 패킷 처리가 끝날 때까지, 어느 쪽이든 먼저 될 때까지 작동합니다. 삭제 규칙이 인라인 배포에서 침입을 탐지하는 경우, 삭제 규칙은 이벤트를 시작하며 패킷은 삭제됩니다.

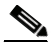

**참고** 패킷 레이턴시 임계값 위반으로 인해 해당 패킷 처리가 끝난 후 규칙에 반하여 평가되는 패킷은 없습니다. 이벤트를 시작했을 수도 있는 규칙은 해당 이벤트를 시작할 수 없으며, 삭제 규칙을 위 해 패킷을 삭제할 수 없습니다.

삭제 규칙에 대한 자세한 내용은 규칙 상태 설정[, 27-19](#page-446-0)페이지를 참고하십시오.

패킷 레이턴시 임계값을 사용하면 과도한 처리 시간이 요구되는 패킷 검사를 중단함으로써 패시 브 및 인라인 구축 시 시스템 성능을 향상하고, 인라인 구축 시 레이턴시를 줄일 수 있습니다. 다 음과 같은 경우 이러한 성능 이점을 누릴 수 있습니다.

- **•** 패시브 및 인라인 배포에서 과도한 시간을 들여 여러 규칙별 패킷 검사를 순차적으로 수행하 는 경우
- **•** 인라인 배포에서 네트워크 성능이 저하된 경우(예: 누군가 대용량 파일을 다운로드하여 패킷 처리 속도가 느려짐)

수동 배포에서 패킷의 처리를 중지하면 처리는 다음 패킷으로 간단하게 옮겨가므로 네트워크 성 능 복구에 도움이 되지 않을 수도 있습니다.

### <span id="page-160-0"></span>**패킷 레이턴시 임계값 구성**

#### **라이선스:** 보호

다음 표에서는 사용자가 패킷 레이턴시 임계값 구성을 설정할 수 있는 옵션을 설명합니다.

**표** *11-4* **패킷 레이턴시 임계값 옵션** 

| 옵션         | 설명                                                                                 |
|------------|------------------------------------------------------------------------------------|
| 임계값(마이크로초) | 패킷의 검사가 중지될 때, 마이크로초로 시간을 지정합니다. 권장되는 최<br>│소 임계값 설정은 최소 패킷 레이턴시 임계값 설정 표를 참고하십시오. |

패킷 레이턴시 임계값이 초과하므로 사용자는 시스템이 패킷 검사를 중지할 때 규칙 134:3을 활성화하 여 이벤트를 생성할 수 있습니다. 자세한 내용은 규칙 상태 설정[, 27-19](#page-446-0)페이지를 참고하십시오.

여러 요소가 CPU 속도, 통신 속도, 패킷 크기 및 프로토콜 유형과 같은 시스템 성능 및 패킷 레이턴시 측정에 영향을 줍니다. 이러한 이유로, Cisco는 사용자 고유의 계산 결과가 사용자의 네트워크 환경 에 맞춤식 설정을 제공할 때까지 사용자가 다음 표에서 임계값 설정을 사용할 것을 권장합니다.

<span id="page-160-1"></span>**표** *11-5* **최소 패킷 레이턴시 임계값 설정** 

| 데이터 속도  | '임계값 마이크로초 설정 최솟값 |
|---------|-------------------|
| 1Gbps   | 100               |
| 100Mbps | 250               |
| 5Mbps   | 1000              |

설정을 계산할 때 다음을 결정하십시오.

- **•** 초당 평균 패킷 수
- **•** 패킷 당 평균 마이크로초

불필요하게 패킷 검사를 중단하지 않도록 하려면 사용자 네트워크를 위해 주요 보안 요인을 감안 하여 패킷 당 평균 마이크로초를 증대하십시오.

예를 들어, 최소 패킷 [레이턴시](#page-160-1) 임계값 설정 표는 1기가비트 환경에서 100마이크로초의 최소 패 킷 레이턴시 임계값을 권장합니다. 이 최소 권장 사항은 테스트 데이터를 기반으로 하며, 초당 평 균 250,000 패킷을 보입니다. 이는 마이크로초 당 0.25 패킷으로, 패킷 당 4마이크로초입니다. 스 물 다섯 가지 요인으로 증대한 결과는 100마이크로초의 권장 최소 임계값입니다.

**패킷 레이턴시 임계값 설정을 구성하려면 다음을 수행합니다.**

**1단계 Configuration(컨피그레이션) > ASA FirePOWER Configuration(ASA FirePOWER 컨피그레이션) > Policies(정책) > Access Control Policy(액세스 제어 정책)**를 선택합니다.

Access Control Policy(액세스 제어 정책) 페이지가 나타납니다.

- 2단계 수정하려는 액세스 제어 정책 엮에 있는 수정 아이콘(<mark>√</mark>)을 클릭합니다. 액세스 제어 정책 편집기가 나타납니다.
- **3단계 Advanced(고급)** 탭을 선택합니다.

 $\mathbf{r}$ 

액세스 제어 정책의 고급 설정 페이지가 나타납니다.

**4단계** 수정 아이콘( )(**Latency-Based Performance Settings(레이턴시 기반 성능 설정)** 옆에 있음)을 클릭 한 후 표시되는 팝업 창에서 Packet Handling(패킷 처리) 탭을 선택합니다.

**The Contract of the Contract of the Contract of the Contract of the Contract of the Contract of the Contract o** 

Ι

- **5단계** 최소 패킷 [레이턴시](#page-160-1) 임계값 설정 표에서 권장되는 최소 **Threshold(임계값)** 설정을 참고하십시오.
- **6단계 OK(확인)**를 클릭합니다.

변경 사항을 반영하려면 액세스 제어 정책을 저장하고 적용해야 합니다([컨피그레이션](#page-90-0) 변경 사항 구축, 4-11[페이지](#page-90-0) 참고).

#### <span id="page-161-0"></span>**규칙 레이턴시 임계값 이해**

#### **라이선스:** 보호

규칙 레이턴시 임계값을 활성화하면 보안과 레이턴시 유지 필요성 사이의 균형을 적절한 수준으로 유 지할 수 있습니다. 규칙 레이턴시 임계값은 각 규칙에서 개별 패킷을 처리하는 데 걸리는 시간을 측정 하고, 처리 시간이 규칙 레이턴시 임계값(구성 가능한 연속 횟수)을 넘을 경우 위반 규칙 및 지정된 시 간에 대한 관련 규칙 그룹을 동시에 중단하며, 일시 중단이 만료되면 해당 규칙을 복원합니다.

규칙 레이턴시 임계값은 처리 시간뿐만 아니라 소요된 시간까지 측정하여 패킷을 처리하는 규칙 에 필요한 실제 시간을 더욱 정확하게 반영합니다. 그러나 레이턴시 임계값은 엄격한 타이밍을 시 행하지 않는 소프트웨어 기반의 레이턴시 구현입니다.

레이턴시 임계값에서 파생된 레이턴시 이점과 성능의 반대 급부는 검사하지 않은 패킷에 공격이 포함되어 있을 수 있다는 점입니다. 그러나, 규칙 레이턴시 임계값은 사용자가 보안과 연결성 사 이의 균형을 잡는 데 사용할 수 있는 도구를 제공합니다.

타이머는 패킷이 규칙 그룹에 대해 처리될 때마다 처리 시간을 측정합니다. 규칙 처리 시간이 지 정된 규칙 레이턴시 임계값을 초과하는 모든 경우, 시스템은 계수기를 증대합니다. 후속 임계값 위반 수가 지정된 수에 도달하는 경우, 시스템은 다음 작업을 수행합니다.

- **•** 지정된 기간 동안 규칙을 중지합니다.
- **•** 규칙이 중지되었음을 나타내는 이벤트를 시작합니다.
- **•** 중지가 만료되면 규칙을 재활성화합니다.
- **•** 규칙이 재활성화되었음을 나타내는 이벤트를 시작합니다.

그룹 규칙이 중지되거나 규칙 위반이 연속적이지 않은 경우 시스템은 계수기를 0에 맞춥니다. 규 칙을 중지하기 전에 여러 개의 연속되는 위반을 허용하면 사용자는 가끔 일어나는 규칙 위반, 즉 성능에 미치는 영향이 무시할 만한 수준인 위반을 무시해버리고 사용자는 규칙 레이턴시 임계값 을 반복적으로 초과하는 규칙에 미치는 더욱 중대한 영향력에 집중하게 됩니다.

다음의 예시는 규칙 중단으로 귀결되지 않는 다섯 가지의 연속 규칙 처리 시간을 보여줍니다.

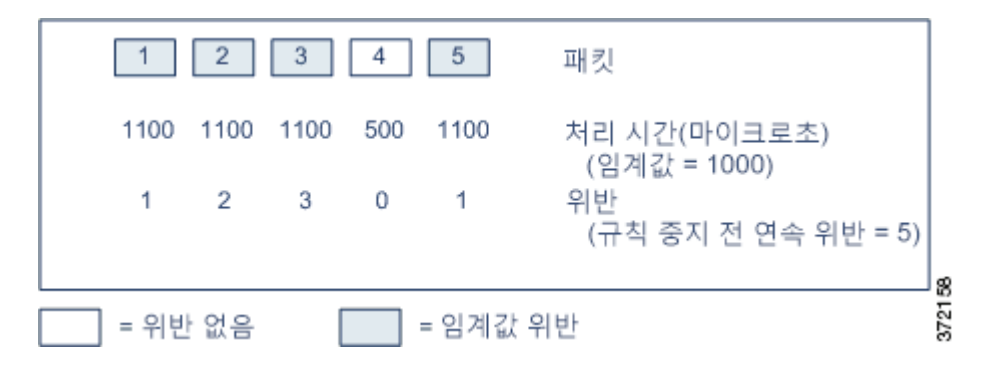

위 예시에서, 처음 3개 패킷의 각각을 처리하는 데 필요한 시간은 1000마이크로초의 규칙 레이턴 시 임계값을 위반하며, 각 위반과 함께 위반 계수기도 증대됩니다. 네 번째 패킷 처리는 임계값을 위반하지 않으며, 위반 계수기는 0으로 재설정됩니다. 다섯 번째 패킷은 임계값을 위반하며, 위반 계수기는 1에서 다시 시작합니다.

다음의 예시는 규칙 중단으로 귀결되는 다섯 가지의 연속 규칙 처리 시간을 보여줍니다.

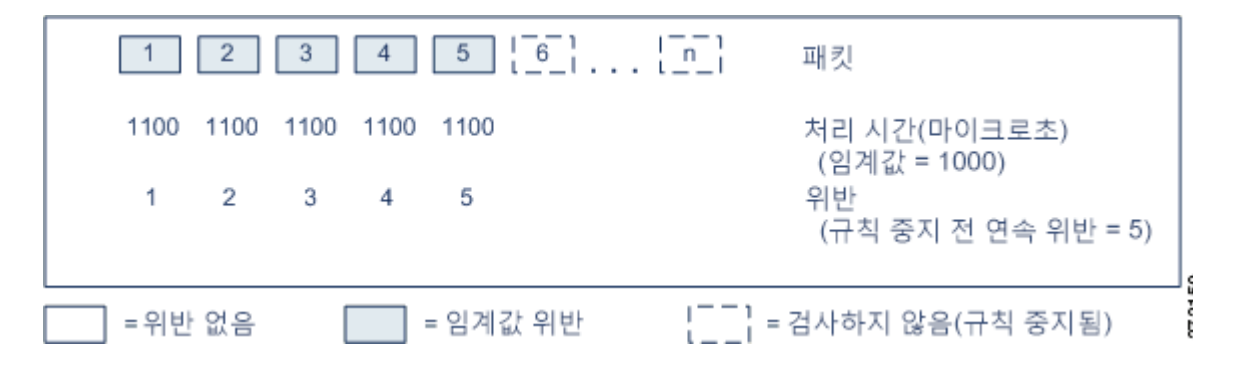

두 번째 예에서, 다섯 개의 패킷 중 각각을 처리하는 데 필요한 시간은 1000마이크로초의 규칙 레 이턴시 임계값을 위반합니다. 규칙 그룹은 각 패킷에 대한 1100마이크로초의 규칙 처리 시간이 명 시된 5회 연속 위반 기간 동안 1000마이크로초의 임계값을 초과하므로 중지됩니다. 패킷 6 또는 그보다 큰 수(n)로 표시된 모든 후속 패킷은 중지가 만료될 때까지 중지된 규칙에 반해 검토되지 않습니다. 규칙이 재활성화된 후에 추가 패킷이 발생하는 경우, 위반 계수기는 0에서 다시 시작됩 니다.

규칙 레이턴시 임계값은 패킷을 처리하는 규칙에 의해 시작된 침입 이벤트에는 어떤 영향도 미치 지 않습니다. 규칙은 규칙 처리 시간이 임계값을 초과하는지 여부에 상관없이 패킷에서 탐지된 모 든 침입에 대한 이벤트를 시작합니다. 침입을 탐지하는 규칙이 인라인 배포에서 삭제 규칙인 경 우, 패킷은 삭제됩니다. 삭제 규칙이 패킷에서 규칙 중단으로 귀결되는 침입을 탐지하는 경우, 삭 제 규칙은 침입 이벤트를 시작하고, 패킷은 삭제되며, 해당 규칙 및 모든 관련 규칙은 중지됩니다. 삭 제 규칙에 대한 자세한 내용은 규칙 상태 설정[, 27-19](#page-446-0)페이지를 참고하십시오.

 $\mathscr{P}$ 

 $\mathbf{r}$ 

**참고** 패킷은 중단된 규칙에 반해 평가되지 않습니다. 이벤트를 시작했을 수도 있는 중지된 규칙은 해당 이벤트를 시작할 수 없으며, 삭제 규칙을 위해 패킷을 삭제할 수 없습니다.

규칙 레이턴시 임계값을 사용하면 대부분의 패킷 처리 시간을 관장하는 규칙을 중지함으로써 수 동 배포 및 인라인 배포에 있어 시스템 성능을 향상하고, 인라인 배포 시 레이턴시를 줄일 수 있습 니다. 패킷은 과부하된 디바이스에 복원할 수 있는 시간을 제공하면서 구성 가능한 시간이 만료될 때까지 중지된 규칙에 반해 다시 평가되지 않습니다. 다음과 같은 경우 이러한 성능 이점을 누릴 수 있습니다.

- **•** 급히 쓰여진, 대개 테스트되지 않는 규칙에 과도한 양의 처리 시간이 필요한 경우
- **•** 네트워크 성능이 저하된 경우(예: 누군가 대용량 파일을 다운로드하여 패킷 검사 속도가 느려짐)

**The Contract of the Contract of the Contract of the Contract of the Contract of the Contract of the Contract o** 

### <span id="page-163-0"></span>**규칙 레이턴시 임계값 구성**

#### **라이선스:** 보호

규칙 레이턴시 임계값, 중단 규칙의 중단 시간, 그리고 연속된 임계값 위반 수를 수정할 수 있습니 다. 이 위반은 규칙을 중단하기 전에 발생한 것이어야 합니다.

규칙 레이턴시 임계값은 시간 규칙이 **Consecutive Threshold Violations Before Suspending Rule(규칙 중지 전 연속 임계값 위반)**에 지정된 연속된 횟수 동안 **Threshold(임계값)**를 초과하는 패킷을 처리하기 시작할 때 **Suspension Time(중지 시간)**에 지정된 시간 동안 규칙을 중지합니다.

규칙이 중지되었을 때 규칙 134:1을 활성화하여 이벤트를 생성할 수 있고, 중지된 규칙이 활성화 되었을 때는 규칙 134:2를 활성화하여 이벤트를 생성할 수 있습니다. 자세한 내용은 [규칙](#page-446-0) 상태 설 정[, 27-19](#page-446-0)페이지를 참고하십시오.

다음 표는 규칙 레이턴시 임계값 구성을 위해 설정할 수 있는 옵션을 자세히 설명합니다.

#### <span id="page-163-2"></span>**표** *11-6* **규칙 레이턴시 임계값 옵션**

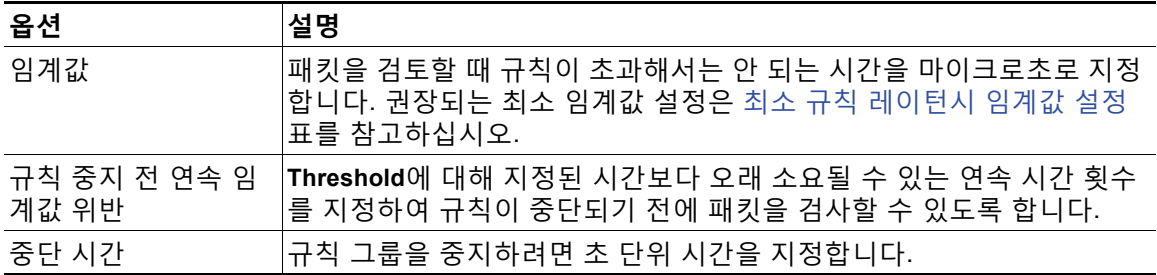

여러 요소가 CPU 속도, 통신 속도, 패킷 크기 및 프로토콜 유형과 같은 시스템 성능 측정에 영향을 줍니다. 이러한 이유로, Cisco는 사용자 고유의 계산 결과가 사용자의 네트워크 환 경에 맞춤식 설정을 제공할 때까지 사용자가 다음 표에서 임계값 설정을 사용할 것을 권장 합니다.

#### <span id="page-163-1"></span>**표** *11-7* **최소 규칙 레이턴시 임계값 설정**

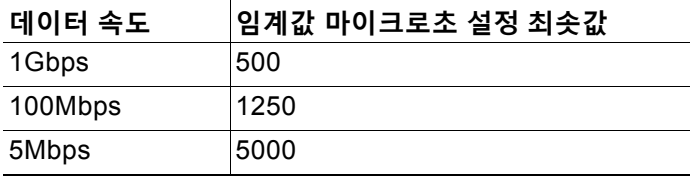

설정을 계산할 때 다음을 결정하십시오.

- **•** 초당 평균 패킷 수
- **•** 패킷 당 평균 마이크로초

불필요하게 규칙을 중단하지 않도록 하려면 네트워크를 위해 주요 보안 요인을 감안하여 패킷 당 평균 마이크로초를 증대하십시오.

Τ

**규칙 레이턴시 임계값 설정을 구성하려면 다음을 수행합니다.**

**1단계 Configuration(컨피그레이션) > ASA FirePOWER Configuration(ASA FirePOWER 컨피그레이션) > Policies(정책) > Access Control Policy(액세스 제어 정책)**를 선택합니다.

Access Control Policy(액세스 제어 정책) 페이지가 나타납니다.

- 2단계 수정하려는 액세스 제어 정책 옆에 있는 수정 아이콘( )을 클릭합니다. 액세스 제어 정책 편집기가 나타납니다.
- **3단계** Advanced(고급) 탭을 선택합니다.

액세스 제어 정책의 고급 설정 페이지가 나타납니다.

- **4단계** 수정 아이콘( )(**Latency-Based Performance Settings(레이턴시 기반 성능 설정)** 옆에 있음)을 클릭 한 후, 표시되는 팝업 창에서 Rule Handling(규칙 처리) 탭을 선택합니다.
- **5단계** 규칙 [레이턴시](#page-163-2) 임계값 옵션 표에서 모든 옵션을 구성할 수 있습니다.

최소 규칙 [레이턴시](#page-163-1) 임계값 설정 표에서 권장되는 최소 **Threshold(임계값)** 설정을 참고하십시오.

**6단계 OK(확인)**를 클릭합니다.

변경 사항을 반영하려면 액세스 제어 정책을 저장하고 적용해야 합니다([컨피그레이션](#page-90-0) 변경 사항 구축, 4-11[페이지](#page-90-0) 참고).

### <span id="page-164-0"></span>**침입 성능 통계 로깅 구성**

#### **라이선스:** 보호

디바이스가 자체 기능을 모니터링하고 보고하는 방법에 대한 기본 매개변수를 구성할 수 있습니 다. 이를 통해 시스템이 다음 옵션을 설정하여 디바이스의 성능 통계량을 업데이트하는 간격을 지 정할 수 있습니다.

#### **시간(초) 샘플링 및 패킷 수 최소화**

성능 통계량 업데이트 사이에 지정된 시간(초)이 소요된 경우, 시스템은 패킷의 지정된 수를 분석했는지 확인합니다. 확인된 경우, 시스템은 성능 통계량을 업데이트합니다. 그렇지 않은 경우, 시스템은 패킷의 지정된 수를 분석할 때까지 기다립니다.

#### **문제 해결 옵션: 로그 세션/프로토콜 배포**

지원팀은 문제 해결 통화 중 사용자에게 프로토콜 배포, 패킷 길이 및 포트 통계량을 로깅할 것을 요청할 수 있습니다.

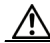

**주의** 이 문제 해결 옵션에 대한 설정을 변경하면 성능에 영향을 미치므로 지원 안내서를 통해서만 변경 해야 합니다.

#### **문제 해결 옵션: 요약**

지원팀은 문제 해결 통화 중 사용자에게 성능 통계량을 계산하는 시스템을 구성하도록 요청 할 수 있습니다. 이는 Snort® 프로세스가 종료되었거나 다시 시작할 때에만 해당합니다. 이 옵션을 활성화하려면, 또한 반드시 **Log Session/Protocol Distribution(로그 세션/프로토콜 배포)** 옵션을 선택합니다.

 $\sqrt{2}$ 

 $\mathbf{r}$ 

**주의** 이 문제 해결 옵션에 대한 설정을 변경하면 성능에 영향을 미치므로 지원 안내서를 통해서만 변경 해야 합니다.

Τ

**기본 성능 통계량 매개변수를 구성하려면 다음을 수행합니다.**

**1단계 Configuration(컨피그레이션) > ASA FirePOWER Configuration(ASA FirePOWER 컨피그레이션) > Policies(정책) > Access Control Policy(액세스 제어 정책)**를 선택합니다.

Access Control Policy(액세스 제어 정책) 페이지가 나타납니다.

- **2단계** 수정하려는 액세스 제어 정책 옆에 있는 수정 아이콘( )을 클릭합니다. 액세스 제어 정책 편집기가 나타납니다.
- **3단계** Advanced(고급) 탭을 선택합니다. 액세스 제어 정책의 고급 설정 페이지가 나타납니다.
- **4단계** 수정 아이콘( )(**Performance Settings(성능 설정)** 옆에 있음)을 클릭한 후, 표시되는 팝업 창에서 Performance Statistics(성능 통계) 탭을 선택합니다.
- **5단계** 위에 설명된 대로 **Sample time(샘플 시간)** 또는 **Minimum number of packets(패킷 최소 수)**를 수정합 니다.
- **6단계** 지원팀의 요청이 있는 경우에만 선택적으로, **Troubleshoot Options(문제 해결 옵션)** 섹션을 확장하 고 해당 옵션을 수정합니다.
- **7단계 OK(확인)**를 클릭합니다.

변경 사항을 반영하려면 액세스 제어 정책을 저장하고 적용해야 합니다([컨피그레이션](#page-90-0) 변경 사항 구축, 4-11[페이지](#page-90-0) 참고).

## <span id="page-165-0"></span>**파일 및 악성코드 탐지 성능 및 저장 조정**

**라이선스:** 보호 또는 악성코드

파일 정책을 사용하여 파일 제어, 악성코드 탐지 또는 차단을 수행할 경우 다음 표에 나열된 옵션 을 설정할 수 있습니다. 파일 크기를 늘리면 시스템의 성능에 영향을 줄 수 있다는 점에 유의하십 시오.

<span id="page-165-1"></span>**표** *11-8* **고급 액세스 제어 파일 및 악성코드 탐지 옵션** 

| 필드                              | 설명                                                     | 기본값                                      | 범위                    | ∣참고                                                                                               |
|---------------------------------|--------------------------------------------------------|------------------------------------------|-----------------------|---------------------------------------------------------------------------------------------------|
| 파일 유형 탐지 중에<br>검사되는 바이트 수<br>제한 | 파일 유형 탐지를 수행할 때<br><sup> </sup> 검사되는 바이트 수를 지정<br>합니다. | 1460바이트 또<br>│누 TCP 패킷의<br>최대 세그먼트<br>크기 | 0-4294967295<br>(4GB) | 제한을 없애려면 ○으로 설정<br>l합니다.<br>대부분의 경우 시스템은 첫 번<br> 째 패킷을 사용하여 공용 파일<br><sup> </sup> 유형을 확인할 수 있습니다. |

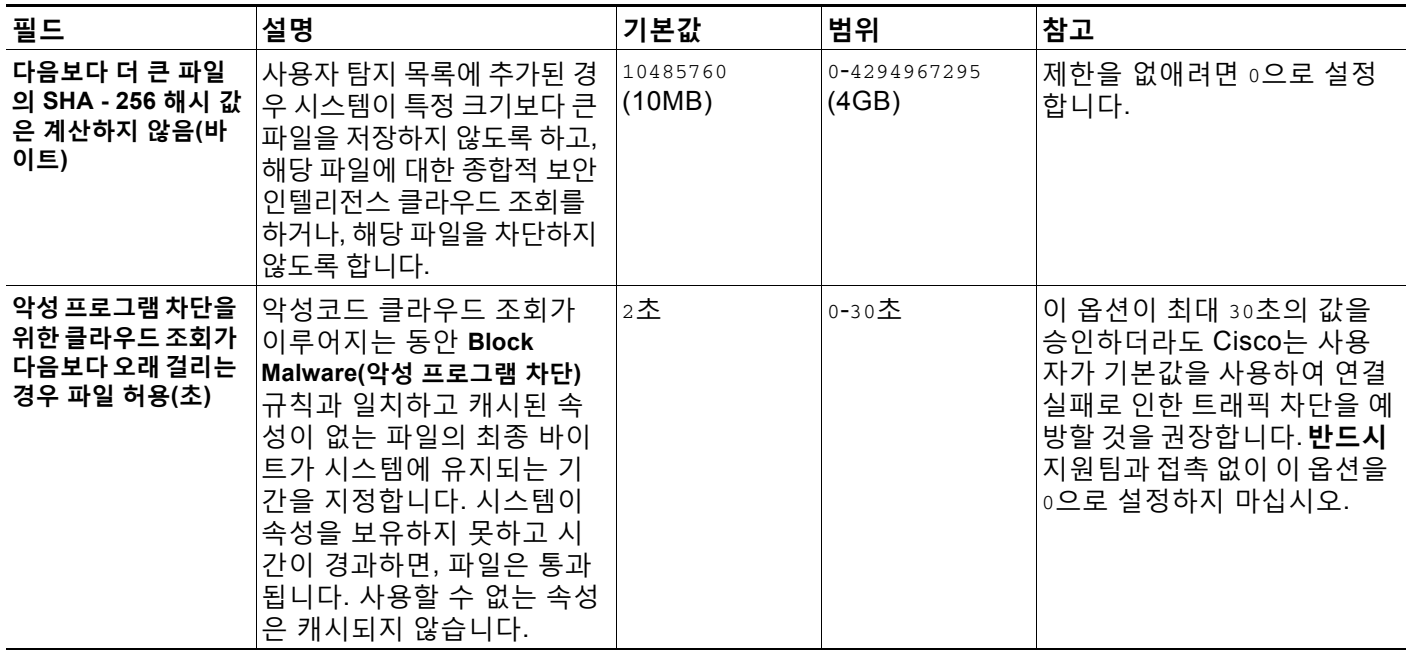

#### **표** *11-8* **고급 액세스 제어 파일 및 악성코드 탐지 옵션** *(***계속***)*

**파일 및 악성코드 검사 성능과 저장을 구성하려면 다음을 수행합니다.**

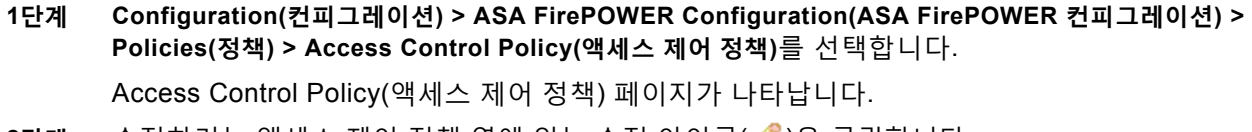

- **2단계** 수정하려는 액세스 제어 정책 옆에 있는 수정 아이콘(∥)을 클릭합니다. 액세스 제어 정책 편집기가 나타납니다.
- **3단계** Advanced(고급) 탭을 선택합니다. 액세스 제어 정책의 고급 설정 페이지가 나타납니다.
- **4단계** 수정 아이콘( )(**Files and Malware Settings(파일 및 악성코드 설정)** 옆에 있음)을 클릭합니다. Files and Malware Settings(파일 및 악성코드 설정) 팝업 창이 표시됩니다.
- **5단계** 고급 액세스 제어 파일 및 [악성코드](#page-165-1) 탐지 옵션 표에서 모든 옵션을 설정할 수 있습니다.
- **6단계 OK(확인)**를 클릭합니다.

 $\overline{\mathsf{I}}$ 

변경 사항을 반영하려면 액세스 제어 정책을 저장하고 적용해야 합니다([컨피그레이션](#page-90-0) 변경 사항 구축, 4-11[페이지](#page-90-0) 참고).

 $\mathsf I$ 

**Cisco ASA with FirePOWER Services 로컬 관리 컨피그레이션 가이드**

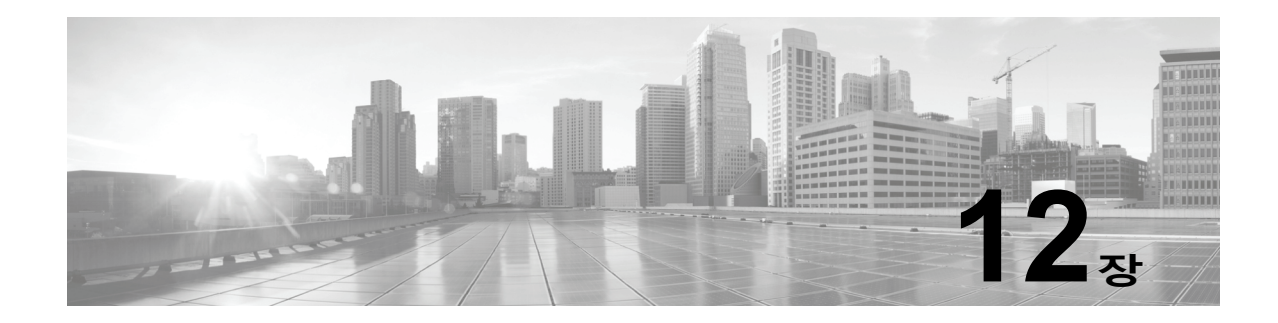

# **IAB(Intelligent Application Bypass)**

다음 주제에서는 Intelligent Application Bypass를 사용하도록 액세스 제어 정책을 구성하는 방법 을 설명합니다.

- **•** IAB 소개, 12-1[페이지](#page-168-0)
- **•** IAB 옵션, 12-2[페이지](#page-169-0)
- **•** IAB 구성, 12-4[페이지](#page-171-0)
- **•** IAB 로깅 및 분석, 12-5[페이지](#page-172-0)

## <span id="page-168-0"></span>**IAB 소개**

 $\Gamma$ 

*IAB(Intelligent Application Bypass)*는 성능 및 플로우 임계값 초과 시 추가 검사 없이 네트워크를 통과하도록 신뢰하는 애플리케이션을 식별합니다. 예를 들어 야간 백업이 시스템 성능에 크게 영 향을 주는 경우 초과 시에 백업 애플리케이션에서 생성하는 트래픽을 신뢰하는 임계값을 구성할 수 있습니다. 필요에 따라 애플리케이션 유형에 관계없이 검사 성능 임계값을 초과할 때 IAB가 플 로우 바이패스 임계값을 초과하는 모든 트래픽을 신뢰하도록 IAB를 구성할 수 있습니다.

시스템은 트래픽을 심층 검사하기 전에 액세스 제어 규칙 또는 액세스 제어 정책의 기본 작업에서 허용하는 트래픽에 대해 IAB를 구현합니다. 테스트 모드를 적용하면 임계값 초과 여부를 확인할 수 있으며, 임계값이 초과되는 경우에는 IAB를 실제로 활성화했을 때(*바이패스 모드*) 바이패스되 는 애플리케이션 플로우를 식별할 수 있습니다.

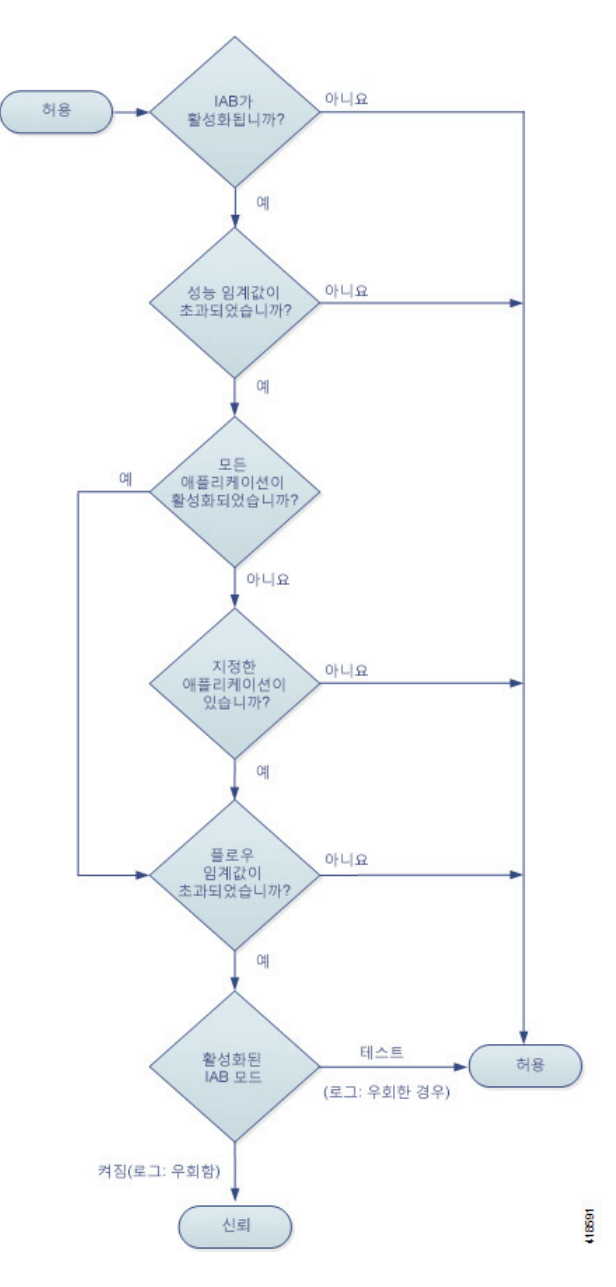

다음 그래픽에서는 IAB 관련 의사 결정 프로세스를 보여줍니다.

# <span id="page-169-0"></span>**IAB 옵션**

#### **상태**

IAB를 활성화하거나 비활성화합니다.

#### **성능 샘플링 간격**

IAB 성능 샘플링 검사 간의 시간(초)을 지정합니다. IAB 성능 샘플링 검사에서는 시스템이 IAB 성능 임계값과 비교할 시스템 성능 메트릭을 수집합니다. 값을 0으로 설정하면 IAB가 비활성화됩니다.

ן

 $\blacksquare$ 

#### **바이패스 가능한 애플리케이션 및 필터**

이 기능은 함께 사용할 수 없는 두 가지 옵션을 제공합니다.

**애플리케이션/필터**

액세스 제어 규칙에서 애플리케이션 조건을 지정하는 것과 기본적으로 동일한 방시기으 로 바이패스 가능한 애플리케이션 및 애플리케이션 집합(필터)을 지정할 수 있는 편집기 를 제공합니다. 자세한 정보는 [애플리케이션](#page-127-0) 트래픽 제어, 8-2페이지의 내용을 참고하십 시오.

#### **알 수 없는 애플리케이션을 포함한 모든 애플리케이션**

애플리케이션 유형에 관계없이 검사 성능 임계값을 초과할 때 플로우 바이패스 임계값을 초과하는 모든 트래픽을 신뢰합니다.

#### **검사 성능 임계값**

검사 성능 임계값은 초과하는 경우 플로우 임계값 검사를 트리거하는 침입 검사 성능 제한을 제공 합니다. IAB는 0으로 설정된 검사 성능 임계값을 사용하지 않습니다.

 $\begin{picture}(20,5) \put(0,0){\line(1,0){10}} \put(15,0){\line(1,0){10}} \put(15,0){\line(1,0){10}} \put(15,0){\line(1,0){10}} \put(15,0){\line(1,0){10}} \put(15,0){\line(1,0){10}} \put(15,0){\line(1,0){10}} \put(15,0){\line(1,0){10}} \put(15,0){\line(1,0){10}} \put(15,0){\line(1,0){10}} \put(15,0){\line(1,0){10}} \put(15,0){\line(1,$ 

**참고** 검사 성능 및 플로우 바이패스 임계값은 기본적으로 비활성화됩니다. 각 임계값을 하나 이상 활성 화해야 하며, 각 임계값이 초과되어야 IAB가 트래픽을 신뢰하게 됩니다. 검사 성능 또는 플로우 바이패스 임계값을 여러 개 활성화하는 경우에는 그 중 하나만 초과하면 IAB가 트래픽을 신뢰합 니다.

#### **삭제율**

고가의 침입 규칙, 파일 정책, 압축 해제 등으로 인해 발생하는 성능 오버로드 때문에 패 킷이 삭제될 때 삭제되는 평균 패킷 수(총 패킷의 퍼센트)입니다. 침입 규칙 등의 일반 컨 피그레이션으로 인해 삭제되는 패킷은 포함되지 않습니다. 1보다 큰 정수를 지정하는 경 우 지정된 퍼센트만큼 패킷이 삭제되면 IAB가 활성화됩니다. 값을 1로 지정하는 경우 퍼 센트가 0~1 사이이면 IAB가 활성화됩니다. 즉, 삭제되는 패킷 수가 적더라도 IAB를 활성 화할 수 있습니다.

#### **프로세서 사용률**

사용되는 프로세서 리소스의 평균 퍼센트입니다.

**패키지 레이턴시**

평균 패킷 레이턴시(마이크로초)입니다.

#### **플로우 속도**

초당 플로우 수로 측정된 시스템 프로세스가 이동하는 속도입니다. 이 옵션은 플로우 개 수가 아닌 플로우 속도를 측정하도록 IAB를 구성합니다.

#### **플로우 바이패스 임계값**

플로우 바이패스 임계값은 초과하는 경우 IAB가 바이패스 가능한 애플리케이션 트래픽을 신뢰(바이패 스 모드)하도록 하거나 애플리케이션 트래픽을 추가로 검사(테스트 모드)할 수 있도록 하는 플로우 제 한을 제공합니다. IAB는 0으로 설정된 플로우 바이패스 임계값을 사용하지 않습니다.

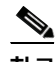

 $\mathbf{r}$ 

**참고** 검사 성능 및 플로우 바이패스 임계값은 기본적으로 비활성화됩니다. 각 임계값을 하나 이상 활성 화해야 하며, 각 임계값이 초과되어야 IAB가 트래픽을 신뢰하게 됩니다. 검사 성능 또는 플로우 바이패스 임계값을 여러 개 활성화하는 경우에는 그 중 하나만 초과하면 IAB가 트래픽을 신뢰합 니다.

#### **플로우당 바이트**

플로우가 포함할 수 있는 최대 킬로바이트 수입니다.

#### **플로우당 패킷**

플로우가 포함할 수 있는 최대 패킷 수입니다.

#### **플로우 지속시간**

플로우를 열어 둘 수 있는 최대 시간(초)입니다.

#### **플로우 속도**

최대 전송 속도(초당 킬로바이트)입니다.

서 상속) 선택을 취소하여 수정을 활성화합니다.

## <span id="page-171-0"></span>**IAB 구성**

**주의** 모든 구축에 IAB가 필요한 것은 아니며 IAB가 필요한 구축에서는 제한된 방식으로 IAB를 사용 합니다. 네트워크 트래픽(특히 애플리케이션 트래픽)과 시스템 성능(예측 가능한 성능 문제의 원인 포함)에 대해 철저하게 파악하고 있지 않다면 IAB를 활성화하지 마십시오. 바이패스 모드 에서 IAB를 실행하기 전에 지정한 트래픽을 신뢰하는 경우 위험이 발생하지 않는지를 확인하십 시오.

**임계값 초과 시 네트워크를 통과하도록 신뢰하는 애플리케이션을 확인하려면**

- **1단계** 액세스 제어 정책 편집기에서 **Advanced(고급)** 탭을 클릭하고 **Intelligent Application Bypass Settings(Intelligent Application Bypass 설정)** 옆의 수정 아이콘( )을 클릭합니다. 보기 아이콘( )이 대신 표시되는 경우에는 설정이 상위 정책에서 상속되거나 설정을 수정할 권 한이 없는 것입니다. 컨피그레이션이 잠금 해제되어 있으면 Inherit from base policy(기본 정책에
- **2단계** IAB 옵션을 구성합니다.
	- **•** State(상태) IAB **Off(끄기)** 또는 **On(켜기)**을 선택하거나 **Test(테스트)** 모드에서 IAB를 활성 화합니다.
	- **•** Performance Sample Interval(성능 샘플링 간격) IAB 성능 샘플링 검사 간의 시간(초)을 입 력합니다. IAB를 활성화하는 경우에는 테스트 모드에서도 0이 아닌 값을 입력합니다. 0을 입 력하면 IAB가 비활성화됩니다.
	- **•** Bypassable Applications and Filters(바이패스 가능한 애플리케이션 및 필터) 다음 중에서 선택합니다.
		- **–** 바이패스되는 애플리케이션과 필터의 수를 클릭하고 트래픽을 바이패스할 애플리케이션 을 지정합니다. 기본적으로는 액세스 제어 규칙에서 애플리케이션 조건을 지정하는 것과 같은 방식을 사용합니다. 자세한 정보는 [애플리케이션](#page-127-0) 트래픽 제어, 8-2페이지의 내용을 참고하십시오.
		- **– All applications including unidentified applications(알 수 없는 애플리케이션을 포함한 모든 애플리케이션)**를 클릭합니다. 그러면 애플리케이션 유형에 관계없이 검사 성능 임계값을 초과할 때 IAB가 플로우 바이패스 임계값을 초과하는 모든 트래픽을 신 뢰합니다.

Τ

 **•** Inspection Performance Thresholds(검사 성능 임계값) - **Configure(구성)**를 클릭하고 임계 값을 하나 이상 입력합니다.

 **•** Flow Bypass Thresholds(플로우 바이패스 임계값) - **Configure(구성)**를 클릭하고 임계값을 하나 이상 입력합니다.

검사 성능 임계값과 플로우 바이패스 임계값을 각각 하나 이상 지정해야 합니다. 이 두 임계값을 모두 초과해야 IAB가 플로우를 신뢰합니다. 각 유형의 임계값을 여러 개 입력하는 경우에는 각 유 형의 임계값을 하나만 초과하면 됩니다. 자세한 정보는 IAB 옵션, 12-2[페이지의](#page-169-0) 내용을 참고하십 시오.

- **3단계 OK(확인)**를 클릭하여 IAB 설정을 저장합니다.
- **4단계 Save**를 클릭하여 정책을 저장합니다.

#### **다음 작업**

 **•** 컨피그레이션 변경사항을 구축합니다. [컨피그레이션](#page-90-0) 변경 사항 구축, 4-11페이지를 참고하십 시오.

### <span id="page-172-0"></span>**IAB 로깅 및 분석**

IAB는 연결 로깅을 활성화했는지 여부에 관계없이 실제로 바이패스된 플로우와 IAB 활성화 시 바 이패스되었을 플로우를 로깅하는 연결 종료 이벤트를 강제로 생성합니다. 연결 이벤트는 바이패 스 모드에서 바이패스된 플로우와 테스트 모드에서 IAB 활성화 시 바이패스되었을 플로우를 나타 냅니다. 연결 이벤트를 기반으로 하는 맞춤형 대시보드 위젯과 보고서에 바이패스된 플로우와 바 이패스되었을 플로우의 장기 통계를 표시할 수 있습니다.

#### **IAB 연결 이벤트**

**작업**

**Reason(이유)**에 Intelligent App Bypass가 포함된 경우:

**Allow(허용)** - 적용된 IAB 컨피그레이션이 테스트 모드였으며 **Application Protocol(애 플리케이션 프로토콜)**로 지정된 애플리케이션의 트래픽이 계속 검사할 수 있는 상태임을 나타냅니다.

**Trust(신뢰)** - 적용된 IAB 컨피그레이션이 바이패스 모드였으며 **Application Protocol(애플리케이션 프로토콜)**로 지정된 애플리케이션의 트래픽이 추가 검사 없이 네트워크를 통과하도록 신뢰되었음을 나타냅니다.

#### **이유**

Intelligent App Bypass는 IAB가 바이패스 또는 테스트 모드에서 이벤트를 트리거했음을 나 타냅니다.

#### **애플리케이션 프로토콜**

이 필드에는 이벤트를 트리거한 애플리케이션 프로토콜이 표시됩니다.

**예**

 $\mathbf{r}$ 

아래의 잘린 그래픽에서는 일부 필드가 생략되었습니다. 이 그래픽에는 두 개별 액세스 제어 정책의 각기 다른 IAB 설정에서 생성되는 연결 이벤트 2개에 대한 **Action(작업)**, **Reason(이 유)** 및 **Application Protocol(애플리케이션 프로토콜)** 필드가 나와 있습니다.

첫 번째 이벤트에서 Trust(신뢰) 작업은 IAB가 바이패스 모드에서 활성화되었으며 Bonjour 프로토콜 트래픽이 추가 검사 없이 통과하도록 신뢰되었음을 나타냅니다.

Τ

두 번째 이벤트에서 Allow(허용) 작업은 IAB가 테스트 모드에서 활성화되었으므로 Ubuntu Update Manager 트래픽이 추가로 검사되지만 IAB가 바이패스 모드였다면 바이패스되었을 것임을 나타냅니다.

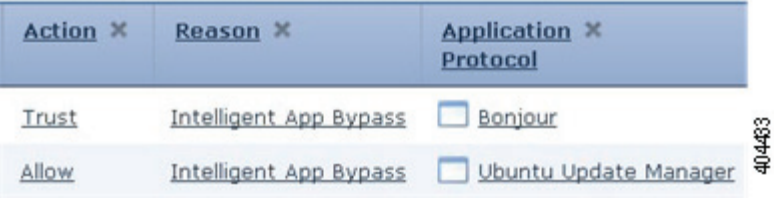

**예**

아래의 잘린 그래픽에서는 일부 필드가 생략되었습니다. 두 번째 이벤트의 플로우는 둘 다 바 이패스되었으며(**Action(작업)**: Trust(신뢰), **Reason(이유)**: Intelligent App Bypass) 침입 규 칙을 통해 검사되었습니다(**Reason(이유)**: Intrusion Monitor(침입 모니터링)). 이유가 Intrusion Monitor(침입 모니터링)인 경우 **Generate Events(이벤트 생성)**로 설정된 침입 규칙 이 탐지되었지만 연결 중에 익스플로잇이 차단되지는 않았음을 나타냅니다. 애플리케이션이 탐지되기 전에 침입 규칙이 탐지된 경우를 예로 들 수 있습니다. 애플리케이션이 탐지되고 나 면 IAB는 해당 애플리케이션을 바이패스 가능한 것으로 인식하고 플로우를 신뢰합니다.

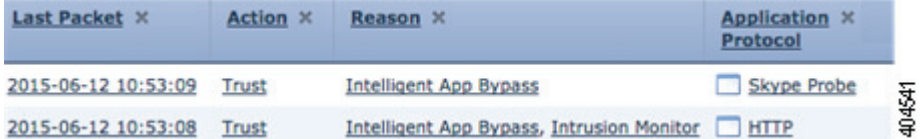

#### **IAB 맞춤형 대시보드 위젯**

연결 이벤트에 따라 장기 IAB 통계를 표시할 맞춤형 분석 대시보드 위젯을 생성할 수 있습니다. 위젯을 생성할 때는 다음 사항을 지정합니다.

- **• Preset(사전 설정)**: None(없음)
- **• Table(테이블)**: Application Statistics(애플리케이션 통계)
- **• Field(필드)**: any(모두)
- **• Aggregate(집계)**: 다음 중 하나
	- **–** IAB에서 바이패스된 연결 수
	- **–** IAB에서 바이패스되는 연결 수
- **•** Filter(필터): any(모두)

#### **예**

아래에는 맞춤형 분석 대시보드 위젯의 예시와 해당 설명이 나와 있습니다.

- **•** *Bypassed(*바이패스됨*)* 예시에서는 애플리케이션이 바이패스 가능한 것으로 지정되었으며 구축된 액세스 제어 정책에서 IAB가 바이패스 모드로 활성화되었기 때문에 바이패스된 애플 리케이션 트래픽에 대한 통계를 보여줍니다.
- **•** *Would Have Bypassed(*바이패스되었을 것임*)* 예시에서는 애플리케이션이 바이패스 가능 한 것으로 지정되었으며 구축된 액세스 제어 정책에서 IAB가 테스트 모드로 활성화되었기 때문에 실제로 IAB가 활성화되면 바이패스되었을 애플리케이션 트래픽에 대한 통계를 보 여줍니다.

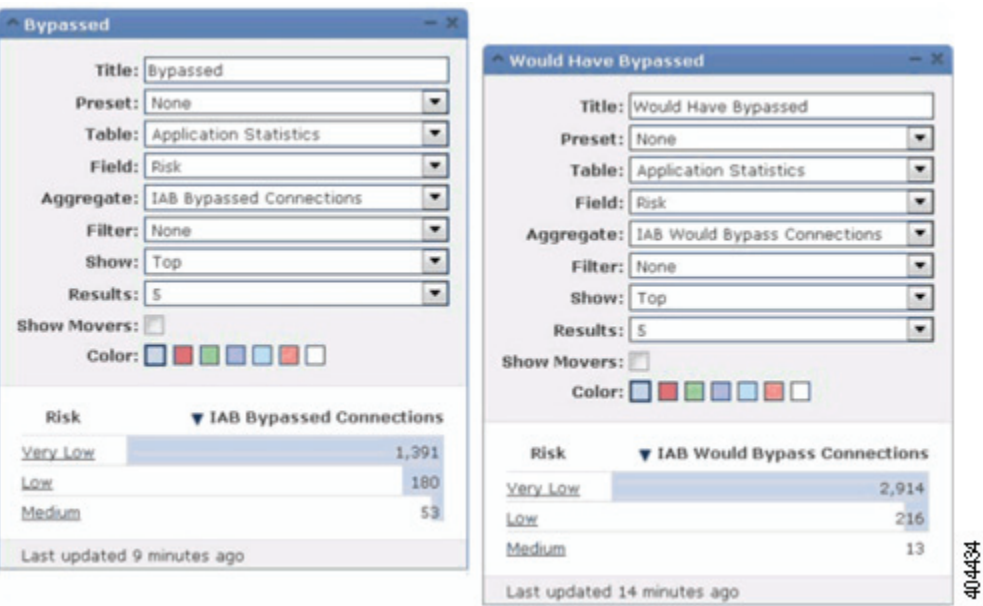

#### **IAB 맞춤형 보고서**

연결 이벤트에 따라 장기 IAB 통계를 표시할 맞춤형 보고서를 생성할 수 있습니다. 보고서를 생성 할 때는 다음 사항을 지정합니다.

- **• Table(테이블)**: Application Statistics(애플리케이션 통계)
- **• Preset(사전 설정)**: None(없음)
- **• Filter(필터)**: any(모두)
- **• X-Axis(X축)**: any(모두)
- **• Y-Axis(Y축)**: 다음 중 하나
	- **–** IAB에서 바이패스된 연결 수
	- **–** IAB에서 바이패스되는 연결 수

#### **예**

 $\Gamma$ 

다음 그래픽은 간략하게 표시된 두 보고서 예시를 보여줍니다.

 **•** *Bypassed(*바이패스됨*)* 예시에서는 애플리케이션이 바이패스 가능한 것으로 지정되었으며 구축된 액세스 제어 정책에서 IAB가 바이패스 모드로 활성화되었기 때문에 바이패스된 애플 리케이션 트래픽에 대한 통계를 보여줍니다. *Would Have Bypassed(*바이패스되었을 것임*)* 예시에서는 애플리케이션이 바이패스 가능한 것으로 지정되었으며 구축된 액세스 제어 정책 에서 IAB가 테스트 모드로 활성화되었기 때문에 실제로 IAB가 활성화되면 바이패스되었을 애 플리케이션 트래픽에 대한 통계를 보여줍니다.

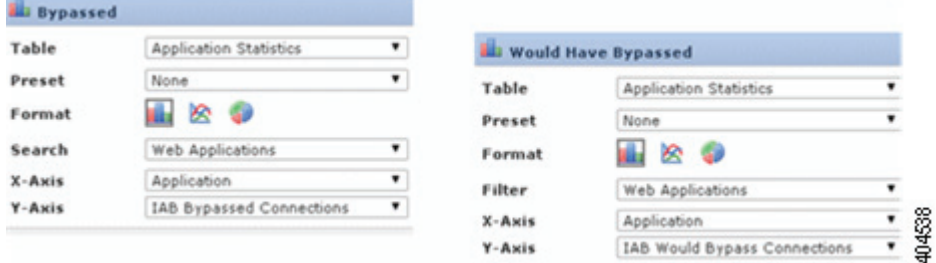

 **IAB 로깅 및 분석**

 $\blacksquare$ 

 $\mathsf I$ 

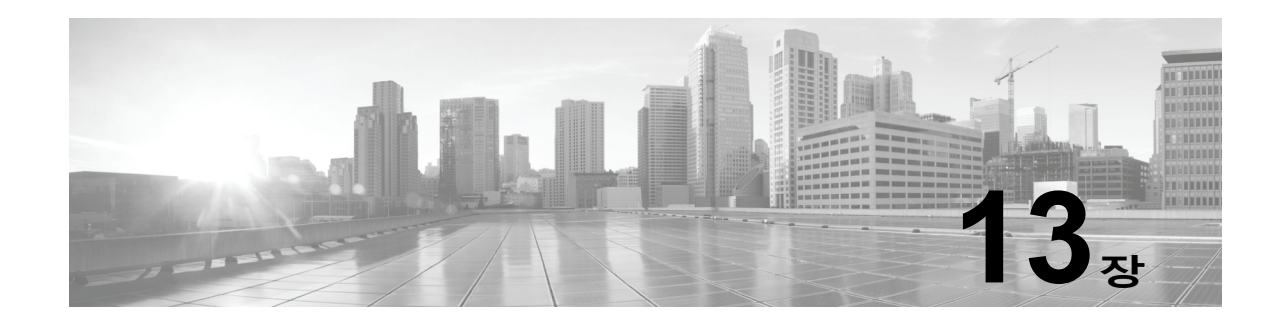

# **콘텐츠 제한을 사용하는 액세스 제어**

주요 검색 엔진 및 콘텐츠 제공 서비스에서는 검색 결과 및 웹사이트 콘텐츠를 제한할 수 있는 기 능을 제공합니다. 예를 들어 학교에서는 콘텐츠 제한 기능을 사용하여 CIPA(Children's Internet Protection Act)를 준수합니다.

검색 엔진 및 콘텐츠 제공 서비스를 통해 구현한 경우, 개별 브라우저 또는 사용자에 대해서만 콘 텐츠 제한 기능을 시행할 수 있습니다. Firepower System을 사용하면 이러한 기능을 전체 네트워 크에 확장할 수 있습니다.

이 시스템에서 시행할 수 있는 기능:

- **•** 안전 검색 대다수 주요 검색 엔진에서 지원되는 이 서비스는 기업, 정부기관, 교육기관 등의 특정 환경에서 유해물로 분류하는 노골적인 성인 콘텐츠를 필터링하여 제외합니다. 이 시스 템은 지원되는 검색 엔진의 홈 페이지에 사용자가 액세스할 수 있는 기능을 제한하지 않습니 다. YouTube 제한 모드는 안전 검색의 하위 기능입니다.
- **•** *YouTube EDU*  이 서비스는 교육 환경에서 YouTube 콘텐츠를 필터링합니다. 학교에서는 이 서비스를 사용하여 교육 콘텐츠에 대한 액세스를 설정하는 동시에 비교육 콘텐츠에 대한 액 세스를 제한할 수 있습니다. YouTube EDU는 YouTube 제한 모드와는 다른 것으로, Google 세이프서치 기능의 일부로서 YouTube 검색 결과를 제한합니다. YouTube EDU를 활용하면 사용자는 일반적인 YouTube 홈 페이지 대신 YouTube EDU 홈 페이지에 액세스하게 됩니다.

콘텐츠 제한 기능은 요청 URI의 요소, 연관된 쿠키 또는 맞춤형 HTTP 헤더 요소를 통해 제한된 상태의 검색 또는 콘텐츠 쿼리를 전달합니다. 시스템에서 트래픽을 처리할 때 이러한 요소를 수정 하도록 액세스 제어 규칙을 구성할 수 있습니다.

콘텐츠 제한을 시행하려면 SSL 정책도 활성화해야 하는데, 그러면 성능에 영향을 주게 됩니다.

이러한 액세스 제어 규칙에 대해 연결 이벤트 로깅을 활성화하면 **Reason(이유)**이 Content Restriction(콘텐츠 제한)으로 지정된 관련 이벤트가 로깅됩니다.

다음 주제에서는 액세스 제어 규칙을 사용하여 콘텐츠 제한을 시행하는 방법을 설명합니다.

- **•** 액세스 제어 규칙을 [사용하여](#page-177-0) 콘텐츠 제한 시행, 13-2페이지
- **•** [액세스](#page-178-0) 제어 규칙에 대한 안전 검색 옵션, 13-3페이지
- **•** 액세스 제어 규칙에 대한 [YouTube EDU](#page-178-1) 옵션, 13-3페이지
- **•** [콘텐츠](#page-179-0) 제한 규칙 순서, 13-4페이지

 $\mathbf{r}$ 

# <span id="page-177-0"></span>**액세스 제어 규칙을 사용하여 콘텐츠 제한 시행**

**라이선스:** 모두

⚠

**The Contract of Section** 

**주의** 규칙 사전 대응을 방지하려면 SSL 및 액세스 제어 정책 둘 다에서 YouTube EDU 관리 규칙을 안전 검색 관리 규칙 위에 배치합니다. 자세한 정보는 [콘텐츠](#page-179-0) 제한 규칙 순서, 13-4페이지의 내용을 참고하십 시오.

**액세스 제어 규칙을 사용하여 콘텐츠 제한을 시행하려면**

- **1단계** SSL 정책을 생성합니다(기본 SSL 정책 생성, 15-2[페이지](#page-195-0) 참조).
- **2단계** 안전 검색 및 YouTube EDU 트래픽 처리용 SSL 규칙을 추가합니다.
	- **•** 규칙에 대한 **Action(작업)**으로 **Decrypt Resign(암호 해독 다시 서명)**을 선택합니다. 콘텐츠 제 한 처리를 위해 다른 작업을 수행할 수는 없습니다.
	- **Applications(애플리케이션)** 탭에서 **Selected Applications and Filters(선택한 애플리케이션 및 필터)** 목록에 선택 항목을 추가합니다.
		- **–** 안전 검색 safesearch supported 필터를 추가합니다.
		- **–** YouTube EDU **Available Applications(사용 가능한 애플리케이션)** 목록에서 "YouTube"를 검 색하고 검색 결과로 표시되는 애플리케이션을 추가합니다.

자세한 정보는 암호화된 트래픽을 [애플리케이션에](#page-233-0) 따라 제어, 17-8페이지의 내용을 참고하십 시오.

- **3단계** 추가한 SSL 규칙의 규칙 위치를 설정합니다. 이렇게 하려면 규칙을 클릭하여 끌거나 오른쪽 클릭 메뉴를 사용하여 잘라내고 붙여넣습니다.
- **4단계** 액세스 제어 정책을 생성 또는 수정하고 SSL 정책을 액세스 제어 정책과 연결합니다([액세스](#page-88-0) 제어 에 다른 정책 연결, 4-9[페이지](#page-88-0) 참조).
- **5단계** 액세스 제어 정책에서 안전 검색 및 YouTube EDU 트래픽을 처리할 규칙을 추가합니다. 이때 안 전 검색 규칙을 YouTube EDU 규칙 뒤에 배치합니다.
	- **•** 규칙에 대한 **Action(작업)**으로 **Allow(허용)**를 선택합니다. 콘텐츠 제한 처리를 위해 다른 작업 을 수행할 수는 없습니다.
	- Applications(애플리케이션) 탭에서 안전 검색( <mark>®</mark>) 또는 YouTube EDU( 面)에 해당하는 흐리게 표시된 아이콘을 클릭하고 관련 옵션을 설정합니다. 규칙에 대해 **Allow(허용)**가 아닌 **Action(작 업)**을 선택하면 이러한 아이콘은 흐리게 표시되지 않고 비활성화됩니다.

 $\begin{picture}(120,20) \put(0,0){\line(1,0){10}} \put(15,0){\line(1,0){10}} \put(15,0){\line(1,0){10}} \put(15,0){\line(1,0){10}} \put(15,0){\line(1,0){10}} \put(15,0){\line(1,0){10}} \put(15,0){\line(1,0){10}} \put(15,0){\line(1,0){10}} \put(15,0){\line(1,0){10}} \put(15,0){\line(1,0){10}} \put(15,0){\line(1,0){10}} \put(15,0){\line($ 

**참고** 같은 액세스 제어 규칙에 대해 안전 검색 제한과 YouTube EDU 제한을 둘 다 활성화할 수는 없습니다.

 **• Applications(애플리케이션)** 탭의 **Selected Applications and Filters(선택한 애플리케이션 및 필터)** 목록에서 애플리케이션 선택 항목을 구체화합니다.

대부분의 경우 안전 검색 또는 YouTube EDU를 활성화하면 **Selected Applications and Filters(선택한 애플리케이션 및 필터)** 목록에 적절한 값이 입력됩니다. 이 기능을 활성화할 때 안전 검색 또는 YouTube 애플리케이션이 목록에 이미 있으면 값이 목록에 자동으로 입력되지 않습니다. 애플리케 이션이 자동으로 입력되지 않으면 다음과 같이 수동으로 추가합니다.

- **–** 안전 검색 search engines 필터를 추가합니다.
- **–** YouTube EDU **Available Applications(사용 가능한 애플리케이션)** 목록에서 "YouTube"를 검 색하고 검색 결과로 표시되는 애플리케이션을 추가합니다.

Τ

자세한 정보는 액세스 제어 규칙에 [애플리케이션](#page-130-0) 조건 추가, 8-5페이지의 내용을 참고하십시오.

- **6단계** 추가한 액세스 제어 규칙의 규칙 위치를 설정합니다. 이렇게 하려면 규칙을 클릭하여 끌거나 오른 쪽 클릭 메뉴를 사용하여 잘라내고 붙여넣습니다.
- **7단계** 제한된 콘텐츠가 차단될 때 표시되는 **Block Response Page(차단 응답 페이지)**를 구성합니다([차단된](#page-139-0) URL에 대해 [맞춤형](#page-139-0) 웹 페이지 표시, 8-14페이지 참조).

#### **다음 작업**

 **•** 컨피그레이션 변경사항을 구축합니다. [컨피그레이션](#page-90-0) 변경 사항 구축, 4-11페이지를 참고하십 시오.

## <span id="page-178-0"></span>**액세스 제어 규칙에 대한 안전 검색 옵션**

Firepower System은 특정 검색 엔진에 대해서만 안전 검색 필터링을 지원합니다. 지원되는 검색 엔진 목록을 확인하려면 액세스 제어 규칙 편집기의 **Applications(애플리케이션)** 탭에서 safesearch supported 태그가 지정된 애플리케이션을 참고하십시오. 지원되지 않는 검색 엔진 목록을 확인하 려면 safesearch unsupported 태그가 지정된 애플리케이션을 참고하십시오.

액세스 제어 규칙에 대해 안전 검색을 활성화할 때는 다음 파라미터를 설정합니다.

#### **안전 검색 활성화**

이 규칙과 일치하는 트래픽에 대해 안전 검색 필터링을 활성화합니다.

#### **Unsupported Search Traffic(지원되지 않는 검색 트래픽)**

지원되지 않는 검색 엔진의 트래픽을 처리할 때 시스템에서 수행하도록 할 작업을 지정합니다. **Block(차단)** 또는 **Block with Reset(차단 후 초기화)**을 선택하는 경우에는 차단된 콘텐츠가 차단될 때 시스템에 표시되는 HTTP 응답 페이지도 구성해야 합니다(차단된 URL에 대해 맞춤형 웹 [페이지](#page-139-0) 표시, 8-14[페이지](#page-139-0) 참조).

## <span id="page-178-1"></span>**액세스 제어 규칙에 대한 YouTube EDU 옵션**

액세스 제어 규칙에 대해 YouTube EDU를 활성화할 때는 다음 파라미터를 설정합니다.

#### **Enable YouTube EDU(YouTube EDU 활성화)**

이 규칙과 일치하는 트래픽에 대해 YouTube EDU 필터링을 활성화합니다.

#### **맞춤형 ID**

YouTube EDU 이니셔티브에서 학교나 지역 네트워크를 고유하게 식별하는 값을 지정합니다. YouTube에서는 학교나 지역에서 YouTube EDU 계정을 등록하면 이 ID를 제공합니다.

 $\mathscr{P}$ 

 $\mathbf{r}$ 

**참고 Enable YouTube EDU(YouTube EDU 활성화)**를 선택하는 경우 **Custom ID(맞춤형 ID)**를 입력해야 합니 다. 이 ID는 YouTube가 외부에서 정의합니다. YouTube 시스템에 대해 입력하는 내용은 검증되지 않습니다. 잘못된 ID를 입력하면 YouTube EDU 제한이 올바르게 수행되지 않을 수 있습니다.

٦

П

# <span id="page-179-0"></span>**콘텐츠 제한 규칙 순서**

SSL 및 액세스 제어 정책 둘 다에서 규칙 사전 대응을 방지하려면 YouTube 제한 관리 규칙을 안 전 검색 제한 관리 규칙 위에 배치합니다.

액세스 제어 규칙에 대해 안전 검색을 활성화하면 검색 엔진 카테고리가 **Selected Applications and Filters(선택한 애플리케이션 및 필터)** 목록에 추가됩니다. 이 애플리케이션 카테고리에는 YouTube가 포함됩니다. 그러므로 평가 우선 순위가 더 높은 규칙에서 YouTube EDU를 활성화하는 경우가 아 니면 YouTube 트래픽은 안전 검색 규칙과 일치하게 됩니다.

safesearch supported 필터가 포함된 SSL 규칙을 평가 순서에서 특정 YouTube 애플리케이션 조 건이 포함된 SSL 규칙보다 상위 위치에 배치하는 경우 이와 유사한 규칙 사전 대응이 수행됩니다.

자세한 정보는 성능을 [개선하고](#page-93-0) 사전 대응을 방지하기 위한 규칙 지시, 4-14페이지의 내용을 참고 하십시오.
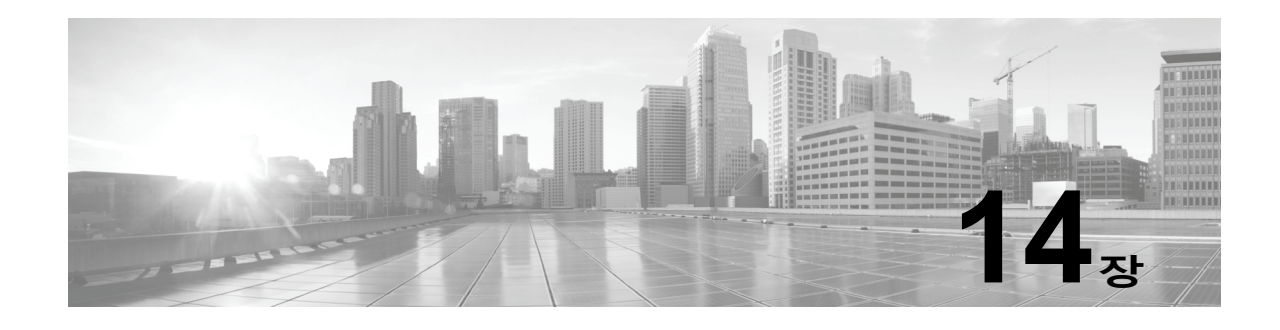

# **트래픽 해독 이해**

기본적으로 ASA FirePOWER 모듈은 SSL(Secure Socket Layer) 프로토콜이나 해당 후속 버전 인 TLS(Transport Layer Security) 프로토콜로 암호화된 트래픽을 검사할 수 없습니다. 액세스 제 어의 일부로 *SSL* 검사 기능을 사용하면 암호화된 트래픽을 검사 없이 차단하거나, 암호화된 또는 해독된 트래픽을 액세스 제어로 검사할 수 있습니다. 모듈은 암호화된 세션을 처리할 때 트래픽에 대한 세부사항을 로깅합니다. 암호화된 트래픽의 검사 및 암호화된 세션 데이터의 분석을 결합하 면 네트워크에서 암호화된 애플리케이션과 트래픽을 더 잘 인식하고 제어할 수 있습니다.

SSL 검사는 정책 기반 기능입니다. Firepower System에서 액세스 제어 정책은 SSL 정책을 비롯 한 하위 정책 및 기타 컨피그레이션을 호출하는 마스터 컨피그레이션입니다. SSL 정책을 액세스 제어와 연결하면 시스템은 해당 SSL 정책을 사용하여 암호화된 세션을 처리한 후 액세스 제어 규 칙을 사용하여 해당 세션을 평가합니다. SSL 검사를 구성하지 않거나 디바이스에서 SSL 검사를 지원하지 않는 경우에는 액세스 제어 규칙이 암호화된 모든 트래픽을 처리합니다.

SSL 검사 컨피그레이션에서 암호화된 트래픽 통과를 허용하는 경우에도 액세스 제어 규칙이 암 호화된 트래픽을 처리합니다. 그러나 일부 액세스 제어 규칙 조건에는 암호화되지 않은 트래픽이 필요하므로, 암호화된 트래픽과 일치하는 규칙이 더 적을 수 있습니다. 또한 기본적으로 시스템은 암호화된 페이로드의 침입 및 파일 검사를 비활성화합니다. 이는 암호화 연결이 침입 및 파일 검 사가 구성된 액세스 제어 규칙과 일치하는 경우 오탐을 줄이고 성능을 높이는 데 도움이 됩니다. 자세한 정보는 액세스 제어 규칙 생성 및 수정, 6-2[페이지](#page-105-0) 및 SSL [전처리기](#page-374-0) 사용, 22-71페이지의 내용을 참고하십시오.

모듈은 TCP 연결을 통해 SSL 또는 TLS 핸드셰이크를 탐지하는 경우 탐지된 트래픽의 암호 해독 가능 여부를 확인합니다. 확인할 수 없는 경우 구성된 작업을 적용합니다.

- **•** 암호화된 트래픽을 차단하고 선택적으로 TCP 연결 재설정
- **•** 암호화된 트래픽을 해독하지 않음

 $\mathbf{r}$ 

트래픽을 암호 해독할 수 있는 경우 모듈은 추가 검사 없이 트래픽을 차단하거나, 암호 해독되지 않은 트래픽을 액세스 제어로 평가하거나, 다음 방법 중 하나를 사용하여 트래픽을 암호 해독합 니다.

- **•** 알려진 개인 키로 해독합니다. 외부 호스트가 네트워크의 서버로 SSL 핸드셰이크를 시작하 면 시스템은 교환된 서버 인증서를 전에 어플라이언스에 업로드한 서버 인증서에 매칭합니다. 그런 다음 업로드된 개인 키를 사용하여 트래픽을 해독합니다.
- **•** 서버 인증서를 다시 서명하여 암호를 해독합니다. 네트워크의 호스트가 외부 서버와의 SSL 핸드셰이크를 시작하면 시스템은 교환된 서버 인증서를 전에 업로드된 CA(인증 증명) 인증서 로 다시 서명합니다. 그런 다음 업로드된 개인 키를 사용하여 트래픽을 해독합니다.

암호 해독된 트래픽에는 원래 암호화되지 않은 트래픽과 동일한 트래픽 처리 및 분석(네트워크, 평판, 사용자 기반 액세스 제어, 침입 탐지와 방지, Advanced Malware Protection)이 적용됩니다. 시스템은 암호 해독된 트래픽 사후 분석을 차단하지 않는 경우 목적지 호스트로 전달하기 전에 트 래픽을 다시 암호화합니다.

Ι

**참고** 트래픽 차단 및 발신 트래픽 해독 등 특정 SSL 검사 작업은 트래픽 플로우를 수정합니다. 인라인 으로 구축한 ASA FirePOWER 모듈은 이러한 작업을 수행할 수 있습니다. 패시브 방식으로 구축 한 ASA FirePOWER 모듈은 트래픽 플로우에 영향을 줄 수 없습니다. 그러나 이러한 디바이스는 여전히 수신 트래픽을 해독할 수 있습니다. 자세한 내용은 예시: 패시브 [구축에서](#page-187-0) 트래픽 암호 해 독, 14-8[페이지](#page-187-0)를 참고하십시오.

자세한 내용은 다음 섹션을 참고하십시오.

- **•** SSL [핸드셰이크](#page-181-0) 처리, 14-2페이지
- **•** SSL 검사 요구 사항, 14-5[페이지](#page-184-0)
- **•** SSL 검사 [어플라이언스](#page-186-0) 구축 분석, 14-7페이지

# <span id="page-181-0"></span>**SSL 핸드셰이크 처리**

이 문서에서 *SSL* 핸드셰이크라는 용어는 SSL 프로토콜과 해당 후속 버전 프로토콜인 TLS 둘 다 에서 암호화된 세션을 시작하는 양방향 핸드셰이크를 나타냅니다.

패시브 구축에서 Firepower System은 핸드셰이크 복사본을 확인하기는 하지만 실제 핸드셰이크 를 처리하지는 않습니다. 인라인 구축에서 Firepower System은 SSL 핸드셰이크를 처리합니다. 따라서 ClientHello 메시지를 수정하게 될 수 있으며, 해당 세션의 TCP 프록시 서버 역할을 할 수 있습니다.

클라이언트가 TCP 3방향 핸드셰이크를 정상적으로 완료한 후 서버와 TCP 연결을 설정하고 나면 매니지드 디바이스는 TCP 세션에서 암호화된 세션을 시작하려는 시도를 모니터링합니다. SSL 핸드셰이크는 클라이언트와 서버 간의 특수 패킷 교환을 통해 암호화된 세션을 설정합니다. SSL 및 TLS 프로토콜에서는 이러한 특수 패킷을 *핸드셰이크 메시지*라고 합니다. 핸드셰이크 메시지 는 클라이언트와 서버가 모두 지원하는 암호화 속성을 전달합니다.

- **•** ClientHello 클라이언트가 각 암호화 속성에 대해 지원되는 여러 값을 지정합니다.
- **•** ServerHello 서버가 각 암호화 속성에 대해 지원되는 값 하나를 지정합니다. 이 값에 따라 보 안 세션 중에 시스템이 사용하는 암호화 세션이 결정됩니다.

세션에서 전송되는 데이터는 암호화되지만, 핸드쉐이크 메시지는 그렇지 않습니다.

SSL 핸드셰이크가 완료되고 나면 매니지드 디바이스는 암호화된 세션 데이터를 캐시합니다. 따라서 전체 핸드셰이크를 수행하지 않고도 세션을 다시 시작할 수 있습니다. 또한 매니지드 디 바이스는 서버 인증서 데이터도 캐시하므로 후속 세션에서 핸드셰이크를 더 빠르게 처리할 수 있습니다.

## **ClientHello 메시지 처리**

클라이언트는 보안 연결을 설정할 수 있는 경우 패킷 목적지 역할을 하는 서버로 ClientHello 메시 지를 보냅니다. 클라이언트는 SSL 핸드셰이크를 시작하기 위해, 또는 목적지 서버로부터의 Hello 요청 메시지에 대한 응답으로 메시지를 보냅니다.

SSL 검사를 구성하는 경우 매니지드 디바이스가 ClientHello 메시지를 받으면 시스템은 **Decrypt - Resign(암호 해독 - 다시 서명)** 작업이 포함된 SSL 규칙과 메시지가 일치하는지를 확인합니다. 캐시 된 서버 인증서 데이터와 ClientHello 메시지의 데이터에 따라 일치 여부가 결정됩니다. 이때 사용 가능한 데이터는 다음과 같습니다.

m.

 $\mathbf{r}$ 

### **표** *14-1 SSL* **규칙 조건에 대한 데이터 사용 가능 여부**

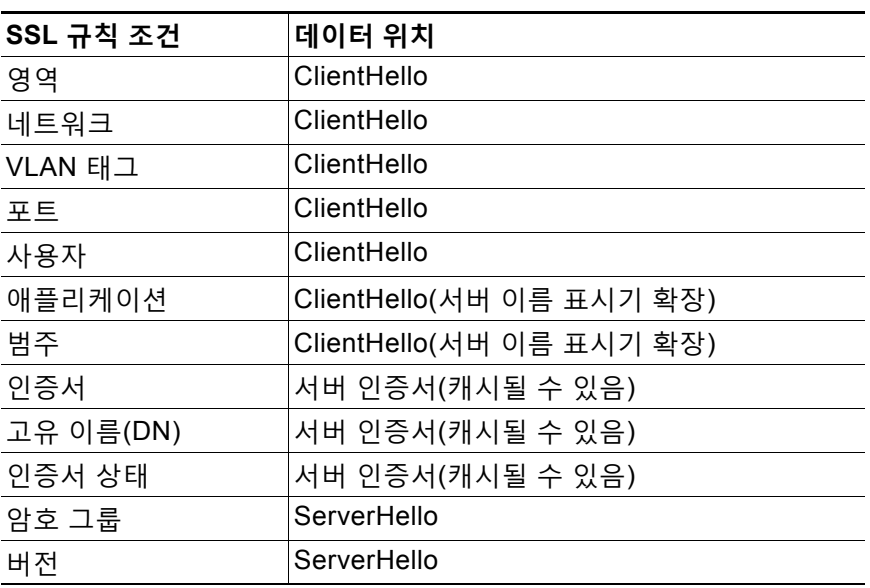

ClientHello 메시지가 Decrypt - Resign(암호 해독 - 다시 서명) 규칙과 일치하지 않으면 시스템은 메시지를 수정하지 않습니다. 그런 다음 메시지의 액세스 제어 평가(심층 검사를 포함할 수 있음) 통과 여부를 확인합니다. 메시지가 해당 평가를 통과하면 시스템은 목적지 서버로 메시지를 전송 합니다.

메시지가 Decrypt - Resign(암호 해독 - 다시 서명) 규칙과 일치하는 경우 시스템은 다음과 같이 ClientHello 메시지를 수정합니다.

- **•** 압축 방법 클라이언트가 지원하는 압축 방법을 지정하는 compression\_methods 요소를 제거 합니다. Firepower System은 압축된 세션을 암호 해독할 수 없습니다. 이와 같이 메시지를 수 정하면 암호 해독할 수 없는 트래픽의 Compressed Session(압축된 세션) 유형이 감소합니다.
- **•** 암호 그룹 Firepower System이 지원하지 않는 암호 그룹을 cipher\_suites 요소에서 제거합 니다. Firepower System에서 지정된 암호 제품을 지원하지 않는 경우 시스템은 수정되지 않 은 원래 요소를 전송합니다. 이와 같이 메시지를 수정하면 암호 해독할 수 없는 트래픽의 Unknown Cipher Suite(알 수 없는 암호 그룹) 및 Unsupported Cipher Suite(지원되지 않는 암호 그룹) 유형이 감소합니다.
- **•** 세션 식별자 캐시된 세션 데이터와 일치하지 않는 값을 Session Identifier 요소 및 세션 티 켓 확장에서 제거합니다. ClientHello 값이 캐시된 데이터와 일치하는 경우에는 클라이언트와 서버가 전체 SSL 핸드셰이크를 수행하지 않아도 중단된 세션을 다시 시작할 수 있습니다. 이 와 같이 메시지를 수정하면 세션 다시 시작 가능성과 암호 해독할 수 없는 트래픽의 Session Not Cached(세션이 캐시되지 않음) 유형이 감소할 가능성이 높아집니다.
- **•** Elliptic Curve Firepower System이 지원하지 않는 Elliptic Curve를 지원되는 Elliptic Curve 확장에서 제거합니다. Firepower System에서 지정된 Elliptic Curve를 지원하지 않는 경우 매 니지드 디바이스는 해당 확장을 제거하고 cipher\_suites 요소에서 관련 암호 그룹을 제거합 니다.
- **•** ALPN 확장 Firepower System에서 지원되지 않는 값을 ALPN(애플리케이션 레이어 프로토 콜 협상) 확장에서 제거합니다(예: SPDY 및 HTTP/2 프로토콜). 메시지가 콘텐츠 제한 기능에 연결된 SSL 규칙과 일치하는 경우에만 이 수정이 수행됩니다. 자세한 정보는 [콘텐츠](#page-176-0) 제한을 [사용하는](#page-176-0) 액세스 제어, 13-1페이지의 내용을 참고하십시오.

Ι

 **•** 기타 확장 - 확장 마스터 암호, NPN(Next Protocol Negotiation) 및 TLS 채널 ID 확장을 제거 합니다.

 $\mathscr{P}$ 

**참고** 시스템은 기본적으로 이러한 ClientHello 수정을 수행합니다. SSL 정책이 올바르게 구성되어 있 는 경우 이 기본 동작으로 인해 트래픽 암호 해독 빈도가 높아집니다. 개별 네트워크의 기본 동작 을 조정하려면 지원 담당자에게 문의하십시오.

시스템은 ClientHello 메시지를 수정한 다음 메시지의 액세스 제어 평가(심층 검사를 포함할 수 있 음) 통과 여부를 확인합니다. 메시지가 해당 평가를 통과하면 시스템은 목적지 서버로 메시지를 전송합니다.

SSL 핸드셰이크 중에는 클라이언트와 서버가 더 이상 직접 통신할 수 없습니다. 메시지 수정 이 후에는 클라이언트와 서버가 계산하는 MAC(메시지 인증 코드)가 더 이상 일치하지 않기 때문입 니다. 모든 후속 핸드셰이크 메시지와 설정된 후 암호화된 세션에 대해 매니지드 디바이스는 MITM(man-in-the-middle) 역할을 합니다. 클라이언트와 매니지드 디바이스 간, 매니지드 디바이 스와 서버 간에 각각 하나씩 2개의 SSL 세션을 생성합니다. 그 결과 각 세션에는 서로 다른 암호 세션 세부사항이 포함됩니다.

 $\begin{picture}(180,170)(-20,170)(-20,170)(-20,170)(-20,170)(-20,170)(-20,170)(-20,170)(-20,170)(-20,170)(-20,170)(-20,170)(-20,170)(-20,170)(-20,170)(-20,170)(-20,170)(-20,170)(-20,170)(-20,170)(-20,170)(-20,170)(-20,170)(-20,170)(-20,170)(-20,170)(-20,170$ 

**참고** Firepower System이 암호를 해독할 수 있는 암호 그룹은 자주 업데이트되며 SSL 규칙 조건에서 사용할 수 있는 암호 그룹에 직접 해당되지 않습니다. 암호 해독 가능한 암호 그룹의 최신 목록을 확인하려면 지원 담당자에게 문의하십시오.

# **ServerHello 및 서버 인증서 메시지 처리**

ServerHello 메시지는 정상적으로 진행되는 SSL 핸드셰이크에서 ClientHello 메시지에 대한 응답 입니다.

매니지드 디바이스가 ClientHello 메시지를 처리하여 목적지 서버로 전송하고 나면 서버는 클라 이언트가 메시지에 지정한 암호 해독 속성이 지원되는지 여부를 확인합니다. 해당 속성이 지원되 지 않으면 서버는 클라이언트에 핸드셰이크 장애 알림을 보냅니다. 해당 속성이 지원되면 서버는 ServerHello 메시지를 보냅니다. 합의된 키 교환 방법에서 인증에 인증서를 사용하는 경우 ServerHello 메시지가 전송된 직후에 서버 인증서 메시지가 전송됩니다.

매니지드 디바이스는 이러한 메시지를 받으면 SSL 규칙과의 일치 여부를 확인합니다. 이러한 메 시지에는 ClientHello 메시지나 세션 데이터 캐시에는 없었던 정보가 포함됩니다. 특히 시스템은 이러한 메시지가 고유 이름(DN), 인증서 상태, 암호 그룹 및 버전 조건과 일치하는지를 확인할 수 있습니다.

메시지가 어떤 SSL 규칙과도 일치하지 않으면 매니지드 디바이스는 SSL 정책의 기본 작업을 수 행합니다. 자세한 정보는 기본 SSL 정책 생성, 15-2[페이지](#page-195-0)의 내용을 참고하십시오.

메시지가 SSL 규칙과 일치하면 매니지드 디바이스는 적절하게 작업을 계속합니다.

### **작업: 모니터링**

SSL 핸드셰이크가 완료될 때까지 계속 진행됩니다. 매니지드 디바이스는 암호화된 트래픽을 추 적하고 로깅하지만 암호를 해독하지는 않습니다.

#### **작업: 차단 또는 차단 후 초기화**

매니지드 디바이스가 SSL 세션을 차단합니다. 또한 해당하는 경우 TCP 연결을 초기화합니다.

### **작업: 암호 해독 안 함**

SSL 핸드셰이크가 완료될 때까지 계속 진행됩니다. 매니지드 디바이스가 SSL 세션 중에 교환되 는 애플리케이션 데이터를 암호 해독하지 않습니다.

드물지만 시스템이 ClientHello 메시지에 대해서는 암호 해독 - 다시 서명 규칙의 일치 여부를 확 인한 후 메시지를 수정하되, 관련 ServerHello 메시지에 대해서는 암호 해독 안 함 규칙과의 일치 여부를 확인하는 경우도 있습니다. 이러한 경우 시스템은 TCP 연결을 초기화하여 클라이언트에 서 새로 고쳐진 핸드셰이크를 트리거합니다. 새로 고쳐진 ClientHello 메시지는 더 이상 암호 해독 - 다시 서명 규칙과 일치하지 않으므로 암호 해독 없이 SSL 세션이 진행됩니다.

#### **작업: 암호 해독 - 알려진 키**

매니지드 디바이스가 서버 인증서 데이터와 이전에 업로드한 서버 인증서가 일치하는지 확인을 시도합니다.

인증서가 이전에 생성된 인증서와 일치하면 SSL 핸드셰이크가 완료될 때까지 계속됩니다. 매니 지드 디바이스는 업로드된 개인 키를 사용하여 SSL 세션 중에 교환되는 애플리케이션 데이터를 암호 해독한 다음 다시 암호화합니다.

드물지만 시스템이 서버 인증서 메시지와 이전에 생성된 인증서의 일치 여부를 확인할 수 없는 경 우도 있습니다. 예를 들어 서버가 클라이언트와의 초기 연결과 후속 연결 사이에 인증서를 변경할 수 있습니다. 이 경우 시스템은 SSL 연결을 차단하므로 클라이언트가 다시 연결하며 시스템은 새 인증서 데이터를 사용하여 핸드셰이크를 처리합니다.

### **작업: 암호 해독 - 다시 서명**

매니지드 디바이스가 서버 인증서 메시지를 처리하고 이전에 업로드된 CA(인증 증명) 인증서를 사용하여 교환된 서버 인증서에 다시 서명을 합니다. SSL 핸드셰이크가 완료될 때까지 계속 진행 됩니다. 그런 후에 매니지드 디바이스는 업로드된 개인 키를 사용하여 SSL 세션 중에 교환되는 애 플리케이션 데이터를 암호 해독한 다음 다시 암호화합니다.

매니지드 디바이스는 ServerHello 및 인증서 메시지를 처리하는 중에 다시 설정된 SSL 세션과 후 속 SSL 세션에서 모두 핸드셰이크 처리를 더 빠르게 진행할 수 있도록 고유 이름(DN) 및 인증서 데이터를 캐시합니다.

# <span id="page-184-0"></span>**SSL 검사 요구 사항**

 $\mathbf{r}$ 

### **라이선스:** 기능에 따라 다름

컨피그레이션 설정 및 라이선스 외에 네트워크에 디바이스를 구축하는 방법은 암호화된 트래픽 을 제어하고 암호를 해독하기 위해 수행할 수 있는 작업에 영향을 미칩니다.

SSL 검사를 수행하려면 공개 키 인증서 및 특정 기능을 위한 페어링된 개인 키가 필요합니다. 암 호화 세션 특성을 기반으로 트래픽을 해독 및 제어하려면 인증서 및 페어링된 개인 키를 ASA FirePOWER 모듈에 업로드해야 합니다.

자세한 내용은 다음 섹션을 참고하십시오.

- **•** SSL 검사를 지원하는 [ASA FirePOWER](#page-185-0) 모듈 구축, 14-6페이지
- **•** SSL 검사를 위한 [라이선스](#page-185-1) 요건, 14-6페이지
- **•** SSL 규칙 구성을 위한 [전제조건](#page-185-2) 수집, 14-6페이지

**The Co** 

Τ

## <span id="page-185-0"></span>**SSL 검사를 지원하는 ASA FirePOWER 모듈 구축**

### **라이선스:** 모두

인라인으로 구성 및 구축한 ASA FirePOWER 모듈은 트래픽 플로우를 수정할 수 있습니다. 이러 한 디바이스는 수신 및 발신 트래픽을 모니터링, 차단, 허용 및 해독할 수 있습니다.

패시브 방식으로 구성 및 구축한 ASA FirePOWER 모듈은 트래픽 플로우에 영향을 줄 수 없습니 다. 이러한 디바이스는 수신 트래픽을 모니터링, 허용 및 해독할 수 있을 뿐입니다. 패시브 구축은 DHE(Diffie-Hellman c) 또는 ECDHE(Elliptic Curve Diffie-Hellman Ephemeral) 암호 그룹으로 암 호화된 트래픽의 암호 해독을 지원하지 않습니다.

조직에 어떤 구축 유형이 더 적합한지 알아보려면 매핑된 작업 목록, 기존의 네트워크 구축 및 전 반적인 요구 사항을 검토하십시오. 자세한 정보는 SSL 검사 [어플라이언스](#page-186-0) 구축 분석, 14-7페이지의 내용을 참고하십시오.

## <span id="page-185-1"></span>**SSL 검사를 위한 라이선스 요건**

**라이선스:** 기능에 따라 다름

라이선스에 따라, 암호화된 트래픽을 처리하는 방법을 결정하기 위한 기준의 조합을 사용할 수 있 습니다. 구축에서 지워되지 않는 기능을 나타내기 위해 ASA FirePOWER 모듈은 경고 아이콘(▲) 및 확인 대화 상자를 사용합니다. 자세한 내용을 보려면 마우스 포인터를 경고 아이콘 위에 놓습 니다.

액세스 제어 정책의 SSL 정책을 적용하며, 액세스 제어 정책은 SSL 정책으로 암호 해독된 트래 픽을 검사합니다. 액세스 제어 라이선싱에 대한 자세한 내용은 액세스 제어 [라이선스](#page-81-0) 및 역할 요 건, 4-2[페이지](#page-81-0)를 참고하십시오.

다음 표에서는 액세스 제어 정책의 일부로서 SSL 정책을 적용하기 위한 라이선스 권장 사항에 대 해 설명합니다.

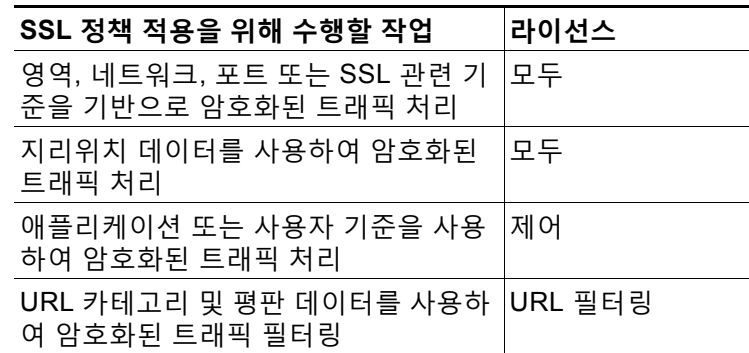

**표** *14-2 SSL* **검사를 위한 라이선스 요건** 

# <span id="page-185-3"></span><span id="page-185-2"></span>**SSL 규칙 구성을 위한 전제조건 수집**

**라이선스:** 기능에 따라 다름

SSL 검사는 상당량의 PKI(Public Key Infrastructure) 정보 지원에 의존합니다. 구성할 수 있는 매칭 규칙 조건을 결정하려면 조직의 트래픽 패턴을 고려하십시오. 다음 표에 나열된 정보를 수집해야 합니다.

 $\mathbf{r}$ 

### **표** *14-3 SSL* **규칙 조건 전제 조건**

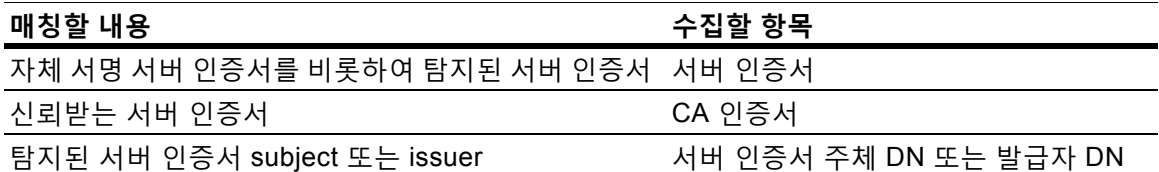

자세한 정보는 SSL 규칙을 [사용하여](#page-226-0) 트래픽 해독 조정, 17-1페이지의 내용을 참고하십시오.

규칙을 매칭할 암호화된 트래픽에 대한 해독, 차단, 모니터링 여부를 결정하고, 이러한 결정 사항 을 SSL 규칙 작업, 해독할 수 없는 트래픽 작업 및 SSL 정책 기본 작업에 매핑하십시오. 트래픽을 해독하려면 다음 표를 참고하십시오.

**표** *14-4 SSL* **해독 전제 조건** 

| 해독할 내용             | 수집                            |
|--------------------|-------------------------------|
| 제어하는 서버에 대한 수신 트래픽 | 서버의 인증서 파일 및 페어링된 개인 키 파일     |
| 외부 서버에 대한 발신 트래픽   | CA 인증서 파일 및 페어링된 개인 키 파일      |
|                    | 또한 CA 인증서 및 개인 키를 생성할 수 있습니다. |

자세한 정보는 규칙 작업을 [사용하여](#page-213-0) 암호화된 트래픽 처리 및 검사 결정, 16-8페이지의 내용을 참고하십시오.

이 정보를 수집한 후에는 시스템에 업로드하고 재사용 가능한 개체를 구성하십시오. 자세한 정보 는 재사용 가능한 개체 관리, 2-1[페이지의](#page-24-0) 내용을 참고하십시오.

# <span id="page-186-0"></span>**SSL 검사 어플라이언스 구축 분석**

### **라이선스:** 기능에 따라 다름

이 섹션에서는 Life Insurance Example, Inc. 생명보험사(LifeIns)가 프로세스 감사를 위해 암호화 된 트래픽에서 SSL 검사를 사용하는 몇 가지 시나리오를 보여줍니다. LifeIns는 비즈니스 프로세 스를 기반으로 다음을 구축할 계획입니다.

- **•** Customer Service 부서를 위한 패시브 구축의 ASA FirePOWER 디바이스 하나
- **•** Underwriting 부서를 위한 인라인 구축의 ASA FirePOWER 디바이스 하나

#### **Customer Service 비즈니스 프로세스**

LifeIns는 고객을 위해 고객 대면 웹사이트를 생성했습니다. LifeIns는 웹사이트와 이메일을 통해 잠재 고객으로부터 보험 증권에 대한 암호화된 질문과 요청을 수신합니다. LifeIns의 Customer Service 부서는 24시간 내에 이를 처리하고 필요한 정보를 제공합니다. Customer Service는 수신 연락처 메트릭 수집을 확장하고자 합니다. LifeIns에는 Customer Service에 대해 설정된 내부 감 사 검토가 있습니다.

LifeIns는 또한 온라인으로 암호화된 신청서를 수신합니다. Customer Service 부서는 사례 파일을 Underwriting 부서로 전송하기 전 24시간 내에 신청서를 처리합니다. Customer Service는 온라인 양식으 로 전송된, 명백하게 잘못된 신청서를 필터링하며, 이 과정에 상당한 시간이 소요됩니다.

**The Co** 

Ι

### **Underwriting 비즈니스 프로세스**

LifeIns의 보험업자는 암호화된 의료 정보 요청을 Medical Repository Example, LLC 의료 데이터 저장소(MedRepo)에 온라인으로 제출합니다. MedRepo는 요청을 검토하고, 72시간 내에 암호화 된 레코드를 LifeIns로 전송합니다. 그 후 보험업자는 신청서에 서명하고 보험 증권 및 요금 결정 사항을 제출합니다. Underwriting은 메트릭 수집을 확장하고자 합니다.

최근에 알 수 없는 소스에서 LifeIns에 스푸핑된 응답을 전송했습니다. LifeIns의 보험업자는 올바 른 인터넷 사용에 대한 교육을 받았지만, LifeIns의 IT 부서는 의료 응답 양식을 전송하는 모든 암 호화된 트래픽을 분석하고 모든 스푸핑 시도를 차단하고자 합니다.

LifeIns는 6개월 교육 기간을 거쳐 하급 보험업자를 배치합니다. 최근에 이러한 보험업자가 암호 화된 의료 규제 요청을 MedRepo의 고객 서비스 부서에 잘못 제출했습니다. MedRepo는 응답 과 정에서 여러 불만 사항을 LifeIns에 제출했습니다. LifeIns는 신입 보험업자 교육 기간을 연장하고 MedRepo에 제출하는 보험업자 요청에 대해 감사를 수행할 계획입니다.

자세한 내용은 다음 섹션을 참고하십시오.

- **•** 예시: 패시브 [구축에서](#page-187-0) 트래픽 암호 해독, 14-8페이지
- **•** 예시: 인라인 [구축에서](#page-189-0) 트래픽 암호 해독, 14-10페이지

## <span id="page-187-0"></span>**예시: 패시브 구축에서 트래픽 암호 해독**

**라이선스:** 기능에 따라 다름

LifeIns의 비즈니스 요구 사항에서는 Customer Service에 다음을 수행하도록 규정합니다.

- **•** 모든 요청과 신청서를 24시간 내에 처리
- **•** 수신 연락처 메트릭 수집 프로세스 개선
- **•** 잘못된 수신 신청서 식별 및 폐기

Customer Service에서는 추가 감사 검토를 요구하지 않습니다.

LifeIns는 Customer Service 디바이스를 패시브 방식으로 구축할 계획입니다.

외부네트워크에서오는트래픽은 LifeIns의라우터로이동합니다. 라우터는트래픽을 Customer Service 부서로 라우팅하고, 검사를 위해 트래픽 복사본을 ASA FirePOWER 모듈에 미러링합니다.

ASA FirePOWER 모듈에서 Access Control 및 SSL Editor 맞춤형 역할을 보유한 사용자는 다음 을 수행하도록 SSL 검사를 구성합니다.

- **•** Customer Service 부서로 전송되는 모든 암호화된 트래픽 로깅
- **•** 온라인 신청서를 사용하여 Customer Service로 전송되는 암호화된 트래픽 해독
- **•** 온라인 요청 양식을 사용하여 전송되는 트래픽을 비롯하여 Customer Service로 전송되는 다 른 모든 암호화된 트래픽은 해독하지 않음

사용자는 또한 해독된 신청서에서 위조된 신청 데이터를 검사하고 위조된 데이터 탐지 시 로깅하 도록 액세스 제어를 구성할 수 있습니다.

다음 시나리오에서 사용자는 Customer Service에 온라인 양식을 제출합니다. 사용자의 브라우저 는 서버와 TCP 연결을 설정하고 SSL 핸드셰이크를 시작합니다. ASA FirePOWER 모듈은 이 트 래픽의 복사본을 수신합니다. 클라이언트와 서버는 SSL 핸드셰이크를 완료하여 암호화된 세션을 설정합니다. 핸드셰이크 및 연결 세부사항을 기반으로, 시스템은 연결을 로깅하고 암호화된 트래 픽의 복사본에 대해 조치를 취합니다.

자세한 내용은 다음을 참고하십시오.

- **•** 패시브 [구축에서](#page-188-0) 암호화된 트래픽 모니터링, 14-9페이지
- **•** 패시브 [구축에서](#page-188-1) 암호화된 트래픽 해독 안 함, 14-9페이지
- **•** 패시브 [구축에서](#page-188-2) 개인 키로 암호화된 트래픽 검사, 14-9페이지

### <span id="page-188-0"></span>**패시브 구축에서 암호화된 트래픽 모니터링**

### **라이선스:** 모두

Customer Service로 전송된 모든 SSL 암호화 트래픽에 대해 시스템은 연결을 로깅합니다.

#### **다음 단계가 발생합니다.**

- **1.** 사용자가 일반 텍스트 요청을 제출합니다(info). 클라이언트가 이를 암호화하고(AaBb) 암호화 된 트래픽을 Customer Service로 전송합니다.
- **2.** LifeIns의 라우터가 암호화된 트래픽을 수신한 다음 Customer Service 부서 서버로 라우팅합 니다. 또한 복사본을 ASA FirePOWER 모듈에 미러링합니다.
- **3.** Customer Service 부서 서버는 암호화된 정보 요청을 수신하고(AaBb) 이를 일반 텍스트로 해 독합니다(info).
- **4.** 모듈은 트래픽을 암호 해독하지 않습니다.

액세스 제어 정책은 계속해서 암호화된 트래픽을 처리하고 허용합니다. 모듈은 세션 종료 후 연결 이벤트를 생성합니다.

**5.** ASA FirePOWER 모듈은 연결 이벤트를 수신합니다.

### <span id="page-188-1"></span>**패시브 구축에서 암호화된 트래픽 해독 안 함**

### **라이선스:** 모두

정책에 대한 요청을 포함하는 모든 SSL 암호화 트래픽의 경우, 시스템은 암호 해독 없이 트래픽 을 허용하고 연결을 로깅합니다.

### **다음 단계가 발생합니다.**

- **1.** 사용자가 일반 텍스트 요청을 제출합니다(info). 클라이언트가 이를 암호화하고(AaBb) 암호화 된 트래픽을 Customer Service로 전송합니다.
- **2.** LifeIns의 라우터가 암호화된 트래픽을 수신한 다음 Customer Service 부서 서버로 라우팅합 니다. 또한 복사본을 ASA FirePOWER 모듈에 미러링합니다.
- **3.** Customer Service 부서 서버는 암호화된 정보 요청을 수신하고(AaBb) 이를 일반 텍스트로 해 독합니다(info).
- **4.** ASA FirePOWER 모듈은 트래픽을 암호 해독하지 않습니다.
	- 액세스 제어 정책은 계속해서 암호화된 트래픽을 처리하고 허용합니다. 모듈은 세션 종료 후 연결 이벤트를 생성합니다.
- **5.** ASA FirePOWER 모듈은 연결 이벤트를 수신합니다.

### <span id="page-188-2"></span>**패시브 구축에서 개인 키로 암호화된 트래픽 검사**

### **라이선스:** 모두

신청서 데이터를 포함하는 모든 SSL 암호화 트래픽에 대해 시스템은 트래픽을 암호 해독하고 연 결을 로깅합니다.

 $\mathbf{r}$ 

**참고** 패시브 구축에서 트래픽이 DHE 또는 ECDHE 암호 그룹으로 암호화된 경우 알려진 개인 키로 해 독할 수 없습니다.

합법적인 신청서 정보를 포함한 트래픽의 경우 시스템은 연결을 로깅합니다.

### **다음 단계가 발생합니다.**

- **1.** 사용자가 일반 텍스트 요청을 제출합니다(form). 클라이언트가 이를 암호화하고(AaBb) 암호화 된 트래픽을 Customer Service로 전송합니다.
- **2.** LifeIns의 라우터가 암호화된 트래픽을 수신한 다음 Customer Service 부서 서버로 라우팅합 니다. 또한 복사본을 ASA FirePOWER 모듈에 미러링합니다.
- **3.** Customer Service 부서 서버는 암호화된 정보 요청을 수신하고(AaBb) 이를 일반 텍스트로 해 독합니다(form).
- **4.** ASA FirePOWER 모듈은 업로드된 알려진 개인 키로 얻은 세션 키를 사용하여, 암호화된 트 래픽을 일반 텍스트로 암호 해독합니다(form).

액세스 제어 정책은 계속해서 해독된 트래픽을 처리하며 위조된 신청서 정보를 찾지 않습니 다. 모듈은 세션 종료 후 연결 이벤트를 생성합니다.

**5.** ASA FirePOWER 모듈은 암호화된 트래픽과 해독된 트래픽에 대한 정보가 포함된 연결 이벤 트를 수신합니다.

이와 반대로, 해독된 트래픽에 위조된 신청서 데이터가 포함된 경우 시스템은 연결 및 위조된 데 이터를 로깅합니다.

### **다음 단계가 발생합니다.**

- **1.** 사용자가 일반 텍스트 요청을 제출합니다(fake). 클라이언트가 이를 암호화하고(CcDd) 암호화 된 트래픽을 Customer Service로 전송합니다.
- **2.** LifeIns의 라우터가 암호화된 트래픽을 수신한 다음 Customer Service 부서 서버로 라우팅합 니다. 또한 복사본을 디바이스에 미러링합니다.
- **3.** Customer Service 부서 서버는 암호화된 정보 요청을 수신하고(CcDd) 이를 일반 텍스트로 해 독합니다(fake).
- **4.** ASA FirePOWER 모듈은 업로드된 알려진 개인 키로 얻은 세션 키를 사용하여, 암호화된 트 래픽을 일반 텍스트로 해독합니다(fake).

액세스 제어 정책은 계속해서 해독된 트래픽을 처리하며 위조된 신청서 정보를 찾습니다. 모 듈이 침입 이벤트를 생성합니다. 세션이 종료된 후 연결 이벤트가 생성됩니다.

**5.** ASA FirePOWER 모듈은 암호화된 트래픽 및 해독된 트래픽에 대한 정보가 포함된 연결 이 벤트, 그리고 위조된 신청서 데이터에 대한 침입 이벤트를 수신합니다.

## <span id="page-189-0"></span>**예시: 인라인 구축에서 트래픽 암호 해독**

### **라이선스:** 기능에 따라 다름

LifeIns의 비즈니스 요구 사항에서는 Underwriting에서 다음을 수행하도록 규정합니다.

- **•** 신입 및 하급 보험업자를 감사하여, MedRepo에 대한 정보 요청이 모든 해당 규정을 준수하 는지 확인합니다.
- **•** 보험 가입 메트릭 수집 프로세스 개선
- **•** MedRepo에서 온 것처럼 보이는 모든 요청을 검토하고 모든 스푸핑 시도 삭제
- **•** Underwriting 부서에서 MedRepo의 Customer Service 부서로 이동하는 모든 부적절한 규제 요청 삭제
- **•** 상급 보험업자는 감사하지 않음

LifeIns는 Underwriting 부서를 위한 인라인 구축에 디바이스를 구축할 계획입니다.

MedRepo의 네트워크에서 오는 트래픽은 MedRepo의 라우터로 이동합니다. 트래픽이 LifeIns의 네트워크로 라우팅됩니다. 디바이스는 트래픽을 수신하고, 허용되는 트래픽을 LifeIns의 라우터 에 전달하고, 이벤트를 ASA FirePOWER 모듈로 전송합니다. LifeIns의 라우터는 트래픽을 목적 지 호스트로 라우팅합니다.

ASA FirePOWER 모듈에서 사용자는 다음을 수행하도록 SSL 검사를 구성합니다.

- **•** Underwriting 부서로 전송되는 모든 암호화된 트래픽 로깅
- **•** LifeIns의 Underwriting 부서에서 MedRepo의 Customer Service 부서로 잘못 전송된 모든 암 호화된 트래픽 차단
- **•** MedRepo에서 LifeIns의 Underwriting 부서, 그리고 LifeIns의 하급 보험업자가 MedRepo의 Requests 부서로 전송한 모든 암호화된 트래픽 해독
- **•** 상급 보험업자가 전송한 암호화된 트래픽은 해독하지 않음

또한 사용자는 해독된 트래픽을 맞춤형 침입 정책으로 검사하도록 액세스 제어를 구성하고 다음 을 수행할 수 있습니다.

- **•** 스푸핑 시도가 포함된 경우 해독된 트래픽을 차단하고 스푸핑 시도 로깅
- **•** 규정을 준수하지 않는 정보가 포함된 해독된 트래픽을 차단하고 부적절한 정보 로깅
- **•** 다른 모든 암호화된 트래픽 및 해독된 트래픽 허용

시스템은 해독된 트래픽을 목적지 호스트로 전송하기 전에 다시 암호화합니다.

다음 시나리오에서 사용자는 원격 서버에 온라인으로 정보를 제출합니다. 사용자의 브라우저는 서버와 TCP 연결을 설정하고 SSL 핸드셰이크를 시작합니다. 모듈은 이 트래픽을 수신합니다. 핸 드셰이크와 연결 세부사항을 기반으로 시스템은 연결을 로깅하고 트래픽에 대해 조치를 취합니 다. 시스템은 트래픽을 차단하는 경우 TCP 연결도 닫습니다. 그렇지 않은 경우, 클라이언트와 서 버는 SSL 핸드셰이크를 완료하여 암호화된 세션을 설정합니다.

자세한 내용은 다음을 참고하십시오.

- **•** 인라인 [구축에서](#page-190-0) 암호화된 트래픽 모니터링, 14-11페이지
- **•** 인라인 [구축에서](#page-191-0) 특정 사용자의 암호화된 트래픽 허용, 14-12페이지
- **•** 인라인 [구축에서](#page-191-1) 암호화된 트래픽 차단, 14-12페이지
- **•** 인라인 [구축에서](#page-191-2) 개인 키로 암호화된 트래픽 검사, 14-12페이지
- **•** 인라인 [구축에서](#page-192-0) 다시 서명된 인증서로 특정 사용자의 암호화된 트래픽 검사, 14-13페이지

### <span id="page-190-0"></span>**인라인 구축에서 암호화된 트래픽 모니터링**

 $\mathbf{r}$ 

### **라이선스:** 모두

Underwriting 부서에서 주고받는 모든 SSL 암호화 트래픽에 대해 시스템은 연결을 로깅합니다.

### **다음 단계가 발생합니다.**

- **1.** 사용자가 일반 텍스트 요청을 제출합니다(help). 클라이언트가 이를 암호화하고(AaBb) 암호화 된 트래픽을 MedRepo의 Requests 부서 서버로 전송합니다.
- **2.** LifeIns의 라우터가 암호화된 트래픽을 수신한 다음 Requests 부서 서버로 라우팅합니다.
- **3.** ASA FirePOWER 모듈은 트래픽을 암호 해독하지 않습니다.

액세스 제어 정책은 계속해서 암호화된 트래픽을 처리하고 허용한 다음, 세션이 종료된 후 연 결 이벤트를 생성합니다.

- **4.** 외부 라우터가 트래픽을 수신한 다음 Requests 부서 서버로 라우팅합니다.
- **5.** Underwriting 부서 서버는 암호화된 정보 요청을 수신하고(AaBb) 이를 일반 텍스트로 해독합 니다(help).
- **6.** ASA FirePOWER 모듈은 연결 이벤트를 수신합니다.

**The Contract of the Contract of the Contract of the Contract of the Contract of the Contract of the Contract o** 

٦

### <span id="page-191-0"></span>**인라인 구축에서 특정 사용자의 암호화된 트래픽 허용**

### **라이선스:** 제어

상급 보험업자로부터 시작된 모든 SSL 암호화 트래픽의 경우, 시스템은 암호 해독 없이 트래픽을 허용하고 연결을 로깅합니다.

### **다음 단계가 발생합니다.**

- **1.** 사용자가 일반 텍스트 요청을 제출합니다(help). 클라이언트가 이를 암호화하고(AaBb) 암호화 된 트래픽을 MedRepo의 Requests 부서 서버로 전송합니다.
- **2.** LifeIns의 라우터가 암호화된 트래픽을 수신한 다음 Requests 부서 서버로 라우팅합니다.
- **3.** ASA FirePOWER 모듈은 이 트래픽을 암호 해독하지 않습니다.

액세스 제어 정책은 계속해서 암호화된 트래픽을 처리하고 허용한 다음, 세션이 종료된 후 연 결 이벤트를 생성합니다.

- **4.** 외부 라우터가 트래픽을 수신한 다음 Requests 부서 서버로 라우팅합니다.
- **5.** Requests 부서 서버는 암호화된 정보 요청을 수신하고(AaBb) 이를 일반 텍스트로 해독합니다  $(help)$ .
- **6.** ASA FirePOWER 모듈은 연결 이벤트를 수신합니다.

### <span id="page-191-1"></span>**인라인 구축에서 암호화된 트래픽 차단**

### **라이선스:** 모두

LifeIns의 Underwriting 부서에서 MedRepo의 Customer Service 부서로 부적절하게 전송된 모든 SMTPS 이메일 트래픽에 대해 시스템은 추가 검사 없이 SSL 핸드셰이크 중에 트래픽을 차단하 고 연결을 로깅합니다.

### **다음 단계가 발생합니다.**

- **1.** 클라이언트 브라우저에서 SSL 핸드셰이크 설정 요청을 받으면 Customer Service 부서 서버 는 SSL 핸드셰이크의 다음 단계로서 LifeIns 보험업자에게 서버 인증서(cert)를 전송합니다.
- **2.** MedRepo의 라우터는 인증서를 수신한 다음 LifeIns 보험업자에게 라우팅합니다.
- **3.** ASA FirePOWER 모듈은 추가 검사 없이 트래픽을 차단하고 TCP 연결을 종료하며, 연결 이 벤트를 생성합니다.
- **4.** 내부 라우터는 차단된 트래픽을 수신하지 않습니다.
- **5.** 보험업자는 차단된 트래픽을 수신하지 않습니다.
- **6.** ASA FirePOWER 모듈은 연결 이벤트를 수신합니다.

### <span id="page-191-2"></span>**인라인 구축에서 개인 키로 암호화된 트래픽 검사**

### **라이선스:** 모두

MedRepo에서 LifeIns의 Underwriting 부서로 전송되는 모든 SSL 암호화 트래픽에 대해 시스템 은 업로드된 서버 개인 키를 사용하여 세션 키를 가져온 다음 트래픽을 암호 해독하고 연결을 로 깅합니다. 합법적인 트래픽은 Underwriting 부서로 전송되기 전에 허용되고 다시 암호화됩니다.

### **다음 단계가 발생합니다.**

**1.** 사용자가 일반 텍스트 요청을 제출합니다(stats). 클라이언트가 이를 암호화하고(AaBbC) 암호 화된 트래픽을 Underwriting 부서 서버로 전송합니다.

- **2.** 외부 라우터가 트래픽을 수신한 다음 Underwriting 부서 서버로 라우팅합니다.
- **3.** ASA FirePOWER 모듈은 업로드된 알려진 개인 키로 얻은 세션 키를 사용하여 이 트래픽을 일반 텍스트로 암호 해독합니다(stats).

액세스 제어 정책은 맞춤형 침입 정책을 이용해 계속해서 해독된 트래픽을 처리하며 스푸핑 시도를 찾지 않습니다. 디바이스는 암호화된 트래픽을 전달한 다음(AaBbC) 세션 종료 후 연결 이벤트를 생성합니다.

- **4.** 내부 라우터가 트래픽을 수신한 다음 Underwriting 부서 서버로 라우팅합니다.
- **5.** Underwriting 부서 서버는 암호화된 정보를 수신하고(AaBbC) 이를 일반 텍스트로 해독합니다 (stats).
- **6.** ASA FirePOWER 모듈은 암호화된 트래픽과 해독된 트래픽에 대한 정보가 포함된 연결 이벤 트를 수신합니다.

이와 반대로, 스푸핑 시도를 나타내는 해독된 트래픽은 삭제됩니다. 시스템은 연결 및 스푸핑 시 도를 로깅합니다.

### **다음 단계가 발생합니다.**

- **1.** 사용자가 일반 텍스트 요청을 제출하고(spoof), MedRepo, LLC에서 시작된 것으로 보이는 트 래픽을 변경합니다. 클라이언트가 이를 암호화하고(FfGgH) 암호화된 트래픽을 Underwriting 부서 서버로 전송합니다.
- **2.** ASA FirePOWER 모듈은 업로드된 알려진 개인 키로 얻은 세션 키를 사용하여 이 트래픽을 일반 텍스트로 암호 해독합니다(spoof).

액세스 제어 정책은 맞춤형 침입 정책을 이용해 계속해서 해독된 트래픽을 처리하며 스푸핑 시도를 찾습니다. ASA FirePOWER 모듈은 트래픽을 차단한 다음 침입 이벤트를 생성하며, 세션 종료 후 연결 이벤트를 생성합니다.

- **3.** 내부 라우터는 차단된 트래픽을 수신하지 않습니다.
- **4.** Underwriting 부서 서버는 차단된 트래픽을 수신하지 않습니다.
- **5.** ASA FirePOWER 모듈은 암호화된 트래픽 및 해독된 트래픽에 대한 정보가 포함된 연결 이 벤트, 그리고 스푸핑 시도에 대한 침입 이벤트를 수신합니다.

### <span id="page-192-0"></span>**인라인 구축에서 다시 서명된 인증서로 특정 사용자의 암호화된 트래픽 검사**

### **라이선스:** 제어

신입 및 하급 보험업자가 MedRepo의 Requests 부서로 전송하는 모든 SSL 암호화 트래픽에 대 해 시스템은 다시 서명된 서버 인증서를 사용하여 세션 키를 얻은 다음 트래픽을 암호 해독하고 연결을 로깅합니다. 합법적인 트래픽은 MedRepo로 전송되기 전에 허용되고 다시 암호화됩니다.

 $\mathscr{P}$ 

 $\mathbf{r}$ 

**참고** 서버 인증서에 다시 서명을 하여 인라인 구축에서 트래픽을 암호 해독할 때 ASA FirePOWER 모 듈은 MITM(man-in-the-middle) 역할을 합니다. 클라이언트와 ASA FirePOWER 모듈 간, ASA FirePOWER 모듈과 서버 간에 각각 하나씩 2개의 SSL 세션을 생성합니다. 그 결과 각 세션에는 서로 다른 암호 세션 세부사항이 포함됩니다.

### **다음 단계가 발생합니다.**

- **1.** 사용자가 일반 텍스트 요청을 제출합니다(help). 클라이언트가 이를 암호화하고(AaBb) 암호화 된 트래픽을 Requests 부서 서버로 전송합니다.
- **2.** 내부 라우터가 트래픽을 수신한 다음 Requests 부서 서버로 라우팅합니다.

Ι

**3.** ASA FirePOWER 모듈은 다시 서명된 서버 인증서 및 개인 키로 얻은 세션 키를 사용하여 이 트래픽을 일반 텍스트로 암호 해독합니다(help).

액세스 제어 정책은 맞춤형 침입 정책을 이용해 계속해서 해독된 트래픽을 처리하며 부적절 한 요청을 찾지 않습니다. 모듈은 트래픽을 다시 암호화하여(CcDd) 통과하도록 허용합니다. 세 션 종료 후 연결 이벤트를 생성합니다.

- **4.** 외부 라우터가 트래픽을 수신한 다음 Requests 부서 서버로 라우팅합니다.
- **5.** Requests 부서 서버는 암호화된 정보를 수신하고(CcDd) 이를 일반 텍스트로 해독합니다  $(help)$ .
- **6.** ASA FirePOWER 모듈은 암호화된 트래픽과 해독된 트래픽에 대한 정보가 포함된 연결 이벤 트를 수신합니다.

**참고** 다시 서명된 서버 인증서로 트래픽을 암호화하면 클라이언트 브라우저에 신뢰되지 않은 인증서에 대한 경 고가 표시됩니다. 이 경고가 표시되지 않도록 하려면 CA 인증서를 조직의 도메인 루트 신뢰할 수 있는 인증 서 저장소 또는 클라이언트 신뢰할 수 있는 인증서 저장소에 추가하십시오.

이와 반대로, 규정 요구 사항을 충족하지 못하는 정보를 포함하는 해독된 트래픽은 삭제됩니다. 시스템은 연결 및 비준수 정보를 로깅합니다.

### **다음 단계가 발생합니다.**

- **1.** 사용자가 규정 요구 사항을 준수하지 않는 일반 텍스트 요청을 제출합니다(regs). 클라이언트 가 이를 암호화하고(EeFf) 암호화된 트래픽을 Requests 부서 서버로 전송합니다.
- **2.** 내부 라우터가 트래픽을 수신한 다음 Requests 부서 서버로 라우팅합니다.
- **3.** ASA FirePOWER 모듈은 다시 서명된 서버 인증서 및 개인 키로 얻은 세션 키를 사용하여 이 트래픽을 일반 텍스트로 해독합니다(regs).

액세스 제어 정책은 맞춤형 침입 정책을 이용해 계속해서 해독된 트래픽을 처리하며 부적절 한 요청을 찾습니다. 모듈은 트래픽을 차단한 다음 침입 이벤트를 생성하며, 세션 종료 후 연 결 이벤트를 생성합니다.

- **4.** 외부 라우터는 차단된 트래픽을 수신하지 않습니다.
- **5.** Requests 부서 서버는 차단된 트래픽을 수신하지 않습니다.
- **6.** ASA FirePOWER 모듈은 암호화된 트래픽 및 해독된 트래픽에 대한 정보가 포함된 연결 이 벤트, 그리고 부적절한 요청에 대한 침입 이벤트를 수신합니다.

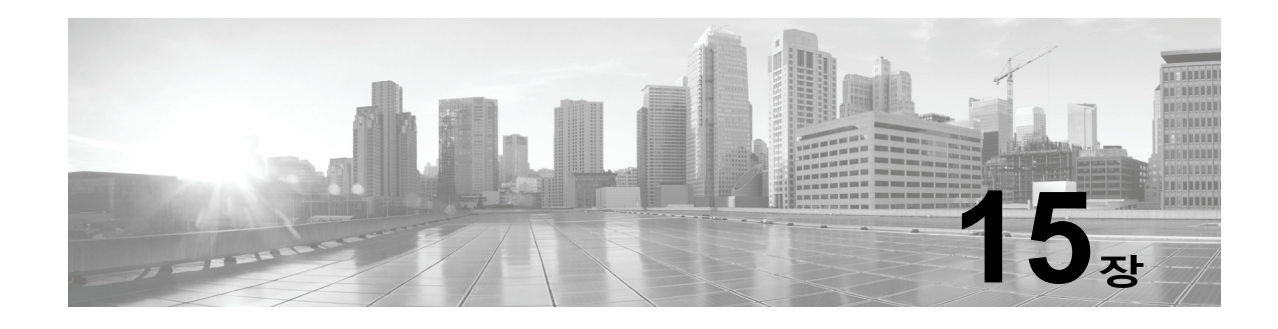

# **SSL 정책 시작하기**

*SSL* 정책에 따라 시스템에서 네트워크의 암호화 트래픽을 처리하는 방식이 결정됩니다. 하나 이 상의 SSL 정책을 구성할 수 있습니다. SSL 정책을 액세스 제어 정책과 연결한 다음 액세스 제어 정책을 적용합니다. ASA FirePOWER 모듈에서 TCP 핸드셰이크를 탐지하면 먼저 액세스 제어 정책으로 트래픽을 처리하고 검사합니다. 그 이후에 TCP 연결을 통한 SSL 암호화 세션을 식별할 경우 SSL 정책이 해당 과정을 이어받아 암호화 트래픽을 처리하고 해독합니다. 현재 하나의 SSL 정책이 적용되어 있을 수 있습니다.

다음 다이어그램에서 보여주는 것처럼 가장 간단한 SSL 정책은 디바이스에 적용되어 단일 기본 작업을 통해 암호화 트래픽을 처리합니다. 추가 검사 없이 해독 가능 트래픽을 차단하거나 액세스 제어와 함께 아직 해독되지는 않았지만 해독 가능한 트래픽을 검사하도록 기본 작업을 설정할 수 있습니다. 그러면 시스템에서 암호화 트래픽을 허용하거나 차단할 수 있습니다. ASA FirePOWER 모듈은 암호 해독 불가 트래픽을 탐지할 경우 추가 검사 없이 트래픽을 차단하거나 암호 해독하지 않고 액세스 제어로 검사합니다.

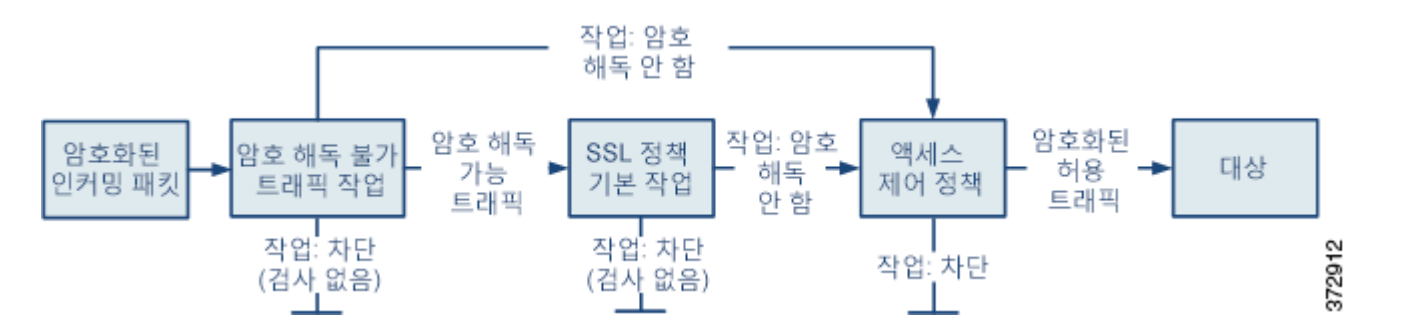

이 장에서는 단순 SSL 정책을 생성하고 적용하는 방법을 설명합니다. 또한 SSL 정책 관리(수정, 업데이트, 비교 등)에 대한 기본적인 정보도 제공합니다. 자세한 내용은 다음을 참고하십시오.

- **•** 기본 SSL 정책 생성, 15-2[페이지](#page-195-1)
- **•** SSL 정책 수정, 15-6[페이지](#page-199-0)
- **•** 액세스 제어를 [사용하여](#page-201-0) 암호 해독 설정 적용, 15-8페이지
- **•** 현재 [트래픽](#page-202-0) 암호 해독 설정에 대한 보고서 생성, 15-9페이지
- **•** SSL 정책 비교[, 15-10](#page-203-0)페이지

 $\Gamma$ 

더 복잡한 SSL 정책에서는 다양한 유형의 해독 불가 트래픽을 각기 다른 작업으로 처리하고, CA(인증 기관)에서 암호화 인증서를 발급하였는지 신뢰하는지에 따라 트래픽을 제어하고, 암 호화 트래픽 로깅 및 처리를 정밀하게 제어하기 위해 SSL 규칙을 사용할 수 있습니다. 이러한 규칙은 다양한 기준에 따라 암호화 트래픽을 매칭하고 검사하기 때문에 간단할 수도 있고 복잡 할 수도 있습니다. 기본 SSL 정책 생성 후, 해당 구축에 따른 맞춤화에 대한 자세한 내용은 다 음 장을 참고하십시오.

- **•** 재사용 가능한 개체 관리, 2-1[페이지에](#page-24-0)서는 암호화 트래픽을 더 효과적으로 제어하고 암호 해 독하기 위해 재사용 가능 PKI(Public Key Infrastructure) 개체 및 기타 SSL 검사 관련 개체를 구성하는 방법에 대해 설명합니다.
- **•** 네트워크 [트래픽의](#page-654-0) 연결 로깅, 36-1페이지에서는 암호화 트래픽의 해독이 가능하든 아니든 로깅을 구성하는 방법에 대해 설명합니다.
- **•** 액세스 제어를 [사용하여](#page-201-0) 암호 해독 설정 적용, 15-8페이지에서는 SSL 정책을 액세스 제어 정 책과 연결하는 방법에 대해 설명합니다.
- **•** 액세스 제어 정책 [시작하기](#page-80-0), 4-1페이지에서는 디바이스에 액세스 제어 정책을 적용하는 방법 에 대해 설명합니다.
- **•** 액세스 제어 규칙을 사용한 트래픽 흐름 조정, 6-1[페이지](#page-104-0)에서는 해독된 트래픽을 검사하기 위 해 액세스 제어 규칙을 구성하는 방법에 대해 설명합니다.
- **•** SSL 규칙 [시작하기](#page-206-0), 16-1페이지에서는 암호화 트래픽을 처리하고 로깅하기 위해 SSL 규칙을 구성하는 방법에 대해 설명합니다.
- **•** SSL 규칙을 [사용하여](#page-226-0) 트래픽 해독 조정, 17-1페이지에서는 특정 암호화 트래픽을 더 효과적 으로 매칭하기 위한 SSL 규칙 조건을 구성하는 방법에 대해 설명합니다.

# <span id="page-195-1"></span><span id="page-195-0"></span>**기본 SSL 정책 생성**

**라이선스:** 모두

새 SSL 정책을 생성할 때에는 최소한 고유한 이름과 정책 기본 작업을 지정해야 합니다. 새 정책 에 대한 기본 작업을 선택할 때 다음 옵션을 선택할 수 있습니다.

- **Do not decrypt(암호 해독 안 함)** Do not decrypt(암호 해독 안 함) 기본 작업으로 정책을 생성합니다.
- **Block(차단)** Block(차단) 기본 작업으로 정책을 생성합니다.
- **Block with reset(차단 후 초기화)** Block with reset(차단 후 초기화) 기본 작업으로 정책을 생성합니다.

SSL 정책을 생성한 후에 기본 작업을 수정할 수 있습니다. 기본 작업 선택에 대한 지침은 [암호화](#page-196-0) [트래픽에](#page-196-0) 대한 기본 처리 및 검사 설정, 15-3페이지를 참고하십시오.

새 SSL 정책에는 시스템에서 해독할 수 없는 트래픽에 대한 기본 작업도 포함되어 있습니다. 해 독 불가한 트래픽에 대해 선택했던 기본 작업을 상속하거나 이를 차단하거나 트래픽을 해독하지 않고 액세스 제어로 검사합니다. SSL 정책을 생성한 후에 해독 불가 트래픽 작업을 수정할 수 있 습니다. 해독 불가 트래픽 작업의 선택에 대한 지침은 암호 해독 불가 [트래픽에](#page-197-0) 대한 기본 처리 설 정, 15-4[페이지](#page-197-0)를 참고하십시오.

**Configuration(컨피그레이션) > ASA FirePOWER Configuration(ASA FirePOWER 컨피그레이션) > Policies(정 책) > SSL**로 이동하면 표시되는 SSL policy(SSL 정책) 페이지에서 설명(선택 사항)과 함께 현재 SSL 정 책을 이름별로 확인할 수 있습니다. 이 페이지의 옵션을 통해 정책 비교, 새 정책 생성, 정책 복사, 각 정 책에서 최근 저장한 모든 설정을 보여주는 보고서 확인, 정책 수정 또는 정책 삭제를 수행할 수 있습니다.

다음 표에서는 SSL Policy 페이지에서 정책 관리를 위해 수행할 수 있는 작업에 대해 설명합니다.

#### **표** *15-1 SSL* **정책 관리 작업**

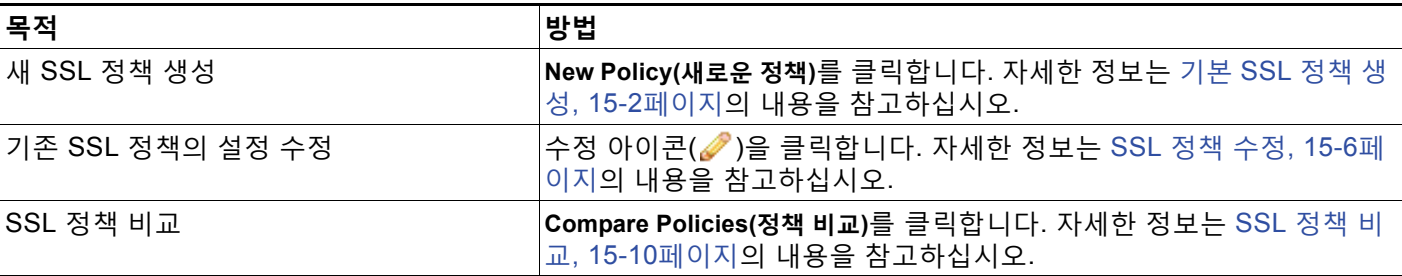

### **표** *15-1 SSL* **정책 관리 작업** *(***계속***)*

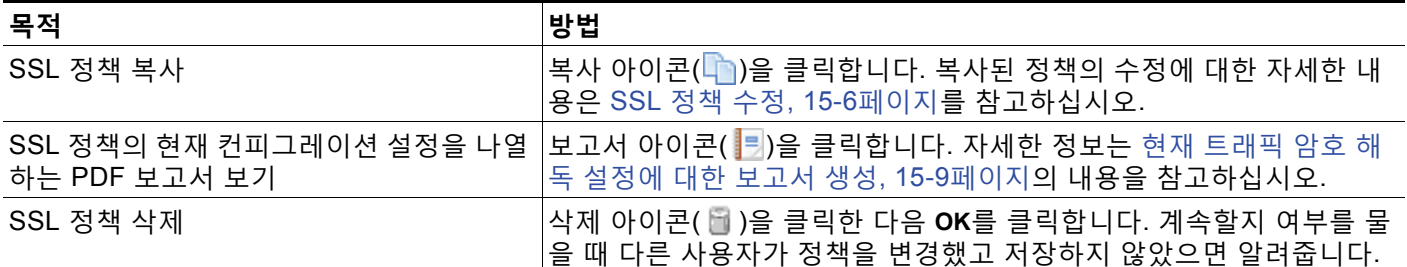

### **SSL 정책을 생성하려면**

**1단계 Configuration(컨피그레이션) > ASA FirePOWER Configuration(ASA FirePOWER 컨피그레이션) > Policies(정책) > SSL**을 선택합니다.

SSL Policy 페이지가 나타납니다.

**2단계** 정책에 고유한 **Name(이름)** 또는 **Description(설명)**을 지정합니다.

모든 인쇄 가능 문자(공백과 특수 문자 포함)를 사용할 수 있습니다..

**3단계 Default Action**을 지정합니다.

SSL 정책을 생성한 다음 선택한 기본 작업을 수정할 수 있습니다. 자세한 정보는 [암호화](#page-196-0) 트래픽 에 대한 기본 처리 및 검사 설정, 15-3[페이지의](#page-196-0) 내용을 참고하십시오.

**4단계 Store ASA FirePOWER Changes(ASA FirePOWER 변경 사항 저장)**를 클릭합니다.

SSL Policy Editor 페이지가 나타납니다. 자세한 정보는 SSL 정책 수정, 15-6[페이지](#page-199-0)의 내용을 참 고하십시오.

## <span id="page-196-2"></span><span id="page-196-0"></span>**암호화 트래픽에 대한 기본 처리 및 검사 설정**

### **라이선스:** 모두

<span id="page-196-1"></span>:

 $\Gamma$ 

SSL 정책에 대한 기본 작업은 시스템에서 정책의 비 모니터 규칙에 매칭하지 않는 해독 가능한 암 호화 트래픽을 어떻게 처리할지 결정합니다. SSL 규칙이 없는 SSL 정책을 적용할 경우 네트워크 의 모든 해독 가능 트래픽이 처리되는 방식이 기본 작업에 따라 결정됩니다. 시스템에서 해독 불 가 암호화 트래픽을 처리하는 방식에 대한 자세한 내용은 암호 해독 불가 [트래픽에](#page-197-0) 대한 기본 처 리 설정, 15-4[페이지를](#page-197-0) 참고하십시오.

다음 표에서는 선택 가능한 기본 작업과 이 작업이 암호화 트래픽에 미치는 영향을 보여줍니다. 기본 작업에 의해 차단된 암호화 트래픽에 대해서는 어떠한 검사도 수행하지 않습니다.

### **표** *15-2 SSL* **정책 기본 작업**

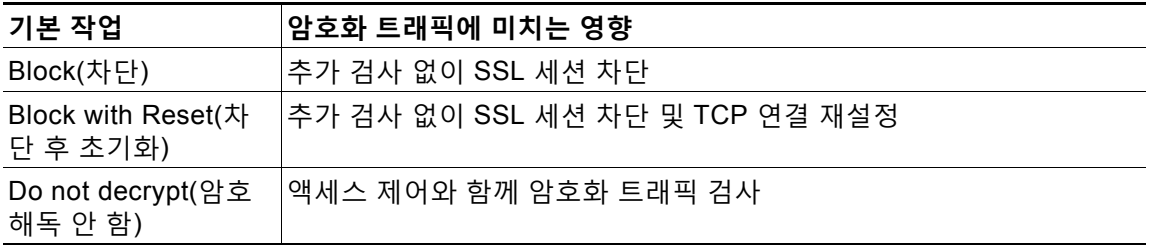

SSL 정책을 처음 생성할 때 기본 작업에 의해 처리되는 로깅 연결은 기본적으로 비활성화됩니다. 정책을 생성한 다음 기본 작업 자체뿐 아니라 이것도 변경할 수 있습니다.

다음 절차에서는 SSL 정책을 수정하면서 그 기본 작업을 설정하는 방법에 대해 설명합니다. SSL 정책을 수정하는 전체 절차는 SSL 정책 수정, 15-6[페이지를](#page-199-0) 참고하십시오.

**SSL 정책에 대한 기본 작업을 설정하려면**

**1단계 Configuration(컨피그레이션) > ASA FirePOWER Configuration(ASA FirePOWER 컨피그레이션) > Policies(정책) > SSL**을 선택합니다.

SSL Policy 페이지가 나타납니다.

- 2단계 구성할 SSL 정책 옆의 수정 아이콘( )을 클릭합니다. SSL 정책 편집기가 나타납니다.
- **3단계 Default Action(기본 작업)**을 선택합니다. 자세한 내용은 [SSL](#page-196-1) 정책 기본 작업 표를 참고하십시오.
- **4단계** SSL [규칙으로](#page-666-0) 암호 해독 가능 연결 로깅, 36-13페이지에 설명된 대로 기본 작업에 대한 로깅 옵 션을 구성합니다.
- **5단계 Store ASA FirePOWER Changes(ASA FirePOWER 변경 사항 저장)**를 클릭합니다.

SSL Policy Editor 페이지가 나타납니다. 자세한 정보는 SSL 정책 수정, 15-6[페이지의](#page-199-0) 내용을 참 고하십시오.

## <span id="page-197-1"></span><span id="page-197-0"></span>**암호 해독 불가 트래픽에 대한 기본 처리 설정**

### **라이선스:** 모두

시스템에서 해독하거나 검사하지 못하는 암호화 트래픽의 특정 유형을 처리하도록 SSL 정책 레 벨에서 해독 불가 트래픽 작업을 설정할 수 있습니다. 어떤 SSL 규칙도 포함하지 않는 SSL 정책 을 적용할 경우, 네트워크의 모든 해독 불가 암호화 트래픽이 처리되는 방식은 해독 불가 트래픽 작업에 의해 결정됩니다.

해독 불가 트래픽의 유형에 따라 다음 작업을 선택할 수 있습니다.

- **•** 연결 차단
- **•** 연결을 차단한 다음 재설정
- **•** 액세스 제어와 함께 암호화 트래픽 검사
- **•** SSL 정책에서 기본 작업 상속

다음 표에서는 해독 불가 트래픽 유형에 대해 설명합니다.

m.

 $\overline{\mathsf{I}}$ 

**표** *15-3* **해독 불가 트래픽 유형**

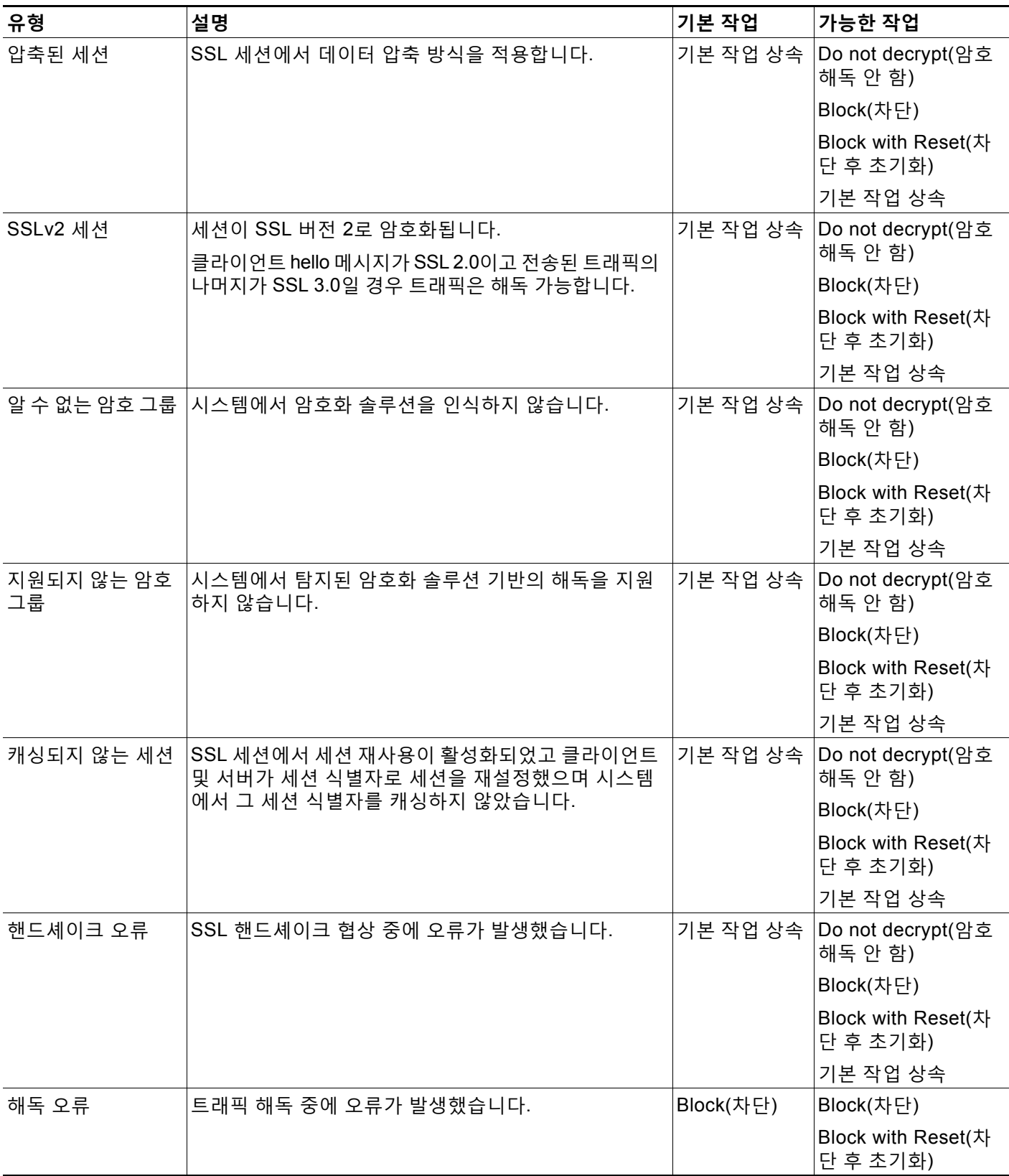

SSL 정책을 처음 생성할 때 기본 작업에 의해 처리되는 로깅 연결은 기본적으로 비활성화됩니다. 기본 작업에 대한 로깅 설정이 해독 불가 트래픽 처리에도 적용되므로 해독 불가 트래픽 작업에 의해 처리되는 로깅 연결은 기본적으로 비활성화됩니다. 기본 로깅을 구성하는 것에 대한 자세한 내용은 SSL [규칙으로](#page-666-0) 암호 해독 가능 연결 로깅, 36-13페이지를 참고하십시오.

 $\begin{picture}(20,20) \put(0,0){\line(1,0){10}} \put(15,0){\line(1,0){10}} \put(15,0){\line(1,0){10}} \put(15,0){\line(1,0){10}} \put(15,0){\line(1,0){10}} \put(15,0){\line(1,0){10}} \put(15,0){\line(1,0){10}} \put(15,0){\line(1,0){10}} \put(15,0){\line(1,0){10}} \put(15,0){\line(1,0){10}} \put(15,0){\line(1,0){10}} \put(15,0){\line(1$ 

**참고** 클라이언트와 디바이스 사이에 HTTP 프록시가 있으며 클라이언트와 서버가 CONNECT HTTP 메서드를 사용하여 터널링된 SSL 연결을 설정할 경우 시스템에서 트래픽을 암호 해독할 수 없습 니다. 시스템에서 이 트래픽을 처리하는 방법은 **핸드셰이크 오류** 해독 불가 작업에 의해 결정됩니 다. 자세한 정보는 암호 해독 작업: 추가 검사를 위한 트래픽 암호 해독[, 16-10](#page-215-0)페이지의 내용을 참 고하십시오.

브라우저가 인증서 고정을 사용하여 서버 인증서를 확인하는 경우 서버 인증서에 다시 서명을 하 여 이 트래픽을 암호 해독할 수 없습니다. 이 트래픽은 액세스 제어를 통해 계속 검사할 수 있으므 로 암호 해독 불가 트래픽 작업을 통해 처리되지 않습니다. 이 트래픽을 허용하려는 경우 서버 인 증서 공통 이름 또는 고유 이름(DN)과 일치하도록 Do not decrypt(암호 해독 안 함) 작업을 사용 하여 SSL 규칙을 구성합니다.

**해독 불가 트래픽에 대한 기본 처리를 설정하려면**

**1단계 Configuration(컨피그레이션) > ASA FirePOWER Configuration(ASA FirePOWER 컨피그레이션) > Policies(정책) > SSL**을 선택합니다.

SSL Policy 페이지가 나타납니다.

- **2단계** 구성할 SSL 정책 옆의 수정 아이콘( )을 클릭합니다. SSL 정책 편집기가 나타납니다.
- **3단계 Undecryptable Actions** 탭을 선택합니다. Undecryptable Actions 탭이 나타납니다.
- **4단계** 각 필드에서 해독 불가 트래픽 유형에 대해 수행할 작업을 선택하거나 SSL 정책의 기본 작업을 적 용할지 여부를 선택합니다. 자세한 내용은 [SSL](#page-196-1) 정책 기본 작업 표를 참고하십시오.
- **5단계 Store ASA FirePOWER Changes(ASA FirePOWER 변경 사항 저장)**를 클릭합니다. 변경 사항이 적용되려면 연결된 액세스 제어 목록을 적용해야 합니다. [컨피그레이션](#page-90-0) 변경 사항 구 축, 4-11[페이지](#page-90-0)를 참고하십시오.

# <span id="page-199-0"></span>**SSL 정책 수정**

**라이선스:** 모두

SSL 정책 편집기에서 정책을 구성하고 SSL 규칙을 체계화할 수 있습니다. SSL 정책을 구성하려 면 정책에 고유한 이름과 기본 작업을 지정해야 합니다. 다음 작업도 가능합니다.

- **•** SSL 규칙 추가, 수정, 삭제, 활성화, 비활성화
- **•** 신뢰받는 CA 인증서 추가
- **•** 시스템에서 해독할 수 없는 암호화 트래픽의 처리 결정
- **•** 기본 작업 및 해독 불가 트래픽 작업으로 처리되는 트래픽 로깅

 $\overline{\phantom{a}}$ 

SSL 정책을 생성하거나 수정한 다음 이를 액세스 제어 정책과 연결하고 나서 액세스 제어 정책을 적용할 수 있습니다. 맞춤형 사용자 역할을 생성하여 정책을 구성, 체계화, 적용하는 권한을 사용 자에 따라 각기 다르게 부여할 수도 있습니다.

다음 표는 SSL 정책 편집기에서 수행할 수 있는 컨피그레이션 작업을 요약한 것입니다.

<span id="page-200-0"></span>**표** *15-4 SSL* **정책 컨피그레이션 작업** 

| 목적                                 | 방법                                                                                                    |
|------------------------------------|----------------------------------------------------------------------------------------------------|
| 정책 이름 또는 설명 수정                     | 이름 또는 설명 필드를 클릭하고 필요에 따라 임의의 문자를 삭제한 다음 새 이<br>름 또는 설명을 입력합니다.                                                                                                    |
| 기본 작업 설정                           | 암호화 트래픽에 대한 기본 처리 및 검사 설정, 15-3페이지에서 자세히 알아보십<br>시오.                                                                                                    |
| 해독 불가 트래픽에 대한 기본 처리<br>설정          | 암호 해독 불가 트래픽에 대한 기본 처리 설정, 15-4페이지에서 자세히 알아보십<br>시오.                                                                                                    |
| 기본 작업 및 해독 불가 트래픽 작<br>업에 대한 연결 로깅 | SSL 규칙으로 암호 해독 가능 연결 로깅, 36-13페이지에서 자세히 알아보십시오.                                                                                                    |
| 신뢰받는 CA 인증서 추가                     | 외부 인증 증명 신뢰, 17-20페이지에서 자세히 알아보십시오.                                                                                                    |
| 사용자에 따라 각기 다른 권한 부여                | SSL 규칙 구성을 위한 전제조건 수집, 14-6페이지에서 자세히 알아보십시오.                                                                                                    |
| 정책 변경 사항 저장                        | Save(저장)를 클릭합니다.                                                                                                    |
| 정책 변경 사항 취소                        | Cancel을 클릭한 다음 이미 변경한 경우에는 OK를 클릭합니다.                                                                                                    |
| 정책에 규칙 추가                          | Add Rule(규칙 추가)을 클릭합니다. 자세한 정보는 SSL 규칙 이해 및 생성,<br>16-4페이지의 내용을 참고하십시오.                                                                                               |
|                                    | 규칙의 행에서 빈 영역을 마우스 오른쪽 버튼으로 클릭하고 Insert new rule(새<br>정보<br>규칙 삽입)을 선택할 수도 있습니다.                                                                                       |
| 기존 규칙 수정                           | 규칙 옆의 수정 아이콘(√)을 클릭합니다. 자세한 정보는 SSL 규칙 이해 및 생성,<br>16-4페이지의 내용을 참고하십시오.                                                                                               |
|                                    | 규칙을 마우스 오른쪽 버튼으로 클릭하고 Edit(수정)를 선택할 수도 있습니다.<br>정보                                                                                                    |
| 규칙 삭제                              | 규칙 옆의 삭제 아이콘( 圖 )을 클릭한 다음 OK를 클릭합니다.                                                                                                    |
|                                    | 선택한 규칙의 행에서 빈 영역을 마우스 오른쪽 버튼으로 클릭하고 Delete(삭<br>정보<br>제)를 선택한 다음 OK(확인)를 클릭하여 선택한 규칙을 하나 이상 삭제할 수도<br>있습니다.                                                           |
| 기존 규칙 활성화 또는 비활성화                  | 선택한 규칙을 마우스 오른쪽 버튼으로 클릭하고 <b>State(상태)</b> 를 선택한 다음<br>Disable(비활성화) 또는 Enable(활성화)을 선택합니다. 비활성화된 규칙은 회색이<br>며, 규칙 이름 아래에 (비활성화) 표시가 되어 있습니다.                         |
| 특정 규칙 속성에 대한 컨피그레이<br>션 페이지 표시     | 규칙의 행, 조건의 열에서 이름, 값 또는 아이콘을 클릭합니다. 이를테면 Source<br>Networks 열의 이름이나 값을 클릭하여 선택한 규칙의 Networks 페이지를 표시<br>합니다. 자세한 정보는 SSL 규칙을 사용하여 트래픽 해독 조정, 17-1페이지의 내<br>용을 참고하십시오. |

컨피그레이션을 변경할 때 메시지가 나타나 저장하지 않은 변경 사항이 있음을 알립니다. 변경 내 용을 유지하려면, 정책 편집기를 종료하기 전에 정책을 저장해야 합니다. 변경 사항을 저장하지 않고 정책 편집기를 종료하려고 할 경우, 저장되지 않은 변경 사항이 있음을 경고하는 메시지가 나타납니다. 그리고 나면 변경을 삭제하고 정책을 종료하거나 정책 편집기로 돌아갈 수 있습니다.

정책 편집기에서 60분간 아무런 활동이 없으면 세션의 개인 정보 보호를 위해 정책의 변경 사항 이 취소되고 SSL Policy 페이지로 돌아갑니다. 처음 30분 동안 비활성 상태가 지속된 후, 변경 사 항이 삭제되기 전에 남아있는 시간이 얼마나 되는지를 보여주는 메시지가 정기적으로 나타나 업 데이트됩니다. 페이지의 모든 작업이 타이머를 취소합니다.

여러 사용자가 동시에 동일한 정책을 수정할 경우 정책 편집기에 메시지가 나타나 정책을 변경하 고 저장하지 않은 다른 사용자를 보여줍니다. 변경을 시도하는 사용자에게는 자신의 변경이 다른 사용자의 변경을 덮어쓸 것이라는 주의 메시지가 표시됩니다. 여러 사용자가 동일한 정책을 저장 하면 최종 저장된 변경 사항이 유지됩니다.

**SSL 정책을 수정하려면**

**1단계 Configuration(컨피그레이션) > ASA FirePOWER Configuration(ASA FirePOWER 컨피그레이션) > Policies(정책) > SSL**을 선택합니다.

SSL Policy 페이지가 나타납니다.

- **2단계** 다음 옵션을 이용할 수 있습니다.
	- **•** 정책을 구성하기 위해 SSL 정책 [컨피그레이션](#page-200-0) 작업 표에 요약된 작업을 수행할 수 있습니다.
	- **•** 정책에서 규칙을 체계화하기 위해 [정책에서](#page-217-0) SSL 규칙 관리, 16-12페이지 표에 설명된 작업을 수행할 수 있습니다.
- **3단계** 컨피그레이션을 저장하거나 취소합니다. 다음 옵션을 이용할 수 있습니다.
	- **•** 변경 사항을 저장하고 수정을 계속하려면 **Store ASA FirePOWER Changes(ASA FirePOWER 변 경 사항 저장)**를 클릭합니다.
	- **•** 변경을 삭제하려면 **Cancel(취소)**을 클릭하고, 확인 메시지가 표시되면 **OK(확인)**를 클릭합니다. 변경 사항이 취소되고 SSL Policy 페이지가 나타납니다.

# <span id="page-201-0"></span>**액세스 제어를 사용하여 암호 해독 설정 적용**

### **라이선스:** 모두

SSL 정책을 변경한 다음에는 그 정책이 연결된 액세스 제어 정책을 적용해야 합니다. 자세한 정 보는 [컨피그레이션](#page-90-0) 변경 사항 구축, 4-11페이지의 내용을 참고하십시오.

SSL 정책을 적용할 때 다음 사항을 유념하십시오.

- **•** 이미 적용되었거나 현재 적용되고 있는 SSL 정책을 삭제할 수 없습니다.
- **•** 액세스 제어 정책을 적용하면 연결된 SSL 정책이 자동으로 적용됩니다. SSL 정책을 독립적 으로 적용할 수는 없습니다.

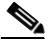

**참고** 수동 구축에서는 시스템이 트래픽의 플로우에 영향을 줄 수 없습니다. 적용하려는 액세스 제어 정 책이 암호화된 트래픽을 차단하는 SSL 정책을 참조하거나 서버 인증서에 다시 서명을 하여 트래 픽 암호를 해독하도록 구성되어 있는 경우 시스템에 경고가 표시됩니다. 또한 패시브 구축은 DHE(ephemeral Diffie-Hellman) 또는 ECDHE(elliptic curve Diffie-Hellman) 암호 그룹으로 암호 화된 트래픽의 암호 해독을 지원하지 않습니다.

a k

**SSL 정책을 액세스 제어 정책과 연결하려면**

**1단계 Configuration(컨피그레이션) > ASA FirePOWER Configuration(ASA FirePOWER 컨피그레이션) > Policies(정책) > Access Control Policy(액세스 제어 정책)**를 선택합니다.

Access Control Policy(액세스 제어 정책) 페이지가 나타납니다.

- **2단계** 구성하려는 액세스 제어 정책 옆에 있는 수정 아이콘( )을 클릭합니다. 액세스 제어 정책 편집기가 나타납니다.
- **3단계 Advanced(고급)** 탭을 선택합니다. 액세스 제어 정책에 대한 고급 설정이 나타납니다.
- **4단계 General Settings(일반 설정) 옆에 있는 수정 아이콘(***♪***)을 클릭합니다.** General Settings(일반 설정) 팝업 창이 나타납니다.
- **5단계 SSL Policy to use for inspecting encrypted connections** 드롭다운에서 SSL 정책을 선택합니다.
- **6단계 OK(확인)**를 클릭합니다. 액세스 제어 정책에 대한 고급 설정이 나타납니다.
- **7단계 Store ASA FirePOWER Changes(ASA FirePOWER 변경 사항 저장)**를 클릭합니다. 변경 사항을 반영하려면 액세스 제어 정책을 적용해야 합니다([컨피그레이션](#page-90-0) 변경 사항 구축, 4-11[페이지](#page-90-0) 참고).

# <span id="page-202-0"></span>**현재 트래픽 암호 해독 설정에 대한 보고서 생성**

**라이선스:** 모두

SSL 정책 보고서는 특정 시점의 정책 및 규칙 컨피그레이션에 대한 기록입니다. 감사의 목적으로 또는 현재 컨피그레이션을 검사하는 데 이 보고서를 사용할 수 있습니다.

 $\overline{\phantom{a}}$ 

**팁** 정책을 현재 적용된 정책과 또는 다른 정책과 비교하는 SSL 비교 보고서도 생성할 수 있습니다. 자세한 정보는 SSL 정책 비교[, 15-10](#page-203-0)페이지의 내용을 참고하십시오.

SSL 정책 보고서는 다음 표에 설명된 섹션으로 구성됩니다.

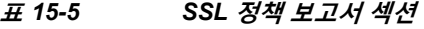

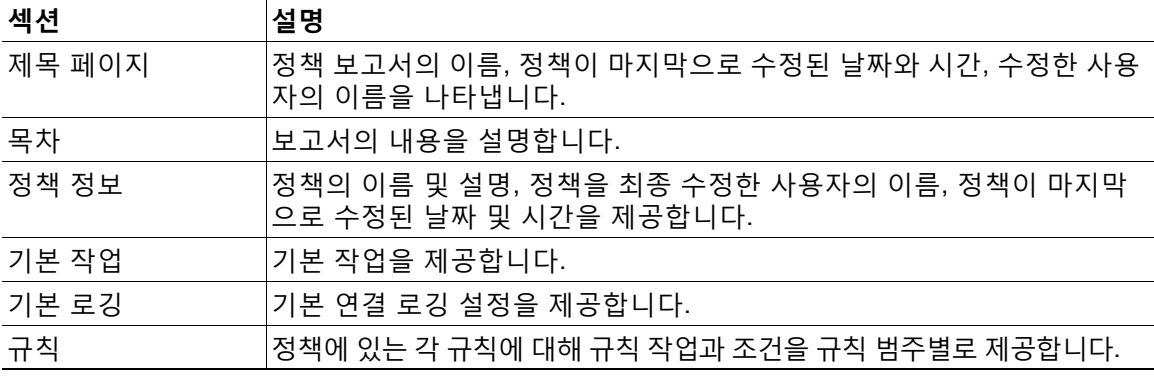

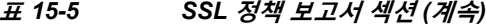

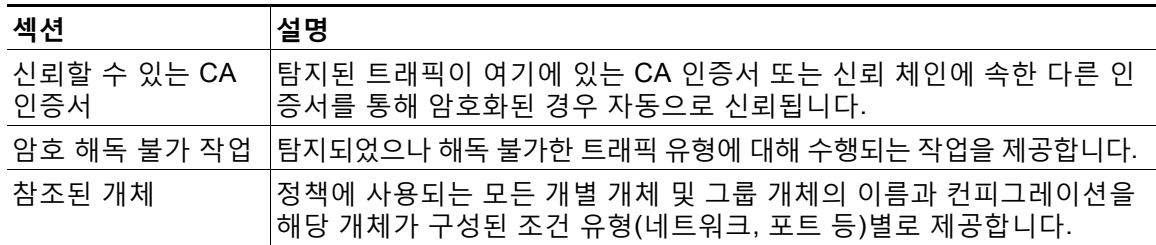

#### **SSL 정책 보고서를 보려면**

**1단계 Configuration(컨피그레이션) > ASA FirePOWER Configuration(ASA FirePOWER 컨피그레이션) > Policies(정책) > SSL**을 선택합니다.

SSL Policy 페이지가 나타납니다.

**2단계** 보고서를 생성하려는 정책 옆에 있는 보고서 아이콘( )을 클릭합니다. SSL 정책 보고서를 생성 하기 전에 모든 변경 사항을 저장해야 합니다. 저장된 변경 사항만 보고서에 나타납니다. 시스템이 보고서를 생성합니다. 브라우저 설정에 따라 보고서가 팝업 창에 나타날 수 있고 컴퓨터 에 보고서를 저장하는 프롬프트가 표시될 수도 있습니다.

# <span id="page-203-0"></span>**SSL 정책 비교**

### **라이선스:** 모두

조직의 표준을 준수하거나 시스템 성능을 최적화하기 위해 정책 변경 사항을 검토할 경우 두 SSL 정책 간의 차이를 확인할 수 있습니다. 어느 것이든 두 개의 정책을 비교하거나 현재 적용된 정책 을 다른 정책과 비교할 수 있습니다. 선택적으로, 비교 후 두 정책의 차이점을 기록하는 PDF 보고 서를 생성할 수 있습니다.

정책을 비교하는 데 사용할 수 있는 두 가지 도구가 있습니다.

- **•** 비교 보기는 나란한 형식으로 두 정책 간 차이점만을 표시합니다. 각 정책의 이름은 비교 보기 의 왼쪽과 오른쪽의 제목 표시줄에 표시되는데, 사용자가 **Running Configuration(실행 중인 구 성)**을 선택한 경우는 제외됩니다. 이때는 빈 막대에 현재 실행 중인 정책이 표시됩니다. 이를 사용하여 웹 인터페이스에서 그 차이점이 강조 표시된 상태에서 두 정책을 모두 보고 탐 색할 수 있습니다.
- **•** 비교 보고서는 정책 보고서와 유사한 형식으로 된 두 정책 사이의 차이점만 한정적으로 다루 는 레코드를 PDF 형식으로 생성합니다.

추가 검사를 위한 정책 비교를 저장, 복사, 인쇄, 공유하는 데 이 보고서를 사용할 수 있습니다. 정책 비교 도구를 이해하고 사용하는 데 대한 자세한 내용은 다음을 참고하십시오.

- **•** SSL 정책 비교 보기 사용[, 15-11](#page-204-0)페이지
- **•** SSL 정책 비교 보고서 사용[, 15-11](#page-204-1)페이지

### <span id="page-204-0"></span>**SSL 정책 비교 보기 사용**

### **라이선스:** 모두

비교 보기는 두 정책을 나란한 형식으로 표시하는데, 각 정책은 비교 보기의 왼쪽과 오른쪽에 있 는 제목 표시 줄에서 이름으로 식별됩니다. 실행 중인 구성이 아닌 두 정책을 비교하는 경우, 정책 이름과 함께 마지막 수정 시간 및 최종 수정한 사용자가 표시됩니다. 두 정책 간 차이점은 강조 표 시됩니다.

- **•** 파란색은 강조 표시된 설정이 두 정책 사이에서 다름을 나타내고, 그러한 차이점은 빨간색 텍 스트로 표시됩니다.
- **•** 녹색은 강조 표시된 설정이 한 정책에서는 나타나지만 다른 정책에서는 나타나지 않음을 표 시합니다.

다음 표에서 모든 작업을 수행할 수 있습니다.

**표** *15-6 SSL* **정책 비교 보기의 작업** 

| 목적                   | 방법                                                                                |  |
|----------------------|-----------------------------------------------------------------------------------|--|
| 개별 변경 사항 탐색          | 제목 표시줄 상단의 Previous(이전) 또는 Next(다음)를 클릭합니다.                                       |  |
|                      | 작우 측면 사이에 있는 이중 화살표 아이콘(←)을 움직여 Difference(차<br>이) 수를 조정하여 표시되는 차이점이 무엇인지 확인합니다.  |  |
| 새로운 정책 비교 보기<br>생성하기 | New Comparison(새로 비교)을 클릭합니다.                                                     |  |
|                      | Select Comparison(비교 선택) 창이 나타납니다. 자세한 내용은 SSL 정책<br>비교 보고서 사용, 15-11페이지를 참고하십시오. |  |
| 정책 비교 보고서 생성<br>하기   | Comparison Report(비교 보고서)를 클릭합니다.                                                 |  |
|                      | 정책 비교 보고서가 두 정책 사이의 차이점만 나열한 PDF 문서를 생성<br>합니다.                                   |  |

### <span id="page-204-1"></span> **SSL 정책 비교 보고서 사용**

**라이선스:** 모두

SSL 정책 비교 보고서는 두 SSL 정책 또는 어떤 정책과 정액 비교 보기에 의해 식별되는 현재 적용된 정책의 모든 차이점에 대한 기록이며 PDF 포맷으로 제공됩니다. 이 보고서를 사용하 여 두 정책 구성 사이의 차이점을 더욱 자세히 살펴보고 발견한 점을 저장하여 전달할 수 있습 니다.

액세스 권한이 있는 어떤 SSL 정책에 대해서도 비교 보기에서 정책 비교 보고서를 생성할 수 있 습니다. 정책 보고서를 생성하기 전에 모든 변경 사항을 저장해야 합니다. 보고서에는 저장된 변 경 사항만 표시됩니다.

정책 비교 보고서의 형식은 한 가지를 제외하면 정책 보고서와 동일합니다. 정책 보고서는 정책의 모든 구성을 포함하는데, 정책 비교 보고서에는 정책 간 상이한 구성만 포함됩니다. SSL 정책 비 교 보고서는 현재 트래픽 암호 해독 설정에 대한 보고서 생성, 15-9[페이지에](#page-202-0) 설명된 섹션으로 구 성됩니다.

 $\mathcal{Q}$ 

 $\mathbf{r}$ 

**팁** 액세스 제어, 네트워크 분석, 침입, 파일, 시스템 또는 상태 정책을 비교하는 절차도 비슷합니다.

### **두 SSL 정책을 비교하려면**

**1단계 Configuration(컨피그레이션) > ASA FirePOWER Configuration(ASA FirePOWER 컨피그레이션) > Policies(정책) > SSL**을 선택합니다.

SSL Policy가 나타납니다.

- **2단계 Compare Policies(정책 비교)**를 클릭합니다. Select Comparison(비교 선택) 창이 나타납니다.
- **3단계 Compare Against(비교 대상)** 드롭다운 목록에서 비교를 원하는 유형을 선택합니다.
	- **•** 두 가지의 서로 다른 정책을 비교하려면, **Other Policy(다른 정책)**를 선택합니다.
		- 페이지가 새로 고침되어 Policy A(정책 A) 및 Policy B(정책 B) 드롭다운 목록이 나타납니다.
		- **•** 현재 활성화된 정책과 다른 정책을 비교하려면, **Running Configuration(실행 중인 구성)**을 선택 합니다.

페이지가 새로 고쳐져 Target(대상)/Running Configuration A(실행 중인 구성 A) 및 Policy B(정책 B) 드롭다운 목록이 나타납니다.

- **4단계** 선택한 비교 유형에 따라 다음을 선택할 수 있습니다.
	- **•** 두 가지의 서로 다른 정책을 비교할 경우, Policy A(정책 A)와 Policy B(정책 B) 드롭다운 목록 에서 비교하려는 정책을 선택합니다.
	- **•** 실행 중인 구성을 다른 정책과 비교할 경우, Policy B(정책 B) 드롭다운 목록에서 두 번째 정 책을 선택합니다.
- **5단계** 정책 비교 보기를 표시하려면 **OK(확인)**를 클릭합니다.

비교 보기가 나타납니다.

**6단계** 원한다면 **Comparison Report**를 클릭하여 SSL 정책 비교 보고서를 생성합니다.

SSL 정책 비교 보고서가 나타납니다. 브라우저 설정에 따라 보고서가 팝업 창에 나타날 수 있고 컴퓨터에 보고서를 저장하는 프롬프트가 표시될 수도 있습니다.

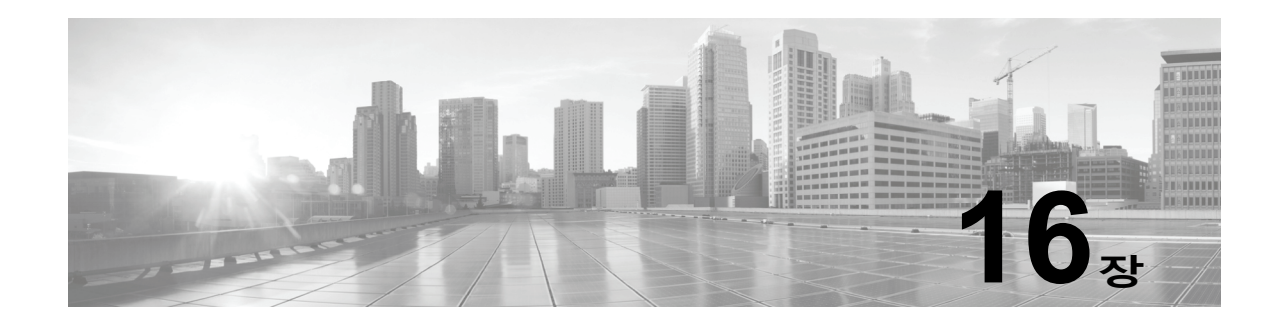

# <span id="page-206-0"></span>**SSL 규칙 시작하기**

 $\overline{\phantom{a}}$ 

SSL 정책 내에서 *SSL* 규칙은 암호화된 트래픽을 세부적으로 처리하는 방법을 제공합니다. 이를 테면 추가 검사 없이 트래픽을 차단하거나, 트래픽을 암호 해독하지 않고 액세스 제어로 검사하거 나, 액세스 제어 분석을 위해 트래픽을 암호 해독할 수 있습니다.

ASA FirePOWER 모듈에서는 지정된 순서에 따라 트래픽이 SSL 규칙과 일치하는지를 확인합니 다. 대부분의 경우 모듈은 *모든* 규칙 조건이 트래픽과 일치하는 *첫 번째* SSL 규칙에 따라 암호화 된 트래픽을 처리합니다. 조건은 간단할 수도 있고 복잡할 수도 있습니다. 보안 영역, 네트워크 또 는 지리적 위치, 포트, 애플리케이션, 요청된 URL, 사용자, 인증서, 인증서 고유 이름(DN), 인증서 상태, 암호 그룹 또는 암호화 프로토콜 버전별로 트래픽을 제어할 수 있습니다.

각 규칙에는 *작업*도 포함되는데, 이는 매칭하는 트래픽을 모니터링, 차단 또는 액세스 제어로 검 사할지 여부를 결정합니다. 매칭하는 트래픽을 해독한 후에 이러한 작업을 수행하게 할 수도 있습 니다. 모듈은 차단한 암호화된 트래픽을 더 이상 검사하지 **않습니다**. 암호화된 트래픽과 해독 불 가 트래픽은 액세스 제어로 검사합니다. 그러나 일부 액세스 제어 규칙 조건에는 암호화되지 않은 트래픽이 필요하므로, 암호화된 트래픽과 일치하는 규칙이 더 적을 수 있습니다. 또한 기본적으로 모듈은 암호화된 페이로드의 침입 및 파일 검사를 비활성화합니다.

다음 시나리오는 인라인 구축에서 SSL 규칙이 트래픽을 처리하는 방식을 요약한 것입니다.

Ι

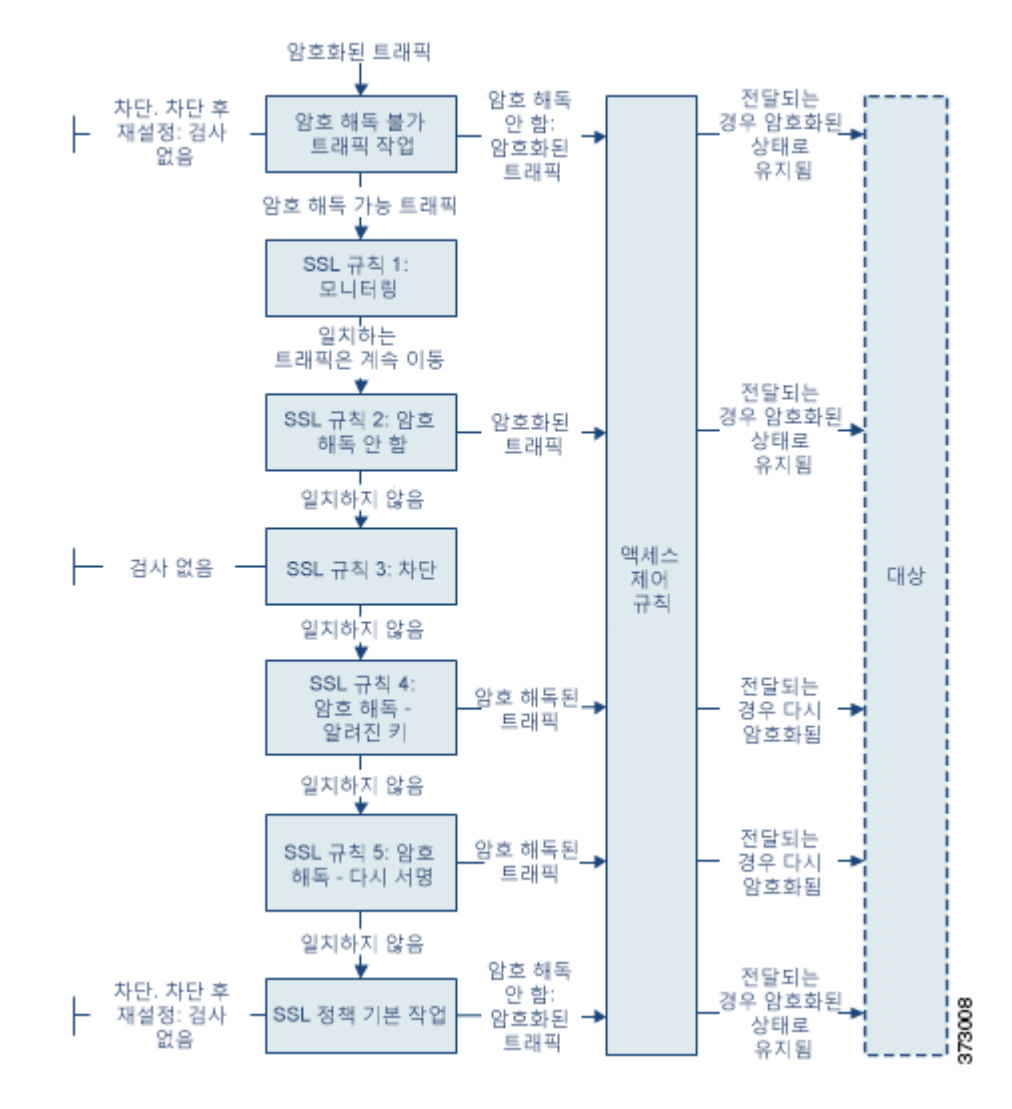

이 시나리오에서, 트래픽은 다음과 같이 평가됩니다.

- **• Undecryptable Traffic Action**은 암호화 트래픽을 먼저 평가합니다. 모듈은 암호 해독할 수 없는 트래픽을 추가 검사 없이 차단하거나 액세스 제어 검사를 위해 전달합니다. 매칭하지 않 는 암호화 트래픽은 다음 규칙으로 진행합니다.
- **• SSL 규칙 1: Monitor(모니터링)**가 그다음에 암호화 트래픽을 평가합니다. Monitor(모니터링) 규 칙은 암호화 트래픽을 추적하고 로깅하지만 트래픽 플로우에 영향을 주지 않습니다. 모듈은 계속해서 트래픽이 추가 규칙과 일치하는지를 확인하여 해당 트래픽을 허용할지 아니면 거부 할지를 결정합니다.
- **• SSL 규칙 2: Do Not Decrypt(암호 해독 안 함)**가 세 번째로 암호화 트래픽을 평가합니다. 일 치하는 트래픽은 암호 해독되지 않습니다. 모듈은 이 트래픽을 액세스 제어로 검사하지만 파 일 또는 침입 검사는 하지 않습니다. 일치하지 않는 트래픽은 다음 규칙으로 계속 진행됩니다.
- **• SSL 규칙3: Block(차단)**에서 네 번째로 암호화 트래픽을 평가합니다. 일치하는 트래픽은 추 가 검사 없이 차단됩니다. 일치하지 않는 트래픽은 다음 규칙으로 계속 진행됩니다.
- **• SSL 규칙 4: Decrypt Known Key(암호 해독 알려진 키)**에서 다섯 번째로 암호화 트래픽 을 평가합니다. 네트워크에 수신된 매칭 트래픽은 업로드된 개인 키를 사용하여 해독됩니다. 그런 다음 해독된 트래픽은 액세스 제어 규칙에 따라 평가됩니다. 액세스 제어 규칙은 해독된

트래픽과 암호화되지 않은 트래픽을 동일하게 처리합니다. 모듈은 이 추가 검사의 결과에 따 라 트래픽을 차단할 수 있습니다. 나머지 모든 트래픽은 다시 암호화된 후에 목적지로 갈 수 있습니다. 이 SSL 규칙과 매칭하지 않는 트래픽은 다음 규칙으로 진행합니다.

- **• SSL 규칙 5: Decrypt Resign(암호 해독 다시 서명)**이 최종 규칙입니다. 트래픽이 이 규칙 과 일치하면 모듈은 업로드된 CA 인증서로 서버 인증서를 다시 서명한 다음 MITM(man-in-the-middle) 역할을 하여 트래픽 암호를 해독합니다.. 그런 다음 해독된 트래픽 은 액세스 제어 규칙에 따라 평가됩니다. 액세스 제어 규칙은 해독된 트래픽과 암호화되지 않 은 트래픽을 동일하게 처리합니다. 모듈은 이 추가 검사의 결과에 따라 트래픽을 차단할 수 있 습니다. 나머지 모든 트래픽은 다시 암호화된 후에 목적지로 갈 수 있습니다. 이 SSL 규칙과 매칭하지 않는 트래픽은 다음 규칙으로 진행합니다.
- **• SSL 정책 기본 작업**은 어떤 SSL 규칙과도 매칭하지 않는 모든 트래픽을 처리합니다. 이 기본 작업은 암호화 트래픽을 추가 검사 없이 차단하거나 해독하지 않고 액세스 제어 검사를 위해 전달합니다.

자세한 내용은 다음 섹션을 참고하십시오.

- **•** 지원 검사 정보 구성, 16-3[페이지](#page-208-0)
- **•** SSL 규칙 이해 및 생성, 16-4[페이지](#page-209-1)
- **•** [정책에서](#page-217-1) SSL 규칙 관리, 16-12페이지

# <span id="page-208-0"></span>**지원 검사 정보 구성**

 $\mathbf{r}$ 

### **라이선스:** 모두

암호화 세션 특성을 기반으로 암호화 트래픽을 제어하고 암호화 트래픽을 해독하려면 재사용 가능한 PKI(Public Key Infrastructure) 개체를 생성해야 합니다. SSL 정책에 신뢰받는 CA(certificate authority) 인 증서를 업로드하고 SSL 규칙 조건을 생성하는 시점에 이 정보를 추가하여 해당 개체를 생성할 수 있습 니다. 그러나 이 개체를 미리 구성하면 잘못된 개체가 생성될 가능성이 줄어듭니다.

#### **인증서 및 쌍 키를 사용하여 암호화 트래픽 해독**

세션 암호화에 쓰이는 서버 인증서와 개인 키를 업로드하여 내부 인증서 개체를 구성하면 ASA FirePOWER 모듈이 들어오는 암호화된 트래픽을 암호 해독할 수 있습니다. 작업이 **Decrypt - Known Key(암호 해독 - 알려진 키)**인 SSL 규칙에서 해당 개체를 참조하는데 트래픽이 해당 규칙과 일치하는 경우 모듈은 업로드된 개인 키를 사용하여 세션의 암호를 해독합니다.

또한 CA 인증서와 개인 키를 업로드하여 내부 CA 개체를 구성하면 모듈이 나가는 트래픽도 암호 해독할 수 있습니다. 작업이 **Decrypt - Resign(암호 해독 - 다시 시명)**인 SSL 규칙에서 해당 개체를 참조하는데 트래픽이 해당 규칙과 일치하는 경우 모듈은 클라이언트 브라우저로 전달된 서버 인 증서에 다시 서명을 한 다음 MITM(man-in-the-middle) 역할을 하여 트래픽 암호를 해독합니다.

자세한 내용은 다음 링크를 참고하십시오.

- **•** 내부 [인증서](#page-66-0) 개체 작업, 2-43페이지
- **•** 내부 인증 증명 개체 작업, 2-37[페이지](#page-60-0)

### **암호화 세션 특성 기반의 트래픽 제어**

ASA FirePOWER 모듈은 세션 협상에 사용된 암호 그룹 또는 서버 인증서를 기반으로 암호화 트 래픽을 제어할 수 있습니다. 다양한 재사용 가능 개체 중 하나를 구성하고 SSL 규칙 조건에서 그 개체를 참조하여 트래픽과 매칭할 수 있습니다. 다음 표에서는 구성할 수 있는 재사용 가능 개체 의 여러 유형에 대해 설명합니다.

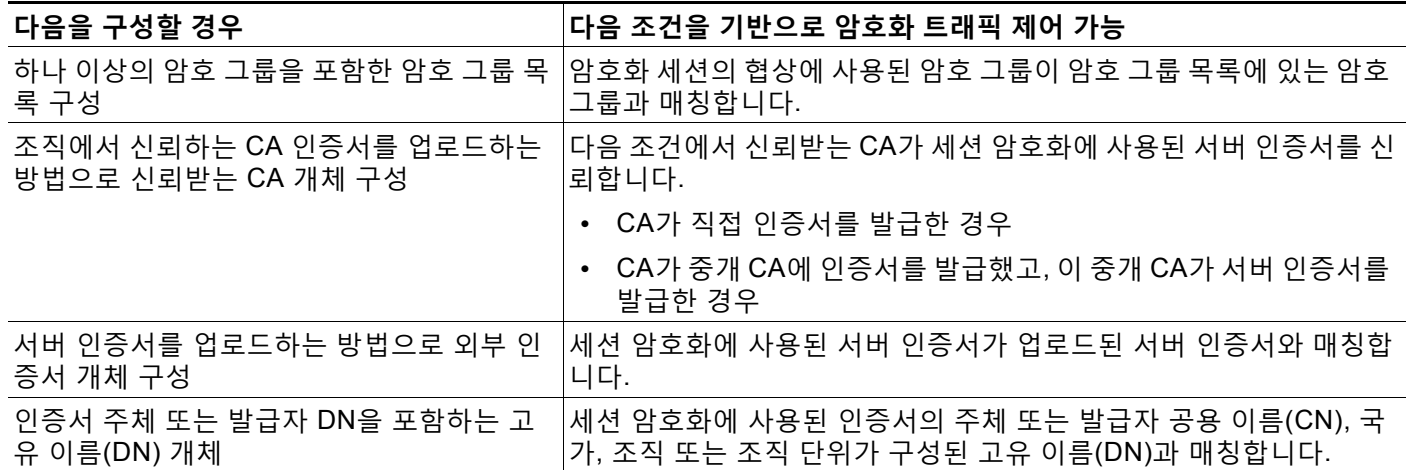

자세한 내용은 다음 링크를 참고하십시오.

- **•** [지리위치](#page-67-0) 개체 작업, 2-44페이지
- **•** 신뢰할 수 있는 인증 증명 개체 작업, 2-41[페이지](#page-64-0)
- **•** 외부 [인증서](#page-65-0) 개체 작업, 2-42페이지
- **•** 고유 이름(DN) 개체 작업, 2-34[페이지](#page-57-0)

# <span id="page-209-1"></span><span id="page-209-0"></span>**SSL 규칙 이해 및 생성**

**라이선스:** 모두

SSL 정책 내에서 SSL 규칙을 사용하면 네트워크 트래픽을 세부적으로 처리할 수 있습니다. 각 SSL 규칙은 고유한 이름과 함께 다음과 같은 기본 구성 요소를 갖습니다.

### **상태**

기본적으로 규칙이 활성화됩니다. 규칙을 비활성화하는 경우 모듈에서 규칙을 사용하여 네트 워크 트래픽을 평가하지 않으며 해당 규칙에 대한 경고 및 오류 생성을 중지합니다.

### **위치**

SSL 정책의 규칙은 1부터 시작하여 번호가 지정됩니다. 모듈은 오름차순 규칙 번호에 따라 하향식 순서로 트래픽이 규칙과 일치하는지를 확인합니다. 모니터링 규칙을 제외하면, 트래 픽에 일치하는 첫 번째 규칙이 트래픽을 처리하는 규칙입니다.

#### **조건**

조건은 규칙이 처리하는 특정 트래픽을 지정합니다. 조건은 보안 영역, 네트워크 또는 지리적 위 치, 포트, 애플리케이션, 요청된 URL, 사용자, 인증서, 인증서 주체 또는 발급자, 인증서 상태, 암 호 그룹 또는 암호화 프로토콜 버전별로 트래픽 일치 여부를 확인할 수 있습니다. 조건은 간단할 수도 있고 복잡할 수도 있습니다. 조건 사용법은 디바이스 라이선스에 따라 달라질 수 있습니다.

### **작업**

규칙의 작업에 따라 모듈에서 일치하는 트래픽을 처리하는 방법이 결정됩니다. 매칭하는 트래픽을 모니터링, 신뢰, 차단하거나 해독할 수 있습니다. 해독된 트래픽은 추가 조사의 대상이 됩니다. 모듈 은 차단되었거나 신뢰할 수 있는 암호화 트래픽에 대해서는 검사를 수행하지 **않습니다**.

**로깅**

규칙의 로깅 설정은 모듈에서 처리하는 트래픽에 대해 생성하고 관리하는 레코드에 적용됩니 다. 규칙과 일치하는 트래픽을 기록할 수 있습니다. SSL 정책의 설정에 따라 시스템이 암호화 세션을 차단하거나 검사 없이 전달되도록 허용할 때 연결을 로깅할 수 있습니다. 또한 모듈이 나중에 트래픽을 처리하거나 검사하는 방법과 관계없이 액세스 제어 규칙을 통한 추가 평가 를 위해 암호를 해독하는 연결을 반드시 로깅해야 하도록 지정할 수도 있습니다. 모듈 로그 (syslog) 또는 SNMP 트랩 서버에 연결을 로깅할 수 있습니다.

 $\mathcal{L}$ 

 $\mathbf{r}$ 

**팁** 올바르게 SSL 규칙을 생성하고 순서를 지정하는 것은 복잡한 일이지만, 효과적인 구축에 필수적 입니다. 정책을 신중하게 계획하지 않으면 규칙이 다른 규칙을 선점하거나, 추가 라이선스를 요구 하거나, 잘못된 구성을 포함할 수 있습니다. 모듈이 트래픽을 예상대로 처리하는지 확인할 수 있 도록 SSL 정책 인터페이스는 규칙에 대한 강력한 경고 및 오류 피드백 시스템을 갖추고 있습니다. 자세한 정보는 SSL 규칙의 문제 해결[, 16-16](#page-221-0)페이지의 내용을 참고하십시오.

**SSL 규칙을 생성하거나 수정하려면**

**1단계 Configuration(컨피그레이션) > ASA FirePOWER Configuration(ASA FirePOWER 컨피그레이션) > Policies(정책) > SSL**을 선택합니다.

SSL Policy 페이지가 나타납니다.

- 2단계 규칙을 추가하려는 SSL 정책 옆의 수정 아이콘(<mark>√</mark>)을 클릭합니다. SSL 정책 편집기가 나타나며 Rules 탭에 포커스가 있습니다.
- **3단계** 다음 옵션을 이용할 수 있습니다.
	- **•** 새 규칙을 추가하려면 **Add Rule(규칙 추가)**을 클릭합니다.
	- 기존 규칙을 수정하려면 수정하려는 규칙 옆에 있는 수정 아이콘(<mark>◇</mark>)을 클릭합니다. SSL 규칙 편집기가 나타납니다.
- **4단계** 규칙의 **Name(이름)**을 입력합니다. 각 규칙에는 고유한 이름이 있어야 합니다. 콜론(:)을 제외한 특수 문자 및 공백을 포함하여 최대 30개의 인쇄 가능한 문자를 사용할 수 있습니다.
- **5단계** 위에 요약된 대로 규칙 구성 요소를 구성합니다. 다음을 구성하거나 기본값을 수락할 수 있습니다.
	- **•** 규칙이 **Enabled(활성화)** 상태인지 여부를 지정합니다.
	- **•** 규칙 위치를 지정합니다(SSL [규칙의](#page-211-0) 평가 순서 지정, 16-6페이지 참고).
	- **•** 규칙 **Action(작업)**을 선택합니다(규칙 작업을 [사용하여](#page-213-1) 암호화된 트래픽 처리 및 검사 결정, 16-8[페이지](#page-213-1) 참고).
	- **•** 규칙의 조건을 구성합니다(조건을 [사용하여](#page-211-1) 규칙이 처리하는 암호화된 트래픽 지정, 16-6페 [이지](#page-211-1) 참고).
	- **Logging(로깅)** 옵션을 지정합니다(SSL [규칙으로](#page-666-0) 암호 해독 가능 연결 로깅, 36-13페이지 참고).
- **6단계 Save(저장)**를 클릭하여 규칙을 저장하십시오.

SSL 정책이 연결된 액세스 제어 정책을 적용해야 변경사항이 적용됩니다. [컨피그레이션](#page-90-0) 변경 사 항 구축, 4-11[페이지](#page-90-0)를 참고하십시오.

# <span id="page-211-0"></span>**SSL 규칙의 평가 순서 지정**

### **라이선스:** 모두

SSL 규칙을 처음 생성할 때 규칙 편집기에서 **Insert** 드롭다운 목록을 사용하여 그 위치를 지정합 니다. SSL 정책의 SSL 규칙은 1부터 시작하여 번호가 지정됩니다. ASA FirePOWER 모듈은 오 름차순 규칙 번호에 따라 하향식 순서로 트래픽이 SSL 규칙과 일치하는지를 확인합니다.

대부분의 경우 모듈은 *모든* 규칙 조건이 트래픽과 일치하는 *첫 번째* SSL 규칙에 따라 네트워크 트 래픽을 처리합니다. 트래픽을 로깅하지만 트래픽 플로우에는 영향을 주지 않는 Monitor(모니터링) 규칙의 경우를 제외하면 트래픽이 규칙과 일치한 이후 모듈은 우선 순위가 더 낮은 추가 규칙을 기준으로 트래픽을 계속 평가하지 **않습니다**.

 $\boldsymbol{\mu}$ 

**팁** SSL 규칙 순서가 올바르면 네트워크 트래픽 처리에 필요한 리소스가 줄어들면서 규칙 선점이 방 지됩니다. 사용자가 생성한 규칙이 모든 조직과 배포에 고유하더라도 사용자의 필요를 처리하는 동안 성능을 최적화할 수 있는 규칙을 언제 지시할지에 대해 몇 가지 따라야 할 지침이 있습니다. 자세한 내용은 성능 향상 및 선점 방지를 위한 SSL 규칙 순서 지정[, 16-17](#page-222-0)페이지를 참고하십시오.

번호로 규칙의 순서를 지정하는 것 외에도 카테고리로 규칙을 그룹화할 수 있습니다. 기본적으로 모듈에서는 Administrator(관리자), Standard(표준) 그리고 Root(루트)의 3가지 카테고리를 제공 합니다. 사용자 지정 카테고리를 추가할 수는 있지만, ASA FirePOWER 모듈에서 제공하는 카테 고리를 삭제하거나 순서를 변경할 수는 없습니다. 기존 규칙의 위치나 카테고리를 변경하는 방법 에 대한 자세한 내용은 SSL 규칙의 위치 또는 [카테고리](#page-219-0) 변경, 16-14페이지를 참고하십시오.

**규칙을 수정 또는 생성하는 동안 카테고리에 추가하려면 다음을 수행합니다.**

**1단계** SSL 규칙 편집기의 **Insert(삽입)** 드롭다운 목록에서 **Into Category(카테고리에)**를 선택한 후 사용한 카테고리를 선택합니다.

규칙을 저장하면 최종적으로 해당 카테고리에 위치합니다.

### **규칙을 생성하거나 수정하는 중에 숫자로 위치를 지정하려면 다음을 수행합니다.**

**1단계** SSL 규칙 편집기의 **Insert(삽입)** 드롭다운 목록에서 **above rule(규칙 위)** 또는 **below rule(규칙 아래)** 을 선택한 후 적절한 규칙 번호를 입력합니다. 규칙을 저장하면 지정한 위치에 배치됩니다.

## <span id="page-211-1"></span>**조건을 사용하여 규칙이 처리하는 암호화된 트래픽 지정**

**라이선스:** 기능에 따라 다름

SSL 규칙의 조건은 규칙에서 처리하는 암호화 트래픽의 유형을 식별합니다. 조건은 단순하거나 복잡할 수 있으며, 하나의 규칙에 둘 이상의 조건 유형을 지정할 수 있습니다. 트래픽이 규칙의 모 든 조건을 충족해야 규칙이 트래픽에 적용됩니다.

규칙에 대해 특정 조건을 구성하지 않으면 모듈은 해당 기준에 따라 트래픽 일치 여부를 확인하지 않습니다. 예를 들어 인증서 조건이 있지만 버전 조건이 없는 규칙은 세션 SSL 또는 TLS 버전과 무관하게 세션 협상에 쓰인 서버 인증서를 기반으로 트래픽을 평가합니다.

 $\Gamma$ 

SSL 규칙을 추가하거나 수정할 때 규칙 편집기의 왼쪽 아래에 있는 탭을 사용하여 규칙 조건을 추 가하고 수정합니다. SSL 규칙에 추가할 수 있는 조건에 대해서는 다음 표에서 설명합니다.

**표** *16-1 SSL* **규칙 조건 유형** 

| 조건        | 암호화 트래픽 매칭                                            | 세부 사항                                                                                                    |
|-----------|-------------------------------------------------------|----------------------------------------------------------------------------------------------------|
| 영역        | 특정 보안 영역의 인터페이스를 통해<br>디바이스에 들어오거나 디바이스에서<br>나감       | 보안 영역은 배포 및 보안 정책에 따라 하나 이상의 인터<br>페이스를 논리적으로 그룹화한 것입니다. 영역 조건을 구<br>축하려면, 암호화된 트래픽을 네트워크 영역으로 제어,<br>17-2페이지를 참고하십시오.                                                                                         |
| 네트워크      | 해당 소스 또는 대상 IP 주소, 국가 또<br>는 대륙                       | 명시적으로 IP 주소를 지정할 수 있습니다. 지리위치 기능을<br>사용하여 해당 소스 또는 대상 국가나 대륙에 근거하여 트<br>래픽을 제어할 수도 있습니다. 네트워크 조건을 구축하려면,<br>암호화된 트래픽을 네트워크 또는 지리적 위치로 제어,<br>17-3페이지를 참고하십시오.                                                  |
| 포트        | 해당 소스 또는 대상 포트                                        | TCP 포트를 기반으로 암호화 트래픽을 제어할 수 있습니다.<br>포트 조건을 작성하려면 암호화된 트래픽을 포트로 제어,<br>17-5페이지를 참고하십시오.                                                                                                    |
| 사용자       | 세션에 개입된 사용자별                                          | 모니터링되는 암호화 세션에 쓰인 호스트에 로그인한<br>LDAP 사용자를 기반으로 암호화 트래픽을 제어할 수 있습<br>니다. Microsoft Active Directory 서버에서 검색된 개별 사<br>용자 또는 그룹을 기준으로 트래픽을 제어할 수 있습니다.<br>사용자 조건을 구축하려면 암호화된 트래픽을 사용자에 따<br>라 제어, 17-6페이지를 참고하십시오. |
| 애플리케이션    | 세션에서 탐지되는 애플리케이션별                                     | 암호화 세션에서 개별 애플리케이션에 대한 액세스를 제어<br>하거나 유형, 위험, 비즈니스 연관성, 범주와 같은 기본 특<br>성에 따라 액세스를 필터링할 수 있습니다. 애플리케이션<br>조건을 구축하려면 암호화된 트래픽을 애플리케이션에 따<br>라 제어, 17-8페이지를 참고하십시오.                                               |
| 범주        | 인증서 주체 DN을 기반으로 하여 세션<br>에서 요청된 URL을 기준으로 매칭          | URL의 일반 분류 및 위험 레벨을 기반으로 네트워크 사용<br>자가 액세스 가능한 웹사이트를 제한할 수 있습니다. URL<br>조건을 구축하려면 암호화된 트래픽을 URL 카테고리 및<br>평판으로 제어, 17-13페이지를 참고하십시오.                                                                           |
| 고유 이름(DN) | 암호화 세션의 협상에 쓰이는 서버 인<br>증서의 주체 또는 발급자 DN을 기준으<br>로 매칭 | 서버 인증서를 발급한 CA 또는 서버 인증서 소유자를 기반<br>으로 암호화 트래픽을 제어할 수 있습니다. 고유 이름(DN)<br>조건을 작성하려면 암호화된 트래픽을 인증서 고유 이름<br>(DN)으로 제어, 17-17페이지의 내용을 참고하십시오.                                                                     |
| 인증서       | 암호화 세션의 협상에 쓰이는 서버 인<br>증서를 기준으로 매칭                   | 암호화 세션의 협상을 위해 사용자의 브라우저에 전달된<br>서버 인증서를 기반으로 암호화 트래픽을 제어할 수 있습<br>니다. 인증서 조건을 작성하려면 암호화된 트래픽을 인증<br>서 상태로 제어, 17-20페이지를 참고하십시오.                                                                               |
| 인증서 상태    | 암호화 세션의 협상에 쓰이는 서버 인<br>증서의 속성을 기준으로 매칭               | 서버 인증서의 상태를 기반으로 암호화 트래픽을 제어할 수<br>있습니다. 인증서 상태 조건을 작성하려면 암호화된 트래픽<br>을 인증서 상태로 제어, 17-20페이지를 참고하십시오.                                                                                                    |

**표** *16-1 SSL* **규칙 조건 유형** *(***계속***)*

| 조건    | 암호화 트래픽 매칭                             | <b>세부 사항</b>                                                                                                    |
|-------|----------------------------------------|----------------------------------------------------------------------------------------------------|
| 암호 그룹 | 암호화 세션의 협상에 쓰이는 암호 그<br>룹을 기준으로 매칭     | '서버에서 암호화 세션의 협상을 위해 선택한 암호 그룹을<br>'기반으로 암호화 트래픽을 제어할 수 있습니다. 암호 그룹<br>조건을 작성하려면 암호화된 트래픽을 암호 그룹으로 제어,<br>17-24페이지를 참고하십시오. |
| 버전    | '세션 암호화에 쓰이는 SSL 또는 TLS<br>버전을 기준으로 매칭 | 세션 암호화에 쓰이는 SSL 또는 TLS 버전을 기반으로 암<br>호화 트래픽을 제어할 수 있습니다. 버전 조건을 작성하려<br> 면 트래픽을 암호화 프로토콜 버전으로 제어, 17-26페이지<br>를 참고하십시오.     |

암호화 트래픽을 제어하고 검사할 수는 있지만 탐지된 애플리케이션, URL 카테고리 또는 사용자 를 통한 트래픽 제어에는 추가 라이선스가 필요합니다. 또한 지나치게 복잡한 규칙은 과도한 리소 스를 사용할 수 있으며, 그로 인해 정책을 적용하지 못할 수도 있습니다. 자세한 정보는 [SSL](#page-221-0) 규칙 의 문제 해결[, 16-16](#page-221-0)페이지의 내용을 참고하십시오.

## <span id="page-213-1"></span><span id="page-213-0"></span>**규칙 작업을 사용하여 암호화된 트래픽 처리 및 검사 결정**

### **라이선스:** 모두

모든 SSL 규칙에는 매칭하는 암호화 트래픽에 대해 다음 사항을 결정하는 작업이 있습니다.

- **•** 처리 기본적으로 규칙 작업은 ASA FirePOWER 모듈이 규칙 조건과 일치하는 암호화된 트 래픽을 처리하는 방법(모니터링, 신뢰, 차단 또는 암호 해독)을 관리합니다.
- **•** 로깅 이 규칙 작업은 매칭하는 암호화 트래픽의 세부사항을 로깅할 수 있는 시점과 그 방법 을 결정합니다.

SSL 검사 컨피그레이션에서 해독된 트래픽을 처리, 검사, 로깅합니다.

- **•** SSL 정책의 암호 해독 불가 작업은 ASA FirePOWER 모듈에서 암호 해독할 수 없는 트래픽 을 처리합니다(암호 해독 불가 [트래픽에](#page-197-1) 대한 기본 처리 설정, 15-4페이지 참조).
- **•** 정책의 기본 작업은 Monitor(모니터링)가 아닌 SSL 규칙의 조건을 충족하지 않는 트래픽을 처 리합니다(암호화 [트래픽에](#page-196-2) 대한 기본 처리 및 검사 설정, 15-3페이지 참조).

ASA FirePOWER 모듈에서 암호화된 세션을 차단하거나 신뢰할 때 연결 이벤트를 로깅할 수 있 습니다. 또한 모듈이 나중에 트래픽을 처리하거나 검사하는 방법과 관계없이 액세스 제어 규칙을 통한 추가 평가를 위해 암호를 해독하는 연결을 반드시 로깅해야 하도록 지정할 수도 있습니다. 암호화 세션의 연결 로그는 세션 암호화에 사용된 인증서와 같은 해독 세부 사항이 포함되어 있습 니다. 연결 종료 이벤트만 로깅할 수 있지만 다음 예외가 적용됩니다.

- **•** Block(차단), Block with reset(차단 후 초기화)을 통해 차단된 연결의 경우 모듈이 즉시 세션 을 종료하고 이벤트를 생성합니다.
- **•** Do not decrypt(암호 해독 안 함)로 지정된 신뢰할 수 있는 연결의 경우 모듈이 세션 종료 시 이벤트를 생성합니다.

규칙 작업 및 이 작업이 처리와 로깅에 미치는 영향에 대한 자세한 내용은 다음 섹션을 참고하십시오.

- **•** [모니터링](#page-214-0) 작업: 작업 연기 및 로깅 보장, 16-9페이지
- **•** 암호 해독 안 함 작업: 검사 없이 [암호화된](#page-214-1) 트래픽 전달, 16-9페이지
- **•** 차단 작업: 검사 없이 [암호화된](#page-214-2) 트래픽 차단, 16-9페이지
- **•** 암호 해독 작업: 추가 검사를 위한 트래픽 암호 해독[, 16-10](#page-215-1)페이지
- **•** [정책에서](#page-217-1) SSL 규칙 관리, 16-12페이지

٠

# <span id="page-214-0"></span>**모니터링 작업: 작업 연기 및 로깅 보장**

### **라이선스:** 모두

**Monitor(모니터링)** 작업은 암호화 트래픽 플로우에 영향을 주지 않습니다. 매칭하는 트래픽은 당장 허용되거나 거부되지 않습니다. 그 대신 추가 규칙이 있을 경우 그와 매칭하여 트래픽을 신뢰, 차 단, 해독할지 여부를 결정합니다. 일치하는 첫 번째 비 Monitor(모니터링) 규칙은 트래픽 흐름과 추가 검사를 결정합니다. 추가로 일치하는 규칙이 없는 경우 ASA FirePOWER 모듈은 기본 작업 을 사용합니다.

모니터링 규칙은 기본적으로 네트워크 트래픽을 추적하는 데 사용되므로 모듈은 모니터링된 트 래픽에 대해 연결 종료 이벤트를 자동으로 로깅합니다. 즉, 나중에 연결을 처리하는 기본 작업이 나 규칙의 로깅 컨피그레이션에 상관없이 모듈은 항상 연결의 종료를 로깅합니다. 따라서 어떤 패 킷이 Monitor(모니터링) 규칙과 매칭할 경우, 패킷이 다른 어떤 규칙과도 매칭하지 않고 기본 작 업에서 로깅을 활성화하지 않았더라도 그 연결은 항상 로깅됩니다.

# <span id="page-214-1"></span>**암호 해독 안 함 작업: 검사 없이 암호화된 트래픽 전달**

### **라이선스:** 모두

**Do not decrypt(암호 해독 안 함)** 작업은 액세스 제어 정책의 규칙 및 기본 작업을 통한 평가를 위해 암호화 트래픽을 전달합니다. 일부 액세스 제어 규칙 조건은 암호화되지 않은 트래픽을 요구하므 로 이 트래픽이 더 적은 수의 규칙과 매칭할 수도 있습니다. 모듈은 암호화된 트래픽에 대해 침입 또는 파일 검사와 같은 심층 검사를 수행할 수 없습니다.

## <span id="page-214-2"></span>**차단 작업: 검사 없이 암호화된 트래픽 차단**

### **라이선스:** 모두

**Block(차단)** 및 **Block with reset(차단 후 초기화)** 작업은 액세스 제어 규칙 작업인 차단 및 차단 후 초기화와 유사합니다. 이 작업을 수행하면 클라이언트 및 서버가 SSL 암호화 세션을 설정하고 암호화 트래픽을 전달할 수 없게 됩니다. Block with reset(차단 후 초기화) 규칙은 연결을 재설 정합니다.

ASA FirePOWER 모듈은 차단된 암호화 트래픽에 대해서는 구성된 응답 페이지를 표시하지 않습 니다. 대신, 금지된 URL을 요청하는 사용자는 연결이 재설정되거나 시간 초과됩니다. 자세한 정 보는 차단된 URL에 대해 맞춤형 웹 페이지 표시, 8-14[페이지](#page-139-0)의 내용을 참고하십시오.

 $\mathcal{Q}$ 

 $\mathbf{r}$ 

**팁** 패시브 또는 인라인(탭 모드) 구축에서는 디바이스에서 직접 트래픽을 검사하지 않으므로 Block(차단) 또는 Block with reset(차단 후 초기화) 작업을 사용할 수 없습니다. Block(차단) 또는 Block with reset(차단 후 초기화) 작업의 규칙을 생성할 경우 여기에 보안 영역 조건의 패시브 또는 인라인(탭 모드) 인터페이스가 포함된다면 정책 편집기는 해당 규칙의 옆에 경고 아이콘( )을 표시합니다.

ן

**The Contract of the Contract of the Contract of the Contract of the Contract of the Contract of the Contract o** 

## <span id="page-215-1"></span><span id="page-215-0"></span>**암호 해독 작업: 추가 검사를 위한 트래픽 암호 해독**

### **라이선스:** 모두

**Decrypt - Known Key(암호 해독 - 알려진 키)** 및 **Decrypt - Resign(암호 해독 - 다시 서명)** 작업은 암호화 된 트래픽을 암호 해독합니다. ASA FirePOWER 모듈에서는 액세스 제어를 통해 암호 해독된 트 래픽을 검사합니다. 액세스 제어 규칙은 암호 해독된 트래픽과 암호화되지 않은 트래픽을 동일하 게 처리합니다. 침입, 금지된 파일 및 악성코드를 탐지하여 차단할 수 있습니다. 모듈은 허용된 트 래픽을 다시 암호화되어 목적지에 전달합니다.

**Decrypt - Known Key(암호 해독 - 알려진 키)** 작업을 구성할 때 하나 이상의 서버 인증서 및 쌍 개인 키를 이 작업과 연결할 수 있습니다. 트래픽이 규칙과 일치하며 트래픽을 암호화하는 데 사용된 인증서가 작업과 연결된 인증서와 일치하는 경우 모듈은 적절한 개인 키를 사용하여 세션 암호화 및 암호 해독 키를 얻습니다. 개인 키에 대한 액세스 권한이 있어야 하므로 이 작업은 조직에서 제 어하는 서버에서 수신하는 트래픽의 해독에 가장 적합합니다.

마찬가지로 하나의 CA 인증 증명 인증서와 개인 키를 **Decrypt - Resign(암호 해독 - 다시 서명)** 작업 에 연결할 수 있습니다. 트래픽이 이 규칙과 일치하는 경우 모듈은 서버 인증서를 CA 인증서로 다 시 서명한 다음 MITM(man-in-the-middle) 역할을 합니다. 그리고 클라이언트와 디바이스 간, 디 바이스와 서버 간에 각각 하나씩 2개의 SSL 세션을 생성합니다. 각 세션은 서로 다른 암호화 세 션 세부사항을 포함하며 모듈이 트래픽을 암호 해독하고 다시 암호화할 수 있도록 합니다. 이 작 업은 발신 트래픽에 더 적합합니다. 인증서의 개인 키를 자신이 제어하는 키로 대체하여 세션 키 를 얻기 때문입니다.

서버 인증서에 다시 서명을 하면 인증서의 공개 키를 CA 인증서 공개 키로 대체하거나 전체 인증 서를 대체하게 됩니다. 일반적으로 전체 서버 인증서를 대체할 경우 클라이언트 브라우저는 SSL 연결 설정 시 신뢰받는 CA가 인증서를 서명하지 않았다고 경고합니다. 그러나 클라이언트 브라 우저가 정책에서 해당 CA를 신뢰할 경우 인증서가 신뢰받지 않았음을 경고하지 않습니다. 원래 서버 인증서가 자체 서명된 경우 전체 ASA FirePOWER 모듈은 전체 인증서를 대체하고 재서명 CA를 신뢰하지만 사용자의 브라우저에는 인증서가 자체 서명되었다는 경고가 표시되지 않습니 다. 이 경우 서버 인증서 공개 키만 대체하면 클라이언트 브라우저에 해당 인증서가 자체 서명된 인증서라는 경고가 표시됩니다.

**Decrypt - Resign(암호 해독 - 다시 서명)** 작업으로 규칙을 구성할 경우 이 규칙은 구성된 규칙 조건과 더불어 참조된 내부 CA 인증서의 서명 알고리즘 유형을 기반으로 트래픽을 매칭합니다. CA 인증 서를 **Decrypt - Resign(암호 해독 - 다시 서명)** 작업과 연결하므로, 서로 다른 서명 알고리즘으로 암호 화된 여러 발신 트래픽 유형을 해독하는 SSL 규칙을 생성할 수 없습니다. 또한 규칙에 추가하는 외부 인증서 개체와 암호 그룹은 연결된 CA 인증서 암호화 알고리즘 유형과 매칭해야 합니다.

예를 들어 EC(Elliptic Curve) 알고리즘으로 암호화된 발신 트래픽은 작업에서 EC 기반 CA 인증 서를 참조할 때만 **Decrypt - Resign(암호 해독 - 다시 서명)** 규칙과 매칭합니다. 인증서 및 암호 그룹 규칙 조건을 생성하려면 EC 기반 외부 인증서와 암호 그룹을 규칙에 추가해야 합니다. 마찬가지 로 RSA 기반 CA 인증서를 참조하는 **Decrypt - Resign(암호 해독 - 다시 서명)** 규칙은 RSA 알고리즘 으로 암호화된 발신 트래픽에만 일치합니다. EC 알고리즘으로 암호화된 발신 트래픽은 구성된 기 타 모든 규칙 조건이 일치하더라도 이 규칙과 일치하지 않습니다.

다음 사항을 참고하십시오.

 **•** SSL 연결 설정에 사용된 암호 그룹이 DHE(Diffie-Hellman ephemeral) 또는 ECDHE(Elliptic Curve Diffie-Hellman ephemeral) 키 교환 알고리즘 중 하나를 적용할 경우 패시브 구축에 **Decrypt - Known Key(암호 해독 - 알려진 키)** 작업을 사용할 수 없습니다. SSL 정책이 패시브 또 는 인라인(탭 모드) 인터페이스를 대상으로 하며 DHE 또는 ECDHE 암호 그룹을 포함하는 암 호 그룹 조건의 **Decrypt - Known Key(암호 해독 - 알려진 키)** 규칙이 있을 경우 ASA FirePOWER 모듈에서는 규칙 옆에 정보 아이콘( ● )이 표시됩니다. 나중에 패시브 또는 인라인(탭 모드) 인터페이스가 있는 SSL 규칙에 영역 조건을 추가하면 모듈에 경고 아이콘(▲)이 표시됩니다.
$\mathbf{r}$ 

- **•** 패시브 또는 인라인(탭 모드) 구축에서는 디바이스가 직접 트래픽을 검사하지 않으므로 **Decrypt - Resign(암호 해독 - 다시 서명)** 작업을 사용할 수 없습니다. 보안 영역 내에 패시브 또 는 인라인(탭 모드) 인터페이스가 있는 **Decrypt - Resign(암호 해독 - 다시 서명)** 작업으로 규칙을 생성할 경우 정책 편집기는 규칙 옆에 경고 아이콘(▲)을 표시합니다. SSL 정책이 패시브 또 는 인라인(탭 모드) 인터페이스를 대상으로 하며 **Decrypt - Resign(암호 해독 - 다시 서명)** 규칙을 포함할 경우 모듈에서는 규칙 옆에 정보 아이콘(●)이 표시됩니다. 나중에 패시브 또는 인라 인(탭 모드) 인터페이스가 있는 SSL 규칙에 영역 조건을 추가하면 모듈에 경고 아이콘( ▲)이 표시됩니다. Decrypt - Resign(암호 해독 - 다시 서명) 규칙이 있는 SSL 정책을 패시브 또는 인라인(탭 모드) 인터페이스가 있는 디바이스에 적용할 경우 그 규칙과 매칭하는 모든 SSL 세 션이 실패합니다.
- **•** 클라이언트가 서버 인증서 재서명에 쓰이는 CA를 신뢰하지 않을 경우 신뢰할 수 없는 인증서 임을 사용자에게 경고합니다. 이를 방지하려면 클라이언트가 신뢰하는 CA 저장소에 CA 인증 서를 가져오십시오. 또는 조직에 개인 PKI가 있을 경우, 조직의 모든 클라이언트가 자동으로 신뢰하는 루트 CA에 의해 서명된 중간 CA 인증서를 발급한 다음 그 CA 인증서를 디바이스에 업로드할 수 있습니다.
- **•** SSL 규칙에서 **Cipher Suite(암호 그룹)** 조건에 익명 암호 그룹을 추가할 수 있습니다. 단, 다음 사항에 유의해야 합니다.
	- **–** 시스템은 ClientHello 처리 중에 익명 암호 그룹을 자동으로 제거합니다. 시스템이 규칙을 사용하도록 하려면 ClientHello가 처리되지 않도록 하는 순서로 SSL 규칙을 구성해야 합 니다. 자세한 정보는 성능 향상 및 선점 방지를 위한 SSL 규칙 순서 지정[, 16-17](#page-222-0)페이지의 내용을 참고하십시오.
	- **–** 규칙에서는 **Decrypt Resign(암호 해독 다시 서명)** 또는 **Decrypt Known Key(암호 해독 알 려진 키)** 작업을 사용할 수 없습니다. 시스템은 익명 암호 그룹으로 암호화된 트래픽을 암 호 해독할 수 없기 때문입니다.
- **•** 클라이언트와 디바이스 사이에 HTTP 프록시가 있으며 클라이언트와 서버가 CONNECT HTTP 메서드를 사용하여 터널링된 SSL 연결을 설정할 경우 ASA FirePOWER 모듈에서 트 래픽을 암호 해독할 수 없습니다. **Handshake Errors(핸드셰이크 오류)** 암호 해독 불가 작업에 따 라 모듈에서 이 트래픽을 처리하는 방법이 결정됩니다. 자세한 정보는 암호 해독 불가 [트래픽](#page-197-0) 에 대한 기본 처리 설정, 15-4[페이지](#page-197-0)의 내용을 참고하십시오.
- **Decrypt Known Key(암호 해독 알려진 키)** 작업으로 SSL 규칙을 생성할 때 **Distinguished Name(고유 이름(DN))** 또는 **Certificate(인증서)** 조건에서 매칭할 수 없습니다. 이 규칙이 트래픽 과 매칭할 경우 인증서, 주체 DN, 발급자 DN이 규칙과 연결된 인증서와 이미 매칭한다고 전 제합니다. 자세한 정보는 규칙 작업을 사용하여 [암호화된](#page-213-0) 트래픽 처리 및 검사 결정, 16-8페 [이지](#page-213-0)의 내용을 참고하십시오.
- **•** 내부 CA 개체를 생성하고 CSR(certificate signing request) 생성을 선택할 경우, 서명된 인증 서를 개체에 업로드해야 **Decrypt - Resign(암호 해독 - 다시 서명)** 작업에 이 CA를 사용할 수 있 습니다. 자세한 정보는 새로운 서명된 인증서 [가져오기](#page-62-0) 및 업로드, 2-39페이지의 내용을 참고 하십시오.
- **Decrypt Resign(암호 해독 다시 서명)** 작업으로 규칙을 구성한 경우 하나 이상의 외부 인증서 개체나 암호 그룹에서 서명 알고리즘 유형 불일치가 있다면 정책 편집기는 규칙 옆에 정보 아 이콘( )을 표시합니다. 모든 외부 인증서 개체 또는 모든 암호 그룹에 대해 서명 알고리즘 유 형을 잘못 매칭할 경우, 정책은 규칙 옆에 경고 아이콘(/<u>^</u>)을 표시하며 SSL 정책과 연결된 액 세스 제어 정책을 적용할 수 없습니다. 자세한 정보는 암호화된 트래픽을 [인증서로](#page-244-0) 제어, 17-19[페이지](#page-244-0) 및 암호화된 [트래픽을](#page-249-0) 암호 그룹으로 제어, 17-24페이지의 내용을 참고하십시오.
- **•** 작업이 **Interactive Block(대화형 차단)** 또는 **Interactive Block with reset(대화형 차단 후 초기화)**인 액세스 제어 규칙과 암호 해독된 트래픽이 일치하면 ASA FirePOWER 모듈에서는 상호작용 없이 일치하는 연결을 차단하며 응답 페이지는 표시되지 **않습니다**.

Τ

- **•** 인라인 표준화 전처리기에서 **Normalize Excess Payload(초과 페이로드 표준화)** 옵션을 활성화할 경우, 전처리기가 해독된 트래픽을 표준화할 때 어떤 패킷을 삭제하고 잘린 패킷으로 대체할 수 있습니다. 그로 인해 SSL 세션이 종료되지 않습니다. 트래픽이 허용될 경우 잘린 패킷이 SSL 세션의 일환으로 암호화됩니다. 이 옵션에 대한 자세한 내용은 인라인 [트래픽](#page-387-0) 정상화, 24-6[페이지](#page-387-0)를 참고하십시오.
- **•** 브라우저가 인증서 고정을 사용하여 서버 인증서를 확인하는 경우 서버 인증서에 다시 서명 을 하여 이 트래픽을 암호 해독할 수 없습니다. 이 트래픽을 허용하려는 경우 서버 인증서 공 통 이름 또는 고유 이름(DN)과 일치하도록 Do not decrypt(암호 해독 안 함) 작업을 사용하여 SSL 규칙을 구성합니다.

# **정책에서 SSL 규칙 관리**

#### **라이선스:** 모두

다음 그림에서 보여주는 SSL 정책 편집기의 Rules 탭에서는 정책 내의 SSL 규칙을 추가, 수정, 검색, 이동, 활성화, 비활성화, 삭제하고 그 밖의 방식으로 관리할 수 있습니다.

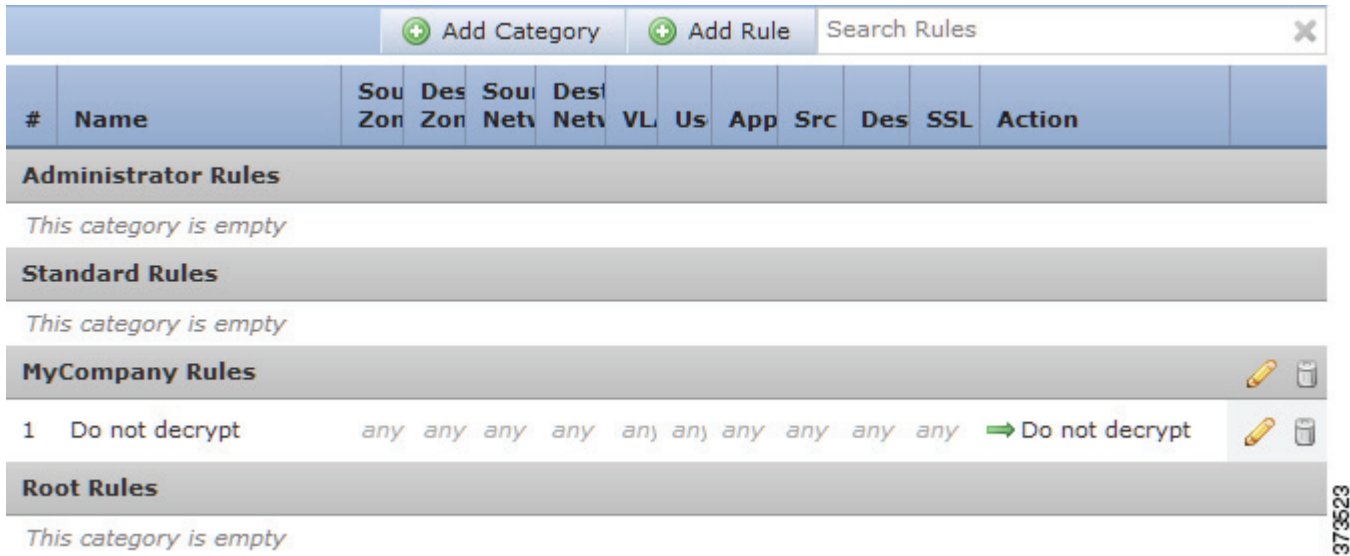

정책 편집기는 각 규칙에 대해 그 이름, 조건의 요약, 규칙 작업을 표시합니다. 아이콘은 경고, 오류, 기타 중요한 정보를 나타냅니다. 비활성화된 규칙은 회색으로 나타나고 규칙 이름 아래에 (비활성) 상태임이 표시됩니다. 아이콘에 대한 자세한 내용은 SSL 규칙의 문제 해결[, 16-16](#page-221-0)페이지 를 참고하십시오.

SSL 규칙 관리에 대한 자세한 내용은 다음을 참고하십시오.

- **•** SSL 규칙 검색[, 16-13](#page-218-0)페이지
- **•** SSL 규칙 활성화 및 [비활성화](#page-218-1), 16-13페이지
- **•** SSL 규칙의 위치 또는 [카테고리](#page-219-0) 변경, 16-14페이지

## <span id="page-218-0"></span>**SSL 규칙 검색**

#### **라이선스:** 모두

공백, 인쇄 가능 특수 문자 등이 포함된 영숫자 문자열을 사용하여 SSL 규칙의 목록에서 매칭하 는 값을 찾을 수 있습니다. 검색은 규칙에 추가한 규칙 조건 및 규칙 이름을 검사합니다. 규칙 조 건을 위해 검색은 각 조건 유형(영역, 네트워크, 애플리케이션, 등)에 추가할 수 있는 모든 이름 또 는 값에 일치합니다. 여기에는 개별 개체 이름 또는 값, 그룹 개체 이름, 그룹 내 개별 개체 이름 또 는 값, 그리고 문자 값이 포함됩니다.

완전한 또는 부분 검색 문자열을 사용할 수 있습니다. 일치 값을 위한 열은 각 일치하는 규칙에 강 조 표시됩니다. 예를 들어, 스트링 100Bao의 전체 또는 일부를 최소한도로 검색하는 경우, 애플리 케이션 열은 100Bao 애플리케이션을 추가한 각 규칙에 강조 표시됩니다. 100Bao라는 이름의 규 칙도 있다면 Name 및 Applications 열 모두 하이라이트됩니다.

이전에 일치하는 규칙 또는 다음에 일치하는 규칙 각각으로 이동할 수 있습니다. 상태 메시지는 현재 일치하는 규칙과 일치하는 총 수를 나타냅니다.

일치는 여러 페이지가 있는 규칙 목록의 어느 페이지에서나 발생할 수 있습니다. 첫 번째 일치가 첫 번 째 페이지에 없는 경우, 첫 번째 일치가 발생한 페이지가 표시됩니다. 마지막 일치 중일 때 다음 일치를 선택하면 첫 번째 일치로 이동하며, 첫 번째 일치 중일 때 이전 일치를 선택하면 마지막 일치로 이동합 니다.

#### **규칙을 검색하려면 다음을 수행합니다.**

**1단계** 검색하려는 정책의 SSL 정책 편집기에서 **Search Rules** 프롬프트를 클릭하고 검색 문자열을 입력 한 다음 Enter를 누릅니다. 또한 Tab(탭) 키를 사용하거나 빈 페이지 영역을 클릭하여 검색을 시 작할 수 있습니다.

일치하는 값을 가진 규칙의 열이 강조 표시되며, 이는 명시된 (첫 번째) 일치를 위한 강조 표시와 는 차별화됩니다.

- **2단계** 관심이 가는 규칙을 찾으십시오.
	- 일치하는 규칙을 탐색하려면 다음 일치( ▼) 또는 이전 일치( ▲ ) 아이콘을 클릭합니다.
	- **•** 페이지를 새로 고침하고 검색 문자열 및 강조 표시를 지우려면, 지우기 아이콘( )을 클릭합니다.

## <span id="page-218-1"></span>**SSL 규칙 활성화 및 비활성화**

 $\mathbf{r}$ 

#### **라이선스:** 모두

SSL 규칙을 생성하면 기본적으로 활성화됩니다. 규칙을 비활성화하는 경우 ASA FirePOWER 모 듈에서는 규칙을 사용하여 네트워크 트래픽을 평가하지 않고, 해당 규칙에 대한 경고 및 오류 생 성을 중지합니다. SSL 정책에서 규칙의 목록을 볼 때 비활성화된 규칙은 회색으로 표시됩니다. 단, 이 규칙은 수정 가능합니다. 규칙 편집기를 사용하여 SSL 규칙을 활성화하거나 비활성화할 수도 있습니다. SSL 규칙 이해 및 생성, 16-4[페이지를](#page-209-0) 참고하십시오.

#### **SSL 규칙의 상태를 변경하려면**

- **1단계** 활성화하거나 비활성화할 규칙이 있는 정책의 SSL 정책 편집기에서 마우스 오른쪽 버튼으로 규 칙을 클릭하고 규칙 상태를 선택합니다.
	- **•** 비활성 규칙을 활성화하려면, **State(상태) > Enable(활성화)**을 선택합니다.

Τ

**The Co** 

- **•** 활성 규칙을 비활성화하려면 **State > Disable**을 선택합니다.
- **2단계 Store ASA FirePOWER Changes(ASA FirePOWER 변경 사항 저장)**를 클릭합니다.

SSL 정책이 연결된 액세스 제어 정책을 적용해야 변경사항이 적용됩니다. [컨피그레이션](#page-90-0) 변경 사 항 구축, 4-11[페이지를](#page-90-0) 참고하십시오.

## <span id="page-219-0"></span>**SSL 규칙의 위치 또는 카테고리 변경**

#### **라이선스:** 모두

SSL 규칙의 체계화를 위해 모든 SSL 정책에는 ASA FirePOWER 모듈에서 제공한 3가지 규칙 카 테고리(관리자 규칙, 표준 규칙, 루트 규칙)가 있습니다. 맞춤형 카테고리를 만들 수는 있지만 카 테고리를 이동하거나, 삭제하거나, 이름을 변경할 수는 없습니다.

자세한 내용은 다음을 참고하십시오.

- **•** SSL 규칙 이동[, 16-14](#page-219-1)페이지
- **•** 새 SSL 규칙 범주 추가[, 16-15](#page-220-0)페이지

## <span id="page-219-1"></span>**SSL 규칙 이동**

#### **라이선스:** 모두

SSL 규칙 순서가 올바르면 네트워크 트래픽 처리에 필요한 리소스가 줄어들면서 규칙 선점이 방 지됩니다.

다음 절차에서는 SSL 정책 편집기를 사용하여 하나 이상의 규칙을 한꺼번에 이동하는 방법을 설 명합니다. 규칙 편집기를 사용하여 개별 SSL 규칙을 이동할 수도 있습니다. [SSL](#page-209-0) 규칙 이해 및 생 성, 16-4[페이지](#page-209-0)를 참고하십시오.

#### **규칙을 이동하려면 다음을 수행합니다.**

- **1단계** 이동하려는 규칙이 있는 정책의 SSL 정책 편집기에서 각 규칙의 빈 영역을 클릭하여 규칙을 선택 합니다. Ctrl 및 Shift 키를 사용하여 여러 규칙을 선택합니다. 선택한 규칙은 강조 표시됩니다.
- **2단계** 규칙을 이동합니다. 잘라서 붙이거나 끌어다 놓을 수 있습니다.

새 위치로 규칙을 잘라내고 붙여넣으려면, 선택한 규칙을 마우스 오른쪽 버튼으로 클릭하고 **Cut(자르 기)**를 선택합니다. 다음으로, 규칙을 잘라서 붙이기를 원하는 곳의 옆에 있는 규칙의 빈 영역을 마우 스 오른쪽 버튼으로 클릭하고 **Paste above(위 붙여넣기)** 또는 **Paste below(아래 붙여넣기)**를 선택합니다. SSL 규칙을 복사하여 다른 SSL 정책에 붙여넣을 수는 없습니다.

**3단계 Store ASA FirePOWER Changes(ASA FirePOWER 변경 사항 저장)**를 클릭합니다.

SSL 정책이 연결된 액세스 제어 정책을 적용해야 변경사항이 적용됩니다. [컨피그레이션](#page-90-0) 변경 사 항 구축, 4-11[페이지를](#page-90-0) 참고하십시오.

## <span id="page-220-0"></span>**새 SSL 규칙 범주 추가**

#### **라이선스:** 모두

SSL 규칙의 체계화를 위해 모든 SSL 정책에는 ASA FirePOWER 모듈에서 제공한 3가지 규칙 카테고리(관리자 규칙, 표준 규칙, 루트 규칙)가 있습니다. 표준 규칙 및 루트 규칙 사이에 사용 자 지정 카테고리를 만들 수는 있지만 카테고리를 이동하거나, 삭제하거나, 이름을 변경할 수는 없습니다.

사용자 지정 카테고리를 추가하면 추가 정책을 생성할 필요 없이 규칙을 추가로 구성할 수 있습니 다. 추가한 카테고리의 이름을 변경하고 삭제할 수 있습니다. 이 카테고리를 이동할 수는 없지만 이 카테고리 안으로, 이 카테고리 안에서, 이 카테고리 밖으로 규칙을 이동할 수는 있습니다.

**새 카테고리를 추가하려면 다음을 수행합니다.**

**1단계** 규칙 범주를 추가하려는 정책의 SSL 정책 편집기에서 **Add Category**를 클릭합니다.

 $\boldsymbol{\beta}$ 

 $\mathbf{r}$ 

**팁** 정책에 이미 규칙이 포함된 경우, 새로운 규칙을 추가하기 전에 기존 규칙에 대한 행의 빈 영역을 클릭하여 새로운 카테고리의 위치를 지정합니다. 기존 규칙을 마우스 오른쪽 버튼으로 클릭하고 **Insert new category(새 카테고리 삽입)**를 선택합니다.

Add Category(카테고리 추가) 팝업 창이 열립니다.

**2단계** 고유한 카테고리 **Name(이름)**을 입력합니다.

스페이스 및 출력 가능한 특수 문자를 포함하는 영숫자 이름을 최대 30자로 입력할 수 있습니다.

- **3단계** 다음 옵션을 이용할 수 있습니다.
	- **•** 기존 카테고리 바로 위에 새 카테고리를 위치시키려면, 첫 번째 **Insert(삽입)** 드롭다운 목록에 서 **above Category(상위 카테고리)**를 선택한 후, 두 번째 드롭다운 목록에서 규칙을 위치시키고 자 하는 상위 카테고리를 선택합니다.
	- **•** 기존 규칙 아래에 새 카테고리 규칙을 위치시키려면, 드롭다운 목록에서 **below rule(하위 규칙)**을 선택한 후 기존의 규칙 번호를 입력합니다. 이 옵션은 최소 하나의 규칙이 정책에 존재할 경우 에만 유효합니다.
	- **•** 기존 규칙 위에 새 카테고리 규칙을 위치시키려면, 드롭다운 목록에서 **above rule(상위 규칙)**을 선택한 후 기존의 규칙 번호를 입력합니다. 이 옵션은 최소 하나의 규칙이 정책에 존재할 경우 에만 유효합니다.

**4단계 OK(확인)**를 클릭합니다.

카테고리가 추가됩니다. 사용자 지정 카테고리 옆의 수정 아이콘(∥)을 클릭하여 이름을 수정하 거나, 삭제 아이콘( )을 클릭하여 카테고리를 삭제할 수 있습니다. 삭제한 카테고리의 규칙은 상 위 카테고리에 추가됩니다.

**5단계** 정책을 저장하려면 **Store ASA FirePOWER Changes(ASA FirePOWER 변경 사항 저장)**를 클릭합니다.

**The Co** 

Ι

# <span id="page-221-0"></span>**SSL 규칙의 문제 해결**

#### **라이선스:** 모두

올바르게 SSL 규칙을 생성하고 순서를 지정하는 것은 복잡한 일이지만, 효과적인 구축에 필수적 입니다. 정책을 신중하게 계획하지 않으면 규칙이 다른 규칙을 선점하거나, 추가 라이선스를 요구 하거나, 잘못된 구성을 포함할 수 있습니다. ASA FirePOWER 모듈이 트래픽을 예상대로 처리하 는지 확인할 수 있도록 SSL 정책 인터페이스는 규칙에 대한 강력한 경고 및 오류 피드백 시스템 을 갖추고 있습니다.

다음 표에서 설명하는 것처럼 각 규칙에 대해 정책 편집기의 아이콘이 경고와 오류를 표시합니다. 아이콘 위에 포인터를 놓으면 경고, 오류 또는 정보 텍스트를 읽을 수 있습니다.

**표** *16-2 SSL* **오류 아이콘** 

| 아이콘         | 설명 | 세부 사항                                                                                                    |
|-------------|----|----------------------------------------------------------------------------------------------------|
| ⚠           | 경고 | 해당 사안에 따라 규칙 또는 기타 경고를 표시하는 SSL 정책의 적용이 가능<br>할 수도 있습니다. 그러한 경우 잘못 구성된 설정은 아무런 영향을 주지 않습<br>니다. 예를 들어 선점당한 규칙은 절대 트래픽을 평가하지 않습니다. 그러나<br>경고 아이콘이 라이선싱 오류 또는 모델 불일치를 표시할 경우 문제를 해결해<br>야 정책을 적용할 수 있습니다. |
|             |    | 경고가 표시된 규칙을 비활성화하는 경우, 경고 아이콘이 사라집니다. 경고<br>아이콘은 근본적인 문제를 해결하지 않고 규칙을 활성화하는 경우 다시 나타<br>납니다.                                                                                                    |
|             | 오류 | 어떤 규칙이나 기타 SSL 정책 컨피그레이션에 오류가 있을 경우 문제를 해결<br>해야 정책을 적용할 수 있습니다.                                                                                                    |
| $\mathbf 0$ | 정보 | 정보 아이콘은 트래픽의 흐름에 영향을 줄 수 있는 구성에 대한 유용한 정보<br>를 제공합니다. 이 사안은 사소한 것이며 정책 적용을 막지 않습니다.                                                                                                    |

SSL 규칙을 제대로 구성하면 네트워크 트래픽 처리에 필요한 리소스도 절약할 수 있습니다. 복잡 한 규칙이 생성되고 규칙의 순서가 잘못되면 성능에 영향을 줄 수 있습니다.

자세한 내용은 다음을 참고하십시오.

- **•** 규칙 사전 대응 및 유효하지 않은 [컨피그레이션](#page-221-1) 경고에 대한 이해, 16-16페이지
- **•** 성능 향상 및 선점 방지를 위한 SSL 규칙 순서 지정[, 16-17](#page-222-0)페이지

### <span id="page-221-1"></span>**규칙 사전 대응 및 유효하지 않은 컨피그레이션 경고에 대한 이해**

#### **라이선스:** 모두

효과적인 구축을 위해서는 SSL 규칙을 올바르게 구성하고 그 순서를 지정해야 합니다. SSL 정책 내에서 SSL 규칙이 다른 규칙보다 선점하거나 잘못된 컨피그레이션을 포함할 수 있습니다. 경고 및 오류 아이콘을 사용하여 이러한 사안을 표시합니다.

#### **규칙 사전 대응 경고 이해**

어떤 SSL 규칙의 조건 때문에 후속 규칙이 트래픽과 매칭하지 않을 수 있습니다. 예를 들면 다음 과 같습니다.

Rule 1: do not decrypt Administrators Rule 2: block Administrators

첫 번째 규칙이 트래픽을 허용할 것이므로 위의 두 번째 규칙은 트래픽을 차단하지 않습니다.

#### **유효하지 않은 컨피그레이션 경고 이해**

SSL 정책에 적용되는 외부 설정이 달라질 수 있으므로, 유효했던 SSL 정책 설정이 무효화될 수 도 있습니다. 다음 예를 참고하십시오.

- **•** URL 카테고리 조건을 포함한 규칙은 URL 필터링 라이선스가 없는 모듈을 대상으로 하면 무 효화될 수 있습니다. 이 경우, 규칙 옆에 오류 아이콘이 표시되며 해당 규칙을 수정 또는 삭제 하고, 정책의 대상을 다시 지정하거나 올바른 라이선스를 활성화할 때까지 해당 디바이스에 는 정책을 적용할 수 없습니다.
- **•** Decrypt-Resign(암호화 다시 서명) 규칙을 생성했다가 나중에 패시브 인터페이스가 있는 보 안 영역을 영역 조건에 추가할 경우 그 규칙 옆에 경고 아이콘이 표시됩니다. 패시브 구축에서 는 인증서에 다시 서명을 하여 트래픽을 암호 해독할 수 없으므로, 규칙에서 패시브 인터페이 스를 제거하거나 규칙 작업을 변경하지 않는 한 규칙은 아무 효력이 없습니다.
- **•** 규칙에 사용자를 추가한 다음 해당 사용자를 제외하도록 LDAP 사용자 인식 설정을 변경하는 경우 해당 사용자는 더 이상 액세스 제어 사용자가 아니므로 규칙은 아무런 영향을 주지 않습 니다.

### <span id="page-222-1"></span><span id="page-222-0"></span>**성능 향상 및 선점 방지를 위한 SSL 규칙 순서 지정**

#### **라이선스:** 모두

SSL 정책의 규칙은 1부터 시작하여 번호가 지정됩니다. ASA FirePOWER 모듈은 오름차순 규칙 번호에 따라 하향식 순서로 트래픽이 규칙과 일치하는지를 확인합니다. Monitor(모니터링) 규칙 을 제외하면, 트래픽에 일치하는 첫 번째 규칙이 트래픽을 처리하는 규칙입니다.

SSL 규칙 순서가 올바르면 네트워크 트래픽 처리에 필요한 리소스가 줄어들면서 규칙 선점이 방 지됩니다. 사용자가 생성한 규칙이 모든 조직과 배포에 고유하더라도 사용자의 필요를 처리하는 동안 성능을 최적화할 수 있는 규칙을 언제 지시할지에 대해 몇 가지 따라야 할 지침이 있습니다.

#### **가장 중요한 것에서 중요도가 낮은 순서로 규칙 지시하기**

먼저, 조직의 필요에 맞게 규칙을 지시해야 합니다. 정책 상단에서 모든 트래픽에 적용되어야 하 는 규칙에 우선 순위를 둡니다. 예를 들어 Decrypt - Resign(암호 해독 - 다시 서명) 규칙을 사용하 여 추가 분석을 위해 단일 사용자의 발신 트래픽을 암호 해독하되 Do not decrypt(암호 해독 안 함) 규칙을 사용하여 부서 내 기타 모든 사용자의 트래픽은 암호 해독하지 않으려는 경우 SSL 규칙 두 개를 이 순서로 배치합니다.

#### **특정한 것에서 일반적인 순서로 규칙 지시하기**

특정 규칙을 먼저 배치하여 성능을 향상시킬 수 있습니다. 이는 바로 사용자가 처리하는 트래픽 범위를 좁혀 정의하는 규칙입니다. 이것은 또한 폭넓은 조건을 가진 규칙이 다양한 트래픽 유형과 일치할 수 있기 때문에, 그리고 추후 더 많은 특정 규칙에 사전 대응할 수 있기 때문에 중요합니다.

예를 들어 신뢰받는 CA(Good CA)에서 악성 엔티티(Bad CA)에 CA 인증서를 잘못 발급했지만 아 직 그 인증서를 폐기하지 않았습니다. 신뢰받지 않는 CA에서 발급한 인증서로 암호화된 트래픽 을 차단하되 신뢰받는 CA의 신뢰 체인에 속한 트래픽은 허용하려 합니다. CA 인증서와 모든 중 간 CA 인증서를 업로드하고 다음과 같이 규칙의 순서를 지정해야 합니다.

Rule 1: Block issuer CN=www.badca.com

Rule 2: Do not decrypt issuer CN=www.goodca.com

#### 다음과 같이 규칙을 반대로 하는 경우

 $\mathbf{r}$ 

Rule 1: Do not decrypt issuer CN=www.goodca.com

Rule 2: Block issuer CN=www.badca.com

첫 번째 규칙이 Good CA에서 신뢰한 모든 트래픽과 매칭하는데, 여기에는 Bad CA에서 신뢰한 트래픽도 포함됩니다. 어떤 트래픽도 두 번째 규칙과 매칭하지 않으므로 악성 트래픽이 차단되지 않고 허용될 수 있습니다.

**The Co** 

ן

#### **인증서 고정 사이트에서 트래픽을 허용하도록 규칙 순서 지정**

인증서를 고정하면 클라이언트 브라우저는 SSL 세션을 설정하기 전에 브라우저가 서버와 이미 연결한 인증서가 서버의 공개 키 인증서와 일치하는지를 반드시 확인해야 합니다. Decrypt - Resign(암호 해독 - 다시 서명) 작업에서는 서버 인증서를 클라이언트에 전달하기 전에 수정하기 때문에 브라우저가 해당 인증서를 이미 고정한 경우 이렇게 수정된 인증서는 거부됩니다.

예를 들어 클라이언트 브라우저가 인증서 고정을 사용하는 사이트인 windowsupdate.microsoft.com에 연 결하는 경우 Decrypt - Resign(암호 해독 - 다시 서명) 작업을 사용하여 해당 트래픽의 일치 여부를 확인 하는 SSL 규칙을 구성하면 ASA FirePOWER 모듈은 서버 인증서를 클라이언트 브라우저로 전달하기 전에 다시 서명을 합니다. 이 수정된 서버 인증서는 windowsupdate.microsoft.com에 대해 브라우저에 고 정된 인증서와 일치하지 않으므로 클라이언트 브라우저는 연결을 거부합니다.

이 트래픽을 허용하려는 경우 서버 인증서 공통 이름 또는 고유 이름(DN)과 일치하도록 Do not decrypt(암호 해독 안 함) 작업을 사용하여 SSL 규칙을 구성합니다. SSL 정책에서는 역시 트래픽 과 일치하는 모든 Decrypt - Resign(암호 해독 - 다시 서명) 규칙 앞에 이 규칙을 배치합니다. 웹사 이트에 정상적으로 연결한 후 클라이언트 브라우저에서 고정된 인증서를 검색할 수 있습니다. 연 결의 성공/실패 여부와 관계없이 로깅된 연결 이벤트에서 인증서를 확인할 수도 있습니다.

#### **트래픽을 해독하는 규칙을 나중에 배치**

트래픽 암호를 해독할 때는 리소스를 처리해야 하므로, 트래픽을 암호 해독하는 규칙(Decrypt - Known Key(암호 해독 - 알려진 키), Decrypt - Resign(암호 해독 - 다시 서명))을 적용하기 전에 트 래픽을 암호 해독하지 않는 규칙(Do not decrypt(암호 해독 안 함), Block(차단)) 적용하여 성능을 높일 수 있습니다. 이는 트래픽 해독에 상당한 리소스가 필요할 수 있기 때문입니다. 또한 차단 (Block) 규칙은 ASA FirePOWER 모듈이 다른 상황에서 암호 해독했거나 검사했을 트래픽을 전 환할 수 있습니다. 다른 모든 요소가 동일한, 즉, 사전 대응이 문제가 되지 않고 중요도가 동일한 일련의 규칙이 제공되는 경우, 다음과 같은 순서에 따라 배치하는 것을 고려하십시오.

- **•** 일치하는 연결을 로깅하지만, 트래픽에 다른 작업을 수행하지 않는 Monitor(모니터링) 규칙
- **•** 추가 검사 없이 트래픽을 차단하는 Block(차단) 규칙
- **•** 암호화 트래픽을 해독하지 않는 Do not decrypt(암호 해독 안 함) 규칙
- **•** 확인된 개인 키로 수신 트래픽을 암호 해독하는 Decrypt Known Key(암호 해독 알려진 키) 규칙
- **•** 서버 인증서에 다시 서명을 하여 발신 트래픽을 암호 해독하는 Decrypt Resign(암호 해독 다시 서명) 규칙

#### **ClientHello 수정 우선 순위 지정**

ClientHello 수정 우선 순위를 지정하려면 ClientHello 메시지에서 제공되는 조건과 일치하는 규칙 을 ServerHello 또는 서버 인증서 조건과 일치하는 규칙보다 앞에 배치합니다.

매니지드 디바이스는 SSL 핸드셰이크를 처리할 때 암호 해독 가능성을 높이기 위해 ClientHello 메시지를 수정할 수 있습니다. 예를 들어 Firepower System은 압축된 세션을 암호 해독할 수 없 으므로 압축 방법을 제거할 수 있습니다.

시스템은 ClientHello 메시지가 Decrypt - Resign(암호 해독 - 다시 서명) 작업이 포함된 SSL 규칙 과 최종적으로 일치함을 확인할 수 있어야만 해당 메시지를 수정합니다. 시스템이 새 서버로의 암 호화된 세션을 처음 탐지할 때는 ClientHello 처리에 서버 인증서 데이터를 사용할 수 없으므로 첫 번째 세션이 암호 해독되지 않습니다. 같은 클라이언트로부터의 후속 연결에 대해 시스템은 ClientHello 메시지가 서버 인증서 조건이 포함된 규칙과 최종적으로 일치하는지를 확인하여 메 시지를 처리함으로써 암호 해독 가능성을 최대화할 수 있습니다.

Serverhello 또는 서버 인증서 조건(인증서, 고유 이름(DN), 인증서 상태, 암호 그룹, 버전)과 일치 하는 규칙을 ClientHello 조건(영역, 네트워크, VLAN 태그, 포트, 사용자, 애플리케이션, URL 카 테고리)과 일치하는 규칙 앞에 배치하면 ClientHello 수정에 사전 대응하여 암호 해독되지 않는 세 션의 수를 늘릴 수 있습니다.

# **성능 향상을 위한 SSL 검사 구성**

#### **라이선스:** 모두

복잡한 SSL 정책과 규칙 때문에 많은 리소스가 필요할 수 있습니다. SSL 정책을 적용할 때 ASA FirePOWER 모듈은 모든 규칙을 한꺼번에 평가한 다음 디바이스가 네트워크 트래픽을 평가하는 데 사용하는 확장 기준 모음을 생성합니다. 디바이스에서 지원하는 최대 SSL 규칙 수를 초과했다 는 경고 팝업 창이 나타날 수 있습니다. 이 최대치는 물리적 기억 장치 및 디바이스 프로세서의 수 등 다양한 요소에 따라 달라질 수 있습니다.

#### **규칙 간소화**

다음 지침에 따라 SSL 규칙을 간소화하고 성능을 향상할 수 있습니다.

 **•** 규칙을 설정할 때, 사용자의 조건에서 가능한 적은 개별 요소를 사용합니다. 예를 들어, 네트 워크 조건에서 개별 IP 주소 대신 IP 주소 블록을 사용합니다. 포트 조건에서 포트 범위를 사 용합니다. 애플리케이션 필터, URL 카테고리 및 평판을 사용하여 애플리케이션 제어 및 URL 필터링을 수행하고, LDAP 사용자 그룹을 사용하여 사용자 제어를 수행합니다.

여러 요소를 개체로 통합한 다음 SSL 규칙 조건에 이를 사용하더라도 성능이 향상되지 않습 니다. 예를 들어, 50개의 개별적인 IP 주소를 포함하는 네트워크 개체를 사용하면 사용자가 얻 을 수 있는 이점은 성능에 관한 것이 아닌 구성적인 것에 한정되며, 조건에 해당 IP 주소를 개 별적으로 포함하는 것입니다.

- **•** 가능하다면 언제든 보안 영역으로 규칙을 제한하십시오. 디바이스의 인터페이스가 영역이 제 한된 규칙 안에서 영역 중 하나에 있지 않은 경우, 규칙은 해당 디바이스에서의 성능에 영향을 주지 않습니다.
- **•** 규칙을 과잉 구성하지 않도록 하십시오. 하나의 조건이 처리하려는 트래픽과 일치시키는 데 충분하다면 두 조건을 사용하지 마십시오.

#### **트래픽 해독 구성**

 $\mathbf{r}$ 

트래픽 해독을 구성할 때 다음 지침을 기억하십시오.

- **•** 트래픽 해독에는 처리 리소스가 필요하며 액세스 제어 검사를 수행해야 합니다. 광범위한 해 독 규칙보다는 집중된 해독 규칙을 생성하여 ASA FirePOWER 모듈이 암호 해독하는 트래픽 의 양을 줄이십시오. 그러면 트래픽 해독에 필요한 처리 리소스도 절약됩니다. 트래픽을 해독 한 후에 액세스 제어 규칙을 사용하여 허용하거나 차단하기보다는 가급적 트래픽을 차단하거 나 암호화 트래픽 해독 안 함을 선택하십시오.
- **•** 루트 발급자 CA를 기반으로 트래픽을 신뢰하는 인증서 상태 조건을 구성할 경우 루트 CA 인 증서 및 루트 CA 신뢰 체인에 속한 모든 중간 CA 인증서를 SSL 정책에 업로드하십시오. 신 뢰받는 CA 신뢰 체인의 모든 트래픽은 불필요하게 해독하지 않고 허용할 수 있습니다.

 **정책에서 SSL 규칙 관리**

 $\mathsf I$ 

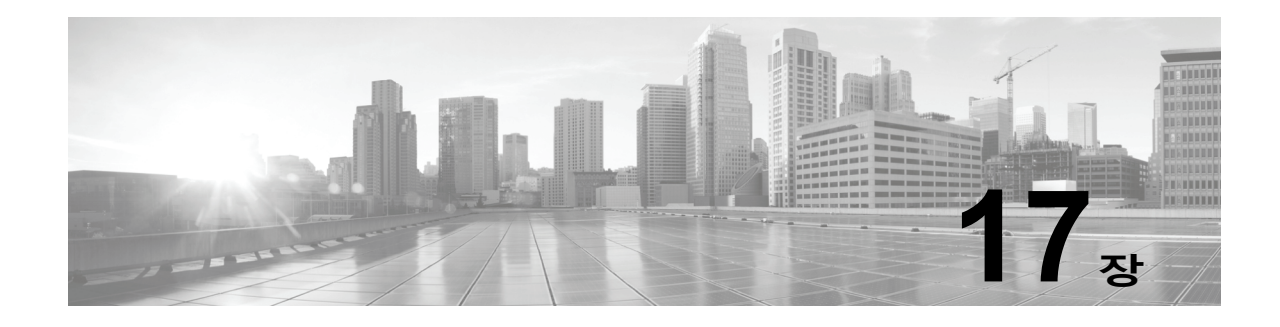

# **SSL 규칙을 사용하여 트래픽 해독 조정**

기본적인 SSL 규칙은 ASA FirePOWER 모듈에서 검사하는 모든 암호화된 트래픽에 해당 규칙 작업을 적용합니다. 암호화된 트래픽의 제어 및 해독을 개선하기 위해, 특정 유형의 트래픽을 처 리하고 로깅하도록 규칙 조건을 구성할 수 있습니다. 각 SSL 규칙에는 0, 1 또는 추가적인 규칙 조건을 포함할 수 있습니다. 트래픽이 SSL 규칙의 모든 조건과 매칭될 경우 규칙은 해당 트래픽 만 매칭합니다.

 $\mathscr{P}$ 

 $\mathbf{r}$ 

**참고** 트래픽이 규칙과 일치하면 ASA FirePOWER 모듈은 규칙 구성 작업을 트래픽에 적용합니다. 트래픽 로깅이 구성되어 있는 경우 연결이 종료될 때 모듈은 트래픽을 로깅합니다. 자세한 정보는 규칙 작업을 [사용하여](#page-213-1) 암호화된 트래픽 처리 및 검사 결정, 16-8페이지 및 액세스 제어 [처리에](#page-662-0) 기 반한 연결 로깅, 36-9[페이지](#page-662-0)의 내용을 참고하십시오.

각 규칙 조건을 사용하면 매칭하려는 트래픽의 속성을 하나 이상 지정할 수 있으며, 이러한 속성 에는 다음에 대한 세부 정보가 포함됩니다.

- **•** 트래픽 플로우 트래픽이 이동할 때 통과하는 보안 영역, IP 주소 및 포트, 원본 또는 목적지 국가 포함
- **•** 탐지된 IP 주소와 연결된 사용자
- **•** 트래픽 페이로드 트래픽에서 탐지된 애플리케이션 포함
- **•** 연결 암호화 연결을 암호화하는 데 사용되는 SSL/TLS 프로토콜 버전, 암호 그룹, 서버 인증 서 포함
- **•** 서버 인증서의 고유 이름(DN)에 지정된 URL의 카테고리 및 평판

자세한 내용은 다음 섹션을 참고하십시오.

- **•** SSL [규칙으로](#page-666-0) 암호 해독 가능 연결 로깅, 36-13페이지
- **•** [네트워크](#page-226-0) 기반 조건으로 암호화된 트래픽 제어, 17-1페이지
- **•** [암호화된](#page-232-0) 트래픽을 평판으로 제어, 17-7페이지
- **•** 서버 인증서 특성 기반 트래픽 제어[, 17-16](#page-241-0)페이지

# <span id="page-226-0"></span>**네트워크 기반 조건으로 암호화된 트래픽 제어**

#### **라이선스:** 모두

*SSL* 정책 내의 SSL 규칙은 암호화된 트래픽 로깅 및 처리에 대한 세부적인 제어를 수행합니다. 네트워크 기반 조건을 활용하면 다음 조건 중 하나를 사용하여, 어떤 암호화된 트래픽이 네트워크 를 통과할 수 있는지 관리가 가능합니다.

**The Co** 

- **•** 소스 및 대상 보안 영역
- **•** 소스 및 수신 IP 주소 또는 지리적 위치
- **•** 소스 및 대상 포트

네트워크 기반 조건을 서로 조합하고 다른 유형의 조건과 조합하여 SSL 규칙을 생성할 수 있습니 다. 이러한 SSL 규칙은 간단하거나 복잡할 수 있으며, 여러 조건을 사용하여 트래픽을 매칭하고 검사합니다. SSL 규칙에 대한 자세한 내용은 SSL 규칙 [시작하기](#page-206-0), 16-1페이지를 참고하십시오.

자세한 내용은 다음 섹션을 참고하십시오.

- **•** 암호화된 [트래픽을](#page-227-0) 네트워크 영역으로 제어, 17-2페이지
- **•** 암호화된 [트래픽을](#page-228-0) 네트워크 또는 지리적 위치로 제어, 17-3페이지
- **•** 암호화된 [트래픽을](#page-230-0) 포트로 제어, 17-5페이지

## <span id="page-227-0"></span>**암호화된 트래픽을 네트워크 영역으로 제어**

#### **라이선스:** 모두

SSL 규칙의 영역 조건을 사용하면 소스 및 대상 보안 영역에 따라 암호화된 트래픽을 제어할 수 있습니다.

*보안 영역*은 인터페이스 하나 이상의 그룹입니다. 디바이스의 초기 설정에서 선택하는 옵션인 *탐*  $\bar{\rm U}$  모드에 따라 ASA FirePOWER 모듈에서 디바이스 인터페이스를 처음 구성하는 방식과 해당 인터페이스가 보안 영역에 속하는지 여부가 결정됩니다.

간단한 예를 들자면, **Inline** 탐지 모드로 디바이스를 등록할 경우 ASA FirePOWER 모듈에서는 Internal 및 External이라는 두 개의 영역을 생성하며, 디바이스에 있는 인터페이스의 첫 번째 쌍 을 해당 영역에 할당합니다. 내부에서 네트워크에 연결된 호스트는 보호된 자산을 나타냅니다.

 $\mathcal{L}$ 

**팁** 모든 내부 (또는 외부) 인터페이스를 단일 영역으로 그룹화할 필요는 없습니다. 구축 및 보안 정책 에 알맞은 그룹화를 선택합니다. 영역 생성에 대한 자세한 내용은 보안 영역 작업, 2-33[페이지](#page-56-0)를 참고하십시오.

이 구축 시나리오의 경우, 호스트가 인터넷에 무제한으로 액세스하도록 결정할 수 있으나, 그럼에도 불구하고 수신되는 암호화된 트래픽을 해독 및 검사하여 이러한 호스트를 보호하고자 할 것입니다.

SSL 검사로 이를 구현하려면 **Destination Zone**이 **Internal**로 설정된 영역 조건이 포함된 SSL 규칙 을 구성합니다. 이러한 간단한 SSL 규칙은 Internal 영역의 인터페이스를 통해 디바이스에서 나가 는 트래픽을 매칭합니다.

더 복잡한 규칙을 만들려면, 단일한 영역 조건의 각 **Sources Zones** 및 **Destination Zones**에 최대 50개의 영역을 추가할 수 있습니다.

 **•** 영역의 인터페이스를 통해 디바이스에서 나가는 암호화된 트래픽을 매칭하려면, 해당 영역을 **Destination Zones**에 추가합니다.

패시브 구축된 디바이스는 트래픽을 전송하지 않으므로, **Destination Zone(대상 영역)** 조건에서 패시브 인터페이스로 구성된 영역을 사용할 수 없습니다.

 **•** 영역의 인터페이스를 통해 디바이스로 들어오는 암호화된 트래픽을 매칭하려면, 해당 영역을 **Source Zones**에 추가합니다.

규칙에 소스와 대상 영역 조건을 모두 추가하는 경우, 일치하는 트래픽은 반드시 지정된 소스 영 역 중 하나에서 시작해야 하고 **또한** 대상 영역 중 하나를 통해 나가야 합니다.

Τ

a ka

영역의 모든 인터페이스가 동일한 유형(전체 인라인, 전체 패시브, 전체 스위칭, 전체 라우팅)이어야 하듯이, SSL 규칙의 영역 조건에 사용되는 모든 영역도 동일한 유형이어야 합니다. 즉, 서로 다른 유 형의 영역으로 들어가거나 나가는 암호화된 트래픽과 매칭되는 단일한 규칙은 쓸 수 없습니다.

경고 아이콘은 인터페이스가 없는 영역 같은 잘못된 컨피그레이션을 나타냅니다. 자세한 내용을 보려면 마우스 포인터를 아이콘 위에 올려놓습니다.

#### **암호화된 트래픽을 영역으로 제어하려면**

**1단계** 영역별로 암호화된 트래픽을 제어하려는 SSL 정책에서 새로운 SSL 규칙을 생성하거나 기존 규 칙을 수정합니다.

자세한 내용은 SSL 규칙 이해 및 생성, 16-4[페이지](#page-209-1)를 참고하십시오.

**2단계** SSL 규칙 편집기에서 Zones 탭을 선택합니다.

Zones(영역) 탭이 나타납니다.

**3단계 Available Zones(사용 가능한 영역)**에서 추가하려는 영역을 찾아 선택합니다.

영역을 찾아 추가하려면, **Available Zones(사용 가능한 영역)** 목록 위에 있는 **Search by name(이름으 로 검색)** 프롬프트를 클릭한 후, 영역 이름을 입력합니다. 일치하는 영역을 입력하여 표시하면 목 록이 업데이트됩니다.

영역을 선택하려면 클릭하십시오. 여러 영역을 선택하려면, Shift와 Ctrl 키를 사용하거나, 마우스 오른쪽 버튼을 클릭한 후 **Select All(모두 선택)**을 선택합니다.

**4단계 Add to Source(소스에 추가)** 또는 **Add to Destination(대상에 추가)**을 클릭하여 적절한 목록에 선택한 영역을 추가합니다.

사용자는 또한 선택한 영역을 끌어 놓을 수 있습니다.

**5단계** 규칙을 저장하거나 계속 수정합니다. SSL 정책이 연결된 액세스 제어 정책을 적용해야 변경사항이 적용됩니다. [컨피그레이션](#page-90-0) 변경 사 항 구축, 4-11[페이지](#page-90-0)를 참고하십시오.

## <span id="page-228-0"></span>**암호화된 트래픽을 네트워크 또는 지리적 위치로 제어**

#### **라이선스:** 모두

SSL 규칙의 네트워크 조건을 사용하면 암호화된 트래픽을 소스 및 대상 IP 주소로 제어하고 해독 할 수 있습니다. 다음 중 하나를 수행할 수 있습니다.

- **•** 제어하려는 암호화된 트래픽의 소스 및 대상 IP 주소를 명시적으로 지정
- **•** IP 주소를 지리적 위치와 연결하는 지리위치 기능을 사용하여, 암호화된 트래픽을 소스 또는 대상 국가/대륙으로 제어

네트워크 기반 SSL 규칙 조건을 만들 경우, IP 주소 및 지리적 위치를 수동으로 지정할 수 있습니 다. 또는 네트워크 및 지리위치 개체를 사용하여 네트워크 조건을 구성할 수 있습니다. 이 개체는 재사용 가능하며 이름을 하나 이상의 IP 주소, 주소 블록, 국가, 대륙 등과 연결합니다.

 $\boldsymbol{\mathcal{L}}$ 

 $\mathbf{r}$ 

**팁** 네트워크 또는 지리위치 개체를 생성한 후에는 이를 사용하여 SSL 규칙을 생성할 수 있을 뿐만 아 니라, 모듈 인터페이스의 여러 다른 위치에 있는 IP 주소를 나타낼 수도 있습니다. 개체 관리자를 사용하여 이러한 개체를 생성할 수 있으며, SSL 규칙을 구성하는 동안 네트워크 개체를 즉시 생 성할 수도 있습니다. 자세한 정보는 재사용 [가능한](#page-24-0) 개체 관리, 2-1페이지의 내용을 참고하십시오. **The Co** 

Cisco는 지리적 위치별로 트래픽을 제어하는 규칙을 작성하려는 경우 최신 지리위치 데이터를 사용하 여 트래픽을 필터링할 수 있도록 ASA FirePOWER 모듈에서 GeoDB(지정학적 위치 데이터베이스)를 정 기적으로 업데이트할 것을 **강력히** 권장합니다(지정학적 위치 [데이터베이스](#page-757-0) 업데이트, 46-20페이지 참조).

다음 그래픽에는 내부 네트워크에서 시작한 암호화된 연결을 차단하는 SSL 규칙의 네트워크 조 건, 그리고 182.16.0.3에 회사 서버를 보유한 Cayman Islands 또는 연안의 리소스에 액세스를 시 도하는 예가 나와 있습니다.

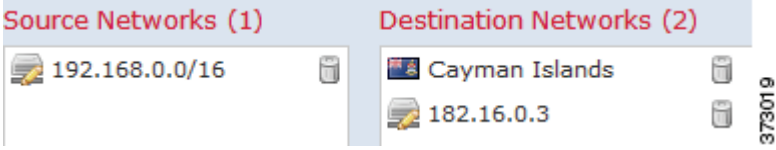

이 예에서는 회사 서버의 IP 주소를 보유한 연안을 수동으로 지정하고, ASA FirePOWER 모듈 제 공 Cayman Islands 지리위치 개체를 사용하여 Cayman Islands의 IP 주소를 나타냅니다.

단일 네트워크 조건에서 각 **Source Networks(소스 네트워크)** 및 **Destination Networks(대상 네트워크)**에 최 대 50개의 항목을 추가할 수 있으며, 네트워크 구성 및 지리위치 기반 컨피그레이션을 결합할 수 있습 니다.

- **•** IP 주소 또는 지리적 위치에서 나가는 암호화된 트래픽을 매칭하려면, **Source Networks**를 구 성합니다.
- **•** IP 주소 또는 지리적 위치로 들어오는 암호화된 트래픽을 매칭하려면, **Destination Networks**를 구성합니다.

소스 및 대상 네트워크 조건을 규칙에 모두 추가할 경우, 매칭되는 암호화된 트래픽은 지정된 IP 주소 중 하나에서 시작되고 대상 IP 주소 중 하나로 향해야 합니다.

네트워크 조건을 구축할 때, 경고 아이콘은 잘못된 구성을 나타냅니다. 자세한 내용을 보려면 마 우스 포인터를 아이콘 위에 올려놓습니다.

#### **네트워크 또는 지리적 위치별로 트래픽을 제어하려면 다음을 수행합니다.**

**액세스:** 관리자/액세스 관리자/네트워크 관리자

**1단계** 네트워크별로 암호화된 트래픽을 제어하려는 SSL 정책에서 새로운 SSL 규칙을 생성하거나 기존 규칙을 수정합니다.

자세한 내용은 SSL 규칙 이해 및 생성, 16-4[페이지를](#page-209-1) 참고하십시오.

- **2단계** SSL 규칙 편집기에서 Networks 탭을 선택합니다. Networks(네트워크) 탭이 나타납니다.
- **3단계** 다음과 같이, **Available Networks(사용 가능한 네트워크)**로부터 추가하려는 네트워크를 찾아 선택합니다.
	- **•** Networks(네트워크) 탭을 클릭하여 추가할 네트워크 객체 및 그룹을 표시합니다. 지리위치 개 체를 표시하려면 Geolocation(지리위치) 탭을 클릭합니다.
	- **•** 네트워크 개체를 즉시 추가한 다음 조건에 추가하려면, Available Networks(사용 가능한 네트 워크) 목록 위의 추가 아이콘( ☺)을 클릭합니다([네트워크](#page-26-0) 개체 작업, 2-3페이지 참조).
	- **•** 추가할 네트워크 또는 지리위치 개체를 검색하려면 해당 탭을 선택하고 **Available Networks(사 용 가능한 네트워크)** 목록 위에 있는 **Search by name or value(이름 또는 값으로 검색)** 프롬프트를 클릭한 후 개체 이름이나 개체 구성 요소 중 하나의 값을 입력합니다. 일치하는 개체를 입력하 여 표시하면 목록이 업데이트됩니다.

개체를 선택하려면 이를 클릭합니다. 여러 개체를 선택하려면, Shift와 Ctrl 키를 사용하거나, 마우 스 오른쪽 버튼을 클릭한 후 **Select All(모두 선택)**을 선택합니다.

Ι

- **4단계 Add to Source(소스에 추가)** 또는 **Add to Destination(대상에 추가)**을 클릭하여 적절한 목록에 선택한 개체를 추가합니다. 선택한 영역을 끌어서 놓을 수도 있습니다.
- **5단계** 수동으로 지정하려는 주소 블록, 대상 IP 주소 또는 모든 소스를 추가합니다.

**Source Networks(소스 네트워크)** 또는 **Destination Networks(대상 네트워크)** 목록 아래에 있는 **Enter an IP address(IP 주소 입력)** 프롬프트를 클릭한 후 IP 주소 또는 주소 블록을 입력하고 **Add(추가)**를 클릭합니다.

**6단계** 규칙을 저장하거나 계속 수정합니다.

SSL 정책이 연결된 액세스 제어 정책을 적용해야 변경사항이 적용됩니다. [컨피그레이션](#page-90-0) 변경 사 항 구축, 4-11[페이지](#page-90-0)를 참고하십시오.

# <span id="page-230-0"></span>**암호화된 트래픽을 포트로 제어**

**라이선스:** 모두

SSL 규칙의 포트 조건을 사용하면 소스 및 TCP 대상 포트에 따라 암호화된 트래픽을 제어할 수 있습니다. 포트 기반 SSL 규칙 조건을 만들 경우, TCP 포트를 수동으로 지정할 수 있습니다. 또 는 포트 *개체*를 사용하여 포트 조건을 구성할 수 있습니다. 이 개체는 재사용 가능하며 어떤 이름 을 하나 이상의 포트와 연결합니다.

 $\mathcal{L}% _{G}=\mathcal{L}_{G}\!\left( a,b\right) ,\ \mathcal{L}_{G}\!\left( a,b\right)$ 

 $\mathbf{r}$ 

**팁** 포트 개체를 생성한 후에는 이를 사용하여 SSL 규칙을 만들 수 있을 뿐만 아니라, 모듈 인터페이 스의 여러 다른 위치에 있는 포트를 나타낼 수도 있습니다. 개체 관리자를 사용하여 포트 개체를 생성하거나, SSL 규칙을 구성하는 동안 즉시 생성할 수 있습니다. 자세한 내용은 [포트](#page-32-0) 개체 작업, 2-9[페이지를](#page-32-0) 참고하십시오.

단일 네트워크 조건에서 각 **Selected Source Ports(선택된 소스 포트)** 및 **Selected Destination Ports(선택된 대상 포트)** 목록에 최대 50개의 항목을 추가할 수 있습니다.

- **•** TCP 포트에서 나가는 암호화된 트래픽을 매칭하려면, **Selected Source Ports**를 구성합니다.
- **•** TCP 포트로 들어오는 암호화된 트래픽을 매칭하려면, **Selected Destination Ports**를 구성합니다.
- **•** TCP **Selected Source Ports**에서 시작되면서 TCP **Selected Destination Ports**로 향하는 암호화 된 트래픽을 매칭하려면, 두 가지를 모두 구성합니다.

**Selected Source Ports** 및 **Selected Destination Ports** 목록만 TCP 포트와 구성할 수 있습니다. 비 TCP 포트가 포함된 포트 개체는 **Available Ports(사용 가능한 포트)** 목록에서 회색으로 표시됩니다.

포트 조건을 구축할 때, 경고 아이콘은 유효하지 않은 구성을 나타냅니다. 예를 들어 해당 객체 그 룹을 사용하는 규칙이 무효화될 수 있도록, 개체 관리자를 사용하여 사용 중인 포트 개체를 수정 할 수 있습니다. 자세한 내용을 보려면 마우스 포인터를 아이콘 위에 올려놓습니다.

**포트별 트래픽을 제어하려면 다음을 수행합니다.**

**1단계** TCP 포트별로 암호화된 트래픽을 제어하려는 SSL 정책에서 새로운 SSL 규칙을 생성하거나 기 존 규칙을 수정합니다.

자세한 내용은 SSL 규칙 이해 및 생성, 16-4[페이지](#page-209-1)를 참고하십시오.

**2단계** SSL 규칙 편집기에서 Ports 탭을 선택합니다.

Ports(포트) 탭이 나타납니다.

**The Co** 

- **3단계 Available Ports**에서 추가할 TCP 포트를 다음과 같이 찾아 선택합니다.
	- **•** TCP 포트 개체를 즉시 추가한 다음 조건에 추가하려면, Available Ports(사용 가능한 포트) 목 록 위의 추가 아이콘( ◎)을 클릭합니다(포트 개체 작업, 2-9[페이지](#page-32-0) 참조).
	- **•** 추가할 TCP 기반 태그 개체 및 그룹을 검색하려면 **Available Ports(사용 가능한 포트)** 목록 위의 **Search by name or value(이름 또는 값으로 검색)** 프롬프트를 클릭한 다음 개체의 이름을 입력하 거나 개체의 포트 값을 입력합니다. 일치하는 개체를 입력하여 표시하면 목록이 업데이트됩 니다. 예를 들어 443을 입력하면 ASA FirePOWER 모듈에는 ASA FirePOWER 모듈 제공 HTTPS 포트 개체가 표시됩니다.

TCP 기반 포트 개체를 선택하려면 해당 개체를 클릭합니다. 여러 TCP 기반 포트 개체를 선택하 려면 Shift+Ctrl 키를 사용하거나 마우스 오른쪽 버튼을 클릭한 다음 **Select All(모두 선택)**을 선택합 니다. 비 TCP 기반 포트가 포함된 개체는 포트 조건에 추가할 수 없습니다.

**4단계 Add to Source(소스에 추가)** 또는 **Add to Destination(대상에 추가)**을 클릭하여 적절한 목록에 선택한 개체를 추가합니다.

선택한 영역을 끌어서 놓을 수도 있습니다.

- **5단계 Selected Source Ports(선택한 소스 포트)** 또는 **Selected Destination Ports(선택한 대상 포트)** 목록 아래 에 있는 **Port(포트)**를 입력하여 소스 또는 대상 포트를 수동으로 지정합니다. 0-65535 값으로 단일 포트를 지정할 수 있습니다.
- **6단계 Add(추가)**를 클릭합니다. ASA FirePOWER 모듈에서는 잘못된 컨피그레이션을 생성하는 규칙 조건에 포트를 추가하지 않습 니다.
- **7단계** 규칙을 저장하거나 계속 수정합니다.

SSL 정책이 연결된 액세스 제어 정책을 적용해야 변경사항이 적용됩니다. [컨피그레이션](#page-90-0) 변경 사 항 구축, 4-11[페이지를](#page-90-0) 참고하십시오.

# **암호화된 트래픽을 사용자에 따라 제어**

#### **라이선스:** 제어

Microsoft Active Directory Server에서 검색된 사용자와 트래픽을 매칭하는 SSL 규칙을 구성할 수 있습니다. SSL 규칙의 사용자 조건을 사용하면 *사용자 제어*를 수행할 수 있습니다. 이렇게 하 면 호스트에 로깅된 LDAP 사용자를 기준으로 트래픽을 제한하여 어떤 트래픽이 네트워크를 통과 할 수 있는지 관리가 가능합니다.

사용자 제어는 *액세스 제어 사용자*와 IP 주소를 연결하여 구현됩니다. 구축된 에이전트는 지정된 사용자가 호스트에 로그인하고 로그아웃할 경우 해당 사용자를 모니터링하거나, 기타 사유에 따 라 Active Directory 자격 증명을 인증합니다. 예를 들어, 사용자 조직은 중앙 집중식 인증을 위해 Active Directory를 이용하는 애플리케이션 또는 서비스를 사용할 수 있습니다.

사용자 조건이 포함된 SSL 규칙을 매칭하려는 트래픽의 경우, 모니터링된 세션의 소스 또는 대상 호스트의 IP 주소를 로그인된 액세스 제어 사용자와 연결해야 합니다. 개별 사용자에 기반한 트래 픽이나 해당 사용자들이 속한 그룹은 제어 가능합니다.

사용자 조건을 서로 조합하고 다른 유형의 조건과 조합하여 SSL 규칙을 생성할 수 있습니다. 이 러한 SSL 규칙은 간단하거나 복잡할 수 있으며, 여러 조건을 사용하여 트래픽을 매칭하고 검사합 니다. SSL 규칙에 대한 자세한 내용은 SSL 규칙 이해 및 생성, 16-4[페이지를](#page-209-1) 참고하십시오.

사용자 제어를 사용하려면 제어 라이선스가 있어야 하며 이 기능은 Microsoft Active Directory를 모니터링하는 사용자 에이전트에 의해 보고되는 로그인 및 로그오프 레코드를 사용하는 LDAP 사 용자 및 그룹(*액세스 제어 사용자*)에만 지원됩니다.

ן

a ka

사용자 조건이 포함된 SSL 규칙을 작성하려면, 우선 ASA FirePOWER 모듈과 조직에 있는 하나 이상의 Microsoft Active Directory 서버 간에 연결을 구성해야 합니다. 이러한 컨피그레이션을 인 증 개체라고 하며, 여기에는 서버의 연결 설정 및 인증 필터 설정이 포함됩니다. 또한 이 구성은 사 용자 조건 내에서 사용할 수 있는 사용자를 지정합니다.

이와 더불어, 사용자 에이전트를 설치해야 합니다. 에이전트는 사용자가 Active Directory 자격 증 명을 인증할 경우 해당 사용자를 모니터링하며, 이러한 로그인 레코드를 ASA FirePOWER 모듈 에 전송합니다. 이러한 레코드는 사용자와 IP 주소(사용자 조건이 포함된 SSL 규칙을 트리거할 수 있도록 하는 요소)를 연결합니다.

#### **암호화된 트래픽을 사용자로 제어하려면**

**1단계** 사용자별로 암호화된 트래픽을 제어하려는 SSL 정책에서 새로운 SSL 규칙을 생성하거나 기존 규칙을 수정합니다.

자세한 내용은 SSL 규칙 이해 및 생성, 16-4[페이지](#page-209-1)를 참고하십시오.

**2단계** SSL 규칙 편집기에서 Users 탭을 선택합니다. Users(사용자) 탭이 나타납니다.

- **3단계** 추가할 사용자를 검색하려면 **Available Users** 목록 위의 **Search by name or value** 프롬프트를 클릭한 다음 사용자 이름을 입력합니다. 입력을 수행하면 목록이 업데이트되어 일치하는 사용자를 표시합니다. 사용자를 선택하려면 클릭합니다. 여러 사용자를 선택하려면 Shift+Ctrl 키를 사용하거나 마우스 오른쪽 버튼을 클릭한 다음 **Select All(모두 선택)**을 선택합니다.
- **4단계 Add to Rule(규칙에 추가)**을 클릭하거나 선택한 개체를 **Selected Users(선택한 사용자)** 목록에 추가합니다. 선택한 사용자를 끌어서 놓을 수도 있습니다.
- **5단계** 규칙을 저장하거나 계속 수정합니다. SSL 정책이 연결된 액세스 제어 정책을 적용해야 변경사항이 적용됩니다. [컨피그레이션](#page-90-0) 변경 사 항 구축, 4-11[페이지](#page-90-0)를 참고하십시오.

# <span id="page-232-0"></span>**암호화된 트래픽을 평판으로 제어**

 $\mathbf{r}$ 

**라이선스:** 제어 또는 URL 필터링

SSL 규칙의 평판 기반 조건을 사용하면 네트워크 트래픽의 상황을 분석하고 적절한 경우 이를 제 한하여, 어떤 암호화된 트래픽이 네트워크를 통과할 수 있는지 관리가 가능합니다. SSL 규칙은 다 음과 같은 유형의 평판 기반 제어를 관리합니다.

- **•** 애플리케이션 조건을 사용하면 애플리케이션 제어를 수행할 수 있으며, 이는 개별 애플리케 이션뿐만 아니라 애플리케이션의 기본 특성(유형, 위험, 비즈니스 관련성, 카테고리)을 기준 으로 애플리케이션 트래픽을 제어합니다.
- **•** URL 조건을 사용하면 웹사이트의 할당된 카테고리 및 평판을 기준으로 웹 트래픽을 제어할 수 있습니다.

평판 기반 조건을 서로 조합하고 다른 유형의 조건과 조합하여 SSL 규칙을 생성할 수 있습니다. 이러한 SSL 규칙은 간단하거나 복잡할 수 있으며, 여러 조건을 사용하여 트래픽을 매칭하고 검사합니다. 자세한 내용은 다음 섹션을 참고하십시오.

- **•** 암호화된 트래픽을 [애플리케이션에](#page-233-0) 따라 제어, 17-8페이지
- **•** [암호화된](#page-238-0) 트래픽을 URL 카테고리 및 평판으로 제어, 17-13페이지

H.

Ι

# <span id="page-233-0"></span>**암호화된 트래픽을 애플리케이션에 따라 제어**

#### **라이선스:** 제어

Firepower System은 암호화된 IP 트래픽을 분석할 경우, 암호화된 세션을 해독하기 전에 네트워 크에서 일반적으로 사용된 암호화된 애플리케이션을 식별하고 분류할 수 있습니다. ASA FirePOWER 모듈은 이러한 검색 기반 애플리케이션 인식 기능을 사용하여 사용자가 네트워크의 암호화된 애플리케이션 트래픽을 제어할 수 있도록 합니다.

SSL 규칙의 애플리케이션 조건을 사용하면 이러한 *애플리케이션 제어*를 수행할 수 있습니다. 단 일한 SSL 규칙에는 트래픽을 제어할 애플리케이션을 지정할 수 있는 몇 가지 방법이 있습니다.

- **•** 맞춤형 애플리케이션을 포함하여 개별 애플리케이션을 선택할 수 있습니다.
- **•** 유형, 위험, 사업 타당성, 카테고리 등의 기본 특성에 따라 구성되는 명명된 애플리케이션 집 합인 ASA FirePOWER 모듈 제공 *애플리케이션 필터*를 사용할 수 있습니다.
- **•** 맞춤형 애플리케이션 필터를 생성하고 사용할 수 있으며, 이는 선택하는 모든 방식을 통해 애 플리케이션(맞춤형 애플리케이션 포함)을 그룹화합니다.

 $\begin{picture}(220,20) \put(0,0){\line(1,0){10}} \put(15,0){\line(1,0){10}} \put(15,0){\line(1,0){10}} \put(15,0){\line(1,0){10}} \put(15,0){\line(1,0){10}} \put(15,0){\line(1,0){10}} \put(15,0){\line(1,0){10}} \put(15,0){\line(1,0){10}} \put(15,0){\line(1,0){10}} \put(15,0){\line(1,0){10}} \put(15,0){\line(1,0){10}} \put(15,0){\line($ 

**참고** 액세스 제어 규칙을 사용하여 애플리케이션 트래픽을 필터링할 경우 애플리케이션 태그를 기준으로 사 용하여 필터링할 수 있습니다. 그러나 애플리케이션 태그를 사용하여 암호화된 트래픽을 필터링하는 것 은 아무런 이점이 없으므로 이 방법은 사용할 수 없습니다. ASA FirePOWER 모듈이 암호화된 트래픽에 서 탐지할 수 있는 모든 애플리케이션은 태그가 지정된 **SSL Protocol(SSL 프로토콜)**입니다. 이 태그가 없 는 애플리케이션은 암호화되지 않거나 암호 해독된 트래픽에서만 탐지될 수 있습니다.

애플리케이션 필터를 사용하면 SSL 규칙에 대한 애플리케이션 조건을 신속하게 생성할 수 있습니다. 이러한 필터를 통해 정책 생성 및 관리를 간편하게 수행할 수 있으며 모듈이 웹 트래픽을 예상대로 제어 한다는 확신을 가질 수 있습니다. 예를 들어, 암호화된 트래픽에서 위험도가 높고 비즈니스 관련성이 낮 은 모든 애플리케이션을 식별하고 해독하는 SSL 규칙을 생성할 수 있습니다. 사용자가 이러한 애플리 케이션 중 하나를 사용하려고 시도할 경우, 액세스 제어를 통해 해당 세션이 해독 및 검사됩니다.

이와 더불어 Cisco에서는 VDB(System and Vulnerability Database: 취약점 데이터베이스)를 통해 추가 탐지기를 자주 업데이트하고 추가합니다. 사용자는 또한 자체 탐지기를 생성할 수 있으며, 이를 사용하 여 탐지하는 애플리케이션에 특성(위험, 관련성 등)을 할당할 수 있습니다. 애플리케이션 특성 기반 필 터를 사용하면 모듈이 최신 탐지기를 사용하여 애플리케이션 트래픽을 모니터링하도록 할 수 있습니다.

애플리케이션 조건이 포함된 SSL 규칙을 매칭하려는 트래픽의 경우, 트래픽은 **Selected Applications and Filters** 목록에 추가된 필터 또는 애플리케이션 중 하나와 매칭되어야 합니다.

다음 그래픽에는 MyCompany의 맞춤형 애플리케이션 그룹, 위험도가 높고 비즈니스 관련성이 낮 은 모든 애플리케이션, 개별적으로 선택된 일부 애플리케이션을 해독하는 SSL 규칙에 대한 애플 리케이션 조건이 나와 있습니다.

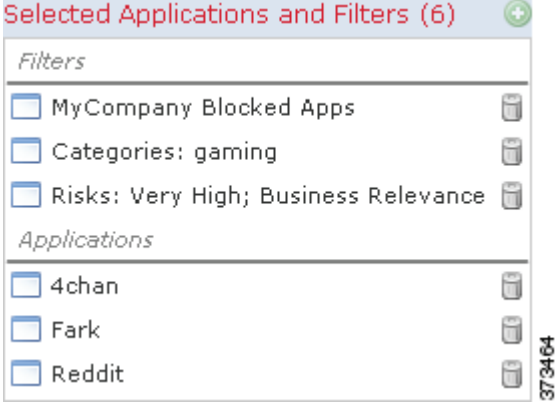

단일 애플리케이션 조건의 경우, **Selected Applications and Filters(선택한 애플리케이션 및 필터)** 목 록에 최대 50개의 항목을 추가할 수 있습니다. 다음 각각의 경우는 하나의 항목으로 간주됩니다.

- **•** 개별적으로 조합하거나 맞춤형으로 조합한 **Application Filters(애플리케이션 필터)** 목록의 하나 이상의 필터. 이 항목은 특성을 기준으로 그룹화된 애플리케이션 집합을 나타냅니다.
- **Available Applications** 목록의 애플리케이션 검색 결과를 저장하여 생성된 필터. 이 항목은 부 분 문자열 일치를 기준으로 그룹화된 애플리케이션 집합을 나타냅니다.
- **Available Applications(사용 가능한 애플리케이션)** 목록의 개별 애플리케이션.

모듈 인터페이스의 경우 조건에 추가된 필터는 위에 나열되며 개별적으로 추가된 애플리케이션 과 따로 구분됩니다.

SSL 정책을 적용할 경우 ASA FirePOWER 모듈에서는 애플리케이션 조건이 포함된 각 규칙에 대해 일치 여부를 확인할 고유한 애플리케이션 목록을 생성합니다. 즉, 겹치는 필터 및 개별적으 로 지정된 애플리케이션을 사용하여 전체 범위를 포괄할 수 있습니다.

자세한 내용은 다음 섹션을 참고하십시오.

- **•** 암호화된 트래픽을 [애플리케이션](#page-234-0) 필터와 매칭, 17-9페이지
- **•** 개별 [애플리케이션에서](#page-235-0) 나가는 트래픽 일치, 17-10페이지
- **•** SSL 규칙에 [애플리케이션](#page-236-0) 조건 추가, 17-11페이지
- **•** 암호화된 [애플리케이션](#page-237-0) 제어의 제한 사항, 17-12페이지

### <span id="page-234-0"></span>**암호화된 트래픽을 애플리케이션 필터와 매칭**

#### **라이선스:** 제어

SSL 규칙에서 애플리케이션 조건을 만들 경우 **Application Filters** 목록을 사용하여, 특성을 기준 으로 그룹화된 애플리케이션(트래픽을 매칭할 애플리케이션) 집합을 생성합니다.

편의상 ASA FirePOWER 모듈에서는 지정된 기준을 사용하여 탐지하는 각 애플리케이션의 특징 을 분류합니다. 이러한 기준을 필터로 사용하거나 맞춤형 필터 조합을 생성하여 애플리케이션 제 어를 수행할 수 있습니다.

SSL 규칙의 필터링 애플리케이션 메커니즘은 개체 관리자를 사용하는 재사용 가능한 맞춤형 애 플리케이션 필터와 동일합니다([애플리케이션](#page-34-0) 필터 작업, 2-11페이지 참조). 액세스 제어 규칙에 서 즉시 생성하는 많은 필터를 새로운 재사용 가능한 필터로 저장할 수도 있습니다. 사용자 생성 필터는 중첩될 수 없으므로 다른 사용자 생성 필터를 포함하는 필터를 저장할 수 없습니다.

#### **필터를 조합하는 방법 이해**

 $\mathbf{r}$ 

필터를 단독으로 또는 조합하여 선택할 경우, 해당 기준에 맞는 애플리케이션만 표시하도록 **Available Applications(사용 가능한 애플리케이션)** 목록이 업데이트됩니다. ASA FirePOWER 모듈 제공 필터는 조합하여 선택할 수 있지만 맞춤형 필터는 조합하여 선택할 수 없습니다.

모듈은 OR 연산을 사용하여 동일한 필터 유형의 여러 필터를 연결합니다. 예를 들어, Risks(위험 도) 유형에서 Medium(중간) 및 High(높음) 필터를 선택할 경우, 결과 필터는 다음과 같습니다.

*Risk(*위험도*):* Medium OR High(중간 또는 높음)

Medium(중간) 필터가 110개의 애플리케이션을 포함하고 High(높음) 필터가 82개의 애플리케이 션을 포함하는 경우 모듈의 **Available Applications(사용 가능한 애플리케이션)** 목록에는 총 192개의 애플리케이션이 표시됩니다.

모듈은 AND 연산을 사용하여 서로 다른 필터 유형을 연결합니다. 예를 들어, Risks(위험도) 유형 에서 Medium(중간) 및 High(높음) 필터를, 그리고 Business Relevance(사업 타당성) 유형에서 Medium(중간) 및 High(높음) 필터를 선택한 경우, 결과 필터는 다음과 같습니다:

Τ

*Risk(*위험도*):* Medium OR High(중간 또는 높음) 및

*Business Relevance(*사업 타당성*)*: Medium OR High(중간 또는 높음)

이 경우 모듈에는 Medium(중간) 또는 High Risk(위험도 높음) 유형과 Medium(중간) 또는 High Business Relevance(사업 타당성 높음) 유형이 모두 포함된 애플리케이션만 표시됩니다.

#### **필터 찾기 및 선택**

필터를 선택하려면 필터 옆의 화살표를 클릭하여 확장한 다음, 표시하거나 숨기려는 애플리케이션의 각 필터 옆에 있는 체크 박스를 선택하거나 선택을 취소합니다. 또한 Cisco 제공 필터 유형(**Risks(위험)**, **Business Relevance(사업 타당성)**, **Types(유형)** 또는 **Categories(카테고리)**)을 마우스 오른쪽 버튼으로 클릭 하고 **Check All(모두 선택)** 또는 **Uncheck All(모두 선택 취소)**을 선택할 수도 있습니다.

필터를 검색하려면, **Available Filters(사용 가능한 필터)** 목록 위에 있는 **Search by name(이름으로 검 색)** 프롬프트를 클릭한 후, 이름을 입력합니다. 입력을 수행하면 목록이 업데이트되어 일치하는 필 터를 표시합니다.

필터 선택을 완료한 후에는 **Available Applications** 목록을 사용하여 해당 필터를 규칙에 추가합니 다(개별 [애플리케이션에서](#page-235-0) 나가는 트래픽 일치, 17-10페이지 참조).

## <span id="page-235-0"></span>**개별 애플리케이션에서 나가는 트래픽 일치**

#### **라이선스:** 제어

SSL 규칙에서 애플리케이션 조건을 만들 경우, **Available Applications** 목록을 사용하여 트래픽을 매칭할 애플리케이션을 선택할 수 있습니다.

#### **애플리케이션 목록 탐색**

조건을 처음 작성할 때 목록은 제한되지 않은 상태이며 모듈에서 탐지되는 모든 애플리케이션이 한 번에 100개씩 표시됩니다.

- **•** 애플리케이션 페이지를 넘기려면 목록 아래의 화살표를 클릭합니다.
- **•** 팝업 창에 애플리케이션 특징에 대한 요약 정보뿐 아니라 찾아갈 수 있는 인터넷 검색 링크를 표시하려면, 애플리케이션 옆에 있는 정보 아이콘( ·)을 클릭합니다.

#### **일치시킬 애플리케이션 찾기**

매칭할 애플리케이션을 찾으려면, 다음과 같은 방법으로 **Available Applications** 목록을 제한할 수 있습니다.

- **•** 애플리케이션을 검색하려면 **Search by name** 프롬프트를 클릭한 다음 이름을 입력합니다. 입 력을 수행하면 목록이 업데이트되어 일치하는 애플리케이션을 표시합니다.
- **•** 필터를 적용하여 애플리케이션을 제한하려면, **Application Filters(애플리케이션 필터)** 목록을 사 용합니다(암호화된 트래픽을 [애플리케이션](#page-234-0) 필터와 매칭, 17-9페이지 참고). 필터를 적용하면 **Available Applications** 목록이 업데이트됩니다.

제한이 이루어지면 **Available Applications** 목록의 상단에 **All apps matching the filter** 옵션이 표시 됩니다. 이 옵션을 사용하면 제한된 목록의 모든 애플리케이션을 **Selected Applications and Filters(선택한 애플리케이션 및 필터)** 목록에 한 번에 추가할 수 있습니다.

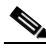

**참고** Application Filters(애플리케이션 필터) 목록에서 하나 이상의 필터를 선택하고 **Available Applications(사용 가능한 애플리케이션)** 목록도 검색하는 경우 선택한 항목 및 검색을 통해 필터링 한 **Available Applications(사용 가능한 애플리케이션)** 목록이 AND 연산을 사용하여 조합됩니다. 즉, **All apps matching the filter** 조건에는 **Available Applications** 목록에 현재 표시된 모든 개별 조건 및 **Available Applications** 목록의 위에 입력한 검색 문자열이 포함됩니다.

#### **조건에서 일치하는 단일 애플리케이션 선택**

일치시키려는 애플리케이션을 찾은 다음 클릭하여 선택합니다. 여러 애플리케이션을 선택하려면, Shift(쉬프트)와 Ctrl(컨트롤) 키를 사용하거나 마우스 오른쪽 버튼으로 클릭 후 **Select All(모두 선 택)**을 선택하여 현재 제한된 뷰에서 모든 애플리케이션을 선택합니다.

단일한 애플리케이션 조건의 경우, 최대 50개의 애플리케이션을 개별적으로 선택하여 매칭할 수 있습니다. 50개 이상을 추가하려면 여러 SSL 규칙을 생성하거나 필터를 사용하여 애플리케이션 을 그룹화해야 합니다.

#### **조건에 대한 필터와 일치하는 모든 애플리케이션 선택**

**Application Filters** 목록에서 필터를 검색하거나 사용하여 제한이 이루어진 경우, **Available Applications** 목록의 상단에 **All apps matching the filter** 옵션이 표시됩니다.

이 옵션을 사용하면 **Available Applications** 목록에서 제한된 전체 애플리케이션 집합을 **Selected Applications and Filters** 목록에 한 번에 추가할 수 있습니다. 애플리케이션을 개별적으로 추가할 때와 달리, 이러한 애플리케이션 집합을 추가할 경우 구성되는 개별 애플리케이션의 수에 상관없 이, 그리고 최대 50개까지라는 제한 없이 하나의 항목으로만 간주됩니다.

애플리케이션 조건을 이러한 방식으로 만들 경우, **Selected Applications and Filters** 목록에 추가하 는 필터의 이름은 필터에 표시된 필터 유형과 각 유형의 세 가지 필터의 이름을 최대 세 개까지 더 하여 연결됩니다. 동일한 유형의 필터가 3개 이상 나오면 뒤에 생략 부호(…)가 표시됩니다. 예를 들어, 다음 필터 이름은 Risks(위험도) 유형에서 두 개의 필터, Business Relevance(사업 타당성) 에서 네 개의 필터를 포함합니다.

*Risks(*위험도*)*: Medium, High(중간, 높음) *Business Relevance(*사업 타당성*)*: Low, Medium, High,...(낮음, 중간, 높음,....)

**All apps matching the filter(필터와 일치하는 모든 앱)**를 사용하여 추가하는 필터에 나타나지 않은 필 터 유형은 추가하는 필터의 이름에 포함되지 않습니다. **Selected Applications and Filters(선택한 애 플리케이션 및 필터)** 목록의 필터 이름 위에 포인터를 놓으면 표시되는 지시문은 이러한 필터 유형 이 *any(*모두*)*로 설정됨을 나타냅니다. 즉, 이러한 필터 유형에서는 필터가 제한되지 않으므로 해 당 유형에는 모든 값이 허용됩니다.

애플리케이션 조건에 **Selected Applications and Filters(선택한 애플리케이션 및 필터)** 목록에 있는 개 별 항목으로서 각 경우와 함께 **All apps matching the filter(필터와 일치하는 모든 앱)**의 여러 예를 추 가할 수 있습니다. 예를 들어, 모든 고위험도 애플리케이션을 하나의 항목으로 추가할 수 있으며, 선택을 취소한 후 모든 낮은 사업 타당성 애플리케이션을 다른 하나의 항목으로 추가할 수 있습니 다. 이 애플리케이션 조건은 고위험도이거나 사업 타당성이 낮은 애플리케이션과 일치합니다.

## <span id="page-236-0"></span>**SSL 규칙에 애플리케이션 조건 추가**

 $\mathbf{r}$ 

#### **라이선스:** 제어

애플리케이션 조건이 포함된 SSL 규칙을 매칭하려는 암호화된 트래픽의 경우, 트래픽은 **Selected Applications and Filters** 목록에 추가된 필터 또는 애플리케이션 중 하나와 매칭되어야 합니다.

조건 당 최대 50개 항목을 추가할 수 있으며, 조건에 추가된 필터는 개별적으로 추가한 애플리케 이션으로부터 분리하여 위쪽에 별도로 나열됩니다. 애플리케이션 조건을 구축할 때, 경고 아이콘 은 유효하지 않은 구성을 나타냅니다. 자세한 내용을 보려면 마우스 포인터를 아이콘 위에 올려놓 습니다.

#### **암호화된 애플리케이션 트래픽을 제어하려면**

**1단계** 암호화된 트래픽을 애플리케이션으로 제어하려는 SSL 규칙에서, 새로운 SSL 규칙을 생성하거나 기존 규칙을 수정합니다.

자세한 내용은 SSL 규칙 이해 및 생성, 16-4[페이지](#page-209-1)를 참고하십시오.

**The Co** 

- **2단계** SSL 규칙 편집기에서 Applications 탭을 선택합니다. Applications(애플리케이션) 탭이 나타납니다.
- **3단계** 필요한 경우, 필터를 사용하여 **Available Applications** 목록에 표시되는 애플리케이션의 목록을 제 한할 수 있습니다.

**Application Filters** 목록에서 하나 이상의 필터를 선택합니다. 자세한 내용은 암호화된 [트래픽을](#page-234-0) [애플리케이션](#page-234-0) 필터와 매칭, 17-9페이지를 참고하십시오.

- **4단계 Available Applications(사용 가능한 애플리케이션)** 목록에서 추가하려는 애플리케이션을 찾아 선택합니다. 개별 애플리케이션을 검색하고 선택하거나, 목록이 제한된 경우 **All apps matching the filter**를 사 용할 수 있습니다. 자세한 내용은 개별 [애플리케이션에서](#page-235-0) 나가는 트래픽 일치, 17-10페이지를 참 고하십시오.
- **5단계 Add to Rule(규칙에 추가)**을 클릭하여 **Selected Applications and Filters(선택한 애플리케이션 및 필터)** 목록에 선택한 애플리케이션을 추가합니다.

또한 선택한 애플리케이션 및 필터를 끌어다 놓을 수 있습니다. 필터는 표제 *Filters(*필터*)* 아래에 표시되고, 애플리케이션은 표제 *Applications(*애플리케이션*)* 아래에 표시됩니다.

 $\mathcal{L}$ 

**팁** 이 애플리케이션 조건에 다른 필터를 추가하기 전에, **Clear All Filters(모든 필터 선택 해제)**를 클릭하 여 기존의 선택을 취소합니다.

**6단계** 규칙을 저장하거나 계속 수정합니다.

SSL 정책이 연결된 액세스 제어 정책을 적용해야 변경사항이 적용됩니다. [컨피그레이션](#page-90-0) 변경 사 항 구축, 4-11[페이지를](#page-90-0) 참고하십시오.

### <span id="page-237-0"></span>**암호화된 애플리케이션 제어의 제한 사항**

#### **라이선스:** 제어

애플리케이션 제어를 수행할 때 다음 사항에 유의하십시오.

#### **암호화된 애플리케이션 식별**

ASA FirePOWER 모듈은 StartTLS를 사용하여 암호화되는 암호화되지 않은 애플리케이션을 식 별할 수 있습니다. 여기에는 SMTPS, POPS, FTPS, TelnetS, IMAPS 같은 애플리케이션이 포함 됩니다. 또한, 시스템은 TLS client hello 메시지 내 서버 이름 지표 또는 서버 인증서 주체 DN 값 에 따라 암호화된 특정 애플리케이션을 식별할 수 있습니다.

#### **애플리케이션 식별 속도**

다음 작업이 수행되기 전에는 ASA FirePOWER 모듈이 암호화된 트래픽에 대해 애플리케이션 제 어를 수행할 수 없습니다.

- **•** 클라이언트와 서버 간에 암호화 연결 설정
- **•** 모듈이 암호화된 세션의 애플리케이션을 식별함

이러한 식별은 서버 인증서 교환 후에 이루어집니다. 핸드셰이크 중에 교환된 트래픽이 애플리케이션 조건을 포함하는 SSL 규칙의 모든 다른 조건과 매칭되지만 식별이 완료되지 않은 경우, SSL 정책을 사 용하여 패킷을 통과하도록 할 수 있습니다. 이러한 동작을 통해 핸드셰이크가 완료되므로 애플리케이 션을 식별할 수 있습니다. 사용자 편의를 위해 영향을 받는 규칙은 정보 아이콘( ❶ )으로 표시됩니다.

모듈은 식별을 완료하면 애플리케이션 조건과 일치하는 나머지 세션 트래픽에 SSL 규칙 작업을 적용합니다.

Ι

# <span id="page-238-0"></span>**암호화된 트래픽을 URL 카테고리 및 평판으로 제어**

**라이선스:** URL 필터링

SSL 규칙의 URL 조건을 사용하면 네트워크의 사용자가 액세스할 수 있는 암호화된 웹사이트 트 래픽을 처리하고 해독할 수 있습니다. 모듈에서는 SSL 핸드셰이크 중에 전달된 정보를 기준으로 요청한 URL을 탐지합니다. URL 필터링 라이선스가 있을 경우, URL의 일반 분류 또는 *카테고리*, 위험 수준 또는 *평판*을 기준으로 웹사이트에 대한 액세스를 제어할 수 있습니다.

 $\mathscr{P}$ 

**참고** 고유 이름(DN) SSL 규칙 조건을 정의하여 특정 URL에 대한 트래픽을 처리하고 해독할 수 있습 니다. 인증서의 주체 DN의 공용 이름 특성(CN)에는 사이트의 URL이 포함됩니다. 자세한 정보는 [암호화된](#page-242-0) 트래픽을 인증서 고유 이름(DN)으로 제어, 17-17페이지의 내용을 참고하십시오.

자세한 내용은 다음을 참고하십시오.

- **•** 평판 기반 URL 차단 수행[, 17-13](#page-238-1)페이지
- **•** URL 탐지 및 차단의 제한 사항[, 17-16](#page-241-1)페이지

## <span id="page-238-1"></span>**평판 기반 URL 차단 수행**

**라이선스:** URL 필터링

URL 필터링 라이선스가 있을 경우, 요청한 URL의 카테고리 및 평판을 기준으로 웹사이트에 대한 사용자의 액세스를 제어할 수 있습니다.

- **•** URL 카테고리는 URL에 대한 일반 분류입니다. 예를 들어, ebay.com은 **Auctions(경매)** 카테 고리에, monster.com은 **Job Search(구직)** 카테고리에 속합니다. 하나의 URL이 여러 카테고리 에 속할 수 있습니다.
- **•** URL 평판은 URL이 사용자가 속한 조직의 보안 정책에 어긋나는 용도로 사용될 수 있는 가능 성을 나타냅니다. URL의 위험도는 **High Risk(고위험)**(레벨 1)부터 **Well Known(잘 알려진)**(레벨 5)으로 나타냅니다.

Firepower System이 Cisco 클라우드를 통해 얻는 URL 카테고리 및 평판을 사용하면 SSL 규칙 에 대한 URL 조건을 신속하게 생성할 수 있습니다. 예를 들어, **Abused Drugs** 카테고리의 **High risk** URL을 식별하고 차단하는 SSL 규칙을 생성할 수 있습니다. 사용자가 암호화된 연결을 통해 해당 카테고리와 평판이 조합된 URL을 찾아보려고 시도할 경우, 세션이 차단됩니다.

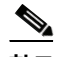

 $\overline{\phantom{a}}$ 

**참고** 카테고리 및 평판 기반 URL 조건이 포함된 SSL 규칙을 적용하려면, 우선 Cisco 클라우드와의 통 신을 **반드시** 활성화해야 합니다. 그러면 ASA FirePOWER 모듈에서 URL 데이터를 검색할 수 있 습니다. 자세한 정보는 [클라우드](#page-729-0) 통신 활성화, 44-2페이지의 내용을 참고하십시오.

Cisco 클라우드의 카테고리 및 평판 데이터를 사용하면 정책 생성 및 관리가 간소화됩니다. 이를 통해 모듈이 암호화된 웹 트래픽을 예상대로 제어한다는 확신을 가질 수 있습니다. 마지막으로, 클라우드는 계속해서 새 URL 및 기존 URL을 위한 새로운 카테고리와 위험 요소로 업데이트되기 때문에 모듈이 최신 정보를 사용하여 요청된 URL을 필터링할 수 있습니다. 악성코드, 스팸, 봇넷, 피싱과 같은 보안 위협을 나타내는 악성 사이트는 새로운 정책을 업데이트하고 적용하는 것보다 빠르게 나타났다 사라질 수 있습니다.

예를 들면 다음과 같습니다.

 **•** 규칙이 모든 게임 사이트를 차단하는 경우 새 도메인이 **Gaming(게임)**으로 등록되고 분류되면 모듈은 해당 사이트를 자동으로 차단할 수 있습니다.

Τ

- **•** 규칙이 모든 악성코드를 차단하는 경우 블로그 페이지 하나가 악성코드에 감염되면 클라우드 는 해당 URL의 카테고리를 **Blog(블로그)**에서 **Malware(악성코드)**로 재조정하고 모듈은 해당 사 이트를 차단할 수 있습니다.
- **•** 규칙이 고위험군의 소셜 네트워킹 사이트를 차단하는 경우 누군가 자신의 프로파일 페이지에 악성코드 페이로드로 연결될 수 있는 링크가 포함된 링크를 게시하면 클라우드는 해당 페이 지의 평판을 **Benign sites(안전한 사이트)**에서 **High Risk(고위험)**로 변경하므로 모듈이 해당 페이 지를 차단할 수 있습니다.

클라우드가 URL의 카테고리 또는 평판을 모르거나 ASA FirePOWER 모듈이 클라우드에 접속할 수 없는 경우 해당 URL은 카테고리 또는 평판 기반 URL 조건이 포함된 SSL 규칙을 트리거하지 **않습니다**. URL에 카테고리 또는 평판을 수동으로 할당할 수 없습니다.

다음 그림은 모든 악성코드 사이트, 모든 고위험도 사이트, 모든 비 양성 소셜 네트워킹 사이트를 차단하는 액세스 제어 규칙의 URL 조건을 보여줍니다.

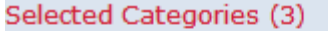

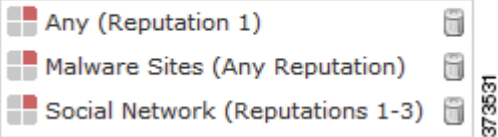

 $\Omega$ 

**팁** 트래픽을 해독한 다음 액세스 제어로 이를 차단할 경우, 사용자에게 경고 페이지를 클릭하여 차단 을 우회할 수 있는 기회를 제공할 수 있습니다. 자세한 정보는 [인터랙티브](#page-111-0) 차단 작업: 사용자가 웹 사이트 차단을 [우회하도록](#page-111-0) 허용, 6-8페이지의 내용을 참고하십시오.

단일한 URL 조건과 매칭할 최대 50개의 **Selected Categories**를 추가할 수 있습니다. 각 URL 카테 고리는 평판에 따라 선택적으로 자격을 부여받으며, 단일 항목으로 계산됩니다.

다음 표는 위에 표시된 조건을 어떻게 구축하는지 보여줍니다. 문자 URL 또는 URL 개체에 평판 을 가지고 자격을 부여할 수 없다는 점에 유의하십시오.

#### **표** *17-1* **예시***: URL* **조건 작성**

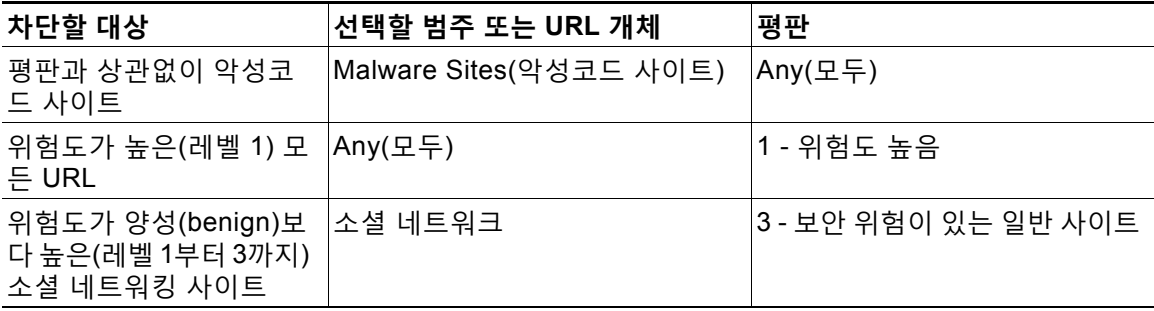

URL 조건을 구축할 때, 경고 아이콘은 유효하지 않은 구성을 나타냅니다. 자세한 내용을 보려면 마우스 포인터를 아이콘 위에 올리고 액세스 제어 정책 및 규칙 문제 해결, 4-11[페이지를](#page-90-1) 참고하 십시오.

**카테고리 및 평판 데이터를 사용하여 요청된 URL로 트래픽을 제어하려면 다음을 수행합니다.**

**1단계** URL별로 암호화된 트래픽을 제어하려는 SSL 정책에서 새로운 SSL 규칙을 생성하거나 기존 규 칙을 수정합니다.

자세한 내용은 SSL 규칙 이해 및 생성, 16-4[페이지](#page-209-1)를 참고하십시오.

- **2단계** SSL 규칙 편집기에서 Categories 탭을 선택합니다. Categories 탭이 나타납니다.
- **3단계** 추가할 URL의 카테고리를 **Categories** 목록에서 찾아 선택합니다. 카테고리에 상관없이 암호화된 트래픽을 매칭하려면, **Any** 카테고리를 선택합니다.

추가할 카테고리를 검색하려면 **Categories** 목록 위의 **Search by name or value** 프롬프트를 클릭한 다음 카테고리 이름을 입력합니다. 일치하는 카테고리를 입력하여 표시하면 목록이 업데이트됩 니다.

카테고리를 선택하려면, 이를 클릭합니다. 여러 카테고리를 선택하려면, Shift(쉬프트)와 Ctrl(컨 트롤) 키를 사용합니다.

 $\mathcal{L}$ 

 $\mathbf{r}$ 

- **팁** 마우스 오른쪽 버튼을 클릭하고 **Select All(모두 선택)** 카테고리를 선택할 수도 있지만, 이 방법으로 모든 카테고리를 추가하면 SSL 규칙의 최대값인 50개 항목을 초과합니다. 이보다는 **Any(모두)**를 사용하십시오.
- **4단계** 또는, **Reputations(평판)** 목록에서 평판 수준을 클릭하여 선택한 카테고리에 자격을 부여합니다. 평판 레벨을 지정하지 않은 경우 모듈은 기본적으로 **Any(모두)**(모든 레벨)를 사용합니다.

오직 하나의 평판 수준만 선택할 수 있습니다. 평판 수준을 선택하면, SSL 규칙은 해당 목적에 따 라 다르게 동작합니다.

- **•** 규칙에 의해 웹 액세스가 차단되거나 트래픽이 해독될 경우(작업 규칙은 **Block(차단)**, **Block with reset(차단 후 초기화)**, **Decrypt - Known Key(암호 해독 - 알려진 키)**, **Decrypt - Resign(암호 해 독 - 다시 서명)**, 또는 **Monitor(모니터링)**) 평판 수준을 선택하면 해당 수준보다 심각도가 높은 모 든 평판이 선택됩니다. 예를 들어, **Suspicious sites**(수준 2)를 차단하는 규칙을 구성할 경우 해 당 규칙은 **High Risk**(수준 1) 사이트도 자동으로 차단합니다.
- **•** 규칙이 웹 액세스, 액세스 제어에 대한 주체를 허용할 경우(규칙 작업은 **Do not decrypt(암호 해 독 안 함)**), 평판 수준을 선택하면 해당 수준보다 심각도가 낮은 모든 평판도 선택됩니다. 예를 들어, **Benign sites(안전한 사이트)**(레벨 4)를 허용하는 규칙을 구성하는 경우, 이는 또한 **Well known(잘 알려진)**(레벨 5) 사이트를 자동으로 허용합니다.

규칙에 대해 규칙 작업을 변경하면 모듈은 상기 요점에 따라 자동으로 URL 조건의 평판 레벨을 변경합니다.

**5단계 Add to Rule**을 클릭하거나 선택한 항목을 **Selected Categories** 목록에 추가합니다.

또한 선택한 항목을 끌어다 놓을 수 있습니다.

**6단계** 규칙을 저장하거나 계속 수정합니다.

SSL 정책이 연결된 액세스 제어 정책을 적용해야 변경사항이 적용됩니다. [컨피그레이션](#page-90-0) 변경 사 항 구축, 4-11[페이지](#page-90-0)를 참고하십시오.

Τ

## <span id="page-241-1"></span>**URL 탐지 및 차단의 제한 사항**

#### **라이선스:** URL 필터링

URL 탐지 및 차단을 수행할 때는 다음 사항에 유의하십시오.

#### **URL 식별 속도**

다음 작업이 수행되기 전에는 모듈이 URL을 분류할 수 없습니다.

- **•** 클라이언트와 서버 간에 모니터링된 연결 설정
- **•** 모듈이 세션에서 HTTPS 애플리케이션을 식별함
- **•** 모듈이 ClientHello 메시지 또는 서버 인증서에서 요청된 URL을 식별함

이러한 식별은 서버 인증서 교환 후에 이루어집니다. 핸드셰이크 중에 교환된 트래픽이 URL 조건 을 포함하는 SSL 규칙의 모든 다른 조건과 매칭되지만 식별이 완료되지 않은 경우, SSL 정책을 사용하여 패킷을 통과하도록 할 수 있습니다. 이 작업은 URL이 식별될 수 있도록 연결 설정을 허 용합니다. 사용자 편의를 위해 영향을 받는 규칙은 정보 아이콘( )으로 표시됩니다.

모듈은 식별을 완료하면 URL 조건과 일치하는 나머지 세션 트래픽에 SSL 규칙 작업을 적용합니다.

#### **URL 내 검색 쿼리 파라미터**

모듈은 URL의 검색 쿼리 파라미터를 사용하여 URL 조건의 일치 여부를 확인하지 않습니다. 예를 들어, 모든 쇼핑 트래픽을 차단하는 시나리오를 생각해 보십시오. 이 경우, amazon.com을 검색 하기 위해 웹 검색을 사용하는 것은 차단되지 않지만 amazon.com 브라우징은 차단됩니다.

# <span id="page-241-0"></span>**서버 인증서 특성 기반 트래픽 제어**

#### **라이선스:** 모두

서버 인증서 특성을 기반으로 하여 암호화된 트래픽을 처리하고 암호를 해독하는 SSL 규칙을 생 성할 수 있습니다. 세션을 암호화하고, 이에 따라 트래픽을 처리하는 데 사용되는 프로토콜 버전 또는 암호 그룹을 탐지할 수 있습니다. 또한 다음과 같은 서버 인증서 특성을 기준으로 서버 인증 서를 탐지하고 트래픽을 처리할 수 있습니다.

- **•** 서버 인증서
- **•** 인증서 발급자(CA 발급 인증서인지 또는 자체 서명 인증서인지 확인)
- **•** 인증서 보유자
- **•** 다양한 인증서 상태(예: 인증서가 유효한지 또는 CA 발급에 의해 취소된 것인지 확인)

규칙의 여러 암호 그룹, 인증서 발급자 또는 인증서 보유자를 탐지하려는 경우, 재사용 가능한 암 호 그룹 및 고유 이름(DN) 개체를 생성하고 이를 규칙에 추가할 수 있습니다. 서버 인증서 및 특정 인증서 상태를 탐지하려면 해당 규칙에 대한 외부 인증서 및 외부 CA 개체를 생성해야 합니다.

자세한 내용은 다음 섹션을 참고하십시오.

- **•** 암호화된 [트래픽을](#page-242-0) 인증서 고유 이름(DN)으로 제어, 17-17페이지
- **•** 암호화된 [트래픽을](#page-244-1) 인증서로 제어, 17-19페이지
- **•** 암호화된 [트래픽을](#page-245-0) 인증서 상태로 제어, 17-20페이지
- **•** 암호화된 [트래픽을](#page-249-1) 암호 그룹으로 제어, 17-24페이지
- **•** 트래픽을 암호화 [프로토콜](#page-251-0) 버전으로 제어, 17-26페이지

m.

# <span id="page-242-0"></span>**암호화된 트래픽을 인증서 고유 이름(DN)으로 제어**

#### **라이선스:** 모두

SSL 규칙의 고유 이름(DN) 조건을 사용하면 서버 인증서를 발급한 CA 또는 인증서 보유자를 기 준으로, 암호화된 트래픽을 처리하고 검사할 수 있습니다. 발급자 DN에 따라, 사이트의 서버 인증 서를 발급한 CA를 기준으로 트래픽을 처리할 수 있습니다.

규칙 조건을 구성할 경우 리터럴 값을 수동으로 지정하고, 고유 이름(DN) 개체를 참조하거나 여 러 개체가 포함된 고유 이름 그룹을 참조할 수 있습니다.

 $\begin{picture}(20,5) \put(0,0) {\line(1,0){15}} \put(0,0) {\line(1,0){15}} \put(0,0) {\line(1,0){15}} \put(0,0) {\line(1,0){15}} \put(0,0) {\line(1,0){15}} \put(0,0) {\line(1,0){15}} \put(0,0) {\line(1,0){15}} \put(0,0) {\line(1,0){15}} \put(0,0) {\line(1,0){15}} \put(0,0) {\line(1,0){15}} \put(0,0) {\line(1,0){15}} \put(0,0) {\line(1,0){15}} \put(0,0$ 

 $\mathbf{r}$ 

**참고 Decrypt - Known Key(암호 해독 - 알려진 키)** 작업도 선택할 경우 고유 이름(DN) 조건을 구성할 수 없습니다. 이 작업은 서버 인증서를 선택하여 트래픽을 해독해야 하므로, 인증서가 트래픽과 이미 매칭됩니다. 자세한 정보는 암호 해독 작업: 추가 검사를 위한 트래픽 암호 해독[, 16-10](#page-215-0)페이지의 내용을 참고하십시오.

단일한 인증서 상태 규칙 조건의 여러 주체 및 발급자 DN을 대상으로 매칭할 수 있습니다. 규칙과 매칭하려면 하나의 공용 이름 또는 고유 이름(DN)만 매칭해야 합니다.

고유 이름(DN)을 수동으로 추가할 경우, 공용 이름 특성(**CN**)을 포함할 수 있습니다. CN=이 없는 공 통 이름을 추가하면 모듈이 개체를 저장하기 전에 CN=을 추가합니다.

다음 표에 나열된 각 특성 중 하나와 함께 쉼표로 구분하여 고유 이름(DN)을 추가할 수 있습니다.

#### **표** *17-2* **고유 이름***(DN)* **특성**

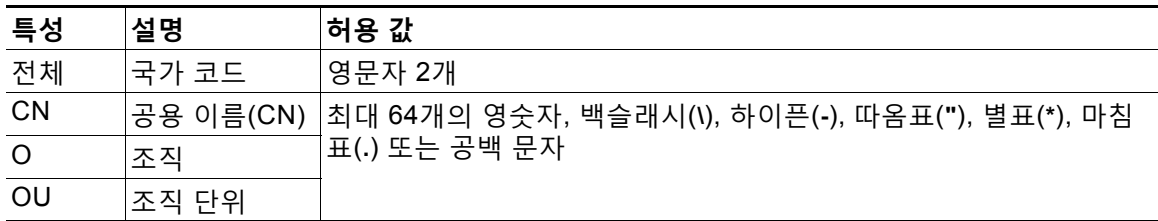

다음 표에는 goodbakery.example.com에 발급되었거나 goodca.example.com에서 발급한 인증 서를 검색하는 고유 이름(DN) 규칙이 나와 있습니다. 이러한 인증서로 암호화된 트래픽은 허용되 며 액세스 제어 규칙의 대상이 됩니다.

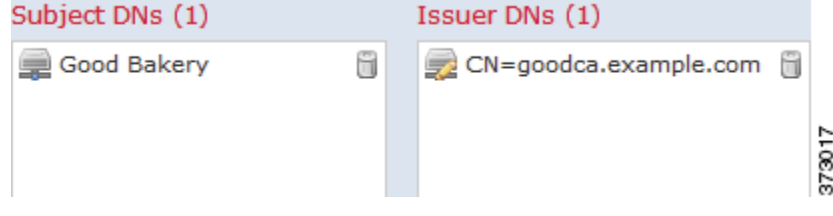

다음 표에는 badbakery.example.com에 발급된 인증서 및 연결된 도메인, 또는 badca.example.com에서 발급한 인증서를 검색하는 고유 이름(DN) 규칙 조건이 나와 있습니다. 이러한 인증서로 암호화된 트래픽은 다시 서명된 인증서를 사용하여 암호 해독됩니다.

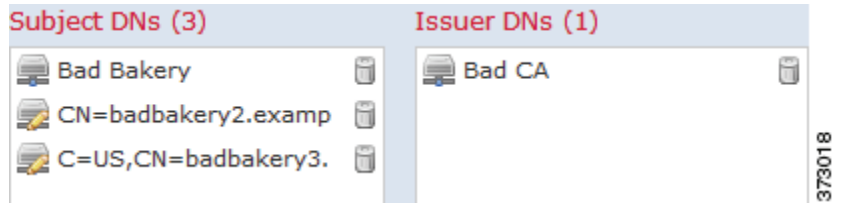

٦

단일한 DN 조건에서 최대 50개의 리터럴 값 및 고유 이름(DN) 개체를 **Subject DNs(주체 DN)**에 추 가하고, 50개의 리터럴 값 및 고유 이름(DN) 개체를 **Issuer DNs(발급자 DN)**에 추가할 수 있습니다.

ASA FirePOWER 모듈 제공 DN 개체 그룹인 Sourcefire Undecryptable Sites(Sourcefire 암호 해 독 불가 사이트)에는 모듈이 트래픽을 암호 해독할 수 없는 웹사이트가 포함되어 있습니다. 이 그 룹을 DN 조건에 추가하면, 이러한 웹사이트에서 나가고 들어오는 트래픽을 차단하거나 해독하지 않도록 할 수 있으므로, 트래픽 해독을 시도하느라 시스템 리소스를 낭비하지 않아도 됩니다. 이 그룹의 개별 항목을 수정할 수 있습니다. 단, 이 그룹은 삭제할 수 없습니다. 시스템 업데이트로 인 해 이 목록의 항목이 수정될 수 있으나, 사용자 변경 사항은 그대로 유지됩니다.

시스템이 새 서버로의 암호화된 세션을 처음 탐지할 때는 ClientHello 처리에 DN 데이터를 사용 할 수 없으므로 첫 번째 세션이 암호 해독되지 않습니다. 초기 세션 후에는 매니지드 디바이스가 서버 인증서 메시지에서 데이터를 캐시합니다. 같은 클라이언트로부터의 후속 연결에 대해 시스 템은 ClientHello 메시지가 DN 조건이 포함된 규칙과 최종적으로 일치하는지를 확인하여 메시지 를 처리함으로써 암호 해독 가능성을 최대화할 수 있습니다.

#### **암호화된 트래픽을 인증서 주체 또는 발급자 DN을 기준으로 검사하려면**

- **1단계** 인증서 주체 또는 발급자 DN별로 암호화된 트래픽을 제어하려는 SSL 정책에서 새로운 SSL 규칙 을 생성하거나 기존 규칙을 수정합니다. 자세한 내용은 SSL 규칙 이해 및 생성, 16-4[페이지를](#page-209-1) 참고하십시오.
- **2단계** SSL 규칙 편집기에서 DN 탭을 선택합니다.

DN 탭이 나타납니다.

- **3단계 Available DNs(사용 가능한 DN)**에서 추가할 네트워크를 다음과 같이 찾아 선택합니다.
	- **•** 고유 이름(DN) 개체를 즉시 추가한 다음 조건에 추가하려면, **Available DNs(사용 가능한 DN)** 목 록 위의 추가 아이콘( )을 클릭합니다(고유 이름(DN) 개체 작업, 2-34[페이지](#page-57-0) 참조).
	- **•** 추가할 고유 이름(DN) 개체 및 그룹을 검색하려면, **Available DNs(사용 가능한 DN)** 목록 위의 **Search by name or value(이름 또는 값으로 검색)** 프롬프트를 클릭한 다음 개체의 이름을 입력하 거나, 개체의 값을 입력합니다. 일치하는 개체를 입력하여 표시하면 목록이 업데이트됩니다.

개체를 선택하려면 이를 클릭합니다. 여러 개체를 선택하려면, Shift와 Ctrl 키를 사용하거나, 마우 스 오른쪽 버튼을 클릭한 후 **Select All(모두 선택)**을 선택합니다.

- **4단계** 다음 옵션을 이용할 수 있습니다.
	- **Add to Subject(주체에 추가)**를 클릭하여 선택한 개체를 **Subject DNs(주체 DN)** 목록에 추가합 니다.
	- **Add to Issuer(발급자에 추가)**를 클릭하여 선택한 개체를 **Issuer DNs(발급자 DN)** 목록에 추가합 니다.

선택한 영역을 끌어서 놓을 수도 있습니다.

**5단계** 수동으로 지정할 리터럴 공용 이름(CN) 또는 고유 이름(DN)을 추가합니다.

**Subject DNs(주체 DN)** 또는 **Issuer DNs(발급자 DN)** 목록 아래의 **Enter DN or CN(DN 또는 CN 입력)** 프 롬프트를 클릭한 다음, 공용 이름(CN) 또는 고유 이름(DN)을 입력하고 **Add(추가)**를 클릭합니다.

**6단계** 규칙을 추가하거나 계속 수정합니다. SSL 정책이 연결된 액세스 제어 정책을 적용해야 변경사항이 적용됩니다. [컨피그레이션](#page-90-0) 변경 사 항 구축, 4-11[페이지를](#page-90-0) 참고하십시오.

## <span id="page-244-1"></span><span id="page-244-0"></span>**암호화된 트래픽을 인증서로 제어**

#### **라이선스:** 모두

SSL 규칙의 인증서 조건을 사용하면 트래픽을 암호화하는 데 사용된 서버 인증서를 기준으로, 암 호화된 트래픽을 처리하고 검사할 수 있습니다. 하나 이상의 인증서로 규칙을 구성할 수 있습니다. 인증서가 조건의 모든 인증서와 매칭될 경우, 트래픽은 규칙과 매칭됩니다.

인증서 기반 SSL 규칙 조건을 만들 경우, 서버 인증서를 업로드할 수 있습니다. 인증서를 재사용 가능한 외부 인증서 *개체*로 저장하고, 이름을 서버 인증서와 연결할 수 있습니다. 또는 기존 외부 인증서 개체 및 개체 그룹으로 인증서 조건을 구성할 수 있습니다.

다음과 같은 인증서 고유 이름(DN) 특성을 기준으로, 외부 인증서 개체 및 개체 그룹에 따라 규칙 조건의 **Available Certificates(사용 가능한 인증서)** 필드를 검색할 수 있습니다.

- **•** 주체 또는 발급자 공용 이름(CN)
- **•** 주체 또는 발급자 조직(O)
- **•** 주제 또는 발급자 부서(OU)

단일한 인증서 규칙 조건의 여러 인증서와 매칭되도록 선택할 수 있습니다. 업로드된 인증서와 매 칭되는 트래픽을 암호화하는 데 인증서가 사용된 경우, 암호화된 트래픽은 규칙과 매칭됩니다.

단일한 인증서 조건에서 최대 50개의 외부 인증서 개체 및 외부 인증서 개체 그룹을 **Selected Certificates(선택한 인증서)**에 추가할 수 있습니다.

다음 사항을 참고하십시오.

- **Decrypt Known Key(암호 해독 알려진 키)** 작업도 선택할 경우 인증서 조건을 구성할 수 없습 니다. 이 작업은 서버 인증서를 선택하여 트래픽을 해독해야 하므로, 이렇게 할 경우 인증서가 트래픽과 이미 매칭됩니다. 자세한 정보는 암호 해독 작업: 추가 검사를 위한 [트래픽](#page-215-0) 암호 해 독[, 16-10](#page-215-0)페이지의 내용을 참고하십시오.
- **•** 외부 인증서 개체가 포함된 인증서 조건을 구성할 경우, 암호 그룹 조건에 추가하는 모든 암호 그룹 또는 **Decrypt - Resign(암호 해독 - 다시 서명)** 작업에 연결되는 내부 CA 개체는 외부 인증 서의 시그니처 알고리즘 유형과 매칭되어야 합니다. 예를 들어 규칙의 인증서 조건이 EC 기 반 서버 인증서를 참조할 경우, 추가되는 모든 암호 그룹 또는 **Decrypt - Resign(암호 해독 - 다 시 서명)** 작업과 연결되는 CA 인증서도 EC 기반이어야 합니다. 이때 시그니처 알고리즘 유형 이 매칭되지 않을 경우, 정책 편집기에서는 규칙 옆에 경고 아이콘이 표시됩니다. 자세한 정보 는 암호화된 [트래픽을](#page-249-1) 암호 그룹으로 제어, 17-24페이지 및 암호 해독 작업: 추가 [검사를](#page-215-0) 위한 트래픽 암호 해독[, 16-10](#page-215-0)페이지의 내용을 참고하십시오.
- **•** 시스템이 새 서버로의 암호화된 세션을 처음 탐지할 때는 ClientHello 처리에 인증서 데이터 를 사용할 수 없으므로 첫 번째 세션이 암호 해독되지 않습니다. 초기 세션 후에는 매니지드 디바이스가 서버 인증서 메시지에서 데이터를 캐시합니다. 같은 클라이언트로부터의 후속 연 결에 대해 시스템은 ClientHello 메시지가 인증서 조건이 포함된 규칙과 최종적으로 일치하는 지를 확인하여 메시지를 처리함으로써 암호 해독 가능성을 최대화할 수 있습니다.

#### **암호화된 트래픽을 서버 인증서를 기준으로 검사하려면**

- **1단계** 서버 인증서를 기반으로 암호화된 트래픽을 제어하려는 SSL 정책에서 새로운 SSL 규칙을 생성 하거나 기존 규칙을 수정합니다. 자세한 내용은 SSL 규칙 이해 및 생성, 16-4[페이지](#page-209-1)를 참고하십시오.
- **2단계** SSL 규칙 편집기에서 Certificate 탭을 선택합니다. Certificate 탭이 나타납니다.

 $\mathbf{r}$ 

- **3단계 Available Certificates**에서 추가할 서버 인증서를 다음과 같이 찾아 선택합니다.
	- **•** 외부 인증서 개체를 즉시 추가한 다음 조건에 추가하려면, **Available Certificates(사용 가능한 인 증서)** 목록 위의 추가 아이콘( )을 클릭합니다(외부 [인증서](#page-65-0) 개체 작업, 2-42페이지 참조).
	- **•** 추가할 인증서 개체 및 그룹을 검색하려면, **Available Certificates(사용 가능한 인증서)** 목록 위의 **Search by name or value(이름 또는 값으로 검색)** 프롬프트를 클릭한 다음 개체의 이름을 입력하 거나, 개체의 값을 입력합니다. 일치하는 개체를 입력하여 표시하면 목록이 업데이트됩니다.

개체를 선택하려면 이를 클릭합니다. 여러 개체를 선택하려면, Shift와 Ctrl 키를 사용하거나, 마우 스 오른쪽 버튼을 클릭한 후 **Select All(모두 선택)**을 선택합니다.

**4단계 Add to Rule(규칙에 추가)**을 클릭하여 선택한 개체를 **Subject Certificates(주체 인증서)** 목록에 추가합 니다.

선택한 영역을 끌어서 놓을 수도 있습니다.

**5단계** 규칙을 추가하거나 계속 수정합니다. SSL 정책이 연결된 액세스 제어 정책을 적용해야 변경사항이 적용됩니다. [컨피그레이션](#page-90-0) 변경 사 항 구축, 4-11[페이지를](#page-90-0) 참고하십시오.

## <span id="page-245-0"></span>**암호화된 트래픽을 인증서 상태로 제어**

#### **라이선스:** 모두

SSL 규칙의 인증서 상태 조건을 사용하면 트래픽을 암호화하는 데 사용된 서버 인증서의 상태(예: 인증서의 유효성, 취소, 만료, 아직 유효하지 않음, 자체 서명 여부, 신뢰할 수 있는 CA의 서명 여 부)를 기준으로 암호화된 트래픽을 처리하고 검사할 수 있습니다.

CA가 인증서를 발급하거나 취소했는지 확인하려면 루트 및 중간 CA 인증서와 관련 CRL을 개체 로 업로드해야 합니다. 그런 다음 이러한 신뢰할 수 있는 CA 개체를 SSL 정책의 신뢰할 수 있는 CA 인증서 목록에 추가합니다.

구성하는 각 인증서 상태 SSL 규칙 조건을 위해, 지정된 상태가 있는 경우 또는 없는 경우에 대해 트래픽을 매칭할 수 있습니다. 하나의 규칙 조건에서 여러 개의 상태를 선택할 수 있습니다. 인증 서가 선택한 상태와 매칭되는 경우, 규칙은 트래픽과 매칭됩니다.

자세한 내용은 다음을 참고하십시오.

- **•** 외부 인증 증명 신뢰[, 17-20](#page-245-1)페이지
- **•** 인증서 상태를 [기준으로](#page-247-0) 트래픽 매칭, 17-22페이지

### <span id="page-245-1"></span>**외부 인증 증명 신뢰**

#### **라이선스:** 모두

루트 및 중간 CA 인증서를 SSL 정책에 추가하여 CA를 신뢰할 수 있으며, 그런 다음 이러한 신뢰 할 수 있는 CA를 활용하면 트래픽을 암호화하는 데 사용된 서버 인증서를 식별할 수 있습니다. 식 별된 서버 인증서에는 신뢰할 수 있는 CA가 서명한 인증서가 포함됩니다.

신뢰할 수 있는 CA 인증서에 업로드된 CRL(Certificate Revocation List: 인증서 폐기 목록)이 포함되어 있는 경우, 신뢰할 수 있는 CA가 암호 인증서를 취소한 것인지 확인할 수도 있습니다. 자세한 정보는 [신뢰할](#page-65-1) 수 있는 CA 개체에 인증서 해지 목록 추가, 2-42페이지의 내용을 참고하십 시오.

Τ

a k

신뢰할 수 있는 CA 인증서를 SSL 정책에 추가한 후에는, 다양한 인증서 상태 조건이 포함된 SSL 규칙을 구성하여 이 트래픽에 대해 매칭할 수 있습니다. 자세한 정보는 [신뢰할](#page-64-0) 수 있는 인증 증명 개체 작업, 2-41[페이지](#page-64-0) 및 [암호화된](#page-245-0) 트래픽을 인증서 상태로 제어, 17-20페이지의 내용을 참고하 십시오.

 $\mathcal{Q}$ 

 $\mathbf{r}$ 

**팁** 루트 CA의 트러스트 체인 내의 모든 인증서를 신뢰할 수 있는 CA 인증서 목록에 업로드하며, 여 기에는 루트 CA 인증서 및 모든 중간 CA 인증서가 포함됩니다. 이렇게 하지 않으면 중간 CA가 발 급한 신뢰할 수 있는 인증서를 탐지하는 것이 더 어려워집니다.

SSL 정책을 생성하면 ASA FirePOWER 모듈은 Trusted CA Certificates(신뢰할 수 있는 CA 인증 서) 탭에 기본 신뢰할 수 있는 CA 개체 그룹인 Cisco Trusted Authorities(Cisco 신뢰할 수 있는 기 관)를 입력합니다. 그룹의 개별 항목을 수정하고, 이 그룹을 SSL 정책에 포함할지 선택할 수 있습 니다. 단, 이 그룹은 삭제할 수 없습니다. 시스템 업데이트로 인해 이 목록의 항목이 수정될 수 있 으나, 사용자 변경 사항은 그대로 유지됩니다. 자세한 정보는 기본 SSL 정책 생성, 15-2[페이지](#page-195-0)의 내용을 참고하십시오.

**신뢰할 수 있는 CA를 정책에 추가하려면**

**1단계 Configuration(컨피그레이션) > ASA FirePOWER Configuration(ASA FirePOWER 컨피그레이션) > Policies(정책) > SSL**을 선택합니다.

SSL Policy 페이지가 나타납니다.

- 2단계 구성할 SSL 정책 옆의 수정 아이콘( )을 클릭합니다. SSL 정책 편집기가 나타납니다.
- **3단계 Trusted CA Certificates** 탭을 선택합니다.

Trusted CA Certificates 페이지가 나타납니다.

- **4단계 Available Trusted CAs**에서 추가할 신뢰할 수 있는 CA를 다음과 같이 찾아 선택합니다.
	- **•** 신뢰할 수 있는 CA 개체를 즉시 추가한 다음 조건에 추가하려면, **Available Trusted CAs(사용 가능한 신뢰할 수 있는 CA)** 목록 위의 추가 아이콘( )을 클릭합니다([신뢰할](#page-64-0) 수 있는 인증 증명 개체 작업, 2-41[페이지](#page-64-0) 참조).
	- **•** 추가할 신뢰할 수 있는 CA 개체 및 그룹을 검색하려면, **Available Trusted CAs(사용 가능한 신뢰 할 수 있는 CA)** 목록 위의 **Search by name or value(이름 또는 값으로 검색)** 프롬프트를 클릭한 다 음 개체의 이름을 입력하거나, 개체의 값을 입력합니다. 일치하는 개체를 입력하여 표시하면 목록이 업데이트됩니다.

개체를 선택하려면 이를 클릭합니다. 여러 개체를 선택하려면, Shift와 Ctrl 키를 사용하거나, 마우 스 오른쪽 버튼을 클릭한 후 **Select All(모두 선택)**을 선택합니다.

**5단계 Add to Rule(규칙에 추가)**을 클릭하거나 선택한 개체를 **Selected Trusted CAs(선택한 신뢰할 수 있는 CA)** 목록에 추가합니다.

선택한 영역을 끌어서 놓을 수도 있습니다.

**6단계** 규칙을 추가하거나 계속 수정합니다. SSL 정책이 연결된 액세스 제어 정책을 적용해야 변경사항이 적용됩니다. [컨피그레이션](#page-90-0) 변경 사 항 구축, 4-11[페이지](#page-90-0)를 참고하십시오.

## <span id="page-247-0"></span>**인증서 상태를 기준으로 트래픽 매칭**

#### **라이선스:** 모두

인증서 상태 규칙 조건 컨피그레이션을 기준으로, 트래픽을 암호화하는 데 사용된 서버 인증서의 상태에 따라 암호화된 트래픽을 매칭할 수 있습니다. 다음 작업을 수행할 수 있습니다.

- **•** 서버 인증서 상태 확인
- **•** 인증서에 상태가 없는지 확인
- **•** 인증서 상태가 있는지 없는지 확인하는 작업 건너뛰기

단일한 인증서 상태 규칙 조건에 여러 인증서 상태가 있는 경우 또는 없는 경우와 매칭하도록 선 택할 수 있습니다. 인증서는 규칙과 매칭하는 조건 중 하나에만 매칭되어야 합니다.

다음 표에는 ASA FirePOWER 모듈에서 암호화하는 서버 인증서 상태를 기준으로 암호화된 트래 픽을 평가하는 방법이 설명되어 있습니다.

**표** *17-3* **인증서 상태 규칙 조건 기준** 

| 상태 확인      | 상태가 Yes로 설정                                                                   | 상태가 No로 설정                                                                       |
|------------|-------------------------------------------------------------------------------|----------------------------------------------------------------------------------|
| 취소         | 정책이 서버 인증서를 발급한 CA를 신뢰하며,<br>정책에 업로드된 CA 인증서에 서버 인증서를<br>취소하는 CRL이 포함되어 있습니다. | 정책이 서버 인증서를 발급한 CA를 신뢰하며,<br>정책에 업로드된 CA 인증서에 해당 인증서를<br>취소하는 CRL이 포함되어 있지 않습니다. |
| 자체 서명      | 탐지된 서버 인증서에 동일한 주체 및 발급자<br>DN이 포함되어 있습니다.                                    | 탐지된 서버 인증서에 다른 주체 및 발급자 DN<br>이 포함되어 있습니다.                                       |
| 유효         | 다음의 모든 사항이 유효합니다.                                                             | 다음 중 하나 이상이 유효하지 않습니다.                                                           |
|            | 정책이 인증서를 발급한 CA를 신뢰함                                                          | 정책이 인증서를 발급한 CA를 신뢰하지 않음                                                         |
|            | 시그니처가 유효함                                                                     | 서명이 유효하지 않음<br>$\bullet$                                                         |
|            | 발급자가 유효함                                                                      | 발급자가 유효하지 않음                                                                     |
|            | 정책의 신뢰할 수 있는 CA가 인증서를 취소                                                      | 정책의 신뢰할 수 있는 CA가 인증서를 취소함                                                        |
|            | 하지 않음<br>현재 날짜가 인증서의 유효 시작일과 유효<br>만료일 사이에 해당함                                | • 현재 날짜가 인증서의 유효 시작일보다 이<br>전임                                                   |
|            |                                                                               | 현재 날짜가 인증서의 유효 만료일을 경과함<br>$\bullet$                                             |
| 잘못된 서명     | 인증서의 시그니처를 인증서의 내용과 올바르<br>게 확인할 수 없습니다.                                      | 인증서의 시그니처를 인증서의 내용과 올바르<br>게 확인할 수 있습니다.                                         |
| 잘못된 발급자    | 발급자 CA 인증서가 정책의 신뢰할 수 있는 CA<br>인증서 목록에 저장되지 않습니다.                             | 발급자 CA 인증서가 정책의 신뢰할 수 있는 CA<br>인증서 목록에 저장됩니다.                                    |
| 만료         | 현재 날짜가 인증서의 유효 만료일을 경과했습<br>니다.                                               | 현재 날짜가 유효 만료일 이전이거나 해당일입<br>니다.                                                  |
| 아직 유효하지 않음 | 현재 날짜가 인증서의 유효 시작일보다 이전입<br>니다.                                               | 현재 날짜가 유효 시작일 이후이거나 해당일입<br>니다.                                                  |

다음과 같은 사례를 가정해보십시오. 조직에서는 Verified Authority 인증 기관을 신뢰합니다. 조 직에서는 Spammer Authority 인증 기관을 신뢰하지 않습니다. 시스템 관리자가 Verified Authority 인증서 및 Verified Authority에서 발급한 중간 CA 인증서를 모듈에 업로드합니다. Verified Authority가 이전에 발급한 인증서를 취소했으므로, 시스템 관리자는 Verified Authority가 배포한 CRL을 업로드합니다.

ן

다음 그래픽에는 유효한 인증서를 확인하는 인증서 상태 규칙 조건이 나와 있습니다. 이러한 인증 서는 Verified Authority에서 발급하였으며, CRL에 포함되지 않고, 유효 시작일과 유효 만료일 사 이의 기간이 아직 남아 있는 상태입니다. 이러한 인증서로 암호화된 트래픽은 컨피그레이션으로 인해, 액세스 제어를 통해 해독 및 검사되지 않습니다.

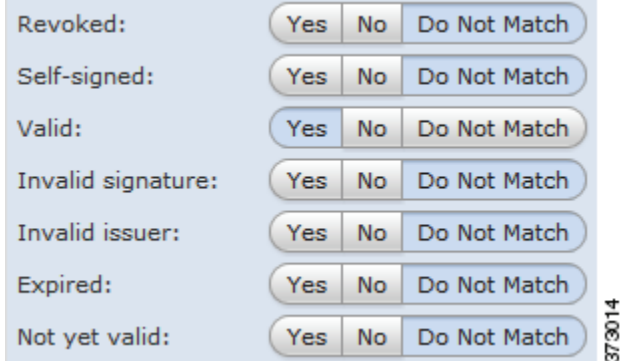

다음 그래픽에는 상태가 없는지 확인하는 인증서 상태 규칙 조건이 나와 있습니다. 이 경우 컨피 그레이션으로 인해, 만료되지 않은 인증서로 암호화된 트래픽과 매칭을 수행하며 해당 트래픽을 모니터링합니다.

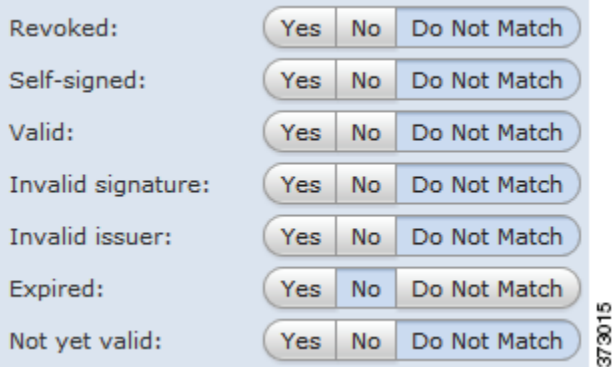

다음 그래픽에는 몇 가지 상태가 있는 경우 또는 없는 경우와 매칭하는 인증서 상태 규칙 조건이 나와 있습니다. 이 컨피그레이션에서는 잘못된 사용자가 발급한 인증서, 자체 서명 인증서, 유효 하지 않거나 만료된 인증서로 암호화된 수신 트래픽과 규칙이 일치하는 경우 알려진 키를 사용하 여 트래픽이 암호 해독됩니다.

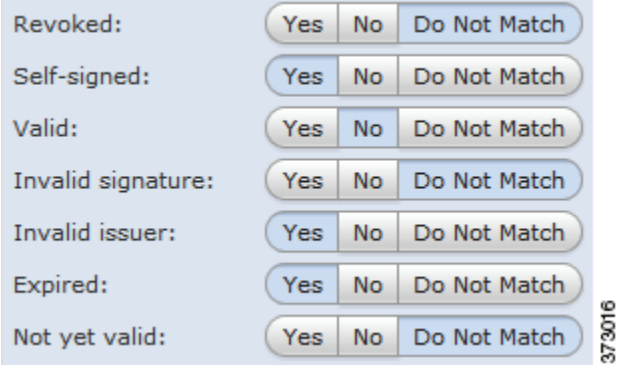

 $\overline{\mathsf{I}}$ 

**The Co** 

인증서는 여러 상태와 매칭될 수 있으나, 규칙은 트래픽에 대한 작업을 한 번만 수행합니다.

 $\begin{picture}(20,20) \put(0,0){\line(1,0){10}} \put(15,0){\line(1,0){10}} \put(15,0){\line(1,0){10}} \put(15,0){\line(1,0){10}} \put(15,0){\line(1,0){10}} \put(15,0){\line(1,0){10}} \put(15,0){\line(1,0){10}} \put(15,0){\line(1,0){10}} \put(15,0){\line(1,0){10}} \put(15,0){\line(1,0){10}} \put(15,0){\line(1,0){10}} \put(15,0){\line(1$ 

**참고** 시스템이 새 서버로의 암호화된 세션을 처음 탐지할 때는 ClientHello 처리에 인증서 상태를 사용 할 수 없으므로 첫 번째 세션이 암호 해독되지 않습니다. 초기 세션 후에는 매니지드 디바이스가 서버 인증서 메시지에서 데이터를 캐시합니다. 같은 클라이언트로부터의 후속 연결에 대해 시스 템은 ClientHello 메시지가 인증서 상태 조건이 포함된 규칙과 최종적으로 일치하는지를 확인하 여 메시지를 처리함으로써 암호 해독 가능성을 최대화할 수 있습니다.

#### **암호화된 트래픽을 서버 인증서 상태로 검사하려면**

**1단계** 서버 인증서 상태를 기반으로 암호화된 트래픽을 제어하려는 SSL 정책에서 새로운 SSL 규칙을 생성하거나 기존 규칙을 수정합니다. 자세한 내용은 SSL 규칙 이해 및 생성, 16-4[페이지를](#page-209-1) 참고하십시오.

**2단계** SSL 규칙 편집기에서 Cert Status 탭을 선택합니다.

Cert Status 탭이 나타납니다.

- **3단계** 각 인증서 상태에는 다음과 같은 옵션이 있습니다.
	- **Yes**를 선택하여 인증서 상태가 있는 경우와 매칭합니다.
	- **No**를 선택하여 인증서 상태가 없는 경우와 매칭합니다.
	- **Do Not Match**를 선택하여 인증서 상태와 매칭하지 않습니다.

**4단계** 규칙을 추가하거나 계속 수정합니다. SSL 정책이 연결된 액세스 제어 정책을 적용해야 변경사항이 적용됩니다. [컨피그레이션](#page-90-0) 변경 사 항 구축, 4-11[페이지를](#page-90-0) 참고하십시오.

## <span id="page-249-1"></span><span id="page-249-0"></span>**암호화된 트래픽을 암호 그룹으로 제어**

#### **라이선스:** 모두

SSL 규칙의 암호 그룹 조건을 사용하면 암호화된 세션을 협상하는 데 사용된 암호 그룹을 기준으 로, 암호화된 트래픽을 처리하고 검사할 수 있습니다. Cisco에서는 암호 그룹 규칙 조건에 추가할 수 있는 미리 정의된 암호 그룹을 제공합니다. 여러 암호 그룹이 포함된 암호 그룹 목록 개체를 추 가할 수도 있습니다. 암호 그룹 목록에 대한 자세한 내용은 [지리위치](#page-67-0) 개체 작업, 2-44페이지를 참 고하십시오.

**참고** 새 암호 그룹을 추가할 수 없습니다. 또한 미리 정의된 암호 그룹을 수정하거나 삭제할 수 없습니다.

단일한 암호 그룹 조건의 **Selected Cipher Suites**에 최대 50개의 암호 그룹 및 암호 그룹 목록을 추 가할 수 있습니다.

- 다음 사항을 참고하십시오.
- **•** 구축 환경에서 지원하지 않는 암호 그룹을 추가할 경우, SSL 정책과 연결된 액세스 제어 정책 을 적용할 수 없습니다. 예를 들어 패시브 구축은 DHE(Diffie-Hellman Ephemeral) 또는 ECDHE(Ephemeral Elliptic Curve Diffie-Hellman) 암호 그룹을 사용한 트래픽 암호 해독을 지 원하지 않습니다. 이러한 암호 그룹이 포함된 규칙을 생성할 경우 액세스 제어 정책을 적용할 수 없습니다.

ן

- **•** 암호 그룹이 포함된 암호 그룹 조건을 구성할 경우, 인증서 조건에 추가하는 외부 인증서 개체 또는 **Decrypt - Resign(암호 해독 - 다시 서명)** 작업에 연결되는 내부 CA 개체는 암호 그룹의 시 그니처 알고리즘 유형과 매칭되어야 합니다. 예를 들어 규칙의 암호 그룹 조건이 EC 기반 암 호 그룹을 참조할 경우, 추가되는 모든 서버 인증서 또는 **Decrypt - Resign(암호 해독 - 다시 서명)** 작업과 연결되는 CA 인증서도 EC 기반이어야 합니다. 이때 시그니처 알고리즘 유형이 매칭 되지 않을 경우, 정책 편집기에서는 규칙 옆에 경고 아이콘이 표시됩니다. 자세한 정보는 [암호](#page-249-1) 화된 [트래픽을](#page-249-1) 암호 그룹으로 제어, 17-24페이지 및 암호 해독 작업: 추가 [검사를](#page-215-0) 위한 트래픽 암호 해독[, 16-10](#page-215-0)페이지의 내용을 참고하십시오.
- **•** SSL 규칙에서 Cipher Suite(암호 그룹) 조건에 익명 암호 그룹을 추가할 수 있습니다. 단, 다 음 사항에 유의해야 합니다.
	- **–** 시스템은 ClientHello 처리 중에 익명 암호 그룹을 자동으로 제거합니다. 시스템이 규칙을 사용하도록 하려면 ClientHello가 처리되지 않도록 하는 순서로 SSL 규칙을 구성해야 합 니다. 자세한 정보는 성능 향상 및 선점 방지를 위한 SSL 규칙 순서 지정[, 16-17](#page-222-1)페이지의 내용을 참고하십시오.
	- **–** 규칙에서는 **Decrypt Resign(암호 해독 다시 서명)** 또는 **Decrypt Known Key(암호 해독 알 려진 키)** 작업을 사용할 수 없습니다. 시스템은 익명 암호 그룹으로 암호화된 트래픽을 암 호 해독할 수 없기 때문입니다.
- **•** 암호 그룹을 규칙 조건으로 지정할 때는 규칙이 ClientHello 메시지에 지정된 전체 암호 그룹 목록이 아닌 ServerHello 메시지에서 협상된 암호 그룹과 일치하는지를 고려합니다. ClientHello 처 리 중에 매니지드 디바이스는 ClientHello 메시지에서 지원되지 않는 암호 그룹을 제거합니다. 그러나 이 제거로 인해 지정된 모든 암호 그룹이 제거되는 경우에는 원본 목록이 유지됩니다. 시스템이 지원되지 않는 암호 그룹을 유지하는 경우 후속 평가에서는 세션이 암호 해독되지 않습니다.

#### **암호화된 트래픽을 암호 그룹으로 검사하려면**

**1단계** 암호 그룹별로 암호화된 트래픽을 제어하려는 SSL 정책에서 새로운 SSL 규칙을 생성하거나 기 존 규칙을 수정합니다.

자세한 내용은 SSL 규칙 이해 및 생성, 16-4[페이지](#page-209-1)를 참고하십시오.

**2단계** SSL 규칙 편집기에서 Cipher Suite 탭을 선택합니다.

Cipher Suite 탭이 나타납니다.

- **3단계 Available Cipher Suites**에서 추가할 암호 그룹을 다음과 같이 찾아 선택합니다.
	- **•** 암호 그룹 목록을 즉시 추가한 다음 조건에 추가하려면, **Available Cipher Suites** 목록 위의 추 가 아이콘( )을 클릭합니다([지리위치](#page-67-0) 개체 작업, 2-44페이지 참조).
	- **•** 추가할 암호 그룹 및 목록을 검색하려면, **Available Cipher Suites** 목록 위의 **Search by name or value** 프롬프트를 클릭한 다음 암호 그룹의 이름을 입력하거나 암호 그룹의 값을 입력합니다. 입력을 수행하면 목록이 업데이트되어 일치하는 암호 그룹을 표시합니다.

암호 그룹을 선택하려면 클릭합니다. 여러 암호 그룹을 선택하려면 Shift+Ctrl 키를 사용하거나 마 우스 오른쪽 버튼을 클릭한 다음 **Select All(모두 선택)**을 선택합니다.

**4단계 Add to Rule**을 클릭하여 선택한 암호 그룹을 **Selected Cipher Suites** 목록에 추가합니다.

선택한 암호 그룹을 끌어서 놓을 수도 있습니다.

**5단계** 규칙을 추가하거나 계속 수정합니다.

 $\mathbf{r}$ 

SSL 정책이 연결된 액세스 제어 정책을 적용해야 변경사항이 적용됩니다. [컨피그레이션](#page-90-0) 변경 사 항 구축, 4-11[페이지](#page-90-0)를 참고하십시오.

Ι

## <span id="page-251-0"></span>**트래픽을 암호화 프로토콜 버전으로 제어**

#### **라이선스:** 모두

SSL 규칙의 세션 조건을 사용하면 트래픽을 암호화하는 데 사용된 SSL 또는 TLS 버전을 기준으 로, 암호화된 트래픽을 검사할 수 있습니다. SSL 버전 3.0, 또는 TLS 버전 1.0, 1.1, 1.2로 암호화 된 트래픽과 매칭되도록 선택할 수 있습니다. 기본적으로, 규칙을 생성할 때 모든 프로토콜 버전 이 선택됩니다. 여러 버전을 선택할 경우, 선택한 버전과 매칭되는 암호화된 트래픽은 규칙과 매 칭됩니다. 규칙 조건을 저장할 경우 하나 이상의 프로토콜 버전을 선택해야 합니다.

 $\mathscr{P}$ 

**참고** SSL v2.0은 버전 규칙 조건에서 선택할 수 없습니다. ASA FirePOWER 모듈에서는 SSL 버전 2.0 으로 암호화된 트래픽의 암호 해독을 지원하지 않습니다. 해독 불가능한 작업을 구성하여 추가 검 사 없이 이 트래픽을 허용하거나 차단하도록 할 수 있습니다. 자세한 정보는 SSL [규칙으로](#page-666-0) 암호 해독 가능 연결 로깅[, 36-13](#page-666-0)페이지의 내용을 참고하십시오.

#### **암호화된 트래픽을 SSL 또는 TLS 버전으로 검사하려면**

**1단계** 암호화 프로토콜 버전별로 암호화된 트래픽을 제어하려는 SSL 정책에서 새로운 SSL 규칙을 생 성하거나 기존 규칙을 수정합니다.

자세한 내용은 SSL 규칙 이해 및 생성, 16-4[페이지를](#page-209-1) 참고하십시오.

- **2단계** SSL 규칙 편집기에서 Version 탭을 선택합니다. Version 탭이 나타납니다.
- **3단계 SSL v3.0**, **TLS v1.0**, **TLS v1.1**, **TLS v1.2** 중에서 매칭할 프로토콜 버전을 선택합니다.
- **4단계** 규칙을 추가하거나 계속 수정합니다. SSL 정책이 연결된 액세스 제어 정책을 적용해야 변경사항이 적용됩니다. [컨피그레이션](#page-90-0) 변경 사 항 구축, 4-11[페이지를](#page-90-0) 참고하십시오.

m.
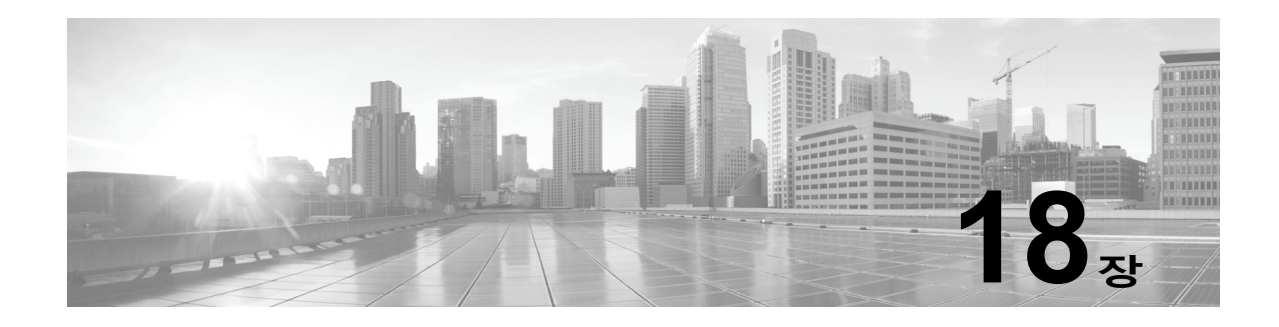

# **네트워크 분석 및 침입 정책의 이해**

네트워크 분석 및 침입 정책은 ASA FirePOWER 모듈 침입 탐지 및 방지 기능의 일부로 함께 작동합니 다. *침입 탐지*란 용어는 일반적으로 네트워크 트래픽에서 잠재적인 침입을 수동적으로 분석하고 보안 분석을 위한 공격 데이터를 저장하는 프로세스를 말합니다. *침입 방지*란 용어에는 침입 탐지의 개념이 포함되지만, 악성 트래픽이 네트워크를 통과할 때 이를 차단 또는 변경하는 기능이 추가됩니다.

침입 방지 구축에서 시스템이 패킷을 검토할 때:

- **• 네트워크 분석 정책**은 트래픽을 디코딩하고 전처리하는 방법을 제어합니다. 이 정책의 목적은 향후 평가를 위함이며, 특히 침입 시도의 신호가 될 수 있는 변칙 트래픽의 경우 유효합니다.
- **• 침입 정책**은 침입 및 전처리 규칙(집합적으로 침입 규칙이라고도 함)을 사용하여 패턴 기반의 공격에 대한 디코딩된 패킷을 검사합니다. 침입 정책은 *변수 집합*과 페어링되는데, 이를 통해 네트워크 환경을 올바르게 반영하는 지정된 값을 사용할 수 있습니다.

네트워크 분석과 침입 정책 모두 상위 액세스 제어 정책에 의해 호출되지만 그 시점은 다릅니다. 시스템이 트래픽을 분석하기 때문에, 네트워크 분석(디코딩 및 전처리) 단계는 침입 방지(추가 전 처리 및 침입 규칙) 단계보다 이전에 또는 별도로 발생합니다. 네트워크 분석 및 침입 정책은 폭넓 고 심층적인 패킷 검사를 제공합니다. 이 둘을 함께 사용하면 호스트 및 호스트 데이터의 가용성, 무결성 및 기밀성을 위협할 수 있는 네트워크 트래픽을 탐지하고 알리고 방지할 수 있습니다.

ASA FirePOWER 모듈에서는 상호 보완하고 함께 작동하는 비슷한 이름의 여러 네트워크 분석 및 침입 정책(예: Balanced Security and Connectivity)을 제공합니다. 시스템에서 제공하는 정책 을 사용하여 Cisco VRT(Vulnerability Research Team)의 경험을 활용할 수 있습니다. VRT는 이 정책에 대해, 침입 및 전처리기 규칙 상태를 설정할 뿐만 아니라, 전처리기 및 다른 고급 설정에 대 한 초기 구성을 제공합니다.

또한 사용자 지정 네트워크 분석 및 침입 정책을 만들 수 있습니다. 가장 중요한 방식으로 트래픽 을 검사하기 위해 맞춤형 정책의 설정을 조정할 수 있습니다.

유사한 정책 편집기를 사용하여 네트워크 분석 및 침입 정책을 생성, 수정, 저장 및 관리합니다. 정 책 유형 중 하나를 수정할 때, 탐색 패널은 사용자 인터페이스의 왼쪽에 표시되며, 오른쪽에는 다 양한 컨피그레이션 페이지가 표시됩니다.

이 장에서는 네트워크 분석 및 침입 정책에서 제어하는 구성의 유형에 대해 간략하게 살펴보고, 트래픽을 검토하고 정책 위반 레코드를 생성하기 위해 정책이 함께 작동하는 방법에 대해 설명하 고*,* 정책 편집기 탐색에 대한 기본적인 정보를 제공합니다. 이 장에서는 또한 시스템이 제공하는 정책과 사용자 지정 정책을 사용하는 것의 이점과 한계를 비교하여 설명합니다. 자세한 내용은 다 음 섹션을 참고하십시오.

- **•** 정책이 [트래픽에서](#page-253-0) 침입을 검토하는 방법 이해, 18-2페이지
- **•** [시스템](#page-257-0) 제공 정책과 사용자 지정 정책 비교, 18-6페이지
- **•** 탐색 패널 사용[, 18-12](#page-263-0)페이지

 $\mathbf{r}$ 

 **•** 충돌 해결 및 정책 변경 사항 커밋[, 18-14](#page-265-0)페이지

Ι

**The Contract of the Contract of the Contract of the Contract of the Contract of the Contract of the Contract o** 

침입 배포를 사용자 정의하려면 다음 단계를 위해 다음을 참고하십시오.

- **•** 변수 세트 작업, 2-13[페이지](#page-36-0)는 네트워크 환경을 정확하게 반영하도록 시스템의 침입 변수를 설정하는 방법을 설명합니다. 사용자 지정 정책을 사용하지 않는 경우에도 Cisco는 기본 변수 집합의 기본 변수를 수정할 것을 **강력하게** 권장합니다. 고급 사용자는 하나 이상의 사용자 지 정 침입 정책으로 페어링을 위한 사용자 지정 변수 집합을 만들고 사용할 수 있습니다.
- **•** 침입 정책 [시작하기](#page-418-0), 26-1페이지는 간단한 사용자 지정 침입 정책을 만들고 수정하는 방법을 설명합니다.
- **•** 침입 정책 및 파일 정책을 [사용하여](#page-150-0) 트래픽 제어, 11-1페이지는 침입 정책과 상위 액세스 제어 정책을 연결함으로써 관심이 있는 트래픽만 검토하도록 침입 정책을 사용하여 시스템을 구성 하는 방법에 대해 설명합니다. 또한 고급 침입 정책 성능 옵션을 구성하는 방법에 대해서도 설 명합니다.
- **•** 고급 전송/[네트워크](#page-382-0) 설정 구성, 24-1페이지는 모든 트래픽에 전역으로 적용되는 고급 전송 및 네트워크 전처리기 설정을 구성하는 방법에 대해 설명합니다. 이러한 고급 설정은 네트워크 분석 또는 침입 정책보다는 액세스 제어 정책에서 구성합니다.
- **•** 네트워크 분석 정책 [시작하기](#page-292-0), 21-1페이지는 간단한 사용자 지정 네트워크 분석 정책을 만들 고 수정하는 방법을 설명합니다.
- **•** 네트워크 분석 [정책으로](#page-286-0) 전처리 사용자 정의, 20-3페이지는 기본 네트워크 분석 정책을 변경 하는 방법에 대해 설명합니다. 고급 사용자의 경우, 이 섹션은 일치하는 트래픽을 전처리하는 맞춤형 네트워크 분석 정책을 할당하여 특정 보안 영역 및 네트워크에 맞게 전처리를 조정하 는 방법도 설명합니다.
- **•** 네트워크 분석 또는 침입 [정책에서](#page-268-0) 레이어 사용, 19-1페이지는 대규모 조직 또는 복잡한 배포 에서 여러 네트워크 분석 또는 침입 정책을 더욱 효율적으로 관리하기 위해 정책 *레이어*이라 는 구성 요소를 사용하는 방법을 설명합니다.

# <span id="page-253-0"></span>**정책이 트래픽에서 침입을 검토하는 방법 이해**

## **라이선스:** 보호

시스템이 액세스 제어 배포의 일부로 트래픽을 분석할 때, 네트워크 분석(디코딩 및 전처리) 단계 는 침입 방지(침입 규칙 및 고급 설정) 단계보다 이전에 또는 별도로 발생합니다.

다음 다이어그램은 인라인, 침입 방지 및 AMP(Advanced Malware Protection) 배포에서 트래픽 분석의 순서를 간소화된 형식으로 보여줍니다. 또한 액세스 제어 정책이 다른 정책을 호출하여 트 래픽을 검토하는 방법 및 그러한 정책이 호출되는 순서를 보여줍니다. 네트워크 분석 및 침입 정 책 선택 단계는 강조 표시됩니다.

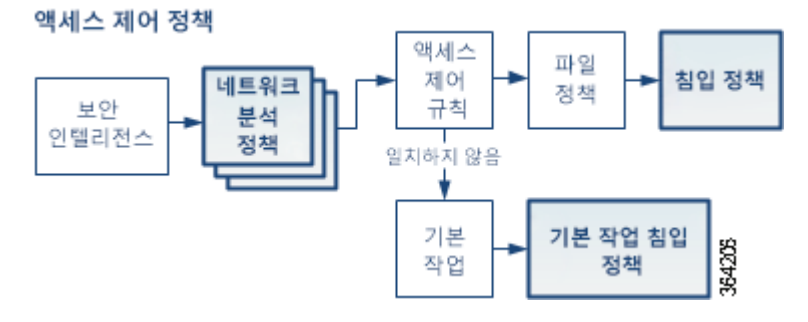

인라인 배포에서 시스템은 설명된 절차의 거의 모든 단계에서 추가 검사 없이 트래픽을 차단할 수 있습니다. 보안 인텔리전스, SSL 정책, 네트워크 분석 정책, 파일 정책 및 침입 정책은 모두 트래 픽을 삭제 또는 수정할 수 있습니다.

a k

 $\mathbf{r}$ 

마찬가지로 프로세스의 각 단계에서 패킷은 시스템이 이벤트를 생성하도록 할 수 있습니다. 침입 및 프리프로세서 이벤트(*침입 이벤트*로 총칭)는 패킷 또는 패킷의 내용에 보안 위험 있음을 나타 내는 것입니다.

단일 연결의 경우, 다이어그램에 나타난 것처럼 시스템은 액세스 제어 규칙에 앞서 네트워크 분석 정책을 선택하지만, 일부 전처리(특히 애플리케이션 레이어 전처리)는 액세스 제어 규칙 선택 이 후에 발생한다는 점에 유의하십시오. 이는 사용자 지정 네트워크 분석 정책에서 전처리를 구성하 는 방식에 영향을 주지 **않습니다**.

자세한 내용은 다음을 참고하십시오.

- **•** 복호화, 정규화 및 전처리: [네트워크](#page-254-0) 분석 정책, 18-3페이지
- **•** [액세스](#page-255-0) 제어 규칙: 침입 정책 선택, 18-4페이지
- **•** 침입 검사: 침입 정책, 규칙 및 변수 집합, 18-5[페이지](#page-256-0)
- **•** 침입 [이벤트](#page-257-1) 생성, 18-6페이지

## <span id="page-254-0"></span>**복호화, 정규화 및 전처리: 네트워크 분석 정책**

### **라이선스:** 보호

프로토콜 차이가 패턴 일치를 불가능하게 할 수 있으므로 디코딩과 전처리가 없으면 시스템은 침 입 탐지를 위해 트래픽을 제대로 평가할 수 없습니다. 정책이 [트래픽에서](#page-253-0) 침입을 검토하는 방법 이해, 18-2[페이지의](#page-253-0) 다이어그램에서 볼 수 있듯이, 네트워크 분석 정책이 이러한 트래픽 처리 작 업을 제어합니다.

- **•** 보안 인텔리전스에 의해 트래픽이 필터링된 **후**
- **•** 트래픽을 파일 또는 침입 정책으로 검사할 수 있기 **전**

네트워크 분석 정책은 처리 단계에서 패킷을 제어합니다. 먼저 시스템이 첫 세 개 TCP/IP 레이어를 통해 패킷을 디코딩한 다음, 프로토콜 이상 징후를 표준화하고, 전처리하며, 계속해서 탐지합니다.

- **•** 패킷 디코더는 패킷 헤더 및 페이로드를 전처리기에서 쉽게 사용할 수 있는 형식으로, 그리고 추후 침입 규칙에서 쉽게 사용할 수 있는 형식으로 변환합니다. TCP/IP 스택의 각 레이어는 데이터 링크 레이어로 시작하여 계속해서 네트워크 및 전송 레이어를 통해 차례로 디코딩됩 니다. 패킷 디코더는 또한 패킷 헤더의 다양하고 변칙적인 작업을 탐지합니다. 자세한 내용은 패킷 복호화 이해[, 24-15](#page-396-0)페이지를 참고하십시오.
- **•** 인라인 배포에서, 인라인 표준화 전처리기는 공격자가 탐지를 우회하는 가능성을 최소화하기 위해 트래픽을 새로 포맷합니다(표준화합니다). 이는 다른 전처리기 및 침입 규칙에 따라 패 킷이 검사될 수 있도록 준비하고, 시스템이 처리하는 패킷이 사용자 네트워크 호스트에서 수 신된 패킷과 동일한지 확인할 수 있도록 지원합니다. 자세한 내용은 인라인 트래픽 [정상화](#page-387-0), 24-6[페이지](#page-387-0)를 참고하십시오.
- **•** 다양한 네트워크 및 전송 레이어 전처리기는 IP 조각을 이용한 익스플로잇을 탐지하고 체크 섬 유효성 검증을 수행하며, TCP와 UDP 세션 전처리를 수행합니다(전송 및 [네트워크](#page-382-1) 레이어 [전처리](#page-382-1) 구성, 24-1페이지 참고).

일부 고급 전송 및 네트워크 전처리기 설정은 액세스 제어 정책에서 처리된 모든 트래픽에 전 역적으로 적용됩니다. 이러한 설정은 네트워크 분석 정책보다는 액세스 제어 정책에서 구성 합니다(고급 전송/[네트워크](#page-382-0) 설정 구성, 24-1페이지 참고).

 **•** 다양한 애플리케이션 레이어 프로토콜 디코더는 특정 패킷 데이터 유형을 침입 규칙 엔진이 분석할 수 있는 형식으로 표준화합니다. 애플리케이션 레이어 프로토콜 인코딩을 정규화함으 로써 시스템에서는 데이터가 다르게 표현된 패킷에 동일한 콘텐츠 관련 침입 규칙을 효과적 으로 적용하고 의미 있는 결과를 얻을 수 있습니다. 자세한 내용은 [애플리케이션](#page-304-0) 레이어 전처 리기 사용, 22-1[페이지](#page-304-0)를 참고하십시오.

ן

- **•** Modbus(모드버스), DNP3 및 SCADA 전처리기는 트래픽의 비정상적인 상태를 탐지하고 침 입 규칙에 데이터를 제공합니다. Supervisory Control(감시 제어) 및 Data Acquisition(데이터 획득. SCADA) 프로토콜은 제조, 생산, 정수 처리, 배전, 공항 및 배송 시스템 등과 같은 산업, 인프라 및 설비의 데이터를 모니터링하고, 제어하며, 획득합니다. 자세한 내용은 [SCADA](#page-378-0) 전 처리 구성, 23-1[페이지를](#page-378-0) 참고하십시오.
- **•** 여러 전처리기는 사용자가 Back Orifice, portscans, SYN floods 및 기타 속도 기반 공격과 같 은 특정 위협을 탐지하도록 합니다(특정 위협 탐지, 28-1[페이지](#page-462-0) 참고).

침입 정책 내에서 신용 카드 번호 및 ASCII 문자로 표시된 주민등록번호와 같은 중요한 데이터를 탐지하는 민감한 데이터 전처리기를 구성한다는 점에 유의하십시오(민감한 [데이터](#page-479-0) 탐지, 28-18[페이지](#page-479-0) 참고).

새로 만든 액세스 제어 정책에서 하나의 기본 네트워크 분석 정책은 동일한 상위 액세스 제어 정 책에 의해 호출된 *모든* 침입 정책에 대한 *모든* 트래픽에 대해 전처리를 제어합니다. 먼저, 시스템 은 Balanced Security and Connectivity(균형 잡힌 보안 및 연결성) 네트워크 분석 정책을 기본값 으로 사용하지만, 기타 시스템이 제공하는 네트워크 분석 정책 또는 사용자 지정 네트워크 분석 정책으로 변경할 수 있습니다. 더 복잡한 구축에서 고급 사용자는 일치하는 트래픽을 전처리하는 다양한 맞춤형 네트워크 분석 정책을 할당하여 특정 보안 영역 및 네트워크에 맞게 트래픽 전처리 옵션 을 조정할 수 있습니다. 자세한 내용은 시스템 제공 [정책과](#page-257-0) 사용자 지정 정책 비교, 18-6페이지를 참 고하십시오.

## <span id="page-255-0"></span>**액세스 제어 규칙: 침입 정책 선택**

## **라이선스:** 보호

초기 전처리 후, (있는 경우) 액세스 제어 규칙이 트래픽을 평가합니다. 대부분의 경우 패킷과 일 치하는 첫 번째 액세스 제어 규칙이 트래픽을 처리하는 규칙입니다. 일치하는 트래픽을 모니터링, 신뢰, 차단 또는 허용할 수 있습니다.

액세스 제어 규칙에서 트래픽을 허용하는 경우 시스템은 트래픽에서 악성코드, 금지된 파일 및 침 입을 순서대로 검사할 수 있습니다. 액세스 제어 규칙과 일치하지 않는 트래픽은 액세스 제어 정 책의 기본 작업(침입도 검사할 수 있음)에 의해 처리됩니다.

 $\frac{\mathcal{L}}{\mathcal{L}}$ 

**참고** 어느 네트워크 분석 정책이 패킷을 전처리하는지에 **상관없이** 모든 패킷은 구성된 액세스 제어 규 칙에 일치되며 따라서 하향식 순서로 침입 정책에 의한 잠재적 검사의 대상이 됩니다. 자세한 내 용은 사용자 지정 정책의 한계[, 18-10](#page-261-0)페이지를 참고하십시오.

정책이 [트래픽에서](#page-253-0) 침입을 검토하는 방법 이해, 18-2페이지의 다이어그램은 다음과 같이 인라인, 침입 방지 및 AMP 배포에서 디바이스를 통해 트래픽의 흐름을 보여줍니다.

- **•** 액세스 제어 규칙은 일치하는 트래픽의 이동을 허용합니다. 그런 다음 파일 정책을 통해 트래 픽에서 금지된 파일과 악성코드를 검사하며 침입 정책을 통해 침입을 검사합니다.
- **•** 이 시나리오에서 액세스 제어 정책의 기본 작업은 일치하는 트래픽을 허용하는 것입니다. 다음으로 침입 정책을 통해 트래픽을 검사합니다. 침입 정책을 액세스 제어 규칙 또는 기본 작업과 연결할 때 다른 침입 정책을 사용할 수 있습니다(그러나 반드시 그렇게 해야 할 필 요는 없음).

시스템은 차단된 트래픽 또는 신뢰할 수 있는 트래픽은 검사하지 않으므로 다이어그램의 예에는 차단 또는 신뢰 규칙이 포함되어 있지 않습니다. 자세한 내용은 규칙 작업을 [사용하여](#page-109-0) 트래픽 관 리 및 검사 결정, 6-6[페이지](#page-109-0) 및 [네트워크](#page-83-0) 트래픽에 대한 기본 처리와 검사 설정, 4-4페이지를 참고 하십시오.

a ka

# <span id="page-256-0"></span>**침입 검사: 침입 정책, 규칙 및 변수 집합**

### **라이선스:** 보호

침입 방지는 트래픽이 목적지로 들어가기 전 시스템의 최후의 방어선으로 사용할 수 있습니다. 침 입 정책은 보안 위반 확인을 위해 시스템이 인라인 배포에서 트래픽을 검사하는 방식을 제어하며, 악성 트래픽을 차단하거나 변경할 수 있습니다. 침입 정책의 주요 기능은 어느 침입 및 전처리기 규칙이 활성화되는지와 이들이 구성되는 방식을 관리하는 것입니다.

## **침입 및 전처리기 규칙**

침입 규칙은 네트워크의 취약성을 이용하려는 시도를 탐지하는 키워드 및 논쟁의 지정된 집합이 며, 시스템은 침입 규칙을 사용하여 네트워크 트래픽을 분석하고, 규칙의 기준과 일치하는지를 확 인합니다. 시스템은 패킷을 각 규칙에 지정된 조건과 비교하며, 패킷 데이터가 규칙에 지정된 모 든 조건에 일치하는 경우 규칙이 트리거됩니다.

시스템은 VRT에서 만든 다음 유형의 규칙을 포함합니다.

- **•** 공유 개체 침입 규칙. 이는 컴파일된 것이며 수정할 수 없습니다(소스 및 대상 포트, IP 주소와 같은 규칙 헤더 정보 제외)
- **•** 표준 텍스트 침입 규칙. 이는 규칙의 새 사용자 지정 인스턴스로 저장되며 수정할 수 있습니다.
- **•** 전처리기 규칙. 이는 네트워크 분석 정책에서 전처리기 및 패킷 디코더 탐지 옵션과 관련된 규 칙입니다. 전처리기 규칙을 복사하거나 수정할 수 없습니다. 대부분의 전처리기 규칙은 기본 적으로 비활성화됩니다. 이벤트를 생성하고, 인라인 배포에서, 문제가 되는 패킷을 중단하기 위해 전처리기를 사용하려면 이들을 활성화해야 합니다.

시스템이 침입 정책에 따라 패킷을 처리할 때, 먼저 규칙 최적화기가 다음과 같은 기준에 근거하 여 하위 집합 내 모든 활성화된 규칙을 분류합니다. 전송 레이어, 애플리케이션 프로토콜, 보호된 네트워크로 오가는 방향 등. 다음으로, 침입 규칙 엔진은 각 패킷에 적용하기 위해 적절한 규칙 하 위 집합을 선택합니다. 마지막으로, 다중 규칙 검색 엔진은 트래픽이 규칙과 일치하는지 확인하기 위해 서로 다른 세 가지 유형의 검색을 수행합니다.

- **•** 프로토콜 필드 검색은 애플리케이션 프로토콜 내 특정 필드에서 일치 항목을 검색합니다.
- **•** 일반적인 콘텐츠 검색은 패킷 페이로드의 ASCII 또는 이진 바이트 일치 항목을 검색합니다.
- **•** 패킷 이상 징후 검색은 특정 내용을 포함하기보다는 안정된 프로토콜을 위반하는 패킷 헤더 및 페이로드를 검색합니다.

사용자 지정 침입 정책에서 규칙을 활성화 및 비활성화고 사용자 고유의 표준 텍스트 규칙을 작성 및 추가하여 탐지를 설정할 수 있습니다.

## **변수 집합**

시스템이 트래픽 평가를 위해 침입 정책을 사용할 때마다, 연결된 *변수 집합*을 사용합니다. 집합 내 대부 분의 변수는 소스 및 목적지 IP 주소와 포트 확인을 위해 침입 규칙에서 일반적으로 사용되는 값을 나타 냅니다. 또한 침입 정책내 변수를사용하여 규칙삭제및 동적규칙상태의 IP 주소를나타낼수있습니다.

시스템은 단일 기본 변수 집합을 제공하는데, 이는 미리 정의된 기본 변수로 구성되어 있습니다. 대부분의 시스템이 제공하는 공유 객체 규칙과 표준 텍스트 규칙은 미리 정의된 기본 변수를 사용 하여 네트워크와 포트 번호를 정의합니다. 예를 들어, 대부분의 규칙은 \$HOME\_NET 변수를 사용하 여 보호된 네트워크를 지정하고 \$EXTERNAL\_NET 변수를 사용하여 보호되지 않은(또는 외부) 네트 워크를 지정합니다. 또한, 전문 규칙은 종종 미리 정의된 다른 변수를 사용합니다. 예를 들어, 웹 서버에 대한 익스플로잇을 탐지하는 규칙은 \$HTTP\_SERVERS 및 \$HTTP\_PORTS 변수를 사용합니다.

 $\boldsymbol{\beta}$ 

 $\mathbf{r}$ 

**팁** 시스템에서 제공한 침입 정책을 사용하는 경우에도 Cisco는 기본 변수 집합의 주요 기본 변수를 수정할 것을 **강력하게** 권장합니다. 올바르게 네트워크 환경을 반영하는 변수를 사용할 때, 처리는 최적화되고 시스템은 의심스러운 활동에 대해 관련 시스템을 모니터링할 수 있습니다. 고급 사용 자는 하나 이상의 사용자 지정 침입 정책으로 페어링을 위한 사용자 지정 변수 집합을 만들고 사 용할 수 있습니다. 자세한 내용은 사전 정의된 기본 변수 최적화, 2-14[페이지](#page-37-0)를 참고하십시오.

## <span id="page-257-1"></span>**침입 이벤트 생성**

**The Contract of the Contract of the Contract of the Contract of the Contract of the Contract of the Contract o** 

## **라이선스:** 보호

시스템이 가능한 침입을 식별할 때, (집합적으로 *침입 이벤트*라고도 함) *침입* 또는 *전처리기 이벤* 트를 생성합니다. 데이터를 확인하면 네트워크 자산에 대한 공격을 더욱 잘 이해할 수 있습니다. 인라인 구축에서 시스템은 유해한 것으로 알려진 패킷을 삭제 또는 교체할 수도 있습니다.

각 침입 이벤트에는 이벤트 헤더가 있으며 이벤트 이름 및 분류에 대한 정보가 포함되어 있습니다. 그 밖에도 소스 및 대상 IP 주소, 포트, 이벤트를 생성한 프로세스, 이벤트의 날짜와 시간, 공격 소 스와 대상에 대한 상황 정보 등이 포함되어 있습니다. 패킷 기반 이벤트의 경우, 시스템은 또한 디 코딩된 패킷 헤더 및 패킷의 페이로드 또는 이벤트를 시작한 패킷의 복사본을 로깅합니다.

패킷 디코더, 전처리기 및 침입 규칙 엔진은 모두 시스템이 이벤트를 생성하도록 할 수 있습니다. 예를 들면 다음과 같습니다.

- **•** (네트워크 분석 정책에서 구성된) 패킷 디코더가 어떤 옵션 또는 페이로드도 없는 IP 데이터 그램의 크기인 20바이트보다 작은 IP 패킷을 수신한 경우, 디코더는 이를 이상 트래픽으로 해 석합니다. 나중에, 패킷을 검토하는 침입 정책에서 관련 디코더 규칙이 활성화된 경우, 시스템 은 전처리기 이벤트를 생성합니다.
- **•** IP 조각 모음 전처리기에 중복되는 일련의 IP 조각이 발생할 경우, 전처리기는 이를 잠재적인 공격으로 해석하며, 관련 전처리기 규칙이 활성화된 경우 시스템은 전처리기 이벤트를 생성 합니다.
- **•** 패킷이 시작되면 침입 이벤트를 생성할 수 있도록 침입 규칙 엔진에서 대부분의 표준 텍스트 규칙 및 공유 객체 규칙은 로깅됩니다.

디바이스에 침입 이벤트가 누적되면 잠재적인 공격의 분석을 시작할 수 있습니다. 시스템은 침입 이벤트를 검토하고 네트워크 환경 및 보안 정책의 컨텍스트에서 중요성을 띠는지 여부를 평가하 는 데 필요한 도구를 제공합니다.

# <span id="page-257-0"></span>**시스템 제공 정책과 사용자 지정 정책 비교**

#### **라이선스:** 보호

새로운 액세스 제어 정책을 생성하는 것이 ASA FirePOWER 모듈을 사용하여 트래픽 플로우를 관리하는 첫 과정 중 하나입니다. 기본적으로, 새로 만든 액세스 제어 정책은 트래픽을 검토하기 위해 시스템 제공 네트워크 분석 및 침입 정책을 호출합니다.

다음 다이어그램은 인라인 침입 방지 배포에서 새로 만든 액세스 제어 정책이 트래픽을 초반에 처 리하는 방식을 보여줍니다. 전처리 및 침입 방지 단계는 강조 표시됩니다.

새 액세스 제어 정책: 침입 방지

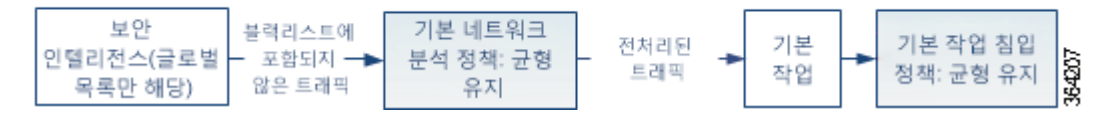

다음 방식을 참고하십시오.

- **•** 기본 네트워크 분석 정책이 액세스 제어 정책에서 처리된 모든 트래픽의 전처리를 제어하는 방식. 초기에는 시스템이 제공한 *Balanced Security and Connectivity(*균형 잡힌 보안 및 연결 성*)* 네트워크 분석 정책이 기본값입니다.
- **•** 액세스 제어 정책의 기본 작업은 시스템이 제공한 *Balanced Security and Connectivity(*균형 *잡힌 보안 및 연결성)*에 의해 결정된 대로 모든 비 악성 트래픽을 허용합니다.

Τ

 **•** 정책은 기본 보안 인텔리전스 옵션(전역 화이트리스트 및 블랙리스트만)을 사용하고, SSL 정 책 내에서 암호화된 트래픽을 해독하지 않으며, 액세스 제어 규칙을 사용하여 네트워크 트래 픽의 특수 처리 및 검사를 수행하지 않습니다.

침입 방지 배포를 조정하기 위해 취할 수 있는 간단한 조치는 시스템 제공 네트워크 분석 및 침입 정책의 서로 다른 집합을 기본값으로 사용하는 것입니다. Cisco는 ASA FirePOWER 모듈에서 이 러한 정책의 여러 쌍을 제공합니다.

또는, 사용자 지정 정책을 생성하고 사용하여 침입 방지 배포를 맞춤화할 수 있습니다. 전처리기 옵션, 침입 규칙 및 이 정책에 구성된 기타 고급 설정이 네트워크의 보안 요구를 충족하지 않음을 알게 될 수도 있습니다. 네트워크 분석 및 침입 정책을 설정하여 시스템이 침입 탐지를 위해 네트 워크에서 트래픽을 처리하고 검사하는 방식을 매우 세부적으로 구성할 수 있습니다.

자세한 내용은 다음을 참고하십시오.

- **•** [시스템](#page-258-0) 제공 정책의 이해, 18-7페이지
- **•** [맞춤형](#page-259-0) 정책의 이점, 18-8페이지
- **•** 사용자 지정 정책의 한계[, 18-10](#page-261-0)페이지

## <span id="page-258-1"></span><span id="page-258-0"></span>**시스템 제공 정책의 이해**

### **라이선스:** 보호

Cisco는 ASA FirePOWER 모듈에서 네트워크 분석 및 침입 정책의 여러 쌍을 제공합니다. 시스 템이 제공하는 네트워크 분석 및 침입 정책을 사용하여 Cisco VRT(Vulnerability Research Team) 의 경험을 활용할 수 있습니다. VRT는 이 정책에 대해, 침입 및 전처리기 규칙 상태를 설정할 뿐 만 아니라, 전처리기 및 다른 고급 설정에 대한 초기 구성을 제공합니다. 사용자는 시스템이 제공 하는 정책을 있는 그대로 사용할 수도 있고, 이를 맞춤형 정책을 위한 기반으로 사용할 수도 있습 니다.

 $\boldsymbol{\beta}$ 

 $\mathbf{r}$ 

**팁** 시스템에서 제공한 네트워크 분석 및 침입 정책을 사용하고 있는 경우에도 자신의 네트워크 환경 을 정확하게 반영할 수 있도록 시스템의 침입 변수를 구성해야 합니다. 최소한, 기본값 집합의 주 요 기본 변수라도 수정하시기 바랍니다(사전 [정의된](#page-37-0) 기본 변수 최적화, 2-14페이지 참고).

새로운 취약성이 알려지면 VRT에서 침입 규칙 업데이트를 릴리스합니다. 이 규칙 업데이트는 모 든 시스템 제공 네트워크 분석 또는 침입 정책을 수정할 수 있고 새롭게 업데이트된 침입 규칙 및 전처리기 규칙, 기존 규칙을 위한 수정된 상태, 그리고 수정된 기본 정책 설정을 제공할 수 있습니 다. 규칙 업데이트는 또한 시스템 제공 정책에서 규칙을 삭제할 수 있고, 새로운 규칙 카테고리를 제공할 수 있으며, 기본 변수 집합을 수정할 수 있습니다.

규칙 업데이트가 구축에 영향을 미치는 경우, 시스템에서는 영향을 받는 침입 및 네트워크 분석 정책은 물론 해당 상위 액세스 제어 정책도 오래된 것으로 표시합니다. 변경 사항을 반영하려면 업데이트된 정책을 다시 적용해야 합니다.

사용자의 편의를 위해 규칙 업데이트를 구성하여 영향을 받는 침입 정책을 단독으로 또는 영향을 받는 액세스 제어 정책과 조합하여 자동으로 다시 적용할 수 있습니다. 이를 통해 쉽고 자동적으 로 사용자 배포를 최신 상태로 유지하여 최근 발견된 침입 및 익스플로잇으로부터 보호할 수 있습 니다.

최신 전처리 설정을 보장하려면 **반드시** 액세스 제어 정책을 다시 적용해야 합니다. 그러면 현재 실행 중인 것과 다른 모든 관련 SSL, 네트워크 분석 및 파일 정책이 다시 적용되며, 고급 전처리 및 성능 옵션에 대한 기본값도 업데이트될 수 있습니다. 자세한 내용은 규칙 [업데이트](#page-746-0) 및 로컬 규 칙 파일 [가져오기](#page-746-0), 46-9페이지를 참고하십시오.

Cisco는 ASA FirePOWER 모듈에서 다음 네트워크 분석 및 침입 정책을 제공합니다.

Ι

### **Balanced Security and Connectivity(균형 잡힌 보안 및 연결성) 네트워크 분석 및 침입 정책**

이 정책은 속도 및 탐지 모두에 구축됩니다. 대부분의 조직에서는 기본적으로 이러한 정책을 함께 사용하면 효율적입니다. 시스템은 Balanced Security and Connectivity(균형 잡힌 보안 및 연결성) 정책 및 설정을 대부분의 경우 기본값으로 사용합니다.

### **Connectivity Over Security(보안에 우선하는 연결성) 보안 네트워크 분석 및 침입 정책**

이 정책은 (모든 리소스에 접근할 수 있는) 연결성이 네트워크 인프라 보안에 우선하는 조직 을 위해 구축됩니다. 침입 정책은 Security Over Connectivity(연결성에 우선하는 보안)에서 활성화된 것보다 훨씬 더 적은 규칙을 활성화합니다. 트래픽을 차단하는 가장 중요한 규칙만 활성화됩니다.

## **Security Over Connectivity(연결성에 우선하는 보안) 네트워크 분석 및 침입 정책**

이 정책은 네트워크 인프라 보안이 사용자 편의에 우선하는 조직을 위해 구축됩니다. 침입 정 책은 적합한 트래픽에 대해 경계하거나 중단할 수 있는 다양한 네트워크 이상 침입 규칙을 활 성화합니다.

## **No Rules Active(활성 규칙 불가) 침입 정책**

No Rules Active(활성 규칙 불가) 침입 정책에서, 모든 침입 규칙 및 고급 설정이 비활성화됩 니다. 이 정책은 다른 시스템 제공 정책 중 하나에서 활성화된 규칙에 근거를 두는 것을 대신 하여 사용자 고유의 침입 정책 생성을 원할 경우 시작점이 됩니다.

⚠

**주의** Cisco는 다른 정책, 즉 Experimental Policy 1(실험 정책 1)을 테스트용으로 사용합니다. Cisco 관 계자의 지시 없이는 Experimental Policy 1(실험 정책 1)을 사용하지 마십시오.

# <span id="page-259-0"></span>**맞춤형 정책의 이점**

#### **라이선스:** 보호

전처리기 옵션, 침입 규칙 및 시스템 제공 네트워크 분석 또는 침입 정책에 구성된 기타 고급 설정 이 조직의 보안 요구를 완전히 충족하지 않음을 확인할 수도 있습니다.

사용자 지정 정책을 구축하는 것은 사용자 환경에서 시스템의 성능을 개선할 수 있으며, 사용자 네트워크에서 일어나는 악의적인 트래픽 및 정책 위반을 집중적으로 살펴볼 수 있도록 할 수 있습 니다. 사용자 지정 정책을 생성하고 설정함에 따라 사용자는 시스템이 침입 탐지를 위해 네트워크 에서 트래픽을 처리하고 검사하는 방식을 매우 세부적으로 구성할 수 있습니다.

모든 사용자 정책에는 기본 정책이 있으며, 이는 기본 레이어라고도 하는데, 정책의 모든 구성에 대한 기 본 설정을 정의합니다. 레이어는 여러 네트워크 분석 또는 침입 정책을 효율적으로 관리하는 데 사용할 수 있는 구성 요소입니다([네트워크](#page-268-0) 분석 또는 침입 정책에서 레이어 사용, 19-1페이지 참고).

대부분의 경우, 사용자 지정 정책은 시스템 제공 정책을 기반으로 하지만, 다른 사용자 지정 정책 을 사용할 수 있습니다. 하지만, 사용자 지정 정책은 시스템 제공 정책을 정책 체인의 궁극적인 기 반으로 둡니다. 사용자 지정 정책을 사용자 기반으로 사용하는 경우 규칙 업데이트는 시스템 제공 정책을 변경할 수 있으며, 규칙 업데이트를 가져오는 것이 사용자에게 영향을 미칠 수 있습니다. 규칙 업데이트가 정책에 영향을 미치는 경우 모듈 인터페이스는 영향을 받은 정책을 오래된 것으 로 표시합니다. 자세한 내용은 규칙 [업데이트를](#page-271-0) 통해 시스템이 제공하는 기본 정책 수정 허용, 19-4[페이지](#page-271-0)를 참고하십시오.

자세한 내용은 다음을 참고하십시오.

- **•** 사용자 지정 [네트워크](#page-260-0) 분석 정책의 이점, 18-9페이지
- **•** 사용자 지정 침입 [정책의](#page-260-1) 이점, 18-9페이지

a ka

## <span id="page-260-0"></span>**사용자 지정 네트워크 분석 정책의 이점**

## **라이선스:** 보호

기본적으로 하나의 네트워크 분석 정책이 액세스 제어 정책에서 다루는 모든 암호화되지 않은 트 래픽을 전처리합니다. 이는 모든 패킷이 나중에 이들을 검토하는 침입 정책(따라서 침입 규칙 집 합)에 관계없이 동일한 설정에 따라 디코딩 및 전처리된다는 것을 의미합니다.

초기에는 시스템이 제공한 Balanced Security and Connectivity(균형 잡힌 보안 및 연결성) 네트 워크 분석 정책이 기본값입니다. 전처리를 조정하는 간단한 방법은 기본값으로 사용자 네트워크 분석 정책을 생성하고 사용하는 것입니다(액세스 제어를 위한 기본 [네트워크](#page-287-0) 분석 정책 설정, 20-4[페이지](#page-287-0) 참고).

사용 가능한 옵션 조정은 전처리기에 따라 다르지만, 전처리기 및 디코더를 조정할 수 있는 일부 방법은 다음을 포함합니다:

 **•** 모니터링하는 트래픽에 적용하지 않는 전처리를 비활성화할 수 있습니다. 예를 들어, HTTP Inspect(HTTP 검사) 전처리기는 HTTP 트래픽을 표준화합니다. 사용자가 네트워크에 Microsoft IIS(Internet Information Services)를 사용하는 웹 서버는 어느 것도 포함되어 있지 않음을 확신할 경우, IIS 특정 트래픽을 검색하는 전처리기 옵션을 비활성화하고 이에 따라 오 버헤드를 처리하는 시스템을 줄일 수 있습니다.

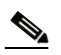

- **참고** 맞춤형 네트워크 분석 정책에서 전처리기를 비활성화했지만 시스템이 나중에 해당 전 처리기를 사용하여 활성화된 침입 또는 전처리기 규칙에 대해 패킷을 평가해야 하는 경우, 네트워크 분석 정책 사용자 인터페이스에서는 전처리기가 비활성화되어 있더라 도 시스템은 전처리기를 자동으로 활성화하여 사용합니다.
- **•** 적절하다고 판단되는 경우, 포트를 지정하여 특정 전처리기 활동에 집중합니다. 예를 들어 DNS 서버 응답이나 암호화된 SSL 세션을 모니터링하기 위한 추가 포트 또는 텔넷, HTTP 및 RPC 트래픽을 복호화하는 포트를 식별할 수 있습니다.

복합적인 배포를 사용하는 고급 사용자의 경우, 다수의 네트워크 분석 정책을 생성할 수 있는데, 각각은 트래픽을 다르게 전처리하기 위해 조정된 것입니다. 그런 다음 이러한 정책을 사용하도록 시스템을 구성하여 서로 다른 보안 영역이나 네트워크를 사용하는 트래픽의 전처리를 관리할 수 있습니다

 $\begin{picture}(20,5) \put(0,0){\line(1,0){155}} \put(0,0){\line(1,0){155}} \put(0,0){\line(1,0){155}} \put(0,0){\line(1,0){155}} \put(0,0){\line(1,0){155}} \put(0,0){\line(1,0){155}} \put(0,0){\line(1,0){155}} \put(0,0){\line(1,0){155}} \put(0,0){\line(1,0){155}} \put(0,0){\line(1,0){155}} \put(0,0){\line(1,0){155}} \put(0,0){\line(1,$ 

 $\mathbf{r}$ 

**참고** 사용자 지정 네트워크 분석 정책, 특히 다중 네트워크 분석 정책을 사용하여 전처리를 조작하는 것은 고급 작업입니다. 전처리 및 침입 탐지는 매우 밀접하게 연관되어 있기 때문에, 사용자는 **반 드시** 주의하여 서로 보완하는 단일 패킷을 검토하는 네트워크 분석 및 침입 정책을 허용해야 합니 다. 자세한 내용은 사용자 지정 정책의 한계[, 18-10](#page-261-0)페이지를 참고하십시오.

## <span id="page-260-1"></span>**사용자 지정 침입 정책의 이점**

### **라이선스:** 보호

처음에 침입 방지를 수행하도록 구성된 새로 만든 액세스 제어 정책에서 기본 작업은 모든 트래픽 을 허용하지만, 먼저 시스템이 제공한 Balanced Security and Connectivity(균형 잡힌 보안 및 연 결성) 침입 정책으로 이를 검사합니다. 액세스 제어 규칙을 추가하거나 기본 작업을 변경하지 않 는 한, 모든 트래픽은 침입 정책에 의해 검사됩니다. 시스템 제공 정책과 [사용자](#page-257-0) 지정 정책 비교, 18-6[페이지](#page-257-0)의 다이어그램을 참고하십시오.

Τ

 $\blacksquare$ 

침입 방지 배포를 사용자 정의하려면 여러 침입 정책을 만들 수 있는데, 각각은 트래픽을 검사하 기 위해 서로 다르게 지정됩니다. 다음으로 어떤 정책이 어떤 트래픽을 검사하는지를 지정하는 규 칙으로 액세스 제어 정책을 구성합니다. 간단할 수도 있고 복잡할 수도 있는 액세스 제어 규칙은 보안 영역, 네트워크나 지리적 위치, 포트, 애플리케이션, 요청한 URL 또는 사용자를 포함한 여러 기준을 사용하여 트래픽을 검사하고 일치 여부를 확인합니다. 정책이 [트래픽에서](#page-253-0) 침입을 검토하 는 방법 이해, 18-2[페이지에](#page-253-0) 있는 시나리오는 트래픽이 하나 또는 두 개의 침입 정책에 의해 검사 되는 배포를 보여줍니다.

침입 정책의 주요 기능은 어느 침입 및 전처리기 규칙이 활성화되는지와 다음과 같이 이들이 구성 되는 방식을 관리하는 것입니다.

- **•** 각 침입 정책 내에서 사용자의 환경에 적용 가능한 모든 규칙이 활성화되어 있음을 확인해야 하며, 환경에 적용할 수 없는 규칙은 비활성화하여 성능을 향상시켜야 합니다. 인라인 배포에 서, 악성 패킷을 삭제하거나 수정할 규칙을 지정할 수 있습니다. 자세한 내용은 [규칙](#page-446-0) 상태 설 정[, 27-19](#page-446-0)페이지를 참고하십시오.
- **•** 새로운 익스플로잇을 탐지하거나 보안 정책을 강화하는 데 필요하다면 기존 규칙을 수정하고 새 표준 텍스트 규칙을 작성할 수 있습니다(침입 [규칙의](#page-498-0) 이해와 작성, 30-1페이지 참고).

침입 정책에 만들 수 있는 다른 사용자 지정은 다음을 포함합니다.

- **•** 중요한 데이터 전처리기는 신용 카드 번호 및 ASCII 문자로 표시된 Social Security numbers(사회 보장 번호)와 같은 중요한 데이터를 탐지합니다. 특정 위협(Back Orifice 공격, 여러 포트스캔 유형 및 과도한 트래픽으로 네트워크를 마비시키려고 하는 속도 기반 공격)을 탐지하는 다른 전처리기는 네트워크 분석 정책 내에 구성됩니다. 자세한 내용은 특정 위협 탐지, 28-1[페이지를](#page-462-0) 참고하십시오.
- **•** 전역 임계값은 침입 규칙과 일치하는 트래픽이 얼마나 많이 지정된 기간 내 특정 주소 또는 주소 범위를 대상으로 하거나 특정 주소 또는 주소 범위로부터 발생하는지에 근거하여 시스템이 이 벤트를 생성하도록 합니다. 이를 통해 많은 수의 이벤트로 인해 시스템이 마비되는 것을 방지 할 수 있습니다. 자세한 내용은 침입 이벤트 로깅 글로벌 제한, 29-1[페이지를](#page-492-0) 참고하십시오.
- **•** 침입 이벤트 알림을 차단하고 개별 규칙 또는 전체 침입 정책에 대한 임계값을 설정하여 많은 수의 이벤트로 인해 시스템이 마비되는 것을 방지할 수 있습니다. 자세한 내용은 [정책에](#page-448-0) 따른 침입 이벤트 알림 필터링[, 27-21](#page-448-0)페이지를 참고하십시오.
- **•** 이처럼 침입 이벤트 알림을 확인할 수 있을 뿐 아니라, syslog 위치에 로깅하거나 이벤트 데이터를 SNMP 트랩 서버로 전송하는 기능을 활성화할 수 있습니다. 정책별로 침입 이벤트 알림 제한을 지 정하고, 외부 로깅 기능에 침입 이벤트 알림을 설정하며, 침입 이벤트에 외부 응답을 구성할 수 있습니다. 자세한 내용은 침입 규칙에 대한 외부 알림 구성, 39-1[페이지를](#page-686-0) 참고하십시오.

## <span id="page-261-1"></span><span id="page-261-0"></span>**사용자 지정 정책의 한계**

## **라이선스:** 보호

전처리 및 침입 탐지는 매우 밀접하게 연관되어 있기 때문에, 사용자는 **반드시** 주의하여 구성이 서로 보 완하는 단일 패킷을 처리하고 검토하는 네트워크 분석 및 침입 정책을 허용할 수 있도록 해야 합니다.

기본적으로 시스템은 네트워크 분석 정책 하나를 사용하여 모든 트래픽을 전처리합니다. 다음 다 이어그램은 인라인 침입 방지 배포에서 새로 만든 액세스 제어 정책이 트래픽을 초반에 처리하는 방식을 보여줍니다. 전처리 및 침입 방지 단계는 강조 표시됩니다.

### 새 액세스 제어 정책: 침입 방지

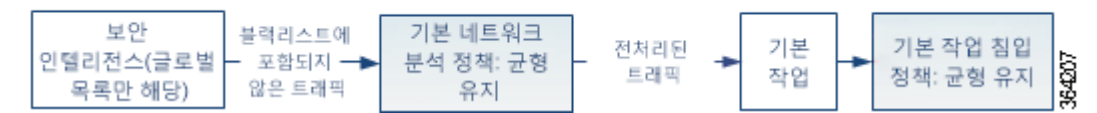

m.

기본 네트워크 분석 정책이 액세스 제어 정책에서 처리된 모든 트래픽의 전처리를 제어하는 방식 에 유의하십시오. 초기에는 시스템이 제공한 Balanced Security and Connectivity(균형 잡힌 보안 및 연결성) 네트워크 분석 정책이 기본값입니다.

전처리를 설정하는 간단한 방법은 기본값으로 사용자 네트워크 분석 정책을 생성하고 사용하는 것이 며, 이는 사용자 지정 [네트워크](#page-260-0) 분석 정책의 이점, 18-9페이지에 잘 요약되어 있습니다. 그러나 맞 춤형 네트워크 분석 정책에서 전처리기를 비활성화했지만 시스템이 활성화된 침입 또는 전처리 기 규칙에 대해 전처리된 패킷을 평가해야 하는 경우, 네트워크 분석 정책 사용자 인터페이스에서 는 전처리기가 비활성화되어 있더라도 시스템은 전처리기를 자동으로 활성화하여 사용합니다.

**Santa Compartire** 

**참고** 전처리기를 비활성화하는 성능 이점을 가져오려면, **반드시** 전처리기를 요구하는 규칙을 활성화 한 침입 정책이 없음을 확인해야 합니다.

여러 사용자 지정 네트워크 분석 정책을 사용하는 경우 추가 문제가 발생합니다. 복잡한 구축을 수행하는 고급 사용자의 경우 일치하는 트래픽을 전처리하는 맞춤형 네트워크 분석 정책을 할당 하여 특정 보안 영역과 네트워크에 맞게 전처리를 조정할 수 있습니다. 이를 수행하려면, 액세스 제어 정책에 사용자 지정 *네트워크 분석 규칙*을 추가합니다. 각 규칙에 규칙과 일치하는 트래픽의 전처리를 관리하는 연결된 네트워크 정책 분석이 있습니다.

 $\varrho$ 

 $\Gamma$ 

**팁** 액세스 제어 정책의 고급 설정으로 네트워크 분석 규칙을 구성합니다. ASA FirePOWER 모듈의 다른 규 칙 유형과는 달리, 네트워크 분석 규칙은 네트워크 분석 정책을 호출합니다(정책에 포함되기보다는).

시스템은 규칙 번호로 하향식 순서로 구성된 모든 네트워크 분석 규칙에 패킷을 일치시킵니다. 어떤 네 트워크 분석 규칙과도 일치하지 않는 트래픽은 기본 네트워크 분석 정책에 의해 전처리됩니다. 이는 사 용자에게 트래픽을 전처리하는 데 있어 많은 유연성을 제공하지만, 어느 네트워크 분석 정책이 패킷을 전처리했는지에 **상관없이** 모든 패킷은 고유의 프로세스에서 순차적으로 액세스 제어 규칙에 일치되므 로 침입 정책에 의해 잠재적인 검사에도 일치된다는 점에 유의하십시오. 즉, 특정 네트워크 분석 정책을 통해 패킷을 전처리하면 해당 패킷이 특정 침입 정책으로 검토된다고 보장되지 **않습니다**. **반드시** 신중 하게 액세스 제어 정책을 구성하여 특정 패킷을 평가하는 올바른 네트워크 분석 및 침입 정책을 호출하 도록 해야 합니다.

다음 다이어그램은 네트워크 분석 정책 (전처리) 선택 단계가 어떻게 해서 침입 방지 (규칙) 단계 전에 또는 별도로 발생하는지를 집중적으로 자세히 보여줍니다. 이 다이어그램에서는 해당 단계 를 쉽게 확인할 수 있도록 파일/악성코드 검사 단계가 생략되어 있습니다. 이는 또한 기본 네트워 크 분석 및 기본 작업 침입 정책을 강조 표시합니다.

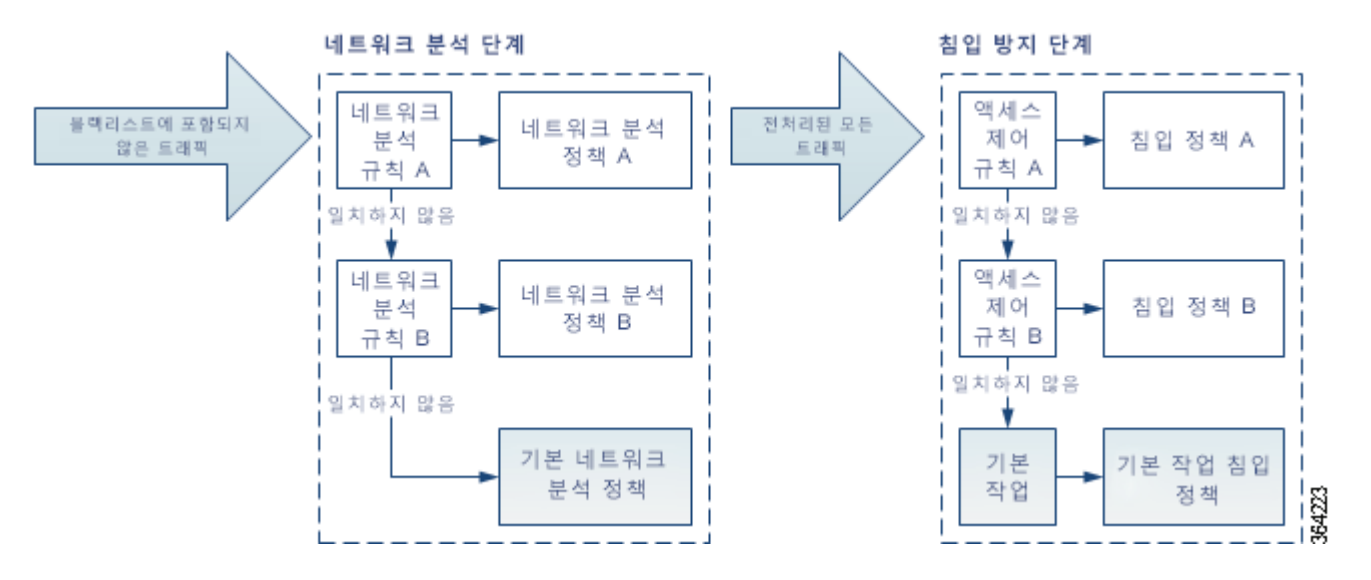

**Cisco ASA with FirePOWER Services 로컬 관리 컨피그레이션 가이드** 

Τ

이 시나리오에서 액세스 제어 정책은 두 개의 네트워크 분석 규칙 및 기본 네트워크 분석 정책으 로 구성됩니다.

- **•** Network Analysis Rule A(네트워크 분석 규칙 A)는 Network Analysis Policy A(네트워크 분 석 규칙 A)로 일치하는 트래픽을 전처리합니다. 나중에 이 트래픽을 Intrusion Policy A(침입 정책 A)로 검사할 수 있습니다.
- **•** Network Analysis Rule B(네트워크 분석 규칙 B)는 Network Analysis Policy B(네트워크 분 석 규칙 B)로 일치하는 트래픽을 전처리합니다. 나중에 이 트래픽을 Intrusion Policy B(침입 정책 B)로 검사할 수 있습니다.
- **•** 나머지 모든 트래픽은 기본 네트워크 분석 정책으로 전처리됩니다. 나중에, 이 트래픽을 액세 스 제어 정책의 기본 작업과 관련된 침입 정책에 따라 검사할 수 있습니다.

시스템은 트래픽을 전처리한 후, 침입 탐지를 위해 트래픽을 검토할 수 있습니다. 다이어그램은 두 개의 액세스 제어 규칙 및 기본 작업으로 액세스 제어 정책을 보여 줍니다.

- **•** Access Control Rule A(액세스 제어 규칙 A)가 일치하는 트래픽을 허용합니다. 다음으로 트 래픽은 Intrusion Policy A(침입 정책 A)로 검사됩니다.
- **•** Access Control Rule B(액세스 제어 규칙 B)가 일치하는 트래픽을 허용합니다. 다음으로 트 래픽은 Intrusion Policy B(침입 정책 B)로 검사됩니다.
- **•** 액세스 제어 정책의 기본 작업이 일치하는 트래픽을 허용합니다. 다음으로 트래픽은 기본 작 업의 침입 정책에 의해 검사됩니다.

각 패킷의 처리는 네트워크 분석 정책과 침입 정책 쌍에 의해 제어되지만, 시스템이 사용자를 대 신하여 쌍을 조정하는 것은 **아닙니다**. Network Analysis Rule A(네트워크 분석 규칙 A) 및 Access Control Rule A(액세스 제어 규칙 A)가 동일한 트래픽을 처리하지 않도록 액세스 제어 정책을 잘 못 설정한 시나리오를 고려하십시오. 예를 들어, 특정 보안 영역에서 트래픽 처리를 제어하기 위 해 페어링된 정책을 의도할 수 있지만 두 규칙의 조건에서 서로 다른 영역을 잘못 사용하는 것입 니다. 그러면 트래픽이 잘못 전처리될 수 있습니다. 따라서, 네트워크 분석 규칙 및 사용자 지정 정 책을 사용하여 전처리를 조작하는 것은 **고급** 작업입니다.

단일 연결의 경우, 시스템은 액세스 제어 규칙에 앞서 네트워크 분석 정책을 선택하지만, 일부 전 처리(특히 애플리케이션 레이어 전처리)는 액세스 제어 규칙 선택 이후에 발생한다는 점에 유의 하십시오. 이는 사용자 지정 네트워크 분석 정책에서 전처리를 구성하는 방식에 영향을 주지 **않습 니다**.

# <span id="page-263-0"></span>**탐색 패널 사용**

## **라이선스:** 보호

네트워크 분석 및 침입 정책은 유사한 사용자 인터페이스를 사용하여 컨피그레이션을 수정하고 해당 변경 사항을 저장합니다. 다음을 참고하십시오.

- **•** [네트워크](#page-295-0) 분석 정책 수정, 21-4페이지
- **•** 침입 정책 수정, 26-4[페이지](#page-421-0)

탐색 패널은 정책 유형 중 하나를 수정할 때 사용자 인터페이스의 왼쪽에 나타납니다. 다음 그래 픽은 네트워크 분석 정책(왼쪽) 및 침입 정책(오른쪽) 탐색 패널을 표시합니다.

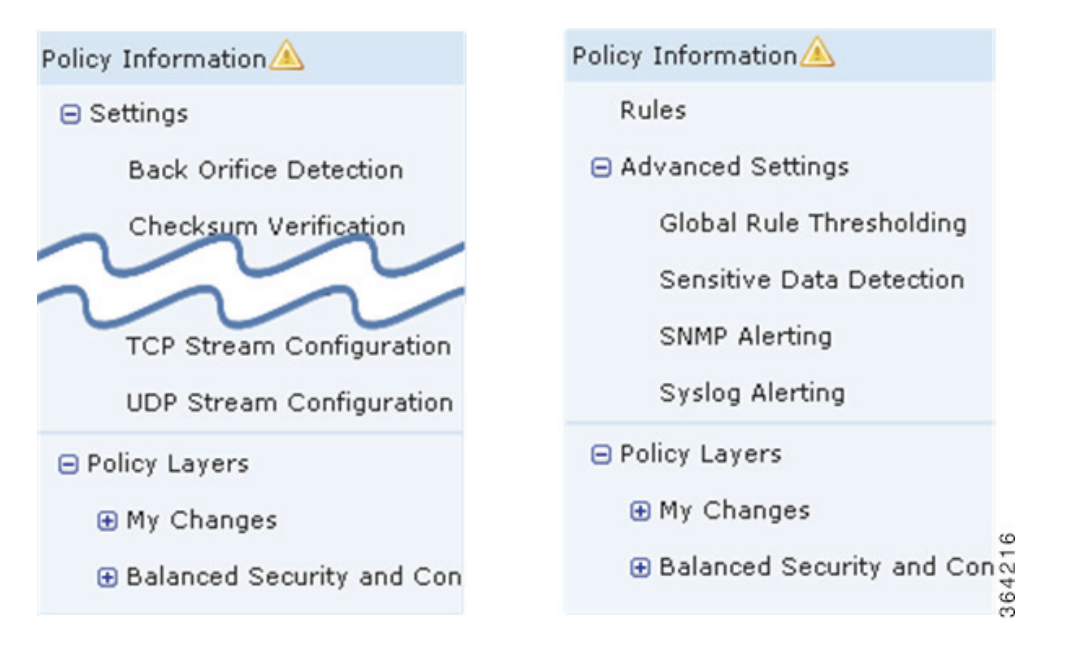

분계선이 정책 설정으로 연결되는 링크로 탐색 패널을 분리합니다. 정책 설정은 정책 레이어와의 직접 상호 작용이 있는 것(아래) 또는 해당 상호 작용이 없는 것(위)으로 구성할 수 있습니다. 모든 설정 페이지로 이동하려면 탐색 패널에서 해당 이름을 클릭합니다. 탐색 패널에서 항목을 어둡게 하는 것은 현재 설정 페이지를 강조 표시합니다. 예를 들어, Policy Information(정책 정보) 위에 있 는 그림에서 페이지는 탐색 패널의 오른쪽에 표시됩니다.

## **정책 정보**

Policy Information(정책 정보) 페이지는 일반적으로 사용되는 설정을 위한 구성 옵션을 제공합니 다. 위에 표시된 네트워크 분석 정책 패널의 그림과 같이, 정책이 저장되지 않은 변경 사항을 포함 할 때 정책 변경 아이콘( )이 탐색 패널의 **Policy Information(정책 정보)** 옆에 나타납니다. 변경 사 항을 저장하면 아이콘은 사라집니다.

## **규칙(침입 정책만)**

침입 정책에서 Rules(규칙) 페이지를 통해 공유 객체 규칙, 표준 텍스트 규칙, 그리고 전처리기 규 칙의 규칙 상태 및 기타 설정을 구성할 수 있습니다. 자세한 내용은 규칙을 [사용하여](#page-428-0) 침입 정책 조 정, 27-1[페이지를](#page-428-0) 참고하십시오.

## **설정(네트워크 분석 정책) 및 고급 설정(침입 정책)**

네트워크 분석 정책에서 Settings(설정) 페이지를 통해 전처리기를 활성화하거나 비활성화하고 전처리기 구성 페이지에 액세스할 수 있습니다. **Settings(설정)** 링크를 확장하여 정책의 모든 활성 화된 전처리기를 위한 개별 구성 페이지로 연결되는 하위 링크를 표시합니다. 자세한 내용은 [네트](#page-297-0) 워크 분석 [정책에서](#page-297-0) 전처리기 구성, 21-6페이지를 참고하십시오.

침입 정책에서 Advanced Settings(고급 설정) 페이지를 통해 고급 설정 및 해당 고급 설정을 위한 액세스 구성 페이지를 활성화하거나 비활성화할 수 있습니다. **Advanced Settings(고급 설정)** 링크 를 확장하여 정책에서 활성화된 모든 고급 설정을 위한 개별 구성 페이지로 연결되는 하위 링크를 표시합니다. 자세한 내용은 침입 [정책에서](#page-423-0) 고급 설정 구성, 26-6페이지를 참고하십시오.

## **정책 레이어**

 $\mathbf I$ 

Policy Layers(정책 레이어) 페이지는 네트워크 분석 또는 침입 정책을 구성하는 레이어에 대한 요 약을 표시합니다. Policy Layers(정책 레이어) 페이지를 확장하여 정책의 레이어를 위한 요약 페 이지로 연결되는 하위 링크를 표시합니다. 각 레이어 하위 링크를 확장하면 레이어에서 활성화된 모든 규칙, 전처리기 또는 고급 설정에 대한 구성 페이지로 연결되는 하위 링크를 표시합니다. 자 세한 내용은 네트워크 분석 또는 침입 [정책에서](#page-268-0) 레이어 사용, 19-1페이지를 참고하십시오.

Ι

# <span id="page-265-1"></span><span id="page-265-0"></span>**충돌 해결 및 정책 변경 사항 커밋**

### **라이선스:** 보호

네트워크 분석 또는 침입 정책을 수정할 때는 변경 사항을 저장(*커밋*)해야 시스템에서 해당 변경 사항을 인식합니다.

 $\frac{\sqrt{2}}{2}$ 

**참고** 저장한 후, 변경 사항을 반영하려면 네트워크 분석 또는 침입 정책을 적용해야 합니다. 저장하지 않고 정책을 적용하면, 시스템은 가장 최근에 저장된 구성을 사용합니다. 침입 정책은 개별적으로 다시 적용할 수 있지만, 네트워크 분석 정책은 상위 액세스 제어 정책과 함께 적용됩니다.

## **수정 문제 해결**

Network Analysis Policy(네트워크분석정책) 페이지의 Intrusion Policy(침입정책) 페이지에는각정책에 저장하지 않은 변경 사항이 있는지 여부가 표시됩니다. [네트워크](#page-295-0) 분석 정책 수정, 21-4페이지 및 침입 정책 수정, 26-4[페이지](#page-421-0)를 참고하십시오.

Cisco는 한 사람이 한 번에 하나의 정책을 수정할 것을 권장합니다. 여러 사용자 인터페이스 인스 턴스를 통해 동일한 사용자로 동일한 네트워크 분석 또는 침입 정책을 수정하는 경우, 하나의 인 스턴스에 대한 변경 사항을 저장하면, 다른 인스턴스에 대한 변경 사항을 저장할 수 없습니다.

## **구성 종속성 해결**

특정 분석을 수행하기 위해, 많은 전처리기와 침입 규칙은 트래픽이 특정 방법으로 먼저 디코딩되 거나 전처리되도록, 또는 다른 종속성을 갖도록 요청합니다. 네트워크 분석 또는 침입 정책을 저 장하면, 시스템은 자동으로 필수 설정을 활성화하거나 다음과 같이 비활성화된 설정은 트래픽에 영향을 미치지 못함을 경고합니다.

- **•** SNMP 알림 규칙을 추가했지만 SNMP 경고를 구성하지 않은 경우 침입 정책을 저장할 수 없 습니다. SNMP 경고를 설정하거나 규칙 경고를 비활성화한 후 다시 저장해야 합니다.
- **•** 침입 정책이 활성화된 중요한 데이터를 포함하지만 중요한 데이터 전처리를 활성화하지 않은 경우 침입 정책을 저장할 수 없습니다. 시스템이 전처리를 활성화하고 정책을 저장할 수 있도 록 하거나, 규칙을 비활성화하고 다시 저장할 수 있도록 해야 합니다.
- **•** 네트워크 분석 정책에 필요한 전처리기를 비활성화한 경우에도, 여전히 정책을 저장할 수 있 습니다. 그러나 전처리기가 사용자 사용자 인터페이스에서 비활성화되어 있더라도 시스템은 자동으로 현재의 설정으로 비활성화된 전처리기를 사용합니다. 자세한 내용은 [사용자](#page-261-0) 지정 정 책의 한계[, 18-10](#page-261-0)페이지를 참고하십시오.
- **•** 네트워크 분석 정책에서 인라인 모드를 비활성화하지만 Inline Normalization(인라인 표준화) 전처리기를 활성화한 경우, 여전히 정책을 저장할 수 있습니다. 그러나 시스템은 표준화 설정 이 무시될 것임을 경고합니다. 인라인 모드를 비활성화해도 전처리기가 트래픽을 수정하거나 차단할 수 있는 다른 설정을 시스템이 무시하는 결과를 야기하며, 여기에는 체크섬 유효성 검 증 및 속도 기반 공격 방지가 포함됩니다. 자세한 내용은 [전처리기의](#page-296-0) 영향을 받도록 트래픽 설 정, 21-5[페이지](#page-296-0) 및 [인라인](#page-387-0) 트래픽 정상화, 24-6페이지를 참고하십시오.

## **정책 변경 커밋, 삭제 및 캐싱**

네트워크 분석 또는 침입 정책을 수정할 때 변경 사항을 저장하지 않고 정책 편집기를 종료할 경 우, 시스템은 해당 변경 사항을 캐시합니다. 변경 사항은 시스템에서 로그아웃하거나 시스템 충돌 이 발생할 때도 캐시됩니다. 시스템 캐시는 네트워크 분석 하나와 침입 정책 하나에 대한 저장되 지 않은 변경 사항을 저장할 수 있습니다. 동일한 유형의 다른 정책을 수정하려면 먼저 변경 사항 을 커밋하거나 삭제해야 합니다. 시스템은 변경 내용을 처음 정책에 저장하지 않고 다른 정책을 수정할 때 또는 침입 규칙 업데이트를 가져올 때 캐시된 변경 사항을 삭제합니다.

a ka

 $\Gamma$ 

네트워크 분석 또는 침입 정책 편집기의 Policy Information(정책 정보) 페이지에서 정책 변경 사 항을 커밋하거나 폐기할 수 있습니다([네트워크](#page-295-0) 분석 정책 수정, 21-4페이지 및 침입 [정책](#page-421-0) 수정, 26-4[페이지](#page-421-0) 참고).

다음 표에서는 네트워크 분석 침입 정책에 변경 내용을 저장하는 방법 또는 폐기하는 방법에 대해 요약합니다.

**표** *18-1* **네트워크 분석 또는 침입 정책에 변경 사항 커밋** 

| 목적                            | Policy Information(정책 정보) 페이지에서 수행할 수 있는 작업                                                                                                    |
|-------------------------------|----------------------------------------------------------------------------------------------------|
| 정책에 변경 사항<br>저장하기             | Commit Changes(변경 사항 커밋)를 클릭하면 됩니다.                                                                                                    |
|                               | 필요에 따라 코멘트를 입력하고 OK(확인)를 클릭하여 계속 커밋합니다.                                                                                                    |
| 저장되지 않은 모<br>든 변경 사항 삭제<br>하기 | Discard Changes(변경 사항 삭제)를 클릭한 다음, OK(확인)를 클릭하여 변경 사<br> 항을 삭제하고 Intrusion Policy(침입 정책) 페이지로 이동하면 됩니다. 변경<br>사항을 삭제하지 않으려면, Cancel(취소)을 클릭하여 Policy Information(정책<br>정보) 페이지로 돌아갑니다. |
| 정책 종료 및 변경<br>사항 캐싱하기         | 모든 메뉴를 선택하거나 다른 페이지로 이동하는 다른 경로를 선택하면 됩니<br> 다. 종료 시 프롬프트가 표시되면 Leave page(페이지에서 나가기)를 클릭하거<br>나, 고급 편집기에 남으려면 Stay on page(페이지에 남기)를 클릭합니다.                                           |

 $\mathsf I$ 

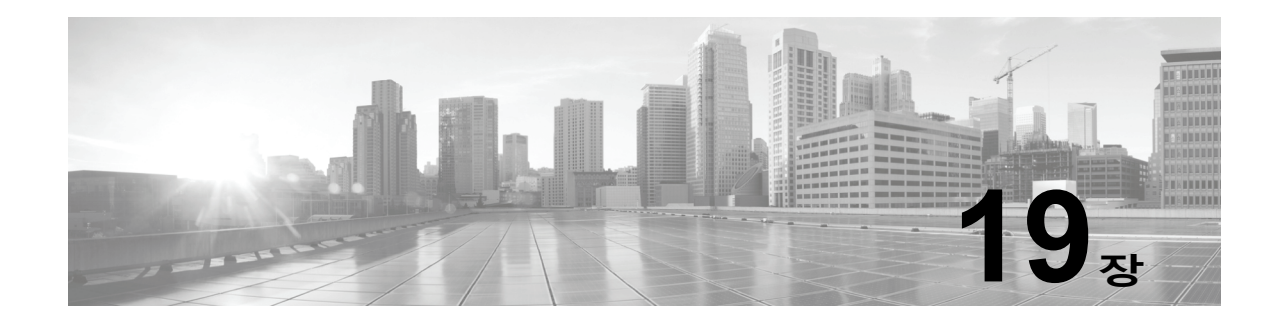

# <span id="page-268-0"></span>**네트워크 분석 또는 침입 정책에서 레이어 사용**

ASA FirePOWER 모듈이 많은 대형 조직에는 여러 부서, 사업부 또는 경우에 따라 여러 회사의 고 유한 요구를 지원하기 위한 다수의 침입 정책 및 네트워크 분석 정책이 있을 수 있습니다. 두 정책 유형의 구성은 여러 정책을 효율적으로 관리하기 위해 사용할 수 있는 *레이어*라는 구성 요소에 포 함됩니다.

침입 및 네트워크 분석 정책의 레이어는 기본적으로 동일한 방식으로 작동합니다. 의식적으로 레이어 를 사용하지 않고 각 정책 유형을 만들고 수정할 수 있습니다. 정책 구성을 수정할 수 있으며, 정책에 사 용자 레이어를 추가하지 않은 경우 시스템은 초기 이름이 *My Changes(*내 변경 사항*)*인 구성 가능한 단 일 레이어에 변경 사항을 자동으로 포함합니다. 선택적으로, 최대 200개의 레이어를 추가할 수 있으며 여기에서 설정의 조합을 구성할 수 있습니다. 사용자 레이어를 복사, 병합, 이동 및 삭제할 수 있으며 가 장 중요한 기능으로는 개별 사용자 레이어를 동일한 유형의 다른 정책과 공유할 수 있다는 점입니다.

자세한 내용은 다음 섹션을 참고하십시오.

- **•** [레이어](#page-268-1) 스택의 이해, 19-1페이지는 기본 정책을 이루는 사용자 구성 가능한 내장 레이어에 대 해 설명합니다.
- **•** [레이어](#page-272-0) 관리, 19-5페이지는 정책에서 레이어를 사용하는 방법에 대해 설명합니다.

# <span id="page-268-1"></span>**레이어 스택의 이해**

## **라이선스:** 보호

레이어를 추가하지 않은 네트워크 분석 또는 침입 정책에는 내장된 읽기 전용 기반 정책 레이어 및 초기 이름이 My Changes(내 변경 사항)인 사용자 구성 가능한 단일 레이어가 포함되어 있습 니다. 사용자 구성 가능한 레이어를 복사, 병합, 이동 또는 삭제할 수 있으며, 사용자 구성 가능한 모든 레이어를 동일한 유형의 다른 정책과 공유할 수 있습니다.

각 정책 레이어에는 네트워크 분석 정책의 모든 프리프로세서에 대한 또는 침입 정책의 모든 침입 규칙 및 고급 설정에 대한 완전한 구성이 포함되어 있습니다. 최하위 기반 정책 레이어에는 정책 생성 시 선택한 기반 정책의 모든 설정이 포함되어 있습니다. 상위 레이어의 설정이 하위 레이어 의 동일한 설정에 비해 우선권을 갖습니다. 레이어에 명시적으로 설정되지 않은 기능은 명시적으 로 설정된 다음 최상위 레이어에서 설정을 *상속*합니다.

시스템은 레이어를 병합합니다. 즉, 네트워크 트래픽을 처리할 때 모든 설정의 누적된 효과만 적 용합니다.

 $\mathbf{r}$ 

<u>ይ</u><br>● <mark>□</mark><br>■ ○ 전적으로 기반 정책의 기본 설정에 기반하는 침입 또는 네트워크 분석 정책을 생성할 수 있습니다.

다음 그림에서는 레이어 스택의 예를 보여줍니다. 여기에는 기반 정책 레이어 및 초기 My Changes(내 변경 사항) 레이어 외에 두 개의 사용자 구성 가능한 레이어인 *User Layer 1* 및 *User Layer 2*가 포함되어 있습니다. 이 그림에서, 추가하는 사용자 구성 가능한 각 레이어는 처음에 스 택의 최상위 레이어에 배치됩니다. 따라서 그림의 User Layer 2는 스택에서 가장 마지막에 추가 된 것이며 최상위 레이어입니다.

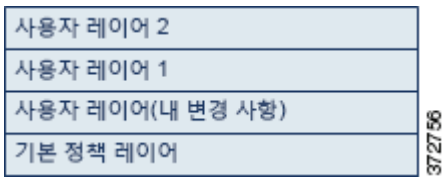

여러 레이어로 작업할 경우 다음 사항에 유의해야 합니다.

- **•** 정책에서 최상위 레이어가 읽기 전용 레이어이거나 정책 간 레이어 공유, 19-9[페이지에](#page-276-0) 설명 된 대로 공유 레이어인 경우, 사용자가 다음 중 하나를 수행하면 시스템은 사용자 구성 가능한 레이어를 침입 정책에서 최상위 레이어로 자동으로 추가합니다.
	- **–** 침입 정책 Rules(규칙) 페이지에서 규칙 작업(즉, 규칙 상태, 이벤트 필터링, 동적 상태 또는 알림) 수정. 자세한 내용은 규칙을 [사용하여](#page-428-0) 침입 정책 조정, 27-1페이지를 참고하십시오.
	- **–** 프리프로세서, 침입 규칙 또는 고급 설정의 활성화, 비활성화 또는 수정

시스템에서 추가한 레이어의 모든 설정은 상속됩니다. 단, 변경 사항이 새 레이어가 되는 경우 는 예외입니다.

- **•** 최상위 레이어가 공유 레이어인 경우 시스템은 사용자가 다음 작업 중 하나를 수행할 때 레이 어를 추가합니다.
	- **–** 최상위 레이어를 다른 정책과 공유
	- **–** 공유 레이어를 정책에 추가
- **•** 규칙 업데이트가 정책을 수정하도록 허용하는지와 상관없이, 규칙 업데이트의 변경 사항은 레 이어에서 사용자가 수행한 변경 사항을 재정의하지 않습니다. 이는 규칙 업데이트의 변경 사 항이 기반 정책에서 이루어지며, 이것이 기반 정책 레이어의 기본 설정을 결정하기 때문입니 다. 사용자 변경 사항은 항상 상위 레이어에서 이루어지므로, 규칙 업데이트가 기반 정책에 대 해 수행하는 모든 변경 사항을 재정의합니다. 자세한 내용은 규칙 [업데이트](#page-746-0) 및 로컬 규칙 파일 [가져오기](#page-746-0), 46-9페이지를 참고하십시오.

자세한 내용은 기본 [레이어](#page-269-0) 이해, 19-2페이지를 참고하십시오.

## <span id="page-269-0"></span>**기본 레이어 이해**

## **라이선스:** 보호

침입 또는 네트워크 분석 정책의 기반 레이어(기반 정책이라고도 함)는 정책의 모든 구성에 대한 기본 설정을 정의하며 정책에서 최하위 레이어입니다. 새 정책을 생성할 때 새 레이어를 추가하지 않은 채 설정을 변경하면 변경 사항은 My Changes(내 변경 사항) 레이어에 저장되며 기반 정책 의 설정을 재정의합니다(그러나 변경하지는 않음).

Τ

자세한 내용은 다음 섹션을 참고하십시오.

- **•** 시스템 제공 기반 [정책의](#page-270-0) 이해, 19-3페이지
- **•** 사용자 지정 기본 [정책의](#page-270-1) 이해, 19-3페이지
- **•** 기반 정책 변경, 19-3[페이지](#page-270-2)
- **•** 규칙 [업데이트를](#page-271-1) 통해 시스템이 제공하는 기본 정책 수정 허용, 19-4페이지

a ka

## <span id="page-270-0"></span>**시스템 제공 기반 정책의 이해**

### **라이선스:** 보호

Cisco는 ASA FirePOWER 모듈에서 네트워크 분석 및 침입 정책의 여러 쌍을 제공합니다. 시스 템이 제공하는 네트워크 분석 및 침입 정책을 사용하여 Cisco VRT(Vulnerability Research Team) 의 경험을 활용할 수 있습니다. VRT는 이 정책에 대해, 침입 및 전처리기 규칙 상태를 설정할 뿐 만 아니라, 전처리기 및 다른 고급 설정에 대한 초기 구성을 제공합니다. 시스템이 제공하는 정책 을 있는 그대로 사용할 수도 있고, 이를 맞춤형 정책을 위한 기반으로 사용할 수도 있습니다.

시스템이 제공하는 정책을 기반으로 사용할 경우, 규칙 업데이트를 가져오면 기반 정책의 설정을 수정할 수 있습니다. 그러나, 사용자 지정 정책을 구성하여 시스템 제공 기본 정책을 자동으로 변 경하지 않도록 할 수도 있습니다. 이를 통해 규칙 업데이트를 가져오는 것과 별개로 시스템 제공 기본 정책을 수동으로 업데이트할 수 있습니다. 어떤 경우든, 규칙 업데이트가 기반 정책에 대해 수행하는 변경 사항은 My Changes(내 변경 사항) 또는 다른 레이어의 설정을 변경하거나 재정의 하지 않습니다. 자세한 내용은 규칙 [업데이트를](#page-271-1) 통해 시스템이 제공하는 기본 정책 수정 허용, 19-4[페이지](#page-271-1)를 참고하십시오.

시스템이 제공하는 침입 및 네트워크 분석 정책은 이름은 유사하지만 다른 구성을 포함합니다. 예를 들어, Balanced Security and Connectivity(균형 잡힌 보안 및 연결성) 네트워크 분석 정책 및 Balanced Security and Connectivity(균형 잡힌 보안 및 연결성) 침입 정책은 함께 작동하며 침 입 규칙 업데이트에서 모두 업데이트될 수 있습니다. 자세한 내용은 시스템 제공 [정책의](#page-258-1) 이해, 18-7[페이지](#page-258-1)를 참고하십시오.

## <span id="page-270-1"></span>**사용자 지정 기본 정책의 이해**

## **라이선스:** 보호

네트워크 분석 또는 침입 정책 내 기본 정책으로 시스템 제공 정책을 사용하지 않으려는 경우, 사 용자 지정 정책을 기본으로 사용할 수 있습니다. 디바이스의 성능을 개선하는 동시에 디바이스에 서 생성되는 이벤트에 더욱 효과적으로 대응할 수 있도록 가장 중요한 방식으로 트래픽을 검사하 기 위해 맞춤형 정책의 설정을 조정할 수 있습니다.

최대 다섯 개의 사용자 지정 정책을 묶을 수 있는데, 다섯 중 넷은 이전에 만들어진 다른 넷 중 하 나를 기본 정책으로 사용하는 것이며, 다섯 번째는 반드시 시스템이 제공하는 정책을 기본 정책으 로 사용해야 합니다.

다른 정책에 대한 기본으로 사용하는 사용자 지정 정책을 변경하면 해당 변경 사항은 자동적으로 기본 정책을 사용하는 정책의 기본 설정으로 사용됩니다. 또한 모든 정책은 정책 체인 내 궁극적 인 기본으로 시스템이 제공하는 정책을 보유하기 때문에 사용자 지정 기본 정책을 사용하는 경우 에도 규칙 업데이트를 가져오는 것은 사용자 정책에 영향을 줄 수 있습니다. 체인 내 첫 번째 사용 자 지정 정책(시스템이 제공하는 정책을 기본으로 사용하는 것)은 규칙 업데이트가 해당 기본 정 책을 수정하는 것을 허용하며, 사용자 정책에도 영향을 줄 수 있습니다. 이 설정 변경에 대한 자세 한 내용은 규칙 [업데이트를](#page-271-1) 통해 시스템이 제공하는 기본 정책 수정 허용, 19-4페이지를 참고하십 시오.

수행 방식에 상관없이 사용자 기본 정책을 변경하면 해당 변경 사항은 규칙 업데이트에 의한 것이 든 또는 기본 정책으로 사용하는 사용자 지정 정책을 수정하는 경우에 의해서든 사용자의 My Changes(내 변경 사항) 또는 다른 모든 레이어 내 설정을 변경하거나 대체하지 않습니다.

## <span id="page-270-2"></span>**기반 정책 변경**

 $\mathbf{r}$ 

## **라이선스:** 보호

네트워크 분석 또는 침입 정책에 대해 다른 기반 정책을 선택할 수 있으며, 선택적으로 상위 레이어의 수 정에 영향을 주지 않은 채 규칙 업데이트가 시스템 제공 기반 정책을 수정하도록 허용할 수 있습니다.

**기반 정책을 변경하려면 다음을 수행합니다.**

- **1단계** 정책을 수정하는 동안 탐색 패널에서 **Policy Information(정책 정보)**을 클릭합니다. Policy Information(정책 정보) 페이지가 나타납니다.
- **2단계 Base Policy(기반 정책)** 드롭다운 목록에서 기반 정책을 선택합니다.
- **3단계** 선택적으로 시스템 제공 기반 정책을 선택하는 경우, **Manage Base Policy(기반 정책 관리)**를 클릭하 여 침입 규칙 업데이트가 기반 정책을 자동으로 수정할 수 있는지 여부를 지정합니다. 자세한 내용은 규칙 [업데이트를](#page-271-1) 통해 시스템이 제공하는 기본 정책 수정 허용, 19-4페이지를 참고 하십시오.
- **4단계** 변경 사항을 시스템 캐시에 유지하면서 정책을 저장하고, 수정을 계속하고, 변경 사항을 삭제하고, 기본 정책 내 기본 구성 설정으로 돌아가거나 종료합니다. 자세한 내용은 충돌 [해결](#page-265-1) 및 정책 변경 사항 커밋[, 18-14](#page-265-1)페이지를 참고하십시오.

## <span id="page-271-1"></span><span id="page-271-0"></span>**규칙 업데이트를 통해 시스템이 제공하는 기본 정책 수정 허용**

## **라이선스:** 보호

가져온 규칙 업데이트는 시스템 제공 정책에 수정된 네트워크 분석 프리프로세서 설정, 수정된 침 입 정책 고급 설정, 새로운/업데이트된 침입 규칙, 기존 규칙의 수정된 상태 등을 제공합니다. 또 한 규칙 업데이트는 규칙을 삭제하고 새로운 규칙 카테고리와 기본 변수를 제공할 수 있습니다. 자세한 내용은 규칙 [업데이트](#page-746-0) 및 로컬 규칙 파일 가져오기, 46-9페이지를 참고하십시오.

규칙 업데이트는 항상 프리프로세서, 고급 설정 및 규칙에 대한 변경 사항으로 시스템 제공 정책 을 수정합니다. 기본 변수 및 규칙 카테고리를 변경하면 시스템 수준에서 처리됩니다. 자세한 내 용은 시스템 제공 기반 정책의 이해, 19-3[페이지를](#page-270-0) 참고하십시오.

시스템 제공 정책을 기반 정책으로 사용하는 경우 규칙 업데이트(이 경우 시스템 제공 정책의 복사본)가 기반 정책을 수정하도록 허용할 수 있습니다. 규칙 업데이트가 기반 정책을 업데이트하는 것을 허용할 경우, 새로운 규칙 업데이트는 기반 정책으로 사용하는 시스템 제공 정책에 대한 변경 사항과 동일하게 기반 정책을 변경합니다. 해당 설정을 수정하지 않은 경우 기반 정책의 설정이 현재 정책의 설정을 결정 합니다. 그러나 규칙 업데이트는 현재 정책에서 수행하는 변경 사항을 재정의하지 않습니다.

규칙 업데이트를 통해 기반 정책을 업데이트할 수 없는 경우, 하나 이상의 규칙 업데이트를 가져 온 후 수동으로 기반 정책을 업데이트할 수 있습니다.

침입 정책의 규칙 상태와 상관없이 또는 규칙 업데이트가 기반 침입 정책을 업데이트하도록 허용하는 지 여부와 상관없이, 규칙 업데이트는 항상 VRT가 삭제하는 침입 규칙을 삭제합니다. 변경 사항을 네트 워크 트래픽에 다시 적용할 때까지, 현재 적용된 침입 정책의 규칙은 다음과 같이 작동합니다.

- **•** 비활성화된 규칙은 비활성화 상태를 유지합니다.
- **•** Generate Events(이벤트 생성)로 설정된 규칙은 트리거되었을 때 계속해서 이벤트를 생성합니다.
- **•** Drop and Generate Events(이벤트 삭제 및 생성)로 설정된 규칙은 트리거되었을 때 계속해 서 이벤트를 생성하고 위반 패킷을 삭제합니다.

규칙 업데이트는 다음 조건이 모두 충족되지 않으면 사용자 지정 기본 정책을 수정하지 않습니다.

- **•** 규칙 업데이트를 통해 상위 정책의 시스템이 제공하는 기본 정책, 즉 사용자 지정 기본 정책을 생성한 정책을 수정할 수 있습니다.
- **•** 상위 기본 정책 내 해당 설정을 대체하는 상위 정책을 변경하지 않았습니다.

두 조건이 충족된 경우, 상위 정책을 저장하면 규칙 업데이트 내 변경 사항이 하위 정책, 즉, 사용 자 지정 기본 정책을 사용하는 정책에 전달됩니다.

Τ

a ka

예를 들어 규칙 업데이트가 이전에 비활성화된 침입 규칙을 활성화하여 상위 침입 정책의 규칙 상 태를 수정하지 않은 경우, 상위 정책을 저장하면 수정된 규칙 상태가 기반 정책에 전달됩니다. 마찬가지로, 규칙 업데이트가 기본 프리프로세서 설정을 수정하고 상위 네트워크 분석 정책에서 설정을 수정하지 않은 경우, 상위 정책을 저장하면 수정된 설정이 기반 정책에 전달됩니다. 자세한 내용은 기반 정책 변경, 19-3[페이지를](#page-270-2) 참고하십시오.

**규칙 업데이트를 통해 시스템 제공 기반 정책을 수정하려면 다음을 수행합니다.**

**1단계** 시스템 제공 정책을 기반 정책으로 사용하는 정책을 수정하는 동안, 탐색 패널에서 **Policy Information(정책 정보)**을 클릭합니다.

Policy Information(정책 정보) 페이지가 나타납니다.

- **2단계 Manage Base Policy(기반 정책 관리)**를 클릭합니다. Base Policy(기반 정책) 요약 페이지가 나타납니다.
- **3단계 Update when a new Rule Update is installed(새 규칙 업데이트가 설치된 경우 업데이트)** 체크 박스를 선 택하거나 선택 취소합니다.

체크 박스를 취소하고 정책을 저장한 다음 규칙 업데이트를 가져오면 Base Policy(기반 정책) 요 약 페이지에 **Update Now(지금 업데이트)** 버튼이 나타나고, 페이지의 상태 메시지가 업데이트되어 정책이 최신 상태가 아님을 알립니다. 선택적으로, **Update Now(지금 업데이트)**를 클릭하여 가장 최 근에 가져온 규칙 업데이트의 변경 사항으로 기반 정책을 업데이트할 수 있습니다.

**4단계** 변경 사항을 시스템 캐시에 유지하면서 정책을 저장하고, 수정을 계속하고, 변경 사항을 삭제하고, 기본 정책 내 기본 구성 설정으로 돌아가거나 종료합니다. 자세한 내용은 충돌 [해결](#page-265-1) 및 정책 변경 사항 커밋[, 18-14](#page-265-1)페이지를 참고하십시오.

# <span id="page-272-0"></span>**레이어 관리**

 $\mathbf{r}$ 

**라이선스:** 보호

Policy Layers(정책 레이어) 페이지는 네트워크 분석 또는 침입 정책에 대한 완전한 레이어 스택 을 요약하는 단일 페이지를 제공합니다. 이 페이지에서 공유 및 비공유 레이어를 추가하고, 레이 어를 복사, 병합, 이동 및 삭제하고, 각 레이어의 요약 페이지에 액세스하고, 각 레이어 내에서 활 성화, 비활성화 및 재정의된 구성에 대한 구성 페이지에 액세스할 수 있습니다.

각 레이어에 대해 다음 정보를 볼 수 있습니다.

- **•** 레이어가 내장 레이어인지, 공유된 사용자 레이어인지, 공유되지 않은 사용자 레이어인지 여부
- **•** 가장 높은(효과적인) 프리프로세서 또는 고급 설정 구성이 포함되어 있는 레이어(기능 이름별)
- **•** 침입 정책에서, 상태가 레이어에 설정되어 있고 각 규칙 상태에 대해 규칙 수가 설정된 침입 규칙의 수

각 레이어의 요약에 있는 기능 이름은 어떤 구성이 레이어에서 활성화, 비활성화, 재정의 또는 상 속되었는지를 다음과 같이 나타냅니다.

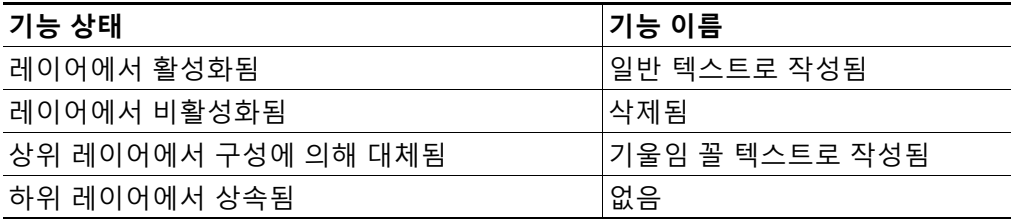

ן

이 페이지는 또한 활성화된 모든 프리프로세서(네트워크 분석) 또는 고급 설정(침입), 침입 정책, 침입 규칙의 최종 효과에 대한 요약을 제공합니다.

다음 표에는 Policy Layers(정책 레이어) 페이지에서 사용할 수 있는 작업이 나열되어 있습니다.

<span id="page-273-0"></span>**표** *19-1* **네트워크 분석 및 침입 정책 레이어 구성 작업** 

| 목적                                            | 방법                                                                                                    |
|-----------------------------------------------|----------------------------------------------------------------------------------------------------|
| Policy Information(정책<br>정보) 페이지 표시           | Policy Summary(정책 요약)를 클릭합니다.                                                                                                    |
|                                               | Policy Information(정책 정보) 페이지에서 수행할 수 있는 작업에 대한 자세한 내용은 규칙을<br>사용하여 침입 정책 조정, 27-1페이지, 네트워크 분석 정책 시작하기, 21-1페이지, 및 침<br>입 정책 시작하기, 26-1페이지를 참고하십시오. |
| 레이어의 요약 페이지 표시                                | 레이어에 대한 행에서 레이어 이름을 클릭하거나, 사용자 레이어 옆에 있는 수정 아이콘<br>(√)을 클릭합니다. 공유 레이어에 대한 읽기 전용 요약 페이지에 액세스하려면 보기 아<br>이콘( 4)을 클릭할 수도 있습니다.                         |
|                                               | 레이어에 대한 요약 페이지에서 수행할 수 있는 작업에 대한 자세한 내용은 정책 간 레이<br>어 공유, 19-9페이지, 레이어 내 전처리기 및 고급 설정 구성, 19-14페이지 및 레이어에서<br>침입 규칙 구성, 19-11페이지를 참고하십시오.           |
| 레이어 레벨 프리프로세<br>서 또는 고급 설정 구성 페<br>이지에 액세스    | 레이어에 대한 행에서 기능 이름을 클릭합니다. 구성 페이지는 기반 정책 및 공유 레이어<br>에 있는 읽기 전용 페이지입니다. 자세한 내용은 레이어 내 전처리기 및 고급 설정 구성,<br>19-14페이지를 참고하십시오.                          |
| 규칙 상태 유형으로 필터<br>링된 레이어 레벨 규칙 구<br>성 페이지에 액세스 | 레이어에 대한 요약에서 이벤트 삭제 및 생성 아이콘( ✖), 이벤트 생성 아이콘( ➡) 또는<br>비활성화에 대한 아이콘(➡)을 클릭합니다. 선택한 규칙 상태로 설정된 규칙이 레이어에<br>포함되지 않는 경우 규칙이 표시되지 않습니다.                 |
| 레이어를 정책에 추가                                   | 레이어 추가, 19-7페이지를 참고하십시오.                                                                                                    |
| 다른 정책에서 공유 레이<br>어 추가                         | 정책 간 레이어 공유, 19-9페이지를 참고하십시오.                                                                                                    |
| 레이어의 이름 또는 설명<br>변경                           | 레이어의 이름 및 설명 변경, 19-7페이지를 참고하십시오.                                                                                                    |
| 레이어 이동, 복사 또는<br>삭제                           | 레이어의 이동, 복사 및 삭제, 19-8페이지를 참고하십시오.                                                                                                    |
| 레이어를 그 아래에 있는<br>다음 레이어로 병합                   | 레이어 병합, 19-8페이지를 참고하십시오.                                                                                                    |

## **Policy Layers(정책 레이어) 페이지를 사용하려면 다음을 수행합니다.**

- **1단계** 정책을 수정하는 동안 탐색 패널에서 **Policy Layers(정책 레이어)**를 클릭합니다. Policy Layers(정책 레이어) 요약 페이지가 나타납니다.
- **2단계** [네트워크](#page-273-0) 분석 및 침입 정책 레이어 구성 작업 표의 작업을 수행할 수 있습니다.

**3단계** 변경 사항을 시스템 캐시에 유지하면서 정책을 저장하고, 수정을 계속하고, 변경 사항을 삭제하고, 기본 정책 내 기본 구성 설정으로 돌아가거나 종료합니다. 자세한 내용은 충돌 [해결](#page-265-1) 및 정책 변경 사항 커밋[, 18-14](#page-265-1)페이지를 참고하십시오.

a ka

# <span id="page-274-0"></span>**레이어 추가**

## **라이선스:** 보호

네트워크 분석 또는 침입 정책에 최대 200개의 레이어를 추가할 수 있습니다. 레이어를 추가하면 정책에서 최상위 레이어로 나타납니다. 초기 상태는 모든 기능에 대한 Inherit(상속) 상태이며, 침 입 정책에 이벤트 필터링, 동적 상태 또는 알림 규칙 작업이 설정되어 있지 않습니다.

**네트워크 분석 또는 침입 정책에 레이어를 추가하려면 다음을 수행합니다.**

- **1단계** 정책을 수정하는 동안 탐색 패널에서 **Policy Layers(정책 레이어)**를 클릭합니다. Policy Layers(정책 레이어) 페이지가 나타납니다.
- 2단계 User Layers(사용자 레이어) 옆에 있는 레이어 추가 아이콘( )을 클릭합니다. Add Layer(레이어 추가) 팝업 창이 나타납니다.
- **3단계** 고유한 레이어 **Name(이름)**을 입력하고 **OK(확인)**를 클릭합니다.

새 레이어는 User Layers(사용자 레이어) 아래의 맨 위 레이어로 나타납니다.

**4단계** 변경 사항을 시스템 캐시에 유지하면서 정책을 저장하고, 수정을 계속하고, 변경 사항을 삭제하고, 기본 정책 내 기본 구성 설정으로 돌아가거나 종료합니다. 자세한 내용은 충돌 [해결](#page-265-1) 및 정책 변경 사항 커밋[, 18-14](#page-265-1)페이지를 참고하십시오.

## <span id="page-274-1"></span>**레이어의 이름 및 설명 변경**

 $\mathbf{r}$ 

## **라이선스:** 보호

네트워크 분석 또는 침입 정책에서 사용자 구성 가능한 레이어의 이름을 변경할 수 있으며, 선택 적으로 레이어를 수정할 때 표시되는 설명을 추가 또는 수정할 수 있습니다.

**레이어의 이름을 변경하고 설명을 추가 또는 수정하려면 다음을 수행합니다.**

- **1단계** 정책을 수정하는 동안 탐색 패널에서 **Policy Layers(정책 레이어)**를 클릭합니다. Policy Layers(정책 레이어) 페이지가 나타납니다.
- **2단계** 수정하려는 사용자 레이어 옆에 있는 수정 아이콘(✅)을 클릭합니다. 레이어에 대한 요약 페이지가 표시됩니다.
- **3단계** 다음과 같은 작업을 수행할 수 있습니다.
	- **•** 레이어 **Name(이름)**을 수정합니다.
	- **•** 레이어 **Description(설명)**을 추가하거나 수정합니다.
- **4단계** 변경 사항을 시스템 캐시에 유지하면서 정책을 저장하고, 수정을 계속하고, 변경 사항을 삭제하고, 기본 정책 내 기본 구성 설정으로 돌아가거나 종료합니다. 자세한 내용은 충돌 [해결](#page-265-1) 및 정책 변경 사항 커밋[, 18-14](#page-265-1)페이지를 참고하십시오.

# <span id="page-275-0"></span>**레이어의 이동, 복사 및 삭제**

## **라이선스:** 보호

네트워크 분석 또는 침입 정책에서, 초기 My Changes(내 변경 사항) 레이어를 포함하여 사용자 레이어를 복사, 이동 또는 삭제할 수 있습니다. 다음과 같은 고려 사항을 참고하십시오,

- **•** 레이어를 복사하면 복사본이 최상위 레이어로 나타납니다.
- **•** 공유 레이어를 복사하면 비공유 복사본이 생성되며, 선택적으로 이를 다른 정책과 공유할 수 있습니다.
- **•** 공유 레이어는 삭제할 수 없습니다. 공유가 활성화되었지만 다른 정책과 공유되지 않은 레이 어는 공유 레이어가 아닙니다.

**레이어를 복사, 이동 또는 삭제하려면 다음을 수행합니다.**

- **1단계** 정책을 수정하는 동안 탐색 패널에서 **Policy Layers(정책 레이어)**를 클릭합니다. Policy Layers(정책 레이어) 페이지가 나타납니다.
- **2단계** 다음과 같은 작업을 수행할 수 있습니다.
	- 레이어를 복사하려면 복사할 레이어에 대한 복사 아이콘(Qm)을 클릭합니다. 페이지가 새로 고쳐지고 레이어의 복사본이 최상위 레이어로 나타납니다.
	- **•** User Layers(사용자 레이어) 페이지 영역 내에서 레이어를 위나 아래로 이동하려면, 레이어 요약에서 열린 영역을 클릭하고 위치 화살표( )가 이동하려는 레이어의 위나 아래에 있는 선 을 가리킬 때까지 끕니다.

화면이 새로 고쳐지고 레이어가 새 위치에 나타납니다.

- **•** 레이어를 삭제하려면 삭제할 레이어에 대한 삭제 아이콘( )을 클릭하고 **OK(확인)**를 클릭합 니다.
	- 페이지가 새로 고쳐지고 레이어가 삭제됩니다.
- **3단계** 변경 사항을 시스템 캐시에 유지하면서 정책을 저장하고, 수정을 계속하고, 변경 사항을 삭제하고, 기본 정책 내 기본 구성 설정으로 돌아가거나 종료합니다. 자세한 내용은 충돌 [해결](#page-265-1) 및 정책 변경 사항 커밋[, 18-14](#page-265-1)페이지를 참고하십시오.

# <span id="page-275-1"></span>**레이어 병합**

## **라이선스:** 보호

네트워크 분석 또는 침입 정책의 사용자 구성 가능한 레이어를 아래에 있는 다음 사용자 레이어와 병합할 수 있습니다. 병합된 레이어는 각 레이어의 고유한 설정을 모두 보유하며, 두 레이어 모두 동일한 프리프로세서에 대한 설정, 침입 규칙 또는 고급 설정을 포함한 경우 상위 레이어의 설정 을 수용합니다. 병합된 레이어는 하위 레이어의 이름을 유지합니다.

다른 정책에 추가한 공유 레이어를 생성하는 정책에서, 공유 레이어 바로 위의 비공유 레이어는 공 유 레이어와 병합할 수 있지만, 아래에 있는 비공유 레이어는 공유 레이어와 병합할 수 없습니다.

또 다른 정책에서 생성한 공유 레이어를 추가하는 정책에서는 공유 레이어를 바로 아래에 있는 비 공유 레이어와 병합할 수 있으며 이 경우 그 결과 레이어는 더 이상 공유되지 않습니다. 비공유 레 이어는 그 아래에 있는 공유 레이어와 병합할 수 없습니다.

Τ

**사용자 레이어를 그 아래의 사용자 레이어와 병합하려면 다음을 수행합니다.** 

- **1단계** 정책을 수정하는 동안 탐색 패널에서 **Policy Layers(정책 레이어)**를 클릭합니다. Policy Layers(정책 레이어) 페이지가 나타납니다.
- **2단계** 두 레이어 중 위의 레이어에 있는 병합 아이콘( )을 클릭하고 **OK(확인)**를 클릭합니다. 페이지가 새로 고쳐지고 레이어가 그 아래에 있는 레이어와 병합됩니다.
- **3단계** 변경 사항을 시스템 캐시에 유지하면서 정책을 저장하고, 수정을 계속하고, 변경 사항을 삭제하고, 기본 정책 내 기본 구성 설정으로 돌아가거나 종료합니다. 자세한 내용은 충돌 [해결](#page-265-1) 및 정책 변경 사항 커밋[, 18-14](#page-265-1)페이지를 참고하십시오.

# <span id="page-276-0"></span>**정책 간 레이어 공유**

 $\mathbf{r}$ 

**라이선스:** 보호

사용자 공유 가능한 레이어를 동일한 유형(침입 또는 네트워크 분석)의 다른 정책과 공유할 수 있 습니다. 공유 레이어 내에서 구성을 수정하고 변경 사항을 커밋하면, 시스템은 공유 레이어를 사 용하는 모든 정책을 업데이트하고 영향받는 모든 정책의 목록을 제공합니다. 레이어를 생성한 정 책에 있는 공유 레이어 기능 구성만 수정할 수 있습니다.

다음 그림은 사이트별 정책에 대한 소스로 사용되는 마스터 정책의 예입니다.

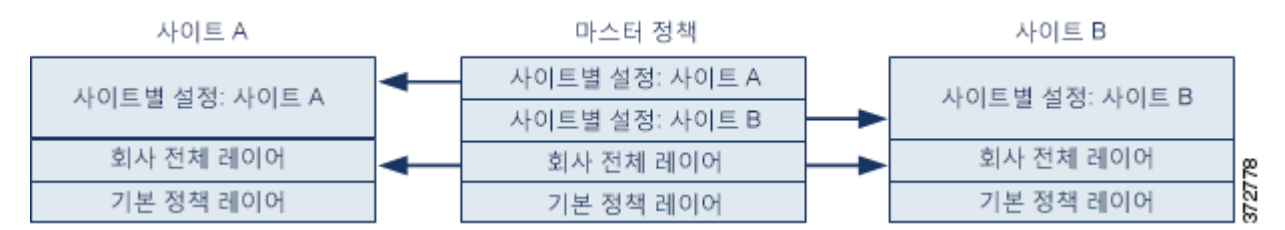

그림의 마스터 정책은 Site A(사이트 A)와 Site B(사이트 B)에 있는 정책에 적용 가능한 설정을 가 진 전사적 레이어를 포함합니다. 이는 또한 각 정책에 대한 사이트별 레이어를 포함합니다. 예를 들어 네트워크 분석 정책의 경우 Site A(사이트 A)에는 모니터링되는 네트워크에 웹 서버가 없을 수 있으며 HTTP Inspect 프리프로세서의 보호 또는 처리 오버헤드가 필요하지 않을 수 있지만, 두 사이트에 모두 TCP 스트림 전처리가 필요할 수 있습니다. 두 사이트 모두와 공유하는 전사적 레이어에서 TCP 스트림 프로세싱을 활성화할 수 있고, Site A(사이트 A)와 공유하는 사이트별 레 이어에서 HTTP Inspect 프리프로세서를 비활성화할 수도 있으며, Site B(사이트 B)와 공유하는 사이트별 레이어에서 HTTP Inspect 프리프로세서를 활성화할 수도 있습니다. 또한 구성 조정에 필요한 경우 사이트별 정책의 상위 레이어에서 구성을 수정하여 각 사이트에 대한 정책을 추가적 으로 조정할 수도 있습니다.

마스터 정책 예에서 합병된 최종 설정이 트래픽 모니터링에 유용할 것이라고 말할 수는 없지만, 사이트별 정책의 구성 및 업데이트에서 절약되는 시간을 고려하면 정책 레이어를 유용하게 응용 하는 예라고 할 수 있습니다.

다른 많은 레이어 구성도 가능합니다. 예를 들어 기업별, 부서별 또는 네트워크별로 정책 레이어 를 정의할 수 있습니다. 침입 정책의 경우 한 레이어에는 고급 설정을 포함하고 다른 레이어에는 규칙 설정을 포함할 수도 있습니다.

Τ

- $\mathcal{Q}$ 
	- **팁** 공유하고자 하는 레이어가 생성된 사용자 지정 정책이 기본 정책인 경우 정책에 공유 레이어를 추 가할 수 없습니다. 변경 사항을 저장하려고 시도하면 정책에 순환 종속성이 포함되어 있다는 오류 메시지가 표시됩니다. 자세한 내용은 사용자 지정 기본 정책의 이해, 19-3[페이지를](#page-270-1) 참고하십시오.

레이어를 다른 정책과 공유하려면 다음을 수행해야 합니다.

- **•** 공유할 레이어의 레이어 요약 페이지에서 공유를 활성화합니다.
- **•** 공유하려는 정책의 Policy Layers(정책 레이어) 페이지에서 공유 레이어를 추가합니다.

다른 정책에서 사용되고 있는 레이어에 대한 공유를 비활성화할 수 없습니다. 먼저 다른 정책에서 레이어를 삭제하거나 다른 정책을 삭제해야 합니다.

**다른 정책과의 레이어 공유를 활성화 또는 비활성화하려면 다음을 수행합니다.** 

- **1단계** 정책을 수정하는 동안 탐색 패널에서 **Policy Layers(정책 레이어)**를 클릭합니다. Policy Layers(정책 레이어) 페이지가 나타납니다.
- **2단계** 다른 정책과 공유하려는 레이어 엮에 있는 수정 아이콘(∥)을 클릭합니다. 레이어에 대한 요약 페이지가 표시됩니다.
- **3단계 Sharing(공유)** 체크 박스를 선택(활성화) 또는 선택 취소(비활성화)합니다.
- **4단계** 변경 사항을 시스템 캐시에 유지하면서 정책을 저장하고, 수정을 계속하고, 변경 사항을 삭제하고, 기본 정책 내 기본 구성 설정으로 돌아가거나 종료합니다. 자세한 내용은 충돌 [해결](#page-265-1) 및 정책 변경 사항 커밋[, 18-14](#page-265-1)페이지를 참고하십시오.

**공유 레이어를 정책에 추가하려면 다음을 수행합니다.** 

- **1단계** 정책을 수정하는 동안 탐색 패널에서 **Policy Layers(정책 레이어)**를 클릭합니다. Policy Layers(정책 레이어) 페이지가 나타납니다.
- 2단계 User Layers(사용자 레이어) 옆에 있는 공유 레이어 추가 아이콘(◎)을 클릭합니다. Add Shared Layer(공유 레이어 추가) 팝업 창이 나타탑니다.
- **3단계** Add Shared Layer(공유 레이어 추가) 드롭다운 목록에서 추가하려는 공유 레이어를 선택한 후 **OK(확인)**를 클릭합니다.

Policy Layers(정책 레이어) 요약 페이지가 나타나고 선택한 공유 레이어는 정책에서 최상위 레이 어로 나타납니다.

다른 정책에 공유 레이어가 없으면 드롭다운 목록이 나타나지 않습니다. 팝업 창에서 **OK(확인)**를 클릭하거나, Policy Layers(정책 레이어) 요약 페이지로 돌아가려면 **Cancel(취소)**을 클릭합니다.

**4단계** 변경 사항을 시스템 캐시에 유지하면서 정책을 저장하고, 수정을 계속하고, 변경 사항을 삭제하고, 기본 정책 내 기본 구성 설정으로 돌아가거나 종료합니다. 자세한 내용은 충돌 [해결](#page-265-1) 및 정책 변경 사항 커밋[, 18-14](#page-265-1)페이지를 참고하십시오.

# <span id="page-278-0"></span>**레이어에서 침입 규칙 구성**

## **라이선스:** 보호

침입 정책에서 사용자 구성 가능한 레이어의 규칙에 대해 규칙 상태, 이벤트 필터링, 동적 상태, 알 림, 규칙 코멘트를 설정할 수 있습니다. 변경하려는 레이어에 액세스한 후 침입 정책 Rules(규칙) 페이지에서 하듯 레이어에 대한 Rules(규칙) 페이지에서 설정을 추가합니다(규칙을 [사용하여](#page-428-0) 침 입 정책 조정, 27-1[페이지](#page-428-0) 참고).

레이어에 대한 Rules(규칙) 페이지에서 개별 레이어 설정을 볼 수도 있고, Rules(규칙) 페이지의 정책 보기에서 모든 설정의 최종 효과를 볼 수도 있습니다. Rules(규칙) 페이지의 정책 보기에서 규칙 설정을 수정할 경우 정책에서 사용자 구성 가능한 최상위 레이어를 수정하게 됩니다. Rules(규칙) 페이지의 레이어 드롭다운 목록을 사용하여 다른 레이어로 전환할 수 있습니다.

다음 표에서는 여러 레이어에서 동일한 설정 유형을 구성하는 효과에 대해 설명합니다.

## <span id="page-278-1"></span>**표** *19-2* **레이어 규칙 설정**

 $\mathbf{r}$ 

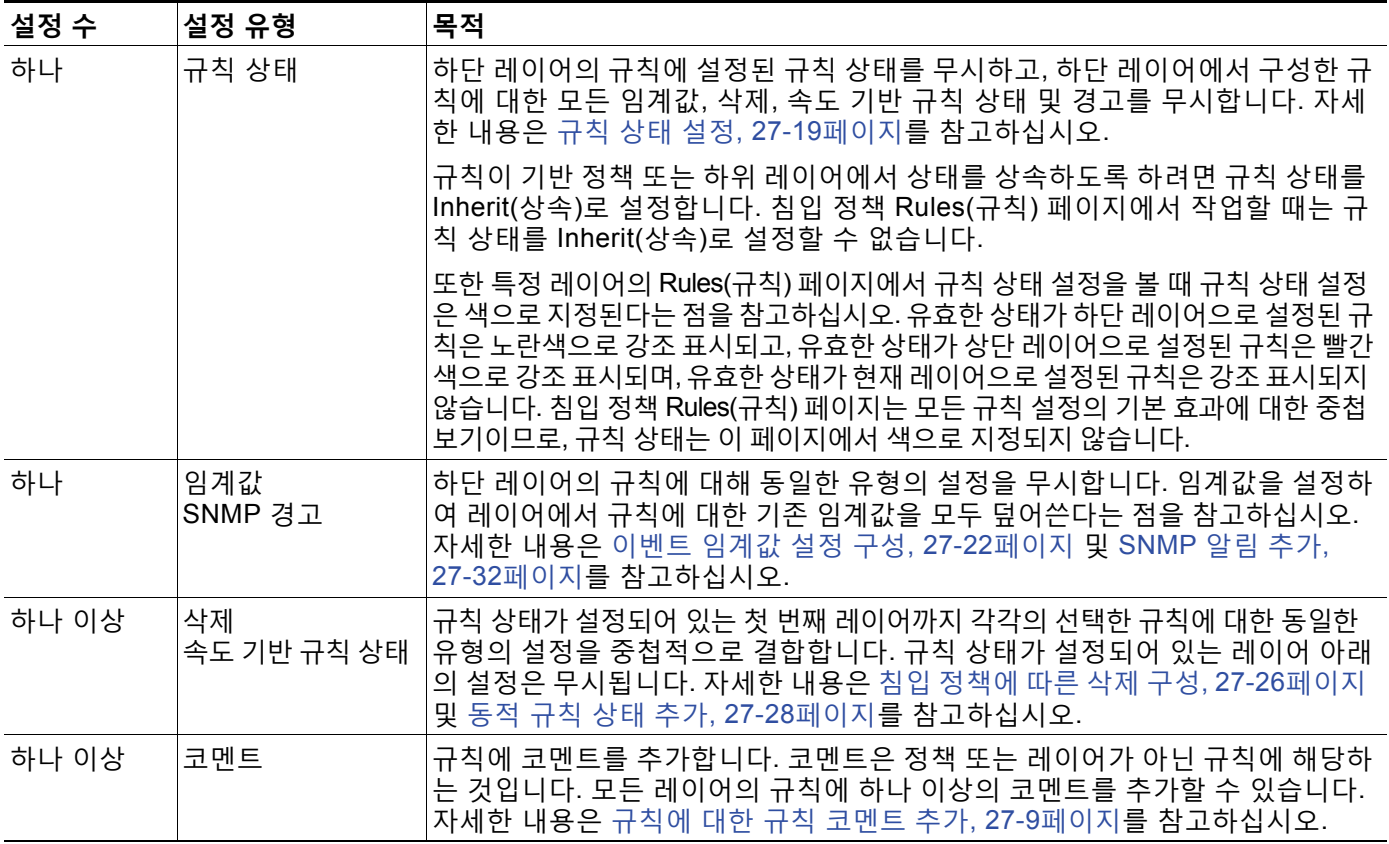

예를 들어, 규칙 상태를 한 레이어에서는 Drop and Generate Events(이벤트 삭제 및 생성)로 설 정하고 상위 레이어에서는 Disabled(비활성화)로 설정할 경우, 침입 정책 Rules(규칙) 페이지는 규칙이 비활성화되었음을 나타냅니다.

다른 예로, 한 레이어에서는 규칙에 대한 소스 기반 삭제를 192.168.1.1로 설정하고, 다른 레이어 에서는 규칙에 대한 대상 기반 삭제를 192.168.1.2로 설정하는 경우, Rules(규칙) 페이지는 소스 주소 192.168.1.1 및 대상 주소 192.168.1.2에 대한 이벤트를 삭제하는 것이 중첩 효과임을 보여 줍니다. 삭제와 속도 기반 규칙 상태 설정이 규칙 상태가 설정되어 있는 첫 번째 레이어까지 각각 의 선택한 규칙에 대한 동일한 유형의 설정을 중첩적으로 결합한다는 점을 참고하십시오. 규칙 상 태가 설정되어 있는 레이어 아래의 설정은 무시됩니다.

**레이어에서 규칙을 수정하려면 다음을 수행합니다.**

- **1단계** 침입 정책을 수정할 때, 탐색 패널에서 **Policy Layers(정책 레이어)**를 확장하여 수정할 정책 레이어 를 확장합니다.
- **2단계** 수정할 정책 레이어 바로 아래에 있는 **Rules(규칙)**를 클릭합니다.

레이어의 Rules(규칙) 페이지가 나타납니다.

[레이어](#page-278-1) 규칙 설정 표에서 모든 설정을 변경할 수 있습니다. 침입 규칙 구성에 대한 자세한 내용은 규칙을 [사용하여](#page-428-0) 침입 정책 조정, 27-1페이지를 참고하십시오.

수정 가능한 레이어에서 개인 설정을 삭제하려면 Rules(규칙) 페이지에서 규칙 세부 정보를 표시 하는 레이어에 대한 규칙 메시지를 두 번 클릭합니다. 삭제할 설정 옆에 있는 **Delete**를 클릭한 다 음 **OK**를 두 번 클릭합니다.

**3단계** 변경 사항을 시스템 캐시에 유지하면서 정책을 저장하고, 수정을 계속하고, 변경 사항을 삭제하고, 기본 정책 내 기본 구성 설정으로 돌아가거나 종료합니다. 자세한 내용은 충돌 [해결](#page-265-1) 및 정책 변경 사항 커밋[, 18-14](#page-265-1)페이지를 참고하십시오.

## <span id="page-279-0"></span>**다층 레이어 규칙 설정 제거**

**라이선스:** 보호

침입 정책 Rules(규칙) 페이지에서 하나 이상의 규칙을 선택하고 침입 정책의 여러 레이어에서 특 정 유형의 이벤트 필터, 동적 상태 또는 경고를 동시에 제거할 수 있습니다.

시스템은 모든 설정을 제거하거나 규칙 상태가 설정되어 있는 레이어를 발견할 때까지 설정된 각 레이어를 통해 설정 유형을 아래로 제거합니다. 규칙 상태가 설정된 레이어를 발견할 경우, 해당 레이어에서 설정을 제거하고 설정 유형 제거를 중단합니다.

시스템이 기본 정책 또는 공유 레이어에서 설정 유형을 발견할 때, 그리고 정책 내 최고 레이어 가 수정 가능한 경우, 시스템은 규칙에 대한 나머지 설정 및 규칙 상태를 수정 가능한 해당 레이 어에 복사합니다. 또는 정책 내 최고 레이어가 공유 레이어인 경우, 시스템은 공유 레이어 위에 수정 가능한 새 레이어를 만들고 나머지 설정 및 규칙 상태를 수정 가능한 해당 레이어에 복사 합니다.

 $\frac{\sqrt{2}}{2}$ 

**참고** 공유 레이어 또는 기본 정책에서 파생된 규칙 설정을 제거하면 하단 레이어 또는 기본 정책에서 이 규칙에 대한 모든 변경이 무시됩니다. 하단 레이어 또는 기본 정책에서 변경 사항 무시를 중지 하려면, 최상위 레이어의 요약 페이지에서 규칙 상태를 **Inherit(상속)**로 설정합니다. 자세한 내용은 규칙 상태 설정[, 27-19](#page-446-0)페이지를 참고하십시오.

**여러 레이어에서 규칙 설정을 제거하려면 다음을 수행합니다.**

**1단계** 침입 정책을 수정하는 동안, 탐색 패널에서 Policy Information(정책 정보) 바로 아래에 있는 **Rules( 규칙)**를 클릭합니다.

 $\boldsymbol{\beta}$ 

**팁** 또한 모든 레이어에 대한 Rules(규칙) 페이지의 레이어 드롭다운 목록에서 **Policy(정책)**를 선택하 거나, Policy Information(정책 정보) 페이지에서 **Manage Rules(규칙 관리)**를 선택할 수 있습니다.

Τ

침입 정책 Rules(규칙) 페이지가 나타납니다.

- **2단계** 여러 설정을 제거하고자 하는 규칙을 선택합니다. 다음 옵션을 이용할 수 있습니다.
	- **•** 특정 규칙을 선택하려면, 규칙 옆의 체크 박스를 선택합니다.
	- **•** 현재 목록에서 모든 규칙을 선택하려면 열 맨 위의 체크 박스를 선택합니다.

규칙 찾기에 관한 정보는 침입 정책 내 규칙 [필터링의](#page-437-0) 이해, 27-10페이지 및 침입 [정책에서](#page-445-0) 규칙 필터 설정[, 27-18](#page-445-0)페이지를 참고하십시오.

- **3단계** 다음 옵션을 이용할 수 있습니다.
	- **•** 규칙에 대한 모든 임계값을 제거하려면, **Event Filtering(이벤트 필터링) > Remove Thresholds(임 계값 제거)**를 선택합니다.
	- **•** 규칙에 대한 모든 삭제를 제거하려면 **Event Filtering(이벤트 필터링) > Remove Suppressions(삭 제 제거)**를 선택합니다.
	- **•** 규칙에 대한 모든 속도 기반의 규칙 상태를 제거하려면, **Dynamic State(동적 상태) > Remove Rate-Based Rule States(속도 기반의 규칙 상태 제거)**를 선택합니다.
	- **•** 규칙에 대한 모든 SNMP 경고 설정을 제거하려면, **Alerting(경고) > Remove SNMP(SNMP 제거)** 를 선택합니다.

확인 팝업 창이 나타납니다.

 $\begin{picture}(120,20) \put(0,0){\line(1,0){10}} \put(15,0){\line(1,0){10}} \put(15,0){\line(1,0){10}} \put(15,0){\line(1,0){10}} \put(15,0){\line(1,0){10}} \put(15,0){\line(1,0){10}} \put(15,0){\line(1,0){10}} \put(15,0){\line(1,0){10}} \put(15,0){\line(1,0){10}} \put(15,0){\line(1,0){10}} \put(15,0){\line(1,0){10}} \put(15,0){\line($ 

 $\mathbf{r}$ 

**참고** 공유 레이어 또는 기본 정책에서 파생된 규칙 설정을 제거하면 하단 레이어 또는 기본 정책에서 이 규칙에 대한 모든 변경이 무시됩니다. 하단 레이어 또는 기본 정책에서 변경 사항 무시를 중지 하려면, 최상위 레이어의 요약 페이지에서 규칙 상태를 **Inherit(상속)**로 설정합니다. 자세한 내용은 규칙 상태 설정[, 27-19](#page-446-0)페이지를 참고하십시오.

**4단계 OK(확인)**를 클릭합니다.

시스템은 선택한 설정을 제거하고 정책에서 수정 가능한 최고 레이어에 규칙에 대한 나머지 설정 을 복사합니다. 시스템이 나머지 설정을 복사하는 방식에 영향을 미치는 조건을 보려면 본 절차에 대한 소개를 참고하십시오.

**5단계** 변경 사항을 시스템 캐시에 유지하면서 정책을 저장하고, 수정을 계속하고, 변경 사항을 삭제하고, 기본 정책 내 기본 구성 설정으로 돌아가거나 종료합니다. 자세한 내용은 [충돌](#page-265-1) 해결 및 정책 변경 사항 커밋[, 18-14](#page-265-1)페이지를 참고하십시오.

## **사용자 지정 기본 정책에서 규칙 변경 허용하기**

## **라이선스:** 보호

레이어를 추가하지 않은 사용자 지정 네트워크 분석 또는 침입 정책이 다른 사용자 지정 정책을 기본 정책으로 사용할 때, 다음과 같은 경우 해당 규칙 상태를 상속할 규칙을 설정해야 합니다.

- **•** 기본 정책에서 규칙에 설정된 이벤트 필터, 동적 상태 또는 SNMP 경고를 삭제하는 경우
- **•** 해당 규칙이 기본 정책으로 사용하는 다른 사용자 지정 정책에서 사용자가 차후에 변경하는 사항을 허용하기를 원하는 경우

다음 절차는 이를 수행하는 방법을 설명합니다. 레이어를 추가한 정책에서 이러한 규칙에 대한 설 정을 승인하려면 다층 레이어 규칙 설정 제거[, 19-12](#page-279-0)페이지를 참고하십시오.

**레이어를 추가하지 않은 정책에서 규칙 변경을 승인하려면 다음을 수행합니다.**

**1단계** 침입 정책을 수정할 때, 탐색 패널 내 **Policy Layers(정책 레이어)** 링크를 확장한 후, **My Changes(내 변경 사항)** 링크를 확장합니다.

**The Contract State** 

- **2단계** My Changes(내 변경 사항) 바로 아래에 있는 **Rules(규칙)** 링크를 클릭합니다. My Changes(내 변경 사항) 레이어의 Rules(규칙) 페이지가 나타납니다.
- **3단계** 수락하려는 설정의 규칙을 선택합니다. 다음 옵션을 이용할 수 있습니다.
	- **•** 특정 규칙을 선택하려면, 규칙 옆의 체크 박스를 선택합니다.
	- **•** 현재 목록에서 모든 규칙을 선택하려면 열 맨 위의 체크 박스를 선택합니다.

규칙 찾기에 관한 정보는 침입 정책 내 규칙 [필터링의](#page-437-0) 이해, 27-10페이지 및 침입 [정책에서](#page-445-0) 규칙 필터 설정[, 27-18](#page-445-0)페이지를 참고하십시오.

- **4단계 Rule State(규칙 상태)** 드롭다운 목록에서 **Inherit(상속)**를 선택합니다.
- **5단계** 변경 사항을 시스템 캐시에 유지하면서 정책을 저장하고, 수정을 계속하고, 변경 사항을 삭제하고, 기본 정책 내 기본 구성 설정으로 돌아가거나 종료합니다. 자세한 내용은 충돌 [해결](#page-265-1) 및 정책 변경 사항 커밋[, 18-14](#page-265-1)페이지를 참고하십시오.

# <span id="page-281-0"></span>**레이어 내 전처리기 및 고급 설정 구성**

## **라이선스:** 보호

침입 정책의 네트워크 분석 및 고급 설정에서 전처리기를 구성하기 위해 유사한 메커니즘을 사용 합니다. 네트워크 분석 Settings(설정) 페이지에서 전처리기 및 침입 정책 Advanced Settings(고 급 설정) 페이지에서 침입 정책 고급 설정을 활성화 및 비활성화할 수 있습니다. 이 페이지는 또한 모든 관련 기능에 대한 효과적인 상태의 개요를 제공합니다. 예를 들어, 네트워크 분석 SSL 전처 리기가 한 레이어에서 비활성화되고 상위 레이어에서 활성화된 경우 Settings(설정) 페이지에서 는 활성화된 것으로 보여줍니다. 이 페이지에서 변경된 사항은 정책의 상단 레이어에 나타납니다.

또한 사용자가 구성할 수 있는 레이어에 대한 요약 페이지에서 전처리기 또는 고급 설정을 활성화 하거나 비활성화하고 해당 구성 페이지에 액세스할 수 있습니다. 이 페이지에서 레이어 이름 및 설명을 변경할 수 있고, 동일한 유형의 다른 정책과 레이어를 공유할지 여부를 설정할 수 있습니다. 자 세한 내용은 정책 간 레이어 공유, 19-9[페이지를](#page-276-0) 참고하십시오. 탐색 패널에서 **Policy Layers(정책 레이어)** 아래 레이어 이름을 선택하여 다른 레이어에 대한 요약 페이지로 전환할 수 있습니다.

전처리기 또는 고급 설정을 활성화하면 탐색 패널에서 레이어 이름 아래에 해당 기능에 대한 구성 페이지에 하위 링크가 나타나고, 레이어에 대한 요약 페이지의 기능 옆에 수정 아이콘(∥)이 나 타납니다. 이는 레이어의 기능을 비활성화하거나 Inherit(상속)로 설정하면 사라집니다.

전처리기 또는 고급 설정의 상태(활성화 또는 비활성화)를 설정하면 하단 레이어에서 해당 기능 의 상태 및 구성 설정을 무시합니다. 기본 정책 또는 하단 레이어에서 전처리기 또는 고급 설정이 상태와 구성을 상속하는 것을 원하는 경우, 규칙 상태를 **Inherit(상속)**로 설정합니다. Settings(설정) 또는 Advanced Settings(고급 설정) 페이지에서 작업하는 경우 Inherit(상속)을 선택할 수 없다는 점에 유의하십시오.

각 레이어 요약 페이지에서 색상 구분은 다음과 같이 효과적인 구성이 상위 레이어, 하단 레이어 또는 현재 레이어 중 어디에 있는지 나타냅니다.

- **•** 빨간색 효과적인 구성은 상위 레이어에 있습니다.
- **•** 황색 효과적인 구성은 하단 레이어에 있습니다.
- **•** 비음영 효과적인 구성은 현재 레이어에 있습니다.

Settings(설정) 및 Advanced Settings(고급 설정) 페이지는 관련된 모든 설정의 복합적인 보기이 므로, 이 페이지는 효과적인 구성의 위치를 나타내는 색상 구분을 사용하지 않습니다.

Ι

시스템은 기능이 활성화된 가장 높은 레이어에서 구성을 사용합니다. 명시적으로 구성을 수정하 지 않은 경우, 시스템은 기본 구성을 사용합니다. 예를 들어, 한 레이어에서 네트워크 분석 DCE/RPC 전처리기를 활성화하고 수정하는 경우, 그리고 상위 레이어에서는 그것을 활성화하지 만 변경하지 않는 경우, 시스템은 상위 레이어의 기본 구성을 사용합니다.

다음 표는 사용자가 구성할 수 있는 레이어에 대한 요약 페이지에서 사용 가능한 작업을 설명 합니다.

## <span id="page-282-0"></span>**표** *19-3* **레이어 요약 페이지 작업**

 $\overline{\mathsf{I}}$ 

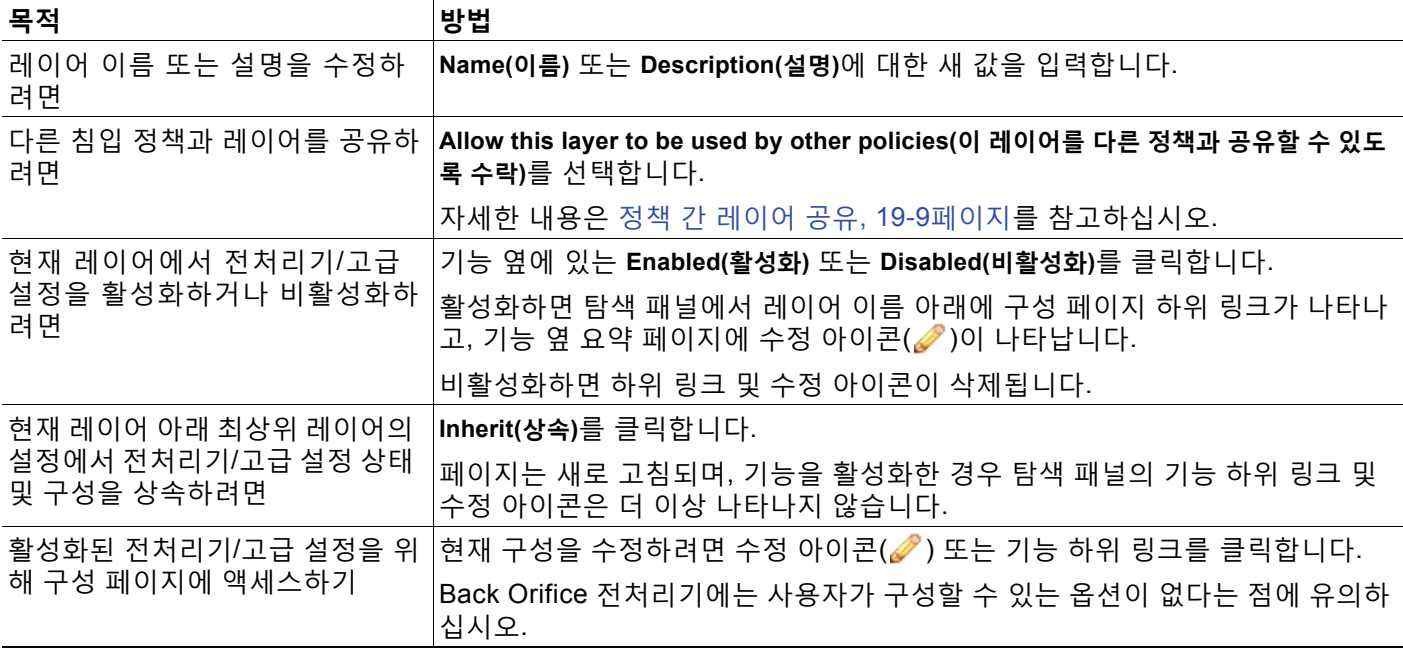

## **사용자 레이어에서 전처리기/고급 설정을 수정하려면 다음을 수행합니다.**

**1단계** 정책을 수정할 때, 탐색 패널에서 **Policy Layers(정책 레이어)**를 확장한 후 수정할 레이어 이름을 클 릭합니다.

레이어에 대한 요약 페이지가 표시됩니다.

- **2단계** [레이어](#page-282-0) 요약 페이지 작업 표의 작업을 수행할 수 있습니다.
- **3단계** 변경 사항을 시스템 캐시에 유지하면서 정책을 저장하고, 수정을 계속하고, 변경 사항을 삭제하고, 기본 정책 내 기본 구성 설정으로 돌아가거나 종료합니다. 자세한 내용은 충돌 [해결](#page-265-1) 및 정책 변경 사항 커밋[, 18-14](#page-265-1)페이지를 참고하십시오.

 $\mathsf I$ 

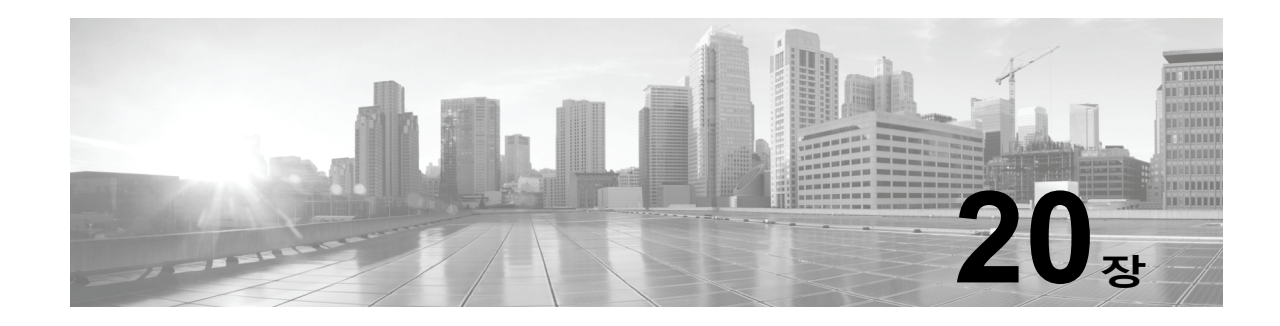

# **트래픽 전처리 사용자 정의**

액세스 제어 정책의 고급 설정 대부분은 구성을 위한 특정 전문성을 요구하는 침입 탐지 및 방지 구성을 제어합니다. 고급 설정은 일반적으로 거의 또는 전혀 수정할 필요가 없으며 모든 배포에 공통적으로 적용하지는 않습니다.

이 장에서는 다음 기본 설정을 설정하는 방법을 설명합니다.

- **•** [액세스](#page-284-0) 제어에 대한 기본 침입 정책 설정, 20-1페이지에서는 시스템에서 트래픽을 검사하는 방법을 결정하기 전에 트래픽을 초기에 검사하는 데 사용되는 액세스 제어 정책의 기본 침입 정책을 변경하는 방법에 대해 설명합니다.
- **•** [네트워크](#page-286-1) 분석 정책으로 전처리 사용자 정의, 20-3페이지에서는 일치하는 트래픽을 전처리하 는 맞춤형 네트워크 분석 정책을 할당하여 특정 보안 영역과 네트워크에 맞게 특정 트래픽 전 처리 옵션을 조정하는 방법을 설명합니다.

다른 장에서는 액세스 제어 정책에 대한 정책 전반의 전처리 및 성능 옵션을 설명합니다. 자세한 내용은 다음을 참고하십시오.

- **•** 고급 전송/[네트워크](#page-382-0) 설정 구성, 24-1페이지
- **•** 수동 배포 시 [전처리](#page-414-0) 조정, 25-1페이지
- **•** 침입 방지 성능 조정, 11-6[페이지](#page-155-0)
- **•** 파일 및 [악성코드](#page-165-0) 탐지 성능 및 저장 조정, 11-16페이지

# <span id="page-284-0"></span>**액세스 제어에 대한 기본 침입 정책 설정**

## **라이선스:** 모두

 $\mathbf{r}$ 

각 액세스 제어 정책은 *기본 침입 정책*을 사용하여 시스템에서 트래픽을 검사하는 방법을 결정하 기 전에 트래픽을 초기에 검사합니다. 이렇게 해야 하는 이유는 시스템에서 어떤 액세스 제어 규 칙(규칙이 있는 경우)으로 트래픽을 처리할 수 있는지 결정하기 전에, 연결의 처음 몇 가지 패킷을 처리하여 **해당 패킷의 통과를 허용**해야 하는 경우가 있기 때문입니다. 그러나 이러한 패킷은 검사 하지 않은 대상에는 도달할 수 없으며, 기본 침입 정책이라고 하는 침입 정책을 사용하여 이러한 패킷을 검사하고 침입 이벤트를 생성할 수 있습니다.

기본 침입 정책은 애플리케이션 제어 및 URL 필터링을 수행할 때 특히 유용합니다. 시스템은 클 라이언트와 서버 간의 연결이 완전히 설정되기 전에는 애플리케이션 또는 필터 URL을 확인할 수 없기 때문입니다. 예를 들어, 어떤 패킷이 애플리케이션 또는 URL 조건이 포함된 액세스 제어 규 칙의 다른 모든 조건과 일치할 경우, 해당 패킷과 후속 패킷은 연결이 설정되고 애플리케이션 또 는 URL 확인이 완료될 때까지 통과될 수 있으며 일반적으로 3~5개의 패킷이 허용됩니다.

Τ

**The Contract of the Contract of the Contract of the Contract of the Contract of the Contract of the Contract of the Contract of the Contract of The Contract of The Contract of The Contract of The Contract of The Contract** 

시스템에서는 기본 침입 정책으로 이러한 허용된 패킷을 검사합니다. 해당 정책은 이벤트를 생성 할 수 있으며, 인라인으로 배치된 경우 악성 트래픽을 차단할 수 있습니다. 시스템이 액세스 제어 규칙 또는 연결을 처리해야 하는 기본 작업을 확인하면, 연결의 나머지 패킷이 처리되고 그에 따 라 검사됩니다.

액세스 제어 정책을 생성할 경우, 기본 침입 정책은 **처음** 선택한 기본 작업에 따라 달라집니다. 액 세스 제어를 위한 최초 기본 침입 정책은 다음과 같습니다.

- **•** 균형 잡힌 보안 및 연결(시스템 제공 정책)은 액세스 제어 정책에 대한 기본 침입 정책이며, 이 는 사용자가 **Intrusion Prevention(침입 방지)** 기본 작업을 처음 선택하는 지점입니다.
- **Block all traffic(모든 트래픽 차단)** 기본 작업을 먼저 선택한 경우 액세스 제어 정책의 기본 침입 정책은 No Rules Active(활성 규칙 불가)입니다. 이 옵션을 선택하면 위에서 설명한 허용된 패 킷에 대한 침입 검사를 비활성화할 수 있지만 사용자가 침입 데이터에 관심이 없는 경우 성능 을 향상시킬 수 있습니다.

⇖

**참고** 침입 검사를 수행하지 않는 경우에는 No Rules Active(활성 규칙 불가) 정책을 기본 침입 정 책으로 유지합니다. 자세한 내용은 액세스 제어 정책 및 규칙 문제 해결, 4-11[페이지를](#page-90-0) 참고하십 시오.

액세스 제어 정책을 생성한 후 기본 작업을 변경할 경우, 기본 침입 정책은 자동으로 변경되지 **않 습니다**. 이를 수동으로 변경하려면 액세스 제어 정책의 고급 옵션을 사용하십시오.

**액세스 제어 정책의 기본 침입 정책을 변경하려면 다음을 수행합니다.**

**1단계** 기본 침입 정책을 변경하려는 액세스 제어 정책에서 **Advanced(고급)** 탭을 선택한 후 Network Analysis and Intrusion Policies(네트워크 분석 및 침입 정책) 섹션 옆에 있는 수정 아이콘( 클릭합니다.

Network and Analysis Policies(네트워크 분석 정책) 대화 상자가 나타납니다.

**2단계 Intrusion Policy used before Access Control rule is determined(액세스 제어 규칙이 결정되기 전에 사용 된 침입 정책)** 드롭다운 목록에서 기본 침입 정책을 선택합니다. 시스템에서 생성된 정책 또는 사용 자가 생성한 정책을 선택할 수 있습니다.

사용자가 생성한 정책을 선택할 경우, 수정 아이콘( ◇)을 클릭하여 새 창에서 정책을 수정할 수 있습니다. 시스템이 제공하는 정책은 수정할 수 없습니다.

 $\bigwedge$ 

**주의 반드시** Experimental Policy 1(실험 정책 1)을 Cisco 관계자의 지시 없이는 사용하지 마십시오. Cisco는 이 정책을 테스트용으로 사용합니다.

**3단계 OK(확인)**를 클릭하여 변경 사항을 저장합니다. 변경 사항을 반영하려면 액세스 제어 정책을 적용해야 합니다.

a ka

# <span id="page-286-1"></span><span id="page-286-0"></span>**네트워크 분석 정책으로 전처리 사용자 정의**

## **라이선스:** 모두

*네트워크 분석 정책*은 특히 침입 시도의 신호가 될 수 있는 변칙 트래픽을 향후에 평가할 수 있 도록 트래픽을 해독하고 전처리하는 방법을 제어합니다. 이러한 트래픽 전처리는 보안 인텔리 전스의 블랙리스트 추가 및 트래픽 해독이 수행된 후에 발생하되, 침입 정책이 패킷을 세부적으 로 검사하기 전에 이루어집니다. 기본적으로, 시스템이 제공하는 Balanced Security and Connectivity(균형 잡힌 보안 및 연결성) 네트워크 분석 정책은 액세스 제어 정책이 처리하는 *모*  $E = H - H$  적용됩니다.

 $\mathcal{L}$ 

**팁** 시스템이 제공하는 Balanced Security and Connectivity(균형 잡힌 보안 및 연결성) 네트워크 분 석 정책 및 Balanced Security and Connectivity(균형 잡힌 보안 및 연결성) 침입 정책은 함께 작 동하며 침입 규칙 업데이트에서 모두 업데이트할 수 있습니다. 하지만, 네트워크 분석 정책은 주 로 전처리 옵션을 제어하는 반면, 침입 정책은 주로 침입 규칙을 제어합니다.

전처리를 조정하는 간단한 방법은 기본값으로 사용자 네트워크 분석 정책을 생성하고 사용하는 것입니다(사용자 지정 [네트워크](#page-293-0) 분석 정책 만들기, 21-2페이지 참고). 사용 가능한 옵션 조정은 전 처리기에 따라 다릅니다.

복합적인 배포를 사용하는 고급 사용자의 경우, 다수의 네트워크 분석 정책을 생성할 수 있는데, 각각은 트래픽을 다르게 전처리하기 위해 조정된 것입니다. 그런 다음 이러한 정책을 사용하도록 시스템을 구성하여 서로 다른 보안 영역이나 네트워크를 사용하는 트래픽의 전처리를 관리할 수 있습니다

이를 수행하려면, 액세스 제어 정책에 사용자 지정 *네트워크 분석 규칙*을 추가합니다. 각 규칙에 는 다음이 포함되어 있습니다.

- **•** 전처리하려는 특정 트래픽을 확인하는 일련의 규칙 조건
- **•** 모든 규칙의 조건을 충족하는 트래픽을 전처리하는 데 사용하려는 결합된 네트워크 분석 정책

시스템이 트래픽을 전처리할 시간이 되면, 큰 규칙 번호에서 작은 번호 순서로 패킷을 네트워크 분석 규칙에 일치시킵니다. 어떤 네트워크 분석 규칙과도 일치하지 않는 트래픽은 기본 네트워크 분석 정책에 의해 전처리됩니다.

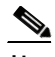

 $\mathbf{r}$ 

**참고** 전처리기를 비활성화했지만 시스템이 활성화된 침입 또는 전처리기 규칙에 대해 전처리한 패킷 을 평가해야 하는 경우, 네트워크 분석 정책 인터페이스에서는 전처리기가 비활성화되어 있더라 도 시스템은 전처리기를 자동으로 활성화하여 사용합니다. 전처리 과정을 맞춤화하는 것, 특히 다 양한 사용자 정의 네트워크 분석 정책을 사용하는 것은 **고급** 작업입니다. 전처리 및 침입 탐지는 매우 밀접하게 연관되어 있기 때문에, 사용자는 **반드시** 주의하여 서로 보완하는 단일 패킷을 검토 하는 네트워크 분석 및 침입 정책을 허용해야 합니다. 자세한 내용은 [사용자](#page-261-1) 지정 정책의 한계, 18-10[페이지](#page-261-1)를 참고하십시오.

자세한 내용은 다음 섹션을 참고하십시오.

- **•** 액세스 제어를 위한 기본 [네트워크](#page-287-1) 분석 정책 설정, 20-4페이지
- **•** [네트워크](#page-287-2) 분석 규칙을 사용하여 전처리할 트래픽 지정, 20-4페이지
- **•** [네트워크](#page-291-0) 분석 규칙 관리, 20-8페이지

Τ

**The Contract of the Contract of the Contract of the Contract of the Contract of the Contract of the Contract o** 

## <span id="page-287-1"></span><span id="page-287-0"></span>**액세스 제어를 위한 기본 네트워크 분석 정책 설정**

## **라이선스:** 모두

기본적으로, 시스템이 제공하는 Balanced Security and Connectivity(균형 잡힌 보안 및 연결성) 네트워크 분석 정책은 액세스 제어 정책이 처리하는 모든 트래픽에 적용됩니다. 트래픽 전처리 옵 션을 맞춤화하기 위해 네트워크 분석 규칙을 추가하는 경우, 기본 네트워크 분석 정책은 해당 규 칙에 의해 처리되는 모든 트래픽을 전처리합니다.

액세스 제어 정책의 고급 설정을 통해 기본 정책을 변경할 수 있습니다.

**액세스 제어 정책의 기본 네트워크 분석 정책을 변경하려면 다음을 수행합니다.**

**1단계** 기본 네트워크 분석 정책을 변경하려는 액세스 제어 정책에서 **Advanced(고급)** 탭을 선택한 후 Network Analysis and Intrusion Policies(네트워크 분석 및 침입 정책) 섹션 옆에 있는 수정 아이 콘( $\gg$ )을 클릭합니다.

Network and Analysis Policies(네트워크 분석 정책) 대화 상자가 나타납니다.

**2단계 Default Network Analysis Policy(기본 네트워크 분석 정책)** 드롭다운 목록에서 기본 네트워크 분석 정 책을 선택합니다. 시스템에서 생성된 정책 또는 사용자가 생성한 정책을 선택할 수 있습니다. 사용자가 생성한 정책을 선택할 경우, 수정 아이콘( √)을 클릭하여 새 창에서 정책을 수정할 수 있습니다. 시스템이 제공하는 정책은 수정할 수 없습니다.

 $\sqrt{2}$ 

- **주의 반드시** Experimental Policy 1(실험 정책 1)을 Cisco 관계자의 지시 없이는 사용하지 마십시오. Cisco는 이 정책을 테스트용으로 사용합니다.
- **3단계 OK(확인)**를 클릭하여 변경 사항을 저장합니다. 변경 사항을 반영하려면 액세스 제어 정책을 적용해야 합니다.

## <span id="page-287-2"></span>**네트워크 분석 규칙을 사용하여 전처리할 트래픽 지정**

### **라이선스:** 모두

액세스 제어 정책의 고급 설정에서, 네트워크 분석 규칙을 사용하여 네트워크 트래픽에 대한 전처 리 구성을 맞춤화할 수 있습니다. 액세스 제어 규칙과 마찬가지로, 네트워크 분석 규칙도 1번을 시 작으로 번호가 지정됩니다.

시스템이 트래픽을 전처리할 시간이 되면, 오름차순 규칙 번호가 적어지는 순서로 패킷을 네트워 크 분석 규칙에 일치시키며, 모든 규칙의 조건이 일치하는 첫 번째 규칙에 따라 트래픽을 전처리 합니다. 규칙에 추가할 수 있는 조건은 아래 표에 설명되어 있습니다.

## **표** *20-1* **네트워크 분석 규칙 조건 유형**

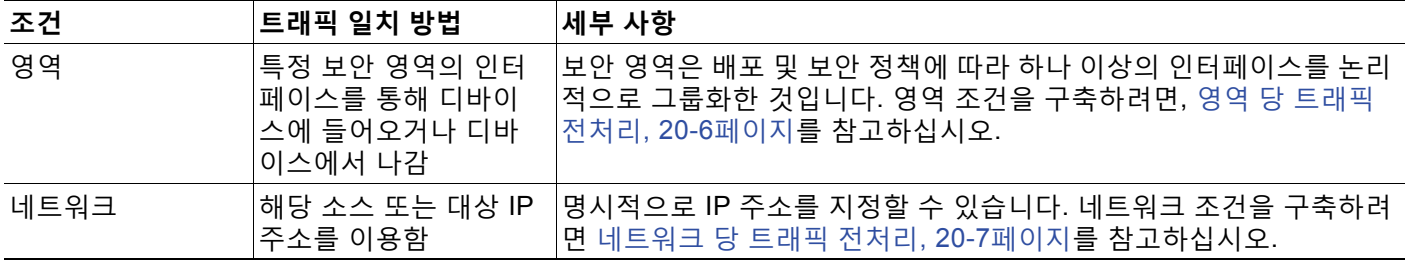
규칙에 대해 특별한 조건을 구성하지 않으면 시스템에서는 해당 기준을 기반으로 트래픽의 일치 를 확인하지 않습니다. 예를 들어, 네트워크 조건은 있지만 영역 조건이 없는 규칙의 경우 인그레 스 또는 이그레스 인터페이스에 상관없이 소스 또는 대상 IP 주소에 따라 트래픽을 평가합니다. 어떤 네트워크 분석 규칙과도 일치하지 않는 트래픽은 기본 네트워크 분석 정책에 의해 전처리됩 니다.

**사용자 정의 네트워크 분석 규칙을 추가하려면 다음을 수행합니다.**

**1단계** 사용자 정의 전처리 구성을 생성하려는 액세스 제어 정책에서 **Advanced(고급)** 탭을 선택한 후 Intrusion and Network Analysis Policies(침입 및 네트워크 분석 정책) 섹션 옆에 있는 수정 아이 콘 $(\mathscr{Q})$ 을 클릭합니다.

Network and Analysis Policies(네트워크 분석 정책) 대화 상자가 나타납니다. 맞춤형 네트워크 분 석 규칙을 추가하지 않은 경우 모듈 인터페이스에는 **No Custom Rules(맞춤형 규칙 없음)**가 표시되 며, 그렇지 않은 경우에는 구성한 규칙 수가 표시됩니다.

 $\mathcal{L}$ 

- **팁 Network Analysis Policy List(네트워크 분석 정책 목록)**를 클릭하여 새 창에서 Network Analysis Policy(네트워크 분석 정책) 페이지를 표시합니다. 이 페이지를 사용하여 사용자 정의 네트워크 분 석 정책을 살펴보고 수정합니다([네트워크](#page-294-0) 분석 정책 관리, 21-3페이지 참고).
- **2단계 Network Analysis Rules(네트워크 분석 규칙)** 옆에 있는 보유하고 있는 사용자 지정 규칙의 수를 표 시하는 문장을 클릭합니다.

사용자 정의 규칙이 있는 경우 대화 상자가 확장되어 표시됩니다.

**3단계 Add Rule(규칙 추가)**을 클릭합니다.

네트워크 분석 규칙 편집기가 나타납니다.

- **4단계** 규칙 조건을 작성합니다. 다음 기준을 사용하여 NAP 전처리를 제한할 수 있습니다.
	- **•** 영역 당 [트래픽](#page-289-0) 전처리, 20-6페이지
	- **•** [네트워크](#page-290-0) 당 트래픽 전처리, 20-7페이지
- **5단계 Network Analysis(네트워크 분석)** 탭을 클릭하고 **Network Analysis Policy(네트워크 분석 정책)** 드롭다 운 목록에서 정책을 선택하여 네트워크 분석 정책을 규칙과 결합합니다.

시스템은 모든 규칙의 조건을 충족하는 트래픽을 전처리하기 위해 선택한 네트워크 분석 정책을 사용합니다. 사용자가 생성한 정책을 선택할 경우, 수정 아이콘( )을 클릭하여 새 창에서 정책 을 수정할 수 있습니다. 시스템이 제공하는 정책은 수정할 수 없습니다.

 $\triangle$ 

 $\overline{\phantom{a}}$ 

**주의 반드시** Experimental Policy 1(실험 정책 1)을 Cisco 관계자의 지시 없이는 사용하지 마십시오. Cisco는 이 정책을 테스트용으로 사용합니다.

**6단계 Add(추가)**를 클릭합니다.

규칙은 다른 규칙 뒤에 추가됩니다. 규칙의 평가 순서를 변경하려면 [네트워크](#page-291-0) 분석 규칙 관리, 20-8[페이지](#page-291-0)를 참고하십시오.

### <span id="page-289-0"></span>**영역 당 트래픽 전처리**

#### **라이선스:** 모두

네트워크 분석 규칙의 영역 조건을 통해 소스 및 대상 보안 영역으로 트래픽을 전처리할 수 있습 니다. 보안 영역은 인터페이스 하나 이상의 그룹입니다. 영역 생성에 대한 자세한 내용은 [보안](#page-56-0) 영 역 작업, 2-33[페이지](#page-56-0)를 참고하십시오.

단일 영역 조건에서 각 **Source Zones(소스 영역)** 및 **Destination Zones(대상 영역)**에 최대 50개의 영 역을 추가할 수 있습니다.

- **•** 영역 내 인터페이스의 디바이스에서 나가는 트래픽에 일치시키기 위해서는 **Destination Zones(대상 영역)**에 해당 영역을 추가합니다. 수동적으로 배포된 디바이스는 트래픽을 전송하 지 않으므로, **Destination Zone(대상 영역)** 조건에서 수동 인터페이스로 구성된 영역을 사용할 수 없습니다.
- **•** 영역 내 인터페이스의 디바이스에서 들어가는 트래픽에 일치시키기 위해서는 **Source Zones(소스 영역)**에 해당 영역을 추가합니다.

규칙에 소스와 대상 영역 조건을 모두 추가하는 경우, 일치하는 트래픽은 반드시 지정된 소스 영 역 중 하나에서 시작해야 하고 또한 대상 영역 중 하나를 통해 전송되어야 합니다.

경고 아이콘( )은 어느 인터페이스도 포함하지 않는 영역과 같이 유효하지 않은 구성을 나타냅 니다. 자세한 정보는 [액세스](#page-90-0) 제어 정책 및 규칙 문제 해결, 4-11페이지의 내용을 참고하십시오.

**영역별 트래픽을 전처리하려면 다음을 수행합니다.**

- **1단계** 영역별 트래픽 전처리를 원하는 지점의 액세스 제어 정책에서 새로운 네트워크 분석 규칙을 만들 거나 기존 규칙을 수정합니다. 자세한 지침은 네트워크 분석 규칙을 [사용하여](#page-287-0) 전처리할 트래픽 지정, 20-4페이지를 참고하십 시오.
- **2단계** 네트워크 분석 규칙 편집기에서, **Zones(영역)** 탭을 선택합니다.

Zones(영역) 탭이 나타납니다.

**3단계 Available Zones(사용 가능한 영역)**에서 추가하려는 영역을 찾아 선택합니다.

영역을 찾아 추가하려면, **Available Zones(사용 가능한 영역)** 목록 위에 있는 **Search by name(이름으 로 검색)** 프롬프트를 클릭한 후, 영역 이름을 입력합니다. 일치하는 영역을 입력하여 표시하면 목 록이 업데이트됩니다.

영역을 선택하려면 클릭하십시오. 여러 영역을 선택하려면, **Shift**와 **Ctrl** 키를 사용하거나, 마우스 오른쪽 버튼을 클릭한 후 **Select All(모두 선택)**을 선택합니다.

**4단계 Add to Source(소스에 추가)** 또는 **Add to Destination(대상에 추가)**을 클릭하여 적절한 목록에 선택한 영역을 추가합니다.

사용자는 또한 선택한 영역을 끌어 놓을 수 있습니다.

**5단계** 규칙을 저장하거나 계속 수정합니다. 변경 사항을 반영하려면 액세스 제어 정책을 적용해야 합니다([컨피그레이션](#page-90-1) 변경 사항 구축, 4-11[페이지](#page-90-1) 참고).

### <span id="page-290-0"></span>**네트워크 당 트래픽 전처리**

#### **라이선스:** 모두

네트워크 분석 규칙의 네트워크 조건을 통해 소스 및 대상 IP 주소로 트래픽을 전처리할 수 있습 니다. 전처리를 원하는 트래픽에 수동으로 소스 및 대상 IP 주소를 지정할 수 있으며, 하나 이상의 IP 주소 및 주소 블록을 이름과 결합하여 재사용이 가능한 네트워크 개체로 네트워크 상태를 구성 할 수 있습니다.

 $\mathcal{L}$ 

 $\mathbf{r}$ 

**팁** 생성한 네트워크 개체는 네트워크 분석 규칙을 작성할 때도 사용할 수 있고 시스템의 모듈 인터페 이스 내 여러 위치에서 IP 주소를 나타낼 때도 사용할 수 있습니다. 개체 관리자를 사용하여 이 개 체를 만들 수 있습니다. 네트워크 분석 규칙을 구성하는 동안 상황에 따라 네트워크 개체를 만들 수도 있습니다. 자세한 내용은 [네트워크](#page-26-0) 개체 작업, 2-3페이지를 참고하십시오.

사용자는 단일 영역 조건에서 각 **Source Networks(소스 네트워크)** 및 **Destination Networks(대상 네 트워크)**에 최대 50개의 영역을 추가할 수 있습니다.

- **•** IP 주소에서 나가는 트래픽을 매칭하려면 **Source Networks**를 구성합니다.
- **•** IP 주소로 들어오는 트래픽을 매칭하려면 **Destination Networks**를 구성합니다.

규칙에 소스와 대상 네트워크 조건을 모두 추가한 경우, 일치하는 트래픽은 반드시 지정된 IP 주 소 중 하나에서 발생해야 하며 그 목적지가 대상 IP 주소 중 하나여야 합니다.

네트워크 상태를 구축할 때, 경고 아이콘( )은 유효하지 않은 구성을 나타냅니다. 자세한 정보 는 [액세스](#page-90-0) 제어 정책 및 규칙 문제 해결, 4-11페이지의 내용을 참고하십시오.

**네트워크별 트래픽을 전처리하려면 다음을 수행합니다.**

**1단계** 네트워크별 트래픽 전처리를 원하는 지점의 액세스 제어 정책에서 새로운 네트워크 분석 규칙을 만들거나 기존 규칙을 수정합니다.

자세한 내용은 네트워크 분석 규칙을 [사용하여](#page-287-0) 전처리할 트래픽 지정, 20-4페이지를 참고하십시오.

**2단계** 네트워크 분석 규칙 편집기에서, **Networks(네트워크)** 탭을 선택합니다. Networks(네트워크) 탭이 나타납니다.

- **3단계** 다음과 같이, **Available Networks(사용 가능한 네트워크)**로부터 추가하려는 네트워크를 찾아 선택합니다.
	- **•** 네트워크 개체를 즉시 추가한 다음 조건에 추가하려면, **Available Networks(사용 가능한 네트워 크)** 목록 위의 추가 아이콘( )을 클릭합니다([네트워크](#page-26-0) 개체 작업, 2-3페이지 참고).
	- **•** 추가할 네트워크를 검색하려면 **Available Networks(사용 가능한 네트워크)** 목록 위의 **Search by name or value(이름 또는 값으로 검색)** 프롬프트를 클릭한 다음 개체 이름 또는 개체의 구성 요소 중 하나의 값을 입력합니다. 일치하는 개체를 입력하여 표시하면 목록이 업데이트됩니다.

개체를 선택하려면 이를 클릭합니다. 여러 개체를 선택하려면, Shift와 Ctrl 키를 사용하거나, 마우 스 오른쪽 버튼을 클릭한 후 **Select All(모두 선택)**을 선택합니다.

**4단계 Add to Source(소스에 추가)** 또는 **Add to Destination(대상에 추가)**을 클릭하여 적절한 목록에 선택한 개체를 추가합니다.

선택한 영역을 끌어서 놓을 수도 있습니다.

**5단계** 수동으로 지정하려는 주소 블록, 대상 IP 주소 또는 모든 소스를 추가합니다.

**Source Networks(소스 네트워크)** 또는 **Destination Networks(대상 네트워크)** 목록 아래에 있는 **Enter an IP address(IP 주소 입력)** 프롬프트를 클릭한 후 IP 주소 또는 주소 블록을 입력하고 **Add(추가)**를 클릭합니다.

**6단계** 규칙을 저장하거나 계속 수정합니다.

변경 사항을 반영하려면 액세스 제어 정책을 적용해야 합니다([컨피그레이션](#page-90-1) 변경 사항 구축, 4-11[페이지](#page-90-1) 참고).

### <span id="page-291-0"></span>**네트워크 분석 규칙 관리**

**라이선스:** 모두

네트워크 분석 규칙은 해당 자격과 일치하는 트래픽을 어떻게 전처리할지 단순히 지정한 일련의 구성과 조건입니다. 사용자는 기존의 액세스 제어 정책의 고급 옵션에서 네트워크 분석 규칙을 만 들고 수정합니다. 각 규칙은 하나의 정책에만 속합니다.

**사용자 정의 네트워크 분석 규칙을 수정하려면 다음을 수행합니다.**

**1단계** 사용자 정의 전처리 구성을 변경하려는 액세스 제어 정책에서 **Advanced(고급)** 탭을 선택한 후 Intrusion and Network Analysis Policies(침입 및 네트워크 분석 정책) 섹션 옆에 있는 수정 아이 콘( $\mathscr{Q}$ )을 클릭합니다.

Network and Analysis Policies(네트워크 분석 정책) 대화 상자가 나타납니다. 맞춤형 네트워크 분 석 규칙을 추가하지 않은 경우 모듈 인터페이스에는 **No Custom Rules(맞춤형 규칙 없음)**가 표시되 며, 그렇지 않은 경우에는 구성한 규칙 수가 표시됩니다.

**2단계 Network Analysis Rules(네트워크 분석 규칙)** 옆에 있는 보유하고 있는 사용자 지정 규칙의 수를 표 시하는 문장을 클릭합니다.

사용자 정의 규칙이 있는 경우 대화 상자가 확장되어 표시됩니다.

- **3단계** 사용자 지정 규칙을 수정합니다. 다음 옵션을 이용할 수 있습니다.
	- **•** 규칙 조건을 수정하거나, 규칙에 의해 호출된 네트워크 분석 정책을 변경하기 위해서는, 규칙 옆에 있는 수정 아이콘( )을 클릭합니다.
	- **•** 규칙의 평가 순서를 변경하려면, 정확한 위치에 규칙을 클릭하여 끌어옵니다. 여러 규칙을 선 택하려면 Shift와 Ctrl 키를 사용합니다.
	- 규칙을 삭제하려면, 규칙 엮에 있는 삭제 아이콘( <mark>†</mark> )을 클릭합니다.
- **4단계 OK(확인)**를 클릭하여 변경 사항을 저장합니다.

변경 사항을 반영하려면 액세스 제어 정책을 적용해야 합니다([컨피그레이션](#page-90-1) 변경 사항 구축, 4-11[페이지](#page-90-1) 참고).

a ka

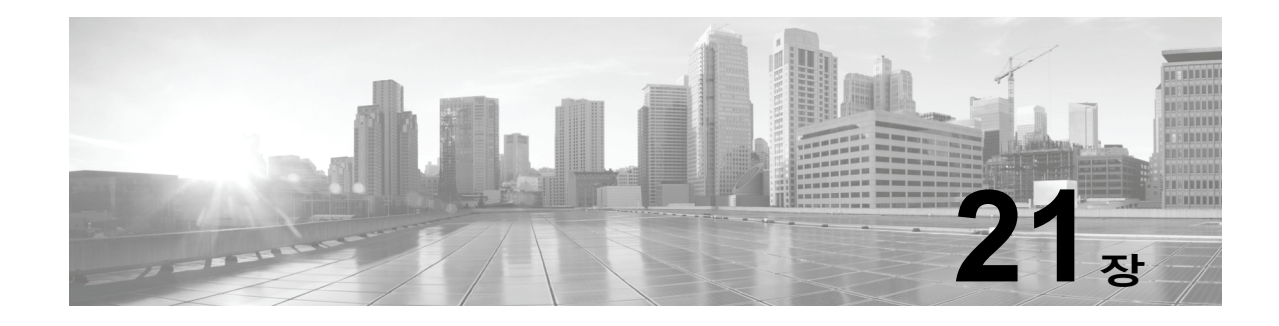

# **네트워크 분석 정책 시작하기**

*네트워크 분석 정책*은 많은 트래픽 전처리 옵션을 관리하며, 액세스 제어 정책의 고급 설정에 의해 호출 됩니다. 네트워크 분석 관련 전처리는 보안 인텔리전스 블랙리스트 추가 및 SSL 암호 해독 후, 그리고 액 세스 제어 규칙이 패킷을 자세히 조사하기 전과 모든 침입 또는 파일 검사가 시작되기 전에 수행됩니다.

기본적으로, 시스템은 *Balanced Security and Connectivity(*균형 잡힌 보안 및 연결성*)* 네트워크 분석 정책을 사용하여 액세스 제어 정책에서 처리된 모든 트래픽을 전처리합니다. 그러나, 사용자 는 이 전처리를 수행하는 기타 기본 네트워크 분석 정책을 선택할 수 있습니다 사용자 편의를 위 해, 시스템은 VRT(Vulnerability Research Team)가 보안 및 연결의 특정 균형을 위해 조정한 변 경할 수 없는 여러 네트워크 분석 정책 선택권을 제공합니다. 또한 이 기본 정책을 사용자 지정 전 처리 설정이 있는 사용자 지정 네트워크 분석 정책으로 변경할 수 있습니다.

- $\mathcal{L}$
- **팁** 시스템이 제공하는 침입 및 네트워크 분석 정책은 이름은 유사하지만 다른 구성을 포함합니다. 예를 들어, Balanced Security and Connectivity(균형 잡힌 보안 및 연결성) 네트워크 분석 정책 및 Balanced Security and Connectivity(균형 잡힌 보안 및 연결성) 침입 정책은 함께 작동하며 침입 규칙 업데이트에 서 모두 업데이트될 수 있습니다. 하지만, 네트워크 분석 정책은 주로 전처리 옵션을 제어하는 반면, 침 입 정책은 주로 침입 규칙을 제어합니다. [네트워크](#page-252-0) 분석 및 침입 정책의 이해, 18-1페이지는 사용자 의 트래픽을 검토하기 위해 네트워크 분석과 침입 정책이 함께 작동하는 방식에 대한 개요뿐 아니라 탐 색 패널을 사용하고, 문제를 해결하며, 변경 사항을 커밋하는 것에 대한 일부 기반을 제공합니다.

여러 맞춤형 네트워크 분석 정책을 생성한 다음 서로 다른 트래픽을 전처리하도록 할당하여 특정 보안 영역과 네트워크에 맞게 트래픽 전처리 옵션을 조정할 수 있습니다.

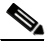

 $\mathbf{r}$ 

**참고** 전처리 과정을 맞춤화하는 것, 특히 다양한 사용자 정의 네트워크 분석 정책을 사용하는 것은 **고 급** 작업입니다. 전처리 및 침입 탐지는 매우 밀접하게 연관되어 있기 때문에, 단일 패킷을 검토하 는 네트워크 분석 및 침입 정책은 **반드시** 서로 보완해야 합니다. 시스템은 정책을 자동으로 조정 하지 **않으며** 컨피그레이션이 잘못된 경우에는 기본 옵션을 사용합니다. 자세한 내용은 [사용자](#page-261-0) 지 정 정책의 한계[, 18-10](#page-261-0)페이지를 참고하십시오.

이 장에서는 간단한 사용자 지정 네트워크 분석 정책을 작성하는 방법에 대해 설명합니다. 이 장 에는 또한 수정, 비교 등의 네트워크 분석 정책 관리에 대한 기본 정보가 포함되어 있습니다. 자세 한 내용은 다음을 참고하십시오.

- **•** 사용자 지정 [네트워크](#page-293-0) 분석 정책 만들기, 21-2페이지
- **•** [네트워크](#page-294-1) 분석 정책 관리, 21-3페이지
- **•** [전처리기의](#page-296-0) 영향을 받도록 트래픽 설정, 21-5페이지
- **•** 현재 [네트워크](#page-299-0) 분석 설정 보고서 생성, 21-8페이지
- **•** 두 [네트워크](#page-300-0) 분석 정책 또는 수정 버전 비교, 21-9페이지

Ι

 $\blacksquare$ 

# <span id="page-293-0"></span>**사용자 지정 네트워크 분석 정책 만들기**

#### **라이선스:** 모두

새로운 네트워크 분석 정책을 생성하는 경우 고유한 이름 및 기본 정책을 지정하고 *인라인 모드*를 선택해야 합니다.

기본 정책은 네트워크 분석 정책의 기본 설정을 정의합니다. 새로운 정책에서 구성을 변경하면 기 본 정책 설정을 대체하지만 변경하지는 않습니다. 기본 정책으로 시스템 제공 정책 또는 사용자 지정 정책을 사용할 수 있습니다. 자세한 내용은 기본 레이어 이해, 19-2[페이지를](#page-269-0) 참고하십시오.

네트워크 분석 정책의 인라인 모드에서는 전처리기가 트래픽을 수정(표준화)하고 삭제하여 공격 자가 탐지를 회피할 가능성을 최소화할 수 있습니다. 수동 배포에서는 시스템이 인라인 모드와 관 계없이 트래픽 흐름에 영향을 줄 수 없다는 점에 유의하십시오. 자세한 내용은 [전처리기의](#page-296-0) 영향을 받도록 [트래픽](#page-296-0) 설정, 21-5페이지를 참고하십시오.

**네트워크 분석 정책을 생성하려면 다음을 수행합니다.**

**1단계 Configuration(컨피그레이션) > ASA FirePOWER Configuration(ASA FirePOWER 컨피그레이션) > Policies(정책) > Access Control Policy(액세스 제어 정책)**를 선택합니다.

Access Control Policy(액세스 제어 정책) 페이지가 나타납니다.

- 2단계 수정하려는 액세스 제어 정책 옆에 있는 수정 아이콘(<mark>√</mark>)을 클릭합니다. 액세스 제어 정책 편집기가 나타납니다.
- **3단계 Advanced(고급)** 탭을 선택합니다. 액세스 제어 정책의 고급 설정 페이지가 나타납니다.
- **4단계 Network Analysis and Intrusion Policies(네트워크 분석 및 침입 정책)** 옆에 있는 수정 아이콘( )을 클릭합니다.

Network Analysis and Intrusion Policies(네트워크 분석 및 침입 정책) 팝업 창이 나타납니다.

**5단계 Network Analysis Policy List(네트워크 분석 정책 목록)**를 클릭합니다.

Network Analysis Policy List(네트워크 분석 정책 목록) 팝업 창이 나타납니다.

**6단계 Create Policy(정책 생성)**를 클릭합니다.

다른 정책에 저장되지 않은 변경 사항이 있는 경우, Network Analysis Policy(네트워크 분석 정책) 페이지 로 돌아가라는 메시지가 나타나면 **Cancel(취소)**을 클릭합니다. 다른 정책에서 저장되지 않은 변경 사항 을 저장하는 방법에 대한 자세한 내용은 충돌 해결 및 정책 변경 사항 커밋[, 18-14](#page-265-0)페이지를 참고하 십시오.

Create Network Analysis Policy(네트워크 분석 정책 생성) 팝업 창이 나타납니다.

**7단계** 정책에 고유한 **Name(이름)** 또는 **Description(설명)**을 지정합니다.

**8단계** 초기 **Base Policy(기본 정책)**를 지정합니다.

시스템 제공 정책 또는 사용자 지정 정책을 기본 정책으로 사용할 수 있습니다.

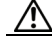

- **주의 반드시** Experimental Policy 1(실험 정책 1)을 Cisco 관계자의 지시 없이는 사용하지 마십시오. Cisco는 이 정책을 테스트용으로 사용합니다.
- **9단계** 인라인 배포에서 트래픽을 전처리기의 영향을 받도록 설정할지 여부를 지정합니다.
	- **•** 트래픽을 전처리기의 영향을 받도록 설정하려면, **Inline Mode(인라인 모드)**를 활성화합니다.
	- **•** 트래픽을 전처리기의 영향을 받지 않도록 설정하려면 **Inline Mode(인라인 모드)**를 비활성화합니다.

 $\overline{\mathsf{I}}$ 

**10단계** 다음과 같이 정책을 생성합니다.

- **•** 새로운 정책을 만들고 Network Analysis Policy(네트워크 분석 정책)로 돌아가려면 **Create Policy(정책 생성)**를 클릭합니다. 새로운 정책의 설정은 기본 정책의 설정과 같습니다.
- **Create and Edit Policy(정책 생성 및 수정)**를 클릭하여 정책을 만들고 고급 네트워크 분석 정책 편집기에서 이를 열어 수정합니다([네트워크](#page-295-0) 분석 정책 수정, 21-4페이지 참고).

# <span id="page-294-1"></span><span id="page-294-0"></span>**네트워크 분석 정책 관리**

**라이선스:** 모두

Network Analysis Policy(네트워크 분석 정책) 페이지에서 다음 정보와 함께 현재 사용자 지정 네 트워크 분석 정책을 볼 수 있습니다.

- **•** 정책이 최종 수정된 시간과 날짜(로컬 시간) 및 정책을 수정한 사용자
- **Inline Mode** 설정의 활성화 여부(프리프로세서가 트래픽에 영향을 미치도록 허용)
- **•** 트래픽 전처리를 위해 네트워크 분석 정책을 사용 중인 액세스 제어 정책
- **•** 정책에 저장되지 않은 변경 사항이 있는지 여부 및 현재 정책을 수정하고 있는 사람에 관한 정보

Network Analysis Policy(네트워크 분석 정책) 페이지의 옵션을 통해 다음 표에 있는 조치를 취할 수 있습니다.

| 목적                                                            | 방법                                   | 참고 사항                                                                    |
|---------------------------------------------------------------|--------------------------------------|--------------------------------------------------------------------------|
| 새로운 네트워크 분석 정책<br>생성                                          | Create Policy(정책 생성)<br>를 클릭합니다.     | 사용자 지정 네트워크 분석 정책 만들<br>기, 21-2페이지.                                      |
| 기존 네트워크 분석 정책 수정<br>하기                                        | 수정 아이콘(√)을 클<br>릭합니다.                | 네트워크 분석 정책 수정, 21-4페이지.                                                  |
| 네트워크 분석 정책의 현재 구<br>성 설정을 나열하는 PDF 보고<br>서 보기                 | 보고서 아이콘( <mark>를</mark> )을<br>클릭합니다. | 현재 네트워크 분석 설정 보고서 생성,<br>21-8페이지                                         |
| 두 가지 네트워크 분석 정책<br>의 설정을 비교하거나 동일한<br>정책의 두 가지 수정 버전 비<br>교하기 | Compare Policies(정책<br>비교)를 클릭합니다.   | 두 네트워크 분석 정책 또는 수정 버전<br>비교, 21-9페이지.                                    |
| 새로운 네트워크 분석 정책 삭<br>제하기                                       | 이를 삭제할 수 없습니다.                       | 삭제 아이콘( 聞)을 클릭한 다음 정책을 삭제할 것인지 확인합<br>니다. 액세스 제어 정책이 네트워크 분석 정책을 참조하는 경우 |

**표** *21-1* **네트워크 분석 정책 관리 작업** 

**The Co** 

# <span id="page-295-0"></span>**네트워크 분석 정책 수정**

#### **라이선스:** 모두

새로운 네트워크 분석 정책을 생성하는 경우 해당 기본 정책의 설정과 동일합니다. 다음 표는 새 로운 정책을 사용자의 요구에 맞추기 위해 취할 수 있는 가장 일반적인 작업에 대해 나열합니다.

**표** *21-2* **네트워크 분석 정책 수정 작업** 

| 목적                                           | 방법                                                                                  | 참고 사항                                 |
|----------------------------------------------|-------------------------------------------------------------------------------------|---------------------------------------|
| 전처리기가 트래픽을 수정<br>하거나 삭제할 수 있도록<br>하기         | Policy Information(정책 정보)<br>페이지에서 Inline Mode(인라인<br>모드) 체크 박스를 선택합니다.             | 전처리기의 영향을 받도록 트래픽<br>설정, 21-5페이지      |
| 기본 정책 변경하기                                   | Policy Information(정책 정보)<br>페이지의 Base Policy(기본 정책)<br>드롭다운 목록에서 기본 정책<br>을 선택합니다. | 기반 정책 변경, 19-3페이지                     |
| 기본 정책 설정 보기                                  | Policy Information(정책 정보)<br>페이지에서 Manage Base<br>Policy(기본 정책 관리)를 클릭합<br>니다.      | 기본 레이어 이해, 19-2페이지                    |
| 전처리기에 대한 설정을 활<br>성화 또는 비활성화로 설정<br>하거나 수정하기 | 탐색 패널에서 Settings(설정)를<br>클릭합니다.                                                     | 네트워크 분석 정책에서 전처리기<br>구성, 21-6페이지      |
| 정책 레이어 관리하기                                  | 탐색 패널에서 Policy Layers(정<br>책 레이어)를 클릭합니다.                                           | 네트워크 분석 또는 침입 정책에서<br>레이어 사용, 19-1페이지 |

네트워크 분석 정책을 조정할 경우, 특히 전처리기를 비활성화할 경우, 일부 전처리기 및 침입 규 칙은 트래픽이 먼저 특정 방법으로 디코딩되거나 전처리되어야 한다는 점에 유의하십시오. 필수 전처리기를 비활성화하는 경우 네트워크 분석 정책 모듈 인터페이스에서는 전처리기가 비활성화 되어 있더라도 시스템은 자동으로 전처리기를 현재의 설정으로 사용합니다.

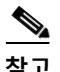

**참고** 전처리 및 침입 탐지는 매우 밀접하게 연관되어 있기 때문에, 단일 패킷을 검토하는 네트워크 분 석 및 침입 정책은 **반드시** 서로 보완해야 합니다. 전처리 과정을 맞춤화하는 것, 특히 다양한 사용 자 정의 네트워크 분석 정책을 사용하는 것은 **고급** 작업입니다. 자세한 내용은 [사용자](#page-261-0) 지정 정책 의 한계[, 18-10](#page-261-0)페이지를 참고하십시오.

시스템은 사용자당 1개의 네트워크 분석 정책을 캐시합니다. 네트워크 분석 정책을 수정하는 동 안 모든 메뉴 또는 다른 페이지로 이동하는 다른 경로를 선택하는 경우, 해당 페이지를 벗어난다 고 해도 변경 사항은 시스템 캐시에 유지됩니다. 위 표에서 수행할 수 있는 작업 외에도, [네트워크](#page-252-0) 분석 및 침입 정책의 이해, 18-1[페이지](#page-252-0)는 탐색 패널 사용, 문제 해결, 및 변경 사항 커밋에 관한 정 보를 제공합니다.

**네트워크 분석 정책을 수정하려면 다음을 수행합니다.**

**1단계 Configuration(컨피그레이션) > ASA FirePOWER Configuration(ASA FirePOWER 컨피그레이션) > Policies(정책) > Access Control Policy(액세스 제어 정책)**를 선택합니다.

Access Control Policy(액세스 제어 정책) 페이지가 나타납니다.

a k

- 2단계 수정하려는 액세스 제어 정책 옆에 있는 수정 아이콘( )을 클릭합니다. 액세스 제어 정책 편집기가 나타납니다.
- **3단계 Advanced(고급)** 탭을 선택합니다. 액세스 제어 정책의 고급 설정 페이지가 나타납니다.
- **4단계 Network Analysis and Intrusion Policies(네트워크 분석 및 침입 정책)** 옆에 있는 수정 아이콘( )을 클릭합니다.

Network Analysis and Intrusion Policies(네트워크 분석 및 침입 정책) 팝업 창이 나타납니다.

- **5단계 Network Analysis Policy List(네트워크 분석 정책 목록)**를 클릭합니다. Network Analysis Policy List(네트워크 분석 정책 목록) 팝업 창이 나타납니다.
- 6단계 구성하려는 네트워크 분석 정책 옆에 있는 수정 아이콘( )을 클릭합니다. 네트워크 분석 정책 편집기가 Policy Information(정책 정보) 페이지 및 왼쪽 탐색 패널에 집중적 으로 나타납니다.
- **7단계** 정책을 수정합니다. 상기 요약된 모든 작업을 수행합니다.
- **8단계** 변경 사항을 시스템 캐시에서 유지한 상태에서 정책을 저장하고, 수정을 계속하며, 변경 사항을 삭제하거나 종료합니다. 자세한 내용은 충돌 해결 및 정책 변경 사항 커밋[, 18-14](#page-265-0)페이지를 참고하 십시오.

### <span id="page-296-0"></span>**전처리기의 영향을 받도록 트래픽 설정**

#### **라이선스:** 모두

인라인 배포에서 일부 전처리기는 트래픽을 수정하고 차단할 수 있습니다. 예를 들면 다음과 같습 니다.

- **•** 인라인 표준화 전처리기는 패킷을 정규화하여 다른 전처리기와 침입 규칙 엔진에 의한 분석 을 위해 준비합니다. 또한 전처리기의 **Block Unrecoverable TCP Header Anomalies(복구 불능 TCP 헤더 이상 징후 차단)** 및 **Allow These TCP Options(이러한 TCP 옵션 허용)** 옵션을 사용하여 특 정 패킷을 차단할 수 있습니다. 자세한 내용은 인라인 [트래픽](#page-387-0) 정상화, 24-6페이지를 참고하십 시오.
- **•** 시스템은 잘못된 체크섬이 포함된 패킷을 삭제할 수 있습니다(체크섬 확인, 24-4[페이지](#page-385-0) 참고).
- **•** 시스템은 속도 기반 공격 방지 설정과 일치하는 패킷을 삭제할 수 있습니다(속도 [기반](#page-470-0) 공격 방지, 28-9[페이지](#page-470-0) 참고).

네트워크 분석 정책에서 트래픽에 영향을 주도록 구성된 전처리기의 경우, 전처리기를 활성화하 고 올바르게 구성해야 하며 디바이스도 인라인으로 올바르게 구축해야 합니다. 마지막으로, 네트 워크 분석 정책의 **Inline Mode(인라인 모드)** 설정을 활성화해야 합니다.

구성이 인라인 배포에서 실제로는 트래픽을 수정하지 않으면서 어떻게 작동하는지 평가하려는 경 우 인라인 모드를 비활성화하면 됩니다. 패시브 구축에서는 인라인 모드에 관계없이 시스템이 트 래픽에 영향을 줄 수 없습니다.

 $\boldsymbol{\beta}$ 

 $\overline{\phantom{a}}$ 

**팁** 인라인 배포에서 Cisco는 인라인 모드를 활성화하고 **Normalize TCP Payload(TCP 페이로드 표준화)** 옵션이 활성화된 인라인 표준화 전처리기를 구성할 것을 권장합니다. 수동 배포에서 Cisco는 적 응형 프로파일을 구성할 것을 권장합니다.

a sa sa

**인라인 배포에서 트래픽을 전처리기의 영향을 받도록 설정할지 여부를 지정하려면 다음을 수행합니다**

**1단계 Configuration(컨피그레이션) > ASA FirePOWER Configuration(ASA FirePOWER 컨피그레이션) > Policies(정책) > Access Control Policy(액세스 제어 정책)**를 선택합니다.

Access Control Policy(액세스 제어 정책) 페이지가 나타납니다.

- **2단계** 수정하려는 액세스 제어 정책 옆에 있는 수정 아이콘( )을 클릭합니다. 액세스 제어 정책 편집기가 나타납니다.
- **3단계 Advanced(고급)** 탭을 선택합니다. 액세스 제어 정책의 고급 설정 페이지가 나타납니다.
- **4단계 Network Analysis and Intrusion Policies(네트워크 분석 및 침입 정책)** 옆에 있는 수정 아이콘( )을 클릭합니다.

Network Analysis and Intrusion Policies(네트워크 분석 및 침입 정책) 팝업 창이 나타납니다.

- **5단계 Network Analysis Policy List(네트워크 분석 정책 목록)**를 클릭합니다. Network Analysis Policy List(네트워크 분석 정책 목록) 팝업 창이 나타납니다.
- 6단계 수정하려는 정책 옆에 있는 수정 아이콘(<mark>√</mark>)을 클릭합니다.

Policy Information(정책 정보) 페이지가 나타납니다.

- **7단계** 트래픽을 전처리기의 영향을 받도록 설정할지 여부를 지정합니다.
	- **•** 트래픽을 전처리기의 영향을 받도록 설정하려면, **Inline Mode(인라인 모드)**를 활성화합니다.
	- **•** 트래픽을 전처리기의 영향을 받지 않도록 설정하려면 **Inline Mode(인라인 모드)**를 비활성화합 니다.
- **8단계** 변경 사항을 시스템 캐시에서 유지한 상태에서 정책을 저장하고, 수정을 계속하며, 변경 사항을 삭제하거나 종료합니다. 자세한 내용은 충돌 해결 및 정책 변경 사항 커밋[, 18-14](#page-265-0)페이지를 참고하 십시오.

### <span id="page-297-0"></span>**네트워크 분석 정책에서 전처리기 구성**

#### **라이선스:** 모두

*전처리기*는 트래픽을 정규화하고 프로토콜 이상 징후를 확인하여 트래픽의 추가 검사를 준비합 니다. 전처리기는 패킷에서 구성한 전처리기 옵션을 트리거하는 경우 전처리기 이벤트를 생성합 니다. 네트워크 분석 정책에 대한 기본 정책은 기본적으로 활성화되는 전처리기 및 각각에 대한 기본 구성을 결정합니다.

네트워크 분석 정책의 탐색 패널에 있는 **Settings(설정)**를 선택하는 경우, 정책은 유형 별 전처리기 를 나열합니다. Settings(설정) 페이지에서 네트워크 분석 정책의 전처리기를 활성화 또는 비활성 화할 수 있으며, 전처리기 구성 페이지에 액세스할 수도 있습니다.

이를 구성하려면 전처리기를 활성화해야 합니다. 전처리기를 활성화하면, 전처리기 구성 페이지 로 연결되는 하위 링크가 탐색 패널의 **Settings(설정)** 링크 아래에 나타나고, Settings(설정) 페이지 의 전처리기 옆에 구성 페이지로 연결되는 **Edit(수정)** 링크가 나타납니다.

 $\boldsymbol{\beta}$ 

**팁** 전처리기의 구성을 기본 정책의 설정으로 되돌리려면, 전처리기 구성 페이지에서 **Revert to Defaults(기본값으로 되돌리기)**를 클릭합니다. 메시지가 표시되면 복원할 것인지 확인합니다.

프리프로세서를 비활성화하면 하위 링크와 **Edit** 링크가 더 이상 나타나지 않지만 컨피그레이션은 그대로 유지됩니다. 특정 분석을 수행하려면 많은 전처리기와 침입 규칙에서 트래픽이 특정 방법 으로 먼저 디코딩되거나 전처리되어야 한다는 점에 유의하십시오. 필수 전처리기를 비활성화하 는 경우 네트워크 분석 정책 모듈 인터페이스에서는 전처리기가 비활성화되어 있더라도 시스템 은 자동으로 전처리기를 현재의 설정으로 사용합니다.

 $\frac{\mathcal{L}}{\mathcal{L}}$ 

**참고** 대부분의 경우, 전처리기는 특정 전문가가 구성해야 하며 거의 수정이 필요하지 않습니다. 전처리 과정을 맞춤화하는 것, 특히 다양한 사용자 정의 네트워크 분석 정책을 사용하는 것은 **고급** 작업 입니다. 전처리 및 침입 탐지는 매우 밀접하게 연관되어 있기 때문에, 단일 패킷을 검토하는 네트 워크 분석 및 침입 정책은 **반드시** 서로 보완해야 합니다. 자세한 내용은 사용자 지정 [정책의](#page-261-0) 한계, 18-10[페이지](#page-261-0)를 참고하십시오.

전처리 구성을 수정하려면 구성 및 네트워크에 미치는 잠재적 영향에 대한 이해가 필요합니다. 다음 섹션에서는 각 전처리기에 대한 특정 구성의 세부 사항으로 연결되는 링크를 제공합니다.

#### **애플리케이션 레이어 프리프로세서**

애플리케이션 레이어 프로토콜 디코더는 특정 패킷 데이터 유형을 침입 규칙 엔진이 분석할 수 있 는 형식으로 표준화합니다.

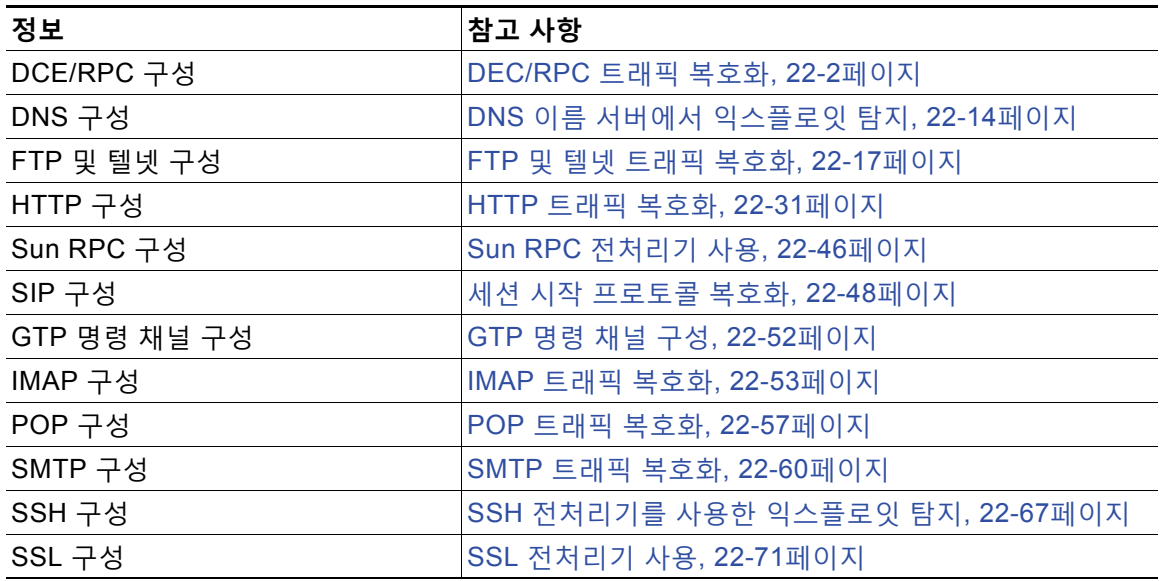

#### **표** *21-3* **애플리케이션 레이어 프리프로세서 설정**

#### **SCADA 프리프로세서**

 $\overline{\phantom{a}}$ 

Modbus 및 DNP3 프리프로세서는 트래픽 변칙을 탐지하고 침입 규칙 엔진에 검사를 위한 데이터 를 제공합니다.

#### **표** *21-4 SCADA* **프리프로세서 설정**

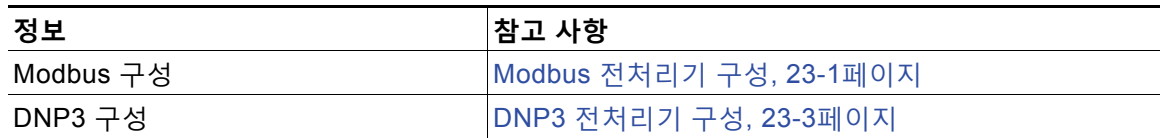

#### **전송/네트워크 레이어 프리프로세서**

네트워크 및 전송 레이어 프리프로세서는 네트워크 및 전송 레이어에서 익스플로잇을 탐지합니 다. 패킷이 프리프로세서로 전송되기 전, 패킷 디코더는 프리프로세서 및 침입 규칙 엔진이 쉽게 사용할 수 있는 형식으로 패킷 헤더 및 페이로드를 변환하고 패킷 헤더에서 비정상적인 각종 작업 을 탐지합니다.

**표** *21-5* **전송 및 네트워크 레이어 프리프로세서 설정** 

| 정보         | '참고 사항                   |
|------------|--------------------------|
| 체크섬 확인     | 체크섬 확인, 24-4페이지          |
| 인라인 표준화    | 인라인 트래픽 정상화, 24-6페이지     |
| IP 조각 모음   | IP 패킷 조각 모음, 24-11페이지    |
| 패킷 디코딩     | 패킷 복호화 이해, 24-15페이지      |
| TCP 스트림 구성 | TCP 스트림 전처리 사용, 24-19페이지 |
| UDP 스트림 구성 | UDP 스트림 전처리 사용, 24-30페이지 |

일부 고급 전송 및 네트워크 전처리기 설정은 액세스 제어 정책을 적용하는 모든 네트워크와 영역 에 전역적으로 적용됩니다. 이러한 고급 설정은 네트워크 분석 정책보다는 액세스 제어 정책에서 구성합니다(고급 전송/[네트워크](#page-382-0) 설정 구성, 24-1페이지 참고).

#### **특정 위협 탐지**

Back Orifice 전처리기는 Back Orifice 매직 쿠키에 대한 UDP 트래픽을 분석합니다. 스캔 활동을 보고하도록 포트스캔 탐지기를 구성할 수 있습니다. 속도 기반 공격 방지는 네트워크를 마비시키 도록 설계된 굉장히 많은 수의 동시 연결 및 SYN 플러드로부터 네트워크를 보호하는 데 도움이 될 수 있습니다.

#### **표** *21-6* **특정 위협 탐지 설정**

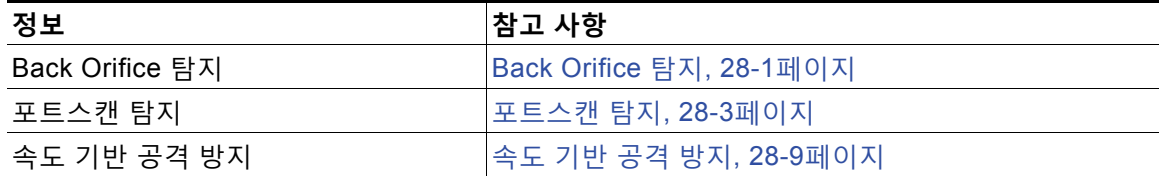

침입 정책에서 ASCII 텍스트의 신용카드 번호 및 주민등록번호/사회보장번호 같은 민감한 데이 터를 탐지하는 민감한 데이터 프리프로세서를 구성할 수 있습니다. 자세한 내용은 [민감한](#page-479-0) 데이터 탐지[, 28-18](#page-479-0)페이지를 참고하십시오.

## <span id="page-299-0"></span>**현재 네트워크 분석 설정 보고서 생성**

#### **라이선스:** 모두

네트워크 분석 정책 보고서는 특정 시점의 정책 구성에 대한 기록입니다. 시스템은 기본 정책의 설정과 정책 레이어의 설정을 결합하며, 어느 설정이 기본 정책 또는 정책 레이어에서 시작된 것 인지 구별하지 않습니다.

사용자는 감사 목적으로나 현재 구성을 검사하기 위해 다음 정보를 포함하는 보고서를 사용할 수 있습니다.

a ka

#### <span id="page-300-1"></span>**표** *21-7* **네트워크 분석 정책 보고서 섹션**

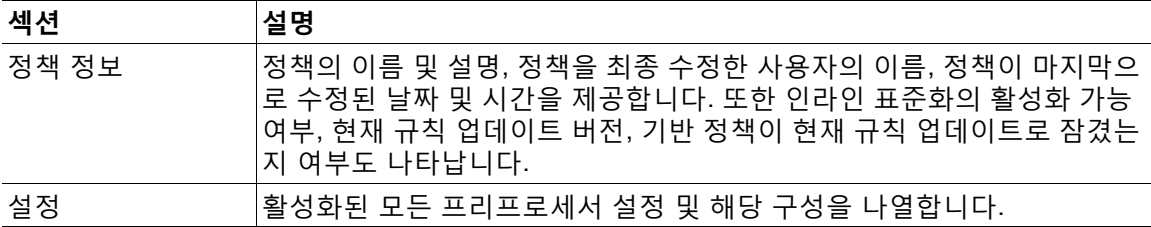

두 가지 네트워크 분석 정책 또는 동일한 정책의 두 개정을 비교하는 비교 보고서를 생성할 수도 있습니 다. 자세한 내용은 두 [네트워크](#page-300-0) 분석 정책 또는 수정 버전 비교, 21-9페이지를 참고하십시오.

**네트워크 분석 정책 보고서를 보려면 다음을 수행합니다.**

**1단계 Configuration(컨피그레이션) > ASA FirePOWER Configuration(ASA FirePOWER 컨피그레이션) > Policies(정책) > Access Control Policy(액세스 제어 정책)**를 선택합니다.

Access Control Policy(액세스 제어 정책) 페이지가 나타납니다.

- 2단계 수정하려는 액세스 제어 정책 엮에 있는 수정 아이콘( <mark>◇</mark>)을 클릭합니다. 액세스 제어 정책 편집기가 나타납니다.
- **3단계 Advanced(고급)** 탭을 선택합니다. 액세스 제어 정책의 고급 설정 페이지가 나타납니다.
- **4단계 Network Analysis and Intrusion Policies(네트워크 분석 및 침입 정책)** 옆에 있는 수정 아이콘( )을 클릭합니다.

Network Analysis and Intrusion Policies(네트워크 분석 및 침입 정책) 팝업 창이 나타납니다.

**5단계 Network Analysis Policy List(네트워크 분석 정책 목록)**를 클릭합니다.

Network Analysis Policy List(네트워크 분석 정책 목록) 팝업 창이 나타납니다.

**6단계** 보고서를 생성하려는 정책 옆에 있는 보고서 아이콘( )을 클릭합니다. 네트워크 분석 정책 보고 서를 생성하기 전에 모든 변경 사항을 커밋해야 합니다. 커밋된 변경 사항만 보고서에 나타납니다. 시스템이 보고서를 생성합니다. 보고서를 컴퓨터에 저장하라는 메시지가 표시됩니다.

## <span id="page-300-0"></span>**두 네트워크 분석 정책 또는 수정 버전 비교**

#### **라이선스:** 모두

 $\mathbf{r}$ 

조직의 표준을 준수하거나 시스템 성능을 최적화하기 위해 정책 변경 사항을 검토할 경우 두 네트 워크 분석 정책 간의 차이를 확인할 수 있습니다. 두 네트워크 분석 정책 또는 동일한 네트워크 분 석 정책의 두 개정을 비교할 수 있습니다. 비교한 후 선택적으로 두 정책 또는 정책 수정 버전의 차 이를 기록하는 PDF 보고서를 생성할 수 있습니다.

네트워크 분석 정책 또는 정책 개정의 비교에 사용할 수 있는 두 가지 도구가 있습니다.

- **•** 비교 보기에는 두 네트워크 분석 정책 또는 네트워크 분석 정책 개정 간의 차이점만 나란히 표시됩 니다. 각 정책 또는 정책 개정의 이름은 비교 보기 왼쪽과 오른쪽의 제목 표시줄에 나타납니다.
	- 이를 사용하여 모듈 인터페이스에서 차이점이 강조 표시된 상태로 두 정책 수정 버전을 모두 보고 탐색할 수 있습니다.

٦

 **•** 비교 보고서는 두 네트워크 분석 정책 또는 네트워크 분석 정책 개정의 차이점에 대해서만 기 록을 생성하는데, 그 형식은 네트워크 분석 정책 보고서와 비슷하지만 PDF 형식입니다. 이를 사용하여 향후 점검을 위해 정책 비교를 저장, 복사, 인쇄, 공유할 수 있습니다.

정책 비교 도구를 이해하고 사용하는 데 대한 자세한 내용은 다음을 참고하십시오.

- **•** [네트워크](#page-301-1) 분석 정책의 비교 보기 사용, 21-10페이지
- **•** [네트워크](#page-301-0) 분석 정책 비교 보고서 사용, 21-10페이지

### <span id="page-301-1"></span>**네트워크 분석 정책의 비교 보기 사용**

#### **라이선스:** 모두

비교 보기에서는 두 정책 또는 정책 개정을 나란히 표시하며, 각 정책 또는 정책 개정은 비교 보기 의 좌우 제목 표시줄에 있는 이름으로 식별됩니다. 최종 수정 시간 및 수정한 최종 사용자는 정책 이름과 함께 표시됩니다.

두 정책 간 차이점은 강조 표시됩니다.

- **•** 파란색은 강조 표시된 설정이 두 정책 사이에서 다름을 나타내고, 그러한 차이점은 빨간색 텍 스트로 표시됩니다.
- **•** 녹색은 강조 표시된 설정이 한 정책에서는 나타나지만 다른 정책에서는 나타나지 않음을 표 시합니다.

다음 표에서 모든 작업을 수행할 수 있습니다.

**표** *21-8* **네트워크 분석 정책 비교 보기 작업** 

| 목적              | 방법                                                                                        |  |
|-----------------|-------------------------------------------------------------------------------------------|--|
| 개별 변경 사항 탐색     | 제목 표시줄 상단의 Previous(이전) 또는 Next(다음)를 클릭합니다.                                               |  |
|                 | 좌우 측면 사이에 있는 이중 화살표 아이콘(←)을 움직여<br>Difference(차이) 수를 조정하여 표시되는 차이점이 무엇인지 확인<br>합니다.       |  |
| 새로운 정책 비교 보기 생성 | New Comparison(새로 비교)을 클릭합니다.                                                             |  |
| 하기              | Select Comparison(비교 선택) 창이 나타납니다. 자세한 내용은<br>네트워크 분석 정책 비교 보고서 사용, 21-10페이지를 참고하십<br>시오. |  |
| 정책 비교 보고서 생성하기  | 'Comparison Report(비교 보고서)를 클릭합니다.                                                        |  |
|                 | 정책 비교 보고서에서는 두 정책 또는 정책 개정의 차이점만 나열<br>하는 PDF 문서를 생성합니다.                                  |  |

### <span id="page-301-0"></span>**네트워크 분석 정책 비교 보고서 사용**

#### **라이선스:** 모두

네트워크 분석 정책 비교 보고서는 두 네트워크 분석 정책 또는 동일한 네트워크 분석 정책의 두 개정 간 모든 차이점을 PDF에서 네트워크 분석 정책 비교 보기 형태로 기록한 것입니다. 두 네트 워크 분석 정책 구성의 차이점을 더 자세히 살펴보고 조사 결과를 저장하여 배포하는 데 이 보고 서를 사용할 수 있습니다.

액세스 권한이 있는 모든 네트워크 분석 정책에 대해 비교 보기에서 정책 비교 보고서를 생성할 수 있습니다. 정책 보고서를 생성하기 전에 모든 변경 사항을 저장해야 합니다. 보고서에는 저장 된 변경 사항만 표시됩니다.

정책 비교 보고서의 형식은 한 가지를 제외하면 정책 보고서와 동일합니다. 정책 보고서는 정책의 모든 구성을 포함하는데, 정책 비교 보고서에는 정책 간 상이한 구성만 포함됩니다. 네트워크 분 석 정책 비교 보고서는 표 [21-7 21-9](#page-300-1)페이지에 설명된 섹션을 포함합니다.

 $\mathcal{P}$ 

**팁** 유사한 절차를 통해 SSL, 액세스 제어, 침입 또는 파일 정책을 비교할 수 있습니다.

#### **두 네트워크 분석 정책 또는 정책 개정을 비교하려면 다음을 수행합니다.**

**1단계 Configuration(컨피그레이션) > ASA FirePOWER Configuration(ASA FirePOWER 컨피그레이션) > Policies(정책) > Access Control Policy(액세스 제어 정책)**를 선택합니다.

Access Control Policy(액세스 제어 정책) 페이지가 나타납니다.

- 2단계 수정하려는 액세스 제어 정책 옆에 있는 수정 아이콘(<mark>√</mark>)을 클릭합니다. 액세스 제어 정책 편집기가 나타납니다.
- **3단계 Advanced(고급)** 탭을 선택합니다. 액세스 제어 정책의 고급 설정 페이지가 나타납니다.
- **4단계 Network Analysis and Intrusion Policies(네트워크 분석 및 침입 정책)** 옆에 있는 수정 아이콘( )을 클릭합니다.

Network Analysis and Intrusion Policies(네트워크 분석 및 침입 정책) 팝업 창이 나타납니다.

- **5단계 Network Analysis Policy List(네트워크 분석 정책 목록)**를 클릭합니다. Network Analysis Policy List(네트워크 분석 정책 목록) 팝업 창이 나타납니다.
- **6단계 Compare Policies(정책 비교)**를 클릭합니다. Select Comparison(비교 선택) 창이 나타납니다.
- **7단계 Compare Against(비교 대상)** 드롭다운 목록에서 비교를 원하는 유형을 선택합니다.
	- **•** 두 가지의 서로 다른 정책을 비교하려면, **Other Policy(다른 정책)**를 선택합니다. 페이지가 새로 고침되어 Policy A(정책 A) 및 Policy B(정책 B) 드롭다운 목록이 나타납니다.
	- **•** 동일한 정책의 두 개정을 비교하려면 **Other Revision(다른 개정 버전)**을 선택합니다. 페이지가 새로 고쳐지고 Policy(정책), Revision A(개정 버전 A) 및 Revision B(개정 버전 B) 드롭다운 목록이 나타납니다.
- **8단계** 선택한 비교 유형에 따라 다음을 선택할 수 있습니다.
	- **•** 두 가지의 서로 다른 정책을 비교할 경우, Policy A(정책 A)와 Policy B(정책 B) 드롭다운 목록 에서 비교하려는 정책을 선택합니다.
	- **•** 동일한 정책의 두 개정을 비교하는 경우 Policy(정책)를 선택한 다음, Revision A(개정 버전 A) 및 Revision B(개정 버전 B) 드롭다운 목록에서 비교할 타임스탬프된 개정을 선택합니다.
- **9단계** 정책 비교 보기를 표시하려면 **OK(확인)**를 클릭합니다.

비교 보기가 나타납니다.

 $\mathbf{r}$ 

**10단계** 또는 **Comparison Report(비교 보고서)**를 클릭하여 네트워크 분석 정책 비교 보고서를 생성합니다. 네트워크 분석 정책 비교 보고서가 나타납니다. 보고서를 컴퓨터에 저장하라는 메시지가 표시됩 니다.

 $\mathsf I$ 

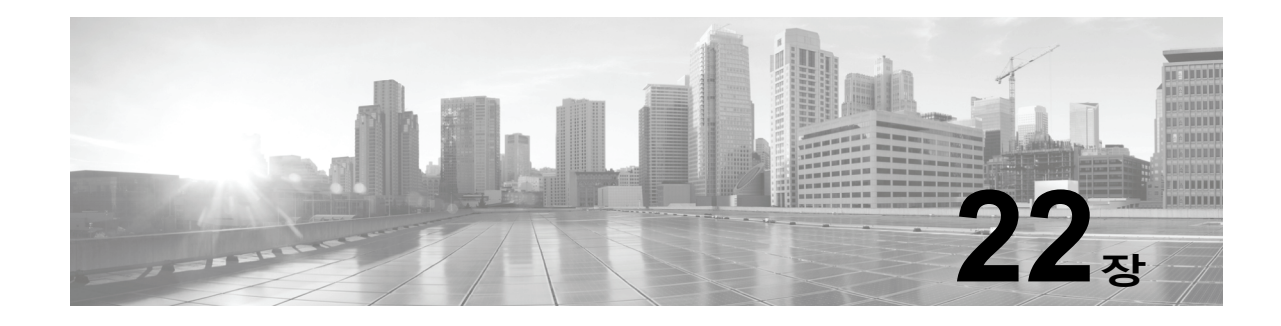

# **애플리케이션 레이어 전처리기 사용**

네트워크 분석 정책에서 애플리케이션 레이어 전처리기를 구성하는데, 이는 침입 정책에서 활성 화된 규칙을 사용하여 트래픽이 검사될 수 있도록 준비합니다. 자세한 내용은 [네트워크](#page-252-0) 분석 및 침입 정책의 이해, 18-1[페이지를](#page-252-0) 참고하십시오.

애플리케이션 레이어 프로토콜은 다양한 방법으로 동일한 데이터를 나타낼 수 있습니다. Cisco에 서는 특정 패킷 데이터 유형을 침입 규칙 엔진이 분석할 수 있는 형식으로 표준화하는 애플리케이 션 레이어 프로토콜 디코더를 제공합니다. 애플리케이션 레이어 프로토콜 인코딩을 표준화하면 규칙 엔진이 동일한 콘텐츠 관련 규칙을 해당 데이터가 다르게 표시되는 패킷에 보다 효율적으로 적용할 수 있으며, 유익한 결과를 얻을 수 있습니다.

침입 정책에서 동반되는 전처리기 규칙을 활성화하지 않는 경우 대부분의 경우 전처리기는 이벤 트를 생성하지 않는다는 점에 유의하십시오. 자세한 내용은 규칙 상태 설정[, 27-19](#page-446-0)페이지를 참고 하십시오.

자세한 내용은 다음 섹션을 참고하십시오.

 $\mathbf{r}$ 

- **•** [DEC/RPC](#page-305-1) 트래픽 복호화, 22-2페이지에서는 DCE/RPC 전처리기에 대해 설명하고, 회피 시 도를 방지하고 DCE/RPC 트래픽에서 이상 징후를 탐지하기 위해 이를 구성하는 방법에 대해 설명합니다.
- **•** DNS 이름 서버에서 [익스플로잇](#page-317-1) 탐지, 22-14페이지에서는 DNS 전처리기를 설명하고 DNS 이 름 서버 응답의 3가지 특정 익스플로잇을 탐지하기 위해 이를 구성하는 방법에 대해 설명합니다.
- **•** FTP 및 텔넷 트래픽 복호화[, 22-17](#page-320-1)페이지에서는 FTP/Telnet 디코더에 대해 설명하고 FTP 및 Telnet 트래픽을 표준화하고 디코딩하기 위해 이를 구성하는 방법에 대해 설명합니다.
- **•** HTTP 트래픽 복호화[, 22-31](#page-334-1)페이지에서는 HTTP 디코더에 대해 설명하고 HTTP 트래픽을 표 준화하도록 이를 구성하는 방법에 대해 설명합니다.
- **•** [Sun RPC](#page-349-1) 전처리기 사용, 22-46페이지에서는 RPC 디코더에 대해 설명하고 RPC 트래픽을 표준화하도록 이를 구성하는 방법에 대해 설명합니다.
- **•** 세션 시작 [프로토콜](#page-351-1) 복호화, 22-48페이지에서는 SIP 전처리기를 사용하여 SIP 트래픽에서 이 상 징후를 탐지하고 디코딩하는 방법에 대해 설명합니다.
- **•** GTP 명령 채널 구성[, 22-52](#page-355-1)페이지에서는 GTP 전처리기를 사용하여 패킷 디코더에 의해 추 출된 GTP 명령 채널 메시지로 규칙 엔진을 제공하는 방법에 대해 설명합니다.
- **•** IMAP 트래픽 복호화[, 22-53](#page-356-1)페이지에서는 IMAP 전처리기를 사용하여 IMAP 트래픽에서 이상 징후를 탐지하고 디코딩하는 방법에 대해 설명합니다.
- **•** POP 트래픽 복호화[, 22-57](#page-360-1)페이지에서는 POP 전처리기를 사용하여 POP 트래픽에서 이상 징 후를 탐지하고 디코딩하는 방법에 대해 설명합니다.
- **•** SMTP 트래픽 복호화[, 22-60](#page-363-1)페이지에서는 SMTP 디코더에 대해 설명하고 SMTP 트래픽을 디 코딩하고 표준화하도록 이를 구성하는 방법에 대해 설명합니다.

Ι

- **•** SSH [전처리기를](#page-370-1) 사용한 익스플로잇 탐지, 22-67페이지에서는 SSH로 암호화된 트래픽에서 익스플로잇을 확인하고 처리하는 방법에 대해 설명합니다.
- **•** SSL [전처리기](#page-374-1) 사용, 22-71페이지에서는 SSL 전처리기를 사용하여 암호화된 트래픽을 식별 하고 해당 트래픽에 대한 검사를 중단함으로써 잘못된 긍정을 삭제하는 방법에 대해 설명합 니다.
- **•** [SCADA](#page-378-1) 전처리 구성, 23-1페이지에서는 Modbus 및 DNP3 전처리기를 사용하여 해당 트래픽 에서 이상 징후를 탐지하고 특정 프로토콜 필드를 검사하기 위해 침입 규칙 엔진에 데이터를 제공하는 방법에 대해 설명합니다.

# <span id="page-305-1"></span><span id="page-305-0"></span>**DEC/RPC 트래픽 복호화**

#### **라이선스:** 보호

DCE/RPC 프로토콜을 사용하면 개별 네트워크 호스트에 있는 프로세스가 동일한 호스트에 있는 것처럼 통신할 수 있습니다. 이 프로세스 간 통신은 일반적으로 TCP 및 UDP 기반의 호스트 간에 전송됩니다. TCP 전송 내에서, DCE/RPC는 또한 Windows 및 UNIX 또는 Linux와 유사한 운영 체 제로 구성되어 있는 혼합된 환경에서 프로세스 간 통신에 사용되는 오픈 소스 SMB 구현인 Windows 서버 메시지 블록(SMB) 프로토콜 또는 Samba에서 캡슐화될 수 있습니다. 또한, 네트 워크의 Windows IIS 웹 서버는 IIS RPC over HTTP를 사용할 수 있는데, 이는 분산된 통신을 방 화벽을 통해 프록시 TCP에서 전송되는 DCE/RPC 트래픽에 제공합니다.

DCE/RPC 전처리기 옵션 및 기능의 설명에는 MSRPC로 알려진 DCE/RPC의 Microsoft 구현이 포함됩니다. SMB 옵션 및 기능에 대한 설명은 SMB 및 Samba를 모두 나타냅니다.

대부분의 DCE/RPC 익스플로잇이 실제로 Windows 또는 Samba를 실행하는 네트워크의 모든 호 스트가 될 수 있는 DCE/RPC 서버를 대상으로 하는 DCE/RPC 클라이언트 요청에서 발생하더라 도, 익스플로잇은 서버 응답에서도 발생할 수 있습니다. DCE/RPC 전처리기는 RPC over HTTP 버전 1을 사용하는 TCP에서 전송되는 DCE/RPC를 포함하여 TCP, UDP 및 SMB 전송에서 캡슐 화된 DCE/RPC 요청 및 응답을 탐지합니다. 전처리기는 DCE/RPC 데이터 스트림을 분석하고 이 상 징후를 보이는 작업과 DCE/RPC 트래픽 내 회피 기술을 탐지합니다. 또한 SMB 데이터 스트림 을 분석하고 SMB 이상 작업 및 회피 기술을 탐지합니다.

DCE/RPC 전처리기는 또한 IP 조각 모음 전처리기가 제공하는 IP 조각 모음 및 TCP 스트림 전처리기가 제공하는 TCP 스트림 리어셈블리에 더해 SMB의 분할을 해제하고 DCE/RPC 조각을 모읍니다. [TCP](#page-400-0) 스 트림 전처리 사용[, 24-19](#page-400-0)페이지 및 IP 패킷 조각 모음[, 24-11](#page-392-0)페이지를 참고하십시오.

마지막으로, DCE/RPC 전처리기는 규칙 엔진에 의한 처리를 위해 DCE/RPC 트래픽을 표준화합 니다. 특정 DCE/RPC 규칙 키워드를 사용하여 DCE/RPC 서비스, 작업 및 스텁 데이터를 탐지하 는 방법에 대한 내용은 [DCE/RPC](#page-553-0) 키워드, 30-56페이지를 참고하십시오.

전처리기 작동 방식을 제어하는 모든 전역 옵션을 수정함으로써, 그리고 사용자 네트워크의 DCE/RPC 서버를 그 위에서 운영되는 IP 주소 및 Windows 또는 Samba 버전 중 하나로 식별하 는 하나 이상의 대상 기반 서버 정책을 지정함으로써 DCE/RPC 전처리기를 구성합니다.

132 또는 133의 생성기 ID(GID)가 있는 DCE/RPC 전처리기 규칙에서 이벤트를 생성하려는 경우 이 규칙을 활성화해야 합니다. 자세한 내용은 규칙 상태 설정[, 27-19](#page-446-0)페이지를 참고하십시오.

자세한 내용은 다음 섹션을 참고하십시오.

- **•** 글로벌 [DCE/RPC](#page-306-0) 옵션 선택, 22-3페이지
- **•** 대상 기반 [DCE/RPC](#page-307-0) 서버 정책의 이해, 22-4페이지
- **•** [DCE/RPC](#page-308-0) 전송의 이해, 22-5페이지
- **•** [DCE/RPC](#page-310-0) 대상 기반 정책 옵션 선택, 22-7페이지
- **•** [DCE/RPC](#page-314-0) 전처리기 구성, 22-11페이지

٠

### <span id="page-306-0"></span>**글로벌 DCE/RPC 옵션 선택**

#### **라이선스:** 보호

전역 DCE/RPC 전처리기 옵션은 전처리기가 작용하는 방법을 제어합니다. **Memory Cap Reached(메 모리 용량 도달)** 옵션을 제외한 경우, 이 옵션을 변경하면 성능 또는 탐지 기능에 부정적인 영향을 미 칠 수 있습니다. 전처리기 및 전처리기와 활성화된 DCE/RPC 규칙 간의 상호 작용을 완벽하게 파악 하지 않은 경우 이들을 변경할 수 없습니다. 특히, **Maximum Fragment Size(최대 조각 크기)** 옵션 및 **Reassembly Threshold(리어셈블리 임계값)** 옵션이 규칙이 탐지해야 하는 수준보다 크거나 동일한지 확인합니다. 자세한 내용은 콘텐츠 일치 제한[, 30-17](#page-514-0)페이지 및 [Byte\\_Jump](#page-526-0) 및 Byte\_Test 사용, 30-29[페이지](#page-526-0)를 참고하십시오.

어떤 전처리기 규칙도 다음 설명에 언급되지 않은 경우, 이 옵션은 전처리기 규칙과 연결되지 않 습니다.

#### **최대 조각 크기**

**Enable Defragmentation(조각 모음 활성화)**을 선택하면 1514에서 65535바이트까지 허용된 최 대 DCE/RPC 조각 길이를 지정합니다. 전처리기는 조각 모음 전에 처리를 위해 지정된 크기 에 큰 조각을 자르지만 실제 패킷을 변경하지 않습니다. 빈 필드는 이 옵션을 비활성화합니다.

#### **리어셈블리 임계값**

**Enable Defragmentation**을 선택한 경우, 0은 이 옵션을 비활성화하고 1~65535바이트 값은 리어셈블 된 패킷을 규칙 엔진으로 전송하기 전 프래그먼트된 DCE/RPC 바이트, 그리고 해당되는 경우 세그 먼트된 SMB 바이트의 최소 수를 지정합니다. 낮은 값은 조기 검색 가능성을 증가시키지만 성능에 부정적인 영향을 미칠 수 있습니다. 이 옵션을 활성화하면 성능 영향을 테스트해야 합니다.

#### **조각 모음 활성화**

조각화된 DCE/RPC 트래픽을 조각 모음할지 여부를 지정합니다. 비활성화할 경우, 전처리기 는 계속해서 이상 징후를 탐지하고 규칙 엔진에 DCE/RPC 데이터를 전송하지만, 조각화된 DCE/RPC 데이터에서 유실된 익스플로잇의 위험에 노출됩니다.

이 옵션을 사용하면 DCE/RPC 트래픽을 조각 모음하지 않는 유연성이 제공되지만, 대부분의 DCE/RPC 익스플로잇은 익스플로잇을 숨기기 위해 조각화를 이용하려고 시도합니다. 이 옵 션을 비활성화하면 대부분의 알려진 익스플로잇을 우회하여 많은 수의 잘못된 부정이 야기됩 니다.

#### **메모리 용량 도달**

 $\mathbf{r}$ 

전처리기에 할당된 최대 메모리 한도에 도달하거나 초과할 경우 이를 탐지합니다. 최대 메모 리 용량에 도달하거나 초과할 경우, 전처리기는 메모리 용량 이벤트를 야기하고 해당 세션의 나머지 부분을 무시하는 세션과 관련된 보류 중인 모든 데이터를 비웁니다.

규칙 133:1을 활성화하여 이 옵션에 대한 이벤트를 생성할 수 있습니다. 자세한 내용은 [규칙](#page-446-0) 상태 설정[, 27-19](#page-446-0)페이지를 참고하십시오.

#### <span id="page-306-1"></span>**SMB 세션의 정책 자동 탐지**

SMB Session Setup AndX 요청 및 응답에서 확인된 Windows 또는 Samba 버전을 탐지합니 다. 탐지된 버전이 **Policy(정책)** 구성 옵션에 대해 구성된 Windows 또는 Samba 버전과 다른 경우, 탐지된 버전은 해당 세션만을 위해 구성된 버전을 대체합니다. 자세한 내용은 대상 [기반](#page-307-0) [DCE/RPC](#page-307-0) 서버 정책의 이해, 22-4페이지를 참고하십시오.

예를 들어 **Policy**를 Windows XP로 설정했는데 Windows Vista가 탐지된 경우, 프리프로세서 는 해당 세션에 대해 Windows Vista 정책을 사용합니다. 다른 설정은 계속 적용됩니다.

DCE/RPC 전송이 SMB(즉, 전송이 TCP 또는 UDP인 경우)가 아닐 때는 버전을 탐지하고 정 책을 자동으로 구성할 수 없습니다.

**The Co** 

- 이 옵션을 활성화하려면 드롭다운 목록에서 다음 중 하나를 선택하십시오.
- **– Client(클라이언트)**를 선택하여 정책 유형에 대한 서버-클라이언트 트래픽을 검사합니다.
- **– Server(서버)**를 선택하여 정책 유형에 대한 클라이언트-서버 트래픽을 검사합니다.
- **– Both(모두)**를 선택하여 정책 유형에 대한 서버-클라이언트 트래픽 및 클라이언트-서버 트 래픽을 검사합니다.

### <span id="page-307-0"></span>**대상 기반 DCE/RPC 서버 정책의 이해**

#### **라이선스:** 보호

하나 이상의 대상 기반 서버 정책을 생성하여 DCE/RPC 전처리기가 지정된 유형의 서버가 처리 하는 것과 동일한 DCE/RPC 트래픽을 검사하도록 구성할 수 있습니다. 대상 기반 정책 구성에는 사용자 네트워크에서 식별된 호스트에서 운영되는 Windows 또는 Samba 버전 확인, 전송 프로토 콜 활성화, DCE/RPC 트래픽을 해당 호스트로 전송하는 포트 지정 및 다른 서버에 특정적인 문자 옵션 설정이 포함되어 있습니다.

Windows 및 Samba DCE/RPC 구현은 매우 다릅니다. 예를 들어, DCE/RPC 트래픽을 조각 모음 할 때 Windows의 모든 버전은 첫 번째 조각에서 DCE/RPC 컨텍스트 ID를 사용하고, Samba의 모 든 버전은 마지막 조각에서 컨텍스트 ID를 사용합니다. 다른 예로, 특정 함수 호출을 식별하기 위 해 Windows Vista는 첫 번째 조각의 opnum(작업 번호) 헤더 필드를 사용하고, Samba 및 다른 모 든 Windows 버전은 마지막 조각의 opnum 필드를 사용합니다.

또한 Windows 및 Samba SMB 구현에도 상당한 차이점이 있습니다. 예를 들어, 명명된 파이프로 작업 할 때 Windows는 SMB OPEN 및 READ 명령을 인식하지만 Samba는 이러한 명령을 인식하지 않습니다.

DCE/RPC 전처리기를 활성화할 때, 기본 대상 기반 정책을 자동으로 활성화합니다. 필요에 따라 **Policy(정책)** 드롭다운 목록에서 올바른 버전을 선택하여 다른 Windows 또는 Samba 버전을 실행 하는 다른 호스트를 대상으로 하는 대상 기반 정책을 추가할 수 있습니다. 기본 대상 기반 정책은 다른 대상 기반 정책에 포함되지 않는 모든 호스트에 적용됩니다.

각 대상 기반 정책에서, 하나 이상의 전송을 활성화하고 각각에 대해 *탐지 포트*를 지정할 수 있습 니다. 또한 자동 탐지 포트를 활성화하고 지정할 수 있습니다. 자세한 내용은 [DCE/RPC](#page-308-0) 전송의 이 해, 22-5[페이지](#page-308-0)를 참고하십시오.

다른 대상 기반 정책 옵션을 구성할 수도 있습니다. 사용자가 식별하는 하나 이상의 공유 SMB 리 소스에 연결하려는 시도가 있는 경우 이를 탐지하도록 전처리기를 설정할 수 있습니다. SMB 트 래픽의 파일을 탐지하고, 탐지한 파일에서 지정한 바이트 수를 검사하도록 전처리기를 구성할 수 있습니다. 또한 SMB 프로토콜 전문성을 가진 사용자만 변경할 수 있는 고급 옵션을 변경할 수 있 습니다. 이 옵션을 통해 연속된 많은 SMB AndX 명령이 지정된 최대치를 초과하는 경우 이를 탐 지하도록 전처리기를 설정할 수 있습니다.

각 대상 기반 정책에서 다음을 수행할 수 있습니다,

- **•** 하나 이상의 전송을 활성화하고 각각에 대해 탐지 포트를 지정합니다.
- **•** 자동 탐지 포트를 활성화하고 지정합니다. 자세한 내용은 [DCE/RPC](#page-308-0) 전송의 이해, 22-5페이지를 참고하십시오.
- **•** 사용자가 식별하는 하나 이상의 공유 SMB 리소스에 연결하려는 시도가 있는 경우 이를 탐지 하도록 전처리기를 설정할 수 있습니다.
- **•** SMB 트래픽의 파일을 탐지하고, 탐지한 파일에서 지정한 바이트 수를 검사하도록 전처리기 를 구성할 수 있습니다.
- **•** 또한 SMB 프로토콜 전문성을 가진 사용자만 변경할 수 있는 고급 옵션을 변경할 수 있습니다. 이 옵션을 통해 연속된 많은 SMB AndX 명령이 지정된 최대치를 초과하는 경우 이를 탐지하 도록 전처리기를 설정할 수 있습니다.

Τ

**Auto-Detect Policy on SMB Session(SMB 세션에서 정책 자동 탐지)** 전역 옵션을 활성화하여 SMB가 DCE/RPC 전송일 때 세션별로 대상이 되는 정책에 대해 구성된 정책 유형을 자동으로 대체할 수 있다는 점에 유의하십시오. SMB [세션의](#page-306-1) 정책 자동 탐지, 22-3페이지를 참고하십시오.

DCE/RPC 전처리기에서 SMB 트래픽 파일 탐지를 활성화할 수 있을 뿐 아니라 필요에 따라 이러한 파일을 캡처하고 차단하도록 파일 정책을 구성할 수도 있습니다. 해당 정책 내에서 **Action(작업)**이 **Detect Files(파일 탐지)** 또는 **Block Files(파일 차단)**이며 **Application Protocol(애플리케이션 프로토콜)** 로 **Any(모두)** 또는 **NetBIOS-ssn(SMB)**을 선택한 파일 규칙을 생성해야 합니다. 자세한 정보는 [파일](#page-650-0) 정책 생성, 35-9[페이지](#page-650-0) 및 파일 규칙 작업, 35-9[페이지의](#page-650-1) 내용을 참고하십시오.

### <span id="page-308-0"></span>**DCE/RPC 전송의 이해**

**라이선스:** 보호

각 대상 기반 정책에서 TCP, UDP, SMB 및 RPC over HTTP 전송 중 하나 이상을 활성화할 수 있 습니다. 전송을 활성화할 때, 하나 이상의 *탐지 포트*, 즉, DCE/RPC 트래픽을 전달하는 것으로 알 려진 포트를 지정해야 합니다. 또는, *자동 탐지 포트*, 즉, 전처리기가 DCE/RPC 트래픽을 탐지하 는 경우에만 포트가 DCE/RPC 트래픽을 전송하고 처리를 계속할지 결정하기 위해 전처리기가 처 음 테스트하는 포트를 활성화하고 지정할 수도 있습니다.

Cisco는 기본 탐지 포트를 사용할 것을 권장합니다. 이는 잘 알려진 포트이거나 그 외 각 프로토 콜을 위해 일반적으로 사용되는 포트입니다. 기본이 아닌 포트에서 DCE/RPC 트래픽을 탐지한 경우에만 탐지 포트를 추가합니다.

자동 탐지 포트를 활성화할 때, 자동 탐지 포트가 전체 사용 후 삭제 포트 범위를 포함하기 위해 1024에서 65535까지의 포트 범위에 설정되어 있는지 확인합니다. RPC over HTTP Proxy Auto-Detect Ports(프록시 자동 탐지 포트) 옵션 또는 SMB Auto-Detect Ports(자동 탐지 포트) 옵 션에 대한 자동 탐지 포트를 활성화하거나 지정할 가능성이 낮다는 점에 유의하십시오. 이는 지정 된 기본 탐지 포트를 제외하고는 이 둘을 위한 트래픽이 발생하거나 잠재력이 있을 가능성이 거의 없기 때문입니다. 또한 자동 탐지는 전송 탐지 포트에서 아직 식별되지 않은 포트에만 발생한다는 점에 유의하십시오. 각 전송에 대한 자동 탐지 포트를 활성화하거나 비활성화하는 것에 대한 권장 사항은 [DCE/RPC](#page-310-0) 대상 기반 정책 옵션 선택, 22-7페이지를 참고하십시오.

Windows 대상 기반 정책에서는 네트워크 트래픽에 맞게 어떤 조합에서나 하나 이상의 전송에 대 해 포트를 지정할 수 있지만, Samba 대상 기반 정책에서는 SMB 전송에만 포트를 지정할 수 있습 니다.

최소 하나의 전송이 활성화된 DCE/RPC 대상 기반 정책을 추가하는 경우를 제외하면 기본 대상 기반 정책에서 최소 하나의 DCE/RPC 전송을 활성화해야 한다는 점에 유의하십시오. 예를 들어, 모든 DCE/RPC 구현을 위해 호스트를 지정하지만 기본 대상 기반 정책을 지정되지 않은 호스트 에 적용하지는 않으려는 경우 기본 대상 기반 정책에 대한 전송을 활성화하지 않습니다.

자세한 내용은 다음 섹션을 참고하십시오.

- **•** 연결 없는 DCE/RPC 트래픽 및 연결 지향 [DCE/RPC](#page-308-1) 트래픽의 이해, 22-5페이지
- **•** [RPC over HTTP](#page-310-1) 전송의 이해, 22-7페이지

### <span id="page-308-1"></span>**연결 없는 DCE/RPC 트래픽 및 연결 지향 DCE/RPC 트래픽의 이해**

#### **라이선스:** 보호

 $\mathbf{r}$ 

DCE/RPC 메시지는 DCE/RPC Protocol Data Units(프로토콜 데이터 단위, PDU)의 두 가지 명시 적인 프로토콜 중 하나를 준수합니다.

 **•** 연결 지향 DCE/RPC PDU 프로토콜

DCE/RPC 전처리기는 TCP, SMB 및 RPC over HTTP에서 연결 지향 DCE/RPC를 탐지합니다.

 **•** 연결 없는 DCE/RPC PDU 프로토콜

DCE/RPC 전처리기는 UDP 전송에서 연결 없는 DCE/RPC를 탐지합니다.

2개의 DCE/RPC PDU 프로토콜은 자체 고유한 헤더와 데이터 특성이 있습니다. 예를 들어, 연결 지향 DCE/RPC 헤더 길이는 일반적으로 24바이트이며 연결 없는 DCE/RPC 헤더 길이는 80바이 트로 고정됩니다. 또한, 조각화된 연결 없는 DCE/RPC의 정확한 조각 순서는 연결 없는 전송으로 처리할 수 없으며, 연결 없는 DCE/RPC 헤더 값이어야 합니다. 반면, 전송 프로토콜은 연결 지향 DCE/RPC의 정확한 조각 순서를 보장합니다. DCE/RPC 전처리기는 이와 그 외 기타 프로토콜 특 정 특성을 이용하여 이상 징후 및 다른 회피 기술에 대한 프로토콜 모두를 모니터링하고, 트래픽 을 규칙 엔진에 전달하기 전에 디코딩하고 조각 모음합니다.

다음 다이어그램은 DCE/RPC 전처리기가 여러 전송을 위해 DCE/RPC 트래픽을 처리하기 시작 하는 시점에 대해 설명합니다.

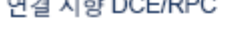

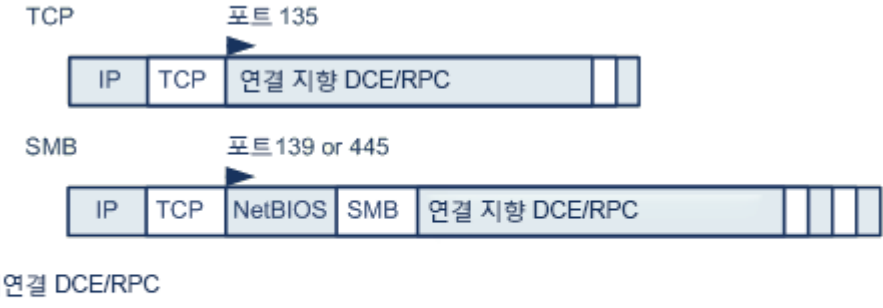

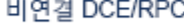

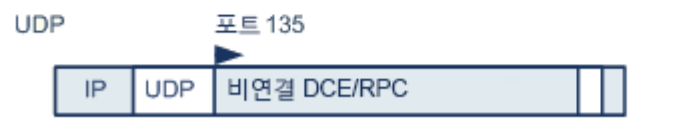

371 939

▶= DCE/RPC 전처리기가 디코딩을 시작함

그림에서 다음에 유의하십시오.

- **•** 잘 알려진 TCP 또는 UDP 포트 135는 TCP와 UDP 전송에서 DCE/RPC 트래픽을 식별합니다.
- **•** 그림은 RPC over HTTP를 포함하지 않습니다.

RPC over HTTP의 경우, 연결 지향 DCE/RPC는 그림에서처럼 HTTP를 통한 초기 구성 시퀀 스 후 TCP에 직접 전송됩니다. 자세한 내용은 [RPC over HTTP](#page-310-1) 전송의 이해, 22-7페이지를 참 고하십시오.

 **•** DCE/RPC 전처리기는 일반적으로 NetBIOS 세션 서비스의 잘 알려진 TCP 포트 139 또는 이 와 유사하게 구현된 잘 알려진 Windows 포트 445에서 SMB 트래픽을 수신합니다.

SMB에는 DCE/RPC 전송 외에도 많은 기능이 있으므로, 전처리기는 먼저 SMB 트래픽이 DCE/RPC 트래픽을 전달하고 있는지 여부를 테스트하고 전달하고 있는 경우 처리를 계속하 며 그렇지 않은 경우 처리를 중지합니다.

- **•** IP는 모든 DCE/RPC 전송을 캡슐화합니다.
- **•** TCP는 모든 연결 지향 DCE/RPC를 전송합니다.
- **•** UDP는 연결 없는 DCE/RPC를 전송합니다.

### <span id="page-310-1"></span>**RPC over HTTP 전송의 이해**

#### **라이선스:** 보호

HTTP 기반의 Microsoft RPC가 있으면 다음 다이어그램에서처럼 방화벽을 통해 DCE/RPC 트래픽을 터 널링할 수 있습니다. DCE/RPC 전처리기는 HTTP 기반의 Microsoft RPC 버전 1을 탐지합니다.

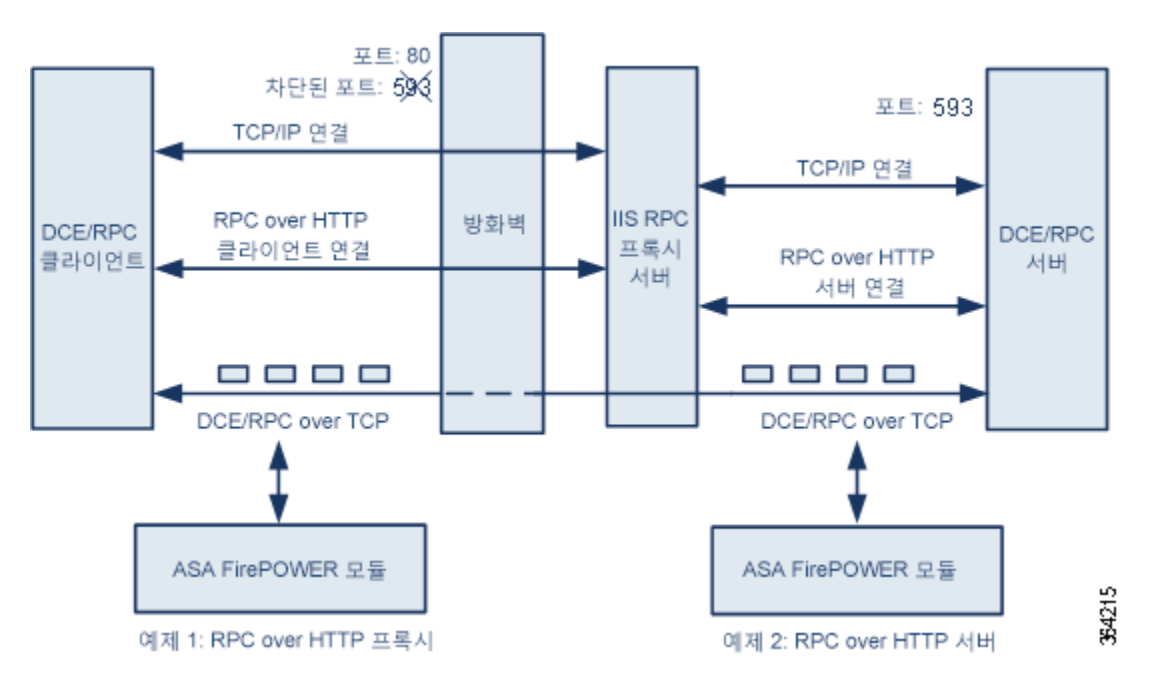

Microsoft IIS 프록시 서버 및 DCE/RPC 서버는 동일한 호스트 또는 다른 호스트에 있을 수 있습 니다. 개별 프록시와 서버 옵션은 두 경우 모두를 제공합니다. 그림에서 다음에 유의하십시오.

 **•** DCE/RPC 서버는 DCE/RPC 클라이언트 트래픽에 대한 포트 593을 모니터링하지만, 방화벽 은 포트 593을 차단합니다.

방화벽은 일반적으로 포트 593을 기본값으로 차단합니다.

- **•** RPC over HTTP는 방화벽이 허용할 가능성이 높은 잘 알려진 HTTP 포트 80을 사용하여 DCE/RPC over HTTP를 전송합니다.
- **•** 예 1은 DCE/RPC 클라이언트와 Microsoft IIS RPC 프록시 서버 간 트래픽을 모니터링하기 위 해 **RPC over HTTP proxy(RPC over HTTP 프록시)** 옵션을 선택하는 것에 대해 보여줍니다.
- **•** Example 2에서는 Microsoft IIS RPC 프록시 서버 및 DCE/RPC 서버가 서로 다른 호스트에 있고 디 바이스가 두 서버 간 트래픽을 모니터링할 때 **RPC over HTTP server** 옵션을 선택합니다.
- **•** 트래픽은 RPC over HTTP가 DCE/RPC 클라이언트와 서버 간의 프록시 설정을 완료한 후 연 결 지향 DCE/RPC over TCP로만 구성됩니다.

## <span id="page-310-0"></span>**DCE/RPC 대상 기반 정책 옵션 선택**

 $\mathbf I$ 

#### **라이선스:** 보호

각 대상 기반 정책을 통해 아래의 다양한 옵션을 지정할 수 있습니다. **Memory Cap Reached(메모리 용량 도달)** 및 **Auto-Detect Policy on SMB Session(SMB 세션에서 자동 탐지 정책)** 옵션을 제외한 경우, 이 옵션을 변경하면 성능 또는 탐지 기능에 부정적인 영향을 미칠 수 있다는 점에 유의하십시오. 전 처리기 및 전처리기와 활성화된 DCE/RPC 규칙 간의 상호 작용을 완벽하게 파악하지 않은 경우 이 들을 변경할 수 없습니다.

어떤 전처리기 규칙도 다음 설명에 언급되지 않은 경우, 이 옵션은 전처리기 규칙과 연결되지 않습니다.

#### **네트워크**

DCE/RPC 대상 기반 서버 정책을 적용할 호스트 IP 주소

단일 IP 주소 또는 주소 블록을 지정하거나, 쉼표로 구분된 하나 또는 둘 다의 목록을 지정할 수 있 습니다. 기본 정책을 비롯한 255개의 총 프로파일을 지정할 수 있습니다. ASA FirePOWER 모듈에 서 IPv4 및 IPv6 주소 블록을 지정하는 방법에 대한 자세한 내용은 IP 주소 규칙, 1-4[페이지를](#page-23-0) 참 고하십시오.

기본 정책의 default 설정은 다른 대상 기반 정책으로는 처리되지 않는 모니터링된 네트워크 세그 먼트에 모든 IP 주소를 지정한다는 점에 유의하십시오. 따라서, 기본 정책에 대한 IP 주소 또는 CIDR 차단/접두사 길이를 지정할 수가 없으며, 지정할 필요도 없습니다. 그리고 다른 정책에서 이 설정을 공백으로 비워둘 수 없으며 any(예를 들어, 0.0.0.0/0 또는 ::/0)를 나타내는 주소 표기법을 사용할 수 도 없습니다.

또한 트래픽 처리를 위한 대상 기반 정책의 경우 식별하는 네트워크는 대상 기반 정책을 구성 하는 네트워크 분석 정책에서 처리되는 네트워크 및 영역과 일치하거나 이러한 네트워크 및 영역의 하위 집합이어야 합니다. 자세한 내용은 [네트워크](#page-286-0) 분석 정책으로 전처리 사용자 정의, 20-3[페이지](#page-286-0)를 참고하십시오.

#### **정책**

모니터링된네트워크 세그먼트에서 대상호스트가 사용하는 Windows 또는 Samba DCE/RPC 구현 이 정책에 대한 자세한 내용은 대상 기반 [DCE/RPC](#page-307-0) 서버 정책의 이해, 22-4페이지를 참고하십 시오.

**Auto-Detect Policy on SMB Session(SMB 세션에서 정책 자동 탐지)** 전역 옵션을 활성화하여 SMB 가 DCE/RPC 전송일 때 세션별로 이 옵션의 설정을 자동으로 대체할 수 있다는 점에 유의하 십시오. SMB 세션의 정책 자동 탐지, 22-3[페이지를](#page-306-1) 참고하십시오.

#### **SMB 유효하지 않은 공유**

하나 이상의 SMB 공유 리소스를 식별하는, 대소문자를 구분하지 않는 영숫자 문자열. 전처리기는 사용자가 지정하는 공유 리소스에 연결하려는 시도가 있는 경우 이를 탐지합니다. 사용자는 쉼표로 구분된 목록에서 여러 공유를 지정할 수 있고, 선택적으로, 공유를 인용구로 묶을 수 있는데, 이는 이전 소프트웨어 버전에서는 필요했지만 더 이상 필요하지 않습니다. 예를 들면 다음과 같습니다.

"C\$", D\$, "admin", private

전처리기는 SMB 포트와 SMB 트래픽 탐지를 모두 활성화할 때 SMB 트래픽에서 유효하지 않 은 공유를 탐지합니다.

대부분의 경우 Windows에서 명명되었고, 유효하지 않은 공유로 식별된 드라이브에 달러 표시를 추 가해야 한다는 점에 유의하십시오. 예를 들어, C\$ 또는 "C\$"로 드라이브 C를 식별합니다.

규칙 133:26을 활성화하여 이 옵션에 대한 이벤트를 생성할 수 있습니다. 자세한 내용은 [규칙](#page-446-0) 상태 설정[, 27-19](#page-446-0)페이지를 참고하십시오.

#### **SMB 최대 AndX 체인**

연속된 SMB AndX 명령의 0과 255 사이에서 허용할 최대값. 일반적으로, 연속된 여러 AndX 명령이 이상 작업을 나타내며 회피 시도를 나타낼 수 있습니다. 1을 지정하여 연속된 명령을 허용하지 않거나 0을 지정하여 연속된 명령의 수 탐지를 비활성화합니다.

동반되는 SMB 전처리기 규칙이 활성화되고 연속된 명령의 수가 구성한 값과 동일하거나 초 과할 경우 전처리기는 먼저 연속된 명령의 수를 세고 이벤트를 생성한다는 점에 유의하십시 오. 그런 다음 처리를 계속 진행합니다.

## $\frac{\sqrt{2}}{\sqrt{2}}$

**참고** SMB 프로토콜의 전문가만이 이 옵션의 기본 설정을 변경해야 합니다.

규칙 133:20을 활성화하여 이 옵션에 대한 이벤트를 생성할 수 있습니다. 자세한 내용은 [규칙](#page-446-0) 상태 설정[, 27-19](#page-446-0)페이지를 참고하십시오.

Τ

a ka

#### **RPC 프록시 트래픽 전용**

**RPC over HTTP Proxy Ports(RPC over HTTP 프록시포트)**를활성화할경우, 탐지된클라이언트측 RPC over HTTP가 프록시 트래픽 전용인지 또는 다른 웹 서버 트래픽을 포함하는지 여부를 나타냅니다. 예를 들어, 포트 80은 프록시와 다른 웹 서버 트래픽을 모두 전달할 수 있습니다.

이 옵션을 비활성화하면, 프록시 및 다른 웹 서버 트래픽 모두 예상됩니다. 예를 들어, 서버가 전용 프록시 서버인 경우, 이 옵션을 활성화합니다. 활성화되었을 때, 전처리기는 트래픽이 DCE/RPC를 전달하고 있는지 확인하기 위해 트래픽을 테스트하고, 전달하고 있는 경우 처리 를 계속 진행하고 그렇지 않은 경우 트래픽을 무시합니다. 이 옵션과 함께 **RPC over HTTP Proxy Ports(RPC over HTTP 프록시 포트)** 체크 박스도 활성화한 경우에만 기능이 추가됩니다.

#### **RPC over HTTP 프록시 포트**

디바이스가 DCE/RPC 클라이언트와 Microsoft IIS RPC 프록시 서버 사이에 있는 경우 지정 된 각 포트를 통해 RPC over HTTP에 의해 터널링된 DCE/RPC 트래픽의 탐지를 활성화합니 다. [RPC over HTTP](#page-310-1) 전송의 이해, 22-7페이지를 참고하십시오.

활성화하면, 웹 서버에서 일반적으로 DCE/RPC와 기타 트래픽 모두에 기본 포트를 사용하기 때문에 트래픽이 필요한 가능성이 낮더라도, DCE/RPC 트래픽을 볼 수 있는 모든 포트를 추 가할 수 있습니다. 이 탐지가 활성화되면 **RPC over HTTP Proxy Auto-Detect Ports(RPC over HTTP 프록시 자동 탐지 포트)**는 활성화되지 않지만, 탐지된 클라이언트 측 RPC over HTTP 트 래픽이 프록시 트래픽뿐이고 다른 웹 서버 트래픽은 포함되지 않는 경우 **RPC Proxy Traffic Only(RPC 프록시 트래픽 전용)**는 활성화됩니다.

#### **RPC over HTTP 서버 포트**

Microsoft IIS RPC 프록시 서버 및 DCE/RPC 서버가 다른 호스트에 있고 디바이스가 두 서버 간 트래픽을 모니터링할 때 각 지정된 포트에서 RPC over HTTP에 의해 터널링된 DCE/RPC 트래픽의 탐지를 활성화합니다. [RPC over HTTP](#page-310-1) 전송의 이해, 22-7페이지를 참고하십시오.

일반적으로 이 옵션을 활성화하는 경우 네트워크에서 프록시 웹 서버가 인식되지 않더라도 포 트 범위를 1025~65535로 설정하여 **RPC over HTTP Server Auto-Detect Ports(RPC over HTTP 서버 자동 탐지 포트)**도 활성화해야 합니다. HTTP 서버 포트 기반의 RPC가 경우에 따라 재구 성되는데, 이 경우 사용자는 이 옵션의 포트 목록에 재설정된 서버 포트를 추가해야 합니다.

#### **TCP 포트**

각 지정된 포트의 TCP에서 DCE/RPC 트래픽의 탐지를 활성화합니다.

적정 DCE/RPC 트래픽 및 익스플로잇은 다양한 포트를 사용하고, 포트 1024 이상의 다른 포트는 일반적입니다. 일반적으로, 이 옵션을 활성화하면 해당 옵션에 대해 1025에서 최 대 65535 포트 범위의 **TCP Auto-Detect Ports(TCP 자동 탐지 포트)**도 활성화해야 합니다.

#### **UDP 포트**

각 지정된 포트에서 UDP 내 DCE/RPC 트래픽의 탐지를 활성화합니다.

적정 DCE/RPC 트래픽 및 익스플로잇은 다양한 포트를 사용하고, 포트 1024 이상의 다른 포 트는 일반적입니다. 일반적으로, 이 옵션을 활성화하면 또한 해당 옵션에 대해 1025에서 최대 65535 포트 범위의 **UDP Auto-Detect Ports(UDP 자동 탐지 포트)**도 활성화해야 합니다.

#### **SMB 포트**

 $\mathbf{r}$ 

각 지정된 포트에서 SMB 내 DCE/RPC 트래픽의 탐지를 활성화합니다.

기본 탐지 포트를 사용하면 SMB 트래픽이 발생할 수 있습니다. 다른 포트를 사용할 경우 발 생 가능성은 매우 낮습니다. 일반적으로, 기본 설정을 사용합니다.

#### **RPC over HTTP 프록시 자동 탐지 포트**

디바이스가 DCE/RPC 클라이언트와 Microsoft IIS RPC 프록시 서버 사이에 있는 경우 지정 된 포트를 통해 RPC over HTTP에 의해 터널링된 DCE/RPC 트래픽의 자동 탐지를 활성화합 니다. [RPC over HTTP](#page-310-1) 전송의 이해, 22-7페이지를 참고하십시오.

활성화하면, 일반적으로 1025에서 65535까지 포트 범위를 지정하여 사용 후 삭제 포트의 전 체 범위를 지원할 수 있습니다.

#### **RPC over HTTP 서버 자동 탐지 포트**

Microsoft IIS RPC 프록시 서버 및 DCE/RPC 서버가 다른 호스트에 있고 디바이스가 두 서버 간 트 래픽을 모니터링할 때 지정된 포트에서 RPC over HTTP에 의해 터널링된 DCE/RPC 트래픽의 자동 탐지를 활성화합니다. [RPC over HTTP](#page-310-1) 전송의 이해, 22-7페이지를 참고하십시오.

#### **TCP 자동 탐지 포트**

지정된 포트의 TCP에서 DCE/RPC 트래픽의 자동 탐지를 활성화합니다.

#### **UDP 자동 탐지 포트**

각 지정된 포트에서 UDP 내 DCE/RPC 트래픽의 자동 탐지를 활성화합니다.

#### **SMB 자동 탐지 포트**

SMB 내 DCE/RPC 트래픽의 자동 탐지를 활성화합니다.

#### **SMB 파일 검사**

파일 검색을 위한 SMB 트래픽의 검사를 활성화합니다. 다음 옵션을 이용할 수 있습니다.

- **–** 파일 선택을 비활성화하려면 **Off(끄기)**를 선택합니다.
- **–** SMB의 DCE/RPC 트래픽 검사 없이 파일 데이터를 검사하려면 **Only(전용)**를 선택합니다. 이 옵션을 선택하면 파일 및 DCE/RPC 트래픽 모두의 검사 성능을 높일 수 있습니다.
- **–** SMB에서 파일 및 DCE/RPC 트래픽을 모두 검사하려면 **On(켜기)**을 선택합니다. 이 옵션 을 선택하면 성능에 영향을 줄 수 있습니다.

다음에 대한 SMB 트래픽의 검사는 지원되지 않습니다.

- **–** SMB 2.x 및 SMB 3.x에서 전송된 파일
- **–** 이 옵션이 활성화되고 정책이 적용되기 전에 설정된 TCP 또는 SMB 세션에서 전송된 파일
- **–** 단일 TCP 또는 SMB 세션에서 동시에 전송된 파일
- **–** 여러 TCP 또는 SMB 세션을 통해 전송된 파일
- **–** 메시지 서명이 협상될 때와 같이 비인접 데이터로 전송된 파일
- **–** 데이터를 중첩하여 동일한 오프셋에 서로 다른 데이터로 전송된 파일
- **–** 클라이언트가 파일 서버에 저장한 수정 사항에 대해 원격 클라이언트에 열린 파일

#### **SMB 파일 검사 수준**

**SMB File Inspection(SMB 파일 검사)**이 **Only(전용)** 또는 **On(켜기)**으로 설정된 경우, 파일이 SMB 트래픽에서 탐지될 때 바이트 수를 검사합니다. 다음 중 하나를 지정하십시오.

- **–** 1부터 2147483647 사이의 정수(약 2GB)
- **–** 전체 파일을 검사하려면 0
- **–** 파일 검사를 비활성화하려면 -1

이 필드에 액세스 제어 정책에 정의된 것과 동일하거나 보다 작은 값을 입력합니다. 이 옵션에 **파일 유형 탐지 시 검사할 바이트 수 제한**에 정의된 것보다 큰 값을 설정한 경우, 시스템은 액세스 제어 정책 설정의 기능을 최대로 사용합니다. 자세한 내용은 파일 및 [악성코드](#page-165-0) 탐지 성능 및 저장 조정[, 11-16](#page-165-0)페이지를 참고하십시오.

**SMB File Inspection(SMB 파일 검사)**을 **Off(해제)**로 설정한 경우, 이 필드는 비활성화됩니다.

I

## <span id="page-314-0"></span>**DCE/RPC 전처리기 구성**

#### **라이선스:** 보호

DCE/RPC 전처리기 전역 옵션 및 하나 이상의 대상 기반 서버 정책을 구성할 수 있습니다.

전처리기는 사용자가 생성기 ID(GID) 133 규칙을 활성화하지 않는 한 이벤트를 생성하지 않습니 다. 특정 탐지 옵션과 관련된 규칙은 글로벌 [DCE/RPC](#page-306-0) 옵션 선택, 22-3페이지 및 [DCE/RPC](#page-310-0) 대상 기반 정책 옵션 선택, 22-7[페이지를](#page-310-0) 참고하십시오(규칙 상태 설정[, 27-19](#page-446-0)페이지도 참고).

또한, 대부분의 DCE/RPC 전처리기 규칙은 SMB, 연결 지향 DCE/RPC 또는 연결 없는 DCE/RPC 트래픽에서 탐지된 이상 징후 및 회피 기술에 대해 이벤트를 생성합니다. 다음 표는 각 유형의 트 래픽을 위해 활성화할 수 있는 규칙을 식별합니다.

**표** *22-1* **트래픽 관련** *DCE/RPC* **규칙** 

| 트래픽               | 전처리기 규칙 GID:SID                     |
|-------------------|-------------------------------------|
| <b>SMB</b>        | 133:26을 통한 133:2, 133:57을 통한 133:48 |
| 연결 지향 DCE/RPC     | 133:39를 통한 133:27                   |
| 연결 없는 DCE/RPC를 탐지 | 133:43을 통한 133:40                   |

**DCE/RPC 전처리기를 설정하려면 다음을 수행합니다.**

**1단계 Configuration(컨피그레이션) > ASA FirePOWER Configuration(ASA FirePOWER 컨피그레이션) > Policies(정책) > Access Control Policy(액세스 제어 정책)**를 선택합니다.

Access Control Policy(액세스 제어 정책) 페이지가 나타납니다.

- 2단계 수정하려는 액세스 제어 정책 옆에 있는 수정 아이콘( )을 클릭합니다. 액세스 제어 정책 편집기가 나타납니다.
- **3단계 Advanced(고급)** 탭을 선택합니다.

액세스 제어 정책의 고급 설정 페이지가 나타납니다.

**4단계 Network Analysis and Intrusion Policies(네트워크 분석 및 침입 정책)** 옆에 있는 수정 아이콘( )을 클릭합니다.

Network Analysis and Intrusion Policies(네트워크 분석 및 침입 정책) 팝업 창이 나타납니다.

**5단계 Network Analysis Policy List(네트워크 분석 정책 목록)**를 클릭합니다.

Network Analysis Policy List(네트워크 분석 정책 목록) 팝업 창이 나타납니다.

6단계 수정하려는 정책 옆에 있는 수정 아이콘( <mark>√</mark> )을 클릭합니다.

다른 정책에 저장되지 않은 변경 사항이 있는 경우, **OK(확인)**를 클릭하여 이 변경 사항을 삭제하고 계속합니다. 저장되지 않은 변경 사항을 다른 정책에 저장하는 데 대한 내용은 충돌 [해결](#page-265-0) 및 정책 변경 사항 커밋[, 18-14](#page-265-0)페이지를 참고하십시오.

Policy Information(정책 정보) 페이지가 나타납니다.

**7단계** 왼쪽 탐색 패널에서 **Settings(설정)**를 클릭합니다. Settings(설정) 페이지가 나타납니다.

 $\mathbf{r}$ 

- **8단계** Application Layer Preprocessors(애플리케이션 레이어 전처리기)에서 **DCE/RPC Configuration(DCE/RPC 구성)**이 활성화되어 있는지 여부에 따라 두 가지 선택 사항이 있습니다.
	- **•** 구성이 활성화된 경우, **Edit(수정)**를 클릭합니다.
	- **•** 구성이 비활성화된 경우, **Enabled(활성화)**를 클릭한 후 **Edit(수정)**를 클릭합니다.

DCE/RPC Configuration(DCE/RPC 구성) 페이지가 나타납니다. 페이지 하단의 메시지는 구성을 포함하는 네트워크 분석 정책 레이어를 식별합니다. 자세한 내용은 [네트워크](#page-268-0) 분석 또는 침입 정책 에서 [레이어](#page-268-0) 사용, 19-1페이지를 참고하십시오.

- **9단계** 글로벌 [DCE/RPC](#page-306-0) 옵션 선택, 22-3페이지에서 설명한 모든 옵션을 수정할 수 있습니다.
- **10단계** 다음 2가지 옵션을 사용할 수 있습니다.
	- 새 대상 기반 정책을 추가합니다. 추가 아이콘( <mark>©</mark> )을 클릭합니다. 이 아이콘은 페이지 왼쪽의 **Servers(서버)** 옆에 있습니다. Add Target(대상 추가) 팝업 창이 나타납니다. **Server Address** 필 드에서 하나 이상의 IP 주소를 지정하고 **OK**를 클릭합니다.

단일 IP 주소 또는 주소 블록을 지정하거나, 쉼표로 구분된 하나 또는 둘 다의 목록을 지정할 수 있습니다. ASA FirePOWER 모듈에서 IPv4 및 IPv6 주소 블록을 사용하는 방법에 대한 자 세한 내용은 IP 주소 규칙, 1-4[페이지를](#page-23-0) 참고하십시오.

기본 정책을 비롯한 최대 255개 정책을 구성할 수 있습니다.

트래픽 처리를 위한 대상 기반 정책의 경우 식별하는 네트워크는 대상 기반 정책을 구성하는 네트워크 분석 정책에서 처리되는 네트워크 및 영역과 일치하거나 이러한 네트워크 및 영역 의 하위 집합이어야 합니다. 자세한 내용은 [네트워크](#page-286-0) 분석 정책으로 전처리 사용자 정의, 20-3[페이지](#page-286-0)를 참고하십시오.

새 항목은 페이지 왼쪽의 서버 목록에 나타나는데, 선택되었음을 나타내도록 강조 표시됩니다. 그 리고 Configuration(컨피그레이션) 섹션은 추가한 프로파일에 대한 현재 구성을 반영하도록 업데이 트됩니다.

 **•** 기존 대상 기반 정책의 설정을 수정합니다. 페이지 왼쪽의 **Servers(서버)**에 추가한 정책에 대 해 구성된 주소를 클릭하거나 **default(기본값)**를 클릭합니다.

선택한 부분이 강조 표시되고, Configuration(컨피그레이션) 섹션이 선택한 정책에 대한 현재 구성을 표시하도록 업데이트됩니다. 기존 정책을 삭제하려면, 제거할 정책 옆에 있는 삭제 아 이콘( )을 클릭합니다.

- **11단계** 다음 대상 기반 정책 옵션을 변경할 수 있습니다.
	- **•** DCE/RPC 대상 기반 서버 정책을 적용할 호스트를 지정하려면 **Networks(네트워크)** 필드에 단 일 IP 주소 또는 주소 블록을 입력하거나 하나 또는 둘 다의 쉼표로 구분된 목록을 입력합니다.

기본 정책을 비롯한 255개의 총 프로파일을 지정할 수 있습니다. 기본 정책에서 **Networks(네 트워크)**에 대한 설정을 변경할 수 없다는 점에 유의하십시오. 기본 정책은 다른 정책에 인증되 지 않은 네트워크의 모든 서버에 적용됩니다.

 **•** 사용자 네트워크 세그먼트 상의 지정된 호스트에 적용할 정책 유형을 지정하려면 **Policy(정책)** 드롭다운 목록에서 Windows 또는 Samba 정책 유형 중 하나를 선택합니다.

**Auto-Detect Policy on SMB Session(SMB 세션에서 정책 자동 탐지)** 전역 옵션을 활성화하여 SMB 가 DCE/RPC 전송일 때 세션별로 이 옵션의 설정을 자동으로 대체할 수 있다는 점에 유의하 십시오. SMB 세션의 정책 자동 탐지, 22-3[페이지를](#page-306-1) 참고하십시오.

 **•** 지정된 공유 SMB 리소스에 연결하려는 시도가 있는 경우 전처리기가 이를 탐지하도록 설정하 려면, **SMB Invalid Shares(SMB 유효하지 않은 공유)** 필드에서 공유 리소스를 식별하는 대소문자를 구 분하지 않는 문자열의 단일 목록 또는 쉼표로 구분된 목록을 입력합니다. 또는, 개별 문자열을 인용 구로 묶습니다. 이는 이전 소프트웨어 버전에서는 필요했지만 더 이상 필요하지 않습니다.

예를 들어, C\$, D\$, admin 및 private으로 명명된 공유 리소스를 탐지하려면 다음을 입력할 수 있습니다.

"C\$", D\$, "admin", private

SMB 유효하지 않은 공유를 탐지하려면 또한 **SMB Ports(SMB 포트)** 또는 **SMB Auto-Detect Ports(SMB 자동 탐지 포트)**를 활성화해야 하고, **SMB Traffics(SMB 트래픽)** 옵션을 활성화해야 한 다는 점에 유의하십시오.

ן

a ka

또한 대부분의 경우 Windows에서 명명되었고, 유효하지 않은 공유로 식별된 드라이브에 달러 표시 를 추가해야 한다는 점에 유의하십시오. 예를 들어, C\$ 또는 "C\$"를 입력하여 드라이브 C를 식별합 니다.

- **•** DCE/RPC 트래픽을 분석하지 않은 채 SMB의 DCE/RPC 트래픽에서 탐지된 파일을 검사하 려면 **SMB File Inspection** 드롭다운 목록에서 **Only**를 선택합니다. DCE/RPC 트래픽과 SMB의 DCE/RPC 트래픽에서 탐지된 파일을 모두 검사하려면 **SMB File Inspection** 드롭다운 목록에 서 **On**을 선택합니다. **SMB File Inspection Depth(SMB 파일 검사 수준)** 필드의 탐지된 파일에서 검사할 바이트 수를 입력합니다. 전체에서 탐지된 파일을 검사하려면 0을 입력합니다.
- **•** 허용할 연결된 SMB AndX 명령의 최대 수를 지정하려면, **SMB Maximum AndX Chains(SMB 최 대 AndX 체인)** 필드에 0-255를 입력합니다. 연속된 명령을 허용하지 않으려면 1을 지정합니다. 이 기능을 비활성화하려면 0을 지정하거나 이 옵션을 비워 둡니다.

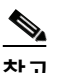

 $\mathbf{r}$ 

**참고** SMB 프로토콜의 전문가만이 **SMB Maximum AndX Chains(SMB 최대 AndX 체인)** 옵션의 기본 설정을 변경해야 합니다.

 **•** Windows 정책을 전송하기 위해 DCE/RPC 트래픽을 전달하는 것으로 알려진 포트를 통한 DCE/RPC 트래픽 처리를 활성화하려면 전송 탐지 옆에 있는 체크 박스를 선택하거나 비워두 며 선택적으로 전송을 위한 포트를 추가 또는 삭제합니다.

Windows 정책에 대해 **RPC over HTTP Proxy Ports(RPC over HTTP 프록시 포트)**, **RPC over HTTP Server Ports(RPC over HTTP 서버 포트)**, **TCP Ports(TCP 포트)** 및 **UDP Ports(UDP 포트)** 중 하나 또는 모든 형태의 조합을 선택합니다. **RPC over HTTP Proxy(RPC over HTTP 프록시)**가 활성화 되어 있으며 탐지된 클라이언트 측 RPC over HTTP 트래픽이 프록시 트래픽뿐이면(다른 웹 서버 트래픽은 포함되지 않음) **RPC Proxy Traffic Only(RPC 프록시 트래픽 전용)**를 선택합니다.

Samba 정책에 대해 **SMB Ports(SMB 포트)**를 선택합니다.

대부분의 경우, 기본 설정을 사용합니다. 자세한 내용은 [DCE/RPC](#page-308-0) 전송의 이해, 22-5페이지, [RPC over HTTP](#page-310-1) 전송의 이해, 22-7페이지 및 [DCE/RPC](#page-310-0) 대상 기반 정책 옵션 선택, 22-7페이 [지](#page-310-0)를 참고하십시오.

단일 포트, 대시(-)로 구분된 포트 번호의 범위 또는 포트 번호와 범위의 쉼표로 구분된 목록 을 입력할 수 있습니다.

 **•** 지정된 포트가 DCE/RPC 트래픽을 전달하는지 여부를 테스트하고 전달하는 경우 처리를 계 속 진행하려면 자동 탐지 전송 옆에 있는 체크 박스를 선택하거나 비워두고 선택적으로 전송 을 위한 포트를 추가하거나 삭제합니다.

Windows 정책에 대해 **RPC over HTTP Server Auto-Detect Ports(RPC over HTTP 서버 자동 탐지 포트)**, **TCP Auto-Detect Ports(TCP 자동 탐지 포트)** 및 **UDP Auto-Detect Ports(UDP 자동 탐지 포트)** 중 하나 또는 모든 형태의 조합을 선택합니다.

**RPC over HTTP Proxy Auto-Detect Ports(RPC over HTTP 프록시 자동 탐지 포트)** 또는 **SMB Auto-Detect Ports(SMB 자동 탐지 포트)**를 선택할 수도 있다는 점에 유의하십시오.

일반적으로, 선택 후 삭제 포트의 전체 범위를 포함하도록 활성화하는 자동 탐지 포트에 1025에서 65535까지의 포트 범위를 지정합니다. 자세한 내용은 [DCE/RPC](#page-308-0) 전송의 이해, 22-5[페이지](#page-308-0), [RPC over HTTP](#page-310-1) 전송의 이해, 22-7페이지 및 [DCE/RPC](#page-310-0) 대상 기반 정책 옵션 선 택, 22-7[페이지를](#page-310-0) 참고하십시오.

자세한 내용은 [DCE/RPC](#page-310-0) 대상 기반 정책 옵션 선택, 22-7페이지를 참고하십시오.

**12단계** 변경 사항을 시스템 캐시에 유지하면서 정책을 저장하고, 수정을 계속하고, 변경 사항을 삭제하고, 기본 정책 내 기본 구성 설정으로 돌아가거나 종료합니다. 자세한 내용은 충돌 [해결](#page-265-0) 및 정책 변경 사항 커밋[, 18-14](#page-265-0)페이지를 참고하십시오.

# <span id="page-317-1"></span><span id="page-317-0"></span>**DNS 이름 서버에서 익스플로잇 탐지**

#### **라이선스:** 보호

DNS 전처리기는 다음 특정 익스플로잇에 대해 DNS 이름 서버 응답을 검사합니다.

- **•** RData 텍스트 필드에서 오버플로 시도
- **•** 사용하지 않는 DNS 리소스 레코드 유형
- **•** 실험적 DNS 리소스 레코드 유형

자세한 내용은 다음 섹션을 참고하십시오.

- **•** DNS [전처리기](#page-317-2) 리소스 레코드 검사 이해, 22-14페이지
- **•** RData 텍스트 필드의 [오버플로](#page-318-0) 시도 탐지, 22-15페이지
- **•** [사용하지](#page-318-1) 않는 DNS 리소스 레코드 유형 탐지, 22-15페이지
- **•** 실험적 DNS 리소스 레코드 유형 탐지[, 22-16](#page-319-0)페이지
- **•** DNS [전처리기](#page-319-1) 구성, 22-16페이지

### <span id="page-317-2"></span>**DNS 전처리기 리소스 레코드 검사 이해**

#### **라이선스:** 보호

DNS 이름 서버 응답의 가장 일반적인 유형은 응답을 표시한 쿼리에서 도메인 이름에 해당하는 하 나 이상의 IP 주소를 제공합니다. 예를 들면, 서버 응답의 다른 유형은 원래 쿼리된 서버에서 사용 가능한 정보를 제공하는 이름 서버의 전자 메일 메시지 또는 위치를 위한 대상을 제공합니다.

DNS 응답은 메시지 헤더, 하나 이상의 요청을 포함하는 Question(질문) 섹션 및 Question(질문) 섹션(Answer(응답), Authority(권한) 및 Additional Information(추가 정보))에서 요청에 응답하는 3가지 섹션으로 구성됩니다. 이 3가지 섹션에서 응답은 이름 서버에 유지되는 *리소스 레코드*(RR) 의 정보를 반영합니다. 다음 표는 이러한 3가지 섹션에 대해 설명합니다.

**표** *22-2 DNS* **이름 서버** *RR* **응답** 

| 섹션    | ∣포함 내용                                                                | 예시               |
|-------|-----------------------------------------------------------------------|------------------|
| 답변    | 선택 사항. 쿼리에 특정 응답을 제공하는 하  도메인 이름에 해당하는 IP 주소<br> 나 이상의 리소스 레코드        |                  |
| 권한    | 선택 사항. 권위 있는 이름 서버를 가리키는  응답에 대한 권위 있는 이름 서버<br><b>하나 이상의 리소스 레코드</b> | 의 이름             |
| 추가 정보 | 선택 사항. Answer(응답) 섹션에 관련된 추가<br> 정보를 제공한 하나 이상의 리소스 레코드               | 쿼리할 다른 서버의 IP 주소 |

많은 유형의 리소스 레코드가 있으며, 이는 모두 다음 구조를 준수합니다.

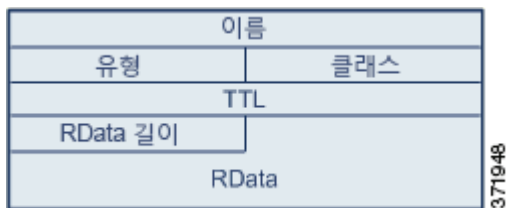

이론적으로, 모든 종류의 리소스 레코드는 이름 서버 응답 메시지의 Answer(답변), Authority(권 한), 또는 Additional Information(추가 정보) 섹션에 사용될 수 있습니다. DNS 전처리기는 탐지하 는 익스플로잇을 위해 3개의 응답 섹션 각각의 리소스 레코드를 검사합니다.

Type(유형) 및 RData 리소스 레코드 필드는 DNS 전처리기에 특히 중요합니다. Type(유형) 필드 는 리소스 레코드 유형을 식별합니다. RData(리소스 데이터) 필드는 응답 콘텐츠를 제공합니다. RData 필드의 크기 및 내용은 리소스 레코드 유형에 따라 다릅니다.

DNS 메시지는 일반적으로 UDP 전송 프로토콜을 사용하지만 메시지 유형이 신뢰할 수 있는 전송 을 요청하거나 메시지 크기가 UDP 기능을 초과할 경우 TCP도 사용합니다. DNS 전처리기는 UDP 및 TCP 트래픽 모두에서 DNS 서버 응답을 검사합니다.

세션이 삭제된 패킷 때문에 상태를 상실할 경우 DNS 전처리기는 중간에 선택된 TCP 세션을 검 사하지 않으며, 검사를 중지합니다.

DNS 전처리기에 대해 구성할 일반적인 포트는 잘 알려진 포트 53인데, 이는 DNS 이름 서버가 UDP 및 TCP 모두에서 DNS 메시지에 사용하는 것입니다.

### <span id="page-318-0"></span>**RData 텍스트 필드의 오버플로 시도 탐지**

**라이선스:** 보호

리소스 레코드 유형이 TXT(텍스트)일 때, RData 필드는 변수 길이의 ASCII 텍스트 필드입니다.

DNS 전처리기의 **RData 텍스트 필드의 오버플로 시도 탐지** 옵션이 선택된 경우 MITRE's Current Vulnerabilities and Exposures(MITRE의 현재 취약성 및 노출) 데이터베이스에서 식별된 특정 취 약성을 탐지합니다. 이는 Microsoft Windows 2000 서비스 팩 4, Windows XP 서비스 팩 1 및 서 비스 팩 2, 그리고 Windows Server 2003 서비스 팩 1에서 잘 알려진 취약점입니다. 공격자는 이 러한 취약성을 악용하고 호스트를 전송하거나 호스트가 RData 텍스트 필드의 길이에서 계산 착오 를 일으키도록 하는 악의적으로 조작된 이름 서버 응답을 수신하도록 하여 버퍼 오버플로를 일으 킴으로써 호스트를 완전히 제어할 수 있습니다.

네트워크가 이 취약성을 해결하기 위해 업그레이드된 적이 없는 운영 체제를 실행하는 호스트를 포함하는 경우 사용자는 이 기능을 활성화해야 합니다.

규칙 131:3을 활성화하여 이 옵션에 대한 이벤트를 생성할 수 있습니다. 자세한 내용은 [규칙](#page-446-0) 상태 설정[, 27-19](#page-446-0)페이지를 참고하십시오.

### <span id="page-318-1"></span>**사용하지 않는 DNS 리소스 레코드 유형 탐지**

#### **라이선스:** 보호

 $\mathbf{r}$ 

RFC 1035는 여러 리소스 레코드 유형을 사용하지 않는 것으로 식별합니다. 이는 사용하지 않는 레코드 유형이기 때문에, 일부 시스템은 이를 처리하지 않고 익스플로잇에 노출될 수 있습니다. 네트워크에 이들을 포함하도록 의도적으로 구성하지 않는 이상 일반 DNS 응답에서 이러한 레코 드 유형이 발생하지 않습니다.

시스템을 구성하여 사용하지 않는 알려진 리소스 레코드 유형을 검색할 수 있습니다. 다음 표는 이러한 레코드 유형에 대해 나열하고 설명합니다.

#### **표** *22-3* **사용하지 않는** *DNS* **리소스 레코드 유형**

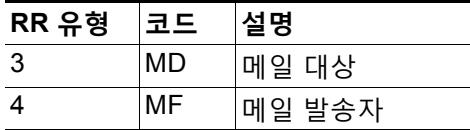

규칙 131:1을 활성화하여 이 옵션에 대한 이벤트를 생성할 수 있습니다. 자세한 내용은 [규칙](#page-446-0) 상태 설정[, 27-19](#page-446-0)페이지를 참고하십시오.

## <span id="page-319-0"></span>**실험적 DNS 리소스 레코드 유형 탐지**

#### **라이선스:** 보호

RFC 1035는 여러 리소스 레코드 유형을 실험적인 것으로 식별합니다. 다음은 실험적 레코드 유 형이기 때문에, 일부 시스템은 이를 처리하지 않고 익스플로잇에 노출될 수 있습니다. 네트워크에 이들을 포함하도록 의도적으로 구성하지 않는 이상 일반 DNS 응답에서 이러한 레코드 유형이 발 생하지 않습니다.

시스템을 구성하여 알려진 실험적 리소스 레코드 유형을 검색할 수 있습니다. 다음 표는 이러한 레코드 유형에 대해 나열하고 설명합니다.

**표** *22-4* **실험적** *DNS* **리소스 레코드 유형** 

| RR 유형 코드 |            | 설명              |
|----------|------------|-----------------|
| 7        | MВ         | 메일함 도메인 이름      |
| 8        | MG.        | 메일 그룹 멤버        |
| 9        | <b>MR</b>  | 메일 이름 변경 도메인 이름 |
| 10       | <b>NUL</b> | null 리소스 레코드    |

규칙 131:2를 활성화하여 이 옵션에 대한 이벤트를 생성할 수 있습니다. 자세한 내용은 규칙 [상태](#page-446-0) 설정[, 27-19](#page-446-0)페이지를 참고하십시오.

### <span id="page-319-1"></span>**DNS 전처리기 구성**

#### **라이선스:** 보호

DNS 전처리기를 설정하려면 다음 절차를 수행합니다. 이 페이지에서 옵션을 구성하는 데 대한 자 세한 내용은 RData 텍스트 필드의 [오버플로](#page-318-0) 시도 탐지, 22-15페이지, [사용하지](#page-318-1) 않는 DNS 리소스 레코드 유형 탐지[, 22-15](#page-318-1)페이지 및 실험적 DNS 리소스 레코드 유형 탐지[, 22-16](#page-319-0)페이지를 참고하 십시오.

**DNS 전처리기를 설정하려면 다음을 수행합니다.**

**1단계 Configuration(컨피그레이션) > ASA FirePOWER Configuration(ASA FirePOWER 컨피그레이션) > Policies(정책) > Access Control Policy(액세스 제어 정책)**를 선택합니다.

Access Control Policy(액세스 제어 정책) 페이지가 나타납니다.

- 2단계 수정하려는 액세스 제어 정책 옆에 있는 수정 아이콘( <mark>/</mark> )을 클릭합니다. 액세스 제어 정책 편집기가 나타납니다.
- **3단계 Advanced(고급)** 탭을 선택합니다. 액세스 제어 정책의 고급 설정 페이지가 나타납니다.
- **4단계 Network Analysis and Intrusion Policies(네트워크 분석 및 침입 정책)** 옆에 있는 수정 아이콘( )을 클릭합니다.

Network Analysis and Intrusion Policies(네트워크 분석 및 침입 정책) 팝업 창이 나타납니다.

**5단계 Network Analysis Policy List(네트워크 분석 정책 목록)**를 클릭합니다. Network Analysis Policy List(네트워크 분석 정책 목록) 팝업 창이 나타납니다. 6단계 수정하려는 정책 옆에 있는 수정 아이콘( 2)을 클릭합니다.

다른 정책에 저장되지 않은 변경 사항이 있는 경우, **OK(확인)**를 클릭하여 이 변경 사항을 삭제하고 계속합니다. 저장되지 않은 변경 사항을 다른 정책에 저장하는 데 대한 내용은 충돌 [해결](#page-265-0) 및 정책 변경 사항 커밋[, 18-14](#page-265-0)페이지를 참고하십시오.

Policy Information(정책 정보) 페이지가 나타납니다.

- **7단계** 왼쪽 탐색 패널에서 **Settings(설정)**를 클릭합니다. Settings(설정) 페이지가 나타납니다.
- **8단계** Application Layer Preprocessors(애플리케이션 레이어 전처리기)에서 **DNS Configuration(DNS 구 성)**이 활성화되어 있는지 여부에 따라 두 가지 선택 사항이 있습니다.
	- **•** 구성이 활성화된 경우, **Edit(수정)**를 클릭합니다.
	- **•** 구성이 비활성화된 경우, **Enabled(활성화)**를 클릭한 후 **Edit(수정)**를 클릭합니다.

DNS Configuration(DNS 구성) 페이지가 나타납니다. 페이지 하단의 메시지는 구성을 포함하는 네트워크 분석 정책 레이어를 식별합니다. 자세한 내용은 네트워크 분석 또는 침입 [정책에서](#page-268-0) 레이 어 사용, 19-1[페이지를](#page-268-0) 참고하십시오.

- **9단계** 또는, Settings(설정) 영역에서 다음 중 하나를 수정할 수 있습니다.
	- **•** DNS 전처리기가 **Ports(포트)** 필드에서 DNS 서버 응답에 대해 모니터링해야 하는 소스 포트 또는 포트를 지정하십시오. 포트가 여러 개인 경우 쉼표로 구분하십시오.
	- **Detect Overflow Attempts on RData(RData의 오버플로 시도 탐지) Text(텍스트) fields(필드)** 체크 박 스를 선택하여 RData 텍스트 필드 내 버퍼 오버플로 시도에 대한 탐지를 활성화합니다.
	- **Detect Obsolete DNS RR Types(사용하지 않는 DNS RR 유형 탐지)** 체크 박스를 선택하여 사용하 지 않는 리소스 레코드 유형의 탐지를 활성화합니다.
	- **Detect Experimental DNS RR Types(실험적 DNS RR 유형 탐지)** 체크 박스를 선택하여 실험적 리 소스 레코드 유형을 탐지합니다.
- **10단계** 변경 사항을 시스템 캐시에 유지하면서 정책을 저장하고, 수정을 계속하고, 변경 사항을 삭제하고, 기본 정책 내 기본 구성 설정으로 돌아가거나 종료합니다. 자세한 내용은 충돌 [해결](#page-265-0) 및 정책 변경 사항 커밋[, 18-14](#page-265-0)페이지를 참고하십시오.

## <span id="page-320-1"></span><span id="page-320-0"></span>**FTP 및 텔넷 트래픽 복호화**

 $\mathbf{r}$ 

#### **라이선스:** 보호

FTP/텔넷 디코더는 FTP 및 텔넷 데이터 스트림을 분석하고, 규칙 엔진으로 처리하기 전에 FTP 및 텔넷 명령을 표준화합니다.

125 및 126의 생성기 ID(GID)가 있는 FTP 및 텔넷 전처리기 규칙에서 이벤트를 생성하려는 경우 이 규칙을 활성화해야 합니다. 자세한 내용은 규칙 상태 설정[, 27-19](#page-446-0)페이지를 참고하십시오.

자세한 내용은 다음 주제를 참고하십시오.

- **•** 전역 FTP 및 텔넷 옵션의 이해[, 22-18](#page-321-0)페이지
- **•** 전역 FTP/텔넷 옵션 구성[, 22-18](#page-321-1)페이지
- **•** 텔넷 옵션의 이해[, 22-19](#page-322-0)페이지
- **•** 텔넷 옵션 구성[, 22-20](#page-323-0)페이지
- **•** 서버 레벨 FTP 옵션의 이해[, 22-22](#page-325-0)페이지
- **•** 서버 레벨 FTP 옵션 구성[, 22-25](#page-328-0)페이지
- **•** [클라이언트](#page-330-0) 레벨 FTP 옵션의 이해, 22-27페이지
- **•** [클라이언트](#page-331-0) 레벨 FTP 옵션 구성, 22-28페이지

**The Contract of the Contract of the Contract of the Contract of the Contract of the Contract of the Contract o** 

Τ

### <span id="page-321-0"></span>**전역 FTP 및 텔넷 옵션의 이해**

#### **라이선스:** 보호

전역 옵션을 설정하여 FTP/텔넷 디코더가 패킷의 상태 저장 또는 상태 비저장 검사를 수행할지 여 부, 디코더가 암호화된 FTP 또는 텔넷 세션을 탐지할지 여부, 그리고 암호화된 데이터가 발생한 후 디코더가 데이터 스트림 확인을 계속할지 여부를 결정할 수 있습니다.

어떤 전처리기 규칙도 다음 설명에 언급되지 않은 경우, 이 옵션은 전처리기 규칙과 연결되지 않 습니다.

#### **상태 저장 검사**

이를 선택하면, FTP/텔넷 디코더가 상태를 저장하고 개별 패킷을 위한 세션 컨텍스트를 제공 하며, 리어셈블한 세션만 검사할 수 있습니다. 이를 취소하면, 세션 컨텍스트 없이 각 개별 패 킷을 분석합니다.

FTP 데이터 전송을 확인하려면, 이 옵션을 선택해야 합니다.

#### **암호화된 트래픽 탐지**

암호화된 텔넷 및 FTP 세션을 탐지합니다.

규칙 125:7 및 126:2을 활성화하여 이 옵션에 대한 이벤트를 생성할 수 있습니다. 자세한 내 용은 규칙 상태 설정[, 27-19](#page-446-0)페이지를 참고하십시오.

#### **암호화된 데이터 검사 계속 진행**

데이터 스트림이 암호화된 후 전처리기가 계속해서 이를 확인하여 마지막으로 암호 해독된 데 이터를 찾도록 합니다.

## <span id="page-321-1"></span>**전역 FTP/텔넷 옵션 구성**

#### **라이선스:** 보호

상태 저장 또는 상태 비저장 검사가 수행되는지, 암호화된 트래픽이 탐지되는지 여부 및 암호화된 것으로 식별된 데이터 스트림에서 디코더가 계속해서 암호 해독된 데이터를 확인해야 하는지 여 부를 제어하려면 FTP/텔넷 디코더에 대한 전역 옵션을 구성해야 합니다. 전역 설정에 대한 자세 한 내용은 전역 FTP 및 텔넷 옵션의 이해[, 22-18](#page-321-0)페이지를 참고하십시오.

#### **전역 옵션을 구성하려면 다음을 수행합니다.**

**1단계 Configuration(컨피그레이션) > ASA FirePOWER Configuration(ASA FirePOWER 컨피그레이션) > Policies(정책) > Access Control Policy(액세스 제어 정책)**를 선택합니다.

Access Control Policy(액세스 제어 정책) 페이지가 나타납니다.

- **2단계** 수정하려는 액세스 제어 정책 옆에 있는 수정 아이콘( )을 클릭합니다. 액세스 제어 정책 편집기가 나타납니다.
- **3단계 Advanced(고급)** 탭을 선택합니다. 액세스 제어 정책의 고급 설정 페이지가 나타납니다.
- **4단계 Network Analysis and Intrusion Policies(네트워크 분석 및 침입 정책)** 옆에 있는 수정 아이콘( )을 클릭합니다.

Network Analysis and Intrusion Policies(네트워크 분석 및 침입 정책) 팝업 창이 나타납니다.

- **5단계 Network Analysis Policy List(네트워크 분석 정책 목록)**를 클릭합니다. Network Analysis Policy List(네트워크 분석 정책 목록) 팝업 창이 나타납니다.
- **6단계** 수정하려는 정책 옆에 있는 수정 아이콘( )을 클릭합니다.

다른 정책에 저장되지 않은 변경 사항이 있는 경우, **OK(확인)**를 클릭하여 이 변경 사항을 삭제하고 계속합니다. 저장되지 않은 변경 사항을 다른 정책에 저장하는 데 대한 내용은 충돌 [해결](#page-265-0) 및 정책 변경 사항 커밋[, 18-14](#page-265-0)페이지를 참고하십시오.

Policy Information(정책 정보) 페이지가 나타납니다.

**7단계** 왼쪽 탐색 패널에서 **Settings(설정)**를 클릭합니다.

Settings(설정) 페이지가 나타납니다.

Advanced Settings(고급 설정) 페이지가 나타납니다.

- **8단계** Application Layer Preprocessors(애플리케이션 레이어 전처리기)에서 **FTP and Telnet Configuration(FTP 및 텔넷 구성)**이 활성화되어 있는지 여부에 따라 두 가지 선택 사항이 있습니다.
	- **•** 구성이 활성화된 경우, **Edit(수정)**를 클릭합니다.
	- **•** 구성이 비활성화된 경우, **Enabled(활성화)**를 클릭한 후 **Edit(수정)**를 클릭합니다.

FTP and Telnet Configuration(FTP 및 텔넷 구성) 페이지가 나타납니다.

페이지 하단의 메시지는 구성을 포함하는 네트워크 분석 정책 레이어를 식별합니다. 자세한 내용 은 [네트워크](#page-268-0) 분석 또는 침입 정책에서 레이어 사용, 19-1페이지를 참고하십시오.

 $\mathcal{L}$ 

**팁** 이 페이지에서 다른 옵션을 구성하는 데 대한 자세한 내용은 텔넷 옵션 구성[, 22-20](#page-323-0)페이지, [서버](#page-328-0) 레벨 FTP 옵션 구성[, 22-25](#page-328-0)페이지 및 [클라이언트](#page-331-0) 레벨 FTP 옵션 구성, 22-28페이지를 참고하십 시오.

- **9단계** 또는, Global Settings(전역 설정) 페이지 영역에서 다음 중 하나를 수정할 수 있습니다.
	- **•** FTP 패킷을 포함하는 리어셈블된 TCP 스트림을 검토하려면 **Stateful Inspection(상태 저장 검사)**을 선택합니다. 리어셈블되지 않은 패킷만 검사하려면 **Stateful Inspection**의 선택을 취소합니다.
	- **•** 암호화된 트래픽을 탐지하려면 **Detect Encrypted Traffic(암호화된 트래픽 탐지)**을 선택합니다. 암호화된 트래픽을 무시하려면 **Detect Encrypted Traffic(암호화된 트래픽 탐지)**을 비워둡니다.
	- **•** 필요한 경우 **Continue to Inspect Encrypted Data(계속해서 암호화된 데이터 검사)**를 선택하여 스트림이 다시 암호 해독되어 처리될 수 있는 경우 암호화된 후에도 스트림을 계속해서 검사합니다.
- **10단계** 변경 사항을 시스템 캐시에 유지하면서 정책을 저장하고, 수정을 계속하고, 변경 사항을 삭제하고, 기본 정책 내 기본 구성 설정으로 돌아가거나 종료합니다. 자세한 내용은 충돌 [해결](#page-265-0) 및 정책 변경 사항 커밋[, 18-14](#page-265-0)페이지를 참고하십시오.

## <span id="page-322-0"></span>**텔넷 옵션의 이해**

 $\mathbf{r}$ 

#### **라이선스:** 보호

FTP/텔넷 디코더에 의한 텔넷 명령의 표준화를 활성화 또는 비활성화할 수 있으며, 특정 이상 징 후의 경우를 활성화 또는 비활성화할 수 있고 허용할 AYT(Are You There) 공격의 임계값 수를 설 정할 수 있습니다.

어떤 전처리기 규칙도 다음 설명에 언급되지 않은 경우, 이 옵션은 전처리기 규칙과 연결되지 않 습니다.

#### **포트**

텔넷 트래픽을 표준화할 포트를 나타냅니다. 인터페이스에서, 쉼표로 구분하여 여러 개의 포 트를 나열합니다.

#### **표준화**

지정된 포트로 향하는 텔넷 트래픽을 표준화합니다.

이상 징후 탐지

해당 SE(subnegotiation 종료) 없이 텔넷 SB(subnegotiation 시작)의 탐지를 활성화합니다.

텔넷은 SB(subnegotiation 시작)로 시작하고 SE(subnegotiation 종료)로 끝나는 subnegotiation을 지원합니다. 그러나, 텔넷 서버의 특정 구현은 해당 SE가 없는 SB를 무시 합니다. 이는 우회하는 경우일 수 있는 이상 작업입니다. FTP가 제어 연결에서 텔넷 프로토콜 을 사용하므로, 또한 이러한 작업에 취약합니다.

규칙 126:3을 활성화하여 텔넷 트래픽에서 이 이상 징후가 탐지될 때 이벤트를 생성할 수 있 으며, 규칙 125:9를 활성화하여 FTP 명령 계통에서 이 이상 징후가 탐지될 때 이벤트를 생성 할 수 있습니다. 자세한 내용은 규칙 상태 설정[, 27-19](#page-446-0)페이지를 참고하십시오.

### **AYT(Are You There) 공격 임계값 수**

연속적인 AYT 명령의 수가 지정된 임계값을 초과하는 경우 이를 탐지합니다. Cisco는 임계값 으로 20을 넘지 않는 값을 설정할 것을 권장합니다.

규칙 126:1을 활성화하여 이 옵션에 대한 이벤트를 생성할 수 있습니다. 자세한 내용은 [규칙](#page-446-0) 상태 설정[, 27-19](#page-446-0)페이지를 참고하십시오.

## <span id="page-323-0"></span>**텔넷 옵션 구성**

**라이선스:** 보호

표준화를 활성화 또는 비활성화할 수 있으며, 특정 이상 징후의 경우를 활성화 및 비활성화할 수 있고 허용할 AYT(Are You There) 공격의 임계값 수를 제어할 수 있습니다. 텔넷 옵션에 대한 자 세한 내용은 텔넷 옵션의 이해[, 22-19](#page-322-0)페이지를 참고하십시오.

**텔넷 옵션을 구성하려면 다음을 수행합니다.**

**1단계 Configuration(컨피그레이션) > ASA FirePOWER Configuration(ASA FirePOWER 컨피그레이션) > Policies(정책) > Access Control Policy(액세스 제어 정책)**를 선택합니다.

Access Control Policy(액세스 제어 정책) 페이지가 나타납니다.

- **2단계 수정하려는 액세스 제어 정책 옆에 있는 수정 아이콘(∥)을 클릭합니다.** 액세스 제어 정책 편집기가 나타납니다.
- **3단계 Advanced(고급)** 탭을 선택합니다.

액세스 제어 정책의 고급 설정 페이지가 나타납니다.

**4단계 Network Analysis and Intrusion Policies(네트워크 분석 및 침입 정책)** 옆에 있는 수정 아이콘( )을 클릭합니다.

Network Analysis and Intrusion Policies(네트워크 분석 및 침입 정책) 팝업 창이 나타납니다.

**5단계 Network Analysis Policy List(네트워크 분석 정책 목록)**를 클릭합니다. Network Analysis Policy List(네트워크 분석 정책 목록) 팝업 창이 나타납니다.
6단계 수정하려는 정책 옆에 있는 수정 아이콘( <mark>√</mark>)을 클릭합니다.

다른 정책에 저장되지 않은 변경 사항이 있는 경우, **OK(확인)**를 클릭하여 이 변경 사항을 삭제하고 계속합니다. 저장되지 않은 변경 사항을 다른 정책에 저장하는 데 대한 내용은 충돌 [해결](#page-265-0) 및 정책 변경 사항 커밋[, 18-14](#page-265-0)페이지를 참고하십시오.

Policy Information(정책 정보) 페이지가 나타납니다.

- **7단계** 왼쪽 탐색 패널에서 **Settings(설정)**를 클릭합니다. Settings(설정) 페이지가 나타납니다.
- **8단계** Application Layer Preprocessors(애플리케이션 레이어 전처리기)에서 **FTP and Telnet Configuration(FTP 및 텔넷 구성)**이 활성화되어 있는지 여부에 따라 두 가지 선택 사항이 있습니다.
	- **•** 구성이 활성화된 경우, **Edit(수정)**를 클릭합니다.
	- **•** 구성이 비활성화된 경우, **Enabled(활성화)**를 클릭한 후 **Edit(수정)**를 클릭합니다.

FTP and Telnet Configuration(FTP 및 텔넷 구성) 페이지가 나타납니다.

페이지 하단의 메시지는 구성을 포함하는 네트워크 분석 정책 레이어를 식별합니다. 자세한 내용 은 [네트워크](#page-268-0) 분석 또는 침입 정책에서 레이어 사용, 19-1페이지를 참고하십시오.

 $\mathcal{L}$ 

**팁** 이 페이지에서 다른 옵션을 구성하는 데 대한 자세한 내용은 전역 FTP/텔넷 옵션 구성[, 22-18](#page-321-0)페 [이지](#page-321-0), 서버 레벨 FTP 옵션 구성[, 22-25](#page-328-0)페이지 및 [클라이언트](#page-331-0) 레벨 FTP 옵션 구성, 22-28페이지를 참고하십시오.

- **9단계** 또는, Telnet Settings(텔넷 설정) 페이지 영역에서 다음 중 하나를 수정할 수 있습니다.
	- **•** 텔넷 트래픽이 **Ports(포트)** 필드에서 디코딩되어야 하는 포트를 지정합니다. 텔넷은 일반적으 로 TCP 포트 23에 연결됩니다. 포트가 여러 개인 경우 쉼표로 구분하십시오.

 $\bigwedge$ 

- **주의** 암호화된 트래픽(SSL)은 디코딩될 수 없으므로, 포트 22(SSH)를 추가하면 예측되지 않은 결과를 얻을 수 있습니다.
	- **•** Telnet Protocol Options(텔넷 프로토콜 옵션) **Normalize(표준화)** 체크 박스를 선택하거나 비워 두어 텔넷 표준화를 활성화하거나 비활성화합니다.
	- **•** Telnet Protocol Options(텔넷 프로토콜 옵션) **Detect Anomalies(이상 징후 탐지)** 체크 박스를 선 택하거나 비워두어 이상 징후 탐지를 활성화하거나 비활성화합니다.
	- **•** 허용할 연속된 AYT 명령의 **Are You There Attack Threshold Number(AYT(Are You There) 공격 임계값 수)**를 지정합니다.

 $\boldsymbol{\beta}$ 

 $\mathbf{r}$ 

**팁** Cisco는 임계값으로 기본값을 초과하지 않는 값을 설정할 것을 권장합니다.

**10단계** 변경 사항을 시스템 캐시에 유지하면서 정책을 저장하고, 수정을 계속하고, 변경 사항을 삭제하고, 기본 정책 내 기본 구성 설정으로 돌아가거나 종료합니다. 자세한 내용은 충돌 [해결](#page-265-0) 및 정책 변경 사항 커밋[, 18-14](#page-265-0)페이지를 참고하십시오.

**The Co** 

## <span id="page-325-0"></span>**서버 레벨 FTP 옵션의 이해**

## **라이선스:** 보호

여러 FTP 서버에서 디코딩을 위한 옵션을 설정할 수 있습니다. 생성한 각 서버 프로파일은 서버 IP 주소 및 트래픽이 모니터링되어야 할 서버의 포트를 포함합니다. 특정 서버에 대해 어느 FTP 명령을 인증할지, 그리고 어느 FTP 명령을 무시할지 지정하고 명령에 대한 최대 매개변수 길이를 설정할 수 있습니다. 또한 디코더가 특정 명령을 위해 인증해야 할 특정 명령어 구문을 설정하고, 대안이 되는 최대 명령 매개변수 길이를 지정할 수 있습니다.

어떤 전처리기 규칙도 다음 설명에 언급되지 않은 경우, 이 옵션은 전처리기 규칙과 연결되지 않 습니다.

## **네트워크**

FTP 서버에서 하나 이상의 IP 주소를 지정하려면 이 옵션을 사용합니다.

단일 IP 주소 또는 주소 블록을 지정하거나, 하나 또는 둘 다로 구성된 쉼표로 구분된 목록을 지정할 수 있습니다. 최대 1024개의 문자를 구성할 수 있고, 기본 프로파일을 포함하여 최대 255개 프로파일을 지정할 수 있습니다. ASA FirePOWER 모듈에서 IPv4 및 IPv6 주소 블록 을 사용하는 방법에 대한 자세한 내용은 IP 주소 규칙, 1-4[페이지를](#page-23-0) 참고하십시오.

기본 정책의 default 설정은 다른 대상 기반 정책으로는 처리되지 않는 모니터링된 네트워크 세그먼트에 모든 IP 주소를 지정한다는 점에 유의하십시오. 따라서, 기본 정책에 대한 IP 주소 또는 주소 블록을 지정할 수가 없으며, 지정할 필요도 없습니다. 그리고 다른 정책에서 이 설 정을 공백으로 비워둘 수 없으며 any(예를 들어, 0.0.0.0/0 또는 ::/0)를 나타내는 주소 표기법 을 사용할 수도 없습니다.

또한 트래픽 처리를 위한 대상 기반 정책의 경우 식별하는 네트워크는 대상 기반 정책을 구성 하는 네트워크 분석 정책에서 처리되는 네트워크 및 영역과 일치하거나 이러한 네트워크 및 영역의 하위 집합이어야 합니다. 자세한 내용은 [네트워크](#page-286-0) 분석 정책으로 전처리 사용자 정의, 20-3[페이지](#page-286-0)를 참고하십시오.

#### **포트**

디바이스가 트래픽을 모니터링해야 할 FTP 서버의 포트를 지정하려면 이 옵션을 사용합니다. 인터페이스에서, 쉼표로 구분하여 여러 개의 포트를 나열합니다.

## **File Get 명령**

이 옵션을 사용하여 서버에서 클라이언트로 파일을 전송하는 데 사용되는 FTP 명령을 정의 합니다. Support(지원팀)의 지시가 있는 경우가 아니면 이 값을 변경하지 마십시오.

#### **File Put 명령**

이 옵션을 사용하여 클라이언트에서 서버로 파일을 전송하는 데 사용되는 FTP 명령을 정의 합니다. Support(지원팀)의 지시가 있는 경우가 아니면 이 값을 변경하지 마십시오.

#### **추가 FTP 명령**

이 문구를 사용하여 디코더가 탐지해야 하는 추가 명령을 지정합니다. 스페이스로 추가 명령 을 구분합니다.

### **기본 최대 매개변수 길이**

이 옵션을 사용하여 대체 매개변수 최대 길이가 설정되지 않은 명령에 대해 매개변수 최대 길 이를 감지합니다.

규칙 125:3을 활성화하여 이 옵션에 대한 이벤트를 생성할 수 있습니다. 자세한 내용은 [규칙](#page-446-0) 상태 설정[, 27-19](#page-446-0)페이지를 참고하십시오.

ן

a ka

#### **대체 매개변수 최대 길이**

이 옵션을 사용하여 다른 매개변수 최대 길이를 탐지할 명령을 지정하고, 해당 명령에 대한 최 대 매개변수 길이를 지정합니다. **Add(추가)**를 클릭하여 특정 명령을 위해 탐지할 다른 매개변 수 최대 길이를 지정할 수 있는 회선을 추가합니다.

## **문자열 형식 공격에 대한 명령 확인**

이 옵션을 사용하여 문자열 형식 공격에 대해 지정된 명령을 확인합니다.

규칙 125:5를 활성화하여 이 옵션에 대한 이벤트를 생성할 수 있습니다. 자세한 내용은 [규칙](#page-446-0) 상태 설정[, 27-19](#page-446-0)페이지를 참고하십시오.

### **명령의 유효성**

이 옵션을 사용하여 특정 명령의 유효한 형식을 입력합니다. FTP 커뮤니케이션의 일부로 수신된 매개변수의 문구를 인증하는 FTP 명령 매개변수 유효성 입증 명령문을 생성하는 데 대한 내용은 FTP 명령 [매개변수](#page-327-0) 유효성 입증 명령문 생성, 22-24페이지를 참고하십시오. **Add(추가)**를 클릭하여 명령 유효성 검사 회선을 추가합니다.

규칙 125:2 및 125:4를 활성화하여 이 옵션에 대한 이벤트를 생성할 수 있습니다. 자세한 내 용은 규칙 상태 설정[, 27-19](#page-446-0)페이지를 참고하십시오.

#### **FTP 전송 무시**

이 옵션을 사용하여 데이터 전송 채널의 상태 확인 이외의 모든 검사를 비활성화하여 FTP 데 이터 전송의 성능을 개선합니다.

## **FTP 명령 내 텔넷 이스케이프 코드 탐지**

이 옵션을 사용하여 텔넷 명령이 FTP 명령 계통에서 사용되는 경우를 탐지합니다.

규칙 125:1을 활성화하여 이 옵션에 대한 이벤트를 생성할 수 있습니다. 자세한 내용은 [규칙](#page-446-0) 상태 설정[, 27-19](#page-446-0)페이지를 참고하십시오.

### **표준화 진행 중 삭제 명령 무시**

**Detect Telnet Escape Codes within FTP Commands(FTP 명령 내 텔넷 이스케이프 코드 탐지)**를 선 택한 경우 이 옵션을 사용하여 FTP 트래픽을 표준화할 때 텔넷 특성과 회선 삭제 명령을 무시 합니다. 설정은 FTP 서버 처리가 텔넷 삭제 명령을 처리하는 방식에 일치해야 합니다. 이전 서버는 일반적으로 이를 처리하지만 새로운 FTP 서버는 일반적으로 텔넷 삭제 명령을 무시 한다는 점에 유의하십시오.

## **문제 해결 옵션: FTP 명령 유효성 검사 구성 로그**

Support(지원팀)는 문제 해결 통화 중에 사용자에게 시스템을 구성하여 서버에 나열된 각 FTP 명령에 대한 구성 정보를 인쇄하도록 요청할 수 있습니다.

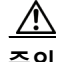

 $\mathbf{r}$ 

**주의** 이 문제 해결 옵션에 대한 설정을 변경하면 성능에 영향을 미치므로 지원 안내서를 통해서만 변경 해야 합니다.

Ι

## <span id="page-327-0"></span>**FTP 명령 매개변수 유효성 입증 명령문 생성**

## **라이선스:** 보호

FTP 명령을 위한 유효성 입증 명령문을 설정할 때, 스페이스로 매개변수를 분리하여 대체 매개변 수 그룹을 지정할 수 있습니다. 또한 유효성 입증 명령문에서 파이프 문자(|)로 이들을 분리하여 두 매개변수 간 이진 또는 관계를 생성할 수 있습니다. 매개변수를 대괄호([])로 묶는 것은 해당 매개변수가 선택 사항임을 나타냅니다. 매개변수를 중괄호{})로 묶는 것은 해당 매개변수가 요청 된 것임을 나타냅니다.

FTP 커뮤니케이션의 일부로 수신된 매개변수의 문구를 인증하는 FTP 명령 매개변수 유효성 입 증 명령문을 생성할 수 있습니다. 자세한 내용은 서버 레벨 FTP 옵션의 이해[, 22-22](#page-325-0)페이지를 참 고하십시오.

다음 표에 나열된 모든 매개변수는 FTP 명령 매개변수 유효성 입증 명령문에 사용할 수 있습니다.

| 사용 대상               | 발생하는 유효성 검사                                                                                                    |
|---------------------|----------------------------------------------------------------------------------------------------|
| int                 | 표시된 매개변수는 정수여야 합니다.                                                                                                    |
| number              | 표시된 매개변수는 1과 255 사이의 정수여야 합니다.                                                                                                    |
| char _chars         | 표시된 매개변수는 _chars 인수에 지정된 특성 중 하나인 단일 특성이거나<br>그 구성원이어야 합니다.                                                                                                    |
|                     | 예를 들어, MODE의 명령 유효성을 유효성 입증 명령문 char로 정의하면 SBC<br>는 MODE 명령을 위한 매개변수가 (Stream(스트림) 모드를 표시하는) s자와<br>(Block(차단 모드를 표시하는) B자, (Compressed(압축된) 모드를 표시하는)<br>c자로 이루어짐을 확인합니다. |
| date <b>datefmt</b> | _ <i>datefmt</i> 가 #를 포함하는 경우, 표시된 매개변수는 숫자여야 합니다.                                                                                                    |
|                     | _datefmt가 c를 포함하는 경우, 표시된 매개변수는 문자여야 합니다.                                                                                                    |
|                     | _ <i>datefmt</i> 가 리터럴 문자열을 포함하는 경우, 표시된 매개변수는 리터럴 문자<br>열에 일치해야 합니다.                                                                                                    |
| string              | 표시된 매개변수는 문자열이어야 합니다.                                                                                                    |
| host_port           | 표시된 매개변수는 RFC 959에 의해 정의된 대로 유효한 호스트 포트 지정<br>자여야 하며, File Transfer Protocol 사양은 네트워크 작업 그룹에 의해 정<br>의된 대로 유효한 호스트 포트 지정자여야 합니다.                                           |

**표** *22-5 FTP* **명령 매개변수** 

필요한 경우 위 표의 문구를 조합하여 트래픽의 유효성을 입증해야 할 필요가 있는 각 FTP 명령 을 정확하게 입증하는 매개변수 유효성 입증 명령문을 생성할 수 있습니다.

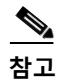

**참고** TYPE 명령에서 복잡한 표현을 포함할 때, 스페이스로 이를 묶습니다. 또한, 표현 안의 각 피연산 자를 스페이스로 묶습니다. 예를 들어, char A | B 를 입력합니다. char A|B는 올바르지 않습니다.

a k

## <span id="page-328-0"></span>**서버 레벨 FTP 옵션 구성**

## **라이선스:** 보호

서버 수준에서 여러 옵션을 구성할 수 있습니다. 추가하는 각 FTP 서버에 대해 모니터링할 포트, 유효성을 입증할 명령, 명령을 위한 기본 매개변수 최대 길이, 특정 명령에 대한 대체 매개변수 길 이, 특정 명령에 대한 유효성 입증 문구를 지정할 수 있습니다. 또한 FTP 채널에서 문자열 형식 공 격 및 텔넷 명령을 확인할지 그리고 각 명령을 사용하여 구성 정보를 인쇄하도록 할지 선택할 수 있습니다. 서버 수준 FTP 옵션에 대한 자세한 내용은 서버 레벨 FTP 옵션의 이해[, 22-22](#page-325-0)페이지를 참고하십시오.

**서버 수준 FTP 옵션을 구성하려면 다음을 수행합니다.**

- 1단계 수정하려는 정책 옆에 있는 수정 아이콘( )을 클릭합니다.
- **2단계** 저장하지 않은 변경 사항이 있으면 **Configuration(컨피그레이션) > ASA FirePOWER Configuration(ASA FirePOWER 컨피그레이션) > Policies(정책) > Access Control Policy(액세스 제어 정책)**를 선택합니다.

Access Control Policy(액세스 제어 정책) 페이지가 나타납니다.

- 3단계 수정하려는 액세스 제어 정책 옆에 있는 수정 아이콘(<mark>√</mark>)을 클릭합니다. 액세스 제어 정책 편집기가 나타납니다.
- **4단계 Advanced(고급)** 탭을 선택합니다.

액세스 제어 정책의 고급 설정 페이지가 나타납니다.

**5단계 Network Analysis and Intrusion Policies(네트워크 분석 및 침입 정책)** 옆에 있는 수정 아이콘( )을 클릭합니다.

Network Analysis and Intrusion Policies(네트워크 분석 및 침입 정책) 팝업 창이 나타납니다.

**6단계 Network Analysis Policy List(네트워크 분석 정책 목록)**를 클릭합니다.

Network Analysis Policy List(네트워크 분석 정책 목록) 팝업 창이 나타납니다.

다른 정책에서 **OK(확인)**를 클릭하여 이 변경 사항을 삭제하고 계속합니다. 저장되지 않은 변경 사항을 다른 정책에 저장하는 방법에 대한 자세한 내용은 충돌 해결 및 정책 변경 사항 커밋[, 18-14](#page-265-0)페이지를 참고하십시오.

Policy Information(정책 정보) 페이지가 나타납니다.

**7단계** 왼쪽 탐색 패널에서 **Settings(설정)**를 클릭합니다.

Settings(설정) 페이지가 나타납니다.

- **8단계** Application Layer Preprocessors(애플리케이션 레이어 전처리기)에서 **FTP and Telnet Configuration(FTP 및 텔넷 구성)**이 활성화되어 있는지 여부에 따라 두 가지 선택 사항이 있습니다.
	- **•** 구성이 활성화된 경우, **Edit(수정)**를 클릭합니다.
	- **•** 구성이 비활성화된 경우, **Enabled(활성화)**를 클릭한 후 **Edit(수정)**를 클릭합니다.

FTP and Telnet Configuration(FTP 및 텔넷 구성) 페이지가 나타납니다.

페이지 하단의 메시지는 구성을 포함하는 네트워크 분석 정책 레이어를 식별합니다. 자세한 내용 은 [네트워크](#page-268-0) 분석 또는 침입 정책에서 레이어 사용, 19-1페이지를 참고하십시오.

 $\mathcal{L}% _{G}$ 

 $\mathbf{r}$ 

**팁** 이 페이지에서 다른 옵션을 구성하는 데 대한 자세한 내용은 전역 FTP/텔넷 옵션 구성[, 22-18](#page-321-0)페 [이지](#page-321-0), 텔넷 옵션 구성[, 22-20](#page-323-0)페이지 및 [클라이언트](#page-331-0) 레벨 FTP 옵션 구성, 22-28페이지를 참고하십 시오.

- **9단계** 다음 2가지 옵션을 사용할 수 있습니다.
	- **•** 새로운 서버 프로파일을 추가합니다. 추가 아이콘( )을 클릭합니다. 이 아이콘은 페이지 왼 쪽의 **FTP Server(FTP 서버)** 옆에 있습니다. Add Target(대상 추가) 팝업 창이 나타납니다. **Server Address(서버 주소)** 필드에 하나 이상의 IP 주소를 지정하고 **OK(확인)**를 클릭합니다.

단일 IP 주소 또는 주소 블록을 지정하거나, 쉼표로 구분된 하나 또는 둘 다의 목록을 지정할 수 있습니다. 최대 1024개의 문자를 구성할 수 있고, 기본 정책을 포함하여 최대 255개의 정 책을 구성할 수 있습니다. ASA FirePOWER 모듈에서 IPv4 및 IPv6 주소 블록을 사용하는 방 법에 대한 자세한 내용은 IP 주소 규칙, 1-4[페이지를](#page-23-0) 참고하십시오.

트래픽 처리를 위한 대상 기반 정책의 경우 식별하는 네트워크는 대상 기반 정책을 구성하는 네트워크 분석 정책에서 처리되는 네트워크 및 영역과 일치하거나 이러한 네트워크 및 영역 의 하위 집합이어야 합니다. 자세한 내용은 [네트워크](#page-286-0) 분석 정책으로 전처리 사용자 정의, 20-3[페이지](#page-286-0)를 참고하십시오.

새 항목은 페이지 왼쪽의 FTP 서버 목록에 나타나는데, 선택되었음을 나타내도록 강조 표시 됩니다. 그리고 Configuration(컨피그레이션) 섹션은 추가한 프로파일에 대한 현재 구성을 반 영하도록 업데이트됩니다.

 **•** 기존 서버 프로파일의 설정을 수정합니다. 페이지 왼쪽의 **FTP Server(FTP 서버)**에 추가한 프로 파일에 대해 구성된 주소를 클릭하거나 **default(기본값)**를 클릭합니다.

선택한 부분이 강조 표시되고, Configuration(컨피그레이션) 섹션이 선택한 프로파일에 대한 현재 구성을 표시하도록 업데이트됩니다. 기존 프로파일을 삭제하려면, 제거할 프로파일 옆 에 있는 삭제 아이콘( )을 클릭합니다.

- **10단계** 또는, Configuration(컨피그레이션) 페이지 영역에서 다음 중 하나를 수정할 수 있습니다.
	- **Networks(네트워크)** 필드에 나열된 주소를 수정하고 페이지의 다른 영역을 클릭합니다.
		- 페이지 왼쪽에 강조 표시된 주소가 업데이트됩니다.

기본 프로파일에서 **Networks(네트워크)** 설정을 변경할 수 없다는 점에 유의하십시오. 기본 프 로파일은 다른 프로파일에서 인증되지 않은 네트워크의 모든 서버에 적용됩니다.

- **•** FTP 트래픽에 대해 모니터링되어야 하는 모든 **Ports(포트)**를 지정합니다. 포트 21은 FTP 트 래픽의 잘 알려진 포트입니다.
- **File Get Commands(File Get 명령)** 필드에서 서버로부터 클라이언트로 파일을 전송하는 데 사 용하는 FTP 명령을 업데이트합니다.
- **File Put Commands(File Put 명령)** 필드에서 클라이언트로부터 서버로 파일을 전송하는 데 사 용하는 FTP 명령을 업데이트합니다.

## $\begin{picture}(20,20) \put(0,0){\line(1,0){10}} \put(15,0){\line(1,0){10}} \put(15,0){\line(1,0){10}} \put(15,0){\line(1,0){10}} \put(15,0){\line(1,0){10}} \put(15,0){\line(1,0){10}} \put(15,0){\line(1,0){10}} \put(15,0){\line(1,0){10}} \put(15,0){\line(1,0){10}} \put(15,0){\line(1,0){10}} \put(15,0){\line(1,0){10}} \put(15,0){\line(1$

- **참고** Support(지원팀)의 지시가 있는 경우가 아니면 **File Get Commands(File Get 명령)** 및 **File Put Commands(File Put 명령)** 필드의 값을 변경하지 마십시오.
- **•** FTP/텔넷 전처리기에 의해 기본적으로 확인되는 FTP 명령 외의 추가 FTP 명령을 탐지하려 면 **Additional FTP Commands(추가 FTP 명령)** 필드에 스페이스로 구분된 명령어를 입력합니다. 추가 FTP 명령을 필요한 만큼 많이 추가할 수 있습니다.

 $\mathscr{P}$ 

- **참고** 사용자가 추가할 수 있는 추가 명령에는 XPWD, XCWD, XCUP, XMKD, 그리고 XRMD가 포함되어 있 습니다. 이 명령에 대한 자세한 내용은 네트워크 작업 그룹에 의한 디렉토리 지향 FTP 명 령 사양인 RFC 775를 참고하십시오.
- **Default Max Parameter Length(기본 최대 매개변수 길이)** 필드에 명령 매개변수의 기본 최대 바이 트 수를 지정합니다.

٦

 **•** 특정 명령에 대해 다른 최대 파라미터 길이를 탐지하려면 **Alternate Max Parameter Length(대 체 파라미터 최대 길이)** 옆에 있는 **Add(추가)**를 클릭합니다. 나타나는 열의 첫 번째 텍스트 상자 에서 최대 매개변수 길이를 지정합니다. 두 번째 텍스트 상자에서, 스페이스로 구분하여 명령 을 지정합니다. 여기에서 대체 매개변수 최대 길이를 적용해야 합니다.

대체 매개변수 최대 길이를 필요한 만큼 추가할 수 있습니다.

- **•** 특정 명령에서 문자열 형식 공격을 확인하려면, **Check Commands for String Format Attacks(문자열 형식 공격에 대한 명령 확인)** 텍스트 상자에서 스페이스로 구분하여 명령을 지정합니다.
- **•** 명령에 대한 유효한 형식을 지정하려면 **Command Validity** 옆에 있는 **Add**를 클릭합니다. 사용 자가 검증할 명령을 지정한 다음, 명령 매개변수를 위한 유효성 입증 명령문을 입력합니다. 유 효성 입증 명령문의 구문에 대한 자세한 내용은 서버 레벨 FTP 옵션의 이해[, 22-22](#page-325-0)페이지를 참고하십시오.
- **•** 데이터 전송 채널의 상태 확인 이외의 모든 조사를 비활성화하여 FTP 데이터 전송 성능을 개 선하려면, **Ignore FTP Transfers(FTP 전송 무시)**를 활성화합니다.

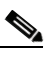

- **참고** 데이터 전송을 검사하려면 전역 FTP/Telnet **Stateful Inspection** 옵션을 선택해야 합니다. 전역 옵션 설정에 대한 자세한 내용은 전역 FTP 및 텔넷 옵션의 이해[, 22-18](#page-321-1)페이지를 참 고하십시오.
- **•** 텔넷 명령이 FTP 명령 계통에서 사용되는 경우 이를 탐지하려면 **Detect Telnet Escape Codes within FTP Commands(FTP 명령 내 텔넷 이스케이프 코드 탐지)**를 선택합니다.
- **•** FTP 트래픽을 표준화할 때 텔넷 문자 및 줄 지우기 명령을 무시하려면 **Ignore Erase Commands during Normalization**을 활성화합니다.
- **11단계** 선택적으로, Support(지원팀)의 지시가 있는 경우에만 **+** 기호를 클릭하여 관련된 문제 해결 옵션 을 수정하십시오. **Troubleshooting Options(문제 해결 옵션)** 옆에 있는 이 기호를 클릭하면 문제 해 결 옵션 섹션이 확장됩니다.
- **12단계** 변경 사항을 시스템 캐시에 유지하면서 정책을 저장하고, 수정을 계속하고, 변경 사항을 삭제하고, 기본 정책 내 기본 구성 설정으로 돌아가거나 종료합니다. 자세한 내용은 충돌 [해결](#page-265-0) 및 정책 변경 사항 커밋[, 18-14](#page-265-0)페이지를 참고하십시오.

## <span id="page-330-0"></span>**클라이언트 레벨 FTP 옵션의 이해**

## **라이선스:** 보호

이러한 옵션을 사용하여 맞춤형 FTP 클라이언트 프로파일을 구성합니다. 옵션 설명에 전처리기 규칙이 포함되어 있지 않으면 이 옵션은 전처리기 규칙과 연결되어 있지 않은 것입니다.

#### **네트워크**

 $\mathbf{r}$ 

FTP 클라이언트의 하나 이상의 IP 주소를 지정하려면 이 옵션을 사용합니다.

단일 IP 주소 또는 주소 블록을 지정하거나, 하나 또는 둘 다로 구성된 쉼표로 구분된 목록을 지정할 수 있습니다. 최대 1024개의 문자를 지정할 수 있고, 기본 프로파일을 포함하여 최대 255개 프로파일을 지정할 수 있습니다. ASA FirePOWER 모듈에서 IPv4 및 IPv6 주소 블록 을 사용하는 방법에 대한 자세한 내용은 IP 주소 규칙, 1-4[페이지](#page-23-0)를 참고하십시오.

Τ

기본 정책의 default 설정은 다른 대상 기반 정책으로는 처리되지 않는 모니터링된 네트워크 세그먼트에 모든 IP 주소를 지정한다는 점에 유의하십시오. 따라서, 기본 정책에 대한 IP 주소 또는 주소 블록을 지정할 수가 없으며, 지정할 필요도 없습니다. 그리고 다른 정책에서 이 설 정을 공백으로 비워둘 수 없으며 any(예를 들어, 0.0.0.0/0 또는 ::/0)를 나타내는 주소 표기법 을 사용할 수도 없습니다.

또한 트래픽 처리를 위한 대상 기반 정책의 경우 식별하는 네트워크는 대상 기반 정책을 구성 하는 네트워크 분석 정책에서 처리되는 네트워크 및 영역과 일치하거나 이러한 네트워크 및 영역의 하위 집합이어야 합니다. 자세한 내용은 [네트워크](#page-286-0) 분석 정책으로 전처리 사용자 정의, 20-3[페이지](#page-286-0)를 참고하십시오.

### **최대 응답 길이**

FTP 클라이언트가 수락하는 FTP 명령에 대해 허용되는 최대 응답 길이를 지정하려면 이 옵 션을 사용합니다. 이 길이를 기본 버퍼 오버플로 탐지로 사용할 수 있습니다.

규칙 125:6을 활성화하여 이 옵션에 대한 이벤트를 생성할 수 있습니다. 자세한 내용은 [규칙](#page-446-0) 상태 설정[, 27-19](#page-446-0)페이지를 참고하십시오.

## **FTP 바운스 공격 탐지**

FTP 바운스 공격을 탐지하려면 이 옵션을 사용합니다.

규칙 125:8을 활성화하여 이 옵션에 대한 이벤트를 생성할 수 있습니다. 자세한 내용은 [규칙](#page-446-0) 상태 설정[, 27-19](#page-446-0)페이지를 참고하십시오.

### **FTP 바운스 허용**

FTP PORT 명령이 FTP 바운스 공격으로 처리되어서는 안 되는 호스트에서 추가 호스트 및 포트 목록을 구성하려면 이 옵션을 사용합니다.

## **FTP 명령 내 텔넷 이스케이프 코드 탐지**

이 옵션을 사용하여 텔넷 명령이 FTP 명령 계통에서 사용되는 경우를 탐지합니다.

규칙 125:1을 활성화하여 이 옵션에 대한 이벤트를 생성할 수 있습니다. 자세한 내용은 [규칙](#page-446-0) 상태 설정[, 27-19](#page-446-0)페이지를 참고하십시오.

### **표준화 진행 중 삭제 명령 무시**

**Detect Telnet Escape Codes within FTP Commands**를 선택한 경우 FTP 트래픽을 표준화할 때 텔넷 문자 및 줄 지우기 명령을 무시하려면 이 옵션을 사용합니다. 이 설정은 FTP 클라이언트 가 텔넷 지우기 명령을 처리하는 방법과 일치해야 합니다. 이전 클라이언트는 일반적으로 이 를 처리하지만 새로운 FTP 클라이언트는 일반적으로 텔넷 삭제 명령을 무시한다는 점에 유 의하십시오.

## <span id="page-331-0"></span>**클라이언트 레벨 FTP 옵션 구성**

## **라이선스:** 보호

FTP 클라이언트에 대한 클라이언트 프로파일을 구성하여 클라이언트에서 FTP 트래픽을 모니터 링할 수 있습니다. 사용자가 클라이언트 모니터링을 위해 설정할 수 있는 옵션에 대한 내용은 [클라이언트](#page-330-0) 레벨 FTP 옵션의 이해, 22-27페이지를 참고하십시오. 텔넷 옵션에 대한 자세한 내용은 텔넷 옵션의 이해[, 22-19](#page-322-0)페이지를 참고하십시오. FTP 추가 옵션에 대한 추가 정보에 대한 자세한 내용은 서버 레벨 FTP 옵션의 이해[, 22-22](#page-325-0)페이지 및 전역 FTP 및 텔넷 옵션의 이해[, 22-18](#page-321-1)페이지 를 참고하십시오.

a ka

**클라이언트 수준 FTP 옵션을 구성하려면 다음을 수행합니다.**

**1단계 Configuration(컨피그레이션) > ASA FirePOWER Configuration(ASA FirePOWER 컨피그레이션) > Policies(정책) > Access Control Policy(액세스 제어 정책)**를 선택합니다.

Access Control Policy(액세스 제어 정책) 페이지가 나타납니다.

- 2단계 수정하려는 액세스 제어 정책 옆에 있는 수정 아이콘( <mark>◇</mark>)을 클릭합니다. 액세스 제어 정책 편집기가 나타납니다.
- **3단계 Advanced(고급)** 탭을 선택합니다. 액세스 제어 정책의 고급 설정 페이지가 나타납니다.
- **4단계 Network Analysis and Intrusion Policies(네트워크 분석 및 침입 정책)** 옆에 있는 수정 아이콘( )을 클릭합니다.

Network Analysis and Intrusion Policies(네트워크 분석 및 침입 정책) 팝업 창이 나타납니다.

**5단계 Network Analysis Policy List(네트워크 분석 정책 목록)**를 클릭합니다.

Network Analysis Policy List(네트워크 분석 정책 목록) 팝업 창이 나타납니다.

6단계 수정하려는 정책 옆에 있는 수정 아이콘(<mark>√</mark>)을 클릭합니다.

다른 정책에 저장되지 않은 변경 사항이 있는 경우, **OK(확인)**를 클릭하여 이 변경 사항을 삭제하고 계속합니다. 저장되지 않은 변경 사항을 다른 정책에 저장하는 데 대한 내용은 충돌 [해결](#page-265-0) 및 정책 변경 사항 커밋[, 18-14](#page-265-0)페이지를 참고하십시오.

Policy Information(정책 정보) 페이지가 나타납니다.

- **7단계** 왼쪽 탐색 패널에서 **Settings(설정)**를 클릭합니다. Settings(설정) 페이지가 나타납니다.
- **8단계** Application Layer Preprocessors(애플리케이션 레이어 전처리기)에서 **FTP and Telnet Configuration(FTP 및 텔넷 구성)**이 활성화되어 있는지 여부에 따라 두 가지 선택 사항이 있습니다.
	- **•** 구성이 활성화된 경우, **Edit(수정)**를 클릭합니다.
	- **•** 구성이 비활성화된 경우, **Enabled(활성화)**를 클릭한 후 **Edit(수정)**를 클릭합니다.

FTP and Telnet Configuration(FTP 및 텔넷 구성) 페이지가 나타납니다.

**9단계** 다음 2가지 옵션을 사용할 수 있습니다.

 $\mathbf{r}$ 

• 새 클라이언트 프로파일을 추가합니다. 추가 아이콘( <u>◎)을</u> 클릭합니다. 이 아이콘은 페이지 왼쪽의 **FTP Client(FTP 클라이언트)** 옆에 있습니다. Add Target(대상 추가) 팝업 창이 나타납니 다. **Client Address** 필드에서 클라이언트에 대한 하나 이상의 IP 주소를 지정하고 **OK**를 클릭 합니다.

단일 IP 주소 또는 주소 블록을 지정하거나, 쉼표로 구분된 하나 또는 둘 다의 목록을 지정할 수 있습니다. 최대 1024개의 문자를 구성할 수 있고, 기본 정책을 포함하여 최대 255개의 정 책을 구성할 수 있습니다. ASA FirePOWER 모듈에서 IPv4 및 IPv6 주소 블록을 사용하는 방 법에 대한 자세한 내용은 IP 주소 규칙, 1-4[페이지](#page-23-0)를 참고하십시오.

트래픽 처리를 위한 대상 기반 정책의 경우 식별하는 네트워크는 대상 기반 정책을 구성하는 네트워크 분석 정책에서 처리되는 네트워크 및 영역과 일치하거나 이러한 네트워크 및 영역 의 하위 집합이어야 합니다. 자세한 내용은 네트워크 분석 [정책으로](#page-286-0) 전처리 사용자 정의, 20-3[페이지](#page-286-0)를 참고하십시오.

새 항목은 페이지 왼쪽의 FTP 클라이언트 목록에 나타나는데, 선택되었음을 나타내도록 강 조 표시됩니다. 그리고 Configuration(컨피그레이션) 섹션은 추가한 프로파일에 대한 현재 구 성을 반영하도록 업데이트됩니다.

Τ

 **•** 기존 클라이언트 프로파일의 설정을 수정합니다. 페이지 왼쪽의 **FTP Client(FTP 클라이언트)**에 추가한 프로파일에 대해 구성된 주소를 클릭하거나 **default(기본값)**를 클릭합니다.

선택한 부분이 강조 표시되고, Configuration(컨피그레이션) 섹션이 선택한 프로파일에 대한 현재 구성을 표시하도록 업데이트됩니다. 기존 프로파일을 삭제하려면, 제거할 프로파일 옆 에 있는 삭제 아이콘( )을 클릭합니다.

- **10단계** 또는, Configuration(컨피그레이션) 페이지 영역에서 다음 중 하나를 수정할 수 있습니다.
	- **•** 또는, **Networks(네트워크)** 필드에 나열된 주소를 수정하고 페이지의 다른 영역을 클릭합니다. 페이지 왼쪽에 강조 표시된 주소가 업데이트됩니다.

기본 프로파일에서 **Networks(네트워크)** 설정을 변경할 수 없다는 점에 유의하십시오. 기본 프로파일 은 다른 프로파일에서 식별되지 않은 네트워크의 모든 클라이언트 호스트에 적용됩니다.

- **Max Response Length(최대 응답 길이)** 필드에서 FTP 클라이언트의 최대 응답 길이를 바이트 단 위로 지정합니다.
- **•** FTP 바운스 공격을 탐지하려면 **Detect FTP Bounce attempts(FTP 바운스 공격 탐지)**를 선택합니다. FTP/텔넷 디코더는 FTP PORT 명령이 발행되고 지정된 호스트가 클라이언트의 지정된 호스 트에 일치하지 경우 이를 탐지합니다.
- **•** FTP PORT 명령이 FTP 바운스 공격으로 처리되어서는 안 되는 추가 호스트 및 포트 목록을 구성하려면, 콜론(:) 앞에 오는 각 호스트(또는 CIDR 형식의 네트워크)를 지정하거나 **Allow FTP Bounce to(FTP 바운스 허용)** 필드의 포트 또는 포트 범위를 지정합니다. 호스트에 대한 포 트 범위를 입력하려면, 범위 내 최초 포트 및 범위 내 최종 포트를 대시(-)로 구분합니다. 호스 트에 대한 항목을 쉼표로 구분하여 여러 호스트를 입력할 수 있습니다.

예를 들어, 포트 21에서 호스트 192.168.1.1로 전송된 FTP PORT 명령과 22에서 1024까지 의 모든 포트에서 호스트 192.168.1.2로 전송된 명령을 허용하려면 다음을 입력합니다.

192.168.1.1:21, 192.168.1.2:22-1024 ASA FirePOWER 모듈에서 CIDR 표기법 및 접두사 길이를 사용하는 방법에 대한 자세한 내 용은 IP 주소 규칙, 1-4[페이지](#page-23-0)를 참고하십시오.

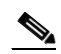

- **참고** 호스트에 대한 여러 개별 포트를 지정하려면, 각 포트 정의에 대한 호스트 IP 주소를 반복 해야 합니다. 예를 들어, 192.168.1.1에서 포트 22 및 25를 지정하려면 192.168.1.1:22, 192.168.1.1:25를 입력합니다.
- **•** 텔넷 명령이 FTP 명령 계통에서 사용되는 경우 이를 탐지하려면 **Detect Telnet Escape Codes within FTP Commands(FTP 명령 내 텔넷 이스케이프 코드 탐지)**를 선택합니다.
- **•** FTP 트래픽을 표준화할 때 텔넷 문자 및 줄 지우기 명령을 무시하려면 **Ignore Erase Commands During Normalization**을 선택합니다.
- **11단계** 변경 사항을 시스템 캐시에 유지하면서 정책을 저장하고, 수정을 계속하고, 변경 사항을 삭제하고, 기본 정책 내 기본 구성 설정으로 돌아가거나 종료합니다. 자세한 내용은 충돌 [해결](#page-265-0) 및 정책 변경 사항 커밋[, 18-14](#page-265-0)페이지를 참고하십시오.

# **HTTP 트래픽 복호화**

#### **라이선스:** 보호

HTTP Inspect(HTTP 검사) 전처리기는 다음 작업을 담당합니다.

- **•** 사용자 네트워크 웹 서버로 전송된 HTTP 요청 및 사용자 네트워크 웹 서버에서 수신된 HTTP 응답 디코딩 및 표준화
- **•** HTTP 관련 침입 규칙의 성능을 개선하기 위해 웹 서버로 전송된 메시지를 URI, 비 쿠키 헤더, 쿠키 헤더, 메서드 및 메시지 본문 구성 요소로 분리
- **•** HTTP 관련 침입 규칙의 성능을 개선하기 위해 웹 서버에서 수신된 메시지를 상태 코드, 상태 메시지, 비 집합 쿠키 헤더, 쿠키 헤더 및 응답 본문 구성 요소로 분리
- **•** 가능한 URI 인코딩 공격 탐지
- **•** 추가 규칙을 처리하는 데 표준화된 데이터를 사용 가능하도록 하기

HTTP 트래픽은 여러 형식으로 인코딩될 수 있기 때문에 규칙의 적절한 검사를 어렵게 합니다. HTTP Inspect(HTTP 검사)는 14가지 유형의 인코딩을 디코딩하여 사용자의 HTTP 트래픽이 가 능한 최상의 검사를 받을 수 있도록 합니다.

HTTP Inspect(HTTP 검사) 옵션을 전역으로, 단일 서버에서 또는 서버 목록에 대해 구성할 수 있 습니다.

HTTP Inspect(HTTP 검사) 전처리기를 사용할 때 다음 사항에 유의하십시오

- **•** 전처리기 엔진은 HTTP 표준화를 상태 비저장으로 수행합니다. 즉, 전처리기 엔진은 HTTP 문 자열을 패킷별 기반으로 표준화하고, TCP 스트림 전처리기에 의해 리어셈블된 HTTP 문자열 만 처리할 수 있습니다.
- **•** 119의 생성기 ID(GID)가 있는 HTTP 전처리기 규칙에서 이벤트를 생성하려는 경우 이 규칙을 활성화해야 합니다. 자세한 내용은 규칙 상태 설정[, 27-19](#page-446-0)페이지를 참고하십시오.

자세한 내용은 다음 섹션을 참고하십시오.

- **•** 전역 [HTTP](#page-334-0) 정상화 옵션 선택, 22-31페이지
- **•** 전역 HTTP [컨피그레이션](#page-335-0) 옵션 구성, 22-32페이지
- **•** 서버 레벨 [HTTP](#page-336-0) 정상화 옵션 선택, 22-33페이지
- **•** 서버 레벨 [HTTP](#page-344-0) 정상화 인코딩 옵션 선택, 22-41페이지
- **•** HTTP 서버 옵션 구성[, 22-43](#page-346-0)페이지
- **•** 추가 HTTP 검사 [전처리기](#page-348-0) 규칙 활성화, 22-45페이지

## <span id="page-334-0"></span>**전역 HTTP 정상화 옵션 선택**

 $\mathbf{r}$ 

## **라이선스:** 보호

HTTP Inspect(HTTP 검사) 전처리기에 제공되는 전역 HTTP 옵션은 전처리기가 작동하는 방식을 제어합니다. 이 옵션을 사용하여 웹 서버 포트로 지정되지 않은 포트가 HTTP 트래픽을 수신할 때 HTTP 표준화를 활성화하거나 비활성화합니다.

다음 사항을 참고하십시오.

 **• Unlimited Decompression(무제한 압축 해제)**을 활성화하는 경우, 변경 사항을 커밋하면 **Maximum Compressed Data Depth(압축 데이터 최대 수준)** 및 **Maximum Decompressed Data Depth(압축 해제된 데이터 최대 수준)** 옵션이 자동으로 65535로 설정됩니다. 자세한 내용은 [서버](#page-336-0) 레벨 [HTTP](#page-336-0) 정상화 옵션 선택, 22-33페이지를 참고하십시오.

Τ

 **• Maximum Compressed Data Depth** 및 **Maximum Decompressed Data Depth** 옵션에 대한 값이 액세스 제어 정책의 기본 작업과 관련된 침입 정책 및 액세스 제어 규칙과 관련된 침입 정책에 서 서로 다른 경우 가장 큰 값이 사용됩니다.

어떤 전처리기 규칙도 다음 설명에 언급되지 않은 경우, 이 옵션은 전처리기 규칙과 연결되지 않습니다.

### **이상 HTTP 서버 탐지**

웹 서버 포트로 지정되지 않은 포트로 전송되거나 해당 포트에서 수신되는 HTTP 트래픽을 탐지합 니다.

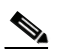

**참고** 이 옵션을 설정하는 경우, HTTP 구성 페이지의 서버 프로파일에서 HTTP 트래픽을 수신하 는 모든 포트를 나열합니다. 이 옵션을 설정하지 않는 경우, 그리고 이 옵션 및 관련 전처리 기 규칙을 활성화하는 경우, 서버를 오가는 일반 트래픽이 이벤트를 생성합니다. 기본 서버 프로파일은 보통 HTTP 트래픽에 사용되는 모든 포트를 포함하지만, 해당 프로파일을 수정 한 경우, 이벤트가 생성되는 것을 방지하기 위해 다른 프로파일에 포트를 추가해야 할 수 있 습니다.

규칙 120:1을 활성화하여 이 옵션에 대한 이벤트를 생성할 수 있습니다. 자세한 내용은 [규칙](#page-446-0) 상태 설정[, 27-19](#page-446-0)페이지를 참고하십시오.

## **HTTP 프록시 서버 탐지**

**Allow HTTP Proxy Use(HTTP 프록시 사용 허용)** 옵션으로 정의되지 않은 프록시 서버를 사용하 여 HTTP 트래픽을 탐지합니다.

규칙 119:17을 활성화하여 이 옵션에 대한 이벤트를 생성할 수 있습니다. 자세한 내용은 [규칙](#page-446-0) 상태 설정[, 27-19](#page-446-0)페이지를 참고하십시오.

## **압축 데이터 최대 수준**

**Inspect Compressed Data(압축 데이터 검사)**(및 선택적으로, **Decompress SWF File(SWF 파일 압 축 해제, LZMA)**, **Decompress SWF File(SWF 파일 압축 해제, Deflate)** 또는 **Decompress PDF File(PDF 파일 압축 해제, Deflate)**)가 활성화되어 있는 경우 압축 해제할 압축 데이터의 최대 크 기를 설정합니다. 1부터 65535바이트까지 지정할 수 있습니다.

#### **압축 해제된 데이터 최대 수준**

**Inspect Compressed Data**(그리고 선택적으로 **Decompress SWF File(LZMA)**, **Decompress SWF File(Deflate)** 또는 **Decompress PDF File(Deflate)**) 옵션이 활성화된 경우 표준화된 압축 해제 데 이터의 최대 크기를 설정합니다. 1부터 65535바이트까지 지정할 수 있습니다.

## <span id="page-335-0"></span>**전역 HTTP 컨피그레이션 옵션 구성**

## **라이선스:** 보호

비표준 포트로 향하는 HTTP 트래픽과 프록시 서버를 사용하는 HTTP 트래픽에 대한 탐지를 구성할 수 있습니다. 전역 HTTP 구성 옵션에 대한 자세한 내용은 전역 [HTTP](#page-334-0) 정상화 옵션 선택, 22-31[페이지를](#page-334-0) 참고하십시오.

**전역 HTTP 구성 옵션을 구성하려면 다음을 수행합니다.**

**1단계 Configuration(컨피그레이션) > ASA FirePOWER Configuration(ASA FirePOWER 컨피그레이션) > Policies(정책) > Access Control Policy(액세스 제어 정책)**를 선택합니다.

Access Control Policy(액세스 제어 정책) 페이지가 나타납니다.

- 2단계 수정하려는 액세스 제어 정책 옆에 있는 수정 아이콘( )을 클릭합니다. 액세스 제어 정책 편집기가 나타납니다.
- **3단계 Advanced(고급)** 탭을 선택합니다.

액세스 제어 정책의 고급 설정 페이지가 나타납니다.

**4단계 Network Analysis and Intrusion Policies(네트워크 분석 및 침입 정책)** 옆에 있는 수정 아이콘( )을 클릭합니다.

Network Analysis and Intrusion Policies(네트워크 분석 및 침입 정책) 팝업 창이 나타납니다.

- **5단계 Network Analysis Policy List(네트워크 분석 정책 목록)**를 클릭합니다. Network Analysis Policy List(네트워크 분석 정책 목록) 팝업 창이 나타납니다.
- 6단계 수정하려는 정책 엮에 있는 수정 아이콘( <mark>◇</mark>)을 클릭합니다.

다른 정책에 저장되지 않은 변경 사항이 있는 경우, **OK(확인)**를 클릭하여 이 변경 사항을 삭제하고 계속합니다. 저장되지 않은 변경 사항을 다른 정책에 저장하는 데 대한 내용은 충돌 [해결](#page-265-0) 및 정책 변경 사항 커밋[, 18-14](#page-265-0)페이지를 참고하십시오.

Policy Information(정책 정보) 페이지가 나타납니다.

**7단계** 왼쪽 탐색 패널에서 **Settings(설정)**를 클릭합니다.

Settings(설정) 페이지가 나타납니다.

- **8단계** Application Layer Preprocessors(애플리케이션 레이어 전처리기)에서 **HTTP Configuration(HTTP 구성)**이 활성화되어 있는지 여부에 따라 두 가지 선택 사항이 있습니다.
	- **•** 구성이 활성화된 경우, **Edit(수정)**를 클릭합니다.
	- **•** 구성이 비활성화된 경우, **Enabled(활성화)**를 클릭한 후 **Edit(수정)**를 클릭합니다.

HTTP Configuration(HTTP 구성) 페이지가 나타납니다.

- **9단계** 전역 [HTTP](#page-334-0) 정상화 옵션 선택, 22-31페이지에 설명된 전역 옵션을 수정할 수 있습니다.
- **10단계** 변경 사항을 시스템 캐시에 유지하면서 정책을 저장하고, 수정을 계속하고, 변경 사항을 삭제하고, 기본 정책 내 기본 구성 설정으로 돌아가거나 종료합니다. 자세한 내용은 [충돌](#page-265-0) 해결 및 정책 변경 사항 커밋[, 18-14](#page-265-0)페이지를 참고하십시오.

## <span id="page-336-0"></span>**서버 레벨 HTTP 정상화 옵션 선택**

## **라이선스:** 보호

모니터링하는 각 서버에 대한 서버 수준 옵션을 모든 서버 또는 서버 목록에 대해 전역으로 설정 할 수 있습니다. 또한, 미리 정의된 서버 프로파일을 사용하여 이 옵션을 설정하거나, 사용자 환경 의 요구를 충족하도록 이들을 개별적으로 설정할 수 있습니다. 이 옵션 또는 이 옵션을 설정하는 기본 프로파일 중 하나를 사용하여 트래픽을 표준화할 HTTP 서버 포트와 표준화할 서버 응답 페 이로드의 양, 그리고 표준화할 인코딩 유형을 지정합니다.

어떤 전처리기 규칙도 다음 설명에 언급되지 않은 경우, 이 옵션은 전처리기 규칙과 연결되지 않 습니다.

## **네트워크**

 $\mathbf{r}$ 

하나 이상 서버의 IP 주소를 지정하려면 이 옵션을 사용합니다. 단일 IP 주소 또는 주소 블록 을 지정하거나, 하나 또는 둘 다로 구성된 쉼표로 구분된 목록을 지정할 수 있습니다.

최대 255개의 총 프로파일의 제한 외에도, 기본 프로파일을 포함하여 최대 496개의 문자 또 는 약 26개의 항목을 하나의 HTTP 서버 목록에 포함할 수 있으며 모든 서버 프로파일에 대해 총 256개의 주소 항목을 지정할 수 있습니다. ASA FirePOWER 모듈에서 IPv4 CIDR 표기법 및 IPv6 접두사 길이 사용에 대한 자세한 내용은 IP 주소 규칙, 1-4[페이지를](#page-23-0) 참고하십시오.

기본 정책의 default 설정은 다른 대상 기반 정책으로는 처리되지 않는 모니터링된 네트워크 세그먼트에 모든 IP 주소를 지정한다는 점에 유의하십시오. 따라서, 기본 정책에 대한 IP 주소 또는 CIDR 차단/접두사 길이를 지정할 수가 없으며, 지정할 필요도 없습니다. 그리고 다른 정 책에서 이 설정을 공백으로 비워둘 수 없으며 any(예를 들어, 0.0.0.0/0 또는 ::/0)를 나타내는 주소 표기법을 사용할 수도 없습니다.

또한 트래픽 처리를 위한 대상 기반 정책의 경우 식별하는 네트워크는 대상 기반 정책을 구성 하는 네트워크 분석 정책에서 처리되는 네트워크 및 영역과 일치하거나 이러한 네트워크 및 영역의 하위 집합이어야 합니다. 자세한 내용은 네트워크 분석 [정책으로](#page-286-0) 전처리 사용자 정의, 20-3[페이지](#page-286-0)를 참고하십시오.

## **포트**

HTTP 트래픽을 전처리기 엔진이 표준화하는 포트. 포트 번호가 여러 개인 경우 쉼표로 구분 하십시오.

## **오버사이즈 디렉토리 길이**

지정한 값보다 긴 URL 디렉토리를 탐지합니다.

규칙 119:15를 활성화하여 이 옵션에 대한 이벤트를 생성할 수 있습니다. 자세한 내용은 [규칙](#page-446-0) 상태 설정[, 27-19](#page-446-0)페이지를 참고하십시오.

## **클라이언트 흐름 수준**

**Ports(포트)**에 정의된 클라이언트 측 HTTP 트래픽의 헤더 및 페이로드 데이터를 포함하여 원 시 HTTP 패킷에서 규칙이 검사하는 바이트 수를 지정합니다. 규칙 내 HTTP 콘텐츠 규칙 옵 션이 요청 메시지의 특정 부분을 검사할 때 클라이언트 흐름 수준은 적용되지 않습니다. 자세 한 내용은 HTTP 콘텐츠 옵션[, 30-22](#page-519-0)페이지를 참고하십시오.

-1에서 1460까지의 값을 지정할 수 있습니다. Cisco는 클라이언트 흐름 수준를 해당 최대값 으로 설정할 것을 권장합니다. 다음 중 하나를 지정합니다.

 **–** 1 - 1460은 첫 번째 패킷에서 지정한 바이트 수를 검사합니다. 첫 번째 패킷이 지정된 것 보다 작은 바이트를 포함하는 경우, 전체 패킷을 검사합니다. 지정된 값이 세그먼트 및 리 어셈블된 패킷 모두에 적용된다는 점에 유의하십시오.

또한 300 값은 여러 클라이언트 요청 헤더의 끝에 나타나는 큰 HTTP 쿠키의 검사를 일반 적으로 수행하지 않는다는 점에 유의하십시오.

- **–** 0은 클라이언트 측의 모든 트래픽을 검사하는데, 세션의 여러 패킷을 포함하며, 필요한 경우 1460바이트 제한을 초과합니다. 이 값이 성능에 영향을 줄 수 있다는 점에 유의하십시오.
- **–** -1은 클라이언트 측 트래픽을 모두 무시합니다.

## **서버 흐름 수준**

**Ports(포트)**에 지정된 서버 측 HTTP 트래픽의 원시 HTTP 패킷에서 규칙이 검사하는 바이트 수를 지정합니다. **Inspect HTTP Responses**가 비활성화된 경우 원시 헤더와 페이로드가 검사 에 포함되고, **Inspect HTTP Response**가 활성화된 경우 원시 응답 본문만 검사에 포함됩니다.

서버 플로우 수준은 **Ports(포트)**에 정의된 서버 측 HTTP 트래픽에서 규칙이 검사하도록 할 세 션의 원시 서버 응답 데이터 바이트 수를 지정합니다. 이 옵션을 사용하여 HTTP 서버 응답 데 이터의 조사 수준 및 성능의 균형을 맞출 수 있습니다. 규칙 내 HTTP 콘텐츠 규칙 옵션이 응 답 메시지의 특정 부분을 검사할 때 서버 흐름 수준은 적용되지 않습니다. 자세한 내용은 HTTP 콘텐츠 옵션[, 30-22](#page-519-0)페이지를 참고하십시오.

Τ

클라이언트 흐름 수준과 달리, 서버 흐름 수준은 검사하는 규칙에 대해 HTTP 요청 패킷이 아 닌 HTTP 응답별로 바이트 수를 지정합니다.

-1에서 65535까지 값을 지정할 수 있습니다. Cisco는 서버 흐름 수준을 해당 최대값으로 설정 할 것을 권장합니다. 다음 값 중 하나를 지정할 수 있습니다.

 **–** 1~65535:

**Inspect HTTP Responses**가 **활성화**된 경우 원시 HTTP 응답 본문만 검사하고 원시 HTTP 헤더는 검사하지 않습니다. **Inspect Compressed Data**가 활성화된 경우 압축 해제 데이터 도 검사합니다.

**Inspect HTTP Responses**가 **비활성화**된 경우 원시 패킷 헤더 및 페이로드를 검사합니다.

세션이 지정된 것보다 작은 응답 바이트를 포함하는 경우, 규칙은 주어진 세션의 모든 응 답 패킷을 완전히 검사하며, 필요에 따라 여러 패킷에 걸쳐 검사합니다. 세션이 지정된 것 보다 많은 응답 바이트를 포함하는 경우, 규칙은 해당 세션에 대해 지정된 수의 바이트만 검사하며, 필요에 따라 여러 패킷에 걸쳐 검사합니다.

Flow Depth(플로우 수준) 값이 작으면 **Ports(포트)**에 정의된 서버 측 트래픽을 대상으로 하 는 규칙에서 오탐이 발생할 수 있습니다. 이러한 규칙의 대부분은 비 헤더 데이터의 처음 백여 바이트에 있을 가능성이 높은 HTTP 헤더 또는 콘텐츠를 대상으로 합니다. 헤더 길 이는 일반적으로 300바이트보다 작지만, 헤더 크기는 다양할 수 있습니다.

또한 지정된 값이 세그먼트 및 리어셈블된 패킷 모두에 적용된다는 점에 유의하십시오.

 **–** 값이 0이면 65535바이트를 초과하는 세션의 응답 데이터를 포함하여 **Ports(포트)**에 정의 된 모든 HTTP 서버 측 트래픽에 대한 전체 패킷을 검사합니다.

이 값이 성능에 영향을 줄 수 있다는 점에 유의하십시오.

 **–** -1:

**Inspect HTTP Responses**가 **활성화**된 경우 원시 HTTP 헤더만 검사하고 원시 HTTP 응답 본문은 검사하지 않습니다.

**Inspect HTTP Responses(HTTP 응답 검사)**가 **disabled(비활성화)** 상태이면 **Ports(포트)**에 정의된 모든 서버 측 트래픽을 무시합니다.

## **최대 헤더 길이**

HTTP 요청에서(그리고 **Inspect HTTP Responses**가 활성화된 경우 HTTP 응답에서) 지정된 최 대 바이트 수보다 긴 헤더 필드를 탐지합니다. 0 값은 이 옵션을 비활성화합니다. 1에서 65535 사이의 값을 지정하여 이 옵션을 활성화합니다.

규칙 119:19를 활성화하여 이 옵션에 대한 이벤트를 생성할 수 있습니다. 자세한 내용은 [규칙](#page-446-0) 상태 설정[, 27-19](#page-446-0)페이지를 참고하십시오.

## **최대 헤더 수**

HTTP 요청에서 헤더 수가 이 설정을 초과하는 경우 이를 탐지합니다. 1에서 1024 사이의 값 을 지정하여 이 옵션을 활성화합니다.

규칙 119:20을 활성화하여 이 옵션에 대한 이벤트를 생성할 수 있습니다. 자세한 내용은 [규칙](#page-446-0) 상태 설정[, 27-19](#page-446-0)페이지를 참고하십시오.

## **최대 스페이스 수**

 $\mathbf{r}$ 

접혀진 회선에서 공백의 수가 HTTP 요청에서 이 설정과 동일하거나 초과하는 경우 이를 탐 지합니다. 0 값은 이 옵션을 비활성화합니다. 1에서 65535 사이의 값을 지정하여 이 옵션을 활성화합니다.

규칙 119:26을 활성화하여 이 옵션에 대한 이벤트를 생성할 수 있습니다. 자세한 내용은 [규칙](#page-446-0) 상태 설정[, 27-19](#page-446-0)페이지를 참고하십시오.

#### **HTTP 클라이언트 본문 추출 수준**

HTTP 클라이언트 요청의 메시지 본문에서 추출할 바이트 수를 지정합니다. 침입 규칙을 사용하여 content 또는 protected\_content 키워드 **HTTP Client Body(HTTP 클라이언트 본문)** 옵션을 선택하여 추 출된 데이터를 검사할 수 있습니다. 자세한 내용은 HTTP 콘텐츠 옵션[, 30-22](#page-519-0)페이지를 참고하십 시오.

-1에서 65495 사이의 값을 지정합니다. 클라이언트 본문을 무시하려면 -1을 지정합니다. 전체 클라 이언트 본문을 추출하려면 0을 지정합니다. 추출할 특정 바이트를 확인하면 시스템 성능을 개선할 수 있다는 점에 유의하십시오. **HTTP Client Body(HTTP 클라이언트 본문)** 옵션이 침입 규칙에서 작동 하도록 하려면 0에서 65495 사이의 값을 지정해야 한다는 점에 유의하십시오.

### **소규모 청크 크기**

하나의 청크가 작은 것으로 고려되는 최대 바이트 수를 지정합니다. 0에서 255 사이의 값을 지정합니다. 0 값은 이상 징후를 보이는 연속된 소규모 세그먼트의 탐지를 비활성화합니다. 자세한 내용은 **Consecutive Small Chunks(연속된 소규모 청크)** 옵션을 참고하십시오.

#### **연속된 소규모 청크**

얼마나 많은 연속된 작은 청크가 청크화된 이동 인코딩을 사용하는 클라이언트 또는 서버 트 래픽에서 비정상적으로 큰 수를 나타내는지 지정합니다. **Small Chunk Size(소규모 청크 크기)** 옵 션은 작은 청크의 최대 크기를 지정합니다.

예를 들어, **Small Chunk Size(소규모 청크 크기)**를 10으로 설정하고 **Consecutive Small Chunks(연속된 소규모 청크)**를 5로 설정하여 10바이트 이하의 연속된 5개의 청크를 탐지합니다.

전처리기 규칙 119:27을 활성화하여 클라이언트 트래픽의 과도한 소규모 청크에서 이벤트를 트리거할 수 있고, 전처리기 규칙 120:7을 활성화하여 서버 트래픽의 과도한 소규모 청크에서 이벤트를 트리거할 수 있습니다. **Small Chunk Size(소규모 청크 크기)**가 활성화되고 이 옵션이 0 또는 1에 설정될 때, 이 규칙을 활성화하면 지정된 크기 또는 그보다 작은 모든 청크에서 이 벤트가 트리거됩니다. 자세한 내용은 규칙 상태 설정[, 27-19](#page-446-0)페이지를 참고하십시오.

#### **HTTP 메서드**

시스템의 트래픽에 발생할 것으로 예상되는 GET 및 POST 외에 HTTP 요청 메서드를 지정합 니다. 여러 개의 값을 구분하려면 쉼표를 사용하십시오.

침입 규칙은 HTTP 메서드에서 내용을 검색하기 위해 content 또는 protected\_content 키워 드와 **HTTP Method** 인수를 사용합니다. HTTP 콘텐츠 옵션[, 30-22](#page-519-0)페이지를 참고하십시오. 규 칙 119:31을 활성화하여 GET 및 POST 이외의 메서드 또는 이 옵션에 구성된 메서드가 트래 픽에 발생할 경우 이벤트를 생성할 수 있습니다.

### **경고 없음**

동반되는 전처리기 규칙이 활성화된 경우 침입 이벤트를 비활성화합니다.

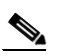

**참고** 이 옵션은 **절대** HTTP 표준 텍스트 규칙 및 공유 객체 규칙을 비활성화하지 않습니다.

#### **HTTP 헤더 표준화**

**Inspect HTTP Responses(HTTP 응답 검사)**가 활성화된 경우 요청 및 응답 헤더에서 비쿠키 데 이터의 정상화를 활성화합니다. **Inspect HTTP Responses**가 활성화되지 **않은** 경우 요청 및 응 답 헤더에서 쿠키를 비롯한 전체 HTTP 헤더의 표준화를 활성화합니다.

### **HTTP 쿠키 검사**

HTTP 요청 헤더에서 쿠키 추출을 활성화합니다. 또한 **Inspect HTTP Responses(HTTP 응답 검 사)**가 활성화된 경우 응답 헤더에서 set-cookie 데이터 추출을 활성화합니다. 쿠키 추출이 필 요하지 않은 경우 이 옵션을 비활성화하면 성능을 높일 수 있습니다.

Τ

a k

Cookie: 및 Set-Cookie: 헤더 이름, 헤더 행의 주요 스페이스, 그리고 헤더 행을 종료하는 CRLF 는 헤더의 일부로 검사되지만 쿠키의 일부로는 검사되지 않는다는 점에 유의하십시오.

## **HTTP 헤더 내 쿠키 표준화**

HTTP 요청 헤더에서 쿠키의 표준화를 활성화합니다. **Inspect HTTP Responses(HTTP 응답 검 사)**가 활성화된 경우 응답 헤더 내 set-cookie 데이터의 정상화도 활성화합니다. 이 옵션을 선 택하기 전에 **Inspect HTTP Cookies(HTTP 쿠키 검사)**를 선택해야 합니다.

#### **HTTP 프록시 사용 허용**

모니터링된 웹 서버가 HTTP 프록시로 사용되는 것을 허용합니다. 이 옵션은 HTTP 요청 검사 에서만 사용됩니다.

### **URI만 검사**

표준화된 HTTP 요청 패킷의 URI 부분만 검사합니다.

## **HTTP 응답 검사**

HTTP 요청 메시지를 디코딩하고 표준화하는 것 외에도 HTTP 응답의 확장된 검사를 활성화 하여 전처리기가 규칙 엔진에 의한 검사를 위해 응답 필드를 추출하도록 합니다. 이 옵션을 활 성화하면 시스템이 응답 헤더, 본문, 상태 코드 등을 추출하며 **Inspect HTTP Cookies(HTTP 쿠키 검사)**가 활성화된 경우 set-cookie 데이터도 추출합니다. 자세한 내용은 HTTP [콘텐츠](#page-519-0) 옵션, 30-22[페이지](#page-519-0), HTTP 인코딩 유형 및 [위치에서](#page-587-0) 이벤트 생성, 30-90페이지 및 특정 [페이로드](#page-590-0) 유 형 [나타내기](#page-590-0), 30-93페이지를 참고하십시오.

규칙 120:2 및 120:3을 활성화하여 이 옵션에 대한 이벤트를 생성할 수 있습니다. 자세한 내 용은 규칙 상태 설정[, 27-19](#page-446-0)페이지를 참고하십시오.

#### **UTF 인코딩을 UTF-8로 표준화**

**Inspect HTTP Responses(HTTP 응답 검사)**가 활성화된 경우 HTTP 응답에서 UTF-16LE, UTF-16BE, UTF-32LE 및 UTF32-BE 인코딩을 탐지하여 UTF-8로 정상화합니다.

규칙 120:4를 활성화하여 이 옵션에 대한 이벤트를 생성할 수 있습니다. 자세한 내용은 [규칙](#page-446-0) 상태 설정[, 27-19](#page-446-0)페이지를 참고하십시오.

## **압축 데이터 검사**

**Inspect HTTP Responses(HTTP 응답 검사)**가 활성화된 경우 HTTP 응답 본문 내 gzip 및 deflate 호환 가능 압축 데이터의 압축 해제와 압축 해제된 정상화 데이터의 검사를 활성화합니다. 시 스템이 청크화된 HTTP 응답 데이터 및 비청크화된 HTTP 응답 데이터를 검사합니다. 시스템 은 필요에 따라 여러 패킷에 걸쳐 패킷 별로 압축 해제된 데이터 패킷을 검사합니다. 즉 시스 템이 검사를 위해 서로 다른 패킷의 압축 해제된 데이터를 결합하지 않습니다. **Maximum Compressed Data Depth(압축 데이터 최대 수준)**, **Maximum Decompressed Data Depth(압축 해제 된 데이터 최대 수준)** 또는 압축 해제된 데이터의 끝부분에 도달하면 압축 해제가 종료됩니다. **Unlimited Decompression(무제한 압축 해제)**을 선택하지 않은 경우 **Server Flow Depth(서버 흐름 수준)**에 도달하면 압축 해제된 데이터의 검사가 종료됩니다. file\_data 규칙 키워드를 사용하 여 압축 해제된 데이터를 검사할 수 있습니다. 자세한 내용은 특정 페이로드 유형 [나타내기](#page-590-0), 30-93[페이지](#page-590-0)를 참고하십시오.

## **무제한 압축 해제**

 $\mathbf{r}$ 

**Inspect Compressed Data**(그리고 선택적으로 **Decompress SWF File(LZMA)**, **Decompress SWF File(Deflate)** 또는 **Decompress PDF File(Deflate)**)가 활성화된 경우 여러 패킷에서 **Maximum Decompressed Data Depth**를 재정의합니다. 즉, 이 옵션은 여러 패킷에서 무제한 압축 해제를 활성화합니다. 이 옵션을 활성화해도 단일 패킷 내 **Maximum Compressed Data Depth(압축 데 이터 최대 수준)** 또는 **Maximum Decompressed Data Depth(압축 해제된 데이터 최대 수준)**에 영향

을 주지 않는다는 점에 유의하십시오. 또한 이 옵션을 활성화하는 경우 변경을 커밋하면 **Maximum Compressed Data Depth(압축 데이터 최대 수준)** 및 **Maximum Decompressed Data Depth(압축 해제된 데이터 최대 수준)**를 65535로 설정한다는 점에 유의하십시오. 전역 [HTTP](#page-334-0) 정 상화 옵션 선택[, 22-31](#page-334-0)페이지를 참고하십시오.

#### **JavaScript 표준화**

**Inspect HTTP Responses**가 활성화된 경우 HTTP 응답 본문 내에서 Javascript의 탐지 및 표준 화를 활성화합니다. 전처리기는 unescape 및 decodeURI 함수 및 String.fromCharCode 메서 드와 같이 난독 처리된 JavaScript 데이터를 표준화합니다. 전처리기는 unescape, decodeURI 및 decodeURIComponent 함수에서 다음 인코딩을 표준화합니다.

- **–** %XX
- **–** %uXXXX
- **–** 0xXX
- **–** \xXX
- **–** \uXXXX

전처리기는 연속적인 여백을 탐지하고 이를 단일 스페이스로 표준화합니다. 이 옵션을 활성화할 경 우, 구성 필드를 사용하여 사용자가 난독 처리된 JavaScript 데이터에서 허용할 연속적인 여백의 최 대 수를 지정할 수 있습니다. 1에서 65535까지의 값을 입력할 수 있습니다. 이 필드와 연결된 전처 리기 규칙(120:10)이 활성화되는지 여부에 관계없이 0 값은 이벤트 생성을 비활성화합니다.

전처리기는 또한 JavaScript의 더하기(+) 연산자를 표준화하고 연산자를 사용하여 문자열을 연결합니다.

file\_data 키워드를 사용하여 표준화된 JavaScript 데이터에 침입 규칙을 연결할 수 있습니다. 자세한 내용은 특정 [페이로드](#page-590-0) 유형 나타내기, 30-93페이지를 참고하십시오.

다음과 같이, 규칙 120:9, 120:10 및 120:11을 활성화하여 이 옵션에 대한 이벤트를 생성할 수 있습니다.

**표** *22-6 JavaScript* **옵션 규칙 표준화** 

| 규칙     | 다음과 같은 경우 이벤트가 트리거됩니다                                                       |
|--------|-----------------------------------------------------------------------------|
| 120:9  | 전처리기 내 난독 처리 수준은 2와 같거나 큽니다.                                                |
| 120:10 | JavaScript 난독 처리된 데이터에서 연속적인 여백의 수는 허용된 연속적<br> 인 여백의 최대 수에 구성된 값과 같거나 큽니다. |
| 120:11 | 이스케이프 또는 인코딩된 데이터는 하나 이상의 인코딩 유형을 포함합니다.                                    |

자세한 내용은 규칙 상태 설정[, 27-19](#page-446-0)페이지를 참고하십시오.

## **SWF 파일 압축 해제(LZMA) 및 SWF 파일 압축 해제(Deflate)**

**HTTP Inspect Responses(HTTP 응답 검사)**가 활성화된 경우 이러한 옵션은 HTTP 요청의 HTTP 응답 본문 내에 있는 파일의 압축된 부분을 압축 해제합니다.

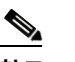

**참고** HTTP GET 응답에서 찾은 파일의 압축된 부분**만** 압축 해제할 수 있습니다.

- **– Decompress SWF File(LZMA)(SWF 파일 압축 해제, LZMA)**은 Adobe ShockWave Flash(.swf) 파일의 LZMA 호환 가능 압축된 부분을 압축 해제합니다.
- **– Decompress SWF File(SWF 파일 압축 해제, Deflate)**은 Adobe ShockWave Flash(.swf) 파일 의 deflate 호환 가능 압축된 부분을 압축 해제합니다.

Τ

**Maximum Compressed Data Depth(압축 데이터 최대 수준)**, **Maximum Decompressed Data Depth(압축 해제된 데이터 최대 수준)** 또는 압축 해제된 데이터의 끝부분에 도달하면 압축 해제 가 종료됩니다. **Unlimited Decompression(무제한 압축 해제)**을 선택하지 않은 경우 **Server Flow Depth(서버 흐름 수준)**에 도달하면 압축 해제된 데이터의 검사가 종료됩니다. file\_data 규칙 키워드를 사용하여 압축 해제된 데이터를 검사할 수 있습니다. 자세한 내용은 특정 [페이로드](#page-590-0) 유형 [나타내기](#page-590-0), 30-93페이지를 참고하십시오.

다음과 같이, 규칙 120:12 및 120:13을 활성화하여 이 옵션에 대한 이벤트를 생성할 수 있습니다.

**표** *22-7 SWF* **파일 압축 해제 옵션 규칙** 

| 규칙     | 다음과 같은 경우 이벤트가 트리거됩니다    |
|--------|--------------------------|
| 120:12 | deflate 파일 압축 풀기에 실패합니다. |
| 120:13 | LZMA 파일 압축 풀기에 실패합니다.    |

### **PDF 파일 압축 해제(Deflate)**

**HTTP Inspect Responses(HTTP 응답 검사)**가 활성화된 경우, **Decompress PDF File(Deflate)(PDF 파일 압 축 해제, Deflate)**은HTTP 요청의 HTTP 응답 본문 내에 있는 Portable Document Format(.pdf) 파일의 deflate 호환 가능 압축된 부분을 압축 해제합니다. 시스템은 /FlateDecode 스트림 필터를 사용하는 PDF 파일의 압축만 해제할 수 있습니다. 다른 스트림 필터(/FlateDecode /FlateDecode 포함)는 지원 되지 않습니다.

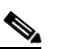

**참고** HTTP GET 응답에서 찾은 파일의 압축된 부분**만** 압축 해제할 수 있습니다.

**Maximum Compressed Data Depth(압축 데이터 최대 수준)**, **Maximum Decompressed Data Depth(압축 해제된 데이터 최대 수준)** 또는 압축 해제된 데이터의 끝부분에 도달하면 압축 해제 가 종료됩니다. **Unlimited Decompression(무제한 압축 해제)**를 선택하지 않은 경우 **Server Flow Depth(서버 흐름 수준)**에 도달하면 압축 해제된 데이터의 검사가 종료됩니다. file\_data 규칙 키워드를 사용하여 압축 해제된 데이터를 검사할 수 있습니다. 자세한 내용은 [특정](#page-590-0) 페 이로드 유형 [나타내기](#page-590-0), 30-93페이지를 참고하십시오.

다음과 같이, 규칙 120:14, 120:15, 120:16 및 120:17을 활성화하여 이 옵션에 대한 이벤트를 생성할 수 있습니다.

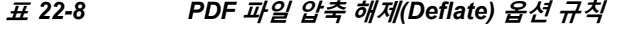

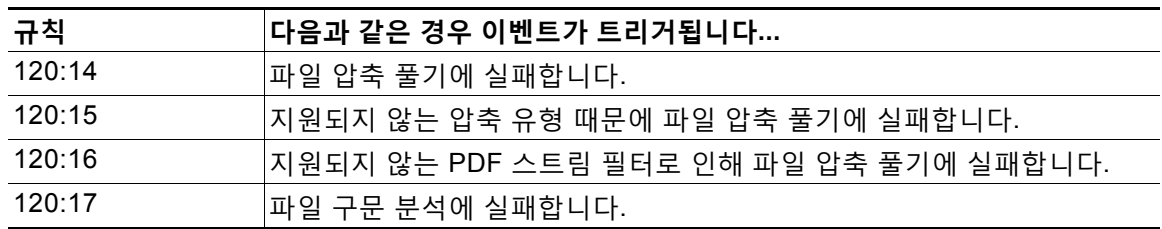

## **원래 클라이언트 IP 주소 추출**

 $\mathbf{r}$ 

침입 검사 중에 원래 클라이언트 IP 주소 검사를 활성화합니다. 시스템은 XFF(X-Forwarded-For), True-Client-IP 또는 XFF Header Priority(XFF 헤더 우선 순위) 옵션에 정의하는 맞춤형 HTTP 헤더에 서 원래 클라이언트 IP 주소를 추출합니다. 추출된 원래 클라이언트 IP 주소를 침입 이벤트 테이블 에서 확인할 수 있습니다.

이 옵션에 대한 침입 이벤트를 생성하려는 경우 규칙 119:23, 119:29 및 119:30을 활성화할 수 있습니다.

### **XFF 헤더 우선 순위**

**Extract Original Client IP Address(원래 클라이언트 IP 주소 추출)**가 활성화된 경우 HTTP 요청에 헤더가 여러 개 있을 때 시스템이 원래 클라이언트 IP HTTP 헤더를 처리할 순서를 지정합니 다. 시스템은 기본적으로 XFF(X-Forwarded-For) 헤더를 검사한 다음 True-Client-IP 헤더를 검사합니다. 각 헤더 유형 옆에 있는 위쪽 및 아래쪽 화살표 아이콘을 사용하여 해당 우선 순 위를 조정합니다.

또한 이 옵션을 통해 추출 및 평가용으로 XFF 또는 True-Client-IP 이외의 원래 클라이언트 IP 헤더를 지정할 수 있습니다. **Add(추가)**를 클릭하여 우선 순위 목록에 맞춤형 헤더 이름을 추가 합니다. 시스템은 XFF 또는 True-Client-IP 헤더와 같은 구문을 사용하는 맞춤형 헤더만 지원 합니다.

이 옵션을 구성할 때는 다음을 유의하시기 바랍니다.

- **–** 시스템은 액세스 제어 및 침입 검사 둘 다를 위해 원래 클라이언트 IP 주소 헤더를 평가할 때 이 우선 순위 순서를 사용합니다.
- **–** 원래 클라이언트 IP 헤더가 여러 개 있으면 시스템은 우선 순위가 가장 높은 헤더만 처리 합니다.
- **–** XFF 헤더는 요청이 통과한 프록시 서버를 나타내는 IP 주소 목록을 포함합니다. 스푸핑을 방지하기 위해 시스템은 목록의 마지막 IP 주소(신뢰할 수 있는 프록시가 추가된 주소)를 원래 클라이언트 IP 주소로 사용합니다.

## **URI 로그**

HTTP 요청 패킷의 원시 URI 추출(있는 경우)을 활성화하고 세션에 대해 생성된 모든 침입 이 벤트와 해당 URI를 연결합니다.

이 옵션을 활성화할 경우, 침입 이벤트 표 보기의 HTTP URI 열에서 추출한 URI의 첫 50자를 표시할 수 있습니다. 패킷 보기에서 전체 URI를 최대 2048바이트까지 표시할 수 있습니다. 자 세한 내용은 이벤트 보기, 37-1[페이지를](#page-668-0) 참고하십시오.

## **호스트 이름 로그**

HTTP 요청 호스트 헤더의 호스트 이름 추출(있는 경우)을 활성화하고 세션에 대해 생성된 모 든 침입 이벤트와 해당 호스트 이름을 연결합니다. 여러 호스트 헤더가 있을 경우, 첫 번째 헤 더에서 호스트 이름을 추출합니다.

이 옵션을 활성화할 경우, 침입 이벤트 표 보기의 HTTP Hostname(호스트 이름) 열에서 추출한 호스트 이름의 첫 50자를 표시할 수 있습니다. 패킷 보기에서 전체 호스트 이름을 최대 2048바이트까지 표시할 수 있습니다. 자세한 내용은 이벤트 보기, 37-1[페이지](#page-668-0)를 참고 하십시오.

규칙 119:25를 활성화하여 이 옵션에 대한 이벤트를 생성할 수 있습니다. 자세한 내용은 [규칙](#page-446-0) 상태 설정[, 27-19](#page-446-0)페이지를 참고하십시오.

전처리기 및 규칙 119:24를 활성화할 경우, 이 옵션의 설정에 상관없이, 전처리기가 HTTP 요 청에서 여러 Host(호스트) 헤더를 탐지하면 침입 이벤트를 생성한다는 점에 유의하십시오. 자 세한 내용은 추가 HTTP 검사 [전처리기](#page-348-0) 규칙 활성화, 22-45페이지를 참고하십시오.

## **프로파일**

HTTP 트래픽에 표준화된 인코딩 유형을 지정합니다. 시스템은 대부분의 서버에 적절한 기본 프로파일을 제공하고, Apache 서버 및 IIS 서버에 대한 기본 프로파일과 모니터링되는 트래 픽의 요구 사항을 충족하도록 조정할 수 있는 사용자 지정 기본 설정을 제공합니다. 자세한 내 용은 서버 레벨 [HTTP](#page-344-0) 정상화 인코딩 옵션 선택, 22-41페이지를 참고하십시오.

Τ

a ka

## <span id="page-344-0"></span>**서버 레벨 HTTP 정상화 인코딩 옵션 선택**

## **라이선스:** 보호

서버 수준 HTTP 표준화 옵션을 선택하여 HTTP 트래픽에 표준화된 인코딩 유형을 지정하고, 시 스템이 이 인코딩 유형을 포함하는 트래픽에 대해 이벤트를 생성하도록 할 수 있습니다.

어떤 전처리기 규칙도 다음 설명에 언급되지 않은 경우, 이 옵션은 전처리기 규칙과 연결되지 않 습니다.

## **ASCII 인코딩**

인코딩된 ASCII 문자를 디코딩하고 규칙 엔진이 ASCII 기반으로 인코딩된 URI에서 이벤트를 생성할지 여부를 지정합니다.

규칙 119:1을 활성화하여 이 옵션에 대한 이벤트를 생성할 수 있습니다. 자세한 내용은 [규칙](#page-446-0) 상태 설정[, 27-19](#page-446-0)페이지를 참고하십시오.

### **UTF-8 인코딩**

URI에서 UTF-8 유니코드 표준 시퀀스를 디코딩합니다.

규칙 119:6을 활성화하여 이 옵션에 대한 이벤트를 생성할 수 있습니다. 자세한 내용은 [규칙](#page-446-0) 상태 설정[, 27-19](#page-446-0)페이지를 참고하십시오.

## **Microsoft %U 인코딩**

4개 문자가 IIS 유니코드 코드 포인트와 관련이 있는 16진수로 인코딩된 값인 4개 문자가 뒤 에 오는 %u를 사용하는 IIS %u 인코딩 체계를 디코딩합니다.

 $\Omega$ 

**팁** 적법한 클라이언트는 %u 인코딩을 거의 사용하지 않으며, 따라서 Cisco는 %u 인코딩으로 인코 딩된 HTTP 트래픽을 디코딩할 것을 권장합니다.

규칙 119:3을 활성화하여 이 옵션에 대한 이벤트를 생성할 수 있습니다. 자세한 내용은 규칙 [상태](#page-446-0) 설정[, 27-19](#page-446-0)페이지를 참고하십시오.

## **베어 바이트 UTF-8 인코딩**

UTF-8 값 디코딩 시 비ASCII 문자를 유효한 값으로 사용하는 베어 바이트 인코딩을 디코딩합니다.

## $\mathcal{Q}$

**팁** 베어 바이트 인코딩을 통해 사용자가 IIS 서버를 에뮬레이션하고 비표준 인코딩을 올바르게 해석 할 수 있습니다. 적법한 어떤 클라이언트도 UTF-8을 이러한 방식으로 인코딩하지 않으므로 Cisco 는 이 옵션을 활성화할 것을 권장합니다.

규칙 119:4를 활성화하여 이 옵션에 대한 이벤트를 생성할 수 있습니다. 자세한 내용은 [규칙](#page-446-0) 상태 설정[, 27-19](#page-446-0)페이지를 참고하십시오.

## **Microsoft IIS 인코딩**

유니코드 코드 포인트 매핑을 사용하여 디코딩합니다.

 $\mathcal{Q}$ 

 $\mathbf{r}$ 

**팁** 이는 주로 공격 및 회피 시도에서 발견되므로 Cisco에서는 이 옵션을 활성화할 것을 권장합니다.

규칙 119:7을 활성화하여 이 옵션에 대한 이벤트를 생성할 수 있습니다. 자세한 내용은 규칙 [상태](#page-446-0) 설정[, 27-19](#page-446-0)페이지를 참고하십시오.

**이중 인코딩**

각각에서 디코딩을 수행하는 요청 URI를 통해 두 개 회선을 만들어 IIS 이중 인코딩된 트래픽을 디 코딩합니다. 이는 주로 공격 시나리오에서 발견되므로 Cisco에서는 이 옵션을 활성화할 것을 권장 합니다.

규칙 119:2를 활성화하여 이 옵션에 대한 이벤트를 생성할 수 있습니다. 자세한 내용은 [규칙](#page-446-0) 상태 설정[, 27-19](#page-446-0)페이지를 참고하십시오.

## **다중 슬래시 난독 처리**

연속된 다중 슬래시를 단일 슬래시로 표준화합니다.

규칙 119:8을 활성화하여 이 옵션에 대한 이벤트를 생성할 수 있습니다. 자세한 내용은 [규칙](#page-446-0) 상태 설정[, 27-19](#page-446-0)페이지를 참고하십시오.

## **IIS 백슬래시 난독 처리**

백슬래시를 사선으로 표준화합니다.

규칙 119:9를 활성화하여 이 옵션에 대한 이벤트를 생성할 수 있습니다. 자세한 내용은 [규칙](#page-446-0) 상태 설정[, 27-19](#page-446-0)페이지를 참고하십시오.

#### **디렉토리 접근 공격**

디렉토리 접근 공격 및 자기 참조 디렉토리를 표준화합니다. 이 트래픽 유형에 대한 이벤트를 생성하기 위해 해당 전처리기 규칙을 활성화하는 경우, 일부 웹사이트에서 디렉터리 접근 공 격을 사용하는 파일을 참조하므로 잘못된 긍정이 생성될 수 있습니다.

규칙 119:10 및 119:11을 활성화하여 이 옵션에 대한 이벤트를 생성할 수 있습니다. 자세한 내 용은 규칙 상태 설정[, 27-19](#page-446-0)페이지를 참고하십시오.

## **탭 난독 처리**

스페이스 구분 기호에 탭을 사용하는 비 RFC 표준을 표준화합니다. Apache 및 기타 비 IIS 웹 서버는 URL의 구분 기호로 탭 문자(0x09)를 사용합니다.

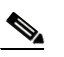

**참고** 이 옵션의 구성에 관계없이, 공백 문자(0x20)가 이 앞에 오는 경우 HTTP Inspect(HTTP 검사) 전처리기는 탭을 공백으로 처리합니다.

규칙 119:12를 활성화하여 이 옵션에 대한 이벤트를 생성할 수 있습니다. 자세한 내용은 [규칙](#page-446-0) 상태 설정[, 27-19](#page-446-0)페이지를 참고하십시오.

### **유효하지 않은 RFC 구분 기호**

URI 데이터 내 행 바꿈(\n)을 표준화합니다.

규칙 119:13을 활성화하여 이 옵션에 대한 이벤트를 생성할 수 있습니다. 자세한 내용은 [규칙](#page-446-0) 상태 설정[, 27-19](#page-446-0)페이지를 참고하십시오.

### **Webroot 디렉터리 접근 공격**

URL에서 초기 디렉토리를 가로질러 통과하는 디렉토리 접근 공격을 탐지합니다.

규칙 119:18을 활성화하여 이 옵션에 대한 이벤트를 생성할 수 있습니다. 자세한 내용은 [규칙](#page-446-0) 상태 설정[, 27-19](#page-446-0)페이지를 참고하십시오.

## **탭 URI 구분 기호**

URI의 구분 기호로 탭 문자(0x09) 사용을 설정합니다. IIS의 Apache, 새 버전, 다른 웹 서버는 URL의 탭으로 구분 문자를 사용합니다.

Τ

## $\frac{\sqrt{2}}{2}$

**참고** 이 옵션의 구성에 관계없이, 공백 문자(0x20)가 이 앞에 오는 경우 HTTP Inspect(HTTP 검사) 전처리기는 탭을 공백으로 처리합니다.

#### **비 RFC 문자**

사용자가 추가한 비 RFC 문자 목록이 수신 및 발신 URI 데이터에 나타날 때 해당 필드에서 이 를 탐지합니다. 이 필드를 수정할 경우, 바이트 문자를 나타내는 16진수 형식을 사용합니다. 이 옵션을 구성할 경우 값을 신중하게 설정합니다. 매우 일반적인 문자를 사용하면 이벤트가 과하게 생성될 수 있습니다.

규칙 119:14를 활성화하여 이 옵션에 대한 이벤트를 생성할 수 있습니다. 자세한 내용은 [규칙](#page-446-0) 상태 설정[, 27-19](#page-446-0)페이지를 참고하십시오.

## **최대 청크 인코딩 크기**

URI 데이터에서 비정상적으로 큰 청크 크기를 탐지합니다.

규칙 119:16 및 119:22를 활성화하여 이 옵션에 대한 이벤트를 생성할 수 있습니다. 자세한 내 용은 규칙 상태 설정[, 27-19](#page-446-0)페이지를 참고하십시오.

### **파이프라인 디코딩 비활성화**

파이프라인 요청에 대한 HTTP 디코딩을 비활성화합니다. 이 옵션을 비활성화하면, 파이프라 인에 대기 중인 HTTP 요청이 디코딩되거나 분석되지 않고, 일반 패턴 일치만 사용하여 검사 되기 때문에 성능이 향상됩니다.

## **엄격하지 않은 URI 구문 분석**

엄격하지 않은 URI 구문 분석을 활성화합니다. "GET /index.html abc xo qr \n" 형식에서 비표준 URI를 수용하는 서버에서만 이 옵션을 사용합니다. 이 옵션을 사용하면, 두 번째 스페이스 뒤에 유효한 HTTP 식별자가 없는 경우에도 디코더는 URI가 첫 번째와 두 번째 스페이스 사이에 있 다고 가정합니다.

## **확장된 ASCII 인코딩**

HTTP 요청 URI 내 확장된 ASCII 문자의 구문 분석을 활성화합니다. 이 옵션은 사용자 지정 서버 프로파일에서만 사용 가능하며, Apache, IIS 또는 모든 서버에 제공된 기본 프로파일에 서는 그렇지 않다는 점에 유의하십시오.

## <span id="page-346-0"></span>**HTTP 서버 옵션 구성**

 $\mathbf{r}$ 

## **라이선스:** 보호

HTTP 서버 옵션을 구성하려면 다음 절차를 수행합니다. HTTP 서버 옵션에 대한 자세한 내용은 서버 레벨 [HTTP](#page-336-0) 정상화 옵션 선택, 22-33페이지 및 서버 레벨 [HTTP](#page-344-0) 정상화 인코딩 옵션 선택, 22-41[페이지](#page-344-0)를 참고하십시오.

**서버 수준 HTTP 구성 옵션을 구성하려면 다음을 수행합니다.**

**1단계 Configuration(컨피그레이션) > ASA FirePOWER Configuration(ASA FirePOWER 컨피그레이션) > Policies(정책) > Access Control Policy(액세스 제어 정책)**를 선택합니다.

Access Control Policy(액세스 제어 정책) 페이지가 나타납니다.

2단계 수정하려는 액세스 제어 정책 옆에 있는 수정 아이콘(<mark>√</mark>)을 클릭합니다. 액세스 제어 정책 편집기가 나타납니다.

- **3단계 Advanced(고급)** 탭을 선택합니다. 액세스 제어 정책의 고급 설정 페이지가 나타납니다.
- **4단계 Network Analysis and Intrusion Policies(네트워크 분석 및 침입 정책)** 옆에 있는 수정 아이콘( )을 클릭합니다.

Network Analysis and Intrusion Policies(네트워크 분석 및 침입 정책) 팝업 창이 나타납니다.

**5단계 Network Analysis Policy List(네트워크 분석 정책 목록)**를 클릭합니다.

Network Analysis Policy List(네트워크 분석 정책 목록) 팝업 창이 나타납니다.

6단계 수정하려는 정책 옆에 있는 수정 아이콘(<mark>√</mark>)을 클릭합니다.

다른 정책에 저장되지 않은 변경 사항이 있는 경우, **OK(확인)**를 클릭하여 이 변경 사항을 삭제하고 계속합니다. 저장되지 않은 변경 사항을 다른 정책에 저장하는 데 대한 내용은 충돌 [해결](#page-265-0) 및 정책 변경 사항 커밋[, 18-14](#page-265-0)페이지를 참고하십시오.

Policy Information(정책 정보) 페이지가 나타납니다.

**7단계** 왼쪽 탐색 패널에서 **Settings(설정)**를 클릭합니다.

Settings(설정) 페이지가 나타납니다.

- **8단계** Application Layer Preprocessors(애플리케이션 레이어 전처리기)에서 **HTTP Configuration(HTTP 구성)**이 활성화되어 있는지 여부에 따라 두 가지 선택 사항이 있습니다.
	- **•** 구성이 활성화된 경우, **Edit(수정)**를 클릭합니다.
	- **•** 구성이 비활성화된 경우, **Enabled(활성화)**를 클릭한 후 **Edit(수정)**를 클릭합니다.

HTTP Configuration(HTTP 구성) 페이지가 나타납니다. 페이지 하단의 메시지는 구성을 포함하 는 네트워크 분석 정책 레이어를 식별합니다. 자세한 내용은 네트워크 분석 또는 침입 [정책에서](#page-268-0) 레이어 사용, 19-1[페이지를](#page-268-0) 참고하십시오.

- **9단계** 다음 2가지 옵션을 사용할 수 있습니다.
	- 새로운 서버 프로파일을 추가합니다. 추가 아이콘( <mark>...</mark>)을 클릭합니다. 이 아이콘은 페이지 왼 쪽의 **Servers(서버)** 옆에 있습니다. Add Target(대상 추가) 팝업 창이 나타납니다. **Server Address(서버 주소)** 필드에 하나 이상의 IP 주소를 지정하고 **OK(확인)**를 클릭합니다.

단일 IP 주소 또는 주소 블록을 지정하거나, 쉼표로 구분된 하나 또는 둘 다의 목록을 지정할 수 있습니다. 목록에 최대 496개의 문자를 포함할 수 있고, 모든 서버 프로파일에 대해 총 256 개의 주소 항목을 지정할 수 있으며, 기본 프로파일을 포함하여 총 255개의 프로파일을 생성 할 수 있습니다. ASA FirePOWER 모듈에서 IPv4 및 IPv6 주소 블록을 사용하는 방법에 대한 자세한 내용은 IP 주소 규칙, 1-4[페이지를](#page-23-0) 참고하십시오.

트래픽 처리를 위한 대상 기반 정책의 경우 식별하는 네트워크는 대상 기반 정책을 구성하는 네트워크 분석 정책에서 처리되는 네트워크 및 영역과 일치하거나 이러한 네트워크 및 영역 의 하위 집합이어야 합니다. 자세한 내용은 네트워크 분석 [정책으로](#page-286-0) 전처리 사용자 정의, 20-3[페이지](#page-286-0)를 참고하십시오.

새 항목은 페이지 왼쪽의 서버 목록에 나타나는데, 선택되었음을 나타내도록 강조 표시됩니다. 그 리고 Configuration(컨피그레이션) 섹션은 추가한 프로파일에 대한 현재 구성을 반영하도록 업데이 트됩니다.

 **•** 기존 프로파일에 대한 설정을 수정합니다. 페이지 왼쪽의 **Servers(서버)**에 추가한 프로파일에 대해 구성된 주소를 클릭하거나 **default(기본값)**를 클릭합니다.

선택한 부분이 강조 표시되고, Configuration(컨피그레이션) 섹션이 선택한 프로파일에 대한 현재 구성을 표시하도록 업데이트됩니다. 기존 프로파일을 삭제하려면, 제거할 프로파일 옆 에 있는 삭제 아이콘( )을 클릭합니다.

**10단계** 또는, **Networks(네트워크)** 필드에 나열된 주소를 수정하고 페이지의 다른 영역을 클릭합니다.

페이지 왼쪽에 강조 표시된 주소가 업데이트됩니다.

기본 프로파일에서 **Networks(네트워크)**에 대한 설정을 수정할 수 없다는 점에 유의하십시오. 기본 프로파일은 다른 프로파일에서 인증되지 않은 네트워크의 모든 서버에 적용됩니다.

ן

- **11단계 Ports(포트)** 필드에, 트래픽을 HTTP Inspect(HTTP 검사)로 검사할 포트를 나열합니다. 포트가 여 러 개인 경우 쉼표로 구분하십시오.
- **12단계** 서버 레벨 [HTTP](#page-336-0) 정상화 옵션 선택, 22-33페이지에 설명된 다른 옵션을 변경할 수 있습니다.
- **13단계** 다음과 같이 서버 프로파일을 선택합니다:
	- **•** 자체 서버 프로파일을 만들려면 **Custom(사용자 지정)**을 선택합니다(자세한 내용은 [서버](#page-344-0) 레벨 HTTP 정상화 인코딩 옵션 선택[, 22-41](#page-344-0)페이지 참조).
	- **•** 모든 서버에 대해 적절한 표준 기본 프로파일을 사용하려면 **All(모두)**을 선택합니다.
	- **•** 기본 IIS 프로파일을 사용하려면 **IIS**를 선택합니다.
	- **•** 기본 Apache 프로파일을 사용하려면 **Apache**를 선택합니다.
- **14단계 Custom(사용자 지정)**을 선택한 경우, 사용자 지정 옵션이 나타납니다.
- **15단계** 사용자 프로파일에서 원하는 HTTP 디코딩 옵션을 구성합니다.
	- 사용 가능한 표준화 옵션에 대한 자세한 내용은 서버 레벨 [HTTP](#page-336-0) 정상화 옵션 선택, 22-33페이지를 참고하십시오.
- **16단계** 변경 사항을 시스템 캐시에 유지하면서 정책을 저장하고, 수정을 계속하고, 변경 사항을 삭제하고, 기본 정책 내 기본 구성 설정으로 돌아가거나 종료합니다. 자세한 내용은 충돌 [해결](#page-265-0) 및 정책 변경 사항 커밋[, 18-14](#page-265-0)페이지를 참고하십시오.

## <span id="page-348-0"></span>**추가 HTTP 검사 전처리기 규칙 활성화**

## **라이선스:** 보호

 $\mathbf{r}$ 

다음 표의 **Preprocessor Rule GID:SID(전처리기 규칙 GID:SID)** 열에서 규칙을 활성화하여 특정 구성 옵션과 관련이 없는 HTTP Inspect(HTTP 검사) 전처리기 규칙에 대한 이벤트를 생성할 수 있습니 다. 자세한 내용은 규칙 상태 설정[, 27-19](#page-446-0)페이지를 참고하십시오.

**표** *22-9* **추가** *HTTP* **검사 전처리기 규칙** 

| 전처리기 규칙<br>GID:SID | 설명                                                                                                    |
|--------------------|----------------------------------------------------------------------------------------------------|
| 120:5              | HTTP 응답 트래픽에서 UTF-7 인코딩이 발생할 때 이벤트를 생성합니다.<br>UTF-7은 SMTP 트래픽에서와 같이 7비트 패리티가 필요한 경우에만 표시되<br>어야 합니다.              |
| 119:21             | HTTP 요청 헤더에 하나 이상의 content-length 필드가 있는 경우 이벤트를<br>생성합니다.                                                        |
| 119:24             | HTTP 요청에 하나 이상의 Host(호스트) 헤더가 있는 경우 이벤트를 생성합니다.                                                                   |
| 119:28<br>120:8    | 활성화된 경우, 이러한 규칙은 이벤트를 생성하지 않습니다.                                                                                  |
| 119:32             | 트래픽에서 HTTP 버전 0.9가 발생할 때 이벤트를 생성합니다. TCP 스트림<br>구성 역시 활성화되어야 한다는 점에 유의하십시오. TCP 스트림 전처리 사<br>용, 24-19페이지를 참고하십시오. |
| 119:33             | HTTP URL가 이스케이프되지 않은 스페이스를 포함할 때 이벤트를 생성합니다.                                                                      |
| 119:34             | TCP 연결이 24 또는 그 이상의 파이프라인 처리된 HTTP 요청을 포함할 때<br>이벤트를 생성합니다.                                                       |

Τ

# <span id="page-349-0"></span>**Sun RPC 전처리기 사용**

## **라이선스:** 보호

RPC(원격 절차 호출) 표준화가 조각화된 RPC 레코드를 가져와 단일 레코드로 표준화하므로 규칙 엔진이 전체 레코드를 검사할 수 있습니다. 예를 들어, 공격자는 RPC admind가 실행되는 포트를 검 색하려고 시도할 수 있습니다. 일부 UNIX 호스트는 RPC admind를 사용하여 원격 배포된 시스템 작 업을 수행합니다. 호스트가 보안성이 낮은 인증을 수행할 경우, 악의적인 사용자가 원격 관리를 적 용할 수 있습니다. Snort ID(SID) 575가 포함된 표준 텍스트 규칙(생성기 ID: 1)은 특정 위치의 콘텐 츠를 검색함으로써 이 공격을 탐지하여 부적절한 portmap GETPORT 요청을 식별합니다.

### **포트**

트래픽을 표준화할 포트를 지정합니다. 인터페이스에서, 쉼표로 구분하여 여러 개의 포트를 나열합니다. 일반적인 RPC 포트는 111 및 32771입니다. 네트워크가 다른 포트에 RPC 트래 픽을 전송할 경우 이들의 추가를 고려하십시오.

#### **조각화된 RPC 레코드 탐지**

조각화된 RPC 레코드를 탐지합니다.

규칙 106:1 및 106:5를 활성화하여 이 옵션에 대한 이벤트를 생성할 수 있습니다. 자세한 내 용은 규칙 상태 설정[, 27-19](#page-446-0)페이지를 참고하십시오.

## **1개의 패킷에서 여러 레코드 탐지**

패킷(또는 리어셈블된 패킷)당 1개 이상의 RPC 요청을 탐지합니다.

규칙 106:2를 활성화하여 이 옵션에 대한 이벤트를 생성할 수 있습니다. 자세한 내용은 [규칙](#page-446-0) 상태 설정[, 27-19](#page-446-0)페이지를 참고하십시오.

## **단일 조각을 초과하는 조각화된 레코드 총합 탐지**

현재 패킷 길이를 초과하는 리어셈블된 조각 레코드 길이를 탐지합니다.

규칙 106:3을 활성화하여 이 옵션에 대한 이벤트를 생성할 수 있습니다. 자세한 내용은 [규칙](#page-446-0) 상태 설정[, 27-19](#page-446-0)페이지를 참고하십시오.

## **1개의 패킷 크기를 초과하는 단일 조각 레코드 탐지**

일부 레코드를 탐지합니다.

규칙 106:4를 활성화하여 이 옵션에 대한 이벤트를 생성할 수 있습니다. 자세한 내용은 [규칙](#page-446-0) 상태 설정[, 27-19](#page-446-0)페이지를 참고하십시오.

## **Sun RPC 전처리기 구성**

**라이선스:** 보호

다음 절차를 사용하여 Sun RPC 전처리기를 구성할 수 있습니다. Sun RPC 전처리기 구성 옵션 에 대한 자세한 내용은 [Sun RPC](#page-349-0) 전처리기 사용, 22-46페이지를 참고하십시오.

**Sun RPC 전처리기를 설정하려면 다음을 수행합니다.**

**1단계 Configuration(컨피그레이션) > ASA FirePOWER Configuration(ASA FirePOWER 컨피그레이션) > Policies(정책) > Access Control Policy(액세스 제어 정책)**를 선택합니다.

Access Control Policy(액세스 제어 정책) 페이지가 나타납니다.

- 2단계 수정하려는 액세스 제어 정책 옆에 있는 수정 아이콘(<mark>√</mark>)을 클릭합니다. 액세스 제어 정책 편집기가 나타납니다.
- **3단계 Advanced(고급)** 탭을 선택합니다.

액세스 제어 정책의 고급 설정 페이지가 나타납니다.

**4단계 Network Analysis and Intrusion Policies(네트워크 분석 및 침입 정책)** 옆에 있는 수정 아이콘( )을 클릭합니다.

Network Analysis and Intrusion Policies(네트워크 분석 및 침입 정책) 팝업 창이 나타납니다.

**5단계 Network Analysis Policy List(네트워크 분석 정책 목록)**를 클릭합니다.

Network Analysis Policy List(네트워크 분석 정책 목록) 팝업 창이 나타납니다.

6단계 수정하려는 정책 엮에 있는 수정 아이콘( <mark>◇</mark>)을 클릭합니다.

다른 정책에 저장되지 않은 변경 사항이 있는 경우, **OK(확인)**를 클릭하여 이 변경 사항을 삭제하고 계속합니다. 저장되지 않은 변경 사항을 다른 정책에 저장하는 데 대한 내용은 충돌 [해결](#page-265-0) 및 정책 변경 사항 커밋[, 18-14](#page-265-0)페이지를 참고하십시오.

Policy Information(정책 정보) 페이지가 나타납니다.

**7단계** 왼쪽 탐색 패널에서 **Settings(설정)**를 클릭합니다.

Settings(설정) 페이지가 나타납니다.

- **8단계** Application Layer Preprocessors(애플리케이션 레이어 전처리기)에서 **Sun RPC Configuration(Sun RPC 구성)**이 활성화되어 있는지 여부에 따라 두 가지 선택 사항이 있습니다.
	- **•** 구성이 활성화된 경우, **Edit(수정)**를 클릭합니다.
	- **•** 구성이 비활성화된 경우, **Enabled(활성화)**를 클릭한 후 **Edit(수정)**를 클릭합니다.

Sun RPC Configuration(Sun RPC 구성) 페이지가 나타납니다. 페이지 하단의 메시지는 구성을 포함하는 네트워크 분석 정책 레이어를 식별합니다. 자세한 내용은 [네트워크](#page-268-0) 분석 또는 침입 정책 에서 레이어 사용, 19-1[페이지를](#page-268-0) 참고하십시오.

- **9단계 Ports(포트)** 필드에, RPC 트래픽을 디코딩할 포트 번호를 입력합니다. 포트가 여러 개인 경우 쉼 표로 구분하십시오.
- **10단계** Sun RPC Configuration(Sun RPC 구성) 페이지에서 다음 탐지 옵션을 선택하거나 지울 수 있습 니다.
	- **• 조각화된 RPC 레코드 탐지**

 $\mathbf{r}$ 

- **•1개의 패킷에서 여러 레코드 탐지**
- **•1개의 패킷을 초과하는 단편화된 레코드 총합 탐지**
- **•1개의 패킷 크기를 초과하는 단일 조각 레코드 탐지**
- **11단계** 변경 사항을 시스템 캐시에 유지하면서 정책을 저장하고, 수정을 계속하고, 변경 사항을 삭제하고, 기본 정책 내 기본 구성 설정으로 돌아가거나 종료합니다. 자세한 내용은 충돌 [해결](#page-265-0) 및 정책 변경 사항 커밋[, 18-14](#page-265-0)페이지를 참고하십시오.

**The Contract of the Contract of the Contract of the Contract of the Contract of the Contract of the Contract o** 

# **세션 시작 프로토콜 복호화**

#### **라이선스:** 보호

SIP(세션 시작 프로토콜)는 인터넷 텔레포니, 멀티미디어 컨퍼런싱, 인스턴트 메시징, 온라인 게 임 및 파일 전송과 같은 클라이언트 애플리케이션의 한 명 이상의 사용자를 위한 하나 이상의 세 션을 가진 통화 설정, 수정 및 세분화를 제공합니다. 각 SIP 요청의 *method(*메서드*)* 필드는 요청 의 목적을 확인하고, Request-URI는 요청을 전송할 위치를 지정합니다. 각 SIP 응답의 상태 코드 는 요청된 작업의 결과를 나타냅니다.

통화가 SIP를 사용하여 설치되면 RTP(실시간 전송 프로토콜)가 이후의 오디오 및 비디오 커뮤니 케이션을 담당합니다. 세션의 이 부분은 경우에 따라 통화 채널, 데이터 채널 또는 오디오/비디오 데이터 채널로 지칭됩니다. RTP는 데이터 채널 매개변수 협상, 세션 공지 및 세션 초대를 위한 SIP 메시지 본문 내에서 SDP(세션 설명 프로토콜)를 사용합니다.

SIP 전처리기는 다음과 같은 작업을 담당합니다.

- **•** SIP 2.0 트래픽 디코딩 및 분석
- **•** SDP 데이터가 있는 경우 이를 포함하여 SIP 헤더 및 메시지 본문 추출, 추가 검사를 위해 규 칙 엔진에 추출된 데이터 전달
- **•** 다음 조건이 탐지되고 해당 전처리기 규칙이 활성화된 경우 이벤트 생성: SIP 패킷의 이상 징 후 및 알려진 취약성, 비순차적이고 유효하지 않은 통화 시퀀스
- **•** 또는 통화 채널 무시

전처리기는 SIP 메시지 본문에 내장된 SDP 메시지에서 식별된 포트에 따라 RTP 채널을 식별하 지만, 전처리기는 RTP 프로토콜 검사를 제공하지 않습니다.

SIP 전처리기를 사용하는 경우 다음 사항에 유의하십시오.

- **•** UDP는 일반적으로 SIP에서 지원되는 미디어 세션을 전송합니다. UDP 스트림 전처리는 SIP 전처리기에 SIP 세션 추적을 제공합니다.
- **•** SIP 규칙 키워드를 통해 SIP 패킷 헤더 또는 메시지 본문으로 이동하고 특정 SIP 메서드 또는 상태 코드의 패킷에 대한 탐지를 제한할 수 있습니다. 자세한 내용은 SIP 키워드[, 30-58](#page-555-0)페이지를 참고하십시오.
- **•** 전처리기가 활성화되면, 생성기 ID(GID) 140에 동반되는 규칙 또한 활성화하지 않는 한 전처 리기는 추출한 데이터를 규칙 엔진에 전송하기 전에는 어떤 이벤트도 생성하지 않습니다. 자 세한 내용은 규칙 상태 설정[, 27-19](#page-446-0)페이지를 참고하십시오.

자세한 내용은 다음 섹션을 참고하십시오.

- **•** SIP [전처리기](#page-351-0) 옵션 선택, 22-48페이지
- **•** SIP [전처리기](#page-353-0) 구성, 22-50페이지
- **•** 추가 SIP [전처리기](#page-354-0) 규칙 활성화, 22-51페이지

## <span id="page-351-0"></span>**SIP 전처리기 옵션 선택**

**라이선스:** 보호

다음 목록은 사용자가 수정할 수 있는 SIP 전처리기 옵션에 대해 설명합니다.

**Maximum Request URI Length(요청 URI 최대 길이)**, **Maximum Call ID Length(통화 ID 최대 길이)**, **Maximum Request Name Length(요청 이름 최대 길이)**, **Maximum From Length(발신지 최대 길이)**, **Maximum To Length(수신지 최대 길이)**, **Maximum Via Length(경유지 최대 길이)**, **Maximum Contact Length(접촉 최대 길이)** 및 **Maximum Content Length(콘텐츠 최대 길이)** 옵션의 경우 1에서 65535바 이트까지 지정할 수 있으며, 0을 지정하여 연결된 규칙이 활성화되는지 여부에 관계없이 해당 옵 션에 대한 이벤트 생성을 비활성화할 수도 있습니다.

어떤 전처리기 규칙도 다음 설명에 언급되지 않은 경우, 이 옵션은 전처리기 규칙과 연결되지 않습니다.

٦

#### **포트**

SIP 트래픽을 위해 검사할 포트를 지정합니다. 0부터 65535까지의 정수를 지정할 수 있습니 다. 포트 번호가 여러 개인 경우 쉼표로 구분하십시오.

## **점검할 메서드**

탐지할 SIP 메서드를 지정합니다. 다음 중 하나로 현재 정의된 SIP 메서드를 지정할 수 있습 니다.

ack, benotify, bye, cancel, do, info, invite, join, message, notify, options, prack, publish, quath, refer, register, service, sprack, subscribe, unsubscribe, update

메서드는 대소문자를 구분하지 않습니다. 메서드 이름은 알파벳 문자, 숫자 및 밑줄 문자를 포 함할 수 있습니다. 다른 특수 문자는 허용되지 않습니다. 메서드가 여러 개인 경우 쉼표로 구 분하십시오.

향후 새 SIP 메서드가 정의될 수도 있기 때문에, 사용자의 구성은 현재 정의되지 않은 영문자 열을 포함할 수 있습니다. 시스템은 최대 32개의 메서드까지 지원하는데, 최근 정의된 메서드 21개에 메서드 11개를 추가한 것입니다. 시스템은 사용자가 구성할 수 있는 정의되지 않은 모 든 메서드를 무시합니다.

이 옵션에 지정한 메서드 외에도 총 32개의 메서드에는 침입 규칙에서 sip\_method 키워드를 사용하 여 지정된 메서드가 포함된다는 점에 유의하십시오. 자세한 내용은 [sip\\_method, 30-59](#page-556-0)페이지를 참고하십시오.

## **세션 내 최대 대화 상자**

스트림 세션 내에서 허용되는 최대 대화 상자 수를 지정합니다. 이 숫자보다 많은 대화 상자가 생성되는 경우 대화 상자 수가 지정된 최대 수를 초과하지 않을 때까지 가장 오래된 통화가 삭 제됩니다. 규칙 140:27이 활성화된 경우 이벤트도 트리거됩니다.

1에서 4194303까지의 정수를 지정할 수 있습니다.

## **요청 URI 최대 길이**

Request-URI 헤더 필드에서 허용할 최대 바이트 수를 지정합니다. 규칙 140:3이 활성화된 경 우 더 긴 URI가 이벤트를 트리거합니다. 요청 URI 필드는 요청에 대한 대상 경로 또는 페이지 를 나타냅니다.

## **통화 ID 최대 길이**

요청 또는 응답 Call-ID 헤더 필드에서 허용할 최대 바이트 수를 지정합니다. 규칙 140:5가 활 성화된 경우 더 긴 Call-ID가 이벤트를 트리거합니다. Call-ID 필드는 특별히 요청 및 응답의 SIP 세션을 식별합니다.

## **요청 이름 최대 길이**

CSeq 트랜잭션 식별자에 지정된 메서드의 이름인 요청 이름에서 허용할 최대 바이트 수를 지 정합니다. 규칙 140:7이 활성화된 경우 더 긴 요청 이름이 이벤트를 트리거합니다.

## **발신지 최대 길이**

요청 또는 응답 From 헤더 필드에서 허용할 최대 바이트 수를 지정합니다. 규칙 140:9가 활성 화된 경우 더 긴 From 필드에서 이벤트를 트리거합니다. From 필드는 메시지 초기자를 식별 합니다.

## **수신지 최대 길이**

 $\mathbf{r}$ 

요청 또는 응답 To 헤더 필드에서 허용할 최대 바이트 수를 지정합니다. 규칙 140:11이 활성 화된 경우 더 긴 To 필드에서 이벤트를 트리거합니다. To 필드는 메시지 수신자를 식별합니다.

Τ

#### **경유지 최대 길이**

요청 또는 응답 Via 헤더 필드에서 허용할 최대 바이트 수를 지정합니다. 규칙 140:13이 활성 화된 경우 더 긴 Via 필드가 이벤트를 트리거합니다. Via 필드는 요청이 뒤따르는 경로를 제공 하며, 응답에서는 수신 정보를 제공합니다.

## **접촉 최대 길이**

요청 또는 응답 Contact 헤더 필드에서 허용할 최대 바이트 수를 지정합니다. 규칙 140:15가 활성화된 경우 더 긴 Contact 필드에서 이벤트를 트리거합니다. Contact 필드는 이후의 메시 지와 접촉할 위치를 지정하는 URI를 제공합니다.

### **콘텐츠 최대 길이**

요청 또는 응답 메시지 본문의 콘텐츠에서 허용할 최대 바이트 수를 지정합니다. 규칙 140:16 이 활성화된 경우 더 긴 콘텐츠가 이벤트를 트리거합니다.

## **오디오/비디오 데이터 채널 무시**

데이터 채널 트래픽에 대한 검사를 활성화 및 비활성화합니다. 이 옵션을 활성화하면 전처리 기는 비 데이터 채널 SIP 트래픽에 대한 검사를 계속한다는 점에 유의하십시오.

## <span id="page-353-0"></span>**SIP 전처리기 구성**

**라이선스:** 보호

SIP 전처리기를 구성하려면 다음 절차를 수행합니다.

**SIP 전처리기를 구성하려면 다음을 수행합니다.**

**1단계 Configuration(컨피그레이션) > ASA FirePOWER Configuration(ASA FirePOWER 컨피그레이션) > Policies(정책) > Access Control Policy(액세스 제어 정책)**를 선택합니다.

Access Control Policy(액세스 제어 정책) 페이지가 나타납니다.

- **2단계 수정하려는 액세스 제어 정책 옆에 있는 수정 아이콘(∥)을 클릭합니다.** 액세스 제어 정책 편집기가 나타납니다.
- **3단계 Advanced(고급)** 탭을 선택합니다. 액세스 제어 정책의 고급 설정 페이지가 나타납니다.
- **4단계 Network Analysis and Intrusion Policies(네트워크 분석 및 침입 정책)** 옆에 있는 수정 아이콘( )을 클릭합니다.

Network Analysis and Intrusion Policies(네트워크 분석 및 침입 정책) 팝업 창이 나타납니다.

**5단계 Network Analysis Policy List(네트워크 분석 정책 목록)**를 클릭합니다.

Network Analysis Policy List(네트워크 분석 정책 목록) 팝업 창이 나타납니다.

**6단계** 수정하려는 정책 옆에 있는 수정 아이콘( )을 클릭합니다.

다른 정책에 저장되지 않은 변경 사항이 있는 경우, **OK(확인)**를 클릭하여 이 변경 사항을 삭제하고 계속합니다. 저장되지 않은 변경 사항을 다른 정책에 저장하는 데 대한 내용은 충돌 [해결](#page-265-0) 및 정책 변경 사항 커밋[, 18-14](#page-265-0)페이지를 참고하십시오.

Policy Information(정책 정보) 페이지가 나타납니다.

**7단계** 왼쪽 탐색 패널에서 **Settings(설정)**를 클릭합니다. Settings(설정) 페이지가 나타납니다.

- **8단계** Application Layer Preprocessors(애플리케이션 레이어 전처리기)에서 **SIP Configuration(SIP 구성)**이 활성화되어 있는지 여부에 따라 두 가지 선택 사항이 있습니다.
	- **•** 구성이 활성화된 경우, **Edit(수정)**를 클릭합니다.
	- **•** 구성이 비활성화된 경우, **Enabled(활성화)**를 클릭한 후 **Edit(수정)**를 클릭합니다.

SIP Configuration(SIP 구성) 페이지가 나타납니다. 페이지 하단의 메시지는 구성을 포함하는 네 트워크 분석 정책 레이어를 식별합니다. 자세한 내용은 네트워크 분석 또는 침입 [정책에서](#page-268-0) 레이어 사용, 19-1[페이지를](#page-268-0) 참고하십시오.

- **9단계** SIP [전처리기](#page-351-0) 옵션 선택, 22-48페이지에서 설명한 모든 옵션을 수정할 수 있습니다.
- **10단계** 변경 사항을 시스템 캐시에 유지하면서 정책을 저장하고, 수정을 계속하고, 변경 사항을 삭제하고, 기본 정책 내 기본 구성 설정으로 돌아가거나 종료합니다. 자세한 내용은 충돌 [해결](#page-265-0) 및 정책 변경 사항 커밋[, 18-14](#page-265-0)페이지를 참고하십시오.

## <span id="page-354-0"></span>**추가 SIP 전처리기 규칙 활성화**

 $\overline{\mathsf{I}}$ 

## **라이선스:** 보호

다음 표의 SIP 전처리기 규칙은 특정 구성 옵션과 관련이 없습니다. 다른 SIP 전처리기 규칙에서 와 마찬가지로 SIP 전처리기 규칙에서 이벤트를 생성하려는 경우, 이러한 규칙을 활성화해야 합 니다. 규칙 활성화에 대한 자세한 내용은 규칙 상태 설정[, 27-19](#page-446-0)페이지를 참고하십시오.

**표** *22-10* **추가** *SIP* **전처리기 규칙** 

| 전처리기 규칙<br><b>GID:SID</b> | 설명                                                                                                    |
|---------------------------|----------------------------------------------------------------------------------------------------|
| 140:1                     | 전처리기가 시스템에서 허용되는 SIP 세션의 최대 수를 모니터링할 때 이벤<br>트를 생성합니다.                                                                         |
| 140:2                     | 요청된 Request_URI 필드가 SIP 요청에서 비어 있는 경우 이벤트를 생성합니다.                                                                              |
| 140:4                     | Call-ID 헤더 필드가 SIP 요청 또는 응답에서 비어 있는 경우 이벤트를 생성<br>합니다.                                                                         |
| 140:6                     | SIP 요청 또는 응답 CSeq 필드의 시퀀스 번호의 값이 231보다 작은 32비트<br>무부호 정수가 아닌 경우 이벤트를 생성합니다.                                                    |
| 140:8                     | From 헤더 필드가 SIP 요청 또는 응답에서 비어 있는 경우 이벤트를 생성합니다.                                                                                |
| 140:10                    | To 헤더 필드가 SIP 요청 또는 응답에서 비어 있는 경우 이벤트를 생성합니다.                                                                                  |
| 140:12                    | Via 헤더 필드가 SIP 요청 또는 응답에서 비어 있는 경우 이벤트를 생성합니다.                                                                                 |
| 140:14                    | 요청된 Contact 헤더 필드가 SIP 요청 또는 응답에서 비어 있는 경우 이벤트<br>를 생성합니다.                                                                     |
| 140:17                    | UDP 트래픽의 단일 SIP 요청 또는 응답 패킷이 여러 메시지를 포함할 때 이<br>벤트를 생성합니다. 이전 버전의 SIP는 여러 메시지를 지원했지만 SIP 2.0은<br>패킷당 1개의 메시지만 지원한다는 점에 유의하십시오. |
| 140:18                    | UDP 트래픽의 SIP 요청 또는 응답에서 메시지 본문의 실제 길이가 SIP 요청<br>또는 응답 내 Content-Length 헤더 필드에 지정된 값에 일치하지 않을 경우<br>이벤트를 생성합니다.                |
| 140:19                    | 전처리기가 SIP 응답의 CSeq 필드에서 메서드 이름을 인식하지 않을 경우<br>이벤트를 생성합니다.                                                                      |

Τ

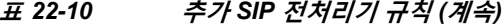

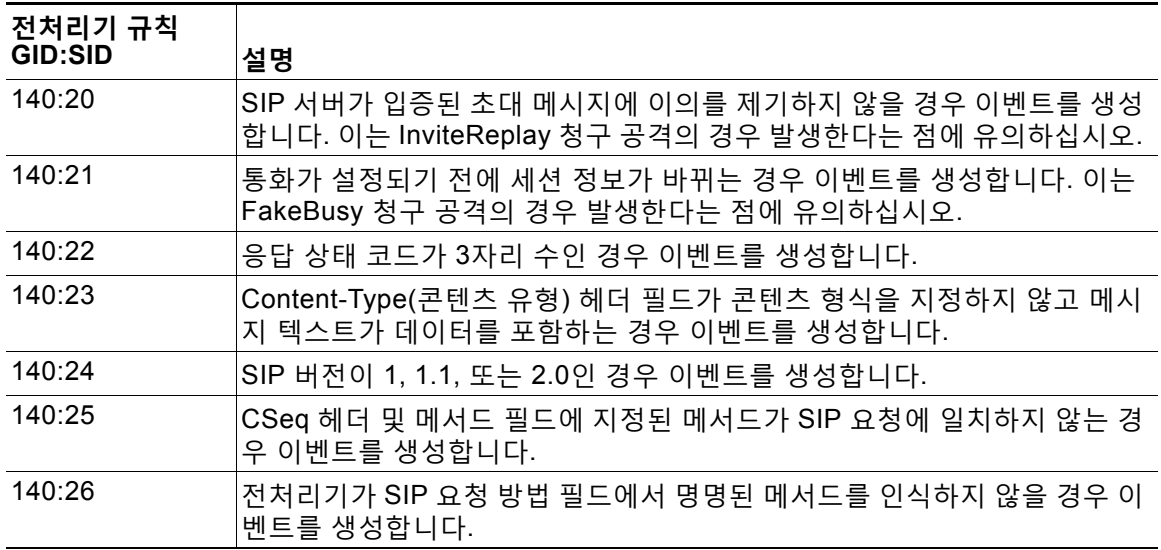

# **GTP 명령 채널 구성**

**라이선스:** 보호

GTP(GPRS[General Service Packet Radio] 터널링 프로토콜)는 GTP 코어 네트워크를 통한 통 신을 제공합니다. GTP 전처리기는 GTP 트래픽 내 이상 징후를 탐지하고 검사를 위해 규칙 엔진 에 명령 채널 신호 메시지를 전달합니다. gtp\_version, gtp\_type 및 gtp\_info 규칙 키워드를 사용 하여 익스플로잇 탐지를 위해 GTP 명령 채널 트래픽을 검사할 수 있습니다.

단일 구성 옵션을 사용하면 전처리기가 GTP 명령 채널 메시지를 검사하는 포트의 기본 설정을 변 경할 수 있습니다.

GTP 전처리기 규칙이 이벤트를 생성하기를 원할 경우 다음 표에서 이를 활성화해야 합니다. 규 칙 활성화에 대한 자세한 내용은 규칙 상태 설정[, 27-19](#page-446-0)페이지를 참고하십시오.

**표** *22-11 GTP* **전처리기 규칙** 

| 전처리기 규칙<br>GID:SID | 설명                                       |
|--------------------|------------------------------------------|
| 143:1              | 전처리기가 유효하지 않은 메시지 길이를 탐지하면 이벤트를 생성합니다.   |
| 143:2              | 전처리기가 유효하지 않은 정보 요소 길이를 탐지하면 이벤트를 생성합니다. |
| 143:3              | 전처리기가 비순차적 정보 요소를 탐지하면 이벤트를 생성합니다.       |

다음 절차를 수행하여 GTP 전처리기가 GTP 명령 메시지를 모니터링하는 포트를 수정할 수 있습 니다.

**GTP 명령 채널을 구성하려면 다음을 수행합니다.**

**1단계 Configuration(컨피그레이션) > ASA FirePOWER Configuration(ASA FirePOWER 컨피그레이션) > Policies(정책) > Access Control Policy(액세스 제어 정책)**를 선택합니다.

Access Control Policy(액세스 제어 정책) 페이지가 나타납니다.

- 2단계 수정하려는 액세스 제어 정책 옆에 있는 수정 아이콘( )을 클릭합니다. 액세스 제어 정책 편집기가 나타납니다.
- **3단계 Advanced(고급)** 탭을 선택합니다.

액세스 제어 정책의 고급 설정 페이지가 나타납니다.

**4단계 Network Analysis and Intrusion Policies(네트워크 분석 및 침입 정책)** 옆에 있는 수정 아이콘( )을 클릭합니다.

Network Analysis and Intrusion Policies(네트워크 분석 및 침입 정책) 팝업 창이 나타납니다.

- **5단계 Network Analysis Policy List(네트워크 분석 정책 목록)**를 클릭합니다. Network Analysis Policy List(네트워크 분석 정책 목록) 팝업 창이 나타납니다.
- 6단계 수정하려는 정책 엮에 있는 수정 아이콘( <mark>◇</mark>)을 클릭합니다.

다른 정책에 저장되지 않은 변경 사항이 있는 경우, **OK(확인)**를 클릭하여 이 변경 사항을 삭제하고 계속합니다. 저장되지 않은 변경 사항을 다른 정책에 저장하는 데 대한 내용은 충돌 [해결](#page-265-0) 및 정책 변경 사항 커밋[, 18-14](#page-265-0)페이지를 참고하십시오.

Policy Information(정책 정보) 페이지가 나타납니다.

**7단계** 왼쪽 탐색 패널에서 **Settings(설정)**를 클릭합니다.

Settings(설정) 페이지가 나타납니다.

- **8단계** Application Layer Preprocessors 아래에서 **GTP Command Channel Configuration(GTP 명령 채널 컨피그레이션)**이 활성화되었는지 여부에 따라 두 가지 선택 사항이 있습니다.
	- **•** 구성이 활성화된 경우, **Edit(수정)**를 클릭합니다.
	- **•** 구성이 비활성화된 경우, **Enabled(활성화)**를 클릭한 후 **Edit(수정)**를 클릭합니다.

GTP Command Channel Configuration(GTP 명령 채널 구성) 페이지가 나타납니다.

- **9단계** 또는, 전처리기가 GTP 명령 메시지를 검사하는 포트를 수정합니다. 0부터 65535까지의 정수를 지정할 수 있습니다. 여러 포트를 구분하려면 쉼표를 사용하십시오.
- **10단계** 변경 사항을 시스템 캐시에 유지하면서 정책을 저장하고, 수정을 계속하고, 변경 사항을 삭제하고, 기본 정책 내 기본 구성 설정으로 돌아가거나 종료합니다. 자세한 내용은 충돌 [해결](#page-265-0) 및 정책 변경 사항 커밋[, 18-14](#page-265-0)페이지를 참고하십시오.

# **IMAP 트래픽 복호화**

 $\mathbf{r}$ 

## **라이선스:** 보호

Internet Message Application Protocol(인터넷 메시지 애플리케이션 프로토콜, IMAP)을 사용하여 원격 IMAP 서버의 이메일을 검색합니다. IMAP 전처리기는 서버-클라이언트 IMAP4 트래픽을 검사 하고 관련 전처리기 규칙이 활성화되면 변칙 트래픽에 이벤트를 생성합니다. 전처리기는 또한 클라 이언트-서버 IMAP4 트래픽의 이메일 첨부 파일을 추출하여 디코딩하고 규칙 엔진에 첨부 파일 데이 터를 보낼 수 있습니다. 첨부 파일 데이터를 지정할 때 침입 규칙에서 file\_data 키워드를 사용할 수 있습니다. 자세한 내용은 특정 [페이로드](#page-590-0) 유형 나타내기, 30-93페이지를 참고하십시오.

여러 첨부 파일이 있는 경우 추출 및 디코딩에 포함되며, 여러 패킷을 포괄하는 큰 첨부 파일도 포 함됩니다.

IMAP 전처리기 규칙에서 이벤트를 생성하려는 경우 규칙을 활성화해야 합니다. IMAP 전처리기 규칙에는 생성기 ID(GID) 141이 있습니다. 자세한 내용은 규칙 상태 설정[, 27-19](#page-446-0)페이지를 참고하 십시오.

자세한 내용은 다음 섹션을 참고하십시오.

- **•** IMAP [전처리기](#page-357-0) 옵션 선택, 22-54페이지
- **•** IMAP [전처리기](#page-358-0) 구성, 22-55페이지
- **•** 추가 IMAP [전처리기](#page-359-0) 규칙 활성화, 22-56페이지

## <span id="page-357-0"></span>**IMAP 전처리기 옵션 선택**

**라이선스:** 보호

다음 목록은 사용자가 수정할 수 있는 IMAP 전처리기 옵션에 대해 설명합니다.

MIME 이메일 첨부 파일에 디코딩이 필요하지 않은 경우 디코딩 또는 추출에는 여러 첨부 파일(있 는 경우) 및 여러 패킷을 포괄하는 큰 첨부 파일이 포함된다는 점에 유의하십시오.

또한 다음 상황에서 **Base64 Decoding Depth(Base64 디코딩 수준)**, **7-Bit/8-Bit/Binary Decoding Depth(7비트/8비트/이진 디코딩 수준)**, **Quoted-Printable Decoding Depth(따옴표로 묶인 인쇄 가능한 디 코딩 수준)** 또는 **Unix-to-Unix Decoding Depth(Unix-to-Unix 디코딩 수준)** 옵션의 값이 서로 다를 때 가 장 높은 값이 사용된다는 점에 유의하십시오.

- **•** 기본 네트워크 분석 정책
- **•** 동일한 액세스 제어 정책의 네트워크 분석 규칙에서 호출된 기타 사용자 지정 네트워크 분석 정책

자세한 내용은 액세스 제어를 위한 기본 [네트워크](#page-287-0) 분석 정책 설정, 20-4페이지 및 [네트워크](#page-287-1) 분석 규칙을 [사용하여](#page-287-1) 전처리할 트래픽 지정, 20-4페이지를 참고하십시오.

어떤 전처리기 규칙도 다음 설명에 언급되지 않은 경우, 이 옵션은 전처리기 규칙과 연결되지 않 습니다.

**포트**

IMAP 트래픽을 검사할 포트를 지정합니다. 0부터 65535까지의 정수를 지정할 수 있습니다. 포트 번호가 여러 개인 경우 쉼표로 구분하십시오.

## **Base64 디코딩 수준**

Base64로 인코딩된 각 MIME 이메일 첨부 파일에서 추출하고 디코딩할 최대 바이트 수를 지 정합니다. 1~65535바이트를 지정할 수 있으며, 0을 지정하여 모든 Base64 데이터를 디코딩 할 수도 있습니다. Base64 데이터를 무시하려면 -1을 지정합니다.

4로 나누어지지 않는 양수는 다음 4의 배수로 올림 처리된다는 점에 유의하십시오. 이때 65533, 65534, 및 65535 값은 제외되는데, 이들은 65532로 내림 처리됩니다.

Base64 디코딩이 활성화된 경우, 규칙 141:4를 활성화하여 디코딩이 실패할 경우 이벤트를 생성할 수 있습니다. 예를 들어, 유효하지 않은 인코딩 또는 손상된 데이터로 인해 디코딩이 실패할 수 있습니다.

### **7비트/8비트/이진 디코딩 수준**

디코딩이 필요하지 않은 각 MIME 이메일 첨부 파일에서 추출할 데이터의 최대 바이트를 지 정합니다. 이 첨부 파일 형식에는 평문, jpeg 이미지, mp3 파일 등과 같이 7비트, 8비트, 이진 및 다양한 다중 부분 콘텐츠 형식 등이 있습니다. 1~65535바이트를 지정할 수 있으며, 0을 지 정하여 패킷의 모든 데이터를 추출할 수도 있습니다. 디코딩되지 않은 데이터를 무시하려면 -1을 지정합니다.

## **따옴표로 묶인 인쇄 가능한 디코딩 수준**

QP(Quoted-Printable)로 인코딩된 각 MIME 이메일 첨부 파일에서 추출 및 디코딩할 최대 바 이트 수를 지정합니다. 1~65535바이트를 지정할 수 있으며, 0을 지정하여 패킷의 QP로 인코 딩된 모든 데이터를 디코딩할 수도 있습니다. QP로 인코딩된 데이터를 무시하려면 -1을 지정 합니다.

QP(Quoted-Printable) 디코딩이 활성화된 경우, 규칙 141:6을 활성화하여 디코딩이 실패할 경우 이벤트를 생성할 수 있습니다. 예를 들어, 유효하지 않은 인코딩 또는 손상된 데이터로 인해 디코딩이 실패할 수 있습니다.

## **Unix-to-Unix 디코딩 수준**

Unix-to-Unix로 인코딩된(uuencoded) 각 MIME 이메일첨부 파일에서추출 및디코딩할 최대바이트 수를 지정합니다. 1~65535 바이트를 지정할 수 있으며, 0을 지정하여 패킷의 모든 uuencoded 데이 터를 디코딩할 수도 있습니다. uuencoded 데이터를 무시하려면 -1을 지정합니다.

Unix-to-Unix 디코딩이 활성화된 경우, 규칙 141:7을 활성화하여 디코딩이 실패할 경우 이벤 트를 생성할 수 있습니다. 예를 들어, 유효하지 않은 인코딩 또는 손상된 데이터로 인해 디코 딩이 실패할 수 있습니다.

## <span id="page-358-0"></span>**IMAP 전처리기 구성**

 $\mathbf{r}$ 

**라이선스:** 보호

IMAP 전처리기를 구성하려면 다음 절차를 수행합니다. IMAP 전처리기 구성 옵션에 대한 자세한 내용은 IMAP [전처리기](#page-357-0) 옵션 선택, 22-54페이지를 참고하십시오.

## **IMAP 전처리기를 설정하려면 다음을 수행합니다.**

**1단계 Configuration(컨피그레이션) > ASA FirePOWER Configuration(ASA FirePOWER 컨피그레이션) > Policies(정책) > Access Control Policy(액세스 제어 정책)**를 선택합니다.

Access Control Policy(액세스 제어 정책) 페이지가 나타납니다.

- 2단계 수정하려는 액세스 제어 정책 옆에 있는 수정 아이콘( <mark>/</mark> )을 클릭합니다. 액세스 제어 정책 편집기가 나타납니다.
- **3단계 Advanced(고급)** 탭을 선택합니다. 액세스 제어 정책의 고급 설정 페이지가 나타납니다.
- **4단계 Network Analysis and Intrusion Policies(네트워크 분석 및 침입 정책)** 옆에 있는 수정 아이콘( )을 클릭합니다.

Network Analysis and Intrusion Policies(네트워크 분석 및 침입 정책) 팝업 창이 나타납니다.

**5단계 Network Analysis Policy List(네트워크 분석 정책 목록)**를 클릭합니다.

Network Analysis Policy List(네트워크 분석 정책 목록) 팝업 창이 나타납니다.

**6단계** 수정하려는 정책 옆에 있는 수정 아이콘( )을 클릭합니다.

다른 정책에 저장되지 않은 변경 사항이 있는 경우, **OK(확인)**를 클릭하여 이 변경 사항을 삭제하고 계속합니다. 저장되지 않은 변경 사항을 다른 정책에 저장하는 데 대한 내용은 충돌 [해결](#page-265-0) 및 정책 변경 사항 커밋[, 18-14](#page-265-0)페이지를 참고하십시오.

Policy Information(정책 정보) 페이지가 나타납니다.

**7단계** 왼쪽 탐색 패널에서 **Settings(설정)**를 클릭합니다. Settings(설정) 페이지가 나타납니다.

Τ

- **8단계** Application Layer Preprocessors(애플리케이션 레이어 전처리기)에서 **IMAP Configuration(IMAP 구성)**이 활성화되어 있는지 여부에 따라 두 가지 선택 사항이 있습니다.
	- **•** 구성이 활성화된 경우, **Edit(수정)**를 클릭합니다.
	- **•** 구성이 비활성화된 경우, **Enabled(활성화)**를 클릭한 후 **Edit(수정)**를 클릭합니다.

IMAP Configuration(IMAP 구성) 페이지가 나타납니다. 페이지 하단의 메시지는 구성을 포함하는 네트워크 분석 정책 레이어를 식별합니다. 자세한 내용은 네트워크 분석 또는 침입 [정책에서](#page-268-0) 레이 어 사용, 19-1[페이지](#page-268-0)를 참고하십시오.

- **9단계** IMAP 트래픽이 디코딩되어야 할 **Ports(포트)**를 지정합니다. 포트 번호가 여러 개인 경우 쉼표로 구 분하십시오.
- **10단계** 다음 이메일 첨부 파일 유형의 조합에서 추출하고 디코딩할 데이터의 최대 바이트 수를 지정 합니다.
	- **Base64 디코딩 수준**
	- **7-Bit/8-Bit/Binary Decoding Depth(7비트/8비트/이진 디코딩 수준)**(평문, jpeg 이미지, mp3 파일 등 과 같이 다양한 다중 부분 콘텐츠 형식 포함)
	- **• 따옴표로 묶인 인쇄 가능한 디코딩 수준**
	- **Unix-to-Unix 디코딩 수준**

각 유형의 경우, 1~65535바이트를 지정할 수 있으며, 0을 지정하여 패킷의 모든 데이터를 추출하 고 필요한 경우 디코딩할 수도 있습니다. 첨부 파일 유형의 데이터를 무시하려면 -1을 지정합니다.

침입 규칙에서 file\_data 규칙 키워드를 사용하여 첨부 파일 데이터를 검사할 수 있습니다. 자세 한 내용은 특정 [페이로드](#page-590-0) 유형 나타내기, 30-93페이지를 참고하십시오.

**11단계** 변경 사항을 시스템 캐시에 유지하면서 정책을 저장하고, 수정을 계속하고, 변경 사항을 삭제하고, 기본 정책 내 기본 구성 설정으로 돌아가거나 종료합니다. 자세한 내용은 충돌 [해결](#page-265-0) 및 정책 변경 사항 커밋[, 18-14](#page-265-0)페이지를 참고하십시오.

## <span id="page-359-0"></span>**추가 IMAP 전처리기 규칙 활성화**

## **라이선스:** 보호

다음 표의 IMAP 전처리기 규칙은 특정 구성 옵션과 관련이 없습니다. 다른 IMAP 전처리기 규칙 에서와 마찬가지로 IMAP 전처리기 규칙에서 이벤트를 생성하려는 경우, 이러한 규칙을 활성화해 야 합니다. 규칙 활성화에 대한 자세한 내용은 규칙 상태 설정[, 27-19](#page-446-0)페이지를 참고하십시오.

**표** *22-12* **추가** *IMAP* **전처리기 규칙** 

| 전처리기 규칙<br>GID:SID | 설명                                                                                            |
|--------------------|-----------------------------------------------------------------------------------------------|
| 141:1              | 전처리기가 RFC 3501에 정의되지 않은 클라이언트 명령을 탐지하면 이벤트<br>를 생성합니다.                                        |
| 141:2              | 전처리기가 RFC 3501에 정의되지 않은 서버 응답을 탐지하면 이벤트를 생<br>'성합니다.                                          |
| 141:3              | 전처리기가 시스템에서 허용되는 최대 메모리 양을 사용하는 경우 이벤트를<br>생성합니다. 여기서, 전처리기는 메모리를 사용할 수 있을 때까지 디코딩을<br>중지합니다. |
# **POP 트래픽 복호화**

#### **라이선스:** 보호

Post Office Protocol(포스트 오피스 프로토콜, POP)을 사용하여 원격 POP 서버의 이메일을 검 색합니다. POP 전처리기는 서버-클라이언트 POP3 트래픽을 검사하고 관련 전처리기 규칙이 활 성화되면 변칙 트래픽에 이벤트를 생성합니다. 전처리기는 또한 클라이언트-서버 POP3 트래픽 의 이메일 첨부 파일을 추출 및 디코딩하고 규칙 엔진에 첨부 파일 데이터를 보낼 수 있습니다. 첨 부 파일 데이터를 지정할 때 침입 규칙에서 file\_data 키워드를 사용할 수 있습니다. 자세한 내용 은 특정 [페이로드](#page-590-0) 유형 나타내기, 30-93페이지를 참고하십시오.

여러 첨부 파일이 있는 경우 추출 및 디코딩에 포함되며, 여러 패킷을 포괄하는 큰 첨부 파일도 포 함됩니다.

POP 전처리기에서 이벤트를 생성하려는 경우 규칙을 활성화해야 합니다. POP 전처리기 규칙에 는 생성기 ID(GID) 142가 있습니다. 자세한 내용은 규칙 상태 설정[, 27-19](#page-446-0)페이지를 참고하십시오.

자세한 내용은 다음 섹션을 참고하십시오.

- **•** POP [전처리기](#page-360-0) 옵션 선택, 22-57페이지
- **•** POP [전처리기](#page-361-0) 구성, 22-58페이지
- **•** 추가 POP [전처리기](#page-362-0) 규칙 활성화, 22-59페이지

# <span id="page-360-0"></span>**POP 전처리기 옵션 선택**

#### **라이선스:** 보호

다음 목록은 수정할 수 있는 POP 전처리기 옵션에 대해 설명합니다.

MIME 이메일 첨부 파일에 디코딩이 필요하지 않은 경우 디코딩 또는 추출에는 여러 첨부 파일(있 는 경우) 및 여러 패킷을 포괄하는 큰 첨부 파일이 포함된다는 점에 유의하십시오.

또한 **Base64 Decoding Depth(Base64 디코딩 수준)**, **7-Bit/8-Bit/Binary Decoding Depth(7비트/8비 트/이진 디코딩 수준)**, **Quoted-Printable Decoding Depth(따옴표로 묶인 인쇄 가능한 디코딩 수준)** 또는 **Unix-to-Unix Decoding Depth(Unix-to-Unix 디코딩 수준)** 옵션의 값이 액세스 제어 규칙과 관련된 침입 정책 및 액세스 제어 정책의 기본 작업과 관련된 침입 정책에서 서로 다른 경우, 가장 높은 값이 사용된다는 점에 유의하십시오.

어떤 전처리기 규칙도 다음 설명에 언급되지 않은 경우, 이 옵션은 전처리기 규칙과 연결되지 않 습니다.

### **포트**

 $\mathbf{r}$ 

POP 트래픽을 검사할 포트를 지정합니다. 0부터 65535까지의 정수를 지정할 수 있습니다. 포트 번호가 여러 개인 경우 쉼표로 구분하십시오.

#### **Base64 디코딩 수준**

Base64로 인코딩된 각 MIME 이메일 첨부 파일에서 추출하고 디코딩할 최대 바이트 수를 지 정합니다. 1~65535바이트를 지정할 수 있으며, 0을 지정하여 모든 Base64 데이터를 디코딩 할 수도 있습니다. Base64 데이터를 무시하려면 -1을 지정합니다.

4로 나누어지지 않는 양수는 다음 4의 배수로 올림 처리된다는 점에 유의하십시오. 이때 65533, 65534, 및 65535 값은 제외되는데, 이들은 65532로 내림 처리됩니다.

Base64 디코딩이 활성화된 경우, 규칙 142:4를 활성화하여 디코딩이 실패할 경우 이벤트를 생성할 수 있습니다. 예를 들어, 유효하지 않은 인코딩 또는 손상된 데이터로 인해 디코딩이 실패할 수 있습니다. 자세한 내용은 규칙 상태 설정[, 27-19](#page-446-0)페이지를 참고하십시오.

Τ

#### **7비트/8비트/이진 디코딩 수준**

디코딩이 필요하지 않은 각 MIME 이메일 첨부 파일에서 추출할 데이터의 최대 바이트를 지정합니 다. 이 첨부 파일 형식에는 평문, jpeg 이미지, mp3 파일 등과 같이 7비트, 8비트, 이진 및 다양한 다 중 부분 콘텐츠 형식 등이 있습니다. 1~65535바이트를 지정할 수 있으며, 0을 지정하여 패킷의 모 든 데이터를 추출할 수도 있습니다. 디코딩되지 않은 데이터를 무시하려면 -1을 지정합니다.

# **따옴표로 묶인 인쇄 가능한 디코딩 수준**

QP(Quoted-Printable)로 인코딩된 각 MIME 이메일 첨부 파일에서 추출 및 디코딩할 최대 바이트 수 를 지정합니다. 1~65535바이트를 지정할 수 있으며, 0을 지정하여 패킷의 QP로 인코딩된 모든 데 이터를 디코딩할 수도 있습니다. QP로 인코딩된 데이터를 무시하려면 -1을 지정합니다.

QP(Quoted-Printable) 디코딩이 활성화된 경우, 규칙 142:6을 활성화하여 디코딩이 실패할 경우 이 벤트를 생성할 수 있습니다. 예를 들어, 유효하지 않은 인코딩 또는 손상된 데이터로 인해 디코딩이 실패할 수 있습니다. 자세한 내용은 규칙 상태 설정[, 27-19](#page-446-0)페이지를 참고하십시오.

#### **Unix-to-Unix 디코딩 수준**

Unix-to-Unix로 인코딩된(uuencoded) 각 MIME 이메일첨부 파일에서추출 및디코딩할 최대바이트 수를 지정합니다. 1~65535 바이트를 지정할 수 있으며, 0을 지정하여 패킷의 모든 uuencoded 데이 터를 디코딩할 수도 있습니다. uuencoded 데이터를 무시하려면 -1을 지정합니다.

Unix-to-Unix 디코딩이 활성화된 경우, 규칙 142:7을 활성화하여 디코딩이 실패할 경우 이벤 트를 생성할 수 있습니다. 예를 들어, 유효하지 않은 인코딩 또는 손상된 데이터로 인해 디코 딩이 실패할 수 있습니다. 자세한 내용은 규칙 상태 설정[, 27-19](#page-446-0)페이지를 참고하십시오.

# <span id="page-361-0"></span>**POP 전처리기 구성**

### **라이선스:** 보호

POP 전처리기를 구성하려면 다음 절차를 수행합니다. POP 전처리기 구성 옵션에 대한 자세한 내용은 POP [전처리기](#page-360-0) 옵션 선택, 22-57페이지를 참고하십시오.

**POP 전처리기를 구성하려면 다음을 수행합니다.**

**1단계 Configuration(컨피그레이션) > ASA FirePOWER Configuration(ASA FirePOWER 컨피그레이션) > Policies(정책) > Access Control Policy(액세스 제어 정책)**를 선택합니다.

Access Control Policy(액세스 제어 정책) 페이지가 나타납니다.

- 2단계 수정하려는 액세스 제어 정책 옆에 있는 수정 아이콘(<mark>√</mark>)을 클릭합니다. 액세스 제어 정책 편집기가 나타납니다.
- **3단계 Advanced(고급)** 탭을 선택합니다. 액세스 제어 정책의 고급 설정 페이지가 나타납니다.
- **4단계 Network Analysis and Intrusion Policies(네트워크 분석 및 침입 정책)** 옆에 있는 수정 아이콘( )을 클릭합니다.

Network Analysis and Intrusion Policies(네트워크 분석 및 침입 정책) 팝업 창이 나타납니다.

- **5단계 Network Analysis Policy List(네트워크 분석 정책 목록)**를 클릭합니다. Network Analysis Policy List(네트워크 분석 정책 목록) 팝업 창이 나타납니다.
- **6단계** 수정하려는 정책 옆에 있는 수정 아이콘( )을 클릭합니다. 다른 정책에 저장되지 않은 변경 사항이 있는 경우, **OK(확인)**를 클릭하여 이 변경 사항을 삭제하고 계속합니다. 저장되지 않은 변경 사항을 다른 정책에 저장하는 데 대한 내용은 충돌 [해결](#page-265-0) 및 정책 변경 사항 커밋[, 18-14](#page-265-0)페이지를 참고하십시오.

Policy Information(정책 정보) 페이지가 나타납니다.

- **7단계** 왼쪽 탐색 패널에서 **Settings(설정)**를 클릭합니다. Settings(설정) 페이지가 나타납니다.
- **8단계** Application Layer Preprocessors(애플리케이션 레이어 전처리기)에서 **POP Configuration(POP 구 성)**이 활성화되어 있는지 여부에 따라 두 가지 선택 사항이 있습니다.
	- **•** 구성이 활성화된 경우, **Edit(수정)**를 클릭합니다.
	- **•** 구성이 비활성화된 경우, **Enabled(활성화)**를 클릭한 후 **Edit(수정)**를 클릭합니다.

POP Configuration(POP 구성) 페이지가 나타납니다. 페이지 하단의 메시지는 구성을 포함하는 네트워크 분석 정책 레이어를 식별합니다. 자세한 내용은 네트워크 분석 또는 침입 [정책에서](#page-268-0) 레이 어 사용, 19-1[페이지를](#page-268-0) 참고하십시오.

- **9단계** IMAP 트래픽이 디코딩되어야 할 **Ports(포트)**를 지정합니다. 포트 번호가 여러 개인 경우 쉼표로 구 분하십시오.
- **10단계** 다음 이메일 첨부 파일 유형의 조합에서 추출하고 디코딩할 데이터의 최대 바이트 수를 지정합니다.
	- **Base64 디코딩 수준**
	- **7-Bit/8-Bit/Binary Decoding Depth(7비트/8비트/이진 디코딩 수준)**(평문, jpeg 이미지, mp3 파일 등 과 같이 다양한 다중 부분 콘텐츠 형식 포함)
	- **• 따옴표로 묶인 인쇄 가능한 디코딩 수준**
	- **Unix-to-Unix 디코딩 수준**

각 유형의 경우, 1~65535바이트를 지정할 수 있으며, 0을 지정하여 패킷의 모든 데이터를 추출하 고 필요한 경우 디코딩할 수도 있습니다. 첨부 파일 유형의 데이터를 무시하려면 -1을 지정합니다. 침입 규칙에서 file\_data 규칙 키워드를 사용하여 첨부 파일 데이터를 검사할 수 있습니다. 자세 한 내용은 특정 [페이로드](#page-590-0) 유형 나타내기, 30-93페이지를 참고하십시오.

**11단계** 변경 사항을 시스템 캐시에 유지하면서 정책을 저장하고, 수정을 계속하고, 변경 사항을 삭제하고, 기본 정책 내 기본 구성 설정으로 돌아가거나 종료합니다. 자세한 내용은 충돌 [해결](#page-265-0) 및 정책 변경 사항 커밋[, 18-14](#page-265-0)페이지를 참고하십시오.

# <span id="page-362-0"></span>**추가 POP 전처리기 규칙 활성화**

 $\mathbf{r}$ 

#### **라이선스:** 보호

다음 표의 POP 전처리기 규칙은 특정 구성 옵션과 관련이 없습니다. 다른 POP 전처리기 규칙에 서와 마찬가지로 POP 전처리기 규칙에서 이벤트를 생성하려는 경우, 이러한 규칙을 활성화해야 합니다. 규칙 활성화에 대한 자세한 내용은 규칙 상태 설정[, 27-19](#page-446-0)페이지를 참고하십시오.

#### **표** *22-13* **추가** *POP* **전처리기 규칙**

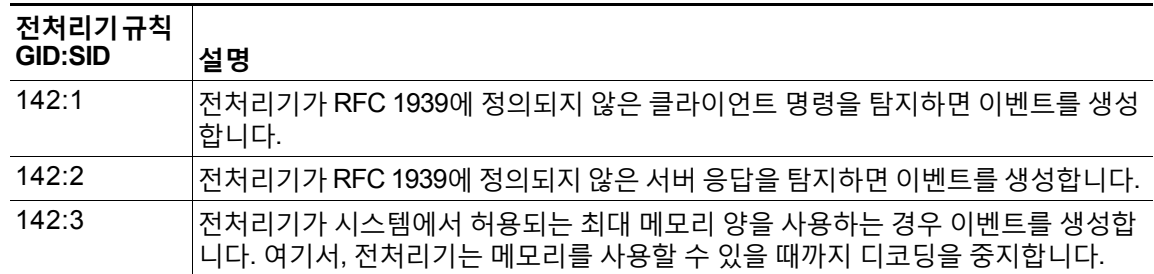

H.

# **SMTP 트래픽 복호화**

#### **라이선스:** 보호

SMTP 전처리기는 규칙 엔진이 SMTP 명령을 표준화하도록 지시합니다. 전처리기는 또한 클라이 언트-서버 트래픽의 이메일 첨부 파일을 추출하고 디코딩할 수 있습니다. 그리고, SMTP 트래픽 에서 트리거된 침입 이벤트를 표시할 경우 이메일 파일 이름, 주소 및 헤더 데이터를 소프트웨어 버전에 따라 추출하여 컨텍스트를 제공할 수 있습니다.

SMTP 전처리기를 사용하는 경우 다음 사항에 유의하십시오.

 **•** 124의 생성기 ID(GID)가 있는 SMTP 전처리기 규칙에서 이벤트를 생성하려는 경우, 이 규칙 을 활성화해야 합니다. 자세한 내용은 규칙 상태 설정[, 27-19](#page-446-0)페이지를 참고하십시오.

자세한 내용은 다음 섹션을 참고하십시오.

- **•** SMTP 디코딩 이해[, 22-60](#page-363-0)페이지
- **•** SMTP 복호화 구성[, 22-64](#page-367-0)페이지
- **•** SMTP 복호화 최대 메모리 알림 활성화[, 22-66](#page-369-0)페이지

# <span id="page-363-0"></span>**SMTP 디코딩 이해**

# **라이선스:** 보호

표준화를 활성화하거나 비활성화하고, SMTP 디코더가 탐지하는 변칙 트래픽 유형을 제어하는 옵션을 구성할 수 있습니다.

MIME 이메일 첨부 파일에 디코딩이 필요하지 않은 경우 디코딩 또는 추출에는 여러 첨부 파일(있 는 경우) 및 여러 패킷을 포괄하는 큰 첨부 파일이 포함된다는 점에 유의하십시오.

또한 **Base64 Decoding Depth(Base64 디코딩 수준)**, **7-Bit/8-Bit/Binary Decoding Depth(7비트/8비 트/이진 디코딩 수준)**, **Quoted-Printable Decoding Depth(따옴표로 묶인 인쇄 가능한 디코딩 수준)** 또는 **Unix-to-Unix Decoding Depth(Unix-to-Unix 디코딩 수준)** 옵션의 값이 액세스 제어 규칙과 관련된 침입 정책 및 액세스 제어 정책의 기본 작업과 관련된 침입 정책에서 서로 다른 경우, 가장 높은 값이 사용된다는 점에 유의하십시오.

어떤 전처리기 규칙도 다음 설명에 언급되지 않은 경우, 이 옵션은 전처리기 규칙과 연결되지 않 습니다.

# **포트**

SMTP 트래픽을 표준화할 포트를 지정합니다. 0부터 65535까지의 정수를 지정할 수 있습니 다. 포트가 여러 개인 경우 쉼표로 구분하십시오.

#### **상태 저장 검사**

이를 선택하면, SMTP 디코더가 상태를 저장하고 개별 패킷을 위한 세션 컨텍스트를 제공하 며, 리어셈블한 세션만 검사할 수 있습니다. 이를 취소하면, 세션 컨텍스트 없이 각 개별 패킷 을 분석합니다.

## **표준화**

All(모두)로 설정된 경우, 모든 명령을 표준화합니다. 명령 다음에 나오는 하나 이상의 공백 문 자를 확인합니다.

None(없음)으로 설정된 경우, 어떤 명령도 표준화하지 않습니다.

Cmds로 설정된 경우, **Custom Commands(사용자 지정 명령)**에 나열된 명령을 표준화합니다.

Τ

#### **사용자 지정 명령**

**Normalize(표준화)**가 Cmds로 설정된 경우, 나열된 명령을 표준화합니다.

텍스트 상자에서 표준화되어야 하는 명령을 지정합니다. 명령 다음에 나오는 하나 이상의 공 백 문자를 확인합니다.

스페이스(ASCII 0x20) 및 탭(ASCII 0x09) 문자는 표준화를 위한 공백 문자로 간주됩니다.

#### **데이터 무시**

메일 데이터를 처리하지 않습니다. MIME 메일 헤더 데이터만 처리합니다.

#### **TLS 데이터 무시**

Transport Layer Security(전송 레이어 보안) 프로토콜의 암호화된 데이터를 처리하지 않습니다.

#### **경고 없음**

동반되는 전처리기 규칙이 활성화된 경우 침입 이벤트를 비활성화합니다.

### **알 수 없는 명령 탐지**

SMTP 트래픽에서 알 수 없는 명령을 탐지합니다.

규칙 124:5 및 124:6이 이 옵션을 위해 이벤트를 생성하도록 활성화할 수 있습니다. 자세한 내 용은 규칙 상태 설정[, 27-19](#page-446-0)페이지를 참고하십시오.

## **명령줄 최대 길이**

SMTP 명령줄이 이 값보다 길 경우 이를 탐지합니다. 명령줄 길이를 탐지하지 않으려면 0을 지정합니다.

간단한 메일 전송 프로토콜의 네트워크 작업 그룹 사양인 RFC 2821은 명령줄 최대 길이로 512를 권장합니다.

규칙 124:1을 활성화하여 이 옵션에 대한 이벤트를 생성할 수 있습니다. 자세한 내용은 [규칙](#page-446-0) 상태 설정[, 27-19](#page-446-0)페이지를 참고하십시오.

## **헤더 행 최대 길이**

SMTP 데이터 헤더 행이 이 값보다 길 경우 이를 탐지합니다. 데이터 헤더 행 길이를 탐지하 지 않으려면 0을 지정합니다.

규칙 124:2 및 124:7을 활성화하여 이 옵션에 대한 이벤트를 생성할 수 있습니다. 자세한 내 용은 규칙 상태 설정[, 27-19](#page-446-0)페이지를 참고하십시오.

## **응답 회선 최대 길이**

SMTP 응답 회선이 이 값보다 길 경우 이를 탐지합니다. 응답 회선 길이를 탐지하지 않으려면 0을 지정합니다.

RFC 2821는 응답 회선 최대 길이로 512를 권장합니다.

규칙 124:3을 활성화하여 이 옵션에 대한 이벤트를 생성할 수 있습니다. 자세한 내용은 [규칙](#page-446-0) 상태 설정[, 27-19](#page-446-0)페이지를 참고하십시오.

#### **대안적 명령줄 최대 길이**

 $\mathbf{r}$ 

지정된 모든 명령에 대한 SMTP 명령줄이 이 값보다 길 경우 이를 탐지합니다. 지정된 명령에 대한 명령줄 길이를 탐지하지 않으려면 0을 지정합니다. 여러 명령에 대해 다양한 기본 회선 길이가 설정됩니다.

이 설정은 지정된 명령에 대한 Max Command Line Len(명령줄 최대 길이) 설정을 무시합니다.

규칙 124:3을 활성화하여 이 옵션에 대한 이벤트를 생성할 수 있습니다. 자세한 내용은 [규칙](#page-446-0) 상태 설정[, 27-19](#page-446-0)페이지를 참고하십시오.

#### **유효하지 않은 명령**

이 명령어가 클라이언트 측에서 전송되는지 여부를 탐지합니다.

규칙 124:5 및 124:6이 이 옵션을 위해 이벤트를 생성하도록 활성화할 수 있습니다. 자세한 내 용은 규칙 상태 설정[, 27-19](#page-446-0)페이지를 참고하십시오.

## **유효한 명령**

이 목록에 있는 명령을 허용합니다.

이 목록이 비어있더라도, 전처리기는 다음 유효한 명령을 허용합니다. ATRN AUTH BDAT DATA DEBUG EHLO EMAL ESAM ESND ESOM ETRN EVFY EXPN HELO HELP IDENT MAIL NOOP ONEX QUEU QUIT RCPT RSET SAML SEND SIZE SOML STARTTLS TICK TIME TURN TURNME VERB VRFY XADR XAUTH XCIR XEXCH50 X-EXPS XGEN XLICENSE X-LINK2STATE XQUE XSTA XTRN XUSR

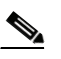

**참고** RCPT TO 및 MAIL FROM은 SMTP 명령입니다. 전처리기 구성은 RCPT와 MAIL의 명 령 이름을 각각 사용합니다. 해당 코드 안에서, 전처리기는 RCPT와 MAIL을 정확한 명 령 이름에 매핑합니다.

규칙 124:4를 활성화하여 이 옵션에 대한 이벤트를 생성할 수 있습니다. 자세한 내용은 [규칙](#page-446-0) 상태 설정[, 27-19](#page-446-0)페이지를 참고하십시오.

#### **데이터 명령**

SMTP DATA 명령이 RFC 5321당 데이터를 전송하는 것과 동일한 방식으로 데이터 전송을 시 작하는 명령을 나열합니다. 공백을 사용하여 여러 명령을 구분하십시오.

## **이진 데이터 명령**

BDAT 명령이 RFC 3030당 데이터를 전송하는 것과 유사한 방식으로 데이터 전송을 시작하 는 명령을 나열합니다. 공백을 사용하여 여러 명령을 구분하십시오.

## **인증 명령**

클라이언트와 서버 간의 인증 교환을 시작하는 명령을 나열합니다. 공백을 사용하여 여러 명 령을 구분하십시오.

#### **xlink2state 탐지**

X-Link2State Microsoft Exchange 버퍼 데이터 오버플로 공격의 일부인 패킷을 탐지합니다. 인라인 배포에서, 시스템은 해당 패킷을 삭제할 수 있습니다.

규칙 124:8을 활성화하여 이 옵션에 대한 이벤트를 생성할 수 있습니다. 자세한 내용은 [규칙](#page-446-0) 상태 설정[, 27-19](#page-446-0)페이지를 참고하십시오.

#### **Base64 디코딩 수준**

**Ignore Data(데이터 무시)**가 비활성화된 경우, Base64로 인코딩된 각 MIME 이메일 첨부 파일에 서 추출 및 디코딩할 최대 바이트 수를 지정합니다. 1~65535바이트를 지정할 수 있으며, 0을 지 정하여 모든 Base64 데이터를 디코딩할 수도 있습니다. Base64 데이터를 무시하려면-1을 지정 합니다. **Ignore Data(데이터 무시)**를 선택한 경우 전처리기는 데이터를 디코딩하지 않습니다.

4로 나누어지지 않는 양수는 다음 4의 배수로 올림 처리된다는 점에 유의하십시오. 이때 65533, 65534, 및 65535 값은 제외되는데, 이들은 65532로 내림 처리됩니다.

Base64 디코딩이 활성화된 경우, 규칙 124:10을 활성화하여 디코딩이 실패할 경우 이벤트를 생성할 수 있습니다. 예를 들어, 유효하지 않은 인코딩 또는 손상된 데이터로 인해 디코딩이 실패할 수 있습니다. 자세한 내용은 규칙 상태 설정[, 27-19](#page-446-0)페이지를 참고하십시오.

I

이 옵션은 **Enable MIME Decoding(MIME 디코딩 활성화)** 및 **Maximum MIME Decoding Depth(MIME 디코딩 최대 수준)**와 같이 더 이상 사용되지 않는 옵션을 대체한다는 점에 유의하십시오. 이 옵 션은 이전 버전과의 호환성을 위해 기존 침입 정책에서 계속 지원됩니다.

#### **7비트/8비트/이진 디코딩 수준**

**Ignore Data**가 비활성화된 경우 디코딩이 필요하지 않은 각 MIME 이메일 첨부 파일에서 추출 할 최대 데이터 바이트를 수를 지정합니다. 이 첨부 파일 형식에는 평문, jpeg 이미지, mp3 파 일 등과 같이 7비트, 8비트, 이진 및 다양한 다중 부분 콘텐츠 형식 등이 있습니다. 1~65535바 이트를 지정할 수 있으며, 0을 지정하여 패킷의 모든 데이터를 추출할 수도 있습니다. 디코딩 되지 않은 데이터를 무시하려면 -1을 지정합니다. **Ignore Data**가 선택된 경우 프리프로세서는 데이터를 추출하지 않습니다.

#### **따옴표로 묶인 인쇄 가능한 디코딩 수준**

**Ignore Data(데이터 무시)**가 비활성화된 경우, QP(Quoted-Printable)로 인코딩된 각 MIME 이메 일 첨부 파일에서 추출 및 디코딩할 최대 바이트 수를 지정합니다.

1~65535바이트를 지정할 수 있으며, 0을 지정하여 패킷의 QP로 인코딩된 모든 데이터를 디 코딩할 수도 있습니다. QP로 인코딩된 데이터를 무시하려면 -1을 지정합니다. **Ignore Data(데 이터 무시)**를 선택한 경우 전처리기는 데이터를 디코딩하지 않습니다.

QP(Quoted-Printable) 디코딩이 활성화된 경우, 규칙 124:11을 활성화하여 디코딩이 실패할 경우 이 벤트를 생성할 수 있습니다. 예를 들어, 유효하지 않은 인코딩 또는 손상된 데이터로 인해 디코딩이 실패할 수 있습니다. 자세한 내용은 규칙 상태 설정[, 27-19](#page-446-0)페이지를 참고하십시오.

## **Unix-to-Unix 디코딩 수준**

**Ignore Data(데이터 무시)**가 비활성화된 경우, Unix-to-Unix로 인코딩된(uuencoded) 각 MIME 이메일 첨부 파일에서 추출 및 디코딩할 최대 바이트 수를 지정합니다. 1~65535 바이트를 지 정할 수 있으며, 0을 지정하여 패킷의 모든 uuencoded 데이터를 디코딩할 수도 있습니다. uuencoded 데이터를 무시하려면 -1을 지정합니다. **Ignore Data(데이터 무시)**를 선택한 경우 전 처리기는 데이터를 디코딩하지 않습니다.

Unix-to-Unix 디코딩이 활성화된 경우, 규칙 124:13을 활성화하여 디코딩이 실패할 경우 이벤 트를 생성할 수 있습니다. 예를 들어, 유효하지 않은 인코딩 또는 손상된 데이터로 인해 디코 딩이 실패할 수 있습니다. 자세한 내용은 규칙 상태 설정[, 27-19](#page-446-0)페이지를 참고하십시오.

## **MIME 첨부 파일 이름 로그**

MIME Content-Disposition 헤더에서 MIME 첨부 파일 이름의 추출을 활성화하고 파일 이름 을 세션에 대해 생성된 모든 침입 이벤트와 연결합니다. 여러 파일 이름이 지원됩니다.

이 옵션을 사용할 경우, 침입 이벤트 표 보기의 Email Attachment(이메일 첨부 파일) 열에서 이벤트 와 관련된 파일 이름을 볼 수 있습니다. 자세한 내용은 이벤트 보기, 37-1[페이지를](#page-668-0) 참고하십시오.

## **수신지 주소 로그**

SMTP RCPT TO 명령에서 수신자 전자 메일 주소의 추출을 활성화하고 수신자 주소를 세션 에 대해 생성된 모든 침입 이벤트와 연결합니다. 여러 수신자가 지원됩니다.

이 옵션을 사용할 경우, 침입 이벤트 표 보기의 Email Recipient(전자 메일 수신자) 열에서 이벤트와 관련된 수신자를 볼 수 있습니다. 자세한 내용은 이벤트 보기, 37-1[페이지를](#page-668-0) 참고하십시오.

#### **발신지 주소 로그**

 $\mathbf{r}$ 

SMTP MAIL FROM 명령에서 발신자 전자 메일 주소의 추출을 활성화하고 발신자 주소를 세 션에 대해 생성된 모든 침입 이벤트와 연결합니다. 여러 발신자 주소가 지원됩니다.

이 옵션을 사용할 경우, 침입 이벤트 표 보기의 Email Sender(이메일 발신자) 열에서 이벤트 와 관련된 발신자를 볼 수 있습니다. 자세한 내용은 이벤트 보기, 37-1[페이지를](#page-668-0) 참고하십시오.

#### **헤더 로그**

전자 메일 헤더의 추출을 활성화합니다. 추출할 바이트 수는 **Header Log Depth(헤더 로그 수준)**에 지정된 값에 따라 결정됩니다.

이메일 헤더 데이터를 패턴으로 사용하는 침입 규칙을 작성하려면 content 또는 protected\_content 키워드를 사용할 수 있습니다. 또한 침입 이벤트 패킷 보기에서 추출한 전 자 메일 헤더를 볼 수 있습니다. 자세한 내용은 [이벤트](#page-668-0) 보기, 37-1페이지를 참고하십시오.

#### **헤더 로그 수준**

**Log Headers(헤더로그)**가 활성화된 경우 추출할 전자 메일 헤더의바이트 수를 지정합니다. 0~20480 바이트를 지정할 수 있습니다. 값을 0으로 지정하면 **Log Headers(헤더 로그)**가 비활성화됩니다.

# <span id="page-367-0"></span>**SMTP 복호화 구성**

#### **라이선스:** 보호

침입 정책의 SMTP Configuration(SMTP 구성) 페이지를 사용하여 SMTP 표준화를 구성할 수 있습니다. SMTP 전처리기 구성 옵션에 대한 자세한 내용은 SMTP 디코딩 이해[, 22-60](#page-363-0)페이지를 참고하십시오.

**SMTP 디코딩 옵션을 구성하려면 다음을 수행합니다.**

**1단계 Configuration(컨피그레이션) > ASA FirePOWER Configuration(ASA FirePOWER 컨피그레이션) > Policies(정책) > Access Control Policy(액세스 제어 정책)**를 선택합니다.

Access Control Policy(액세스 제어 정책) 페이지가 나타납니다.

- 2단계 수정하려는 액세스 제어 정책 옆에 있는 수정 아이콘( )을 클릭합니다. 액세스 제어 정책 편집기가 나타납니다.
- **3단계 Advanced(고급)** 탭을 선택합니다.

액세스 제어 정책의 고급 설정 페이지가 나타납니다.

**4단계 Network Analysis and Intrusion Policies(네트워크 분석 및 침입 정책)** 옆에 있는 수정 아이콘( )을 클릭합니다.

Network Analysis and Intrusion Policies(네트워크 분석 및 침입 정책) 팝업 창이 나타납니다.

**5단계 Network Analysis Policy List(네트워크 분석 정책 목록)**를 클릭합니다.

Network Analysis Policy List(네트워크 분석 정책 목록) 팝업 창이 나타납니다.

6단계 수정하려는 정책 옆에 있는 수정 아이콘( <mark>◇</mark> )을 클릭합니다.

다른 정책에 저장되지 않은 변경 사항이 있는 경우, **OK(확인)**를 클릭하여 이 변경 사항을 삭제하고 계속합니다. 저장되지 않은 변경 사항을 다른 정책에 저장하는 데 대한 내용은 충돌 [해결](#page-265-0) 및 정책 변경 사항 커밋[, 18-14](#page-265-0)페이지를 참고하십시오.

Policy Information(정책 정보) 페이지가 나타납니다.

**7단계** 왼쪽 탐색 패널에서 **Settings(설정)**를 클릭합니다.

Settings(설정) 페이지가 나타납니다.

- **8단계** Application Layer Preprocessors(애플리케이션 레이어 전처리기)에서 **SMTP Configuration(SMTP 구성)**이 활성화되어 있는지 여부에 따라 두 가지 선택 사항이 있습니다.
	- **•** 구성이 활성화된 경우, **Edit(수정)**를 클릭합니다.
	- **•** 구성이 비활성화된 경우, **Enabled(활성화)**를 클릭한 후 **Edit(수정)**를 클릭합니다.

SMTP Configuration(SMTP 구성) 페이지가 나타납니다. 페이지 하단의 메시지는 구성을 포함하 는 네트워크 분석 정책 레이어를 식별합니다. 자세한 내용은 네트워크 분석 또는 침입 [정책에서](#page-268-0) 레이어 사용, 19-1[페이지를](#page-268-0) 참고하십시오.

Ι

**9단계** SMTP 트래픽을 디코딩해야 하는 **Ports(포트)**를 쉼표로 구분하여 지정합니다.

- **10단계** SMTP 패킷을 포함하는 리어셈블된 TCP 스트림을 검토하려면 **Stateful Inspection(상태 저장 검사)**을 선택합니다. 리어셈블되지 않은 SMTP 패킷만 검사하려면 **Stateful Inspection**의 선택을 취소합니다.
- **11단계** 다음 표준화 옵션을 구성합니다.
	- **•** 모든 명령을 표준화하려면 **All(모두)**을 선택합니다.
	- **Custom Commands(사용자 지정 명령)**에 지정된 명령만 표준화하려면, **Cmds**를 선택하고 표준 화할 명령을 지정합니다. 스페이스로 명령을 구분합니다.
	- **•** 어떤 명령도 표준화하지 않으려면, **None(없음)**을 선택합니다.
	- **•** MIME 메일 헤더 데이터를 제외한 메일 데이터를 무시하려면 **Ignore Data**를 선택합니다.
	- **•** Transport Security Layer 프로토콜에서 암호화된 데이터를 무시하려면 **Ignore TLS Data**를 선 택합니다.
	- **•** 동반되는 전처리기 규칙이 활성화된 경우 이벤트 생성을 비활성화하려면 **No Alerts(경고 없음)** 를 선택합니다.
	- **•** SMTP 데이터에서 알 수 없는 명령을 탐지하려면 **Detect Unknown Commands(알 수 없는 명령 탐지)**를 선택합니다.
- **12단계 Max Command Line Len(명령줄 최대 길이)** 필드에 명령줄 최대 길이를 지정합니다.
- **13단계 Max Header Line Len(헤더 행 최대 길이)** 필드에 데이터 헤더 행 최대 길이를 지정합니다.
- **14단계 Max Response Line Len(응답 회선 최대 길이)** 필드에 응답 회선 최대 길이를 지정합니다.

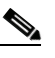

- **참고** RCPT TO 및 MAIL FROM은 SMTP 명령입니다. 전처리기 구성은 RCPT와 MAIL의 명령 이름을 각각 사용합니다. 해당 코드 안에서, 전처리기는 RCPT와 MAIL을 정확한 명령 이 름에 매핑합니다.
- **15단계** 필요 시 대체 최대 명령 줄 길이를 지정할 명령을 추가하려면 **Alt Max Command Line Len** 옆에 있 는 **Add**를 클릭한 다음, 줄 길이 및 해당 길이를 적용할 명령을 지정합니다. 둘 이상의 명령은 공백 으로 구분하여 지정할 수 있습니다.
- **16단계 Invalid Commands(유효하지 않은 명령)** 필드에 유효하지 않은 것으로 처리하고 탐지할 모든 명령을 지정합니다. 스페이스로 명령을 구분합니다.
- **17단계** 유효한 것으로 취급하여 탐지할 명령을 **Valid Commands** 필드에 지정합니다. 스페이스로 명령을 구분합니다.

# $\frac{\mathcal{L}}{\mathcal{L}}$

 $\mathbf{r}$ 

- **참고 Valid Commands(유효한 명령)** 목록이 비어 있어도 전처리기는 ATRN, AUTH, BDAT, DATA, DEBUG, EHLO, EMAL, ESAM, ESND, ESOM, ETRN, EVFY, EXPN, HELO, HELP, IDENT, MAIL, NOOP, QUIT, RCPT, RSET, SAML, SOML, SEND, ONEX, QUEU, STARTTLS, TICK, TIME, TURN, TURNME, VERB, VRFY, X-EXPS, X-LINK2STATE, XADR, XAUTH, XCIR, XEXCH50, XGEN, XLICENSE, XQUE, XSTA, XTRN 또는 XUSR 명령을 유효한 것으로 처리합니다.
- **18단계 Data Commands(데이터 명령)** 필드에 SMTP DATA 명령이 RFC 5321당 데이터를 전송하는 것과 동 일한 방식으로 데이터 전송을 시작할 모든 명령을 지정합니다. 스페이스로 명령을 구분합니다.
- **19단계 Binary Data Commands(이진 데이터 명령)** 필드에 BDAT 명령이 RFC 3030당 데이터를 전송하는 것과 유사한 방식으로 데이터 전송을 시작할 모든 명령을 지정합니다. 스페이스로 명령을 구분합니다.
- **20단계 Authentication Commands(인증 명령)** 필드에 클라이언트와 서버 사이의 인증 교환을 시작하는 모 든 명령을 지정합니다. 스페이스로 명령을 구분합니다.
- **21단계** X-Link2State Microsoft Exchange 버퍼 데이터 오버플로 공격의 일부인 패킷을 탐지하려면 **Detect xlink2state(xlink2state 탐지)**를 선택합니다.
- **22단계** 다양한 유형의 이메일 첨부 파일에 대해 추출 및 디코딩할 데이터의 최대 바이트를 지정하려면, 다음과 같은 첨부 파일 유형의 값을 지정합니다.
	- **Base64 디코딩 수준**
	- **7-Bit/8-Bit/Binary Decoding Depth(7비트/8비트/이진 디코딩 수준)**(평문, jpeg 이미지, mp3 파일 등 과 같이 다양한 다중 부분 콘텐츠 형식 포함)
	- **• 따옴표로 묶인 인쇄 가능한 디코딩 수준**
	- **Unix-to-Unix 디코딩 수준**

1~65535 바이트를 지정할 수 있으며, 0을 지정하여 해당 유형에 대한 패킷의 모든 데이터를 추출하 고 필요한 경우 디코딩할 수도 있습니다. 첨부 파일 유형의 데이터를 무시하려면 -1을 지정합니다.

침입 규칙에서 file\_data 규칙 키워드를 사용하여 추출된 데이터를 검사할 수 있습니다. 자세한 내용은 특정 [페이로드](#page-590-0) 유형 나타내기, 30-93페이지를 참고하십시오.

또한 교차 패킷 데이터 또는 여러 TCP 세그먼트를 교차하는 데이터를 추출하고 디코딩하려면 SMTP **Stateful Inspection(상태 저장 검사)** 옵션을 선택해야 합니다.

- **23단계** SMTP 트래픽에 의해 트리거된 침입 이벤트와 컨텍스트 정보를 연결할 옵션을 구성합니다.
	- **•** 침입 이벤트에 연결할 MIME 첨부 파일 이름의 추출을 활성화하려면, **Log MIME Attachment Names(MIME 첨부 파일 이름 로그)**를 선택합니다.
	- **•** 수신자 이메일 주소의 추출을 활성화하려면 **Log To Addresses(수신지 주소 로그)**를 선택합니다.
	- **•** 침입 이벤트에 연결할 발신자 이메일 주소의 추출을 활성화하려면, **Log From Addresses(발신 지 주소 로그)**를 선택합니다.
	- **•** 침입 이벤트에 연결할 이메일 헤더의 추출을 활성화하고 이메일 헤더를 검사하는 규칙을 작 성하려면 **Log Headers(헤더 로그)**를 선택합니다.

헤더 정보가 침입 이벤트 패킷 보기에 표시된다는 점에 유의하십시오. 또한 content 또는 protected\_content 키워드와 이메일 헤더 데이터를 패턴으로 사용하는 침입 규칙을 작성할 수 도 있습니다. 자세한 내용은 이벤트 보기, 37-1[페이지](#page-668-0)를 참고하십시오.

또는, 추출할 이메일 헤더의 **Header Log Depth(헤더 로그 수준)**를 0~20480바이트로 지정할 수 있습니다. 값을 0으로 지정하면 **Log Headers(헤더 로그)**가 비활성화됩니다.

**24단계** 변경 사항을 시스템 캐시에 유지하면서 정책을 저장하고, 수정을 계속하고, 변경 사항을 삭제하고, 기본 정책 내 기본 구성 설정으로 돌아가거나 종료합니다. 자세한 내용은 충돌 [해결](#page-265-0) 및 정책 변경 사항 커밋[, 18-14](#page-265-0)페이지를 참고하십시오.

# <span id="page-369-0"></span>**SMTP 복호화 최대 메모리 알림 활성화**

## **라이선스:** 보호

SMTP 전처리기 규칙 124:9를 활성화하여 다음 유형의 인코딩된 데이터의 디코딩을 위해 활성화된 전처리기가 시스템에서 허용되는 최대 메모리 양을 사용하는 경우 이벤트를 생성할 수 있습니다.

- **•** Base64
- **•** 7비트/8비트/이진
- **•** QP(Quoted-Printable)
- **•** Unix-to-Unix

최대 디코딩 메모리를 초과할 경우, 전처리기는 메모리를 사용할 수 있을 때까지 인코딩된 데이터 유형의 디코딩을 중지합니다. 이 전처리기 규칙은 단일 특정 구성 옵션과 관련이 없습니다. 규칙 활성화에 대한 자세한 내용은 규칙 상태 설정[, 27-19](#page-446-0)페이지를 참고하십시오.

٦

a k

# **SSH 전처리기를 사용한 익스플로잇 탐지**

#### **라이선스:** 보호

SSH 전처리기는 시도-응답 버퍼 오버플로 익스플로잇, CRC-32 익스플로잇, SecureCRT SSH 클 라이언트 버퍼 오버플로 익스플로잇, 프로토콜 불일치 및 잘못된 SSH 메시지 방향을 탐지합니다. 전처리기는 또한 버전 1 또는 2 이외의 다른 버전 문자열을 탐지합니다.

시도 응답 버퍼 오버플로 및 CRC-32 공격은 키 교환 이후에 발생하므로 암호화됩니다. 두 공격 모두 인 증 시도 직후 서버에 20KB가 넘는 터무니없이 큰 페이로드를 보냅니다. CRC-32 공격은 SSH 버전 1에 만 적용되고, 시도 응답 버퍼 오버플로 익스플로잇은 SSH 버전 2에만 적용됩니다. 버전 문자열은 세션 시작 시 읽혀집니다. 버전 문자열의 차이를 제외하면, 두 공격 모두 동일하게 취급됩니다.

SecureCRT SSH 익스플로잇 및 프로토콜 불일치 공격은 키 교환 전에, 보안 연결을 하려고 할 때 발생합니다. SecureCRT 익스플로잇은 버퍼 오버플로를 야기하는 클라이언트에 과도하게 긴 프 로토콜 식별자 문자열을 보냅니다. 프로토콜 불일치는 비SSH 클라이언트 애플리케이션이 보안 SSH 서버에 연결을 시도하거나 서버와 클라이언트 버전 번호가 일치하지 않는 경우 발생합니다.

전처리기가 지정된 포트 또는 포트 목록의 트래픽을 검사하거나 자동으로 SSH 트래픽을 탐지하도 록 설정할 수 있습니다. 전처리기는 지정된 수의 암호화된 패킷이 지정된 수의 바이트 내부를 통과 할 때까지 또는 지정된 최대 수의 바이트가 지정된 수의 패킷 내부에서 초과될 때까지 계속해서 SSH 트래픽을 검사합니다. 최대 수의 바이트가 초과된 경우, CRC-32(SSH 버전 1) 또는 시도-응답 버퍼 오버플로(SSH 버전 2) 공격이 발생한 것으로 가정합니다. 또한, SecureCRT 익스플로잇, 프로토콜 불일치 및 오류 메시지 방향을 탐지할 수 있습니다. 전처리기가 설정 없이도 버전 1 또는 2 이외의 다 른 모든 버전의 문자열 값을 탐지한다는 점에 유의하십시오.

SSH 전처리기를 사용하는 경우 다음 사항에 유의하십시오.

- **•** 128의 생성기 ID(GID)가 있는 SSH 전처리기 규칙에서 이벤트를 생성하려는 경우, 이 규칙을 활성화해야 합니다. 자세한 내용은 규칙 상태 설정[, 27-19](#page-446-0)페이지를 참고하십시오.
- **•** SSH 전처리기는 무차별 암호 대입 공격을 처리하지 않습니다. 무차별 암호 대입 공격에 대한 내용은 동적 규칙 상태 추가[, 27-28](#page-455-0)페이지를 참고하십시오.

자세한 내용은 다음 섹션을 참고하십시오.

- **•** SIP [전처리기](#page-370-0) 옵션 선택, 22-67페이지
- **•** SSH [전처리기](#page-373-0) 구성, 22-70페이지

# <span id="page-370-0"></span>**SIP 전처리기 옵션 선택**

 $\mathbf{r}$ 

#### **라이선스:** 보호

이 섹션에서는 SSH 전처리기를 구성하는 데 사용할 수 있는 옵션에 대해 설명합니다.

전처리기는 다음 사항 중 하나가 발생할 경우 세션에 대한 트래픽 검사를 중지합니다.

- **•** 서버와 클라이언트 간 유효한 교환이 이 암호화된 패킷의 수만큼 발생하며 연결은 지속됩니다.
- **Number of Bytes Sent Without Server Response(서버 응답 없이 전송된 바이트 수)**에 도달한 후에 검사할 암호화된 패킷 수에 도달하며 공격이 있는 것으로 간주됩니다.

**Number of Encrypted Packets to Inspect(검사할 암호화된 패킷 수)**가 경과되는 동안 유효한 각 서버 응답은 **Number of Bytes Sent Without Server Response(서버 응답 없이 전송된 바이트 수)**를 재설정하 며 패킷 카운트가 계속됩니다.

다음의 예시 SSH 전처리기 구성을 고려하십시오.

- **Server Ports(서버 포트)**: 22
- **Autodetect Ports(자동 탐지된 포트)**: 꺼짐
- **Maximum Length of Protocol Version String(프로토콜 버전 문자열의 최대 길이)**: 80
- **Number of Encrypted Packets to Inspect(검사할 암호화된 패킷 수)**: 25
- **Number of Bytes Sent Without Server Response(서버 응답 없이 전송된 바이트 수)**: 19,600
- **•** 모든 탐지 옵션이 활성화됩니다.

예제에서, 전처리기는 포트 22에서만 트래픽을 검사합니다. 즉, 연결 자동 탐지가 비활성화되므 로, 지정된 포트에서만 검사합니다.

또한, 다음 사항 중 하나가 발생할 경우 예제의 전처리기는 트래픽 검사를 중지합니다.

- **•** 클라이언트는 누적해서 19,600 미만의 바이트를 포함하는 25개의 암호화된 패킷을 전송합니 다. 공격이 전혀 없는 것으로 가정합니다.
- **•** 클라이언트는 25개의 암호화된 패킷으로 19,600 이상의 바이트를 전송합니다. 이 경우, 예제 의 세션이 SSH 버전 2 세션이므로 전처리기는 해당 공격이 시도 응답 버퍼 오버플로 익스플 로잇인 것으로 간주합니다.

예제에서 전처리기는 트래픽을 처리하는 동안 발생하는 다음과 같은 모든 징후를 탐지합니다.

- **•** 80바이트보다 큰 버전 문자열에서 트리거되었고 SecureCRT 익스플로잇을 나타내는 서버 오 버플로
- **•** 프로토콜 불일치
- **•** 잘못된 방향으로 흐르는 패킷

마지막으로, 전처리기는 버전 1 또는 버전 2 외에도 자동으로 모든 버전 문자열을 탐지합니다. 어떤 전처리기 규칙도 다음 설명에 언급되지 않은 경우, 이 옵션은 전처리기 규칙과 연결되지 않습니다.

#### **서버 포트**

SSH 전처리기가 트래픽을 검사할 포트를 지정합니다.

단일 포트 또는 쉼표로 구분된 포트 목록을 구성할 수 있습니다.

#### **자동 탐지된 포트**

전처리기는 자동으로 SSH 트래픽을 탐지할 수 있습니다.

이 옵션을 선택하면, 전처리기는 SSH 버전 번호에 대한 모든 트래픽을 검사합니다. 이는 클 라이언트와 서버 패킷 모두가 버전 번호를 포함하지 않을 때 처리를 중지합니다. 이를 비활성 화하면, 전처리기는 **Server Ports(서버 포트)** 옵션에서 확인된 트래픽만 검사합니다.

#### **검사할 암호화된 패킷 수**

세션당 검토할 암호화된 패킷 수를 지정합니다.

이 옵션을 0으로 설정하면 모든 트래픽이 통과할 수 있습니다.

검사할 암호화된 패킷 수를 줄이면 일부 공격이 탐지를 이스케이프할 수 있습니다. 검사할 암 호화된 패킷 수를 늘리면 성능에 부정적인 영향을 줄 수 있습니다.

#### **서버 응답 없이 전송된 바이트 수**

시도 응답 버퍼 오버플로 공격 또는 CRC-32 공격이 있는 것으로 가정하기 전에 SSH 클라이 언트가 응답 없이 서버에 보낼 수 있는 최대 바이트 수를 지정합니다.

전처리기가 시도 응답 버퍼 오버플로 또는 CRC-32 익스플로잇에 대해 잘못된 긍정을 생성할 경우 이 옵션의 값이 증가합니다.

I

#### **프로토콜 버전 문자열의 최대 길이**

문자열을 SecureCRT 익스플로잇으로 간주하기 전에 서버의 버전 문자열에 허용할 최대 바 이트 수를 지정합니다.

#### **시도 응답 버퍼 오버플로 공격 탐지**

시도 응답 버퍼 오버플로 익스플로잇에 대한 탐지를 활성화 또는 비활성화합니다.

규칙 128:1을 활성화하여 이 옵션에 대한 이벤트를 생성할 수 있습니다. 자세한 내용은 [규칙](#page-446-0) 상태 설정[, 27-19](#page-446-0)페이지를 참고하십시오.

### **SSH1 CRC-32 공격 탐지**

CRC-32 익스플로잇에 대한 탐지를 활성화 또는 비활성화합니다.

규칙 128:2를 활성화하여 이 옵션에 대한 이벤트를 생성할 수 있습니다. 자세한 내용은 [규칙](#page-446-0) 상태 설정[, 27-19](#page-446-0)페이지를 참고하십시오.

#### **서버 오버플로 탐지**

SecureCRT SSH 클라이언트 버퍼 오버플로 익스플로잇에 대한 탐지를 활성화 또는 비활성 화합니다.

규칙 128:3을 활성화하여 이 옵션에 대한 이벤트를 생성할 수 있습니다. 자세한 내용은 [규칙](#page-446-0) 상태 설정[, 27-19](#page-446-0)페이지를 참고하십시오.

#### **프로토콜 불일치 탐지**

프로토콜 불일치에 대한 탐지를 활성화 또는 비활성화합니다.

규칙 128:4를 활성화하여 이 옵션에 대한 이벤트를 생성할 수 있습니다. 자세한 내용은 [규칙](#page-446-0) 상태 설정[, 27-19](#page-446-0)페이지를 참고하십시오.

## **오류 메시지 방향 탐지**

트래픽이 잘못된 방향으로 흐르는 경우(즉, 가정한 서버가 클라이언트 트래픽을 생성하거나, 클라이언트가 서버 트래픽을 생성한 경우) 탐지를 활성화 또는 비활성화합니다.

규칙 128:5를 활성화하여 이 옵션에 대한 이벤트를 생성할 수 있습니다. 자세한 내용은 [규칙](#page-446-0) 상태 설정[, 27-19](#page-446-0)페이지를 참고하십시오.

#### **지정된 페이로드에 대해 유효하지 않은 페이로드 크기 탐지**

SSH 패킷에서 지정한 길이가 IP 헤더에 지정된 총 길이와 일관되지 않고 메시지 끝이 잘렸을 때, 즉, 전체 SSH 헤더에 충분한 데이터가 있지 않은 경우에 유효하지 않은 페이로드 크기를 가진 패킷 탐지를 활성화 또는 비활성화합니다.

규칙 128:6을 활성화하여 이 옵션에 대한 이벤트를 생성할 수 있습니다. 자세한 내용은 [규칙](#page-446-0) 상태 설정[, 27-19](#page-446-0)페이지를 참고하십시오.

#### **유효하지 않은 버전 문자열 탐지**

 $\mathbf{r}$ 

이를 활성화할 경우, 전처리기가 설정 없이도 버전 1 또는 2 이외의 다른 모든 버전의 문자열 을 탐지한다는 점에 유의하십시오.

규칙 128:7을 활성화하여 이 옵션에 대한 이벤트를 생성할 수 있습니다. 자세한 내용은 [규칙](#page-446-0) 상태 설정[, 27-19](#page-446-0)페이지를 참고하십시오.

Τ

# <span id="page-373-0"></span>**SSH 전처리기 구성**

# **라이선스:** 보호

이 섹션에서는 SSH 전처리기를 구성하는 방법에 대해 설명합니다.

**SSH 전처리기를 구성하려면 다음을 수행합니다.**

- **1단계 Configuration(컨피그레이션) > ASA FirePOWER Configuration(ASA FirePOWER 컨피그레이션) > Policies(정책) > Access Control Policy(액세스 제어 정책)**를 선택합니다. Access Control Policy(액세스 제어 정책) 페이지가 나타납니다.
- **2단계** 수정하려는 액세스 제어 정책 엮에 있는 수정 아이콘(∥)을 클릭합니다. 액세스 제어 정책 편집기가 나타납니다.
- **3단계 Advanced(고급)** 탭을 선택합니다.

액세스 제어 정책의 고급 설정 페이지가 나타납니다.

**4단계 Network Analysis and Intrusion Policies(네트워크 분석 및 침입 정책)** 옆에 있는 수정 아이콘( )을 클릭합니다.

Network Analysis and Intrusion Policies(네트워크 분석 및 침입 정책) 팝업 창이 나타납니다.

- **5단계 Network Analysis Policy List(네트워크 분석 정책 목록)**를 클릭합니다. Network Analysis Policy List(네트워크 분석 정책 목록) 팝업 창이 나타납니다.
- **6단계** 수정하려는 정책 옆에 있는 수정 아이콘( )을 클릭합니다.

다른 정책에 저장되지 않은 변경 사항이 있는 경우, **OK(확인)**를 클릭하여 이 변경 사항을 삭제하고 계속합니다. 저장되지 않은 변경 사항을 다른 정책에 저장하는 데 대한 내용은 충돌 [해결](#page-265-0) 및 정책 변경 사항 커밋[, 18-14](#page-265-0)페이지를 참고하십시오.

Policy Information(정책 정보) 페이지가 나타납니다.

**7단계** 왼쪽 탐색 패널에서 **Settings(설정)**를 클릭합니다.

Settings(설정) 페이지가 나타납니다.

- **8단계** Application Layer Preprocessors(애플리케이션 레이어 전처리기)에서 **SSH Configuration(SSH 구 성)**이 활성화되었는지 여부에 따라 두 가지 선택 사항이 있습니다.
	- **•** 구성이 활성화된 경우, **Edit(수정)**를 클릭합니다.
	- **•** 구성이 비활성화된 경우, **Enabled(활성화)**를 클릭한 후 **Edit(수정)**를 클릭합니다.

SSH Configuration(SSH 구성) 페이지가 나타납니다. 페이지 하단의 메시지는 구성을 포함하는 네트워크 분석 정책 레이어를 식별합니다. 자세한 내용은 네트워크 분석 또는 침입 [정책에서](#page-268-0) 레이 어 사용, 19-1[페이지](#page-268-0)를 참고하십시오.

- **9단계** SSH Configuration(SSH 구성) 전처리기 페이지에서 옵션을 수정할 수 있습니다. 자세한 내용은 SIP [전처리기](#page-370-0) 옵션 선택, 22-67페이지를 참고하십시오.
- **10단계** 변경 사항을 시스템 캐시에 유지하면서 정책을 저장하고, 수정을 계속하고, 변경 사항을 삭제하고, 기본 정책 내 기본 구성 설정으로 돌아가거나 종료합니다. 자세한 내용은 충돌 [해결](#page-265-0) 및 정책 변경 사항 커밋[, 18-14](#page-265-0)페이지를 참고하십시오.

# **SSL 전처리기 사용**

### **라이선스:** 보호

하지만, SSL 전처리기를 사용하면 시스템이 SSL 세션 시작 시 교환되는 핸드쉐이크 및 키 교환 메시지의 콘텐츠를 분석하여 세션이 암호화되는 경우를 파악할 수 있습니다. SSL 전처리가 활성 화되면, 세션이 암호화되는 즉시 시스템의 세션 검사를 중단할 수 있습니다. SSL 전처리기를 사 용하려면 반드시 TCP 스트림 전처리가 활성화되어야 합니다.

자세한 내용은 다음 섹션을 참고하십시오.

- **•** SSL 전처리 이해[, 22-71](#page-374-0)페이지
- **•** SSL [전처리기](#page-375-0) 규칙 활성화, 22-72페이지
- **•** SSL [전처리기](#page-375-1) 구성, 22-72페이지

# <span id="page-374-0"></span>**SSL 전처리 이해**

#### **라이선스:** 보호

SSL 전처리기는 잘못된 긍정을 제거할 수 있는 암호화된 데이터의 검사를 중지합니다. SSL 전처 리기는 SSL 핸드쉐이크를 검사할 때 상태 정보를 유지하며, 해당 세션에 대한 상태 및 SSL 버전 을 모두 추적합니다. 세션 상태가 암호화되었음을 전처리기가 탐지하면 시스템은 해당 세션의 트 래픽이 암호화되었음을 표시합니다. 암호화가 설정된 경우 암호화된 세션의 모든 패킷 처리를 중 지하도록 시스템을 구성할 수 있습니다.

SSL 전처리기는 각 패킷에 대해 트래픽이 IP 헤더, TCP 헤더 및 TCP 페이로드를 포함하며 SSL 전처리를 위해 지정된 포트에서 발생한다는 것을 확인합니다. 다음 시나리오는 트래픽 검증을 위 해 트래픽이 암호화되었는지 여부를 확인합니다.

- **•** 시스템은 세션 내 모든 패킷을 관찰하고, **Server side data is trusted(서버 측 데이터가 신뢰됨)** 기 능은 활성화되지 않으며, 서버와 클라이언트 모두로부터 수신된 완료됨 메시지와 애플리케이 션 레코드가 있지만 경고 레코드는 없는 각 측면으로부터 수신된 최소 하나의 패킷이 세션에 포함됩니다.
- **•** 시스템이 트래픽의 일부 손실 **Server side data is trusted**가 활성화되지 않고, 세션에 각각에 서 오는 하나 이상의 패킷(Alert 레코드로 답하지 않은 Application 레코드 포함)이 포함됨
- **•** 시스템이 세션의 모든 패킷 관찰 **Server side data is trusted**가 활성화되고, 세션에 클라이언 트에서 오는 Finished 메시지 및 클라이언트에서 오는 하나 이상의 패킷(Application 레코드 포함, Alert 레코드 포함하지 않음)이 포함됨
- **•** 시스템이 트래픽의 일부 손실 **Server side data is trusted**가 활성화되고, 세션에 클라이언트 에서 오는 하나 이상의 패킷(Alert 레코드로 답하지 않은 Application 레코드 포함)이 포함됨

암호화된 트래픽 처리를 중단하도록 선택할 경우, 시스템은 세션이 암호화된 것으로 표시한 후에 는 세션의 이후 패킷을 무시합니다.

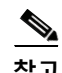

 $\mathbf{r}$ 

**참고** ssl\_state 및 ssl\_version 키워드를 규칙에 추가하여 SSL 상태 또는 버전 정보를 규칙과 함께 사 용할 수 있습니다. 자세한 내용은 [세션에서](#page-548-0) SSL 정보 추출, 30-51페이지를 참고하십시오.

Τ

**The Co** 

# <span id="page-375-0"></span>**SSL 전처리기 규칙 활성화**

#### **라이선스:** 보호

SSL 전처리기 규칙을 활성화면 전처리기는 SSL 세션 시작 시 교환되는 핸드쉐이크 및 키 교환 메 시지 콘텐츠를 검사합니다.

137의 생성기 ID(GID)가 있는 SSH 전처리기 규칙에서 이벤트를 생성하려는 경우, 이 규칙을 활 성화해야 합니다. 자세한 내용은 규칙 상태 설정[, 27-19](#page-446-0)페이지를 참고하십시오.

다음 표는 사용자가 활성화할 수 있는 SSL 전처리기 규칙에 대해 설명합니다.

**표** *22-14 SSL* **전처리기 규칙** 

| 전처리기 규칙<br><b>GID:SID</b> | 설명                                                                                                    |
|---------------------------|----------------------------------------------------------------------------------------------------|
| 137:1                     | 서버 Hello 메시지 후에 나타나는 클라이언트 Hello 메시지를 탐지합니다. 이<br> 는 유효하지 않으며 이상 작업으로 간주됩니다.                                                                                         |
| 137:2                     | Server side data is trusted(서버 측 데이터가 신뢰됨) 기능이 비활성화되면 클라<br>'이언트 Hello 없는 서버 Hello를 탐지합니다. 이는 유효하지 않으며 이상 작<br>업으로 간주됩니다. 자세한 내용은 SSL 전처리기 구성, 22-72페이지를 참고<br>하십시오. |

# <span id="page-375-1"></span>**SSL 전처리기 구성**

#### **라이선스:** 보호

기본적으로, 시스템은 암호화된 트래픽을 검사하려고 시도합니다. SSL 전처리기를 활성화하면, 세션이 암호화되는 경우를 탐지합니다. SSL 전처리기를 활성화한 후, 규칙 엔진은 전처리기를 호 출하여 SSL 상태 및 버전 정보를 얻을 수 있습니다. 침입 정책에서 ssl\_state 및 ssl\_version 키 워드를 사용하여 규칙을 활성화하는 경우 SSL 프리프로세서도 활성화해야 합니다.

또한 암호화된 세션의 검사 및 리어셈블을 비활성화하려면 **Stop inspecting encrypted traffic** 옵션 을 활성화할 수 있습니다. SSL 전처리기가 이 세션에 대한 상태를 유지하므로 세션의 모든 트래 픽의 검사를 비활성화할 수 있습니다. SSL 전처리기를 활성화하고 **Stop inspecting encrypted traffic(암호화된 트래픽 검사 중지)** 옵션을 선택한 경우 시스템은 암호화된 세션의 트래픽 검사만 중 지합니다.

암호화된 트래픽의 식별 기반을 서버 트래픽에만 두려면 **Server side data is trusted** 옵션을 활성 화할 수 있습니다. 즉, 서버 측 데이터가 신뢰되어 트래픽이 암호화되었음을 나타냅니다. 세션이 암호화되어 있는지 확인하기 위해 SSL 전처리기는 일반적으로 클라이언트 트래픽 및 해당 트래 픽에 대한 서버 응답 모두를 검사합니다. 하지만 세션의 양쪽 모두를 탐지할 수 없는 경우 시스템 이 암호화된 대로 트랜잭션을 표시하지 않을 수 있으므로, SSL 서버를 이용하여 세션이 암호화되 었음을 나타낼 수 있습니다. **Server side data is trusted(서버 측 데이터가 신뢰됨)** 옵션을 활성화하는 경우 **Stop inspecting encrypted traffic(암호화된 트래픽 검사 중지)** 옵션 또한 활성화해야 한다는 점 에 유의하십시오. 그렇지 않으면 시스템이 암호화된 세션의 트래픽 검사를 계속 진행합니다.

전처리기가 암호화된 세션에 대한 트래픽을 모니터링하는 포트를 지정할 수 있습니다.

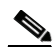

**참고** SSL 전처리기가 SSL 모니터링을 위해 지정된 포트를 통해 비 SSL 트래픽을 탐지하는 경우, 해당 트래픽을 SSL 트래픽으로 디코딩하려고 시도한 다음 이를 손상된 것으로 표시합니다.

 $\mathbf{r}$ 

**SSL 전처리기를 구성하려면 다음을 수행합니다.**

**1단계 Configuration(컨피그레이션) > ASA FirePOWER Configuration(ASA FirePOWER 컨피그레이션) > Policies(정책) > Access Control Policy(액세스 제어 정책)**를 선택합니다.

Access Control Policy(액세스 제어 정책) 페이지가 나타납니다.

- 2단계 수정하려는 액세스 제어 정책 옆에 있는 수정 아이콘( <mark>◇</mark>)을 클릭합니다. 액세스 제어 정책 편집기가 나타납니다.
- **3단계 Advanced(고급)** 탭을 선택합니다. 액세스 제어 정책의 고급 설정 페이지가 나타납니다.
- **4단계 Network Analysis and Intrusion Policies(네트워크 분석 및 침입 정책)** 옆에 있는 수정 아이콘( )을 클릭합니다.

Network Analysis and Intrusion Policies(네트워크 분석 및 침입 정책) 팝업 창이 나타납니다.

**5단계 Network Analysis Policy List(네트워크 분석 정책 목록)**를 클릭합니다.

Network Analysis Policy List(네트워크 분석 정책 목록) 팝업 창이 나타납니다.

6단계 수정하려는 정책 옆에 있는 수정 아이콘(<mark>√</mark>)을 클릭합니다.

다른 정책에 저장되지 않은 변경 사항이 있는 경우, **OK(확인)**를 클릭하여 해당 변경 사항을 삭제하 고 다음으로 넘어갑니다. 다른 정책에서 저장되지 않은 변경 사항을 저장하는 방법에 대한 자세한 내용은 충돌 해결 및 정책 변경 사항 커밋[, 18-14](#page-265-0)페이지를 참고하십시오.

Policy Information(정책 정보) 페이지가 나타납니다.

**7단계** 왼쪽 탐색 패널에서 **Settings(설정)**를 클릭합니다.

Settings(설정) 페이지가 나타납니다.

- **8단계** Application Layer Preprocessors(애플리케이션 레이어 전처리기)에서 **SSL Configuration(SSL 구 성)**이 활성화되어 있는지 여부에 따라 두 가지 선택 사항이 있습니다.
	- **•** 구성이 활성화된 경우, **Edit(수정)**를 클릭합니다.
	- **•** 구성이 비활성화된 경우, **Enabled(활성화)**를 클릭한 후 **Edit(수정)**를 클릭합니다.

SSL Configuration(SSL 구성) 페이지가 나타납니다. 페이지 하단의 메시지는 구성을 포함하는 네 트워크 분석 정책 레이어를 식별합니다. 자세한 내용은 네트워크 분석 또는 침입 [정책에서](#page-268-0) 레이어 사용, 19-1[페이지를](#page-268-0) 참고하십시오.

- **9단계** SSL 전처리기가 암호화된 세션의 트래픽을 모니터링할 포트를 쉼표로 구분하여 입력합니다. **Ports(포트)** 필드에 포함된 포트만 암호화된 트래픽에 대해 검사됩니다.
- **10단계** 세션이 암호화된 것으로 표시되면 **Stop inspecting encrypted traffic(암호화된 트래픽 검사 중지)** 체크 박스를 클릭하여 세션의 트래픽에 대한 검사를 활성화하거나 비활성화합니다.
- **11단계 Server side data is trusted(서버 측 데이터가 신뢰됨)** 체크 박스를 클릭하여 클라이언트 측 트래픽에 만 기반하는 암호화된 트래픽의 ID를 활성화하거나 비활성화합니다.
- **12단계** 변경 사항을 시스템 캐시에 유지하면서 정책을 저장하고, 수정을 계속하고, 변경 사항을 삭제하고, 기본 정책 내 기본 구성 설정으로 돌아가거나 종료합니다. 자세한 내용은 [충돌](#page-265-0) 해결 및 정책 변경 사항 커밋[, 18-14](#page-265-0)페이지를 참고하십시오.

 $\mathsf I$ 

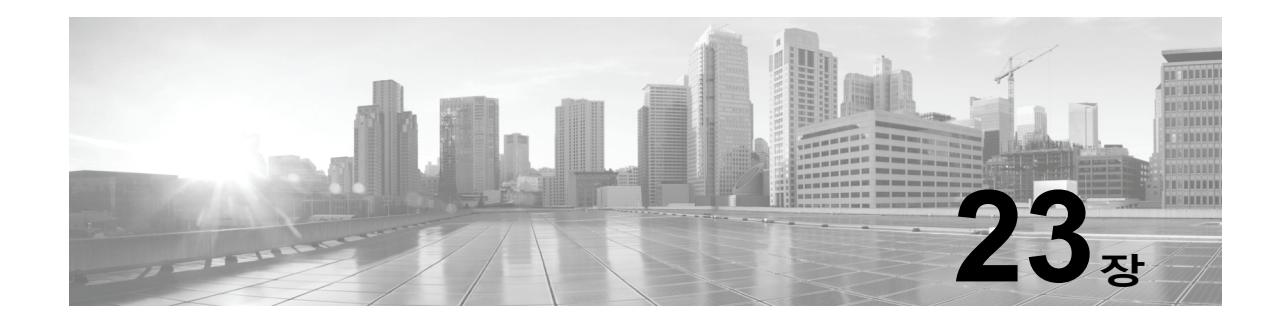

# **SCADA 전처리 구성**

네트워크 분석 정책에서 SCADA(Supervisory Control and Data Acquisition System) 전처리기를 구성하는데, 이는 침입 정책에서 활성화된 규칙을 사용하여 트래픽이 검사될 수 있도록 준비합니 다. 자세한 내용은 [네트워크](#page-252-0) 분석 및 침입 정책의 이해, 18-1페이지를 참고하십시오.

SCADA 프로토콜은 제조, 생산, 정수 처리, 배전, 공항 및 배송 시스템 등과 같은 산업, 인프라 및 설비의 데이터를 모니터링하고, 제어하며, 획득합니다. ASA FirePOWER 모듈은 네트워크 분석 정책의 일부로서 구성할 수 있는 Modbus 및 DNP3 SCADA 프로토콜용 프리프로세서를 제공합 니다.

해당 침입 정책에서 Modbus 또는 DNP3 키워드를 포함하는 규칙을 활성화하는 경우 전처리기는 네트워크 분석 정책 모듈 인터페이스에서는 비활성화되어 있지만 시스템은 현재의 설정으로 Modbus 또는 DNP3 프로세서를 각각 자동으로 사용합니다. 자세한 내용은 [Modbus](#page-567-0) 키워드, 30-70[페이지](#page-567-0) 및 DNP3 키워드[, 30-72](#page-569-0)페이지를 참고하십시오.

자세한 내용은 다음 섹션을 참고하십시오.

- **•** Modbus [전처리기](#page-378-0) 구성, 23-1페이지
- **•** DNP3 [전처리기](#page-380-0) 구성, 23-3페이지

# <span id="page-378-0"></span>**Modbus 전처리기 구성**

 $\mathbf{r}$ 

#### **라이선스:** 보호

Modbus 프로토콜은 1979년 Modicon에 의해 처음 게시되어 널리 사용되는 SCADA 프로토콜입 니다. Modbus 전처리기는 Modbus 트래픽 내 이상 징후를 탐지하고 규칙 엔진에 의한 처리를 위 해 Modbus 프로토콜을 디코딩하는데, 특정 프로토콜 필드에 액세스하기 위해 Modbus 키워드를 사용합니다. 자세한 내용은 [Modbus](#page-567-0) 키워드, 30-70페이지를 참고하십시오.

단일 구성 옵션을 사용하면 전처리기가 Modbus 트래픽을 검사할 포트에 대한 기본 설정을 변경 할 수 있습니다.

이러한 규칙에서 이벤트를 생성하려는 경우 다음 표에서 Modbus 전처리기 규칙을 활성화해야 합 니다. 규칙 활성화에 대한 자세한 내용은 규칙 상태 설정[, 27-19](#page-446-0)페이지를 참고하십시오

ן

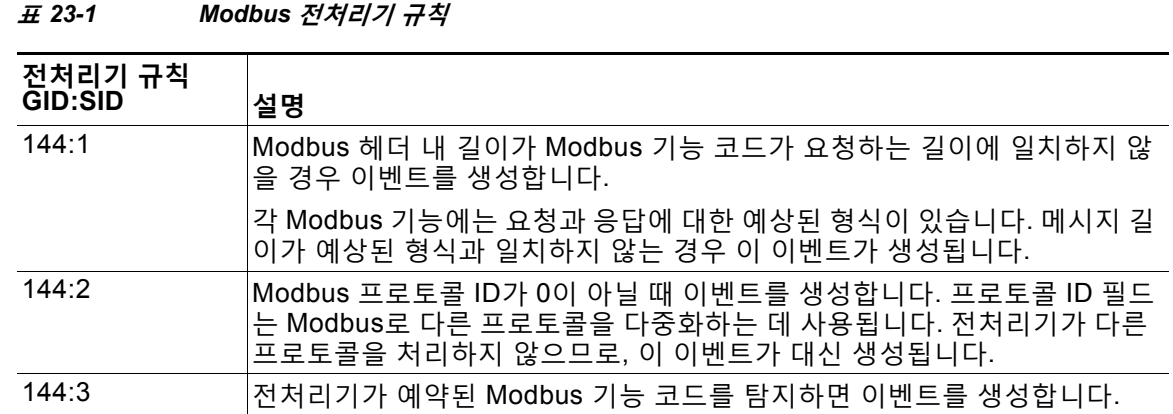

Modbus 전처리기 사용과 관련하여, Modbus가 활성화된 디바이스가 네트워크에 포함되지 않는 경우 트 래픽에 적용한 네트워크 분석 정책에서 이 전처리기를 활성화하지 않아야 한다는 점에 유의하십시오. 다음 절차를 사용하여 Modbus 전처리기가 모니터링하는 포트를 변경할 수 있습니다.

**Modbus 전처리기를 설정하려면 다음을 수행합니다.**

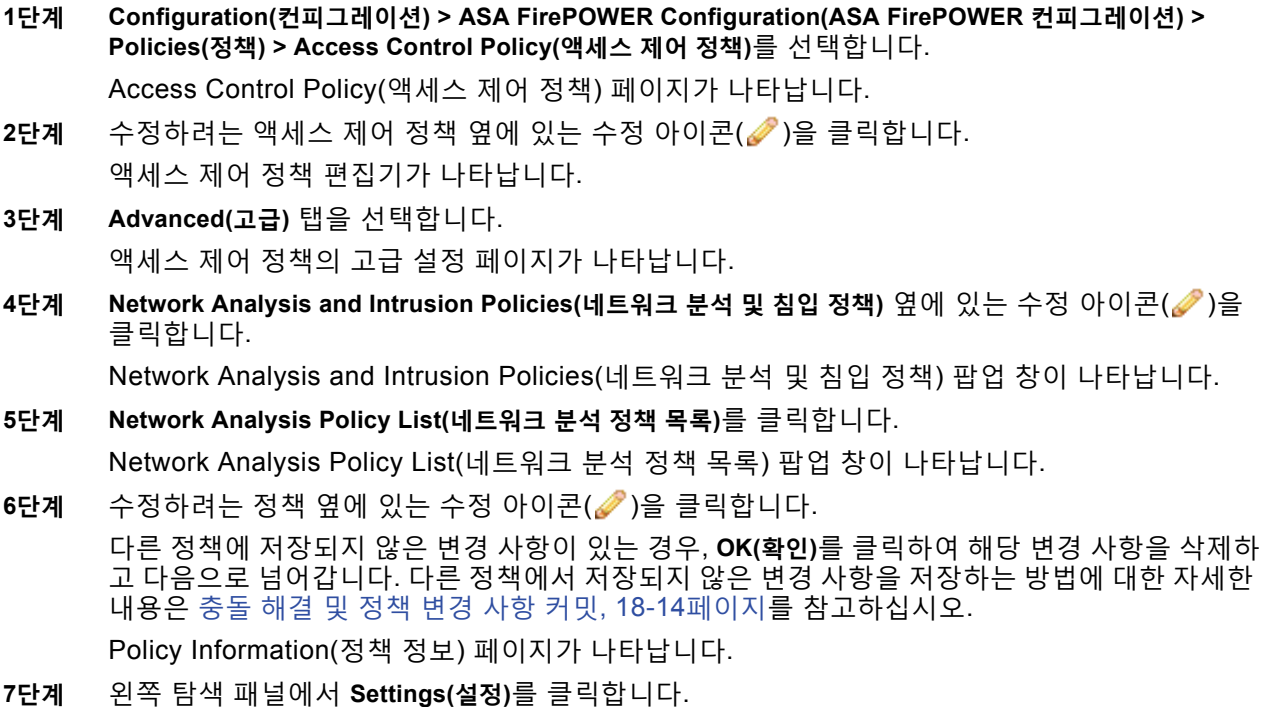

Settings(설정) 페이지가 나타납니다.

- **8단계 SCADA Preprocessors(SCADA 전처리기)**에서 **Modbus Configuration(Modbus 구성)**이 활성화되어 있는지 여부에 따라 두 가지 선택 사항이 있습니다.
	- **•** 구성이 활성화된 경우, **Edit(수정)**를 클릭합니다.
	- **•** 구성이 비활성화된 경우, **Enabled(활성화)**를 클릭한 후 **Edit(수정)**를 클릭합니다.

Modbus Configuration(Modbus 구성) 페이지가 나타납니다. 페이지 하단의 메시지는 구성을 포 함하는 네트워크 분석 정책 레이어를 식별합니다. 자세한 내용은 [네트워크](#page-268-0) 분석 또는 침입 정책에 서 레이어 사용, 19-1[페이지](#page-268-0)를 참고하십시오.

- **9단계** 또는, 전처리기가 Modbus 트래픽을 검사하는 **Ports(포트)**를 변경합니다. 0부터 65535까지의 정 수를 지정할 수 있습니다. 여러 포트를 구분하려면 쉼표를 사용하십시오.
- **10단계** 변경 사항을 시스템 캐시에 유지하면서 정책을 저장하고, 수정을 계속하고, 변경 사항을 삭제하고, 기본 정책 내 기본 구성 설정으로 돌아가거나 종료합니다. 자세한 내용은 충돌 [해결](#page-265-0) 및 정책 변경 사항 커밋[, 18-14](#page-265-0)페이지를 참고하십시오.

# <span id="page-380-0"></span>**DNP3 전처리기 구성**

**라이선스:** 보호

Distributed Network Protocol(DNP3)는 원래 전력발전소 간 일관된 커뮤니케이션을 제공하기 위 해 개발된 SCADA 프로토콜입니다. DNP3은 또한 상수도산업, 산업 폐기물 처리업, 운송 산업 및 많은 기타 업계에서 널리 사용되고 있습니다.

DNP3 전처리기는 DNP3 트래픽 내 이상 징후를 탐지하고 규칙 엔진에 의한 처리를 위해 DNP3 프로토콜을 디코딩하는데, 특정 프로토콜 필드에 액세스하기 위해 DNP3 키워드를 사용합니다. 자세한 내용은 DNP3 키워드[, 30-72](#page-569-0)페이지를 참고하십시오.

이러한 규칙에서 이벤트를 생성하려는 경우 다음 표에서 DNP3 전처리기 규칙을 활성화해야 합 니다. 규칙 활성화에 대한 자세한 내용은 규칙 상태 설정[, 27-19](#page-446-0)페이지를 참고하십시오.

**표** *23-2 DNP3* **전처리기 규칙** 

| 전처리기 규칙<br>GID:SID | 설명                                                                                                    |
|--------------------|----------------------------------------------------------------------------------------------------|
| 145:1              | Log bad CRC(잘못된 CRC 로깅)를 활성화한 경우 전처리기가 유효하지 않은<br>체크섬을 통해 연결 레이어 프레임을 탐지하면 이벤트를 생성합니다.                      |
| 145:2              | 전처리기가 유효하지 않은 길이로 DNP3 연결 레이어 프레임을 탐지하면 이<br>벤트를 생성하고 패킷을 차단합니다.                                            |
| 145:3              | 전처리기가 유효하지 않은 시퀀스 번호로 전송 레이어 세그먼트를 탐지하면<br>이벤트를 생성하고 리어셈블리 중에 패킷을 차단합니다.                                    |
| 145:4              | 완전한 조각이 리어셈블되기 전에 DNP3 리어셈블리 버퍼가 지워지면 이벤<br>트를 생성합니다. 이는 다른 세그먼트가 대기된 후 FIR 플래그를 전송하는<br>세그먼트가 나타날 때 발생합니다. |
| 145:5              | 전처리기가 예약된 주소를 사용하는 DNP3 연결 레이어 프레임을 탐지하면<br>이벤트를 생성합니다.                                                     |
| 145:6              | 전처리기가 예약된 기능 코드를 사용하는 DNP3 요청 또는 응답을 탐지하면<br>이벤트를 생성합니다.                                                    |

DNP3 전처리기 사용과 관련하여, DNP3이 활성화된 디바이스가 네트워크에 포함되지 않는 경우 트래픽에 적용한 네트워크 분석 정책에서 이 전처리기를 활성화하지 않아야 한다는 점에 유의하 십시오. 자세한 내용은 TCP 스트림 전처리 구성[, 24-28](#page-409-0)페이지를 참고하십시오.

다음 목록은 사용자가 구성할 수 있는 DNP3 전처리기 옵션에 대해 설명합니다.

**포트**

 $\mathbf{r}$ 

각 지정된 포트의 DNP3 트래픽 검사를 활성화합니다. 단일 포트 또는 쉼표로 구분된 포트 목 록을 지정할 수 있습니다. 각 포트에 대해 0에서 65535 사이의 값을 지정할 수 있습니다.

Τ

#### **잘못된 CRC 로깅**

이를 활성화할 경우, DNP3 연결 레이어 프레임에 포함된 체크섬을 인증합니다. 유효하지 않 은 체크섬을 가진 프레임은 무시됩니다.

규칙 145:1을 활성화하여 유효하지 않은 체크섬이 탐지된 경우 이벤트를 생성할 수 있습니다.

**DNP3 전처리기를 구성하려면 다음을 수행합니다.**

**1단계 Configuration(컨피그레이션) > ASA FirePOWER Configuration(ASA FirePOWER 컨피그레이션) > Policies(정책) > Access Control Policy(액세스 제어 정책)**를 선택합니다.

Access Control Policy(액세스 제어 정책) 페이지가 나타납니다.

- 2단계 수정하려는 액세스 제어 정책 옆에 있는 수정 아이콘(<mark>√</mark>)을 클릭합니다. 액세스 제어 정책 편집기가 나타납니다.
- **3단계 Advanced(고급)** 탭을 선택합니다.

액세스 제어 정책의 고급 설정 페이지가 나타납니다.

**4단계 Network Analysis and Intrusion Policies(네트워크 분석 및 침입 정책)** 옆에 있는 수정 아이콘( )을 클릭합니다.

Network Analysis and Intrusion Policies(네트워크 분석 및 침입 정책) 팝업 창이 나타납니다.

- **5단계 Network Analysis Policy List(네트워크 분석 정책 목록)**를 클릭합니다. Network Analysis Policy List(네트워크 분석 정책 목록) 팝업 창이 나타납니다.
- **6단계** 수정하려는 정책 옆에 있는 수정 아이콘(∥)을 클릭합니다.

다른 정책에 저장되지 않은 변경 사항이 있는 경우, **OK(확인)**를 클릭하여 해당 변경 사항을 삭제하 고 다음으로 넘어갑니다. 다른 정책에서 저장되지 않은 변경 사항을 저장하는 방법에 대한 자세한 내용은 충돌 해결 및 정책 변경 사항 커밋[, 18-14](#page-265-0)페이지를 참고하십시오.

Policy Information(정책 정보) 페이지가 나타납니다.

- **7단계** 왼쪽 탐색 패널에서 **Settings(설정)**를 클릭합니다. Settings(설정) 페이지가 나타납니다.
- **8단계 SCADA Preprocessors(SCADA 전처리기)**에서 **DNP3 Configuration(DNP3 구성)**이 활성화되어 있는지 여부에 따라 두 가지 선택 사항이 있습니다.
	- **•** 구성이 활성화된 경우, **Edit(수정)**를 클릭합니다.
	- **•** 구성이 비활성화된 경우, **Enabled(활성화)**를 클릭한 후 **Edit(수정)**를 클릭합니다.

DNP3 Configuration(DNP3 구성) 페이지가 나타납니다. 페이지 하단의 메시지는 구성을 포함하 는 네트워크 분석 정책 레이어를 식별합니다. 자세한 내용은 네트워크 분석 또는 침입 [정책에서](#page-268-0) 레이어 사용, 19-1[페이지를](#page-268-0) 참고하십시오.

- **9단계** 또는, 전처리기가 DNP3 트래픽을 검사하는 **Ports(포트)**를 변경합니다. 0부터 65535까지의 정수 를 지정할 수 있습니다. 여러 포트를 구분하려면 쉼표를 사용하십시오.
- **10단계** 또는, **Log bad CRCs(잘못된 CRC 로깅)** 체크 박스를 선택하거나 비워 두어 DNP3 연결 레이어 프레임에 포 함된 체크섬을 검증할지 여부 및 유효하지 않은 체크섬을 가진 프레임을 무시할지 여부를 지정합니다.
- **11단계** 변경 사항을 시스템 캐시에 유지하면서 정책을 저장하고, 수정을 계속하고, 변경 사항을 삭제하고, 기본 정책 내 기본 구성 설정으로 돌아가거나 종료합니다. 자세한 내용은 [네트워크](#page-295-0) 분석 정책 수 정 [작업](#page-295-0) 표를 참고하십시오.

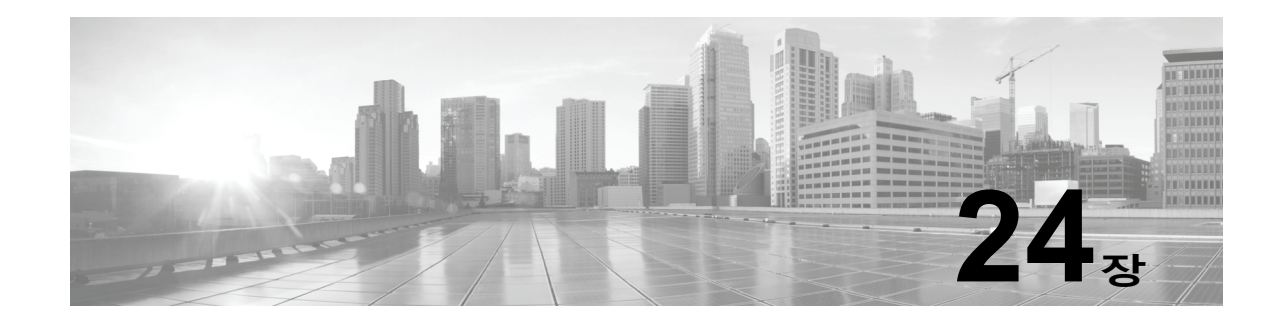

# **전송 및 네트워크 레이어 전처리 구성**

네트워크 분석 정책에서 네트워크 레이어 전처리기의 대부분의 전송을 구성하는데, 이는 침입 정 책에서 활성화된 규칙을 사용하여 트래픽이 검사될 수 있도록 준비합니다. 자세한 내용은 [네트워](#page-252-0) 크 분석 및 침입 [정책의](#page-252-0) 이해, 18-1페이지를 참고하십시오.

전송 및 네트워크 레이어 전처리기는 IP 조각을 이용한 공격을 탐지하고 체크섬 유효성 검증을 수 행하며, TCP와 UDP 세션 전처리를 수행합니다. 패킷이 전처리기로 전달되기 전에, 패킷 디코더 는 전처리기 및 침입 규칙 엔진에서 쉽게 사용할 수 있는 형식으로 패킷 헤더와 페이로드를 변환 하고 패킷 헤더에서 다양한 이상 작업을 탐지합니다. 패킷을 디코딩한 후 다른 전처리기에 전송하 기 전에 인라인 표준화 전처리기는 인라인 배포를 위해 트래픽을 표준화합니다.

네트워크 분석 정책에서 구성하는 전송 및 네트워크 레이어 전처리기 설정을 영역 또는 네트워크 에 맞게 조정할 수 있습니다. 일부 전송 및 네트워크 레이어 설정은 모든 트래픽에 전역으로 적용 되며 이들을 액세스 제어 정책에서 구성할 수 있습니다.

- **•** 고급 전송/[네트워크](#page-382-0) 설정 구성, 24-1페이지
- **•** [체크섬](#page-385-0) 확인, 24-4페이지
- **•** [인라인](#page-387-0) 트래픽 정상화, 24-6페이지
- **•** IP 패킷 조각 모음[, 24-11](#page-392-0)페이지
- **•** 패킷 복호화 이해[, 24-15](#page-396-0)페이지
- **•** TCP 스트림 전처리 사용[, 24-19](#page-400-0)페이지
- **•** UDP 스트림 전처리 사용[, 24-30](#page-411-0)페이지

# <span id="page-382-0"></span>**고급 전송/네트워크 설정 구성**

#### **라이선스:** 보호

 $\mathbf{r}$ 

고급 전송 및 네트워크 전처리기 설정은 액세스 제어 정책을 적용하는 모든 네트워크 및 영역에 전역적으로 적용됩니다. 네트워크 분석 정책이 아닌 액세스 제어 정책에서 이 고급 설정을 구성합 니다.

다음 섹션에서는 이러한 설정에 대해 설명합니다.

- **•** 침입 삭제 [규칙으로](#page-383-0) 활성 응답 시작, 24-2페이지
- **•** 문제 해결: 세션 종료 [메시지](#page-384-0) 로깅, 24-3페이지

**The Contract of the Contract of the Contract of the Contract of the Contract of the Contract of the Contract o** 

# <span id="page-383-0"></span>**침입 삭제 규칙으로 활성 응답 시작**

# **라이선스:** 보호

드롭 규칙은 규칙 상태가 Drop and Generate Events(이벤트 삭제 및 생성)로 설정된 침입 규칙 또는 전처리기 규칙입니다. 인라인 배포에서 시스템은 트리거 패킷을 삭제하고 패킷이 시작된 세 션을 차단하여 TCP 또는 UDP 드롭 규칙에 응답합니다. 수동 배포에서 시스템은 패킷을 삭제할 수 없고, 활성 응답의 사용을 제외하고는 세션을 차단하지 않습니다.

 $\mathcal{L}% _{G}=\mathcal{L}_{G}\!\left( a,b\right) ,\mathcal{L}_{G}\!\left( a,b\right)$ 

**팁** UDP 데이터 스트림은 일반적으로 세션의 측면에서 평가되지 않으므로, 스트림 전처리기가 흐름 의 방향을 결정하고 UDP 세션을 식별하기 위해 캡슐화하는 IP 데이터그램 헤더 내 소스 및 대상 IP 주소 필드와 UDP 헤더 내 포트 필드를 사용하는 방식에 대한 자세한 설명은 UDP [스트림](#page-411-0) 전처 리 사용[, 24-30](#page-411-0)페이지를 참고하십시오.

**Maximum Active Responses(최대 활성 응답)** 옵션을 구성하여 문제를 일으키는 패킷이 TCP 또는 UDP 드롭 규칙을 트리거할 때 TCP 연결 또는 UDP 세션이 더욱 정확하고 분명하게 닫히도록 하 나 이상의 *활성 응답*을 시작할 수 있습니다.

활성 응답이 인라인 배포에서 활성화될 경우, 시스템은 트리거 패킷을 삭제하고 클라이언트와 서 버 트래픽 모두에 TCP 재설정(RST) 패킷을 삽입하여 TCP 드롭 규칙에 응답합니다. 시스템은 수 동 배포에서 패킷을 삭제할 수 없습니다. 활성 응답이 수동 배포에서 활성화되면, 시스템은 TCP 연결의 클라이언트와 서버 끝 모두에 TCP 재설정을 전송하여 TCP 드롭 규칙에 응답합니다. 활성 응답이 인라인 또는 수동 배포에서 활성화될 경우, 시스템은 ICMP에 도달할 수 없는 패킷을 세션 의 양쪽 끝에 보내 UDP 세션을 닫습니다. 재설정이 연결 또는 세션에 영향을 줄 수 있는 시간에 맞게 도착할 가능성이 크기 때문에 활성 응답은 인라인 배포에서 가장 효과적입니다.

**Maximum Active Responses** 옵션의 구성 방법에 따라, 연결 또는 세션의 어느 한쪽 끝에서 추가 트 래픽이 발생하는 경우 시스템은 추가 능동 응답을 시작할 수도 있습니다. 시스템은 이전 응답으로 부터 지정된 시간(단위: 초)이 경과한 후, 지정된 최대 수까지 각 추가 활성 응답을 시작합니다.

활성 응답의 최대 수 설정에 대한 내용은 TCP 전역 옵션 선택[, 24-20](#page-401-0)페이지를 참고하십시오.

트리거된 **응답** 또는 **반응** 규칙이 **Maximum Active Responses(최대 활성 응답)**의 구성에 상관없이 활 성 응답도 시작한다는 점에 유의하십시오. 하지만, **Maximum Active Responses(최대 활성 응답)**는 시스템이 드롭 규칙에 대한 활성 응답의 최대 수를 제어하는 것과 같은 방식으로 **응답** 및 **반응** 규 칙에 대한 추가 활성 응답을 시작할지 여부를 제어합니다. 자세한 내용은 규칙 [키워드로](#page-577-0) 활성 응 답 시작[, 30-80](#page-577-0)페이지를 참고하십시오.

config response 명령을 사용하여 수동 배포에서 시도할 TCP 재설정 수 및 수동 배포에서 사용할 활성 응답 인터페이스를 구성할 수 있습니다. 자세한 내용은 활성 응답 재설정 시도 및 [인터페이](#page-579-0) 스 설정[, 30-82](#page-579-0)페이지를 참고하십시오.

어떤 전처리기 규칙도 다음 옵션과 연결되어 있지 않습니다.

#### **최대 활성 응답**

TCP 연결당 1개에서 최대 25개의 활성 응답을 지정합니다. 추가 트래픽은 활성 응답이 시작 된 연결에서 발생하고, 이전 활성 응답 이후 **Minimum Response Seconds(최소 응답 시간(단위: 초))**보다 트래픽이 더 많이 발생한 경우, 지정된 최대값에 도달하지 않는 한 시스템은 다른 활 성 응답을 보냅니다. 0 값을 설정하면 드롭 규칙으로 트리거된 활성 응답이 비활성화되고 **resp** 또는 **react** 규칙으로 트리거된 추가 활성 응답이 비활성화됩니다. 자세한 내용은 [침입](#page-383-0) 삭제 규 [칙으로](#page-383-0) 활성 응답 시작, 24-2페이지 및 규칙 [키워드로](#page-577-0) 활성 응답 시작, 30-80페이지를 참고하 십시오.

ן

a ka

**최소 응답 시간(단위: 초)**

**Maximum Active Responses**에 도달할 때까지, 시스템이 능동 응답을 시작한 연결에 대한 추가 트래픽이 후속 능동 응답으로 이어지기 전 대기 시간을 1~300초 범위로 지정합니다.

**드롭 규칙으로 활성 응답을 시작하려면 다음을 수행합니다.**

**1단계 Configuration(컨피그레이션) > ASA FirePOWER Configuration(ASA FirePOWER 컨피그레이션) > Policies(정책) > Access Control Policy(액세스 제어 정책)**를 선택합니다.

Access Control Policy(액세스 제어 정책) 페이지가 나타납니다.

- 2단계 수정하려는 액세스 제어 정책 옆에 있는 수정 아이콘(<mark>√</mark>)을 클릭합니다. 액세스 제어 정책 편집기가 나타납니다.
- **3단계 Advanced(고급)** 탭을 선택합니다.

액세스 제어 정책의 고급 설정 페이지가 나타납니다.

**4단계 Network Analysis and Intrusion Policies(네트워크 분석 및 침입 정책)** 옆에 있는 수정 아이콘( )을 클릭합니다.

Network Analysis and Intrusion Policies(네트워크 분석 및 침입 정책) 팝업 창이 나타납니다.

- **5단계 Network Analysis Policy List(네트워크 분석 정책 목록)**를 클릭합니다. Network Analysis Policy List(네트워크 분석 정책 목록) 팝업 창이 나타납니다.
- 6단계 수정하려는 액세스 제어 정책 옆에 있는 수정 아이콘( <mark>◇</mark>)을 클릭합니다. 액세스 제어 정책 편집기가 나타납니다.
- **7단계 Advanced(고급)** 탭을 선택합니다.

액세스 제어 정책의 고급 설정 페이지가 나타납니다.

**8단계** 수정 아이콘( )을 클릭합니다. 이 아이콘은 **Transport/Network Layer Preprocessor Settings(전송/네트워 크 레이어 전처리기 설정)** 옆에 있습니다.

Transport/Network Layer Preprocessor Settings(전송/네트워크 레이어 전처리기 설정) 팝업 창 이 표시됩니다.

- **9단계** 다음 옵션을 이용할 수 있습니다.
	- **•** TCP 연결당 **Maximum Active Responses(최대 활성 응답)**의 값을 1부터 25까지 지정합니다. 0 값을 설정하면 드롭 규칙으로 트리거된 활성 응답이 비활성화되고 **resp** 또는 **react** 규칙으 로 트리거된 추가 활성 응답이 비활성화됩니다.
	- **Maximum Active Responses**에 도달할 때까지 또는 시스템이 능동 응답을 시작한 연결에 대한 추가 트래픽이 후속 능동 응답으로 이어지기까지 대기할 **Minimum Response Seconds**의 값을 1~300 범위로 지정합니다.
- **10단계 OK(확인)**를 클릭합니다.

변경 사항을 반영하려면 액세스 제어 정책을 적용해야 합니다. [컨피그레이션](#page-90-0) 변경 사항 구축, 4-11[페이지를](#page-90-0) 참고하십시오.

# <span id="page-384-0"></span>**문제 해결: 세션 종료 메시지 로깅**

 $\mathbf{r}$ 

### **라이선스:** 보호

Support(지원팀)는 문제 해결 통화 중에 시스템을 구성하여 개별 연결이 지정된 임계값을 초과하 면 메시지를 로깅하도록 요청할 수 있습니다. 이 옵션에 대한 설정을 변경하면 성능에 영향을 미 치므로 지원 안내서를 통해서만 변경해야 합니다.

Τ

**세션 종료 메시지를 로깅하려면 다음을 수행합니다. 1단계 Configuration(컨피그레이션) > ASA FirePOWER Configuration(ASA FirePOWER 컨피그레이션) > Policies(정책) > Access Control Policy(액세스 제어 정책)**를 선택합니다. Access Control Policy(액세스 제어 정책) 페이지가 나타납니다. 2단계 수정하려는 액세스 제어 정책 옆에 있는 수정 아이콘( <mark>◇</mark>)을 클릭합니다. 액세스 제어 정책 편집기가 나타납니다. **3단계 Advanced(고급)** 탭을 선택합니다. 액세스 제어 정책의 고급 설정 페이지가 나타납니다. **4단계 Network Analysis and Intrusion Policies(네트워크 분석 및 침입 정책)** 옆에 있는 수정 아이콘( )을 클릭합니다. Network Analysis and Intrusion Policies(네트워크 분석 및 침입 정책) 팝업 창이 나타납니다. **5단계 Network Analysis Policy List(네트워크 분석 정책 목록)**를 클릭합니다. Network Analysis Policy List(네트워크 분석 정책 목록) 팝업 창이 나타납니다. 6단계 수정하려는 액세스 제어 정책 옆에 있는 수정 아이콘(<mark>√</mark>)을 클릭합니다. 액세스 제어 정책 편집기가 나타납니다. **7단계 Advanced(고급)** 탭을 선택합니다. 액세스 제어 정책의 고급 설정 페이지가 나타납니다. **8단계** 수정 아이콘( )을 클릭합니다. 이 아이콘은 **Transport/Network Layer Preprocessor Settings(전송/네 트워크 레이어 전처리기 설정)** 옆에 있습니다. Transport/Network Layer Preprocessor Settings(전송/네트워크 레이어 전처리기 설정) 팝업 창 이 표시됩니다. **9단계 Troubleshooting Options(문제 해결 옵션)**를 확장합니다. **10단계** 세션이 종료되고 지정된 수가 초과된 경우 **Session Termination Logging Threshold(세션 종료 로깅 임계값)**를 로깅된 메시지의 바이트 수로 지정합니다. 상한은 1GB이지만, 스트림 처리에 할당된 디바이스의 메모리 양에 따라서도 제한됩니다. **11단계 OK(확인)**를 클릭합니다.

변경 사항을 반영하려면 액세스 제어 정책을 적용해야 합니다. [컨피그레이션](#page-90-0) 변경 사항 구축, 4-11[페이지](#page-90-0)를 참고하십시오.

# <span id="page-385-0"></span>**체크섬 확인**

#### **라이선스:** 보호

시스템은 프로토콜 수준 체크섬을 모두 검증하여 전체 IP, TCP, UDP 및 ICMP 전송이 수신되고 기본 수준에서 패킷이 전송 중에 함부로 조작되거나 실수로 변경되지 않았는지 확인할 수 있습니 다. 체크섬은 알고리즘을 사용하여 패킷 내 프로토콜의 무결성을 확인합니다. 종단 호스트가 패킷 내에 작성한 것과 동일한 값을 시스템이 산출할 경우 패킷은 변경되지 않은 것으로 간주됩니다.

체크섬 확인을 비활성화한 경우 네트워크는 삽입 공격의 영향을 받기 쉽습니다. 시스템은 체크섬 확인 이벤트를 생성하지 않는다는 점에 유의하십시오. 인라인 배포에서 시스템을 구성하여 유효 하지 않은 체크섬을 가진 패킷을 삭제할 수 있습니다.

**체크섬 확인을 구성하려면 다음을 수행합니다.**

**1단계 Configuration(컨피그레이션) > ASA FirePOWER Configuration(ASA FirePOWER 컨피그레이션) > Policies(정책) > Access Control Policy(액세스 제어 정책)**를 선택합니다.

Access Control Policy(액세스 제어 정책) 페이지가 나타납니다.

- 2단계 수정하려는 액세스 제어 정책 옆에 있는 수정 아이콘( <mark>◇</mark>)을 클릭합니다. 액세스 제어 정책 편집기가 나타납니다.
- **3단계 Advanced(고급)** 탭을 선택합니다. 액세스 제어 정책의 고급 설정 페이지가 나타납니다.
- **4단계 Network Analysis and Intrusion Policies(네트워크 분석 및 침입 정책)** 옆에 있는 수정 아이콘( )을 클릭합니다.

Network Analysis and Intrusion Policies(네트워크 분석 및 침입 정책) 팝업 창이 나타납니다.

**5단계 Network Analysis Policy List(네트워크 분석 정책 목록)**를 클릭합니다.

Network Analysis Policy List(네트워크 분석 정책 목록) 팝업 창이 나타납니다.

6단계 수정하려는 정책 옆에 있는 수정 아이콘(<mark>√</mark>)을 클릭합니다.

다른 정책에 저장되지 않은 변경 사항이 있는 경우, **OK(확인)**를 클릭하여 해당 변경 사항을 삭제하 고 다음으로 넘어갑니다. 다른 정책에서 저장되지 않은 변경 사항을 저장하는 방법에 대한 자세한 내용은 충돌 해결 및 정책 변경 사항 커밋[, 18-14](#page-265-0)페이지를 참고하십시오.

Edit Policy(정책 수정) 페이지가 나타납니다.

**7단계** 왼쪽 탐색 패널에서 **Settings(설정)**를 클릭합니다.

Settings(설정) 페이지가 나타납니다.

- **8단계** Transport/Network Layer Preprocessors(전송/네트워크 레이어 전처리기)에서 **Checksum Verification(체크섬 확인)**이 활성화되어 있는지 여부에 따라 두 가지 선택 사항이 있습니다.
	- **•** 구성이 활성화된 경우, **Edit(수정)**를 클릭합니다.
	- **•** 구성이 비활성화된 경우, **Enabled(활성화)**를 클릭한 후 **Edit(수정)**를 클릭합니다.

Checksum Verification(체크섬 확인) 페이지가 나타납니다. 페이지 하단의 메시지는 구성을 포함 하는 정책 레이어를 식별합니다. 자세한 내용은 [네트워크](#page-268-0) 분석 또는 침입 정책에서 레이어 사용, 19-1[페이지](#page-268-0)를 참고하십시오.

- **9단계** 수동 또는 인라인 배포에서 Checksum Verification(체크섬 확인) 섹션의 모든 옵션을 **Enabled(활 성화)** 또는 **Disabled(비활성화)**, 또는 인라인 배포에서 **Drop(삭제)**으로 설정할 수 있습니다.
	- **ICMP 체크섬**
	- **IP 체크섬**
	- **TCP 체크섬**
	- **UDP 체크섬**

 $\mathbf{r}$ 

옵션을 **Drop**으로 설정하고 위반 패킷을 삭제하려면 관련 네트워크 분석 정책에서 **Inline Mode**를 활성화해야 합니다. 자세한 내용은 [전처리기의](#page-296-0) 영향을 받도록 트래픽 설정, 21-5페이지를 참고하 십시오. 패시브 구축에서 이러한 옵션을 **Drop(삭제)**으로 설정하는 것은 **Enabled(활성화)**로 설정하 는 것과 동일합니다.

**10단계** 변경 사항을 시스템 캐시에 유지하면서 정책을 저장하고, 수정을 계속하고, 변경 사항을 삭제하고, 기본 정책 내 기본 구성 설정으로 돌아가거나 종료합니다. 자세한 내용은 충돌 [해결](#page-265-0) 및 정책 변경 사항 커밋[, 18-14](#page-265-0)페이지를 참고하십시오.

**The Contract of the Contract of the Contract of the Contract of the Contract of the Contract of the Contract o** 

# <span id="page-387-0"></span>**인라인 트래픽 정상화**

### **라이선스:** 보호

인라인 정상화 전처리기는 인라인 배포에서 공격자가 탐지를 우회하는 가능성을 최소화하기 위해 트래픽을 정상화합니다. 네트워크 분석 정책에서 인라인 정상화 전처리기를 활성화하는 경우, 시스 템은 사용자가 인라인 배포를 사용하고 있는지 확인하기 위해 다음 2가지 조건을 테스트합니다.

- **•** 정책 내 **Inline Mode(인라인 모드)**가 활성화되어 있습니다. [전처리기의](#page-296-0) 영향을 받도록 트래픽 설 정, 21-5[페이지](#page-296-0)를 참고하십시오.
- **•** 인라인 정상화가 활성화된 액세스 제어 정책이 인라인으로 구축된 디바이스에 적용됩니다.

두 조건이 모두 충족되는 경우에만 전처리기가 지정된 트래픽을 표준화합니다.

IPv4, IPv6, ICMPv4, ICMPv6 및 TCP 트래픽의 모든 조합에 대해 표준화를 지정할 수 있습니다. 대부분 의 표준화는 패킷별 기반이며 인라인 표준화 전처리기에서 수행됩니다. 그러나, TCP 스트림 전처리기 는 TCP 페이로드 표준화를 포함하여 대부분의 상태 관련 패킷 및 스트림 표준화를 처리합니다.

인라인 표준화는 패킷 디코더의 디코딩 직후 및 다른 전처리기의 처리 직전에 발생합니다. 표준화 는 패킷 레이어의 내부에서 외부로 진행됩니다.

인라인 표준화 전처리기는 이벤트를 생성하지 않고 인라인 배포에서 다른 전처리기 및 규칙 엔진 에 의한 사용을 위해 패킷을 준비합니다. 또한 전처리기를 통해 시스템이 처리하는 패킷이 네트워 크 호스트에서 수신된 패킷과 동일한지 확인할 수 있습니다.

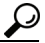

**팁** 인라인 배포의 경우 Cisco는 **Normalize TCP Payload(TCP 페이로드 정규화)** 옵션이 활성화된 인라인 정규화 전처리기를 구성할 것을 권장합니다. Cisco는 수동 배포 시 적응형 프로파일을 구성할 것 을 권장합니다. 자세한 내용은 수동 배포 시 전처리 조정, 25-1[페이지](#page-414-0)를 참고하십시오.

# **최소 TTL**

**Reset TTL(TTL 재설정)**이 이 옵션에 설정된 1~255 값보다 크거나 같을 때 다음을 지정합니다.

- **Normalize IPv4**가 활성화되었을 때 시스템이 IPv4 Time to Live (TTL) 필드에서 허용할 최소값. 값이 더 낮으면 TTL에 대한 패킷 값이 **Reset TTL**에 대해 설정된 값으로 표준화됩니다.
- **Normalize IPv6**이 활성화되었을 때 시스템이 IPv6 Hop Limit 필드에서 허용할 최소값. 값이 더 낮으면 Hop Limit에 대한 패킷 값이 **Reset TTL**에 대해 설정된 값으로 표준화됩니다.

필드가 비어 있는 경우 시스템은 값을 1로 가정합니다.

디코더 규칙 카테고리에서 다음 규칙을 활성화하여 이 옵션에 대한 이벤트를 생성할 수 있다 는 점을 참고하십시오.

- **•** 규칙 116:428을 활성화하여 시스템이 지정된 최소 값보다 작은 TTL 값이 포함된 IPv4 패킷을 탐지하는 경우 이벤트를 생성할 수 있습니다.
- **•** 규칙 116:270을 활성화하여 시스템이 지정된 최소 값보다 작은 홉 제한 값이 포함된 IPv6 패 킷을 탐지하는 경우 이벤트를 생성할 수 있습니다.

자세한 내용은 패킷 디코더 **Detect Protocol Header Anomalies(프로토콜 헤더 이상 징후 탐지)** 옵 션을 참고하십시오. 이 옵션은 패킷 복호화 구성[, 24-18](#page-399-0)페이지에서 확인할 수 있습니다.

## **TTL 재설정**

**Minimum TTL(최소 TTL)**보다 크거나 같은 1~255 값을 설정할 때, 다음을 표준화합니다.

- **Normalize IPv4**가 활성화된 경우 IPv4 TTL 필드
- **Normalize IPv6**이 활성화된 경우 IPv6 Hop Limit 필드

패킷 값이 **Minimum TTL**보다 작은 경우 시스템은 TTL 또는 Hop Limit 값을 이 옵션에 대해 설 정된 값으로 변경하여 패킷을 표준화합니다. 이 옵션을 0 또는 **Minimum TTL**보다 작은 값으로 설정하면 이 옵션이 비활성화됩니다. 필드가 비어 있는 경우 시스템은 값을 0으로 가정합니다.

٦

#### **IPv4 표준화**

IPv4 트래픽의 표준화를 활성화합니다. 시스템은 또한 이 옵션이 활성화되고 **Reset TTL**에 대 해 설정된 값이 TTL 표준화를 활성화하면 필요에 따라 TTL 필드를 표준화합니다. 이 옵션이 활성화되면 **Normalize Don't Fragment Bits(조각화 금지 비트 표준화)** 및 **Normalize Reserved Bits(예약 비트 표준화)** 또한 활성화할 수 있습니다.

이 옵션을 활성화하면, 시스템은 다음 기본 IPv4 표준화를 수행합니다.

- **•** 과도한 페이로드를 가진 패킷을 IP 헤더에 지정된 데이터그램 길이로 줄입니다.
- **•** 예전에는 Type of Service(서비스 유형, ToS)로 알려졌던 Differentiated Services(차별화된 서 비스, DS) 필드의 내용을 지웁니다.
- **•** 모든 옵션 옥텟을 1(무연산)로 설정합니다.

### **조각화 금지 비트 표준화**

IPv4 Flags(플래그) 헤더 필드의 단일 비트 Don't Fragment(조각화 금지) 하위 필드의 내용을 지웁니다. 이 옵션을 활성화하면 필요한 경우 다운스트림 라우터가 패킷을 삭제하는 대신 조 각화할 수 있습니다. 또한 삭제할 조작된 패킷에 기반하여 회피를 방지할 수 있습니다. 이 옵 션을 선택하려면 **Normalize IPv4**를 활성화해야 합니다.

#### **예약 비트 표준화**

IPv4 Flags(플래그) 헤더 필드의 단일 비트 Reserved(예약) 하위 필드의 내용을 지웁니다. 일반 적으로 이 옵션을 활성화합니다. 이 옵션을 선택하려면 **Normalize IPv4**를 활성화해야 합니다.

#### **TOS 비트 표준화**

예전에는 Type of Service(서비스 유형, ToS)로 알려졌던 1바이트 Differentiated Services(차별화된 서비스, DS) 필드의 내용을 지웁니다. 이 옵션을 선택하려면 **Normalize IPv4**를 활성화해야 합니다.

### **초과 페이로드 표준화**

페이로드가 과도한 패킷을 IP 헤더 및 Layer(레이어) 2(예를 들어, Ethernet(이더넷)) 헤더에 지정된 데이터그램 길이로 줄이지만 최소 프레임 길이 이하로 줄이지는 않습니다. 이 옵션을 선택하려면 **Normalize IPv4**를 활성화해야 합니다.

## **IPv6 표준화**

Hop-by-Hop Options(홉 바이 홉 옵션) 및 Destination Options(대상 옵션) 확장 헤더의 모든 Option Type(옵션 유형) 필드를 00(건너뛰기 및 처리 계속)으로 설정합니다. 이 옵션이 활성 화되고 **Reset TTL(TTL 재설정)**에 설정된 값이 홉 제한 표준화를 활성화하는 경우 시스템에서 도 필요에 따라 Hop Limit(홉 제한) 필드를 표준화합니다.

## **ICMPv4 표준화**

ICMPv4 트래픽 내 Echo(Request)(에코(요청)) 및 Echo Reply(에코 응답) 메시지에서 8비트 Code(코드) 필드의 내용을 지웁니다.

#### **ICMPv6 표준화**

 $\mathbf{r}$ 

ICMPv6 트래픽 내 Echo(Request)(에코(요청)) 및 Echo Reply(에코 응답) 메시지에서 8비트 Code(코드) 필드의 내용을 지웁니다.

#### **예약 비트 표준화/지우기**

TCP 헤더에 있는 Reserved(예약) 비트를 지웁니다.

### **옵션 패딩 바이트 표준화/지우기**

모든 TCP 옵션 패딩 바이트를 지웁니다.

**The Contract of the Contract of the Contract of the Contract of the Contract of the Contract of the Contract o** 

#### **URG=0인 경우 긴급 포인터 지우기**

긴급(URG) 제어 비트가 설정되지 않은 경우 16비트 TCP 헤더 Urgent Pointer(긴급 포인터) 필드의 내용을 지웁니다.

### **빈 페이로드의 긴급 포인터/URG 지우기**

페이로드가 없는 경우 TCP 헤더 Urgent Pointer(긴급 포인터) 필드의 내용 및 URG 제어 비트 를 비웁니다.

### **긴급 포인터가 설정되지 않은 경우 URG 지우기**

긴급 포인터가 설정되지 않은 경우 TCP 헤더 URG 제어 비트를 지웁니다.

#### **긴급 포인터 표준화**

포인터가 페이로드 길이보다 긴 경우 2바이트 TCP 헤더 Urgent Pointer(긴급 포인터) 필드를 페이로드 길이로 설정합니다.

#### **TCP 페이로드 표준화**

TCP Data(데이터) 필드의 표준화를 활성화하여 재전송된 데이터의 일관성을 유지합니다. 제 대로 리어셈블될 수 없는 모든 세그먼트는 삭제됩니다.

## **SYN 데이터 제거**

TCP 운영 체제 정책이 Mac OS가 **아닌** 경우 동기화(SYN) 패킷의 데이터를 제거합니다. 이 옵션은 또한 규칙 129:2의 이벤트 생성을 비활성화합니다.

### **RST 데이터 제거**

TCP 재설정(RST) 패킷에서 모든 데이터를 제거합니다.

#### **Window로 데이터 절감**

TCP Data(데이터) 필드를 Window 필드에 지정된 크기로 줄입니다.

#### **MSS로 데이터 절감**

페이로드가 Maximum Segment Size(최대 세그먼트 크기, MSS)보다 긴 경우 TCP Data(데이 터) 필드를 MSS로 줄입니다.

#### **복구 불능 TCP 헤더 이상 징후 차단**

이 옵션을 활성화하면 표준화된 경우 시스템은 유효하지 않고 수신 호스트가 차단할 가능성 이 높은 변칙적 TCP 패킷을 차단합니다. 예를 들어, 시스템은 설정된 세션에 차후에 전송된 모든 SYN 패킷을 차단합니다.

시스템은 또한 규칙이 활성화되어 있는지 여부에 관계없이 다음 TCP 스트림 전처리기 규칙 에 하나라도 일치하는 모든 패킷을 삭제합니다.

- **–** 129:1
- **–** 129:3
- **–** 129:4
- **–** 129:6
- **–** 129:8
- **–** 129:11
- **–** 129:14~129:19

Total Blocked Packets(전체 차단된 패킷) 성능 그래프는 인라인 구축에서 차단된 패킷 수, 그 리고 패시브 구축의 경우에는 인라인 구축에서 차단되었을 패킷의 수를 추적합니다.

Τ

 $\mathbf{r}$ 

## **명시적 정체 알림**

Explicit Congestion Notification(명시적 정체 알림, ECN) 플래그의 패킷별 또는 스트림별 표 준화를 다음과 같이 활성화합니다.

- **•** 협상에 관계없이 패킷별로 ECN 플래그를 지우려면 **Packet(패킷)**을 선택합니다
- **•** ECN 사용이 협상되지 않은 경우 스트림별로 ECN 플래그를 지우려면 **Stream(스트림)**을 선택합니다

**Stream(스트림)**을 선택한 경우, 이 표준화가 실행되기 위해서는 반드시 TCP 스트림 전처리기 **Require TCP 3-Way Handshake(TCP 3방향 핸드셰이크 요청)** 옵션을 활성화해야 합니다. 자세한 내용은 TCP 정책 옵션 선택[, 24-22](#page-403-0)페이지를 참고하십시오.

### **이러한 TCP 옵션 허용**

사용자가 트래픽에서 허용하는 특정 TCP 옵션의 표준화를 비활성화합니다.

시스템은 사용자가 명시적으로 허용하는 옵션을 표준화하지 않습니다. 이는 옵션을 No Operation(무연산, TCP 옵션 1)으로 설정함으로써 사용자가 명시적으로 허용하지 않는 옵션 을 표준화합니다.

시스템은 Maximum Segment Size(최대 세그먼트 크기, MSS), Window Scale(Window 크기), Time Stamp(타임 스탬프) TCP 옵션을 항상 허용하는데, 이러한 옵션은 주로 최적의 TCP 성 능을 위해 사용되기 때문입니다. 시스템은 **Allow These TCP Options(이러한 TCP 옵션 허용)**의 구성에 관계없이 주로 사용되는 이러한 옵션을 표준화합니다. 시스템은 드물게 사용되는 다 른 옵션은 자동으로 허용하지 않습니다.

다음의 예시에서처럼 옵션 키워드, 옵션 번호, 또는 둘 다로 이루어진 쉼표로 구분된 목록을 작성하여 특정 옵션을 허용할 수 있습니다.

sack, echo, 19

옵션 키워드를 지정하는 것은 키워드와 관련된 하나 이상의 TCP 옵션을 지정하는 것과 같습 니다. 예를 들어, sack을 지정하는 것은 TCP 옵션 4(Selective Acknowledgment Permitted(허 용된 선택적 수신 확인)) 및 5(Selective Acknowledgment(선택적 수신 확인))를 지정하는 것 과 같습니다. 옵션 키워드는 대소문자를 구분하지 않습니다.

또한 모든 TCP 옵션을 허용하고 모든 TCP 옵션의 표준화를 효과적으로 비활성화하는 any를 지정할 수 있습니다.

다음 표는 허용할 TCP 옵션을 지정하는 방법에 대해 요약합니다. 필드를 비워 둘 경우, 시스 템은 MSS, Window Scale(Window 크기), Time Stamp(타임 스탬프) 옵션만 허용합니다.

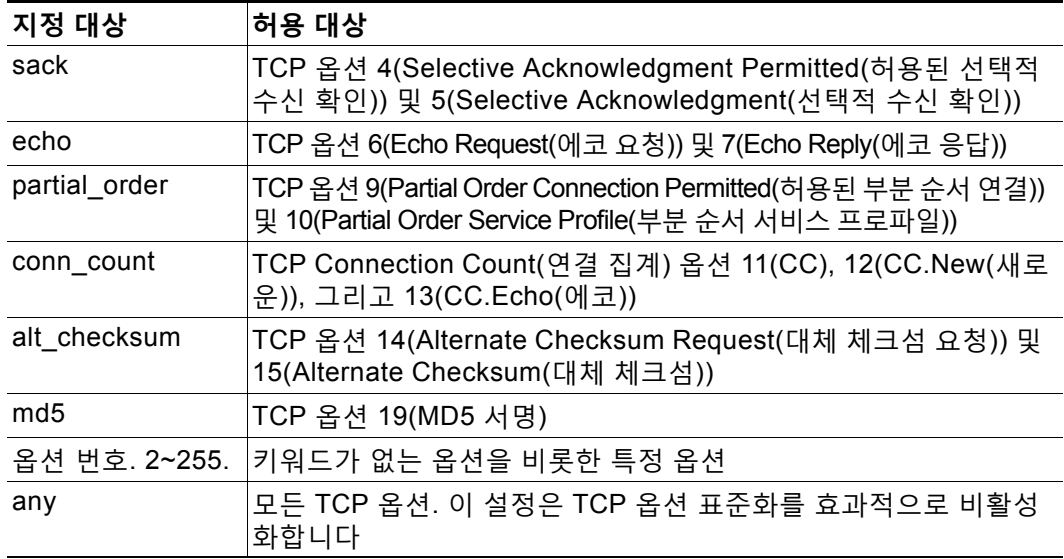

a a s

Τ

이 옵션에 any를 지정하지 않은 경우, 표준화에는 다음이 포함됩니다.

- **•** MSS, Window Scale(Window 크기), Time Stamp(타임 스탬프) 및 모든 명시적으로 허용된 옵 션을 제외하고, 모든 옵션 바이트를 No Operation(무연산, TCP 옵션 1)으로 설정합니다.
- **•** Time Stamp(타임 스탬프)가 존재하지만 유효하지 않은 경우, 또는 유효하지만 협상되지 않은 경우, Time Stamp(타임 스탬프) 옥텟을 No Operation(무연산)으로 설정합니다.
- **•** Time Stamp(타임 스탬프)가 협상되었지만 존재하지 않는 경우 패킷을 차단합니다.
- **•** Acknowledgment(수신 확인, ACK) 제어 비트가 설정되지 않은 경우 Time Stamp Echo Reply(타임 스탬프 에코 응답, TSecr) 옵션 필드를 비웁니다.
- **•** SYN 제어 비트가 설정되지 않은 경우 MSS 및 Window Scale(Window 크기) 옵션을 No Operation(무연산, TCP 옵션 1)으로 설정합니다

**인라인 표준화 전처리기를 설정하려면 다음을 수행합니다.**

**1단계 Configuration(컨피그레이션) > ASA FirePOWER Configuration(ASA FirePOWER 컨피그레이션) > Policies(정책) > Access Control Policy(액세스 제어 정책)**를 선택합니다.

Access Control Policy(액세스 제어 정책) 페이지가 나타납니다.

- **2단계 수정하려는 액세스 제어 정책 옆에 있는 수정 아이콘(∥)을 클릭합니다.** 액세스 제어 정책 편집기가 나타납니다.
- **3단계 Advanced(고급)** 탭을 선택합니다. 액세스 제어 정책의 고급 설정 페이지가 나타납니다.
- **4단계 Network Analysis and Intrusion Policies(네트워크 분석 및 침입 정책)** 옆에 있는 수정 아이콘( )을 클릭합니다.

Network Analysis and Intrusion Policies(네트워크 분석 및 침입 정책) 팝업 창이 나타납니다.

**5단계 Network Analysis Policy List(네트워크 분석 정책 목록)**를 클릭합니다.

Network Analysis Policy List(네트워크 분석 정책 목록) 팝업 창이 나타납니다.

**6단계** 수정하려는 정책 옆에 있는 수정 아이콘( <mark>◇</mark>)을 클릭합니다.

다른 정책에 저장되지 않은 변경 사항이 있는 경우, **OK(확인)**를 클릭하여 해당 변경 사항을 삭제하 고 다음으로 넘어갑니다. 다른 정책에서 저장되지 않은 변경 사항을 저장하는 방법에 대한 자세한 내용은 충돌 해결 및 정책 변경 사항 커밋[, 18-14](#page-265-0)페이지를 참고하십시오.

Edit Policy(정책 수정) 페이지가 나타납니다.

**7단계** 왼쪽 탐색 패널에서 **Settings(설정)**를 클릭합니다.

Settings(설정) 페이지가 나타납니다.

- **8단계** Transport/Network Layer Preprocessors(전송/네트워크 레이어 전처리기)에서 **Inline Normalization(인라인 표준화)**이 활성화되어 있는지 여부에 따라 두 가지 선택 사항이 있습니다.
	- **•** 구성이 활성화된 경우, **Edit(수정)**를 클릭합니다.
	- **•** 구성이 비활성화된 경우, **Enabled(활성화)**를 클릭한 후 **Edit(수정)**를 클릭합니다.

Inline Normalization(인라인 표준화) 페이지가 나타납니다. 페이지 하단의 메시지는 구성을 포함 하는 정책 레이어를 식별합니다. 자세한 내용은 [네트워크](#page-268-0) 분석 또는 침입 정책에서 레이어 사용, 19-1[페이지](#page-268-0)를 참고하십시오.

**9단계** 인라인 트래픽 정상화, 24-6[페이지에](#page-387-0) 설명된 옵션을 설정할 수 있습니다.

**10단계** 변경 사항을 시스템 캐시에 유지하면서 정책을 저장하고, 수정을 계속하고, 변경 사항을 삭제하고, 기본 정책 내 기본 구성 설정으로 돌아가거나 종료합니다. 자세한 내용은 충돌 [해결](#page-265-0) 및 정책 변경 사항 커밋[, 18-14](#page-265-0)페이지를 참고하십시오.

# <span id="page-392-0"></span>**IP 패킷 조각 모음**

#### **라이선스:** 보호

IP 데이터그램이 최대 전송 단위(MTU)보다 커서 2개 이상의 소규모 IP 데이터그램으로 쪼개진 경우 *조각화*됩니다. 단일 IP 데이터그램 조각에는 숨겨진 공격을 식별하기에 충분한 정보가 포 함되어 있지 않을 수 있습니다. 공격자는 조각화된 패킷 내에 공격 데이터를 전송하여 탐지 우 회를 시도할 수 있습니다. IP 조각 모음 전처리기는 규칙 엔진이 조각화된 IP 데이터그램에 대 해 규칙을 실행하기 전에 이를 리어셈블하므로 규칙이 해당 패킷에서 공격을 더욱 적절히 식별 할 수 있습니다. 조각화된 데이터그램이 리어셈블되지 않는 경우 데이터그램에 대해 규칙이 실 행되지 않습니다.

123의 생성기 ID(GID)가 있는 IP 조각 모음 전처리기 규칙에서 이벤트를 생성하려는 경우, 이 규 칙을 활성화해야 한다는 점에 유의하십시오. 자세한 내용은 규칙 상태 설정[, 27-19](#page-446-0)페이지를 참고 하십시오.

자세한 내용은 다음 섹션을 참고하십시오.

- **•** IP 단편화 [익스플로잇](#page-392-1) 이해, 24-11페이지
- **•** 대상 기반 조각 모음 정책[, 24-12](#page-393-0)페이지
- **•** 조각 모음 옵션 선택[, 24-12](#page-393-1)페이지
- **•** IP 조각 모음 구성[, 24-14](#page-395-0)페이지

# <span id="page-392-1"></span>**IP 단편화 익스플로잇 이해**

 $\mathbf{r}$ 

#### **라이선스:** 보호

IP 조각 모음을 활성화하면 티어드롭 공격과 같은 네트워크 호스트에 대한 공격 및 Jolt2 공격과 같은 시스템 자체에 대한 리소스 소모 공격을 탐지할 수 있습니다.

티어드롭 공격은 특정 운영 체제에서 버그를 공격하는데, 중첩되는 IP 조각을 리어셈블하려고 시 도할 때 충돌을 야기합니다. IP 조각 모음 전처리기가 중첩되는 조각을 식별하도록 활성화 및 구 성된 경우 이를 수행합니다. IP 조각 모음 전처리기는 티어드롭과 같은 중첩되는 조각화 공격의 첫 번째 패킷을 탐지하지만 동일한 공격의 후속 패킷은 탐지하지 않습니다.

Jolt2 공격은 IP 조각 모음기를 혹사시키기 위한 시도로 동일한 조각화된 IP 패킷을 엄청난 수로 복제하여 전송해서 서비스 거부 공격을 야기합니다. 메모리 사용량 한도는 IP 조각 모음 전처리기 에서 이것 및 이와 유사한 공격을 차단하고, 철저한 검사를 기반으로 시스템 자체 보호를 유지합 니다. 시스템은 공격에 의해 마비되지 않고 운영 상태를 유지하며 계속해서 네트워크 트래픽을 검 사합니다.

다양한 운영 체제는 조각화된 패킷을 다양한 방법으로 리어셈블합니다. 호스트가 실행 중인 운영 체제를 결정할 수 있는 공격자는 또한 악성 패킷을 조각화하여 대상 호스트가 특정 방식으로 이를 리어셈블하도록 할 수 있습니다. 제 모니터링한 네트워크 상의 호스트가 어떤 운영 체제를 실행 중인지 시스템에서 알 수 없기 때문에 전처리기가 패킷을 부정확하게 검사하고 리어셈블할 수 있 으므로 익스플로잇이 탐지되지 않고 통과될 수 있습니다. 이러한 유형의 공격을 줄이기 위해 조각 모음 전처리기를 네트워크의 각 호스트에 대한 패킷을 조각 모음하는 적절한 방법을 사용하도록 구성할 수 있습니다. 자세한 내용은 대상 기반 조각 모음 정책[, 24-12](#page-393-0)페이지를 참고하십시오.

또한 적응형 프로파일을 사용하여 패킷의 대상 호스트에 대한 호스트 운영 체제 정보를 통해 IP 조각 모음 전처리기의 대상 기반 정책을 동적으로 선택할 수도 있다는 점에 유의하십시오. 자세한 내용은 수동 배포 시 전처리 조정, 25-1[페이지를](#page-414-0) 참고하십시오.

# <span id="page-393-0"></span>**대상 기반 조각 모음 정책**

### **라이선스:** 보호

호스트의 운영 체제는 패킷을 리어셈블할 때 지원할 패킷 조각을 결정하는 세 가지 기준인, 조각 이 운영 체제에서 수신되는 순서, 해당 조각의 오프셋(패킷의 시작 부분으로부터 조각의 거리(단 위: 바이트)), 그리고 중첩 조각과 비교했을 때 해당 조각의 시작 및 종료 위치를 사용합니다. 모든 운영 체제가 이러한 기준을 사용하지만, 조각화된 패킷을 리어셈블할 때 서로 다른 운영 체제는 서로 다른 조각을 지원합니다. 따라서, 네트워크에서 서로 다른 운영 체제를 사용 중인 두 호스트 는 중첩되는 동일한 조각을 완전히 다른 방법으로 리어셈블할 수 있습니다.

사용 중인 호스트 중 하나의 운영 체제를 알고 있는 공격자는 중첩되는 패킷 조각에 숨겨진 악성 콘텐츠를 전송하여 탐지 우회를 시도하고 해당 호스트를 공격할 수 있습니다. 이 패킷은 리어셈블 되고 검사될 때는 무해하게 보일 수 있지만 대상 호스트에 의해 리어셈블될 경우에는 악성 익스플 로잇이 포함됩니다. 그러나, 모니터링된 네트워크 세그먼트에서 실행되는 운영 체제를 식별하기 위해 IP 조각 모음 전처리기를 구성한 경우, 이는 대상 호스트가 하는 것과 동일한 방법으로 조각 을 리어셈블하여 공격을 식별할 수 있습니다.

대상 호스트의 운영 체제에 따라 7개의 조각 모음 정책 중 하나를 사용하는 IP 조각 모음 전처리 기를 구성할 수 있습니다. 다음 표는 7개의 정책 및 각각을 사용하는 운영 체제를 나열합니다. First 및 Last 정책 이름은 해당 정책이 원래의 중첩 패킷을 지원하는지, 아니면 후속 중첩 패킷을 지원 하는지 여부를 반영합니다.

| 정책               | <b>Operating Systems</b><br>(운영 체제) |
|------------------|-------------------------------------|
| BSD              | AIX                                 |
|                  | FreeBSD                             |
|                  | IRIX                                |
|                  | VAX/VMS                             |
| <b>BSD-right</b> | <b>HP</b> JetDirect                 |
| First            | Mac OS                              |
|                  | HP-UX                               |
| Linux            | Linux                               |
|                  | OpenBSD                             |
| Last             | Cisco IOS                           |
| Solaris          | <b>SunOS</b>                        |
| (Windows용)       | (Windows용)                          |

**표** *24-1* **대상 기반 조각 모음 정책** 

# <span id="page-393-1"></span>**조각 모음 옵션 선택**

#### **라이선스:** 보호

단순히 IP 조각 모음을 활성화하거나 비활성화하도록 선택할 수도 있습니다. 그러나 Cisco는 IP 조각 모음 전처리기의 활성화된 작업을 더욱 세밀한 수준으로 지정할 것을 권장합니다. 어떤 전처리기 규칙도 다음 설명에 언급되지 않은 경우, 이 옵션은 전처리기 규칙과 연결되지 않습니다. 전역 **Preallocated Fragments(미리 할당된 조각)** 옵션을 구성할 수 있습니다.

Τ

### **Preallocated Fragments(미리 할당된 조각)**

전처리기가 한 번에 처리할 수 있는 개별 조각의 최대 수입니다. 미리 할당할 조각 노드의 수 를 지정하면 정적 메모리 할당이 활성화됩니다.

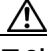

**주의** 개별 조각을 처리하면 메모리 중 약 1550바이트가 사용됩니다. 전처리기가 개별 조각을 처리하는 데 디바이스에 미리 정해진 허용 가능한 메모리 제한보다 더 많은 메모리가 필요한 경우 해당 디 바이스의 메모리 제한이 우선적으로 적용됩니다.

각 IP 조각 모음 정책에 다음 옵션을 구성할 수 있습니다,

## **네트워크**

조각 모음 정책을 적용할 호스트의 IP 주소입니다.

단일 IP 주소 또는 주소 블록을 지정하거나, 쉼표로 구분된 하나 또는 둘 다의 목록을 지정할 수 있 습니다. 기본 정책을 비롯한 총 255개의 프로파일을 지정할 수 있습니다. ASA FirePOWER 모듈에 서 IPv4 및 IPv6 주소 블록을 사용하는 방법에 대한 자세한 내용은 IP 주소 규칙, 1-4[페이지를](#page-23-0) 참 고하십시오.

기본 정책의 default 설정은 다른 대상 기반 정책으로는 처리되지 않는 모니터링된 네트워크 세그먼트에 모든 IP 주소를 지정한다는 점에 유의하십시오. 따라서, 기본 정책에 대한 IP 주소 또는 CIDR 차단/접두사 길이를 지정할 수가 없으며, 지정할 필요도 없습니다. 그리고 다른 정 책에서 이 설정을 공백으로 비워둘 수 없으며 any(예를 들어, 0.0.0.0/0 또는 ::/0)를 나타내는 주소 표기법을 사용할 수도 없습니다.

또한 트래픽 처리를 위한 대상 기반 정책의 경우 식별하는 네트워크는 대상 기반 정책을 구성 하는 네트워크 분석 정책에서 처리되는 네트워크 및 영역과 일치하거나 이러한 네트워크 및 영역의 하위 집합이어야 합니다. 자세한 내용은 네트워크 분석 [정책으로](#page-286-0) 전처리 사용자 정의, 20-3[페이지](#page-286-0)를 참고하십시오.

#### **정책**

모니터링된 네트워크 세그먼트의 호스트 집합에 사용할 조각 모음 정책입니다. 일곱 개의 정 책인 BSD, BSD-Right, First, Linux, Last, Solaris, Windows 중에서 선택할 수 있습니다. 이 정책에 대한 자세한 내용은 대상 기반 조각 모음 정책[, 24-12](#page-393-0)페이지를 참고하십시오.

#### **시간 제한**

조각화된 패킷을 리어셈블할 때 전처리기 엔진이 사용할 수 있는 최대 시간(단위: 초)을 지정 합니다. 패킷이 지정된 기간 내에 리어셈블될 수 없는 경우, 전처리기 엔진은 패킷 리어셈블 시도를 중지하고 수신한 조각을 삭제합니다.

#### **최소 TTL**

패킷이 가질 수 있는 허용 가능한 최소 TTL 값을 지정합니다. 이 옵션은 TTL 기반 삽입 공격 을 탐지합니다.

규칙 123:1을 활성화하여 이 옵션에 대한 이벤트를 생성할 수 있습니다. 자세한 내용은 [규칙](#page-446-0) 상태 설정[, 27-19](#page-446-0)페이지를 참고하십시오.

# **이상 징후 탐지**

중첩되는 조각과 같은 조각화 문제를 식별합니다. 다음 규칙을 활성화하여 옵션에 대한 이벤트를 생성할 수 있습니다.

- **•** 123:1~123:4
- **•** 123:5(BSD 정책)
- **•** 123:6~123:8

 $\mathbf{r}$ 

Τ

#### **중첩 제한**

한 세션에서 중첩되는 세그먼트에 대해 0(무제한)과 255 사이의 구성된 수가 탐지된 경우 해 당 세션에 대한 조각 모음이 중단됨을 명시합니다. 이 옵션을 구성하려면 **Detect Anomalies(이 상 징후 탐지)**를 활성화해야 합니다. 빈 필드 값이 이 옵션을 비활성화합니다.

규칙 123:12를 활성화하여 이 옵션에 대한 이벤트를 생성할 수 있습니다. 자세한 내용은 [규칙](#page-446-0) 상태 설정[, 27-19](#page-446-0)페이지를 참고하십시오.

# **최소 조각 크기**

0(무제한)과 255 사이의 구성된 수보다 작은, 마지막이 아닌 조각이 탐지된 경우 패킷이 악성 으로 간주됨을 명시합니다. 이 옵션을 구성하려면 **Detect Anomalies(이상 징후 탐지)**를 활성화 해야 합니다. 빈 필드 값이 이 옵션을 비활성화합니다.

규칙 123:13을 활성화하여 이 옵션에 대한 이벤트를 생성할 수 있습니다. 자세한 내용은 [규칙](#page-446-0) 상태 설정[, 27-19](#page-446-0)페이지를 참고하십시오.

# <span id="page-395-0"></span>**IP 조각 모음 구성**

**라이선스:** 보호

다음 절차를 사용하여 IP 조각 모음 전처리기를 구성할 수 있습니다. IP 조각 모음 전처리기 구성 옵션에 대한 자세한 내용은 조각 모음 옵션 선택[, 24-12](#page-393-1)페이지를 참고하십시오.

**IP 조각 모음을 구성하려면 다음을 수행합니다.**

**1단계 Configuration(컨피그레이션) > ASA FirePOWER Configuration(ASA FirePOWER 컨피그레이션) > Policies(정책) > Access Control Policy(액세스 제어 정책)**를 선택합니다.

Access Control Policy(액세스 제어 정책) 페이지가 나타납니다.

- **2단계 수정하려는 액세스 제어 정책 옆에 있는 수정 아이콘(∥)을 클릭합니다.** 액세스 제어 정책 편집기가 나타납니다.
- **3단계 Advanced(고급)** 탭을 선택합니다. 액세스 제어 정책의 고급 설정 페이지가 나타납니다.
- **4단계 Network Analysis and Intrusion Policies(네트워크 분석 및 침입 정책)** 옆에 있는 수정 아이콘( )을 클릭합니다.

Network Analysis and Intrusion Policies(네트워크 분석 및 침입 정책) 팝업 창이 나타납니다.

**5단계 Network Analysis Policy List(네트워크 분석 정책 목록)**를 클릭합니다.

Network Analysis Policy List(네트워크 분석 정책 목록) 팝업 창이 나타납니다.

**6단계** 수정하려는 정책 옆에 있는 수정 아이콘(∥)을 클릭합니다.

다른 정책에 저장되지 않은 변경 사항이 있는 경우, **OK(확인)**를 클릭하여 해당 변경 사항을 삭제하 고 다음으로 넘어갑니다. 다른 정책에서 저장되지 않은 변경 사항을 저장하는 방법에 대한 자세한 내용은 충돌 해결 및 정책 변경 사항 커밋[, 18-14](#page-265-0)페이지를 참고하십시오.

Edit Policy(정책 수정) 페이지가 나타납니다.

**7단계** 왼쪽 탐색 패널에서 **Settings(설정)**를 클릭합니다. Settings(설정) 페이지가 나타납니다.
- **8단계** Transport/Network Layer Preprocessors(전송/네트워크레이어전처리기)에서**IP Defragmentation(IP 조각 모음)**이 활성화되어 있는지 여부에 따라 두 가지 선택 사항이 있습니다.
	- **•** 구성이 활성화된 경우, **Edit(수정)**를 클릭합니다.
	- **•** 구성이 비활성화된 경우, **Enabled(활성화)**를 클릭한 후 **Edit(수정)**를 클릭합니다.

IP Defragmentation(IP 조각 모음) 페이지가 나타납니다. 페이지 하단의 메시지는 구성을 포함하 는 정책 레이어를 식별합니다. 자세한 내용은 [네트워크](#page-268-0) 분석 또는 침입 정책에서 레이어 사용, 19-1[페이지](#page-268-0)를 참고하십시오.

- **9단계** 또는, Global Settings(전역 설정) 페이지 영역에서 **Preallocated Fragments(미리 할당된 조각)** 설정 을 수정할 수 있습니다.
- **10단계** 다음 2가지 옵션을 사용할 수 있습니다.
	- 새 대상 기반 정책을 추가합니다. 추가 아이콘(◎)을 클릭합니다. 이 아이콘은 페이지 왼쪽의 **Servers(서버)** 옆에 있습니다. Add Target(대상 추가) 팝업 창이 나타납니다. **Host Address(호 스트 주소)** 필드에 하나 이상의 IP 주소를 지정하고 **OK(확인)**를 클릭합니다.

단일 IP 주소 또는 주소 블록을 지정하거나, 쉼표로 구분된 하나 또는 둘 다의 목록을 지정할 수 있 습니다. 기본 정책을 비롯한 총 255가지 대상 기반 정책을 생성할 수 있습니다. ASA FirePOWER 모듈에서 IP 주소 블록을 사용하는 방법에 대한 자세한 내용은 IP 주소 규칙, 1-4[페이지를](#page-23-0) 참 고하십시오.

트래픽 처리를 위한 대상 기반 정책의 경우 식별하는 네트워크는 대상 기반 정책을 구성하는 네 트워크 분석 정책에서 처리되는 네트워크 및 영역과 일치하거나 이러한 네트워크 및 영역의 하위 집합이어야 합니다. 자세한 내용은 네트워크 분석 [정책으로](#page-286-0) 전처리 사용자 정의, 20-3페이지를 참고하십시오.

새 항목은 페이지 왼쪽의 대상 목록에 나타나는데, 선택되었음을 나타내도록 강조 표시됩니다. 그 리고 Configuration(컨피그레이션) 섹션은 추가한 정책에 대한 현재 구성을 반영하도록 업데이트됩 니다.

 **•** 기존 대상 기반 정책의 설정을 수정합니다. 페이지 왼쪽의 **Hosts(호스트)**에 추가한 정책에 대 해 구성된 주소를 클릭하거나 **default(기본값)**를 클릭합니다.

선택한 부분이 강조 표시되고, Configuration(컨피그레이션) 섹션이 선택한 정책에 대한 현재 구성을 표시하도록 업데이트됩니다. 기존 대상 기반 정책을 삭제하려면, 제거할 정책 옆에 있 는 삭제 아이콘( )을 클릭합니다.

- **11단계** 또는, Configuration(컨피그레이션) 페이지 영역에서 옵션 중 하나를 수정할 수 있습니다.
- **12단계** 변경 사항을 시스템 캐시에 유지하면서 정책을 저장하고, 수정을 계속하고, 변경 사항을 삭제하고, 기본 정책 내 기본 구성 설정으로 돌아가거나 종료합니다. 자세한 내용은 충돌 [해결](#page-265-0) 및 정책 변경 사항 커밋[, 18-14](#page-265-0)페이지를 참고하십시오.

# <span id="page-396-0"></span>**패킷 복호화 이해**

 $\mathbf{r}$ 

### **라이선스:** 보호

시스템은 전처리기에 캡처된 패킷을 보내기 전에 먼저 패킷 디코더에 패킷을 보냅니다. 패킷 디코 더는 패킷 헤더와 페이로드를 전처리기 및 규칙 엔진이 쉽게 사용할 수 있는 형식으로 변환합니다. 각 스택 레이어는 데이터 링크 레이어에서 시작해서 네트워크 및 전송 레이어에 이르기까지 계속 해서 차례로 디코딩됩니다.

116의 생성기 ID(GID)가 있는 패킷 디코더 규칙에서 이벤트를 생성하려는 경우, 이 규칙을 활성 화해야 합니다. 자세한 내용은 규칙 상태 설정[, 27-19](#page-446-0)페이지를 참고하십시오.

어떤 전처리기 규칙도 다음 설명에 언급되지 않은 경우, 이 옵션은 전처리기 규칙과 연결되지 않습니다.

### **GTP 데이터 채널 디코딩**

캡슐화된 GTP(GPRS[General Packet Radio Service] 터널링 프로토콜) 데이터 채널을 디코딩합니다. 기본적으로, 디코더는 포트 3386의 버전 0 데이터 및 포트 2152의 버전 1 데이터를 디코딩합니다. GTP\_PORTS 기본 변수를 사용하여 캡슐화된 GTP 트래픽을 식별하 는 포트를 수정할 수 있습니다. 자세한 내용은 사전 정의된 기본 변수 최적화, 2-14[페이지를](#page-37-0) 참고하십시오.

규칙 116:297 및 116:298을 활성화하여 이 옵션에 대한 이벤트를 생성할 수 있습니다.

#### **비표준 포트에서 Teredo 탐지**

포트 3544 이외의 UDP 포트에서 확인된 IPv6 트래픽의 Teredo 터널링을 검사합니다.

IPv6 트래픽이 있으면 항상 시스템에서 검사합니다. 기본적으로, IPv6 검사에는 4in6, 6in4, 6to4 및 6in6 터널링 체계가 포함되며, UDP 헤더가 포트 3544를 지정하는 경우에는 Teredo 터널링도 포함됩니다.

IPv4 네트워크에서 IPv4 호스트는 Teredo 프로토콜을 사용하여 IPv4 NAT(Network Address Translation) 디바이스를 통해 IPv6 트래픽을 터널링할 수 있습니다. Teredo는 IPv4 NAT 디바 이스의 배후에 있는 IPv6 연결을 허용하기 위해 IPv4 UDP 데이터그램 안에서 IPv6 패킷을 캡 슐화합니다. 시스템은 일반적으로 UDP 포트 3544를 사용하여 Teredo 트래픽을 식별합니다. 그러나, 공격자는 탐지를 피하기 위해 비표준 포트를 사용할 수 있습니다. **Detect Teredo on Non-Standard Ports(비표준 포트에서 Teredo 탐지)**를 활성화하여 시스템이 Teredo 터널링의 모 든 UDP 페이로드를 검사하도록 할 수 있습니다.

Teredo 디코딩은 첫 번째 UDP 헤더에서만, 그리고 IPv4가 외부 네트워크 레이어에 사용될 때 만 수행됩니다. IPv6 데이터에서 캡슐화된 UDP 데이터로 인해 Teredo IPv6 레이어 다음에 두 번째 UDP 레이어가 나타나는 경우 규칙 엔진은 UDP 침입 규칙을 사용하여 내부 및 외부 UDP 레이어를 분석합니다.

**정책**-**기타** 규칙 카테고리의 침입 규칙 12065, 12066, 12067, 및 12068은 Teredo 트래픽을 탐지하지만 디코딩하지는 않는다는 점에 유의하십시오. 필요에 따라 이러한 규칙을 사용하 여 인라인 구축에서 Teredo 트래픽을 삭제할 수 있습니다. 하지만 **Detect Teredo on Non-Standard Ports(비표준 포트에서 Teredo 탐지)**를 활성화할 때는 이러한 규칙이 비활성화 되어 있거나 트래픽을 삭제하지 않고 이벤트를 생성하도록 설정되어 있는지 확인해야 합니다. 자세한 내용은 침입 [정책에서](#page-436-0) 규칙 필터링, 27-9페이지 및 규칙 상태 설정[, 27-19](#page-446-0)페이지를 참 고하십시오.

### **과도한 길이 값 탐지**

패킷 헤더가 실제 패킷 길이보다 큰 패킷 길이를 지정할 때를 탐지합니다.

규칙 116:6, 116:47, 116:97 및 116:275를 활성화하여 이 옵션에 대한 이벤트를 생성할 수 있 습니다.

### **유효하지 않은 IP 옵션 탐지**

유효하지 않은 IP 옵션을 사용하는 익스플로잇을 식별하기 위해 유효하지 않은 IP 헤더 옵션 을 탐지합니다. 예를 들어, 시스템을 마비시키는 방화벽에 대한 서비스 거부(DoS) 공격이 존 재합니다. 방화벽은 유효하지 않은 Timestamp(타임 스탬프) 및 Security IP(보안 IP) 옵션의 분석을 시도하고 제로 길이를 점검하는 데 실패하는데, 이는 복구할 수 없는 무한 루프를 야기 합니다. 규칙 엔진은 제로 길이 옵션을 식별하고, 방화벽에서 공격을 완화하는 데 사용할 수 있는 정보를 제공합니다.

규칙 116:4 및 116:5를 활성화하여 이 옵션에 대한 이벤트를 생성할 수 있습니다. 자세한 내용 은 규칙 상태 설정[, 27-19](#page-446-0)페이지를 참고하십시오.

Τ

**실험적 TCP 옵션 탐지**

실험적 TCP 옵션이 포함된 TCP 헤더를 탐지합니다. 다음 표는 이러한 옵션에 대해 설명합 니다.

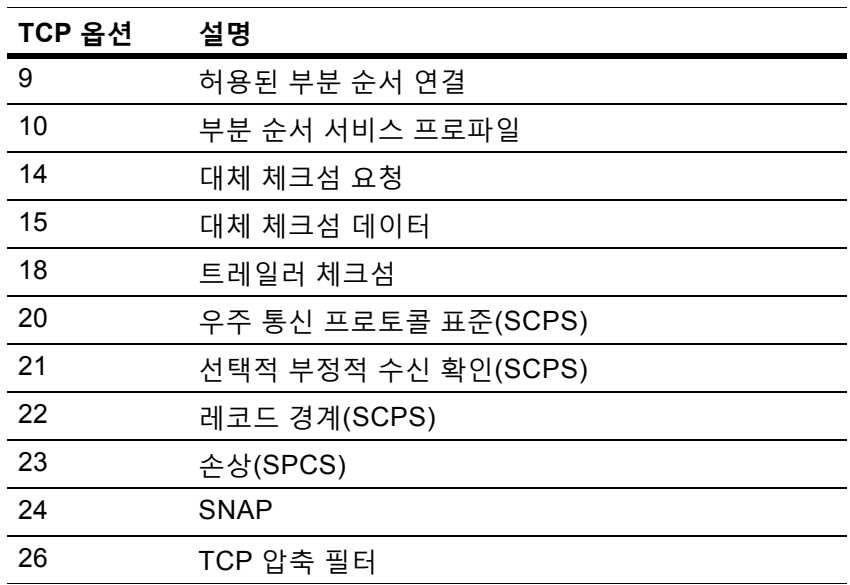

이는 실험적 옵션이므로, 일부 시스템은 이를 처리하지 않고 익스플로잇에 노출될 수 있습니다.

 $\frac{\partial}{\partial \rho}$ 

 $\overline{\mathsf{I}}$ 

**참고** 위 표에 나열된 실험적 옵션 외에도, 시스템은 26보다 큰 옵션 번호를 가진 모든 TCP 옵션 을 실험적인 것으로 고려합니다.

규칙 116:58을 활성화하여 이 옵션에 대한 이벤트를 생성할 수 있습니다. 자세한 내용은 [규칙](#page-446-0) 상태 설정[, 27-19](#page-446-0)페이지를 참고하십시오.

### **사용하지 않는 TCP 옵션 탐지**

사용하지 않는 TCP 옵션이 포함된 TCP 헤더를 탐지합니다. 이는 사용하지 않는 옵션이므로, 일부 시스템은 이를 처리하지 않고 익스플로잇에 노출될 수 있습니다. 다음 표는 이러한 옵션 에 대해 설명합니다.

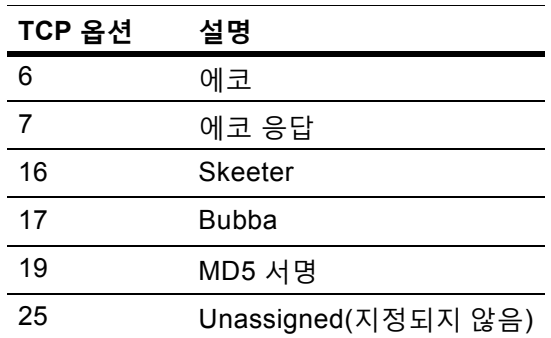

규칙 116:57을 활성화하여 이 옵션에 대한 이벤트를 생성할 수 있습니다. 자세한 내용은 [규칙](#page-446-0) 상태 설정[, 27-19](#page-446-0)페이지를 참고하십시오.

Τ

**T/TCP 탐지**

CC.ECHO 옵션이 포함된 TCP 헤더를 탐지합니다. CC.ECHO 옵션은 TCP for Transactions(트랜잭 션용 TCP, T/TCP)가 사용되고 있음을 확인합니다. T/TCP 헤더 옵션은 널리 사용되지 않기 때문에, 일부 시스템은 이를 처리하지 않고 익스플로잇에 노출될 수 있습니다.

규칙 116:56을 활성화하여 이 옵션에 대한 이벤트를 생성할 수 있습니다. 자세한 내용은 [규칙](#page-446-0) 상태 설정[, 27-19](#page-446-0)페이지를 참고하십시오.

### **기타 TCP 옵션 탐지**

다른 TCP 디코딩 이벤트 옵션으로 탐지되지 않는 유효하지 않은 TCP 옵션을 통해 TCP 헤더 를 탐지합니다. 예를 들어, 이 옵션은 정확하지 않은 길이 또는 옵션 데이터를 TCP 헤더 외부 에 배치하는 길이를 가진 TCP 옵션을 탐지합니다.

규칙 116:54, 116:55 및 116:59를 활성화하여 이 옵션에 대한 이벤트를 생성할 수 있습니다. 자세한 내용은 규칙 상태 설정[, 27-19](#page-446-0)페이지를 참고하십시오.

### **프로토콜 헤더 이상 징후 탐지**

더 많은 특정 IP 및 TCP 디코더 옵션으로 탐지되지 않는 다른 디코딩 오류를 탐지합니다. 예 를 들어, 디코더는 잘못된 형식의 데이터 연결 프로토콜 헤더를 탐지할 수 있습니다.

이 옵션의 이벤트를 생성하려면, 특히 다른 패킷 디코더 옵션과 연결된 규칙 이외의 모든 패킷 디코 더 규칙을 활성화하면 됩니다. 자세한 내용은 규칙 상태 설정[, 27-19](#page-446-0)페이지를 참고하십시오.

다음 규칙이 이상 IPv6 트래픽에 의해 트리거된 이벤트를 생성한다는 점에 유의하십시오. 116:270에서 116:274, 116:275에서 116:283, 116:291, 116:292, 116:295, 116:296, 116:406, 116:458, 116:460, 116:461.

또한 인라인 표준화 전처리기 **Minimum TTL(최소 TTL)** 옵션과 연결된 다음 규칙에 유의하십시오.

- **•** 규칙 116:428을 활성화하여 시스템이 지정된 최소 값보다 작은 TTL 값이 포함된 IPv4 패킷을 탐지하는 경우 이벤트를 생성할 수 있습니다.
- **•** 규칙 116:270을 활성화하여 시스템이 지정된 최소 값보다 작은 홉 제한 값이 포함된 IPv6 패 킷을 탐지하는 경우 이벤트를 생성할 수 있습니다.

자세한 내용은 인라인 트래픽 정상화, 24-6[페이지의](#page-387-0) 인라인 표준화 **Minimum TTL** 옵션을 참고 하십시오.

### **패킷 복호화 구성**

### **라이선스:** 보호

Packet Decoding(패킷 디코딩) 구성 페이지에서 디코딩하는 패킷을 구성할 수 있습니다. 패킷 디 코딩 구성 옵션에 대한 자세한 내용은 패킷 복호화 이해[, 24-15](#page-396-0)페이지를 참고하십시오.

### **패킷 암호를 설정하려면 다음을 수행합니다.**

**1단계 Configuration(컨피그레이션) > ASA FirePOWER Configuration(ASA FirePOWER 컨피그레이션) > Policies(정책) > Access Control Policy(액세스 제어 정책)**를 선택합니다.

Access Control Policy(액세스 제어 정책) 페이지가 나타납니다.

- **2단계** 수정하려는 액세스 제어 정책 옆에 있는 수정 아이콘(∥)을 클릭합니다. 액세스 제어 정책 편집기가 나타납니다.
- **3단계 Advanced(고급)** 탭을 선택합니다. 액세스 제어 정책의 고급 설정 페이지가 나타납니다.

**4단계 Network Analysis and Intrusion Policies(네트워크 분석 및 침입 정책)** 옆에 있는 수정 아이콘( )을 클릭합니다.

Network Analysis and Intrusion Policies(네트워크 분석 및 침입 정책) 팝업 창이 나타납니다.

**5단계 Network Analysis Policy List(네트워크 분석 정책 목록)**를 클릭합니다.

Network Analysis Policy List(네트워크 분석 정책 목록) 팝업 창이 나타납니다.

**6단계** 수정하려는 정책 옆에 있는 수정 아이콘( )을 클릭합니다.

다른 정책에 저장되지 않은 변경 사항이 있는 경우, **OK(확인)**를 클릭하여 해당 변경 사항을 삭제하 고 다음으로 넘어갑니다. 다른 정책에서 저장되지 않은 변경 사항을 저장하는 방법에 대한 자세한 내용은 충돌 해결 및 정책 변경 사항 커밋[, 18-14](#page-265-0)페이지를 참고하십시오.

Edit Policy(정책 수정) 페이지가 나타납니다.

**7단계** 왼쪽 탐색 패널에서 **Settings(설정)**를 클릭합니다.

Settings(설정) 페이지가 나타납니다.

- **8단계** Transport/Network Layer Preprocessors(전송/네트워크 레이어 전처리기)에서 **Packet Decoding( 패킷 디코딩)**이 활성화되어 있는지 여부에 따라 두 가지 선택 사항이 있습니다.
	- **•** 구성이 활성화된 경우, **Edit(수정)**를 클릭합니다.
	- **•** 구성이 비활성화된 경우, **Enabled(활성화)**를 클릭한 후 **Edit(수정)**를 클릭합니다.

Packet Decoding(패킷 디코딩) 페이지가 나타납니다. 페이지 하단의 메시지는 구성을 포함하는 정책 레 이어를 식별합니다. 자세한내용은 충돌 해결 및 정책 변경 사항 커밋[, 18-14](#page-265-0)페이지를 참고하십시오.

- **9단계** Packet Decoding(패킷 디코딩) 페이지에서 모든 탐지 옵션을 활성화하거나 비활성화할 수 있습 니다. 자세한 내용은 패킷 복호화 이해[, 24-15](#page-396-0)페이지를 참고하십시오.
- **10단계** 변경 사항을 시스템 캐시에 유지하면서 정책을 저장하고, 수정을 계속하고, 변경 사항을 삭제하고, 기본 정책 내 기본 구성 설정으로 돌아가거나 종료합니다. 자세한 내용은 [충돌](#page-265-0) 해결 및 정책 변경 사항 커밋[, 18-14](#page-265-0)페이지를 참고하십시오.

# <span id="page-400-0"></span>**TCP 스트림 전처리 사용**

 $\mathbf{r}$ 

### **라이선스:** 보호

TCP 프로토콜은 연결이 존재할 수 있는 다양한 상태를 정의합니다. 각 TCP 연결은 소스 및 대상 IP 주소와 소스 및 대상 포트에 의해 식별됩니다. TCP는 동일한 연결 매개 변수 값을 가진 연결이 한 번에 하나만 존재하도록 허용합니다.

129의 생성기 ID(GID)가 있는 TCP 스트림 전처리기 규칙에서 이벤트를 생성하려는 경우, 이 규칙을 활 성화해야 한다는 점에 유의하십시오. 자세한 내용은 규칙 상태 설정[, 27-19](#page-446-0)페이지를 참고하십시오.

자세한 내용은 다음 섹션을 참고하십시오.

- **•** 상태 관련 TCP [익스플로잇](#page-401-0) 이해, 24-20페이지
- **•** 침입 삭제 [규칙으로](#page-383-0) 활성 응답 시작, 24-2페이지
- **•** TCP 전역 옵션 선택[, 24-20](#page-401-1)페이지
- **•** 대상 기반 TCP 정책 이해[, 24-21](#page-402-0)페이지
- **•** TCP 정책 옵션 선택[, 24-22](#page-403-0)페이지
- **•** TCP 스트림 [리어셈블](#page-406-0), 24-25페이지
- **•** TCP 스트림 전처리 구성[, 24-28](#page-409-0)페이지

### <span id="page-401-0"></span>**상태 관련 TCP 익스플로잇 이해**

### **라이선스:** 보호

침입 규칙에 established 인수로 flow 키워드를 추가한 경우, 침입 규칙 엔진은 상태 저장 모드에 서 규칙 및 지시와 일치하는 패킷을 검사합니다. 상태 저장 모드는 클라이언트와 서버 사이의 적 정 3방향 핸드셰이크로 설정된 TCP 세션의 일부인 트래픽만 평가합니다. 다음 다이어그램은 3방 향 핸드셰이크를 설명합니다.

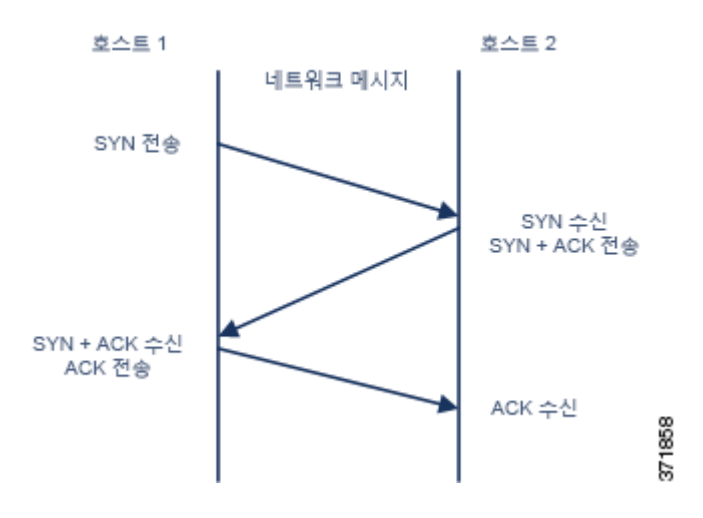

전처리기가 설정된 TCP 세션의 일부로 식별할 수 없는 모든 TCP 트래픽을 검색하도록 시스템을 구성할 수 있습니다. 그러나 이벤트가 시스템의 빠른 과부하를 야기하고 의미 있는 데이터를 제공 하지 않으므로 일반적인 사용에는 권장되지 않습니다.

stick 및 snot과 같은 공격은 시스템의 광범위한 규칙 집합 및 자체 패킷 검사를 사용합니다. 이 도구 는 Snort 기반 침입 규칙의 패턴에 따라 패킷을 생성하고, 네트워크를 통해 전송합니다. 사용자 규칙 이 상태 저장 검사를 위한 규칙 구성을 위해 flow 또는 flowbits 키워드를 포함하지 않은 경우, 각 패 킷은 규칙을 트리거하여 시스템을 마비시킵니다. 이러한 패킷은 설정된 TCP 세션의 일부가 아니며 의미 있는 정보를 제공하지 않으므로 상태 저장 검사를 통해 패킷을 무시할 수 있습니다. 상태 저장 검사를 수행하는 경우, 규칙 엔진은 설정된 TCP 세션의 일부인 해당 공격만 탐지하므로 분석가가 stick 또는 snot으로 인해 발생하는 이벤트 볼륨이 아닌 해당 공격에 집중할 수 있습니다.

### <span id="page-401-1"></span>**TCP 전역 옵션 선택**

### **라이선스:** 보호

TCP 스트림 전처리기에는 TCP 스트림 전처리기의 작동 방식을 제어하는 하나의 전역 옵션이 있 습니다.

어떤 전처리기 규칙도 이 옵션과 연결되어 있지 않습니다.

### **패킷 유형 성능 증대**

활성화된 침입 규칙에 지정되지 않은 모든 포트 및 애플리케이션 프로토콜에 대한 TCP 트 래픽 무시를 활성화합니다. 단, 소스 및 목적지 포트가 모두 any로 설정된 TCP 규칙에 flow 또는 flowbits 옵션이 있는 경우는 예외입니다. 이러한 성능 향상으로 공격이 누락될 수 있 습니다.

Τ

### <span id="page-402-0"></span>**대상 기반 TCP 정책 이해**

### **라이선스:** 보호

서로 다른 운영 체제는 TCP를 서로 다른 방식으로 구현합니다. 예를 들어, Windows 및 일부의 다 른 운영 체제에서 세션을 재설정하려면 정확한 TCP 시퀀스 번호를 지닌 TCP 재설정 세그먼트가 필요한 반면, Linux 및 기타 운영 체제에서는 다양한 시퀀스 번호를 허용합니다. 이 예제에서, 스 트림 전처리기는 대상 호스트가 시퀀스 번호에 근거한 재설정에 대응하는 방식을 정확하게 이해 해야 합니다. 스트림 전처리기는 대상 호스트가 재설정을 유효한 것으로 간주하는 경우에 한해 세 션 추적을 중지하므로, 전처리기가 스트림 검사를 중지한 후 공격이 패킷을 전송하여 탐지를 우회 할 수 없습니다. TCP 구현의 다른 변경 사항에는 운영 체제가 TCP 타임 스탬프 옵션을 채택하는 지 여부 등이 포함되 있으며, 이를 포함할 경우 타임 스탬프를 처리하는 방식 및 운영 체제가 SYN 패킷의 데이터를 수락하거나 무시하는지 여부를 포함합니다.

다양한 운영 체제는 또한 중첩되는 TCP 세그먼트를 다양한 방법으로 리어셈블합니다. 중첩되는 TCP 세그먼트는 접수되지 않은 일반 재전송을 반영할 수 있습니다. 세그먼트는 또한 호스트 중 하나의 운영 체제를 알고 있는 공격자가 중첩되는 세그먼트에 숨겨진 악성 콘텐츠를 전송하여 탐 지를 우회하고 해당 호스트를 공격하는 시도를 나타낼 수 있습니다. 그러나, 스트림 전처리기를 구성하여 모니터링된 네트워크 세그먼트에서 실행되는 운영 체제를 인식할 수 있으며, 따라서 이 는 대상 호스트가 하는 것과 동일한 방법으로 세그먼트를 리어셈블하여 공격을 식별하도록 허용 합니다.

하나 이상의 TCP 정책을 만들어서 TCP 스트림 검사 및 리어셈블리를 모니터링된 네트워크 세그 먼트에서 다른 운영 체제로 조정할 수 있습니다. 각 정책에 대해 13개 운영 체제 정책 중 하나를 확인합니다. 다른 운영 체제를 사용하는 호스트의 일부 또는 전체를 식별하기 위해 필요한 만큼 많은 TCP 정책을 사용하여 각 TCP 정책을 특정 IP 주소 또는 주소 블록에 바인딩합니다. 기본 TCP 정책은 다른 TCP 정책에서 식별하지 않는 모니터링된 네트워크의 모든 호스트에 적용되므 로 기본 TCP 정책에 대한 IP 주소, CIDR 블록 또는 접두사 길이를 지정할 필요가 없습니다.

또한 적응형 프로파일을 사용하여 패킷의 대상 호스트에 대한 호스트 운영 체제 정보를 통해 TCP 스트림 전처리기의 대상 기반 정책을 동적으로 선택할 수도 있다는 점에 유의하십시오. 자세한 내 용은 수동 배포 시 전처리 조정, 25-1[페이지를](#page-414-0) 참고하십시오.

다음 표는 각각을 사용하는 호스트 운영 체제 및 운영 체제 정책을 식별합니다.

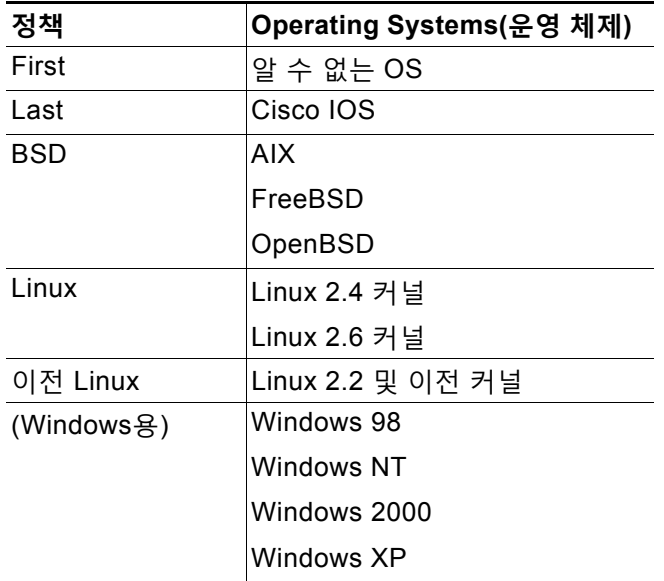

### **표** *24-2 TCP* **운영 체제 정책**

 $\mathbf{r}$ 

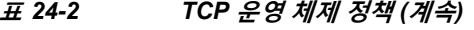

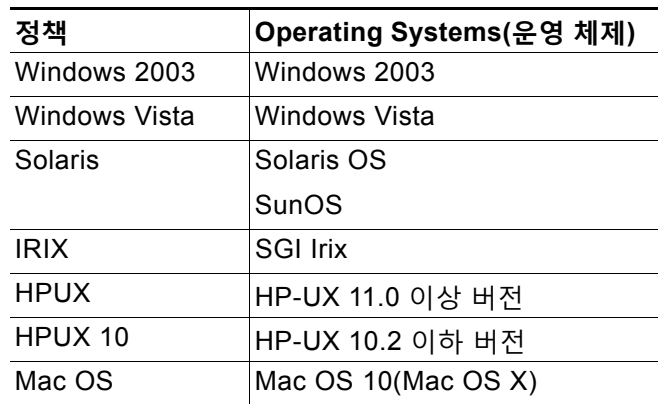

 $\mathbf{\Omega}$ 

**팁** First 운영 체제 정책에서는 호스트 운영 체제를 알 수 없는 경우 일부 보호를 제공할 수 있습니다. 하지만, 이로 인해 공격이 누락될 수 있습니다. 알고 있는 경우 정확한 운영 체제를 지정하는 정책 을 수정해야 합니다.

### <span id="page-403-0"></span>**TCP 정책 옵션 선택**

### **라이선스:** 보호

다음 목록은 스트림 전처리기가 검사하는 TCP 트래픽을 식별하고 제어하기 위해 설정할 수 있는 옵션에 대해 설명합니다.

어떤 전처리기 규칙도 다음 설명에 언급되지 않은 경우, 이 옵션은 전처리기 규칙과 연결되지 않 습니다.

### **네트워크**

사용자가 TCP 스트림 리어셈블리 정책을 적용할 호스트 IP 주소를 지정합니다.

단일 IP 주소 또는 주소 블록을 지정할 수 있습니다. 기본 정책을 비롯한 255개의 총 프로파일 을 지정할 수 있습니다. ASA FirePOWER 모듈에서 IPv4 및 IPv6 주소 블록을 사용하는 방법 에 대한 자세한 내용은 IP 주소 규칙, 1-4[페이지를](#page-23-0) 참고하십시오.

기본 정책의 default 설정은 다른 대상 기반 정책으로는 처리되지 않는 모니터링된 네트워크 세그먼트에 모든 IP 주소를 지정한다는 점에 유의하십시오. 따라서, 기본 정책에 대한 IP 주소 또는 CIDR 차단/접두사 길이를 지정할 수가 없으며, 지정할 필요도 없습니다. 그리고 다른 정 책에서 이 설정을 공백으로 비워둘 수 없으며 any(예를 들어, 0.0.0.0/0 또는 ::/0)를 나타내는 주소 표기법을 사용할 수도 없습니다.

또한 트래픽 처리를 위한 대상 기반 정책의 경우 식별하는 네트워크는 대상 기반 정책을 구성 하는 네트워크 분석 정책에서 처리되는 네트워크 및 영역과 일치하거나 이러한 네트워크 및 영역의 하위 집합이어야 합니다. 자세한 내용은 [네트워크](#page-286-0) 분석 정책으로 전처리 사용자 정의, 20-3[페이지](#page-286-0)를 참고하십시오.

#### **정책**

대상 호스트의 TCP 정책 운영 체제를 식별합니다. **Mac OS** 이외의 정책을 선택하는 경우, 시스 템은 동기화(SYN) 패킷에서 데이터를 제거하고 규칙 129:2의 이벤트 생성을 비활성화합니다.

Τ

자세한 내용은 대상 기반 TCP 정책 이해[, 24-21](#page-402-0)페이지를 참고하십시오.

### **시간 제한**

1에서 86400 사이의 시간(단위: 초)으로, 침입 규칙 엔진이 이 시간 동안 상태 표에서 비활성 스트림을 유지합니다. 스트림이 지정된 시간에 리어셈블되지 않는 경우, 침입 규칙 엔진은 이 를 상태 표에서 삭제합니다.

 $\begin{picture}(20,20) \put(0,0){\line(1,0){10}} \put(15,0){\line(1,0){10}} \put(15,0){\line(1,0){10}} \put(15,0){\line(1,0){10}} \put(15,0){\line(1,0){10}} \put(15,0){\line(1,0){10}} \put(15,0){\line(1,0){10}} \put(15,0){\line(1,0){10}} \put(15,0){\line(1,0){10}} \put(15,0){\line(1,0){10}} \put(15,0){\line(1,0){10}} \put(15,0){\line(1$ 

**참고** 네트워크 트래픽이 디바이스의 대역폭 제한에 도달할 가능성이 높은 세그먼트에 디바이 스가 구축된 경우 처리 오버헤드의 양을 낮추기 위해 이 값을 더 높게(예: 600초) 설정할 것을 고려해야 합니다.

#### **최대 TCP 창**

수신 호스트가 지정한 대로 허용된 1에서 1073725440바이트 사이의 최대 TCP 창 크기를 지 정합니다. 값을 0으로 설정하면 TCP 창 크기 확인이 비활성화됩니다.

 $\bigwedge$ 

 $\mathbf{r}$ 

**주의** 상한값은 RFC가 허용하는 최대 창 크기로, 공격자가 탐지를 회피하는 것을 방지하는 것이 목적 이지만, 훨씬 큰 최대 창 크기를 설정하면 스스로 자초한 서비스 거부(DoS) 공격이 발생할 수 있 습니다.

> 규칙 129:6을 활성화하여 이 옵션에 대한 이벤트를 생성할 수 있습니다. 자세한 내용은 [규칙](#page-446-0) 상태 설정[, 27-19](#page-446-0)페이지를 참고하십시오.

### **중첩 제한**

세션에서 중첩되는 세그먼트에 대해 0(무제한)과 255 사이의 구성된 번호가 탐지된 경우 해 당 세션을 위한 세그먼트 리어셈블리가 중단되며, **Stateful Inspection Anomalies(상태 저장 검사 이상 징후)**가 활성화되고 동반되는 전처리기 규칙이 활성화된 경우 이벤트가 생성된다는 것을 지정합니다.

규칙 129:7을 활성화하여 이 옵션에 대한 이벤트를 생성할 수 있습니다. 자세한 내용은 [규칙](#page-446-0) 상태 설정[, 27-19](#page-446-0)페이지를 참고하십시오.

### **플러시 팩터**

인라인 배포에서, 줄어들지 않는 크기의 세그먼트에 대해 1에서 2048 사이의 구성된 번호 이 후에 줄어든 크기의 세그먼트가 탐지된 경우, 시스템은 탐지를 위해 누적된 세그먼트 데이터를 삭제함을 지정합니다. 값을 0으로 설정하면 이러한 세그먼트 패턴의 탐지가 비활성화되며, 이는 요 청 또는 응답의 종료를 나타낼 수 있습니다. 이 옵션을 적용하려면 Inline Normalization(인라 인 표준화) **Normalize TCP Payload(TCP 페이로드 표준화)** 옵션이 활성화되어야 한다는 점에 유 의하십시오. 자세한 내용은 인라인 [트래픽](#page-387-0) 정상화, 24-6페이지를 참고하십시오.

### **상태 저장 검사 이상 징후**

TCP 스택에서 비정상적 상태를 탐지합니다. TCP/IP 스택이 잘못 로깅된 경우 동반되는 전처 리기 규칙이 활성화되면 이로 인해 많은 이벤트가 생성될 수 있습니다.

- 다음 규칙을 활성화하여 옵션에 대한 이벤트를 생성할 수 있습니다.
- **–** 129:1~129:5
- **–** 129:6(Mac OS만 해당)
- **–** 129:8~129:11
- **–** 129:13~129:19

자세한 내용은 규칙 상태 설정[, 27-19](#page-446-0)페이지를 참고하십시오.

#### **TCP 세션 가로채기**

세션에서 수신된 후속 패킷에 대한 3방향 핸드셰이크 동안 TCP 연결의 양쪽에서 탐지된 하드 웨어(MAC) 주소를 검증하여 TCP 세션 가로채기를 탐지합니다. 한쪽 또는 다른 쪽의 MAC 주 소가 일치하지 않으면, **Stateful Inspection Anomalies**가 활성화되고 두 개의 해당 프리프로세 서 규칙 중 하나가 활성화된 경우 시스템이 이벤트를 생성합니다.

규칙 129:9 및 129:10을 활성화하여 이 옵션에 대한 이벤트를 생성할 수 있습니다. 자세한 내 용은 규칙 상태 설정[, 27-19](#page-446-0)페이지를 참고하십시오.

### **연속된 소규모 세그먼트**

**Stateful Inspection Anomalies**가 활성화된 경우, 허용되는 연속 소형 TCP 세그먼트의 최대 수를 1~2048 범위로 지정합니다. 값을 0으로 설정하면 소규모 연속 세그먼트 확인이 비활성화됩니다.

이 옵션을 **Small Segment Size(소규모 세그먼트 크기)** 옵션과 함께 설정해야 하는데, 둘 다 비활 성화하거나 둘 모두에 대해 0이 아닌 값을 설정합니다. 각 세그먼트의 길이가 1바이트라고 해 도 개입 ACK 없이 최대 2000개의 연속 세그먼트를 수신하는 경우 일반적으로 예상하는 것보 다 훨씬 많은 연속 세그먼트일 수 있음에 유의하십시오.

규칙 129:12를 활성화하여 이 옵션에 대한 이벤트를 생성할 수 있습니다. 자세한 내용은 [규칙](#page-446-0) 상태 설정[, 27-19](#page-446-0)페이지를 참고하십시오.

### **소규모 세그먼트 크기**

**Stateful Inspection Anomalies**가 활성화된 경우, 소형으로 간주되는 1~2048바이트의 TCP 세 그먼트 크기를 지정합니다. 값을 0으로 설정하면 소규모 세그먼트의 크기가 비활성화됩니다.

이 옵션을 **Consecutive Small Segment Size(연속된 소규모 세그먼트)** 옵션과 함께 설정해야 하는 데, 둘 다 비활성화하거나 둘 모두에 대해 0이 아닌 값을 설정합니다. 2048바이트 TCP 세그 먼트는 일반적인 1500바이트 이더넷 프레임보다 크다는 점에 유의하십시오.

#### **Ports Ignoring Small Segments(소규모 세그먼트를 무시하는 포트)**

**Stateful Inspection Anomalies(스테이트풀 검사 이상 징후)**, **Consecutive Small Segment Size(연속 된 소규모 세그먼트)** 및 **Small Segment Size(소규모 세그먼트 크기)**가 활성화된 경우, 필요에 따라 소규모 TCP 세그먼트 탐지를 무시하는 쉼표로 구분된 하나 이상의 포트 목록을 지정합니다. 이 옵션을 비워 두면 어떤 포트도 무시되지 않습니다.

어느 포트든 목록에 추가할 수 있지만, 목록은 TCP 정책 내 **Perform Stream Reassembly on(스 트림 리어셈블리 수행)** 포트 목록 중 하나에서 지정된 포트에만 영향을 미칩니다.

### **TCP 3방향 핸드셰이크 요청**

TCP 3방향 핸드셰이크가 완료되는 경우에만 세션이 설정된 것으로 처리됨을 지정합니다. 성 능을 향상시키고, SYN 플러드 공격으로부터 보호하며, 부분 비동기 환경에서 작업을 허용하 려면 이 옵션을 비활성합니다. 설정된 TCP 세션의 일부가 아닌 정보를 전송하여 잘못된 긍정 을 생성하려고 시도하는 공격을 차단하려면 이 옵션을 활성화합니다.

규칙 129:20을 활성화하여 이 옵션에 대한 이벤트를 생성할 수 있습니다. 자세한 내용은 [규칙](#page-446-0) 상태 설정[, 27-19](#page-446-0)페이지를 참고하십시오.

### **3방향 핸드셰이크 시간 제한**

**Require TCP 3-Way Handshake(TCP 3방향 핸드셰이크 요청)**가 활성화된 경우 핸드셰이크 완료 기한이 되는시간(단위: 초)을 0(무제한)에서 86400(24시간)까지의 범위에서지정합니다. 이 옵션의값을 수 정하려면 **Require TCP 3-Way Handshake(TCP 3방향 핸드셰이크 요청)**를 활성화해야 합니다.

### **패킷 크기 성능 증대**

전처리기가 리어셈블리 버퍼에서 대규모 패킷을 큐에 넣지 않도록 설정합니다. 이러한 성능 향상으로 공격이 누락될 수 있습니다. 1~20바이트의 소규모 패킷을 사용하여 회피 시도를 차 단하려면 이 옵션을 비활성화합니다. 모든 트래픽이 매우 큰 패킷으로 구성되어 있어서 그러 한 공격이 없을 것임을 확신하는 경우 이 옵션을 활성화합니다.

Ι

m.

### **레거시 리어셈블리**

패킷을 리어셈블할 때 스트림 전처리기가 더 이상 사용되지 않는 Stream 4(스트림 4) 전처리 기를 모방하도록 설정하여 스트림 전처리기가 리어셈블한 이벤트를 Stream 4(스트림 4) 전처 리기가 리어셈블한 동일 데이터 스트림에 기반한 이벤트와 비교할 수 있습니다.

### **비동기 네트워크**

모니터링된 네트워크가 비동기 네트워크, 즉, 시스템이 트래픽의 절반만 표시하는 네트워크 인지 여부를 지정합니다. 이 옵션을 활성화할 경우, 시스템은 성능을 높이기 위해 TCP 스트 림을 리어셈블하지 않습니다.

### **클라이언트 포트, 서버 포트, 두 포트 모두에서 스트림 리어셈블리 수행**

클라이언트 포트, 서버 포트, 또는 두 포트 모두에 대해 스트림 전처리기가 리어셈블할 트래픽을 식 별하는, 쉼표로 구분된 포트 목록을 지정합니다. 스트림 [리어셈블리](#page-407-0) 옵션 선택, 24-26페이지를 참고하십시오.

### **클라이언트 서비스, 서버 서비스, 두 서비스 모두에서 스트림 리어셈블리 수행**

클라이언트 서비스, 서버 서비스, 또는 두 서비스 모두에 대해 스트림 전처리기가 리어셈블하 려는 트래픽에서 식별할 서비스를 지정합니다. 스트림 [리어셈블리](#page-407-0) 옵션 선택, 24-26페이지를 참고하십시오.

### **문제 해결 옵션: 최대 대기 바이트**

Support(지원팀)는 문제 해결 통화 중 사용자에게 TCP 연결의 한 쪽에 대기될 수 있는 데이터 의 양을 지정하도록 요청할 수 있습니다. 0 값은 무제한 바이트 수를 지정합니다.

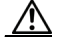

**주의** 이 문제 해결 옵션에 대한 설정을 변경하면 성능에 영향을 미치므로 지원 안내서를 통해서만 변경 해야 합니다.

#### **문제 해결 옵션: 최대 대기 세그먼트**

Support(지원팀)는 문제 해결 통화 중 사용자에게 TCP 연결의 한 쪽에 대기될 수 있는 세그먼 트의 최대 바이트 수를 지정하도록 요청할 수 있습니다. 0 값은 무제한 데이터 세그먼트 바이 트 수를 지정합니다.

 $\mathbb A$ 

**주의** 이 문제 해결 옵션에 대한 설정을 변경하면 성능에 영향을 미치므로 지원 안내서를 통해서만 변경 해야 합니다.

### <span id="page-406-0"></span>**TCP 스트림 리어셈블**

 $\mathbf{r}$ 

**라이선스:** 보호

스트림 전처리기는 TCP 세션의 서버의 서버-클라이언트 통신 스트림, 클라이언트-서버 통신 스트림, 또 는 둘 다에 속하는 모든 패킷을 수집하고 리어셈블합니다. 이를 통해 규칙 엔진은 주어진 스트림에 속하 는 개별 패킷만 검사하는 것이 아니라 단일, 리어셈블된 엔터티로서의 스트림을 검사할 수 있습니다.

자세한 내용은 다음 섹션을 참고하십시오.

- **•** 스트림 기반 공격 이해[, 24-26](#page-407-1)페이지
- **•** 스트림 [리어셈블리](#page-407-0) 옵션 선택, 24-26페이지

Ι

### <span id="page-407-1"></span>**스트림 기반 공격 이해**

### **라이선스:** 보호

규칙 엔진은 스트림 리어셈블리를 통해 개별 패킷 검사에서는 탐지하지 못할 수 있는 스트림 기반 공격을 식별할 수 있습니다. 규칙 엔진이 네트워크의 필요에 따라 리어셈블할 통신 스트림을 지정 할 수 있습니다. 예를 들어, 사용자 웹 서버에서 트래픽을 모니터링하는 경우에는 본인의 웹 서버 로부터 악성 트래픽을 수신할 가능성이 거의 없으므로 클라이언트 트래픽만 검사하기를 원할 수 있습니다.

### <span id="page-407-0"></span>**스트림 리어셈블리 옵션 선택**

**라이선스:** 보호

각 TCP 정책에서 스트림 전처리기가 리어셈블할 트래픽을 식별하는, 쉼표로 구분된 포트 목록을 지정할 수 있습니다. 적응형 프로파일을 활성화하는 경우, 포트에 대한 대안으로 또는 포트와 조 합하여 리어셈블할 트래픽을 식별하는 서비스를 나열할 수 있습니다. 적응형 프로파일의 활성화 및 사용에 대한 자세한 내용은 수동 배포 시 전처리 조정, 25-1[페이지](#page-414-0)를 참고하십시오.

포트, 서비스, 또는 둘 다를 지정할 수 있습니다. 클라이언트 포트, 서버 포트 및 둘 다의 모든 조합에 대 해 포트의 개별 목록을 지정할 수 있습니다. 또한 클라이언트 서비스, 서버 서비스 및 둘 다의 모든 조합 에 대해 서비스의 개별 목록을 지정할 수 있습니다. 예를 들어 다음을 리어셈블하기를 원하는 것으로 가 정합니다.

- **•** 클라이언트로부터의 SMTP(포트 25) 트래픽
- **•** FTP 서버 응답(포트 21)
- **•** 두 방향 모두에서의 텔넷(포트 23) 트래픽

다음을 구성할 수 있습니다.

- **•** 클라이언트 포트에 대해, 23, 25를 지정합니다.
- **•** 서버 포트에 대해, 21, 23을 지정합니다.

또는, 그 대신, 다음을 설정할 수 있습니다.

- **•** 클라이언트 포트에 대해, 25를 지정합니다.
- **•** 서버 포트에 대해, 21을 지정합니다.
- **•** 두 포트 모두에 대해, 23을 지정합니다.

또한, 포트 및 서비스를 결합하고 적응형 프로파일을 활성화하는 경우 유효하게 될 다음 예를 고 려하십시오.

- **•** 클라이언트 포트에 대해, 23을 지정합니다.
- **•** 클라이언트 서비스에 대해, smtp를 지정합니다.
- **•** 서버 포트에 대해, 21을 지정합니다.
- **•** 서버 서비스에 대해, telnet을 지정합니다.

모든 포트에 대해 리어셈블리를 제공하려면 all을 인수로 지정할 수도 있지만, 그렇게 하면 이 프 리프로세서에서 검사하는 트래픽의 양이 증가하여 불필요하게 성능이 저하될 수 있으므로 Cisco 에서는 포트를 all로 설정하는 것을 권장하지 **않습니다**.

TCP 리어셈블리는 다른 전처리기에 추가한 포트를 자동으로 포함합니다. 그러나, 다른 전처리기 구성에 추가한 TCP 리어셈블리 목록에 포트를 명확하게 추가한 경우, 이러한 추가 포트는 정상적 으로 처리됩니다. 여기에는 다음 전처리기를 위한 포트 목록이 포함됩니다.

- **•** FTP/Telnet(서버 수준 FTP)
- **•** DCE/RPC

a ka

- **•** HTTP 검사
- **•** SMTP
- **•** 세션 시작 프로토콜
- **•** POP
- **•** IMAP
- **•** SSL

포트를 무효화(예: !77)하면 TCP 스트림 전처리기가 해당 포트에 대한 트래픽 처리를 차단하여 성 능을 높일 수 있습니다.

추가 트래픽 유형(클라이언트, 서버, 둘 다)을 리어셈블하면 리소스 요구가 증대된다는 점에 유 의하십시오.

어떤 전처리기 규칙도 다음 설명에 언급되지 않은 경우, 이 옵션은 전처리기 규칙과 연결되지 않습니다.

### **클라이언트 포트에서 스트림 리어셈블리 수행**

연결의 클라이언트 측 포트에 기반한 스트림 리어셈블리를 활성화합니다. 다시 말해, 일반적 으로 \$HOME\_NET에 지정된 IP 주소에 의해 정의되는 웹 서버, 메일 서버, 또는 다른 IP 주소 로 전송되는 스트림을 리어셈블합니다. 악성 트래픽이 클라이언트에서 시작될 것으로 예상되 는 경우 이 옵션을 사용하십시오.

### **클라이언트 서비스에서 스트림 리어셈블리 수행**

연결의 클라이언트 측을 위한 서비스에 기반한 스트림 리어셈블리를 활성화합니다. 악성 트 래픽이 클라이언트에서 시작될 것으로 예상되는 경우 이 옵션을 사용하십시오.

이 기능을 사용하려면 보호 및 제어 라이선스가 필요합니다.

### **서버 포트에서 스트림 리어셈블리 수행**

연결의 서버 측만을 위한 포트에 기반한 스트림 리어셈블리를 활성화합니다. 다시 말해, 일반 적으로 \$EXTERNAL\_NET에 지정된 IP 주소에 의해 정의되는 웹 서버, 메일 서버, 또는 다른 IP 주소에서 시작되는 스트림을 리어셈블합니다. 서버 측 공격을 경계하고자 하는 경우 이 옵 션을 사용합니다. 포트를 지정하지 않음으로써 이 옵션을 비활성화할 수 있습니다.

### **서버 서비스에서 스트림 리어셈블리 수행**

연결의 서버 측만을 위한 서비스에 기반한 스트림 리어셈블리를 활성화합니다. 서버 측 공격을 경 계하고자 하는 경우 이 옵션을 사용합니다. 서비스를 지정하지 않음으로써 이 옵션을 비활성화할 수 있습니다.

이 기능을 사용하려면 보호 및 제어 라이선스가 필요합니다.

### **두 포트 모두에서 스트림 리어셈블리 수행**

연결의 클라이언트 및 서버 측 모두를 위한 포트에 기반한 스트림 리어셈블리를 활성화합니다. 동 일한 포트의 악성 트래픽이 클라이언트와 서버 사이에서 어느 방향에서나 이동할 수 있을 것으로 예상되는 경우 이 옵션을 사용하십시오. 포트를 지정하지 않음으로써 이 옵션을 비활성화할 수 있 습니다.

### **두 서비스 모두에서 스트림 리어셈블리 수행**

 $\Gamma$ 

연결의 클라이언트 및 서버 측 모두를 위한 서비스에 기반한 스트림 리어셈블리를 활성화합니다. 동일한 서비스의 악성 트래픽이 클라이언트와 서버 사이에서 어느 방향에서나 이동할 수 있을 것으 로 예상되는 경우 이 옵션을 사용하십시오. 서비스를 지정하지 않음으로써 이 옵션을 비활성화할 수 있습니다.

이 기능을 사용하려면 보호 및 제어 라이선스가 필요합니다.

### <span id="page-409-0"></span>**TCP 스트림 전처리 구성**

### **라이선스:** 보호

TCP 정책을 포함하여 TCP 스트림 전처리를 구성할 수 있습니다. TCP 스트림 전처리기 구성 옵 션에 대한 자세한 내용은 TCP 정책 옵션 선택[, 24-22](#page-403-0)페이지를 참고하십시오.

**TCP 세션을 추적하기 위해 스트림 전처리기를 구성하려면 다음을 수행합니다.**

**1단계 Configuration(컨피그레이션) > ASA FirePOWER Configuration(ASA FirePOWER 컨피그레이션) > Policies(정책) > Access Control Policy(액세스 제어 정책)**를 선택합니다.

Access Control Policy(액세스 제어 정책) 페이지가 나타납니다.

- 2단계 수정하려는 액세스 제어 정책 엮에 있는 수정 아이콘(<mark>√</mark>)을 클릭합니다. 액세스 제어 정책 편집기가 나타납니다.
- **3단계 Advanced(고급)** 탭을 선택합니다. 액세스 제어 정책의 고급 설정 페이지가 나타납니다.
- **4단계 Network Analysis and Intrusion Policies(네트워크 분석 및 침입 정책)** 옆에 있는 수정 아이콘( )을 클릭합니다.

Network Analysis and Intrusion Policies(네트워크 분석 및 침입 정책) 팝업 창이 나타납니다.

**5단계 Network Analysis Policy List(네트워크 분석 정책 목록)**를 클릭합니다.

Network Analysis Policy List(네트워크 분석 정책 목록) 팝업 창이 나타납니다.

6단계 수정하려는 정책 옆에 있는 수정 아이콘( )을 클릭합니다.

다른 정책에 저장되지 않은 변경 사항이 있는 경우, **OK(확인)**를 클릭하여 해당 변경 사항을 삭제하 고 다음으로 넘어갑니다. 다른 정책에서 저장되지 않은 변경 사항을 저장하는 방법에 대한 자세한 내용은 충돌 해결 및 정책 변경 사항 커밋[, 18-14](#page-265-0)페이지를 참고하십시오.

Edit Policy(정책 수정) 페이지가 나타납니다.

**7단계** 왼쪽 탐색 패널에서 **Settings(설정)**를 클릭합니다.

Settings(설정) 페이지가 나타납니다.

- **8단계** Transport/Network Layer Preprocessors(전송/네트워크 레이어 전처리기)에서 **TCP Stream Configuration(TCP 스트림 구성)**이 활성화되어 있는지 여부에 따라 두 가지 선택 사항이 있습니다.
	- **•** 구성이 활성화된 경우, **Edit(수정)**를 클릭합니다.
	- **•** 구성이 비활성화된 경우, **Enabled(활성화)**를 클릭한 후 **Edit(수정)**를 클릭합니다.

TCP Stream Configuration(TCP 스트림 구성) 페이지가 나타납니다. 페이지 하단의 메시지는 구 성을 포함하는 정책 레이어를 식별합니다. 자세한 내용은 네트워크 분석 또는 침입 [정책에서](#page-268-0) 레이 어 사용, 19-1[페이지](#page-268-0)를 참고하십시오.

- **9단계** 또는, Global Settings(전역 설정)에서 **Packet Type Performance Boost(패킷 유형 성능 증대)**를 수정 합니다. 자세한 내용은 TCP 전역 옵션 선택[, 24-20](#page-401-1)페이지를 참고하십시오.
- **10단계** 다음 2가지 옵션을 사용할 수 있습니다.
	- 새 대상 기반 정책을 추가합니다. 추가 아이콘( <mark>C</mark>))을 클릭합니다. 이 아이콘은 페이지 왼쪽의 **Hosts(호스트)** 옆에 있습니다. Add Target(대상 추가) 팝업 창이 나타납니다. **Host Address(호 스트 주소)** 필드에 하나 이상의 IP 주소를 지정하고 **OK(확인)**를 클릭합니다.

단일 IP 주소 또는 주소 블록을 지정할 수 있습니다. 기본 정책을 비롯한 총 255가지 대상 기 반 정책을 생성할 수 있습니다. ASA FirePOWER 모듈에서 IP 주소 블록을 사용하는 방법에 대한 자세한 내용은 IP 주소 규칙, 1-4[페이지](#page-23-0)를 참고하십시오.

ן

 $\mathbf I$ 

트래픽 처리를 위한 대상 기반 정책의 경우 식별하는 네트워크는 대상 기반 정책을 구성하는 네트 워크 분석 정책에서 처리되는 네트워크 및 영역과 일치하거나 이러한 네트워크 및 영역의 하위 집 합이어야 합니다. 자세한 내용은 네트워크 분석 [정책으로](#page-286-0) 전처리 사용자 정의, 20-3페이지를 참 고하십시오.

새 항목은 페이지 왼쪽의 대상 목록에 나타나는데, 선택되었음을 나타내도록 강조 표시됩니다. 그 리고 Configuration(컨피그레이션) 섹션은 추가한 정책에 대한 현재 구성을 반영하도록 업데이트됩 니다.

 **•** 기존 대상 기반 정책의 설정을 수정합니다. 페이지 왼쪽의 **Hosts(호스트)**에 추가한 정책에 대 해 구성된 주소를 클릭하거나 **default(기본값)**를 클릭합니다.

선택한 부분이 강조 표시되고, Configuration(컨피그레이션) 섹션이 선택한 정책에 대한 현재 구성을 표시하도록 업데이트됩니다. 기존 대상 기반 정책을 삭제하려면, 제거할 정책 옆에 있 는 삭제 아이콘( )을 클릭합니다.

**11단계** 또는, Configuration(컨피그레이션)의 모든 TCP 정책 옵션을 수정합니다.

클라이언트 서비스, 서버 서비스, 또는 둘 다에 기반한 스트림 리어셈블리에 대한 설정 변경에 대 한 구체적인 지침을 보려면 12[단계](#page-410-0)로, 그렇지 않으면, 15[단계](#page-411-0)로 이동합니다.

자세한 내용은 TCP 정책 옵션 선택[, 24-22](#page-403-0)페이지 및 스트림 [리어셈블리](#page-407-0) 옵션 선택, 24-26페이지 를 참고하십시오.

<span id="page-410-0"></span>**12단계** 클라이언트, 서버 또는 두 서비스를 기반으로 스트림 리어셈블리에 대한 설정을 수정하려면 수정 할 필드 내부를 클릭하고 필드 옆에 있는 **Edit**를 클릭합니다.

선택한 필드의 팝업 창이 표시됩니다.

예를 들어, 다음 그래픽은 Both Services(두 서비스 모두) 팝업 창에서의 Perform Stream Reassembly(스트림 리어셈블리 수행)를 표시합니다.

Perform Stream Reassembly on Both Services  $2<sup>o</sup>$ 

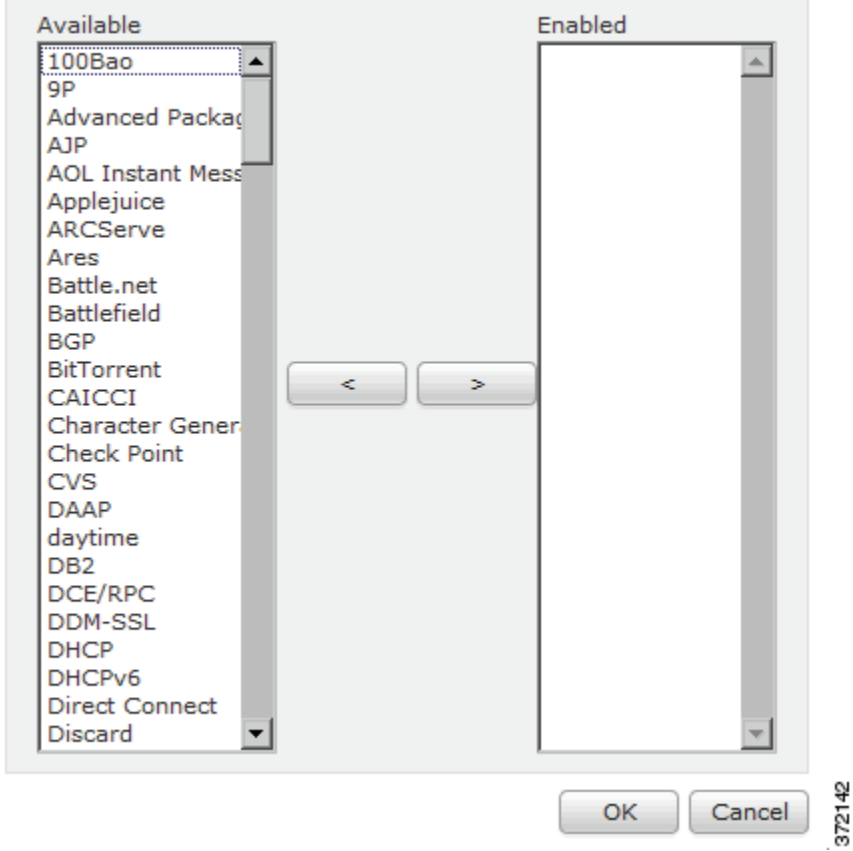

**The Co** 

Τ

적응형 프로파일을 활성화하여 네트워크에서 검색된 서비스에 따라 리어셈블하는 스트림 전처리 기의 트래픽을 모니터링할 수 있다는 점을 참고하십시오. 자세한 내용은 수동 배포 시 [전처리](#page-414-0) 조 정, 25-1[페이지](#page-414-0)를 참고하십시오.

- **13단계** 다음 2가지 옵션을 사용할 수 있습니다.
	- **•** 모니터링할 서비스를 추가하려면, 왼쪽에 있는 **Available(사용 가능한)** 목록에서 하나 이상의 서 비스를 선택한 다음, 오른쪽 화살표(**>**) 버튼을 클릭합니다.
	- **•** 서비스를 제거하려면, 오른쪽에 있는 **Enabled(활성화된)** 목록에서 이를 선택한 다음, 왼쪽 화 살표(**<**) 버튼을 클릭합니다.

클릭과 함께 Ctrl 및 Shift 키를 사용하여 다중 서비스 탐지기를 선택합니다. 또한 인접한 여러 서 비스 탐지기를 선택하려면 클릭하고 드래그할 수 있습니다.

**14단계 OK(확인)**를 클릭하여 선택 항목을 추가합니다.

TCP Stream Configuration(TCP 스트림 구성) 페이지가 표시되고 서비스가 업데이트됩니다.

- <span id="page-411-0"></span>**15단계** Support(지원팀)의 지시가 있는 경우에만 선택적으로 **Troubleshooting Options(문제 해결 옵션)**를 확장하고 TCP 스트림 전처리 정책 설정 중 하나를 수정합니다. 자세한 내용은 [TCP](#page-403-0) 정책 옵션 선 택[, 24-22](#page-403-0)페이지를 참고하십시오.
- **16단계** 변경 사항을 시스템 캐시에 유지하면서 정책을 저장하고, 수정을 계속하고, 변경 사항을 삭제하고, 기본 정책 내 기본 구성 설정으로 돌아가거나 종료합니다. 자세한 내용은 충돌 [해결](#page-265-0) 및 정책 변경 사항 커밋[, 18-14](#page-265-0)페이지를 참고하십시오.

## **UDP 스트림 전처리 사용**

### **라이선스:** 보호

규칙 엔진이 다음 인수를 사용하는 flow 키워드(TCP 또는 UDP [클라이언트](#page-545-0) 또는 서버 흐름에 규 칙 적용[, 30-48](#page-545-0)페이지 참고)를 포함하는 UDP 규칙에 대한 패킷을 처리할 때 UDP 스트림 전처리 가 발생합니다.

- **•** Established
- **•** To Client
- **•** From Client
- **•** To Server
- **•** From Server

UDP는 커뮤니케이션 채널을 설정하고, 데이터를 교환하며, 채널을 종료하는 두 엔드포인트를 위 한 수단을 제공하지 않는 비연결형 프로토콜입니다. UDP 데이터 스트림은 *세션*의 측면에서는 일 반적으로 고려되지 않습니다. 그러나, 스트림 전처리기는 흐름의 방향을 결정하고 세션을 확인하 기 위해 캡슐화하는 IP 데이터그램 헤더의 소스 및 대상 IP 주소 필드, 그리고 UDP 헤더의 포트 필드를 사용합니다. 구성 가능한 타이머가 초과되는 경우, 또는 둘 중 한 쪽의 엔드포인트가 다른 엔드포인트에 도달할 수 없거나 요청된 서비스가 사용할 수 없다는 ICMP 메시지를 수신한 경우 세션이 종료됩니다.

시스템이 UDP 스트림 전처리와 관련된 이벤트를 생성하지 않는다는 점에 유의하십시오. 하지만, 관련된 패킷 디코더 규칙을 활성화하여 UDP 프로토콜 헤더 이상 징후를 탐지할 수 있습니다. 패킷 디코더에서 생성된 이벤트에 대한 자세한 내용은 패킷 복호화 이해[, 24-15](#page-396-0)페이지를 참고하 십시오.

m.

### **UDP 스트림 전처리 구성**

 $\mathbf{r}$ 

**라이선스:** 보호

UDP 스트림 전처리를 구성할 수 있습니다.

**UDP 세션을 추적하기 위해 스트림 전처리기를 구성하려면 다음을 수행합니다.**

**1단계 Configuration(컨피그레이션) > ASA FirePOWER Configuration(ASA FirePOWER 컨피그레이션) > Policies(정책) > Access Control Policy(액세스 제어 정책)**를 선택합니다.

Access Control Policy(액세스 제어 정책) 페이지가 나타납니다.

- 2단계 수정하려는 액세스 제어 정책 옆에 있는 수정 아이콘(<mark>√</mark>)을 클릭합니다. 액세스 제어 정책 편집기가 나타납니다.
- **3단계 Advanced(고급)** 탭을 선택합니다. 액세스 제어 정책의 고급 설정 페이지가 나타납니다.
- **4단계 Network Analysis and Intrusion Policies(네트워크 분석 및 침입 정책)** 옆에 있는 수정 아이콘( )을 클릭합니다.

Network Analysis and Intrusion Policies(네트워크 분석 및 침입 정책) 팝업 창이 나타납니다.

**5단계 Network Analysis Policy List(네트워크 분석 정책 목록)**를 클릭합니다.

Network Analysis Policy List(네트워크 분석 정책 목록) 팝업 창이 나타납니다.

6단계 수정하려는 정책 옆에 있는 수정 아이콘( 2)을 클릭합니다.

다른 정책에 저장되지 않은 변경 사항이 있는 경우, **OK(확인)**를 클릭하여 해당 변경 사항을 삭제하 고 다음으로 넘어갑니다. 다른 정책에서 저장되지 않은 변경 사항을 저장하는 방법에 대한 자세한 내용은 충돌 해결 및 정책 변경 사항 커밋[, 18-14](#page-265-0)페이지를 참고하십시오.

Edit Policy(정책 수정) 페이지가 나타납니다.

**7단계** 왼쪽 탐색 패널에서 **Settings(설정)**를 클릭합니다.

Settings(설정) 페이지가 나타납니다.

- **8단계** Transport/Network Layer Preprocessors(전송/네트워크 레이어 전처리기)에서 **UDP Stream Configuration(UDP 스트림 구성)**이 활성화되어 있는지 여부에 따라 두 가지 선택 사항이 있습니다.
	- **•** 구성이 활성화된 경우, **Edit(수정)**를 클릭합니다.
	- **•** 구성이 비활성화된 경우, **Enabled(활성화)**를 클릭한 후 **Edit(수정)**를 클릭합니다.

UDP Stream Configuration(UDP 스트림 구성) 페이지가 나타납니다. 페이지 하단의 메시지는 구 성을 포함하는 정책 레이어를 식별합니다. 자세한 내용은 네트워크 분석 또는 침입 [정책에서](#page-268-0) 레이 어 사용, 19-1[페이지를](#page-268-0) 참고하십시오.

- **9단계** 또는, **Timeout(시간 제한)** 값을 구성하여 1에서 86400까지의 범위에서 시간(단위: 초)을 지정합니 다. 이 시간 동안 전처리기가 상태 표에서 비활성화 스트림을 유지합니다. 추가 데이터그램이 지 정된 시간 안에 표시되지 않으면, 전처리기는 상태 표에서 스트림을 삭제합니다.
- **10단계** 또는, **Packet Type Performance Boost(패킷 유형 성능 증대)**를 선택하여 활성화된 규칙에서 지정되 지 않은 모든 포트 및 애플리케이션 프로토콜에 대한 TCP 트래픽을 무시합니다. any로 설정된 소 스 및 대상 포트 둘 다를 가진 UDP 규칙에 flow 또는 flowbits 옵션이 있는 경우는 제외됩니다. 이 러한 성능 향상으로 공격이 누락될 수 있습니다.
- **11단계** 변경 사항을 시스템 캐시에 유지하면서 정책을 저장하고, 수정을 계속하고, 변경 사항을 삭제하고, 기본 정책 내 기본 구성 설정으로 돌아가거나 종료합니다. 자세한 내용은 충돌 [해결](#page-265-0) 및 정책 변경 사항 커밋[, 18-14](#page-265-0)페이지를 참고하십시오.

 $\mathsf I$ 

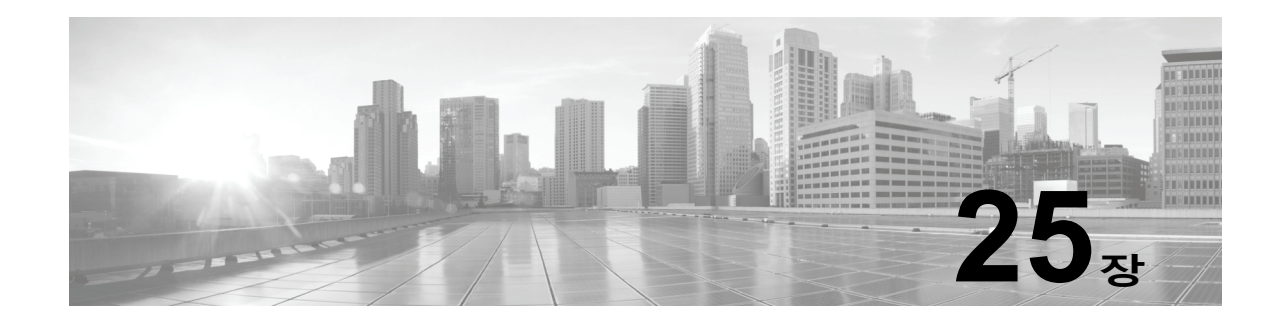

# <span id="page-414-0"></span>**수동 배포 시 전처리 조정**

일반적으로, 시스템은 트래픽을 전처리하고 분석하기 위해 네트워크 분석 정책의 정적 설정을 사 용합니다. 하지만 적응형 프로파일 기능을 사용하면 트래픽을 호스트 정보에 연결하고 후 그에 따 라 트래픽을 처리하여 네트워크 트래픽에 맞추어 시스템을 조정할 수 있습니다.

호스트가 트래픽을 받을 때 호스트에서 실행되는 운영 체제가 IP 조각을 리어셈블합니다. 리어셈 블리에 사용되는 순서는 운영 체제에 따라 다릅니다. 이와 마찬가지로, 각 운영 체제에서 여러 가 지 방법으로 TCP를 구현할 수 있습니다. 따라서 TCP 스트림이 다양한 방식으로 리어셈블됩니다. 전처리기가 대상 호스트의 운영 체제에서 사용하지 않는 형식을 사용하여 데이터를 리어셈블하 는 경우 악의적일 수 있는 콘텐츠가 수신 호스트에 리어셈블될 때 시스템에서 이를 놓칠 수 있습 니다.

 $\mathcal{Q}$ 

**팁** Cisco는 수동 배포 시 적응형 프로파일을 구성할 것을 권장합니다. 인라인 배포의 경우 Cisco는 **Normalize TCP Payload(TCP 페이로드 정규화)** 옵션이 활성화된 인라인 정규화 전처리기를 구성할 것을 권장합니다. 자세한 내용은 인라인 트래픽 정상화, 24-6[페이지를](#page-387-1) 참고하십시오.

적응형 프로파일을 사용하여 패킷 조각 및 TCP 스트림 리어셈블리를 개선하는 방법에 대한 자세 한 내용은 다음 주제를 참고하십시오.

- **•** 적응형 [프로파일](#page-414-1) 이해, 25-1페이지
- **•** 적응형 [프로파일](#page-415-0) 구성, 25-2페이지

## <span id="page-414-1"></span>**적응형 프로파일 이해**

 $\mathbf{r}$ 

### **라이선스:** 보호

적응형 프로파일은 IP 조각 모음과 TCP 스트림 전처리에 가장 적절한 운영 체제 프로파일을 사용 할 수 있도록 해 줍니다. 적응형 프로파일의 영향을 받는 네트워크 분석 정책의 측면에 대한 자세 한 내용은 IP 패킷 조각 모음[, 24-11](#page-392-0)페이지 및 TCP 스트림 전처리 사용[, 24-19](#page-400-0)페이지를 참고하십 시오.

### **전처리기에서 적응형 프로파일 사용**

### **라이선스:** 보호

적응형 프로파일은 대상 호스트의 운영 체제와 같은 방식으로 IP 패킷을 조각 모음하고 스트림을 리어셈블하는 데 도움이 됩니다. 침입은 엔진을 통제한 다음 대상 호스트에서 사용하는 것과 동일 한 형식으로 데이터를 분석합니다.

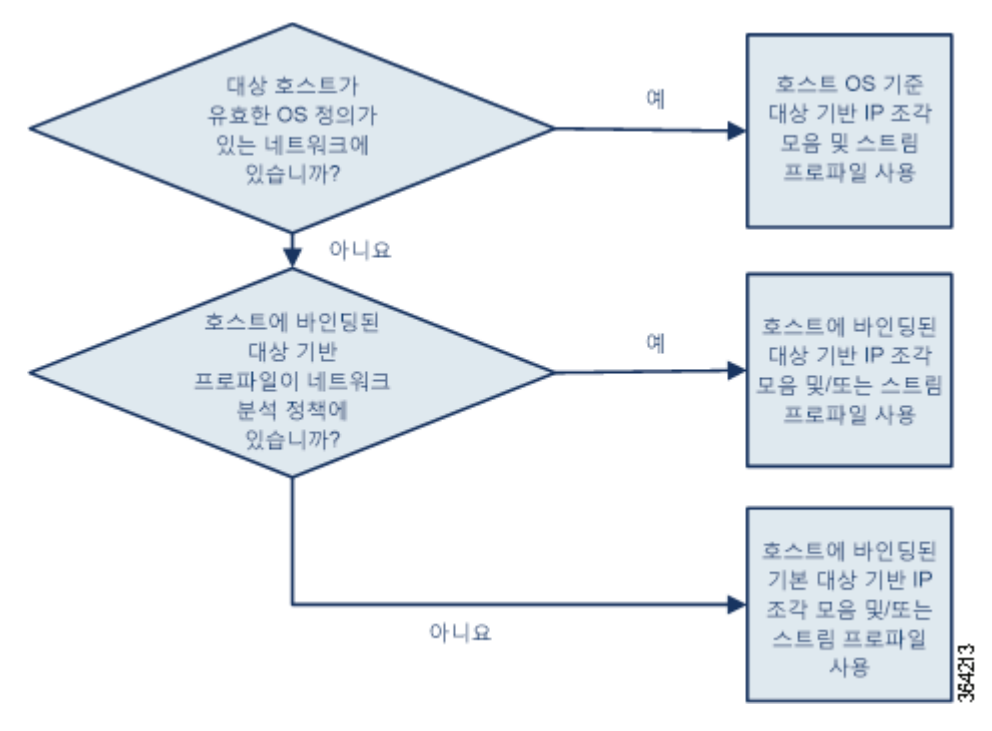

그러나 적응형 프로파일의 경우에는 아래 다이어그램에 나온 것처럼, 대상 호스트에 대한 호스트 프로파일의 운영 체제를 기반으로 알맞은 운영 체제 프로파일로 전환합니다.

예를 들어, 10.6.0.0/16 서브넷에 적응형 프로파일을 구성하고 기본 IP 조각 모음 대상 기반 정책 을 Linux로 설정합니다. 해당 설정을 구성하는 ASA FirePOWER 모듈에는 10.6.0.0/16 서브넷이 포함됩니다.

디바이스에서 10.6.0.0/16 서브넷에 없는 호스트 A의 트래픽을 탐지하면 디바이스는 Linux 대상 기반 정책을 사용하여 IP 조각을 리어셈블합니다. 그러나 디바이스는 10.6.0.0/16 서브넷에 있는 호스트 B의 트래픽을 탐지할 경우 호스트 B의 운영 체제 데이터를 검색합니다. 여기서 호스트 B 는 Microsoft Windows XP Professional을 실행 중입니다. 시스템은 Windows 대상 기반 프로파일 을 사용하여 호스트 B로 전송되는 트래픽을 위한 IP 조각 모음을 수행합니다.

IP 조각 모음 전처리기에 대한 자세한 내용은 IP 패킷 조각 모음[, 24-11](#page-392-0)페이지를 참고하십시오. 스 트림 전처리기에 대한 자세한 내용은 TCP 스트림 전처리 사용[, 24-19](#page-400-0)페이지를 참고하십시오.

# <span id="page-415-0"></span>**적응형 프로파일 구성**

### **라이선스:** 보호

호스트 정보를 통해 IP 조각 모음 및 TCP 스트림 전처리에 사용할 대상 기반 프로파일을 결정하 기 위해 적응형 프로파일을 구성할 수 있습니다.

적응형 프로파일을 구성할 때 적응형 프로파일 설정을 특정 네트워크에 바인딩해야 합니다. 적응 형 프로파일을 올바르게 사용하려면 해당 네트워크가 디바이스에 의해 모니터링되는 세그먼트 내 에 있어야 합니다.

네트워크에 호스트를 표시할 수 있습니다. 이 네트워크에서는 액세스 제어 정책용 기본 침입 정책 에 연결된 변수 집합에 구성되어 있는 원하는 값을 사용하여 IP 주소, 주소 블록 또는 네트워크 변 수를 지정하여 트래픽을 처리하는 데 적응형 프로파일을 사용해야 합니다. 자세한 내용은 [액세스](#page-284-0) 제어에 대한 기본 침입 정책 설정, 20-1[페이지](#page-284-0)를 참고하십시오.

이러한 주소 지정 방법은 단독으로 사용하거나 다음의 예에서처럼 쉼표로 구분된 IP 주소, 주소 블록 또는 변수 목록을 결합하여 사용할 수 있습니다. 192.168.1.101, 192.168.4.0/24, \$HOME\_NET

주소 블록 지정에 대한 자세한 내용은 IP 주소 규칙, 1-4[페이지](#page-23-0)를 참고하십시오.

 $\mathcal{Q}$ 

**팁** 값이 any인 변수를 사용하거나 네트워크 값으로 0.0.0.0/0을 지정하여 네트워크 맵의 모든 호스 트에 적응형 프로파일을 적용할 수 있습니다.

**적응형 프로파일을 구성하려면 다음을 수행합니다.**

**1단계 Configuration(컨피그레이션) > ASA FirePOWER Configuration(ASA FirePOWER 컨피그레이션) > Policies(정책) > Access Control Policy(액세스 제어 정책)**를 선택합니다.

Access Control Policy(액세스 제어 정책) 페이지가 나타납니다.

- **2단계** 수정하려는 액세스 제어 정책 옆에 있는 수정 아이콘(✅)을 클릭합니다. 액세스 제어 정책 편집기가 나타납니다.
- **3단계 Advanced(고급)** 탭을 선택합니다. 액세스 제어 정책의 고급 설정 페이지가 나타납니다.
- 4단계 Detection Enhancement Settings(탐지 향상 설정) 옆에 있는 수정 아이콘( )을 클릭합니다. Detection Enhancement Settings(탐지 향상 설정) 팝업 창이 나타납니다.
- **5단계 Adaptive Profiles(적응형 프로파일) Enabled(활성화)**를 선택하여 적응형 프로파일을 활성화합니다.
- **6단계** 또는 **Adaptive Profiles(적응형 프로파일) Attribute Update Interval(속성 업데이트 간격)** 필드에 데이터 를 동기화하는 데 걸리는 시간(단위: 분)을 입력합니다.

 $\mathbf{r}$ 

- **참고** 이 옵션 값을 높이면 대규모 네트워크의 성능을 개선할 수 있습니다.
- **7단계 Adaptive Profiles(적응형 프로파일) Networks(네트워크)** 필드에 특정 IP 주소, 주소 블록, 변수 또는 쉼표로 구분된 주소 지정 방법을 모두 포함하는 목록을 입력합니다. 그러면 적응형 프로파일을 사 용하려는 네트워크에 있는 모든 호스트를 확인할 수 있습니다.

변수 구성에 대한 자세한 내용은 변수 세트 작업, 2-13[페이지를](#page-36-0) 참고하십시오.

**8단계 OK(확인)**를 클릭하여 설정을 저장합니다.

 **적응형 프로파일 구성**

 $\mathsf I$ 

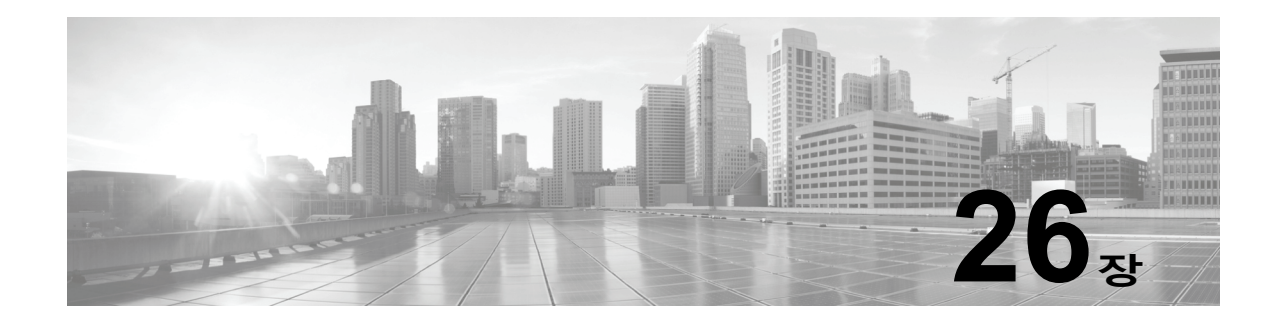

# **침입 정책 시작하기**

*침입 정책*은 보안 위반 탐지를 위해 트래픽을 검사하는 침입 탐지 및 방지 구성의 집합으로 정의 되며, 인라인 배포에서 악성 트래픽을 차단하거나 변경할 수 있습니다. 침입 정책은 액세스 제어 정책에 따라 호출되며, 트래픽이 목적지에 허가되기 전 시스템의 마지막 방어선입니다.

Cisco는 ASA FirePOWER 모듈과 더불어 여러 침입 정책을 제공합니다. 사용자는 시스템이 제공 하는 정책을 사용하여 Cisco VRT(Vulnerability Research Team)의 경험을 활용할 수 있습니다. VRT는 이 정책에 대해, 침입 및 전처리기 규칙 상태를 설정(활성화 또는 비활성화)할 뿐만 아니라, 다른 고급 설정에 대한 초기 구성을 제공합니다. 활성화된 규칙은 시스템이 규칙과 일치하는 트래 픽의 침입 이벤트를 생성하도록 (하거나 선택적으로 차단하도록) 합니다. 규칙을 비활성화하면 규 칙 처리가 중지됩니다.

 $\mathcal{L}$ 

**팁** 시스템이 제공하는 침입 및 네트워크 분석 정책은 이름은 유사하지만 다른 구성을 포함합니다. 예 를 들어, Balanced Security and Connectivity(균형 잡힌 보안 및 연결성) 네트워크 분석 정책 및 Balanced Security and Connectivity(균형 잡힌 보안 및 연결성) 침입 정책은 함께 작동하며 침입 규칙 업데이트에서 모두 업데이트될 수 있습니다. 하지만, 네트워크 분석 정책은 주로 전처리 옵 션을 제어하는 반면, 침입 정책은 주로 침입 규칙을 제어합니다. [네트워크](#page-252-0) 분석 및 침입 정책의 이 해, 18-1[페이지](#page-252-0)는 사용자의 트래픽을 검토하기 위해 네트워크 분석과 침입 정책이 함께 작동하는 방식에 대한 개요뿐 아니라 탐색 패널을 사용하고, 문제를 해결하며, 변경 사항을 커밋하는 것에 대한 일부 기반을 제공합니다.

사용자 지정 침입 정책을 생성하는 경우, 다음을 수행할 수 있습니다.

- **•** 규칙 활성화/비활성화 및 고유의 규칙 작성과 추가를 통해 탐지 기능을 조정할 수 있습니다.
- **•** 외부 경고, 민감한 데이터 전처리 및 전역 규칙 임계값과 같은 다양한 고급 설정을 구성합니다.
- **•** 효율적으로 여러 침입 정책을 관리하기 위해 레이어를 구성 요소로 사용합니다.

침입 정책을 조정할 경우, 특히 규칙을 활성화하고 추가할 경우, 일부 침입 규칙에서는 트래픽이 먼저 특정 방법으로 디코딩되거나 전처리되어야 합니다. 침입 정책이 패킷을 검토하기 전에, 패킷 은 네트워크 분석 정책 내 구성에 따라 전처리됩니다. 필수 전처리기를 비활성화하는 경우 네트워 크 분석 정책 사용자 인터페이스에서는 전처리기가 비활성화되어 있더라도 시스템은 자동으로 전 처리기를 현재의 설정으로 사용합니다.

 $\mathbf{r}$ 

**참고** 전처리 및 침입 탐지는 매우 밀접하게 연관되어 있기 때문에, 단일 패킷을 검토하는 네트워크 분 석 및 침입 정책은 **반드시** 서로 보완해야 합니다. 전처리 과정을 맞춤화하는 것, 특히 다양한 사용 자 정의 네트워크 분석 정책을 사용하는 것은 **고급** 작업입니다. 자세한 내용은 [사용자](#page-261-0) 지정 정책 의 한계[, 18-10](#page-261-0)페이지를 참고하십시오.

Ι

사용자 지정 침입 정책을 구성한 후, 하나 이상의 액세스 제어 규칙 또는 액세스 제어 정책의 기본 작업과 침입 정책을 연결함으로써 액세스 제어 구성의 일부로 사용할 수 있습니다. 이는 트래픽이 최종 목적지로 전달되기 전에 허용되는 특정 트래픽을 검토하기 위해 시스템이 침입 정책을 강제 로 사용하도록 합니다. 침입 정책과 페어링된 변수 집합을 통해 홈 네트워크 및 외부 네트워크와 사용자 네트워크의 서버를 적절하게 반영할 수 있습니다. 자세한 내용은 [침입](#page-150-0) 정책 및 파일 정책 을 [사용하여](#page-150-0) 트래픽 제어, 11-1페이지를 참고하십시오.

이 장에서는 간단한 사용자 지정 침입 정책을 만들고 적용하는 방법을 설명합니다. 또한 이 장에 는 수정, 비교 등 침입 정책을 관리하는 데 대한 기본 정보가 포함되어 있습니다. 자세한 내용은 다 음을 참고하십시오.

- **•** 맞춤형 침입 정책 생성, 26-2[페이지](#page-419-0)
- **•** 침입 정책 관리, 26-3[페이지](#page-420-0)
- **•** 침입 정책 수정, 26-4[페이지](#page-421-0)
- **•** 침입 정책 적용, 26-7[페이지](#page-424-0)
- **•** 현재 침입 [설정의](#page-425-0) 보고서 생성, 26-8페이지
- **•** 두 침입 정책 또는 수정 버전 비교, 26-9[페이지](#page-426-0)

## <span id="page-419-0"></span>**맞춤형 침입 정책 생성**

### **라이선스:** 보호

새로운 침입 정책을 만드는 경우, 사용자는 반드시 고유한 이름을 제공하고, 기본 정책을 지정하 며, 삭제 작업을 지정해야 합니다.

기본 정책은 침입 정책의 기본 설정을 정의합니다. 새로운 정책에서 구성을 변경하면 기본 정책 설정을 대체하지만 변경하지는 않습니다. 기본 정책으로 시스템 제공 정책 또는 사용자 지정 정책 을 사용할 수 있습니다. 자세한 내용은 기본 레이어 이해, 19-2[페이지](#page-269-0)를 참고하십시오.

침입 정책의 삭제 작업 또는 **Drop When Inline(인라인 시 삭제)** 설정은 시스템이 삭제 규칙(규칙 상 태가 Drop and Generate Events(이벤트 삭제 및 생성)로 설정되어 있는 침입 또는 전처리 규칙) 및 트래픽에 영향을 미치는 다른 침입 정책 구성을 처리하는 방식을 결정합니다. 악성 패킷을 삭 제하거나 교체하기를 원할 때 인라인 배포에서 삭제 작업을 활성화해야 합니다. 수동 배포에서, 시스템은 삭제 작업에 관계없이 트래픽 흐름에 영향을 줄 수 없습니다. 자세한 내용은 [인라인](#page-422-0) 배 포에서 삭제 작업 [설정하기](#page-422-0), 26-5페이지를 참고하십시오.

**침입 정책을 생성하려면 다음을 수행합니다.**

**1단계 Configuration(컨피그레이션) > ASA FirePOWER Configuration(ASA FirePOWER 컨피그레이션) > Policies(정책) > Intrusion Policy(침입 정책)**를 선택합니다.

Intrusion Policy(침입 정책) 페이지가 나타납니다.

 $\boldsymbol{\beta}$ 

**팁** 또 다른 ASA FirePOWER 모듈에서도 정책을 가져올 수 있습니다. [컨피그레이션](#page-776-0) 가져오기 및 내 보내기, B-1[페이지를](#page-776-0) 참고하십시오.

### **2단계 Create Policy(정책 생성)**를 클릭합니다.

다른 정책에 저장되지 않은 변경 사항이 있는 경우, Intrusion Policy(침입 정책) 페이지로 돌아가라 는 메시지가 나타나면 **Cancel(취소)**을 클릭합니다. 다른 정책에서 저장되지 않은 변경 사항을 저장 하는 방법에 대한 자세한 내용은 충돌 해결 및 정책 변경 사항 커밋[, 18-14](#page-265-0)페이지를 참고하십시오. Create Intrusion Policy(침입 정책 생성) 팝업 창이 표시됩니다.

**Cisco ASA with FirePOWER Services 로컬 관리 컨피그레이션 가이드**

a k

- **3단계** 정책에 고유한 **Name(이름)** 또는 **Description(설명)**을 지정합니다.
- **4단계** 초기 **Base Policy(기본 정책)**를 지정합니다.

기본 정책으로 시스템 제공 정책 또는 사용자 지정 정책을 사용할 수 있습니다.

 $\mathbb{V}$ 

- **주의 반드시** Experimental Policy 1(실험 정책 1)을 Cisco 관계자의 지시 없이는 사용하지 마십시오. Cisco는 이 정책을 테스트용으로 사용합니다.
- **5단계** 인라인 배포에서 시스템의 삭제 작업을 설정합니다.
	- **•** 침입 정책이 트래픽에 영향을 미치고 이벤트를 생성하도록 하려면 **Drop when Inline**을 활성화 합니다.
	- **•** 이벤트를 생성하는 동안 침입 정책이 트래픽에 영향을 미치지 못하도록 하려면 **Drop when Inline**을 비활성화합니다.
- **6단계** 다음과 같이 정책을 생성합니다.
	- **•** 새 정책을 생성하고 Intrusion Policy 페이지로 돌아가려면 **Create Policy**를 클릭합니다. 새로 운 정책의 설정은 기본 정책의 설정과 같습니다.
	- **Create and Edit Policy(정책 생성 및 수정)**를 클릭하여 정책을 만들고 고급 침입 정책 편집기에 서 이를 열어 수정합니다(침입 정책 수정, 26-4[페이지](#page-421-0) 참고).

# <span id="page-420-0"></span>**침입 정책 관리**

 $\mathbf{r}$ 

**라이선스:** 보호

**Configuration(컨피그레이션) > ASA FirePOWER Configuration(ASA FirePOWER 컨피그레이션) > Policies(정책) > Intrusion Policy(침입 정책)**로 이동하면 표시되는 Intrusion Policy(침입 정책) 페이 지에서 다음 정보와 함께 현재 맞춤형 침입 정책을 확인할 수 있습니다.

- **•** 정책을 마지막으로 수정한 날짜와 시간(현지 시간)
- **Drop When Inline(인라인 시 삭제)** 설정의 활성화 여부. 이는 인라인 배포에서 트래픽을 삭제하 고 수정할 수 있도록 합니다
- **•** 트래픽 검사를 위해 침입 정책을 사용 중인 액세스 제어 정책
- **•** 정책에 저장하지 않은 변경 사항이 있는지 여부

Intrusion Policy(침입 정책) 페이지의 옵션을 통해 다음 표에 있는 조치를 취할 수 있습니다.

### **표** *26-1* **침입 정책 관리 작업**

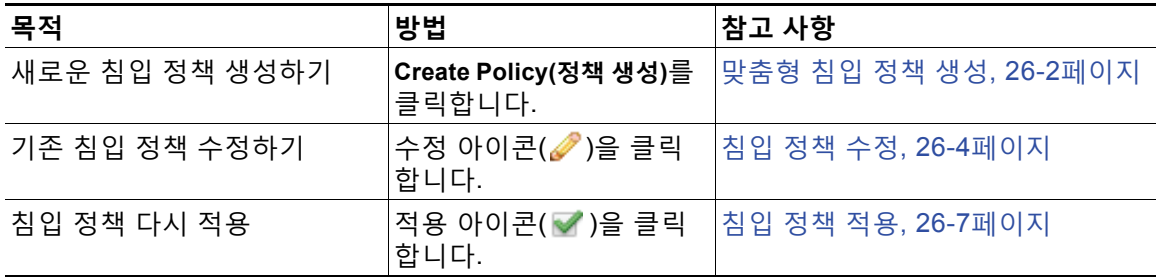

ן

**The Contract of the Contract of the Contract of the Contract of the Contract of the Contract of the Contract o** 

### **표** *26-1* **침입 정책 관리 작업** *(***계속***)*

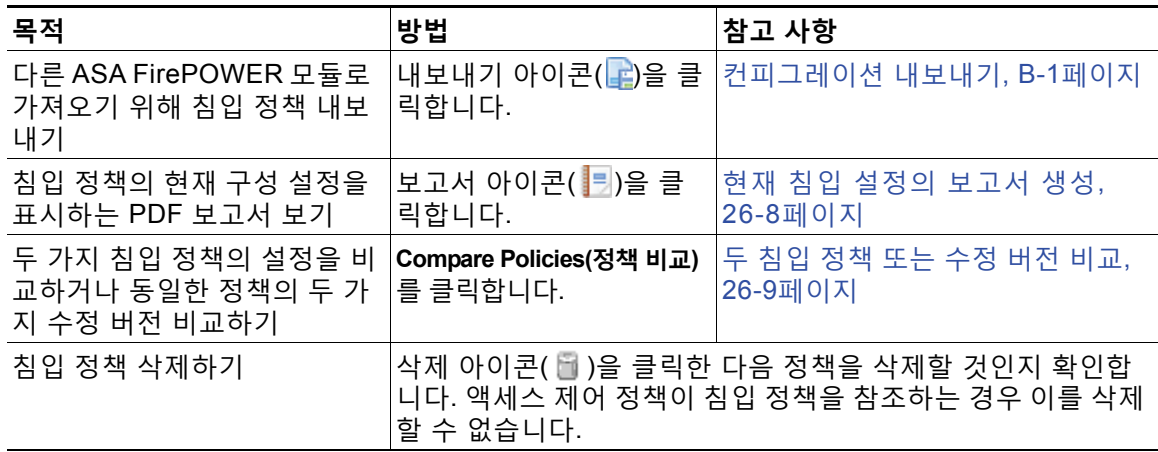

# <span id="page-421-0"></span>**침입 정책 수정**

### **라이선스:** 보호

새 침입 정책을 생성할 때, 기본 정책과 동일한 침입 규칙 및 고급 설정을 갖습니다. 다음 표는 침 입 정책을 수정할 때 취할 수 있는 가장 일반적인 작업을 설명합니다.

### **표** *26-2* **침입 정책 수정 작업**

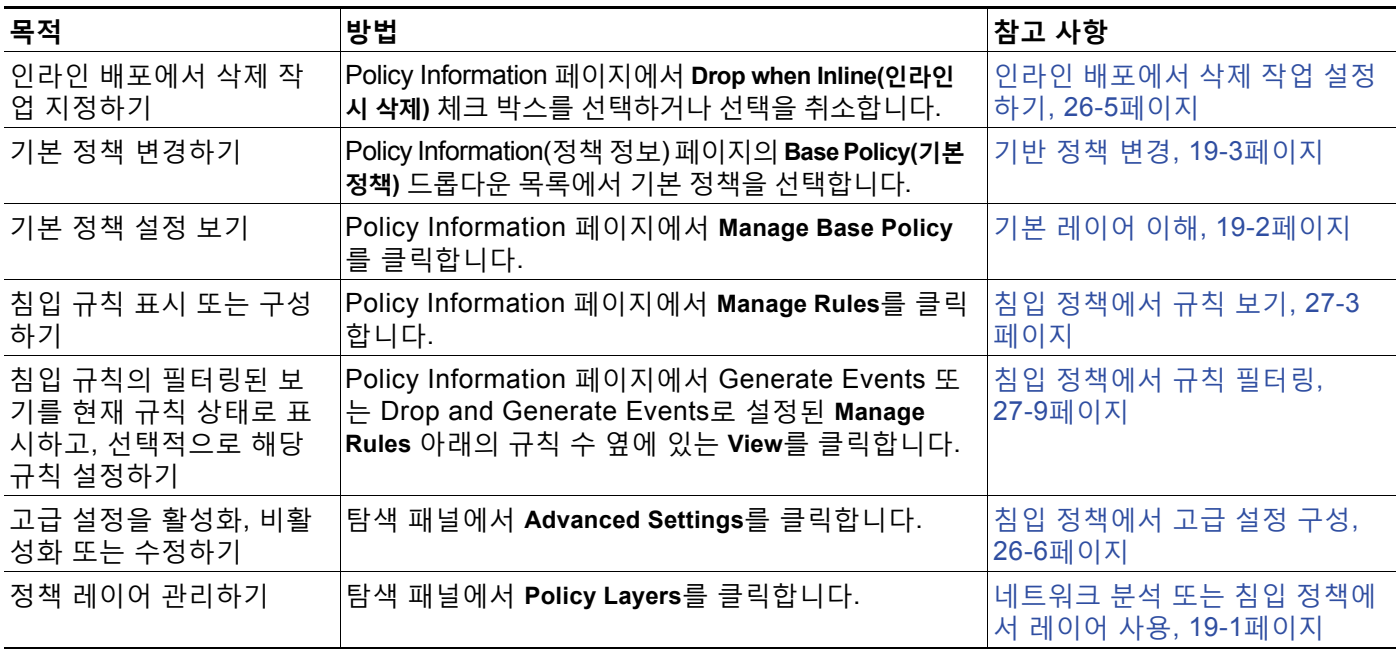

침입 정책을 조정할 경우, 특히 규칙을 활성화하고 추가할 경우, 일부 침입 규칙에서는 트래픽이 먼저 특정 방법으로 디코딩되거나 전처리되어야 합니다. 침입 정책이 패킷을 검토하기 전에, 패킷 은 네트워크 분석 정책 내 구성에 따라 전처리됩니다. 필수 전처리기를 비활성화하는 경우 네트워 크 분석 정책 사용자 인터페이스에서는 전처리기가 비활성화되어 있더라도 시스템은 자동으로 전 처리기를 현재의 설정으로 사용합니다.

**참고** 전처리 및 침입 탐지는 매우 밀접하게 연관되어 있기 때문에, 단일 패킷을 검토하는 네트워크 분 석 및 침입 정책은 **반드시** 서로 보완해야 합니다. 전처리 과정을 맞춤화하는 것, 특히 다양한 사용 자 정의 네트워크 분석 정책을 사용하는 것은 **고급** 작업입니다. 자세한 내용은 [사용자](#page-261-0) 지정 정책 의 한계[, 18-10](#page-261-0)페이지를 참고하십시오.

시스템은 침입 정책 하나를 캐시합니다. 침입 정책을 수정하는 동안 모든 메뉴 또는 다른 페이지 로 이동하는 다른 경로를 선택하는 경우, 해당 페이지를 벗어난다고 해도 변경 사항은 시스템 캐 시에 유지됩니다. [네트워크](#page-252-0) 분석 및 침입 정책의 이해, 18-1페이지에서는 위 표에서 수행할 수 있 는 작업 외에 충돌 해결 및 변경 사항 커밋에 관한 정보도 제공합니다.

**침입 정책을 수정하려면 다음을 수행합니다.**

**1단계 Configuration(컨피그레이션) > ASA FirePOWER Configuration(ASA FirePOWER 컨피그레이션) > Policies(정책) > Intrusion Policy(침입 정책)**를 선택합니다.

Intrusion Policy(침입 정책) 페이지가 나타납니다.

- 2단계 구성하려는 침입 정책 옆에 있는 수정 아이콘(<mark>√</mark>)을 클릭합니다. 침입 정책 편집기가 Policy Information(정책 정보) 페이지 및 왼쪽 탐색 패널에 집중적으로 나타납니다.
- **3단계** 정책을 수정합니다. 상기 요약된 모든 작업을 수행합니다.
- **4단계** 변경 사항을 시스템 캐시에서 유지한 상태에서 정책을 저장하고, 수정을 계속하며, 변경 사항을 삭제하거나 종료합니다. 자세한 내용은 충돌 해결 및 정책 변경 사항 커밋[, 18-14](#page-265-0)페이지를 참고하 십시오.

### <span id="page-422-1"></span><span id="page-422-0"></span>**인라인 배포에서 삭제 작업 설정하기**

**라이선스:** 보호

인라인 배포에서 침입 정책은 트래픽을 차단하고 수정할 수 있습니다.

- **•** 삭제 규칙은 일치하는 패킷을 삭제하고 침입 이벤트를 생성할 수 있습니다. 침입 또는 전처리 기 삭제 규칙을 구성하려면, 해당 상태를 Drop and Generate Events(이벤트 삭제 및 생성)로 설정합니다(규칙 상태 설정[, 27-19](#page-446-0)페이지 참고).
- **•** 침입 규칙은 악성 콘텐츠를 대체하기 위해 replace 키워드를 사용할 수 있습니다([인라인](#page-525-0) 구축 의 콘텐츠 교체[, 30-28](#page-525-0)페이지 참고).

트래픽에 영향을 미치는 침입 규칙의 경우 콘텐츠를 대체하는 규칙 및 삭제 규칙을 올바르게 구성 해야 하며 시스템을 인라인으로 올바르게 구축해야 합니다. 마지막으로, 침입 정책의 *삭제 작업*을 활성화하거나 **Drop when Inline(인라인 시 삭제)** 설정을 활성화해야 합니다.

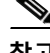

 $\mathbf{r}$ 

**참고** FTP를 통한 악성코드 파일의 전송을 차단하려면, 네트워크 기반 AMP(Advanced Malware Protection)를 올바르게 구성하는 것은 물론, 액세스 제어 정책의 기본 침입 정책에서 **Drop when Inline(인라인 시 삭제)**을 활성화해야 합니다. 기본 침입 정책을 결정하거나 변경하려면, [액세스](#page-284-0) 제 어에 대한 기본 침입 정책 설정, 20-1[페이지를](#page-284-0) 참고하십시오.

구성이 인라인 배포에서 실제로는 트래픽에 영향을 주지 않으면서 어떻게 작동하는지 평가하려는 경우 삭제 작업을 비활성화하면 됩니다. 이 경우, 시스템은 침입 이벤트를 생성하지만 삭제 규칙을 트리거하 는 패킷을 삭제하지는 않습니다. 결과에 만족하는 경우, 삭제 작업을 활성화할 수 있습니다.

Τ

패시브 구축에서는 삭제 동작에 관계없이 시스템이 트래픽에 영향을 줄 수 없습니다. 즉 수동 배 포에서 Drop and Generate Events(이벤트 삭제 및 생성)로 설정된 규칙은 Generate Events(이벤 트 생성)로 설정된 규칙과 동일하게 작동합니다. 말하자면 시스템은 침입 이벤트를 생성하지만 패 킷을 삭제하지는 않습니다.

침입 이벤트를 볼 때, 워크플로는 *인라인 결과*를 포함할 수 있는데, 이는 트래픽이 실제로 삭제되 었는지 여부 또는 단지 트래픽이 삭제되었을 가능성이 있는지 여부를 나타냅니다. 패킷이 삭제 규 칙에 일치하는 경우, 인라인 결과는 다음과 같습니다.

- **•** Dropped(삭제)**.** 삭제 작업이 활성화되었을 때 올바르게 구성된 인라인 배포에서 삭제된 패킷 의 경우
- **•** Would have dropped(삭제되었을 가능성). 디바이스가 수동으로 구축되었거나 삭제 동작이 비활 성화되었기 때문에 삭제되지 않은 패킷의 경우 배포에 관계없이 시스템이 잘라내는 동안 표 시된 패킷의 경우 인라인 결과는 항상 Would have dropped로 표시됩니다.

**인라인 배포에서 침입 정책의 삭제 작업을 설정하려면 다음을 수행합니다.**

**1단계 Configuration(컨피그레이션) > ASA FirePOWER Configuration(ASA FirePOWER 컨피그레이션) > Policies(정책) > Intrusion Policy(침입 정책)**를 선택합니다.

Intrusion Policy(침입 정책) 페이지가 나타납니다.

- **2단계** 수정하려는 정책 옆에 있는 수정 아이콘(∥)을 클릭합니다. Policy Information(정책 정보) 페이지가 나타납니다.
- **3단계** 정책의 삭제 작업을 설정합니다.
	- **•** 침입 규칙이 트래픽에 영향을 미치고 이벤트를 생성할 수 있게 하려면, **Drop When Inline(인라 인 시 삭제)**을 활성화합니다.
	- **•** 침입 규칙이 트래픽에 영향을 미치지 못하지만 이벤트는 계속해서 생성할 수 있게 하려면, **Drop When Inline(인라인 시 삭제)**을 비활성화합니다.
- **4단계** 변경 사항을 시스템 캐시에서 유지한 상태에서 정책을 저장하고, 수정을 계속하며, 변경 사항을 삭제하 거나 종료합니다. 자세한 내용은 충돌 해결 및 정책 변경 사항 커밋[, 18-14](#page-265-0)페이지를 참고하십시오.

### <span id="page-423-0"></span>**침입 정책에서 고급 설정 구성**

### **라이선스:** 보호

침입 정책의 *고급 설정*을 구성하려면 특정한 전문성이 필요합니다. 침입 정책에 대한 기본 정책은 기본적으로 활성화되는 고급 설정 및 각각에 대한 기본 구성을 결정합니다.

침입 정책의 탐색 패널에 있는 **Advanced Settings(고급 설정)**를 선택하는 경우, 정책은 유형별 고급 설정을 나열합니다. Advanced Settings(고급 설정) 페이지에서 침입 정책의 고급 설정을 활성화 하거나 비활성화할 수 있으며, 고급 설정 구성 페이지에 액세스할 수도 있습니다.

고급 설정은 구성할 수 있도록 활성화되어 있어야 합니다. 고급 설정을 활성화하면, 고급 설정을 위한 구성 페이지로 연결되는 하위 링크가 탐색 패널의 **Advanced Settings(고급 설정)** 링크 아래 에 나타나고, Advanced Settings(고급 설정) 페이지의 고급 설정 옆에 구성 페이지로 연결되는 **Edit(수정)** 링크가 나타납니다.

 $\boldsymbol{\beta}$ 

**팁** 기본 정책의 설정에 고급 설정의 구성을 되돌리려면, 고급 설정을 위한 구성 페이지에서 **Revert to Defaults(기본값으로 되돌리기)**를 클릭합니다. 메시지가 표시되면 복원할 것인지 확인합니다.

고급 설정을 비활성화하면 하위 링크 및 **Edit(수정)** 링크는 더 이상 표시되지 않지만, 구성은 유지 됩니다. 일부 침입 정책 구성(침입 규칙에 대한 중요한 데이터 규칙, SNMP 경고)은 활성화되고 고 급 설정을 정확하게 구성해야 합니다. 이런 방식으로 잘못 구성된 침입 정책은 저장할 수 없습니 다(충돌 해결 및 정책 변경 사항 커밋[, 18-14](#page-265-0)페이지 참고).

고급 설정에서 구성을 수정하는 데는 수정하고 있는 구성과 네트워크에 미칠 잠재적 영향에 대한 이해가 필요합니다. 다음 섹션에서는 각 고급 설정을 위한 특정 구성의 세부 사항으로 연결되는 링크를 제공합니다.

### **특정 위협 탐지**

중요한 데이터 전처리기는 신용 카드 번호 및 ASCII 문자로 표시된 Social Security numbers(사 회 보장 번호)와 같은 중요한 데이터를 탐지합니다. 전처리기 구성에 관한 정보는 민감한 [데이터](#page-479-0) 탐지[, 28-18](#page-479-0)페이지를 참고하십시오.

특정 위협(Back Orifice 공격, 여러 포트스캔 유형 및 과도한 트래픽으로 네트워크를 마비시키려 고 하는 속도 기반 공격)을 탐지하는 다른 전처리기는 네트워크 분석 정책 내에 구성됩니다. 자세 한 내용은 특정 위협 탐지, 28-1[페이지](#page-462-0)를 참고하십시오.

### **침입 규칙 임계값**

전역 규칙 임계값은 임계값을 사용하여 시스템이 로깅하고 침입 이벤트를 표시하는 횟수를 제한 할 수 있도록 하여 많은 이벤트로 인해 시스템이 마비되는 것을 방지합니다. 자세한 내용은 [침입](#page-492-0) [이벤트](#page-492-0) 로깅 글로벌 제한, 29-1페이지를 참고하십시오.

### **외부 응답**

사용자 인터페이스 내의 다양한 침입 이벤트 보기 외에도 시스템 로그(syslog) 장소에 로깅하는 기능을 활성화하거나 이벤트 데이터를 SNMP 트랩 서버로 전송할 수 있습니다. 정책별로 침입 이 벤트 알림 제한을 지정하고, 외부 로깅 기능에 침입 이벤트 알림을 설정하며, 침입 이벤트에 외부 응답을 구성할 수 있습니다. 자세한 내용은 다음을 참고하십시오.

- **•** [SNMP](#page-688-0) 응답 구성, 39-3페이지
- **•** [Syslog](#page-690-0) 응답 구성, 39-5페이지

# <span id="page-424-0"></span>**침입 정책 적용**

 $\mathbf{r}$ 

### **라이선스:** 보호

액세스 제어를 사용하여 침입 정책을 적용한 후([컨피그레이션](#page-90-0) 변경 사항 구축, 4-11페이지 참조) 언제든지 침입 정책을 다시 적용할 수 있습니다. 이를 통해 액세스 제어 정책의 다시 적용 없이 모 니터링된 네트워크에서 침입 정책을 변경할 수 있습니다. 다시 적용하는 동안 침입 정책이 마지막 으로 적용된 이후 변경된 사항을 검토하기 위해 비교 보고서를 볼 수도 있습니다.

침입 정책 다시 적용 시 다음에 유의하십시오.

- **•** 침입 정책 다시 적용 작업이 정기적으로 되풀이될 수 있도록 일정을 잡을 수 있습니다([침입](#page-709-0) 정 책 적용 [자동화](#page-709-0), 42-4페이지 참고).
- **•** 규칙 업데이트를 가져올 때, 가져오기가 완료된 후 자동으로 침입 정책을 적용할 수 있습니다. 이 옵 션을 활성화하지 않은 경우, 규칙 업데이트에 의해 수정된 정책을 수동으로 다시 적용해야 합니 다. 자세한 내용은 규칙 [업데이트](#page-746-0) 및 로컬 규칙 파일 가져오기, 46-9페이지를 참고하십시오.

**침입 정책을 다시 적용하려면 다음을 수행합니다.**

**1단계 Configuration(컨피그레이션) > ASA FirePOWER Configuration(ASA FirePOWER 컨피그레이션) > Policies(정책) > Intrusion Policy(침입 정책)**를 선택합니다.

Intrusion Policy(침입 정책) 페이지가 나타납니다.

a pro

**The Co** 

Τ

- 2단계 다시 적용하려는 정책 옆에 있는 적용 아이콘(√)을 클릭합니다. Reapply Intrusion Policy(침입 정책 다시 적용) 창이 나타납니다.
- **3단계 Reapply(다시 적용)**를 클릭합니다.

정책이 다시 적용됩니다. **Monitoring(모니터링) > ASA FirePOWER Monitoring(ASA FirePOWER 모니 터링) > Task Status(작업 상태)**로 이동하면 표시되는 작업 큐를 사용하면 적용 상태를 모니터링할 수 있습니다. 자세한 정보는 작업 큐 보기, C-1[페이지의](#page-782-0) 내용을 참고하십시오.

## <span id="page-425-0"></span>**현재 침입 설정의 보고서 생성**

### **라이선스:** 보호

침입 정책 보고서는 특정 시점의 정책 구성에 대한 레코드입니다. 시스템은 기본 정책의 설정과 정책 레이어의 설정을 결합하며, 어느 설정이 기본 정책 또는 정책 레이어에서 시작된 것인지 구 별하지 않습니다.

사용자는 감사 목적으로나 현재 구성을 검사하기 위해 다음 정보를 포함하는 보고서를 사용할 수 있습니다.

<span id="page-425-1"></span>**표** *26-3* **침입 정책 보고서 섹션** 

| 섹션    | 설명                                                                                                    |
|-------|----------------------------------------------------------------------------------------------------|
| 정책 정보 | 침입 정책의 이름 및 설명, 정책을 최종 수정한 사용자의 이름, 정책이 마지<br>막으로 수정된 날짜 및 시간을 제공합니다. 또한 인라인 배포에서 패킷 삭제<br>의 활성화 또는 비활성화 여부, 현재 규칙 업데이트 버전, 기본 정책이 현재<br>규칙 업데이트에 대해 잠겨 있는지 여부를 나타냅니다. |
| 고급 설정 | 모든 활성화된 침입 정책의 고급 설정 및 구성을 나열합니다.                                                                                                    |
| 규칙    | 모든 활성화된 규칙 및 해당 작업의 목록을 제공합니다.                                                                                                    |

또한 두 개의 침입 정책 또는 동일한 정책의 두 가지 수정 버전을 비교하는 비교 보고서를 생성할 수 있습니다. 자세한 내용은 두 침입 정책 또는 수정 버전 비교, 26-9[페이지를](#page-426-0) 참고하십시오.

**침입 정책 보고서를 보려면 다음을 수행합니다.**

**1단계 Configuration(컨피그레이션) > ASA FirePOWER Configuration(ASA FirePOWER 컨피그레이션) > Policies(정책) > Intrusion Policy(침입 정책)**를 선택합니다.

Intrusion Policy(침입 정책) 페이지가 나타납니다.

**2단계** 보고서를 생성하려는 침입 정책 옆에 있는 보고서 아이콘( )을 클릭합니다. 침입 정책 보고서 를 생성하기 전에 모든 잠재적인 변경 사항을 커밋하십시오. 확인된 변경 사항만 보고서에 표시 됩니다.

시스템은 침입 정책 보고서를 생성합니다. 보고서를 컴퓨터에 저장하라는 메시지가 표시됩니다.

## <span id="page-426-0"></span>**두 침입 정책 또는 수정 버전 비교**

### **라이선스:** 보호

사용자 조직의 표준 준수를 위한 정책 변경 사항을 검토하거나 시스템 성능을 최적화하기 위해 두 침입 정책 간 차이를 검토할 수 있습니다. 사용자가 액세스할 수 있는 침입 정책의 경우, 두 개의 침입 정책 또는 동일한 정책의 두 가지 수정 버전을 비교할 수 있습니다. 비교한 후 선택적으로 두 정책 또는 정책 수정 버전의 차이를 기록하는 PDF 보고서를 생성할 수 있습니다.

침입 정책을 비교하는 데 사용할 수 있는 두 가지 도구가 있습니다.

- **•** 비교 보기는 두 개의 침입 정책 또는 두 가지 침입 정책 수정 버전 간 차이점을 나란한 형식으 로 표시합니다. 각 정책의 이름은 비교 보기의 왼쪽 끝에 있는 제목 표시줄에 표시됩니다. 이를 사용하여 사용자 인터페이스에서 차이점이 강조 표시된 상태로 두 정책 수정 버전을 모 두 보고 탐색할 수 있습니다.
- **•** 비교 보고서는 두 개의 침입 정책 또는 두 가지 침입 정책 수정 버전 간 차이점에 대한 레코드 만 침입 정책 보고서와 유사한 형식으로 생성하는데, PDF 형식으로 생성합니다. 정책 비교를 저장, 복사, 인쇄, 공유하는 데 이 보고서를 사용하여 추가 검사를 수행할 수 있습니다.

침입 정책 비교 도구의 이해와 사용에 관한 자세한 내용은 다음을 참고하십시오.

- **•** 침입 정책 비교 보기 사용, 26-9[페이지](#page-426-1)
- **•** 침입 정책 비교 보고서 사용[, 26-10](#page-427-0)페이지

### <span id="page-426-1"></span>**침입 정책 비교 보기 사용**

 $\mathbf{r}$ 

### **라이선스:** 보호

비교 보기는 두 개의 침입 정책 모두 또는 두 가지 침입 정책 수정 버전 간 차이점을 나란한 형식 으로 표시합니다. 각 정책 또는 정책 수정 버전의 이름은 비교 보기의 왼쪽 끝에 있는 제목 표시줄 에 표시됩니다. 마지막 수정 시간 및 수정한 최종 사용자는 정책 이름 오른쪽에 표시됩니다. Intrusion Policy(침입 정책) 페이지는 정책이 최종 수정된 시간을 로컬 시간으로 표시하지만 침입 정책 보고서는 해당 시간을 UTC로 표시한다는 점에 유의하십시오. 두 개의 침입 정책 또는 두 가 지 침입 정책 수정 버전 간 차이점은 강조 표시됩니다.

- **•** 파란색은 강조 표시된 설정이 두 정책 또는 정책 수정 버전 사이에서 다름을 나타내고, 그러한 차이점은 빨간색 텍스트로 표시됩니다.
- **•** 녹색은 강조 표시된 설정이 한 정책 또는 정책 수정 버전에서는 나타나지만 다른 곳에서는 나 타나지 않음을 표시합니다.

다음 표에서 설명된 모든 작업을 수행할 수 있습니다.

### **표** *26-4* **침입 정책 비교 보기 작업**

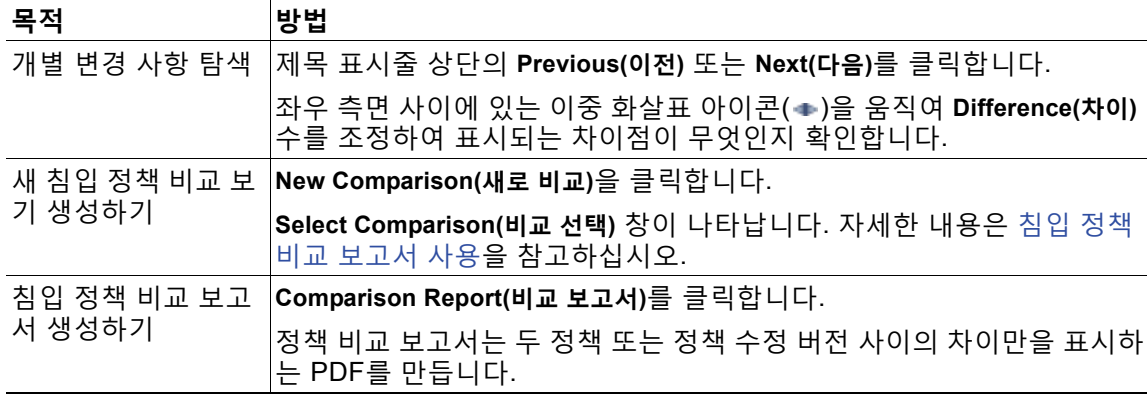

Τ

### <span id="page-427-0"></span>**침입 정책 비교 보고서 사용**

### **라이선스:** 보호

침입 정책 비교 보고서는 두 개의 침입 정책 또는 동일한 침입 정책의 두 가지 수정 버전 간 차이에 대한 레코드입니다. 이 차이는 침입 정책 비교 보기로 식별되며, PDF로 표시됩니다. 이 보고서를 사 용하여 두 침입 정책 구성 간 차이를 자세히 검토하고 결과를 저장하거나 전달할 수 있습니다.

사용자가 액세스한 모든 침입 정책에 대해 비교 보기에서 침입 정책 비교 보고서를 생성할 수 있 습니다. 침입 정책 보고서를 생성하기 전에 모든 잠재적인 변경 사항을 커밋하십시오. 확인된 변 경 사항만 보고서에 표시됩니다.

침입 정책 비교 보고서의 형식은 침입 정책 보고서와 동일한데, 한 가지 예외가 있습니다. 침입 정 책 보고서는 침입 정책의 모든 구성을 포함하며, 침입 정책 비교 보고서는 정책 간 차이가 나는 설 정만 나열합니다.

구성에 따라, 침입 정책 비교 보고서는 침입 정책 [보고서](#page-425-1) 섹션 표에 설명된 대로 하나 이상의 섹션 을 포함할 수 있습니다.

### $\mathcal{P}$

**팁** SSL, 액세스 제어, 네트워크 분석, 파일, 또는 시스템 정책을 비교하기 위해 유사한 절차를 사용 할 수 있습니다.

**두 가지 침입 정책 또는 동일한 정책의 두 가지 수정 버전을 비교하려면 다음을 수행합니다.**

**1단계 Configuration(컨피그레이션) > ASA FirePOWER Configuration(ASA FirePOWER 컨피그레이션) > Policies(정책) > Intrusion Policy(침입 정책)**를 선택합니다.

Intrusion Policy(침입 정책) 페이지가 나타납니다.

- **2단계 Compare Policies(정책 비교)**를 클릭합니다. Select Comparison(비교 선택) 창이 나타납니다.
- **3단계 Compare Against(비교 대상)** 드롭다운 목록에서 비교를 원하는 유형을 선택합니다.
	- **•** 두 가지의 서로 다른 정책을 비교하려면, **Other Policy(다른 정책)**를 선택합니다.
	- **•** 동일한 정책의 두 가지 수정 버전을 비교하려면, **Other Revision(다른 수정 버전)**을 선택합니다. 침입 정책 보고서를 생성하기 전에 모든 잠재적인 변경 사항을 커밋하십시오. 확인된 변경 사항만 보고서에 표시됩니다.
- **4단계** 선택한 비교 유형에 따라 다음을 선택할 수 있습니다.
	- **•** 두 가지의 서로 다른 정책을 비교할 경우, **Policy A(정책 A)**와 **Policy B(정책 B)** 드롭다운 목록에 서 비교하려는 정책을 선택합니다.
	- **•** 동일한 정책의 두 가지 수정 버전을 비교하는 경우, **Policy(정책)** 드롭다운 목록에서 정책을 선 택한 다음 **Revision A(수정 버전 A)** 및 **Revision B(수정 버전 B)** 드롭다운 목록에서 비교하려는 수정 버전을 선택합니다.
- **5단계** 침입 정책 비교 보기를 표시하려면 **OK(확인)**를 클릭합니다.

비교 보기가 나타납니다.

- **6단계** 침입 정책 비교 보고서를 생성하려면 **Comparison Report(비교 보고서)**를 클릭합니다.
- **7단계** 침입 정책 보고서가 표시됩니다. 보고서를 컴퓨터에 저장하라는 메시지가 표시됩니다.

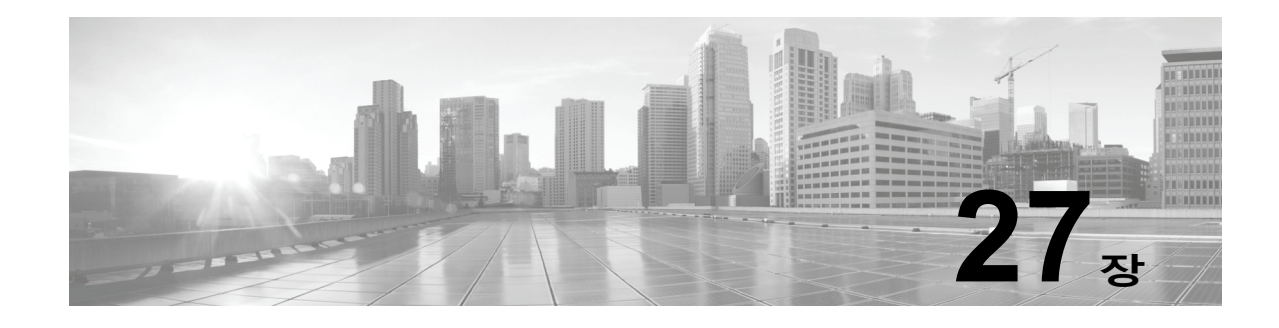

# **규칙을 사용하여 침입 정책 조정**

침입 정책에서 Rules(규칙) 페이지에서는 공유 객체 규칙, 표준 텍스트 규칙, 그리고 프리프로세 서 규칙의 규칙 상태 및 기타 설정을 구성할 수 있습니다.

규칙 상태를 Generate Events(이벤트 생성) 또는 Drop and Generate Events(이벤트 삭제 및 생 성)로 설정하여 규칙을 활성화합니다. 규칙을 활성화하면 시스템은 규칙과 일치하는 트래픽에 대 해 이벤트를 생성합니다. 규칙을 비활성화하면 규칙 처리가 중지됩니다. 선택적으로, 침입 정책을 설정하여 인라인 배포에서 Drop and Generate Events(이벤트 삭제 및 생성)로 설정된 규칙이 이 벤트를 생성하고 삭제하며 트래픽과 일치하도록 할 수 있습니다. 자세한 내용은 인라인 [배포에서](#page-422-1) 삭제 작업 [설정하기](#page-422-1), 26-5페이지를 참고하십시오. 수동 배포에서, Drop and Generate Events(이 벤트 삭제 및 생성)로 설정된 규칙은 일치 트래픽에만 이벤트를 생성합니다.

하위 집합을 표시하도록 규칙을 필터링하면 규칙 상태 또는 규칙 설정을 변경하고자 하는 정확한 규칙 집합을 선택할 수 있습니다.

침입 규칙 또는 규칙 인수를 사용하려면 비활성화된 전처리기가 필요한 경우 네트워크 분석 정책 사용자 인터페이스에서는 전처리기가 비활성화되어 있더라도 시스템은 자동으로 전처리기를 현 재의 컨피그레이션으로 사용합니다. 자세한 내용은 사용자 지정 정책의 한계[, 18-10](#page-261-0)페이지를 참 고하십시오.

자세한 내용은 다음 섹션을 참고하십시오.

 $\mathbf{r}$ 

- **•** 침입 방지 규칙 [유형의](#page-429-0) 이해, 27-2페이지에서는 사용자가 침입 정책에서 확인하고 구성할 수 있는 침입 규칙 및 전처리기 규칙에 대해 설명합니다.
- **•** 침입 [정책에서](#page-430-1) 규칙 보기, 27-3페이지에서는 Rules(규칙) 페이지에서 규칙의 순서를 변경하 고, 페이지에서 아이콘을 해석하고, 규칙 세부사항에 집중하는 방법에 대해 설명합니다.
- **•** 침입 [정책에서](#page-436-1) 규칙 필터링, 27-9페이지에서는 규칙 필터를 사용하여 규칙 설정을 적용할 규 칙을 검색하는 방법에 대해 설명합니다.
- **•** 규칙 상태 설정[, 27-19](#page-446-1)페이지에서는 Rules(규칙) 페이지에서 규칙을 활성화 및 비활성화하는 방법에 대해 설명합니다.
- **•** 정책에 따른 침입 이벤트 알림 필터링[, 27-21](#page-448-0)페이지에서는 특정 규칙에 대한 이벤트 필터링 임계값을 설정하고 특정 규칙에서 억제를 설정하는 방법에 대해 설명합니다.
- **•** 동적 규칙 상태 추가[, 27-28](#page-455-0)페이지에서는 일치하는 트래픽에서 규칙 변칙이 탐지될 때 동적 으로 트리거되는 규칙 상태를 설정하는 방법에 대해 설명합니다.
- **•** [SNMP](#page-459-0) 알림 추가, 27-32페이지에서는 SNMP 알림을 특정 규칙과 연결하는 방법에 대해 설명 합니다.
- **•** 규칙 코멘트 추가[, 27-33](#page-460-0)페이지에서는 침입 정책에서 규칙에 코멘트를 추가하는 방법에 대해 설명합니다.

a a s

Ι

# <span id="page-429-0"></span>**침입 방지 규칙 유형의 이해**

### **라이선스:** 보호

침입 정책의 규칙에는 침입 규칙과 전처리기 규칙과 같이 두 가지 유형이 있습니다.

침입 규칙은 네트워크에서 취약성 악용 시도를 탐지하는 키워드와 인수의 지정된 집합이며, 네트 워크 트래픽을 분석하여 규칙의 기준과 일치하는지를 확인합니다. 시스템은 패킷을 각 규칙에 지 정된 조건과 비교하며, 패킷 데이터가 규칙에 지정된 모든 조건에 일치하는 경우 규칙이 트리거됩 니다. 시스템에는 CiscoVRT(Vulnerability Research Team)에서 만든 두 가지 유형의 침입 규칙이 포함되어 있습니다. 첫 번째 유형은 컴파일되어 있고 수정할 수 없는 공유 객체 규칙(소스, 대상 포트 및 IP 주소와 같은 규칙 헤더 정보 제외)이고 두 번째 유형은 규칙의 새로운 맞춤형 인스턴스 로 저장되어 있고 수정할 수 있는 표준 텍스트 규칙입니다.

시스템에는 전처리기 및 패킷 디코더 탐지 옵션과 관련된 규칙인 전처리기 규칙도 포함되어 있습 니다. 전처리기 규칙을 복사하거나 수정할 수 없습니다. 대부분의 전처리기 규칙은 기본적으로 비 활성화되어 있으며, 시스템에서 전처리기 규칙을 위한 이벤트를 생성하고 인라인 배포에서 문제 가 되는 패킷을 삭제하고자 할 경우 활성화(즉, Generate Events(이벤트 생성) 또는 Drop and Generate Events(이벤트 삭제 및 생성)로 설정)해야 합니다.

VRT는 시스템에 포함된 각 기본 침입 정책에 대해 Cisco의 공유 객체 규칙, 표준 텍스트 규칙 및 프리프로세서 규칙에 대한 기본 규칙 상태를 결정합니다.

다음 표에서는 ASA FirePOWER 모듈에 포함된 각 규칙 유형에 대해 설명합니다.

**표** *27-1* **규칙 유형**

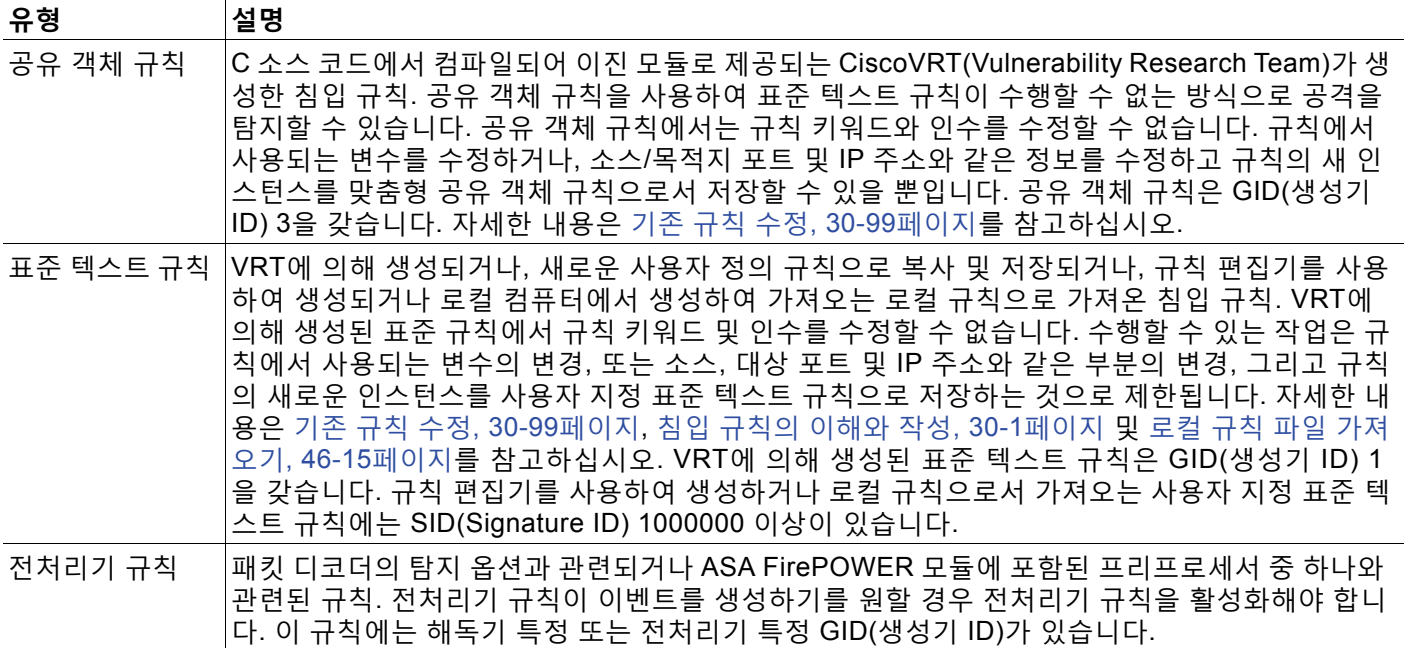

m.

 $\overline{\mathsf{I}}$ 

# <span id="page-430-1"></span><span id="page-430-0"></span>**침입 정책에서 규칙 보기**

### **라이선스:** 보호

침입 정책에서 규칙이 표시되는 방법을 조정할 수 있으며, 여러 기준으로 규칙을 정렬할 수 있습 니다. 또한 규칙 설정, 규칙 문서 및 기타 규칙 사양을 보려면 특정 규칙에 대한 세부사항을 표시 할 수 있습니다.

Rules(규칙) 페이지에는 다음과 같은 4가지 주요 기능 영역이 있습니다.

- **•** 필터링 기능 자세한 내용은 침입 [정책에서](#page-436-1) 규칙 필터링, 27-9페이지를 참고하십시오.
- **•** 규칙 특성 메뉴 자세한 내용은 규칙 상태 설정[, 27-19](#page-446-1)페이지, 정책에 따른 침입 [이벤트](#page-448-0) 알림 필터링[, 27-21](#page-448-0)페이지, 동적 규칙 상태 추가[, 27-28](#page-455-0)페이지, SNMP 알림 추가[, 27-32](#page-459-0)페이지 및 규칙 코멘트 추가[, 27-33](#page-460-0)페이지 참조
- **•** 규칙 목록 자세한 내용은 규칙 [페이지](#page-430-2) 열 표 참조
- **•** 규칙 세부사항 자세한 내용은 규칙 [세부사항](#page-432-0) 보기, 27-5페이지 참조

또한 서로 다른 기준으로 규칙을 정렬할 수 있습니다. 자세한 내용은 규칙 표시 분류, 27-4[페이지를](#page-431-0) 참고하십시오.

열 헤더로 사용되는 아이콘은 메뉴 모음의 메뉴에 해당하며, 이 메뉴를 통해 구성 항목에 액세스 할 수 있습니다. 예를 들어, Rule State(규칙 상태) 메뉴는 Rule State(규칙 상태) 열과 동일한 아 이콘(→)으로 표시됩니다.

다음 표는 Rules(규칙) 페이지의 열에 대해 설명합니다.

| 제목              | 설명                                                                          | 자세한 내용은 다음을 참고하십<br>시오.            |
|-----------------|-----------------------------------------------------------------------------|------------------------------------|
| GID             | 규칙의 GID(Generator ID)를 나타내는 정수.                                             | 이벤트 보기, 37-1페이지                    |
| <b>SID</b>      | 규칙에 대한 고유 식별자 역할을 하는, Snort<br>ID(SID)를 나타내는 정수.                            | 이벤트 보기, 37-1페이지                    |
| 메시지             | 규칙 이름으로도 작동하는 이 규칙에서 생성된 이<br>벤트에 포함된 메시지.                                  | 이벤트 메시지 정의, 30-11페이지               |
|                 | 규칙의 규칙 상태로, 다음 세 가지 상태 중 하나일<br>수 있습니다.                                     | 규칙 상태 설정, 27-19페이지                 |
|                 | 이벤트 삭제 및 생성 ( ✖)<br>$\bullet$                                               |                                    |
|                 | 이벤트 생성 (➡)<br>$\bullet$                                                     |                                    |
|                 | 비활성화 (➡)<br>$\bullet$                                                       |                                    |
|                 | 해당 규칙 상태 아이콘을 클릭하여 규칙을 위한<br>Set(집합) 규칙 상태 대화 상자에 액세스할 수 있다<br>는 점에 유의하십시오. |                                    |
| $\mathcal{A}$   | 규칙에 적용된 이벤트 임계값 및 이벤트 삭제를 포<br>함하는 이벤트 필터.                                  | 정책에 따른 침입 이벤트 알림 필<br>터링, 27-21페이지 |
| Ø               | 특정 속도 이상이 발생한 경우 효과를 나타내는 규  <br>칙을 위한 동적 상태 규칙.                            | 동적 규칙 상태 추가, 27-28페이지              |
| $_{\mathbb{O}}$ | 규칙에 구성된 알림(현재는 SNMP 알림만 해당됨)                                                | SNMP 알림 추가, 27-32페이지               |
| Ç               | 규칙에 추가된 코멘트.                                                                | 규칙 코멘트 추가, 27-33페이지                |

<span id="page-430-2"></span>**표** *27-2* **규칙 페이지 열**

Τ

또한 레이어 드롭다운 목록을 사용하여 침입 정책의 다른 레이어를 위해 Rules(규칙) 페이지로 전환 할 수 있습니다. 정책에 레이어를 추가하지 않는 한, 드롭다운 목록에 나열된 유일한 수정 가능한 보 기는 정책 Rules(규칙) 페이지이며 원래 My Changes(내 변경 사항)라는 이름의 정책 레이어에 대한 Rules(규칙) 페이지입니다. 이 보기 중 하나에서 내용을 변경하는 것은 다른 보기에서 내용을 변경 하는 것과 같다는 점에 유의하십시오. 자세한 내용은 [네트워크](#page-268-0) 분석 또는 침입 정책에서 레이어 사 용, 19-1[페이지](#page-268-0)를 참고하십시오. 드롭다운 목록은 또한 읽기 전용 기본 정책을 위한 Rules(규칙) 페이지를 나열합니다. 기본 정책에 대한 내용은 기본 레이어 이해, 19-2[페이지를](#page-269-0) 참고하십시오.

**침입 정책에서 규칙을 보려면 다음을 수행합니다.**

**1단계 Configuration(컨피그레이션) > ASA FirePOWER Configuration(ASA FirPower 컨피그레이션) > Policies(정책) > Intrusion Policy(침입 정책)**를 선택합니다.

Intrusion Policy(침입 정책) 페이지가 나타납니다.

**2단계** 수정하려는 정책 엮에 있는 수정 아이콘(∥)을 클릭합니다.

다른 정책에 저장되지 않은 변경 사항이 있는 경우, **OK(확인)**를 클릭하여 해당 변경 사항을 삭제하 고 다음으로 넘어갑니다. 다른 정책에서 저장되지 않은 변경 사항을 저장하는 방법에 대한 자세한 내용은 충돌 해결 및 정책 변경 사항 커밋[, 18-14](#page-265-0)페이지를 참고하십시오.

Policy Information(정책 정보) 페이지가 나타납니다.

**3단계** Policy Information(정책 정보) 페이지에서 **Rules(규칙)**를 클릭합니다.

Rules(규칙) 페이지가 나타납니다. 기본적으로, 페이지는 메시지를 기준으로 규칙을 알파벳 순으 로 나열합니다.

탐색 패널에서 분계선 위의 **Rules(규칙)**를 선택하여 동일한 규칙 나열을 확인할 수 있다는 점에 유 의하십시오. 이 보기에서 정책의 모든 규칙 속성을 보고 설정할 수 있습니다.

### <span id="page-431-0"></span>**규칙 표시 분류**

**라이선스:** 보호

주요 제목 또는 아이콘을 클릭하여 Rules(규칙) 페이지의 모든 열로 규칙을 정렬할 수 있습니다. 제목 또는 아이콘의 위( ▲ ) 또는 아래( ▶ ) 화살표로 정렬이 해당 방향의 해당 열에 있음을 나타 낼 수 있다는 점에 유의하십시오.

**침입 정책에서 규칙을 정렬하려면 다음을 수행합니다.**

**1단계 Configuration(컨피그레이션) > ASA FirePOWER Configuration(ASA FirPower 컨피그레이션) > Policies(정책) > Intrusion Policy(침입 정책)**를 선택합니다.

Intrusion Policy(침입 정책) 페이지가 나타납니다.

2단계 수정하려는 정책 옆에 있는 수정 아이콘( <mark>◇</mark>)을 클릭합니다.

다른 정책에 저장되지 않은 변경 사항이 있는 경우, **OK(확인)**를 클릭하여 해당 변경 사항을 삭제하 고 다음으로 넘어갑니다. 다른 정책에서 저장되지 않은 변경 사항을 저장하는 방법에 대한 자세한 내용은 충돌 해결 및 정책 변경 사항 커밋[, 18-14](#page-265-0)페이지를 참고하십시오.

Policy Information(정책 정보) 페이지가 나타납니다.

**3단계 Rules(규칙)**를 클릭합니다.

Rules(규칙) 페이지가 나타납니다. 기본적으로, 페이지는 메시지를 기준으로 규칙을 알파벳 순으 로 나열합니다.
**4단계** 정렬하려는 열의 상단에서 제목 또는 아이콘을 클릭합니다.

열 머리글에 나타나는 화살표의 방향으로 규칙이 열에서 정렬됩니다. 반대 방향으로 , 제목을 다 시 클릭합니다. 정렬 순서 및 화살표가 반대 방향으로 됩니다.

# **규칙 세부사항 보기**

**라이선스:** 보호

Rule Detail(규칙 세부사항) 보기에서는 규칙 문서와 규칙 오버헤드를 볼 수 있습니다. 또한 규칙 특정 기능을 보고 추가할 수 있습니다.

취약성에 매핑되지 않는 한 로컬 규칙에는 오버헤드가 없습니다.

**표** *27-3* **규칙 세부사항** 

 $\overline{\mathsf{I}}$ 

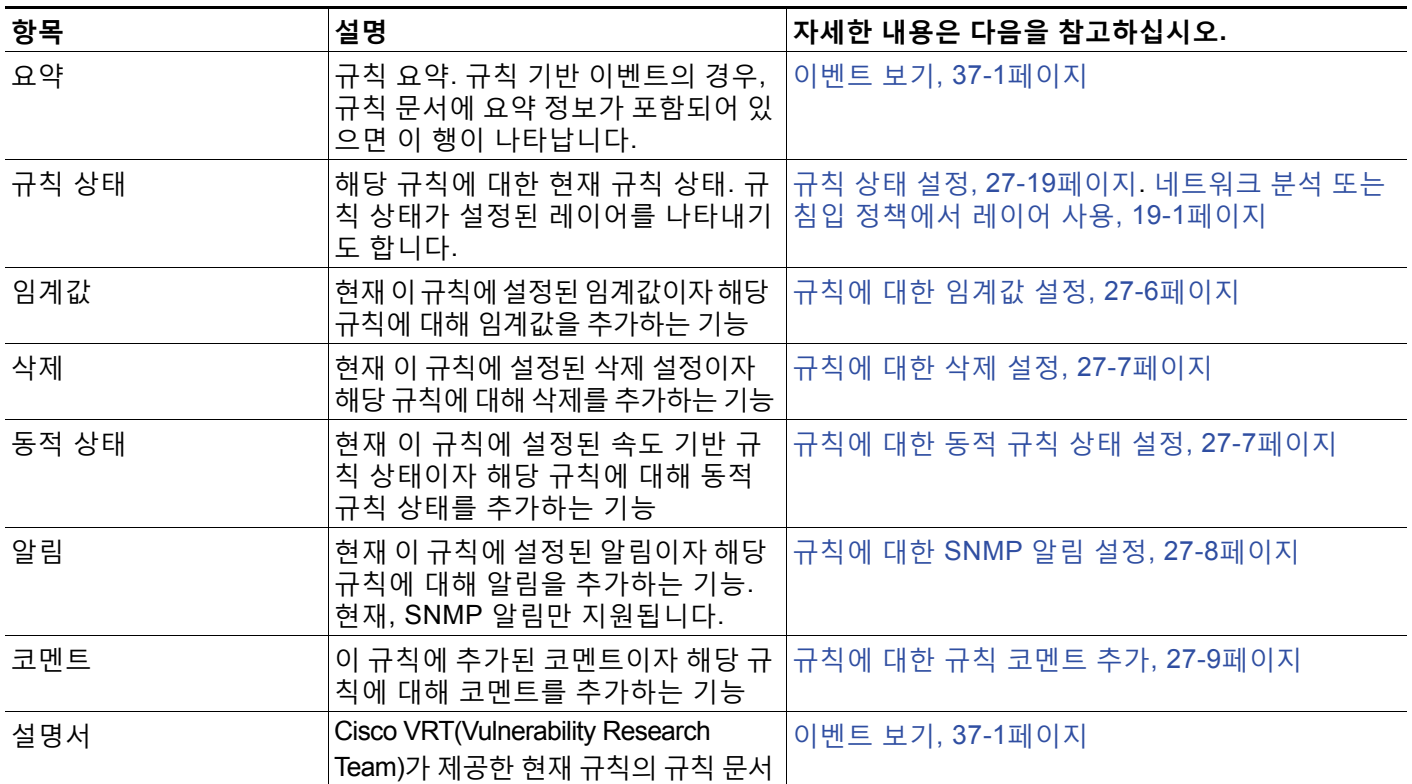

#### **규칙 세부 사항을 보려면 다음을 수행합니다.**

**1단계 Configuration(컨피그레이션) > ASA FirePOWER Configuration(ASA FirPower 컨피그레이션) > Policies(정책) > Intrusion Policy(침입 정책)**를 선택합니다.

Intrusion Policy(침입 정책) 페이지가 나타납니다.

2단계 수정하려는 정책 옆에 있는 수정 아이콘( <mark>◇</mark>)을 클릭합니다.

다른 정책에 저장되지 않은 변경 사항이 있는 경우, **OK(확인)**를 클릭하여 해당 변경 사항을 삭제하 고 다음으로 넘어갑니다. 다른 정책에서 저장되지 않은 변경 사항을 저장하는 방법에 대한 자세한 내용은 충돌 해결 및 정책 변경 사항 커밋[, 18-14](#page-265-0)페이지를 참고하십시오.

**The Co** 

Policy Information(정책 정보) 페이지가 나타납니다.

- **3단계 Rules(규칙)**를 클릭합니다. Rules(규칙) 페이지가 나타납니다. 기본적으로, 페이지는 메시지를 기준으로 규칙을 알파벳 순으 로 나열합니다.
- **4단계** 세부사항을 보려는 규칙을 강조 표시합니다.
- **5단계 Show details(세부 사항 표시)**를 클릭합니다.

Rule Detail(규칙 세부 사항) 보기가 나타납니다. 세부 사항을 다시 숨기려면 **Hide details(세부사항 숨기기)**를 클릭합니다.

 $\boldsymbol{\varphi}$ 

**팁** 또한 Rules(규칙) 보기에서 규칙을 더블클릭하여 Rule Detail(규칙 세부 사항)을 열 수 있습니다.

## <span id="page-433-0"></span>**규칙에 대한 임계값 설정**

**라이선스:** 보호

Rule Detail(규칙 세부 사항) 페이지에서 규칙에 대한 단일 임계값을 설정할 수 있습니다. 임계값 을 추가하여 규칙에 대한 기존 임계값을 덮어씁니다. 임계값 설정에 대한 자세한 내용은 [이벤트](#page-449-0) 임계값 설정 구성[, 27-22](#page-449-0)페이지를 참고하십시오.

유효하지 않은 값을 입력하면 되돌리기 아이콘( )이 필드에 나타난다는 점에 유의하십시오. 아 이콘을 클릭하여 해당 필드의 마지막 유효한 값으로 되돌리거나 이전 값이 없을 경우 필드를 비워 둡니다.

**규칙 세부 사항에서 임계값을 설정하려면 다음을 수행합니다.**

- **1단계 Thresholds(임계값)** 옆에 있는 **Add(추가)**를 클릭합니다. Set Threshold(임계값 설정) 대화 상자가 나타납니다.
- **2단계 Type(유형)** 드롭다운 목록에서 설정하려는 임계값 유형을 선택합니다.
	- **Limit(제한)**을 선택하여 시간당 이벤트 인스턴스의 지정된 수로 알림을 제한합니다.
	- **Threshold(임계값)**를 선택하여 시간당 이벤트 인스턴스의 각 지정된 수에 대해 알림을 제공합 니다.
	- **Both(모두)**를 선택하여 지정된 횟수의 이벤트 인스턴스 후 기간당 알림을 한 번만 제공합니다.
- **3단계 Track By(추적 기준)** 드롭다운 목록에서 **Source(소스)** 또는 **Destination(대상)**을 선택하여 이벤트 인 스턴스가 소스 또는 대상 IP 주소로 추적되기를 원하는지 나타냅니다.
- **4단계** 임계값으로 사용할 이벤트 인스턴스의 수를 **Count(카운트)** 필드에 입력합니다.
- **5단계** 이벤트 인스턴스를 추적할 기간(초 단위)을 지정하는 0~2147483647의 숫자를 **Seconds(초)** 필드 에 입력합니다.
- **6단계 OK(확인)**를 클릭합니다.

시스템은 임계값을 추가하여 Event Filtering(이벤트 필터링) 열의 규칙 옆에 이벤트 필터 아이콘 ( )을 표시합니다. 규칙에 여러 이벤트 필터를 추가하는 경우 이벤트 필터 개수가 아이콘 위에 표시됩니다.

## <span id="page-434-0"></span>**규칙에 대한 삭제 설정**

#### **라이선스:** 보호

Rule Detail(규칙 세부 사항) 페이지에서 규칙에 대해 하나 이상의 삭제를 설정할 수 있습니다. 삭 제에 대한 자세한 내용은 침입 정책에 따른 삭제 구성[, 27-26](#page-453-0)페이지를 참고하십시오.

유효하지 않은 값을 입력하면 되돌리기 아이콘( )이 필드에 나타난다는 점에 유의하십시오. 아 이콘을 클릭하여 해당 필드의 마지막 유효한 값으로 되돌리거나 이전 값이 없을 경우 필드를 비워 둡니다.

**규칙 세부 정보에서 삭제를 설정하려면 다음을 수행합니다.**

**1단계 Suppressions(삭제)** 옆에 있는 **Add(추가)**를 클릭합니다.

Add Suppression(삭제 추가) 대화 상자가 나타납니다.

- **2단계 Suppression Type(삭제 유형)** 드롭다운 목록에서 다음 옵션 중 하나를 선택합니다.
	- **Rule(규칙)**을 선택하여 선택한 규칙에 대한 이벤트를 완전히 삭제합니다.
	- **Source(소스)**를 선택하여 지정된 소스 IP 주소로 시작되는 패킷에서 생성된 이벤트를 삭제합니다.
	- **Destination(대상)**을 선택하여 지정된 대상 IP 주소로 이동하는 패킷에서 생성된 이벤트를 삭 제합니다.
- **3단계** 억제 유형에 대해 **Source** 또는 **Destination**을 선택한 경우 Network 필드가 나타납니다. **Network (네트워크)** 필드에 IP 주소, 주소 블록 또는 이들의 조합으로 구성되고 쉼표로 구분된 목록을 입력 합니다. 침입 정책이 액세스 제어 정책의 기본 작업과 연결된 경우 기본 작업 변수 집합의 네트 워크 변수를 지정하거나 나열할 수도 있습니다.

IPv4 CIDR 및 IPv6 접두사 길이 주소 블록을 사용하는 방법에 대한 자세한 내용은 IP [주소](#page-23-0) 규칙, 1-4[페이지를](#page-23-0) 참고하십시오.

**4단계 OK(확인)**를 클릭합니다.

시스템은 삭제 조건을 추가하여 삭제된 규칙 옆의 Event Filtering(이벤트 필터링) 열에서 해당 규 칙 옆에 이벤트 필터 아이콘( )을 표시합니다. 규칙에 여러 이벤트 필터를 추가한 경우, 아이콘 위의 숫자는 필터 수를 나타냅니다.

### <span id="page-434-1"></span>**규칙에 대한 동적 규칙 상태 설정**

 $\mathbf{r}$ 

#### **라이선스:** 보호

Rule Detail(규칙 세부 사항) 페이지에서 규칙에 대한 하나 이상의 동적 규칙 상태를 설정할 수 있 습니다. 나열된 첫 번째 동적 규칙 상태의 우선 순위가 가장 높습니다. 2개의 동적 규칙 상태가 충 돌할 때, 첫 번째 작업이 수행됩니다. 동적 규칙 상태에 대한 자세한 내용은 동적 규칙 [상태의](#page-455-0) 이 해[, 27-28](#page-455-0)페이지를 참고하십시오.

유효하지 않은 값을 입력하면 되돌리기 아이콘(⊇)이 필드에 나타난다는 점에 유의하십시오. 아 이콘을 클릭하여 해당 필드의 마지막 유효한 값으로 되돌리거나 이전 값이 없을 경우 필드를 비워 둡니다.

**규칙 세부 사항에서 동적 규칙 상태를 설정하려면 다음을 수행합니다.**

**1단계 Dynamic State(동적 상태)** 옆에 있는 **Add(추가)**를 클릭합니다.

Add Rate-Based Rule State(속도 기반 규칙 상태 추가) 대화 상자가 표시됩니다.

- **2단계 Track By(추적 기준)** 드롭다운 목록에서 규칙 일치를 추적할 방법을 나타내는 옵션을 선택합니다.  **• Source(소스)**를 선택하여 특정 소스 또는 소스 집합으로부터 규칙에 대한 적중 수를 추적합니다.
	- **Destination(대상)**을 선택하여 특정 대상 또는 대상 집합에 대한 규칙의 적중 수를 추적합니다.
	- **Rule(규칙)**을 선택하여 해당 규칙에 대한 모든 일치 항목을 추적합니다.
- **3단계** 선택적으로, **Track By**를 **Source** 또는 **Destination**으로 설정하는 경우 추적하려는 각 호스트의 IP 주소를 **Network** 필드에 입력합니다.

IPv4 CIDR 및 IPv6 접두사 길이 표기법을 사용하는 방법에 대한 자세한 내용은 IP [주소](#page-23-0) 규칙, 1-4[페이지](#page-23-0)를 참고하십시오.

- **4단계** 공격 속도를 설정하려면 **Rate(속도)** 옆에 기간당 규칙 일치 수를 지정합니다.
	- **•** 0~2147483647의 정수를 사용하여 임계값으로 사용할 규칙 일치의 수를 **Count(카운트)** 필드 에 지정합니다.
	- **•** 0~2147483647의 정수를 사용하여 공격이 추적되는 기간의 값(초 단위)을 **Seconds(초)** 필드 에 입력합니다.
- **5단계** 조건이 일치할 때 수행할 새 작업을 **New State(새로운 상태)** 드롭다운 목록에서 선택합니다.
	- **Generate Events(이벤트 생성)**를 선택하여 이벤트를 생성합니다.
	- **Drop and Generate Events(이벤트 삭제 및 생성)**를 선택하여 인라인 배포에서 이벤트를 시작한 패킷을 삭제하고 이벤트를 생성하거나 수동 배포에서 이벤트를 생성합니다.
	- **•** 작업을 수행하지 않으려면 **Disabled(비활성화)**를 선택합니다.
- **6단계 Timeout(시간 제한)** 필드에 1과 2147483647 사이의 정수를 사용하여(약 68년), 새로운 작업의 효과를 지 속하려는 시간(초)을 입력합니다. 시간 제한이 발생한 후, 규칙은 원래 상태로 돌아갑니다. 0을 지정하여 새로운 작업이 시간 초과되는 것을 방지합니다.
- **7단계 OK(확인)**를 클릭합니다.

시스템은 동적 규칙 상태를 추가하여 Dynamic State(동적 상태) 열의 규칙 옆에 동적 상태 아이콘 ( )을 표시합니다. 규칙에 여러 동적 규칙 상태 필터를 추가한 경우, 아이콘 위의 숫자는 필터 수 를 나타냅니다.

필수 필드가 비어 있는 모든 경우, 어느 필드를 채워야 하는지 나타내는 오류 메시지를 받습니다.

## <span id="page-435-0"></span>**규칙에 대한 SNMP 알림 설정**

#### **라이선스:** 보호

Rule Detail(규칙 세부 사항) 페이지에서 규칙에 대한 SNMP 알림을 설정할 수 있습니다. SNMP 알림에 대한 자세한 내용은 SNMP 알림 추가[, 27-32](#page-459-0)페이지를 참고하십시오.

**규칙 세부 사항에서 SNMP 알림을 추가하려면 다음을 수행합니다.**

**1단계 Alerts(알림)** 옆에 있는 **Add SNMP Alert(SNMP 알림 추가)**를 클릭합니다.

시스템은 알림을 추가하여 Alerting(알림) 열의 규칙 옆에 알림 아이콘( ◑ )을 표시합니다. 규칙에 여러 알림을 추가하는 경우 알림 개수가 아이콘 위에 표시됩니다.

## <span id="page-436-0"></span>**규칙에 대한 규칙 코멘트 추가**

#### **라이선스:** 보호

Rule Detail(규칙 세부 사항) 페이지에서 규칙에 대한 규칙 코멘트를 추가할 수 있습니다. 규칙 코 멘트에 대한 자세한 내용은 규칙 코멘트 추가[, 27-33](#page-460-0)페이지를 참고하십시오.

**규칙 세부사항에서 코멘트를 추가하려면 다음을 수행합니다.**

- **1단계 Comments(코멘트)** 옆에 있는 **Add(추가)**를 클릭합니다. Add Comments(코멘트 추가) 대화 상자가 나타납니다.
- **2단계 Comments(코멘트)** 필드에 규칙 코멘트를 입력합니다.
- **3단계 OK(확인)**를 클릭합니다.

시스템은 코멘트를 추가하여 Comments(코멘트) 열의 규칙 옆에 코멘트 아이콘( 및 )을 표시합니 다. 규칙에 여러 코멘트를 추가하는 경우 아이콘 위의 숫자는 코멘트의 수를 나타냅니다.

 $\mathcal{L}$ 

 $\mathbf{r}$ 

**팁** 규칙 코멘트를 삭제하려면 규칙 코멘트 섹션에서 **Delete(삭제)**를 클릭합니다. 커밋되지 않은 침입 정책 변경 사항과 함께 코멘트가 캐시된 경우에만 코멘트를 삭제할 수 있습니다. 침입 정책 변경 사항이 커밋되면 규칙 코멘트는 영구적입니다.

# <span id="page-436-1"></span>**침입 정책에서 규칙 필터링**

#### **라이선스:** 보호

Rules(규칙) 페이지에 표시된 규칙을 단일 기준 또는 여러 기준의 조합으로 필터링할 수 있습니다.

구성한 필터가 Filter(필터) 텍스트 상자에 표시됩니다. 필터 패널에서 키워드 및 키워드 인수를 클릭하여 필터를 구성할 수 있습니다. 여러 키워드를 선택하면 시스템에서 AND 논리로 키워드 를 통합하여 복합 검색 필터를 생성합니다. 예를 들어, **Category(카테고리)** 아래에서 **preprocessor(전처리기)**를 선택한 다음 **Rule Content(규칙 콘텐츠) > GID**를 선택하고 116을 입력하 면 Category: "preprocessor" GID:"116" 필터가 생성됩니다. 이 필터는 GID가 116**이며** 전처리 기 규칙인 규칙을 모두 검색합니다.

Category(카테고리), Microsoft Vulnerabilities(Microsoft 취약성), Microsoft Worms(Microsoft 웜), Platform Specific(플랫폼 특징), Preprocessor(전처리기) 및 Priority(우선 순위) 필터 그룹을 통해 키워드를 위한 1개 이상의 인수를 쉼표로 구분하여 제출할 수 있습니다. 예를 들어 Shift 키를 누 른 상태로 **Category(카테고리)**에서 **os-linux** 및 **os-windows**를 선택하면

Category:"os-windows,os-linux" 필터를 생성할 수 있습니다. 이 필터는 os-linux 카테고리 또는 os-windows 카테고리에 속하는 모든 규칙을 검색합니다.

필터 패널을 표시하려면 표시 아이콘( )을 클릭합니다.

필터 패널을 숨기려면, 숨기기 아이콘( )을 클릭합니다.

자세한 내용은 다음 주제를 참고하십시오.

- **•** 침입 정책 내 규칙 [필터링의](#page-437-0) 이해, 27-10페이지
- **•** 침입 [정책에서](#page-445-0) 규칙 필터 설정, 27-18페이지

## <span id="page-437-0"></span>**침입 정책 내 규칙 필터링의 이해**

#### **라이선스:** 보호

규칙 필터 키워드를 사용하면 규칙 설정(예: 규칙 상태 또는 이벤트 필터)을 적용할 규칙을 쉽게 찾을 수 있습니다. 키워드로 필터링하고 동시에 Rules(규칙) 페이지 필터 패널에서 원하는 인수를 선택하여 키워드에 대한 인수를 선택할 수 있습니다.

자세한 내용은 다음 섹션을 참고하십시오.

- **•** 침입 정책 규칙 필터 구성을 위한 지침[, 27-10](#page-437-1)페이지
- **•** 규칙 구성 필터 이해[, 27-12](#page-439-0)페이지
- **•** 규칙 콘텐츠 필터의 이해[, 27-14](#page-441-0)페이지
- **•** 규칙 [카테고리의](#page-443-0) 이해, 27-16페이지
- **•** 규칙 필터 직접 수정[, 27-17](#page-444-0)페이지

### <span id="page-437-1"></span>**침입 정책 규칙 필터 구성을 위한 지침**

#### **라이선스:** 보호

필터를 구축하면 대부분의 경우, 침입 정책의 Rules(규칙) 페이지 왼쪽에 있는 필터 패널을 사용 하여 사용하려는 인수/키워드를 선택할 수 있습니다.

Rule(규칙) 필터는 필터 패널의 규칙 필터 그룹으로 그룹화됩니다. 많은 규칙 필터 그룹에 하위 기 준이 포함되어 있어서 원하는 특정 규칙을 손쉽게 찾을 수 있습니다. 일부 규칙 필터에는 개별 규 칙으로 드릴다운하기 위해 확장할 수 있는 여러 레벨이 있습니다.

필터 패널의 항목은 때로는 필터 유형 그룹, 때로는 키워드, 그리고 때로는 키워드에 대한 인수를 나타냅니다. 필터를 구축할 수 있도록 다음과 같은 대략적인 규칙을 사용합니다.

 **•** 키워드(Rule Configuration(규칙 구성), Rule Content(규칙 콘텐츠), Platform Specific(플랫폼 특징) 및 Priority(우선 순위))가 아닌 필터 유형 그룹 제목을 선택하면 확장되어 사용 가능한 키워드가 나열됩니다.

기준 목록에서 노드를 클릭하여 키워드를 선택하면 필터링할 인수를 입력하라는 팝업 창이 나 타납니다.

해당 키워드가 필터에서 이미 사용되고 있는 경우 해당 키워드의 기존 인수가 사용자가 입력 하는 인수로 대체됩니다.

 **•** 키워드(Category(카테고리), Classifications(분류), Microsoft Vulnerabilities(Microsoft 취약 성), Microsoft Worms(Microsoft 웜), Priority(우선 순위) 및 Rule Update(규칙 업데이트))인 필터 유형 그룹 제목을 선택하면 사용 가능한 인수가 나열됩니다.

이 그룹 유형에서 항목을 선택하면, 적용하는 인수와 키워드가 필터에 즉시 추가됩니다. 키워 드가 필터에 이미 있는 경우, 그룹에 해당하는 키워드에 대한 기존 인수를 교체합니다.

예를 들어, 필터 패널에서 **Category(카테고리)** 아래의 **os Linux**를 클릭할 경우, 필터 텍스트 상 자에 카테고리:"os-linux"가 추가됩니다. **Category(카테고리)** 아래 **os-windows**를 클릭하면 필터 는 Category:"os-windows"(카테고리: "os-windows")로 변경됩니다.

 **•** Rule Content(규칙 콘텐츠) 아래의 참조는 키워드이며, 그 아래에 나열된 참조 ID 유형도 마 찬가지입니다. 참조 키워드를 선택하면 팝업 창이 나타납니다. 여기서 인수를 제공하면 기존 필터에 키워드가 추가됩니다. 해당 키워드가 필터에서 이미 사용되고 있는 경우, 새로 제공하 는 인수가 기존 인수를 교체합니다.

예를 들어, 필터 패널에서 **Rule Content(규칙 내용) > Reference(참조) > CVE ID**를 클릭하면 팝업 창에 CVE ID를 제공하라는 메시지가 표시됩니다. 2007을 입력한 경우, 다음 CVE: "2007"이 필터 텍스트 상자에 추가됩니다. 다른 예를 들어, 필터 패널에서 **Rule Content(규칙 내용) > Reference(참조)**를 클릭하면 팝업 창에 참고 자료를 제공하라는 메시지가 표시됩니다. 2007을 입력한 경우, Reference:"2007"이 필터 텍스트 상자에 추가됩니다.

 **•** 서로 다른 그룹에서 규칙 필터 키워드를 선택하면 각 필터 키워드가 필터에 추가되며 기존 키 워드는 유지됩니다(동일한 키워드의 새 값으로 덮어쓰지 않는 한).

예를 들어, 필터 패널에서 **Category(카테고리)** 아래의 **os Linux**를 클릭할 경우, 필터 텍스트 상자에 카 테고리:"os-linux"가 추가됩니다. **Microsoft Vulnerabilities(Microsoft 취약성)** 아래의 **MS00-006**을 클릭 할 경우, 필터는 카테고리:"os-linux" MicrosoftVulnerabilities:"MS00-006"으로 변경됩니다.

- **•** 여러 키워드를 선택하면 시스템에서 AND 논리로 키워드를 통합하여 복합 검색 필터를 생성 합니다. 예를 들어, **Category(카테고리)** 아래에서 **preprocessor(전처리기)**를 선택한 다음 **Rule Content(규칙 콘텐츠) > GID**를 선택하고 116을 입력하면 Category: "preprocessor" GID:"116" 필터가 생성됩니다. 이 필터는 GID가 116**이며** 전처리기 규칙인 규칙을 모두 검색합니다.
- **•** Category(카테고리), Microsoft Vulnerabilities(Microsoft 취약성), Microsoft Worms(Microsoft 웜), Platform Specific(플랫폼 특징) 및 Priority(우선 순위) 필터 그룹을 통해 키워드를 위한 하나 이상의 인수를 쉼표로 구분하여 제출할 수 있습니다. 예를 들어, Shift를 누른 채 **Category(카테고리)**에서 **os-linux** 및 **os-windows**를 선택하여 카테고리:"os-windows,app-detect" 필터를 생성할 수 있습니다. 이 필터는 os-linux 카테고리 또는 os-windows 카테고리에 속하는 모든 규칙을 검색합니다.

둘 이상의 필터 키워드/인수 쌍으로 동일한 규칙을 검색할 수 있습니다. 예를 들어, 규칙이 **dos** 카 테고리에서 필터링될 경우, 그리고 **High(높은)** 우선 순위로 필터링할 경우 DOS Cisco 시도 규칙 (SID 1545)이 나타납니다.

**참고** Cisco VRT는 규칙 업데이트 메커니즘을 사용하여 규칙 필터를 추가 및 제거할 수 있습니다.

Rules(규칙) 페이지의 규칙은 공유 객체 규칙(생성기 ID 3) 또는 표준 텍스트 규칙(생성기 ID 1)일 수 있다는 점에 유의하십시오. 다음 표는 다양한 규칙 필터에 대해 설명합니다.

#### **표** *27-4* **규칙 필터 그룹**

 $\mathbf{r}$ 

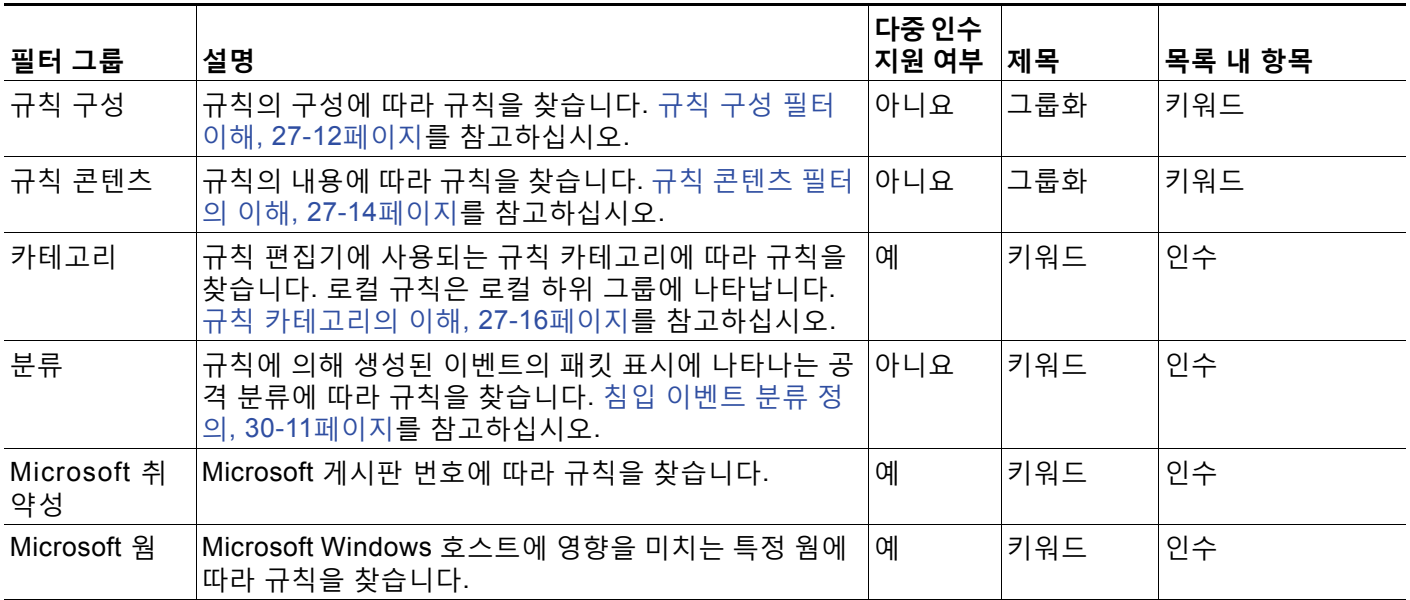

#### **표** *27-4* **규칙 필터 그룹** *(***계속***)*

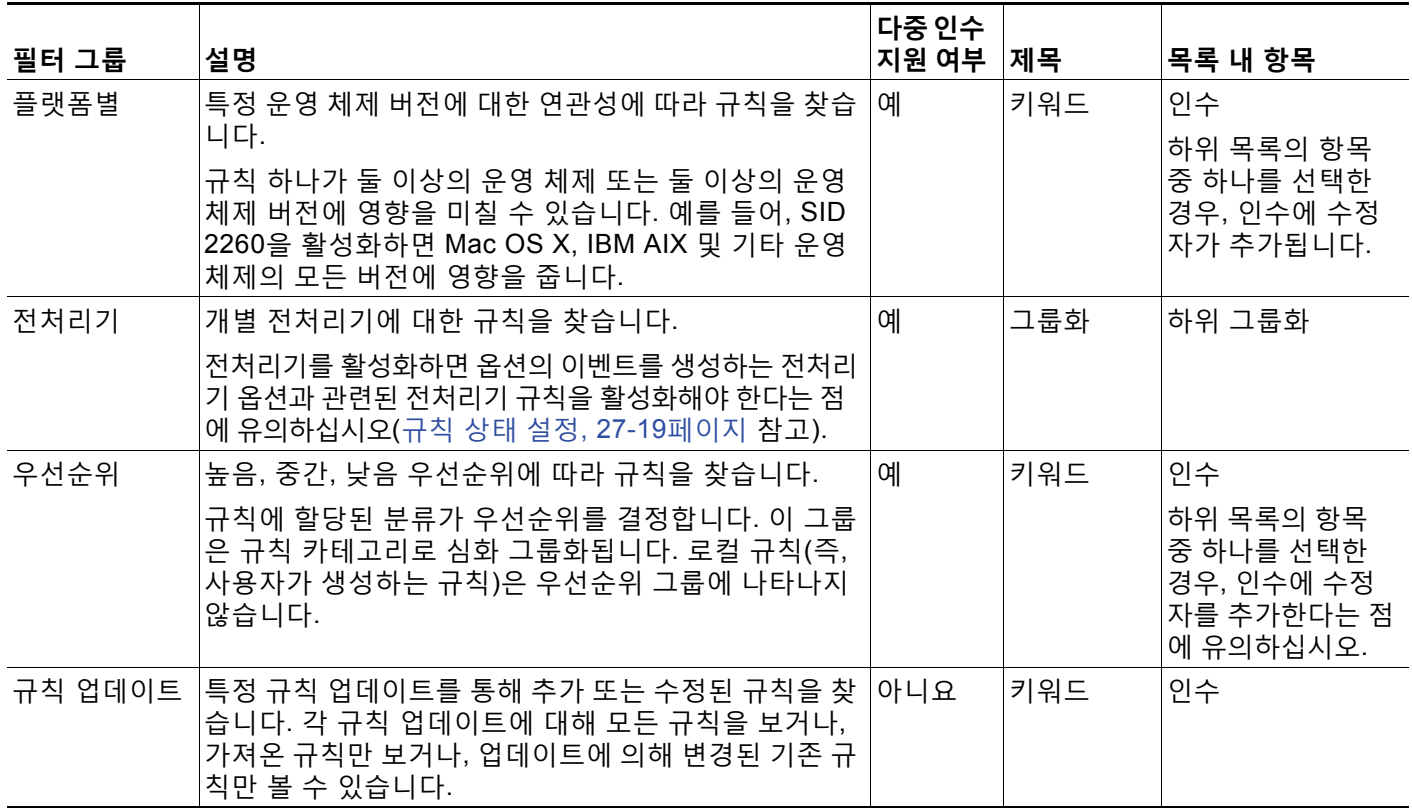

## <span id="page-439-0"></span>**규칙 구성 필터 이해**

**라이선스:** 보호

Rules(규칙) 페이지에 나열되는 규칙을 여러 규칙 구성 설정으로 필터링할 수 있습니다.

기준 목록에서 노드를 클릭하여 키워드를 선택하면 필터링할 인수를 입력하라는 팝업 창이 나타납니다. 해당 키워드가 필터에서 이미 사용되고 있는 경우 해당 키워드의 기존 인수가 사용자가 입력하는 인수로 대체됩니다.

필터링하기 위해 사용할 수 있는 규칙 구성 설정에 대한 자세한 내용은 다음 절차를 참고하십시오.

**Rule State(규칙 상태) 필터를 사용하려면 다음을 수행합니다.**

- **1단계 Rule State(규칙 상태)**에서 **Rule Configuration(규칙 구성)**을 클릭합니다.
- **2단계 Rule State(규칙 상태)** 드롭다운 목록에서 필터링할 규칙 상태를 선택합니다.
	- **•** 이벤트를 생성하기만 하는 규칙을 찾으려면 **Generate Events(이벤트 생성)**를 선택하고 **OK(확인)** 를 클릭합니다.
	- **•** 이벤트를 생성하고 일치하는 패킷을 삭제하도록 설정된 규칙을 찾으려면 **Drop and Generate Events**를 선택하고 **OK**를 클릭합니다.
	- **•** 비활성화된 규칙을 찾으려면 **Disabled**를 선택하고 **OK**를 클릭합니다.

현재 규칙 상태에 따라 규칙을 표시하도록 Rules(규칙) 페이지가 업데이트됩니다.

 $\mathbf{r}$ 

**Threshold(임계값) 필터를 사용하려면 다음을 수행합니다.**

- **1단계 Rule Configuration(규칙 구성)**에서 **Threshold(임계값)**를 클릭합니다.
- **2단계 Threshold(임계값)** 드롭다운 목록에서 필터링할 임계값 설정을 선택합니다.
	- **•** 임계값 유형 limit의 규칙을 찾으려면 **Limit**를 선택한 다음 **OK**를 클릭합니다.
	- **•** 임계값 유형 threshold의 규칙을 찾으려면 **Threshold**를 선택한 다음 **OK**를 클릭합니다.
	- **•** 임계값 유형 both의 규칙을 찾으려면 **Both**를 선택한 다음 **OK**를 클릭합니다.
	- **•** source에 의해 추적되는 임계값으로 규칙을 찾으려면 **Source**를 선택한 다음 **OK**를 클릭합니다.
	- **•** destination에 의해 추적되는 임계값으로 규칙을 찾으려면 **Destination**을 선택한 다음 **OK**를 클릭합니다.
	- **•** 임계값 설정으로 규칙을 찾으려면 **All**을 선택한 다음 **OK**를 클릭합니다.

Rules(규칙) 페이지가 업데이트되면서 필터에 나타난 임계값 유형이 적용된 규칙이 표시됩니다.

**삭제 필터를 사용하려면 다음을 수행합니다.**

- **1단계 Rule Configuration(규칙 구성)**에서 **Suppression(삭제)**을 클릭합니다.
- **2단계 Suppression(삭제)** 드롭다운 목록에서 필터링의 기준이 될 삭제 설정을 선택합니다.
	- **•** 이벤트가 해당 규칙으로 조사된 패킷에 대해 억제된 규칙을 찾으려면 **By Rule**을 선택한 다음 **OK**를 클릭합니다.
	- **•** 이벤트가 트래픽의 소스를 기반으로 억제된 규칙을 찾으려면 **By Source**를 선택한 다음 **OK**를 클릭합니다.
	- **•** 트래픽의 목적지를 기반으로 이벤트가 억제된 규칙을 찾으려면 **By Destination**을 선택한 다음 **OK**를 클릭합니다.
	- **•** 억제 설정으로 규칙을 찾으려면 **All**을 선택한 다음 **OK**를 클릭합니다.

Rules(규칙) 페이지가 필터에 표시된 삭제 유형이 규칙에 적용된 규칙을 표시하도록 업데이트됩 니다.

**Dynamic State(동적 상태) 필터를 사용하려면 다음을 수행합니다.**

- **1단계 Rule Configuration(규칙 구성)**에서 **Dynamic State(동적 상태)**를 클릭합니다.
- **2단계 Dynamic State(동적 상태)** 드롭다운 목록에서 필터링의 기준이 될 삭제 설정을 선택합니다.
	- **•** 동적 상태가 해당 규칙으로 조사된 패킷에 대해 구성된 규칙을 찾으려면 **By Rule**을 선택한 다 음 **OK**를 클릭합니다.
	- **•** 동적 상태가 트래픽의 소스를 기반으로 패킷에 대해 구성된 규칙을 찾으려면 **By Source**를 선 택한 다음 **OK**를 클릭합니다.
	- **•** 동적 상태가 트래픽의 목적지를 기반으로 구성된 규칙을 찾으려면 **By Destination**을 선택한 다 음 **OK**를 클릭합니다.
	- **•** Generate Events의 동적 상태가 구성된 규칙을 찾으려면 **Generate Events**를 선택한 다음 **OK** 를 클릭합니다.

**The Co** 

- **•** Drop and Generate Events의 동적 상태가 구성된 규칙을 찾으려면 **Drop and Generate Events** 를 선택한 다음 **OK**를 클릭합니다.
- **•** Disabled의 동적 상태가 구성된 규칙을 찾으려면 **Disabled**를 선택한 다음 **OK**를 클릭합니다.
- **•** 억제 설정으로 규칙을 찾으려면 **All**을 선택한 다음 **OK**를 클릭합니다.

Rules(규칙) 페이지가 필터에 표시된 동적 규칙 상태가 규칙에 적용된 규칙을 표시하도록 업데이 트됩니다.

#### **경고 필터를 사용하려면 다음을 수행합니다.**

- **1단계 Rule Configuration(규칙 구성)**에서 **Alert(경고)**를 클릭합니다.
- **2단계 Alert(경고)** 드롭다운 목록에서 필터링의 기준이 될 삭제 설정을 **SNMP**로 선택합니다.
- **3단계 OK(확인)**를 클릭합니다.

Rules(규칙) 페이지가 경고 필터를 적용한 규칙을 표시하도록 업데이트됩니다.

#### **코멘트 필터를 사용하려면 다음을 수행합니다.**

- **1단계 Rule Configuration(규칙 구성)**에서 **Comment(코멘트)**를 클릭합니다.
- **2단계** 필터링할 코멘트 텍스트 문자열을 **Comment** 필드에 입력한 다음 **OK**를 클릭합니다. Rules(규칙) 페이지가 규칙에 적용된 코멘트가 필터에 표시된 문자열을 포함하는 규칙을 표시하 도록 업데이트됩니다.

### <span id="page-441-0"></span>**규칙 콘텐츠 필터의 이해**

#### **라이선스:** 보호

Rules(규칙) 페이지에 나열되는 규칙을 여러 규칙 콘텐츠 항목별로 필터링할 수 있습니다. 예를 들어, 규칙의 SID를 검색하여 규칙을 빠르게 검색할 수 있습니다. 또한 특정 목적지 포트로 가는 트래픽을 검사하는 모든 규칙을 찾을 수 있습니다.

기준 목록에서 노드를 클릭하여 키워드를 선택하면 필터링할 인수를 입력하라는 팝업 창이 나타 납니다.

해당 키워드가 필터에서 이미 사용되고 있는 경우 해당 키워드의 기존 인수가 사용자가 입력하는 인수로 대체됩니다.

예를 들어, 필터 패널의 **Rule Content(규칙 콘텐츠)**에서 **SID**를 클릭하면 SID를 입력하라는 팝업 창 이 나타납니다. 1045를 입력하면 SID:"1045"가 필터 텍스트 상자에 추가됩니다. 그런 다음 **SID**를 다시 클릭하여 SID 필터를 1044로 변경하면 필터가 SID:"1044"로 바뀝니다.

필터링에 사용할 수 있는 규칙 내용에 대해 자세히 알아보려면 다음 표를 참고하십시오.

### **표** *27-5* **규칙 콘텐츠 필터**

 $\overline{\mathsf{I}}$ 

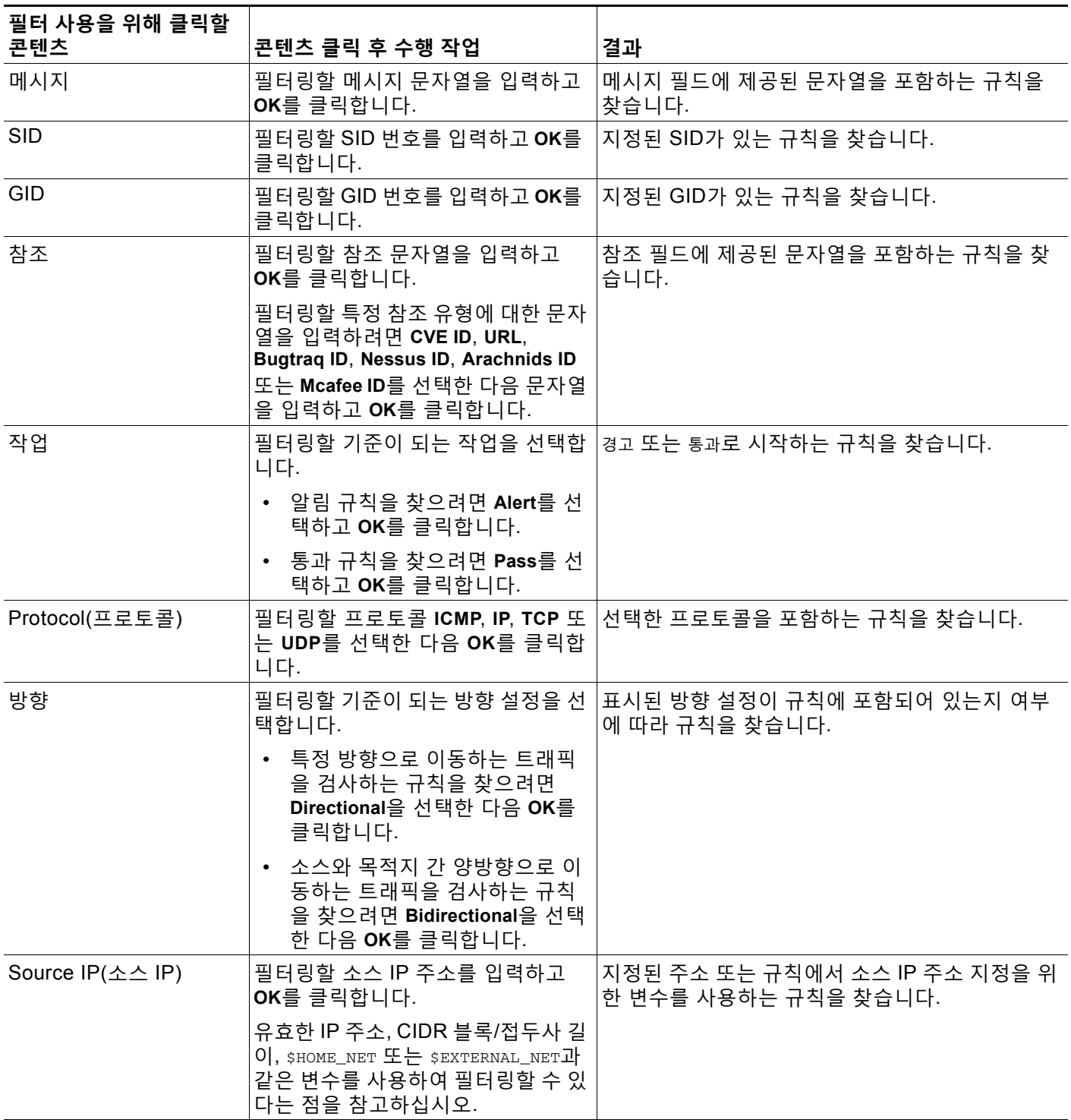

П

ן

**표** *27-5* **규칙 콘텐츠 필터** *(***계속***)*

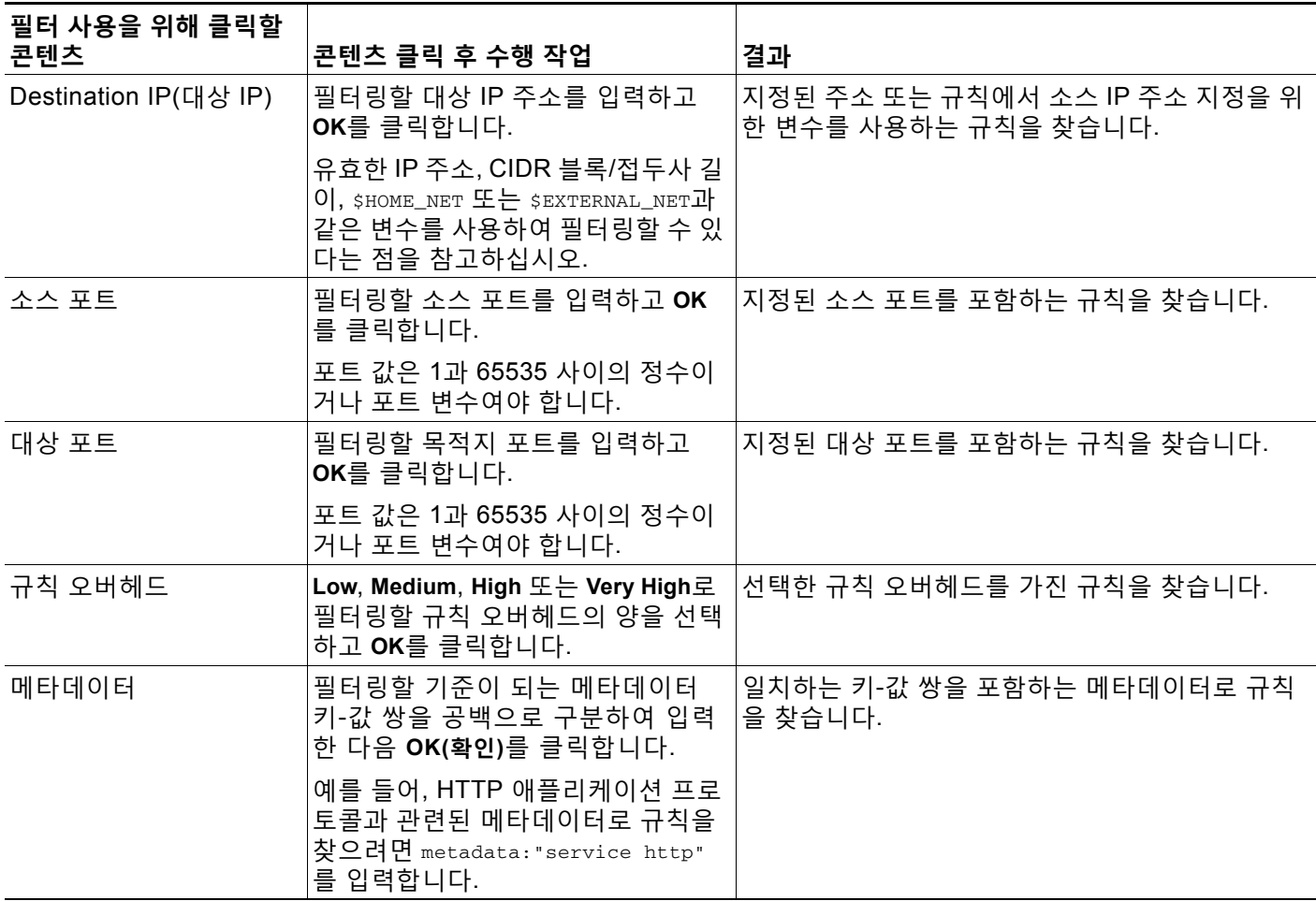

## <span id="page-443-0"></span>**규칙 카테고리의 이해**

#### **라이선스:** 보호

ASA FirePOWER 모듈은 규칙이 탐지하는 트래픽의 유형을 기반으로 카테고리에 규칙을 배치합 니다. Rules(규칙) 페이지에서 규칙 카테고리로 필터링하여, 한 카테고리의 모든 규칙에 대해 규 칙 속성을 설정할 수 있습니다. 예를 들어, 네트워크에 Linux 호스트가 없는 경우, **os-linux** 카테고 리로 필터링할 수 있으며, **os-linux** 카테고리 전체를 비활성화하기 위해 모든 규칙 보기를 비활성 화할 수 있습니다.

 $\begin{picture}(180,170) \put(0,0){\line(1,0){10}} \put(10,0){\line(1,0){10}} \put(10,0){\line(1,0){10}} \put(10,0){\line(1,0){10}} \put(10,0){\line(1,0){10}} \put(10,0){\line(1,0){10}} \put(10,0){\line(1,0){10}} \put(10,0){\line(1,0){10}} \put(10,0){\line(1,0){10}} \put(10,0){\line(1,0){10}} \put(10,0){\line(1,0){10}} \put(10,0){\line$ 

**참고** Cisco VRT에서는 규칙 카테고리를 추가 및 제거하기 위해 규칙 업데이트 메커니즘을 사용할 수 있습니다.

## <span id="page-444-0"></span>**규칙 필터 직접 수정**

#### **라이선스:** 보호

필터 패널에서 필터를 클릭할 때 제공되는 특수 키워드 및 해당 인수를 변경하려면 필터를 수정할 수 있습니다. Rules(규칙) 페이지의 사용자 지정 필터 규칙은 규칙 편집기에서 사용되는 것처럼 기 능하지만 필터 패널을 통해 필터를 선택할 때 표시되는 구문을 사용하여 Rules(규칙) 페이지 필터에 제공된 모든 키워드를 사용할 수 있습니다. 나중에 사용할 키워드를 결정하려면 필터 패널 오른쪽에 서 적절한 인수를 클릭합니다. 필터 텍스트 상자에 필터 키워드와 인수 구문이 나타납니다.

특정 값만 지원하는 키워드의 인수 목록을 보려면 규칙 구성 필터 이해[, 27-12](#page-439-0)페이지, [규칙](#page-441-0) 콘텐 츠 필터의 이해[, 27-14](#page-441-0)페이지 및 규칙 [카테고리의](#page-443-0) 이해, 27-16페이지를 참고하십시오. 키워드에 대한 쉼표로 구분된 여러 인수는 Category(카테고리) 및 Priority(우선 순위) 필터 유형에만 지원 된다는 점을 기억하십시오.

키워드와 인수, 문자 문자열, 따옴표의 리터럴 문자 문자열을 사용할 수 있으며 여러 필터 조건을 공백으로 구분할 수 있습니다. 필터에는 정규 표현식, 와일드카드 문자 또는 부정 문자(!), 보다 큼 기호(>), 보다 작음 기호(<)와 같은 특별 연산자를 포함할 수 없습니다. 키워드 없이, 키워드의 첫 글자 대문자 없이 또는 인수 앞뒤의 따옴표 없이 검색할 용어를 입력하면 검색은 문자열 검색으로 처리되며, 지정된 용어가 카테고리, 메시지 및 SID 필드에서 검색됩니다.

모든 키워드, 키워드 인수 및 문자열은 대/소문자 구분이 없습니다. gid 및 sid 키워드를 제외한, 모든 인수 및 문자열은 부분 문자열로 처리됩니다. gid 및 sid의 인수는 정확히 일치하는 것만 반 환합니다.

각 규칙 필터의 형식에는 하나 이상의 키워드를 포함할 수 있습니다.

키워드:*"*인수*"*

키워드가 규칙 [유형](#page-429-0) 표에 설명된 필터 그룹의 키워드 중 하나인 경우 및 인수가 큰따옴표로 둘러싸 인, 특정 필드 또는 키워드 관련 필드에서 검색할 단일 대소문자 구분 영숫자 문자열인 경우입니 다. 키워드의 첫 글자는 대문자로 입력해야 합니다.

gid 및 sid를 제외한 모든 키워드에 대한 인수는 부분 문자열로 처리됩니다. 예를 들어, 인수 123 은 "12345", "41235", "45123" 등을 반환합니다. gid 및 sid의 인수는 정확하게 일치하는 경우에만 반환됩니다. 예를 들어, sid:3080은 SID 3080만 반환합니다.

각 규칙 필터는 또한 하나 이상의 영숫자 문자 문자열을 포함할 수 있습니다. 문자열은 규칙 Message(메시지) 필드, 서명 ID 및 생성자 ID를 검색합니다. 예를 들어, 문자열 123은 규칙 메시 지에서 문자열 "Lotus123", "123mania" 등을 반환하며, 또한 SID 6123, SID 12375 등을 반환합니 다. 규칙 Message(메시지) 필드에 대한 자세한 내용은 이벤트 메시지 정의[, 30-11](#page-508-1)페이지를 참고 하십시오. 하나 이상의 문자열로 필터링하여 부분 SID를 검색할 수 있습니다.

모든 문자열은 대소문자를 구분하지 않으며 부분 문자열로 처리됩니다. 예를 들어, 문자열 ADMIN, admin 또는 Admin은 모두 "admin", "CFADMIN", "Administrator" 등을 반환합니다.

정확히 일치하는 항목을 반환하기 위해 인용구에서 문자열을 묶을 수 있습니다. 예를 들어, 인용 구 내 문자열 "overflow attempt"는 정확한 문자열만 반환하지만, 인용구가 없는 두 개의 문자열 overflow 및 attempt로 구성된 필터는 "overflow attempt", "overflow multipacket attempt", "overflow with evasion attempt" 등을 반환합니다.

키워드, 문자 문자열 또는 둘 모두의 임의의 조합을 공백으로 구분하여 입력함으로써 필터링 결과 의 범위를 좁힐 수 있습니다. 결과는 필터링 조건과 일치하는 모든 규칙을 포함합니다.

순서에 상관없이 여러 필터 상태를 입력할 수 있습니다. 예를 들어, 다음 필터 각각은 동일한 규칙 을 반환합니다.

- **•** url:at login attempt cve:200
- **•** login attempt cve:200 url:at
- **•** login cve:200 attempt url:at

 $\mathbf{r}$ 

Ι

## <span id="page-445-0"></span>**침입 정책에서 규칙 필터 설정**

#### **라이선스:** 보호

규칙의 하위 집합을 표시하려면 Rule(규칙) 페이지에서 규칙을 필터링할 수 있습니다. 그런 후에 원하는 페이지 기능을 사용할 수 있습니다. 이 기능은 예를 들어 특정 카테고리의 모든 규칙에 대 해 임계값을 설정하고자 할 때 유용할 수 있습니다. 필터링된 목록이나 필터링되지 않은 목록의 규칙과 같은 기능을 사용할 수 있습니다. 예를 들어 필터링된 목록 또는 필터링되지 않은 목록에 서 규칙에 새 규칙 상태를 적용할 수 있습니다.

침입 정책의 Rules(규칙) 페이지 왼쪽에 있는 필터 패널에서 사전 정의된 필터 키워드를 선택할 수 있습니다. 필터를 선택하면 페이지에 모든 일치하는 규칙이 표시되거나 일치하는 규칙이 없음 이 표시됩니다.

사용할 수 있는 모든 키워드와 인수 및 필터 패널에서 필터를 구성하는 방법에 대한 자세한 내용 은 침입 정책 내 규칙 [필터링의](#page-437-0) 이해, 27-10페이지를 참고하십시오.

추가로 제한하려면 필터에 키워드를 추가할 수 있습니다. 입력한 모든 필터는 전체 규칙 데이터베 이스를 검색하고 일치하는 규칙을 모두 반환합니다. 페이지가 계속 이전 검색 결과를 표시하고 있 는데 필터를 입력하는 경우, 페이지는 이를 지우고 새 필터의 결과로 돌아갑니다.

필터를 선택할 때 제공된 동일한 키워드 및 인수 구문을 사용하여 필터를 입력할 수도 있고, 선택 한 후 필터에서 인수 값을 수정할 수도 있습니다. 키워드 없이, 키워드의 첫 대문자 없이 또는 인 수를 둘러싼 따옴표 없이 검색 용어를 입력하면, 검색은 문자열 검색으로 간주되며, 지정된 용어 탐색을위해 메시지 및 SID 필드가 검색됩니다.

**침입 정책에서 특정 규칙을 필터링하려면 다음을 수행합니다.**

**1단계 Configuration(컨피그레이션) > ASA FirePOWER Configuration(ASA FirPower 컨피그레이션) > Policies(정책) > Intrusion Policy(침입 정책)**를 선택합니다.

Intrusion Policy(침입 정책) 페이지가 나타납니다.

2단계 수정하려는 정책 옆에 있는 수정 아이콘(<mark>√</mark>)을 클릭합니다.

다른 정책에 저장되지 않은 변경 사항이 있는 경우, **OK(확인)**를 클릭하여 해당 변경 사항을 삭제하 고 다음으로 넘어갑니다. 다른 정책에서 저장되지 않은 변경 사항을 저장하는 방법에 대한 자세한 내용은 충돌 해결 및 정책 변경 사항 커밋[, 18-14](#page-265-0)페이지를 참고하십시오.

Policy Information(정책 정보) 페이지가 나타납니다.

**3단계 Rules(규칙)**를 클릭합니다.

Rules(규칙) 페이지가 나타납니다. 기본적으로, 페이지는 메시지를 기준으로 규칙을 알파벳 순으 로 나열합니다.

- **4단계** 왼쪽 필터 패널의 키워드 또는 인수를 클릭하여 필터를 구성합니다. 필터에 이미 있는 키워드에 대한 인수를 클릭하면 기존 인수가 교체됩니다. 자세한 내용은 다음 링크를 참고하십시오.
	- **•** 침입 정책 규칙 필터 구성을 위한 지침[, 27-10](#page-437-1)페이지
	- **•** 규칙 구성 필터 이해[, 27-12](#page-439-0)페이지
	- **•** 규칙 콘텐츠 필터의 이해[, 27-14](#page-441-0)페이지
	- **•** 규칙 [카테고리의](#page-443-0) 이해, 27-16페이지
	- **•** 규칙 필터 직접 수정[, 27-17](#page-444-0)페이지

페이지가 새로 고쳐지고 일치하는 모든 규칙이 표시되며, 필터와 일치하는 규칙의 수가 필터 텍스 트 상자 위에 표시됩니다.

- **5단계** 새로운 설정을 적용하고자 하는 규칙을 선택합니다. 다음 옵션을 이용할 수 있습니다.
	- **•** 특정 규칙을 선택하려면, 규칙 옆의 체크 박스를 선택합니다.
	- **•** 현재 목록에서 모든 규칙을 선택하려면 열 맨 위의 체크 박스를 선택합니다.
- **6단계** 선택적으로, 페이지에서 일반적으로 수행하는 모든 변경 사항은 규칙에 적용할 수 있습니다. 자세 한 내용은 다음 섹션을 참고하십시오.
	- **•** Rules(규칙) 페이지에서 규칙을 활성화 및 비활성화하는 방법에 대한 자세한 내용은 [규칙](#page-446-0) 상 태 설정[, 27-19](#page-446-0)페이지를 참고하십시오.
	- **•** 규칙에 임계값과 억제를 추가하는 방법에 대한 자세한 내용은 정책에 따른 침입 [이벤트](#page-448-0) 알림 필터링[, 27-21](#page-448-0)페이지를 참고하십시오.
	- **•** 일치하는 트래픽에서 속도 변칙이 발생할 때 트리거되는 동적 규칙 상태 설정에 대한 자세한 내용은 동적 규칙 상태 추가[, 27-28](#page-455-1)페이지를 참고하십시오.
	- **•** SNMP 알림을 특정 규칙에 추가하는 방법에 대한 자세한 내용은 SNMP 알림 추가[, 27-32](#page-459-0)페이지 를 참고하십시오.
	- **•** 규칙 코멘트를 규칙에 추가하는 방법에 대한 자세한 내용은 규칙 코멘트 추가[, 27-33](#page-460-0)페이지를 참고하십시오.
- **7단계** 변경 사항을 시스템 캐시에서 유지한 상태에서 정책을 저장하고, 수정을 계속하며, 변경 사항을 삭제하거나 종료합니다.

자세한 내용은 침입 정책 관리, 26-3[페이지](#page-420-0) 및 침입 정책 수정, 26-4[페이지](#page-421-0)를 참고하십시오.

# <span id="page-446-1"></span><span id="page-446-0"></span>**규칙 상태 설정**

 $\mathbf{r}$ 

#### **라이선스:** 보호

Cisco VRT(Vulnerability Research Team)는 각 정책에서 각 침입 및 전처리기 규칙의 기본 상태 를 설정합니다. 예를 들어, 규칙은 Security Over Connectivity(연결성에 우선하는 보안) 기본 정 책에서 활성화되며 Connectivity Over Security(보안에 우선하는 연결성) 기본 정책에서는 비활성 화됩니다. 생성하는 침입 정책 규칙은 정책을 생성하기 위해 사용하는 기본 정책에 있는 규칙의 기본 상태를 상속합니다.

Generate Events(이벤트 생성), Drop and Generate Events(이벤트 삭제 및 생성) 또는 Disable(비활 성화)로 규칙을 개별적으로 설정할 수 있으며 다양한 요소로 규칙을 필터링하여 상태를 수정하려는 규 칙을 선택할 수 있습니다. 인라인 배포에서, 인라인 침입 배포의 Drop and Generate Events(이벤트 삭제 및 생성) 규칙 상태를 사용하여 악성 패킷을 삭제할 수 있습니다. 패시브 구축에서는 규칙 상태가 Drop and Generate Events(삭제 후 이벤트 생성)이면 이벤트는 생성되지만 패킷은 삭제되지 않습니다. Generate Events(이벤트 생성) 또는 Drop and Generate Events(이벤트 삭제 및 생성)로 규칙을 설정하 면 규칙이 활성화됩니다. 규칙을 Disable(비활성화)로 설정하면 규칙이 비활성화됩니다.

두 가지 시나리오를 생각해볼 수 있습니다. 첫 번째 시나리오에서, 특정 규칙에 대한 규칙 상태는 Generate Events(이벤트 생성)로 설정되어 있습니다. 악의적인 패킷이 네트워크를 이동하여 규 칙을 트리거하면 규칙이 목적지로 전송되고 시스템이 침입 이벤트를 생성합니다. 두 번째 시나리 오에서는, 동일한 규칙의 규칙 상태가 인라인 배포에서 Drop and Generate Events(이벤트 삭제 및 생성)로 설정된 것으로 가정합니다. 이 경우 악의적인 패킷이 네트워크를 이동하면 시스템은 이를 삭제하고 침입 이벤트를 생성합니다. 패킷은 대상에 도달하지 못합니다.

침입 정책에서 규칙의 상태를 다음 중 하나로 설정할 수 있습니다.

 **•** 시스템이 일치하는 트래픽을 찾을 때 특정 침입 시도를 탐지하고 침입 이벤트를 생성하기를 원하는 경우 규칙 상태를 **Generate Events(이벤트 생성)**로 설정합니다.

 **•** 시스템이 특정 침입 시도를 탐지한 다음 인라인 구축에서 일치하는 트래픽을 찾으면 공격이 포함된 패킷을 삭제하고 침입 이벤트를 생성하도록 하거나, 패시브 구축에서 일치하는 트래 픽을 찾으면 침입 이벤트를 생성하도록 하려면 규칙 상태를 **Drop and Generate Events(삭제 후 이벤트 생성)**로 설정합니다.

패킷을 삭제하는 시스템의 경우, 인라인 배포에서 침입 정책을 규칙 삭제로 설정해야 한다는 점에 유의하십시오. 자세한 내용은 인라인 [배포에서](#page-422-0) 삭제 작업 설정하기, 26-5페이지를 참고 하십시오.

 **•** 시스템이 일치하는 트래픽을 평가하지 않도록 하려면 규칙 상태를 **Disable(비활성화)**로 설정합 니다.

삭제 규칙을 사용하려면 다음을 수행해야 합니다.

- **•** 침입 정책의 **Drop when Inline(인라인 시 삭제)** 옵션을 활성화합니다.
- **•** 규칙과 일치하는 모든 패킷을 삭제해야 하는 규칙에 대해 규칙 상태를 **Drop and Generate Events**로 설정합니다.
- **•** 인라인 구축에서는 침입 정책과 관련된 액세스 제어 규칙을 포함하는 액세스 제어 정책을 적 용합니다.

Rules(규칙) 페이지에서 규칙을 필터링하면 삭제 규칙으로 설정할 규칙을 찾는 데 도움이 될 수 있습니다. 자세한 내용은 침입 [정책에서](#page-436-1) 규칙 필터링, 27-9페이지를 참고하십시오.

규칙 구조, 규칙 키워드와 옵션, 규칙 작성 구문에 대한 자세한 내용은 침입 규칙의 [이해와](#page-498-0) 작성, 30-1[페이지](#page-498-0)를 참고하십시오.

VRT에서는 때때로 규칙 업데이트를 사용하여 기본 정책에 있는 하나 이상의 규칙의 기본 상태를 변경합니다. 규칙 업데이트가 기반 정책을 업데이트하도록 허용하면, 정책을 생성하기 위해 사용 한 기본 정책(또는 기반으로 하는 기본 정책)에서 기본 상태가 변경될 때 정책에 있는 규칙의 기본 상태를 변경하는 것도 허용됩니다. 그러나 규칙 상태를 변경한 경우 규칙 업데이트가 변경 사항을 재정의하지 않습니다.

**하나 이상의 규칙의 상태를 변경하려면 다음을 수행합니다.**

**1단계 Configuration(컨피그레이션) > ASA FirePOWER Configuration(ASA FirPower 컨피그레이션) > Policies(정책) > Intrusion Policy(침입 정책)**를 선택합니다.

Intrusion Policy(침입 정책) 페이지가 나타납니다.

**2단계** 수정하려는 정책 옆에 있는 수정 아이콘( )을 클릭합니다.

다른 정책에 저장되지 않은 변경 사항이 있는 경우, **OK(확인)**를 클릭하여 해당 변경 사항을 삭제하 고 다음으로 넘어갑니다. 다른 정책에서 저장되지 않은 변경 사항을 저장하는 방법에 대한 자세한 내용은 충돌 해결 및 정책 변경 사항 커밋[, 18-14](#page-265-0)페이지를 참고하십시오.

Policy Information(정책 정보) 페이지가 나타납니다.

이 페이지가 나타내는 것은 활성화된 규칙의 총 수, Generate Events(이벤트 생성)로 설정된 활성 화된 규칙의 총 수, Drop and Generate Events(이벤트 삭제 및 생성)로 설정된 총 수라는 점에 유 의하십시오. 또한 수동 배포에서는 Drop and Generate Events(이벤트 삭제 및 생성)로 설정된 규 칙만 이벤트를 생성한다는 점에 유의하십시오.

**3단계 Rules(규칙)**를 클릭합니다.

Rules(규칙) 페이지가 나타납니다. 기본적으로, 페이지는 메시지를 기준으로 규칙을 알파벳 순으 로 나열합니다.

- **4단계** 규칙 상태를 설정할 규칙을 찾습니다. 다음 옵션을 이용할 수 있습니다.
	- **•** 현재 표시를 정렬하려면 열 제목 또는 아이콘을 클릭합니다. 분류를 되돌리려면, 다시 클릭합 니다.

 **•** 왼쪽 필터 패널의 키워드 또는 인수를 클릭하여 필터를 구성합니다. 자세한 내용은 [침입](#page-437-0) 정책 내 규칙 [필터링의](#page-437-0) 이해, 27-10페이지 및 침입 [정책에서](#page-445-0) 규칙 필터 설정, 27-18페이지 주제를 참고하십시오.

페이지는 새로 고침되어 일치하는 모든 규칙을 표시됩니다.

- **5단계** 규칙 상태를 설정할 규칙을 선택합니다. 다음 옵션을 이용할 수 있습니다.
	- **•** 특정 규칙을 선택하려면, 규칙 옆의 체크 박스를 선택합니다.
	- **•** 현재 목록에서 모든 규칙을 선택하려면 열 맨 위의 체크 박스를 선택합니다.
- **6단계** 다음 옵션을 이용할 수 있습니다.
	- **•** 선택한 규칙이 트래픽과 일치할 때 이벤트를 생성하려면, **Rule State(규칙 상태) > Generate Events(이벤트 생성)**를 선택합니다.
	- **•** 선택한 규칙이 트래픽과 일치할 때 인라인 배포에서 트래픽을 삭제하고 이벤트를 생성하려면, **Rule State(규칙 상태) > Drop and Generate Events(이벤트 삭제 및 생성)**를 선택합니다.
	- **•** 선택한 규칙과 일치하는 트래픽을 검사하지 않으려면 **Rule State(규칙 상태) > Disable(비활성화)**을 선택합니다.

 $\frac{\partial}{\partial x}$ 

 $\mathbf{r}$ 

- **참고** Cisco 는 침입 정책 내 모든 침입 규칙을 활성화하지 **않을 것을 강력히** 권장합니다. 모든 규칙을 활성화하면 디바이스의 성능이 저하될 수 있습니다. 대신 네트워크 환경과 가능한 한 일치하도록 규칙 설정을 조정하십시오.
- **7단계** 변경 사항을 시스템 캐시에서 유지한 상태에서 정책을 저장하고, 수정을 계속하며, 변경 사항을 삭제하 거나 종료합니다. 자세한 내용은 침입 정책 관리, 26-3[페이지](#page-420-0) 및 침입 정책 수정, 26-4[페이지를](#page-421-0) 참 고하십시오.

# <span id="page-448-0"></span>**정책에 따른 침입 이벤트 알림 필터링**

#### **라이선스:** 보호

침입 이벤트의 중요성은 발생 빈도 또는 소스/대상 IP 주소를 기준으로 결정될 수 있습니다. 어떤 경우에는 특정 횟수가 발생할 때까지 이벤트에 대해 신경 쓰지 않아도 됩니다. 예를 들어, 어떤 사 용자가 서버에 로그인을 시도하는 경우 특정 횟수만큼 실패할 때까지는 염려하지 않아도 됩니다. 다른 경우에는 소수의 발생 상황만 확인해도 광범위한 문제의 존재 여부를 파악할 수 있습니다. 예를 들어 웹 서버에 대해 DoS 공격이 시작된 경우, 상황을 해결해야 하는지를 파악하려면 침입 이벤트의 발생 상황을 몇 번만 확인해보면 됩니다. 동일한 이벤트를 수백 번 확인하면 시스템에 부담을 줄 뿐입니다.

자세한 내용은 다음 섹션을 참고하십시오.

- **•** 이벤트 임계값 설정 구성[, 27-22](#page-449-0)페이지에서는 발생 횟수를 기반으로, 이벤트가 표시되는 빈 도를 나타내는 임계값을 설정하는 방법에 대해 설명합니다. 이벤트 및 정책당 임계값 설정을 구성할 수 있습니다.
- **•** 침입 정책에 따른 삭제 구성[, 27-26](#page-453-0)페이지에서는 정책에 따라 소스 또는 대상 IP 주소당 지정 된 이벤트 알림을 삭제하는 방법에 대해 설명합니다.

ן

## <span id="page-449-0"></span>**이벤트 임계값 설정 구성**

#### **라이선스:** 보호

지정된 기간 내 이벤트 생성 횟수를 기반으로 시스템이 침입 이벤트를 로깅 및 표시하는 횟수를 제한하도록 침입 정책당 개별 규칙에 대한 임계값을 설정할 수 있습니다. 이를 통해 많은 수의 동 일한 이벤트로 인해 마비되는 것을 방지할 수 있습니다. 공유 객체 규칙, 표준 텍스트 규칙 또는 전 처리기 규칙당 임계값을 설정할 수 있습니다.

자세한 내용은 다음 섹션을 참고하십시오.

- **•** 이벤트 임계값 설정의 이해[, 27-22](#page-449-1)페이지
- **•** 침입 이벤트 임계값 추가 및 수정[, 27-23](#page-450-0)페이지
- **•** 침입 이벤트 임계값 보기 및 삭제[, 27-25](#page-452-0)페이지
- **•** 규칙에 대한 [임계값](#page-433-0) 설정, 27-6페이지

## <span id="page-449-1"></span>**이벤트 임계값 설정의 이해**

#### **라이선스:** 보호

먼저, 임계값 설정 유형을 지정해야 합니다. 다음 표에 설명된 옵션 중에서 선택할 수 있습니다.

#### **표** *27-6* **임계값 설정 옵션**

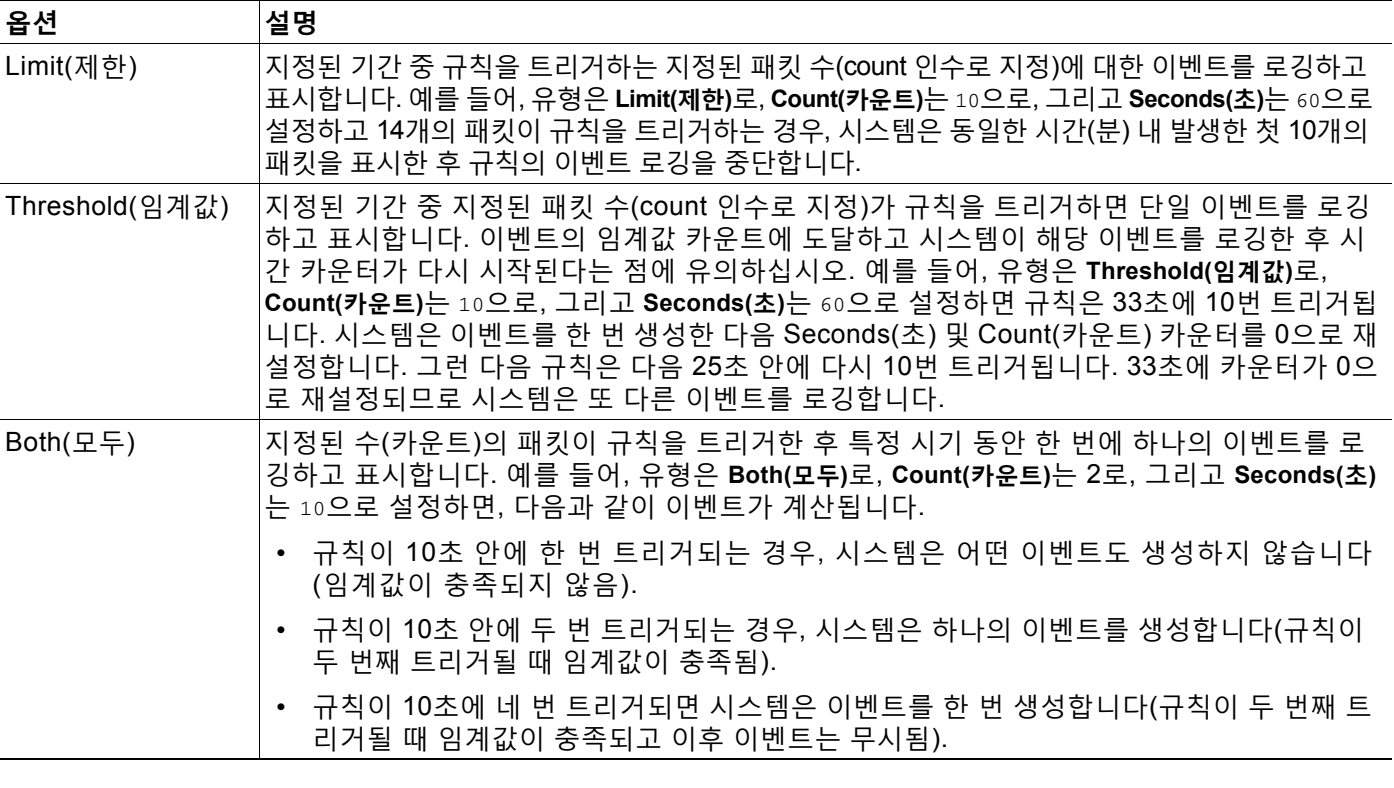

다음으로 이벤트 임계값이 소스 또는 대상 IP 주소별로 계산되는지 확인하는 추적을 지정해야 합 니다. 시스템이 이벤트 인스턴스를 추적하는 방법을 지정하려면 다음 표의 옵션 중 하나를 선택합 니다.

a ka

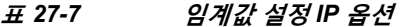

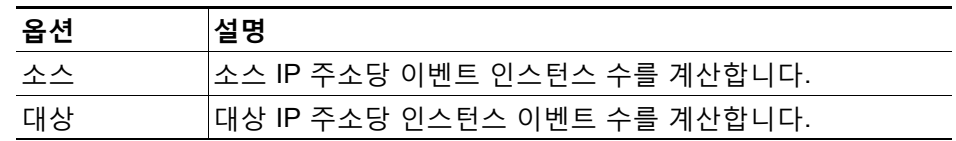

마지막으로, 임계값을 정의하는 인스턴스 수 및 기간을 지정해야 합니다.

#### **표** *27-8* **임계값 설정 인스턴스***/***시간 옵션**

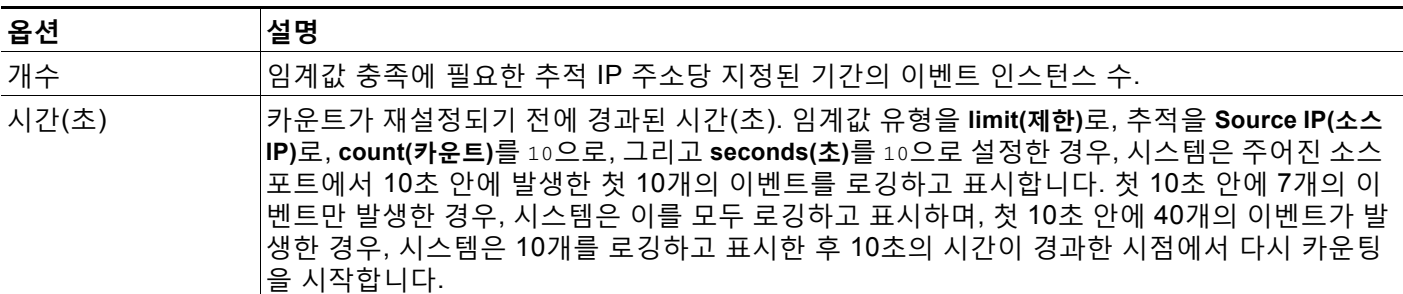

침입 이벤트 임계값 설정을 단독으로 사용할 수도 있고, 속도 기반 공격 방지, detection\_filter 키워드 및 침입 이벤트 삭제와 조합하여 사용할 수도 있다는 점을 참고하십시오. 자세한 내용은 동적 규칙 상태 추가[, 27-28](#page-455-1)페이지, 필터링 이벤트[, 30-83](#page-580-0)페이지 및 침입 [정책에](#page-453-0) 따른 삭제 구성, 27-26[페이지](#page-453-0)를 참고하십시오.

자세한 내용은 다음 섹션을 참고하십시오.

- **•** 침입 이벤트 임계값 추가 및 수정[, 27-23](#page-450-0)페이지
- **•** [규칙에](#page-433-0) 대한 임계값 설정, 27-6페이지
- **•** 침입 이벤트 임계값 보기 및 삭제[, 27-25](#page-452-0)페이지

## <span id="page-450-0"></span>**침입 이벤트 임계값 추가 및 수정**

 $\mathbf{r}$ 

#### **라이선스:** 보호

하나 이상의 특정 규칙에 대한 임계값을 설정할 수 있습니다. 별도로 또는 동시에 기존 임계값 설 정을 수정할 수도 있습니다. 각각에 대한 단일 임계값을 설정할 수 있습니다. 임계값을 추가하여 규칙에 대한 기존 임계값을 덮어씁니다.

임계값 구성을 보고 삭제하는 방법에 대한 자세한 내용은 침입 [이벤트](#page-452-0) 임계값 보기 및 삭제, 27-25[페이지](#page-452-0)를 참고하십시오.

또한 모든 규칙 및 전처리기가 생성한 이벤트에 기본적으로 적용되는 전역 임계값을 수정할 수 있 습니다. 자세한 내용은 침입 [이벤트](#page-492-0) 로깅 글로벌 제한, 29-1페이지를 참고하십시오.

유효하지 않은 값을 입력하면 되돌리기 아이콘( )이 필드에 나타난다는 점에 유의하십시오. 아 이콘을 클릭하여 해당 필드의 마지막 유효한 값으로 되돌리거나 이전 값이 없을 경우 필드를 비워 둡니다.

**이벤트 임계값을 추가하거나 수정하려면 다음을 수행합니다.**

**1단계 Configuration(컨피그레이션) > ASA FirePOWER Configuration(ASA FirPower 컨피그레이션) > Policies(정책) > Intrusion Policy(침입 정책)**를 선택합니다.

Intrusion Policy(침입 정책) 페이지가 나타납니다.

2단계 수정하려는 정책 옆에 있는 수정 아이콘( <mark>◇</mark>)을 클릭합니다.

다른 정책에 저장되지 않은 변경 사항이 있는 경우, **OK(확인)**를 클릭하여 해당 변경 사항을 삭제하 고 다음으로 넘어갑니다. 다른 정책에서 저장되지 않은 변경 사항을 저장하는 방법에 대한 자세한 내용은 충돌 해결 및 정책 변경 사항 커밋[, 18-14](#page-265-0)페이지를 참고하십시오.

Policy Information(정책 정보) 페이지가 나타납니다.

**3단계 Rules(규칙)**를 클릭합니다.

Rules(규칙) 페이지가 나타납니다. 기본적으로, 페이지는 메시지를 기준으로 규칙을 알파벳 순으 로 나열합니다.

- **4단계** 임계값을 설정할 규칙을 찾습니다. 다음 옵션을 이용할 수 있습니다.
	- **•** 현재 표시를 정렬하려면 열 제목 또는 아이콘을 클릭합니다. 분류를 되돌리려면, 다시 클릭합 니다.
	- **•** 왼쪽 필터 패널의 키워드 또는 인수를 클릭하여 필터를 구성합니다. 자세한 내용은 침입 [정책](#page-437-0) 내 규칙 [필터링의](#page-437-0) 이해, 27-10페이지 및 침입 [정책에서](#page-445-0) 규칙 필터 설정, 27-18페이지 주제를 참고하십시오.

페이지는 새로 고침되어 일치하는 모든 규칙을 표시합니다.

- **5단계** 임계값을 설정할 규칙을 선택합니다. 다음 옵션을 이용할 수 있습니다.
	- **•** 특정 규칙을 선택하려면, 규칙 옆의 체크 박스를 선택합니다.
	- **•** 현재 목록에서 모든 규칙을 선택하려면 열 맨 위의 체크 박스를 선택합니다.
- **6단계 Event Filtering(이벤트 필터링) > Threshold(임계값)**를 선택합니다.

임계값 설정 팝업 창이 나타납니다.

- **7단계 Type(유형)** 드롭다운 목록에서 설정하려는 임계값 유형을 선택합니다.
	- **Limit(제한)**을 선택하여 시간당 이벤트 인스턴스의 지정된 수로 알림을 제한합니다.
	- **Threshold(임계값)**를 선택하여 시간당 이벤트 인스턴스의 각 지정된 수에 대해 알림을 제공합 니다.
	- **Both(모두)**를 선택하여 지정된 횟수의 이벤트 인스턴스 후 기간별 알림을 한 번만 제공합니다.
- **8단계 Track By(추적 기준)** 드롭다운 목록에서 **Source(소스)** 또는 **Destination(대상)** IP 주소로 추적되기를 원하는지 여부를 선택합니다.
- **9단계** 임계값으로 사용할 이벤트 인스턴스의 수를 **Count(카운트)** 필드에 지정합니다.
- **10단계 Seconds(초)** 필드에서, 이벤트 인스턴스를 추적할 기간을 구성하는 시간(초)을 지정합니다.
- **11단계 OK(확인)**를 클릭합니다.

시스템은 임계값을 추가하여 Event Filtering(이벤트 필터링) 열의 규칙 옆에 이벤트 필터 아이콘 ( )을 표시합니다. 규칙에 여러 이벤트 필터를 추가하는 경우 아이콘 위의 숫자는 이벤트 필터 의 수를 나타냅니다.

**12단계** 변경 사항을 시스템 캐시에서 유지한 상태에서 정책을 저장하고, 수정을 계속하며, 변경 사항을 삭제하거나 종료합니다.

자세한 내용은 침입 정책 관리, 26-3[페이지](#page-420-0) 및 침입 정책 수정, 26-4[페이지를](#page-421-0) 참고하십시오.

### <span id="page-452-0"></span>**침입 이벤트 임계값 보기 및 삭제**

#### **라이선스:** 보호

기존 임계값 설정을 보거나 삭제하고자 할 수 있습니다. 임계값에 대해 구성된 설정을 표시하여 시스템에 적절한지 확인하려면 Rules Details(규칙 세부 사항) 보기를 사용할 수 있습니다. 적절 하지 않은 경우 새 임계값을 추가하여 기존 값을 덮어쓸 수 있습니다.

또한 모든 규칙 및 전처리기가 생성한 이벤트에 기본적으로 적용되는 전역 임계값을 수정할 수 있다 는 점을 참고하십시오. 자세한 내용은 침입 이벤트 로깅 글로벌 제한, 29-1[페이지를](#page-492-0) 참고하십시오.

**임계값을 보거나 삭제하려면 다음을 수행합니다.**

**1단계 Configuration(컨피그레이션) > ASA FirePOWER Configuration(ASA FirPower 컨피그레이션) > Policies(정책) > Intrusion Policy(침입 정책)**를 선택합니다.

Intrusion Policy(침입 정책) 페이지가 나타납니다.

2단계 수정하려는 정책 옆에 있는 수정 아이콘( <mark>◇</mark>)을 클릭합니다.

다른 정책에 저장되지 않은 변경 사항이 있는 경우, **OK(확인)**를 클릭하여 해당 변경 사항을 삭제하 고 다음으로 넘어갑니다. 다른 정책에서 저장되지 않은 변경 사항을 저장하는 방법에 대한 자세한 내용은 충돌 해결 및 정책 변경 사항 커밋[, 18-14](#page-265-0)페이지를 참고하십시오.

Policy Information(정책 정보) 페이지가 나타납니다.

**3단계 Rules(규칙)**를 클릭합니다.

Rules(규칙) 페이지가 나타납니다. 기본적으로, 페이지는 메시지를 기준으로 규칙을 알파벳 순으 로 나열합니다.

- **4단계** 보거나 삭제할 구성된 임계값이 있는 규칙을 찾습니다. 다음 옵션을 이용할 수 있습니다.
	- **•** 현재 표시를 정렬하려면 열 제목 또는 아이콘을 클릭합니다. 분류를 되돌리려면, 다시 클릭합니다.
	- **•** 왼쪽 필터 패널의 키워드 또는 인수를 클릭하여 필터를 구성합니다. 자세한 내용은 [침입](#page-437-0) 정책 내 규칙 [필터링의](#page-437-0) 이해, 27-10페이지 및 침입 [정책에서](#page-445-0) 규칙 필터 설정, 27-18페이지 주제를 참고하십시오.

페이지는 새로 고침되어 일치하는 모든 규칙을 표시합니다.

- **5단계** 보거나 삭제할 구성된 임계값이 있는 규칙을 선택합니다. 다음 옵션을 이용할 수 있습니다.
	- **•** 특정 규칙을 선택하려면, 규칙 옆의 체크 박스를 선택합니다.

 **•** 현재 목록에서 모든 규칙을 선택하려면 열 맨 위의 체크 박스를 선택합니다.

**6단계** 선택한 각 규칙에 대한 임계값을 제거하려면, **Event Filtering(이벤트 필터링) > Remove Thresholds(임계값 제거)**를 선택합니다. 표시되는 확인 팝업 창에서 **OK(확인)**를 클릭합니다.

 $\boldsymbol{\beta}$ 

 $\mathbf{r}$ 

**팁** 특정 임계값을 제거하려면, 규칙을 강조 표시하고 **Show details(세부 정보 보기)**를 클릭합니다. 임계 값 설정을 확장한 다음, 제거할 임계값 설정 옆에 있는 **Delete(삭제)**를 클릭합니다. **OK**를 클릭하여 컨피그레이션을 삭제할 것임을 확인합니다.

페이지가 새로 고쳐지고 임계값이 삭제됩니다.

**7단계** 변경 사항을 시스템 캐시에서 유지한 상태에서 정책을 저장하고, 수정을 계속하며, 변경 사항을 삭제하 거나 종료합니다. 자세한 내용은 침입 정책 관리, 26-3[페이지](#page-420-0) 및 침입 정책 수정, 26-4[페이지](#page-421-0)를 참 고하십시오.

Ι

## <span id="page-453-0"></span>**침입 정책에 따른 삭제 구성**

#### **라이선스:** 보호

특정 IP 주소 또는 특정 범위의 IP 주소가 특정 규칙 또는 전처리기를 트리거하면 침입 이벤트 알 림을 삭제할 수 있습니다. 이렇게 하면 오탐을 없애는 데 도움이 됩니다. 예를 들어 특정 익스플로 잇처럼 보이는 패킷을 전송하는 메일 서버가 있는 경우, 메일 서버에 의해 이벤트가 트리거될 때 해당 이벤트에 대한 이벤트 알림을 억제할 수 있습니다. 규칙은 모든 패킷에 대해 트리거되지만, 기준에 맞는 공격에 대한 이벤트만 표시됩니다.

침입 이벤트 삭제를 단독으로 사용할 수도 있고, 속도 기반 공격 방지, detection\_filter 키워드 및 침입 이벤트 임계값 설정과 조합하여 사용할 수도 있다는 점을 참고하십시오. 자세한 내용은 동적 규칙 상태 추가[, 27-28](#page-455-1)페이지, 필터링 이벤트[, 30-83](#page-580-0)페이지 및 이벤트 [임계값](#page-449-0) 설정 구성, 27-22[페이지를](#page-449-0) 참고하십시오.

자세한 내용은 다음 섹션을 참고하십시오.

- **•** 침입 이벤트 삭제[, 27-26](#page-453-1)페이지
- **•** 삭제 조건 보기 및 삭제[, 27-27](#page-454-0)페이지

## <span id="page-453-1"></span>**침입 이벤트 삭제**

#### **라이선스:** 보호

규칙에 대한 침입 이벤트 알림을 삭제할 수 있습니다. 규칙에 대한 알림이 삭제되면, 규칙은 트리거되지 만 이벤트는 생성되지 않습니다. 규칙에 하나 이상의 삭제를 설정할 수 있습니다. 나열된 첫 번째 삭제 가 가장 높은 우선 순위를 갖습니다. 2개의 삭제가 충돌할 때, 첫 번째 작업이 수행된다는 점에 유의하십 시오.

유효하지 않은 값을 입력하면 되돌리기 아이콘( )이 필드에 나타난다는 점에 유의하십시오. 아이콘을 클릭하여 해당 필드의 마지막 유효한 값으로 되돌리거나 이전 값이 없을 경우 필드를 비워둡니다.

#### **이벤트 표시를 삭제하려면 다음을 수행합니다.**

**1단계 Configuration(컨피그레이션) > ASA FirePOWER Configuration(ASA FirPower 컨피그레이션) > Policies(정책) > Intrusion Policy(침입 정책)**를 선택합니다.

Intrusion Policy(침입 정책) 페이지가 나타납니다.

**2단계** 수정하려는 정책 옆에 있는 수정 아이콘(∥)을 클릭합니다.

다른 정책에 저장되지 않은 변경 사항이 있는 경우, **OK(확인)**를 클릭하여 해당 변경 사항을 삭제하 고 다음으로 넘어갑니다. 다른 정책에서 저장되지 않은 변경 사항을 저장하는 방법에 대한 자세한 내용은 충돌 해결 및 정책 변경 사항 커밋[, 18-14](#page-265-0)페이지를 참고하십시오.

Policy Information(정책 정보) 페이지가 나타납니다.

**3단계 Rules(규칙)**를 클릭합니다.

Rules(규칙) 페이지가 나타납니다. 기본적으로, 페이지는 메시지를 기준으로 규칙을 알파벳 순으 로 나열합니다.

- **4단계** 삭제를 설정할 규칙을 찾습니다. 다음 옵션을 이용할 수 있습니다.
	- **•** 현재 표시를 정렬하려면 열 제목 또는 아이콘을 클릭합니다. 분류를 되돌리려면, 다시 클릭합니다.
	- **•** 왼쪽 필터 패널의 키워드 또는 인수를 클릭하여 필터를 구성합니다. 자세한 내용은 침입 [정책](#page-437-0) 내 규칙 [필터링의](#page-437-0) 이해, 27-10페이지 및 침입 [정책에서](#page-445-0) 규칙 필터 설정, 27-18페이지 주제를 참고하십시오.

페이지는 새로 고침되어 일치하는 모든 규칙을 표시합니다.

- **5단계** 삭제 조건을 구성하려는 규칙을 선택합니다. 다음 옵션을 이용할 수 있습니다.
	- **•** 특정 규칙을 선택하려면, 규칙 옆의 체크 박스를 선택합니다.
	- **•** 현재 목록의 모든 규칙을 선택하려면 열 맨 위에 있는 체크 박스를 선택합니다.
- **6단계 Event Filtering(이벤트 필터링) > Suppression(삭제)**을 선택합니다.

삭제 팝업 창이 나타납니다.

- **7단계** 다음 **Suppression Type(삭제 유형)** 옵션 중 하나를 선택합니다.
	- **Rule(규칙)**을 선택하여 선택한 규칙에 대한 이벤트를 완전히 삭제합니다.
	- **Source(소스)**를 선택하여 지정된 소스 IP 주소로 시작되는 패킷에서 생성된 이벤트를 삭제합니다.
	- **Destination(대상)**을 선택하여 지정된 대상 IP 주소로 이동하는 패킷에서 생성된 이벤트를 삭 제합니다.
- **8단계** 삭제 유형으로 **Source(소스)** 또는 **Destination(대상)**을 선택한 경우 **Network(네트워크)** 필드에 소스 또는 대상 IP 주소로 지정할 IP 주소, 주소 블록 또는 변수를 입력하거나 이러한 항목의 조합을 포 함하는 쉼표로 구분된 목록을 입력합니다.

IPv4 CIDR 및 IPv6 접두사 길이 주소 블록을 사용하는 방법에 대한 자세한 내용은 IP [주소](#page-23-0) 규칙, 1-4[페이지를](#page-23-0) 참고하십시오.

**9단계 OK(확인)**를 클릭합니다.

시스템은 삭제 조건을 추가하여 삭제된 규칙 옆의 Event Filtering(이벤트 필터링) 열에서 해당 규 칙 옆에 이벤트 필터 아이콘( )을 표시합니다. 규칙에 여러 이벤트 필터를 추가한 경우, 아이콘 위의 숫자는 이벤트 필터 수를 나타냅니다.

**10단계** 변경 사항을 시스템 캐시에서 유지한 상태에서 정책을 저장하고, 수정을 계속하며, 변경 사항을 삭제하거나 종료합니다.

자세한 내용은 침입 정책 관리, 26-3[페이지](#page-420-0) 및 침입 정책 수정, 26-4[페이지](#page-421-0)를 참고하십시오.

### <span id="page-454-0"></span>**삭제 조건 보기 및 삭제**

 $\mathbf{r}$ 

**라이선스:** 보호

기존 삭제 조건을 보거나 삭제하려고 할 수 있습니다. 예를 들어, 메일 서버는 일반적으로 익스플 로잇처럼 보이는 패킷을 전송하므로 메일 서버 IP 주소에서 시작되는 패킷에 대한 이벤트 알림을 억제할 수 있습니다. 그리고 해당 메일 서버를 폐쇄하고 다른 호스트에 IP 주소를 다시 할당할 경 우, 해당 소스 IP 주소에 대한 삭제 조건을 삭제해야 합니다.

**정의된 삭제 조건을 보거나 삭제하려면 다음을 수행합니다.**

**1단계 Configuration(컨피그레이션) > ASA FirePOWER Configuration(ASA FirPower 컨피그레이션) > Policies(정책) > Intrusion Policy(침입 정책)**를 선택합니다.

Intrusion Policy(침입 정책) 페이지가 나타납니다.

2단계 수정하려는 정책 옆에 있는 수정 아이콘( <mark>◇</mark>)을 클릭합니다.

다른 정책에 저장되지 않은 변경 사항이 있는 경우, **OK(확인)**를 클릭하여 해당 변경 사항을 삭제하 고 다음으로 넘어갑니다. 다른 정책에서 저장되지 않은 변경 사항을 저장하는 방법에 대한 자세한 내용은 충돌 해결 및 정책 변경 사항 커밋[, 18-14](#page-265-0)페이지를 참고하십시오.

Policy Information(정책 정보) 페이지가 나타납니다.

#### **3단계 Rules(규칙)**를 클릭합니다.

Rules(규칙) 페이지가 나타납니다. 기본적으로 페이지에는 규칙이 메시지별 알파벳순으로 나열됩니다.

٦

- **4단계** 삭제를 보거나 삭제할 규칙을 찾습니다. 다음 옵션을 이용할 수 있습니다.
	- **•** 현재 표시를 정렬하려면 열 제목 또는 아이콘을 클릭합니다. 분류를 되돌리려면, 다시 클릭합니다.
	- **•** 왼쪽 필터 패널의 키워드 또는 인수를 클릭하여 필터를 구성합니다. 자세한 내용은 침입 [정책](#page-437-0) 내 규칙 [필터링의](#page-437-0) 이해, 27-10페이지 및 침입 [정책에서](#page-445-0) 규칙 필터 설정, 27-18페이지 주제를 참고하십시오.

페이지는 새로 고침되어 일치하는 모든 규칙을 표시합니다.

- **5단계** 삭제를 보거나 삭제할 규칙 또는 규칙들을 선택합니다. 다음 옵션을 이용할 수 있습니다.
	- **•** 특정 규칙을 선택하려면, 규칙 옆의 체크 박스를 선택합니다.
	- **•** 현재 목록에서 모든 규칙을 선택하려면 열 맨 위의 체크 박스를 선택합니다.
- **6단계** 다음 2가지 옵션을 사용할 수 있습니다.
	- **•** 규칙에 대한 모든 삭제를 제거하려면, **Event Filtering(이벤트 필터링) > Remove Suppressions(삭제 제거)**를 선택합니다. 표시되는 확인 팝업 창에서 **OK(확인)**를 클릭합니다.
	- **•** 특정 삭제 설정을 제거하려면, 규칙을 강조 표시하고 **Show details(세부 정보 보기)**를 클릭합니 다. 삭제 설정을 확장하고 제거할 삭제 설정 옆에 있는 **Delete(삭제)**를 클릭합니다. **OK(확인)**를 클릭하여 선택한 설정을 삭제할 것인지 확인합니다.

페이지는 새로 고침되며 삭제 설정이 삭제됩니다.

**7단계** 변경 사항을 시스템 캐시에서 유지한 상태에서 정책을 저장하고, 수정을 계속하며, 변경 사항을 삭제 하거나 종료합니다. 자세한 내용은 침입 정책 관리, 26-3[페이지](#page-420-0) 및 침입 정책 수정, 26-4[페이지을](#page-421-0) 참 고하십시오.

# <span id="page-455-1"></span>**동적 규칙 상태 추가**

#### **라이선스:** 보호

속도 기반 공격은 네트워크 또는 호스트에 과도한 트래픽을 전송하여 네트워크 또는 호스트를 마 비시켜 느려지게 하거나 적법한 요청을 거부하도록 시도하는 것입니다. 속도 기반 차단을 사용하 여 특정 규칙에 대한 과도한 규칙 일치에 대응하여 규칙 작업을 변경할 수 있습니다.

자세한 내용은 다음 섹션을 참고하십시오.

- **•** 동적 규칙 상태의 이해[, 27-28](#page-455-0)페이지
- **•** 동적 규칙 상태 설정[, 27-30](#page-457-0)페이지

## <span id="page-455-0"></span>**동적 규칙 상태의 이해**

#### **라이선스:** 보호

지정된 기간에 규칙에 대해 너무 많은 일치가 발생할 때 이를 탐지하는 속도 기반 필터를 포함하 도록 침입 정책을 구성할 수 있습니다. 인라인으로 구축된 디바이스에서 이 기능을 사용하여 지정 된 시간 동안 속도 기반 공격을 차단한 후, 규칙이 일치하면 이벤트만 생성되고 트래픽은 삭제하 지 않는 규칙 상태로 되돌릴 수 있습니다.

속도 기반 공격 방지는 잘못된 트래픽 패턴을 식별하고 정당한 요청에 대한 해당 트래픽의 영향을 최소화하려고 합니다. 특정 대상 IP 주소로 이동하거나 특정 소스 IP 주소에서 오는 트래픽에서의 과도한 규칙 일치를 식별할 수 있습니다. 탐지된 모든 트래픽에서 특정 규칙에 대해 발생하는 과 도한 일치에 대응할 수도 있습니다.

침입 정책에서, 모든 침입 또는 전처리기 규칙에 대해 속도 기반 필터를 구성할 수 있습니다. 속도 기반 필터에는 다음과 같은 3개의 구성 요소가 포함되어 있습니다.

- **•** 특정 초 이내 규칙 일치의 계수로 구성한 규칙 일치 비율
- **•** 속도를 초과할 경우 다음 3개의 사용 가능한 작업과 함께 취할 새로운 작업: Generate Events(이벤 트 생성), Drop and Generate Events(이벤트 삭제 및 생성), Disable(비활성화)
- **•** 시간 제한 값으로 설정한 작업 기간

시작한 경우, 속도가 해당 기간 동안 구성된 속도까지 떨어지더라도 시간 제한에 도달할 때까지 새로운 작업이 발생한다는 점에 유의하십시오. 시간 제한에 도달하면, 속도가 임계값 아래로 떨어 진 경우, 규칙 작업은 규칙에 처음 설정된 작업으로 돌아갑니다.

인라인 배포에서 속도 기반 공격 차단을 구성하여 일시적으로 또는 영구적으로 공격을 차단할 수 있습니다. 속도 기반 구성없이, Generate Events(이벤트 생성)로 설정된 규칙은 이벤트를 생성하 지만 시스템은 해당 규칙에 대한 패킷을 삭제하지 않습니다. 그러나, 속도 기반 기준이 구성되어 있는 규칙이 공격 트래픽과 일치하는 경우, 해당 규칙이 처음에는 Drop and Generate Events(이 벤트 삭제 및 생성)로 설정되어 있지 않더라도 속도 작업은 속도 작업이 활성화된 기간 동안 패킷 이 삭제되도록 할 수 있습니다.

 $\label{eq:1} \pmb{\mathscr{P}}$ 

 $\mathbf{r}$ 

**참고** 속도 기반 작업은 비활성화된 규칙을 활성화하거나 비활성화된 규칙에 일치하는 트래픽을 삭제 할 수 없습니다.

동일한 규칙에서 다중 속도 기반 필터를 정의할 수 있습니다. 침입 정책에 나열된 첫 번째 필터의 우선 순위가 가장 높습니다. 2개의 속도 기반 필터링 작업이 충돌할 때, 첫 번째 속도 기반 필터가 수행된다는 점에 유의하십시오.

다음 다이어그램은 공격자가 호스트에 액세스하기 위해 시도하는 예를 보여줍니다. 비밀번호를 찾으려는 반복된 시도는 속도 기반 공격 방지를 구성한 규칙을 트리거합니다. 속도 기반 설정은 10초 범위 안에 규칙 일치가 다섯 번 발생하면 규칙 속성을 Drop and Generate Events(이벤트 삭 제 및 생성)로 변경합니다. 새로운 규칙 속성은 15초 후 시간 초과됩니다.

시간 제한 후에도 패킷은 뒤따르는 속도 기반 샘플링 기간 안에 여전히 삭제된다는 점에 유의하십 시오. 샘플링된 속도가 현재 또는 이전 샘플링 기간의 임계값 속도보다 높을 경우, 새로운 작업은 계속됩니다. 새로운 작업은 샘플링된 속도가 임계값 속도보다 낮은 샘플링 기간을 완료한 후에만 Generate Events(이벤트 생성)로 돌아갑니다.

4 2 3 4 5 6 7 8 9 10 11 12 13 14 15 16 17 18 19 20 21 22 23 24 25 26 27 28 29 30 31 32 33 34 35

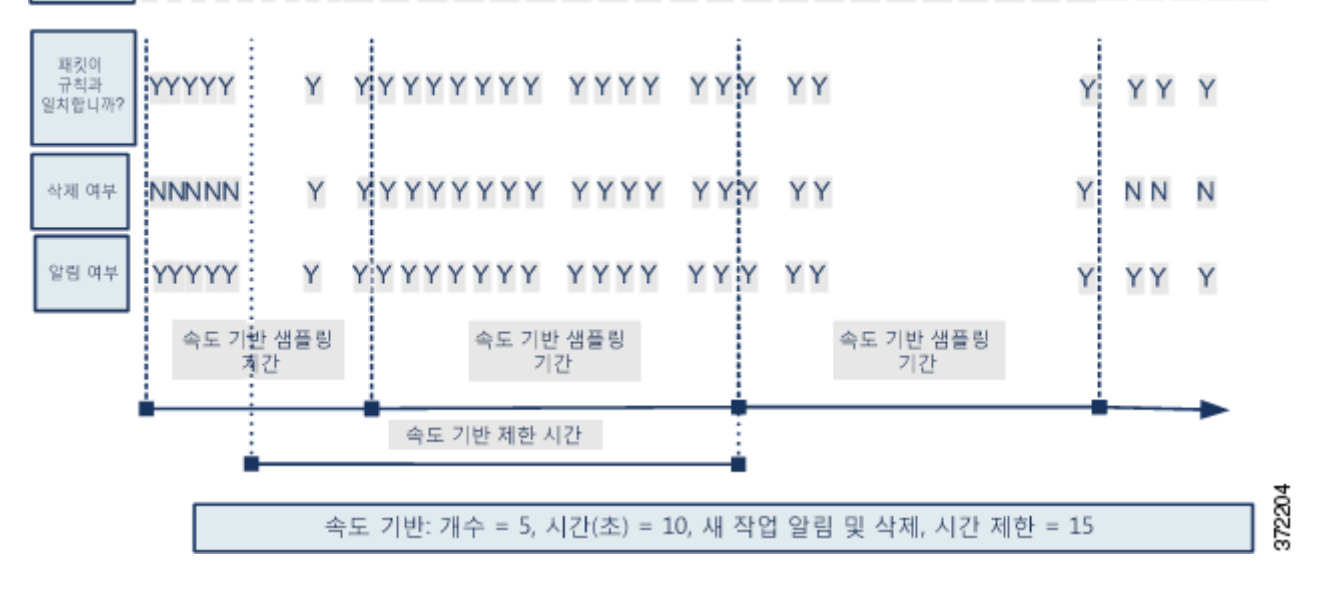

# <span id="page-457-0"></span>**동적 규칙 상태 설정**

#### **라이선스:** 보호

규칙과 일치하는 모든 패킷을 삭제하지는 않을 것이지만 지정된 시간에 특정 일치 속도가 발생하 면 규칙과 일치하는 패킷을 삭제하려는 경우, 규칙을 Drop and Generate Events(이벤트 삭제 및 생성) 상태로 설정하지 않을 수 있습니다. 동적 규칙 상태를 사용하면 규칙에 대한 작업에서 변경 을 트리거하는 속도, 속도가 충족될 때 작업에서 변경해야 할 내용, 새 작업의 지속 시간 등을 구 성할 수 있습니다.

카운트와 초(작업 변경을 트리거하기 위해 히트 수가 발생해야 하는 시간)를 지정하여 규칙에 대 한 히트 수를 설정할 수 있습니다. 또한, 시간 제한이 만료되면 규칙에 대한 이전 상태에 되돌리는 작업을 야기할 시간 제한을 설정할 수 있습니다.

동일한 규칙에서 여러 동적 규칙 상태 필터를 정의할 수 있습니다. 침입 정책의 규칙 세부사항에 첫 번째로 나열되는 필터의 우선순위가 가장 높습니다. 2개의 속도 기반 필터링 작업이 충돌할 때, 첫 번째 속도 기반 필터가 수행된다는 점에 유의하십시오.

유효하지 않은 값을 입력하면 되돌리기 아이콘(⊇)이 필드에 나타난다는 점에 유의하십시오. 아 이콘을 클릭하여 해당 필드의 마지막 유효한 값으로 되돌리거나 이전 값이 없을 경우 필드를 비워 둡니다.

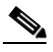

**참고** 동적 규칙 상태는 비활성화된 규칙을 활성화하거나, 비활성화된 규칙과 일치하는 트래픽을 삭제 할 수 없습니다.

**동적 규칙 상태를 추가하려면 다음을 수행합니다.**

**1단계 Configuration(컨피그레이션) > ASA FirePOWER Configuration(ASA FirPower 컨피그레이션) > Policies(정책) > Intrusion Policy(침입 정책)**를 선택합니다.

Intrusion Policy(침입 정책) 페이지가 나타납니다.

2단계 수정하려는 정책 옆에 있는 수정 아이콘( <mark>◇</mark>)을 클릭합니다.

다른 정책에 저장되지 않은 변경 사항이 있는 경우, **OK(확인)**를 클릭하여 해당 변경 사항을 삭제하 고 다음으로 넘어갑니다. 다른 정책에서 저장되지 않은 변경 사항을 저장하는 방법에 대한 자세한 내용은 충돌 해결 및 정책 변경 사항 커밋[, 18-14](#page-265-0)페이지를 참고하십시오.

Policy Information(정책 정보) 페이지가 나타납니다.

**3단계 Rules(규칙)**를 클릭합니다.

Rules(규칙) 페이지가 나타납니다.

- **4단계** 동적 규칙 상태를 추가하고자 하는 규칙을 찾습니다. 다음 옵션을 이용할 수 있습니다.
	- **•** 현재 표시를 정렬하려면 열 제목 또는 아이콘을 클릭합니다. 분류를 되돌리려면, 다시 클릭합 니다.
	- **•** 왼쪽 필터 패널의 키워드 또는 인수를 클릭하여 필터를 구성합니다. 자세한 내용은 침입 [정책](#page-437-0) 내 규칙 [필터링의](#page-437-0) 이해, 27-10페이지 및 침입 [정책에서](#page-445-0) 규칙 필터 설정, 27-18페이지 주제를 참고하십시오.

페이지는 새로 고침되어 일치하는 모든 규칙을 표시합니다.

- **5단계** 동적 규칙 상태를 추가하고자 하는 규칙을 선택합니다. 다음 옵션을 이용할 수 있습니다.
	- **•** 특정 규칙을 선택하려면, 규칙 옆의 체크 박스를 선택합니다.
	- **•** 현재 목록에서 모든 규칙을 선택하려면 열 맨 위의 체크 박스를 선택합니다.

a k

- **6단계 Dynamic State(동적 상태) > Add Rate-Based Rule State(속도 기반 규칙 상태 추가)**를 선택합니다. Add Rate-Based Rule State(속도 기반 규칙 상태 추가) 대화 상자가 표시됩니다.
- **7단계 Track By(추적 기준)** 드롭다운 목록에서 규칙 일치가 추적되기를 원하는 방법을 선택합니다.
	- **Source(소스)**를 선택하여 특정 소스 또는 소스 집합으로부터 규칙에 대한 적중 수를 추적합 니다.
	- **Destination(대상)**을 선택하여 특정 대상 또는 대상 집합에 대한 규칙의 적중 수를 추적합니다.
	- **Rule(규칙)**을 선택하여 해당 규칙에 대한 모든 일치 항목을 추적합니다.
- **8단계 Track By**를 **Source** 또는 **Destination**으로 설정하는 경우 추적하려는 각 호스트의 주소를 **Network** 필드에 입력합니다.

단일 IP 주소, 주소 블록, 변수 또는 이들 조합으로 구성된 쉼표로 구분된 목록을 지정할 수 있습 니다. IPv4 CIDR 및 IPv6 접두사 길이 주소 블록을 사용하는 방법에 대한 자세한 내용은 IP [주소](#page-23-0) 규칙, 1-4[페이지](#page-23-0)를 참고하십시오.

- **9단계** 공격 속도를 설정하려면 **Rate(속도)** 옆에 기간당 규칙 일치 수를 지정합니다.
	- **•** 1~2147483647의 정수를 사용하여 임계값으로 사용할 규칙 일치의 수를 **Count(카운트)** 필드 에 지정합니다.
	- **•** 1~2147483647의 정수를 사용하여 공격이 추적되는 기간의 값(초 단위)을 **Seconds(초)** 필드 에 지정합니다.
- **10단계 New State(새로운 상태)** 드롭다운 목록에서 조건이 충족되면 취할 새로운 작업을 지정합니다.
	- **Generate Events(이벤트 생성)**를 선택하여 이벤트를 생성합니다.
	- **Drop and Generate Events(이벤트 삭제 및 생성)**를 선택하여 이벤트를 생성하고 인라인 배포에 서 이벤트를 트리거한 패킷을 삭제하거나 수동 배포에서 이벤트를 생성합니다.
	- **•** 아무런 조치도 취하지 않으려면 **Disabled(비활성화)**를 선택합니다.
- **11단계 Timeout(시간 제한)** 필드에 새로운 작업이 계속 적용되기를 원하는 시간(초)을 입력합니다. 시간 제 한이 발생한 후, 규칙은 원래 상태로 돌아갑니다. 새 작업의 시간 초과를 금지하려면 0을 지정하 거나 **Timeout** 필드를 비워둡니다.
- **12단계 OK(확인)**를 클릭합니다.

시스템은 동적 규칙 상태를 추가하여 Dynamic State(동적 상태) 열의 규칙 옆에 동적 상태 아이콘 ( )을 표시합니다. 규칙에 여러 동적 규칙 상태 필터를 추가한 경우, 아이콘 위의 숫자는 필터 수 를 나타냅니다.

필수 필드가 비어 있는 모든 경우, 어느 필드를 채워야 하는지 나타내는 오류 메시지를 받습니다.

 $\mathcal{Q}$ 

 $\mathbf{r}$ 

- **팁** 규칙 집합에 대한 모든 동적 규칙 설정을 삭제하려면 Rules(규칙) 페이지에서 규칙을 선택한 후 **Dynamic State(동적 상태) > Remove Rate-Based States(속도 기반 상태 제거)**를 선택합니다. 또한 규칙 을 선택하고, **Show details(세부 정보 보기)**를 클릭한 후 제거할 속도 기반 필터로 **Delete(삭제)**를 클 릭하여 규칙에 대한 규칙 세부 정보에서 개별 속도 기반 규칙 상태 필터를 삭제할 수 있습니다.
- **13단계** 변경 사항을 시스템 캐시에서 유지한 상태에서 정책을 저장하고, 수정을 계속하며, 변경 사항을 삭제하거나 종료합니다.

자세한 내용은 침입 정책 관리, 26-3[페이지](#page-420-0) 및 침입 정책 수정, 26-4[페이지](#page-421-0)를 참고하십시오.

# <span id="page-459-0"></span>**SNMP 알림 추가**

**라이선스:** 보호

ASA FirePOWER 모듈에 대한 SNMP 알림을 구성하려면, 규칙이 이벤트를 생성할 때 SNMP 알림 을 제공하기 위한 특정 규칙을 구성할 수 있습니다. 자세한 내용은 [SNMP](#page-686-0) 응답 사용, 39-1페이지를 참고하십시오.

**SNMP 알림을 설정하려면 다음을 수행합니다.**

**1단계 Configuration(컨피그레이션) > ASA FirePOWER Configuration(ASA FirPower 컨피그레이션) > Policies(정책) > Intrusion Policy(침입 정책)**를 선택합니다.

Intrusion Policy(침입 정책) 페이지가 나타납니다.

2단계 수정하려는 정책 옆에 있는 수정 아이콘(<mark>√</mark>)을 클릭합니다.

다른 정책에 저장되지 않은 변경 사항이 있는 경우, **OK(확인)**를 클릭하여 해당 변경 사항을 삭제하 고 다음으로 넘어갑니다. 다른 정책에서 저장되지 않은 변경 사항을 저장하는 방법에 대한 자세한 내용은 충돌 해결 및 정책 변경 사항 커밋[, 18-14](#page-265-0)페이지를 참고하십시오.

Policy Information(정책 정보) 페이지가 나타납니다.

**3단계 Rules(규칙)**를 클릭합니다.

Rules(규칙) 페이지가 나타납니다.

- **4단계** SNMP 알림을 설정하고자 하는 규칙을 찾습니다. 다음 옵션을 이용할 수 있습니다.
	- **•** 현재 표시를 정렬하려면 열 제목 또는 아이콘을 클릭합니다. 분류를 되돌리려면, 다시 클릭합 니다.
	- **•** 왼쪽 필터 패널의 키워드 또는 인수를 클릭하여 필터를 구성합니다. 자세한 내용은 침입 [정책](#page-437-0) 내 규칙 [필터링의](#page-437-0) 이해, 27-10페이지 및 침입 [정책에서](#page-445-0) 규칙 필터 설정, 27-18페이지 주제를 참고하십시오.

페이지는 새로 고침되어 일치하는 모든 규칙을 표시합니다.

- **5단계** SNMP 알림을 설정하고자 하는 규칙을 선택합니다.
	- **•** 특정 규칙을 선택하려면, 규칙 옆의 체크 박스를 선택합니다.
	- **•** 현재 목록에서 모든 규칙을 선택하려면 열 맨 위의 체크 박스를 선택합니다.
- **6단계 Alerting(알림) > Add SNMP Alert(SNMP 알림 추가)**를 선택합니다.

시스템은 경고를 추가하여 Alerting(경고) 열의 규칙 옆에 경고 아이콘( ◉ )을 표시합니다. 규칙에 여러 알림 유형을 추가하는 경우 아이콘 위의 숫자는 알림 유형의 수를 나타냅니다.

 $\Omega$ 

- **팁** 규칙에서 SNMP 알림을 제거하려면, 규칙 옆 체크 박스를 클릭하고 **Alerting(알림) > Remove SNMP Alerts(SNMP 알림 제거)**를 선택한 다음, **OK(확인)**를 클릭하여 삭제를 확인합니다.
- **7단계** 변경 사항을 시스템 캐시에서 유지한 상태에서 정책을 저장하고, 수정을 계속하며, 변경 사항을 삭제하 거나 종료합니다. 자세한 내용은 침입 정책 관리, 26-3[페이지](#page-420-0) 및 침입 정책 수정, 26-4[페이지](#page-421-0)을 참 고하십시오.

# <span id="page-460-0"></span>**규칙 코멘트 추가**

#### **라이선스:** 보호

규칙에 코멘트를 추가할 수 있습니다. 추가하는 코멘트는 Rules(규칙) 페이지의 Rule Details(규 칙 세부 사항) 보기에서 볼 수 있습니다.

코멘트가 포함된 침입 정책 변경 사항을 커밋한 후에는 또한 규칙 Edit(수정) 페이지에서 **Rule Comment(규칙 코멘트)**를 클릭하여 코멘트를 볼 수 있습니다. 규칙 수정에 대한 자세한 내용은 기존 규칙 수정[, 30-99](#page-596-0)페이지를 참고하십시오.

**규칙에 코멘트를 추가하려면 다음을 수행합니다.**

**1단계 Configuration(컨피그레이션) > ASA FirePOWER Configuration(ASA FirPower 컨피그레이션) > Policies(정책) > Intrusion Policy(침입 정책)**를 선택합니다.

Intrusion Policy(침입 정책) 페이지가 나타납니다.

2단계 수정하려는 정책 엮에 있는 수정 아이콘( <mark>√</mark>)을 클릭합니다.

다른 정책에 저장되지 않은 변경 사항이 있는 경우, **OK(확인)**를 클릭하여 해당 변경 사항을 삭제하 고 다음으로 넘어갑니다. 다른 정책에서 저장되지 않은 변경 사항을 저장하는 방법에 대한 자세한 내용은 충돌 해결 및 정책 변경 사항 커밋[, 18-14](#page-265-0)페이지를 참고하십시오.

Policy Information(정책 정보) 페이지가 나타납니다.

**3단계 Rules(규칙)**를 클릭합니다.

Rules(규칙) 페이지가 나타납니다.

- **4단계** 코멘트를 추가하고자 하는 규칙을 찾습니다. 다음 옵션을 이용할 수 있습니다.
	- **•** 현재 표시를 정렬하려면 열 제목 또는 아이콘을 클릭합니다. 분류를 되돌리려면, 다시 클릭합 니다.
	- **•** 왼쪽 필터 패널의 키워드 또는 인수를 클릭하여 필터를 구성합니다. 자세한 내용은 [침입](#page-437-0) 정책 내 규칙 [필터링의](#page-437-0) 이해, 27-10페이지 및 침입 [정책에서](#page-445-0) 규칙 필터 설정, 27-18페이지 주제를 참고하십시오.

페이지는 새로 고침되어 일치하는 모든 규칙을 표시합니다.

- **5단계** 코멘트를 추가하고자 하는 규칙을 선택합니다.
	- **•** 특정 규칙을 선택하려면, 규칙 옆의 체크 박스를 선택합니다.
	- **•** 현재 목록에서 모든 규칙을 선택하려면 열 맨 위의 체크 박스를 선택합니다.
- **6단계 Comments(코멘트) > Add Rule Comment(규칙 코멘트 추가)**를 선택합니다.

Add Comments(코멘트 추가) 대화 상자가 나타납니다.

- **7단계 Comments(코멘트)** 필드에 규칙 코멘트를 입력합니다.
- **8단계 OK(확인)**를 클릭합니다.

시스템은 코멘트를 추가하여 Comments(코멘트) 열의 규칙 옆에 코멘트 아이콘( 및 )을 표시합니 다. 규칙에 여러 코멘트를 추가한 경우, 아이콘 위의 숫자는 코멘트 수를 나타냅니다.

 $\mathbf{r}$ 

**팁** 규칙 코멘트를 삭제하려면 규칙을 강조 표시하고 **Show Details(세부 사항 보기)**를 클릭한 다음, **Comments(코멘트)** 섹션에서 **Delete(삭제)**를 클릭합니다. 코멘트가 커밋되지 않은 침입 정책 변경 사항으로 캐시된 경우 코멘트 삭제만 할 수 있다는 점에 유의하십시오. 침입 정책 변경 사항이 커 밋되면 규칙 코멘트는 영구적입니다.

 $\mathsf I$ 

**9단계** 변경 사항을 시스템 캐시에서 유지한 상태에서 정책을 저장하고, 수정을 계속하며, 변경 사항을 삭제하거나 종료합니다. 자세한 내용은 침입 정책 관리, 26-3[페이지](#page-420-0) 및 침입 정책 수정, 26-4[페이지를](#page-421-0) 참고하십시오.

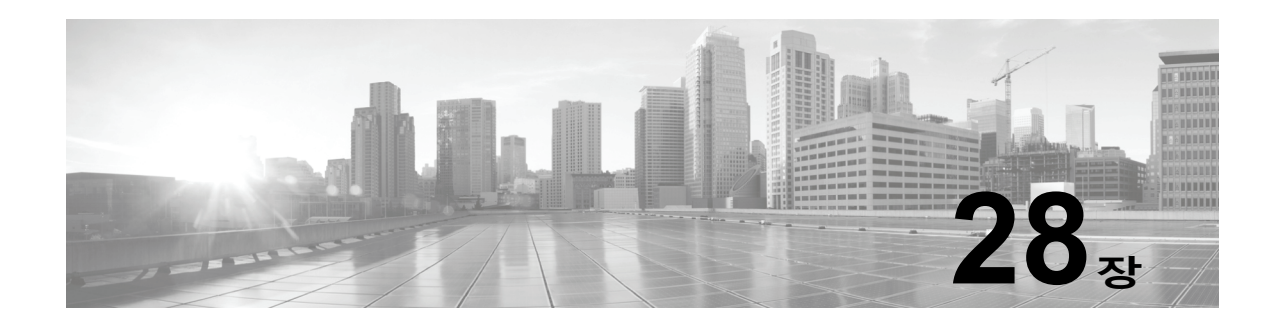

# **특정 위협 탐지**

네트워크 분석 정책에서 여러 전처리기를 사용하여 Back Orifice 공격, 여러 포트스캔 유형, 그리 고 과도한 트래픽으로 네트워크를 무력화하려는 속도 기반 공격과 같은 사용자의 모니터링된 네 트워크에 대한 특정 위협을 탐지할 수 있습니다. 침입 규칙 또는 규칙 인수를 사용하려면 비활성 화된 전처리기가 필요한 경우 네트워크 분석 정책 사용자 인터페이스에서는 전처리기가 비활성 화되어 있더라도 시스템은 자동으로 전처리기를 현재의 컨피그레이션으로 사용합니다. 자세한 내 용은 사용자 지정 정책의 한계[, 18-10](#page-261-0)페이지를 참고하십시오.

보안 없이 전송되는 민감한 수치 데이터를 탐지하려면 침입 정책에서 구성하는 민감한 데이터 탐 지 기능을 사용할 수도 있습니다.

특정 위협 탐지에 대한 자세한 내용은 다음 섹션을 참고하십시오.

- **•** [Back Orifice](#page-462-0) 탐지, 28-1페이지에서는 Back Orifice 공격의 탐지에 대해 설명합니다.
- **•** [포트스캔](#page-464-0) 탐지, 28-3페이지에서는 다양한 유형의 포트스캔을 설명하고 포트스캔 탐지를 사용 하여 네트워크 위협이 공격으로 발전하기 전에 식별하는 방법에 대해 설명합니다.
- **•** 속도 기반 공격 방지, 28-9[페이지에](#page-470-0)서는 서비스 거부(DoS) 및 SYN 플러드 공격을 제한하는 방법에 대해 설명합니다.
- **•** 민감한 데이터 탐지[, 28-18](#page-479-0)페이지에서는 신용 카드 번호 및 ASCII 문자로 표시된 주민등록 번호/사회보장번호와 같은 민감한 데이터를 탐지하고 이벤트를 생성하는 방법에 대해 설 명합니다.

# <span id="page-462-0"></span>**Back Orifice 탐지**

 $\mathbf{r}$ 

**라이선스:** 보호

ASA FirePOWER 모듈은 Back Orifice 프로그램의 존재를 탐지하는 프리프로세서를 제공합니다. 이 프로그램은 Windows 호스트에 대한 관리자 액세스 권한을 얻는 데 사용할 수 있습니다. Back Orifice 프리프로세서는 Back Orifice 매직 쿠키인 "\*! \*QWTY?"(패킷의 처음 8바이트에 있으며 XOR로 암호화됨)에 대한 UDP 트래픽을 분석합니다.

Back Orifice 프리프로세서는 구성 페이지가 있지만, 구성 옵션은 없습니다. Back Orifice가 활 성화된 경우, 프리프로세서가 해당 이벤트를 생성하도록 하려면 다음 표의 프리프로세서 규칙도 활성화해야 합니다.

 $\mathbf I$ 

#### **표** *28-1 Back Orifice GID:SID*

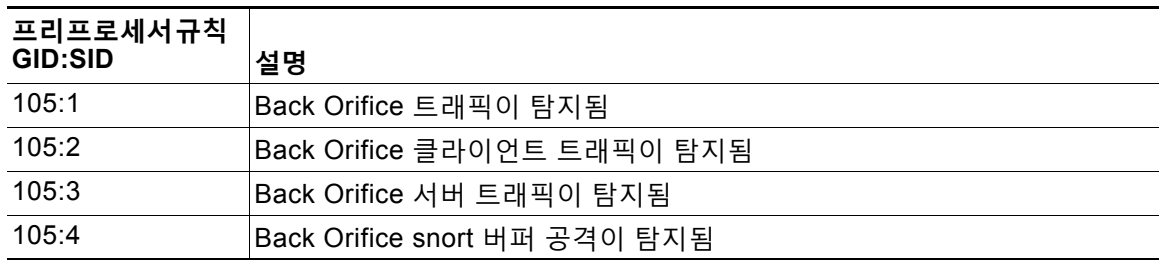

#### **Back Orifice Detection(Back Orifice 탐지) 페이지를 보려면**

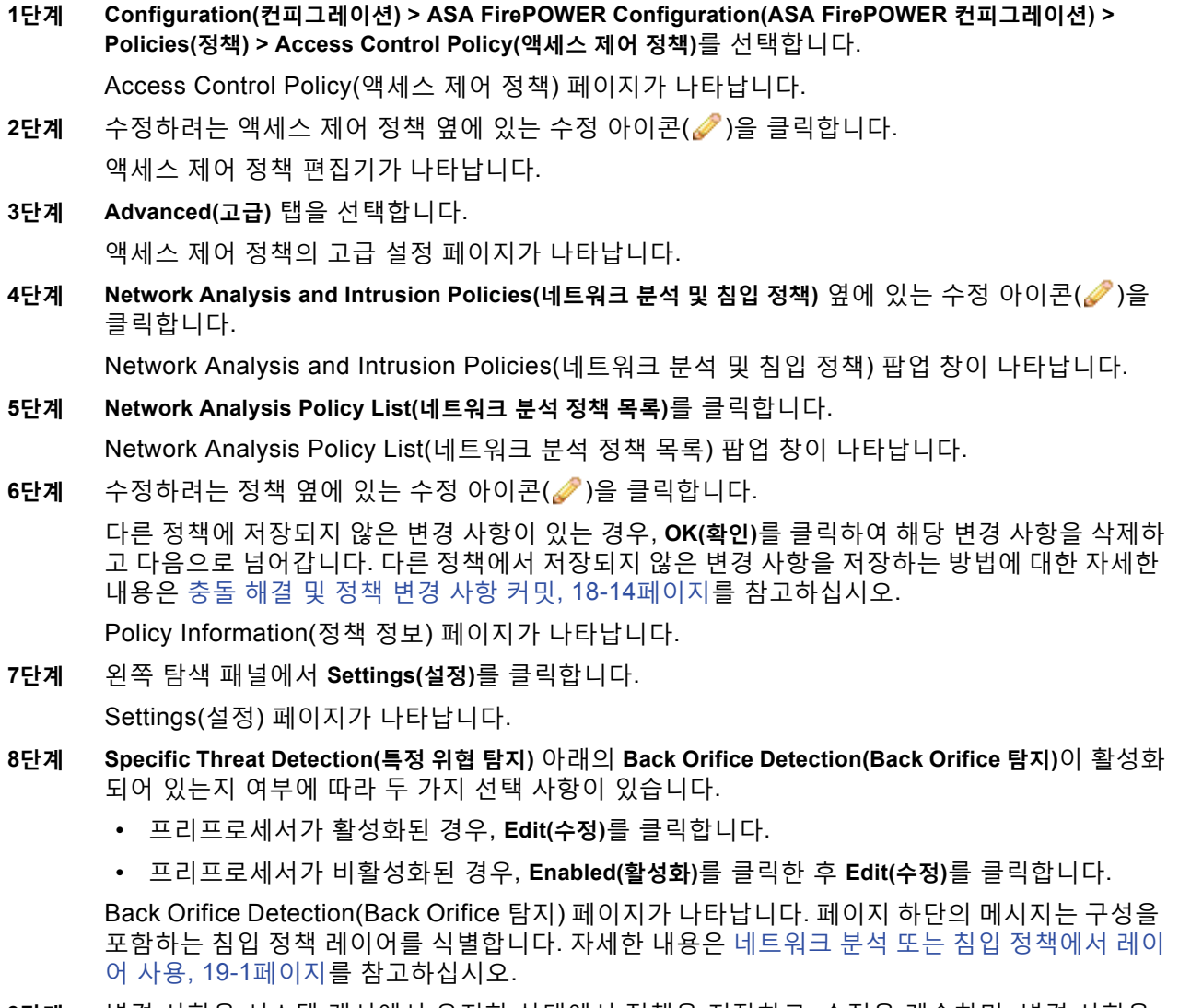

**9단계** 변경 사항을 시스템 캐시에서 유지한 상태에서 정책을 저장하고, 수정을 계속하며, 변경 사항을 삭제하거나 종료합니다. 자세한 내용은 충돌 해결 및 정책 변경 사항 커밋[, 18-14](#page-265-0)페이지를 참고하 십시오.

# <span id="page-464-0"></span>**포트스캔 탐지**

#### **라이선스:** 보호

포트스캔은 공격에 앞서 공격자가 종종 사용하는 네트워크 정찰의 형태입니다. 포트스캔에서 공 격자는 특별히 고안된 패킷을 대상 호스트로 전송합니다. 호스트가 응답하는 패킷을 검사하여 공 격자는 종종 호스트에서 어떤 포트가 열려 있는지, 그리고 직접적으로 또는 추론에 의해 이러한 포트에서 어떤 애플리케이션 프로토콜이 실행 중인지 확인할 수 있습니다.

포트스캔 탐지가 활성화된 경우 포트스캔 탐지기의 활성화된 포트스캔 유형이 포트스캔 이벤 트를 생성하도록 하려면 침입 정책 Rules(규칙) 페이지에서 GID(generator ID) 122로 규칙을 활 성화해야 합니다. 자세한 내용은 규칙 상태 설정[, 27-19](#page-446-1)페이지 및 표 [28-5 28-8](#page-469-0)페이지를 참고하십 시오.

포트스캔 자체는 공격의 증거가 되지 못합니다. 실제로, 공격자가 사용하는 포트스캔 기법 중 일 부는 네트워크의 합법적인 사용자들도 사용할 수 있습니다. Cisco의 포트스캔 탐지기는 활동의 패턴을 탐지하여 어떤 포트스캔이 악의적일 수 있는지를 확인하도록 설계되었습니다.

공격자들은 네트워크에 대한 프로브를 위해 여러 방법을 사용할 것입니다. 이들은 종종, 하나의 프로토콜 유형이 차단되면 다른 것을 사용할 수 있도록 대상 호스트에서 서로 다른 응답을 이끌어 내기 위해 여러 프로토콜을 사용합니다. 다음 표에서는 포트스캔 탐지기에서 활성화할 수 있는 프 로토콜에 대해 설명합니다.

#### <span id="page-464-1"></span>**표** *28-2* **프로토콜 유형**

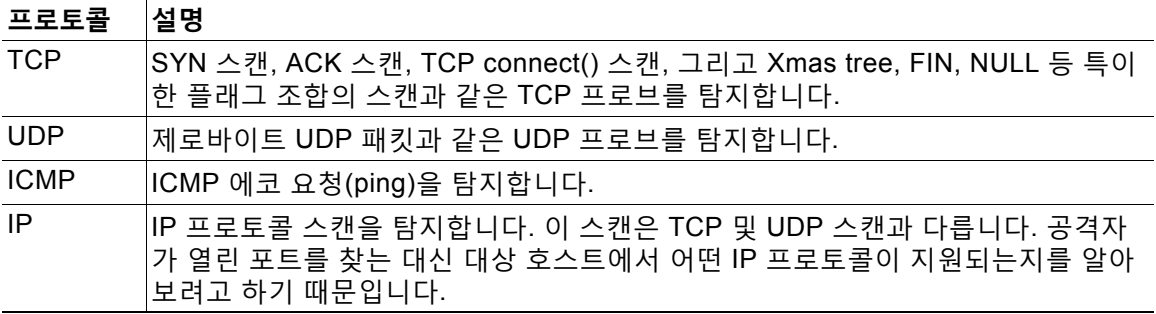

 $\begin{picture}(20,20) \put(0,0){\line(1,0){10}} \put(15,0){\line(1,0){10}} \put(15,0){\line(1,0){10}} \put(15,0){\line(1,0){10}} \put(15,0){\line(1,0){10}} \put(15,0){\line(1,0){10}} \put(15,0){\line(1,0){10}} \put(15,0){\line(1,0){10}} \put(15,0){\line(1,0){10}} \put(15,0){\line(1,0){10}} \put(15,0){\line(1,0){10}} \put(15,0){\line(1$ 

 $\mathbf{r}$ 

**참고** 포트스캔 연결 탐지기가 생성하는 이벤트의 경우 프로토콜 번호는 255로 설정됩니다. 포트스캔 은 기본적으로 연결할 특정 프로토콜이 없기 때문에, IANA(Internet Assigned Numbers Authority, 인터넷 할당 번호 관리기관)에는 그에 할당된 프로토콜 번호가 없습니다. IANA에서는 255를 예 약 번호로 지정하므로, 이벤트에 대해 연결된 프로토콜이 없음을 나타내기 위해 프로토콜 이벤트 에 해당 번호가 사용됩니다.

포트스캔은 일반적으로 대상 호스트의 수, 스캔하는 호스트의 수, 스캔되는 포트의 수를 기반으로 네 가지 유형으로 구분됩니다. 다음 표에서는 탐지할 수 있는 포트스캔 활동 유형에 대해 설명합 니다.

ן

<span id="page-465-0"></span>**The Contract of the Contract of the Contract of the Contract of the Contract of the Contract of the Contract o** 

| 유형         | 설명                                                                |
|------------|-------------------------------------------------------------------|
| 포트스캔 탐지    | 공격자가 단일 대상 호스트에서 여러 포트를 스캔하기 위해 하나 또는 소수<br>의 호스트를 사용하는 일대일 포트스캔. |
|            | 일대일 포트스캔의 특성:                                                     |
|            | • 스캔하는 호스트 수가 적음                                                  |
|            | • 단일 호스트가 스캔됨                                                     |
|            | ∙ 스캔되는 포트 수가 많음                                                   |
|            | 이 옵션은 TCP, UDP 및 IP 포트스캔을 탐지합니다.                                  |
| 포트 스윕      | 공격자가 하나 또는 여러 호스트를 사용하여 여러 대상 호스트에서 단일 포<br>트를 스캔하는 일 대 다 포트 스윕.  |
|            | 포트 스윕에는 다음과 같은 특징이 있습니다.                                          |
|            | • 적은 수의 스캐닝 호스트                                                   |
|            | • 많은 수의 스캐닝된 호스트                                                  |
|            | • 적은 수의 스캐닝된 고유 포트                                                |
|            | 이 옵션은 TCP, UDP, ICMP 및 IP 포트 스윕을 탐지합니다.                           |
| Decoy 포트스캔 | 공격자가 실제 스캐닝 IP 주소와 스푸핑된 소스 IP 주소를 혼합하는 일 대<br>일 포트스캔.             |
|            | Decoy 포트스캔에는 다음과 같은 특징이 있습니다.                                     |
|            | ▪ 많은 수의 스캐닝 호스트                                                   |
|            | • 한 번만 스캐닝된 적은 수의 포트                                              |
|            | ∙ 스캐닝된 단일 (또는 적은 수의) 호스트                                          |
|            | Decoy 포트스캔 옵션은 TCP, UDP 및 IP 프로토콜 포트스캔을 탐지합니다.                    |
| 분산형 포트스캔   | 여러 호스트가 개방형 포트를 위해 단일 호스트를 쿼리하는 다 대 일 포트<br>스캐                    |
|            | 분산형 포트스캔에는 다음과 같은 특징이 있습니다.                                       |
|            | • 많은 수의 스캐닝 호스트                                                   |
|            | • 한 번만 스캐닝된 많은 수의 포트                                              |
|            | • 스캐닝된 단일 (또는 적은 수의) 호스트                                          |
|            | 분산형 포트스캔 옵션은 TCP, UDP 및 IP 프로토콜 포트스캔을 탐지합니다.                      |

**표** *28-3* **포트스캔 유형** 

포트스캔 탐지기가 프로브에 대해 알게 되는 정보는 대개 검토된 호스트에서 음수 응답이 표시되 는 것을 기반으로 합니다. 예를 들어, 웹 클라이언트가 웹 서버에 연결을 시도할 때, 클라이언트는 포트 80/tcp를 사용하며 서버는 해당 포트가 열려 있도록 하는 역할을 수행할 수 있습니다. 그러 나, 공격자가 서버를 검토할 때 웹 서비스가 제공되는지 여부를 미리 알 수 없습니다. 포트스캔 탐 지기에 음수 응답(즉 ICMP에 연결할 수 없는 패킷 또는 TCP RST 패킷)이 표시되면 해당 응답을 잠재적 포트스캔으로 기록합니다. 이러한 프로세스는 대상 호스트가 음수 응답을 필터링하는 방 화벽 또는 라우터와 같은 디바이스의 다른 편에 있는 경우 더욱 복잡합니다. 이 경우 포트스캔은 사용자가 선택한 민감도 레벨을 기반으로 *필터링된* 포트스캔 이벤트를 생성할 수 있습니다.

다음 표에서는 사용자가 선택할 수 있는 세 가지 민감도 레벨에 대해 설명합니다.

<span id="page-466-1"></span>**표** *28-4* **민감도 레벨** 

| 레벨 | 설명                                                                                                    |
|----|----------------------------------------------------------------------------------------------------|
| 낮음 | 대상 호스트에서 부정적인 응답만 탐지합니다. 이 민감도 레벨을 선택하면 오탐을 억<br>제할 수 있지만, 일부 포트스캔 유형(느린 스캔, 필터링된 스캔)을 놓칠 수 있습니다.                                                                                    |
|    | 이 레벨은 포트스캔 탐지에 가장 짧은 시간 창을 사용합니다.                                                                                                    |
| 중간 | 호스트에 대한 연결 수를 기반으로 포트스캔을 탐지합니다. 즉, 필터링된 포트스캔을<br>탐지할 수 있습니다. 그러나 네트워크 주소 변환기와 프록시 등 매우 활동적인 호스트<br>는 오탐을 생성할 수 있습니다.                                                                 |
|    | 이 유형의 오탐을 완화하려면 이러한 활동적인 호스트의 IP 주소를 Ignore Scanned(스<br>캔을 탐지하지 않음) 필드에 추가할 수 있습니다.                                                                                                 |
|    | 이 레벨은 포트스캔 탐지에 좀 더 긴 시간 창을 사용합니다.                                                                                                    |
| 높음 | 시간 창을 기반으로 포트스캔을 탐지합니다. 즉, 시간 기반 포트스캔을 탐지할 수 있습<br>니다. 그러나 이 옵션을 사용할 경우 Ignore Scanned(스캔을 탐지하지 않음) 및 Ignore<br>Scanner(스캐너를 탐지하지 않음) 필드에 IP 주소를 지정하여 시간에 따라 탐지기를 신중<br>하게 조정해야 합니다. |
|    | 이 레벨은 포트스캔 탐지에 훨씬 긴 시간 창을 사용합니다.                                                                                                    |

자세한 내용은 다음 섹션을 참고하십시오.

- **•** [포트스캔](#page-466-0) 탐지 구성, 28-5페이지
- **•** [포트스캔](#page-468-0) 이벤트의 이해, 28-7페이지

## <span id="page-466-0"></span>**포트스캔 탐지 구성**

 $\overline{\phantom{a}}$ 

**라이선스:** 보호

포트스캔 탐지 구성 옵션을 사용하면 포트스캔 탐지기가 스캔 활동을 보고하는 방식을 세부적으 로 조정할 수 있습니다.

포트스캔 탐지가 활성화된 경우 포트스캔 탐지기의 활성화된 포트스캔 유형이 포트스캔 이벤트 를 생성하도록 하려면 침입 정책 Rules(규칙) 페이지에서 GID(generator ID) 122로 규칙을 활성 화해야 합니다. 자세한 내용은 규칙 상태 설정[, 27-19](#page-446-1)페이지 및 포트스캔 탐지 [SID \(GID: 122\)](#page-469-0) 표 를 참고하십시오.

#### **포트스캔 탐지를 구성하려면**

Admin(관리)/Intrusion Admin(침입 관리)

**1단계 Configuration(컨피그레이션) > ASA FirePOWER Configuration(ASA FirePOWER 컨피그레이션) > Policies(정책) > Access Control Policy(액세스 제어 정책)**를 선택합니다.

Access Control Policy(액세스 제어 정책) 페이지가 나타납니다.

2단계 수정하려는 액세스 제어 정책 옆에 있는 수정 아이콘(<mark>√</mark>)을 클릭합니다. 액세스 제어 정책 편집기가 나타납니다.

**3단계 Advanced(고급)** 탭을 선택합니다. 액세스 제어 정책의 고급 설정 페이지가 나타납니다.

**4단계 Network Analysis and Intrusion Policies(네트워크 분석 및 침입 정책)** 옆에 있는 수정 아이콘( )을 클릭합니다.

Network Analysis and Intrusion Policies(네트워크 분석 및 침입 정책) 팝업 창이 나타납니다.

**5단계 Network Analysis Policy List(네트워크 분석 정책 목록)**를 클릭합니다.

Network Analysis Policy List(네트워크 분석 정책 목록) 팝업 창이 나타납니다.

**6단계** 수정하려는 정책 옆에 있는 수정 아이콘( )을 클릭합니다.

다른 정책에 저장되지 않은 변경 사항이 있는 경우, **OK(확인)**를 클릭하여 해당 변경 사항을 삭제하 고 다음으로 넘어갑니다. 다른 정책에 있는 저장하지 않은 변경 사항을 저장하는 방법에 대한 자 세한 내용은 [was Committing Intrusion Policy Changes; update xref]를 참고하십시오.

Policy Information(정책 정보) 페이지가 나타납니다.

- **7단계** 왼쪽 탐색 패널에서 **Settings(설정)**를 클릭합니다. Settings(설정) 페이지가 나타납니다.
- **8단계 Specific Threat Detection(특정 위협 탐지)** 아래의 **Portscan Detection(포트스캔 탐지)**이 활성화되어 있 는지 여부에 따라 두 가지 선택 사항이 있습니다.
	- **•** 구성이 활성화된 경우, **Edit(수정)**를 클릭합니다.
	- **•** 구성이 비활성화된 경우, **Enabled(활성화)**를 클릭한 후 **Edit(수정)**를 클릭합니다.

Portscan Detection(포트스캔 탐지) 페이지가 나타납니다. 페이지 하단의 메시지는 구성을 포 함하는 침입 정책 레이어를 식별합니다. 자세한 내용은 네트워크 분석 또는 침입 [정책에서](#page-268-0) 레 이어 사용, 19-1[페이지를](#page-268-0) 참고하십시오.

- **9단계** 다음 중 활성화할 프로토콜을 **Protocol(프로토콜)** 필드에서 지정합니다.
	- **•** TCP
	- **•** UDP
	- **•** ICMP
	- **•** IP

여러 프로토콜을 선택하거나 개별 프로토콜을 지우려면 Ctrl 또는 Shift 키를 누른 채 클릭합니다. 자세한 내용은 [프로토콜](#page-464-1) 유형 표를 참고하십시오.

TCP를 통해 스캔을 탐지할 수 있도록 TCP 스트림 프로세싱이 활성화되었는지, 그리고 UDP를 통 해 스캔을 탐지할 수 있도록 UDP 스트림 프로세싱이 활성화되었는지 확인해야 합니다.

- **10단계** 다음 중 탐지할 포트스캔을 **Scan Type(스캔 유형)** 필드에서 지정합니다.
	- **•** 포트스캔 탐지
	- **•** 포트 스윕
	- **•** Decoy 포트스캔
	- **•** 분산형 포트스캔

여러 프로토콜을 선택하거나 선택 취소하려면 Ctrl 또는 Shift 키를 누른 채 클릭합니다. 자세한 내 용은 [포트스캔](#page-465-0) 유형 표를 참고하십시오.

**11단계** 사용할 레벨을 **Sensitivity Level(민감도 레벨)** 목록에서 선택합니다(low, medium, high). 자세한 내용은 [민감도](#page-466-1) 레벨 표를 참고하십시오.
**12단계** 선택적으로, 포트스캔 활동의 징후를 관찰할 호스트를 **Watch IP(IP 감시)** 필드에서 지정합니다. 모든 네트워크 트래픽을 관찰하려면 이 필드를 비워둡니다.

단일 IP 주소 또는 주소 블록을 지정하거나, 쉼표로 구분된 하나 또는 둘 다의 목록을 지정할 수 있 습니다. IPv4 및 IPv6 주소 블록을 사용하는 방법에 대한 자세한 내용은 IP 주소 규칙, 1-4[페이지](#page-23-0)를 참고하십시오.

**13단계** 선택적으로, 스캐너로서 무시할 호스트를 **Ignore Scanners** 필드에서 지정합니다. 특별히 활성화 된 네트워크에서 호스트를 지정하려면 이 필드를 사용합니다. 시간이 지남에 따라 호스트 목록을 변경해야 합니다.

단일 IP 주소 또는 주소 블록을 지정하거나, 쉼표로 구분된 하나 또는 둘 다의 목록을 지정할 수 있 습니다. IPv4 및 IPv6 주소 블록을 사용하는 방법에 대한 자세한 내용은 IP 주소 규칙, 1-4[페이지](#page-23-0)를 참고하십시오.

**14단계** 선택적으로, 스캔 대상으로서 무시할 호스트를 **Ignore Scanned** 필드에서 지정합니다. 특별히 활 성화된 네트워크에서 호스트를 지정하려면 이 필드를 사용합니다. 시간이 지남에 따라 호스트 목 록을 변경해야 합니다.

단일 IP 주소 또는 주소 블록을 지정하거나, 쉼표로 구분된 하나 또는 둘 다의 목록을 지정할 수 있 습니다. IPv4 및 IPv6 주소 블록을 사용하는 방법에 대한 자세한 내용은 IP 주소 규칙, 1-4[페이지](#page-23-0)를 참고하십시오.

**15단계** 또는, **Detect Ack Scans(Ack 스캔 탐지)** 체크 박스를 비워 중앙 스트림에서 선택된 세션의 모니터링 을 중지합니다.

 $\frac{\sqrt{2}}{2}$ 

- **참고** 중앙 스트림 세션의 탐지는 ACK 스캔을 확인하는 데 도움이 되지만 특히 트래픽 과부하로 패킷 을 삭제한 네트워크에 잘못된 이벤트를 발생시킬 수 있습니다.
- **16단계** 변경 사항을 시스템 캐시에서 유지한 상태에서 정책을 저장하고, 수정을 계속하며, 변경 사항을 삭제하거나 종료합니다. 자세한 내용은 충돌 해결 및 정책 변경 사항 커밋[, 18-14](#page-265-0)페이지를 참고하 십시오.

### **포트스캔 이벤트의 이해**

 $\overline{\phantom{a}}$ 

#### **라이선스:** 보호

포트스캔 탐지가 활성화되면, 활성화된 각 포트스캔 유형에 대한 이벤트를 생성하기 위해 생성기 ID(GID) 122 및 SID 1에서 27 사이의 Snort® ID(SID)로 규칙을 활성화해야 합니다. 자세한 내용 은 규칙 상태 설정[, 27-19](#page-446-0)페이지를 참고하십시오. 다음 표의 **Preprocessor Rule SID(전처리기 규칙 SID)** 열은 각 포트스캔 유형에 대해 활성화해야 할 전처리기 규칙에 대한 SID를 나열합니다.

٦

**The Co** 

| 포트스캔 유형    | 프로토콜:                                         | 민감도 수준                                                               | 전처리기 규칙 SID                                                                       |
|------------|-----------------------------------------------|----------------------------------------------------------------------|-----------------------------------------------------------------------------------|
| 포트스캔 탐지    | <b>TCP</b><br><b>UDP</b><br><b>ICMP</b><br>IP | 낮음<br>중간 또는 높음<br>낮음<br>중간 또는 높음<br>낮음<br>중간 또는 높음<br>낮음<br>중간 또는 높음 | 1<br>5<br>17<br>21<br>이벤트를 생성하지 않습니다.<br>이벤트를 생성하지 않습니다.<br>9<br>13               |
| 포트 스윕      | TCP<br><b>UDP</b><br><b>ICMP</b><br>IP        | 낮음<br>중간 또는 높음<br>낮음<br>중간 또는 높음<br>낮음<br>중간 또는 높음<br>낮음<br>중간 또는 높음 | 3, 27<br>7<br>19<br>23<br>25<br>26<br>11<br>15                                    |
| Decoy 포트스캔 | <b>TCP</b><br><b>UDP</b><br><b>ICMP</b><br>IP | 낮음<br>중간 또는 높음<br>낮음<br>중간 또는 높음<br>낮음<br>중간 또는 높음<br>낮음<br>중간 또는 높음 | $\overline{2}$<br>6<br>18<br>22<br>이벤트를 생성하지 않습니다.<br>이벤트를 생성하지 않습니다.<br>10<br>14 |
| 분산형 포트스캔   | TCP<br><b>UDP</b><br><b>ICMP</b><br>IP        | 낮음<br>중간 또는 높음<br>낮음<br>중간 또는 높음<br>낮음<br>중간 또는 높음<br>낮음<br>중간 또는 높음 | 4<br>8<br>20<br>24<br>이벤트를 생성하지 않습니다.<br>이벤트를 생성하지 않습니다.<br>12<br>16              |

**표** *28-5* **포트스캔 탐지** *SID (GID: 122)* 

관련 전처리기 규칙을 활성화하면, 포트스캔 탐지기는 다른 모든 침입 이벤트를 수행할 때 표시될 수 있는 침입 이벤트를 생성합니다. 그러나, 패킷 보기에 표시되는 정보는 다른 유형의 침입 이벤 트와는 다릅니다. 이 섹션에서는 네트워크에 발생한 프로브 유형을 이해하기 위해 해당 정보를 사 용할 수 있는 방법과 포트스캔 이벤트에 대한 패킷 보기에 나타나는 필드에 대해 설명합니다.

포트스캔 이벤트에 대한 패킷 보기로 드릴 다운하는 침입 이벤트 보기를 사용하는 것으로 시작합니다.

단일 포트스캔 이벤트가 여러 패킷에 기반하므로 포트스캔 패킷을 다운로드할 수 없습니다. 그러 나, 포트스캔 패킷 보기는 모든 가용 패킷 정보를 제공합니다.

 $\overline{\mathscr{C}}$ 

**참고** 포트스캔 연결 탐지기에서 생성된 이벤트의 경우, 프로토콜 번호는 255로 설정됩니다. 포트스캔은 기본 적으로 연결할 특정 프로토콜이 없기 때문에, IANA(Internet Assigned Numbers Authority, 인터넷 할당 번 호 관리기관)에는 그에 할당된 프로토콜 번호가 없습니다. IANA는 255를 예약된 번호로 지정하여 해당 번호가 포트스캔 이벤트에서 사용되는 경우 해당 이벤트에 대해 연결된 프로토콜이 없음을 나타냅니다.

다음 표는 포트스캔 이벤트를 위한 패킷 보기에서 제공되는 정보에 대해 설명합니다.

<span id="page-470-0"></span>**표** *28-6* **포트스캔 패킷 보기** 

| 정보                        | 설명                                                                                                    |
|---------------------------|----------------------------------------------------------------------------------------------------|
| 디바이스                      | 이벤트를 탐지한 디바이스입니다.                                                                                                    |
| 시간                        | 이벤트가 발생한 시간입니다.                                                                                                    |
| 메시지                       | 전처리기에서 생성된 이벤트 메시지입니다.                                                                                                    |
| Source IP(소스 IP)          | 스캐닝하는 호스트의 IP 주소입니다.                                                                                                    |
| Destination IP(대<br>상 IP) | 스캐닝된 호스트의 IP 주소입니다.                                                                                                    |
| 우선 순위 집계                  | 스캐닝된 호스트로부터의 음수 응답 수(예를 들어, TCP RSTs 및 ICMP에<br>도달할 수 없는)입니다. 음수 응답 수가 많을수록 우선 순위가 높습니다.                                                  |
| 연결 집계                     | 호스트에 연결된 활성 연결 수입니다. 이 값은 TCP 및 IP와 같은 연결 기반<br>스캔의 경우 더 정확합니다.                                                                           |
| IP 집계                     | 스캐닝된 호스트에 연결된 IP 주소가 변경된 횟수입니다. 예를 들어, 첫 번<br>째 IP 주소가 10.1.1.1인 경우, 두 번째 IP는 10.1.1.2이며, 3번째 IP는<br>10.1.1.1이며, 다음으로 IP 수는 3입니다.         |
|                           | 이 번호는 프록시 및 DNS 서버 등 활성 호스트의 경우 덜 정확합니다.                                                                                                  |
| 스캐너/스캐닝된<br>IP 범위         | 스캔 유형에 따른 스캐닝된 호스트 또는 스캐닝하는 호스트의 IP 주소 범위<br>입니다. 포트 스윕의 경우, 이 필드는 스캐닝된 호스트의 IP 범위를 보여줍<br>니다. 포트스캔의 경우, 이는 스캐닝하는 호스트의 IP 범위를 보여줍니다.      |
| 포트/프로토콜<br>집계             | TCP와 UDP 포트스캔의 경우, 스캐닝되고 있는 포트가 변경된 횟수입니다.<br>예를 들어, 스캐닝된 첫 번째 포트가 80인 경우, 스캐닝된 두 번째 포트는<br>8080이고, 스캐닝된 세 번째 포트는 다시 80이며, 다음 포트 수는 3입니다. |
|                           | IP 프로토콜 포트스캔의 경우, 스캐닝된 호스트에 연결하기 위해 사용되고<br>있는 프로토콜의 변경 횟수입니다.                                                                            |
| 포트/프로토콜<br>범위             | TCP와 UDP 포트스캔의 경우, 스캐닝된 포트 범위입니다.                                                                                                    |
|                           | IP 프로토콜 포트스캔의 경우, 스캐닝된 호스트에 연결하려고 시도하는 데<br>사용되는 IP 프로토콜 수의 범위입니다.                                                                        |
| 개방 포트                     | 스캐닝된 호스트에 개방된 TCP 포트입니다. 이 필드는 포트스캔이 하나 이<br>상의 개방형 포트를 탐지하는 경우에만 나타납니다.                                                                  |

# **속도 기반 공격 방지**

 $\overline{\mathsf{I}}$ 

#### **라이선스:** 보호

속도 기반 공격은 공격을 저지르는 연결 또는 반복된 시도의 빈도에 따른 공격입니다. 속도 기반 탐지 기준을 사용하여 속도 기반 공격이 발생한 경우 이를 탐지하고 공격이 발생하는 경우 이에 반응한 후 공격이 중단되면 일반 탐지 설정으로 돌아옵니다. 속도 기반 탐지 구성에 대한 자세한 내용은 다음 주제를 참고하십시오.

- **•** 속도 기반 공격 방지의 이해[, 28-10](#page-471-0)페이지
- **•** 속도 기반 공격 차단 및 다른 필터[, 28-12](#page-473-0)페이지
- **•** 속도 기반 공격 방지 구성[, 28-17](#page-478-0)페이지
- **•** 동적 규칙 상태의 이해[, 27-28](#page-455-0)페이지
- **•** 동적 규칙 상태 설정[, 27-30](#page-457-0)페이지

ן

## <span id="page-471-0"></span>**속도 기반 공격 방지의 이해**

#### **라이선스:** 보호

네트워크의 호스트로 향하는 과도한 활동을 탐지하는 속도 기반 필터를 포함하도록 네트워크 분 석 정책을 구성할 수 있습니다. 인라인 모드로 구축된 디바이스에서 이 기능을 사용하여 지정된 시간 동안 속도 기반 공격을 차단한 후 이벤트만 생성되고 트래픽은 삭제하지 않는 상태로 되돌릴 수 있습니다.

속도 기반 공격 방지는 잘못된 트래픽 패턴을 식별하고 정당한 요청에 대한 해당 트래픽의 영향을 최소화하려고 합니다. 속도 기반 공격은 일반적으로 다음 중 하나의 특성을 갖습니다.

- **•** 네트워크의 호스트로 향하는 불완전한 연결을 포함하는, SYN 플러드 공격을 나타내는 모든 트래픽 SYN 공격 탐지를 구성하려면 SYN 공격 방지[, 28-11](#page-472-0)페이지를 참고하십시오.
- **•** 네트워크의 호스트로 향하는 과도하고 완전한 연결을 포함하는, TCP/IP 연결 플러드 공격을 나타내는 모든 트래픽

동시 연결 탐지를 구성하려면 동시 연결 제어[, 28-12](#page-473-1)페이지를 참고하십시오.

 **•** 특정 대상 IP 주소 또는 주소로 이동하거나 특정 소스 IP 주소 또는 주소에서 오는 트래픽에서 의 과도한 규칙 일치.

소스 또는 대상 기반 동적 규칙 상태를 구성하려면 동적 규칙 상태 설정[, 27-30](#page-457-0)페이지를 참고 하십시오.

 **•** 모든 트래픽을 가로지르는 특정 규칙에 대한 과도한 일치 항목.

규칙 기반 동적 규칙 상태를 구성하려면 동적 규칙 상태 설정[, 27-30](#page-457-0)페이지를 참고하십시오. 네트워크 분석 정책에서 전체 정책에 대한 SYN flood 또는 TCP/IP 연결 flood 탐지를 구성할 수 있습니다. 침입 정책에서 개별적인 침입 또는 전처리기 규칙을 위한 속도 기반 필터를 설정할 수 있습니다. 규칙 135:1과 135:2에 수동으로 속도 기반 필터를 추가하는 것은 아무 효과가 없다는 점에 유의하십시오. GID:135가 포함된 규칙은 해당 클라이언트를 소스 값으로 사용하고 해당 서 버를 대상 값으로 사용합니다. 자세한 내용은 SYN 공격 방지[, 28-11](#page-472-0)페이지 및 동시 [연결](#page-473-1) 제어, 28-12[페이지를](#page-473-1) 참고하십시오.

각 속도 기반 필터에는 여러 구성 요소가 포함되어 있습니다.

- **•** 전정책적 또는 규칙 기반의 소스 또는 대상 설정의 경우, 네트워크 주소 할당
- **•** 특정 초 이내 규칙 일치의 계수로 구성한 규칙 일치 비율
- **•** 속도를 초과할 경우 취해야 할 새로운 작업

전체 정책에 대한 속도 기반 설정을 설정한 경우, 시스템이 속도 기반 공격을 탐지하면 이벤트 를 생성하고, 선택적으로 인라인 배포에서 트래픽을 삭제할 수 있습니다. 개별 규칙에 대한 속 도 기반 작업을 설정할 때, 사용 가능한 작업에는 3가지의 Generate Events(이벤트 생성), Drop and Generate Events(이벤트 삭제 및 생성), Disable(비활성화)이 있습니다.

 **•** 시간 제한 값으로 설정한 작업 기간

시작한 경우, 속도가 해당 기간 동안 구성된 속도까지 떨어지더라도 시간 제한에 도달할 때까지 새로운 작업이 발생한다는 점에 유의하십시오. 시간 제한이 만료되면, 속도가 임계값 아래로 떨어 진 경우, 규칙 작업은 규칙에 처음 설정된 작업으로 돌아갑니다. 전정책적 설정에 대해, 작업은 트 래픽이 일치하는 각 규칙의 작업으로 돌아가거나 어느 규칙과도 일치하지 않는 경우 중단됩니다.

인라인 배포에서 속도 기반 공격 차단을 구성하여 일시적으로 또는 영구적으로 공격을 차단할 수 있습니다. 속도 기반 구성없이, Generate Events(이벤트 생성)로 설정된 규칙은 이벤트를 생성하 지만 시스템은 해당 규칙에 대한 패킷을 삭제하지 않습니다. 그러나, 속도 기반 기준이 구성되어 있는 규칙이 공격 트래픽과 일치하는 경우, 해당 규칙이 처음에는 Drop and Generate Events(이 벤트 삭제 및 생성)로 설정되어 있지 않더라도 속도 작업은 속도 작업이 활성화된 기간 동안 패킷 이 삭제되도록 할 수 있습니다.

m.

**참고** 속도 기반 작업은 비활성화된 규칙을 활성화하거나 비활성화된 규칙에 일치하는 트래픽을 삭제 할 수 없습니다. 그러나, 정책 수준에서 속도 기반 필터를 설정하는 경우, 지정된 기간 이내에 SYN 패킷 또는 SYN/ACK 상호작용의 과도한 수를 포함하는 트래픽에 이벤트를 생성하거나 트래픽에 이벤트를 생성하고 삭제할 수 있습니다.

동일한 규칙에서 다중 속도 기반 필터를 정의할 수 있습니다. 침입 정책에 나열된 첫 번째 필터의 우선 순위가 가장 높습니다. 두 개의 속도 기반 필터 작업이 충돌할 때 시스템은 첫 번째 속도 기 반 필터의 작업을 시행합니다. 마찬가지로, 필터가 충돌하는 경우 전정책적 속도 기반 필터는 개 별 규칙에 설정된 속도 기반 필터를 재정의합니다.

다음 다이어그램은 공격자가 호스트에 액세스하기 위해 시도하는 예를 보여줍니다. 비밀번호를 찾으려는 반복된 시도는 속도 기반 공격 방지를 구성한 규칙을 트리거합니다. 속도 기반 설정은 10초 범위 안에 규칙 일치가 다섯 번 발생하면 규칙 속성을 Drop and Generate Events(이벤트 삭 제 및 생성)로 변경합니다. 새로운 규칙 속성은 15초 후 시간 초과됩니다.

시간 제한 후에도 패킷은 뒤따르는 속도 기반 샘플링 기간 안에 여전히 삭제된다는 점에 유의하십 시오. 샘플링된 속도가 현재 또는 이전 샘플링 기간의 임계값 속도보다 높을 경우, 새로운 작업은 계속됩니다. 새로운 작업은 샘플링된 속도가 임계값 속도보다 낮은 샘플링 기간을 완료한 후에만 이벤트 생성으로 돌아갑니다.

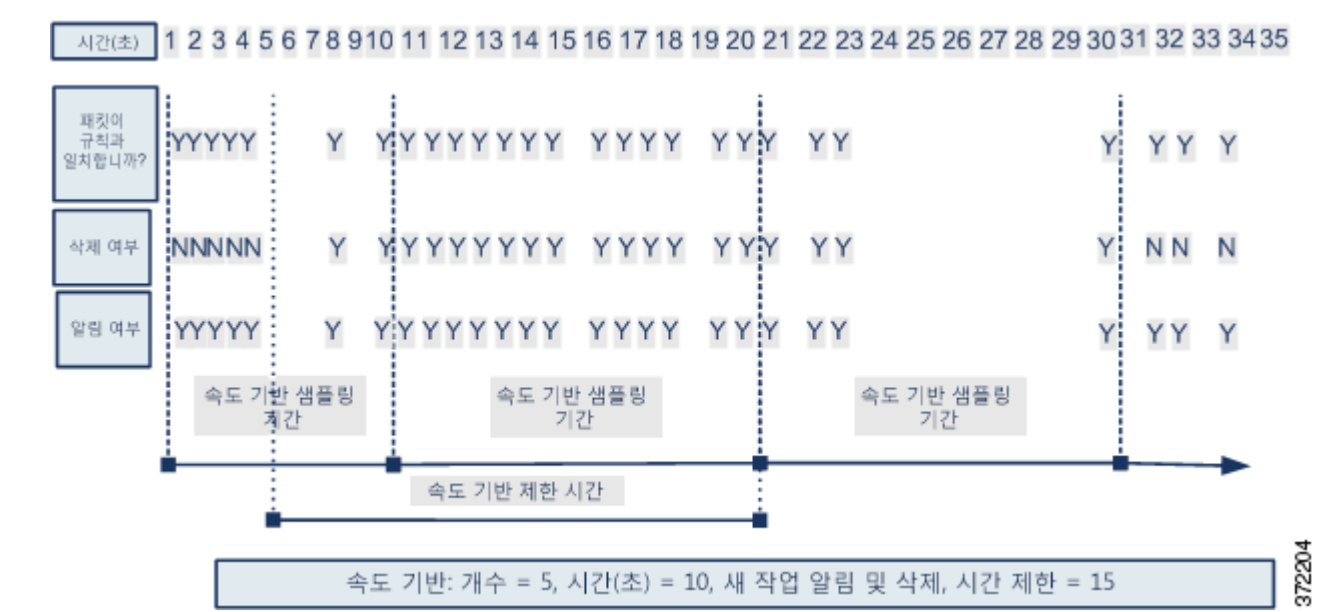

### <span id="page-472-0"></span>**SYN 공격 방지**

 $\mathbf{r}$ 

#### **라이선스:** 보호

SYN 공격 방지 옵션을 통해 SYN 플러드 공격에 대해 네트워크 호스트를 보호할 수 있습니다. 일 정 기간 동안 발견된 패킷 수에 따라 개별 호스트 또는 전체 네트워크를 보호할 수 있습니다. 디바 이스가 수동으로 구축된 경우, 이벤트를 생성할 수 있습니다. 디바이스가 인라인에 위치한 경우, 악성 패킷 또한 삭제할 수 있습니다. 시간 제한이 경과한 후 속도 상태가 중단될 경우, 이벤트 생 성 및 패킷 삭제가 중지됩니다.

예를 들어, 어느 것이든 하나의 IP 주소에서 최대 10개의 SYN 패킷을 허용하도록 설정을 구성할 수 있으며, 60초 동안 해당 IP 주소에서 추가 연결을 차단할 수 있습니다.

 $\begin{picture}(120,20) \put(0,0){\line(1,0){10}} \put(15,0){\line(1,0){10}} \put(15,0){\line(1,0){10}} \put(15,0){\line(1,0){10}} \put(15,0){\line(1,0){10}} \put(15,0){\line(1,0){10}} \put(15,0){\line(1,0){10}} \put(15,0){\line(1,0){10}} \put(15,0){\line(1,0){10}} \put(15,0){\line(1,0){10}} \put(15,0){\line(1,0){10}} \put(15,0){\line($ 

ן

이 옵션을 활성화하면 규칙 135:1을 활성화합니다. 이 규칙을 수동으로 활성화하면 효과가 없습 니다. 규칙 상태는 항상 Disabled(비활성화)로 표시되며 변경되지 않습니다. 이 옵션이 활성화되 고 정의된 속도 조건을 초과할 경우 규칙에서 이벤트를 생성합니다.

### <span id="page-473-1"></span>**동시 연결 제어**

#### **라이선스:** 보호

또한 네트워크에서 호스트를 오가는 TCP/IP 연결을 제한하여 서비스 거부 공격(DoS) 또는 사용 자의 과도한 활동을 방지할 수 있습니다. 시스템이 특정 IP 주소 또는 주소 범위를 오가는 성공적 인 연결의 구성된 수를 탐지하는 경우, 추가 연결에서 이벤트를 생성합니다. 속도 기반 이벤트 생 성은 속도 조건의 발생 없이 시간 제한이 경과할 때까지 계속됩니다. 인라인 배포에서 속도 조건 이 시간 초과될 때까지 패킷을 삭제하도록 선택할 수 있습니다.

예를 들어, 어느 것이든 하나의 IP 주소에서 최대 10개의 동시 연결이 성공할 수 있도록 설정을 구 성할 수 있으며, 60초 동안 해당 IP 주소에서 추가 연결을 차단할 수 있습니다.

이 옵션을 활성화하면 규칙 135:2를 활성화합니다. 이 규칙을 수동으로 활성화하면 효과가 없습 니다. 규칙 상태는 항상 Disabled(비활성화)로 표시되며 변경되지 않습니다. 이 옵션이 활성화되 고 정의된 속도 조건을 초과할 경우 규칙에서 이벤트를 생성합니다.

### <span id="page-473-0"></span>**속도 기반 공격 차단 및 다른 필터**

#### **라이선스:** 보호

detection\_filter 키워드 및 임계값 설정 그리고 삭제 기능은 트래픽 자체 또는 시스템에서 생성 된 이벤트를 필터링할 다른 방법을 제공합니다. 속도 기반 공격 차단을 단독으로 사용하거나 임계 값 설정, 삭제, 또는 detection\_filter 키워드를 조합하여 사용할 수 있습니다.

자세한 내용은 다음 예를 참고하십시오.

- **•** 속도 기반 공격 방지 및 탐지 필터링[, 28-12](#page-473-2)페이지
- **•** 동적 규칙 상태 및 임계값 설정 또는 삭제[, 28-13](#page-474-0)페이지
- **•** [전정책적](#page-475-0) 속도 기반 탐지 및 임계값 설정 또는 삭제, 28-14페이지
- **•** 여러 필터링 [방법으로](#page-477-0) 속도 기반 탐지, 28-16페이지

### <span id="page-473-2"></span>**속도 기반 공격 방지 및 탐지 필터링**

#### **라이선스:** 보호

detection\_filter 키워드는 지정된 시간 내에 규칙 일치의 임계값 수가 나올 때까지 규칙이 트리 거되지 않도록 합니다. 규칙이 detection\_filter 키워드를 포함할 경우, 시스템은 시간 제한별 규 칙에서 패턴 일치한 수신 패킷 수를 추적할 수 있습니다. 시스템은 특정 소스 또는 대상 IP 주소에 서 해당 규칙 적중 횟수를 카운트할 수 있습니다. 속도가 규칙의 속도를 초과한 후, 해당 규칙에 대 한 이벤트 알림이 시작됩니다.

다음의 예시는 무작위 대입 로그인을 시도한 공격자를 보여줍니다. 비밀번호를 찾는 반복된 시도는 또 한 5로 설정된 계수와 함께 detection\_filter 키워드를 포함하는 규칙을 트리거합니다. 이 규칙은 속도 기반 공격 방지가 구성되도록 합니다. 속도 기반 설정은 10초 범위 안에 규칙을 다섯 번 적중할 경우 규 칙 속성을 20초 동안 Drop and Generate Events(이벤트 삭제 및 생성)로 변경합니다.

다이어그램에 보여진 것과 같이, 속도가 detection\_filter 키워드에 표시된 속도를 초과할 때까 지 규칙이 트리거되지 않으므로 규칙과 일치하는 첫 5개의 패킷은 이벤트를 생성하지 않습니다. 규칙이 트리거되면 이벤트 알림이 시작되지만, 속도 기반 기준은 5개의 추가 패킷이 통과할 때까 지 Drop and Generate Events(이벤트 삭제 및 생성)의 새로운 작업을 트리거하지 않습니다.

a ka

속도 기반 기준이 충족되면, 이벤트가 생성되고, 속도 기반 시간 제한이 만료되고 속도가 임계값 아래로 떨어질 때까지 패킷은 삭제됩니다. 20초 경과 후, 속도 기반 작업은 시간 초과됩니다. 시간 제한 후에도 패킷은 뒤따르는 속도 기반 샘플링 기간 안에 여전히 삭제된다는 점에 유의하십시오. 시간 제한이 발생 할 때 샘플링된 속도는 이전 샘플링 기간의 임계값 속도보다 높으므로, 속도 기반 작업이 계속됩니다.

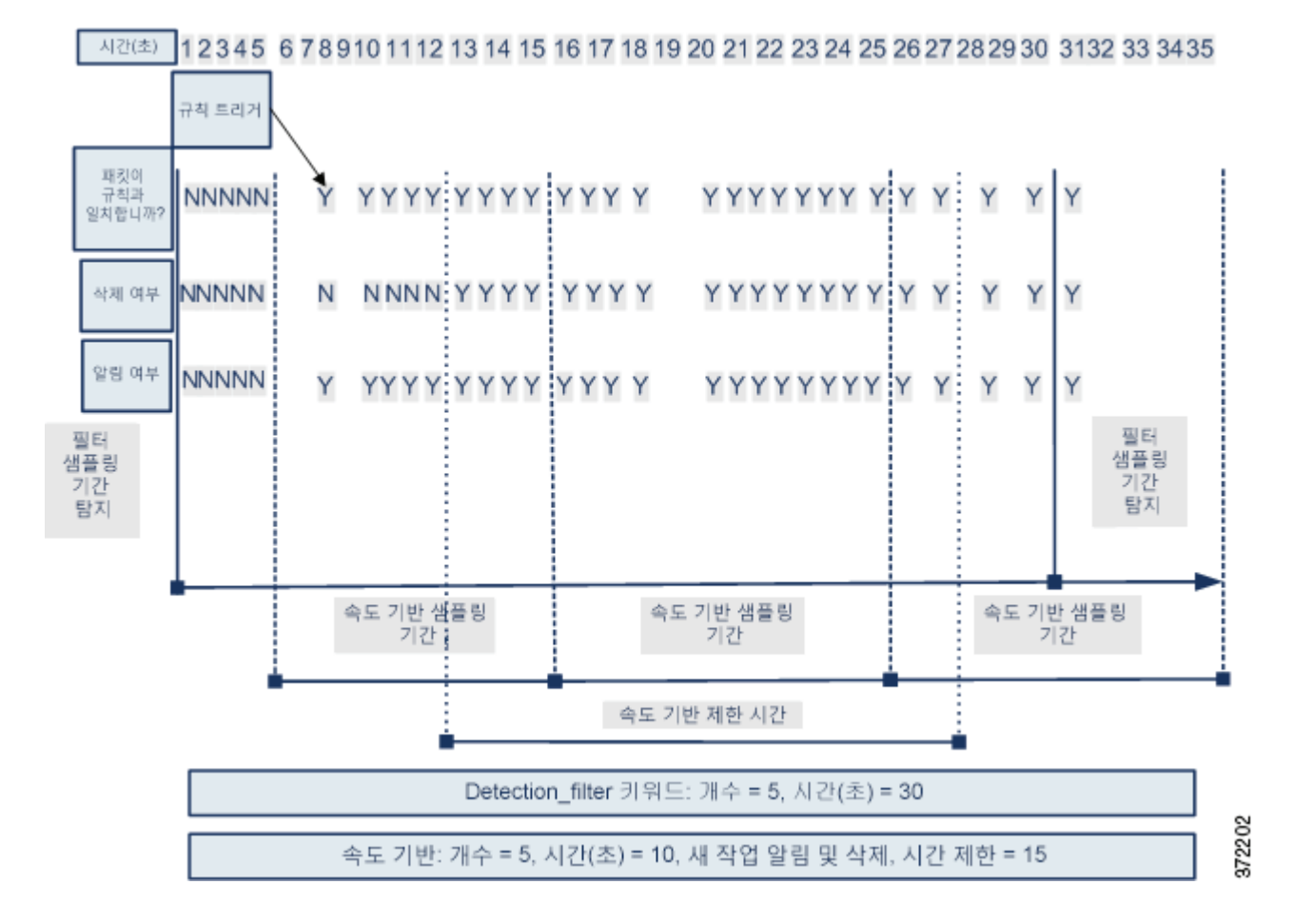

예제에는 이 내용이 없지만, Drop and Generate Events 규칙 상태를 detection filter 키워드와 함께 사용하여 규칙에 대한 히트 수가 지정된 속도에 도달할 때 트래픽 삭제를 시작할 수 있습니 다. 규칙에 대해 속도 기반 설정을 구성할 것인지 여부를 결정할 때는 규칙을 Drop and Generate Events(삭제 후 이벤트 생성)로 설정하고 detection\_filter 키워드를 포함하는 경우 같은 결과가 생성되도록 할지, 아니면 침입 정책에서 속도 및 시간 초과 설정을 관리할지를 고려합니다. 자세 한 내용은 규칙 상태 설정[, 27-19](#page-446-0)페이지를 참고하십시오.

### <span id="page-474-0"></span>**동적 규칙 상태 및 임계값 설정 또는 삭제**

 $\mathbf{r}$ 

#### **라이선스:** 보호

임계값 설정 및 삭제를 사용하여 규칙에 대한 이벤트 알림 수를 제한함으로써 또는 해당 규칙에 대한 알림을 모두 삭제함으로써 과도한 이벤트를 삭제할 수 있습니다. 임계값 설정 및 삭제를 위 한 사용 가능한 옵션에 대한 추가 정보는 이벤트 임계값 설정 구성[, 27-22](#page-449-0)페이지 및 침입 [정책에](#page-453-0) 따른 삭제 구성[, 27-26](#page-453-0)페이지를 참고하십시오.

규칙에 삭제를 적용할 경우, 속도 기반 작업 변화가 발생한 경우에도 시스템은 모든 사용 가능한 IP 주소에 대한 해당 규칙을 위한 이벤트 알림을 삭제합니다. 그러나, 임계값 설정 및 속도 기반 기 준 간 상호 작용은 더 복잡합니다.

Τ

다음의 예시는 무작위 대입 로그인을 시도한 공격자를 보여줍니다. 비밀번호를 찾으려는 반복된 시도 는 속도 기반 공격 방지를 구성한 규칙을 트리거합니다. 속도 기반 설정은 10초 안에 규칙을 다섯 번 적 중할 경우 규칙 속성을 15초 동안 Drop and Generate Events(이벤트 삭제 및 생성)로 변경합니다. 또한, 제한 임계값은 규칙이 23초 안에 10개의 이벤트를 생성할 수 있도록 이벤트 수를 제한합니다.

다이어그램에 보여진 것과 같이, 규칙은 처음 5개의 일치 패킷의 이벤트를 생성합니다. 속도 기반 기준 은 5개의 패킷 후 Drop and Generate Events(이벤트 삭제 및 생성)의 새로운 작업을 트리거하며, 다음 5개의 패킷 중에 규칙은 이벤트를 생성하고 시스템은 패킷을 삭제합니다. 10개의 패킷 후, 제한 임계 값에 도달하므로, 나머지 패킷에 대해 시스템은 이벤트를 생성하지 않지만 패킷을 삭제합니다.

시간 제한 후에도 패킷은 뒤따르는 속도 기반 샘플링 기간 안에 여전히 삭제된다는 점에 유의하십 시오. 샘플링된 속도가 현재 또는 이전 샘플링 기간의 임계값 속도보다 높을 경우, 새로운 작업은 계속됩니다. 새로운 작업은 샘플링된 속도가 임계값 속도보다 낮은 샘플링 기간을 완료한 후에만 Generate Events(이벤트 생성)로 돌아갑니다.

Alzticho) 1 2 3 4 5 6 7 8 9 10 11 12 13 14 15 16 17 18 19 20 21 22 23 24 25 26 27 28 29 30 31 32 33 34 35

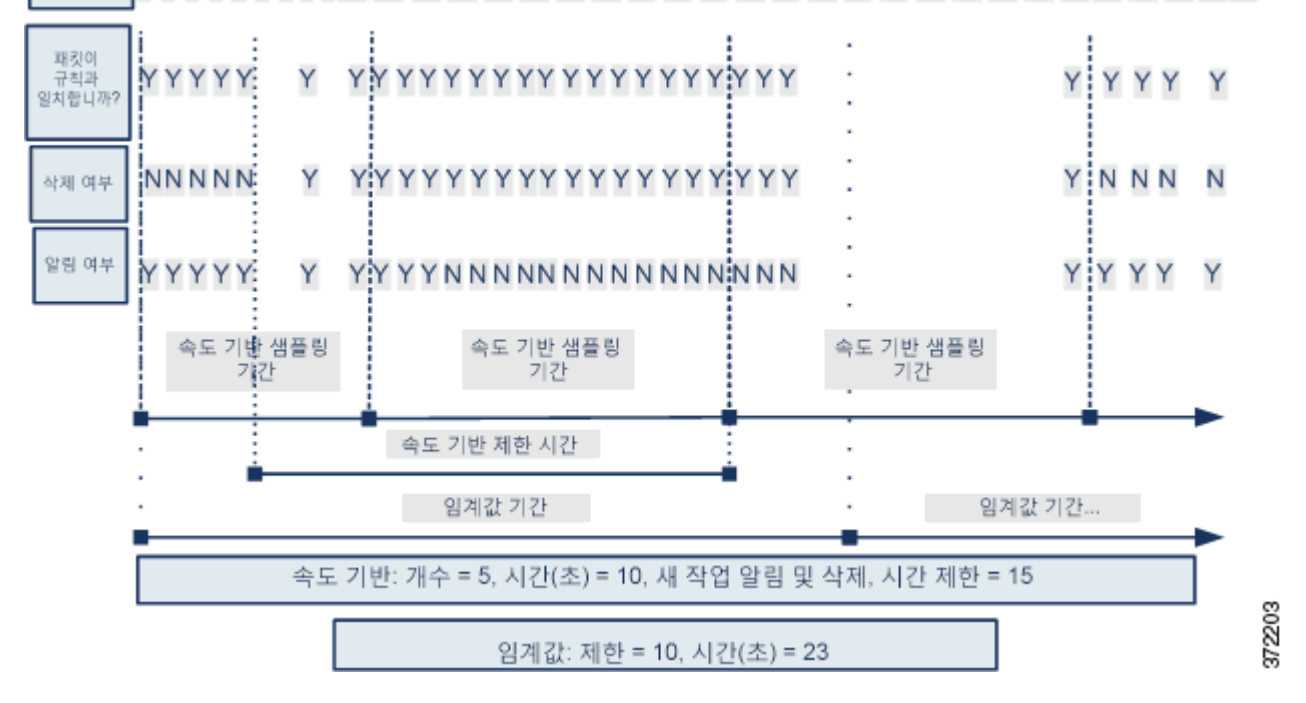

예제는 이를 표시하지 않지만, 임계값에 도달 후 속도 기반 기준으로 인해 새로운 작업이 트리거 되는 경우, 시스템은 작업 변화를 나타내는 단일 이벤트를 생성합니다. 따라서, 예를 들면, 제한 임 계값인 10에 도달하고 시스템이 이벤트 생성을 중단하며 작업이 14번째 패킷에서 Drop and Generate Events(이벤트 삭제 및 생성)에서 Generate Events(이벤트 생성)로 변경되었을 때, 시 스템은 작업 변화를 나타내는 11번째 이벤트를 생성합니다.

### <span id="page-475-0"></span>**전정책적 속도 기반 탐지 및 임계값 설정 또는 삭제**

#### **라이선스:** 보호

임계값 설정 및 삭제를 사용하여 소스 또는 대상에 대한 이벤트 알림 수를 제한함으로써 또는 해 당 규칙에 대한 알림을 모두 삭제함으로써 과도한 이벤트를 줄일 수 있습니다. 임계값 설정 및 삭 제를 위한 사용 가능한 옵션에 대한 자세한 내용은 전역 [임계값](#page-494-0) 구성, 29-3페이지, 이벤트 [임계값](#page-449-0) 설정 구성[, 27-22](#page-449-0)페이지 및 침입 정책에 따른 삭제 구성[, 27-26](#page-453-0)페이지를 참고하십시오.

 $\mathbf{r}$ 

삭제가 규칙에 적용된 경우, 전정책적 또는 특정 규칙 속도 기반 설정으로 인해 속도 기반 작업 변 화가 발생하는 경우에도 적용 가능한 모든 IP 주소의 규칙에 대한 이벤트 알림은 삭제됩니다. 그 러나, 임계값 설정 및 속도 기반 기준 간 상호 작용은 더 복잡합니다.

다음의 예시는 네트워크에서 호스트에 서비스 거부 공격(DoS) 공격을 시도한 공격자를 보여줍니 다. 동일한 소스로부터 호스트로 향하는 많은 동시 연결은 전정책적 Control Simultaneous Connections(제어 동시 연결) 설정을 시작합니다. 설정은 10초 안에 한 개의 소스로부터 5개의 연 결이 있을 때 이벤트를 생성하고 악성 트래픽을 삭제합니다. 또한, 전역 제한 임계값은 모든 규칙 또는 설정이 20초 안에 10개의 이벤트를 생성할 수 있도록 이벤트 수를 제한합니다.

다이어그램에 표시된 대로 전정책적 설정은 처음 10개의 일치 패킷의 이벤트를 생성하며 트래픽 을 삭제합니다. 10개의 패킷 후, 제한 임계값에 도달되므로, 나머지 패킷에 대한 어떤 이벤트도 생 성되지 않지만 패킷이 삭제됩니다.

시간 제한 후에도 패킷은 뒤따르는 속도 기반 샘플링 기간 안에 여전히 삭제된다는 점에 유의하십 시오. 샘플링된 속도가 현재 또는 이전 샘플링 기간의 임계값 속도보다 높을 경우, 이벤트를 생성 하고 트래픽을 삭제하는 속도 기반 작업은 계속됩니다. 속도 기반 작업은 샘플링된 속도가 임계값 속도보다 낮은 샘플링 기간을 완료한 후에만 중지됩니다.

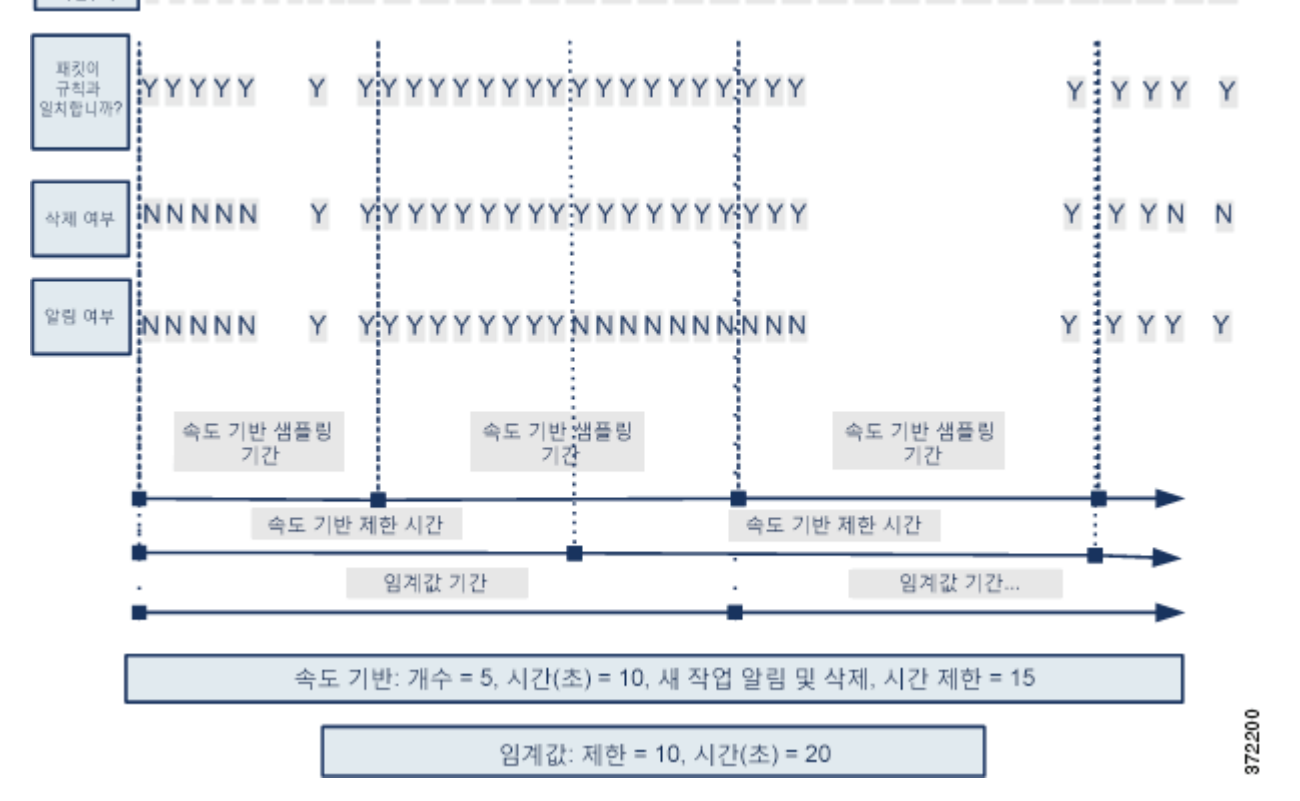

1 2 3 4 5 6 7 8 9 10 11 12 13 14 15 16 17 18 19 20 21 22 23 24 25 26 27 28 29 3031 32 33 34 시간(초)

예제는 이를 표시하지 않지만, 임계값에 도달 후 속도 기반 기준으로 인해 새로운 작업이 트리거 되는 경우, 시스템은 작업 변화를 나타내는 단일 이벤트를 생성합니다. 따라서, 예를 들면, 제한 임 계값인 10에 도달하고 시스템이 이벤트 생성을 중단하며 작업이 14번째 패킷에서 Drop and Generate Events(이벤트 삭제 및 생성)로 변경되었을 때, 시스템은 작업 변화를 나타내는 11번째 이벤트를 생성합니다.

**The Contract of the Contract of the Contract of the Contract of the Contract of the Contract of the Contract o** 

### <span id="page-477-0"></span>**여러 필터링 방법으로 속도 기반 탐지**

#### **라이선스:** 보호

detection\_filter 키워드, 임계값 설정 또는 삭제 및 속도 기반 기준이 모두 동일한 트래픽에 적 용되는 상황이 발생할 수 있습니다. 규칙에 대한 삭제를 활성화하면, 속도 기반 변경이 발생한 경 우에도 이벤트는 지정된 IP 주소에 대해 삭제됩니다.

다음의 예시는 무작위 대입 로그인을 시도한 공격자를 표시하고, detection\_filter 키워드, 속도 기반 필터링, 임계값 설정이 상호 작용하는 경우에 대해 설명합니다. 비밀번호를 찾는 반복된 시 도는 또한 5로 설정된 계수와 함께 detection filter 키워드를 포함하는 규칙을 트리거합니다. 이 규칙에는 또한 15초 안에 다섯 번의 적중이 있을 경우 규칙 속성을 30초 동안 Drop and Generate Events(이벤트 삭제 및 생성)로 변경하는 속도 기반 공격 방지 설정이 있습니다. 또한, 제한 임계 값은 규칙이 30초 안에 10개의 이벤트를 생성할 수 있도록 규칙을 제한합니다.

다이어그램에 표시된 대로 속도가 detection\_filter 키워드에 표시된 속도를 초과할 때까지 규칙이 트 리거되지 않으므로 규칙과 일치하는 첫 5개의 패킷은 이벤트 알림을 야기하지 않습니다. 규칙이 트리거 되면이벤트 알림이 시작되지만, 속도 기반 기준은 5개의 추가패킷이 통과할때까지 Drop and Generate Events(이벤트 삭제 및 생성)의 새로운 작업을 트리거하지 않습니다. 속도 기반 기준이 충족되면, 시스 템은 패킷 11-15를 위한 이벤트를 생성하고 패킷을 삭제합니다. 15개의 패킷 후 제한 임계값에 도달하 므로, 나머지 패킷에 대해 시스템은 이벤트를 생성하지 않지만 패킷을 중단합니다.

속도 기반 시간 제한 후에도 패킷은 뒤따르는 속도 기반 샘플링 기간 안에 여전히 삭제된다는 점에 유의 하십시오. 샘플링된 속도가 이전 샘플링 기간의 임계값 속도보다 높으므로 새로운 작업이 계속됩니다.

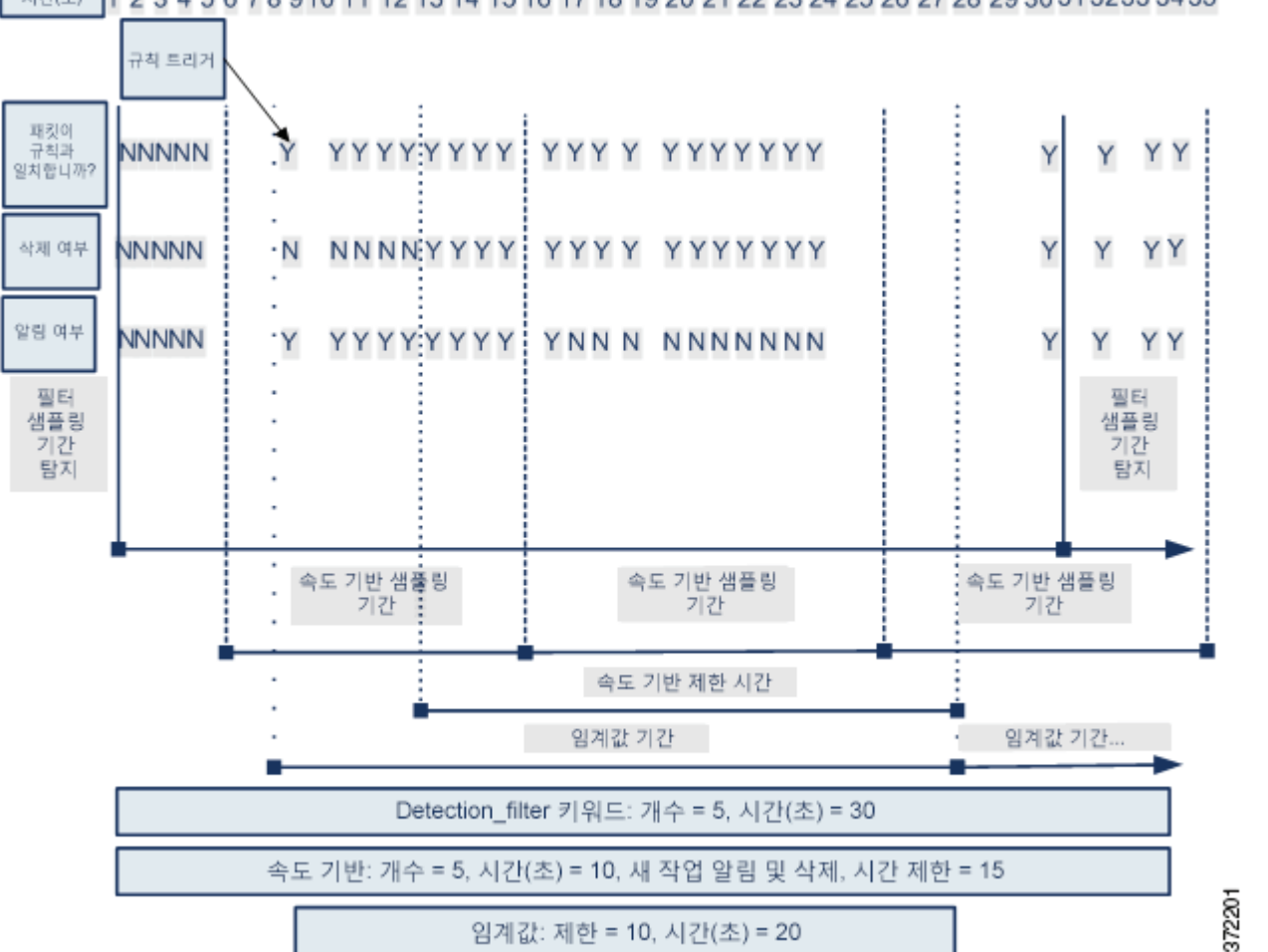

A (26) 1 2 3 4 5 6 7 8 9 10 11 12 13 14 15 16 17 18 19 20 21 22 23 24 25 26 27 28 29 30 31 32 33 34 35

## <span id="page-478-0"></span>**속도 기반 공격 방지 구성**

#### **라이선스:** 보호

정책 수준에서 속도 기반 공격 차단을 구성하여 SYN 플러드 공격을 차단할 수 있습니다. 또한 특 정 소스로부터 또는 특정 대상을 향한 과도한 연결을 중지할 수 있습니다.

#### **속도 기반 공격 방지를 구성하려면 다음을 수행합니다.**

Admin(관리)/Intrusion Admin(침입 관리)

**1단계 Configuration(컨피그레이션) > ASA FirePOWER Configuration(ASA FirePOWER 컨피그레이션) > Policies(정책) > Access Control Policy(액세스 제어 정책)**를 선택합니다.

Access Control Policy(액세스 제어 정책) 페이지가 나타납니다.

- 2단계 수정하려는 액세스 제어 정책 옆에 있는 수정 아이콘(<mark>√</mark>)을 클릭합니다. 액세스 제어 정책 편집기가 나타납니다.
- **3단계 Advanced(고급)** 탭을 선택합니다. 액세스 제어 정책의 고급 설정 페이지가 나타납니다.
- **4단계 Network Analysis and Intrusion Policies(네트워크 분석 및 침입 정책)** 옆에 있는 수정 아이콘( )을 클릭합니다.

Network Analysis and Intrusion Policies(네트워크 분석 및 침입 정책) 팝업 창이 나타납니다.

**5단계 Network Analysis Policy List(네트워크 분석 정책 목록)**를 클릭합니다.

Network Analysis Policy List(네트워크 분석 정책 목록) 팝업 창이 나타납니다.

6단계 수정하려는 정책 옆에 있는 수정 아이콘( <mark>◇</mark>)을 클릭합니다.

다른 정책에 저장되지 않은 변경 사항이 있는 경우, **OK(확인)**를 클릭하여 해당 변경 사항을 삭제하 고 다음으로 넘어갑니다. 다른 정책에서 저장되지 않은 변경 사항을 저장하는 방법에 대한 자세한 내용은 충돌 해결 및 정책 변경 사항 커밋[, 18-14](#page-265-0)페이지를 참고하십시오.

Policy Information(정책 정보) 페이지가 나타납니다.

**7단계** 왼쪽 탐색 패널에서 **Settings(설정)**를 클릭합니다.

Settings(설정) 페이지가 나타납니다.

- **8단계 Specific Threat Detection(특정 위협 탐지)** 아래의 **Rate-Based Attack Prevention(속도 기반 공격 방지)** 이 활성화되어 있는지 여부에 따라 두 가지 선택 사항이 있습니다.
	- **•** 구성이 활성화된 경우, **Edit(수정)**를 클릭합니다.
	- **•** 구성이 비활성화된 경우, **Enabled(활성화)**를 클릭한 후 **Edit(수정)**를 클릭합니다.

Rate-Based Attack Prevention(속도 기반 공격 방지) 페이지가 나타납니다. 페이지 하단의 메시 지는 구성을 포함하는 침입 정책 레이어를 식별합니다. 자세한 내용은 [네트워크](#page-268-0) 분석 또는 침입 [정책에서](#page-268-0) 레이어 사용, 19-1페이지를 참고하십시오.

**9단계** 다음 2가지 옵션을 사용할 수 있습니다.

 $\mathbf{r}$ 

 **•** 호스트를 초과하도록 고안된 불완전 연결을 차단하려면 **SYN Attack Prevention(SYN 공격 방지)** 아래의 **Add(추가)**를 클릭합니다.

SYN Attack Prevention(SYN 공격 방지) 대화 상자가 나타납니다.

 **•** 과도한 수의 연결을 방지하려면 **Control Simultaneous Connections** 아래에서 **Add**를 클릭합니다. Control Simultaneous Connections(제어 동시 연결) 대화 상자가 나타납니다.

٦

**The Contract of Section** 

**10단계** 트래픽을 추적할 방법을 선택합니다.

- **•** 특정 소스 또는 소스의 범위로부터의 모든 트래픽을 추적하려면 **Track By(추적 기준)** 드롭다운 목록에서 **Source(소스)**를 선택하고 **Network(네트워크)** 필드에 단일 IP 주소 또는 주소 블록을 입력합니다.
- **•** 특정 대상 또는 대상의 범위로 향하는 모든 트래픽을 추적하려면 **Track By(추적 기준)** 드롭다운 목록에서 **Destination(대상)**을 선택하고 **Network(네트워크)** 필드에 IP 주소 또는 주소 블록을 입 력합니다.

시스템이 Network(네트워크) 필드에 포함된 각 IP 주소에 대한 개별 트래픽을 추적한다는 점에 유 의하십시오. 구성한 속도 결과를 초과하는 단일 IP 주소로부터의 트래픽은 해당 IP 주소만을 위해 생성된 이벤트로 귀결됩니다. 한 예를 들어, 네트워크 구성에 10.1.0.0/16의 소스 CIDR 차단을 설 정하고 10개의 동시 연결이 개방되어 있을 때 이벤트를 생성하도록 시스템을 구성할 수 있습니다. 10.1.4.21에서 8개의 연결이 열리고 10.1.5.10에서 6개의 연결이 열리는 경우, 어느 소스도 트리 거하는 수의 연결을 갖고 있지 않으므로 시스템이 이벤트를 생성하지 않습니다. 그러나, 10.1.4.21 에서 11개의 동시 연결이 열리는 경우, 시스템은 10.1.4.21로부터의 연결에 해당하는 이벤트만 생 성합니다.

CIDR 표기법 및 접두사 길이를 사용하는 방법에 대한 자세한 내용은 IP 주소 규칙, 1-4[페이지를](#page-23-0) 참고하십시오.

- **11단계** 설정을 추적하는 속도에 대해 시작 속도를 지정합니다.
	- **•** SYN 공격 구성에 대해, **Rate(속도)** 필드에 초당 SYN 패킷 수를 지정합니다.
	- **•** 동시 연결을 구성하려면, **Count(계수)** 필드에서 연결 수를 지정합니다.
- **12단계** 속도 기반 공격 방지 구성에 일치하는 패킷을 삭제하려면 **Drop(삭제)**을 선택합니다.
- **13단계 Timeout(시간 제한)** 필드에서, 일정 기간 이후에 이벤트 생성을 중지하려면 기간을 지정합니다. 그 리고 해당되는 경우, SYN의 일치 패턴 또는 동시 연결을 가진 트래픽의 경우 이벤트를 삭제하는 기간을 지정합니다.

 $\mathbb{V}$ 

- **주의** 시간 제한 값은 0에서 1,000,000 사이의 정수일 수 있습니다. 하지만, 높은 시간 제한 값을 설정하 면 인라인 배포에서 호스트로 향하는 연결을 완전히 차단할 수 있습니다.
- **14단계** 변경 사항을 시스템 캐시에서 유지한 상태에서 정책을 저장하고, 수정을 계속하며, 변경 사항을 삭제하 거나 종료합니다. 자세한 내용은 충돌 해결 및 정책 변경 사항 커밋[, 18-14](#page-265-0)페이지를 참고하십시오.

# **민감한 데이터 탐지**

#### **라이선스:** 보호

사회 보장 번호, 신용카드 번호, 운전면허증 번호 같은 민감한 정보가 인터넷에 고의적으로 또는 실수로 유출될 수 있습니다. 이 시스템에서는 ASCII 텍스트로 된 민감한 데이터에 대한 이벤트를 탐지하고 생성할 수 있는 민감한 데이터 전처리기를 제공하며, 이는 실수로 인한 데이터 유출을 탐지할 때 특히 유용합니다.

시스템에서는 암호화되거나 위장된 형태의 민감한 데이터나 압축 또는 인코딩된 형식(예: Base64 인코딩 이메일 첨부 파일)의 민감한 데이터를 탐지하지 않습니다. 예를 들어, 시스템은 전화 번호 (555)123 - 4567을 탐지하지만, 각 번호가 스페이스로 구분되어 일부러 혼란스럽게 구성된 버전 (5 5 5) 1 2 3 - 4 5 6 7, 또는 <b>(555)</b>-<i>123-4567</i>처럼 개입 HTML 코드)은 탐지하지 않 습니다. 그러나, 시스템은, 개입 코드가 번호 패턴을 방해하지 않는 경우, 예를 들어, HTML 코드 화된 번호 <b> (555) - 123 - 4567</b>과 같은 경우는 탐지합니다.

**팁** 민감한 데이터 전처리기는 FTP 또는 HTTP를 사용하여 업로드되고 다운로드된 암호화되지 않은 Microsoft에서 민감한 데이터를 탐지할 수 있습니다. Word 파일이 ASCII 텍스트 및 서식 설정 명 령을 별도로 분류하는 방식 때문에 이것이 가능합니다.

시스템에서는 개별 데이터 유형을 트래픽과 일치시켜 TCP 세션당 민감한 데이터를 탐지합니다. 사용자 침입 정책에서 모든 데이터 유형에 적용되는 전역 옵션 및 각 데이터 유형에 대한 기본 설 정을 수정할 수 있습니다. Cisco는 미리 정의된, 일반적으로 사용되는 데이터 유형을 제공합니다. 또한 사용자 지정 데이터 유형을 만들 수 있습니다.

민감한 데이터 전처리기 규칙은 각 데이터 유형과 연결됩니다. 각 데이터 유형의 전처리기 규칙을 활성화하여 각 데이터 유형에 대한 민감한 데이터 탐지 및 이벤트 생성을 활성화할 수 있습니다. 구성 페이지 링크를 통해 Rules(규칙) 페이지에서 민감한 데이터를 필터링하여 볼 수 있는데, 여 기서 규칙을 활성화/비활성화하고 다른 규칙 속성을 구성할 수 있습니다.

데이터 유형과 관련된 규칙이 활성화되고 민감한 데이터 탐지가 비활성화된 경우, 침입 정책에 변 경 사항을 저장하면, 자동으로 민감한 데이터 전처리기를 활성화하는 옵션이 제공됩니다.

자세한 내용은 다음 섹션을 참고하십시오.

- **•** 민감한 데이터 탐지 구축[, 28-19](#page-480-0)페이지
- **•** 전역 민감한 데이터 탐지 옵션 선택[, 28-20](#page-481-0)페이지
- **•** 개별 데이터 유형 옵션 선택[, 28-21](#page-482-0)페이지
- **•** 사전 정의된 데이터 유형 사용[, 28-22](#page-483-0)페이지
- **•** 민감한 데이터 탐지 구성[, 28-23](#page-484-0)페이지
- **•** 모니터링할 [애플리케이션](#page-485-0) 프로토콜 선택, 28-24페이지
- **•** 특별 케이스: FTP [트래픽에서](#page-487-0) 민감한 데이터 탐지, 28-26페이지
- **•** 맞춤형 데이터 유형 사용[, 28-26](#page-487-1)페이지

### <span id="page-480-0"></span>**민감한 데이터 탐지 구축**

 $\mathbf{r}$ 

#### **라이선스:** 보호

민감한 데이터 탐지는 시스템의 성능에 큰 영향을 미칠 수 있으므로 Cisco에서는 다음 지침을 따 를 것을 권장합니다.

- **•** 기본 침입 정책으로 No Rules Active(활성 규칙 불가) 기본 정책을 선택합니다. 자세한 내용 은 시스템 제공 기반 정책의 이해, 19-3[페이지를](#page-270-0) 참고하십시오.
- **•** 해당 네트워크 분석 정책에서 다음 구성이 활성화되어 있는지 확인하십시오.
	- **– Application Layer Preprocessors(애플리케이션 레이어 전처리기)** 아래의 **FTP and Telnet Configuration(FTP 및 텔넷 구성)**
	- **– Transport/Network Layer Preprocessors(전송/네트워크 레이어 전처리기)** 아래의 **IP Defragmentation(IP 조각 모음)** 및 **TCP Stream Configuration(TCP 스트림 컨피그레이션)**
- **•** 민감한 데이터 컨피그레이션이 들어 있는 침입 정책을 포함하는 액세스 제어 정책을 민감한 데이터 탐지용으로 예약된 디바이스에 적용합니다. 자세한 내용은 [컨피그레이션](#page-90-0) 변경 사항 구 축, 4-11[페이지를](#page-90-0) 참고하십시오.

 $\Omega$ 

Ι

### <span id="page-481-0"></span>**전역 민감한 데이터 탐지 옵션 선택**

#### **라이선스:** 보호

전역 민감한 데이터 전처리기 옵션은 전처리기가 작용하는 방법을 제어합니다. 다음을 지정하는 전역 옵션을 변경할 수 있습니다.

- **•** 시작하는 패킷에서 전처리기가 신용 카드 번호 또는 사회 보장 번호의 마지막 네 자리를 제외 한 모든 것을 대체하는지 여부
- **•** 네트워크에서 민감한 데이터에 대해 모니터링하는 대상 호스트의 종류
- **•** 단일 세션에서 단일 이벤트로 귀결되는 모든 데이터 유형의 총 발생 횟수

전역 민감한 데이터 옵션은 특정 정책을 기반으로 하며 모든 데이터 유형에 적용된다는 점에 유의 하십시오.

다음의 전역 데이터 탐지 옵션을 구성할 수 있습니다.

#### **마스크**

시작하는 패킷에서 신용 카드 번호 또는 사회 보장 번호의 마지막 네 자리를 제외한 모든 것을 X로 대체합니다. 사용자 인터페이스의 침입 이벤트 패킷 보기 및 다운로드된 패킷에 마스크 처리된 숫자가 나타납니다.

#### **네트워크**

민감한 데이터를 위해 모니터링할 대상 호스트를 지정합니다. 단일 IP 주소 또는 주소 블록을 지정하거나, 쉼표로 구분된 하나 또는 둘 다의 목록을 지정할 수 있습니다. 시스템은 비어 있 는 필드를 모든으로 해석하며, 모든 대상 IP 주소를 의미합니다. IPv4 및 IPv6 주소 블록을 사 용하는 방법에 대한 자세한 내용은 IP 주소 규칙, 1-4[페이지를](#page-23-0) 참고하십시오.

#### **전역 임계값**

전처리기가 전역 임계값 이벤트를 생성하기 전에 모든 조합에서 탐지해야 하는 단일 세션 동 안 모든 데이터 유형의 모든 항목 수를 지정합니다. 1부터 65535까지 지정할 수 있습니다.

Cisco는 이 옵션 값을 사용자 정책에서 활성화한 모든 개별 데이터 유형에 대한 가장 높은 임계값 보 다 높게 설정할 것을 권장합니다. 자세한 내용은 개별 데이터 유형 옵션 선택[, 28-21](#page-482-0)페이지를 참고하십시오.

전역 임계값에 관해 다음 사항에 유의하십시오.

- **–** 전처리기 규칙 139:1을 활성화하여 결합된 데이터 유형 발생에서 이벤트를 탐지하고 생 성할 수 있어야 합니다. 침입 정책에서 규칙 활성화에 대한 자세한 내용은 규칙 [상태](#page-446-0) 설정, 27-19[페이지를](#page-446-0) 참고하십시오.
- **–** 전처리기는 세션 당 하나의 전역 임계값 이벤트를 생성합니다.
- **–** 전역 이벤트 임계값은 개별 데이터 유형 이벤트와 상관없습니다. 즉 전처리기는 모든 개 별 데이터 유형에 대한 이벤트 임계값에 도달했는지에 관계없이, 그리고 그 반대의 경우 에도 그에 관계없이, 전역 임계값에 도달했을 때 이벤트를 생성합니다.

a ka

 $\overline{\mathsf{I}}$ 

### <span id="page-482-0"></span>**개별 데이터 유형 옵션 선택**

#### **라이선스:** 보호

개별 데이터 유형은 지정된 대상 네트워크에서 이벤트를 탐지하고 생성할 수 있는 민감한 데이터 를 식별합니다. 다음을 지정하는 데이터 유형 옵션에 대한 기본 설정을 변경할 수 있습니다.

- **•** 세션 당 단일 이벤트를 생성하는 탐지된 데이터 유형을 위해 충족해야 하는 임계값
- **•** 각 데이터 유형을 모니터링할 대상 포트
- **•** 각 데이터 유형을 모니터링할 애플리케이션 프로토콜

최소한, 각 데이터 유형은 모니터링할 하나의 이벤트 임계값 및 최소 1개의 포트 또는 애플리케이 션 프로토콜을 지정해야 합니다.

Cisco가 제공한 각각의 미리 정의된 데이터는 다른 경우에는 액세스할 수 없는 sd\_pattern 키워 드를 사용하여 트래픽에서 탐지할 내장된 데이터 패턴을 정의합니다. 미리 정의된 데이터 유형의 목록은 표 [28-8 28-22](#page-483-1)페이지를 참고하십시오. 또한 간단한 정규 표현식을 사용하여 사용자 고유 의 데이터 패턴을 지정할 수 있는 사용자 지정 데이터 유형을 생성할 수도 있습니다. 자세한 내용 은 맞춤형 데이터 유형 사용[, 28-26](#page-487-1)페이지를 참고하십시오.

데이터 유형 이름과 패턴은 시스템 전체에 적용되며, 다른 모든 데이터 유형 옵션은 정책에만 적 용됩니다.

다음 표는 구성할 수 있는 데이터 유형 옵션에 대해 설명합니다.

| 옵션                     | 설명                                                                                                    |
|------------------------|----------------------------------------------------------------------------------------------------|
| 데이터 유형                 | 데이터 유형의 고유한 이름을 표시합니다.                                                                                                    |
| 임계값                    | 시스템이 이벤트를 생성할 때 데이터 유형 발생 수를 지정합니다. 활성화된<br>데이터 유형에 대한 임계값을 설정하지 않을 경우 정책을 저장하면 오류 메<br>시지를 받게 됩니다. 1부터 255까지 지정할 수 있습니다.                                                                                 |
|                        | 전처리기는 세션 당 탐지한 데이터 유형에 대한 1가지 이벤트를 생성한다는 점에<br>유의하십시오. 전역 이벤트 임계값은 개별 데이터 유형 이벤트와 상관없습니다.<br>즉 전처리기는 전역 이벤트 임계값에 도달했는지 여부와 그 반대의 경우에도 관<br>계없이, 데이터 유형 이벤트 임계값에 도달했을 때 이벤트를 생성합니다.                        |
| 대상 포트                  | 각 데이터 유형을 모니터링할 대상 포트를 지정합니다. 단일 포트, 포트의 쉼<br>표로 구분된 목록, 또는 모든을 지정할 수 있습니다. 말하자면 모든 대상 포트<br>를 의미합니다. 데이터 유형에 대한 최소 1개의 포트 또는 애플리케이션 프<br>로토콜을 설정하지 않고 데이터 유형에 대한 규칙을 활성화한 경우 정책을<br>저장하면 오류 메시지를 받게 됩니다. |
| 애플리케이션 프<br>로토콜        | 데이터 유형에 대해 모니터링하기 위해 최대 8개의 애플리케이션 프로토콜<br>을 지정합니다. 데이터 유형에 대한 최소 1개의 포트 또는 애플리케이션 프                                                                                                    |
| 이 기능은 제어 라<br>이선스가 필요하 | 로토콜을 설정하지 않고 데이터 유형에 대한 규칙을 활성화한 경우 정책을<br>저장하면 오류 메시지를 받게 됩니다.                                                                                                    |
| 다는 점에 유의하<br>십시오.      | 데이터 유형의 애플리케이션 프로토콜을 선택하는 데 대한 자세한 내용은<br>모니터링할 애플리케이션 프로토콜 선택, 28-24페이지를 참고하십시오.                                                                                                    |
| 패턴                     | 사용자 지정 데이터 유형의 경우, 탐지할 지정된 패턴(Cisco가 제공하는 데<br>이터 유형에 대한 데이터 패턴은 미리 정의됨)입니다. 자세한 내용은 맞춤형<br>데이터 유형 사용, 28-26페이지를 참고하십시오. 사용자 인터페이스에는 사<br>전 정의된 데이터 유형에 대한 내장형 패턴이 표시되지 않습니다.                             |
|                        | 맞춤형 및 미리 정의된 데이터 패턴은 시스템 전체에 적용된다는 점에 유의<br>하십시오.                                                                                                    |

<span id="page-482-1"></span>**표** *28-7* **개별 데이터 유형 옵션** 

П

Ι

## <span id="page-483-0"></span>**사전 정의된 데이터 유형 사용**

#### **라이선스:** 보호

각 침입 정책은 대시가 있거나 없는 신용 카드 번호, 전자 메일 주소, 미국 전화 번호 및 미국 사회 보장 번호와 같은 일반적으로 사용되는 데이터 패턴 탐지를 위한 사전 정의된 데이터 유형을 포함 합니다. 각각의 미리 정의된 데이터 유형은 생성기 ID(GID) 138을 가진 단일 민감한 데이터 전처 리기 규칙과 연결됩니다. 침입 정책에서 관련된 민감한 데이터를 활성화하여 사용자 정책에서 사 용할 각 데이터 유형에 대한 탐지 및 이벤트 발생을 활성화해야 합니다. 침입 정책에서 규칙 활성 화에 대한 자세한 내용은 규칙 상태 설정[, 27-19](#page-446-0)페이지를 참고하십시오.

민감한 데이터 규칙을 활성화할 수 있도록 하기 위해, 구성 페이지 링크를 통해 모든 미리 정의한 민감한 데이터 규칙 및 사용자 지정 민감한 데이터 규칙을 표시하는 Rules(규칙) 페이지의 필터링 된 보기로 이동합니다. 또한 Rules(규칙) 페이지에서 민감한 데이터 규칙 필터링 카테고리를 선택 하여 미리 정의된 민감한 데이터만 표시할 수 있습니다. 자세한 내용은 침입 [정책에서](#page-436-0) 규칙 필터 링, 27-9[페이지](#page-436-0)를 참고하십시오. 미리 정의된 민감한 데이터 규칙은 또한 Rule Editor(규칙 편집 기) 페이지(**Policies(정책) > Intrusion(침입) > Rule Editor(규칙 편집기)**)에 나열되는데, 여기서 규칙을 볼 수는 있지만 민감한 데이터 규칙 카테고리에서 수정할 수는 없습니다.

다음 표는 데이터 유형에 대한 탐지 및 이벤트 발생을 활성화해야 하는 해당 전처리기 연결 규칙 을 나열하고 각 데이터 유형을 설명합니다.

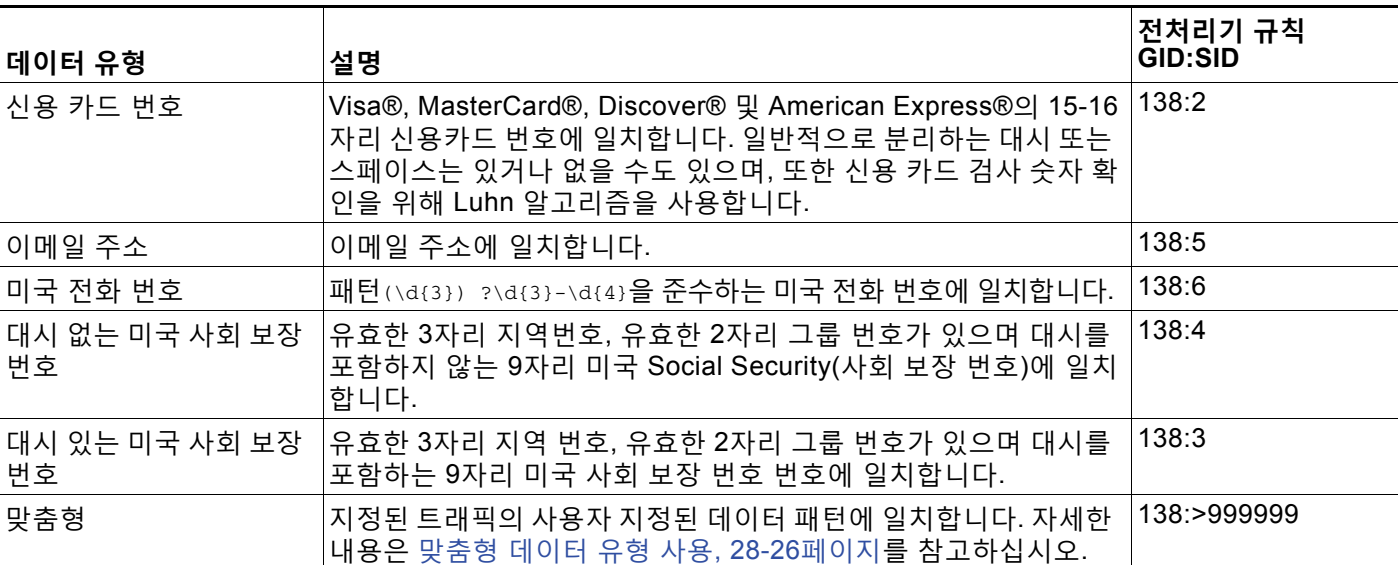

<span id="page-483-1"></span>**표** *28-8* **민감한 데이터 유형** 

사회 보장 번호가 아닌 9자리 번호에서 잘못된 긍정을 삭제하기 위해 전처리기는 각 사회 보장 번 호에서 4자리 일련 번호의 앞에 있는 3자리 지역 번호와 2자리 그룹 번호를 승인하는 알고리즘을 사용합니다. 전처리기는 2009년 11월까지 사회 보장 그룹 번호를 승인합니다.

## <span id="page-484-0"></span>**민감한 데이터 탐지 구성**

#### **라이선스:** 보호

개별 데이터 유형에 대한 기본 전역 설정 및 구성을 수정할 수 있습니다. 또한 탐지할 각 데이터 유 형에 대한 전처리기 규칙을 활성화해야 합니다.

민감한 데이터 탐지를 활성화하지 않고 정책에서 민감한 데이터 전처리기 규칙을 활성화한 경우, 정책에 변경 사항을 저장하면 민감한 데이터 탐지를 활성화하라는 메시지가 표시됩니다. 자세한 내용은 충돌 해결 및 정책 변경 사항 커밋[, 18-14](#page-265-0)페이지를 참고하십시오.

다음 표는 Sensitive Data Detection(민감한 데이터 탐지) 페이지에서 수행할 수 있는 작업을 설명합니다.

<span id="page-484-1"></span>**표** *28-9* **민감한 데이터 구성 작업** 

 $\overline{\phantom{a}}$ 

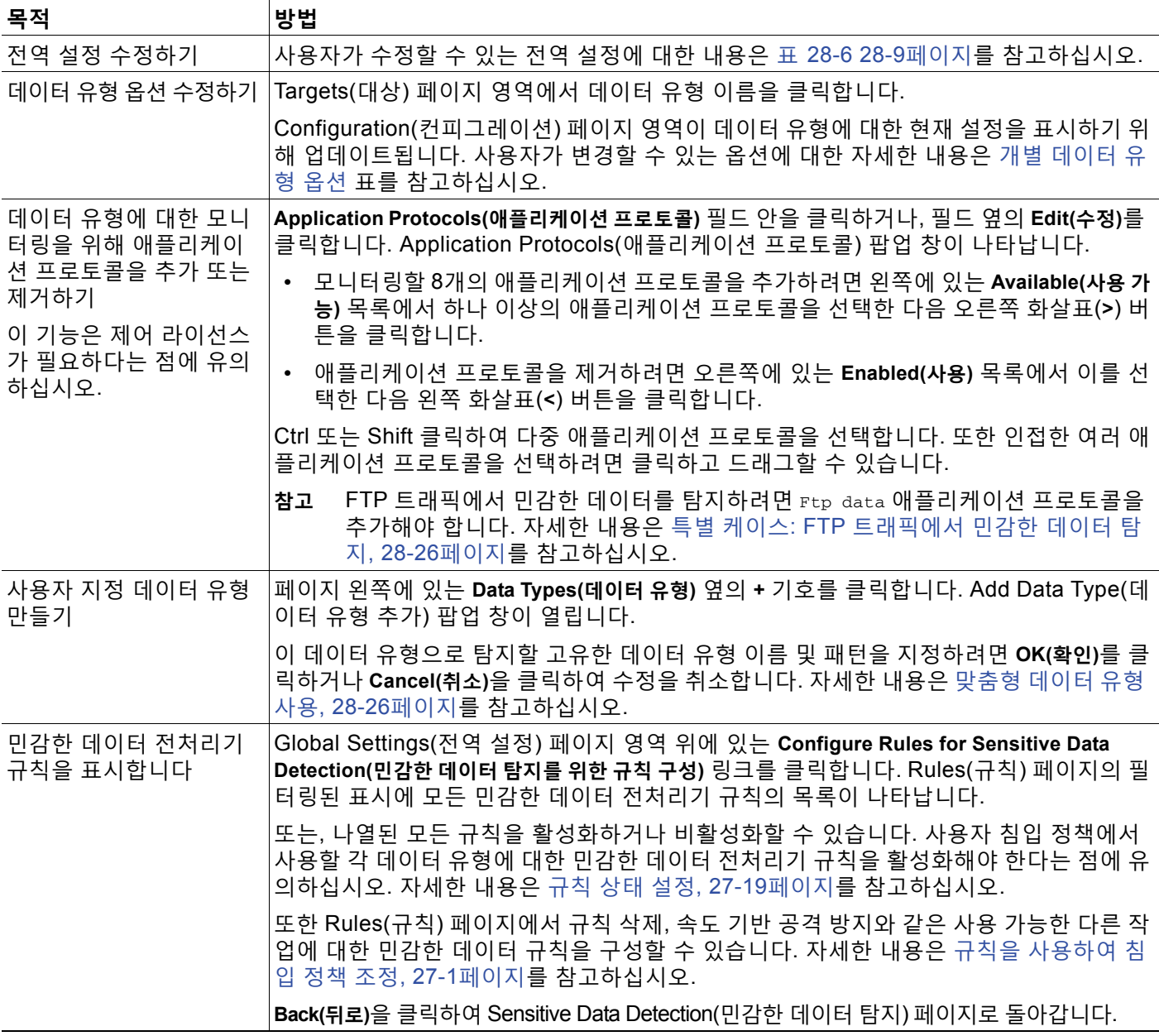

Τ

**민감한 데이터 탐지를 구성하려면 다음을 수행합니다.**

**1단계 Configuration(컨피그레이션) > ASA FirePOWER Configuration(ASA FirPower 컨피그레이션) > Policies(정책) > Intrusion Policy(침입 정책)**를 선택합니다.

Intrusion Policy(침입 정책) 페이지가 나타납니다.

2단계 수정하려는 정책 옆에 있는 수정 아이콘(<mark>√</mark>)을 클릭합니다.

다른 정책에 저장되지 않은 변경 사항이 있는 경우, **OK(확인)**를 클릭하여 해당 변경 사항을 삭제하 고 다음으로 넘어갑니다. 다른 정책에서 저장되지 않은 변경 사항을 저장하는 방법에 대한 자세한 내용은 충돌 해결 및 정책 변경 사항 커밋[, 18-14](#page-265-0)페이지를 참고하십시오.

Policy Information(정책 정보) 페이지가 나타납니다.

**3단계** 왼쪽 탐색 패널에서 **Advanced Settings(고급 설정)**를 클릭합니다.

Advanced Settings(고급 설정) 페이지가 나타납니다.

- **4단계 Specific Threat Detection(특정 위협 탐지)** 아래의 **Sensitive Data Detection(민감한 데이터 탐지)**이 활성 화되어 있는지에 따라 두 가지 선택 사항이 있습니다.
	- **•** 구성이 활성화된 경우, **Edit(수정)**를 클릭합니다.
	- **•** 구성이 비활성화된 경우, **Enabled(활성화)**를 클릭한 후 **Edit(수정)**를 클릭합니다.

Sensitive Data Detection(민감한 데이터 탐지) 페이지가 나타납니다. 페이지 하단의 메시지는 구 성을 포함하는 침입 정책 레이어를 식별합니다. 자세한 내용은 네트워크 분석 또는 침입 [정책에서](#page-268-0) 레이어 사용, 19-1[페이지를](#page-268-0) 참고하십시오.

- **5단계** 민감한 [데이터](#page-484-1) 구성 작업 표에서 설명된 모든 조치를 취할 수 있습니다.
- **6단계** 변경 사항을 시스템 캐시에서 유지한 상태에서 정책을 저장하고, 수정을 계속하며, 변경 사항을 삭제하 거나 종료합니다. 자세한 내용은 충돌 해결 및 정책 변경 사항 커밋[, 18-14](#page-265-0)페이지를 참고하십시오.

### <span id="page-485-0"></span>**모니터링할 애플리케이션 프로토콜 선택**

#### **라이선스:** 제어

각 데이터 유형에 대해 모니터링하기 위해 최대 8개의 애플리케이션 프로토콜을 지정할 수 있습니다.

각 데이터 유형에 대해 모니터링하기 위해 최소 1개의 애플리케이션 프로토콜 또는 포트를 지정해야 합 니다. 그러나, FTP 트래픽에서 민감한 데이터 탐지를 원하는 경우를 제외하고, Cisco는 완벽한 적용을 위해 애플리케이션 프로토콜을 지정하는 경우 해당 포트를 지정할 것을 권장합니다. 예를 들어, HTTP 를 지정한 경우 잘 알려진 HTTP 포트 80 또한 구성할 수 있습니다. 네트워크에서 새로운 호스트가 HTTP 를 구현할 경우, 시스템이 새로운 HTTP 애플리케이션 프로토콜을 발견하면 간격 동안 포트 80을 모니 터링합니다.

FTP 트래픽에서 민감한 데이터 탐지를 원하는 경우, Ftp data 애플리케이션 프로토콜을 추가해 야 합니다. 포트 번호 지정에는 이점이 없습니다. 자세한 내용은 특별 케이스: FTP [트래픽에서](#page-487-0) 민 감한 데이터 탐지[, 28-26](#page-487-0)페이지를 참고하십시오.

**민감한 데이터 탐지를 위해 애플리케이션 프로토콜을 수정하려면 다음을 수행합니다.**

Admin(관리)/Intrusion Admin(침입 관리)

**1단계 Configuration(컨피그레이션) > ASA FirePOWER Configuration(ASA FirPower 컨피그레이션) > Policies(정책) > Intrusion Policy(침입 정책)**를 선택합니다.

Intrusion Policy(침입 정책) 페이지가 나타납니다.

2단계 수정하려는 정책 옆에 있는 수정 아이콘(<mark>√</mark>)을 클릭합니다.

다른 정책에 저장되지 않은 변경 사항이 있는 경우, **OK(확인)**를 클릭하여 해당 변경 사항을 삭제하 고 다음으로 넘어갑니다. 다른 정책에서 저장되지 않은 변경 사항을 저장하는 방법에 대한 자세한 내용은 충돌 해결 및 정책 변경 사항 커밋[, 18-14](#page-265-0)페이지를 참고하십시오.

Policy Information(정책 정보) 페이지가 나타납니다.

**3단계** 왼쪽 탐색 패널에서 **Advanced Settings(고급 설정)**를 클릭합니다.

Advanced Settings(고급 설정) 페이지가 나타납니다.

- **4단계 Specific Threat Detection(특정 위협 탐지)** 아래의 **Sensitive Data Detection(민감한 데이터 탐지)**이 활성 화되어 있는지에 따라 두 가지 선택 사항이 있습니다.
	- **•** 구성이 활성화된 경우, **Edit(수정)**를 클릭합니다.
	- **•** 구성이 비활성화된 경우, **Enabled(활성화)**를 클릭한 후 **Edit(수정)**를 클릭합니다.

Sensitive Data Detection(민감한 데이터 탐지) 페이지가 나타납니다.

페이지 하단의 메시지는 구성을 포함하는 침입 정책 레이어를 식별합니다. 자세한 내용은 [네트워](#page-268-0) 크 분석 또는 침입 [정책에서](#page-268-0) 레이어 사용, 19-1페이지를 참고하십시오.

- **5단계** 수정할 데이터 유형을 선택하려면 **Data Types(데이터 유형)**에서 데이터 유형 이름을 클릭합니다. Configuration(컨피그레이션) 영역이 선택된 데이터 유형에 대한 현재 설정을 표시하도록 업데이 트됩니다.
- **6단계 Application Protocols(애플리케이션 프로토콜)** 필드 안을 클릭하거나, 필드 옆의 **Edit(수정)**를 클릭합 니다.

Application Protocols(애플리케이션 프로토콜) 팝업 창이 나타납니다.

- **7단계** 다음 2가지 옵션을 사용할 수 있습니다.
	- **•** 모니터링할 8개의 애플리케이션 프로토콜을 추가하려면 왼쪽에 있는 **Available(사용 가능)** 목 록에서 하나 이상의 애플리케이션 프로토콜을 선택한 다음 오른쪽 화살표(**>**) 버튼을 클릭합 니다.
	- **•** 애플리케이션 프로토콜을 제거하려면 오른쪽에 있는 **Enabled(사용)** 목록에서 이를 선택한 다 음 왼쪽 화살표(**<**) 버튼을 클릭합니다.

Ctrl 또는 Shift 클릭하여 다중 애플리케이션 프로토콜을 선택합니다. 또한 인접한 여러 애플리케 이션 프로토콜을 선택하려면 클릭하고 드래그할 수 있습니다.

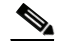

 $\mathbf{r}$ 

- **참고** FTP 트래픽에서 민감한 데이터를 탐지하려면 FTP data 애플리케이션 프로토콜을 추가해야 합 니다. 자세한 내용은 특별 케이스: FTP [트래픽에서](#page-487-0) 민감한 데이터 탐지, 28-26페이지를 참고하십 시오.
- **8단계** 애플리케이션 프로토콜을 추가하려면 **OK(확인)**를 클릭합니다. Sensitive Data Detection(민감한 데이터 탐지) 페이지가 표시되고 애플리케이션 프로토콜을 업 데이트합니다.

ן

### <span id="page-487-0"></span>**특별 케이스: FTP 트래픽에서 민감한 데이터 탐지**

#### **라이선스:** 제어

민감한 데이터를 모니터링할 트래픽은 보통 모니터링할 포트를 지정하거나, 선택적으로 배포 내 애플리케이션 프로토콜을 지정하여 결정합니다. 그러나, 포트 또는 애플리케이션 프로토콜을 지 정하는 것은 FTP 트래픽의 민감한 데이터를 탐지하는 데 충분하지 않습니다. FTP 트래픽 내 민 감한 데이터가 FTP 애플리케이션 프로토콜의 트래픽에서 발견되는 일이 간헐적으로 발생하는데, 일시적 포트 번호를 사용하여 탐지하는 것을 어렵게 만듭니다. FTP 트래픽에서 민감한 데이터를 검색하려면 **반드시** 구성에 다음을 포함해야 합니다.

 **•** FTP data 애플리케이션 프로토콜을 지정합니다.

FTP data 애플리케이션 프로토콜을 지정하면 FTP 트래픽 내 민감한 데이터의 탐지가 활성화됩 니다. 자세한 내용은 모니터링할 [애플리케이션](#page-485-0) 프로토콜 선택, 28-24페이지를 참고하십시오.

FTP 트래픽에서 민감한 데이터를 탐지하는 특정 케이스의 경우 FTP data 애플리케이션 프로 토콜을 지정해도 탐지되지 않습니다. 대신, 이는 FTP/텔넷 처리기의 신속한 처리를 통해 FTP 트래픽에서 민감한 데이터를 탐지하도록 합니다. 자세한 내용은 FTP 및 텔넷 트래픽 [복호화](#page-320-0), 22-17[페이지를](#page-320-0) 참고하십시오.

 **•** 민감한 데이터에 대해 모니터링하는 최소 1개의 포트가 구성에 포함되어 있는지 확인합니다.

FTP 트래픽에서 민감한 데이터에 대해 탐지만 원하는 가능성이 낮은 경우를 제외하면 FTP 포트를 지정할 필요가 없다는 점에 유의하십시오. 대부분의 민감한 데이터 구성은 HTTP 또 는 이메일 포트와 같은 다른 포트를 포함합니다. 모니터링을 위해 1개의 FTP 포트만 지정하 고 다른 포트는 지정하지 않을 경우 Cisco는 FTP 명령 포트 23을 지정할 것을 권장합니다. 자 세한 내용은 민감한 데이터 탐지 구성[, 28-23](#page-484-0)페이지를 참고하십시오.

### <span id="page-487-1"></span>**맞춤형 데이터 유형 사용**

#### **라이선스:** 보호

사용자 지정 데이터 유형을 만들고 수정하여 지정하려는 데이터 패턴을 탐지할 수 있습니다. 예를 들어, 병원이 환자 번호를 보호하기 위해 데이터 유형을 만들 수 있으며 대학이 고유 번호 패턴이 있는 학생 수를 탐지하기 위해 데이터 유형을 만들 수도 있습니다.

사용자가 만든 각 사용자 지정 날짜 형식은 생성기 ID(GID) 138과 1000000 이상의 Snort ID, 즉 로컬 규칙에 대한 SID를 갖는 민감한 단일 데이터 전처리기 규칙을 생성합니다. 관련된 민감한 데 이터 규칙을 활성화하여 사용자 정책에서 사용할 각 사용자 지정 데이터 유형에 대한 탐지 및 이 벤트 발생을 활성화해야 합니다. 침입 정책에서 규칙 활성화에 대한 자세한 내용은 규칙 [상태](#page-446-0) 설 정[, 27-19](#page-446-0)페이지를 참고하십시오.

민감한 데이터 규칙을 활성화할 수 있도록 하기 위해, 구성 페이지 링크를 통해 모든 미리 정의한 민감한 데이터 규칙 및 사용자 지정 민감한 데이터 규칙을 표시하는 Rules(규칙) 페이지의 필터링 된 보기로 이동합니다. 또한 Rules(규칙) 페이지에서 로컬 규칙 필터링 카테고리를 선택하여 모든 로컬 사용자 지정 규칙과 함께 사용자 지정 민감한 데이터 규칙을 표시할 수 있습니다. 자세한 내 용은 침입 [정책에서](#page-436-0) 규칙 필터링, 27-9페이지를 참고하십시오. 사용자 지정 민감한 데이터 규칙은 Rule Editor(규칙 편집기) 페이지에 표시되지 않는다는 점에 유의하십시오.

사용자가 만든 사용자 지정 데이터 유형은 모든 침입 정책에 추가됩니다. 특정 사용자 지정 데이 터 유형에 대한 이벤트를 탐지하고 생성하기 위해 사용할 모든 정책에서 관련된 민감한 데이터 규 칙을 활성화해야 합니다.

데이터 유형 및 관련 규칙을 만들려면 Sensitive Data Detection(민감한 데이터 탐지) 구성 페이지 를 사용해야 한다는 점에 유의하십시오. 민감한 데이터 규칙을 만들기 위해 규칙 편집기를 사용할 수 없습니다.

a ka

 $\overline{\mathsf{I}}$ 

자세한 내용은 다음 섹션을 참고하십시오.

- **•** 사용자 지정 데이터 [유형에서](#page-488-0) 데이터 패턴 정의, 28-27페이지
- **•** 맞춤형 데이터 유형 구성[, 28-28](#page-489-1)페이지
- **•** 사용자 지정 데이터 유형 이름 및 탐지 패턴 수정[, 28-30](#page-491-0)페이지

### <span id="page-488-0"></span>**사용자 지정 데이터 유형에서 데이터 패턴 정의**

#### **라이선스:** 보호

다음으로 구성된 정규식 단순 집합을 사용하여 사용자 지정 데이터 유형에 대한 데이터 패턴을 정 의합니다.

- **•** 3개의 메타 문자
- **•** 메타 문자를 문자로 사용할 수 있도록 하는 이스케이프된 문자
- **•** 6개의 문자 클래스

메타 문자는 정규 표현식에서 특정 의미가 있는 리터럴 문자입니다. 다음 표는 사용자 지정 데이 터 패턴을 정의할 때 사용할 수 있는 메타 문자에 대해 설명합니다.

#### **표** *28-10* **민감한 데이터 패턴 메타 문자**

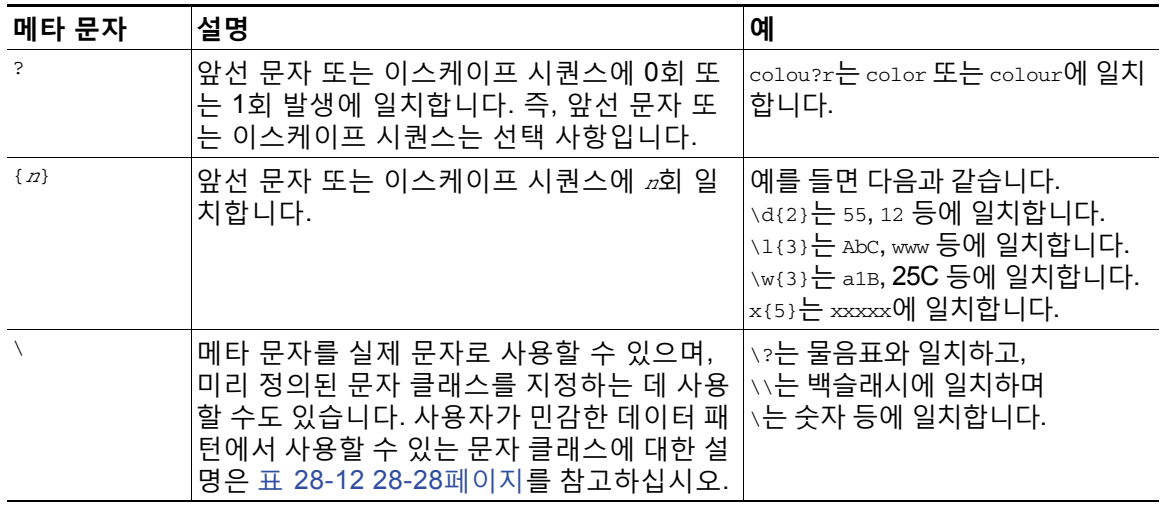

민감한 데이터 전처리기가 이들을 문자로 정확하게 해석하도록 하려면 다음 표에서 백슬래시를 사용하여 문자를 이스케이프해야 합니다.

#### **표** *28-11* **이스케이프된 민감한 데이터 패턴 문자**

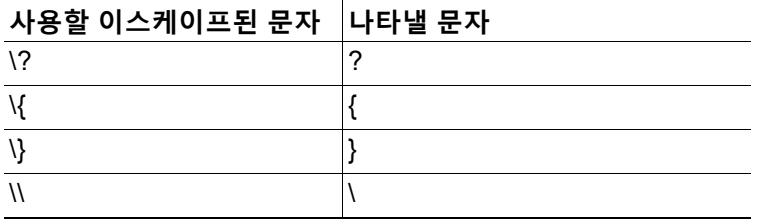

٦

<span id="page-489-0"></span>**The Contract of Section** 

다음 표는 민감한 데이터 패턴을 정의할 때 사용할 수 있는 문자 클래스를 설명합니다.

**표** *28-12* **민감한 데이터 패턴 문자 클래스** 

| 문자 클래스         | 설명                                                | 문자 클래스 정의  |
|----------------|---------------------------------------------------|------------|
| \d             | '모든 숫자 ASCII 문자 0-9와 일치합니다.                       | l 0-9      |
| <b>ID</b>      | 숫자 ASCII 문자가 아닌 모든 바이트와 일치합니다.                    | 0-9 아님     |
| `\l(소문자 "ell") | '모든 ASCII 문자와 일치합니다.                              | a-zA-Z     |
| \L             | ASCII 문자가 아닌 모든 바이트와 일치합니다.                       | a-zA-Z 아님  |
| $\mathsf{w}$   | 모든 ASCII 영숫자 문자와 일치합니다.                           | ∣a-zA-Z0-9 |
|                | PCRE 정규식과는 달리, 이는 밑줄(_)을 포함하지 않<br>는다는 점에 유의하십시오. |            |
| \W             | ASCII 영숫자 문자가 아닌 모든 바이트와 일치합니다.  a-zA-Z0-9 아님     |            |

전처리기는 직접 입력한 문자를 정규식의 일부 대신 문자로 처리합니다. 예를 들어, 데이터 패턴 1234는 1234에 일치합니다.

다음 데이터 패턴 예제는 미리 정의된 민감한 데이터 규칙 138:4에서 사용되는데, 미국 전화 번호 를 검색하기 위해 이스케이프된 디지트 문자 클래스, 승수 및 옵션 지정자 메타 문자, 그리고 문자 대시(-) 및 좌우 괄호() 문자를 사용합니다.

 $(\d{3})$  ?\d{3}-\d{4}

사용자 지정 데이터 패턴을 만들 때 주의를 기울이십시오. 올바른 구문을 사용하지만 많은 잘못된 긍정을 야기할 수도 있는 전화 번호 탐지를 위해 다음 데이터 패턴을 고려하십시오.

 $(?\d{3})$ ? ?\d{3}-?\d{4}

두 번째 예제는 괄호(선택 사항), 스페이스(선택 사항) 및 대시(선택 사항)를 조합하므로 다음과 같 은 원하는 패턴의 전화 번호를 탐지합니다.

- **•** (555)123-4567
- **•** 555123-4567
- **•** 5551234567

그러나, 두 번째 예제 패턴은 또한 잘못된 긍정을 야기하는 다음과 같은 유효하지 않은 잠재적인 패턴을 탐지합니다.

- **•** (555 1234567
- **•** 555)123-4567
- **•** 555) 123-4567

마지막으로 이해를 돕기 위해 소규모 회사 네트워크에서 모든 대상 트래픽의 낮은 이벤트 임계값 을 사용하여 소문자 a를 탐지하는 데이터 패턴을 생성하는 극단적인 예를 고려하십시오. 이러한 데이터 패턴은 단지 몇 분 만에 사용자 시스템을 수백 만개의 이벤트로 마비시킬 수 있습니다.

### <span id="page-489-1"></span>**맞춤형 데이터 유형 구성**

#### **라이선스:** 보호

미리 정의된 데이터 유형에 대해 구성한 사용자 지정 데이터 유형에 대해 기본적으로 동일한 데이 터 유형 옵션을 구성합니다. 모든 데이터 유형에 일반적인 설정 옵션에 대한 자세한 내용은 [개별](#page-482-0) 데이터 유형 옵션 선택[, 28-21](#page-482-0)페이지를 참고하십시오. 또한, 사용자 지정 데이터 유형에 대한 이 름 및 데이터 패턴을 지정해야 합니다.

사용자 지정 데이터 유형을 생성하면 규칙을 전처리하는 관련 사용자 지정 민감한 데이터도 생성 되는데, 이는 해당 데이터 유형을 사용하려는 각 정책에서 활성화해야 한다는 점에 유의하십시오. 침입 정책에서 규칙 활성화에 대한 자세한 내용은 규칙 상태 설정[, 27-19](#page-446-0)페이지를 참고하십시오.

 $\mathbf{r}$ 

```
사용자 지정 데이터 유형을 생성하거나 수정하려면 다음을 수행합니다.
```
Admin(관리)/Intrusion Admin(침입 관리)

**1단계 Configuration(컨피그레이션) > ASA FirePOWER Configuration(ASA FirPower 컨피그레이션) > Policies(정책) > Intrusion Policy(침입 정책)**를 선택합니다.

Intrusion Policy(침입 정책) 페이지가 나타납니다.

2단계 수정하려는 정책 옆에 있는 수정 아이콘( <mark>◇</mark>)을 클릭합니다.

다른 정책에 저장되지 않은 변경 사항이 있는 경우, **OK(확인)**를 클릭하여 해당 변경 사항을 삭제하 고 다음으로 넘어갑니다. 다른 정책에서 저장되지 않은 변경 사항을 저장하는 방법에 대한 자세한 내용은 충돌 해결 및 정책 변경 사항 커밋[, 18-14](#page-265-0)페이지를 참고하십시오.

Policy Information(정책 정보) 페이지가 나타납니다.

**3단계** 왼쪽 탐색 패널에서 **Advanced Settings(고급 설정)**를 클릭합니다.

Advanced Settings(고급 설정) 페이지가 나타납니다.

- **4단계 Specific Threat Detection(특정 위협 탐지)** 아래의 **Sensitive Data Detection(민감한 데이터 탐지)**이 활성 화되어 있는지에 따라 두 가지 선택 사항이 있습니다.
	- **•** 구성이 활성화된 경우, **Edit(수정)**를 클릭합니다.
	- **•** 구성이 비활성화된 경우, **Enabled(활성화)**를 클릭한 후 **Edit(수정)**를 클릭합니다.

Sensitive Data Detection(민감한 데이터 탐지) 페이지가 나타납니다.

페이지 하단의 메시지는 구성을 포함하는 침입 정책 레이어를 식별합니다. 자세한 내용은 [네트워](#page-268-0) 크 분석 또는 침입 [정책에서](#page-268-0) 레이어 사용, 19-1페이지를 참고하십시오.

- **5단계** 다음 옵션을 이용할 수 있습니다.
	- **•** 사용자 지정 데이터 유형을 생성하려면 페이지 왼쪽에 있는 **Data Types(데이터 유형)** 옆의 **+** 기 호를 클릭합니다. Add Data Type(데이터 유형 추가) 팝업 창이 열립니다.

이 데이터 유형으로 탐지할 고유한 데이터 유형 이름 및 패턴을 지정하려면 **OK(확인)**를 클릭 하거나 **Cancel(취소)**을 클릭하여 수정을 취소합니다. 자세한 내용은 사용자 지정 [데이터](#page-491-0) 유형 이름 및 탐지 패턴 수정[, 28-30](#page-491-0)페이지를 참고하십시오.

Sensitive Data Detection(민감한 데이터 탐지) 페이지가 나타납니다. **OK(확인)**를 클릭한 경우, 변경 내용을 표시하도록 페이지를 업데이트합니다.

 **•** 미리 정의한 데이터 유형 및 사용자 지정 데이터 유형에 일반적인 모든 옵션을 변경하려면, **Targets(대상)** 페이지 영역에서 데이터 유형 이름을 클릭합니다.

Configuration(컨피그레이션) 페이지 영역이 데이터 유형에 대한 현재 설정을 표시하기 위해 업데이트됩니다. 자세한 내용은 민감한 데이터 탐지 구성[, 28-23](#page-484-0)페이지를 참고하십시오.

- **•** 사용자 지정 데이터 유형에 대한 시스템 전체의 이름 및 데이터 패턴을 수정하려면 [사용자](#page-491-0) 지 정 데이터 유형 이름 및 탐지 패턴 수정[, 28-30](#page-491-0)페이지를 참고하십시오.
- · 맞춤형 데이터 유형을 삭제하려면 제거하려는 데이터 유형 옆에 있는 삭제 아이콘( **▒** )을 클 릭하고 **OK**를 클릭합니다. 데이터 유형의 삭제를 취소하려면 **Cancel**을 클릭합니다.

해당 데이터 유형에 대한 민감한 데이터 규칙이 모든 침입 정책에서 활성화된 경우 데이터 유 형을 삭제할 수 없다는 점에 유의하십시오. 사용자 지정 데이터 유형을 삭제하면 모든 침입 정 책에서 삭제됩니다.

m.

Τ

### <span id="page-491-0"></span>**사용자 지정 데이터 유형 이름 및 탐지 패턴 수정**

#### **라이선스:** 보호

사용자 지정 민감한 데이터 규칙을 위해 시스템 전체의 이름 및 탐지 패턴을 수정할 수 있습니다. 이 설정을 변경하면 시스템의 다른 모든 정책에서도 변경된다는 점에 유의하십시오. 또한 사용자 가 변경한 사용자 지정 데이터 유형을 사용하는 침입 정책을 포함하는 적용된 액세스 제어 정책을 모두 다시 적용해야 한다는 점에 유의하십시오

사용자 지정 데이터 유형 이름 및 데이터 패턴을 제외한, 모든 데이터 유형 옵션은 사용자 및 미리 정의된 데이터 유형 모두를 위한 특정 정책에 해당합니다. 사용자 지정 데이터 유형에서 이름 및 데이터 패턴이 아닌 옵션 변경에 대한 내용은 개별 데이터 유형 옵션 선택[, 28-21](#page-482-0)페이지를 참고하 십시오.

**사용자 지정 데이터 유형 이름 및 데이터 패턴을 수정하려면 다음을 수행합니다.**

Admin(관리)/Intrusion Admin(침입 관리)

**1단계 Configuration(컨피그레이션) > ASA FirePOWER Configuration(ASA FirPower 컨피그레이션) > Policies(정책) > Intrusion Policy(침입 정책)**를 선택합니다.

Intrusion Policy(침입 정책) 페이지가 나타납니다.

2단계 수정하려는 정책 옆에 있는 수정 아이콘(<mark>√</mark>)을 클릭합니다.

다른 정책에 저장되지 않은 변경 사항이 있는 경우, **OK(확인)**를 클릭하여 해당 변경 사항을 삭제하 고 다음으로 넘어갑니다. 다른 정책에서 저장되지 않은 변경 사항을 저장하는 방법에 대한 자세한 내용은 충돌 해결 및 정책 변경 사항 커밋[, 18-14](#page-265-0)페이지를 참고하십시오.

Policy Information(정책 정보) 페이지가 나타납니다.

**3단계** 왼쪽 탐색 패널에서 **Advanced Settings(고급 설정)**를 클릭합니다.

Advanced Settings(고급 설정) 페이지가 나타납니다.

- **4단계 Specific Threat Detection(특정 위협 탐지)** 아래의 **Sensitive Data Detection(민감한 데이터 탐지)**이 활성 화되어 있는지에 따라 두 가지 선택 사항이 있습니다.
	- **•** 구성이 활성화된 경우, **Edit(수정)**를 클릭합니다.
	- **•** 구성이 비활성화된 경우, **Enabled(활성화)**를 클릭한 후 **Edit(수정)**를 클릭합니다.

Sensitive Data Detection(민감한 데이터 탐지) 페이지가 나타납니다.

페이지 하단의 메시지는 구성을 포함하는 침입 정책 레이어를 식별합니다. 자세한 내용은 [네트워](#page-268-0) 크 분석 또는 침입 [정책에서](#page-268-0) 레이어 사용, 19-1페이지를 참고하십시오.

**5단계 Targets(대상)** 페이지 영역에서 수정할 사용자 지정 데이터 유형의 이름을 클릭합니다.

페이지가 업데이트되어 데이터 유형에 대한 현재 설정을 보여주며, Configuration(컨피그레이션) 페이지 의 오른쪽 상단에 **Edit Data Type Name and Pattern(데이터 이름 및 패턴 수정)** 링크가 나타납니다.

**6단계 Edit Data Type Name and Pattern(데이터 이름 및 패턴 수정)** 링크를 클릭합니다.

Edit Data Type(데이터 유형 수정) 팝업 창이 나타납니다.

**7단계** 데이터 유형 이름, 패턴 또는 둘을 모두 수정하고 **OK**를 클릭합니다. 수정을 취소하려면 **Cancel**을 클릭합니다. 데이터 패턴 지정에 대한 내용은 사용자 지정 데이터 [유형에서](#page-488-0) 데이터 패턴 정의, 28-27[페이지를](#page-488-0) 참고하십시오.

Sensitive Data Detection(민감한 데이터 탐지) 페이지가 나타납니다. **OK(확인)**를 클릭한 경우, 페 이지에서 변경 내용을 표시합니다.

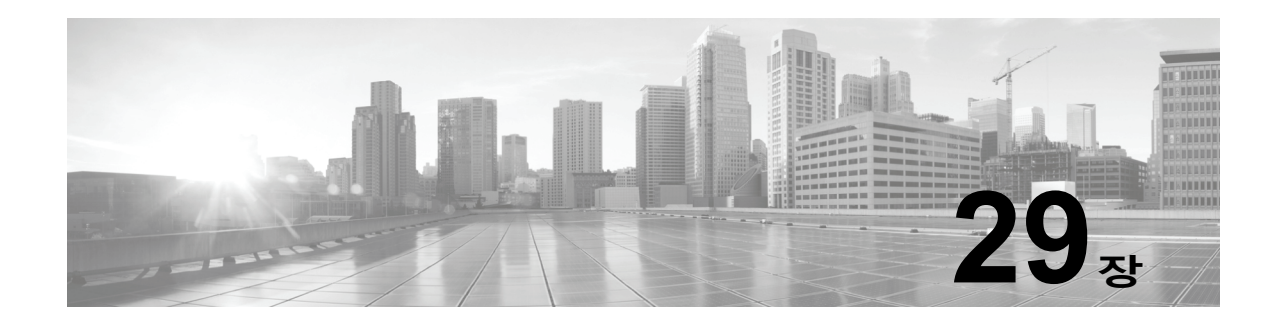

# **침입 이벤트 로깅 글로벌 제한**

시스템이 침입 이벤트를 로깅하고 표시하는 횟수를 제한하기 위해 임계값을 사용할 수 있습니다. 침입 정책의 일부로 구성되는 임계값을 지정하면, 규칙과 일치하는 트래픽이 지정된 기간 내에 특 정 주소나 주소 범위에서 발생하거나 그러한 주소나 주소 범위로 이동하는 횟수를 기반으로 시스 템이 이벤트를 생성하도록 합니다. 이를 통해 많은 수의 이벤트로 인해 마비되는 것을 방지할 수 있습니다. 이 기능을 사용하려면 보호 라이선스가 필요합니다.

이벤트 알림 임계값은 두 가지 방법으로 설정할 수 있습니다.

- **•** 모든 트래픽에 해당되는 전역 임계값을 설정하여 지정된 기간 당 특정 소스 또는 대상에서 이 벤트가 얼마나 자주 로깅되고 표시되는지 제한할 수 있습니다. 자세한 내용은 [임계값](#page-492-0) 설정의 이해, 29-1[페이지](#page-492-0) 및 전역 임계값 구성, 29-3[페이지를](#page-494-1) 참고하십시오.
- **•** 이벤트 임계값 설정 구성[, 27-22](#page-449-0)페이지에 설명된 대로 침입 정책 구성에서 공유 객체 규칙, 표 준 텍스트 규칙 또는 프리프로세서 규칙당 임계값을 설정할 수 있습니다.

## <span id="page-492-0"></span>**임계값 설정의 이해**

 $\mathbf{r}$ 

#### **라이선스:** 보호

기본적으로 모든 침입 정책에는 전역 규칙 임계값이 포함되어 있습니다. 기본 임계값은 각 규칙에 대한 이벤트 생성을 동일한 대상으로 향하는 트래픽에서 매 60초 당 하나의 이벤트로 제한합니다. 이 전역 임계값은 기본적으로 모든 침입 규칙 및 프리프로세서 규칙에 적용됩니다. 침입 정책의 Advanced Settings(고급 설정) 페이지에서 임계값을 비활성화할 수 있습니다.

특정 규칙에 대해 개별 임계값을 설정하여 이 임계값을 재정의할 수도 있습니다. 예를 들어 전역 제한 임계값은 60초당 이벤트 5회이지만, SID 1315에 대해서는 60초당 이벤트 10회의 특정 임계 값을 설정할 수 있습니다. 다른 모든 규칙은 60초당 생성되는 이벤트가 5회를 넘지 않지만, SID 1315의 경우 시스템은 60초당 이벤트를 최대 10회 생성합니다.

규칙 기반 임계값 설정에 대한 자세한 내용은 이벤트 임계값 설정 구성[, 27-22](#page-449-0)페이지를 참고하십 시오.

다음 다이어그램은 특정 규칙에 대해 진행되는 공격의 예를 보여줍니다. 전역 제한 임계값은 각 규칙에 대한 이벤트 생성을 20초당 이벤트 2회로 제한합니다.

기간은 1초에 시작하여 21초에 끝납니다. 기간이 끝나면 주기가 다시 시작되고 다음 두 규칙 일치 가 이벤트를 생성하며, 시스템은 해당 기간 중에 더 이상 이벤트를 생성하지 않습니다.

ן

**The Contract of the Contract of the Contract of the Contract of the Contract of the Contract of the Contract o** 

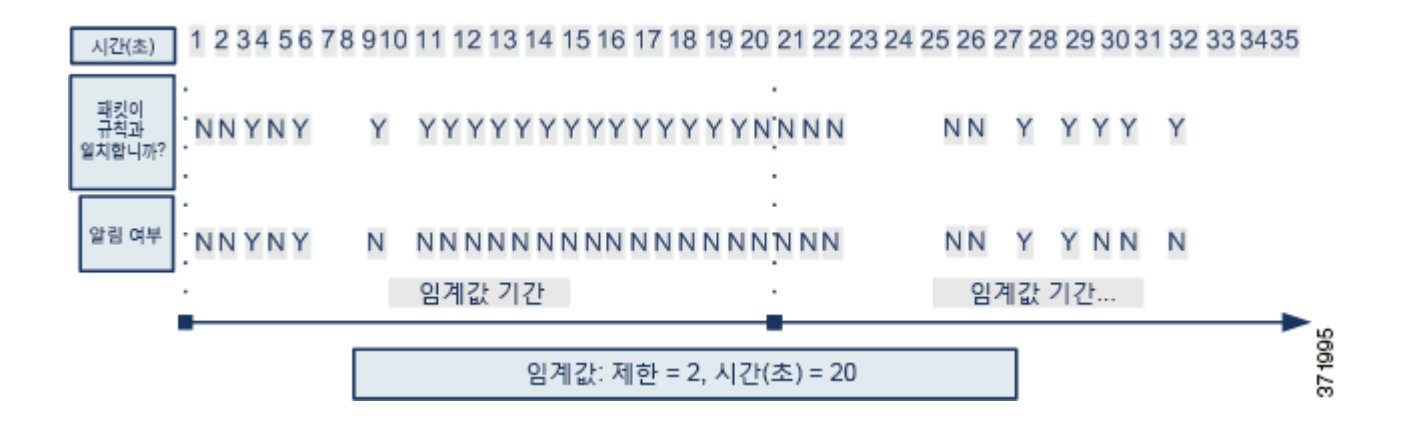

## **임계값 설정 옵션의 이해**

**라이선스:** 보호

임계값을 사용하면 특정 기간에 특정 수의 이벤트만을 생성하여 또는 이벤트 집합에 대해 하나의 이벤트만 생성하여 침입 이벤트 생성을 제한할 수 있습니다. 전역 임계값 설정을 구성할 때에는 다음 표에 설명된 대로 먼저 임계값 설정 유형을 지정해야 합니다.

#### <span id="page-493-0"></span>**표** *29-1* **임계값 설정 옵션**

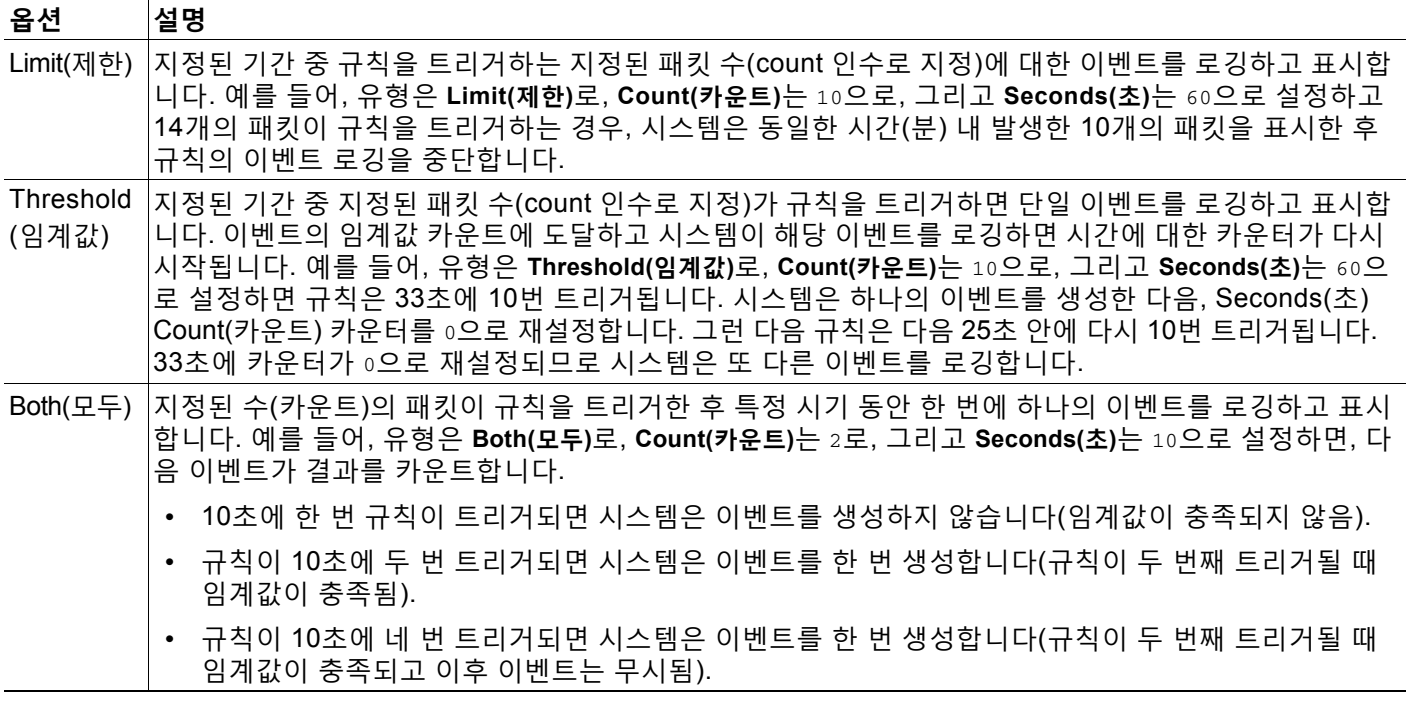

다음으로 이벤트 인스턴스 카운트가 소스 또는 대상 IP 주소 별로 계산되는지 확인하는 추적을 지 정합니다. 마지막으로, 임계값을 정의하는 기간 및 인스턴스 수를 지정합니다.

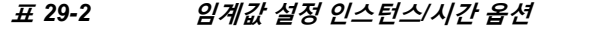

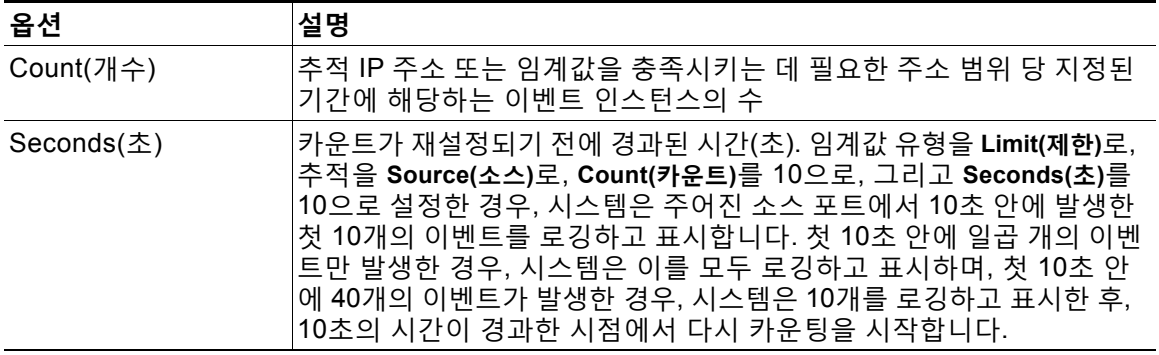

# <span id="page-494-1"></span><span id="page-494-0"></span>**전역 임계값 구성**

 $\mathbf{r}$ 

**라이선스:** 보호

전역 임계값을 설정하여 일정 기간 동안 각 규칙에 의해 생성되는 이벤트 수를 관리할 수 있습니 다. 전역 임계값을 설정하면 해당 임계값은 특정 임계값을 재정의하지 않는 각 규칙에 적용됩니다. 임계값 구성에 대한 자세한 내용은 임계값 설정의 이해, 29-1[페이지를](#page-492-0) 참고하십시오.

전역 임계값은 시스템에서 기본적으로 구성됩니다. 기본값은 다음과 같습니다.

- **Type(유형)** 제한
- **Track By(추적 방법)** 대상
- **Count(카운트)** 1
- **Seconds(초)** 60

**전역 임계값 설정을 구성하려면 다음을 수행합니다.**

**1단계 Configuration(컨피그레이션) > ASA FirePOWER Configuration(ASA FirePOWER 컨피그레이션) > Policies(정책) > Intrusion Policy(침입 정책)**를 선택합니다.

Intrusion Policy(침입 정책) 페이지가 나타납니다.

2단계 수정하려는 정책 옆에 있는 수정 아이콘(<mark>√</mark>)을 클릭합니다.

다른 정책에 저장되지 않은 변경 사항이 있는 경우, **OK(확인)**를 클릭하여 해당 변경 사항을 삭제하 고 다음으로 넘어갑니다. 다른 정책에서 저장되지 않은 변경 사항을 저장하는 방법에 대한 자세한 내용은 충돌 해결 및 정책 변경 사항 커밋[, 18-14](#page-265-0)페이지를 참고하십시오.

Policy Information(정책 정보) 페이지가 나타납니다.

**3단계** 왼쪽 탐색 패널에서 **Advanced Settings(고급 설정)**를 클릭합니다.

Advanced Settings(고급 설정) 페이지가 나타납니다.

- **4단계 Intrusion Rule Thresholds(침입 규칙 임계값)** 아래의 **Global Rule Thresholding(전역 규칙 임계값 설정)** 이 활성화되었는지 여부에 따라 두 가지 선택이 있습니다.
	- **•** 구성이 활성화된 경우, **Edit(수정)**를 클릭합니다.
	- **•** 구성이 비활성화된 경우, **Enabled(활성화)**를 클릭한 후 **Edit(수정)**를 클릭합니다.

Global Rule Thresholding(전역 규칙 임계값 설정) 페이지가 나타납니다. 페이지 하단의 메시지는 구성을 포함하는 침입 정책 레이어를 식별합니다. 자세한 내용은 [네트워크](#page-268-0) 분석 또는 침입 정책에 서 [레이어](#page-268-0) 사용, 19-1페이지를 참고하십시오.

Τ

a sa sa

- **5단계 Type(유형)** 라디오 버튼에서 초 인수로 지정된 시간 동안 적용할 임계값 유형을 선택합니다. 자세 한 내용은 [임계값](#page-493-0) 설정 옵션 표를 참고하십시오.
	- **Limit(제한)**를 선택하여 count 인수로 지정된 제한이 초과될 때까지 규칙을 트리거하는 각 패 킷에 대한 이벤트를 로깅하고 표시합니다.
	- **Threshold(임계값)**를 선택하여 규칙을 트리거하고 count 인수에 의해 설정된 임계값에 일치하 는 인스턴스 또는 임계값의 배수에 해당하는 인스턴스 중 하나를 나타내는 각 패킷에 대한 단 일 이벤트를 로깅하고 표시합니다.
	- **Both(모두)**를 선택하여 count 인수로 지정된 패킷의 수가 규칙을 트리거한 후 단일 이벤트를 로깅하고 표시합니다.
- **6단계 Track By(추적 방법)** 라디오 버튼에서 추적 방법을 선택합니다.
	- **Source(소스)**를 선택하여 특정 소스 IP 주소 또는 주소에서 유입되는 트래픽 내에서 일치하는 규칙을 확인합니다.
	- **Destination(대상)**을 선택하여 특정 대상 IP 주소로 가는 트래픽 내에서 일치하는 규칙을 확인 합니다.
- **7단계 Count(카운트)** 필드에서:
	- **Limit(제한)** 임계값의 경우, 임계값을 충족시키는 데 필요한 추적 IP 주소 당 지정된 기간별 이 벤트 인스턴스의 수를 지정합니다.
	- **Threshold(임계값)** 임계값의 경우, 사용자 임계값으로 사용할 규칙 일치의 수를 지정합니다.
- **8단계 Seconds(초)** 필드에서:
	- **Limit** 임계값 공격이 추적되는 기간을 구성하는 초 단위의 시간을 지정합니다.
	- **Threshold** 임계값 카운트가 재설정되기까지 경과하는 초 단위의 시간을 지정합니다. 지정된 시간(초)이 경과하기 전 **Count** 필드에 표시된 규칙 일치 수가 발생하는 경우 카운트가 재설정 됩니다.
- **9단계** 변경 사항을 시스템 캐시에서 유지한 상태에서 정책을 저장하고, 수정을 계속하며, 변경 사항을 삭제하거나 종료합니다. 자세한 내용은 충돌 해결 및 정책 변경 사항 커밋[, 18-14](#page-265-0)페이지를 참고하 십시오.

## **전역 임계값 비활성화**

#### **라이선스:** 보호

기본적으로, 전역 제한 임계값은 대상에 방문하는 트래픽의 이벤트 수를 60초 당 하나로 제한합 니다. 특정 규칙에 대한 이벤트 임계값을 설정하기를 원하지만 각 규칙에 기본적으로 임계값을 적용하기를 원하지 않는 경우 가장 높은 정책 레이어에 있는 전역 임계값 설정을 비활성화할 수 있습니다.

**전역 임계값 설정을 비활성화하려면 다음을 수행합니다.**

**1단계 Configuration(컨피그레이션) > ASA FirePOWER Configuration(ASA FirePOWER 컨피그레이션) > Policies(정책) > Intrusion Policy(침입 정책)**를 선택합니다.

Intrusion Policy(침입 정책) 페이지가 나타납니다.

 $\overline{\mathsf{I}}$ 

2단계 수정하려는 정책 옆에 있는 수정 아이콘(<mark>√</mark>)을 클릭합니다.

다른 정책에 저장되지 않은 변경 사항이 있는 경우, **OK(확인)**를 클릭하여 해당 변경 사항을 삭제하 고 다음으로 넘어갑니다. 다른 정책에서 저장되지 않은 변경 사항을 저장하는 방법에 대한 자세한 내용은 충돌 해결 및 정책 변경 사항 커밋[, 18-14](#page-265-0)페이지를 참고하십시오.

Policy Information(정책 정보) 페이지가 나타납니다.

- **3단계** 왼쪽 탐색 패널에서 **Settings(설정)**를 클릭합니다. Settings(설정) 페이지가 나타납니다.
- **4단계 Intrusion Rule Thresholds(침입 규칙 임계값)** 아래의 **Global Rule Thresholding(전역 규칙 임계값 설정)** 을 비활성화합니다.
- **5단계** 변경 사항을 시스템 캐시에서 유지한 상태에서 정책을 저장하고, 수정을 계속하며, 변경 사항을 삭제하거나 종료합니다. 자세한 내용은 충돌 해결 및 정책 변경 사항 커밋[, 18-14](#page-265-0)페이지를 참고하 십시오.

 $\mathsf I$ 

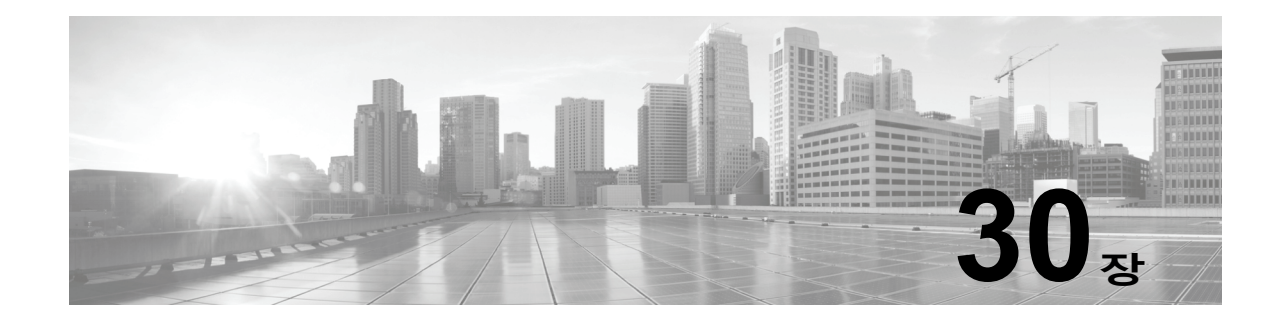

# **침입 규칙의 이해와 작성**

*침입 규칙*은 규칙의 기준과 일치하는지 확인하기 위해 네트워크 트래픽을 분석함으로써 사용자 네트워크의 취약성을 이용하려는 시도를 탐지하는 키워드 및 인수의 지정된 집합입니다. 시스템 은 패킷을 각 규칙에 지정된 조건과 비교하며, 패킷 데이터가 규칙에 지정된 모든 조건에 일치하 는 경우 규칙이 트리거됩니다. 규칙이 *알림 규칙*인 경우, 침입 이벤트를 생성합니다. 규칙이 *전달* 규칙인 경우, 트래픽을 무시합니다. ASA FirePOWER 모듈 인터페이스에서 침입 이벤트를 보고 평가할 수 있습니다.

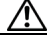

**주의** 제어 네트워크 환경을 사용하여 프로덕션 환경에서 규칙을 사용하기 전에 작성하는 모든 침입 규 칙을 테스트하도록 하십시오. 잘못 작성한 침입 규칙은 시스템의 성능에 심각한 영향을 줄 수 있 습니다.

다음 사항을 참고하십시오.

- **•** 인라인 배포에서 삭제 규칙의 경우, 시스템은 패킷을 삭제하고 이벤트를 생성합니다. 삭제 규 칙에 대한 자세한 내용은 규칙 상태 설정[, 27-19](#page-446-0)페이지를 참고하십시오.
- **•** Cisco는 두 가지 유형의 침입 규칙을 제공하는데, 바로 공유 객체 규칙과 표준 텍스트 규칙 입니다. Cisco VRT(Vulnerability Research Team)는 공유 객체 규칙을 사용하여 기존의 표 준 텍스트 규칙이 수행할 수 없는 방식으로 취약성에 대해 공격을 탐지합니다. 사용자가 공 유 객체 규칙을 생성할 수는 없습니다. 침입 규칙을 작성할 때 사용자는 표준 텍스트 규칙을 생성합니다.

사용자가 볼 가능성이 큰 이벤트 유형을 설정할 수 있도록 사용자 지정 표준 텍스트 규칙을 작성 할 수 있습니다. 이 설명서는 특정 익스플로잇 탐지를 목표로 하는 규칙을 설명하고 있지만, 가장 성공적인 규칙은 알려진 특정 익스플로잇보다는 알려진 취약성을 공격하려고 시도하는 트래픽을 대상으로 합니다. 규칙을 작성하고 규칙의 이벤트 메시지를 지정하여, 공격 및 정책 회피를 나타 내는 트래픽을 더욱 쉽게 확인할 수 있습니다. 이벤트 평가에 관한 자세한 정보는 [이벤트](#page-668-0) 보기, 37-1[페이지](#page-668-0)를 참고하십시오.

사용자 지정 침입 정책에서 사용자 지정 표준 텍스트 규칙을 활성화하는 경우, 트래픽이 특정 방 법으로 먼저 디코딩 또는 전처리되는 것을 일부 규칙 키워드 및 인수가 요구한다는 점에 유의하십 시오. 이 챕터에서는 전처리를 제어하는 네트워크 분석 정책에서 구성해야 하는 옵션을 설명합니 다. 필수 전처리기를 비활성화하는 경우 네트워크 분석 정책 사용자 인터페이스에서는 전처리기 가 비활성화되어 있더라도 시스템은 자동으로 전처리기를 현재의 설정으로 사용합니다.

 $\mathscr{P}$ 

 $\mathbf{r}$ 

**참고** 전처리 및 침입 탐지는 매우 밀접하게 연관되어 있기 때문에, 단일 패킷을 검토하는 네트워크 분 석 및 침입 정책은 **반드시** 서로 보완해야 합니다. 전처리 과정을 맞춤화하는 것, 특히 다양한 사용 자 정의 네트워크 분석 정책을 사용하는 것은 **고급** 작업입니다. 자세한 내용은 [사용자](#page-261-0) 지정 정책 의 한계[, 18-10](#page-261-0)페이지를 참고하십시오.

Τ

자세한 내용은 다음 섹션을 참고하십시오.

- **•** 규칙 구조의 이해, 30-2[페이지는](#page-499-0) 규칙 헤더 및 규칙 옵션을 포함하여 구성 요소를 설명하는데, 이는 유효한 표준 텍스트 규칙을 구성하는 것입니다.
- **•** 규칙 [헤더의](#page-500-0) 이해, 30-3페이지는 규칙 헤더의 일부에 대한 상세한 지침을 제공합니다.
- **•** 규칙 내 키워드 및 [인수의](#page-506-0) 이해, 30-9페이지 ASA FirePOWER 모듈에서 사용할 수 있는 침 입 규칙 키워드의 사용법 및 구문에 대해 설명합니다.
- **•** 규칙 구성[, 30-97](#page-594-0)페이지는 규칙 편집기를 사용하여 새 규칙을 작성하는 방법을 설명합니다.
- **•** 규칙 편집기 [페이지에서](#page-598-0) 규칙 필터링, 30-101페이지는 특정 규칙을 찾을 수 있도록 규칙의 하 위 집합을 표시하는 방법을 설명합니다.

# <span id="page-499-0"></span>**규칙 구조의 이해**

**라이선스:** 보호

모든 표준 텍스트 규칙은 두 개의 논리적 섹션인 규칙 헤더 및 규칙 옵션을 포함합니다. 규칙 헤더 에는 다음이 포함됩니다.

- **•** 규칙의 상태 또는 유형
- **•** 프로토콜
- **•** 소스와 대상 IP 주소 및 넷마스크
- **•** 소스에서 대상에 이르는 트래픽의 흐름을 보여 주는 방향 표시기
- **•** 소스 및 대상 포트

규칙 옵션 섹션에는 다음이 포함됩니다.

- **•** 이벤트 메시지
- **•** 키워드와 매개 변수 및 인수
- **•** 규칙을 트리거하기 위해 패킷 페이로드가 일치해야 하는 패턴

 **•** 규칙 엔진이 패킷의 어느 부분을 검사해야 하는지에 관한 설명서 다음 다이어그램은 규칙의 일부를 설명합니다.

규칙 헤더

alert tcp \$EXTERNAL\_NET any -> \$HTTP\_SERVERS \$HTTP\_PORTS

규칙 키워드 및 인수

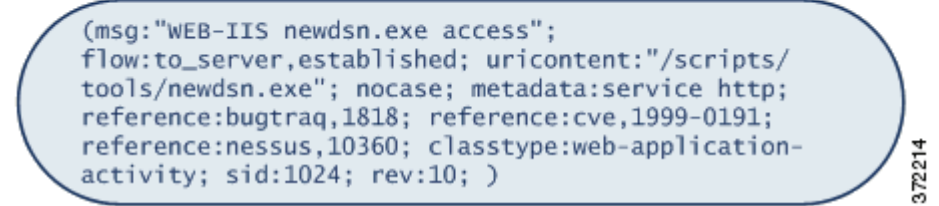

규칙의 옵션 섹션은 괄호로 둘러싸인 섹션이라는 점에 유의하십시오. 규칙 편집기는 표준 텍스트 규칙을 구축할 수 있도록 사용하기 쉬운 인터페이스를 제공합니다.

a k

# <span id="page-500-0"></span>**규칙 헤더의 이해**

#### **라이선스:** 보호

각 표준 텍스트 규칙 및 공유 객체 규칙에는 매개 변수 및 인수가 포함된 규칙 헤더가 있습니다. 다 음은 규칙 헤더의 일부를 설명합니다.

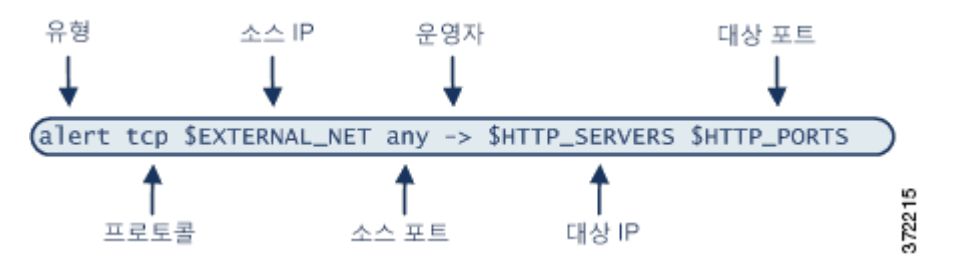

다음 표는 위에 표시된 규칙 헤더의 각 부분을 나타냅니다.

**표** *30-1* **규칙 헤더 값** 

| 규칙 헤더 구성 요소 | 예제 값           | 값                                                 |
|-------------|----------------|---------------------------------------------------|
| 작업          | alert          | 침입 이벤트가 트리거되면 이를 생성합니다.                           |
| 프로토콜        | tcp            | TCP 트래픽만 테스트합니다.                                  |
| 소스 IP 주소    | \$EXTERNAL_NET | 내부 네트워크에 없는 모든 호스트에서 나오는 트래픽<br>을 테스트합니다.         |
| 소스 포트       | any            | 시작 호스트의 모든 포트에서 나오는 트래픽을 테스트<br>합니다.              |
| 연산자         | $\rightarrow$  | (네트워크 웹 서버로 가는) 외부 트래픽을 테스트합니다.                   |
| 대상 IP 주소    | \$HTTP_SERVERS | 내부 네트워크에서 웹 서버로 지정된 모든 호스트에 인<br>도되는 트래픽을 테스트합니다. |
| 대상 포트       | \$HTTP_PORTS   | 내부 네트워크에서 HTTP 포트에 인도되는 트래픽을 테<br>스트합니다.          |

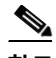

 $\Gamma$ 

**참고** 이전 예제는 대부분의 침입 규칙과 같이 기본 변수를 사용합니다. 변수, 변수가 의미하는 바, 그리 고 이들을 구성하는 방법에 대한 자세한 내용은 변수 세트 작업, 2-13[페이지](#page-36-0)를 참고하십시오.

규칙 헤더 매개 변수에 대한 자세한 내용은 다음 섹션을 참고하십시오.

- **•** 규칙 작업 지정, 30-4[페이지는](#page-501-0) 규칙 유형을 보여주고 규칙을 트리거할 때 발생하는 작업을 지 정하는 방법에 대해 설명합니다.
- **•** [프로토콜](#page-501-1) 지정, 30-4페이지는 규칙이 테스트해야 하는 트래픽의 프로토콜을 정의하는 방법에 대해 설명합니다.
- **•** 침입 [규칙에서](#page-502-0) IP 주소 지정, 30-5페이지는 규칙 헤더의 개별 IP 주소 및 IP 주소 블록을 정의 하는 방법에 대해 설명합니다.
- **•** 침입 [규칙에서](#page-505-0) 포트 정의, 30-8페이지는 헤더 규칙에서 개별 포트 및 포트 범위를 정의하는 정 의하는 방법에 대해 설명합니다.
- **•** 방향 지정, 30-9[페이지](#page-506-1)는 사용 가능한 연산자를 보여주고 트래픽이 규칙으로 테스트될 수 있 도록 순회되어야 하는 방향을 지정하는 방식을 설명합니다.

ן

H.

## <span id="page-501-0"></span>**규칙 작업 지정**

#### **라이선스:** 보호

참고하십시오.

각 규칙 헤더는 패킷이 규칙을 트리거할 때 시스템이 취할 작업을 지정하는 매개 변수를 포함합니 다. 경고로 설정된 작업을 가진 규칙은 규칙을 트리거한 패킷에 대해 침입 이벤트를 생성하고 해 당 패킷의 세부 사항을 로깅합니다. *통과*로 설정된 작업을 가진 규칙은 규칙을 트리거한 패킷에 대해 이벤트를 생성하거나 해당 패킷의 세부 사항을 로깅하지 않습니다.

 $\frac{\mathcal{L}}{\mathcal{L}}$ 

**참고** 인라인 배포에서 *Drop and Generate Events(*이벤트 삭제 및 생성*)*로 설정된 상태의 규칙은 규칙을 트리거한 패킷에 대해 침입 이벤트를 생성합니다. 또한 수동 배포에서 삭제 규칙을 적용할 경우, 규칙은 알림 규칙으로 작동합니다. 삭제 규칙에 대한 자세한 내용은 규칙 상태 설정[, 27-19](#page-446-0)페이지를

기본적으로, 통과 규칙은 경고 규칙을 대체합니다. 특정 상황에서 경고 규칙을 비활성화하는 대신 알림 규칙을 트리거하여 전달 규칙에 정의된 기준을 충족하는 패킷을 방지하는 전달 규칙을 만들 수 있습니 다. 예를 들어, "익명" 사용자로 FTP 서버에 로그인을 시도하는 규칙이 활성 상태로 유지되기를 원할 수 있습니다. 하지만, 네트워크에 하나 이상의 적정 익명 FTP 서버가 있는 경우, 특정 서버의 경우, 익명 사 용자는 원래 규칙을 트리거하지 않도록 지정하는 규칙을 작성하고 활성화할 수 있습니다.

규칙 편집기 내 **Action(작업)** 목록에서 규칙 유형을 선택합니다. 규칙 편집기를 사용하여 규칙 헤 더를 구축하는 데 사용할 절차에 대한 자세한 내용은 규칙 구성[, 30-97](#page-594-0)페이지를 참고하십시오.

## <span id="page-501-1"></span>**프로토콜 지정**

**라이선스:** 보호

각 규칙 헤더에서, 규칙이 검사하는 트래픽의 프로토콜을 지정해야 합니다. 분석을 위해 다음 네 트워크 프로토콜을 지정할 수 있습니다.

- **•** ICMP(Internet Control Message Protocol)
- **•** IP(인터넷 프로토콜)

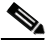

**참고** 프로토콜이 ip로 설정되면 시스템은 침입 규칙 헤더의 포트 정의를 무시합니다. 자세한 내용은 [침](#page-505-0) 입 [규칙에서](#page-505-0) 포트 정의, 30-8페이지를 참고하십시오.

- **•** TCP(전송 제어 프로토콜)
- **•** UDP(사용자 데이터그램 프로토콜)

**IP**를 프로토콜 유형으로 사용하여 TCP, UDP, ICMP, IGMP 및 더 많은 수를 포함하는 IANA에 의해 할당된 모든 프로토콜을 검토합니다. IANA가 할당한 프로토콜의 전체 목록은 <http://www.iana.org/assignments/protocol-numbers>)를 참고하십시오.

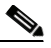

**참고** 지금은 IP 페이로드에서 다음 헤더(예를 들어, TCP 헤더)의 패턴과 일치하는 규칙을 작성할 수 없 습니다. 대신, 일치하는 콘텐츠는 마지막 디코딩된 프로토콜과 함께 시작됩니다. 해결 방법으로, 규칙 옵션을 사용하여 TCP 헤더에서 패턴을 일치시킬 수 있습니다.

규칙 편집기 내 **Protocol(프로토콜)** 목록에서 프로토콜 유형을 선택합니다. 규칙 편집기를 사용하 여 규칙 헤더를 구축하는 데 사용할 절차에 대한 자세한 내용은 규칙 구성[, 30-97](#page-594-0)페이지를 참고하 십시오.

m.

## <span id="page-502-0"></span>**침입 규칙에서 IP 주소 지정**

#### **라이선스:** 보호

특정 IP 주소에서 시작하거나 특정 IP 주소를 대상으로 한 패킷 검사를 제한하면 시스템이 실행해 야 하는 패킷 검사량이 줄어듭니다. 이는 또한 규칙을 보다 구체적으로 만들고 소스와 대상 IP 주 소가 의심스러운 작업을 표시하지 않는 패킷에 대해 트리거된 규칙 가능성을 제거하여 잘못된 긍 정을 줄입니다.

**팁** 시스템은 IP 주소만 인식하고 소스 또는 대상 IP 주소의 호스트 이름을 수락하지 않습니다.

규칙 편집기에서, **Source IPs(소스 IP)** 및 **Destination IPs(대상 IP)** 필드에 소스 및 대상 IP 주소를 지 정합니다. 규칙 편집기를 사용하여 규칙 헤더를 구축하는 데 사용할 절차에 대한 자세한 내용은 규칙 구성[, 30-97](#page-594-0)페이지를 참고하십시오.

표준 텍스트 규칙을 작성할 때, 필요에 따라 다양한 방법으로 IPv4 및 IPv6 주소를 지정할 수 있습 니다. 단일 IP 주소, any(모두), IP 주소 목록, CIDR 코멘트, 접두사 길이, 네트워크 변수 또는 네트 워크 개체나 네트워크 객체 그룹을 지정할 수 있습니다. 또한, 특정 IP 주소 또는 IP 주소의 집합 을 제외할지 여부를 나타낼 수 있습니다. IPv6 주소를 지정할 때, RFC 4291에 정의된 주소 지정 규칙을 사용할 수 있습니다.

다음 표에서는 소스 및 대상 IP 주소를 지정할 수 있는 다양한 방법을 요약합니다.

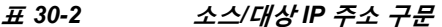

 $\overline{\mathsf{I}}$ 

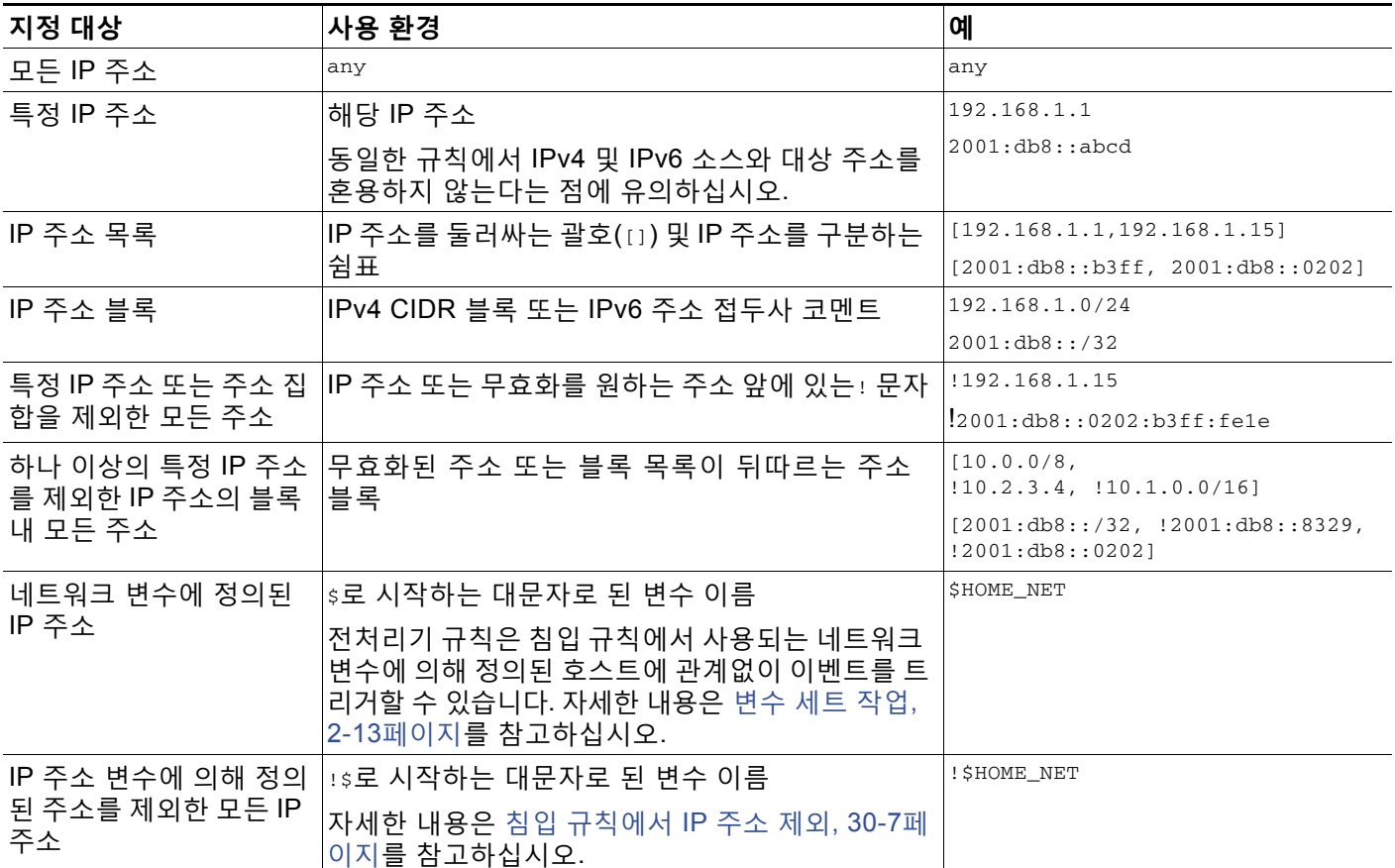

Τ

**The Contract of the Contract of the Contract of the Contract of the Contract of the Contract of the Contract o** 

#### **표** *30-2* **소스***/***대상** *IP* **주소 구문** *(***계속***)*

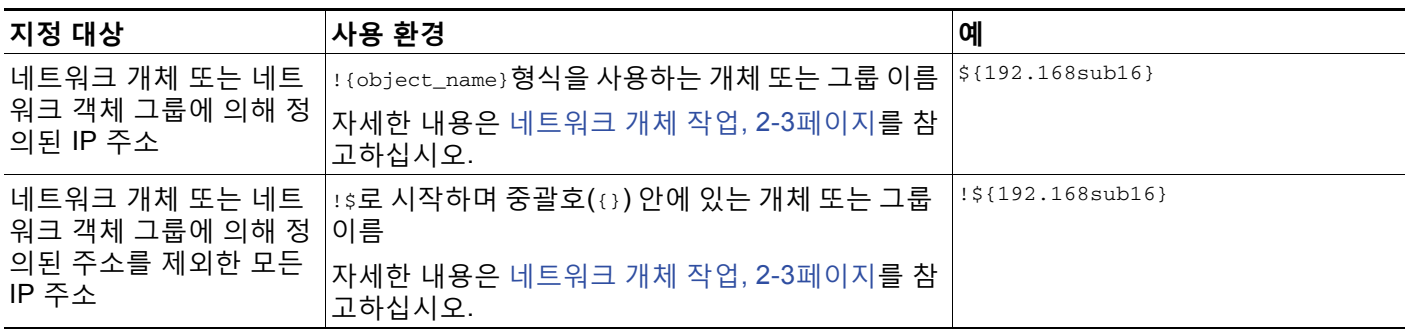

소스 및 대상 IP 주소를 지정하는 데 사용할 수 있는 구문에 대한 자세한 내용과 변수를 사용한 IP 주소 지정에 대한 자세한 내용은

- **•** IP 주소 규칙, 1-4[페이지](#page-23-0).
- **•** 변수 세트 작업, 2-13[페이지](#page-36-0)
- **•** IP 주소 지정, 30-6[페이지](#page-503-0)
- **•** 여러 IP 주소 지정, 30-6[페이지](#page-503-1)
- **•** [네트워크](#page-504-1) 개체 지정, 30-7페이지
- **•** 침입 [규칙에서](#page-504-0) IP 주소 제외, 30-7페이지

### <span id="page-503-0"></span>**IP 주소 지정**

**라이선스:** 보호

모든 IPv4 또는 IPv6 주소를 나타내는 규칙 소스 또는 대상 IP 주소로 any라는 단어를 지정할 수 있습니다.

예를 들어, 다음 규칙은 **Source IPs(소스 IP)** 및 **Destination IPs(대상 IP)** 필드의 인수 **any**를 사용하 며 모든 IPv4 또는 IPv6 소스와 대상 주소로 패킷을 평가합니다.

alert tcp **any** any -> **any** any 또한 ::을 지정하여 모든 IPv6 주소를 나타낼 수 있습니다.

### <span id="page-503-1"></span>**여러 IP 주소 지정**

**라이선스:** 보호

쉼표로 IP 주소를 구분하고 선택적으로, 다음의 예시에서와 같이 무효화되지 않은 목록을 괄호로 묶어 개별 IP 주소를 나열할 수 있습니다.

[192.168.1.100,192.168.1.103,192.168.1.105]

IPv4와 IPv6는 다음의 예시에서처럼 개별적으로 또는 조합하여 나열할 수 있습니다.

[192.168.1.100,2001:db8::1234,192.168.1.105]

이전 소프트웨어 릴리스에서는 괄호로 IP 주소 목록을 포함하는 것이 필요하지만 여기서는 필요 하지 않다는 점에 유의하십시오. 선택 사항으로, 각 쉼표 앞이나 뒤에 스페이스로 목록을 입력할 수 있다는 점도 참고하십시오.

**참고** 무효화된 목록을 괄호로 묶어야 합니다. 자세한 내용은 침입 [규칙에서](#page-504-0) IP 주소 제외, 30-7페이지 를 참고하십시오.
또한 IPv4 CIDR(Classless Inter-Domain Routing: 클래스리스 도메인 간 라우팅) 표시법 또는 IPv6 접두사 길이를 사용하여 주소 블록을 지정할 수 있습니다. 예를 들면 다음과 같습니다.

- **•** 192.168.1.0/24는 서브넷 마스크 255.255.255.0, 즉, 192.168.1.255를 통한 192.168.1.0으로 192.168.1.0 네트워크에서 IPv4 주소를 지정합니다. 자세한 내용은 IP 주소 규칙, 1-4[페이지를](#page-23-0) 참고하십시오.
- **•** 2001:db8::/32는 2001:db8:: 네트워크에서 32비트의 접두사 길이로 IPv6 주소를 지정하는데, 이는, 2001:db8:ffff:ffff:ffff:ffff:ffff:ffff를 통한 2001:db8::입니다.

 $\mathcal{Q}$ 

**팁** IP 주소 블록을 지정해야 하지만 CIDR 또는 접두사 길이 표기를 사용하여 이를 표시할 수 없는 경 우, CIDR 블록 및 IP 주소 내 접두사 길이를 사용할 수 있습니다.

### **네트워크 개체 지정**

#### **라이선스:** 보호

구문을 사용하여 네트워크 개체 또는 네트워크 객체 그룹을 지정할 수 있습니다.

\${*object\_name* | *group\_name*}

여기에서 각 항목은 다음을 나타냅니다.

- **•** *object\_name*은 네트워크 개체의 이름입니다.
- **•** *group\_name*은 네트워크 객체 그룹의 이름입니다.

네트워크 개체 및 네트워크 객체 그룹 생성에 대한 내용은 [네트워크](#page-26-0) 개체 작업, 2-3페이지를 참고 하십시오.

192.168sub16으로 명명된 네트워크 개체 및 all\_subnets로 명명된 네트워크 객체 그룹을 생성한 경우를 고려하십시오. 네트워크 개체를 사용하여 IP 주소를 확인하려면 다음과 같이 지정할 수 있습니다.

\${192.168sub16}

네트워크 객체 그룹을 사용하려면 다음과 같이 지정할 수 있습니다.

\${all\_subnets}

또한 네트워크 개체 및 네트워크 객체 그룹과 함께 무효화를 사용할 수 있습니다. 예를 들면 다음 과 같습니다.

- !\${192.168sub16}
- 자세한 내용은 침입 [규칙에서](#page-504-0) IP 주소 제외, 30-7페이지를 참고하십시오.

### <span id="page-504-0"></span>**침입 규칙에서 IP 주소 제외**

#### **라이선스:** 보호

느낌표(!)를 사용하여 지정된 IP 주소를 무효화할 수 있습니다. 즉, 지정된 IP 주소 또는 주소를 제외한 모든 IP 주소와 일치할 수 있습니다. 예를 들어, ! 192.168.1.1은 192.168.1.1 이외의 모든 IP 주소를 지 정하고, ! 2001: db8: ca2e:: fa4c는 2001: db8: ca2e:: fa4c. 이외의 모든 IP 주소를 지정합니다.

IP 주소 목록을 무효화하려면 괄호로 묶은 IP 주소의 목록 앞에 !를 표시하십시오. 예를 들어, ![192.168.1.1,192.168.1.5]는 192.168.1.1 또는 192.168.1.5. 이외의 모든 IP 주소를 정의합니다.

 $\label{eq:1} \pmb{\mathscr{P}}$ 

 $\mathbf{r}$ 

**참고** IP 주소 목록을 무효화하기 위해서는 괄호를 사용해야 합니다.

IP 주소 목록과 함께 무효화 문자를 사용할 때는 주의하십시오. 예를 들어, 192.168.1.1 또는 192.168.1.5 가 아닌 모든 주소를 일치시키기 위해 [!192.168.1.1,!192.168.1.5]를 사용하는 경우, 시스템은 이 구문 을 "192.168.1.1이 아닌 모든 주소, **또는** 192.168.1.5가 아닌 모든 주소"로 해석합니다.

192.168.1.5는 192.168.1.1이 아니고 192.168.1.1은 192.168.1.5가 아니므로, 두 IP 주소 모두 IP 주소 [!192.168.1.1,!192.168.1.5] 값에 일치하며, 이는 본질적으로 "any(모두)"를사용하는것과 동일합니다.

Τ

이보다는 ![192.168.1.1,192.168.1.5]를 사용하십시오. 시스템은 이를 "192.168.1.1이 **아니며** 192.168.1.5도 **아닌** 주소"로 해석하며, 이는 괄호 사이에 나열된 IP 주소를 제외한 모든 IP 주소에 일치하는 것입니다.

논리적으로 any(모두)와 무효화를 함께 사용할 수 없다는 점에 유의하십시오. 함께 사용하는 경우 무효화되면 어떤 주소도 나타내지 못하게 됩니다.

## **침입 규칙에서 포트 정의**

**라이선스:** 보호

규칙 편집기에서, **Source Port(소스 포트)**와 **Destination Port(대상 포트)** 필드에 소스 및 대상 포트를 지정합니다. 규칙 편집기를 사용하여 규칙 헤더를 구축하는 데 사용할 절차에 대한 자세한 내용은 규칙 구성[, 30-97](#page-594-0)페이지를 참고하십시오.

ASA FirePOWER 모듈은 규칙 헤더에 사용되는 포트 번호를 정의하기 위해 특정 유형의 구문을 사용합니다.

 $\mathscr{P}$ 

**참고** 프로토콜이 ip로 설정되면 시스템은 침입 규칙 헤더의 포트 정의를 무시합니다. 자세한 내용은 [프로토콜](#page-501-0) 지정, 30-4페이지를 참고하십시오.

다음의 예시에서와 같이 쉼표로 포트를 구분하여 나열할 수 있습니다.

80, 8080, 8138, 8600-9000, !8650-8675

또는, 다음의 예시는 괄호로 포트 목록을 묶는 방법을 보여주는데, 이는 이전의 소프트웨어 버전 에서는 필요했지만 더 이상 필요하지 않습니다.

[80, 8080, 8138, 8600-9000, !8650-8675]

다음의 예시에서처럼 무효화된 포트 목록을 **반드시** 괄호로 묶어야 한다는 점에 유의하십시오. ![20, 22, 23]

침입 규칙 내 소스 또는 대상 포트의 목록은 최대 64개의 문자를 포함할 수 있다는 점에 유의하십시오. 다음 표는 사용 가능한 구문을 요약한 것입니다.

#### **표** *30-3* **소스***/***대상 포트 구문**

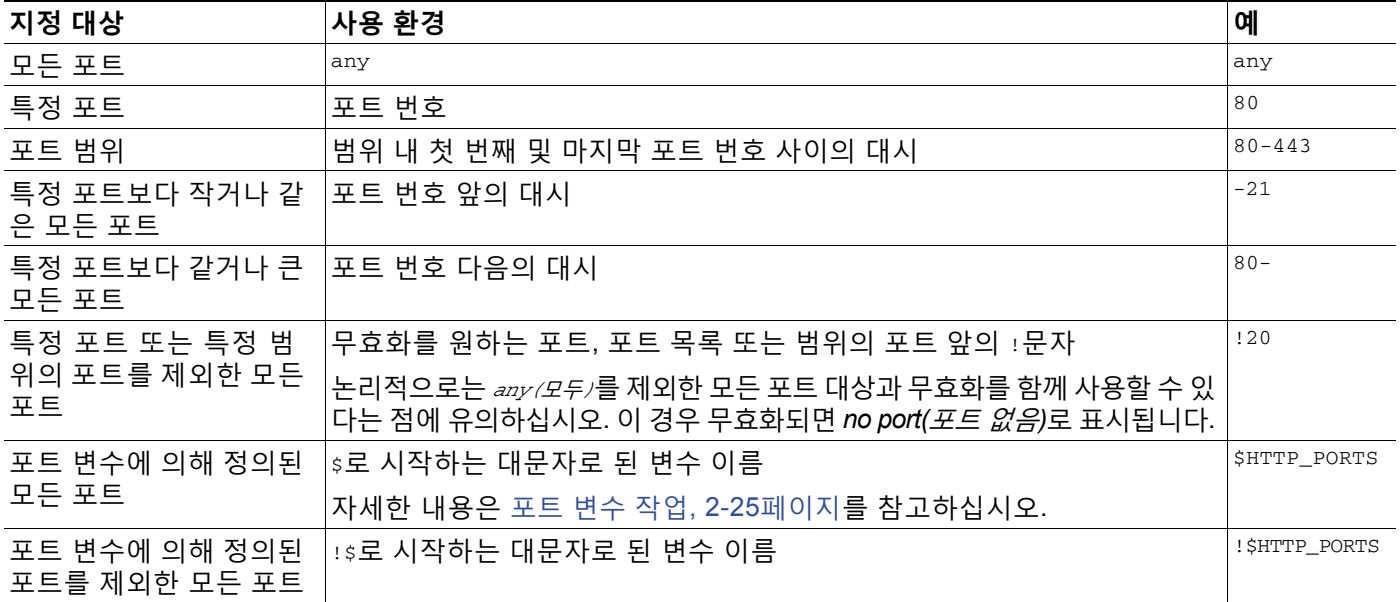

# **방향 지정**

 $\mathbf{r}$ 

#### **라이선스:** 보호

규칙 헤더 내에서, 규칙이 패킷을 검사할 수 있도록 패킷이 이동해야 하는 방향을 지정할 수 있습 니다. 다음 표는 이러한 옵션에 대해 설명합니다.

**표** *30-4* **규칙 헤더의 방향 옵션** 

| 사용 환경 | │테스트 대상                                 |
|-------|-----------------------------------------|
| 방향    | 특정 소스 IP 주소에서 특정 대상 IP 주소로 이동하는 트래픽에 한정 |
| 양방향   | 특정 소스 및 대상 IP 주소 간에 이동하는 모든 트래픽         |

규칙 편집기를 사용하여 규칙 헤더를 구축하는 데 사용할 절차에 대한 자세한 내용은 [규칙](#page-594-0) 구성, 30-97[페이지](#page-594-0)를 참고하십시오.

# <span id="page-506-0"></span>**규칙 내 키워드 및 인수의 이해**

#### **라이선스:** 보호

규칙 언어를 사용하여 키워드를 결합함으로써 규칙 작업을 지정할 수 있습니다. 키워드 및 관련 값(일명 *인수*)은 규칙 엔진이 테스트하는 패킷 및 패킷 관련 값을 시스템이 평가하는 방법을 지시합니다. ASA FirePOWER 모듈은 현재 콘텐츠 일치, 프로토콜별 패턴 일치, 상태별 일치와 같은 검사 기능을 수행할 수 있도록 하는 키워드를 지원합니다. 키워드 당 최대 100개의 인수를 정의할 수 있고, 매우 특정한 규칙 을 만들기 위해 호환성 키워드를 얼마든지 통합할 수 있습니다. 이는 잘못된 긍정 및 잘못된 부정의 가 능성을 줄이고 사용자가 수신하는 침입 정보에 집중하는 데 도움을 줍니다.

또한 적응형 프로파일을 사용하여 규칙 메타데이터와 호스트 정보에 따라 특정 패킷에 대한 활성 규칙 처리를 동적으로 조정할 수 있습니다. 자세한 내용은 수동 배포 시 [전처리](#page-414-0) 조정, 25-1페이지를 참고하십시오.

자세한 내용은 다음 섹션을 참고하십시오.

- **•** 침입 이벤트 [세부사항](#page-507-0) 정의, 30-10페이지는 구문을 설명하고 이벤트 메시지, 우선 순위 정보 및 규칙이 탐지하는 공격에 대한 외부 정보 참고 사항을 정의할 수 있는 키워드를 사용합니다.
- **•** 콘텐츠 일치 검색[, 30-14](#page-511-0)페이지는 content 또는 protected\_content 키워드를 사용하여 패킷 페이로드의 내용을 테스트하는 방법을 설명합니다.
- **•** 콘텐츠 일치 제한[, 30-17](#page-514-0)페이지는 content 또는 protected\_content 키워드에 대한 수정 키워 드를 사용하는 방법에 대해 설명합니다.
- **•** 인라인 구축의 콘텐츠 교체[, 30-28](#page-525-0)페이지는 인라인 배포에서 replace 키워드를 사용하여 동 일한 길이의 지정된 내용을 대체하는 방법을 설명합니다.
- **•** [Byte\\_Jump](#page-526-0) 및 Byte\_Test 사용, 30-29페이지는 byte\_jump 및 byte\_test 키워드를 사용하여 규 칙 엔진이 콘텐츠 일치에 대한 테스트를 패킷의 어디에서 시작해야 할지와 어느 바이트를 평 가해야 할지 계산하는 방법을 설명합니다.
- **•** PCRE를 [사용하여](#page-531-0) 콘텐츠 검색, 30-34페이지는 pcre 키워드를 사용하여 규칙에서 펄 호환 정 규 표현식을 사용하는 방법을 설명합니다.
- **•** 규칙에 [메타데이터](#page-537-0) 추가, 30-40페이지는 metadata 키워드를 사용하여 규칙에 정보를 추가하 는 방법을 설명합니다.
- **•** IP 헤더 값 검사[, 30-43](#page-540-0)페이지는 패킷의 IP 헤더 값을 테스트할 키워드의 구문 및 사용을 설명 합니다.

ן

- **•** ICMP 헤더 값 검사[, 30-45](#page-542-0)페이지는 패킷의 ICMP 헤더 값을 테스트할 키워드의 구문 및 사용 을 설명합니다.
- **•** TCP 헤더 값과 스트림 크기 검사[, 30-47](#page-544-0)페이지는 패킷의 TCP 헤더 값을 테스트할 키워드의 구문 및 사용을 설명합니다.
- **•** TCP 스트림 [리어셈블리](#page-548-0) 활성화 및 비활성화, 30-51페이지는 규칙의 조건이 연결에서 검사된 트래픽과 일치할 때 단일 연결에 대한 스트림 리어셈블리를 활성화 및 비활성화하는 방법을 설명합니다.
- **•** [세션에서](#page-548-1) SSL 정보 추출, 30-51페이지는 암호화된 트래픽에서 버전 및 상태 정보를 추출할 키워드 사용 및 구문을 설명합니다.
- **•** 패킷 [데이터를](#page-575-0) 키워드 인수로 읽기, 30-78페이지는 다른 특정 키워드에서 인수에 대한 값을 지정하기 위해 패킷으로부터 값을 읽어 동일한 규칙에서 나중에 사용할 수 있는 변수로 해석 하는 방법을 설명합니다.
- **•** [애플리케이션](#page-550-0) 레이어 프로토콜 값 검사, 30-53페이지는 애플리케이션 레이어 프로토콜 속성 을 테스트하는 키워드 사용 및 구문을 설명합니다.
- **•** 패킷 특성 검사[, 30-75](#page-572-0)페이지는 dsize, sameIP, isdataat, fragoffset 및 cvs 키워드의 사용 및 구문을 설명합니다.
- **•** 규칙 [키워드로](#page-577-0) 활성 응답 시작, 30-80페이지는 resp 키워드를 사용하여 TCP 연결 또는 UDP 세션을 적극적으로 닫는 방법, react 키워드를 사용하여 HTML 페이지를 전송한 후 TCP 연결 을 적극적으로 닫는 방법, 그리고 config response 명령을 사용하여 활성 응답 인터페이스와 수동 배포에서 시도하도록 재설정된 TCP 수를 지정하는 방법을 설명합니다.
- **•** 필터링 이벤트[, 30-83](#page-580-0)페이지는 지정된 패킷 수가 지정된 시간 내 규칙의 탐지 기준을 충족하 지 않는 한 규칙이 이벤트를 트리거하지 못하도록 차단하는 방법을 설명합니다.
- **•** 공격 후 트래픽 평가[, 30-84](#page-581-0)페이지는 호스트 또는 세션에 대한 추가 트래픽을 로깅하는 방법 을 설명합니다.
- **•** 다중 패킷을 [포함하는](#page-582-0) 공격 탐지, 30-85페이지는 단일 세션에서 여러 패킷에 걸친 공격에서 패 킷에 상태 이름을 지정한 후 상태에 따라 패킷을 분석하고 경고하는 방법에 대해 설명합니다.
- **•** HTTP 인코딩 유형 및 [위치에서](#page-587-0) 이벤트 생성, 30-90페이지는 표준화하기 전의 HTTP 요청 또 는 응답 URI, 헤더 또는 set-cookie를 포함하는 쿠키에서 인코딩 유형에 이벤트를 생성하는 방 법을 설명합니다.
- **•** 파일 유형 및 버전 탐지[, 30-91](#page-588-0)페이지는 file\_type 또는 file\_group 키워드를 사용하여 특정 파일 유형 또는 파일 버전을 가리키도록 하는 방법을 설명합니다.
- **•** 특정 [페이로드](#page-590-0) 유형 나타내기, 30-93페이지는 HTTP 응답 엔터티 텍스트, SMTP 페이로드 또 는 인코딩된 이메일 첨부 파일의 초기를 가리키도록 하는 방법을 설명합니다.
- **•** 패킷 [페이로드의](#page-591-0) 시작 나타내기, 30-94페이지는 패킷 페이로드의 시작을 가리키도록 하는 방 법을 설명합니다.
- **•** [Base64](#page-592-0) 데이터 복호화 및 검사, 30-95페이지는 특히 HTTP 요청에서 base64\_decode 및 base64\_data 키워드를 사용하여 Base64 데이터를 디코딩하고 검사하는 방법을 설명합니다.

# <span id="page-507-0"></span>**침입 이벤트 세부사항 정의**

#### **라이선스:** 보호

표준 텍스트 규칙을 구성할 때, 규칙이 공격 시도를 탐지하게 되는 취약점을 설명하는 컨텍스트 정보를 포함할 수 있습니다. 또한 취약점 데이터베이스에 외부 참조를 포함하고 사용자 조직에서 이벤트가 가지고 있는 우선 순위를 정의할 수 있습니다. 분석가가 이벤트를 볼 때, 그들은 우선 순 위, 공격, 즉시 사용 가능한 알려진 위협 완화에 대한 정보를 가지게 됩니다.

이벤트 관련 키워드에 대한 자세한 내용은 다음 섹션을 참고하십시오.

- **•** 이벤트 메시지 정의[, 30-11](#page-508-0)페이지
- **•** 이벤트 우선 순위 정의[, 30-11](#page-508-1)페이지
- **•** 침입 이벤트 분류 정의[, 30-11](#page-508-2)페이지
- **•** 이벤트 참조 정의[, 30-13](#page-510-0)페이지

### <span id="page-508-0"></span>**이벤트 메시지 정의**

#### **라이선스:** 보호

규칙이 트리거될 때 메시지로 표시되는 의미 있는 텍스트를 지정할 수 있습니다. 메시지는 규칙이 공격 시도를 탐지하게 되는 취약점의 속성에 대한 즉각적인 통찰력을 제공해 줍니다. 중괄호({}) 를 제외한 인쇄 가능한 표준 ASCII 문자를 모두 사용할 수 있습니다. 시스템은 메시지를 완전히 묶고 있는 따옴표를 떼어버립니다.

 $\mathcal{L}$ 

**팁** 규칙 메시지를 지정해야 합니다. 또한, 공백, 하나 이상의 따옴표, 하나 이상의 아포스트로피 또는 공백, 따옴표, 아포스트로피로의 조합만으로는 메시지를 구성할 수 없습니다.

규칙 편집기에서 이벤트 메시지를 정의하려면, **Message(메시지)** 필드에 이벤트 메시지를 입력합 니다. 규칙을 구축하는 규칙 편집기 사용에 대한 자세한 내용은 규칙 구성[, 30-97](#page-594-0)페이지를 참고하 십시오.

### <span id="page-508-1"></span>**이벤트 우선 순위 정의**

#### **라이선스:** 보호

기본적으로, 규칙의 우선 순위는 규칙에 대한 이벤트 분류에서 파생됩니다. 그러나, 규칙에 priority 키워드를 추가하여 규칙에 대한 분류 우선 순위를 무시할 수 있습니다.

규칙 편집기를 사용하여 우선 순위를 지정하려면, **Detection Options(탐지 옵션)** 목록에서 **priority(우선 순 위)**를 선택하고, 드롭다운 목록에서 **high(높음)**, **medium(중간)** 또는 **low(낮음)**를 선택합니다. 예를 들 어, 웹 애플리케이션 공격을 탐지하는 규칙에 **high(높음)** 우선 순위를 할당하기 위해서는, priority 키워드를 규칙에 추가하고 우선 순위로 **high(높음)**를 선택합니다. 규칙을 구축하는 규칙 편집기 사 용에 대한 자세한 내용은 규칙 구성[, 30-97](#page-594-0)페이지를 참고하십시오.

### <span id="page-508-2"></span>**침입 이벤트 분류 정의**

 $\overline{\phantom{a}}$ 

**라이선스:** 보호

각 규칙에, 이벤트의 패킷 표시에 나타나는 공격 분류를 지정할 수 있습니다. 다음 표에서는 각 분 류의 이름과 번호를 나열합니다.

#### **표** *30-5* **규칙 분류**

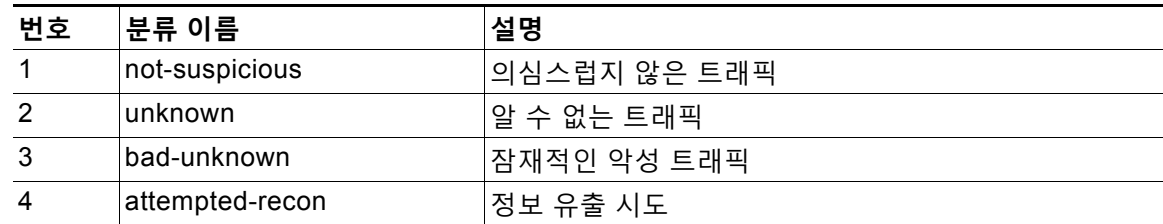

 $\mathbf I$ 

H

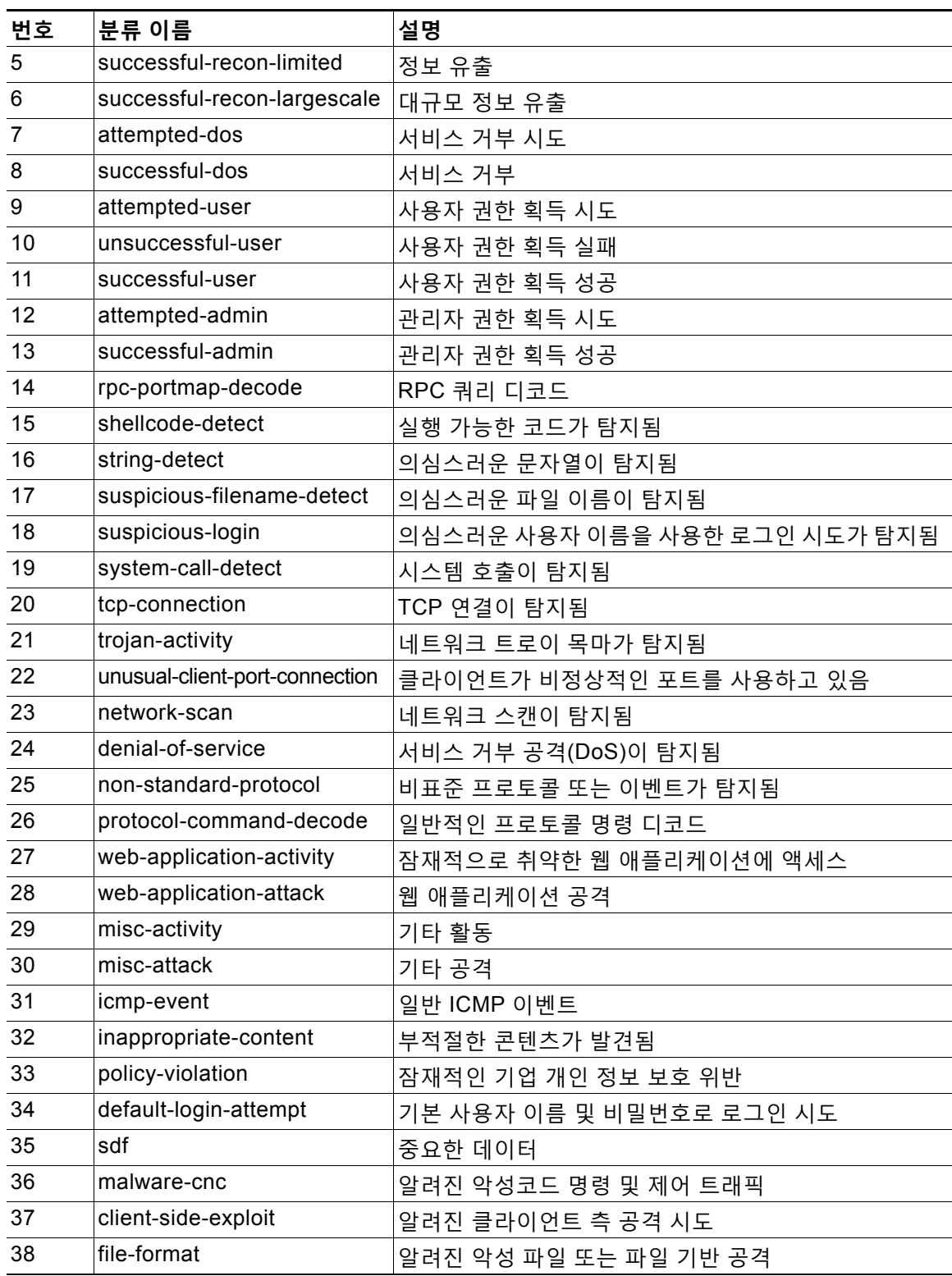

**표** *30-5* **규칙 분류** *(***계속***)*

규칙 편집기의 분류를 지정하려면, **Classification(분류)** 목록에서 분류를 선택합니다. 규칙 편집기 에 대한 자세한 내용은 새 규칙 작성[, 30-97](#page-594-1)페이지를 참고하십시오.

#### **사용자 지정 분류 추가**

#### **라이선스:** 보호

사용자가 정의하는 규칙에서 생성된 이벤트의 패킷 표시 설명을 위한 더 많은 맞춤형 콘텐츠를 원 할 경우, 사용자 지정 그룹을 만듭니다.

#### **분류를 정렬 목록에 추가하려면 다음을 수행합니다.**

- **1단계 Configuration(컨피그레이션) > ASA FirePOWER Configuration(ASA FirePOWER 컨피그레이션) > Policies(정책) > Intrusion Policy(침입 정책) > Rule Editor(규칙 편집기)**를 선택합니다. Rule Editor(규칙 편집기) 페이지가 나타납니다.
- **2단계 Create Rule(규칙 생성)**을 클릭합니다. Create Rule(규칙 생성) 페이지가 나타납니다.
- **3단계 Classification(분류)** 드롭다운 목록 아래에서 **Edit Classifications(분류 수정)**를 클릭합니다. 팝업 창이 나타납니다.
- **4단계 Classification Name(분류 이름)** 필드에 분류 이름을 입력합니다. 최대 255개의 영숫자를 사용할 수 있지만, 페이지에 40개 이상의 문자를 사용하면 가독성이 떨어 집니다. 다음 문자는 지원되지 않습니다: <> () \ '"&\$; 및 공백 문자.
- **5단계 Classification Description(분류 설명)** 필드에 분류 설명을 입력합니다. 최대 255자의 영숫자 및 공백을 사용할 수 있습니다. <> () \ '"&\$; 문자는 지원되지 않습니다.
- **6단계 Priority(우선 순위)** 목록에서 우선 순위를 선택하십시오. **high**, **medium**, 또는 **low**를 선택할 수 있습니다.
- **7단계 Add(추가)**를 클릭합니다. 새 분류가 목록에 추가되고 규칙 편집기에 사용할 수 있게 됩니다.
- **8단계 Done(완료)**을 클릭합니다.

### <span id="page-510-0"></span>**이벤트 참조 정의**

 $\mathbf{r}$ 

#### **라이선스:** 보호

reference 키워드를 사용하여 외부 웹사이트에 참조를 추가하고 이벤트에 대한 자세한 내용을 추 가할 수 있습니다. 참조를 추가하면 패킷이 규칙을 트리거한 이유에 대한 확인을 돕기 위해 분석 가에게 즉시 사용 가능한 리소스를 제공합니다. 다음 표는 알려진 악성 공격에 관한 데이터를 제 공하는 몇 가지 외부 시스템 나열합니다.

#### **표** *30-6* **외부 공격 식별 시스템**

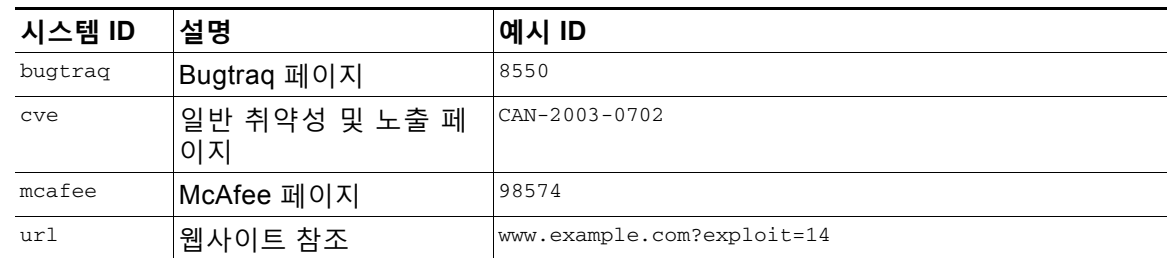

Τ

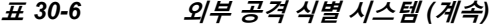

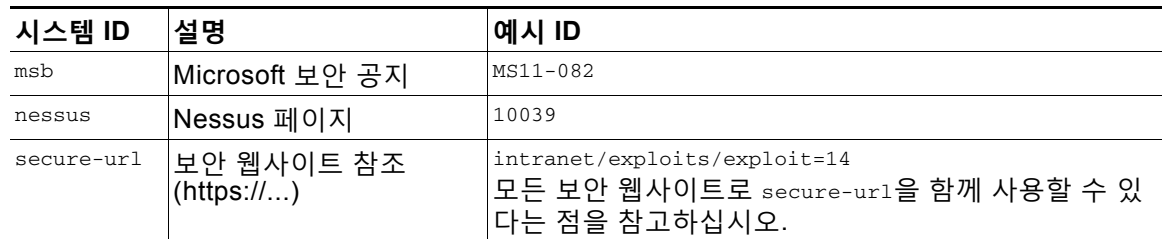

규칙 편집기를 사용하여 참조 사항을 지정하려면, **Detection Options(탐지 옵션)** 목록에서 **reference(참조)**를 선택하고, 다음과 같이 해당되는 필드에 값을 입력합니다.

*id\_system*,*id*

*id\_system*이 접두사로 사용되고 있는 시스템인 경우, 그리고 *id*가 Bugtraq ID, CVE 번호, Arachnids ID 또는 URL인 경우(http:// 제외)

예를 들어, Bugtraq ID 17134에 문서화된 Microsoft Commerce Server 2002 서버에 인증 우회 취 약성을 지정하려면, **reference(참조)** 필드에서 다음을 입력합니다.

bugtraq,17134

규칙에 참조 사항을 추가할 때 다음에 유의하십시오.

- **•** 쉼표 뒤에 스페이스를 사용하지 마십시오.
- **•** 시스템 ID에 대문자를 사용하지 마십시오.

규칙을 구축하는 규칙 편집기 사용에 대한 자세한 내용은 규칙 구성[, 30-97](#page-594-0)페이지를 참고하십 시오.

## <span id="page-511-0"></span>**콘텐츠 일치 검색**

**라이선스:** 보호

패킷에서 탐지할 내용을 지정하려면 content 키워드 또는 protected\_content 키워드를 사용합니다. 자세한 내용은 다음 섹션을 참고하십시오.

- **•** 콘텐츠 키워드 사용[, 30-14](#page-511-1)페이지
- **•** [protected\\_content](#page-512-0) 키워드 사용, 30-15페이지
- **•** 콘텐츠 일치 구성[, 30-15](#page-512-1)페이지

### <span id="page-511-1"></span>**콘텐츠 키워드 사용**

content 키워드를 사용하면, 규칙 엔진이 해당 문자열에 대한 패킷 페이로드 또는 스트림을 검색 합니다. 예를 들어, content 키워드 중 하나의 값으로 /bin/sh를 입력하면, 규칙 엔진은 문자열 /bin/sh에 대한 패킷 페이로드를 검색합니다.

ASCII 문자열, 16진수 콘텐츠(이진 바이트 코드) 또는 이 둘의 조합 중 하나를 사용하여 콘텐츠에 일치시킵니다. 키워드 값에서 파이프 문자(|)로 16진수 콘텐츠를 묶습니다. 예를 들어, |90C8 C0FF FFFF|/bin/sh와 같은 형태를 사용하여 16진수 콘텐츠 및 ASCII 콘텐츠를 섞을 수 있습니다.

단일 규칙에서 여러 콘텐츠 일치를 지정할 수 있습니다. 이를 위해, content 키워드의 추가 인스턴 스를 사용합니다. 각 콘텐츠 일치의 경우, 규칙이 트리거되려면 패킷 페이로드 또는 스트림에서 콘텐츠 일치를 찾아야 한다는 것을 나타낼 수 있습니다.

### <span id="page-512-0"></span>**protected\_content 키워드 사용**

protected\_content 키워드를 사용하면 규칙 인수를 구성하기 전에 검색 내용 문자열을 인코딩할 수 있습니다. 원래 규칙 작성자는 키워드를 구성하기 전에 문자열을 인코딩하기 위해 해시 함수 (SHA-512, SHA-256 또는 MD5)를 사용합니다.

content 키워드 대신 protected\_content 키워드를 사용하면, 규칙 엔진이 해당 문자열 및 예상한 대로 대부분 키워드 옵션에 대해 패킷 페이로드 또는 스트림을 검색하는 방법은 변경되지 않습니 다. 다음 표에는 예외가 요약되어 있습니다. 여기서 protected\_content 키워드 옵션은 content 키 워드 옵션과 다릅니다.

| 옵션                | 설명                                                                       |
|-------------------|--------------------------------------------------------------------------|
| 해시 유형             | protected_content 규칙 키워드에 대한 새로운 옵션.<br>자세한 내용은 해시 유형, 30-17페이지를 참고하십시오. |
| 대소문자 구분 안 함       | 지원되지 않음                                                                  |
| 내부                | 지원되지 않음                                                                  |
| 수준                | 지원되지 않음                                                                  |
| 길이                | protected_content 규칙 키워드에 대한 새로운 옵션.<br>자세한 내용은 길이, 30-20페이지를 참고하십시오.    |
| 빠른 패턴 매처 사용       | 지원되지 않음                                                                  |
| 빠른 패턴 매처 한정       | 지원되지 않음                                                                  |
| 빠른 패턴 매처 오프셋 및 길이 | 지원되지 않음                                                                  |

**표** *30-7 protected\_content* **옵션 예외** 

Cisco는 protected\_content 키워드를 포함하는 규칙에 최소 하나의 content 키워드를 포함할 것 을 권장합니다. 이렇게 하면 규칙 엔진이 빠른 패턴 매처를 사용하여 처리 속도를 높이고 성능을 향상시킬 수 있습니다. 규칙에서 protected\_content 키워드 앞에 콘텐츠 keyword를 배치합니다. 규칙에 최소 하나의 content 키워드가 포함될 때, content 키워드 Use Fast Pattern Matcher(빠른 패턴 매처 사용) 인수를 활성화했는지 여부에 상관없이 규칙 엔진이 빠른 패턴 매처를 사용한다는 점에 유의하십시오.

### <span id="page-512-1"></span>**콘텐츠 일치 구성**

 $\mathbf{r}$ 

사용자는 거의 항상 content 또는 protected\_content 키워드를 따라야 합니다. 이 키워드는 콘텐 츠를 어디에서 검색해야 할지, 검색에 있어 대소문자 구분이 필요한지 여부, 그리고 다른 옵션을 나타내는 수식어 옆에 있습니다. content 및 protected\_content 키워드의 수정자에 대한 자세한 내용은 [콘텐츠](#page-514-0) 일치 제한를 참고하십시오.

모든 콘텐츠 일치는 이벤트를 트리거하는 규칙에 대해 참이어야 한다는 점, 즉, 각 콘텐츠 일치는 다른 항목과 AND 관계를 가지고 있다는 점에 유의하십시오.

또한, 인라인 배포에서 악성 콘텐츠와 일치하고 이를 동일한 길이의 자체 문자열로 대체하는 규칙을 설정할 수 있다는 점에 유의하십시오. 자세한 내용은 인라인 구축의 콘텐츠 교체[, 30-28](#page-525-0)페이지를 참고하십시오.

**일치하는 내용을 입력하려면 다음을 수행합니다.** 

**1단계** content 필드에, 찾고 싶은 내용(예를 들어, |90C8 C0FF FFFF|/bin/sh)을 입력합니다. 지정된 내용이 **아닌** 모든 콘텐츠를 검색하고자 하는 경우, **Not(아님)** 체크 박스를 선택합니다. **The Co** 

Τ

 $\bigwedge$ 

- **주의** content 키워드가 하나만 포함된 규칙을 생성하고 키워드에 대해 **Not** 옵션을 선택한 경우 침입 정 책을 무효화할 수 있습니다. 자세한 내용은 아님[, 30-18](#page-515-0)페이지를 참고하십시오.
- **2단계** 또는, content 키워드를 수정하거나 키워드에 대한 제한 조건을 추가하는 추가 키워드를 추가합니다. 다른 키워드에 대한 자세한 내용은 규칙 내 [키워드](#page-506-0) 및 인수의 이해, 30-9페이지를 참고하십시오. content 키워드 제한에 대한 자세한 내용은 콘텐츠 일치 제한[, 30-17](#page-514-0)페이지를 참고하십시오.
- **3단계** 규칙 만들기 또는 수정을 계속합니다. 자세한 내용은 새 규칙 작성[, 30-97](#page-594-1)페이지 또는 기존 규칙 수정[, 30-99](#page-596-0)페이지를 참고하십시오.

#### **일치하는 보호된 콘텐츠를 입력하려면 다음을 수행합니다.**

- <span id="page-513-0"></span>**1단계** SHA-512, SHA-256, 또는 MD5 해시 생성기를 사용하여 찾고자 하는 콘텐츠를 인코딩합니다(예 를 들어, SHA-512 해시 생성기를 통해 Sample1 문자열을 실행합니다). 생성기가 문자열에 대한 해시를 출력합니다.
- <span id="page-513-1"></span>**2단계** protected\_content 필드에 1[단계에](#page-513-0)서 생성한 해시(예를 들어, B20AABAF59605118593404BD42FE69BD8D6506EE7F1A71CE6BB470B1DF848C814BC5DBEC2081999F15691A7 1FAECA5FBA4A3F8B8AB56B7F04585DA6D73E5DD15)를 입력합니다.

지정된 내용이 **아닌** 모든 콘텐츠를 검색하고자 하는 경우, **Not(아님)** 체크 박스를 선택합니다.

⚠

- **주의** protected\_content 키워드가 하나만 포함된 규칙을 생성하고 키워드에 대해 **Not** 옵션을 선택한 경 우 침입 정책을 무효화할 수 있습니다. 자세한 내용은 아님[, 30-18](#page-515-0)페이지를 참고하십시오.
- **3단계 Hash Type(해시 유형)** 드롭다운 목록에서 1[단계](#page-513-0)에서 사용한 해시 함수(예를 들어, **SHA-512**)를 선택 합니다. 2[단계에](#page-513-1) 입력된 해시의 비트 수는 **반드시** 해시 유형에 일치해야 하며, 그렇지 않을 경 우 시스템이 규칙을 저장하지 않는다는 점에 유의하십시오. 자세한 내용은 해시 유형[, 30-17](#page-514-1)페 [이지](#page-514-1)를 참고하십시오.

 $\boldsymbol{\varphi}$ 

- **팁** Cisco가 설정한 **Default(기본값)**를 선택할 경우, 시스템은 SHA-512를 해시 함수로 가정합니다.
- **4단계** 필요한 **Length(길이)** 필드에 값을 입력합니다. 이 값은 **반드시** 사용자가 찾고자 하는 원래의 해시되지 않 은 문자열의 길이에 일치해야 합니다(예를 들어, 2단계의 문자열 Sample1은 7의 길이를 갖고 있습니다). 자세한 내용은 길이[, 30-20](#page-517-0)페이지를 참고하십시오.
- **5단계 Offset(오프셋)** 또는 **Distance(영역)** 필드에 값을 입력합니다. 단일 키워드 구성에서 **Offset(오프셋)**과 **Distance(영역)** 옵션을 함께 사용할 수 없습니다.

자세한 내용은 [protected\\_content](#page-518-0) 키워드에서 검색 위치 옵션 사용, 30-21페이지를 참고하십시오.

- **6단계** 또는, protected\_content 키워드를 수정하는 추가 제한 옵션을 추가합니다. 자세한 내용은 콘텐츠 일치 제한[, 30-17](#page-514-0)페이지를 참고하십시오.
- **7단계** 또는, protected\_content 키워드를 수정하는 추가 키워드를 추가합니다. 자세한 내용은 규칙 내 [키워드](#page-506-0) 및 인수의 이해, 30-9페이지를 참고하십시오.
- **8단계** 규칙 만들기 또는 수정을 계속합니다. 자세한 내용은 새 규칙 작성[, 30-97](#page-594-1)페이지 또는 기존 규칙 수정[, 30-99](#page-596-0)페이지를 참고하십시오.

## <span id="page-514-0"></span>**콘텐츠 일치 제한**

#### **라이선스:** 보호

content 또는 protected\_content 키워드를 수정하는 파라미터로 콘텐츠 검색 위치 및 대소문자 구 분 여부를 제한할 수 있습니다. content 또는 protected\_content 키워드를 수정하여 검색할 내용 을 지정할 수 있는 옵션을 구성합니다.

자세한 내용은 다음 섹션을 참고하십시오.

- **•** [대소문자](#page-514-2) 구분 안 함, 30-17페이지
- **•** 해시 유형[, 30-17](#page-514-1)페이지
- **•** 원시 데이터[, 30-18](#page-515-1)페이지
- **•** 아님[, 30-18](#page-515-0)페이지
- **•** 위치 검색 옵션[, 30-19](#page-516-0)페이지
- **•** HTTP 콘텐츠 옵션[, 30-22](#page-519-0)페이지
- **•** 빠른 패턴 매처 사용[, 30-25](#page-522-0)페이지

### <span id="page-514-2"></span>**대소문자 구분 안 함**

**라이선스:** 보호

 $\mathscr{P}$ 

**참고** protected\_content 키워드를 구성할 때 이 옵션은 지원되지 **않습니다**. 자세한 내용은 [protected\\_content](#page-512-0) 키워드 사용, 30-15페이지를 참고하십시오.

ASCII 문자열의 콘텐츠 일치를 검색할 때 대소문자 구분을 무시하기 위해 규칙 엔진을 검사할 수 있습니다. 콘텐츠 검색을 지정할 때 검색에 대소문자 구분이 없게 하려면 **Case Insensitive(대소문 자 구분 안 함)**를 선택합니다.

**콘텐츠 검색을 할 때 대소문자 구분 안 함을 지정하려면 다음을 수행합니다.** 

- **1단계** 추가하려는 content 키워드에 대해 **Case Insensitive(대소문자 구분 안 함)**를 선택합니다.
- **2단계** 규칙 만들기 또는 수정을 계속합니다. 자세한 내용은 [콘텐츠](#page-514-0) 일치 제한, 콘텐츠 일치 검색[, 30-14](#page-511-0)페이지, 새 규칙 작성[, 30-97](#page-594-1)페이지 또 는 기존 규칙 수정[, 30-99](#page-596-0)페이지를 참고하십시오.

### <span id="page-514-1"></span>**해시 유형**

 $\mathbf{r}$ 

**라이선스:** 보호

**참고** 이 옵션은 protected\_content 키워드에 **한정하여** 구성 가능합니다. 자세한 내용은 [protected\\_content](#page-512-0) 키워드 사용, 30-15페이지를 참고하십시오.

**Hash Type(해시 유형)** 드롭다운을 사용하여 검색 문자열을 인코딩하는 데 사용한 해시 함수를 확인합니 다. 시스템은 protected\_content 검색 문자열에 대해 SHA-512, SHA-256 및 MD5 해싱을 지원합니다. 선 택한 해시 유형이 해시된 콘텐츠의 길이와 일치하지 않을 경우, 시스템은 규칙을 저장하지 **않습니다**.

Ι

시스템은 자동으로 Cisco가 지정한 기본값 집합을 선택합니다. **Default(기본값)**를 선택할 때, 어떤 특정 해시 함수도 규칙에 로깅되지 않으며 시스템은 해시 함수에 대해 SHA-512를 가정합니다.

**보호된 콘텐츠 검색을 할 때 해시 함수를 지정하려면 다음을 수행합니다.**

**1단계 Hash Type(해시 유형)** 드롭다운 목록에서 **Default(기본값)**를 선택하고, 추가하는 protected\_content 키워드에 대한 해시로서 **SHA-512**, **SHA-256** 또는 **MD5**를 선택합니다.

 $\mathcal{L}$ 

- **팁** Cisco가 설정한 **Default(기본값)**를 선택할 경우, 시스템은 SHA-512를 해시 함수로 가정합니다. 자 세한 내용은 해시 유형[, 30-17](#page-514-1)페이지를 참고하십시오.
- **2단계** 규칙 만들기 또는 수정을 계속합니다. 자세한 내용은 [콘텐츠](#page-514-0) 일치 제한, [콘텐츠](#page-511-0) 일치 검색, 30-14[페이지](#page-511-0), 새 규칙 작성[, 30-97](#page-594-1)페이지 또는 기존 규칙 수정[, 30-99](#page-596-0)페이지를 참고하십시오.

### <span id="page-515-1"></span>**원시 데이터**

#### **라이선스:** 보호

**Raw Data(원시 데이터)** 옵션은 (네트워크 분석 정책에서 디코딩된) 표준화된 페이로드 데이터를 분 석하기 전에 원래 패킷 페이로드를 규칙 엔진이 분석하도록 지시하며, 인수 값을 사용하지 않습니 다. 텔넷 트래픽을 분석할 때 이 키워드를 사용하여 표준화 전 페이로드에서 텔넷 협상 옵션을 선 택할 수 있습니다.

**Raw Data** 옵션은 동일한 content 또는 protected\_content 키워드에서 HTTP content 옵션과 함 께 사용할 수 없습니다. 자세한 내용은 HTTP 콘텐츠 옵션[, 30-22](#page-519-0)페이지를 참고하십시오.

 $\boldsymbol{\beta}$ 

**팁** HTTP 검사 전처리기 **Client Flow Depth(클라이언트 흐름 수준)** 및 **Server Flow Depth(서버 흐름 수준)** 옵션을 구성하여 원시 데이터가 HTTP 트래픽에서 검사되는지 여부 및 검사할 원시 데이터의 양 을 결정할 수 있습니다. 자세한 내용은 서버 레벨 [HTTP](#page-336-0) 정상화 옵션 선택, 22-33페이지를 참고하 십시오.

**원시 데이터를 분석하려면 다음을 수행합니다.** 

- **1단계** 추가하는 content 또는 protected\_content 키워드에 대해 **Raw Data(원시 데이터)** 체크 박스를 선택 합니다.
- **2단계** 규칙 만들기 또는 수정을 계속합니다. 자세한 내용은 [콘텐츠](#page-514-0) 일치 제한, [콘텐츠](#page-511-0) 일치 검색, 30-14[페이지](#page-511-0), 새 규칙 작성[, 30-97](#page-594-1)페이지 또는 기존 규칙 수정[, 30-99](#page-596-0)페이지를 참고하십시오.

<span id="page-515-0"></span>**아님**

#### **라이선스:** 보호

지정된 내용과 일치하지 않는 콘텐츠를 검색하려면 **Not(아님)** 옵션을 선택합니다. **Not** 옵션을 선 택한 상태로 content 또는 protected\_content 키워드가 포함된 규칙을 생성하는 경우, **Not** 옵션 을 선택하지 않은 상태로 하나 이상의 content 또는 protected\_content 키워드를 규칙에 포함해 야 합니다.

<u>⁄\</u>

**주의 Not** 옵션을 선택한 경우 content 또는 protected\_content 키워드가 하나만 포함된 규칙을 생성해 서는 안 됩니다. 침입 정책을 무효화할 수 있습니다.

예를 들어 SMTP rule 1:2541:9에는 세 개의 content 키워드가 포함되어 있으며, 그중 하나에 대 해서만 **Not** 옵션이 선택되어 있습니다. **Not** 옵션이 선택된 하나를 제외하고 모든 content 키워드 를 제거하면 이 규칙을 기반으로 하는 맞춤형 규칙은 무효가 됩니다. 침입 정책에 이러한 규칙을 추가하면 정책을 무효화할 수 있습니다.

**지정된 콘텐츠와 일치하지 않는 콘텐츠를 검색하려면 다음을 수행합니다.** 

**1단계** 추가하는 content 또는 protected\_content 키워드에 대해 **Not(아님)** 체크 박스를 선택합니다.

 $\boldsymbol{\beta}$ 

- **팁** 동일한 content 키워드에서 **Not(아님)** 체크 박스와 **Use Fast Pattern Matcher(빠른 패턴 매처 사용)** 체 크 박스를 모두 선택할 수는 없습니다.
- **2단계 Not** 옵션이 선택되지 않은 하나 이상의 다른 content 또는 protected\_content 키워드를 규칙에 포 함합니다.
- **3단계** 규칙 만들기 또는 수정을 계속합니다. 자세한 내용은 [콘텐츠](#page-514-0) 일치 제한, [콘텐츠](#page-511-0) 일치 검색, 30-14[페이지](#page-511-0), 새 규칙 작성[, 30-97](#page-594-1)페이지 또는 기존 규칙 수정[, 30-99](#page-596-0)페이지를 참고하십시오.

### <span id="page-516-0"></span>**위치 검색 옵션**

#### **라이선스:** 보호

위치 검색 옵션을 사용하여 지정된 콘텐츠 검색을 시작할 위치 및 검색 범위를 지정할 수 있습니 다. 각 옵션에 대한 자세한 내용은 다음을 참고하십시오,

- **•** 수준[, 30-19](#page-516-1)페이지
- **•** 영역[, 30-20](#page-517-1)페이지
- **•** 길이[, 30-20](#page-517-0)페이지
- **•** 오프셋[, 30-20](#page-517-2)페이지
- **•** [Within, 30-20](#page-517-3)페이지

content 또는 protected\_content 키워드 내에서 검색 위치 옵션을 사용하는 방법에 대한 자세한 내용은 다음을 참고하십시오.

- **•** 콘텐츠 키워드 내 검색 위치 옵션 사용[, 30-21](#page-518-1)페이지
- **•** [protected\\_content](#page-518-0) 키워드에서 검색 위치 옵션 사용, 30-21페이지

#### <span id="page-516-1"></span>**수준**

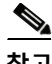

 $\mathbf{r}$ 

**참고** 이 옵션은 content 키워드를 구성할 때**만** 지원됩니다. 자세한 내용은 콘텐츠 [키워드](#page-511-1) 사용, 30-14[페이지](#page-511-1)를 참고하십시오.

> 최대 콘텐츠 검색 수준을 오프셋 값의 시작부터 바이트 단위로 지정하거나 오프셋이 구성되 어 있지 않은 경우 패킷 페이로드의 시작부터 지정합니다.

I

예를 들어, 콘텐츠 값 cgi-bin/phf와 offset(오프셋) 값 3, 그리고 depth(수준) 값 22를 가진 규 칙에서, 해당 규칙은 3바이트에서 cgi-bin/phf 문자열 일치 검색을 시작하며, 규칙 헤더가 지 정한 매개 변수를 충족하는 패킷에서 22바이트(25바이트)를 처리한 후 중지합니다.

최대 65535바이트의 지정된 콘텐츠의 길이와 같거나 큰 값을 지정해야 합니다. 값으로 0을 지 정할 수 없습니다.

기본 수준은 패킷 끝까지 검색하는 것입니다.

<span id="page-517-1"></span>**영역**

이전의 성공적인 콘텐츠 일치 후에 지정한 바이트 수가 나타나는 다음 콘텐츠 일치를 규칙 엔 진이 확인하도록 지시합니다.

영역 카운터가 0바이트에서 시작하므로, 마지막 성공적인 콘텐츠 일치보다 앞으로 이동하기 를 원하는 바이트 수보다 하나 적은 수를 지정합니다. 예를 들어, 4를 지정한 경우, 검색은 다 섯 번째 바이트에서 시작됩니다.

-65535에서 65535까지 바이트 값을 지정할 수 있습니다. 마이너스 Distance(영역) 값을 지정 한 경우, 사용자가 찾기 시작한 바이트가 패킷의 초기에 범위 밖으로 밀려날 수 있습니다. 검 색은 패킷의 첫 번째 바이트에서 시작하지만, 패킷 외부 바이트를 모두 고려합니다. 예를 들어 패킷의 현재 위치가 5번째 바이트이고 다음 내용 규칙 옵션에서 Distance 값 -10이며 Within 값이 20이면, 검색은 페이로드의 처음부터 시작되며 Within 옵션은 15로 조정됩니다.

기본값이 0인 것은 마지막 콘텐츠 일치 다음의 패킷 내 현재 위치를 의미합니다.

<span id="page-517-0"></span>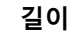

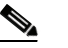

**참고** 이 옵션은 protected\_content 키워드를 구성할 때**만** 지원됩니다. 자세한 내용은 [protected\\_content](#page-512-0) 키워드 사용, 30-15페이지를 참고하십시오.

> **Length(길이)** protected\_content 키워드 옵션은 해시되지 않은 검색 문자열의 길이를 바이트 단위로 나타냅니다.

> 예를 들어 안전한 해시를 생성하기 위해 내용 Sample1 을 사용한 경우 **Length** 값에 7을 사용하 십시오. **반드시** 이 필드에 값을 입력해야 합니다.

#### <span id="page-517-2"></span>**오프셋**

패킷 페이로드의 어느 위치에서 패킷 페이로드의 시작과 관련된 콘텐츠 검색을 시작할지 바 이트 단위로 지정합니다. -65535에서 65535까지 값을 지정할 수 있습니다.

오프셋 카운터가 0바이트에서 시작하므로, 패킷 페이로드의 시작에서 앞으로 이동하기를 원 하는 바이트 수보다 하나 적은 수를 지정합니다. 예를 들어, 7을 지정한 경우, 검색은 여덟 번 째 바이트에서 시작됩니다.

기본 오프셋은 0으로, 패킷의 시작을 의미합니다.

#### <span id="page-517-3"></span>**Within**

 $\overline{\mathscr{C}}$ 

**참고** 이 옵션은 content 키워드를 구성할 때**만** 지원됩니다. 자세한 내용은 콘텐츠 [키워드](#page-511-1) 사용, 30-14[페이지를](#page-511-1) 참고하십시오.

> **Within(내부)** 옵션은 규칙을 트리거하려면 다음 콘텐츠 일치가 마지막 콘텐츠 일치 종료 후 지 정한 바이트 수 안에 발생해야 한다는 것을 나타냅니다. 예를 들어 **Within** 값으로 8을 지정하 면 다음 내용 일치는 패킷 페이로드의 다음 8바이트 이내에 발생해야 합니다. 그렇지 않으면 규칙 트리거 기준이 충족되지 않습니다.

최대 65535바이트의 지정된 콘텐츠의 길이와 같거나 큰 값을 지정할 수 있습니다.

**Within**의 기본값은 패킷의 끝까지 검색하는 것입니다.

#### <span id="page-518-1"></span>**콘텐츠 키워드 내 검색 위치 옵션 사용**

두 개의 content 위치 쌍 중 하나를 사용하여 지정된 콘텐츠 검색을 시작할 위치 및 검색 범위를 다음과 같이 지정할 수 있습니다.

- **Offset(오프셋)** 및 **Depth(수준)**를 함께 사용하여 패킷 페이로드의 시작과 관련된 항목을 검색합 니다.
- **Distance(영역)** 및 **Within(내부)**을 함께 사용하여 현재 검색 위치와 관련된 항목을 검색합니다. 한 쌍만 지정할 때, 쌍에서 다른 옵션의 기본값이 가정됩니다.

**Offset(오프셋)** 및 **Depth(수준)** 옵션을 **Distance(영역)** 및 **Within(내부)** 옵션과 함께 사용할 수 없습니다. 예를 들어 **Offset** 및 **Within** 쌍은 사용할 수 없습니다. 규칙에서 위치 옵션을 얼마든지 사용할 수 있습니다. 위치가 지정되지 않으면 **Offset** 및 **Depth**의 기본값이 사용됩니다. 즉, 내용 검색은 패킷 페이로드 의 처음부터 시작되고 패킷의 끝까지 계속됩니다.

기존의 byte\_extract 변수를 사용하여 위치 옵션에 대한 값을 지정할 수 있습니다. 자세한 내용은 패킷 [데이터를](#page-575-0) 키워드 인수로 읽기, 30-78페이지를 참고하십시오.

**content 키워드에서 검색 위치 값을 지정하려면**

#### **1단계** 추가하려는 content 키워드 필드에 값을 입력합니다. 다음 옵션을 이용할 수 있습니다.

- **• 오프셋**
- **• 수준**
- **• 영역**
- **• 내부**

규칙에서 위치 옵션을 얼마든지 사용할 수 있습니다.

**2단계** 규칙 만들기 또는 수정을 계속합니다. 자세한 내용은 콘텐츠 일치 제한[, 30-17](#page-514-0)페이지, [콘텐츠](#page-511-0) 일 치 검색[, 30-14](#page-511-0)페이지, 새 규칙 작성[, 30-97](#page-594-1)페이지 또는 기존 규칙 수정[, 30-99](#page-596-0)페이지를 참고하십 시오.

#### <span id="page-518-0"></span>**protected\_content 키워드에서 검색 위치 옵션 사용**

지정된 내용에 대한 검색을 어디에서 시작할지, 어디까지 계속해야 할지를 지정하려면 다음과 같 이 필수 **Length** protected\_content 위치 옵션을 **Offset** 또는 **Distance** 위치 옵션 중 하나와 함께 사 용하십시오.

- **Length(길이)**와 **Offset(오프셋)**을 함께 사용하여 패킷 페이로드의 시작과 관련된 보호된 문자열 을 검색합니다.
- **Length(길이)**와 **Distance(영역)**를 함께 사용하여 현재 검색 위치와 관련된 보호된 문자열을 검 색합니다.

 $\mathcal{L}$ 

 $\mathbf{r}$ 

**팁** 단일 키워드 구성에서 **Offset(오프셋)**과 **Distance(영역)** 옵션을 함께 사용할 수 없지만, 규칙에서 위 치 옵션은 얼마든지 사용할 수 있습니다.

어떤 위치도 지정하지 않은 경우, 기본값이 가정됩니다. 즉, 패킷 페이로드가 시작될 때 콘텐츠 검 색이 시작되며, 패킷이 종료될 때까지 계속됩니다.

기존의 byte\_extract 변수를 사용하여 위치 옵션에 대한 값을 지정할 수 있습니다. 자세한 내용은 패킷 [데이터를](#page-575-0) 키워드 인수로 읽기, 30-78페이지를 참고하십시오.

٦

**protected\_content 키워드에서 검색 위치 값을 지정하려면**

- **1단계** 추가하려는 protected\_content 키워드 필드에 값을 입력합니다. 다음 옵션을 이용할 수 있습니다.
	- **• 길이**(필수)
	- **• 오프셋**
	- **• 영역**

단일 protected\_content 키워드에서는 **Offset** 및 **Distance** 옵션을 혼합하여 사용할 수 없지만, 규 칙에서는 위치 옵션을 원하는 만큼 사용할 수 있습니다.

**2단계** 규칙 만들기 또는 수정을 계속합니다. 자세한 내용은 콘텐츠 일치 제한[, 30-17](#page-514-0)페이지, [콘텐츠](#page-511-0) 일 치 검색[, 30-14](#page-511-0)페이지, 새 규칙 작성[, 30-97](#page-594-1)페이지 또는 기존 규칙 수정[, 30-99](#page-596-0)페이지를 참고하십 시오.

### <span id="page-519-0"></span>**HTTP 콘텐츠 옵션**

#### **라이선스:** 보호

HTTP content 또는 protected\_content 키워드 옵션으로 인해 HTTP 검사 전처리기에서 디코딩 된 HTTP 메시지 안에서 콘텐츠 일치를 검색할 위치를 지정할 수 있습니다.

두 가지 옵션은 HTTP 응답의 상태 필드를 검색합니다.

- **HTTP 상태 코드**
- **HTTP 상태 메시지**

규칙 엔진이 원시, 비정규 상태 필드를 검색하더라도 다른 원시 HTTP 필드 및 표준화된 HTTP 필 드가 결합되면 이 옵션은 고려해야 할 제한 조건 하에서 설명을 간소화하기 위해 여기에 별도로 나열된다는 점에 유의하십시오.

다섯 가지 옵션은 적절한 수준에서 HTTP 요청, 응답, 또는 둘 다에서 표준화된 필드를 검색합니 다(자세한 내용은 HTTP 콘텐츠 옵션[, 30-22](#page-519-0)페이지를 참고하십시오).

- **HTTP URI**
- **HTTP 메서드**
- **HTTP 헤더**
- **HTTP 쿠키**
- **HTTP 클라이언트 본문**

세 가지 옵션은 적절한 수준에서 HTTP 요청, 응답, 또는 둘 다에서 원시(표준화되지 않은) 비상태 필드를 검색합니다(자세한 내용은 HTTP 콘텐츠 옵션[, 30-22](#page-519-0)페이지를 참고하십시오).

- **HTTP 원시 URI**
- **HTTP 원시 헤더**
- **HTTP 원시 쿠키**

HTTP content 옵션을 선택할 때 다음 지침을 사용하십시오.

- **•** HTTP content 옵션은 TCP 트래픽에만 적용됩니다.
- **•** 성능에 부정적인 영향을 방지하려면, 지정된 내용이 표시될 수 있는 메시지의 해당 부분만 선 택합니다.

예를 들어, 쇼핑 카트 메시지에서처럼 트래픽이 규모가 큰 쿠키를 포함할 가능성이 높을 경우, HTTP 헤더에서 지정된 콘텐츠를 검색할 수 있지만 HTTP 쿠키에서는 검색할 수 없습니다.

a ka

- **•** HTTP 검사 전처리기 표준화를 이용하고 성능을 향상시키려면, 사용자가 생성한 모든 HTTP 관련 규칙에 **HTTP URI**, **HTTP Method(HTTP 메서드)**, **HTTP Header(HTTP 헤더)** 또는 **HTTP Client Body(HTTP 클라이언트 본문)** 옵션이 선택된 최소한 하나의 content 또는 protected\_content 키워드가 포함되어 야 합니다.
- replace 키워드를 HTTP content 또는 protected content 키워드 옵션과 함께 사용할 수 없습니다.

단일 표준화된 HTTP 옵션 또는 상태 필드를 지정하거나, 표준화된 HTTP 옵션 및 상태 필드를 어 떤 조합에서나 사용하여 일치하는 콘텐츠 영역을 대상으로 할 수 있습니다. 그러나 HTTP 필드 옵 션을 사용할 경우, 다음 제한 사항을 참고하십시오.

- **Raw Data** 옵션은 동일한 content 또는 protected\_content 키워드에서 HTTP 옵션과 함께 사 용할 수 없습니다.
- **•** 원시 HTTP 필드 옵션(**HTTP Raw URI**, **HTTP Raw Header** 또는 **HTTP Raw Cookie**)을 동일한 content 또는 protected\_content 키워드에서 해당 표준화 옵션(각각 **HTTP URI**, **HTTP Header** 또는 **HTTP Cookie**)과 함께 사용할 수 없습니다.
- **•** 하나 이상의 다음 HTTP 필드 옵션과 함께 **Use Fast Pattern Matcher**를 선택할 수 없습니다.

**HTTP Raw URI(HTTP 원시 URI)**, **HTTP Raw Header(HTTP 원시 헤더)**, **HTTP Raw Cookie(HTTP 원 시 쿠키)**, **HTTP Cookie(HTTP 쿠키)**, **HTTP Method(HTTP 메서드)**, **HTTP Status Message(HTTP 상 태 메시지)** 또는 **HTTP Status Code(HTTP 상태 코드)**

그러나 다음의 표준화 필드 중 하나를 검색하는 데 역시 fast pattern matcher를 사용하는 content 또는 protected\_content 키워드에는 위의 옵션을 포함할 수 있습니다.

**HTTP URI**, **HTTP Header(HTTP 헤더)** 또는 **HTTP Client Body(HTTP 클라이언트 본문)**

예를 들어, **HTTP Cookie(HTTP 쿠키)**, **HTTP 헤더(HTTP Header)**, 및 **Use Fast Pattern Matcher(빠 른 패턴 매처 사용)**를 선택한 경우, 규칙 엔진은 HTTP 쿠키 및 HTTP 헤더 모두에서 콘텐츠를 검색하지만 빠른 패턴 매처는 HTTP 헤더에만 적용되고 HTTP 쿠키에는 적용되지 않습니다.

 **•** 제한 옵션과 무제한 옵션을 결합할 때, 빠른 패턴 매처는 사용자가 지정하는 무제한 필드만을 검색하여 제한된 필드의 평가를 포함하는 전체 평가를 위한 규칙 편집기로 규칙을 전달할지 여부를 테스트합니다. 자세한 내용은 빠른 패턴 매처 사용[, 30-25](#page-522-0)페이지를 참고하십시오.

위의 제한 사항은 HTTP content 및 protected\_content 키워드 옵션을 설명하는 다음 목록의 각 옵션에 대한 설명에도 반영됩니다.

#### **HTTP URI**

이 옵션을 선택하여 표준화된 요청 URI 필드에서 콘텐츠 일치를 검색합니다.

같은 콘텐츠를 검색하기 위해 이 옵션을 pcre 키워드 HTTP URI (U) 옵션과 조합하여 사용할 수 없 다는 점에 유의하십시오. 자세한 내용은 Snort 특정 [게시물](#page-534-0) 정규 표현식 수식자 표를 참고하십 시오.

# $\mathscr{P}$

**참고** 파이프라인 방식 HTTP 요청 패킷은 여러 URI를 포함합니다. **HTTP URL**을 선택하여 규칙 엔진이 파이프라인 방식 HTTP 요청 패킷을 탐지하면, 규칙 엔진은 콘텐츠 일치를 위해 패킷 내 모든 URI 를 검색합니다.

#### **HTTP 원시 URI**

이 옵션을 선택하여 표준화된 요청 URI 필드에서 콘텐츠 일치를 검색합니다.

같은 콘텐츠를 검색하기 위해 이 옵션을 pcre 키워드 HTTP URI (U) 옵션과 조합하여 사용할 수 없다는 점에 유의하십시오. 자세한 내용은 Snort 특정 게시물 정규 표현식 [수식자](#page-534-0) 표를 참 고하십시오.

 $\frac{\mathcal{L}}{\mathcal{L}}$ 

 $\mathbf{r}$ 

**참고** 파이프라인 방식 HTTP 요청 패킷은 여러 URI를 포함합니다. **HTTP URL**을 선택하여 규칙 엔진이 파이프라인 방식 HTTP 요청 패킷을 탐지하면, 규칙 엔진은 콘텐츠 일치를 위해 패킷 내 모든 URI 를 검색합니다.

ן

#### **HTTP 메서드**

이 옵션을 선택하여 요청 메서드 필드에서 콘텐츠 일치를 검색하는데, 이는 URI에서 식별된 리소스를 사용하는 GET 및 POST와 같은 작업을 확인합니다.

#### **HTTP 헤더**

이 옵션을 선택하여 표준화된 헤더 필드의 콘텐츠 일치를 검색하는데, HTTP 요청에서는 쿠 키를 제외합니다. 또한 HTTP 검사 전처리기 **Inspect HTTP Responses(HTTP 응답 검사)** 옵션이 활성화된 응답에서도 쿠키를 제외합니다.

동일한 콘텐츠를 검색하기 위해 이 옵션을 pcre 키워드 HTTP 헤더 (H) 옵션과 조합하여 사용 할 수 없다는 점에 유의하십시오. 자세한 내용은 Snort 특정 게시물 정규 표현식 [수식자](#page-534-0) 표를 참고하십시오.

#### **HTTP 원시 헤더**

이 옵션을 선택하여 원시 헤더 필드의 콘텐츠 일치를 검색하는데, HTTP 요청에서는 쿠키를 제외합니다. 또한 HTTP 검사 전처리기 **Inspect HTTP Responses(HTTP 응답 검사)** 옵션이 활성 화된 응답에서도 쿠키를 제외합니다.

동일한 콘텐츠를 검색하기 위해 이 옵션을 pcre 키워드 HTTP 원시 헤더(D) 옵션과 조합하여 사용할 수 없다는 점에 유의하십시오. 자세한 내용은 Snort 특정 게시물 정규 [표현식](#page-534-0) 수식자 표를 참고하십시오.

#### **HTTP 쿠키**

이 옵션을 선택하여 표준화된 HTTP 클라이언트 요청 헤더에서 식별된 모든 쿠키에서와 HTTP 검사 전처리기 **Inspect HTTP Responses(HTTP 응답 검사)** 옵션이 활성화된 경우의 set-cookie 응답 데이터에서 콘텐츠 일치를 검색합니다. 시스템이 본문 내용으로서의 메시지 본문에 포함되는 쿠키를 처리한다는 점에 유의하십시오.

반드시 HTTP 검사 전처리기 **Inspect HTTP Cookies(HTTP 쿠키 검사)** 옵션을 활성화하여 일치 하는 쿠키만 검색해야 합니다. 그렇지 않을 경우, 규칙 엔진은 쿠키를 포함하는 전체 헤더를 검색합니다. 자세한 내용은 서버 레벨 [HTTP](#page-336-0) 정상화 옵션 선택, 22-33페이지를 참고하십시오.

다음 사항을 참고하십시오.

- **–** 동일한 콘텐츠를 검색하기 위해 이 옵션을 pcre 키워드 HTTP 쿠키 (C) 옵션과 조합하여 사용할 수 없습니다. 자세한 내용은 Snort 특정 게시물 정규 표현식 [수식자](#page-534-0) 표를 참고하십시오.
- **–** Cookie: 및 Set-Cookie: 헤더 이름, 헤더 행의 주요 스페이스 및 헤더 행을 종료하는 CRLF 는 헤더의 일부로 검사되지만 쿠키의 일부로는 검사되지 않습니다.

#### **HTTP 원시 쿠키**

이 옵션을 선택하여 원시 HTTP 클라이언트 요청 헤더에서 식별된 모든 쿠키에서와 HTTP 검 사 전처리기 **Inspect HTTP Responses(HTTP 응답 검사)** 옵션이 활성화된 경우의 set-cookie 응 답 데이터에서 콘텐츠 일치를 검색합니다. 시스템이 메시지 본문에 포함되는 쿠키를 본문 내 용으로 처리한다는 점에 유의하십시오.

반드시 HTTP 검사 전처리기 **Inspect HTTP Cookies(HTTP 쿠키 검사)** 옵션을 활성화하여 일치 하는 쿠키만 검색해야 합니다. 그렇지 않을 경우, 규칙 엔진은 쿠키를 포함하는 전체 헤더를 검색합니다. 자세한 내용은 서버 레벨 [HTTP](#page-336-0) 정상화 옵션 선택, 22-33페이지를 참고하십시오.

다음 사항을 참고하십시오.

- **–** 동일한 콘텐츠를 검색하기 위해 이 옵션을 pcre 키워드 HTTP 원시 쿠키 (K) 옵션과 조합하여 사 용할 수 없습니다. 자세한 내용은 Snort 특정 [게시물](#page-534-0) 정규 표현식 수식자 표를 참고하십시오.
- **–** Cookie: 및 Set-Cookie: 헤더 이름, 헤더 행의 주요 스페이스 및 헤더 행을 종료하는 CRLF 는 헤더의 일부로 검사되지만 쿠키의 일부로는 검사되지 않습니다.

#### **HTTP 클라이언트 본문**

이 옵션을 선택하여 HTTP 클라이언트 요청에서 메시지 본문의 콘텐츠 일치를 검색합니다.

이 옵션이 작동하도록 하려면, HTTP 검사 전처리기 **HTTP Client Body Extraction Depth(HTTP 클라이언트 본문 추출 수준)** 옵션에 대해 0에서 65535까지의 값을 지정해야 합니다. 자세한 내 용은 서버 레벨 [HTTP](#page-336-0) 정상화 옵션 선택, 22-33페이지를 참고하십시오.

#### **HTTP 상태 코드**

이 옵션을 선택하여 HTTP 응답에 세 자리로 된 상태 코드의 콘텐츠 일치를 검색합니다.

이 옵션이 일치를 되돌릴 수 있도록 HTTP 검사 전처리기 **Inspect HTTP Responses(HTTP 응답 검사)** 옵션을 활성화해야 합니다. 자세한 내용은 서버 레벨 [HTTP](#page-336-0) 정상화 옵션 선택, 22-33페이지를 참고하십시오.

#### **HTTP 상태 메시지**

이 옵션을 선택하여 HTTP 응답의 상태 코드에 동반되는 본문 설명에서 콘텐츠 일치를 검색합니다.

이 옵션이 일치를 되돌릴 수 있도록 HTTP 검사 전처리기 **Inspect HTTP Responses(HTTP 응답 검사)** 옵션을 활성화해야 합니다. 자세한 내용은 서버 레벨 [HTTP](#page-336-0) 정상화 옵션 선택, 22-33페이지를 참 고하십시오.

**TCP 트래픽의 콘텐츠를 검색할 때 HTTP 콘텐츠 옵션을 지정하려면 다음을 수행합니다.** 

- **1단계** 또는, HTTP 검사 전처리기 표준화를 이용하고 성능을 개선하기 위해 다음을 선택합니다.
	- **•** 추가하는 content 또는 protected\_content 키워드에 대해 **HTTP URI**, **HTTP Raw URI**, **HTTP Method**, **HTTP Header**, **HTTP Raw Header** 또는 **HTTP Client Body** 옵션 중 하나 이상
	- **HTTP Cookie(HTTP 쿠키)** 또는 **HTTP Raw Cookie(HTTP 원시 쿠키)** 옵션
- **2단계** 규칙 만들기 또는 수정을 계속합니다. 자세한 내용은 콘텐츠 일치 제한[, 30-17](#page-514-0)페이지, [콘텐츠](#page-511-0) 일 치 검색[, 30-14](#page-511-0)페이지, 새 규칙 작성[, 30-97](#page-594-1)페이지 또는 기존 규칙 수정[, 30-99](#page-596-0)페이지를 참고하십 시오.

### <span id="page-522-0"></span>**빠른 패턴 매처 사용**

#### **라이선스:** 보호

 $\begin{picture}(20,20) \put(0,0){\line(1,0){10}} \put(15,0){\line(1,0){10}} \put(15,0){\line(1,0){10}} \put(15,0){\line(1,0){10}} \put(15,0){\line(1,0){10}} \put(15,0){\line(1,0){10}} \put(15,0){\line(1,0){10}} \put(15,0){\line(1,0){10}} \put(15,0){\line(1,0){10}} \put(15,0){\line(1,0){10}} \put(15,0){\line(1,0){10}} \put(15,0){\line(1$ 

 $\mathbf{r}$ 

**참고** protected\_content 키워드를 구성할 때 이 옵션은 지원되지 **않습니다**. 자세한 내용은 [protected\\_content](#page-512-0) 키워드 사용, 30-15페이지를 참고하십시오.

빠른 패턴 매처는 패킷을 규칙 엔진에 전달하기 전에 평가할 규칙을 신속하게 결정합니다. 이 초 기 결정은 패킷 평가에 사용되는 규칙의 수를 크게 줄여 성능을 개선합니다.

기본적으로, 빠른 패턴 매처는 규칙에 지정된 가장 긴 콘텐츠를 위한 패킷을 검색합니다. 이는 규 칙의 필요 없는 평가를 최대한 제거하기 위한 것입니다. 다음의 예제 규칙 조각을 고려하십시오.

alert tcp any any -> any 80 (msg:"Exploit"; content:"GET"; http\_method; nocase; content:"/exploit.cgi"; http\_uri; nocase;)

거의 모든 HTTP 클라이언트 요청은 GET 콘텐츠를 포함하지만, /exploit.cgi 콘텐츠를 포함하는 요청은 거의 없습니다. 빠른 패턴 콘텐츠로 GET을 사용하는 것은 대부분의 경우 규칙 엔진이 이 규 칙을 평가하도록 하며 일치로 귀결되는 경우가 거의 없도록 합니다. 그러나 대부분의 클라이언트 GET 요청은 /exploit.cgi를 사용하여 평가되지 않을 것이므로 성능이 증가할 것입니다.

**The Contract State** 

Ι

빠른 패턴 매처가 지정된 콘텐츠를 탐지하는 경우에만 규칙 엔진이 규칙에 대해 패킷을 평가합니 다. 예를 들어, 규칙 내 하나의 content 키워드가 콘텐츠를 short로 지정하는데, 다른 키워드는 longer로 지정하고, 세 번째 키워드는 longest로 지정하는 경우, 빠른 패턴 매처는 longest 콘텐츠 를 사용하며, 규칙 엔진이 페이로드에서 longest로 평가된 경우에만 규칙이 평가됩니다.

Fast pattern matcher가 사용할 더 짧은 검색 패턴을 지정하려면 **Use Fast Pattern Matcher** 옵션을 사용할 수 있습니다. 원칙적으로, 지정한 패턴은 패킷 내에서 발견될 가능성이 가장 긴 패턴보다 낮으므로 표적 공격을 더욱 구체적으로 식별합니다.

**Use Fast Pattern Matcher** 및 동일한 content 키워드의 다른 옵션을 선택할 때는 다음 제한 사항에 유의하십시오.

- **•** 규칙 당 한 번만 **Use Fast Pattern Matcher(빠른 패턴 매처 사용)**를 지정할 수 있습니다.
- **Use Fast Pattern Matcher(빠른 패턴 매처 사용)**를 **Not(아님)**과 함께 선택하는 경우 **Distance(영역)**, **Within(내부)**, **Offset(오프셋)** 또는 **Depth(수준)**를 사용할 수 없습니다.
- **•** Use Fast Pattern Matcher(빠른 패턴 매처 사용)는 다음 HTTP 필드 옵션 중 어느 것과도 조 합하여 선택할 수 없습니다.

**HTTP Raw URI(HTTP 원시 URI)**, **HTTP Raw Header(HTTP 원시 헤더)**, **HTTP Raw Cookie(HTTP 원 시 쿠키)**, **HTTP Cookie(HTTP 쿠키)**, **HTTP Method(HTTP 메서드)**, **HTTP Status Message(HTTP 상 태 메시지)** 또는 **HTTP Status Code(HTTP 상태 코드)**

그러나 다음의 표준화 필드 중 하나를 검색하는 데 역시 fast pattern matcher를 사용하는 content 키워드에는 위의 옵션을 포함할 수 있습니다.

**HTTP URI**, **HTTP Header(HTTP 헤더)** 또는 **HTTP Client Body(HTTP 클라이언트 본문)**

예를 들어, **HTTP Cookie(HTTP 쿠키)**, **HTTP 헤더(HTTP Header)**, 및 **Use Fast Pattern Matcher(빠 른 패턴 매처 사용)**를 선택한 경우, 규칙 엔진은 HTTP 쿠키 및 HTTP 헤더 모두에서 콘텐츠를 검색하지만 빠른 패턴 매처는 HTTP 헤더에만 적용되고 HTTP 쿠키에는 적용되지 않습니다.

원시 HTTP 필드 옵션(**HTTP Raw URI**, **HTTP Raw Header** 또는 **HTTP Raw Cookie**)을 동일한 content 키워드에서 해당 표준화 옵션(각각 **HTTP URI**, **HTTP Header** 또는 **HTTP Cookie**)과 함 께 사용할 수 없습니다. 자세한 내용은 HTTP 콘텐츠 옵션[, 30-22](#page-519-0)페이지를 참고하십시오.

제한 옵션과 무제한 옵션을 결합할 때, 빠른 패턴 매처는 사용자가 지정하는 무제한 필드만을 검색하여 제한된 필드의 평가를 포함하는 전체 평가를 위한 규칙 엔진으로 패킷을 전달할지 여부를 테스트합니다.

- **•** 선택적으로, **Use Fast Pattern Matcher(빠른 패턴 매처 사용)**를 선택하면, **Fast Pattern Matcher Only(빠른 패턴 매처 한정)** 또는 **Fast Pattern Matcher Offset and Length(빠른 패턴 매처 오프셋 및 길이)** 중 하나를 선택할 수 있지만 둘 다 선택할 수는 없습니다.
- **•** Base64 데이터를 검사할 때는 빠른 패턴 매처를 사용할 수 없습니다. 자세한 내용은 [Base64](#page-592-0)  데이터 복호화 및 검사[, 30-95](#page-592-0)페이지를 참고하십시오.

#### **빠른 패턴 매처만 사용**

**Fast Pattern Matcher Only** 옵션을 선택하면 content 키워드를 fast pattern matcher 옵션이 아니라 규칙 옵션으로만 사용할 수 있습니다. 지정된 콘텐츠의 규칙 엔진 평가가 필요하지 않은 경우 이 옵션을 사용하여 리소스를 유지할 수 있습니다. 예를 들어, 콘텐츠 12345가 페이로드 안에서 어디 든 있어야 한다고만 요구하는 규칙의 경우를 생각해 보십시오. 빠른 패턴 매처가 패턴을 탐지하면, 패킷이 규칙의 추가 키워드에 대해 평가될 수 있습니다. 패턴 12345를 포함하는지 확인하기 위해 패킷을 재평가하는 규칙 엔진은 없어도 됩니다.

규칙이 지정된 콘텐츠에 연결된 다른 조건을 포함할 때는 이 옵션을 사용하지 않습니다. 예를 들 어, abcd가 1234 앞에 나타나는지를 다른 규칙 조건이 확인하는 경우 1234 내용을 검색하기 위해 이 옵션을 사용하지 않을 수 있습니다. 이 경우 규칙 엔진은 상대적인 위치를 파악할 수 없습니다. **Fast Pattern Matcher Only**를 지정하면 규칙 엔진은 지정된 내용을 검색하지 않기 때문입니다.

이 옵션을 사용할 때 다음 사항에 유의하십시오:

- **•** 지정된 내용은 위치와 무관합니다. 즉 페이로드 어디에서나 발생할 수 있습니다. 따라서, 위치 의 옵션(**Distance(영역)**, **Within(내부)**, **Offset(오프셋)**, **Depth(수준)**, 또는 **Fast Pattern Matcher Offset and Length(빠른 패턴 매처 오프셋 및 길이)**)을 사용할 수 없습니다.
- **•** 이 옵션을 **Not(아님)**과 조합하여 사용할 수 없습니다.
- **•** 이 옵션을 **Fast Pattern Matcher Offset and Length(빠른 패턴 매처 오프셋 및 길이)**와 조합하여 사 용할 수 없습니다.
- **•** 모든 패턴이 대소문자를 구분하지 않는 방식으로 빠른 패턴 매처에 삽입되므로, 지정된 콘텐 츠는 대소문자를 구분하지 않는 방식으로 처리될 것입니다. 이는 자동적으로 처리되므로, 이 옵션을 선택하면 **Case Insensitive(대소문자 구분 안 함)**를 선택할 필요가 없습니다.
- **•** 사용자는 즉시 다음 키워드와 **Fast Pattern Matcher Only(빠른 패턴 매처 한정)** 옵션을 함께 사용 하는 content 키워드를 따르지 말아야 하며, 이는 현재 검색 위치에 관련된 검색 위치를 설정 하는 것입니다.
- **•** isdataat
- **•** pcre
- **Distance(영역)** 또는 **Within(내부)**을 선택한 경우 content
- **HTTP URI**를 선택한 경우 content
- **•** asn1
- **•** byte\_jump
- **•** byte\_test
- **•** byte\_extract
- **•** base64\_decode

#### **빠른 패턴 매처 오프셋 및 길이 지정**

**Fast Pattern Matcher Offset and Length(빠른 패턴 매처 오프셋 및 길이)** 옵션을 사용하면 검색할 콘텐 츠의 일부를 지정할 수 있습니다. 이는 패턴이 너무 길어 패턴의 일부만으로도 규칙을 가능한 일 치로 확인하기에 충분한 경우 메모리 사용량을 줄일 수 있습니다. 규칙이 빠른 패턴 매처에서 선 택되면, 규칙에 대해 전체 패턴이 평가됩니다.

다음 구문을 사용하여 검색을 시작할 위치(오프셋) 및 검색 범위(길이)를 바이트 단위로 지정함으 로써 빠른 패턴 매처의 일부를 사용하기로 결정합니다.

*offset*,*length*

예를 들어, 다음과 같은 콘텐츠의 경우:

1234567

오프셋과 길이 바이트 수를 다음과 같이 지정할 경우:

1,5

 $\mathbf{r}$ 

빠른 패턴 매처가 콘텐츠 23456만 검색합니다.

이 옵션을 **Fast Pattern Matcher Only(빠른 패턴 매처 한정)**와 함께 사용할 수 없습니다.

#### **빠른 패턴 매처에서 검토할 내용을 지정하려면 다음을 수행합니다.**

- **1단계** 추가하려는 content 키워드에 대해 **Use Fast Pattern Matcher(빠른 패턴 매처 사용)**를 선택합니다.
- **2단계** 또는, 패킷에 지정된 패턴이 존재하는 경우 규칙 엔진 평가 없이 결정하려면 **Fast Pattern Matcher Only(빠른 패턴 매처 한정)**를 선택합니다.

평가는 빠른 패턴 매처가 지정된 콘텐츠를 탐지하는 경우에만 진행됩니다.

ן

m.

**3단계** 또는, **Fast Pattern Matcher Offset and Length(빠른 패턴 매처 오프셋 및 길이)**에서 구문을 사용하여 콘 텐츠를 검색하는 패턴의 일부를 지정합니다.

*offset*,*length offset*은 콘텐츠의 시작부터 얼마나 많은 바이트가 검색을 시작하는지를 지정하고, *length*는 계 속되는 바이트 수를 지정합니다.

**4단계** 규칙 만들기 또는 수정을 계속합니다. 자세한 내용은 콘텐츠 일치 제한[, 30-17](#page-514-0)페이지, [PCRE](#page-531-0)를 사용 하여 콘텐츠 검색[, 30-34](#page-531-0)페이지, 새 규칙 작성[, 30-97](#page-594-1)페이지 또는 기존 규칙 수정[, 30-99](#page-596-0)페이지를 참고하십시오.

## <span id="page-525-0"></span>**인라인 구축의 콘텐츠 교체**

#### **라이선스:** 보호

인라인 배포에서 대체하는 지정된 내용을 바꾸려면 replace 키워드를 사용할 수 있습니다.

 $\mathscr{P}$ 

**참고** Cisco SSL Appliance에 의해 탐지된 SSL 트래픽의 내용을 교체하는 데에는 replace 키워드를 사용할 수 **없습니다**. 교체 데이터가 아니라 원래 암호화된 데이터가 전송됩니다. 자세한 내용은 *Cisco SSL Appliance Administration and Deployment Guide(SSL* 어플라이언스 관리 및 배포 가이드*)*를 참고하십시오.

replace 키워드를 사용하려면, 특수 문자열 검색을 위해 content 키워드를 사용하는 사용자 지정 표준 텍스트 규칙을 구성합니다. replace 키워드를 사용하여 콘텐츠를 대체할 문자열을 지정합니 다. 대체 값 및 콘텐츠 값은 동일한 길이여야 합니다.

 $\underbrace{\blacklozenge}$ 

**참고** protected\_content 키워드 내 해시된 콘텐츠를 대체하기 위해 replace 키워드를 사용할 수 **없습 니다**. 자세한 내용은 [protected\\_content](#page-512-0) 키워드 사용, 30-15페이지를 참고하십시오.

선택적으로, 이전 ASA FirePOWER 모듈 소프트웨어 버전과의 호환을 위해 교체 문자열을 따옴 표로 감쌀 수 있습니다. 따옴표를 포함하지 않은 경우, 따옴표는 규칙에 자동으로 추가되므로 규 칙은 구문적으로 정확합니다. 교체 텍스트의 일부로 앞뒤 따옴표를 포함하려면, 다음의 예시에서 볼 수 있듯이, 백슬래시를 사용하여 이스케이프해야 합니다.

"replacement text plus \"quotation\" marks"" 규칙은 여러 replace 키워드를 포함할 수 있지만, content 키워드 하나 당 하나만 포함됩니다. 규 칙에서 찾은 콘텐츠의 첫 번째 인스턴스만 대체됩니다.

다음은 replace 키워드의 예제 용도를 설명합니다.

- **•** 시스템이 공격을 포함한 수신 패킷을 탐지하는 경우, 악성 문자열을 무해한 것으로 바꿀 수 있 습니다. 때때로 이 기술은 단순히 문제를 일으키는 패킷을 중단하는 것보다 더욱 성공적입니 다. 일부 공격 시나리오에서, 공격자는 삭제된 패킷이 네트워크 방어를 무시하거나 네트워크 를 초과할 때까지 다시 보냅니다. 패킷을 삭제하는 대신 다른 문자열로 한 문자열을 대체하여, 취약하지 않았던 대상에 대해 공격이 개시되었다고 공격자가 믿도록 속일 수 있습니다.
- **•** 예를 들어, 취약한 버전의 웹 서버를 실행하고 있는지 여부를 알기 위해 시도하는 정찰 공격이 우려되는 경우, 발신 패킷을 탐지하고 본인의 텍스트로 배너를 바꿀 수 있습니다.

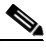

**참고** 대체 규칙을 사용하려는 인라인 침입 정책에서 규칙 상태를 Generate Events(이벤트 생성)로 설 정했는지 확인합니다. 규칙을 Drop and Generate events(이벤트 중단 및 생성)로 설정하면 패킷 이 중단될 수 있고, 이는 콘텐츠를 대체하는 것을 방지합니다.

문자열 교체 프로세스의 일부로서, 대상 호스트가 패킷을 오류 없이 받을 수 있도록 시스템은 자 동으로 패킷 체크섬을 업데이트합니다.

replace 키워드를 HTTP 요청 메시지 content 키워드 옵션과 함께 사용할 수 없다는 점에 유의하 십시오. 자세한 내용은 콘텐츠 일치 검색[, 30-14](#page-511-0)페이지 및 HTTP 콘텐츠 옵션[, 30-22](#page-519-0)페이지를 참 고하십시오.

**인라인 배포에서 콘텐츠를 대체하려면 다음을 수행합니다.**

**1단계** Create Rule(규칙 생성) 페이지의 드롭다운 목록에서 **content(콘텐츠)**를 선택하고 **Add Option(옵션 추가)**을 클릭합니다.

content 키워드가 나타납니다.

- **2단계** 탐지하려는 내용을 **content** 필드에 입력하고 선택적으로 해당 인수를 선택합니다. HTTP 요청 메 시지 content 키워드 옵션을 replace 키워드와 함께 사용할 수 없다는 점에 유의하십시오.
- **3단계** 드롭다운 목록에서 **replace(대체)**를 선택하고 **Add Option(옵션 추가)**을 클릭합니다.

replace 키워드가 content 키워드 아래에 나타납니다.

**4단계** 지정한 내용에 대한 교체 문자열을 **replace:** 필드에 입력합니다.

## <span id="page-526-0"></span>**Byte\_Jump 및 Byte\_Test 사용**

#### **라이선스:** 보호

byte\_jump 및 byte\_test를 사용하여 규칙 엔진이 데이터 일치에 대한 테스트를 시작할 패킷의 위 치와 평가할 바이트를 계산할 수 있습니다.

또한 byte\_jump 및 byte\_test **DCE/RPC** 인수를 사용하여 DCE/RPC 전처리기가 처리한 트래픽을 위한 키워드에 맞출 수 있습니다. **DCE/RPC** 인수를 사용하면 byte\_jump 및 byte\_test를 다른 특정 DCE/RPC 키워드와 함께 사용할 수도 있습니다. 자세한 내용은 [DEC/RPC](#page-305-0) 트래픽 복호화, 22-2페이지 및 [DCE/RPC](#page-553-0) 키워드, 30-56페이지를 참고하십시오.

자세한 내용은 다음 섹션을 참고하십시오.

- [byte\\_jump, 30-29](#page-526-1)페이지
- [byte\\_test, 30-32](#page-529-0)페이지

#### <span id="page-526-1"></span>**byte\_jump**

 $\mathbf{r}$ 

#### **라이선스:** 보호

byte\_jump 키워드는 지정된 바이트 세그먼트에서 정의된 바이트 수를 계산한 후 패킷 내 바이트 수를 건너뜁니다. 지정된 바이트 세그먼트의 끝에서부터 또는 패킷 페이로드의 시작으로부터 앞 으로 움직이며, 이는 사용자가 지정하는 옵션에 따라 달라집니다. 이는 특정 세그먼트 바이트가 패킷 내 변수 데이터에 포함된 바이트 수를 설명하는 패킷에 유용합니다.

다음 표에서는 byte\_jump 키워드에 필요한 인수에 대해 설명합니다.

ן

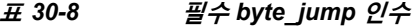

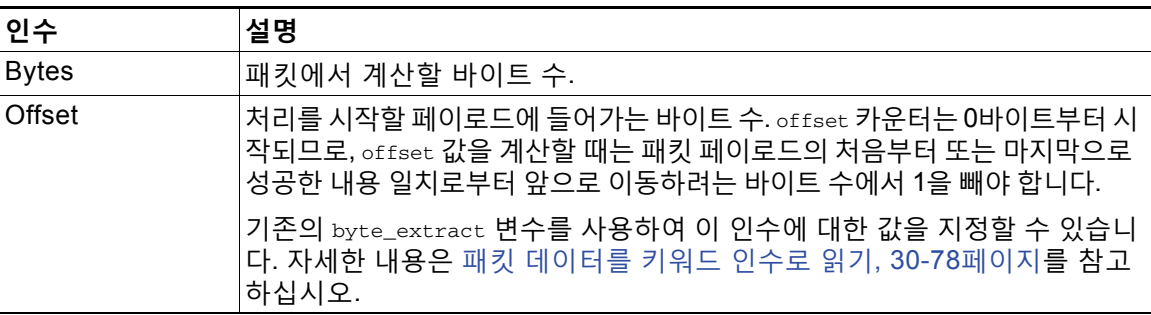

다음 표에서는 시스템이 필수 인수에 지정한 값을 해석하는 방식을 정의하는 데 사용할 수 있는 옵션을 설명합니다.

**표** *30-9* **추가 선택** *byte\_jump* **인수** 

| 인수                       | 설명                                                                                                    |
|--------------------------|----------------------------------------------------------------------------------------------------|
| Relative                 | 오프셋이 마지막으로 성공한 콘텐츠 일치에 포함된 마지막 패턴에 연결되도<br>록 합니다.                                                                     |
| Align                    | 최대 다음 32비트 경계까지 변환한 바이트 수를 묶습니다.                                                                                      |
| Multiplier               | 규칙 엔진이 최종 byte_jump 값을 얻기 위해 패킷에서 얻은 byte_jump 값에<br>곱해야 하는 값을 나타냅니다.                                                 |
|                          | 즉 규칙 엔진은 지정된 바이트 세그먼트에서 정의한 바이트 수를 건너뛰는<br>대신, Multiplier 인수로 지정한 정수로 곱해진 바이트 수를 건너뜁니다.                               |
| Post Jump Offset         | '다른 byte_jump 인수를 적용한 후 앞뒤로 건너뛸 바이트 수(-65535~65535).<br>양수 값은 앞으로 건너뛰고 음수 값은 뒤로 건너뜁니다. 필드를 비워 두거나<br>◦을 입력하여 비활성화합니다. |
|                          | DCE/RPC 인수를 선택할 경우 적용할 수 없는 byte_jump 인수에 대해서는<br>엔디언 기능 표의 DCE/RPC 인수를 참고하십시오.                                       |
| From Beginning<br>(처음부터) | 규칙 엔진이 건너뛸 바이트 수를 지정하는 바이트 세그먼트 끝이 아닌, 패킷<br>페이로드의 처음부터 시작하는 페이로드 내 지정된 바이트 수를 건너뛰어야<br>한다는 것을 표시합니다.                 |

**DCE/RPC**, **Endian** 또는 **Number Type** 중 하나만 지정할 수 있습니다.

byte\_jump 키워드가 바이트를 계산하는 방법을 정의하려는 경우, 다음 표에 설명된 인수 중에서 선택할 수 있습니다(인수를 지정하지 않는 경우, 네트워크 바이트 순서가 사용됩니다).

#### <span id="page-527-0"></span>**표** *30-10* **엔디언 기능**

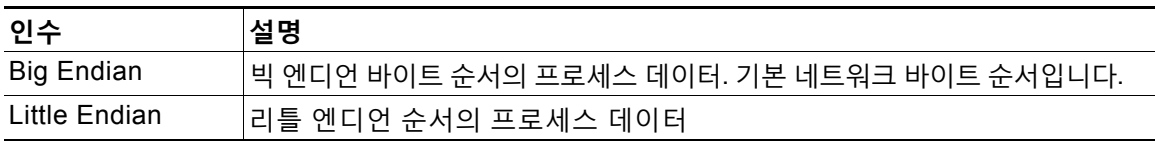

 $\blacksquare$ 

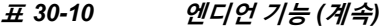

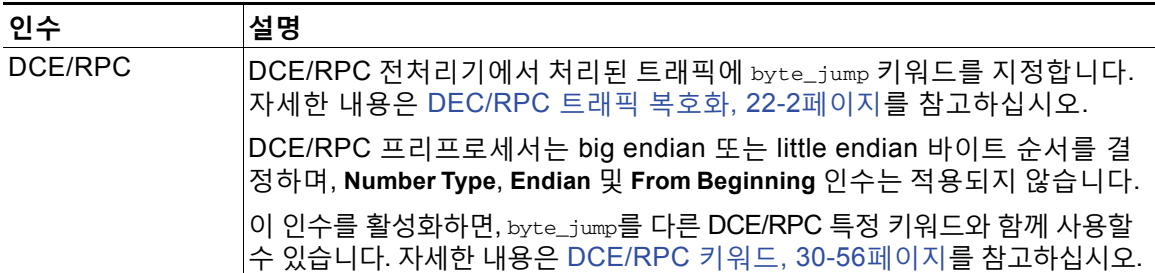

시스템이 다음 표에 있는 인수 중 하나를 사용하여 패킷 내 문자열을 보는 방식을 정의합니다.

**표** *30-11* **번호 유형 인수** 

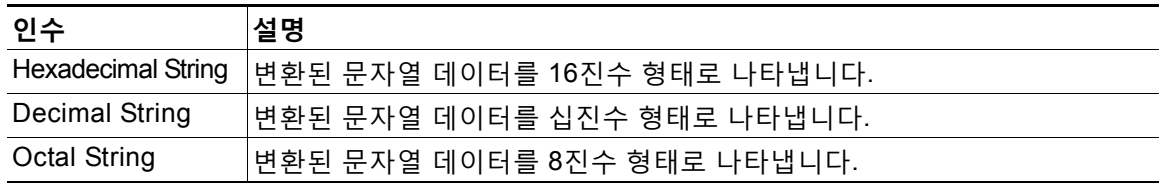

예를 들어 byte\_jump에 대해 설정한 값이 다음과 같으면

- **•** Bytes = 4
- **•** Offset = 12
- **•** Relative 활성화
- **•** Align 활성화

규칙 엔진은 마지막으로 성공한 콘텐츠 일치 후 13바이트를 나타내는 4개의 바이트로 표시된 수 를 계산하고, 패킷 내 해당 수의 바이트를 건너뜁니다. 예를 들어, 특정 패킷 내 4개의 계산된 바이 트가 00 00 00 1F인 경우, 규칙 엔진은 이를 31로 환산합니다. align이 지정되었으므로(엔진이 다 음 32비트 경계로 움직이도록 지시함), 규칙 엔진은 패킷 내 32바이트를 건너뜁니다.

또는 byte\_jump에 대해 설정한 값이 다음과 같으면

- Bytes =  $4$
- $\cdot$  Offset = 12
- **•** From Beginning 활성화
- **•** Multiplier = 2

 $\overline{\phantom{a}}$ 

규칙 엔진은 패킷의 시작 후 13바이트를 나타내는 4개의 바이트로 표시된 수를 계산합니다. 다음, 엔진은 이 수에 2를 곱하여 건너뛸 총 바이트 수를 얻습니다. 예를 들어, 특정 패킷 내 4개의 계산 된 바이트가 00 00 00 1F인 경우, 규칙 엔진은 이를 31로 환산한 후 2를 곱하여 62를 얻습니다. From Beginning이 활성화되어 있으므로, 규칙 엔진은 패킷의 처음 63바이트를 건너뜁니다.

**byte\_jump를 사용하려면 다음을 수행합니다.**

**1단계** 드롭다운 목록에서 byte\_jump를 선택하고 **Add Option(옵션 추가)**을 클릭합니다. 선택한 마지막 키워드 아래에 byte\_jump 섹션이 나타납니다.

ד

### <span id="page-529-0"></span>**byte\_test**

П

#### **라이선스:** 보호

byte\_test 키워드는 지정된 바이트 세그먼트에서 바이트 수를 계산하고 연산자와 지정한 값에 따 라 이들을 비교합니다.

다음 표에서는 byte\_test 키워드에 필요한 인수에 대해 설명합니다.

**표** *30-12* **필수** *byte\_test* **인수** 

| 인수               | 설명                                                                                                    |
|------------------|----------------------------------------------------------------------------------------------------|
| <b>Bytes</b>     | 패킷에서 계산할 바이트 수. 1 - 10바이트를 지정할 수 있습니다.                                                                                                    |
| Operator 및 Value | 지정된 값을 <, >, =, !, &, ^, !>, !<, !=, !&, or !^와 비교합니다.                                                                                          |
|                  | 예를 들어 !1024를 지정하면 byte_test는 지정된 숫자를 변환하고, 이 숫자<br>가 1024와 같지 않으면 이벤트를 생성합니다(다른 모든 키워드 파라미터가<br>일치하는 경우).                                       |
|                  | !와 !=는 같다는 점에 유의하십시오.                                                                                                    |
|                  | 기존의 byte_extract 변수를 사용하여 이 인수에 대한 값을 지정할 수 있습<br>니다. 자세한 내용은 패킷 데이터를 키워드 인수로 읽기, 30-78페이지를 참고<br>하십시오.                                         |
| Offset           | 처리를 시작할 페이로드에 들어가는 바이트 수. offset 카운터는 0바이트<br>부터 시작되므로, offset 값을 계산할 때는 패킷 페이로드의 처음부터 또는<br>마지막으로 성공한 내용 일치로부터 앞으로 이동하려는 바이트 수에서 1을<br>빼야 합니다. |
|                  | 기존의 byte_extract 변수를 사용하여 이 인수에 대한 값을 지정할 수 있습<br>니다. 자세한 내용은 패킷 데이터를 키워드 인수로 읽기, 30-78페이지를 참고<br>하십시오.                                         |

시스템에서 다음 표에 설명된 인수와 함께 byte\_test 인수를 사용하는 방법을 더 정의할 수 있습 니다.

#### **표** *30-13* **추가 선택** *byte\_test* **인수**

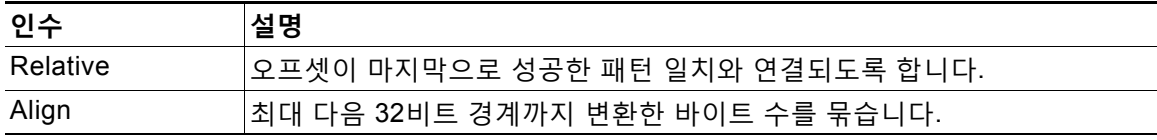

**DCE/RPC**, **Endian** 또는 **Number Type** 중 하나만 지정할 수 있습니다.

byte\_test 키워드가 테스트할 바이트를 계산하는 방법을 정의하려면, 다음 표의 인수 중에서 선 택합니다. 인수가 지정되지 않으면, 네트워크 바이트 순서가 사용됩니다.

٠

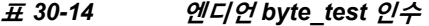

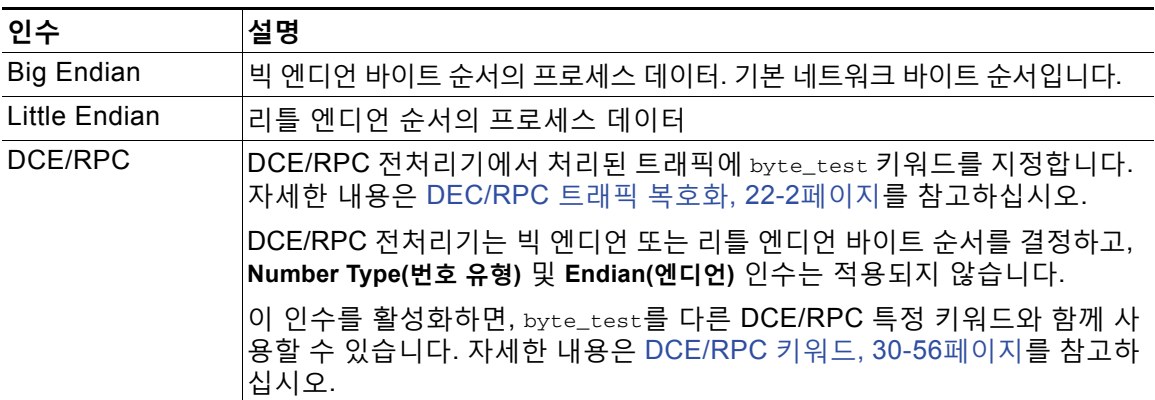

시스템이 다음 표에 있는 인수 중 하나를 사용하여 패킷 내 문자열 데이터를 보는 방식을 정의할 수 있습니다.

**표** *30-15* **번호 유형** *byte-test* **인수** 

| 인수                  | 설명                                               |
|---------------------|--------------------------------------------------|
|                     | Hexadecimal String  변환된 문자열 데이터를 16진수 형태로 나타냅니다. |
| Decimal String      | 변환된 문자열 데이터를 십진수 형태로 나타냅니다.                      |
| <b>Octal String</b> | 변환된 문자열 데이터를 8진수 형태로 나타냅니다.                      |

예를 들어, byte\_test에 대한 값이 다음과 같이 지정된 경우:

- **•** Bytes = 4
- **•** Operator 및 Value > 128
- Offset =  $8$

 $\overline{\mathsf{I}}$ 

 **•** Relative 활성화

규칙 엔진은 마지막으로 성공한 콘텐츠 일치와 떨어진(연결된) 9바이트를 나타내는 4개 바이트로 표시된 수를 계산합니다. 이 계산된 수가 128바이트보다 클 경우, 규칙이 트리거됩니다.

**byte\_test를 사용하려면 다음을 수행합니다.**

**1단계** Create Rule(규칙 생성) 페이지의 드롭다운 목록에서 byte\_test를 선택하고 **Add Option(옵션 추가)**을 클릭합니다.

선택한 마지막 키워드 아래에 byte\_test 섹션이 나타납니다.

 $\blacksquare$ 

Τ

# <span id="page-531-0"></span>**PCRE를 사용하여 콘텐츠 검색**

#### **라이선스:** 보호

pcre 키워드를 사용하면 펄 호환 정규 표현식(PCRE)을 통해 특정 콘텐츠를 위해 패킷 페이로드 를 검사할 수 있습니다. PCRE를 사용하여 동일한 콘텐츠의 약간의 차이에 따라 일치하는 여러 규 칙을 작성하는 것을 방지할 수 있습니다.

정규 표현식은 다양한 방법으로 표시할 수 있는 콘텐츠를 검색할 때 유용합니다. 콘텐츠는 패킷의 페이로드에서 메시지를 찾는 시도에서 고려할 다른 특성을 가질 수 있습니다.

침입 규칙에서 사용되는 정규 표현식 구문은 전체 정규 표현식의 하위 집합이며, 전체 라이브러리 의 지침에 사용되는 구문에서 어느 정도 변경된다는 점에 유의하십시오. 규칙 편집기를 사용하여 pcre 키워드를 추가할 경우, 전체 값을 다음 형식으로 입력합니다.

!/*pcre*/ ismxAEGRBUIPHDMCKSY

여기에서 각 항목은 다음을 나타냅니다.

- **•** !는 선택적 무효화입니다(정규 표현식에 일치**하지 않는** 패턴에 일치시키기를 원할 때 이를 사 용합니다).
- **•** /*pcre*/는 펄 호환 정규 표현식입니다.
- **•** ismxAEGRBUIPHDMCKSY 수식자 옵션의 모든 조합입니다.

패킷 페이로드에서 특정 콘텐츠를 검색하기 위해 PCRE에서 이들을 사용할 때 규칙 엔진이 정확하 게 해석할 수 있도록 하려면 다음 표에 나열된 문자를 이스케이프해야 한다는 점에 유의하십시오.

**표** *30-16* **이스케이프된** *PCRE* **문자** 

| 이스케이프 대상 | 백슬래시 | 헥사 코드        |
|----------|------|--------------|
| #(해시 부호) | \#   | $\x23$       |
| ;(세미콜론)  | ۱,   | $\x3B$       |
| (세로 선)   | ۱    | $\chi$ 7 $C$ |
| :(콜론)    | ۱.   | $\lambda$ 3A |

 $\mathcal{Q}$ 

또한 /가 아닌 ?가 구분 문자일 때 m?regex?를 사용할 수 있습니다. 정규 표현식에서 슬래시와 일 치해야 하는 상황에서 이를 사용하고자 할 수도 있지만 백슬래시로 이스케이프하지 않습니다. 예 를 들어, *regex*가 펄 호환 정규 표현식이고 ismxAEGRBUIPHDMCKSY가 수식자 옵션의 모든 조합인 경 우 m?*regex*? ismxAEGRBUIPHDMCKSY를 사용할 수 있습니다. 정규 표현식 구문에 대한 자세한 내용은 Perl 호환 정규 [표현식의](#page-532-0) 기본 사항, 30-35페이지를 참고하십시오.

다음 섹션에서는 pcre 키워드에 대해 유효한 값을 설정하는 데 대한 추가 정보를 제공합니다.

- **•** Perl 호환 정규 [표현식의](#page-532-0) 기본 사항, 30-35페이지는 펄 호환 정규 표현식에 사용되는 일반 구 문을 설명합니다.
- **•** PCRE 수식자 옵션[, 30-36](#page-533-0)페이지는 정규 표현식을 수정하는 데 사용할 수 있는 옵션을 설명 합니다.
- **•** PCRE 키워드 값 예시[, 30-39](#page-536-0)페이지는 규칙에 pcre 키워드를 사용하는 예를 제공합니다.

**팁** 선택적으로, 인용 부호로 펄 호환 정규 표현식을 묶을 수 있습니다. 예를 들어, *pcre\_expression* 또 는 "*pcre\_expression*"입니다. 따옴표 사용 옵션은 따옴표가 선택 대신 필수인 경우 이전 버전에 익숙한 기존 사용자에게 제공됩니다. 규칙 편집기는 보고서를 저장한 후 규칙을 표시할 때 따옴표 를 표시하지 않습니다.

### <span id="page-532-0"></span>**Perl 호환 정규 표현식의 기본 사항**

#### **라이선스:** 보호

pcre 키워드는 표준 펄 호환 정규 표현식(PCRE) 구문을 허용합니다. 다음 섹션에서는 각 구문에 대해 설명합니다.

**팁** 이 섹션은 PCRE에 사용할 수 있는 기본 구문을 설명하지만, 더 많은 고급 정보를 Perl(펄) 및 PCRE에 할애하는 온라인 참조 또는 도서를 참고할 수 있습니다.

#### <span id="page-532-1"></span>**메타 문자**

**라이선스:** 보호

메타 문자는 정규 표현식에서 특정 의미가 있는 리터럴 문자입니다. 정규 표현식에서 이를 사용할 때, 이들 앞에 백슬래시를 두어 "이스케이프"해야 합니다.

다음 표에서는 PCRE에 사용할 수 있는 메타 문자를 설명하고 각각의 예를 제공합니다.

**표** *30-17 PCRE* **메타 문자** 

 $\overline{\phantom{a}}$ 

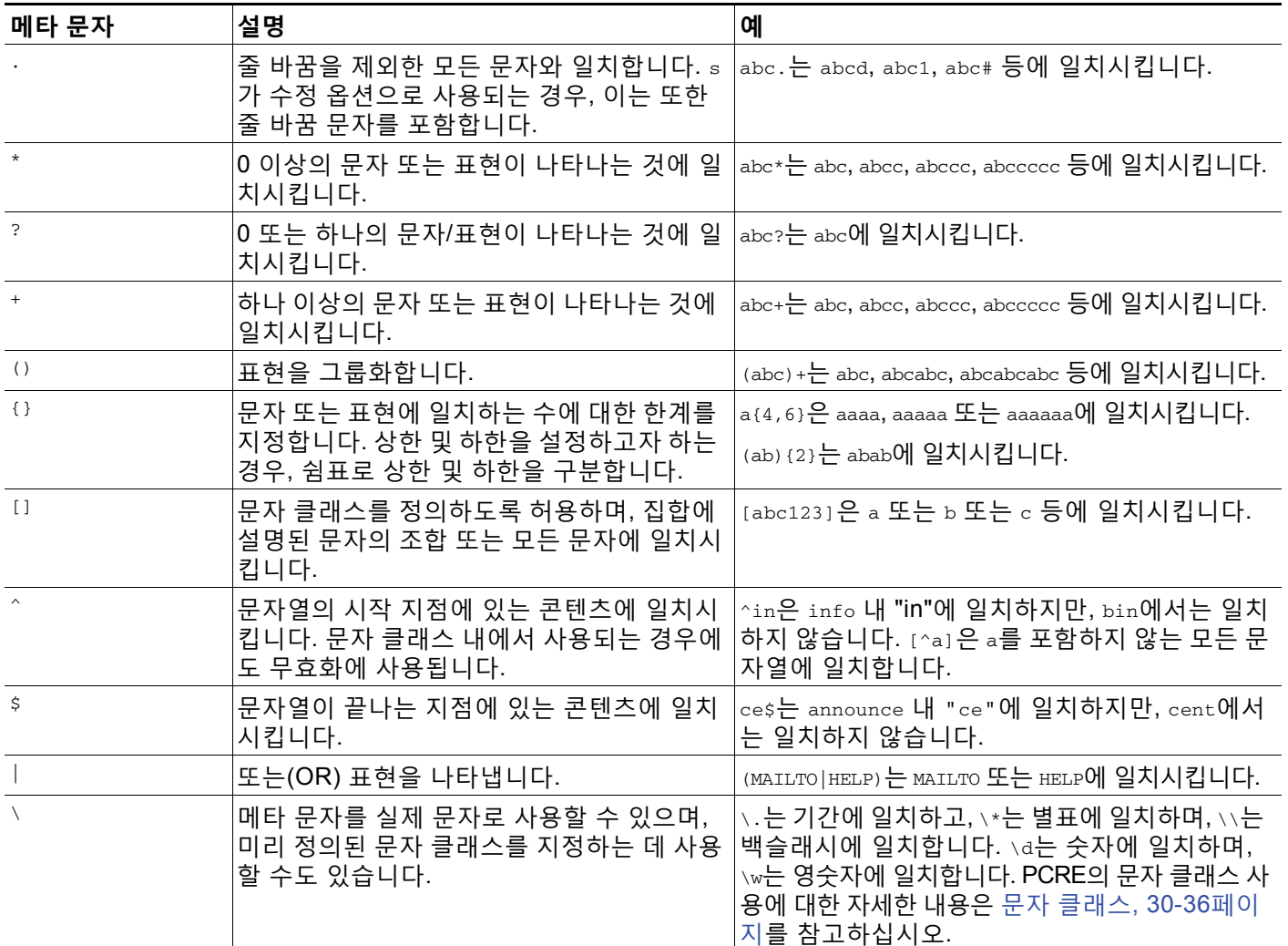

Ι

#### <span id="page-533-1"></span>**문자 클래스**

#### **라이선스:** 보호

문자 클래스는 알파벳 문자, 영숫자, 숫자 및 공백 문자를 포함합니다. 괄호 안에서 본인의 문자 클 래스를 만들 수 있지만(메타 문자[, 30-35](#page-532-1)페이지 참고), 다른 유형의 문자 유형에 대한 바로 가기로 사전 정의된 클래스를 사용할 수 있습니다. 추가 수식자 없이 사용할 경우, 문자 클래스는 한 자릿 수 또는 문자와 일치됩니다.

다음 표에서는 PCRE가 수용한 사전 정의된 문자 클래스의 예를 설명하고 제공합니다.

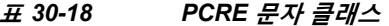

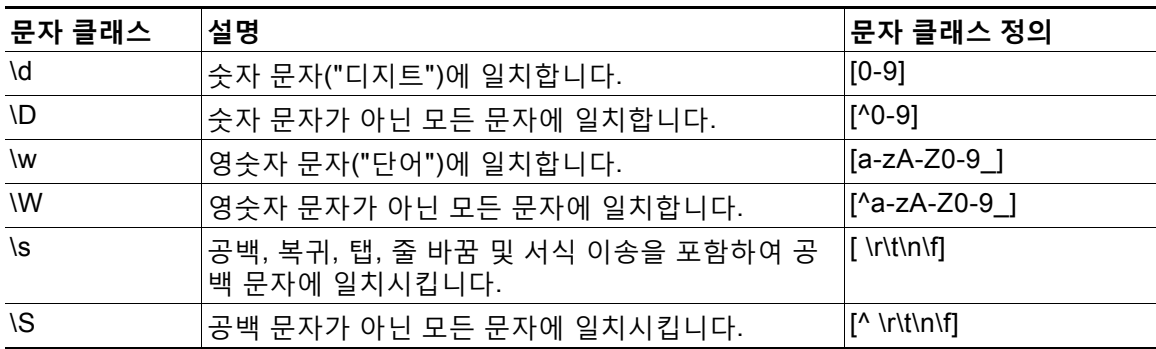

### <span id="page-533-0"></span>**PCRE 수식자 옵션**

#### **라이선스:** 보호

pcre 키워드 값의 정규 표현식 구문을 지정한 후 변경 옵션을 사용할 수 있습니다. 이 수식자는 Perl, PCRE 및 Snort에 특정한 처리 기능을 수행합니다. 수식자는 언제나 PCRE 값의 끝에 표시 되며, 다음과 같은 형식으로 표시됩니다.

/*pcre*/ismxAEGRBUIPHDMCKSY

이 경우 ismxAEGRBUPHMC가 다음 표에 나타나는 모든 수정 옵션을 포함할 수 있습니다.

 $\mathcal{P}$ 

**팁** 또는, 정규 표현식 및 모든 수정 옵션을 따옴표로 둘러쌀 수 있습니다(예: "/pcre/ismxAEGRBUIPHDMCKSY"). 따옴표 사용 옵션은 따옴표가 선택 사항이 아닌 필수인 경우 이 전 버전에 익숙한 기존 사용자에게 제공됩니다. 규칙 편집기는 보고서를 저장한 후 규칙을 표시 할 때 따옴표를 표시하지 않습니다.

다음 표에서는 사용자가 Perl 처리 기능을 수행하는 데 사용할 수 있는 옵션을 설명합니다.

**표** *30-19 Perl* **관련 게시물 정규 표현식 옵션** 

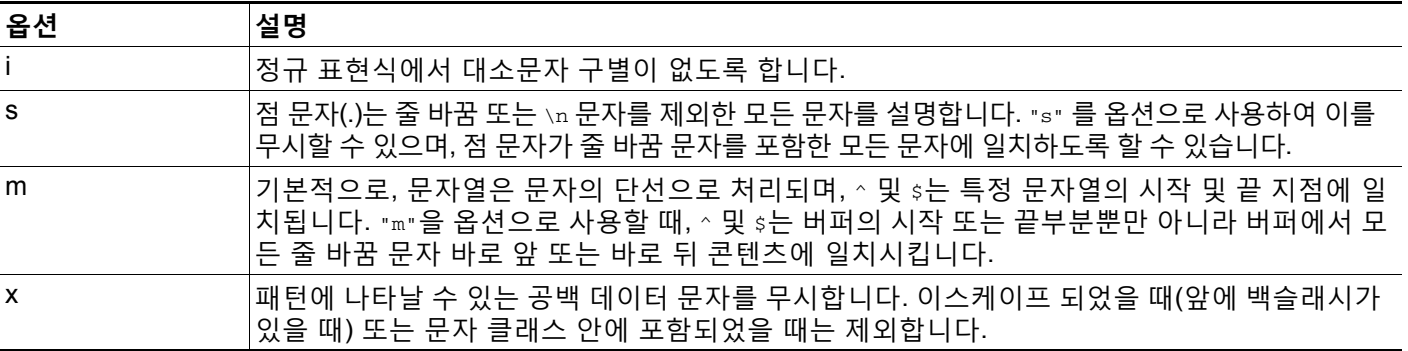

a ka

다음 표에서는 정규 표현식 뒤에 사용할 수 있는 PCRE 수식자를 설명합니다.

#### **표** *30-20 PCRE* **관련 게시물 정규 표현식 옵션**

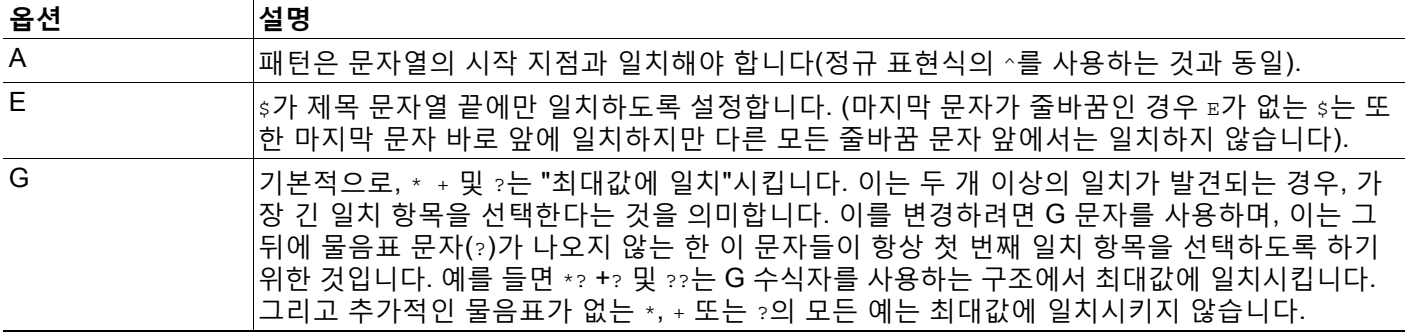

다음 표에서는 정규 표현식 뒤에 사용할 수 있는 Snort 특정 수식자를 설명합니다.

<span id="page-534-0"></span>**표** *30-21 Snort* **특정 게시물 정규 표현식 수식자** 

.

 $\overline{\phantom{a}}$ 

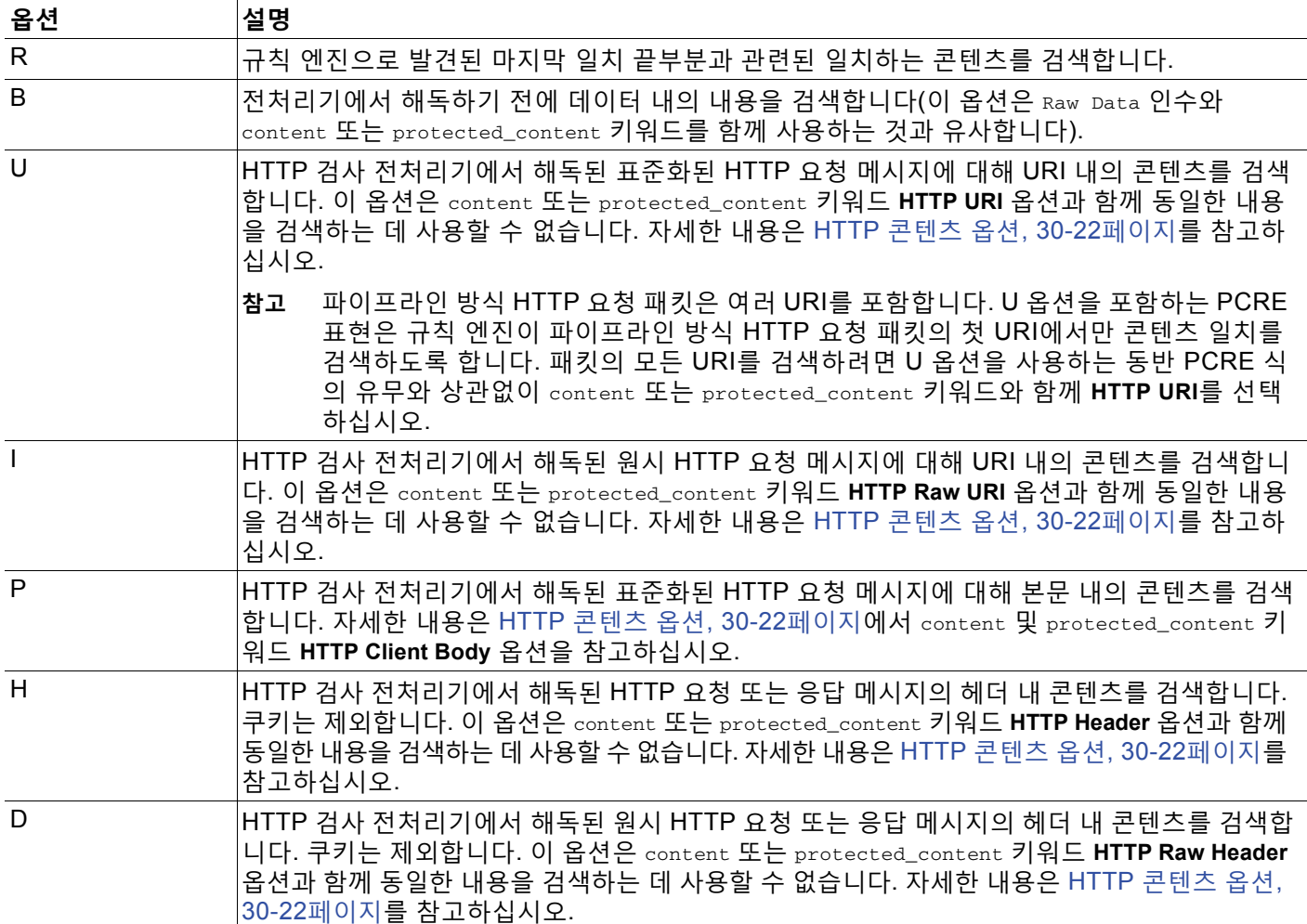

 $\mathsf I$ 

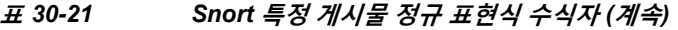

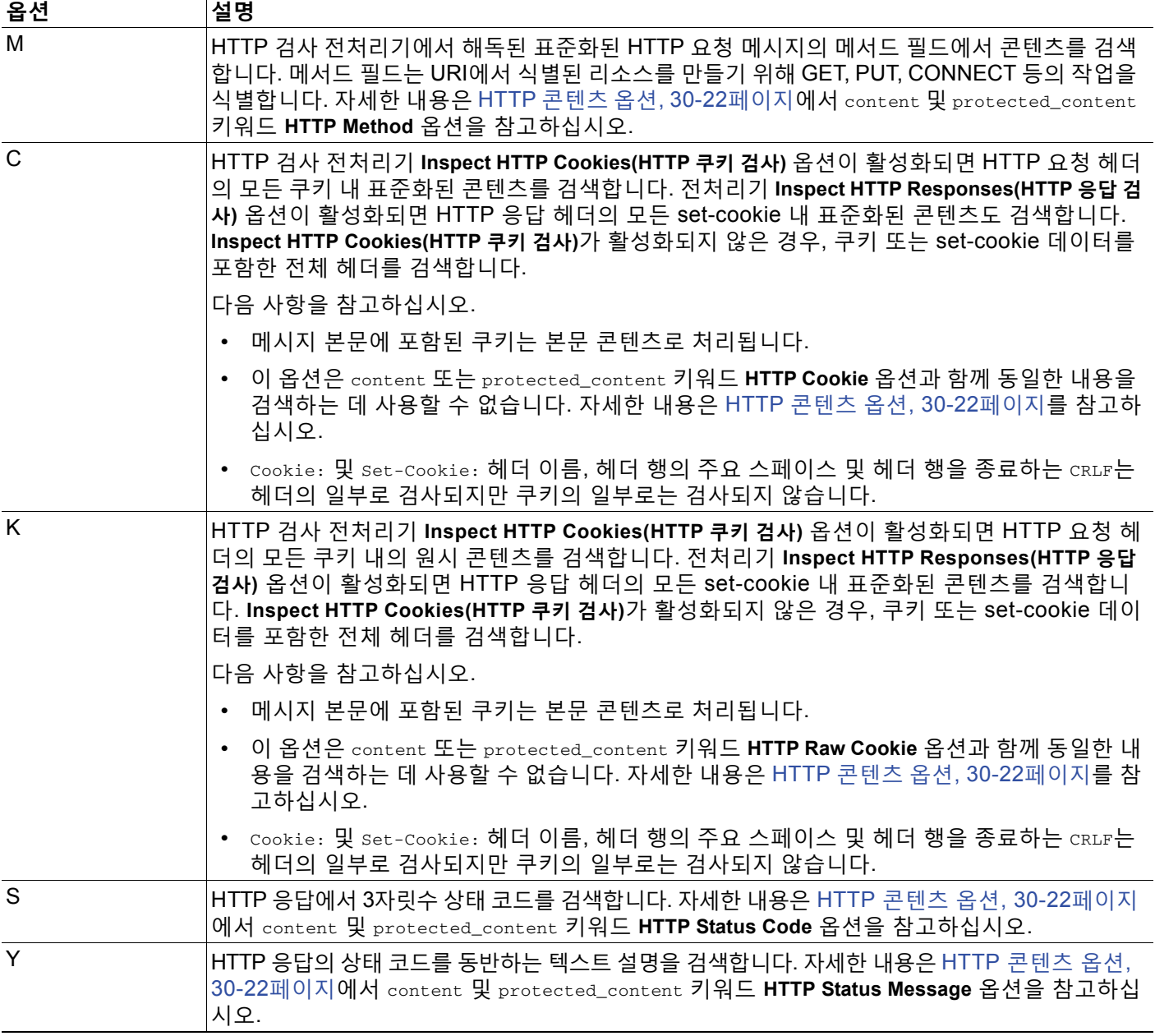

 $\frac{\sqrt{2}}{\sqrt{2}}$ 

**참고** U 옵션을 R 옵션과 함께 사용하지 마십시오. 이는 성능 문제를 야기할 수 있습니다. 또한, U 옵션 을 다른 HTTP 콘텐츠 옵션(I, P, H, D, M, C, K, S, 또는 Y)과 함께 사용하지 마십시오.

### <span id="page-536-0"></span>**PCRE 키워드 값 예시**

#### **라이선스:** 보호

다음의 예시는 일치하는 각 예의 설명과 함께 pcre에 입력할 수 있는 값을 보여줍니다.

 **• /feedback[(\d{0,1})]?\.cgi/U**

이 예는 feedback 뒤에 0 또는 1개의 숫자 문자와 .cgi가 차례로 나오며 URI 데이터에만 위치 하는 feedback에 대한 패킷 페이로드를 검색합니다.

이 예는 다음에 일치됩니다.

- **•** feedback.cgi
- **•** feedback1.cgi
- **•** feedback2.cgi
- **•** feedback3.cgi

이 예는 다음과 일치되지 **않습니다**.

- **•** feedbacka.cgi
- **•** feedback11.cgi
- **•** feedback21.cgi
- **•** feedbackzb.cgi
- **• /^ez(\w{3,5})\.cgi/iU**

이 예제는 패킷 페이로드에서 문자열의 처음에 나오는 ez, 그 뒤에 3~5개의 문자로 구성된 단어, 그 리고 그 뒤에 .cgi를 검색합니다. 검색은 대소문자 구분을 하지 않으며 URI 데이터에만 위치합니다.

이 예는 다음에 일치됩니다.

- **•** EZBoard.cgi
- **•** ezman.cgi
- **•** ezadmin.cgi
- **•** EZAdmin.cgi

이 예는 다음과 일치되지 **않습니다**.

- **•** ezez.cgi
- **•** fez.cgi
- **•** abcezboard.cgi
- **•** ezboardman.cgi
- **• /mail(file|seek)\.cgi/U**

이 예는 mail 뒤에 file 또는 seek이 나오며 URI 데이터에 있는 mail에 대한 패킷 페이로드를 검색합니다.

이 예는 다음에 일치됩니다.

- **•** mailfile.cgi
- **•** mailseek.cgi

이 예는 다음과 일치되지 **않습니다**.

 **•** MailFile.cgi

 $\mathbf{r}$ 

- **•** mailfilefile.cgi
- **• m?http\\x3a\x2f\x2f.\*(\n|\t)+?U**

이 예는 HTTP 요청의 탭 또는 줄 바꿈 문자에 대한 URI 콘텐츠의 패킷 페이로드를 검색하며, 어떤 수의 문자가 앞에 와도 됩니다. 이 예는 m?*regex*?를 사용하여 표현식에서 http\:\/\/를 사용하는 것을 방지합니다. 콜론은 백슬래시 앞에 위치한다는 점을 참고하십시오.

이 예는 다음에 일치됩니다.

 **•** http://www.example.com?scriptvar=x&othervar=\n\..\..

Τ

 **•** http://www.example.com?scriptvar=\t

이 예는 다음과 일치되지 **않습니다**.

- **•** ftp://ftp.example.com?scriptvar=&othervar=\n\..\..
- **•** http://www.example.com?scriptvar=|/bin/sh -i|
- **• m?http\\x3a\x2f\x2f.\*=\|.\*\|+?sU**

이 예에서는 등호 및 모든 수의 문자를 포함하는 파이프 문자 또는 공백이 뒤따르는 줄 바꿈을 포함하는 모든 문자 수와 함께 URL에 대한 패킷 페이로드를 검색합니다. 이 예는 m?*regex*?를 사용하여 표현식에서 http\:\/\/를 사용하는 것을 방지합니다.

이 예는 다음에 일치됩니다.

- **•** http://www.example.com?value=|/bin/sh/ -i|
- **•** http://www.example.com?input=|cat /etc/passwd|

이 예는 다음과 일치되지 **않습니다**.

- **•** ftp://ftp.example.com?value=|/bin/sh/ -i|
- **•** http://www.example.com?value=x&input?|cat /etc/passwd|
- **• /[0-9a-f]{2}\:[0-9a-f]{2}\:[0-9a-f]{2}\:[0-9a-f]{2}\:[0-9a-f]{2}\:[0-9a-f]{2}/i** 이 예는 MAC 주소에 대한 패킷 페이로드를 검색합니다. 백슬래시로 콜론 문자를 이스케이프 한다는 점에 유의하십시오.

# <span id="page-537-0"></span>**규칙에 메타데이터 추가**

#### **라이선스:** 보호

metadata 키워드를 사용하여 규칙에 설명 정보를 추가할 수 있습니다. 추가한 정보를 사용하여 필 요에 맞춘 방법으로 규칙을 구성하거나 확인하고, 검색할 수 있습니다.

시스템이 형식에 따라 메타데이터를 확인합니다.

*key value*

*key*와*value*가 스페이스로 구분된 결합 설명을 제공합니다. 이는 Cisco가 제공한 규칙에 메타데이 터를 추가하기 위해 CiscoVRT가 사용하는 형식입니다.

또는, 다음 형식을 사용할 수 있습니다.

#### *key*=*value*

예를 들어, *key value* 형식을 사용하여 다음과 같은 카테고리 및 하위 카테고리로 작성자 및 날짜 별로 규칙을 확인할 수 있습니다.

author SnortGuru\_20050406

규칙에서 여러 metadata 키워드를 사용할 수 있습니다. 또한 다음 예에서와 같이 단일 metadata 키 워드에서 여러 *key value* 문을 쉼표로 구분하여 사용할 수 있습니다.

author SnortGuru\_20050406, revised\_by SnortUser1\_20050707, revised\_by SnortUser2\_20061003, revised\_by

SnortUser1\_20070123

*key value* 또는 *key*=*value* 형식을 사용하는 데 대한 제한은 없습니다. 하지만, 이 형식에 기반한 확인의 결과로 파생되는 제한에 유의해야 합니다.

#### **제한된 문자 방지**

**라이선스:** 보호

다음과 같은 문자 제한 사항을 참고하십시오.

- **•** metadata 키워드에 세미콜론(;) 또는 콜론(:)을 사용하지 마십시오.
- **•** 쉼표를 사용할 때는 시스템이 쉼표를 여러 *key value* 또는 *key*=*value* 문장을 위한 구분자로 해석한다는 점에 유의하십시오. 예를 들면 다음과 같습니다.

key value, key value, key value

 $\Gamma$ 

 **•** 등호(=) 문자 또는 공백 문자를 사용할 때는 시스템이 이 문자를 *key*와 *value* 사이를 나누는 구분자로 해석한다는 점에 유의하십시오. 예를 들면 다음과 같습니다.

key value key=value

다른 모든 문자는 허용됩니다.

#### **서비스 메타데이터 추가**

**라이선스:** 보호

규칙 엔진은 트래픽을 분석하고 처리하기 위해 패킷 내 호스트의 애플리케이션 프로토콜 정보와 일치하는 service(서비스) 메타데이터와 함께 활성 규칙을 적용합니다. 일치하지 않을 경우, 시스 템은 트래픽에 규칙을 적용하지 않습니다. 호스트에 애플리케이션 프로토콜 정보가 없거나, 규칙 에 service(서비스) 메타데이터가 없는 경우, 시스템은 트래픽에 규칙을 적용할지 여부를 결정하 기 위해 규칙 내 포트에 대해 트래픽 내 포트를 확인합니다.

다음 다이어그램은 애플리케이션 정보에 따라 트래픽에 규칙을 일치시키는 것을 설명합니다.

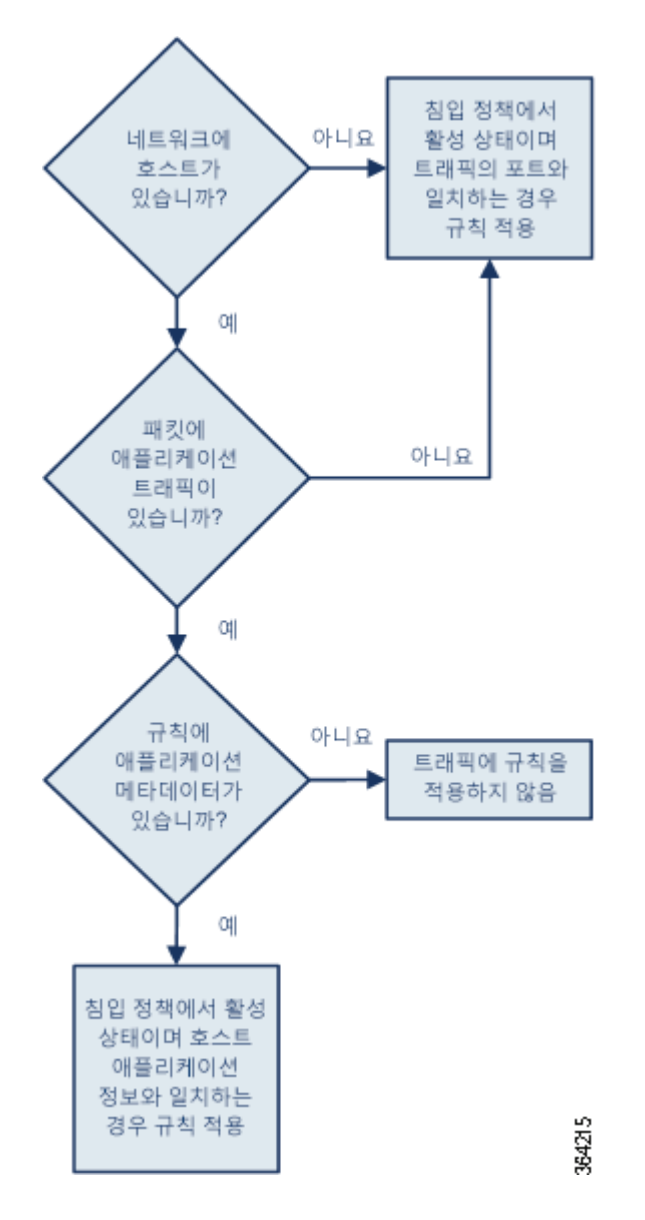

ן

규칙을 식별된 애플리케이션 프로토콜에 일치시키려면, metadata 키워드 및 *key value* 문, service(*key*) 그리고 *value*를 위한 애플리케이션을 정의해야 합니다. 예를 들어, 다음 metadata 키 워드 안의 *key value* 문장은 HTTP 트래픽과 규칙을 연결합니다.

service http

다음 표에서는 일반적인 애플리케이션 값을 나타냅니다.

 $\mathscr{P}$ 

#### **참고** 표에 없는 애플리케이션 정의에 도움을 받으려면 Support(지원부)에 연락하십시오.

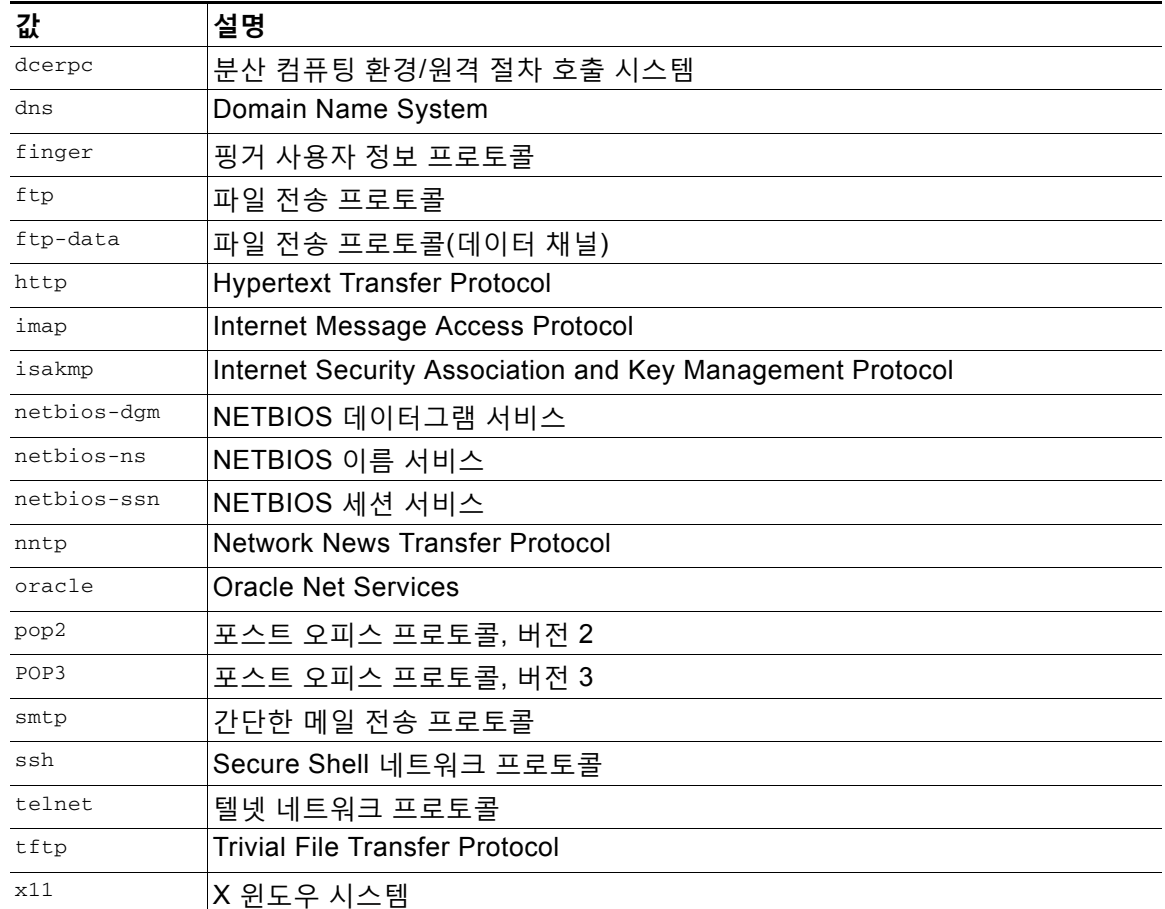

#### **표** *30-22* **서비스 값**

#### **예약된 메타데이터 방지**

**라이선스:** 보호

다음 단어를 metadata 키워드 안에 사용하지 마십시오. 단일 인수 또는 *key value* 문 내 키로도 사 용하지 마십시오. 이들은 VRT 사용을 위해 남겨두어야 합니다.

application engine impact\_flag os policy rule-type rule-flushing soid
$\frac{\partial}{\partial x}$ 

**참고** 예상과 다르게 기능했을 수도 있는 로컬 규칙에 제한된 메타데이터를 추가하는 것에 관한 도움을 받으려면 Support(지원부)에 연락하십시오. 자세한 내용은 로컬 규칙 파일 [가져오기](#page-752-0), 46-15페이지 를 참고하십시오.

# **IP 헤더 값 검사**

**라이선스:** 보호

키워드를 사용하여 패킷의 IP 헤더 내 가능한 공격 또는 보안 정책 위반을 식별할 수 있습니다. 자 세한 내용은 다음 섹션을 참고하십시오.

- **•** 조각 및 예약 비트 검사[, 30-43](#page-540-0)페이지
- **•** IP 헤더 ID 값 검사[, 30-44](#page-541-0)페이지
- **•** 지정된 IP 옵션 식별[, 30-44](#page-541-1)페이지
- **•** 지정된 IP [프로토콜](#page-541-2) 번호 식별, 30-44페이지
- **•** 패킷의 서비스 유형 검사[, 30-45](#page-542-0)페이지
- **•** 패킷의 [TTL\(Time-To-Live\)](#page-542-1) 값 검사, 30-45페이지

# <span id="page-540-0"></span>**조각 및 예약 비트 검사**

 $\overline{\phantom{a}}$ 

#### **라이선스:** 보호

fragbits 키워드는 IP 헤더의 단편 및 예약 비트를 검사합니다. Reserved Bit(예약 비트), More Fragments bit(추가 단편 비트)에서 각 패킷을 확인할 수 있으며, 어떤 조합에서나 Don't Fragment bit(단편화 금지 비트)를 확인할 수 있습니다.

#### **표** *30-23* **단편 비트 인수 값**

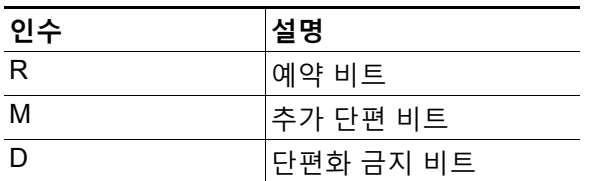

fragbits 키워드를 사용하여 규칙을 개선하기 위해 규칙에서 인수 값 다음에 다음 표에 설명된 모 든 연산자를 지정할 수 있습니다.

#### **표** *30-24* **단편 비트 연산자**

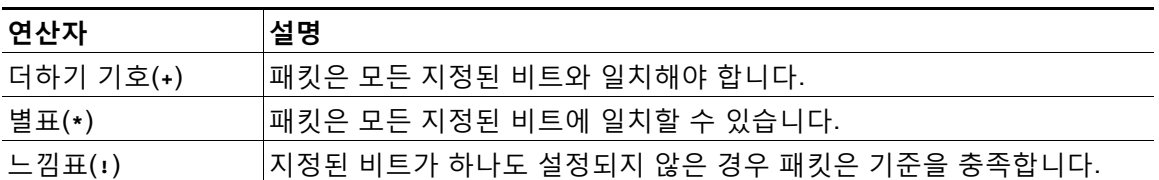

예를 들어, 설정된 Reserved Bit(예약 비트) (및 가능한 다른 모든 비트)가 있는 패킷에 대한 이벤 트를 생성하려면, fragbits 값으로 R+를 사용합니다.

Ι

# <span id="page-541-0"></span>**IP 헤더 ID 값 검사**

### **라이선스:** 보호

ID 키워드는 키워드의 인수에 지정된 값에 대한 IP 헤더 단편 ID 필드를 테스트합니다. 일부 서비 스 거부 공격(DoS) 도구 및 스캐너는 이 필드에 탐지하기 쉬운 특정 숫자를 설정합니다. 예를 들 어, Synscan 포트스캔을 탐지하는 SID 630에서는 ID 값이 스캐너에서 전송하는 패킷에 ID 번호 로 사용된 정적 값 39426으로 설정됩니다.

**참고** ID의 값은 숫자여야 합니다.

# <span id="page-541-1"></span>**지정된 IP 옵션 식별**

#### **라이선스:** 보호

**표** *30-25 IPoption* **인수** 

IPopts 키워드를 사용하면 지정된 IP 헤더 옵션을 위한 패킷을 검색할 수 있습니다. 다음 표에는 사용 가능한 인수 값이 나열되어 있습니다.

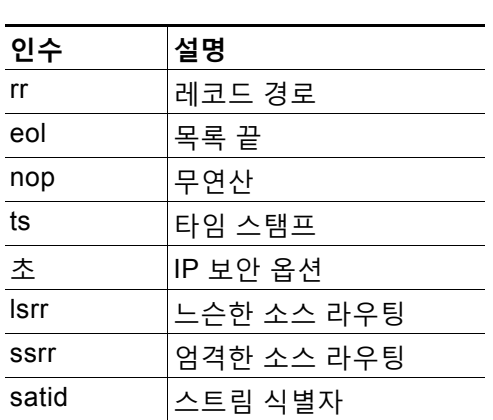

분석가가 가장 자주 살펴보는 것은 엄격한 소스 라우팅과 느슨한 소스 라우팅입니다. 그 이유는 이 옵션이 도용된 소스 IP 주소를 나타낼 수 있기 때문입니다.

# <span id="page-541-2"></span>**지정된 IP 프로토콜 번호 식별**

### **라이선스:** 보호

ip\_proto 키워드를 사용하면 키워드 값으로 지정된 IP 프로토콜을 통해 패킷을 식별할 수 있습 니다. 0에서 255까지의 번호로 IP 프로토콜을 지정할 수 있습니다.

<http://www.iana.org/assignments/protocol-numbers>)에서 프로토콜 번호의 전체 목록을 찾을 수 있습니다. 이 번호를 <, >, 또는! .연산자와 결합할 수 있습니다. 예를 들어, ICMP가 아닌 모 든 프로토콜을 통해 트래픽을 검사하려면, ip\_proto 키워드에 대한 값으로 !1을 사용합니다. 또 한 단일 규칙에서 ip\_proto 키워드를 여러 번 사용할 수 있습니다. 하지만, 규칙 엔진은 키워드 의 여러 인스턴스를 Boolean AND 관계를 갖는 것으로 해석한다는 점에 유의하십시오. 예를 들 어, ip\_proto:!3; ip\_proto:!6을 포함하는 규칙을 생성하는 경우, 규칙은 GGP 프로토콜 및 TCP 프로토콜을 사용하는 트래픽을 무시합니다.

# <span id="page-542-0"></span>**패킷의 서비스 유형 검사**

#### **라이선스:** 보호

일부 네트워크는 서비스 유형(ToS) 값을 사용하여 네트워크로 이동하는 패킷의 우선 순위를 설정합니 다. tos 키워드는 키워드의 인수로 지정한 값에 대한 패킷의 IP 헤더 ToS 값을 테스트합니다. tos 키워드 를 사용하는 규칙은 해당 ToS가 특정 값으로 설정된 패킷과 규칙에서 제시된 기준의 나머지 부분을 충 족하는 패킷에서 트리거됩니다.

**참고** tos의 인수 값은 숫자여야 합니다.

ToS 필드는 IP 헤더 프로토콜에서 더 이상 사용되지 않으며 DSCP(Differentiated Services Code Point) 필드로 대체되었습니다.

# <span id="page-542-1"></span>**패킷의 TTL(Time-To-Live) 값 검사**

### **라이선스:** 보호

패킷의 ttl(time-to-live) 값은 중단되기 전에 얼마나 많은 홉을 만들 수 있는지를 나타냅니다. ttl 키워드 를 사용하여 키워드의 인수로 지정한 값 또는 값 범위에 대한 패킷의 IP 헤더 ttl 값을 테스트할 수 있습 니다. 낮은 TTL 값은 때로 traceroute 또는 침입 회피 시도를 표시하므로 ttl 키워드 매개 변수를 0이나 1과 같은 낮은 값으로 설정하는 것이 도움이 될 수 있습니다. (이 키워드의 적절한 값은 디바이스 위치 및 네트워크 토폴로지에 따라 달라집니다.) 다음과 같이 구문을 사용합니다.

- **•** 0에서 255 사이의 정수를 사용하여 TTL 값으로 특정 값을 설정합니다. 또한 등호(=)로 값을 입력할 수 있습니다(예를 들어 5 또는 =5를 지정할 수 있습니다).
- **•** 하이픈(-)을 사용하여 TTL 값의 범위를 지정합니다(예를 들어, 0-2 는 0에서 2까지의 모든 값 을, -5는 0에서 5까지의 모든 값을, 그리고 5-는 5에서 255까지의 모든 값을 지정합니다).
- **•** 부등호(>)를 사용하여 특정 값보다 큰 TTL 값을 지정합니다(예를 들어, >3은 3보다 큰 모든 값 을 지정합니다).
- **•** 크거나 같음 기호(>=)를 사용하여 특정 값보다 크거나 같은 TTL 값을 지정합니다(예를 들어, >=3은 3보다 크거나 같은 모든 값을 지정합니다).
- **•** 부등호(<)를 사용하여 특정 값보다 작은 TTL 값을 지정합니다(예를 들어, <3은 3보다 작은 모 든 값을 지정합니다).
- **•** 작거나 같음 기호(<=)를 사용하여 특정 값보다 작거나 같은 TTL 값을 지정합니다(예를 들어, <=3은 3보다 작거나 같은 모든 값을 지정합니다).

# **ICMP 헤더 값 검사**

 $\mathbf{r}$ 

### **라이선스:** 보호

ASA FirePOWER 모듈은 ICMP 패킷의 헤더에서 공격 및 보안 정책 위반을 식별하기 위해 사용 할 수 있는 키워드를 지원합니다. 하지만 대부분의 ICMP 유형 및 코드를 탐지하는 사전 정의된 규 칙이 존재한다는 점을 참고하십시오. 기존 규칙을 활성화하거나 기존 규칙에 기반한 로컬 규칙을 생성하는 것을 고려하십시오. ICMP 규칙을 처음부터 구축하면 요구를 충족시키는 규칙을 더욱 신속하게 찾을 수 있습니다.

ICMP 특정 키워드에 대한 자세한 내용은 다음 섹션을 참고하십시오.

- **•** 정적 [ICMP ID](#page-543-0) 및 시퀀스 값 식별, 30-46페이지
- **•** ICMP 메시지 유형 검사[, 30-46](#page-543-1)페이지
- **•** ICMP 메시지 코드 검사[, 30-46](#page-543-2)페이지

П

Τ

# <span id="page-543-0"></span>**정적 ICMP ID 및 시퀀스 값 식별**

### **라이선스:** 보호

ICMP ID 및 시퀀스 번호는 ICMP 응답과 ICMP 요구를 연결하는 데 도움이 됩니다. 일반적인 트래픽에 서 이 값은 패킷에 동적으로 할당됩니다. 일부 은닉 채널 및 분산서비스거부(DDoS) 프로그램은 정적 ICMP ID 및 시퀀스 값을 사용합니다. 다음 키워드를 사용하면 정적 값으로 ICMP 패킷을 확인할 수 있습 니다.

#### **icmp\_id**

icmp\_id 키워드는 ICMP 에코 요청 또는 회신 패킷의 ICMP ID 번호를 검사합니다. icmp\_id 키워 드에 대한 인수로 ICMP ID 번호에 해당하는 숫자를 사용합니다.

#### **icmp\_seq**

icmp\_seq 키워드는 ICMP 에코 요청 또는 회신 패킷의 ICMP 시퀀스를 검사합니다. icmp\_seq 키워 드에 대한 인수로 ICMP 시퀀스 번호에 해당하는 숫자를 사용합니다.

# <span id="page-543-1"></span>**ICMP 메시지 유형 검사**

#### **라이선스:** 보호

특정 ICMP 메시지 유형 값으로 패킷을 검색하려면 itype 키워드를 사용합니다. 유효한 ICMP 유형 값을 지정하거나(ICMP 유형 번호의 전체 목록은 <http://www.iana.org/assignments/icmp-parameters> 또는 <http://www.faqs.org/rfcs/rfc792.html> 참고) 또는 유효하지 않은 ICMP 유형 값을 지정하여 다양한 유형의 트래픽을 테스트할 수 있습니다. 예를 들어, 공격자는 범위에서 서비스 거부 및 플러딩 공격을 야기할 사 정 거리 밖의 ICMP 유형 값을 설정할 수 있습니다.

보다 작음(<) 및 보다 큼(>)을 사용하여 itype 인수 값의 범위를 지정할 수 있습니다.

예를 들면 다음과 같습니다.

- **•** <35
- **•** >36
- **•** 3<>55

 $\boldsymbol{\beta}$ 

**팁** ICMP 유형 번호의 전체 목록은 <http://www.iana.org/assignments/icmp-parameters> 또는 http://www.faqs.org/rfcs/rfc792.html을 참고하십시오.

# <span id="page-543-2"></span>**ICMP 메시지 코드 검사**

#### **라이선스:** 보호

ICMP 메시지는 때로 목적지에 도달할 수 없는 경우 정보를 제공하는 코드 값을 포함합니다. (사용될 수 있는 메시지 유형과 상관 관계가 있는 ICMP 메시지 코드의 전체 목록은 <http://www.iana.org/assignments/icmp-parameters> 의 두 번째 섹션을 참고하십시오.)

특정 ICMP 코드 값으로 패킷을 확인하려면 icode 키워드를 사용할 수 있습니다. 유효한 ICMP 코 드 값 또는 유효하지 않은 ICMP 코드 값을 지정하여 다양한 트래픽 유형을 테스트할 수 있습니다. 보다 작음(<) 및 보다 큼(>)을 사용하여 icode 인수 값의 범위를 지정할 수 있습니다.

예를 들면 다음과 같습니다.

- **•** 35보다 작은 값을 찾으려면, <35를 지정합니다.
- **•** 36보다 큰 값을 찾으려면, >36을 지정합니다.
- **•** 3에서 55 사이의 값을 찾으려면, 3<>55를 지정합니다.

# $\mathcal{L}$

**팁** icode 및 itype 키워드를 사용하여 둘 다에 일치하는 트래픽을 식별할 수 있습니다. 예를 들어, ICMP Destination Unreachable(목적지 도달 불가) 코드 유형과 ICMP Port Unreachable(포트 연 결 불가) 코드 유형을 포함하는 ICMP 트래픽을 식별하려면 Destination Unreachable(목적지 도 달 불가)에 대한 3의 값과 함께 itype 키워드를, Port Unreachable(포트 연결 불가)에 대한 3의 값 과 함께 icode 키워드를 사용합니다.

# **TCP 헤더 값과 스트림 크기 검사**

### **라이선스:** 보호

ASA FirePOWER 모듈은 패킷의 TCP 헤더 및 TCP 스트림 크기를 사용하려고 시도하는 공격을 식별하 도록 설계된 키워드를 지원합니다. TCP 특정 키워드에 대한 자세한 내용은 다음 섹션을 참고하십시오.

- **•** TCP 확인 응답 값 검사[, 30-47](#page-544-0)페이지
- **•** TCP 플래그 조합 검사[, 30-47](#page-544-1)페이지
- **•** TCP 또는 UDP [클라이언트](#page-545-0) 또는 서버 흐름에 규칙 적용, 30-48페이지
- **•** 정적 TCP 시퀀스 번호 식별[, 30-49](#page-546-0)페이지
- **•** 지정된 크기의 TCP 창 확인[, 30-50](#page-547-0)페이지
- **•** 지정된 크기의 TCP 스트림 식별[, 30-50](#page-547-1)페이지

# <span id="page-544-0"></span>**TCP 확인 응답 값 검사**

### **라이선스:** 보호

패킷의 TCP 확인 응답 수에 대한 값을 비교하려면 ack 키워드를 사용할 수 있습니다. ack 키워드 에 지정된 값이 패킷의 TCP 확인 응답 수에 일치하는 경우 규칙이 트리거됩니다. ack의 인수 값은 숫자여야 합니다.

# <span id="page-544-1"></span>**TCP 플래그 조합 검사**

#### **라이선스:** 보호

flags 키워드를 사용하여 검사한 패킷에 지정되었을 때, 규칙이 트리거되도록 하는 TCP 플래그 의 조합을 지정할 수 있습니다.

 $\begin{picture}(20,5) \put(0,0) {\line(1,0){15}} \put(0,0) {\line(1,0){15}} \put(0,0) {\line(1,0){15}} \put(0,0) {\line(1,0){15}} \put(0,0) {\line(1,0){15}} \put(0,0) {\line(1,0){15}} \put(0,0) {\line(1,0){15}} \put(0,0) {\line(1,0){15}} \put(0,0) {\line(1,0){15}} \put(0,0) {\line(1,0){15}} \put(0,0) {\line(1,0){15}} \put(0,0) {\line(1,0){15}} \put(0,0$ 

 $\mathbf{r}$ 

**참고** 관례상 flags 값으로 A+를 사용할 경우, established 값으로 flow 키워드를 사용해야 합니다. 일반 적으로 모든 플래그 조합 탐지를 확인하기 위해 플래그를 사용하는 경우, stateless 값으로 flow 키워드를 사용해야 합니다. flow 키워드에 대한 자세한 내용은 TCP 또는 UDP [클라이언트](#page-545-0) 또는 서버 흐름에 규칙 적용[, 30-48](#page-545-0)페이지를 참고하십시오.

flag 키워드에 대해 다음 표에 설명한 값을 확인하거나 무시할 수 있습니다.

#### **표** *30-26* **플래그 인수**

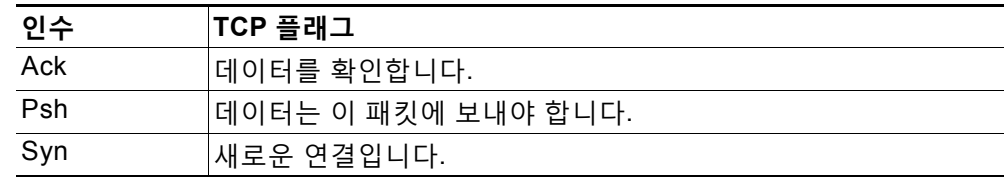

Τ

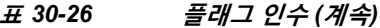

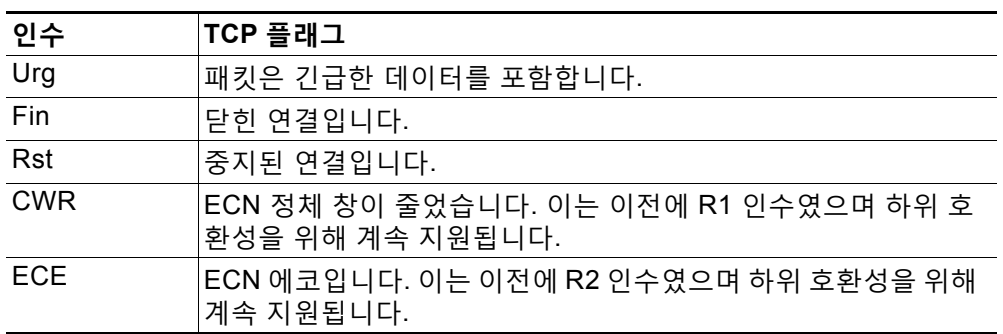

 $\mathcal{Q}$ 

**팁** ECN(명시적 정체 알림)에 대한 자세한 내용은<http://www.faqs.org/rfcs/rfc3168.html>)의 정보를 참 고하십시오.

flags 키워드를 사용할 때에는 여러 플래그를 기준으로 시스템이 매칭을 수행하는 방법을 나타내 기 위해 연산자를 사용할 수 있습니다. 다음 표에서 이 연산자를 설명합니다.

#### **표** *30-27* **플래그와 함께 사용되는 연산자**

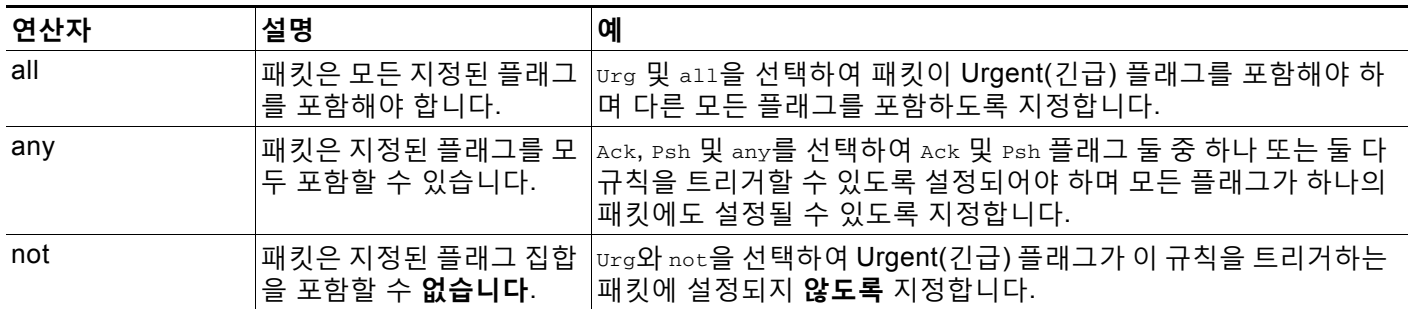

# <span id="page-545-0"></span>**TCP 또는 UDP 클라이언트 또는 서버 흐름에 규칙 적용**

### **라이선스:** 보호

flow 키워드를 사용하여 세션 특징에 기반한 규칙에 따라 검사를 위한 패킷을 선택할 수 있습니다. flow 키워드를 사용하면 클라이언트 흐름 또는 서버 흐름에 규칙을 적용하여 규칙이 적용된 트래 픽 흐름의 방향을 지정할 수 있습니다. flow 키워드가 패킷을 검사하는 방법을 지정하려면, 분석 을 원하는 트래픽의 방향과 검사된 패킷의 상태, 그리고 패킷이 재구축된 스트림의 일부인지 여부 를 설정할 수 있습니다.

규칙을 처리할 때 패킷의 상태 저장 검사가 이루어집니다. TCP 규칙이 상태 비저장 트래픽(설정 된 세션 컨텍스트가 없는 트래픽)을 무시하기를 원하는 경우, 규칙에 flow 키워드를 추가하고 키 워드의 **Established** 인수를 선택해야 합니다. UDP 규칙이 스테이트리스 트래픽을 무시하도록 하 려면 규칙에 flow 키워드를 추가하고 **Established** 인수나 방향 인수 또는 둘 모두를 선택해야 합니 다. 이것은 TCP 또는 UDP 규칙이 패킷의 상태 저장 검사를 수행하도록 합니다.

방향 인수를 추가하면, 규칙 엔진은 지정된 방향과 일치하는 흐름과 함께 설정한 상태가 있는 해 당 패킷만 검사합니다. TCP 또는 UDP 연결이 탐지되었을 때 트리거되는 규칙에 established 인 수 및 From Client 인수와 함께 flow 키워드를 추가하는 경우, 규칙 엔진은 클라이언트에서 전송 된 패킷만 검사합니다.

$$
\mathbf{\mathcal{Q}}
$$

**팁** 최대 성능을 위해, TCP 규칙 또는 UDP 세션 규칙에서 항상 flow 키워드를 포함합니다.

플로우를 지정하려면 Create Rule 페이지의 **Detection Options** 목록에서 flow 키워드를 선택하고 **Add Option**을 클릭합니다. 다음으로, 각 필드에 제공된 목록에서 함수를 선택합니다. 다음 표에서는 flow 키워드에 대해 지정할 수 있는 스트림 관련 인수를 설명합니다.

**표** *30-28* **상태 관련 흐름 인수** 

| 인수          | 설명                         |
|-------------|----------------------------|
| Established | 연결이 설정된 경우 트리거됩니다.         |
| Stateless   | 스트림 프로세서의 상태에 상관없이 트리거됩니다. |

다음 표에서는 flow 키워드에 대해 지정할 수 있는 방향 옵션을 설명합니다.

#### **표** *30-29* **흐름 방향 인수**

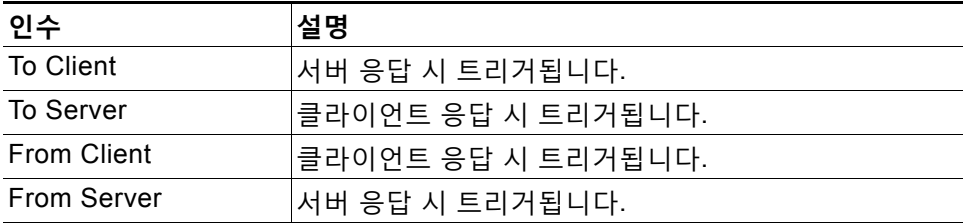

From Server 및 To Client는 같은 기능을 수행하며, To Server 및 From Client도 같은 기능을 수 행한다는 점에 유의하십시오. 이 옵션은 규칙에 컨텍스트 및 가독성을 추가하기 위해 존재합니다. 예를 들어 서버에서 클라이언트에 취해지는 공격을 탐지하기 위해 설계된 규칙을 작성하는 경우, From Server를 사용하십시오. 하지만 클라이언트에서 서버에 취해지는 공격을 탐지하기 위해 설 계된 규칙을 작성하는 경우, From Client를 사용합니다.

다음 표에서는 flow 키워드에 대해 지정할 수 있는 스트림 관련 인수를 설명합니다.

**표** *30-30* **스트림 관련 흐름 인수** 

| 인수                  | 설명                                               |
|---------------------|--------------------------------------------------|
|                     | Ignore Stream Traffic  재작성한 스트림 패킷에서 트리거되지 않습니다. |
| Only Stream Traffic | │재작성된 스트림 패킷에서만 트리거됩니다.                          |

예를 들어, 스트림 프리프로세서에 의해 리어셈블된, 설정된 세션에서 클라이언트에서 서버로 이 동하는 트래픽을 탐지하려면 flow 키워드에 대해 To Server, Established, Only Stream Traffic 을 사용할 수 있습니다.

# <span id="page-546-0"></span>**정적 TCP 시퀀스 번호 식별**

 $\overline{\phantom{a}}$ 

### **라이선스:** 보호

seq 키워드로 정적 시퀀스 번호 값을 지정할 수 있습니다. 시퀀스 번호가 특정 인수에 일치하는 패 킷은 키워드를 포함하는 규칙을 트리거합니다. 이 키워드는 거의 사용되지 않지만 정적 시퀀스 번 호로 생성된 패킷을 사용한 스캔 네트워크와 공격 식별에 도움이 됩니다.

**The Contract of the Contract of the Contract of the Contract of the Contract of the Contract of the Contract o** 

Τ

# <span id="page-547-0"></span>**지정된 크기의 TCP 창 확인**

### **라이선스:** 보호

window 키워드를 사용하여 관심 있는 TCP 창 크기를 지정할 수 있습니다. 이 키워드를 포함하는 규칙은 지정된 TCP 창 크기의 패킷이 발생할 때마다 트리거됩니다. 이 키워드는 거의 사용되지 않지만 정적 TCP 창 크기로 생성된 패킷을 사용한 스캔 네트워크와 공격 식별에 도움이 됩니다.

# <span id="page-547-1"></span>**지정된 크기의 TCP 스트림 식별**

**라이선스:** 보호

다음 형식을 사용하여 stream\_size 키워드를 TCP 스트림 바이트의 크기를 결정하는 스트림 전처 리기와 함께 사용할 수 있습니다.

*direction*,*operator*,*bytes*

*bytes*가 바이트 수인 경우. 쉼표(,)로 인수의 각 옵션을 구분해야 합니다.

다음 표에서는 stream\_size 키워드에 대해 지정할 수 있는 대소문자를 구분하는 방향 옵션을 설명 합니다.

**표** *30-31 stream\_size* **키워드 방향 인수** 

| 인수     | 설명                                                                                            |
|--------|-----------------------------------------------------------------------------------------------|
| client | 지정된 스트림 크기와 일치하는 클라이언트의 스트림에서 트리거됩니다.                                                         |
| server | 지정된 스트림 크기와 일치하는 서버의 스트림에서 트리거됩니다.                                                            |
| both   | 클라이언트 트래픽 및 지정된 스트림 크기와 일치하는 서버의 트래픽 모두에서<br>트리거됩니다.                                          |
|        | 예를 들어, both, >, 200 인수는 클라이언트 발신 트래픽이 200바이트보다 큰<br>경우 및 서버 발신 트래픽이 200바이트보다 큰 경우에 트리거됩니다.    |
| either | 무엇이 먼저 발생하든 지정된 스트림 크기와 일치하는 클라이언트 또는 서버의<br>트래픽에서 트리거됩니다.                                    |
|        | 예를 들어, either, >, 200 인수는 클라이언트 발신 트래픽이 200바이트보다 큰<br>경우 또는 서버 발신 트래픽이 200바이트보다 큰 경우에 트리거됩니다. |

다음 표에서는 stream\_size 키워드와 함께 사용할 수 있는 연산자를 설명합니다.

| 연산자           | 설명        |
|---------------|-----------|
| $=$           | 같음        |
| $l =$         | 같지 않음     |
| $\rightarrow$ | 보다 큼      |
| $\,<\,$       | 보다 작음     |
| $>=$          | 보다 크거나 같음 |
| $\leq$        | 보다 작거나 같음 |

**표** *30-32 stream\_size* **키워드 인수 연산자** 

예를 들어, client, >=, 5001216을 stream\_size 키워드의 인수로 사용하여 클라이언트에서 5001216바이트와 같거나 큰 서버로 이동하는 TCP 스트림을 탐지할 수 있습니다.

# **TCP 스트림 리어셈블리 활성화 및 비활성화**

#### **라이선스:** 보호

stream\_reassemble 키워드를 사용하여 연결 시 검사된 트래픽이 규칙 조건에 일치할 때 단일 연결 에 대한 TCP 스트림 리어셈블리를 활성화 및 비활성화할 수 있습니다. 또는, 규칙에서 이러한 키 워드를 여러 번 사용할 수 있습니다.

스트림 리어셈블리를 활성화하거나 비활성화하려면 다음 구문을 사용합니다.

enable|disable, server|client|both, *option*, *option*

다음 표에서는 stream\_reassemble 키워드와 함께 사용할 수 있는 선택적 인수를 설명합니다.

**표** *30-33 stream\_reassemble* **선택적 인수** 

| 인수       | │설명                                               |
|----------|---------------------------------------------------|
| noalert  | 규칙에 지정된 다른 모든 탐지 옵션에 관계없이 어떤 이벤트도 생성하지 않습<br>'니다. |
| fastpath | 일치할 때 연결 트래픽의 나머지 부분을 무시합니다.                      |

예를 들어, 다음 규칙은 200개의 OK(확인) 상태 코드가 HTTP 응답에서 탐지된 연결에 대해 이벤 트를 생성하지 않고 TCP 클라이언트 측 스트림 리어셈블리를 비활성화합니다.

alert tcp any 80 -> any any (flow:to\_client, established; content: "200 OK"; stream\_reassemble:disable, client, noalert

#### **stream\_reassemble을 사용하려면 다음을 수행합니다.**

**1단계** Create Rule(규칙 생성) 페이지의 드롭다운 목록에서 stream\_reassemble을 선택하고 **Add Option(옵션 추가)**을 클릭합니다.

stream\_reassemble 섹션이 나타납니다.

# **세션에서 SSL 정보 추출**

 $\mathbf{r}$ 

#### **라이선스:** 보호

SSL 규칙 키워드를 사용하여 SSL(Secure Sockets Layer) 전처리기를 호출할 수도 있고 암호화 된 세션에서 패킷으로부터 SSL 버전 및 세션 상태에 관한 정보를 추출할 수 있습니다.

클라이언트와 서버가 SSL 또는 TLS(전송 레이어 보안)를 사용하여 암호화된 세션을 설정하기 위 해 통신할 때 핸드쉐이크 메시지를 교환합니다. 세션에서 전송되는 데이터는 암호화되지만, 핸드 쉐이크 메시지는 그렇지 않습니다.

SSL 전처리기는 특정 핸드쉐이크 필드의 상태 및 버전 정보를 추출합니다. 핸드쉐이크 내 두 필 드는 핸드쉐이크의 세션 및 단계를 암호화하는 데 사용된 SSL 또는 TLS 버전을 나타냅니다.

자세한 내용은 다음 섹션을 참고하십시오.

- **•** [ssl\\_state, 30-52](#page-549-0)페이지
- [ssl\\_version, 30-52](#page-549-1)페이지

٦

### <span id="page-549-0"></span>**ssl\_state**

**The Contract of the Contract of the Contract of the Contract of the Contract of the Contract of the Contract o** 

#### **라이선스:** 보호

ssl\_state 키워드는 암호화된 세션에 대한 상태 정보를 비교하는 데 사용될 수 있습니다. 동시에 사용된 2개 이상의 SSL 버전을 확인하려면, 규칙에서 여러 ssl\_version 키워드를 사용합니다.

규칙이 ssl\_state 키워드를 사용하면, 규칙 엔진은 SSL 전처리기를 호출하여 SSL 상태 정보에 대 한 트래픽을 확인하도록 합니다.

예를 들어, 너무 긴 챌린지 길이 및 너무 많은 데이터를 가진 ClientHello 메시지를 보내 서버에 버퍼 오버플로를 일으키는 공격자의 시도를 검색하려면, client\_hello와 함께 ssl\_state 키워드 를 인수로 사용한 후 비정상적으로 규모가 큰 패킷을 확인할 수 있습니다.

쉼표로 구분된 목록을 사용하여 SSL 상태에 대한 여러 인수를 지정합니다. 여러 인수를 나열할 경우, 시스템은 OR 연산자를 사용하여 이를 평가합니다. 예를 들어, 인수로 client\_hello 및 server\_hello를 지정한 경우, 시스템은 client\_hello 또는 server\_hello가 있는 트래픽에 대한 규 칙을 평가합니다.

또한 모든 인수를 무효화할 수 있습니다. 예를 들면 다음과 같습니다.

!client\_hello, !unknown

연결이 각 상태 집합에 도달했음을 확인하려면 ssl\_state 규칙 옵션을 사용하는 여러 규칙이 사용 되어야 합니다. ssl\_state 키워드는 다음 식별자를 인수로 취합니다.

| 인수           | 목적                                                                                                 |
|--------------|----------------------------------------------------------------------------------------------------|
| client_hello | 메시지 유형이 ClientHello인 핸드셰이크 메시지에 대해 매칭합니다. 여기서 클<br>라이언트는 암호화된 세션을 요청합니다.                           |
| server_hello | 메시지 유형이 ServerHello인 핸드셰이크 메시지에 대해 매칭합니다. 여기서 서<br>버는 암호화된 세션에 대한 클라이언트의 요청에 응답합니다.                |
| client_keyx  | 메시지 유형으로 ClientKeyExchange를 가진 핸드쉐이크 메시지와 비교하며,<br>서버로부터 키를 수신했음을 확인하기 위해 클라이언트가 서버에 키를 전송<br>합니다. |
| server_keyx  | 메시지 유형으로 serverKeyExchange를 가진 핸드쉐이크 메시지와 비교하며,<br>서버로부터 키를 수신했음을 확인하기 위해 클라이언트가 서버에 키를 전송<br>합니다. |
| unknown      | 모든 핸드쉐이크 메시지 유형과 비교합니다.                                                                            |

**표** *30-34* ssl\_state **인수** 

## <span id="page-549-1"></span>**ssl\_version**

#### **라이선스:** 보호

ssl\_version 키워드는 암호화된 세션의 버전 정보와 일치시키는 데 사용될 수 있습니다. 규칙이 ssl\_version 키워드를 사용하면, 규칙 엔진은 SSL 전처리기를 호출하여 SSL 버전 정보에 대한 트 래픽을 확인하도록 합니다.

예를 들어 SSL 버전 2에 버퍼 오버플로 취약성이 있음을 알고 있는 경우, SSL의 해당 버전을 사 용하는 트래픽을 식별하려면 ssl\_version 키워드와 sslv2 인수를 사용할 수 있습니다.

쉼표로 구분된 목록을 사용하여 SSL 버전에 대한 여러 인수를 지정합니다. 여러 인수를 나열할 경 우, 시스템은 OR 연산자를 사용하여 이를 평가합니다. 예를 들어, SSLv2를 사용하지 않는 모든 암호화된 트래픽을 식별하고자 한다면 규칙에 ssl\_version:ssl\_v3,tls1.0,tls1.1,tls1.2를 추가 할 수 있습니다. 규칙은 SSL 버전 3, TLS 버전 1.0, TLS 버전 1.1, 또는 TLS 버전 1.2를 사용하여 모든 트래픽을 평가합니다.

ssl\_version 키워드는 다음 SSL/TLS 버전 식별자를 인수로 취합니다.

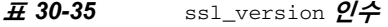

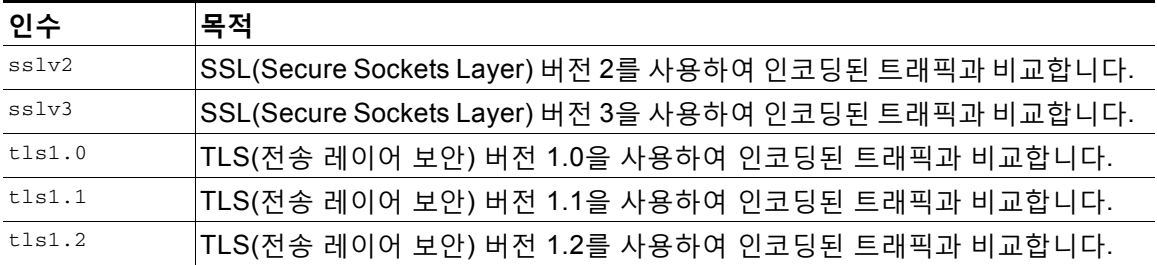

# **애플리케이션 레이어 프로토콜 값 검사**

#### **라이선스:** 보호

전처리기가 대부분의 애플리케이션 레이어 프로토콜 값의 정규화 및 검사 작업을 수행하지만, 다 음 섹션에 설명된 키워드를 사용하여 계속해서 애플리케이션 레이어 값을 검사할 수 있습니다.

- **•** [RPC, 30-53](#page-550-0)페이지
- **•** [ASN.1, 30-54](#page-551-0)페이지
- **•** [urilen, 30-55](#page-552-0)페이지
- **•** [DCE/RPC](#page-553-0) 키워드, 30-56페이지
- **•** SIP 키워드[, 30-58](#page-555-0)페이지
- **•** GTP 키워드[, 30-60](#page-557-0)페이지
- **•** [Modbus](#page-567-0) 키워드, 30-70페이지
- **•** DNP3 키워드[, 30-72](#page-569-0)페이지

## <span id="page-550-0"></span>**RPC**

 $\Gamma$ 

#### **라이선스:** 보호

rpc 키워드는 TCP 또는 UDP 패킷의 ONC RPC(Open Network Computing Remote Procedure Call) 서비스를 식별합니다. 이를 통해 호스트에서 RPC 프로그램을 확인하려는 시도를 탐지할 수 있습니다. 침입자는 RPC 포트매퍼를 사용하여 네트워크에서 실행되는 RPC 서비스가 공격받을 가능성이 있는지 결정할 수 있습니다. 이들은 포트매퍼를 사용하지 않고 RPC를 실행하는 다른 포 트에 액세스를 시도할 수도 있습니다. 다음 표에서는 rpc 키워드가 수용하는 인수를 나열합니다.

**표** *30-36 rpc* **키워드 인수** 

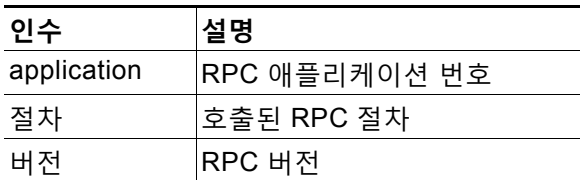

rpc 키워드에 대한 인수를 지정하려면, 다음 구문을 사용합니다.

*application*,*procedure*,*version*

٦

여기서 *application*은 RPC 애플리케이션 번호, *procedure*는 RPC 프로시저 번호, *version*은 RPC 버전 번호입니다. rpc 키워드에 대한 모든 인수를 지정해야 합니다. 인수 중 하나를 지정할 수 없 는 경우, 별표(\*)로 교체합니다.

예를 들어, 모든 절차 또는 버전으로 RPC 포트매퍼를 검색하려면(번호 100000으로 표시된 RPC 애플리케이션), 100000,\*,\*를 인수로 사용합니다.

# <span id="page-551-0"></span>**ASN.1**

### **라이선스:** 보호

asn1 키워드를 사용하면 패킷 또는 패킷의 일부를 해독하여 다양한 악성 인코딩을 찾을 수 있습니다. 다음 표에서는 asn1 키워드의 인수에 대해 설명합니다.

**표** *30-37 asn.1* **키워드 인수** 

| 인수                        | 설명                                                                                                    |
|---------------------------|----------------------------------------------------------------------------------------------------|
| <b>Bitstring Overflow</b> | 원격으로 공격 가능한 유효하지 않은 비트 스트링 인코딩을 탐지합니다.                                                                                                    |
| Double Overflow           | 표준 버퍼보다 큰 이중 ASCII 인코딩을 탐지합니다. 이는 Microsoft<br>Windows에서는 악용 가능한 함수로 알려지지만, 서비스를 악용할 수 있는<br>시점에는 알려지지 않습니다.                                                                                                    |
| Oversize Length           | 제공된 인수보다 큰 ASN.1 유형 길이를 탐지합니다. 예를 들어, Oversize<br>Length로 500을 설정한 경우, 500보다 큰 모든 ASN.1 유형이 규칙을 트리<br>거합니다.                                                                                                    |
| Absolute Offset           | 패킷 페이로드의 시작 지점으로부터 절대적 오프셋을 설정합니다. (오프셋<br>카운터가 0바이트부터 시작한다는 점에 유의하십시오.) 예를 들어, SNMP<br>패킷을 해독할 경우, Absolute Offset은 0으로 설정하고 Relative Offset은 설<br>정하지 않습니다. Absolute Offset은 양수이거나 음수일 수 있습니다.                                            |
| <b>Relative Offset</b>    | 이것은 마지막으로 성공한 콘텐츠 일치로부터의 상대적 오프셋이며, pcre 또<br>는 byte_jump입니다. 콘텐츠 "foo" 바로 다음에 있는 ASN.1 시퀀스를 해독하<br>려면, Relative Offset은 0으로 설정하고 Absolute Offset은 설정하지 않습니<br>다. Relative Offset은 양수이거나 음수일 수 있습니다. (오프셋 카운터가 0바<br>이트부터 시작한다는 점에 유의하십시오.) |

예를 들어, 버퍼 오버플로를 만드는 Microsoft ASN.1 라이브러리에는 알려진 취약성이 있는데, 공 격자가 특별히 만들어진 인증 패킷으로 조건을 공격하도록 허용합니다. 시스템이 asn.1 데이터를 해독할 때, 패킷의 악용 코드는 시스템 수준 권한이 있는 호스트에서 수행할 수 있거나 DoS 상태 를 야기할수 있습니다. 다음 규칙은 asn1 키워드를 사용하여 이 취약점을 이용하려는 시도를 탐지 합니다.

alert tcp \$EXTERNAL\_NET any -> \$HOME\_NET 445 (flow:to\_server, established; content:"|FF|SMB|73|"; nocase; offset:4; depth:5; asn1:bitstring\_overflow,double\_overflow,oversize\_length 100,relative\_offset 54;)

위 규칙은 포트 445를 사용하여 \$EXTERNAL\_NET 변수에 정의된 모든 IP 주소, 모든 포트로부 터 \$HOME\_NET 변수에 정의된 모든 IP 주소로 이동하는 TCP 트래픽에 대한 이벤트를 생성합니 다. 또한, 서버로 연결된 TCP 연결에만 규칙을 수행합니다. 규칙은 다음으로 특정 위치에서 특정 내용을 테스트합니다. 마지막으로, 규칙은 asn1 키워드를 사용하여 비트 스트링 인코딩 및 이중 ASCII 인코딩을 탐지하고, 마지막으로 성공한 콘텐츠 일치의 끝 지점에서 55바이트 길이부터 100바이트 이상의 길이를 가진 asn.1 유형을 식별합니다. (오프셋 카운터가 0바이트부터 시작한다 는 점에 유의하십시오.)

## <span id="page-552-0"></span>**urilen**

 $\mathbf{r}$ 

### **라이선스:** 보호

urilen 키워드를 HTTP 검사 전처리기와 함께 사용하여 최대 길이보다는 작고 최소 길이보다는 크며, 특정 범위 안에 있는 특정 길이 URI의 HTTP 트래픽을 검사할 수 있습니다.

HTTP 검사 전처리기가 패킷을 표준화하고 검사한 후, 규칙 엔진은 규칙에 대한 패킷을 평가하고, urilen 키워드가 지정한 길이 상태에 URI가 일치하는지 결정합니다. 이 키워드를 사용하여 URI 길이 취약성을 이용하려고 하는 공격을 탐지할 수 있습니다. 예를 들면, 공격자가 DoS 상태를 야 기하거나 시스템 레벨 권한으로 호스트에서 코드를 실행할 수 있는 버퍼 오버플로를 생성하는 것 입니다.

urilen 키워드를 규칙에서 사용할 때 다음 사항에 유의하십시오.

- **•** 실전에서는 항상 urilen 키워드와 flow:established 키워드 및 하나 이상의 다른 키워드를 조 합하여 사용합니다.
- **•** 규칙 프로토콜은 항상 TCP입니다. 자세한 내용은 [프로토콜](#page-501-0) 지정, 30-4페이지를 참고하십 시오.
- **•** 대상 포트는 항상 HTTP 포트입니다. 자세한 내용은 침입 [규칙에서](#page-505-0) 포트 정의, 30-8페이지 및 사전 정의된 기본 변수 최적화, 2-14[페이지를](#page-37-0) 참고하십시오.

십진수로 나타낸 바이트 수와 보다 작음(<) 또는 보다 큼(>)을 사용하여 URI 길이를 지정합니다. 예를 들면 다음과 같습니다.

- **•** 5바이트 길이의 URI를 탐지하려면 5를 지정합니다.
- **•** 5바이트 길이보다 짧은 URI를 탐지하려면 < 5(스페이스 문자 하나로 분리)를 지정합니다.
- **•** 5바이트 길이보다 긴 URI를 탐지하려면 > 5(스페이스 문자 하나로 분리)를 지정합니다.
- **•** 길이가 3에서 5바이트 사이에 들어가는 URI를 탐지하려면 3 <> 5(<> 전후에 스페이스 문자 하나씩 표시)를 지정합니다.

예를 들어, eDirectory 버전 8.8과 함께 제공된 Novell의 서버 모니터링 및 진단 유틸리티 iMonitor 버전 2.4에는 알려진 취약성이 있습니다. 과도하게 긴 URI를 포함하는 패킷은 버퍼 오버플로를 생 성하며 이로 인해 공격자가 시스템 수준 권한으로 호스트에서 실행하거나 DoS 상태를 야기할 수 있는 특수하게 조작된 패킷이 포함된 조건을 악용할 수 있습니다. 다음 규칙은 urilen 키워드를 사용하여 이 취약성을 악용하려는 시도를 탐지합니다.

alert tcp \$EXTERNAL\_NET any -> \$HOME\_NET \$HTTP\_PORTS (msg:"EXPLOIT eDirectory 8.8 Long URI iMonitor buffer overflow attempt";flow:to\_server,established; urilen:> 8192; uricontent:"/nds/"; nocase; classtype:attempted-admin; sid:x; rev:1;)

위 규칙은 \$HTTP\_PORTS 변수에 정의된 포트를 사용하여 \$EXTERNAL\_NET 변수에 정의 된 모든 IP 주소, 모든 포트로부터 \$HOME\_NET 변수에 정의된 모든 IP 주소로 이동하는 TCP 트래픽에 대한 이벤트를 생성합니다. 또한, 패킷은 서버로 설정된 TCP 연결에서만 규칙 에 대해 평가됩니다. 규칙은 urilen 키워드를 사용하여 길이가 8192바이트 이상인 모든 URI 를 탐지합니다. 마지막으로, 규칙은 대소문자를 구별하지 않는 특정 콘텐츠 /nds/에 대한 URI 를 검색합니다.

Ι

# <span id="page-553-0"></span>**DCE/RPC 키워드**

### **라이선스:** 보호

다음 표에 설명된 세 개의 DCE/RPC 키워드로 DCE/RPC 세션 트래픽의 공격 위험을 모니터링할 수 있습니다. 시스템이 이 키워드로 규칙을 처리할 때, DCE/RPC 전처리기를 호출합니다. 자세한 내용은 [DEC/RPC](#page-305-0) 트래픽 복호화, 22-2페이지를 참고하십시오.

#### **표** *30-38 DCE/RPC* **키워드**

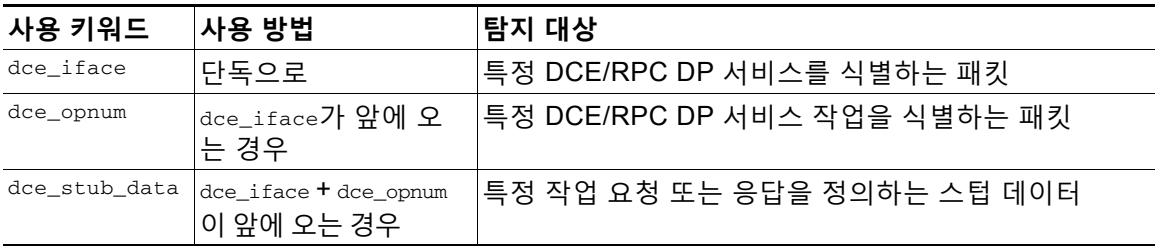

표에서 dce\_opnum 및 dce\_iface가 항상 앞에 와야 한다는 점과 dce\_stub\_data 및 dce\_iface + dce\_opnum이 항상 앞에 와야 한다는 점에 유의하시기 바랍니다.

DCE/RPC 키워드를 다른 규칙 키워드와 조합하여 사용할 수 있습니다. DCE/RPC 규칙의 경우, byte\_jump, byte\_test, and byte\_extract 키워드를 선택한 **DCE/RPC** 인수와 함께 사용합니다. 자 세한 내용은 [Byte\\_Jump](#page-526-0) 및 Byte\_Test 사용, 30-29페이지 및 패킷 [데이터를](#page-575-0) 키워드 인수로 읽기, 30-78[페이지를](#page-575-0) 참고하십시오.

Cisco는 DCE/RPC 키워드를 포함하는 규칙에 최소 하나의 content 키워드를 포함할 것을 권장합 니다. 이는 규칙 엔진이 빠른 패턴 매처를 사용하도록 하는 것인데, 이는 처리 속도를 높이고 성능 을 향상시킵니다. 규칙에 최소 하나의 content 키워드가 포함될 때, content 키워드 **Use Fast Pattern Matcher(빠른 패턴 매처 사용)** 인수를 활성화했는지 여부에 상관없이 규칙 엔진이 빠른 패턴 매처를 사용한다는 점에 유의하십시오. 자세한 내용은 콘텐츠 일치 검색[, 30-14](#page-511-0)페이지 및 [빠른](#page-522-0) 패 턴 매처 사용[, 30-25](#page-522-0)페이지를 참고하십시오.

다음의 경우 일치 내용으로 DCE/RPC 버전 및 연속되는 헤더 정보를 사용할 수 있습니다.

- **•** 규칙은 다른 content 키워드를 포함하지 않습니다
- **•** 규칙은 다른 content 키워드를 포함하지만, DCE/RPC 버전 및 연속된 정보는 다른 콘텐츠보 다 고유한 패턴을 나타냅니다

예를 들어, DCE/RPC 버전 및 연속되는 정보는 단일 바이트의 콘텐츠보다 고유할 가능성이 더 높습니다.

다음 버전 중 하나 및 연속되는 정보 콘텐츠 일치로 자격 심사 규칙을 종료해야 합니다.

- **•** 연결 지향 DCE/RPC 규칙은 주요 버전 05, 비주요 버전 00, 요청 PDU(프로토콜 데이터 장치) 유 형 00에 대해 콘텐츠 |05 00 00|을 사용합니다.
- **•** 연결 없는 DCE/RPC 규칙은 버전 04, 요청 PDU 유형 00에 대해 콘텐츠 |04 00|을 사용합니다.

어떤 경우든 DCE/RPC 프리프로세서에 의해 이미 완료된 처리를 반복하지 않고 fast pattern matcher를 호출하려면 버전 및 인접 정보에 대한 content 키워드를 규칙의 마지막 키워드로 배치 하십시오. content 키워드를 규칙의 끝에 두는 것은 fast pattern matcher를 호출하기 위한 디바이 스로 사용되는 버전 내용에 적용되며, 규칙의 다른 내용 일치에는 적용할 필요가 없습니다.

자세한 내용은 다음 섹션을 참고하십시오.

- dce iface, 30-57페이지
- **•** [dce\\_opnum, 30-58](#page-555-1)페이지
- **•** [dce\\_stub\\_data, 30-58](#page-555-2)페이지

<span id="page-554-0"></span>**dce\_iface**

 $\mathbf{r}$ 

#### **라이선스:** 보호

dce\_if ace 키워드를 사용하여 특정 DCE/RPC 서비스를 확인할 수 있습니다.

선택적으로, dce\_opnum 및 dce\_stub\_data 키워드와 조합하여 dce\_iface를 사용해 검사해야 할 DCE/RPC 트래픽을 추가로 제한할 수 있습니다. 자세한 내용은 [dce\\_opnum, 30-58](#page-555-1)페이지 및 [dce\\_stub\\_data, 30-58](#page-555-2)페이지를 참고하십시오.

고정된 16바이트 UUID(보편적 고유 식별자)는 각 DCE/RPC 서비스에 할당된 애플리케이션 인터 페이스를 식별합니다. 예를 들어, UUID 4b324fc8-670-01d3-1278-5a47bf6ee188은 DCE/RPC lanmanserver 서비스를 식별하는데, 이는 srvsvc 서비스로도 알려져 있으며, p2p 프린터, 파일 및 SMB 명명된 파이프 공유를 위한 다양한 관리 기능을 제공합니다. DCE/RPC 전처리기는 UUID 및 DCE/RPC 세션을 추적하기 위한 관련 헤더 값을 사용합니다.

인터페이스 UUID는 하이픈으로 구분된 5개의 16진수 문자열로 구성됩니다.

<4hexbytes>-<2hexbytes>-<2hexbytes>-<2hexbytes>-<6hexbytes>

넷로그온 인터페이스에 대해 다음 UUID에 표시된 대로 하이픈을 포함하는 전체 UUID를 입력하 여 인터페이스를 지정합니다.

12345678-1234-abcd-ef00-01234567cffb

빅 엔디언 바이트 순서로 UUID에 처음 3개 문자열을 지정해야 한다는 점에 유의하십시오. 게시된 인터페이스 목록 및 프로토콜 분석기는 일반적으로 UUID를 정확한 바이트 순서로 정렬하지만 이 를 입력하기 전에 UUID 바이트 순서를 다시 정렬해야 할 수 있습니다. 경우에 따라 리틀 엔디언 바이트 순서로 처음 3개 문자열과 함께 원시 ASCII 텍스트로 표시될 수 있으므로 다음 메신저 서 비스를 보여진 UUID로 생각하십시오.

f8 91 7b 5a 00 ff d0 11 a9 b2 00 c0 4f b6 e6 fc 다음과 같이 하이픈을 삽입하고 처음 3개 문자열을 빅 엔디언 바이트 순서로 나열함으로써 dce\_iface 키워드에 동일한 UUID를 지정합니다.

5a7b91f8-ff00-11d0-a9b2-00c04fb6e6fc

DCE/RPC 세션이 여러 인터페이스에 요청을 포함할 수 있지만, 한 규칙에서 한 개의 dce\_iface 키워드만 포함해야 합니다. 추가 인터페이스를 검색하려면 추가 규칙을 만듭니다.

DCE/RPC 애플리케이션 인터페이스에는 또한 인터페이스 버전 번호가 있습니다. 선택적으로 동 일한 버전, 동일하지 않은 버전, 특정 값보다 적거나 큰 버전을 나타내는 연산자와 인터페이스 버 전을 지정할 수 있습니다.

모든 TCP 세분화 또는 IP 단편화에 더해 연결 지향 DCE/RPC와 연결 없는 DCE/RPC 모두 단편 화될 수 있습니다. 일반적으로, 첫 번째 이외의 다른 DCE/RPC 조각을 지정된 인터페이스와 연결 하는 것은 유용하지 않고, 이렇게 하면 그 결과로 많은 양의 잘못된 긍정을 얻을 수 있습니다. 그 러나, 유연성을 위해 지정된 인터페이스에 대한 모든 조각을 선택적으로 평가할 수 있습니다.

다음 표에는 dce\_iface 키워드 인수가 요약되어 있습니다.

**표** *30-39* dce\_iface **인수** 

| 인수                | 설명                                                                                                    |
|-------------------|----------------------------------------------------------------------------------------------------|
| Interface<br>UUID | 하이픈을 포함하는 UUID는 사용자가 DCE/RPC 트래픽에서 탐지할 특정 서비<br>스의 애플리케이션 인터페이스를 식별합니다. 특정 인터페이스에 연결된 모든<br>요청은 인터페이스 UUID에 일치됩니다.                                                                                                    |
| Version           | 또는, 0에서 65535까지의 애플리케이션 인터페이스 버전 번호 및 특정 값보다<br>큰(>), 작은(<), 걑은(=), 같지 않은(!) 버전을 탐지할지 여부를 나타내는 연산자.                                                                                                    |
| All Fragments     | 또는, 모든 관련 DCE/RPC 조각의 인터페이스와 일치하는 것을 가능하게 합니<br>다. 지정되어 있는 경우, 인터페이스 버전에서도 가능합니다. 이 인수는 기본적<br>으로 비활성화되어 있는데, 첫 번째 조각 또는 조각화되지 않은 전체 패킷이 특<br>·정 인터페이스와 연결되어 있는 경우에만 키워드 일치를 나타냅니다. 이 인수를<br>활성화하면 잘못된 긍정을 얻을 수 있다는 점에 유의하십시오. |

Ι

#### <span id="page-555-1"></span>**dce\_opnum**

**The Co** 

#### **라이선스:** 보호

dce\_opnum 키워드를 DCE/RPC 전처리기와 함께 사용하여 DCE/RPC 서비스가 제공하는 하나 이 상의 특정 작업을 확인하는 패킷을 탐지할 수 있습니다.

클라이언트 함수 호출은 특정 서비스 함수를 요구하는데, 이는 DCE/RPC 사양에서 *작업*으로 참 조됩니다. 작업 번호(opnum)는 DCE/RPC 헤더에서 특정 작업을 식별합니다. 공격이 특정 작업을 대상으로 할 가능성이 높습니다.

예를 들어, UUID 12345678-1234-abcd-ef00-01234567cffb는 여러 다양한 작업을 제공하는 넷로그온 서비스에 대한 인터페이스를 식별합니다. 그중 하나는 작업 6의 NetrServerPasswordSet 작업입니다.

작업을 위한 서비스를 식별하려면 dce\_iface 키워드 다음에 dce\_opnum 키워드를 입력해야 합니다. 자세한 내용은 [dce\\_iface, 30-57](#page-554-0)페이지를 참고하십시오.

단일 십진수 0에서 65535를 지정하여 특정 작업, 하이픈으로 구분된 작업의 범위 또는 쉼표로 구 분된 작업 및 범위의 목록을 어떤 순서로도 나타낼 수 있습니다.

다음의 예시 중 하나를 통해 유효한 넷로그온 작업 번호를 지정합니다.

15 15-18 15, 18-20 15, 20-22, 17 15, 18-20, 22, 24-26

#### <span id="page-555-2"></span>**dce\_stub\_data**

### **라이선스:** 보호

dce\_stub\_data 키워드를 DCE/RPC 전처리기와 함께 사용하여 다른 규칙 옵션에 관계없이 스텁 데이터 시작 시 규칙 엔진이 검사를 시작하도록 지정할 수 있습니다. dce\_stub\_data 키워드를 따 르는 패킷 페이로드 규칙 옵션은 스텁 데이터 버퍼에 관련하여 적용됩니다.

DCE/RPC 스텁 데이터는 클라이언트 절차 호출과 DCE/RPC 실행 시간 시스템 사이의 인터페이 스를 제공하며, DCE/RPC의 중심이 되는 과정 및 서비스를 제공하는 메커니즘을 제공합니다. DCE/RPC 공격은 DCE/RPC 패킷의 스텁 데이터 부분에 표시됩니다. 스텁 데이터는 특정 작업 또 는 함수 호출에 연결되어 있으므로, 관련 서비스 및 작업을 식별하려면 dce\_stub\_data에 앞에 항 상 dce\_iface 및 dce\_opnum을 입력해야 합니다.

dce\_stub\_data 키워드는 인수를 갖지 않습니다. 자세한 내용은 [dce\\_iface, 30-57](#page-554-0)페이지 및 [dce\\_opnum, 30-58](#page-555-1)페이지를 참고하십시오.

# <span id="page-555-0"></span>**SIP 키워드**

#### **라이선스:** 보호

4개의 SIP 키워드를 사용하면 SIP 세션 트래픽을 모니터링하여 공격을 탐지할 수 있습니다.

SIP 프로토콜은 서비스 거부(DoS) 공격에 취약하다는 점을 참고하십시오. 이러한 공격을 해결할 규칙 은 속도 기반 공격 방지를 활용할 수 있습니다. 자세한 내용은 동적 규칙 상태 추가[, 27-28](#page-455-0)페이지 및 속도 기반 공격 방지, 28-9[페이지를](#page-470-0) 참고하십시오.

자세한 내용은 다음 섹션을 참고하십시오.

- [sip\\_header, 30-59](#page-556-0)페이지
- **•** [sip\\_body, 30-59](#page-556-1)페이지
- **•** [sip\\_method, 30-59](#page-556-2)페이지
- **•** [sip\\_stat\\_code, 30-60](#page-557-1)페이지

**Cisco ASA with FirePOWER Services 로컬 관리 컨피그레이션 가이드**

m.

#### <span id="page-556-0"></span>**sip\_header**

#### **라이선스:** 보호

sip\_header 키워드를 사용하여 추출된 SIP 요청 또는 응답 헤더 시작 시 검사를 시작하고 헤더 필 드에 검사를 제한할 수 있습니다.

sip\_header 키워드는 인수를 갖지 않습니다. 자세한 내용은 [sip\\_method, 30-59](#page-556-2)페이지 및 [sip\\_stat\\_code, 30-60](#page-557-1)페이지를 참고하십시오.

다음의 예제 규칙 조각 SIP 헤더를 가리키고 CSeq 헤더 필드에 일치됩니다.

alert udp any any -> any 5060 ( sip\_header; content: "CSeq"; )

#### <span id="page-556-1"></span>**sip\_body**

#### **라이선스:** 보호

sip\_body 키워드를 사용하여 추출된 SIP 요청 또는 응답 메시지 본문 시작 지점에서 검사를 시작 하고 메시지 본문 검사를 제한할 수 있습니다.

sip\_body 키워드는 인수를 갖지 않습니다.

다음의 예제 규칙 조각은 SIP 메시지 본문을 가리키고 추출된 SDP 데이터의 c(연결 정보) 필드에 서 특정 IP 주소에 일치됩니다.

alert udp any any -> any 5060 ( sip\_body; content:"c=IN 192.168.12.14"; ) 규칙은 SDP 내용을 검색하는 것에 제한되지 않습니다. SIP 전처리기는 전체 메시지 본문을 추출 하고 이를 규칙 엔진이 사용할 수 있도록 합니다.

#### <span id="page-556-2"></span>**sip\_method**

 $\mathbf{r}$ 

#### **라이선스:** 보호

각 SIP 요청의 *method* 필드는 요청의 목적을 확인합니다. sip\_method 키워드를 사용하여 특정 방 법을 위한 SIP 요청을 테스트할 수 있습니다. 메서드가 여러 개인 경우 쉼표로 구분하십시오.

다음 중 하나로 현재 정의된 SIP 메서드를 지정할 수 있습니다.

ack, benotify, bye, cancel, do, info, invite, join, message, notify, options, prack, publish, quath, refer, register, service, sprack, subscribe, unsubscribe, update 메서드는 대소문자를 구분하지 않습니다. 쉼표로 여러 방법을 분리할 수 있습니다.

새로운 SIP 방법은 향후에 정의될 수도 있기 때문에, 사용자는 또한 사용자 지정 방법, 즉, 현재 정 의된 SIP 방법이 아닌 방법을 지정할 수 있습니다. 수락된 필드 값은 RFC 2616에서 정의되는데, =, (, 및 }와 같은 제어 문자 및 구분 기호를 제외한 모든 문자를 허용합니다. 제외되는 구분 기호 의 전체 목록을 보려면 RFC 2616을 참고하십시오. 시스템은 트래픽의 지정된 사용자 지정 메서 드가 발생할 경우, 패킷 헤더를 검사하지만 메시지는 검사하지 않습니다.

시스템은 최대 32개의 메서드까지 지원하는데, 최근 정의된 메서드 21개에 메서드 11개를 추가한 것입니다. 시스템은 사용자가 구성할 수 있는 정의되지 않은 모든 메서드를 무시합니다. 총 32개 의 메서드는 SIP 전처리기 옵션을 **Methods to Check(확인하는 메서드)**를 사용하여 지정된 방법을 포함한다는 점에 유의하십시오. 자세한 내용은 SIP [전처리기](#page-351-0) 옵션 선택, 22-48페이지를 참고하십 시오.

무효화를 사용하면 단 한 개의 방법만 지정할 수 있습니다. 예를 들면 다음과 같습니다.

!invite

그러나 규칙 내 여러 sip\_method 키워드는 **AND** 작업으로 연결되어 있다는 점을 참고하십시오. 예 를 들어 invite 및 cancel 외의 모든 추출된 메서드를 테스트하려면 두 개의 부정 sip\_method 키워 드를 사용할 수 있습니다.

sip\_method: !invite sip\_method: !cancel

Ι

Cisco에서는, 규칙 엔진이 fast pattern matcher를 사용하도록 하려면 sip\_method 키워드가 포함 된 규칙에 하나 이상의 content 키워드를 포함할 것을 권장합니다. 이렇게 하면 처리 속도가 빨라 지고 성능이 향상됩니다. 규칙에 최소 하나의 content 키워드가 포함될 때, content 키워드 **Use Fast Pattern Matcher(빠른 패턴 매처 사용)** 인수를 활성화했는지 여부에 상관없이 규칙 엔진이 빠른 패턴 매처를 사용한다는 점에 유의하십시오. 자세한 내용은 콘텐츠 일치 검색[, 30-14](#page-511-0)페이지 및 빠른 패턴 매처 사용[, 30-25](#page-522-0)페이지를 참고하십시오.

#### <span id="page-557-1"></span>**sip\_stat\_code**

#### **라이선스:** 보호

각 SIP 응답에 있는 세 자리의 상태 코드는 요청된 작업의 결과를 나타냅니다. sip\_stat\_code 키 워드를 사용하여 특정 상태 코드에 대한 SIP 응답을 테스트할 수 있습니다.

한 자리 응답 유형 번호 1-9, 특정 세 자리 번호 100-999 또는 둘 중 어느 조합으로도 쉼표로 구분 된 목록을 지정할 수 있습니다. 목록은 목록의 단일 번호가 SIP 응답의 코드에 일치하는 경우 일 치합니다.

다음 표에서는 지정할 수 있는 SIP 상태 코드 값을 나타냅니다.

**표** *30-40* sip\_stat\_code **값** 

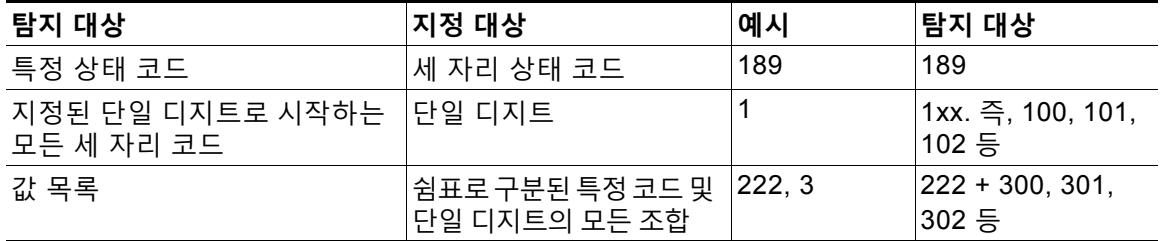

규칙에 content 키워드가 포함되었는지 여부와 상관없이, 규칙 엔진은 sip\_stat\_code 키워드로 지 정한 값을 검색하는 데 fast pattern matcher를 사용하지 않습니다.

# <span id="page-557-0"></span>**GTP 키워드**

#### **라이선스:** 보호

세 개의 GTP(GSRP 터널링 프로토콜) 키워드를 통해 GTP 버전, 메시지 유형 및 정보 요소에 대 한 GTP 명령 계통을 검사할 수 있습니다. GTP 키워드는 다른 침입 규칙 키워드(예: content 또는 byte\_jump)와 함께 사용할 수 없습니다. gtp\_info 또는 gtp\_type 키워드를 사용하는 각 규칙에서 gtp\_version 키워드를 사용해야 합니다.

자세한 내용은 다음 섹션을 참고하십시오.

- gtp version, 30-60페이지
- **•** [gtp\\_type, 30-61](#page-558-0)페이지
- **•** [gtp\\_info, 30-65](#page-562-0)페이지

#### <span id="page-557-2"></span>**gtp\_version**

GTP 버전 0, 1, 2를 위한 GTP 컨트롤 메시지를 검사하려면 gtp\_version 키워드를 사용할 수 있 습니다.

다양한 GTP 버전이 다양한 메시지 유형 및 정보 요소를 정의하기 때문에, gtp\_type 또는 gtp\_info 키워드를 사용할 때 반드시 이 키워드를 사용해야 합니다. 값 0, 1, 2를 지정할 수 있습니다.

#### **GTP 버전을 지정하려면 다음을 수행합니다.**

**1단계** Create Rule(규칙 생성) 페이지의 드롭다운 목록에서 **gtp\_version**을 선택하고 **Add Option(옵션 추 가)**을 클릭합니다.

gtp\_version 키워드가 나타납니다.

**2단계** GTP 버전을 확인하기 위해 0, 1 또는 2를 지정합니다.

#### <span id="page-558-0"></span>**gtp\_type**

각 GTP 메시지는 숫자 값 및 문자열 모두로 구성된 메시지 유형으로 식별됩니다. gtp\_version 키 워드를 <sub>dtp\_type</sub> 키워드와 조합하여 사용하여 특정 GTP 메시지 유형의 트래픽을 검사할 수 있습 니다.

메시지 유형, 정의된 문자열 또는 다음의 예시에 표시된 대로 모든 조합 중 하나 또는 모두의 쉼표 로 구분된 목록에 대한 정의된 십진수 값을 지정할 수 있습니다.

10, 11, echo\_request

시스템은 OR 연산자를 사용하여 사용자가 나열하는 각 값 또는 문자열에 일치시킵니다. 사용자 가 값 및 문자열을 표시하는 순서는 상관 없습니다. 목록의 단일 값 또는 문자열과 키워드를 일치 시킵니다. 인식되지 않은 문자열 또는 외부 범위 값을 포함하는 규칙을 저장하려고 하는 경우 오 류 메시지가 표시됩니다.

동일한 메시지 유형을 위한 서로 다른 값을 사용하는 다양한 GTP 버전이 표에 있다는 점에 유의 하십시오. 예를 들어, sgsn\_context\_request 메시지 유형은 GTPv0 및 GTPv1에서 50의 값을 갖 지만, GTPv2에서는 130의 값을 갖습니다.

패킷의 버전 번호에 따라 gtp\_type 키워드는 서로 다른 값에 일치합니다. 위의 예제에서, 키워드 는 GTPv0 또는 GTPv1 패킷의 메시지 유형 값 50 및 GTPv2 패킷의 값 130에 일치합니다. 패킷 의 메시지 유형 값이 패킷에 지정된 버전에 대해 알려진 값이 아닌 경우 패킷이 키워드에 일치하 지 않습니다.

메시지 유형을 위해 정수를 지정한 경우, 키워드의 메시지 유형이 GTP 패킷의 값에 일치하는 경 우, 패킷에 지정된 버전에 관계없이 키워드는 일치합니다.

다음 표에서는 각 GTP 메시지 유형에 대해 시스템에서 인식하는 정의된 값 및 문자열을 나열합 니다.

#### <span id="page-558-1"></span>**표** *30-41 GTP* **메시지 유형**

 $\mathbf{r}$ 

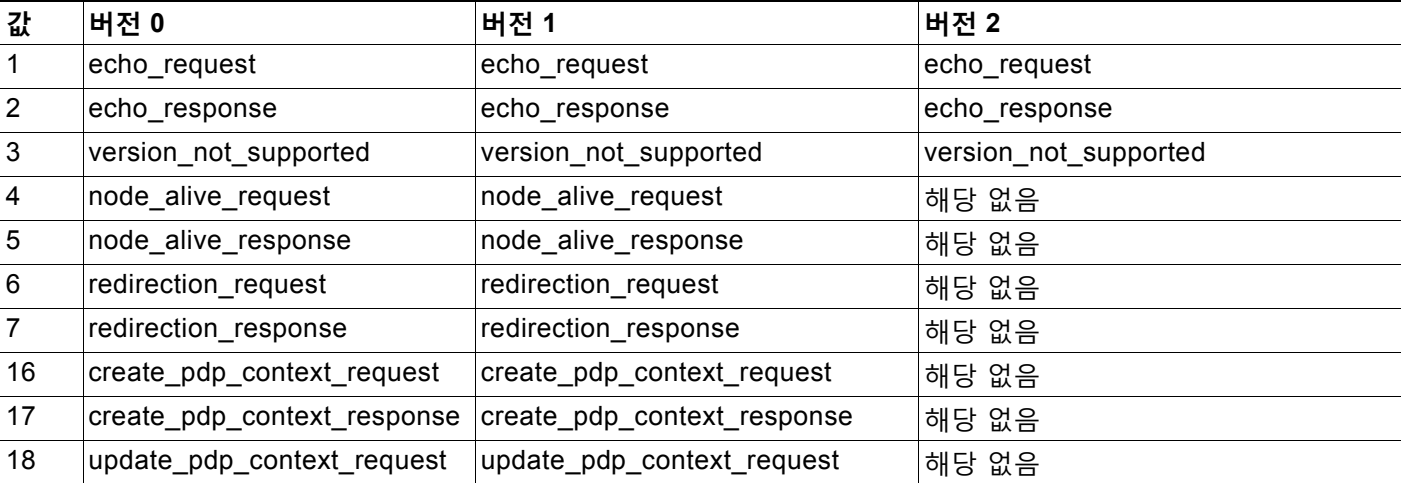

 $\mathsf I$ 

**표** *30-41 GTP* **메시지 유형** *(***계속***)*

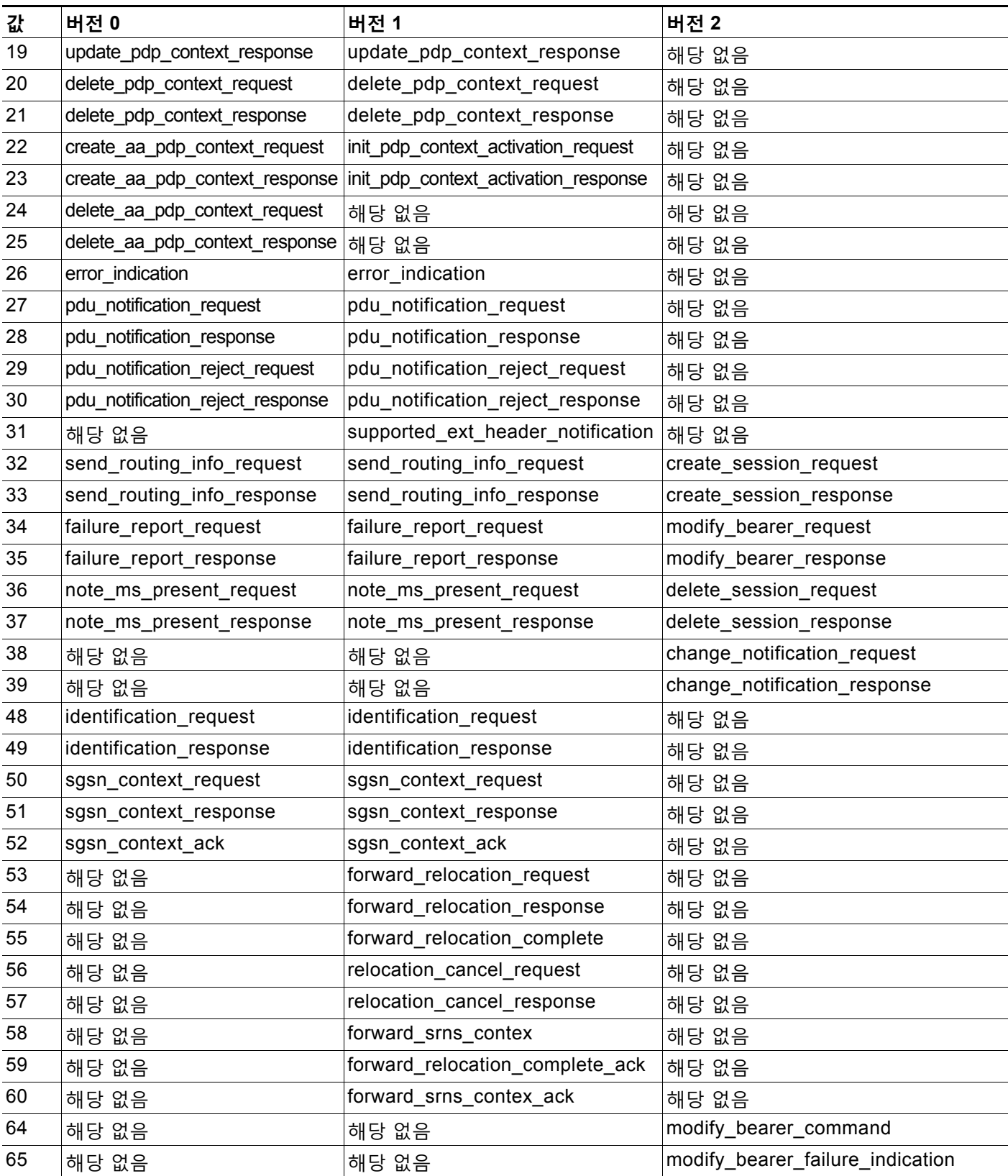

 $\blacksquare$ 

 $\overline{\mathsf{I}}$ 

## **표** *30-41 GTP* **메시지 유형** *(***계속***)*

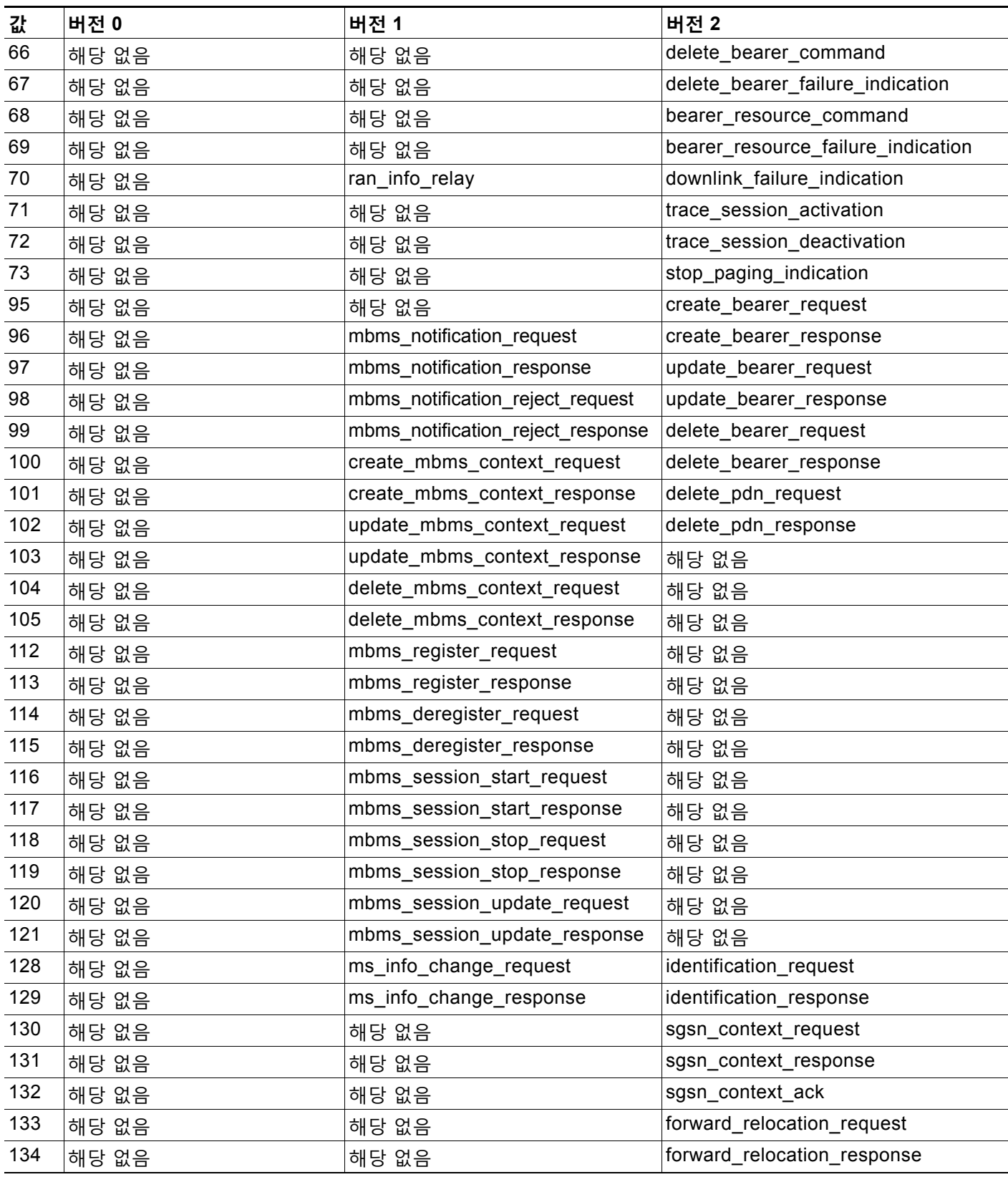

 $\mathsf I$ 

**표** *30-41 GTP* **메시지 유형** *(***계속***)*

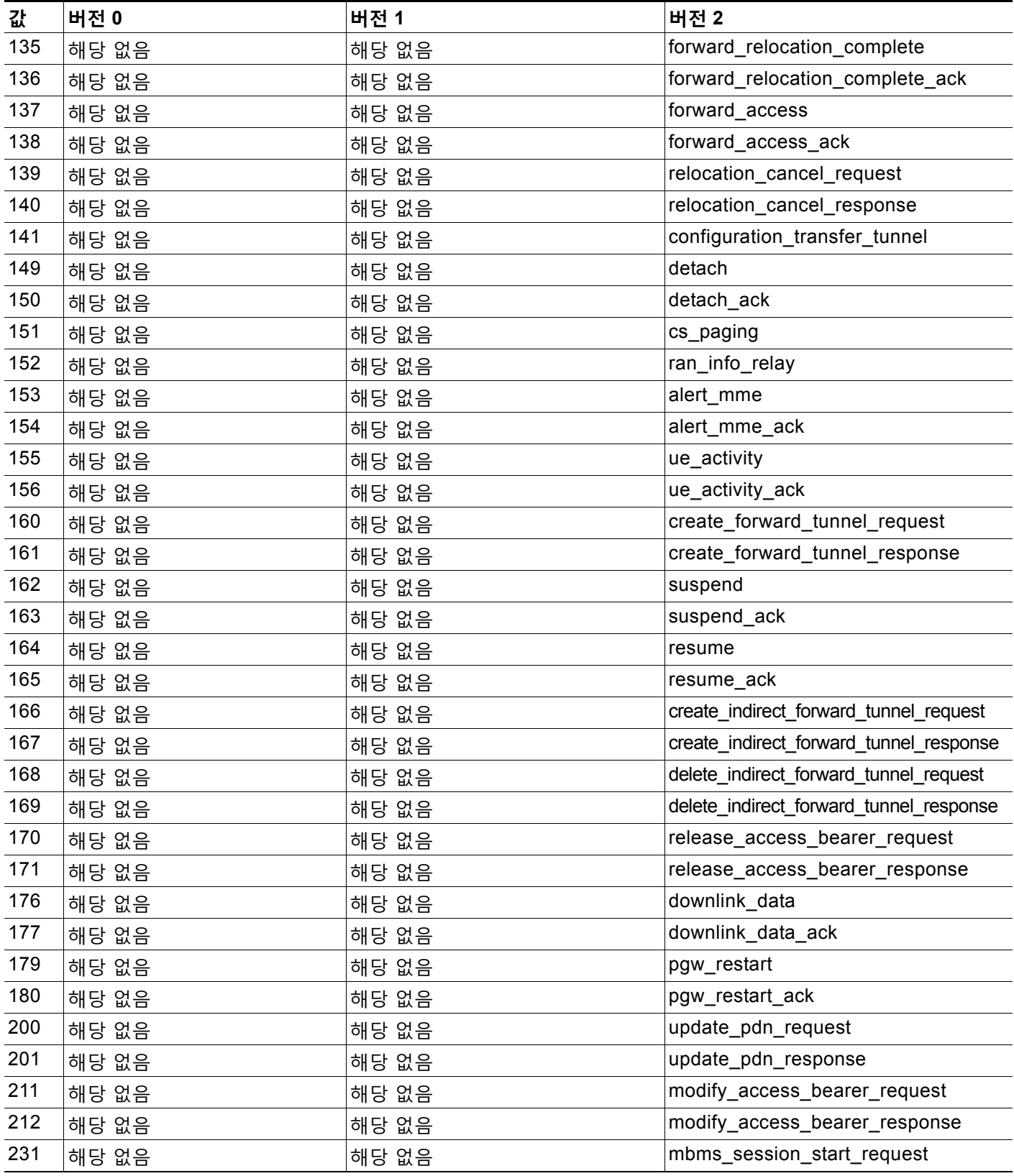

#### **표** *30-41 GTP* **메시지 유형** *(***계속***)*

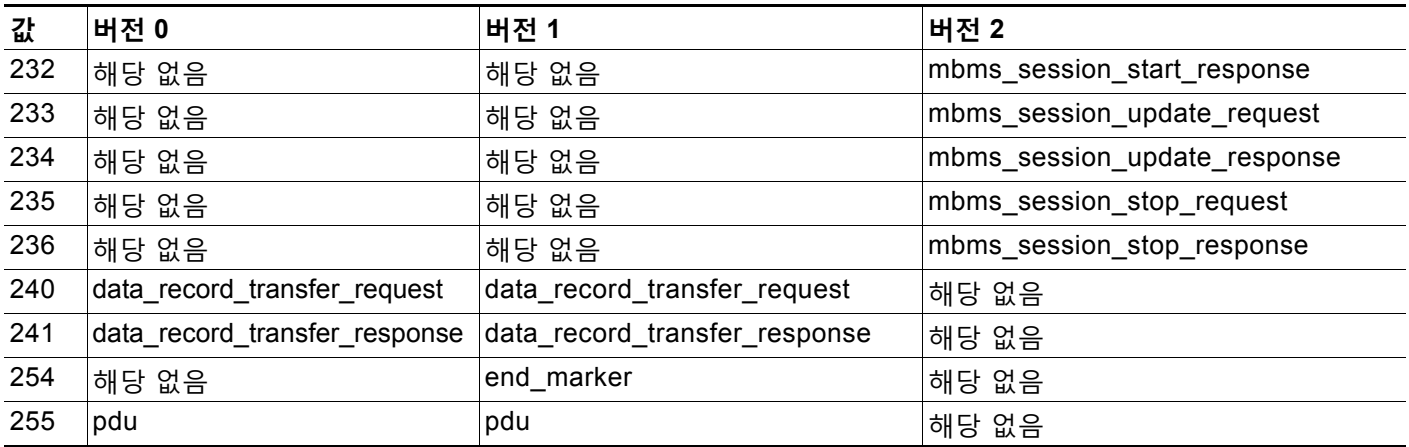

#### **GTP 메시지 유형을 지정하려면 다음을 수행합니다.**

**1단계** Create Rule(규칙 생성) 페이지의 드롭다운 목록에서 **gtp\_type**을 선택하고 **Add Option(옵션 추가)** 을 클릭합니다.

gtp\_type 키워드가 나타납니다.

**2단계** 메시지 유형, 정의된 문자열 또는 모든 조합 중 하나 또는 모두의 쉼표로 구분된 목록에 대한 정의 된 십진수 값 0 - 255를 지정합니다. 시스템에서 인식되는 값 및 문자열은 GTP [메시지](#page-558-1) 유형 표를 참고하십시오.

#### <span id="page-562-0"></span>**gtp\_info**

 $\mathbf{r}$ 

GTP 메시지는 여러 요소 정보를 포함할 수 있는데, 이들 각각은 정의된 숫자 값 및 정의된 문자열 모두에서 확인됩니다. gtp\_info 키워드를 gtp\_version 키워드와 조합하여 사용하여 지정된 정보 요소 시작 시 검사를 시작하고 지정된 정보 요소에 검사를 제한할 수 있습니다.

정보 요소에 대해 정의된 십진수 또는 정의된 문자열을 지정할 수 있습니다. 단일 값 또는 문자열 을 지정할 수 있고, 규칙 안에서 여러 gtp\_info 키워드를 사용하여 여러 요소 정보를 검사할 수 있 습니다.

메시지가 동일한 유형의 여러 요소 정보를 포함할 때, 모두가 일치 여부를 위해 검사됩니다. 정보 요소가 잘못된 순서대로 발생하는 경우, 마지막 인스턴스만 검사됩니다.

동일한 정보 요소에 대해 서로 다른 값을 사용하는 다양한 GTP 버전이 있다는 점에 유의하십시 오. 예를 들어, cause 정보 요소는 GTPv0 및 GTPv1에서 1의 값을 갖지만, GTPv2에서는 2의 값 을 갖습니다.

패킷의 버전 번호에 따라 gtp\_info 키워드는 서로 다른 값에 일치합니다. 위의 예제에서, 키워드 는 GTPv0 또는 GTPv1 패킷의 정보 요소 값 1 및 GTPv2 패킷의 값 2에 일치합니다. 패킷의 정보 요소 값이 패킷에 지정된 버전에 대해 알려진 값이 아닌 경우 패킷이 키워드에 일치하지 않습니다.

정보 요소 값에 정수를 지정한 경우, 키워드의 메시지 유형이 GTP 패킷의 값에 일치하는 경우, 패 킷에 지정된 버전에 관계없이 키워드에 일치합니다.

다음 표에서는 각 GTP 정보 요소에 대해 시스템에서 인식하는 값 및 문자열을 나열합니다.

Ι

<span id="page-563-0"></span>**표** *30-42 GTP* **정보 요소** 

**값 버전 0 버전 1 버전 2** 1 cause cause cause cause imsi 2 imsi imsi cause 3 rai rai rai rai recovery 4 tlli tlli tunities and tunities and tunities are tunities and tunities are tunities and tunities are tunities 5 p\_tmsi p\_tmsi 해당 없음  $\begin{array}{ccc} \text{6} \end{array}$  (qos and the control of the control of the control of the control of the control of the control of the control of the control of the control of the control of the control of the control of the control 8 **recording\_required** recording\_required and recording\_required and help and help and help and help and help and h 9 authentication authentication authentication (해당 없음 11 map\_cause Map\_cause Map\_cause 에 해당 없음 12 **p\_tmsi\_sig p\_tmsi\_sig** 해당 없음 13 **ms\_validated** ms\_validated https://www.fated.com/ms\_validated https://www.fated.com/ms\_validated 14 recovery recovery 해당 없음 15 selection\_mode selection\_mode selection\_mode 해당 없음 16 flow\_label\_data\_1 keid\_1 teid\_1 해당 없음 17 **how\_label\_signalling** teid\_control tell tell that has a half of the set 18 flow\_label\_data\_2 teid\_2 teid\_2 해당 없음 19 **ms\_unreachable https://www.fragmerite.com**/ind http://www.fragmerite.com/ind 20 기자 - 해당 없음 하는데 msapi http://www.fat.com/displayer/section/instanting.com/displ 21 해당 없음 ranap 해당 없음 22 기대 - 해당 없음 - 아이들 - 아이들 - 아이들 - 아이들 - 아이들 - 아이들 - 아이들 - 아이들 - 아이들 - 아이들 - 아이들 - 아이들 - 아이들 - 아이들 - 아이들 - 아이들 - 아이들 - 아이들 - 아이들 - 아이들 - 아이들 - 아이들 - 아이들 - 아이들 - 아이들 - 아이들 - 아이들 - 아이들 - 아이들 - 아이들 - 아이들 - 아이들 - 아이들 - 아이들 - 아 23 해당 없음 radio\_priority\_sms 해당 없음 24 기대 - 해당 없음 - 아이들 - 아이들 - 아이들 - 아이들 - 아이들 - 아이들 - 아이들 - 아이들 - 아이들 - 아이들 - 아이들 - 아이들 - 아이들 - 아이들 - 아이들 - 아이들 -25 해당 없음 packet\_flow\_id 해당 없음 26 기대 - 해당 없음 All and the charging\_char http://www.fare.com/info@example.com/info@example.com/info@example.com 27 해당 없음 trace\_ref 해당 없음 28 해당 없음 trace\_type 해당 없음 29 예당 없음 29 <mark>해당 없음 (ms\_unreachable ) 해당 없음</mark> 71 해당 없음 해당 없음 apn 72 해당 없음 해당 없음 ambr 73 해당 없음 해당 없음 ebi 74 해당 없음 해당 없음 ip\_addr 75 해당 없음 해당 없음 mei 76 해당 없음 해당 없음 msisdn 77 해당 없음 해당 없음 indication 78 <mark>해당 없음 하다 하</mark>해당 없음 하다 하다 하다 하다 하다 79 해당 없음 해당 없음 paa

 $\Gamma$ 

**표** *30-42 GTP* **정보 요소** *(***계속***)*

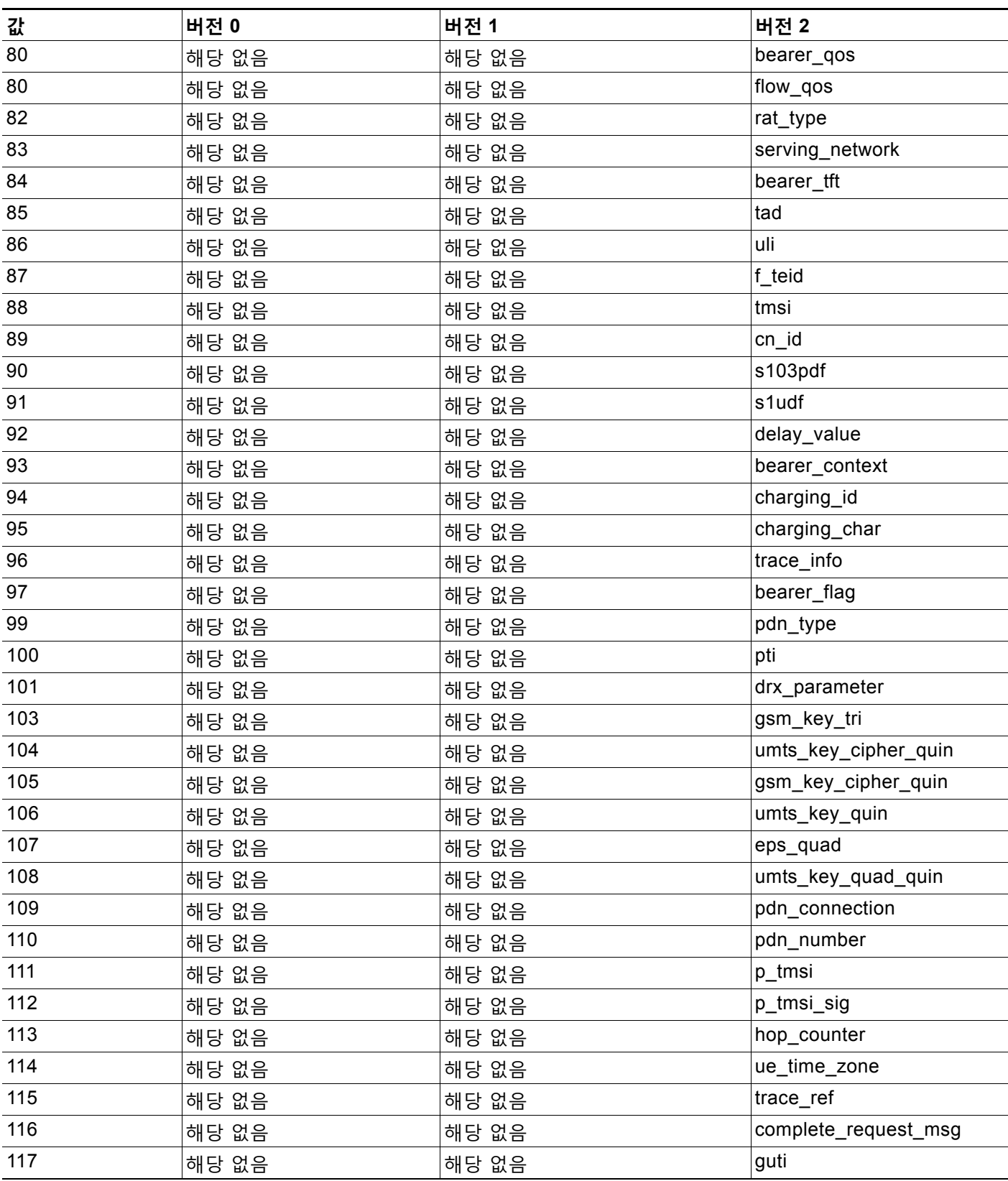

 $\mathsf I$ 

**표** *30-42 GTP* **정보 요소** *(***계속***)*

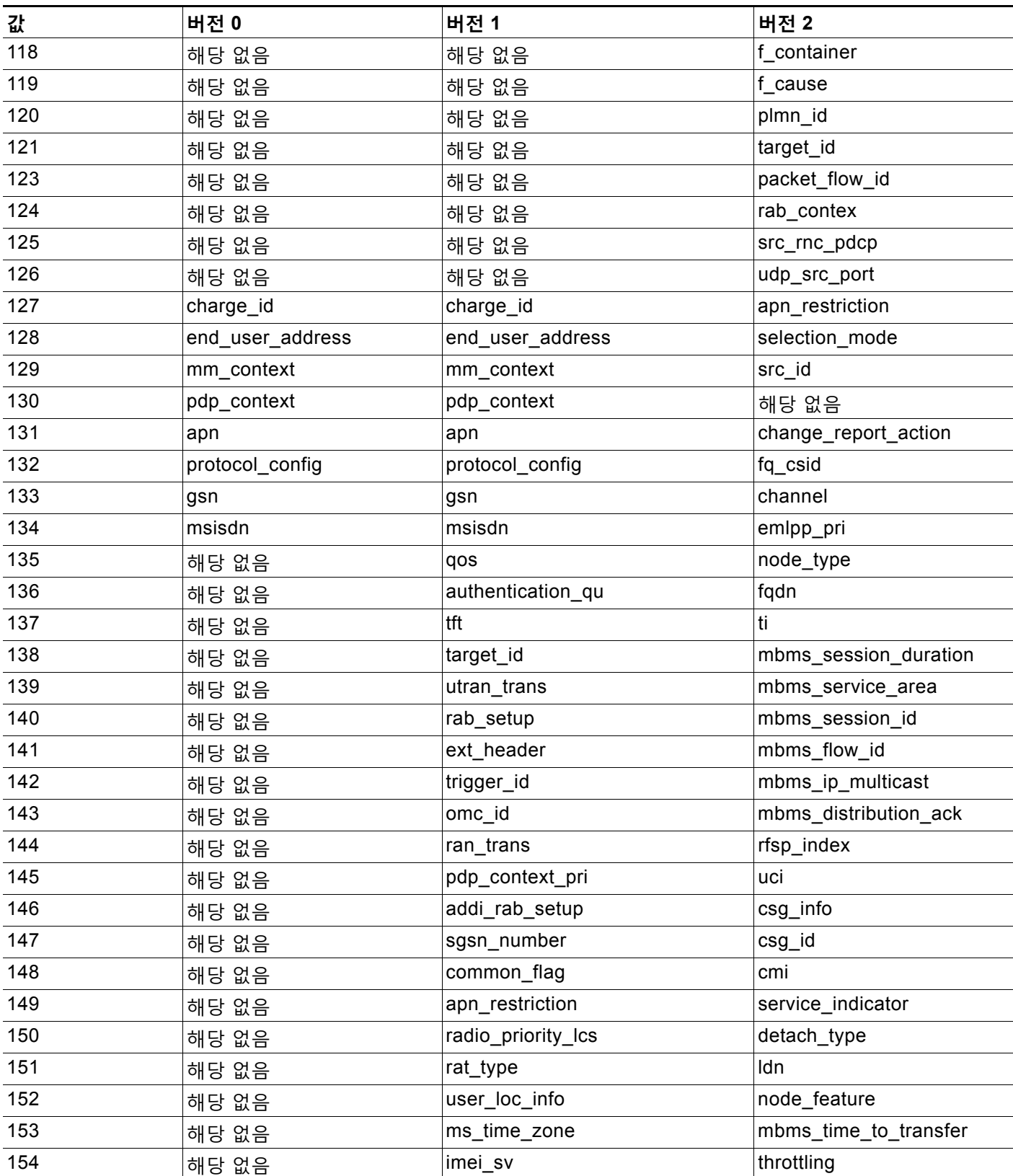

 $\overline{\mathsf{I}}$ 

**표** *30-42 GTP* **정보 요소** *(***계속***)*

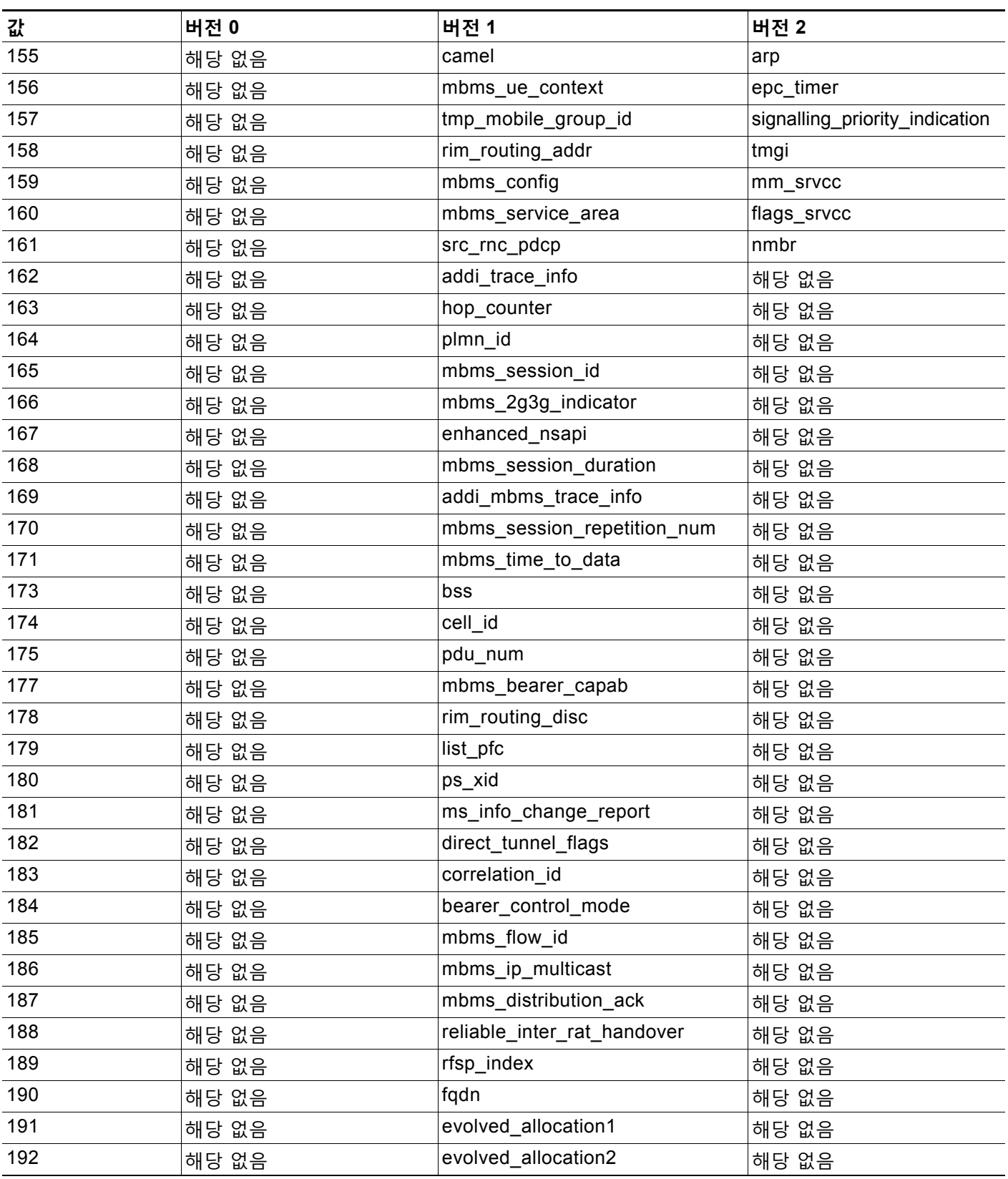

ן

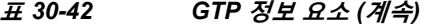

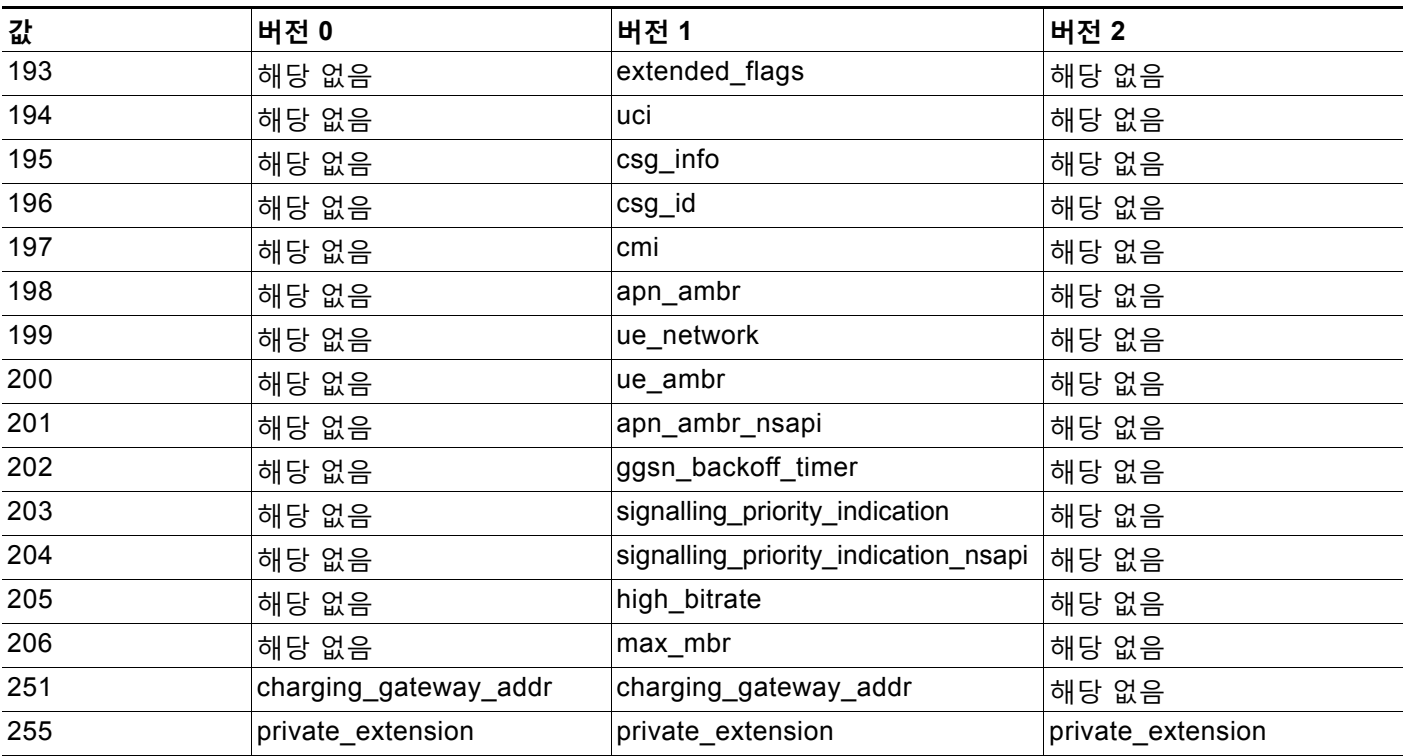

다음 절차를 사용하여 GTP 정보 요소를 지정할 수 있습니다.

### **GTP 정보 요소를 지정하려면 다음을 수행합니다.**

**1단계** Create Rule(규칙 생성) 페이지의 드롭다운 목록에서 **gtp\_info**를 선택하고 **Add Option(옵션 추가)** 을 클릭합니다.

gtp\_info 키워드가 나타납니다.

**2단계** 정보 요소에 대해 단일 정의된 십진수 0에서 255 또는 단일 정의된 문자열을 지정합니다. 시스템 에서 인식되는 값 및 문자열은 [GTP](#page-563-0) 정보 요소 표를 참고하십시오.

# <span id="page-567-0"></span>**Modbus 키워드**

#### **라이선스:** 보호

Modbus 키워드를 사용하여 Modbus 요청 또는 응답 내 Data(데이터) 필드의 시작 부분을 나타내 고, Modbus 기능 코드 및 Modbus 장치 ID에 일치시킬 수 있습니다. Modbus 키워드는 단독으로 또는 content 및 byte\_jump와 같은 다른 키워드와 조합하여 사용할 수 있습니다.

자세한 내용은 다음 섹션을 참고하십시오.

- **•** [modbus\\_data, 30-71](#page-568-0)페이지
- **•** [modbus\\_func, 30-71](#page-568-1)페이지
- modbus unit, 30-72페이지

#### <span id="page-568-0"></span>**modbus\_data**

modbus\_data 키워드를 사용하여 Modbus(모드버스) 요청 또는 응답 내 Data(데이터) 필드의 시작 부분을 나타낼 수 있습니다.

#### **Modbus Data(모드버스 데이터) 필드의 시작 부분을 나타내려면 다음을 수행합니다.**

**1단계** Create Rule(규칙 생성) 페이지의 드롭다운 목록에서 **modbus\_data**를 선택하고 **Add Option(옵션 추가)**을 클릭합니다.

modbus\_data 키워드가 나타납니다.

modbus\_data 키워드는 인수를 갖지 않습니다.

### <span id="page-568-1"></span>**modbus\_func**

 $\overline{\mathsf{I}}$ 

modbus\_func 키워드를 사용하여 Modbus(모드버스) 애플리케이션 레이어 요청 또는 응답 헤더의 Function Code(기능 코드) 필드에 대해 일치하도록 할 수 있습니다. Modbus(모드버스) 기능 코드 에 대해 단일 정의된 십진수 또는 단일 정의된 문자열을 지정할 수 있습니다.

다음 표에서는 Modbus(모드버스) 기능 코드를 위한 시스템에서 인식하는 정의된 값 및 문자열을 나열합니다.

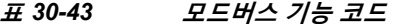

<span id="page-568-2"></span>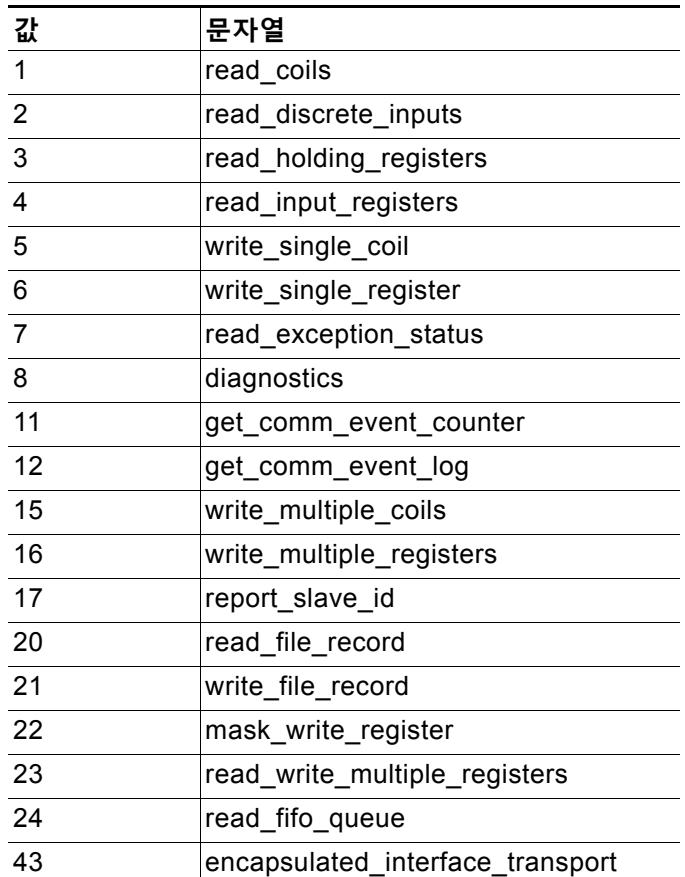

Τ

**Modbus(모드버스) 기능 코드를 지정하려면 다음을 수행합니다.**

**1단계** Create Rule(규칙 생성) 페이지의 드롭다운 목록에서 **modbus\_func**를 선택하고 **Add Option(옵션 추가)**을 클릭합니다.

modbus\_func 키워드가 나타납니다.

**2단계** 기능 코드에 대해 단일 정의된 십진수 0에서 255 또는 단일 정의된 문자열을 지정합니다. 시스템 에서 인식되는 값 및 문자열은 [모드버스](#page-568-2) 기능 코드 표를 참고하십시오.

#### <span id="page-569-1"></span>**modbus\_unit**

modbus\_unit 키워드를 사용하여 Modbus(모드버스) 요청 또는 응답 헤더에 Unit ID(장치 ID) 필드 에 대한 단일 십진수와 일치시킬 수 있습니다.

**Modbus(모드버스) 장치 ID를 지정하려면 다음을 수행합니다.**

**1단계** Create Rule(규칙 생성) 페이지의 드롭다운 목록에서 **modbus\_unit**를 선택하고 **Add Option(옵션 추 가)**을 클릭합니다.

modbus\_unit 키워드가 나타납니다.

**2단계** 십진수 0~255를 지정합니다.

# <span id="page-569-0"></span>**DNP3 키워드**

**라이선스:** 보호

DNP3 키워드를 사용하여 애플리케이션 레이어 조각의 시작 부분을 나타낼 수 있고, DNP3 기능 코드 및 DNP3 응답과 요청 내 개체에 일치시킬 수 있으며 DNP3 응답의 내부 디스플레이 플래그 에 일치시킬 수도 있습니다. DNP3 키워드는 단독으로 또는 다른 키워드(예: content 또는 byte\_jump)와 함께 사용할 수 있습니다.

자세한 내용은 다음 섹션을 참고하십시오.

- **•** [dnp3\\_data, 30-72](#page-569-2)페이지
- **•** [dnp3\\_func, 30-73](#page-570-0)페이지
- **•** [dnp3\\_ind, 30-74](#page-571-0)페이지
- [dnp3\\_obj, 30-75](#page-572-0)페이지

#### <span id="page-569-2"></span>**dnp3\_data**

리어셈블된 DNP3 애플리케이션 레이어 조각의 시작 부분을 나타낼 때 dnp3\_data 키워드를 사용 할 수 있습니다.

DNP3 전처리기는 연결 레이어 프레임을 애플리케이션 레이어 조각으로 리어셈블합니다. dnp3\_data 키워드는 각 애플리케이션 레이어 조각의 시작 부분을 나타냅니다. 다른 규칙 옵션은 데이터를 구분하고 16바이트마다 체크섬을 추가할 필요 없이 단편 내 리어셈블된 데이터를 일치 시킬 수 있습니다.

**리어셈블된 DNP3 조각의 시작 부분을 나타내려면 다음을 수행합니다.**

**1단계** Create Rule(규칙 생성) 페이지의 드롭다운 목록에서 **modbus\_data**를 선택하고 **Add Option(옵션 추가)**을 클릭합니다.

dnp3\_data 키워드가 나타납니다.

dnp3\_data 키워드는 인수를 갖지 않습니다.

### <span id="page-570-1"></span><span id="page-570-0"></span>**dnp3\_func**

 $\overline{\phantom{a}}$ 

dnp3\_func 키워드를 사용하여 DNP3 애플리케이션 레이어 요청 또는 응답 헤더의 Function Code(기능 코드) 필드에 일치시킬 수 있습니다. DNP3 기능 코드에 대해 단일 정의된 십진수 또 는 단일 정의된 문자열을 지정할 수 있습니다.

다음 표에서는 DNP3 기능 코드의 시스템에서 인식하는 정의된 값 및 문자열을 나열합니다.

| 값               | 문자열                 |
|-----------------|---------------------|
| $\Omega$        | confirm             |
| 1               | read                |
| $\overline{2}$  | write               |
| 3               | select              |
| $\overline{4}$  | operate             |
| 5               | direct_operate      |
| 6               | direct_operate_nr   |
| $\overline{7}$  | immed freeze        |
| 8               | immed freeze nr     |
| 9               | freeze clear        |
| 10              | freeze clear nr     |
| 11              | freeze at time      |
| $\overline{12}$ | freeze_at_time_nr   |
| 13              | cold restart        |
| 14              | warm restart        |
| 15              | initialize data     |
| 16              | initialize_appl     |
| 17              | start_appl          |
| 18              | stop_appl           |
| 19              | save_config         |
| 20              | enable unsolicited  |
| 21              | disable_unsolicited |
| 22              | assign_class        |
| 23              | delay_measure       |

**표** *30-44 DNP3* **기능 코드** 

Ι

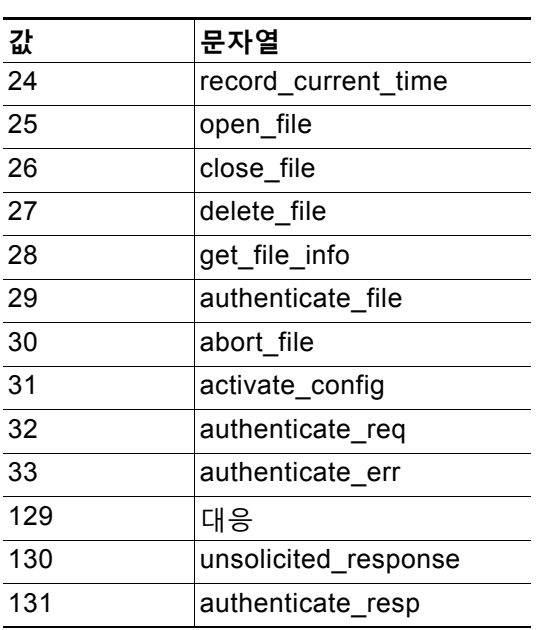

**표** *30-44 DNP3* **기능 코드** *(***계속***)*

**DNP3 기능 코드를 지정하려면 다음을 수행합니다.**

**1단계** Create Rule(규칙 생성) 페이지의 드롭다운 목록에서 **dnp3\_func**를 선택하고 **Add Option(옵션 추가)** 을 클릭합니다.

dnp3\_func 키워드가 나타납니다.

**2단계** 기능 코드에 대해 단일 정의된 십진수 0에서 255 또는 단일 정의된 문자열을 지정합니다. 시스템 에서 인식되는 값 및 문자열은 [DNP3](#page-570-1) 기능 코드 표를 참고하십시오.

### <span id="page-571-0"></span>**dnp3\_ind**

dnp3\_ind 키워드를 사용하여 DNP3 애플리케이션 레이어 응답 헤더의 Internal Indications(내부 표시) 필드의 플래그에 일치시킬 수 있습니다.

알려진 단일 플래그에 대한 문자열 또는 다음의 예시에 표시된 대로 쉼표로 구분된 플래그 목록을 지정할 수 있습니다.

class\_1\_events, class\_2\_events

여러 플래그를 지정할 때, 키워드는 목록의 모든 플래그에 일치시킵니다. 플래그 조합을 검색하려 면, 규칙에서 dnp3\_ind 키워드를 여러 번 사용합니다.

다음 목록은 정의된 DNP3 내부 표시 플래그를 시스템에서 인식하는 문자열 구문을 제공합니다.

class\_1\_events class\_2\_events class\_3\_events need\_time local\_control device\_trouble device\_restart no\_func\_code\_support object\_unknown parameter\_error

٠

event\_buffer\_overflow already\_executing config\_corrupt reserved\_2 reserved\_1

#### **DNP3 내부 표시 플래그를 지정하려면 다음을 수행합니다.**

**1단계** Create Rule(규칙 생성) 페이지의 드롭다운 목록에서 **dnp3\_ind**를 선택하고 **Add Option(옵션 추가)** 을 클릭합니다.

dnp3\_ind 키워드가 나타납니다.

**2단계** 알려진 단일 플래그에 대한 문자열 또는 쉼표로 구분된 플래그 목록을 지정할 수 있습니다.

#### <span id="page-572-0"></span>**dnp3\_obj**

dnp3\_obj 키워드를 사용하여 요청 또는 응답의 DNP3 개체 헤더에 일치시킬 수 있습니다.

DNP3 데이터는 아날로그 입력 및 이진 입력 등과 같은 다양한 유형의 일련의 DNP3 개체로 구성 됩니다. 각 유형은 아날로그 입력 그룹, 이진 입력 그룹과 같이 그룹으로 식별되는데, 이들 각각은 십진수 값으로 식별됩니다. 각 그룹의 개체는 16비트 정수, 32비트 정수, 짧은 부동 소수점 등과 같은 개체 변수에 의해 추가 식별되며 이들 각각은 개체의 데이터 형식을 지정합니다. 각 유형의 개체 변수는 또한 십진수로 식별할 수 있습니다.

개체 헤더 그룹 유형에 대한 십진수 및 개체 변수 유형에 대한 십진수를 지정하여 개체 헤더를 식 별합니다. 이 둘의 조합은 DNP3 개체의 특정 유형을 정의합니다.

#### **DNP3 개체를 지정하려면 다음을 수행합니다.**

**1단계** Create Rule(규칙 생성) 페이지의 드롭다운 목록에서 **dnp3\_obj**를 선택하고 **Add Option(옵션 추가)** 을 클릭합니다.

dnp3\_obj 키워드가 나타납니다.

**2단계** 십진수 0~255를 지정하여 알려진 객체 그룹을 식별하고, 다른 십진수 0~255를 지정하여 알려진 개체 변수 유형을 식별합니다.

# **패킷 특성 검사**

 $\mathbf{r}$ 

### **라이선스:** 보호

특정 패킷 특성을 가진 패킷에 대해서만 이벤트를 생성하는 규칙을 작성할 수 있습니다. ASA FirePOWER 모듈은 패킷 특성을 평가하기 위해 다음 키워드를 제공합니다.

- **•** [dsize, 30-76](#page-573-0)페이지
- **•** [isdataat, 30-76](#page-573-1)페이지
- **•** [sameip, 30-77](#page-574-0)페이지
- **•** [fragoffset, 30-77](#page-574-1)페이지
- **•** [cvs, 30-77](#page-574-2)페이지

ן

## <span id="page-573-0"></span>**dsize**

**The Contract of the Contract of the Contract of the Contract of the Contract of the Contract of the Contract o** 

### **라이선스:** 보호

dsize 키워드는 패킷 페이로드 크기를 테스트합니다. 이 키워드와 보다 큼 연산자 및 보다 작음 연산자 (<와 >)를 사용하여 값의 범위를 지정할 수 있습니다. 다음 구문을 사용하여 범위를 지정할 수 있습니다.

>*number\_of\_bytes* <*number\_of\_bytes*

*number\_of\_bytes*<>*number\_of\_bytes*

예를 들어, 400바이트보다 큰 패킷 크기를 나타내려면, dtype 값으로 >400을 사용합니다. 500바이 트 미만의 패킷 크기를 나타내려면, <500을 사용합니다. 400바이트와 500바이트 사이의 모든 패 킷에 대한 규칙 트리거를 포함하는 것으로 지정하려면, 400<>500을 사용합니다.

∕^

**주의** dsize 키워드는 모든 전처리기가 해독하기 전에 패킷을 테스트합니다.

# <span id="page-573-1"></span>**isdataat**

#### **라이선스:** 보호

isdataat 키워드는 데이터가 페이로드의 특정 위치에 있다는 것을 규칙 엔진이 확인하도록 지시 합니다.

다음 표에서는 isdataat 키워드와 함께 사용할 수 있는 인수를 나열합니다.

**표** *30-45 isdataat* **인수** 

| 인수                          | 유형       | 설명                                                                                                    |
|-----------------------------|----------|----------------------------------------------------------------------------------------------------|
| Offset( $\mathcal Q$<br>프셋) | 필수       | 페이로드에서 특정 위치입니다. 예를 들어, 패킷 페이로드에서 데이터가<br>50바이트에 나타난다는 것을 테스트하려면, 오프셋 값으로 50을 지정합니<br>다. ! 수식자는 isdataat 테스트의 결과를 무효화합니다. 페이로드에 일정<br>량의 데이터가 나타나지 않으면 경고합니다.                                                                      |
|                             |          | 기존의 byte_extract 변수를 사용하여 이 인수에 대한 값을 지정할 수 있습니<br>다. 자세한 내용은 패킷 데이터를 키워드 인수로 읽기, 30-78페이지를 참고<br>하십시오.                                                                                                    |
| Relative                    | 선택<br>사항 | 위치가 마지막으로 성공한 콘텐츠 일치와 연결되도록 합니다. 상대적 위치<br>를 지정한 경우, 카운터가 0바이트에서 시작하므로, 계산하는 마지막으로<br>성공한 콘텐츠 일치에서 앞으로 이동할 바이트 수에서 1를 빼 위치를 계산<br>한다는 점에 유의하십시오. 예를 들어, 데이터가 마지막으로 성공한 콘텐<br>츠 일치 후 아홉 번째 바이트에 표시되도록 지정하려면, 8의 상대적 오프셋<br>을 지정합니다. |
| Raw<br>Data                 | 선택<br>사항 | ASA FirePOWER 모듈 프리프로세서에 의한 디코딩 또는 애플리케이션<br>레이어 표준화 전에 데이터가 원래 패킷 페이로드에 있음을 지정합니다.<br>이전 콘텐츠 일치 항목이 원시 데이터 패킷에 있는 경우 이 인수를<br>Relative(연결)와 함께 사용할 수 있습니다.                                                                        |

예를 들어, 콘텐츠 foo를 검색하는 규칙에서 isdataat에 대한 값이 다음과 같이 지정될 경우

- **•** Offset =!10
- **•** Relative = 활성화

페이로드가 끝나기 전 foo 다음에 오는 10바이트를 규칙 엔진이 탐지하지 않는 경우 시스템에서 경고합니다.

#### **isdataat를 사용하려면 다음을 수행합니다.**

**1단계** Create Rule(규칙 생성) 페이지의 드롭다운 목록에서 isdataat를 선택하고 **Add Option(옵션 추가)** 을 클릭합니다.

isdataat 섹션이 나타납니다.

### <span id="page-574-0"></span>**sameip**

#### **라이선스:** 보호

sameip 키워드는 패킷의 소스와 대상 IP 주소가 동일한지 테스트합니다. 이 키워드는 인수를 취하 지 않습니다.

## <span id="page-574-1"></span>**fragoffset**

## **라이선스:** 보호

fragoffset 키워드는 단편화된 패킷의 오프셋을 테스트합니다. (WinNuke 서비스 거부 공격과 같은) 일 부 공격이 특정 오프셋을 가진 수동 생성된 패킷 조각을 사용하기 때문에 이 기능은 유용합니다.

예를 들어, 단편화된 패킷의 오프셋이 31337바이트인지 여부를 테스트하려면, fragoffset 값으 로 31337을 지정합니다.

fragoffset 키워드에 인수를 지정할 때 다음 연산자를 사용할 수 있습니다.

**표** *30-46 fragoffset* **키워드 인수 연산자** 

| 연산자 | 설명    |
|-----|-------|
|     | ∣not  |
|     | 보다 큼  |
|     | 보다 작음 |

not 연산자(!)를 < 또는 >와 조합하여 사용할 수 없음에 유의하십시오.

## <span id="page-574-2"></span>**cvs**

 $\mathbf{r}$ 

#### **라이선스:** 보호

cvs 키워드는 잘못된 형식의 CVS 항목에 대해 Concurrent Versions System(공동 버전 시스템, CVS) 트래픽을 테스트합니다. 공격자는 잘못된 형식의 항목을 사용하여 힙 오버플로를 강제하고 CSV 서버에서 악성 코드를 실행할 수 있습니다. 이 키워드는 두 개의 알려진 CVS 취약성에 대한 공격을 식별하는 데 사용될 수 있습니다. CVE-2004-0396(CVS 1.11 x~1.11.15, 1.12 x~1.12.7) 및 CVS-2004-0414(CVS 1.12 x~1.12.8, 1.11 x~1.11.16). cvs 키워드는 잘 형성된 항목을 점검하 며 잘못된 형식의 항목이 발견되면 경고를 생성합니다.

사용자 규칙은 CVS 실행 포트를 포함해야 합니다. 또한, 트래픽이 발생할 수 있는 모든 포트는 CVS 세 션을 위해 상태가 유지될 수 있도록 TCP 정책 내 스트림 리어셈블리에 대한 포트 목록에 추가해야 합니 다. TCP 포트 2401(pserver) 및 514(rsh)는 스트림 리어셈블리가 발생하는 클라이언트 포트 목록에 포함 됩니다. 그러나 사용자 서버가 xinetd 서버(즉, pserver)로 실행되는 경우, 이는 모든 TCP 포트에서 실행 될 수 있다는 점에 유의하십시오. 스트림 리어셈블리 **Client Ports(클라이언트 포트)** 목록에 모든 비표준 포 트를 추가합니다. 자세한 내용은 스트림 [리어셈블리](#page-407-0) 옵션 선택, 24-26페이지를 참고하십시오.

Τ

**The Contract of the Contract of the Contract of the Contract of the Contract of the Contract of the Contract o** 

**잘못된 형식의 CVS 항목을 검색하려면 다음을 수행합니다.**

**1단계** 규칙에 cvs 옵션을 추가하고 키워드 인수로 invalid-entry를 입력합니다.

# <span id="page-575-0"></span>**패킷 데이터를 키워드 인수로 읽기**

**라이선스:** 보호

byte\_extract 키워드를 사용하여 패킷에서 지정한 바이트 수를 변수로 읽어들일 수 있습니다. 해당 변수 는 나중에 동일한 규칙에서 다른 특정 검색 키워드 내 특정 인수에 대한 값으로 사용할 수 있습니다.

예를 들면, 이는 특정 세그먼트 바이트가 패킷 내 데이터에 포함된 바이트 수를 나타내는 패킷에서 데이터 크기를 추출하는 데 유용합니다. 예를 들어, 특정 세그먼트 바이트는 후속 데이터가 4바이트 로 구성되어 있다고 표시할 수 있습니다. 사용자는 사용자 변수 값으로 사용하기 위해 4바이트의 데 이터 크기를 추출할 수 있습니다.

byte\_extract를 사용하여 규칙에서 최대 두 개의 개별 변수를 동시에 만들 수 있습니다. 몇 번이 든 byte\_extract 변수를 재정의할 수 있습니다. 동일한 변수 이름 및 기타 변수 정의를 새로운 byte\_extract 키워드와 함께 입력하면 해당 변수의 이전 정의를 덮어씁니다.

다음 표에서는 byte\_extract 키워드에 필요한 인수에 대해 설명합니다.

<span id="page-575-2"></span>**표** *30-47* **필수** *byte\_extract* **인수** 

| 인수                      | 설명                                                                                                    |
|-------------------------|----------------------------------------------------------------------------------------------------|
| <b>Bytes to Extract</b> | 패킷에서 추출할 바이트 수. 1, 2, 3, 4바이트를 지정할 수 있습니다.                                                                                                    |
| Offset                  | 데이터 추출을 시작할 페이로드 내 바이트 수. -65534에서 65535까지 바이트를<br>지정할 수 있습니다. 오프셋 카운터는 0바이트에서 시작하므로, 계산에 넣으려<br>는 바이트 수에서 1을 빼 오프셋 값을 계산합니다. 예를 들어, 8바이트를 계산에<br>넣으려면 7을 지정합니다. 규칙 엔진은 패킷의 페이로드의 처음부터 계산에 넣거<br>나 사용자가 또한 Relative(연결)를 지정한 경우, 마지막으로 성공한 콘텐츠 일치<br>후에 계산에 넣습니다. 음수는 Relative를 지정한 경우에만 지정할 수 있습니다.<br>자세한 내용은 추가 옵션 byte_extract 인수 표를 참고하십시오. |
| Variable Name           | 다른 탐지 키워드에 대한 인수에 사용할 변수 이름입니다. 영숫자 문자열이<br>반드시 문자로 시작되도록 지정할 수 있습니다.                                                                                                    |

시스템이 추출할 데이터를 찾는 방식을 더욱 자세히 정의하려면 다음 표에 설명된 인수를 사용할 수 있습니다.

<span id="page-575-1"></span>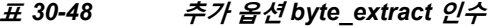

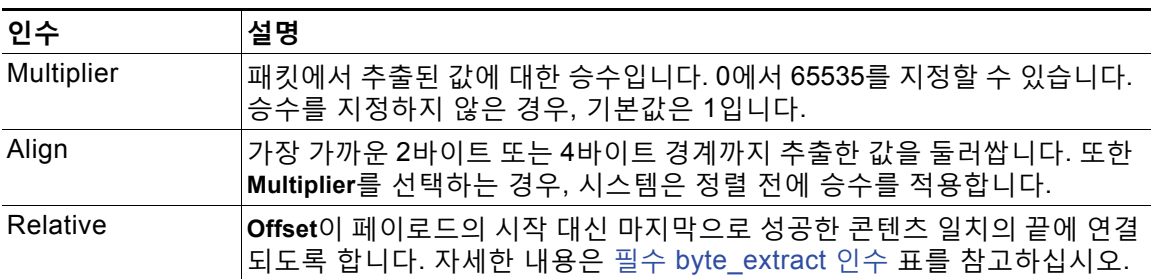
**DCE/RPC**, **Endian** 또는 **Number Type** 중 하나만 지정할 수 있습니다.

byte\_extract 키워드가 테스트할 바이트를 계산하는 방법을 정의하려면, 다음 표의 인수 중에서 선택합니다. 어느 인수도 선택하지 않는 경우 규칙 엔진은 빅 엔디언 바이트 순서를 사용합니다.

**표** *30-49* **엔디언** *byte\_extract* **인수** 

| 인수                | 설명                                                                                                    |
|-------------------|----------------------------------------------------------------------------------------------------|
| <b>Big Endian</b> | 빅 엔디언 바이트 순서의 프로세스 데이터. 기본 네트워크 바이트 순서입니다.                                                                  |
| Little Endian     | 리틀 엔디언 순서의 프로세스 데이터                                                                                         |
| DCE/RPC           | DCE/RPC 전처리기에서 처리된 트래픽에 byte_extract 키워드를 지정합니<br>$ $ 다. 자세한 내용은 DEC/RPC 트래픽 복호화, 22-2페이지를 참고하십시오.          |
|                   | DCE/RPC 전처리기는 빅 엔디언 또는 리틀 엔디언 바이트 순서를 결정하고,<br>Number Type 및 Endian 인수는 적용되지 않습니다.                          |
|                   | 이 인수를 활성화하면, byte_extract를 다른 DCE/RPC 특정 키워드와 함께<br>사용할 수도 있습니다. 자세한 내용은 DCE/RPC 키워드, 30-56페이지를 참<br>고하십시오. |

데이터를 ASCII 문자열로 읽으려면 숫자 유형을 지정할 수 있습니다. 다음 표에 있는 인수 중 하 나를 선택하여 패킷 내 문자열 데이터를 보는 방식을 정의할 수 있습니다.

**표** *30-50* **번호 유형** *byte\_extract* **인수** 

| 인수                        | 설명                            |
|---------------------------|-------------------------------|
| <b>Hexadecimal String</b> | 추출된 문자열 데이터를 16진수 형태로 읽어들입니다. |
| Decimal String            | 추출된 문자열 데이터를 십진수 형태로 읽어들입니다.  |
| <b>Octal String</b>       | 추출된 문자열 데이터를 8진수 형태로 읽어들입니다.  |

예를 들어, byte\_extract에 대한 값이 다음과 같이 지정된 경우

- **•** Bytes to Extract = 4
- **•** Variable Name = var
- Offset =  $8$

 $\overline{\mathsf{I}}$ 

 **•** Relative = 활성화

규칙 엔진은 마지막으로 성공한 콘텐츠 일치(에 연결)에서 9바이트 떨어져서 나타나는 네 개의 바 이트에 설명된 번호를 var로 명명된 변수로 읽어들이는데, 이는 나중에 규칙에서 특정 키워드 인 수에 대한 값으로 지정할 수 있습니다.

다음 표는 byte\_extract 키워드에 정의된 변수를 지정할 수 있는 키워드 인수를 나열합니다.

### **표** *30-51 byte\_extract* **변수를 받아들이는 인수**

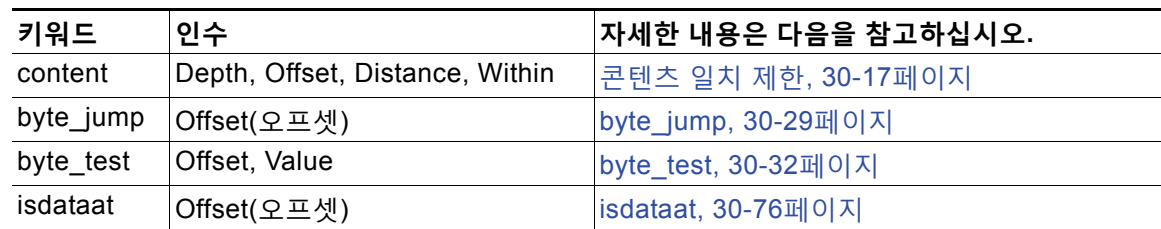

**byte\_extract를 사용하려면 다음을 수행합니다.**

**1단계** Create Rule(규칙 생성) 페이지의 드롭다운 목록에서 byte\_extract를 선택하고 **Add Option(옵션 추가)**을 클릭합니다.

선택한 마지막 키워드 아래에 byte\_extract 섹션이 나타납니다.

# **규칙 키워드로 활성 응답 시작**

#### **라이선스:** 보호

시스템은 트리거된 TCP 규칙에 대한 응답으로 TCP 연결을 종료하거나 트리거된 UDP 규칙에 대 한 응답으로 UDP 세션을 닫는 활성 응답을 시작할 수 있습니다. 두 개의 키워드는 활성 응답을 시 작하는 데 구분된 액세스를 제공합니다. 패킷이 키워드 중 하나를 포함하는 규칙을 시작할 때, 시 스템은 단일 활성 응답을 시작합니다. config response 명령을 사용하여 수동 배포에서 시도할 TCP 재설정 수 및 수동 배포에서 사용할 활성 응답 인터페이스를 구성할 수 있습니다.

재설정이 연결 또는 세션에 영향을 줄 수 있는 시간에 맞게 도착할 가능성이 크기 때문에 활성 응 답은 인라인 배포에서 가장 효과적입니다. 예를 들어, 인라인 배포의 react 키워드에 대한 응답으 로, 시스템은 연결의 각 첨단 트래픽에 TCP 재설정(RST) 패킷을 직접 삽입하는데, 이는 보통 연 결을 종료하게 합니다.

활성 응답은 방화벽을 대신하는 것이 아닙니다. 여기에는 다양한 이유가 있는데, 시스템이 수동 배포에서 패킷을 삽입할 수 없다는 것과 공격자가 활성 응답을 무시하거나 우회하도록 선택할 수 있다는 점이 포함됩니다.

활성 응답이 다시 라우팅될 수 있기 때문에, 시스템은 TCP 재설정이 TCP 재설정을 시작하도록 허 용하지 않습니다. 이는 활성 응답의 무한 시퀀스를 방지합니다. 시스템은 또한 표준 관행에 따라 ICMP에서 연결할 수 없는 패킷이 ICMP에서 연결할 수 없는 패킷을 시작하도록 허용하지 않습니다.

침입 규칙이 활성 응답을 시작한 후 TCP 스트림 전처리기를 구성하여 연결 또는 세션에서 추가 트래픽을 탐지할 수 있습니다. 전처리기가 추가 트래픽을 탐지하면, 연결 또는 세션의 양쪽 끝에 지정된 최대값까지 추가 활성 응답을 보냅니다. 자세한 내용은 침입 삭제 [규칙으로](#page-383-0) 활성 응답 시작, 24-2[페이지](#page-383-0)를 참고하십시오.

사용자가 활성 응답을 시작하는 데 사용할 수 있는 키워드 관련 정보는 다음 섹션을 참고하십시오.

- **•** 유형과 [방향으로](#page-577-0) 활성 응답 시작, 30-80페이지
- **•** TCP를 [재설정하기](#page-579-0) 전에 HTML 페이지 전송, 30-82페이지
- **•** 활성 응답 재설정 시도 및 [인터페이스](#page-579-1) 설정, 30-82페이지

# <span id="page-577-0"></span>**유형과 방향으로 활성 응답 시작**

# **라이선스:** 보호

규칙 헤더에서 TCP 또는 UDP 프로토콜 지정 여부에 따라 resp 키워드를 사용하여 TCP 연결 또는 UDP 세션에 적극적으로 응답할 수 있습니다. 자세한 내용은 [프로토콜](#page-501-0) 지정, 30-4페이지를 참고하십시오. 키워드 인수를 통해 패킷 방향을 지정하고 TCP 재설정(RST) 패킷 또는 ICMP에서 연결할 수 없 는 패킷을 활성 응답으로 사용할지 여부를 지정할 수 있습니다.

TCP 재설정(RST) 패킷 또는 ICMP에서 연결할 수 없는 패킷 중 무엇이든 사용하여 TCP 연결을 종료할 수 있습니다. UDP 세션을 종료하려면 ICMP에서 연결할 수 없는 인수만 사용해야 합니다.

a ka

다양한 TCP 재설정 인수를 통해 패킷 소스, 대상 또는 둘 다에 대한 활성 응답을 대상으로 할 수 도 있습니다. 모든 ICMP에서 연결할 수 없는 인수는 패킷 소스를 대상으로 하며, 이러한 인수를 사용하여 ICMP 네트워크, 호스트, 포트에서 연결할 수 없는 패킷 또는 셋 모두를 사용할지 여부 를 지정할 수 있습니다.

다음 표에는 규칙이 트리거될 때 ASA FirePOWER 모듈에서 무엇을 할지를 정확히 지정하기 위 해 resp 키워드와 함께 사용할 수 있는 인수가 나열되어 있습니다.

<span id="page-578-0"></span>**표** *30-52 resp* **인수** 

| 인수           | 설명                                                                                            |  |
|--------------|-----------------------------------------------------------------------------------------------|--|
| reset_source | TCP 재설정 패킷을 규칙을 시작했던 패킷을 전송한 엔드 포인트에 보냅니다. 또는,<br>이전 버전과의 호환성을 위해 지원되는 rst_snd를 지정할 수 있습니다.   |  |
| reset_dest   | TCP 재설정 패킷을 규칙을 트리거한 패킷의 해당 대상 엔드 포인트에 보냅니다.<br>또는, 이전 버전과의 호환성을 위해 지원되는 rst_rcv를 지정할 수 있습니다. |  |
| reset_both   | TCP 재설정 패킷을 전송 및 수신 엔드 포인트 모두에 보냅니다. 또는, 이전 버전과<br>의 호환성을 위해 지원되는 rst_all을 지정할 수 있습니다.        |  |
| icmp_net     | ICMP 네트워크에서 연결할 수 없는 메시지를 발신자에게 보냅니다.                                                         |  |
| icmp_host    | ICMP 호스트에서 연결할 수 없는 메시지를 발신자에게 보냅니다.                                                          |  |
| icmp_port    | ICMP 포트에서 연결할 수 없는 메시지를 발신자에게 보냅니다. 이 인수는 UDP 트<br>래픽을 종료하는 데 사용됩니다.                          |  |
| icmp_all     | 다음 ICMP 메시지를 발신자에게 보냅니다.                                                                      |  |
|              | • 네트워크에서 연결할 수 없음                                                                             |  |
|              | • 호스트에서 연결할 수 없음                                                                              |  |
|              | • 포트에서 연결할 수 없음                                                                               |  |

예를 들어 규칙이 트리거될 때 연결의 양쪽을 재설정하도록 규칙을 구성하려면 resp 키워드에 대 한 값으로 reset\_both를 사용합니다.

쉼표로 구분된 목록을 사용하여 다음과 같은 여러 인수를 지정할 수 있습니다.

*argument*,*argument*,*argument*

config response 명령을 사용하여 수동 배포에서 시도할 TCP 재설정 수 및 수동 배포에서 사용할 활성 응답 인터페이스를 구성하는 것에 대한 자세한 내용은 활성 응답 재설정 시도 및 [인터페이스](#page-579-1) 설정[, 30-82](#page-579-1)페이지를 참고하십시오.

**활성 응답을 지정하려면 다음을 수행합니다.**

**1단계** Create Rule(규칙 생성) 페이지의 드롭다운 목록에서 **resp**를 선택하고 **Add Option(옵션 추가)**을 클 릭합니다.

resp 키워드가 나타납니다.

 $\overline{\phantom{a}}$ 

**2단계 resp** 필드의 [resp](#page-578-0) 인수 표에 모든 인수를 지정합니다. 쉼표로 구분된 목록을 사용하여 다음과 같 은 여러 인수를 지정할 수 있습니다.

Ι

# <span id="page-579-0"></span>**TCP를 재설정하기 전에 HTML 페이지 전송**

### **라이선스:** 보호

react 키워드를 사용하여 패킷이 규칙을 트리거할 때 TCP 연결 클라이언트에 기본 HTML 페이지를 보낼 수 있습니다. HTML 페이지를 보낸 후, 시스템은 TCP 재설정 패킷을 사용하여 연결 양쪽 끝에 활성 응답을 시작합니다. react 키워드는 UDP 트래픽에 대한 활성 응답을 시작하지 않습니다.

선택적으로, 다음 인수를 지정할 수 있습니다.

 $msa$ 

패킷이 msg 인수를 사용하는 react 규칙을 트리거할 때, HTML 페이지는 규칙 이벤트 메시지를 포 함합니다. 이벤트 메시지 필드에 대한 설명은 규칙 구조의 이해, 30-2[페이지를](#page-499-0) 참고하십시오.

msg 인수를 지정하지 않으면 HTML 페이지에 다음 메시지가 포함됩니다.

금지된 사이트에 액세스하려고 합니다*.* 자세한 내용은 시스템 관리자에게 문의하십시오*.*

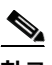

**참고** 활성 응답이 다시 라우팅될 수 있으므로, HTML 페이지가 react 규칙을 시작하지 않도록 확인합 니다. 이는 활성 응답의 무한 시퀀스를 방지합니다. Cisco는 프로덕션 환경에서 이를 활성화하기 전에 react 규칙을 광범위하게 테스트하는 것을 권장합니다.

config response 명령을 사용하여 수동 배포에서 시도할 TCP 재설정 수 및 수동 배포에서 사용할 활성 응답 인터페이스를 구성하는 것에 대한 자세한 내용은 활성 응답 재설정 시도 및 [인터페이스](#page-579-1) 설정[, 30-82](#page-579-1)페이지를 참고하십시오.

**활성 응답을 시작하기 전에 HTML 페이지를 전송하려면 다음을 수행합니다.**

**1단계** Create Rule(규칙 생성) 페이지의 드롭다운 목록에서 **react**를 선택하고 **Add Option(옵션 추가)**을 클릭합 니다.

react 키워드가 나타납니다.

- **2단계** 다음 2가지 옵션을 사용할 수 있습니다.
	- **•** 연결을 종료하기 전에 규칙에 대해 구성된 이벤트 메시지를 포함하는 HTML 페이지를 클라이 언트에 전송하려면 **react** 필드에 msg를 입력합니다.
	- **•** 연결을 종료하기 전에 다음 기본 메시지를 포함하는 HTML 페이지를 클라이언트에 전송하려 면, **react** 필드를 비워 둡니다.

금지된 사이트에 액세스하려고 합니다. 자세한 내용은 시스템 관리자에게 문의하십시오.

# <span id="page-579-1"></span>**활성 응답 재설정 시도 및 인터페이스 설정**

## **라이선스:** 보호

**config response** 명령을 사용하여 resp 및 react 규칙에 의해 시작된 TCP 재설정 작업을 더욱 자세 히 구성할 수 있습니다. 이 명령은 또한 드롭 규칙이 시작한 활성 응답의 작업에 영향을 미칩니다. 자 세한 내용은 침입 삭제 [규칙으로](#page-383-0) 활성 응답 시작, 24-2페이지를 참고하십시오.

USER\_CONF 고급 변수에서 별도의 줄에 삽입하여 **config response** 명령을 사용합니다. USER\_CONF 변수 사용에 대한 내용은 고급 변수 이해, 2-27[페이지](#page-50-0)를 참고하십시오.

∕∖∖

**주의** 기능 설명에서 또는 지원을 통해 침입 정책 기능을 구성하라는 지시를 받지 않은 한 침입 정책 기능을 구 성하는 데 USER\_CONF 고급 변수를 사용하지 **마십시오**. 충돌이나 이중 설정은 시스템을 중단시킵니다.

**활성 응답 재설정 시도, 활성 응답 인터페이스 또는 둘 다 지정하려면 다음을 수행합니다.**

- **1단계** 활성 응답의 수만 지정할 것인지, 활성 응답 인터페이스만 지정할 것인지, 또는 둘 다 지정할 것인 지 여부에 따라 USER\_CONF 고급 변수의 개별 행에 config response 명령의 형식을 삽입합니다. 다음 옵션을 이용할 수 있습니다.
	- **•** 활성 응답 시도의 수만 지정하려면, 명령을 삽입합니다. config response: attempts *att*

예: config response: attempts 10

 **•** 활성 응답 인터페이스만 지정하려면, 명령을 삽입합니다. config response: device *dev*

예: config response: device eth0

 **•** 활성 응답 시도 횟수와 활성 응답 인터페이스를 모두 지정하려면 다음 명령을 삽입합니다. config response: attempts *att,* device *dev*

예: config response: attempts 10, device eth0

여기에서 각 항목은 다음을 나타냅니다.

*att*는 수신 호스트가 패킷을 수락할 수 있도록 현재 연결 창에서 각 TCP 재설정 패킷을 수신 하는 1~20까지의 시도입니다. 이 *strafing* 시퀀스는 수동 배포에만 유용합니다. 인라인 배포 에서, 시스템은 패킷 트리거 대신 재설정 패킷을 스트림으로 직접 삽입합니다. 시스템은 ICMP 에서 연결할 수 있는 활성 응답을 단 하나만 보냅니다.

*dev*는 시스템이 수동 배포에서 활성 응답을 전송하거나 인라인 배포에서 활성 응답을 삽입하 려는 대체 인터페이스입니다.

# **필터링 이벤트**

 $\mathbf{r}$ 

## **라이선스:** 보호

지정된 패킷 수가 지정된 시간 안에 규칙을 트리거하지 않는 한 detection\_filter 키워드를 사용 하여 이벤트 생성에서 규칙을 방지할 수 있습니다. 이를 통해 규칙이 조기에 이벤트를 생성하는 것을 중지할 수 있습니다. 예를 들어, 몇 초 동안 둘 또는 세 번의 로그인 실패는 예상된 작업일 수 있지만, 동일한 시간 동안 많은 시도가 있었다면 무차별 암호 대입 공격(brute force attack)을 나 타낼 수 있습니다.

detection\_filter 키워드에는 시스템이 소스 또는 대상 IP 주소를 추적하는지 여부, 이벤트를 트 리거하기 전에 탐지 기준이 충족해야 하는 횟수, 횟수를 세는 기간을 정의하는 인수가 필요합니다.

이벤트 트리거를 연기하려면 다음 구문을 사용합니다.

track *by\_src/by\_dst*, count *count*, seconds *number\_of\_seconds* track 인수는 규칙의 탐지 기준에 맞는 패킷 수를 셀 때 패킷의 소스 또는 대상 IP 주소를 사용할 지 여부를 지정합니다. 시스템이 이벤트 인스턴스를 추적하는 방식을 지정하려면 다음 표에 설명 된 인수 값에서 선택합니다.

**표** *30-53 detection\_filter* **추적 인수** 

| 인수     | │설명                    |
|--------|------------------------|
| by_src | 소스 IP 주소로 세는 탐지 기준입니다. |
| by_dst | 대상 IP 주소로 세는 탐지 기준입니다. |

Ι

count 인수는 규칙이 이벤트를 생성하기 전에 지정된 시간 내에 지정된 IP 주소에 대한 규칙을 트 리거해야 하는 패킷 수를 지정합니다.

seconds 인수는 규칙이 이벤트를 생성하기 전에 패킷의 지정된 수가 규칙을 트리거해야 하는 초 를 지정합니다.

콘텐츠 foo에 대한 패킷을 검색하고 다음 인수와 함께 detection\_filter 키워드를 사용하는 규칙 의 사례를 고려해 보십시오.

track by\_src, count 10, seconds 20

예제에서, 규칙이 특정 소스 IP 주소에서 20초 내에 10개 패킷에서 foo를 탐지할 때까지 이벤트를 생성하지 않습니다. 시스템이 처음 20초 내에 foo를 포함하는 패킷을 7개만 검색할 경우, 어떤 이 벤트도 생성되지 않습니다. 그러나, 처음 20초 안에 foo가 40번 발생하면 규칙은 30개의 이벤트 를 생성하고, 20초가 경과할 때 카운트가 다시 시작됩니다.

#### **임계값과 detection\_filter 키워드 비교**

detection\_filter 키워드는 더 이상 사용되지 않는 threshold 키워드를 대체합니다. threshold 키워 드는 하위 버전 호환성을 계속 지원하며 침입 정책 안에서 설정한 임계값과 동일하게 실행합니다.

detection\_filter 키워드는 패킷이 규칙을 트리거하기 전에 적용되는 탐지 기능입니다. 규칙은 지 정된 패킷을 카운트하기 전에 탐지된 패킷 트리거에 대한 이벤트를 생성하지 않으며, 인라인 배포 에서 규칙이 패킷을 삭제하도록 설정된 경우라도 해당 패킷을 삭제하지 않습니다. 반대로, 규칙은 규칙을 트리거하고 지정된 패킷 수 후에 발생하는 이벤트를 생성하며, 인라인 배포에서 규칙이 패 킷을 삭제하도록 설정된 경우라면 해당 패킷을 삭제합니다.

임계값 설정은 탐지 작업으로 귀결되지 않는 이벤트 알림 기능입니다. 이는 패킷이 이벤트를 트리 거한 후 적용됩니다. 인라인 배포에서 패킷을 삭제하도록 설정된 규칙은 규칙 임계값과는 별개로 규칙을 트리거하는 모든 패킷을 삭제합니다.

detection\_filter 키워드를 침입 이벤트 임계값 설정, 침입 이벤트 억제, 침입 정책의 속도 기반 공격 방지 기능 중 어느 것과도 조합하여 사용할 수 있다는 점을 참고하십시오. 또한 더 이상 사용 되지 않는 threshold 키워드를 침입 정책의 침입 이벤트 임계값 설정 기능과 함께 사용하는, 가져 온 로컬 규칙을 활성화한 경우 정책 인증이 실패할 수 있다는 점을 참고하십시오. 자세한 내용은 이벤트 임계값 설정 구성[, 27-22](#page-449-0)페이지, 침입 정책에 따른 삭제 구성[, 27-26](#page-453-0)페이지, 동적 [규칙](#page-457-0) 상 태 설정[, 27-30](#page-457-0)페이지 및 로컬 규칙 파일 [가져오기](#page-752-0), 46-15페이지를 참고하십시오.

# **공격 후 트래픽 평가**

**라이선스:** 보호

tag 키워드를 사용하여 시스템이 호스트 또는 세션에 대한 추가 트래픽을 로깅하도록 지시합니다. tag 키워드를 사용하여 캡처할 트래픽 유형 및 볼륨을 지정할 때 다음 구문을 사용합니다.

*tagging\_type, count*, *metric*, *optional\_direction*

다음 3개의 표에서는 사용 가능한 기타 인수를 설명합니다.

태그 지정의 2가지 유형을 선택할 수 있습니다. 다음 표에서는 태그 지정의 2가지 유형을 나타냅니다. 침입 규칙에 규칙 헤더 옵션만 구성한 경우 세션 태그 인수 유형은 다른 세션에서 가져온 것과 동일한 세 션에서 가져온 패킷을 시스템이 로깅한다는 점에 유의하십시오. 동일한 세션에서 가져온 패킷을 그룹 화하려면, 동일한 침입 규칙 내에서 하나 이상의 규칙 옵션(flag 키워드 또는 content 키워드)을 구성합 니다.

**표** *30-54* **태그 인수** 

| 인수      | 설명                                                                                                    |
|---------|----------------------------------------------------------------------------------------------------|
| session | 규칙을 트리거한 세션의 패킷을 로깅합니다.                                                                                            |
| host    | 규칙을 트리거한 패킷을 전송한 호스트의 패킷을 로깅합니다. 방향 수식자를 추가하<br> 여 호스트에서 가져오는 트래픽만 로깅(src)하거나 호스트로 이동하는 트래픽만 로<br> 깅(dst)할 수 있습니다. |

트래픽을 얼마나 로깅할지 나타내려면 다음 인수를 사용합니다.

**표** *30-55 count* **인수** 

| 인수    | ∥설명                                     |
|-------|-----------------------------------------|
| count | │규칙이 트리거된 후 로깅하려는 패킷 또는 시간(초)입니다.       |
|       | 이 측정 단위는 count 인수 다음에 오는 메트릭 인수로 지정됩니다. |

다음 표에 설명된 메트릭 중 시간 단위나 트래픽 볼륨으로 로깅하려는 메트릭을 선택하십시오.

 $\mathbb{A}$ 

 $\overline{\phantom{a}}$ 

**주의** 높은 대역폭 네트워크는 초당 수천 개의 패킷을 볼 수 있고, 많은 수의 패킷을 태그하는 것은 성능 에 심각한 영향을 미치게 될 수도 있으므로, 네트워크 환경에 맞춰 이 설정을 조정하십시오.

**표** *30-56* **로깅 메트릭 인수** 

| 인수 | │설명                                           |
|----|-----------------------------------------------|
|    | packets  규칙이 트리거된 후 메트릭에 의해 지정된 패킷 수를 로깅합니다.  |
|    | seconds  규칙이 트리거된 후 메트릭에 의해 지정된 시간(초)을 로깅합니다. |

예를 들어, 다음 tag 키워드 값을 가진 규칙이 트리거되면

host, 30, seconds, dst

다음 30초 동안 클라이언트에서 호스트로 전송된 모든 패킷이 로깅됩니다.

# **다중 패킷을 포함하는 공격 탐지**

#### **라이선스:** 보호

flowbits 키워드를 사용하여 세션에 상태 이름을 지정합니다. 이전에 표시된 상태에 따라 세션의 후속 패킷을 분석함으로써, 시스템은 단일 세션에서 여러 패킷을 포함하는 공격을 탐지하고 경고 할 수 있습니다.

flowbits 상태 이름은 세션의 특정 부분에서 패킷에 할당된 사용자가 정의한 레이블입니다. 경고 하기를 원하지 않는 패킷과 악성 패킷을 구별할 수 있도록 패킷 내용에 따라 상태 이름으로 패킷 을 표시할 수 있습니다. 최대 1024개의 상태 이름을 정의할 수 있습니다. 예를 들어, 성공적인 로 그인 후에만 발생하는 악성 패킷을 경고하려는 경우, flowbits 키워드를 사용하여 초기 로그인 시 도를 구성하는 패킷을 제거할 수 있으므로 악성 패킷에만 집중할 수 있습니다. 먼저 logged\_in 상 태로 설정된 로그인이 있는 세션의 모든 패킷에 표시하는 규칙을 생성한 다음 flowbits가 첫 번째 규칙에 설정한 상태를 가진 패킷을 확인하고 해당 패킷에만 작동하는 두 번째 규칙을 생성하여 이 작업을 수행할 수 있습니다. 사용자가 로그인되어 있는지 확인하기 위해 flowbits를 사용하는 예 를 보려면 [state\\_name](#page-584-0)을 사용하는 flowbits 예제, 30-87페이지를 참고하십시오.

선택적 *그룹 이름*을 사용하면 상태 그룹에 상태 이름을 포함할 수 있습니다. 상태 이름은 여러 그 룹에 속할 수 있습니다. 그룹과 연관되지 않은 상태는 상호 배타적이지 않으며, 따라서 그룹과 연 관되지 않은 상태를 트리거하고 설정하는 규칙은 다른 현재 설정 상태에 영향을 주지 않습니다. 그룹에 상태 이름을 포함하는 것이 동일 그룹 내 다른 상태의 설정을 해제함으로써 잘못된 긍정을 어떻게 차단할 수 있는지를 설명하는 예시에 대한 자세한 내용은 잘못된 긍정으로 [귀결되는](#page-585-0) [flowbits](#page-585-0) 예제, 30-88페이지를 참고하십시오.

**표** *30-57 flowbits* **옵션** 

ן

다음 표에서는 flowbits 키워드에서 사용할 수 있는 연산자, 상태 및 그룹의 다양한 조합에 대해 설명합니다. 상태 이름은 영숫자 문자, 점(.), 밑줄(\_), 대시(-)를 포함할 수 있습니다.

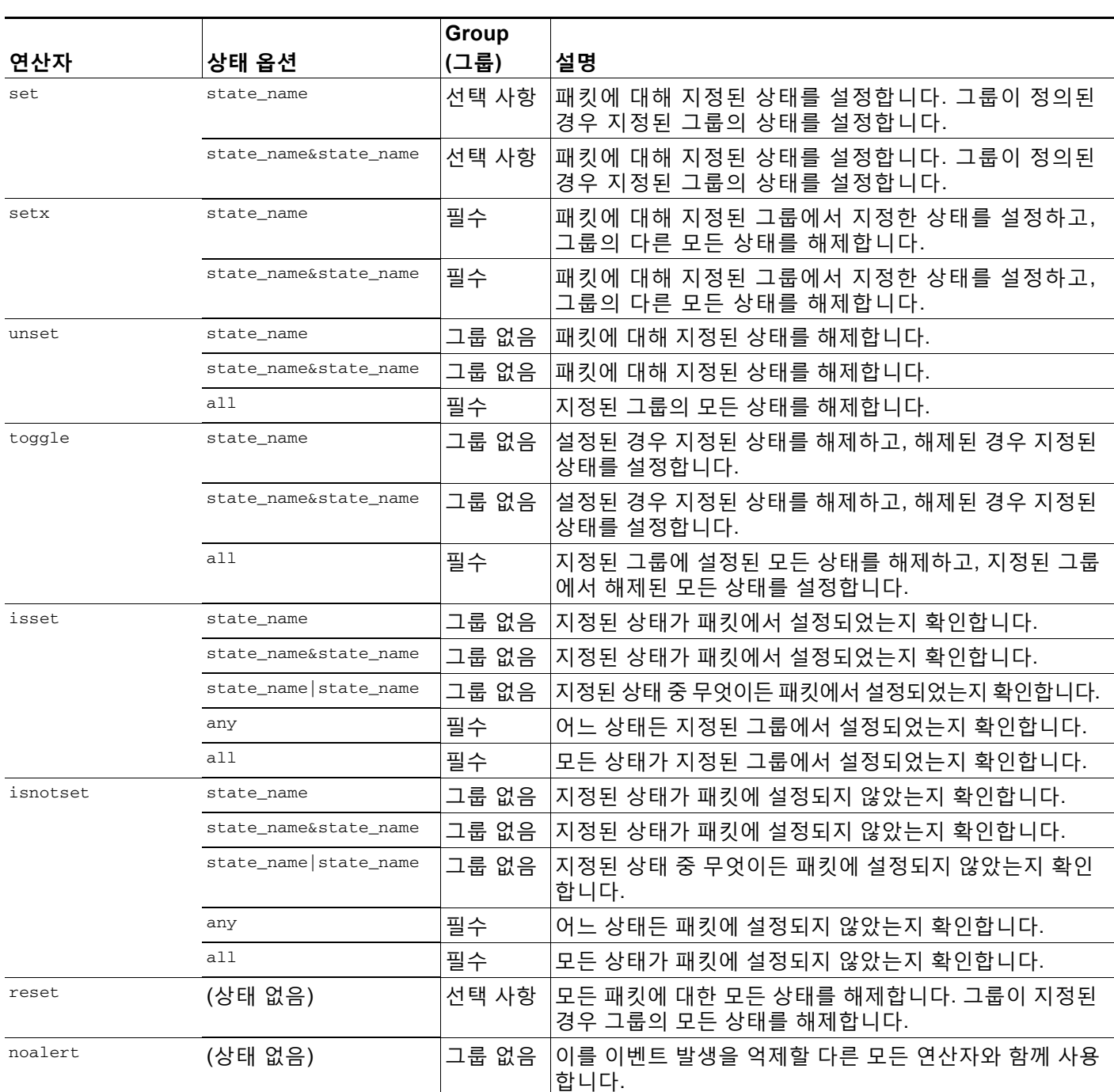

flowbits 키워드를 사용할 때 다음 사항에 유의하십시오.

 **•** setx 연산자를 사용할 때, 지정된 상태는 지정된 그룹에만 속하며, 다른 그룹에는 속할 수 없 습니다.

 $\mathbf{r}$ 

- **•** setx 연산자는 여러 번 정의할 수 있으며, 각 인스턴스로 다른 상태와 동일 그룹을 지정합니다.
- **•** setx 연산자를 사용하여 그룹을 지정할 때, 지정된 해당 그룹에서 set, toggle 또는 unset 연 산자를 사용할 수 없습니다.
- **•** isset 및 isnotset 연산자는 상태가 그룹 내에 있는지 여부에 상관없이 지정된 상태를 평가합 니다.
- **•** 침입 정책이 저장하는 동안 침입 정책은 다시 적용되며 액세스 제어 정책은 적용됩니다. (액 세스 제어 정책이 하나의 침입 정책 또는 여러 침입 정책을 참조하는지 여부는 상관 없습니다.) 지정된 그룹 **없이** isset 또는 isnotset 연산자를 포함하는 규칙을 활성화하고, 해당하는 상태 이름 및 프로토콜에 대한 flowbits 할당(set, setx, unset, toggle)에 영향을 주는 최소 하나의 규칙을 활성화하지 않는 경우, 해당하는 상태 이름의 flowbits 할당에 영향을 미치는 모든 규 칙이 활성화됩니다.
- **•** 침입 정책을 저장하고 침입 정책을 다시 적용하고 액세스 제어 정책을 적용하는 동안(액세스 제어 정책이 침입 정책 하나를 참조하든 여러 개를 참조하든 상관없이), 지정된 그룹과 **함께** isset 또는 isnotset 연산자가 포함된 규칙을 활성화하면, flowbits 할당(set, setx, unset, toggle)에 영향을 주고 해당 그룹 이름을 정의하는 모든 규칙도 활성화됩니다.

## <span id="page-584-0"></span>**state\_name을 사용하는 flowbits 예제**

Bugtraq ID #1110에 설명된 IMAP 취약성을 고려하십시오. 이러한 취약성은 IMAP 구현에서 존재 하는데, 특히 LIST, LSUB, RENAME, FIND 및 COPY 명령에 존재합니다. 그러나, 취약성을 사용 하려면 공격자는 IMAP 서버에 로그인해야 합니다. IMAP 서버의 로그인 인증 및 이후 공격이 다 른 패킷에서는 필수적이므로 이 공격을 잡아내는 흐름에 기반하지 않는 규칙을 구성하는 일은 어 렵습니다. flowbits 키워드를 사용하여, 사용자가 IMAP 서버에 로그인되어 있는지 여부를 추적 하는 일련의 규칙을 구성할 수 있으며, 로그인되어 있는 경우, 그리고 공격 중 하나가 탐지된 경우 이벤트를 생성할 수 있습니다. 사용자가 로그인되어 있지 않은 경우, 공격은 취약성을 사용할 수 없고 어떤 이벤트도 생성되지 않습니다.

다음 두 가지 규칙 조각이 이 예를 보여줍니다. 첫 번째 규칙 조각은 IMAP 서버에서 IMAP 로그인 인증을 검색합니다.

alert tcp any 143 -> any any (msg:"IMAP login"; content:"OK LOGIN"; flowbits:set,logged\_in; flowbits:noalert;)

다음 다이어그램은 앞의 조각 규칙에서 flowbits 키워드의 영향에 대해 설명합니다.

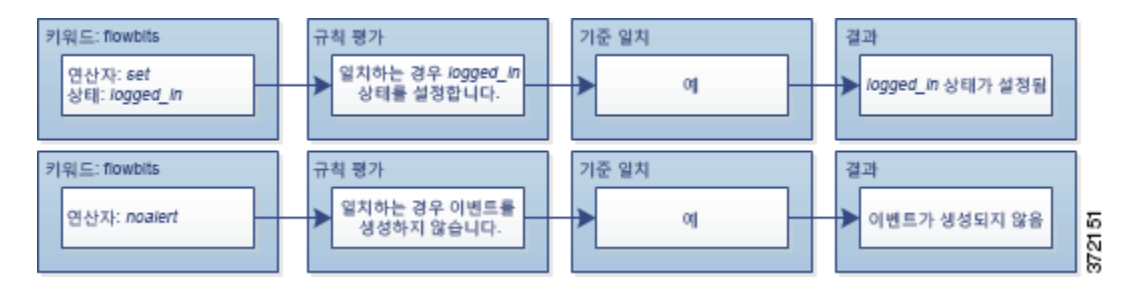

IMAP 서버에서 여러 무해한 로그인 세션을 볼 가능성이 크기 때문에 flowbits:set는 logged\_in 의 상태를 설정하는 반면, flowbits:noalert는 경고를 억제한다는 점에 유의하십시오.

logged\_in 상태가 세션에서 일부의 이전 패킷의 결과로 설정되어 있지 않는 한 다음 규칙 조각은 LIST 문자열을 검색하지만 이벤트를 생성하지 않습니다:

alert tcp any any -> any 143 (msg:"IMAP LIST"; content:"LIST"; flowbits:isset,logged\_in;)

다음 다이어그램은 앞의 조각 규칙에서 flowbits 키워드의 영향에 대해 설명합니다.

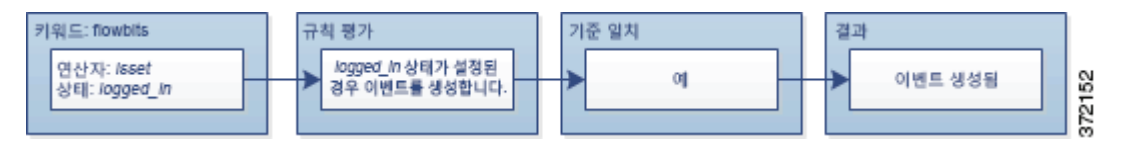

이 경우, 이전 패킷이 첫 번째 조각을 포함하는 규칙을 트리거하도록 야기하는 경우, 두 번째 조각 을 포함하는 규칙이 트리거되고 이벤트를 생성합니다.

# <span id="page-585-0"></span>**잘못된 긍정으로 귀결되는 flowbits 예제**

그룹의 다양한 규칙에 설정된 여러 상태 이름을 포함하는 것은 뒤따르는 패킷의 콘텐츠가 더 이상 유효하지 않은 상태의 규칙에 일치할 때 발생할 가능성이 있는 잘못된 긍정 이벤트를 방지할 수 있습니다. 다음의 예제는 그룹의 여러 상태 이름을 포함하지 않을 때 잘못된 긍정을 얻을 수 있는 방법에 대해 설명합니다.

여기서 단일 세션 동안 표시된 다음 세 가지 규칙 조각이 순서대로 트리거하는 케이스를 고려해 보십시오.

```
(msg:"JPEG transfer"; content:"image/";pcre:"/^Content-
Type\x3a(\s*|\s*\r?\n\s+)image\x2fp?jpe?g/smi";
flowbits:set,http.jpeg; flowbits:noalert;)
```
다음 다이어그램은 앞의 조각 규칙에서 flowbits 키워드의 영향에 대해 설명합니다.

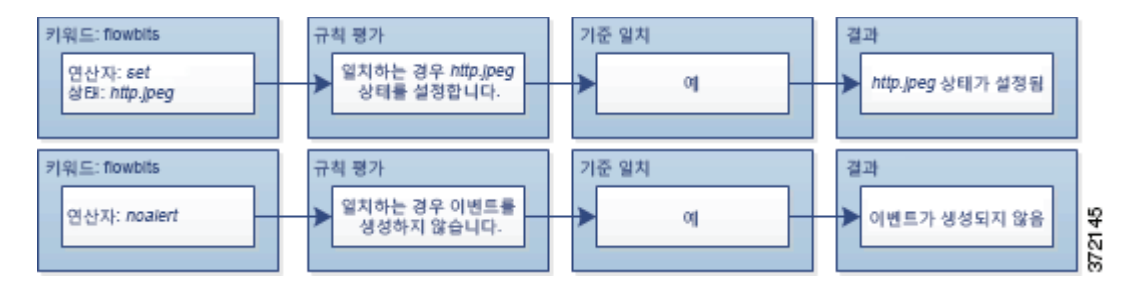

첫 번째 규칙 조각의 content 및 pcre 키워드는 JPEG 파일 다운로드에 일치하고,

flowbits:set,http.jpeg는 http.jpeg flowbits 상태를 설정하며, flowbits:noalert는 규칙의 이 벤트 생성을 중단합니다. 규칙의 목적은 파일 다운로드를 탐지하고 flowbits 상태를 설정하는 것 이며 하나 이상의 동반 규칙이 악성 콘텐츠와 조합된 상태 이름을 테스트하여 악성 콘텐츠가 탐지 되면 이벤트를 생성할 수 있도록 하는 것이므로 어떤 이벤트도 생성되지 않습니다.

다음 규칙 조각은 위의 JPEG 파일 다운로드 다음에 일어나는 GIF 파일 다운로드를 탐지합니다.

(msg:"GIF transfer"; content:"image/"; pcre:"/^Content-Type\x3a(\s\*|\s\*\r?\n\s+)image\x2fgif/smi";

flowbits:set,http.tif,image\_downloads; flowbits:noalert;)

다음 다이어그램은 앞의 조각 규칙에서 flowbits 키워드의 영향에 대해 설명합니다.

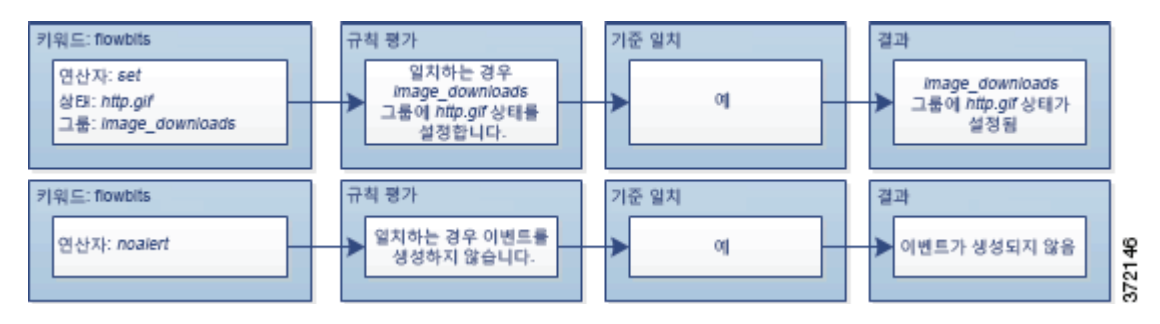

 $\mathbf I$ 

두 번째 규칙의 content 및 pcre 키워드는 GIF 파일 다운로드에 일치하고, flowbits:set,http.tif 는 http.tif flowbit 상태를 설정하며, flowbits:noalert는 규칙의 이벤트 생성을 중단합니다. 첫 번째 규칙 조각에 의해 설정된 http.jpeg 상태는 더 이상 필요 없더라도 여전히 설정되어 있다는 점에 유의하십시오. 이는 후속 GIF 다운로드가 발견되는 경우 JPEG 다운로드가 반드시 완료되어 있어야 하기 때문입니다.

세 번째 규칙 조각은 첫 번째 규칙 조각에 사용됩니다.

```
(msg:"JPEG exploit";
flowbits:isset,http.jpeg;content:"|FF|"; pcre:"
/\xFF[\xE1\xE2\xED\xFE]\x00[\x00\x01]/";
```
다음 다이어그램은 앞의 조각 규칙에서 flowbits 키워드의 영향에 대해 설명합니다.

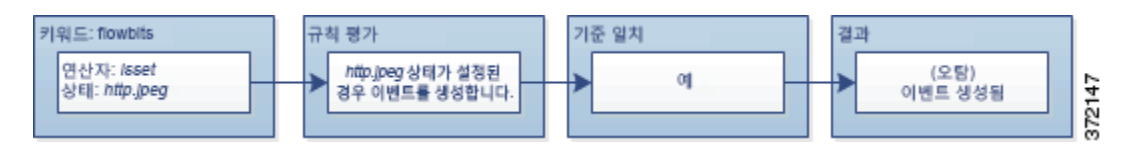

세 번째 규칙 조각에서, flowbits:isset,http.jpeg는 이제는 관련 없는 http.jpeg 상태가 설정되 고, content 및 pcre가 JPEG 파일에서는 악성일 수 있지만 GIF 파일에서는 그렇지 않은 콘텐츠에 일치한다는 것을 확인합니다. 세 번째 규칙 조각은 JPEG 파일에는 없는 공격을 위한 잘못된 긍정 이벤트로 귀결됩니다.

## **잘못된 긍정 방지를 위한 flowbits 예제**

다음의 예시는 그룹에 상태 이름을 포함하고 setx 연산자를 사용하여 잘못된 긍정을 차단할 수 있 는 방법에 대해 설명합니다.

이전 예와 동일한 경우를 고려하십시오. 이제는 동일한 상태 그룹에서 자신의 두 가지 상태 이름 을 포함하는 처음 두 개의 규칙은 제외합니다.

```
(msg:"JPEG transfer"; content:"image/";pcre:"/^Content-
Type\x3a(\s*|\s*\r?\n\s+)image\x2fp?jpe?g/smi";
```
flowbits:setx,http.jpeg,image\_downloads; flowbits:noalert;)

다음 다이어그램은 앞의 조각 규칙에서 flowbits 키워드의 영향에 대해 설명합니다.

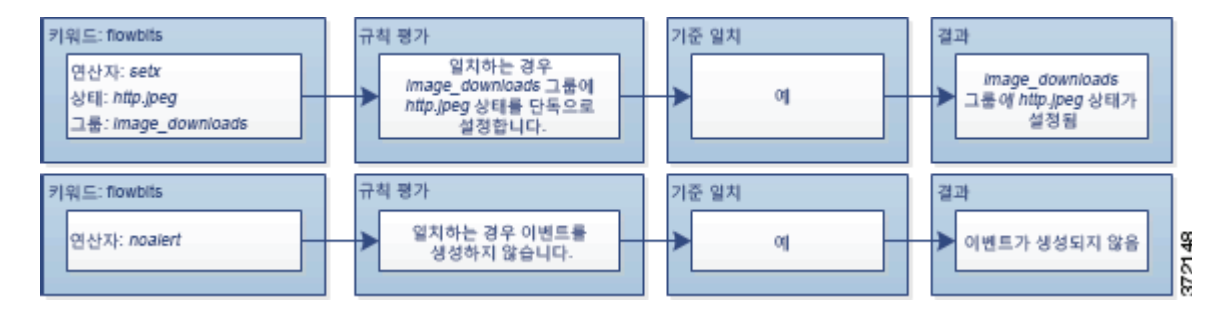

첫 번째 규칙 조각이 JPEG 파일 다운로드를 탐지하면,

flowbits:setx,http.jpeg,image\_downloads 키워드는 flowbits 상태를 http.jpeg로 설정하고 image\_downloads 그룹의 상태를 포함합니다.

다음 규칙은 후속 GIF 파일 다운로드를 탐지합니다.

(msg:"GIF transfer"; content:"image/"; pcre:"/^Content-Type\x3a(\s\*|\s\*\r?\n\s+)image\x2fgif/smi"; flowbits:setx,http.tif,image\_downloads; flowbits:noalert;)

다음 다이어그램은 앞의 조각 규칙에서 flowbits 키워드의 영향에 대해 설명합니다.

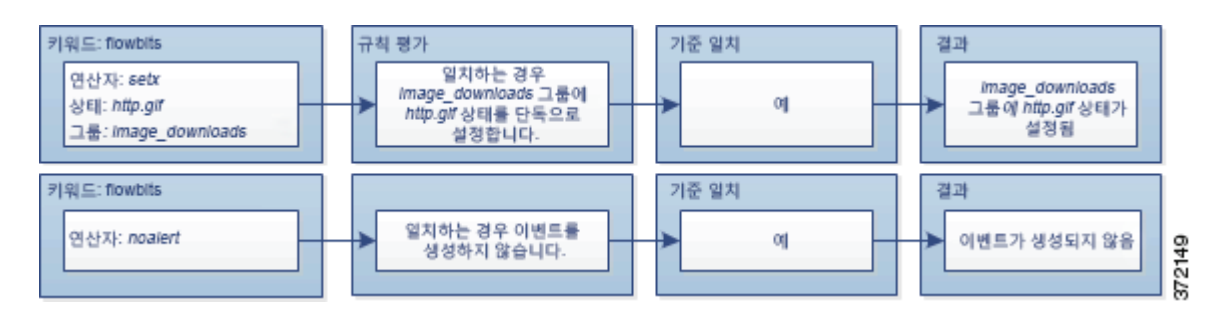

두 번째 규칙 조각이 GIF 파일 다운로드에 일치되면, flowbits:setx,http.tif,image\_downloads 키워드는 http.tif flowbits 상태를 설정하고 그룹의 http.jpeg 및 다른 상태의 설정을 해제합 니다.

세 번째 규칙 조각이 잘못된 긍정으로 귀결되지 않습니다.

(msg:"JPEG exploit"; flowbits:isset,http.jpeg;content:"|FF|"; pcre:"/  $\xFF[\xE1\xE2\xED\xFE]\x00[\x00\x01]/";$ 

다음 다이어그램은 앞의 조각 규칙에서 flowbits 키워드의 영향에 대해 설명합니다.

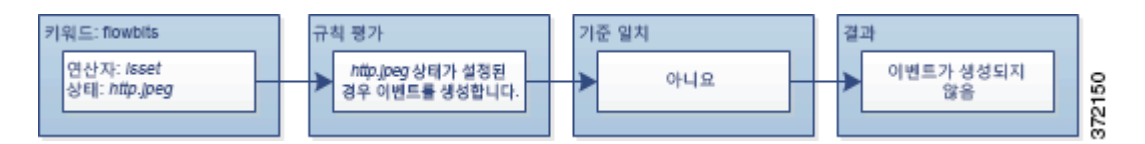

flowbits:isset,http.jpeg가 거짓이므로, 규칙 엔진은 규칙 처리를 중지하고 어떤 이벤트도 생성 되지 않으며, 따라서 GIF 파일 내 콘텐츠가 JPEG 파일에 대한 공격 콘텐츠에 일치하는 경우에도 잘못된 긍정이 차단됩니다.

# **HTTP 인코딩 유형 및 위치에서 이벤트 생성**

**라이선스:** 보호

http\_encode 키워드를 사용하여 표준화 전에 HTTP 요청 또는 응답의 인코딩 유형에서 이벤트를 생성할 수 있습니다. HTTP URI, HTTP 헤더의 비쿠키 데이터, HTTP 요청 헤더의 쿠키 또는 HTTP 응답의 set-cookie 데이터 중 하나에서 가능합니다.

http\_encode 키워드를 사용하여 규칙에 대한 일치 항목을 반환하는 HTTP 응답 및 HTTP 쿠키를 검사하는 HTTP Inspect(HTTP 검사) 전처리기를 구성해야 합니다. 자세한 내용은 HTTP [트래픽](#page-334-0) 복호화[, 22-31](#page-334-0)페이지 및 서버 레벨 [HTTP](#page-336-0) 정상화 옵션 선택, 22-33페이지를 참고하십시오.

또한, HTTP Inspect(HTTP 검사) 전처리기 구성에서 각 특정 인코딩 유형에 대한 디코딩 및 경고 옵션 모두를 활성화하여 침입 규칙의 http\_encode 키워드가 해당 인코딩 유형에 이벤트를 트리거할 수 있도록 해야 합니다. 자세한 내용은 서버 레벨 [HTTP](#page-344-0) 정상화 인코딩 옵션 선택, 22-41페이지를 참고하십시오.

base36 인코딩 유형이 더 이상 사용되지 않는다는 점을 참고하십시오. 하위 버전 호환성을 위 해, 기존 규칙에서는 base36 인수가 허용되지만, 규칙 엔진이 base36 트래픽을 검사하지는 않 습니다.

다음 표에서는 이 옵션이 HTTP URI, 헤더, 쿠키 및 set-cookie에서 이벤트를 생성할 수 있는 인코 딩 유형을 설명합니다.

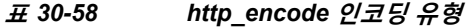

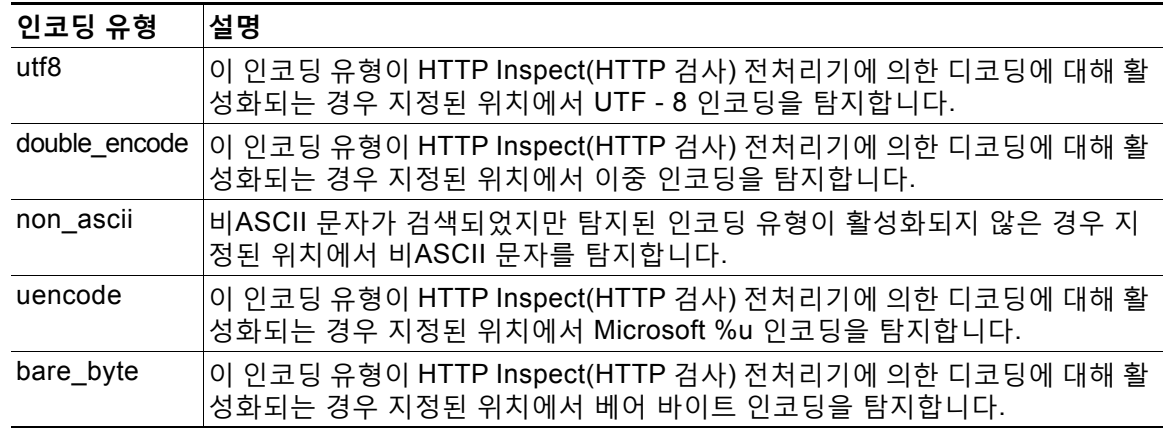

**HTTP 인코딩 유형 및 침입 규칙의 위치를 확인하려면 다음을 수행합니다.**

- **1단계** 규칙에 http\_encode 키워드를 추가합니다.
- **2단계 Encoding Location(인코딩 위치)** 드롭다운 목록에서 HTTP URI, 헤더, 또는 집합 쿠키를 포함하는 쿠키에서 지정된 인코딩을 검색할지 여부를 선택합니다.
- **3단계** 다음 중 한 형식을 사용하여 하나 이상의 인코딩 유형을 지정합니다.

*encode\_type encode\_type*|*encode\_type*|*encode\_type*... !encode\_type

여기서 *encode\_type*은 다음 중 하나입니다.

utf8, double\_encode, non\_ascii, uencode, bare\_byte

- 부정 연산자(!)와 OR 연산자(|)를 함께 사용할 수 없음에 유의하십시오.
- **4단계** 또는, 각각에 대한 조건을 AND 연산하기 위해 동일한 규칙에 여러 http\_encode 키워드를 추가합 니다. 예를 들어, 다음 조건과 함께 두 개의 키워드를 입력합니다.
	- 첫 번째 http\_encode 키워드:
	- **Encoding Location(인코딩 위치)**: HTTP URI
	- **Encoding Type(인코딩 유형)**: utf8

추가적인 http\_encode 키워드:

- **Encoding Location(인코딩 위치)**: HTTP URI
- **Encoding Type(인코딩 유형)**: uencode

예제 구성은 UTF-8 AND Microsoft IIS %u 인코딩에 대해 HTTP URI를 검색합니다.

# **파일 유형 및 버전 탐지**

 $\mathbf{r}$ 

# **라이선스:** 보호

file\_type 및 file\_group 키워드를 사용하면 FTP, HTTP, SMTP, IMAP, POP3, 그리고 해당 유형 및 버전에 따라 NetBIOS ssn(SMB)을 통해 전송되는 파일을 탐지할 수 있습니다. 단일 침입 규칙 에서 하나 이상의 file\_type 또는 file\_group 키워드를 사용하지 **마십시오**.

Ι

# $\Omega$

**팁** 취약성 데이터베이스(VDB)를 업데이트하여 최신 파일 유형, 버전 및 그룹으로 규칙 편집기를 채 웁니다. 자세한 내용은 취약성 [데이터베이스](#page-745-0) 업데이트, 46-8페이지를 참고하십시오.

file\_type 또는 file\_group 키워드와 일치하는 트래픽에 대한 침입 이벤트를 생성하려면 특정 프 리프로세서를 **활성화해야** 합니다.

**표** *30-59 file\_type* **및** *file\_group* **침입 이벤트 생성**

| 전송 프로토콜          | 필수 전처리기 또는 전처리기 옵션                                                                                                    |  |
|------------------|----------------------------------------------------------------------------------------------------|--|
| <b>FTP</b>       | FTP/Telnet 전처리기 및 Normalize TCP Payload(TCP 페이로드 표준화) 인라<br>인 표준화 전처리기 옵션은 FTP 및 텔넷 트래픽 복호화, 22-17페이지 및<br>인라인 트래픽 정상화, 24-6페이지를 참고하십시오. |  |
| <b>HTTP</b>      | <b> HTTP lnspect(HTTP</b> 검사) 전처리기는 HTTP 트래픽 복호화, 22-31페이지<br>를 참고하십시오.                                                                  |  |
| <b>SMTP</b>      | SMTP 전처리기는 SMTP 트래픽 복호화, 22-60페이지를 참고하십시오.                                                                                               |  |
| <b>IMAP</b>      | IMAP 전처리기는 IMAP 트래픽 복호화, 22-53페이지를 참고하십시오.                                                                                               |  |
| POP <sub>3</sub> | POP 전처리기는 POP 트래픽 복호화, 22-57페이지를 참고하십시오.                                                                                                 |  |
| NetBIOS-ssn(SMB) | SMB File Inspection(SMB 파일 검사) DCE/RPC 옵션은 DEC/RPC 트래픽<br>복호화, 22-2페이지를 참고하십시오.                                                          |  |

자세한 내용은 다음 섹션을 참고하십시오.

- **•** [file\\_type, 30-92](#page-589-0)페이지
- **•** [file\\_group, 30-93](#page-590-0)페이지

# <span id="page-589-0"></span>**file\_type**

file\_type 키워드를 사용하면 트래픽에서 탐지된 파일의 파일 유형 및 버전을 지정할 수 있습니 다. 파일 유형 인수(예를 들어, **JPEG** 및 **PDF**)는 트래픽에서 찾을 파일의 형식을 식별합니다.

 $\mathscr{P}$ 

**참고** file\_type 키워드를 동일한 침입 규칙의 또 다른 file\_type 또는 file\_group 키워드와 사용해서는 **안 됩니다**.

시스템은 기본적으로 **Any Version(모든 버전)**을 선택하지만, 일부 파일 유형을 사용하면 트래픽 에서 찾을 특정 파일 유형 버전을 식별할 수 있도록 버전 옵션을 선택할 수 있습니다(예를 들어, PDF 버전 **1.7**).

최신 파일 유형 및 버전을 보고 구성하려면, VDB를 업데이트합니다. 자세한 내용은 [취약성](#page-745-0) 데이 터베이스 [업데이트](#page-745-0), 46-8페이지를 참고하십시오.

**침입 규칙의 파일 유형 및 버전을 선택하려면 다음을 수행합니다.**

**1단계** Create Rule(규칙 생성) 페이지의 드롭다운 목록에서 **file\_type**을 선택하고 **Add Option(옵션 추가)** 을 클릭합니다.

file\_type 키워드가 나타납니다.

**2단계** 드롭다운 목록에서 하나 이상의 파일 유형을 선택합니다. 파일 유형을 선택하면 규칙에 인수를 자 동으로 추가합니다.

규칙에서 파일 유형 인수를 제거하려면, 제거할 파일 유형 옆에 있는 삭제 아이콘( )을 클릭합니다.

**3단계** 또는, 각 파일 유형에 대한 대상 버전을 사용자 정의할 수 있습니다. 시스템은 기본적으로 **Any Version(모든 버전)**을 선택하지만, 일부 파일 유형을 사용하면 개별 대상 버전을 선택할 수 있습니다.

 $\frac{\partial}{\partial x}$ 

**참고** VDB를 업데이트하면 최신 파일 유형 및 버전으로 규칙 편집기가 채워집니다. **Any Version(모든 버 전)**을 선택한 경우, 시스템은 나중에 VDB 업데이트에 새 버전을 추가할 때 이를 포함하는 규칙을 구성합니다.

# <span id="page-590-0"></span>**file\_group**

 $\mathbf{r}$ 

file\_group 키워드를 사용하면 트래픽에서 Cisco가 정의한 비슷한 파일 유형 그룹을 선택할 수 있 습니다(예를 들어, **멀티미디어** 또는 **오디오**). 파일 그룹은 또한 그룹 내 각 파일 유형에 대해 Cisco 가 정의한 버전을 포함합니다.

 $\mathscr{P}$ 

**참고** file\_group 키워드를 동일한 침입 규칙의 또 다른 file\_group 또는 file\_type 키워드와 사용해서 는 **안 됩니다**.

최신 파일 그룹을 보고 구성하려면, VDB를 업데이트합니다. 자세한 내용은 취약성 [데이터베이스](#page-745-0) [업데이트](#page-745-0), 46-8페이지를 참고하십시오.

**침입 규칙에서 파일 그룹을 선택하려면 다음을 수행합니다.**

**1단계** Create Rule(규칙 생성) 페이지의 드롭다운 목록에서 **file\_group**을 선택하고 **Add Option(옵션 추가)**을 클릭합니다.

file\_group 키워드가 나타납니다.

**2단계** 파일 그룹을 선택하여 규칙에 추가합니다.

# **특정 페이로드 유형 나타내기**

## **라이선스:** 보호

file\_data 키워드는 content, byte\_jump, byte\_test 및 pcre와 같은 다른 키워드에 대해 사용 가능 한 위치 인수를 위한 참고 사항으로 기능하는 포인터를 제공합니다. 탐지된 트래픽은 file\_data 키워드가 나타내는 데이터 유형을 확인합니다. file\_data 키워드를 사용하여 다음 페이로드 유형 의 시작을 나타낼 수 있습니다.

 **•** HTTP 응답 본문

HTTP 응답 패킷을 검사하려면, HTTP Inspect(HTTP 검사) 전처리기를 활성화해야 하고 HTTP 응답 을 검사하는 전처리기를 구성해야 합니다. 자세한 내용은 HTTP 트래픽 복호화[, 22-31](#page-334-0)페이지 및 서버 레벨 [HTTP](#page-336-0) 정상화 옵션 선택, 22-33페이지의 **Inspect HTTP Responses(HTTP 응답 검사)** 를 참고하십시오. HTTP Inspect(HTTP 검사) 전처리기가 HTTP 응답 본문 데이터를 탐지할 경우 file\_data 키워드가 일치됩니다.

 **•** 미압축 gzip 파일 데이터

HTTP 응답 본문의 미압축 gzip 파일을 검사하려면, HTTP Inspect(HTTP 검사) 전처리기를 활성화 해야 하고 HTTP 응답을 검사하고 HTTP 응답 본문의 gzip 기반 압축 파일을 압축 풀기하기 위해 전 처리기를 구성해야 합니다. 자세한 내용은 HTTP 트래픽 복호화[, 22-31](#page-334-0)페이지 및 [서버](#page-336-0) 레벨 HTTP 정상화 옵션 선택[, 22-33](#page-336-0)페이지의 **Inspect HTTP Responses(HTTP 응답 검사)**와 **Inspect Compressed Data(압축 데이터 검사)** 옵션을 참고하십시오. HTTP Inspect(HTTP 검사) 전처리 기가 HTTP 응답 본문 내 미압축 gzip 데이터를 탐지할 경우 file\_data 키워드가 일치됩니다.

 **•** 표준화된 Javascript

표준화된 Javascript 데이터를 검사하려면, HTTP Inspect(HTTP 검사) 전처리기를 활성화해 야 하고 HTTP 응답을 검사하는 전처리기를 구성해야 합니다. 자세한 내용은 HTTP [트래픽](#page-334-0) 복 호화[, 22-31](#page-334-0)페이지 및 서버 레벨 [HTTP](#page-336-0) 정상화 옵션 선택, 22-33페이지의 **Inspect HTTP Responses(HTTP 응답 검사)**를 참고하십시오. HTTP Inspect(HTTP 검사) 전처리기가 HTTP 응 답 본문 데이터 내 Javascript를 탐지할 경우 file\_data 키워드가 일치됩니다.

 **•** SMTP 페이로드

SMTP 페이로드를 검사하려면, SMTP 전처리기를 활성화해야 합니다. 자세한 내용은 [SMTP](#page-367-0)  복호화 구성[, 22-64](#page-367-0)페이지를 참고하십시오. file\_data 키워드는 SMTP 프리프로세서가 SMTP 데이터를 탐지하는지 여부를 매칭합니다.

 **•** SMTP, POP 또는 IMAP 트래픽의 인코딩된 이메일 첨부 파일

SMTP, POP 또는 IMAP 트래픽의 인코딩된 이메일 첨부 파일을 검사하려면 SMTP, POP 또 는 IMAP 전처리기를 각각 활성화해야 하며 단독으로 또는 조합하여 활성화합니다. 다음, 각 활성화된 전처리기를 위해, 해독할 각 첨부 파일 인코딩 유형을 디코딩하기 위해 전처리기가 구성되어 있는지 확인해야 합니다. 사용자가 각 전처리기에 대해 구성할 수 있는 첨부 파일 디 코딩 옵션은 다음과 같습니다: **Base64 Decoding Depth(베이스64 디코딩 수준)**, **7-Bit/8-Bit/Binary Decoding Depth(7비트/8비트/이진 디코딩 수준)**, **Quoted-Printable Decoding Depth(발췌되어 인쇄 가능한 디코딩 수준)** 그리고 **Unix-to-Unix Decoding Depth(유닉스 투 유닉스 디코딩 수준)**. 자세한 내 용은 IMAP 트래픽 복호화[, 22-53](#page-356-0)페이지, POP 트래픽 복호화[, 22-57](#page-360-0)페이지 및 [SMTP](#page-363-0) 트래픽 복호화[, 22-60](#page-363-0)페이지를 참고하십시오.

규칙에서 여러 file\_data 키워드를 사용할 수 있습니다.

**특정 페이로드 유형의 초기를 나타내려면 다음을 수행합니다.**

**1단계** Create Rule(규칙 생성) 페이지의 드롭다운 목록에서 **file\_data**를 선택하고 **Add Option(옵션 추가)** 을 클릭합니다.

file\_data 키워드가 나타납니다.

file\_data 키워드는 인수를 갖지 않습니다.

# **패킷 페이로드의 시작 나타내기**

# **라이선스:** 보호

pkt\_data 키워드는 content, byte\_jump, byte\_test 및 pcre와 같은 다른 키워드에 대해 사용 가능 한 위치 인수를 위한 참고 사항으로 기능하는 포인터를 제공합니다.

표준화된 FTP, 텔넷 또는 SMTP 트래픽이 발견되면, pkt\_data 키워드는 표준화된 패킷 페이로드 의 시작을 나타냅니다. 다른 트래픽이 발견되면 pkt\_data 키워드는 원시 TCP 또는 UDP 페이로드 의 시작을 나타냅니다.

다음 표준화 옵션은 시스템이 침입 규칙에 의한 검사를 위해 해당 트래픽을 표준화할 수 있도록 활성화되어야 합니다.

- **•** 검사를 위해 FTP 트래픽을 정규화하려면, FTP 및 텔넷 전처리기 **Detect Telnet Escape codes within FTP commands(FTP 명령에서 텔넷 Escape(이스케이프) 코드 탐지)**를 활성화해야 합니다(서버 레벨 FTP 옵션 구성[, 22-25](#page-328-0)페이지 참고).
- **•** 검사를 위해 텔넷 트래픽을 정규화하려면, FTP 및 텔넷 전처리기 **Normalize(정규화)** 텔넷 옵션 을 활성화해야 합니다(텔넷 옵션의 이해[, 22-19](#page-322-0)페이지 참고).
- **•** 검사할 SMTP 트래픽을 표준화하려면 SMTP 프리프로세서 **Normalize** 옵션을 활성화해야 합 니다. SMTP 디코딩 이해[, 22-60](#page-363-1)페이지를 참고하십시오.

규칙에서 여러 pkt\_data 키워드를 사용할 수 있습니다.

**패킷 페이로드의 시작을 나타내려면 다음을 수행합니다.**

**1단계** Create Rule(규칙 생성) 페이지의 드롭다운 목록에서 **pkt\_data**를 선택하고 **Add Option(옵션 추가)** 을 클릭합니다.

pkt\_data 키워드가 나타납니다.

pkt\_data 키워드는 인수를 갖지 않습니다.

# **Base64 데이터 복호화 및 검사**

## **라이선스:** 보호

base64\_decode 및 base64\_data 키워드를 함께 사용하여 규칙 엔진이 Base64 데이터로 지정된 데 이터를 해독하고 검사하도록 지시할 수 있습니다. 이는 예를 들어, Base64로 인코딩된 HTTP 인 증 요청 헤더 및 HTTP PUT 및 POST 요청에서 Base64로 인코딩된 데이터 검사에 유용합니다.

이 키워드는 특히 HTTP 요청의 Base64 데이터를 해독하고 검사하는 데 유용합니다. 그러나, 또 한 이 키워드를 여러 행 위의 길이가 긴 헤더 행을 확장하기 위해 HTTP가 스페이스 및 탭 문자를 사용하는 것과 같은 방식으로 이 문자를 사용하는 SMTP와 같은 모든 프로토콜과 함께 사용할 수 있습니다. 폴딩으로 알려진 이와 같은 행 확장이 이를 사용하는 프로토콜에 나타나지 않는 경우, 검사는 스페이스 또는 탭이 뒤따르지 않는 모든 복귀 또는 라인 피드에서 끝납니다.

자세한 내용은 다음 섹션을 참고하십시오.

- **•** [base64\\_decode, 30-95](#page-592-0)페이지
- **•** [base64\\_data, 30-96](#page-593-0)페이지

# <span id="page-592-0"></span>**base64\_decode**

 $\mathbf{r}$ 

#### **라이선스:** 보호

base64\_decode 키워드는 규칙 엔진이 패킷 데이터를 Base64 데이터로 해독하도록 지시합니다. 선 택적 인수는 디코딩할 바이트 수와 디코딩을 시작할 데이터 내 위치를 지정하도록 합니다.

규칙에서 base64\_decode 키워드를 한 번 사용할 수 있습니다. 이는 최소한 base64\_data 키워드의 인스턴스 하나를 선행해야 합니다. 자세한 내용은 [base64\\_data, 30-96](#page-593-0)페이지를 참고하십시오.

Base64 데이터를 해독하기 전에, 규칙 엔진은 여러 행을 가로질러 접힌 긴 헤더를 펼칩니다. 규칙 엔진에 다음이 발생할 때 디코딩은 종료됩니다.

 **•** 헤더 행 끝

- **•** 디코딩할 지정된 바이트 수
- **•** 패킷 종료

다음 표에서는 base64\_decode 키워드와 함께 사용할 수 있는 인수를 설명합니다.

<span id="page-593-1"></span>**표** *30-60* **선택적** *base64\_***디코딩 인수** 

| 인수           | 설명                                                                                                    |
|--------------|----------------------------------------------------------------------------------------------------|
| <b>Bytes</b> | 디코딩할 바이트 수를 지정합니다. 지정되지 않은 경우, 디코딩은 헤더 행 끝 또<br>는 패킷 페이로드의 끝 중 먼저 오는 것까지 계속합니다. 0이 아닌 양수 값을 지<br>'정할 수 있습니다. |
| Offset(오프셋)  | 패킷 페이로드의 처음을 기준으로, 또는 Relative를 지정한 경우 현재 검사 위치<br>를 기준으로 오프셋을 결정합니다. 0이 아닌 양수 값을 지정할 수 있습니다.                |
| Relative     | 현재 검사 위치에 관련된 검사를 지정합니다.                                                                                     |

## **Base64 데이터를 해독하려면 다음을 수행합니다.**

**1단계** Create Rule(규칙 생성) 페이지의 드롭다운 목록에서 **base64\_decode**를 선택하고 **Add Option(옵 션 추가)**을 클릭합니다.

base64\_decode 키워드가 나타납니다.

**2단계** 또는, 선택적 [base64\\_](#page-593-1)디코딩 인수 표에 설명된 인수 중 하나를 선택합니다.

# <span id="page-593-0"></span>**base64\_data**

## **라이선스:** 보호

base64\_data 키워드는 base64\_decode 키워드를 사용하여 디코딩된 Base64 데이터 검사를 위한 참고 자료를 제공합니다. base64\_data 키워드는 디코딩된 Base64 데이터 시작 시 검사가 시작되 도록 설정합니다. 선택적으로, 검사할 위치를 추가로 지정하려면 content 또는 byte\_test와 같은 기타 키워드에서 사용 가능한 위치 인수를 사용할 수 있습니다.

base64\_decode 키워드를 사용한 후 반드시 base64\_data 키워드를 최소한 한 번 사용해야 합니다. 선택적 으로, base64\_data를 여러 번 사용하여 디코딩된 Base64 데이터의 처음으로 돌아갈 수 있습니다.

Base64 데이터를 검사할 때 다음에 유의하십시오.

- **•** 빠른 패턴 매처를 사용할 수 없습니다. 자세한 내용은 빠른 패턴 매처 사용[, 30-25](#page-522-0)페이지를 참 고하십시오.
- **•** 개입하는 HTTP 콘텐츠 인수로 규칙에서 Base64 검사를 중지하는 경우, Base64 데이터의 상 세 검사 전에 규칙에 다른 base64\_data 키워드를 삽입해야 합니다. 자세한 내용은 [HTTP](#page-519-0) 콘텐 츠 옵션[, 30-22](#page-519-0)페이지를 참고하십시오.

# **디코딩된 Base64 데이터를 검사하려면 다음을 수행합니다.**

**1단계** Create Rule(규칙 생성) 페이지의 드롭다운 목록에서 **base64\_data**를 선택하고 **Add Option(옵션 추 가)**을 클릭합니다.

base64\_data 키워드가 나타납니다.

# **규칙 구성**

### **라이선스:** 보호

사용자가 고유의 사용자 지정 표준 텍스트 규칙을 생성할 수 있는 것처럼, 사용자는 또한 Cisco가 제공한 기존의 표준 텍스트 규칙 및 공유 객체 규칙을 수정하고 변경한 사항을 새로운 규칙으로 저장할 수 있습니다. Cisco가 제공한 공유 객체 규칙의 경우, 소스와 대상 포트 및 IP 주소와 같은 규칙 헤더 정보를 수정하는 데 제한된다는 점에 유의하십시오. 공유 객체 규칙의 규칙 키워드 및 인수를 수정할 수 없습니다.

자세한 내용은 다음 섹션을 참고하십시오.

- **•** 새 규칙 작성[, 30-97](#page-594-0)페이지
- **•** 기존 규칙 수정[, 30-99](#page-596-0)페이지
- **•** 규칙에 코멘트 추가[, 30-100](#page-597-0)페이지
- **•** 사용자 지정 규칙 삭제[, 30-100](#page-597-1)페이지

# <span id="page-594-0"></span>**새 규칙 작성**

# **라이선스:** 보호

사용자 고유의 표준 텍스트 규칙을 생성할 수 있습니다.

사용자 지정 표준 텍스트 규칙에서, 규칙 헤더 구성과 규칙 키워드 및 인수를 설정할 수 있습니다. 또는, 규칙 헤더 설정을 사용하여 특정 프로토콜을 사용하고 특정 IP 주소 또는 포트를 오가는 트 래픽에만 일치하는 규칙에 집중할 수 있습니다.

새 규칙을 생성한 후 GID:SID:Rev 형식으로 된 규칙 번호를 사용하여 빠르게 다시 찾을 수 있습니다. 모 든 표준 텍스트 규칙에 대한 규칙 번호는 1로 시작됩니다. 규칙 번호의 두 번째 부분인 Snort ID(SID) 번호는 해당 규칙이 로컬 규칙인지 아니면 Cisco가 제공한 규칙인지를 나타냅니다. 새 규칙을 생성 할 때, 시스템은 해당 규칙에 로컬 규칙을 위한 사용 가능한 다음 Snort ID 번호를 지정하고 해당 규 칙을 로컬 규칙 카테고리에 저장합니다. 로컬 규칙의 Snort ID 번호는 1,000,000에서 시작하며 각 새 로컬 규칙의 SID는 1씩 증가합니다. 규칙 번호의 마지막 부분은 수정 번호입니다. 새 규칙의 경우, 수정 번호는 1입니다. 사용자 지정 규칙을 변경할 때마다 수정 번호가 하나씩 증가합니다.

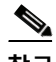

**참고** 시스템은 사용자가 가져오는 침입 정책에서 모든 사용자 지정 규칙에 새 SID를 할당합니다. 자세 한 내용은 [컨피그레이션](#page-776-0) 가져오기 및 내보내기, B-1페이지를 참고하십시오.

**규칙 편집기를 사용하여 사용자 지정 표준 텍스트 규칙을 작성하려면 다음을 수행합니다.**

**1단계 Configuration(컨피그레이션) > ASA FirePOWER Configuration(ASA FirePOWER 컨피그레이션) > Policies(정책) > Intrusion Policy(침입 정책) > Rule Editor(규칙 편집기)**를 선택합니다.

Rule Editor(규칙 편집기) 페이지가 나타납니다.

**2단계 Create Rule(규칙 생성)**을 클릭합니다. Create Rule(규칙 생성) 페이지가 나타납니다.

**3단계 Message(메시지)** 필드에, 사용자가 이벤트로 표시하려는 메시지를 입력합니다. 이벤트 메시지 상세 정보는 이벤트 메시지 정의[, 30-11](#page-508-0)페이지를 참고하십시오.

 $\mathcal{Q}$ 

 $\Gamma$ 

**팁** 규칙 메시지를 지정해야 합니다. 또한, 공백, 하나 이상의 따옴표, 하나 이상의 아포스트로피 또는 공백, 따옴표, 아포스트로피로의 조합만으로는 메시지를 구성할 수 없습니다.

m.

- **4단계 Classification(분류)** 목록에서 이벤트 유형을 설명하는 분류를 선택합니다. 사용 가능한 분류에 대한 자세한 내용은 침입 이벤트 분류 정의[, 30-11](#page-508-1)페이지를 참고하십시오.
- **5단계 Action(작업)** 목록에서 작성할 규칙 유형을 선택합니다. 다음 중 하나를 사용할 수 있습니다.
	- **•** 트래픽이 규칙을 시작할 때 이벤트를 생성하는 규칙을 만들려면 **alert(경고)**를 선택합니다.
	- **•** 규칙을 시작하는 트래픽을 무시하는 규칙을 만들려면 **pass(통과)**를 선택합니다.
- **6단계 Protocol(프로토콜)** 목록에서 규칙이 검사하기를 원하는 패킷의 트래픽 프로토콜(**tcp**, **udp**, **icmp** 또 는 **ip**)을 선택합니다.

프로토콜 유형 선택에 관한 자세한 내용은 [프로토콜](#page-501-0) 지정, 30-4페이지를 참고하십시오.

**7단계 Source IP(소스 IP)** 필드에 규칙을 시작해야 하는 트래픽의 시작 IP 주소 또는 주소 블록을 입력합 니다. **Destination IPs(대상 IP)** 필드에 규칙을 시작해야 하는 트래픽의 목적지 IP 주소 또는 주소 블 록을 입력합니다.

규칙 편집기가 수용하는 IP 주소 구문에 대한 자세한 내용은 침입 [규칙에서](#page-502-0) IP 주소 지정, 30-5페이지 를 참고하십시오.

**8단계** 규칙을 트리거해야 하는 트래픽의 원래 포트 번호를 **Source Port** 필드에 입력합니다. 규칙을 트리 거해야 하는 트래픽의 수신 포트 번호를 **Destination Port** 필드에 입력합니다.

 $\frac{\sqrt{2}}{2}$ 

**참고** 프로토콜이 ip로 설정되면 시스템은 침입 규칙 헤더의 포트 정의를 무시합니다.

규칙 편집기가 수락하는 포트 구문에 대한 자세한 내용은 침입 [규칙에서](#page-505-0) 포트 정의, 30-8페이지를 참고하십시오.

- **9단계 Direction(방향)** 목록에서 규칙을 시작하고자 하는 트래픽의 방향을 나타내는 연산자를 선택합니 다. 다음 중 하나를 사용할 수 있습니다.
	- **•** 소스 IP 주소에서 대상 IP 주소로 이동하는 트래픽에 일치시키기 위해 **Directional(방향성)**을 사용합니다.
	- **•** 어느 방향으로든 이동하는 트래픽에 일치시키기 위해 **Bidirectional(양방향성)**을 사용합니다.
- <span id="page-595-0"></span>**10단계 Detection Options(탐지 옵션)** 목록에서 사용할 키워드를 선택합니다.
- **11단계 Add Option(옵션 추가)**을 클릭합니다.
- <span id="page-595-1"></span>**12단계** 사용자가 추가한 키워드에 대해 지정할 모든 인수를 입력합니다. 규칙 키워드와 그 사용 방법에 관한 자세한 내용은 규칙 내 키워드 및 인수의 이해, 30-9[페이지를](#page-506-0) 참고하십시오.

키워드 및 인수를 추가할 때, 다음을 수행할 수 있습니다.

- **•** 이들을 추가한 후 키워드를 다시 정렬하려면, 사용자가 이동할 키워드 옆의 위쪽 또는 아래쪽 화살표를 클릭합니다.
- **•** 키워드를 삭제하려면, 해당 키워드 옆에 있는 **X**를 클릭합니다.

추가할 각 키워드 옵션을 보려면 10[단계](#page-595-0)부터 12[단계](#page-595-1)까지 반복합니다.

**13단계** 새 규칙을 저장하려면 **Save As New(다른 이름으로 저장)**를 클릭합니다.

시스템은 로컬 규칙을 위한 규칙 번호 시퀀스에서 해당 규칙에 다음 사용 가능한 Snort ID(SID) 번 호를 지정하고 이를 로컬 규칙 카테고리에 저장합니다.

시스템은 적절한 침입 정책에서 활성화할 때까지 새로운 규칙 또는 변경된 규칙에 대한 트래픽 평 가를 시작하지 않으며, 이후 액세스 제어 정책의 일부로서 침입 정책을 적용합니다. 자세한 내용 은 [컨피그레이션](#page-90-0) 변경 사항 구축, 4-11페이지를 참고하십시오.

a ka

# **라이선스:** 보호

<span id="page-596-0"></span>사용자 지정 표준 텍스트 규칙을 수정할 수 있습니다. 또한 Cisco가 제공한 표준 텍스트 규칙 또 는 공유 객체 규칙을 수정하고 저장하여 하나 이상의 새로운 규칙 인스턴스를 생성할 수 있습니다.

규칙을 만들거나 Cisco 규칙을 변경하면 로컬 규칙 카테고리에 새 규칙 또는 수정본을 복사하여 규칙에 100000보다 큰 수의 다음 사용 가능한 Snort ID(SID)를 할당합니다.

공유 객체 규칙의 헤더 정보만 수정할 수 있습니다. 공유 객체 규칙 또는 해당 인수에 사용되는 규 칙 키워드를 수정할 수 없습니다. 공유 객체 규칙에 대한 헤더 정보를 수정하고 변경 사항을 저장 하면 3의 생성자 ID(GID) 및 사용자 지정 규칙에 대한 다음 사용 가능한 SID로 규칙의 새 인스턴 스를 만듭니다. Rule Editor(규칙 편집기)는 공유 객체 규칙의 새 인스턴스를 예약된 soid 키워드 에 연결하는데, 이는 VRT에서 만든 규칙에 사용자가 만든 규칙을 매핑합니다. 사용자가 생성한 공유 객체 규칙 인스턴스는 삭제할 수 있지만, Cisco가 제공한 공유 객체 규칙은 삭제할 수 없습 니다. 자세한 내용은 규칙 헤더의 이해, 30-3[페이지](#page-500-0) 및 사용자 지정 규칙 삭제[, 30-100](#page-597-1)페이지를 참 고하십시오.

 $\mathscr{P}$ 

**참고** 공유 객체 규칙에 대한 프로토콜을 수정하지 마십시오. 이를 삭제하면 규칙이 무효화됩니다.

**규칙을 변경하려면 다음을 수행합니다.**

**1단계 Configuration(컨피그레이션) > ASA FirePOWER Configuration(ASA FirePOWER 컨피그레이션) > Policies(정책) > Intrusion Policy(침입 정책) > Rule Editor(규칙 편집기)**를 선택합니다.

Rule Editor(규칙 편집기) 페이지가 나타납니다.

- **2단계** 수정할 규칙을 찾습니다. 다음 옵션을 이용할 수 있습니다.
	- **•** 규칙 카테고리를 검색하여 규칙을 찾으려면 폴더를 탐색하여 원하는 규칙을 찾고, 해당 규칙 옆에 있는 수정 아이콘( )을 클릭합니다.
	- **•** 페이지에 표시된 규칙을 필터링하여 규칙을 찾으려면, 규칙 목록의 왼쪽 상단에 필터링 아이 콘( ▲)이 표시된 텍스트 상자에 규칙 필터를 입력합니다. 해당 규칙 옆에 있는 수정 아이콘 ( )을 클릭하여 원하는 규칙을 탐색합니다. 자세한 내용은 규칙 편집기 [페이지에서](#page-598-0) 규칙 필 터링[, 30-101](#page-598-0)페이지를 참고하십시오.

규칙 편집기가 열리고, 선택한 규칙이 표시됩니다.

공유 객체 규칙을 선택하는 경우, 규칙 편집기는 규칙 헤더 정보만 표시한다는 점에 유의하십시오. 공유 객체 규칙은 Rule Editor(규칙 편집기) 페이지에서 숫자 3(GID)으로 시작하는 목록, 예를 들어, 3:1000004로 확인할 수 있습니다.

**3단계** 원하는 대로 규칙을 수정하고(규칙 옵션에 대한 자세한 내용은 새 규칙 작성[, 30-97](#page-594-0)페이지 참조) **Save As New**를 클릭합니다.

규칙은 로컬 규칙 카테고리에 저장됩니다.

 $\mathcal{L}$ 

 $\mathbf{r}$ 

- **팁** 시스템 규칙 대신에 규칙의 로컬 변경을 사용하고자 할 경우, 규칙 상태 설정[, 27-19](#page-446-0)페이지의 절 차를 사용하여 시스템 규칙을 비활성화하고 로컬 규칙을 활성화합니다.
- **4단계** 변경 사항을 적용하려면 [컨피그레이션](#page-90-0) 변경 사항 구축, 4-11페이지에 설명된 대로 침입 정책을 액 세스 제어 정책의 일부로 적용하여 활성화합니다.

# <span id="page-597-0"></span>**규칙에 코멘트 추가**

# **라이선스:** 보호

모든 침입 규칙에 코멘트를 추가할 수 있습니다. 그러면 식별된 정책 위반 또는 공격 및 규칙에 대 한 자세한 컨텍스트 및 정보를 제공할 수 있습니다.

**규칙에 코멘트를 추가하려면 다음을 수행합니다.**

**1단계 Configuration(컨피그레이션) > ASA FirePOWER Configuration(ASA FirePOWER 컨피그레이션) > Policies(정책) > Intrusion Policy(침입 정책) > Rule Editor(규칙 편집기)**를 선택합니다.

Rule Editor(규칙 편집기) 페이지가 나타납니다.

- **2단계** 코멘트를 달고자 하는 규칙을 찾습니다. 다음 옵션을 이용할 수 있습니다.
	- **•** 규칙 카테고리를 검색하여 규칙을 찾으려면 폴더를 탐색하여 원하는 규칙을 찾고, 해당 규칙 옆에 있는 수정 아이콘( )을 클릭합니다.
	- **•** 페이지에 표시된 규칙을 필터링하여 규칙을 찾으려면, 규칙 목록의 왼쪽 상단에 필터 아이콘 ( ͡ )이 표시된 텍스트 상자에 규칙 필터를 입력합니다. 해당 규칙 옆에 있는 수정 아이콘( ∕ ) 을 클릭하여 원하는 규칙을 탐색합니다. 자세한 내용은 규칙 편집기 [페이지에서](#page-598-0) 규칙 필터링, [30-101](#page-598-0)페이지를 참고하십시오.

규칙 편집기가 나타납니다.

- **3단계 Rule Comment(규칙 코멘트)**를 클릭합니다. Rule Comment(규칙 코멘트) 페이지가 나타납니다.
- **4단계** 입력란에 코멘트를 입력하고 **Add Comment(코멘트 추가)**를 클릭합니다. 코멘트가 코멘트 텍스트 상자에 저장됩니다.

# <span id="page-597-1"></span>**사용자 지정 규칙 삭제**

## **라이선스:** 보호

침입 정책에서 현재 활성화되지 않은 사용자 지정 규칙을 삭제할 수 있습니다. Cisco가 제공한 표 준 텍스트 규칙 또는 공유 객체 규칙의 규칙은 삭제할 수 없습니다.

시스템은 삭제된 카테고리에 삭제된 규칙을 저장하며, 사용자는 삭제한 규칙을 새로운 규칙의 기 준으로 사용할 수 있습니다. 규칙 수정에 대한 내용은 기존 규칙 수정[, 30-99](#page-596-0)페이지를 참고하십 시오.

침입 정책의 Rules(규칙) 페이지가 삭제된 카테고리를 표시하지 않으므로, 삭제된 사용자 지정 규 칙을 사용할 수 없습니다.

또한 Rule Updates(규칙 업데이트) 페이지의 모든 로컬 규칙을 삭제할 수 있다는 점에 유의하십 시오. 예를 들어, 일회성 규칙 [업데이트](#page-748-0) 사용, 46-11페이지를 참고하십시오.

자세한 내용은 다음 섹션을 참고하십시오.

- **•** 사용자 지정 규칙 생성에 대한 자세한 내용은 새 규칙 작성[, 30-97](#page-594-0)페이지를 참고하십시오.
- **•** 로컬 규칙 가져오기에 대한 자세한 내용은 규칙 업데이트 및 로컬 규칙 파일 [가져오기](#page-746-0), 46-9[페이지](#page-746-0)를 참고하십시오.
- **•** 규칙 상태 설정에 대한 자세한 내용은 규칙 상태 설정[, 27-19](#page-446-0)페이지를 참고하십시오.

**사용자 지정 규칙을 삭제하려면 다음을 수행합니다.**

**1단계 Configuration(컨피그레이션) > ASA FirePOWER Configuration(ASA FirePOWER 컨피그레이션) > Policies(정책) > Intrusion Policy(침입 정책) > Rule Editor(규칙 편집기)**를 선택합니다.

Rule Editor(규칙 편집기) 페이지가 나타납니다.

- **2단계** 다음 2가지 옵션을 사용할 수 있습니다.
	- **Delete Local Rules(로컬 규칙 삭제)**를 클릭한 후 **OK(확인)**를 클릭합니다.
		- 사용자가 변경 사항을 저장한 침입 정책에서 현재 활성화되어 있지 않은 모든 규칙은 로컬 규 칙 카테고리에서 삭제되고 삭제된 카테고리로 옮겨집니다.
	- **•** 로컬 규칙 카테고리의 폴더를 탐색합니다. 로컬 규칙 카테고리를 클릭하여 확장한 다음, 삭제 할 규칙 옆에 있는 삭제 아이콘( )을 클릭합니다.

규칙은 로컬 규칙 카테고리에서 삭제되고 삭제된 카테고리로 옮겨집니다.

사용자 지정 표준 텍스트 규칙은 생성자 ID(GID) 1(예를 들어, 1:1000012)을 갖고, 사용자 지 정 공유 객체 규칙은 GID 3(예를 들어, 3:1000005)을 갖는다는 점에 유의하십시오.

 $\boldsymbol{\beta}$ 

 $\mathbf{r}$ 

**팁** 시스템은 또한 수정된 헤더 정보로 저장할 수 있는 공유 객체 규칙을 로컬 규칙 카테고리에 저장 하고 GID 3으로 나열합니다. 공유 객체 규칙의 사용자 수정본은 삭제할 수 있지만, 원본 공유 객 체 규칙은 삭제할 수 없습니다.

# <span id="page-598-0"></span>**규칙 편집기 페이지에서 규칙 필터링**

## **라이선스:** 보호

규칙의 하위 집합을 표시하기 위해 Rule Editor(규칙 편집기) 페이지에서 규칙을 필터링할 수 있 습니다. 예를 들어, 규칙을 수정하거나 상태를 변경하기를 원하지만 수천 개의 규칙 중에서 이를 찾는 데 어려움이 있는 경우, 이는 유용할 수 있습니다.

필터를 입력하면, 페이지는 적어도 하나의 일치하는 규칙을 포함하는 모든 폴더를 표시하거나, 규칙이 하나도 일치하지 않을 때는 메시지를 표시합니다. 필터는 특수 키워드 및 해당 인수, 문자열 및 텍 스트 문자열, 그리고 여러 필터 상태를 분리하는 스페이스를 포함할 수 있습니다. 필터에는 정규 표현식, 와일드카드 문자 또는 부정 문자(!), 보다 큼 기호(>), 보다 작음 기호(<)와 같은 특별 연산 자를 포함할 수 없습니다.

모든 키워드, 키워드 인수 및 문자열은 대/소문자 구분이 없습니다. gid 및 sid 키워드를 제외한, 모든 인수 및 문자열은 부분 문자열로 처리됩니다. gid 및 sid의 인수는 정확히 일치하는 것만 반 환합니다.

또는, 원래의 필터링되지 않은 페이지의 폴더 및 후속 필터가 해당 폴더의 일치 항목을 반환할 때 확장 상태를 유지하는 폴더를 확장할 수 있습니다. 이는 찾고자 하는 규칙이 많은 규칙을 포함하 는 폴더에 있을 때 유용할 수 있습니다.

후속 필터로 필터를 제한할 수 없습니다. 입력한 모든 필터는 전체 규칙 데이터베이스를 검색하고 일치하는 규칙을 모두 반환합니다. 페이지가 계속 이전 검색 결과를 표시하고 있는데 필터를 입력 하는 경우, 페이지는 이를 지우고 새 필터의 결과로 돌아갑니다.

필터링된 목록이나 필터링되지 않은 목록의 규칙과 같은 기능을 사용할 수 있습니다. 예를 들어, Rule Editor(규칙 편집기) 페이지에서 필터링된 목록이나 필터링되지 않은 목록의 규칙을 수정할 수 있습니다.

자세한 내용은 다음 섹션을 참고하십시오.

- **•** 규칙 [필터에서](#page-599-0) 키워드 사용, 30-102페이지
- **•** 규칙 [필터에서](#page-600-0) 문자 문자열 사용, 30-103페이지
- **•** 규칙 [필터에서](#page-600-1) 키워드와 문자 문자열 조합, 30-103페이지
- **•** 규칙 필터링[, 30-104](#page-601-0)페이지

# <span id="page-599-0"></span>**규칙 필터에서 키워드 사용**

# **라이선스:** 보호

각 규칙 필터의 형식에는 하나 이상의 키워드를 포함할 수 있습니다.

*keyword*:*argument*

*keyword*가 규칙 [필터링](#page-599-1) 키워드 표의 키워드 중 하나인 경우 및 *argument*가 특정 필드 또는 키워드 관련 필드에서 검색할 대소문자를 구분하는 단일 영숫자 문자열인 경우입니다.

gid 및 sid를 제외한 모든 키워드에 대한 인수는 부분 문자열로 처리됩니다. 예를 들어, 인수 123 은 "12345", "41235", "45123" 등을 반환합니다. gid 및 sid의 인수는 정확하게 일치하는 경우에만 반환됩니다. 예를 들어, sid:3080은 SID 3080만 반환합니다.

 $\mathcal{L}$ 

<span id="page-599-1"></span>**팁** 하나 이상의 문자열로 필터링하여 부분 SID를 검색할 수 있습니다. 자세한 내용은 규칙 [필터에서](#page-600-0) 문자 문자열 사용[, 30-103](#page-600-0)페이지를 참고하십시오.

다음 표는 규칙을 필터링하는 데 사용할 수 있는 인수 및 특정 필터링 키워드를 나타냅니다.

## **표** *30-61* **규칙 필터링 키워드**

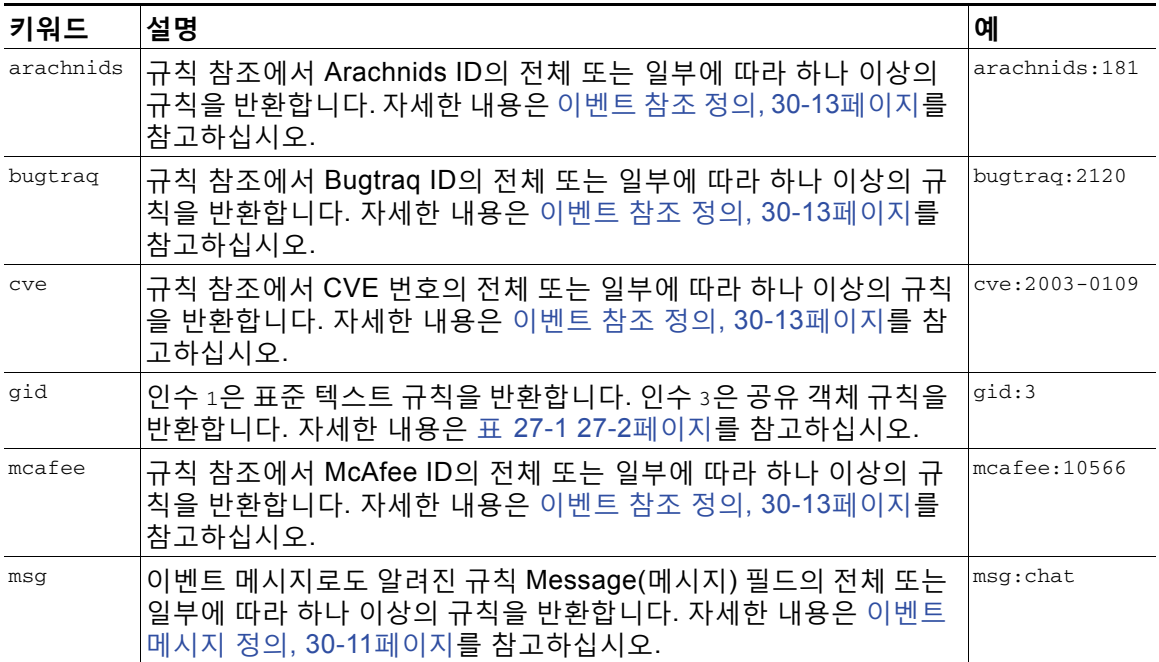

| 키워드    | 설명                                                                                                    | 예            |
|--------|----------------------------------------------------------------------------------------------------|--------------|
| nessus | 규칙 참조에서 Nessus ID의 전체 또는 일부에 따라 하나 이상의 규<br>칙을 반환합니다. 자세한 내용은 이벤트 참조 정의, 30-13페이지를<br>참고하십시오.                                                  | nessus:10737 |
| 참조     | 규칙 참조 또는 규칙 Message(메시지) 필드에서 단일 영숫자 문자열의<br>전체 또는 일부에 따라 하나 이상의 규칙을 반환합니다. 자세한 내용은<br>이벤트 참조 정의, 30-13페이지 및 이벤트 메시지 정의, 30-11페이지<br>를 참고하십시오. | ref:MS03-039 |
| sid    | 정확한 Signature ID(서명 ID)로 규칙을 반환합니다.                                                                                                    | sid:235      |
| url    | 규칙 참조에서 URL의 전체 또는 일부에 따라 하나 이상의 규칙을 반환합<br>니다. 자세한 내용은 이벤트 참조 정의, 30-13페이지를 참고하십시오.                                                           | url:faqs.org |

**표** *30-61* **규칙 필터링 키워드** *(***계속***)*

# <span id="page-600-0"></span>**규칙 필터에서 문자 문자열 사용**

# **라이선스:** 보호

각 규칙 필터는 하나 이상의 영숫자 문자열을 포함할 수 있습니다. 문자열은 규칙 **Message(메 시지)** 필드, 서명 ID 및 생성자 ID를 검색합니다. 예를 들어, 문자열 123은 규칙 메시지에서 문자열 "Lotus123", "123mania" 등을 반환하며, 또한 SID 6123, SID 12375 등을 반환합 니다. 규칙 **Message** 필드에 대한 자세한 내용은 이벤트 메시지 정의[, 30-11](#page-508-0)페이지를 참고하십 시오.

모든 문자열은 대소문자를 구분하지 않으며 부분 문자열로 처리됩니다. 예를 들어, 문자열 ADMIN, admin 또는 Admin은 모두 "admin", "CFADMIN", "Administrator" 등을 반환합니다.

정확히 일치하는 항목을 반환하기 위해 인용구에서 문자열을 묶을 수 있습니다. 예를 들어, 인용 구 내 문자열 "overflow attempt"는 정확한 문자열만 반환하지만, 인용구가 없는 두 개의 문자열 overflow 및 attempt로 구성된 필터는 "overflow attempt", "overflow multipacket attempt", "overflow with evasion attempt" 등을 반환합니다.

# <span id="page-600-1"></span>**규칙 필터에서 키워드와 문자 문자열 조합**

# **라이선스:** 보호

 $\mathbf{r}$ 

키워드, 문자열 또는 둘 다로 이루어진 스페이스로 구분된 문자열의 조합을 입력하여 필터링 결과 를 좁힐 수 있습니다. 결과는 필터링 조건과 일치하는 모든 규칙을 포함합니다.

순서에 상관없이 여러 필터 상태를 입력할 수 있습니다. 예를 들어, 다음 필터 각각은 동일한 규칙 을 반환합니다.

- **•** url:at login attempt cve:200
- **•** login attempt cve:200 url:at
- **•** login cve:200 attempt url:at

٦

# <span id="page-601-0"></span>**규칙 필터링**

# **라이선스:** 보호

규칙의 하위 집합을 표시하여 더욱 쉽게 특정 규칙을 찾을 수 있도록 하기 위해 Rule Editor(규칙 편집 기) 페이지에서 규칙을 필터링할 수 있습니다. 그런 후에 원하는 페이지 기능을 사용할 수 있습니다.

**특정 규칙을 필터링하려면 다음을 수행합니다.**

**1단계 Configuration(컨피그레이션) > ASA FirePOWER Configuration(ASA FirePOWER 컨피그레이션) > Policies(정책) > Intrusion Policy(침입 정책) > Rule Editor(규칙 편집기)**를 선택합니다.

Rule Editor(규칙 편집기) 페이지가 나타납니다.

규칙 필터링은 수정하는 규칙을 찾을 때 Rule Editor(규칙 편집기) 페이지에서 특히 유용할 수 있 습니다. 자세한 내용은 기존 규칙 수정[, 30-99](#page-596-0)페이지를 참고하십시오.

**2단계** 또는, Group Rules By(규칙 분류 기준) 목록에서 다양한 정렬 방법을 선택합니다.

 $\boldsymbol{\mathcal{L}}$ 

**팁** 필터링은 규칙이 여러 카테고리에 표시되기 때문에 모든 하위 그룹 내 결합된 총 규칙 수가 큰 경 우 특히 오래 걸릴 수 있으며 고유 규칙의 총 수가 훨씬 적을 때에도 그렇습니다.

**3단계** 또는, 확장할 모든 그룹 옆에 있는 폴더를 클릭합니다.

폴더는 해당 그룹에서 규칙을 표시하도록 확장됩니다. 일부 규칙 그룹에도 또한 확장할 수 있는 하위 그룹이 있다는 점에 유의하십시오.

원래의 필터링되지 않은 페이지의 그룹을 확장하는 것은 규칙이 해당 그룹에 있을 것으로 예상하 는 경우 유용할 수 있다는 점을 참고하십시오. 후속 필터가 해당 폴더와 일치할 때, 그리고 필터링 지우기 아이콘( )을 클릭하여 원래의 필터링되지 않은 페이지로 돌아온 경우 해당 그룹은 확장 된 채로 유지됩니다.

- **4단계** 필터 텍스트 상자를 활성화하려면 규칙 목록의 왼쪽 상단에 있는 텍스트 상자 내에 있는 필터 아 이콘( )의 오른쪽을 클릭합니다.
- **5단계** 필터 제약 조건을 입력하고 Enter(입력)를 누릅니다.

필터는 키워드 및 인수, 인용구가 있는 문자열 또는 인용구가 없는 문자열, 그리고 여러 필터 상태를 분리하는 스페이스를 포함할 수 있습니다. 자세한 내용은 규칙 편집기 [페이지에서](#page-598-0) 규칙 필터링, [30-101](#page-598-0)페이지를 참고하십시오.

페이지는 새로 고침되어 최소 한 개의 일치하는 규칙이 포함된 모든 그룹을 표시합니다.

- **6단계** 또는, 이미 열려 있지 않은 폴더가 있으면 모두 열어서 일치 규칙을 표시합니다. 다음 필터링 옵션 을 이용할 수 있습니다.
	- **•** 새 필터를 입력하려면, 필터 텍스트 상자 내에 커서를 두고 클릭하여 활성화합니다. 필터를 입 력하고 Enter(입력)를 누릅니다.
	- **•** 현재 필터링된 목록을 지우고 원래의 필터링되지 않은 페이지로 돌아가려면, 필터 지우기 아 이콘( )을 클릭합니다.
- **7단계** 선택적으로, 페이지에서 일반적으로 수행하는 모든 변경 사항은 규칙에 적용할 수 있습니다. [기존](#page-596-0) 규칙 수정[, 30-99](#page-596-0)페이지를 참고하십시오.

변경 사항이 무엇이든 효력을 가지도록 하려면, 액세스 제어 정책의 침입 정책 부분을 [컨피그레이](#page-90-0) 션 변경 사항 구축, 4-11[페이지에](#page-90-0) 설명된 대로 적용합니다.

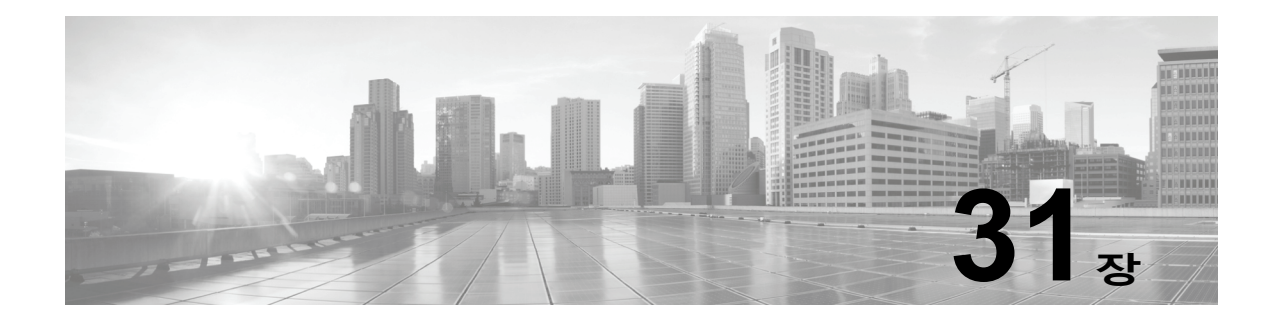

# **ID 데이터 소개**

사용자 에이전트, ISE/ISE-PIC 디바이스 또는 종속 포털을 사용하여 네트워크의 사용자에 대한 데이터를 가져오도록 ID 정책을 구성할 수 있습니다. 자세한 정보는 사용자 ID 소스, 33-1[페이지](#page-626-0) 의 내용을 참고하십시오.

# **ID 데이터의 용도**

 $\mathbf{r}$ 

ID 데이터를 수집하면 다음과 같은 여러 기능을 활용할 수 있습니다.

- **•** 영역, 사용자, 사용자 그룹 및 ISE 속성 조건을 사용하여 액세스 제어 규칙을 작성해 사용자 제어 수행
- **•** 시스템에서 특정 영향 플래그가 포함된 침입 이벤트를 생성할 때 이메일, SNMP 트랩 또는 syslog를 통해 알림 전송

# **사용자 탐지의 기본 요소**

ID 정책을 사용하여 네트워크에서 사용자 활동을 모니터링하면 위협, 엔드포인트, 네트워크 인텔 리전스와 사용자 ID 정보 간의 상관관계를 지정할 수 있습니다. 시스템에서 네트워크 동작, 트래 픽 및 이벤트를 개별 사용자와 직접 연결하므로 정책 위반, 공격 또는 네트워크 취약성의 소스를 손쉽게 식별할 수 있습니다. 예를 들어, 다음을 확인할 수 있습니다.

- **•** 영향 레벨이 Vulnerable (level 1: red)인 침입 이벤트의 대상이 된 호스트를 소유한 사용자
- **•** 내부 공격 또는 포트스캔을 시작한 사용자
- **•** 높은 호스트 임계를 가진 서버의 무단 액세스를 시도하는 대상
- **•** 지나치게 많은 양의 대역폭을 소비하는 대상
- **•** 주요 운영 체제 업데이트를 적용하지 않은 대상
- **•** 회사 IT 정책을 위반하며 인스턴트 메시징 소프트웨어나 피어 투 피어 파일 공유 애플리케이 션을 사용하는 사용자

이러한 정보를 충분히 파악하면 ASA FirePOWER 모듈의 다른 기능을 사용하여 위험을 완화하고, 액세스 제어를 수행하고, 다른 사용자의 작업 중단을 방지하는 조치를 취할 수 있습니다. 또한 이 러한 기능을 통해 감사 제어 효과를 크게 높이고 규정 준수를 강화할 수 있습니다.

사용자 ID 소스를 구성한 후에는 사용자 인식 및 사용자 제어를 수행할 수 있습니다.

Ι

**사용자 인식**

사용자 데이터를 보고 분석하는 기능입니다.

### **사용자 제어**

사용자 인식에서 도출한 결론을 바탕으로 네트워크 트래픽의 사용자 또는 사용자 활동을 차 단하는 사용자 제어 규칙 조건을 구성할 수 있는 기능입니다.

ID 정책이 참조하는 신뢰할 수 있는 ID 소스에서 사용자 데이터를 가져올 수 있습니다.

신뢰할 수 있는 서버에서 사용자 로그인을 검증한 경우 ID 소스를 신뢰할 수 있습니다. 권한 있는 로그인에서 가져온 데이터를 사용하여 사용자 인식 및 사용자 제어를 수행할 수 있습니다. 권한 있는 사용자 로그인은 수동 및 액티브 인증에서 가져옵니다.

- **•** 패시브 인증은 외부 서버를 통해 사용자를 인증할 때 수행됩니다. ASA FirePOWER 모듈에 서 지원하는 패시브 인증 방법은 사용자 에이전트 및 ISE/ISE-PIC뿐입니다.
- **•** 액티브 인증은 Firepower 디바이스를 통해 사용자를 인증할 때 수행됩니다. ASA FirePOWER 모 듈에서 지원하는 액티브 인증 방법은 종속 포털뿐입니다.

다음 표에는 ASA FirePOWER 모듈에서 지원되는 사용자 ID 소스에 대한 간략한 개요가 나와 있 습니다.

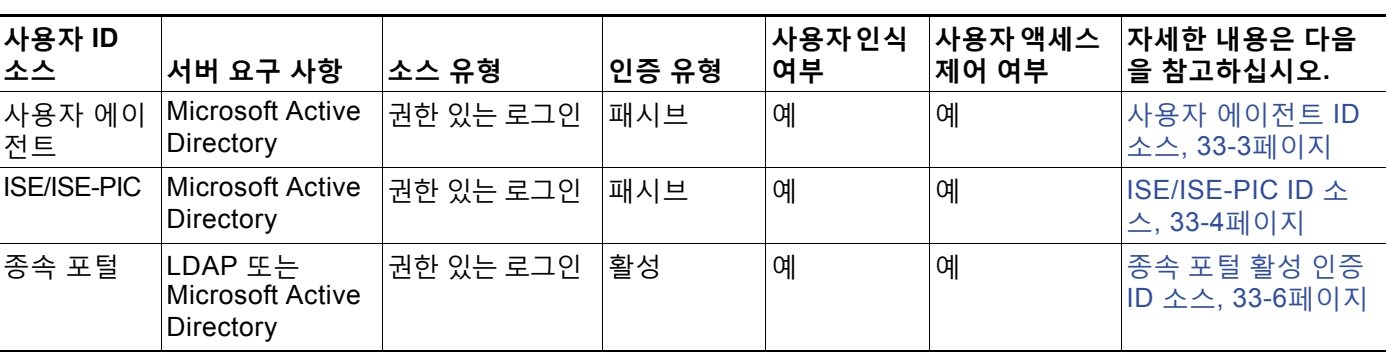

**표** *31-1*

구축할 ID 소스를 선택할 경우 다음 사항을 고려하십시오.

- **•** 종속 포털을 사용하여 실패한 인증 활동을 기록해야 합니다. 인증 시도가 실패하면 새 사용자 가 데이터베이스의 사용자 목록에 추가되지 않습니다.
- **•** 종속 포털을 사용하려면 센싱 인터페이스(예: 라우티드 인터페이스)용 IP 주소가 있는 어플라 이언스를 구축해야 합니다.

# **사용자 ID 구축**

시스템이 모든 ID 소스에서 사용자 로그인의 사용자 데이터를 탐지하면 사용자 데이터베이스의 사용자 목록과 대조하여 로그인의 사용자를 확인합니다. 로그인 사용자가 기존 사용자와 일치하 면 로그인의 데이터가 사용자에게 할당됩니다. 로그인이 기존 사용자와 일치하지 않으면 SMTP 트래픽의 로그인이 아닌 경우 새 사용자가 생성됩니다. SMTP 트래픽의 일치하지 않는 로그인은 삭제됩니다.

martin

# **사용자 활동 데이터베이스**

디바이스의 사용자 활동 데이터베이스에는 구성된 모든 ID 소스에서 보고하는 네트워크의 사용 자 활동 기록이 포함됩니다. 시스템에서는 다음과 같은 상황에서 이벤트를 기록합니다.

- **•** 개별 로그인 또는 로그오프를 탐지한 경우
- **•** 새 사용자를 탐지한 경우
- **•** 수동으로 사용자를 삭제한 경우
- **•** 데이터베이스에 없는 사용자를 탐지했으나 사용자 제한에 도달하여 사용자를 추가할 수 없는 경우

# **사용자 데이터베이스**

사용자 데이터베이스에는 구성된 ID 소스에서 보고한 각 사용자에 대한 기록이 포함됩니다.

디바이스가 저장할 수 있는 총 사용자 수는 모델에 따라 다릅니다. 제한에 도달한 경우에는 새 사 용자를 추가할 수 있도록 수동으로 또는 데이터베이스 비우기를 통해 사용자를 삭제해야 합니다. 특정 사용자 이름을 제외하도록 ID 소스를 구성한 경우 해당 사용자 이름의 사용자 활동 데이터는 ASA FirePOWER 모듈에 보고되지 않습니다. 이러한 제외된 사용자 이름은 데이터베이스에 남아 있지만 IP 주소와는 연결되지 않습니다.

# **현재 사용자 ID**

 $\mathbf{r}$ 

시스템은 다른 사용자가 같은 호스트에 여러 번 로그인하는 경우를 탐지하면 특정 시점에 지정된 호스트에 한 명의 사용자만 로그인하며 호스트의 현재 사용자가 마지막 권한 있는 사용자 로그인 이라고 가정합니다. 원격 세션을 통해 여러 사용자가 로그인한 경우 서버에서 보고한 마지막 사용 자가 ASA FirePOWER 모듈에 보고됩니다.

같은 사용자가 동일 호스트에 여러 번 로그인했음이 탐지되는 경우 시스템은 특정 호스트에 대한 사용자의 첫 번째 로그인만 기록하고 이후의 로그인은 무시합니다. 개별 사용자가 특정 호스트에 로그인하는 유일한 사람인 경우, 시스템에서는 원래 로그인만 기록합니다.

그러나 또 다른 사용자가 해당 호스트에 로그인하면 시스템에서는 새 로그인을 기록합니다. 그런 다음 원래 사용자가 다시 로그인하면 새 로그인이 기록됩니다.

# **사용자 데이터베이스 제한**

디바이스 모델에 따라 모니터링할 수 있는 사용자 수와 사용자 제어를 수행하는 데 사용할 수 있 는 사용자 수가 결정됩니다.

ASDM을 통해 관리되는 ASA FirePOWER 모듈을 구축하는 경우에는 사용자 데이터베이스에 신 뢰할 수 있는 사용자를 최대 2,000명까지 저장할 수 있습니다.

- 
- 
- 
- 

 **사용자 데이터베이스 제한**

 $\mathsf I$ 

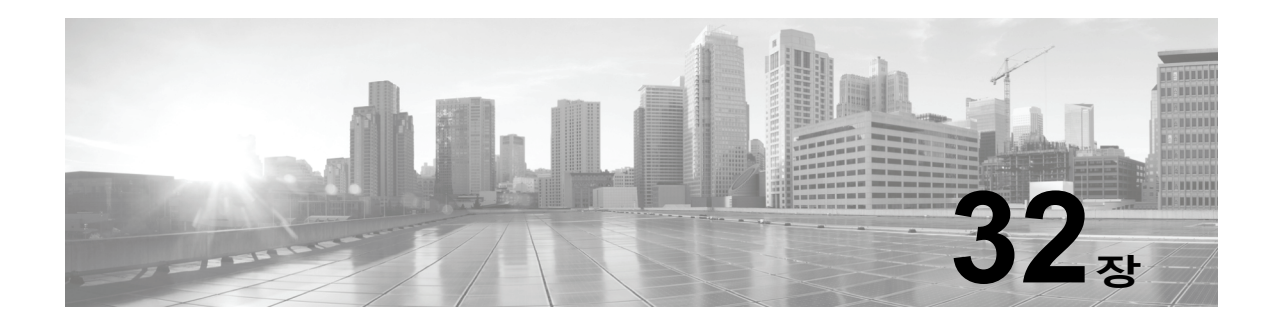

# **영역 및 ID 정책**

영역은 같은 크리덴셜을 공유하는 하나 이상의 LDAP 또는 Microsoft Active Directory 서버로 구성됩니다. 사용자/사용자 그룹 쿼리나 사용자 액세스 제어를 수행하거나 사용자 에이전트, ISE/ISE-PIC 또는 종속 포털을 구성하려는 경우에는 영역을 구성해야 합니다. 영역을 하나 이상 구성하고 나면 ID 정책을 구성할 수 있습니다.

*ID* 정책 은 네트워크의 트래픽을 신뢰할 수 있는 ID 소스 및 영역과 연결합니다. 구성한 ID 정책은 액세스 제어 정책과 연결할 수 있으며, 이 액세스 제어 정책을 디바이스에 구축할 수 있습니다.

# **영역의 기본 요소**

# **라이선스:** 모두

영역은 모니터링 대상으로 지정된 서버와 ASA FirePOWER 모듈 간에 연결을 설정합니다. 또한 서버의 연결 설정 및 인증 필터 설정을 지정합니다. 영역에는 다음과 같은 기능이 있습니다.

- **•** 활동을 모니터링할 사용자 및 사용자 그룹을 지정할 수 있습니다.
- **•** 서버에서 신뢰할 수 있는 사용자에 대한 사용자 메타데이터를 쿼리할 수 있습니다.

한 영역 내에 여러 서버를 디렉터리로 추가할 수 있지만 이러한 서버는 같은 기본 영역 정보를 공유해야 합니다. 영역 내의 디렉터리는 모두 LDAP 서버이거나 모두 AD 서버여야 합니다. 영역을 활성화하고 나 면 다음번에 ASA FirePOWER 모듈이 서버를 쿼리할 때 저장한 변경 사항이 적용됩니다.

사용자 인식을 수행하려면 지원되는 서버 유형에 대해 영역을 구성해야 합니다. 모듈은 이러한 연 결을 사용하여 서버에서 POP3 및 IMAP 사용자와 연관된 데이터를 쿼리합니다. 모듈은 POP3 및 IMAP 로그인에서 이메일 주소를 사용하여 Active Directory, OpenLDAP 또는 Oracle Directory Server Enterprise Edition 서버의 LDAP 사용자에 대해 상관관계를 지정합니다. 예를 들어 디바 이스가 LDAP 사용자와 동일한 이메일 주소의 사용자에 대해 POP3 로그인을 탐지하면 모듈은 LDAP 사용자의 메타데이터를 해당 사용자와 연결합니다.

사용자 액세스 제어를 수행하려는 경우 다음을 구성할 수 있습니다.

 **•** 사용자 에이전트 또는 ISE/ISE-PIC 디바이스용으로 구성된 AD 서버의 영역

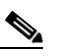

 $\mathbf{r}$ 

**참고** SGT ISE 속성 조건은 구성하고 사용자/그룹/영역/엔드포인트 위치/엔드포인트 프로파일 조건은 구성하지 않으려는 경우에는 필요에 따라 영역을 구성하면 됩니다.

 **•** 종속 포털용으로 구성된 Oracle 또는 OpenLDAP 서버의 영역

사용자 인식 또는 사용자 제어를 위해 사용자를 다운로드하도록 영역을 구성하는 경우 ASA FirePOWER 모듈은 정기적으로 LDAP 서버를 쿼리하여 마지막 쿼리 이후 활동이 탐지된 새로운 사용자 및 업데이트된 사용자에 대한 메타데이터를 가져옵니다.

사용자 활동 데이터는 사용자 활동 데이터베이스에 저장되며 사용자 ID 데이터는 사용자 데이터 베이스에 저장됩니다. 액세스 제어에서 저장하고 사용할 수 있는 최대 사용자 수는 디바이스 모델 에 따라 달라집니다. 포함할 사용자 및 그룹을 선택할 때는 총 사용자 수가 모델 제한보다 작은지 확인하십시오. 액세스 제어 파라미터가 너무 광범위하면, ASA FirePOWER 모듈에서는 최대한 많은 사용자의 정보를 가져오며 검색에 실패한 사용자 수를 작업 큐에 보고합니다.

 $\overline{\mathscr{C}}$ 

**참고** 모듈에서 탐지한 사용자를 LDAP 서버에서 제거해도 ASA FirePOWER 모듈에서는 해당 사용자 를 자체 사용자 데이터베이스에서 제거하지 않습니다. 따라서 해당 사용자를 수동으로 삭제해야 합니다. 그러나 ASA FirePOWER 모듈이 신뢰할 수 있는 사용자 목록을 다음에 업데이트할 때 LDAP 변경 사항이 액세스 제어 규칙에 반영됩니다.

# **영역에 지원되는 서버**

**라이선스:** 모두

다음과 같은 서버 유형에 연결하도록 영역을 구성할 수 있습니다. 단, ASA FirePOWER 모듈에서 TCP/IP를 통해 이러한 서버에 액세스할 수 있어야 합니다.

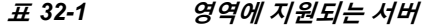

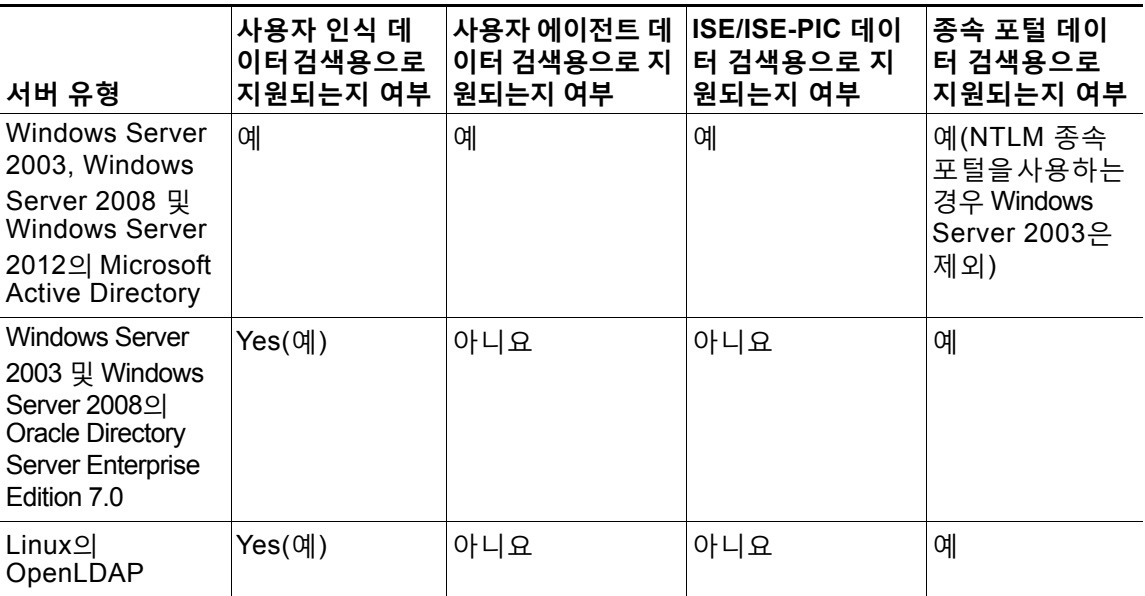

서버 그룹 컨피그레이션과 관련하여 다음 사항에 유의하십시오.

 **•** 사용자 그룹 또는 그룹 내의 사용자에 대해 사용자 제어를 수행하려면 서버에서 사용자 그룹 을 구성해야 합니다. 서버가 기본 개체 계층으로 사용자를 구성하는 경우 ASA FirePOWER 모듈은 사용자 그룹 제어를 수행할 수 없습니다.

LDAP 또는 AD 서버 그룹 크기는 최대 1,500명의 사용자를 포함하도록 제한하는 것이 좋습 니다. 너무 큰 그룹을 포함하거나 제외하도록 영역을 구성하거나 너무 큰 사용자 그룹을 대상 으로 하는 액세스 제어 규칙을 생성하면 성능 문제가 발생할 수 있습니다.

 **•** 기본적으로 AD 서버는 보조 그룹에서 보고하는 사용자 수를 제한합니다. 보조 그룹의 모든 사 용자를 ASA FirePOWER 모듈에 보고하려면 이 제한을 맞춤화해야 합니다.

a ka

# **지원되는 서버 필드 이름**

## **라이선스:** 모두

영역의 서버가 다음 표에 나와 있는 필드 이름을 순서대로 사용해야 ASA FirePOWER 모듈에서 해당 서버의 사용자 메타데이터를 검색합니다. 서버에서 필드 이름이 잘못된 경우 ASA FirePOWER 모듈에서는 해당 필드의 정보를 데이터베이스에 입력할 수 없습니다.

#### **표** *32-2 ASA FirePOWER* **필드에 서버 필드 매핑**

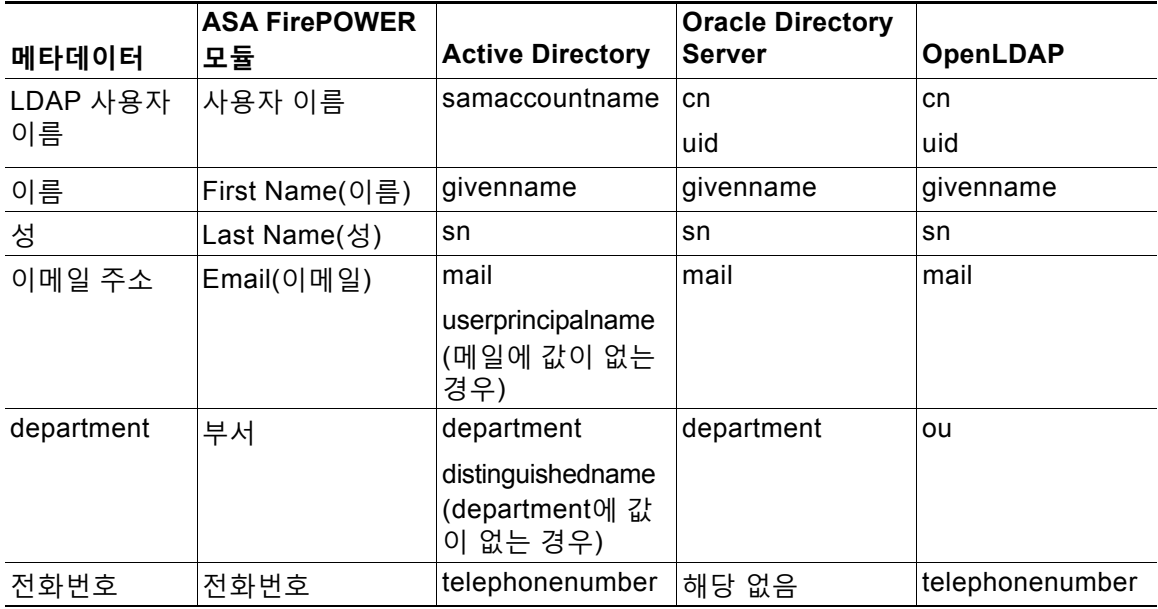

# **영역 관련 문제 트러블슈팅**

 $\mathbf{r}$ 

**라이선스:** 모두

서버 연결 동작이 정상적이지 않을 경우 영역 컨피그레이션, 디바이스 설정 또는 서버 설정을 조 정하는 방법을 고려하십시오.

## **예기치 않은 시간에 사용자 시간 초과가 발생함**

예기치 않은 간격으로 사용자 시간 초과가 발생할 경우, 사용자 에이전트 또는 ISE/ISE-PIC 디바 이스의 시간이 ASA FirePOWER 모듈의 시간과 동기화되었는지 확인하십시오. 어플라이언스가 동기화되지 않은 경우, 시스템이 예기치 않은 간격으로 사용자 시간 초과를 수행할 수 있습니다.

# **영역 컨피그레이션에 지정된 대로 사용자가 포함되지 않거나 제외됨**

Active Directory 서버에 있는 보조 그룹의 멤버인 사용자를 포함하거나 제외하는 Active Directory 서버에 대해 영역을 구성하는 경우 서버에서는 보고하는 사용자 수를 제한할 수 있습니다.

기본적으로 Active Directory 서버는 보조 그룹에서 보고하는 사용자 수를 제한합니다. 보조 그룹 의 모든 사용자를 ASA FirePOWER 모듈에 보고하려면 이 제한을 맞춤화해야 합니다.

## **사용자 다운로드 속도가 느림**

사용자 다운로드 속도가 느린 경우 LDAP 및 AD 서버 그룹에 포함된 최대 사용자 수가 1,500명인 지 확인합니다. 너무 큰 사용자 그룹을 포함하거나 제외하도록 영역을 구성하면 성능 문제가 발생 할 수 있습니다.

**The Contract of the Contract of the Contract of the Contract of the Contract of the Contract of the Contract o** 

Τ

# **ID 정책의 기본 요소**

**라이선스:** 모두

ID 정책에는 ID 규칙이 포함됩니다. ID 규칙은 트래픽 집합을 영역 및 인증 방법(패시브 인증, 활 성 인증, 인증 없음)과 연결합니다.

사용하려는 영역 및 인증 방법을 완전히 구성해야 ID 규칙에서 해당 영역과 방법을 호출할 수 있 습니다.

- **Configuration(컨피그레이션) > ASA FirePOWER Configuration(ASA FirePOWER 컨피그레이션) > Integration(통합) > Realms(영역)**에서 ID 정책 외부의 영역을 구성합니다.
- **Configuration(컨피그레이션) > ASA FirePOWER Configuration(ASA FirePOWER 컨피그레이션) > Integration(통합) > Identity Sources(ID 소스)**에서 패시브 인증 ID 소스, 사용자 에이전트 및 ISE/ISE-PIC를 구성합니다.
- **•** ID 정책 내에서 활성 인증 ID 소스와 종속 포털을 구성합니다.

하나 이상의 ID 정책을 구성한 후에는 액세스 제어 정책에서 ID 정책 하나를 호출해야 합니다. 네 트워크의 트래픽이 ID 규칙의 조건과 일치하며 인증 방법이 패시브 또는 활성이면 모듈은 트래픽 을 지정된 영역과 연결하며, 지정한 ID 소스를 사용하여 트래픽의 사용자를 인증합니다.

ID 정책을 구성하지 않으면 모듈은 사용자 인증을 수행하지 않습니다.

# **영역 생성**

**라이선스:** 제어

**영역을 생성하려면**

- **1단계 Configuration(컨피그레이션) > ASA FirePOWER Configuration(ASA FirePOWER 컨피그레이션) > Integration(통합)**을 선택합니다.
- **2단계 Realms(영역)**를 클릭합니다.
- **3단계 New Realm(새 영역)**을 클릭합니다.
- **4단계** 기본 영역 정보 구성, 32-6[페이지에](#page-611-0) 설명된 대로 기본 영역 정보를 구성합니다.
- **5단계** 영역 [디렉터리](#page-612-0) 구성, 32-7페이지에 설명된 대로 디렉토리를 구성합니다.
- **6단계** 자동 사용자 [다운로드](#page-612-1) 구성, 32-7페이지에 설명된 대로 사용자 및 사용자 그룹 다운로드(액세스 제어에 필요)를 구성합니다.
- **7단계** 영역 설정을 저장합니다.
- **8단계** 필요한 경우, 영역 [사용자](#page-613-0) 세션 시간 초과 구성, 32-8페이지에 설명된 대로 영역을 수정하고 기본 User Session Timeout(사용자 세션 시간 초과) 설정을 수정합니다.
- **9단계** 영역 설정을 저장합니다.

# **다음 작업**

- **•** 영역 활성화 또는 [비활성화](#page-623-0), 32-18페이지에 설명된 대로 영역을 활성화합니다.
- **•** 필요에 따라 작업 상태를 모니터링합니다. **Monitoring(모니터링) > ASA FirePOWER Monitoring(ASA FirePOWER 모니터링) > Task Status(작업 상태)**로 이동하면 표시되는 Task Status(작업 상태) 페이지를 참고하십시오.

# **영역 필드**

# **라이선스:** 모두

다음 필드는 영역을 구성하는 데 사용됩니다.

# **영역 컨피그레이션 필드**

## **AD Primary Domain(AD 기본 도메인)**

AD 영역에만 해당되며, 사용자가 인증해야 하는 Active Directory 서버의 도메인입니다.

#### **AD Join Username(AD 죠인 사용자 이름) 및 AD Join Password(AD 죠인 비밀번호)**

Kerberos 캡티브 포털(captive portal) 액티브 인증을 위한 AD 영역으로, 클라이언트를 도메 인에 죠인할 수 있는 적절한 권한을 가진 사용자의 고유 사용자 이름 및 비밀번호입니다.

Kerberos(Kerberos를 옵션으로 사용하려는 경우에는 HTTP Negotiate(HTTP 협상))를 ID 규칙의 **Authentication Type(인증 유형)**으로 선택할 경우 Kerberos 종속 포털 인증을 수행하려면 선택한 **Realm(영역)**에 **AD Join Username(AD 죠인 사용자 이름)**과 **AD Join Password(AD 죠인 비밀번호)**를 구성 해야 합니다.

## **설명**

영역에 대한 선택적 설명입니다.

## **Directory Username and Directory Password(디렉토리 사용자 이름 및 디렉토리 비밀번호)**

검색하려는 사용자 정보에 대한 적절한 권한이 있는 사용자의 고유 사용자 이름 및 비밀번호입니다.

### **Base DN(기본 DN)**

ASA FirePOWER 모듈가 사용자 데이터 검색을 시작해야 하는 서버의 디렉토리 트리입니다.

일반적으로, 기본 DN은 회사 도메인 및 운영 단위를 나타내는 기본 구조를 가지고 있습니다. 예시 회사의 보안 조직 기본 DN이 ou=security,dc=example,dc=com인 경우를 예로 들어 보겠습니다.

# **Group DN(그룹 DN)**

ASA FirePOWER 모듈가 그룹 속성으로 사용자를 검색해야 하는 서버의 디렉토리 트리입니다.

## **Group Attribute(그룹 속성)**

서버의 그룹 속성은 Member(멤버), Unique Member(고유 멤버) 또는 Custom(맞춤형)입니다.

# **이름**

 $\mathbf{r}$ 

영역의 고유한 이름입니다.

# **Type(유형)**

영역의 유형(AD 또는 LDAP)입니다.

## **User Session Timeout: Authenticated Users(사용자 세션 시간 초과: 인증된 사용자)**

사용자 세션의 시간이 초과될 때까지의 최대 시간(분)입니다.

사용자가 수동으로 인증되고 세션 시간이 초과된 경우, 해당 사용자는 Unknown(알 수 없음) 으로 식별되며 액세스 제어 규칙 설정에 따라 현재 세션이 허용 또는 차단됩니다. 사용자가 다 음에 로그인하면 모듈이 사용자를 다시 식별합니다.

사용자가 실제로 인증되었는데(종속 포털) 사용자 세션 시간이 초과되면 다시 인증하라는 프 롬프트가 표시됩니다.

## **User Session Timeout: Failed Authentication Users(사용자 세션 시간 초과: 실패한 인증 사용자)**

활성 인증 시도가 실패한 후 사용자 세션 시간이 초과될 때까지의 시간(분)입니다. 사용자가 인증에 실패하고 세션 시간이 초과하면 다시 인증하라는 메시지가 표시됩니다.

## **User Session Timeout: Guest Users(사용자 세션 시간 초과: 게스트 사용자)**

실제로 인증된(종속 포털) 게스트 사용자의 세션 시간이 초과될 때까지의 최대 시간(분)입니 다. 세션 시간이 초과하면 다시 인증하라는 메시지가 표시됩니다.

## **영역 디렉토리 필드**

이러한 설정은 영역 내의 개별 서버(디렉토리)에 적용됩니다.

## **암호화**

서버 연결에 사용할 암호화 방법입니다. Encryption(암호화) 방법을 지정할 경우 이 필드에서 호스트 이름을 지정해야 합니다.

## **Hostname / IP Address(호스트 이름/IP 주소)**

서버의 호스트 이름 또는 IP 주소입니다.

## **Port(포트)**

서버 연결에 사용할 포트입니다.

## **SSL 인증서**

서버에 인증하는 데 사용할 SSL 인증서입니다. SSL 인증서를 사용하려면 **Encryption(암호화)** 유형을 구성해야 합니다.

인증서를 사용하여 인증하는 경우에는 인증서의 서버 이름이 서버 **Hostname / IP Address(호 스트 이름/IP 주소)**와 일치해야 합니다. 예를 들어 IP 주소로 10.10.10.250을 사용하는데 인증 서에는 computer1.example.com을 사용하면 연결이 실패합니다.

# **사용자 다운로드 필드**

## **Download for access control(액세스 제어를 위한 다운로드)**

이 체크 박스를 선택하면 사용자 데이터 자동 다운로드가 구성됩니다. 이 데이터는 사용자 인 식에 사용할 수 있으며 경우에 따라서는 사용자 액세스 제어도 사용할 수 있습니다.

**Begin automatic download at(자동 다운로드 시작) 및 Repeat every(반복 간격)** 드롭다운 메뉴를 사 용하여 다운로드 빈도를 구성합니다.

# <span id="page-611-0"></span>**기본 영역 정보 구성**

**라이선스:** 제어

## **기본 영역 정보를 구성하려면**

- **1단계** Add New Realm(새 영역 추가) 페이지에서 **Name(이름)** 및 **Description(설명)**(선택 사항)을 입력합 니다.
- **2단계** 드롭다운 목록에서 **Type(유형)**을 선택합니다.
- **3단계** AD 영역을 구성할 경우 **AD Primary Domain(AD 기본 도메인)**을 입력합니다.
- **4단계** Kerberos 종속 포털 활성 인증용으로 AD 영역을 구성하는 경우 클라이언트를 도메인에 죠인할 수 있는 적절한 권한을 가진 사용자의 고유한 **AD Join Username(AD 죠인 사용자 이름)** 및 **AD Join Password(AD 죠인 비밀번호)**를 입력합니다.
- **5단계** 검색하려는 사용자 정보에 대한 적절한 권한이 있는 사용자의 고유 **Directory Username(디렉토리 사용자 이름)** 및 **Directory Password(디렉토리 비밀번호)**를 입력합니다.
- **6단계** 디렉토리의 **Base DN(기본 DN)**을 입력합니다.
- **7단계** 디렉토리의 **Group DN(그룹 DN)**을 입력합니다.
- **8단계** 필요한 경우, 드롭다운 목록에서 **Group Attribute(그룹 속성)**를 선택합니다.
- **9단계 OK(확인)**를 클릭합니다.

**다음 작업**

 **•** 영역 [디렉터리](#page-612-0) 구성, 32-7페이지에 설명된 대로 영역 디렉터리를 구성합니다.

## <span id="page-612-0"></span>**영역 디렉터리 구성**

**라이선스:** 제어

#### **영역 디렉터리를 구성하려면**

- **1단계** Directory(디렉터리) 탭에서 **Add Directory(디렉터리 추가)**를 클릭합니다.
- **2단계** 서버의 Hostname(호스트 이름)/IP Address and Port(IP 주소 및 포트)를 입력합니다.
- **3단계** Encryption Mode(암호화 모드)를 선택합니다.
- 4단계 필요에 따라 드롭다운 목록에서 SSL Certificate(SSL 인증서)를 선택합니다. 추가 아이콘( ◎ )을 클릭하여 개체를 즉시 생성할 수 있습니다.
- **5단계** 연결을 테스트하려면 **Test(테스트)**를 클릭합니다.
- **6단계 OK(확인)**를 클릭합니다.

#### **다음 작업**

 **•** 필요한 경우, 자동 사용자 [다운로드](#page-612-1) 구성, 32-7페이지에 설명된 대로 자동 사용자 다운로드를 구성합니다.

### <span id="page-612-1"></span>**자동 사용자 다운로드 구성**

 $\mathbf{r}$ 

**라이선스:** 제어

포함할 그룹을 지정하지 않으면 ASA FirePOWER 모듈은 입력한 파라미터와 일치하는 모든 그룹 에 대한 사용자 데이터를 검색합니다. 성능상의 이유로 Cisco에서는 액세스 제어에서 사용하려는 사용자를 나타내는 그룹만 명시적으로 포함할 것을 권장합니다.

#### **자동 사용자 다운로드를 구성하려면**

**1단계** User Download(사용자 다운로드) 탭에서 **Download users and groups (required for user access control)(사용자 및 그룹 다운로드)(사용자 액세스 제어의 필수 사항)** 체크 박스를 선택합니다.

- **2단계** 드롭다운 목록에서 **Begin automatic download at(자동 다운로드 시작 기준)**의 시간을 선택합니다.
- **3단계 Repeat Every(반복 빈도)** 드롭다운 목록에서 다운로드 간격을 선택합니다.
- **4단계** 다운로드에서 사용자 그룹을 포함하거나 제외하려면 **Available Groups(사용 가능한 그룹)** 열에서 사 용자 그룹을 선택하고 **Add to Include(포함에 추가)** 또는 **Add to Exclude(제외에 추가)**를 클릭합니다.
- **5단계** 개별 사용자를 포함하거나 제외하려면 Groups to Include(포함할 그룹) 또는 Groups to Exclude(제외할 그룹) 아래의 필드에 사용자를 입력하고 **Add(추가)**를 클릭합니다.

 $\frac{\partial}{\partial x}$ 

**참고** 사용자를 다운로드에서 제외하면 해당 사용자를 조건으로 사용하여 액세스 제어 규칙을 작성할 수 없습니다. 사용자가 여러 명인 경우 쉼표로 구분하십시오. 또한 이 필드에서 와 일드카드 문자로 별표(\*)를 사용할 수 있습니다.

### **영역 사용자 세션 시간 초과 구성**

**라이선스:** 제어

**참고** 예기치 않은 간격으로 사용자 시간 초과가 발생할 경우, 사용자 에이전트 또는 ISE/ISE-PIC 디바 이스의 시간이 ASA FirePOWER 모듈의 시간과 동기화되었는지 확인하십시오.

**영역 사용자 세션 시간 초과를 구성하려면**

- **1단계 Realm Configuration(영역 컨피그레이션)** 탭을 선택합니다.
- **2단계 Authenticated Users(인증된 사용자)**, **Failed Authentication Users(실패한 인증 사용자)**, **Guest Users(게 스트 사용자)**에 대한 사용자 세션 시간 초과 값을 입력합니다.
- **3단계 Save(저장)**를 클릭하거나 영역을 계속 수정합니다.

## **ID 정책 구성**

**라이선스:** 제어

#### **시작하기 전에**

- **•** 영역 생성, 32-4[페이지에](#page-609-0) 설명된 대로 하나 이상의 영역을 생성하고 활성화합니다.
- **ID 정책을 구성하려면**

**액세스:** 관리자/액세스 관리자/네트워크 관리자

- **1단계 Configuration(컨피그레이션) > ASA FirePOWER Configuration(ASA FirePOWER 컨피그레이션) > Policies(정책) > Identity Policy(ID 정책)**를 선택합니다.
- **2단계 Name(이름)** 및 **Description(설명)**(선택 사항)을 입력합니다.
- **3단계** 정책에 규칙을 추가하려면 ID 규칙 생성[, 32-12](#page-617-0)페이지의 설명대로 Add Rule(규칙 추가)을 클릭합 니다.
- **4단계** 규칙 카테고리를 추가하려면 ID 규칙 [카테고리](#page-624-0) 추가, 32-19페이지의 설명대로 Add Category(카 테고리 추가)를 클릭합니다.
- **5단계** 종속 포털을 사용하여 활성 인증을 구성하려면 종속 포털(활성 인증) 구성, 32-9[페이지](#page-614-0)의 설명대 로 Active Authentication(활성 인증)을 클릭합니다.

#### **다음 작업**

 **•** 컨피그레이션 변경사항을 구축합니다. [컨피그레이션](#page-90-0) 변경 사항 구축, 4-11페이지를 참고하십 시오.

### **Captive Portal (Active Authentication)(종속 포털(활성 인증)) 필드**

#### **라이선스:** 모두

종속 포털을 구성하려면 다음 필드를 사용합니다.

#### **서버 인증서**

캡티브 포털(captive portal) 데몬에서 표시되는 서버 인증서.

#### **Port(포트)**

캡티브 포털(captive portal) 연결에 사용할 포트 번호. 이 필드의 포트 번호는 captive-portal CLI 명령을 사용하여 ASA FirePOWER 디바이스에서 구성한 포트 번호와 일치해야 합니다.

#### **Maximum login attempts(최대 로그인 시도 횟수)**

모듈이 사용자의 로그인 요청을 거부하기 전까지 허용되는 최대 실패 로그인 시도 횟수

#### **Active Authentication Response Page(액티브 인증 응답 페이지)**

캡티브 포털(captive portal) 사용자에게 표시할 시스템 제공 또는 맞춤형 HTTP 응답 페이지. ID 정책 활성 인증 설정에서 Active Authentication Response Page(활성 인증 응답 페이지) 를 선택한 후에는 HTTP Response Page(HTTP 응답 페이지)가 있는 하나 이상의 ID 규칙도 Authentication Type(인증 유형)으로 구성해야 합니다.

시스템 제공 HTTP 응답 페이지에는 Username(사용자 이름) 및 Password(비밀번호) 필드, 그리고 사용자가 네트워크에 게스트로 액세스할 수 있도록 하는 **Login as guest(게스트로 로그 인)** 버튼이 포함됩니다. 단일 로그인 방법을 표시하려면 맞춤형 HTTP 응답 페이지를 구성하 십시오.

### <span id="page-614-1"></span><span id="page-614-0"></span>**종속 포털(활성 인증) 구성**

 $\mathbf{r}$ 

#### **라이선스:** 제어

시스템 제공 또는 맞춤형 HTTP 응답 페이지를 선택하여 캡티브 포털(captive portal) 사용자를 표 시할 수 있습니다. 시스템 제공 HTTP 응답 페이지에는 Username(사용자 이름) 및 Password(비 밀번호) 필드, 그리고 사용자가 네트워크에 게스트로 액세스할 수 있도록 하는 **Login as guest(게 스트로 로그인)** 버튼이 포함됩니다. 단일 로그인 방법을 표시하려면 맞춤형 HTTP 응답 페이지를 구성하십시오.

캡티브 포털(captive portal)에 대한 자세한 내용은 종속 포털 활성 인증 ID 소스, 33-6[페이지를](#page-631-0) 참 고하십시오.

**시작하기 전에**

- **•** 디바이스가 버전 9.5(2) 이상을 실행하는 라우티드 모드에서 하나 이상의 ASA FirePOWER 디바이스를 관리하는지 확인합니다.
- **•** 캡티브 포털에 사용할 포트를 대상으로 하는 트래픽을 허용하도록 액세스 제어 규칙을 구성합니다.
- **•** HTTPS 트래픽에 대해 종속 포털을 통해 활성 인증을 수행하려는 경우에는 종속 포털을 사용하 여 인증하려는 사용자로부터 발생하는 트래픽 암호를 해독하는 SSL 규칙을 생성해야 합니다.
- **•** 종속 포털 연결에서 트래픽 암호를 해독하려면 종속 포털에 사용하려는 포트로 이동하는 트 래픽 암호를 해독하는 SSL 규칙을 생성합니다.
- **•** *ASA* 방화벽 컨피그레이션 가이드(버전 9.5(2) 이상) (http://www.cisco.com/c/en/us/support/security/asa-5500-series-next-generation-firewalls/ products-installation-and-configuration-guides-list.html)의 설명대로 captive-portal ASA CLI 명령을 사용하여 활성 인증용으로 종속 포털을 활성화하고 포트를 정의합니다.

#### **종속 포털을 구성하려면**

- **1단계 Configuration(컨피그레이션) > ASA FirePOWER Configuration(ASA FirePOWER 컨피그레이션) > Policies(정책) > Identity Policy(ID 정책)**를 선택하고 ID 정책을 수정합니다.
- **2단계 Active Authentication(활성 인증)**을 클릭합니다.
- **3단계** 드롭다운 목록에서 해당하는 **Server Certificate(서버 인증서)**를 선택합니다. 필요에 따라 추가 아이 콘( ♥)을 클릭하여 개체를 즉시 생성합니다.
- **4단계 Port(포트)**를 입력하고 **Maximum login attempts(최대 로그인 시도 횟수)**를 지정합니다.
- **5단계** 필요에 따라 HTTP 응답 페이지를 통해 사용자를 인증하려는 경우 **Active Authentication Response Page(활성 인증 응답 페이지)**를 선택합니다.
- **6단계 Save(저장)**를 클릭합니다.
- **7단계** ID 규칙 생성[, 32-12](#page-617-0)페이지에 설명된 대로 **Active Authentication(활성 인증)**을 **Action(작업)**으로 지정하여 ID 규칙을 구성합니다. 5단계에서 응답 페이지를 선택한 경우, HTTP Response Page(HTTP 응답 페이지)도 **Authentication Type(인증 유형)**으로 선택해야 합니다.

#### **다음 작업**

 **•** 컨피그레이션 변경사항을 구축합니다. [컨피그레이션](#page-90-0) 변경 사항 구축, 4-11페이지를 참고하십 시오.

### <span id="page-615-0"></span>**활성 인증에서 애플리케이션 제외**

#### **라이선스:** 제어

HTTP 사용자-에이전트 문자열로 식별되는 애플리케이션을 선택하여 종속 포털(활성 인증)에서 제외할 수 있습니다. 이렇게 하면 선택한 애플리케이션의 트래픽이 인증 없이 ID 정책을 통과할 수 있습니다.

#### **활성 인증에서 애플리케이션을 제외하려면**

- **1단계** ID 규칙 편집기 페이지의 **Realm & Settings(영역 및 설정)** 탭에서 **Application Filters(애플리케이션 필터)** 목록 에 있는 Cisco 제공 필터를 사용하여 필터에 추가할 애플리케이션 목록의 범위를 좁힙니다.
	- **•** 목록을 펼치거나 접으려면 각 필터 유형 옆에 있는 화살표를 클릭합니다.
- **•** 필터 유형을 마우스 오른쪽 버튼으로 클릭하고 **Check All(모두 선택)** 또는 **Uncheck All(모두 선택 취소)** 을 클릭합니다. 목록은 각 유형의 필터를 얼마나 많이 선택했는지를 나타낸다는 점에 유의하십시오.
- **•** 나타나는 필터를 축소하려면, **Search by name(이름으로 검색)** 필드에 검색 문자열을 입력합니다. 이는 카테고리 및 태그에 특히 유용합니다. 검색을 지우려면, 지우기 아이콘(  $\ast$  )을 클릭합니다.
- 필터 목록을 새로 고침하고 선택한 모든 필터를 지우려면 다시 로드 아이콘(C)을 클릭합니다.
- **•** 모든 필터 및 검색 필드를 지우려면, **Clear All Filters(모든 필터 지우기)**를 클릭합니다.

 $\begin{picture}(20,20) \put(0,0){\line(1,0){10}} \put(15,0){\line(1,0){10}} \put(15,0){\line(1,0){10}} \put(15,0){\line(1,0){10}} \put(15,0){\line(1,0){10}} \put(15,0){\line(1,0){10}} \put(15,0){\line(1,0){10}} \put(15,0){\line(1,0){10}} \put(15,0){\line(1,0){10}} \put(15,0){\line(1,0){10}} \put(15,0){\line(1,0){10}} \put(15,0){\line(1$ 

**참고** 목록은 한 번에 100개의 애플리케이션을 표시합니다.

- **2단계 Available Applications(가용 애플리케이션)** 목록에서 필터에 추가하려는 애플리케이션을 선택합니다.
	- **•** 이전 단계에서 지정한 제약 조건을 충족하는 모든 애플리케이션을 추가하려면 **All apps matching the filter(필터와 일치하는 모든 앱)**를 선택합니다.
	- **•** 나타나는 개별 애플리케이션의 범위를 좁히려면 **Search by name** 필드에 검색 문자열을 입력 합니다. 검색을 지우려면, 지우기 아이콘( \* )을 클릭합니다.
	- **•** 개별 가용 애플리케이션 목록을 조회하려면 목록 하단의 페이징 아이콘을 사용합니다.
	- 애플리케이션을 새로 고침하고 선택한 모든 애플리케이션을 지우려면 다시 로드 아이콘(C) 을 클릭합니다.
- **3단계** 선택한 애플리케이션을 추가하여 외부 인증에서 제외합니다. 클릭하여 드래그하거나 **Add to Rule(규칙에 추가)**을 클릭할 수 있습니다. 결과는 다음의 조합과 같습니다.
	- **•** 선택한 Application Filters(애플리케이션 필터)
	- **•** 선택한 개별 Available Applications 또는 **All apps matching the filter**

#### **다음 작업**

 **•** ID 규칙 생성[, 32-12](#page-617-0)페이지에 설명된 대로 ID 규칙을 계속 구성합니다.

### **ID 정책을 액세스 제어 정책과 연결**

**라이선스:** 제어

현재 ASA FirePOWER 모듈에는 ID 정책 하나가 적용되어 있을 수 있습니다. ID 정책을 독립적으로 적용할 수는 없습니다. 이미 적용되었거나 현재 적용되어 있는 ID 정책을 삭제할 수는 없습니다.

**ID 정책을 액세스 제어 정책과 연결하려면**

- **1단계 Configuration(컨피그레이션) > ASA FirePOWER Configuration(ASA FirePOWER 컨피그레이션) > Policies(정책) > Access Control Policy(액세스 제어 정책)**를 선택합니다.
- **2단계 Advanced(고급)** 탭을 선택합니다.
- **3단계 Identity Policy Settings(ID 정책 설정) 옆의 수정 아이콘(<mark></mark> )을 클릭합니다.**
- **4단계** 드롭다운에서 ID 정책을 선택합니다.
- **5단계 OK(확인)**를 클릭합니다.

 $\mathbf{r}$ 

**6단계** 변경 사항을 저장하려면 **Store ASA FirePOWER Changes(ASA FirePOWER 변경 사항 저장)**를 클릭합니다.

## <span id="page-617-0"></span>**ID 규칙 생성**

**The Co** 

**라이선스:** 제어

**ID 규칙을 생성하려면**

- **1단계 Configuration(컨피그레이션) > ASA FirePOWER Configuration(ASA FirePOWER 컨피그레이션) > Policies(정책) > Identity Policy(ID 정책)**를 선택합니다.
- **2단계 Add Rule(규칙 추가)**을 클릭합니다.
- **3단계** 기본 ID 규칙 정보 구성[, 32-14](#page-619-0)페이지의 설명대로 기본 ID 규칙 정보를 구성합니다.
- **4단계** 필요한 경우, ID 규칙에 영역 조건 추가[, 32-16](#page-621-0)페이지에 설명된 대로 영역 조건을 추가합니다.

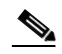

**참고** 캡티브 포털(captive portal)에 대한 규칙을 구성할 예정이고 캡티브 포털(captive portal) 디바이 스에 인라인 및 라우팅 인터페이스가 포함된 경우, 디바이스에서 라우팅 인터페이스만 대상으로 하도록 영역 조건을 구성해야 합니다.

- **5단계** 필요한 경우, ID 규칙에 [네트워크](#page-619-1) 또는 지리위치 조건 추가, 32-14페이지에 설명된 대로 네트워크 또는 지리위치 조건을 추가합니다.
- **6단계** 필요한 경우, ID 규칙에 포트 조건 추가[, 32-15](#page-620-0)페이지에 설명된 대로 포트 조건을 추가합니다.
- **7단계** ID [규칙에서](#page-621-1) 영역을 연결하고 활성 인증 설정 구성, 32-16페이지에 설명된 대로 규칙을 영역과 연 결합니다.
- **8단계 Add(추가)**를 클릭합니다.
- **9단계 Store ASA FirePOWER Changes(ASA FirePOWER 변경 사항 저장)**를 클릭합니다.

#### **다음 작업**

 **•** 컨피그레이션 변경사항을 구축합니다. [컨피그레이션](#page-90-0) 변경 사항 구축, 4-11페이지를 참고하십 시오.

### **Identity Rule Fields(ID 규칙 필드)**

ID 규칙을 구성하려면 다음 필드를 사용합니다.

#### **Enabled(활성화)**

이 옵션을 선택하면 ID 정책에서 ID 규칙이 활성화됩니다. 이 옵션을 선택 취소하면 ID 규칙 이 비활성화됩니다.

#### **작업**

지정된 **Realm(영역)**의 사용자에 대해 수행할 인증 유형입니다. Passive Authentication (User Agent or ISE/ISE-PIC)(패시브 인증(사용자 에이전트 또는 ISE/ISE-PIC)), Active Authentication (captive portal)(활성 인증(종속 포털)) 또는 No Authentication(인증 없음) 중 에서 선택할 수 있습니다. 인증 방법 또는 ID 소스를 완전히 구성해야 ID 규칙에서 이를 작업 으로 선택할 수 있습니다.

#### **Realm(영역)**

지정된 **Action(작업)**을 수행할 사용자가 포함된 영역. 영역을 완전히 구성해야 ID 규칙에서 이 를 영역으로 선택할 수 있습니다.

Kerberos(Kerberos를 옵션으로 사용하려는 경우에는 HTTP Negotiate(HTTP 협상))를 ID 규 칙의 **Authentication Type(인증 유형)**으로 선택할 경우 Kerberos 종속 포털 인증을 수행하려면 선택한 **Realm(영역)**에 **AD Join Username(AD 죠인 사용자 이름)**과 **AD Join Password(AD 죠인 비 밀번호)**를 구성해야 합니다.

#### **수동 인증에서 사용자를 식별할 수 없는 경우 활성 인증을 사용함**

패시브 인증에서 사용자를 식별하지 못할 경우 이 옵션을 선택하면 활성 인증을 통해 사용자 를 인증합니다. 이 옵션을 선택하려면 활성 인증(종속 포털)을 구성해야 합니다.

이 옵션을 비활성화하려면 패시브 인증이 식별할 수 없는 사용자가 Unknown(알 수 없음)으 로 식별됩니다. 규칙 작업을 Passive Authentication(패시브 인증)으로 설정해야 이 필드가 표 시됩니다.

#### **인증에서 사용자를 식별할 수 없는 경우 특수 ID/게스트로 식별함**

이 옵션을 선택하면 ASDM 인터페이스의 모든 영역에서 알 수 없는 사용자가 **Special Identities/Guest(특수 ID/게스트)**로 식별됩니다. 규칙 작업을 Active Authentication(활성 인증) 으로 설정하거나 **Use active authentication if passive authentication cannot identify user(패시브 인증에서 사용자를 식별할 수 없으면 활성 인증 사용)**를 선택해야 이 필드가 표시됩니다.

#### **인증 유형**

활성 인증을 수행하는 데 사용할 방법입니다. 선택 사항은 영역의 유형, LDAP 또는 AD에 따 라 달라집니다.

 **–** 암호화되지 않은 HTTP BA(Basic Authentication) 연결을 사용하여 사용자를 인증하려는 경우 HTTP Basic(HTTP 기본)을 선택합니다. 사용자는 브라우저의 기본 인증 팝업 창을 통해 네트워크에 로그인합니다.

대부분의 웹 브라우저는 HTTP Basic(HTTP 기본) 로그인의 크리덴셜을 캐시하며 해당 크 리덴셜을 사용하여 기존 세션의 시간이 초과하면 새 세션을 원활하게 시작합니다.

- **–** NTLM(NT LAN Manager) 연결을 사용하여 사용자를 인증하려는 경우 NTLM을 선택합니 다. 이 선택 사항은 AD 영역을 선택할 때만 사용 가능합니다. 사용자는 브라우저의 기본 인증 팝업 창을 통해 네트워크에 로그인합니다. ID 규칙 Authentication Type(인증 유형) 으로 NTLM을 선택하면 2003 Windows Server를 ID 규칙 영역으로 사용할 수 없습니다.
- **–** Kerberos 연결을 사용하여 사용자를 인증하려는 경우 Kerberos를 선택합니다. 이 선택 사항은 보안 LDAP(LDAPS)가 활성화된 서버에 대해 AD 영역을 선택한 경우에만 사용 가 능합니다. 사용자의 브라우저에 투명 인증이 구성된 경우, 사용자는 자동으로 로그인됩니 다. 투명 인증이 구성되지 않은 경우, 사용자는 브라우저의 기본 인증 팝업 창을 통해 네 트워크에 로그인합니다.

Kerberos 종속 포털 인증을 수행하려면 **AD Join Username(AD 죠인 사용자 이름)**과 **AD Join Password(AD 죠인 비밀번호)**를 사용하여 선택한 **Realm(영역)**을 구성해야 합니다.

 $\mathscr{P}$ 

 $\mathbf{r}$ 

**참고** DNS 확인을 구성했으며 Kerberos(Kerberos를 옵션으로 사용하려는 경우에는 HTTP Negotiate(HTTP 협상)) 종속 포털을 수행할 ID 규칙을 생성하는 경우에는 종속 포털 디바 이스의 FQDN(Fully Qualified Domain Name)을 확인하도록 DNS 서버를 구성해야 합니 다. FQDN은 DNS를 구성할 때 제공된 호스트 이름과 일치해야 합니다. ASA with FirePOWER Services 디바이스의 경우 FQDN은 종속 포털에 사용된 라우티드 인터페이 스의 IP 주소를 확인해야 합니다.

 **–** 종속 포털 서버가 인증 연결용으로 HTTP Basic(HTTP 기본), Kerberos 또는 NTLM 중에서 선택 할 수 있도록 하려면 HTTP Negotiate(HTTP 협상)를 선택합니다. 이 선택 사항은 AD 영역을 선 택할 때만 사용 가능합니다. 사용자는 브라우저의 기본 인증 팝업 창을 통해 네트워크에 로그인 합니다.

Kerberos 종속 포털 인증을 수행하려면 **AD Join Username(AD 죠인 사용자 이름)**과 **AD Join Password(AD 죠인 비밀번호)**를 사용하여 선택한 **Realm(영역)**을 구성해야 합니다.

HTTP Negotiate(HTTP 협상) 종속 포털을 수행할 ID 규칙을 생성하는 경우 DNS 확인을 구성했 다면 종속 포털 디바이스의 호스트 이름을 확인하도록 DNS 서버를 구성해야 합니다. 종속 포 털에 사용하는 디바이스의 호스트 이름은 DNS를 구성할 때 입력한 호스트 이름과 일치해야 합 니다.

 **–** ASA FirePOWER 모듈 제공 또는 맞춤형 HTTP 응답 페이지를 사용하여 사용자를 인증 하려는 경우 HTTP Response Page(HTTP 응답 페이지)를 선택합니다. 사용자는 구성한 응답 페이지를 사용하여 네트워크에 로그인합니다.

시스템 제공 HTTP 응답 페이지에는 Username(사용자 이름) 및 Password(비밀번호) 필 드, 그리고 사용자가 네트워크에 게스트로 액세스할 수 있도록 하는 **Login as guest(게스 트로 로그인)** 버튼이 포함됩니다. 단일 로그인 방법을 표시하려면 맞춤형 HTTP 응답 페이 지를 구성하십시오.

게스트로 로그인하는 사용자는 웹 인터페이스에서 사용자 이름과 함께 **Guest(게스트)**로 표 시되며, 이러한 사용자의 영역은 ID 규칙에 지정된 영역입니다.

<span id="page-619-0"></span>**기본 ID 규칙 정보 구성**

**라이선스:** 제어

**기본 ID 규칙 정보를 구성하려면**

- **1단계** ID 규칙 편집기 페이지에서 **Name(이름)**을 입력합니다.
- **2단계** 규칙이 **Enabled(활성화)** 상태인지 여부를 지정합니다.
- **3단계** 규칙 카테고리에 규칙을 추가하려면 ID 규칙 [카테고리](#page-624-0) 추가, 32-19페이지를 참고하십시오.
- **4단계** 드롭다운 목록에서 규칙 **Action(작업)**을 선택합니다.
- **5단계 Add(추가)**를 클릭하거나 규칙을 계속 수정합니다.

### <span id="page-619-1"></span>**ID 규칙에 네트워크 또는 지리위치 조건 추가**

**라이선스:** 제어

#### **ID 규칙에 네트워크 또는 지리위치 조건을 추가하려면**

- **1단계** ID 규칙 편집기 페이지에서 **Networks(네트워크)** 탭을 선택합니다.
- **2단계** 다음과 같이, **Available Networks(사용 가능한 네트워크)**에서 추가하려는 네트워크를 찾습니다.
	- **•** 네트워크 개체를 즉시 추가한 다음 조건에 추가하려면, Available Networks(사용 가능한 네트 워크) 목록 위의 추가 아이콘( ◎)을 클릭합니다.
	- **•** 추가할 네트워크 또는 지리위치 개체를 검색하려면 해당 탭을 선택하고 **Available Networks(사 용 가능한 네트워크)** 목록 위에 있는 **Search by name or value(이름 또는 값으로 검색)** 프롬프트를 클릭한 후 개체 이름이나 개체 구성 요소 중 하나의 값을 입력합니다. 일치하는 개체를 입력하 여 표시하면 목록이 업데이트됩니다.
- **3단계** 개체를 선택하려면 이를 클릭합니다. 모든 개체를 선택하려면 마우스 오른쪽 버튼을 클릭한 다음 **Select All(모두 선택)**을 선택합니다.
- **4단계 Add to Source(소스에 추가)** 또는 **Add to Destination(대상에 추가)**을 클릭합니다.
- **5단계** 수동으로 지정하려는 주소 블록, 대상 IP 주소 또는 모든 소스를 추가합니다. **Source Networks(소 스 네트워크)** 또는 **Destination Networks(대상 네트워크)** 목록 아래에 있는 **Enter an IP address(IP 주소 입력)** 프롬프트를 클릭한 후 IP 주소 또는 주소 블록을 입력하고 **Add(추가)**를 클릭합니다.
- **6단계 Add(추가)**를 클릭하거나 규칙을 계속 수정합니다.

### <span id="page-620-0"></span>**ID 규칙에 포트 조건 추가**

**라이선스:** 제어

#### **ID 규칙에 포트 조건을 추가하려면**

- **1단계** ID 규칙 편집기 페이지에서 **Ports(포트)** 탭을 선택합니다.
- **2단계 Available Ports(사용 가능한 포트)**에서 추가할 TCP 포트를 다음과 같이 찾습니다.
	- **•** TCP 포트 개체를 즉시 추가하려면(나중에 이 개체를 조건에 추가할 수 있음) Available Ports(사용 가능한 포트) 목록 위에 있는 추가 아이콘( 0)을 클릭합니다.
	- **•** 추가할 TCP 기반 포트 개체 및 그룹을 검색하려면 **Available Ports(사용 가능한 포트)** 목록 위에 있는 **Search by name or value(이름 또는 값으로 검색)** 프롬프트를 클릭한 후 개체 이름 또는 개 체의 포트 값을 입력합니다. 입력을 수행하면 목록이 업데이트되어 일치하는 개체를 표시합 니다. 예를 들어 443을 입력하면 ASA FirePOWER 모듈에는 입력한 HTTP 포트 개체가 표시 됩니다.
- **3단계** TCP 기반 포트 개체를 선택하려면 이를 클릭합니다. 모든 TCP 기반 포트 개체를 선택하려면 마 우스 오른쪽 버튼을 클릭한 다음 **Select All(모두 선택)**을 선택합니다. 개체에 비 TCP 기반 포트가 포함된 경우, 이를 포트 조건에 추가할 수 없습니다.
- **4단계 Add to Source(소스에 추가)** 또는 **Add to Destination(대상에 추가)**을 클릭합니다.
- **5단계 Selected Source Ports(선택한 소스 포트)** 또는 **Selected Destination Ports(선택한 대상 포트)** 목록 아래 에 **Port(포트)**를 입력하여 소스 또는 대상 포트를 수동으로 지정합니다. 0-65535 값으로 단일 포트 를 지정할 수 있습니다.
- **6단계 Add(추가)**를 클릭합니다.

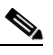

 $\mathbf{r}$ 

- **참고** ASA FirePOWER 모듈에서는 잘못된 컨피그레이션을 생성하는 포트를 규칙 조건에 추가 하지 않습니다.
- **7단계 Add(추가)**를 클릭하거나 규칙을 계속 수정합니다.

a sa sa

Τ

## <span id="page-621-0"></span>**ID 규칙에 영역 조건 추가**

#### **라이선스:** 제어

캡티브 포털(captive portal)에 사용할 디바이스에 인라인 및 라우팅 인터페이스가 모두 포함된 경 우, 캡티브 포털(captive portal) ID 규칙에 영역 조건을 구성하여 캡티브 포털(captive portal) 디바 이스에서 라우팅 인터페이스만 대상이 되도록 해야 합니다.

보안 영역에 대한 자세한 내용은 보안 영역 작업, 2-33[페이지를](#page-56-0) 참고하십시오.

#### **ID 규칙에 영역 조건을 추가하려면**

- **1단계** ID 규칙 편집기 페이지에서 **Zones(영역)** 탭을 선택합니다.
- **2단계 Available Zones(사용 가능한 영역)**에서 추가하려는 영역을 찾습니다. 영역을 찾아 추가하려면, **Available Zones(사용 가능한 영역)** 목록 위에 있는 **Search by name(이름으로 검색)** 프롬프트를 클릭 한 후, 영역 이름을 입력합니다. 일치하는 영역을 입력하여 표시하면 목록이 업데이트됩니다.
- **3단계** 영역을 선택하려면 클릭하십시오. 모든 영역을 선택하려면 마우스 오른쪽 버튼을 클릭한 다음 **Select All(모두 선택)**을 선택합니다.
- **4단계 Add to Source(소스에 추가)** 또는 **Add to Destination(대상에 추가)**을 클릭합니다.
- **5단계 Add(추가)**를 클릭하거나 규칙을 계속 수정합니다.

## <span id="page-621-1"></span>**ID 규칙에서 영역을 연결하고 활성 인증 설정 구성**

#### **라이선스:** 제어

ID 규칙을 영역과 연결한 다음 필요에 따라 활성 인증용 추가 설정을 구성합니다.

#### **ID 규칙을 영역과 연결하려면**

- **1단계** ID 규칙 편집기 페이지에서 **Realm & Settings(영역 및 설정)** 탭을 선택합니다.
- **2단계** 드롭다운 목록에서 **Realm(영역)**을 선택합니다.
- **3단계** 필요에 따라 **Use active authentication if passive authentication cannot identify user(패시브 인증에서 사용자를 식별할 수 없으면 활성 인증 사용)** 체크 박스를 선택합니다. 이 체크 박스는 패시브 인증 규 칙을 구성할 때만 나타납니다.
- **4단계** 3단계에서 체크 박스를 선택했거나 이 규칙이 활성 인증 규칙인 경우에는 4단계를 계속 진행합니다. 그렇지 않은 경우 8단계로 건너뜁니다.
- **5단계** 필요에 따라 **Identify as Special Identities/Guest if authentication cannot identify user(인증에서 사용 자를 식별할 수 없는 경우 특수 ID/게스트로 식별)** 체크 박스를 선택합니다.
- **6단계** 드롭다운 목록에서 **Authentication Type(인증 유형)**을 선택합니다.
- **7단계** 필요에 따라 활성 인증에서 [애플리케이션](#page-615-0) 제외, 32-10페이지의 설명대로 **Exclude HTTP User-Agents(HTTP 사용자-에이전트 제외)**를 선택하여 활성 인증에서 특정 애플리케이션 트래픽을 제외합니다.
- **8단계 Add(추가)**를 클릭하거나 규칙을 계속 수정합니다.

## **영역 관리**

**라이선스:** 제어

**영역을 관리하려면**

- **1단계 Configuration(컨피그레이션) > ASA FirePOWER Configuration(ASA FirePOWER 컨피그레이션) > Integration(통합) > Realms(영역)**를 선택합니다.
- **2단계** 영역을 삭제하려면 삭제 아이콘( )을 클릭합니다.
- 3단계 영역을 수정하려면 영역 옆의 수정 아이콘(<mark>√</mark>)을 클릭하고 영역 생성, 32-4[페이지](#page-609-0)의 설명대로 영 역을 변경합니다.
- **4단계** 영역을 활성화하거나 비활성화하려면 영역 활성화 또는 [비활성화](#page-623-0), 32-18페이지의 설명대로 활성 화하거나 비활성화할 영역 옆의 State(상태) 슬라이더를 클릭합니다.
- **5단계** 온디맨드 방식으로 사용자 및 사용자 그룹을 다운로드하려면 온디맨드 [방식으로](#page-622-0) 사용자 및 사용 자 그룹 [다운로드](#page-622-0), 32-17페이지의 설명대로 다운로드 아이콘(  $\triangle$ )을 클릭합니다.
- **6단계** 영역을 복사하려면 복사 아이콘( )을 클릭합니다.
- **7단계** 영역을 비교하려면 영역 비교[, 32-17](#page-622-1)페이지를 참고하십시오.

<span id="page-622-1"></span>**영역 비교**

 $\Gamma$ 

**라이선스:** 제어

**영역을 비교하려면**

- **1단계 Configuration(컨피그레이션) > ASA FirePOWER Configuration(ASA FirePOWER 컨피그레이션) > Integration(통합) > Realms(영역)**를 선택합니다.
- **2단계 Compare Realms(영역 비교)**를 클릭합니다.
- **3단계 Compare Against(비교 대상)** 드롭다운 목록에서 **Compare Realm(영역 비교)**을 선택합니다.
- **4단계 Realm A(영역 A)** 및 **Realm B(영역 B)** 드롭다운 목록에서 비교할 영역을 선택합니다.
- **5단계 OK(확인)**를 클릭합니다.
- **6단계** 변경 사항을 개별적으로 탐색하려면 제목 표시줄 위의 **Previous(이전)** 또는 **Next(다음)**를 클릭합니다.
- **7단계** 필요에 따라 **Comparison Report(비교 보고서)**를 클릭하여 영역 비교 보고서를 생성합니다.
- **8단계** 필요에 따라 **New Comparison(새 비교)**을 클릭하여 새 영역 비교 보기를 생성합니다.

### <span id="page-622-0"></span>**온디맨드 방식으로 사용자 및 사용자 그룹 다운로드**

#### **라이선스:** 제어

영역의 사용자 또는 그룹 다운로드 파라미터를 변경하거나 서버에서 사용자나 그룹을 변경한 후 변경 사항을 사용자 컨트롤에 즉시 사용 가능하도록 설정하려는 경우 ASA FirePOWER 모듈가 서버에서 온디맨드 사용자 다운로드를 수행하도록 강제로 지정할 수 있습니다.

ASA FirePOWER 모듈이 서버에서 검색할 수 있는 최대 사용자 수는 디바이스 모델에 따라 다릅 니다. 영역의 다운로드 파라미터 범위가 너무 넓으면 ASA FirePOWER 모듈에서는 최대한 많은 사용자의 정보를 가져오며 검색에 실패한 사용자 수를 작업 큐에 보고합니다.

**시작하기 전에**

 **•** 영역 활성화 또는 [비활성화](#page-623-0), 32-18페이지의 설명대로 영역을 활성화합니다.

**온디맨드 방식으로 사용자 및 사용자 그룹을 다운로드하려면**

- **1단계 Configuration(컨피그레이션) > ASA FirePOWER Configuration(ASA FirePOWER 컨피그레이션) > Integration(통합) > Realms(영역)**를 선택합니다.
- 2단계 사용자 및 사용자 그룹을 다운로드하려는 영역 옆의 다운로드 아이콘( <u>↓</u>)을 클릭합니다.

#### **다음 작업**

 **•** 필요에 따라 작업 상태를 모니터링합니다. **Monitoring(모니터링) > ASA FirePOWER Monitoring(ASA FirePOWER 모니터링) > Task Status(작업 상태)**로 이동하면 표시되는 Task Status(작업 상태) 페이지를 참고하십시오.

### <span id="page-623-0"></span>**영역 활성화 또는 비활성화**

**라이선스:** 제어

ASA FirePOWER 모듈은 활성화된 영역에서만 서버를 쿼리할 수 있습니다. 쿼리를 중지하려면 영역을 비활성화합니다.

**영역을 활성화하거나 비활성화하려면**

- **1단계 Configuration(컨피그레이션) > ASA FirePOWER Configuration(ASA FirePOWER 컨피그레이션) > Integration(통합) > Realms(영역)**를 선택합니다.
- **2단계** 활성화하거나 비활성화할 영역 옆에 있는 **State(상태)** 슬라이더를 클릭합니다.

#### **다음 작업**

 **•** 필요에 따라 작업 상태를 모니터링합니다. **Monitoring(모니터링) > ASA FirePOWER Monitoring(ASA FirePOWER 모니터링) > Task Status(작업 상태)**로 이동하면 표시되는 Task Status(작업 상태) 페이지를 참고하십시오.

## **ID 정책 관리**

**라이선스:** 제어

**ID 정책을 관리하려면**

- **1단계 Configuration(컨피그레이션) > ASA FirePOWER Configuration(ASA FirePOWER 컨피그레이션) > Policies(정책) > Identity Policy(ID 정책)**를 선택합니다.
- **2단계** 정책을 복사하려면 복사 아이콘( )을 클릭합니다.
- **3단계** 정책에 대한 보고서를 생성하려면 보고서 아이콘( )을 클릭합니다.

## **ID 규칙 관리**

**라이선스:** 제어

**ID 규칙을 관리하려면**

- **1단계 Configuration(컨피그레이션) > ASA FirePOWER Configuration(ASA FirePOWER 컨피그레이션) > Policies(정책) > Identity Policy(ID 정책)**를 선택합니다.
- 2단계 ID 규칙을 수정하려면 수정 아이콘( <mark>◇</mark>)을 클릭하고 ID 규칙 생성[, 32-12](#page-617-0)페이지의 설명대로 규칙 을 변경합니다.
- 3 단계 ID 규칙을 삭제하려면 삭제 아이콘( 1)을 클릭합니다.
- **4단계 Store ASA FirePOWER Changes(ASA FirePOWER 변경 사항 저장)**를 클릭합니다.

#### **다음 작업**

 **•** 컨피그레이션 변경사항을 구축합니다. [컨피그레이션](#page-90-0) 변경 사항 구축, 4-11페이지를 참고하십 시오.

### <span id="page-624-0"></span>**ID 규칙 카테고리 추가**

**라이선스:** 제어

**ID 규칙 카테고리를 추가하려면**

**1단계** ID 규칙 편집기 페이지에서는 다음 항목을 선택할 수 있습니다.

- **•** 첫 번째 **Insert(삽입)** 드롭다운 목록에서 **above Category(카테고리 위)**를 선택한 후 두 번째 드롭 다운 목록에서 규칙을 배치할 위치 아래의 카테고리를 선택합니다.
- **•** 드롭다운 목록에서 **below rule(규칙 아래)**을 선택한 다음, 기존 규칙 번호를 입력합니다. 이 옵 션은 최소 하나의 규칙이 정책에 존재할 경우에만 유효합니다.
- **•** 드롭다운 목록에서 **above rule(규칙 위)**을 선택한 다음 기존 규칙 번호를 입력합니다. 이 옵션 은 최소 하나의 규칙이 정책에 존재할 경우에만 유효합니다.
- **2단계 OK(확인)**를 클릭합니다.

## $\frac{\partial}{\partial x}$

 $\overline{\phantom{a}}$ 

**참고** 삭제한 카테고리의 규칙은 상위 카테고리에 추가됩니다.

**3단계 Add(추가)**를 클릭하거나 규칙을 계속 수정합니다.

 **영역의 기본 요소**

 $\mathsf I$ 

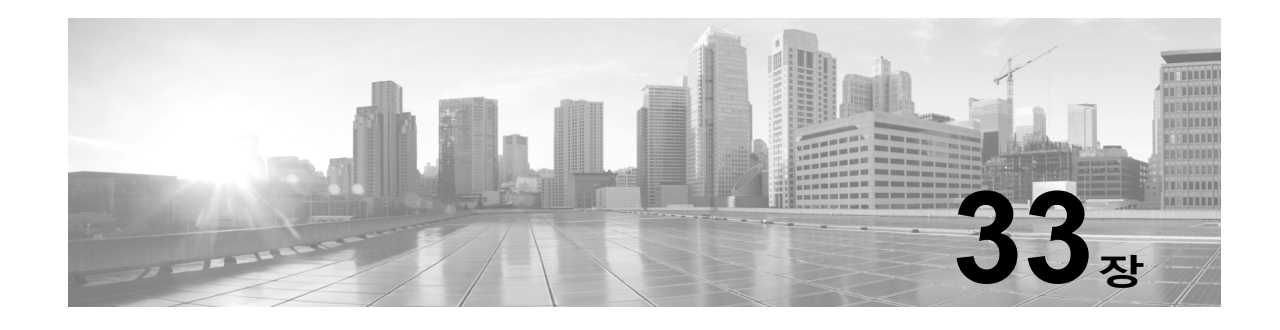

# **사용자 ID 소스**

ASA FirePOWER 모듈은 다음 ID 소스를 지원합니다.

- **•** 신뢰할 수 있는 사용자 에이전트 보고에서는 사용자 인식 및 사용자 액세스 제어를 위해 사용 자 데이터를 수집합니다. 호스트에 로그인/로그아웃하거나 Active Directory 크리덴셜을 사용 하여 인증을 하는 사용자를 모니터링하도록 사용자 에이전트를 구성하려면 사용자 [에이전트](#page-628-0) ID 소스, 33-3[페이지](#page-628-0)를 참고하십시오.
- **•** 신뢰할 수 있는 *ISE(Identity Services Engine)* 또는 *ISE-PIC* 보고에서는 사용자 인식 및 사용 자 액세스 제어를 위해 사용자 데이터를 수집합니다. ISE/ISE-PIC가 구축되어 있으며 Active Directory DC(도메인 컨트롤러)를 통해 인증을 하는 사용자를 모니터링하도록 ISE/ISE-PIC 를 구성하려는 경우에는 [ISE/ISE-PIC ID](#page-629-0) 소스, 33-4페이지를 참고하십시오.
- **•** 신뢰할 수 있는 종속 포털 인증에서는 네트워크에서 사용자를 실제로 인증하며 사용자 인식 및 사 용자 제어를 위해 사용자 데이터를 수집합니다. 가상 라우터 또는 Firepower Threat Defense 디바이 스가 종속 포털 인증을 수행하도록 구성하려면 종속 포털 활성 인증 ID 소스, 33-6[페이지를](#page-631-1) 참고 하십시오.

해당 ID 소스의 데이터는 ASA FirePOWER 모듈 사용자 데이터베이스 및 사용자 활동 데이터베 이스에 저장됩니다. 새 데이터를 모듈에 자동으로 다운로드하도록 데이터베이스-서버 쿼리를 구 성할 수 있습니다.

ASA FirePOWER 모듈의 사용자 탐지에 대한 자세한 내용은 사용자 탐지의 기본 요소, 31-1[페이지](#page-602-0) 를 참고하십시오.

## **ID 소스 관련 문제 트러블슈팅**

 $\mathbf{r}$ 

**라이선스:** 모두

ID 소스 관련 문제 트러블슈팅에 대한 자세한 내용은 다음 섹션을 참고하십시오.

#### **사용자 에이전트**

사용자 에이전트 연결 문제가 발생하는 경우 *Firepower* 사용자 에이전트 컨피그레이션 가이드를 참고하십시오.

사용자 에이전트에서 보고된 사용자 데이터에 문제가 발생한 경우 다음을 참고하십시오.

 **•** 데이터베이스에 데이터가 아직 없는 사용자 에이전트 사용자의 활동이 탐지되면 시스템은 서버에서 관련된 정보를 검색합니다. Active Directory 서버에서 이러한 정보를 정상적으로 검색하기까지 최대 60분이 걸리는 경우도 있습니다. 데이터 검색에 성공할 때까지 사용자 에 이전트 사용자의 활동은 액세스 제어 규칙을 통해 처리되며 웹 인터페이스에 표시되지 않습 니다.

#### **ISE/ISE-PIC**

ISE/ISE-PIC 연결에 문제가 발생한 경우 다음을 확인하십시오.

- **•** ISE를 Firepower System과 성공적으로 통합하려면 우선 ISE 내에서 pxGrid Identity Mapping(pxGrid ID 매핑) 기능을 활성화해야 합니다.
- **•** 모든 ISE 시스템 인증서 및 Firepower Management Center 인증서는 **serverAuth** 및 **clientAuth** 확장 키 사용 값을 포함해야 합니다.
- **•** ISE 디바이스의 시간은 Firepower Management Center의 시간과 동기화되어야 합니다. 어플 라이언스가 동기화되지 않은 경우, 시스템이 예기치 않은 간격으로 사용자 시간 초과를 수행 할 수 있습니다.
- **•** 구축에 기본 및 보조 pxGrid 노드가 포함된 경우 동일한 인증 증명으로 두 가지 노드의 인증 서를 서명해야 합니다.
- **•** 구축에 기본 및 보조 MNT 노드가 포함된 경우 동일한 인증 증명으로 두 가지 노드의 인증서 를 서명해야 합니다.

ISE/ISE-PIC에서 보고된 사용자 데이터에 문제가 발생한 경우 다음을 참고하십시오.

- **•** 데이터베이스에 데이터가 아직 없는 ISE 사용자의 활동이 탐지되면 시스템은 서버에서 관련 된 정보를 검색합니다. Active Directory 서버에서 이러한 정보를 정상적으로 검색하기까지 최 대 60분이 걸리는 경우도 있습니다. 데이터 검색에 성공할 때까지 ISE 사용자의 활동은 액세 스 제어 규칙을 통해 처리되며 웹 인터페이스에 표시되지 않습니다.
- **•** LDAP, RADIUS 또는 RSA 도메인 컨트롤러에서 인증된 ISE 사용자에 대해서는 사용자 제어 를 수행할 수 없습니다.
- **•** ASA FirePOWER 모듈은 ISE 게스트 서비스 사용자의 사용자 데이터를 수신하지 않습니다.
- **•** ISE 버전 및 컨피그레이션은 Firepower System에서 ISE를 사용할 수 있는 방법에 영향을 미 칩니다. 자세한 정보는 [ISE/ISE-PIC ID](#page-629-0) 소스, 33-4페이지의 내용을 참고하십시오.
- **•** ISE-PIC는 ISE 속성 데이터를 제공하지 않습니다.

#### **종속 포털**

종속 포털 인증에서 문제가 발생하는 경우 다음을 확인하십시오.

- **•** 종속 포털 서버의 시간은 ASA FirePOWER 모듈의 시간과 동기화되어야 합니다.
- **•** DNS 확인을 구성했으며 Kerberos(Kerberos를 옵션으로 사용하려는 경우에는 HTTP Negotiate(HTTP 협상)) 종속 포털을 수행할 ID 규칙을 생성하는 경우에는 종속 포털 디바이 스의 FQDN(Fully Qualified Domain Name)을 확인하도록 DNS 서버를 구성해야 합니다. FQDN은 DNS를 구성할 때 제공된 호스트 이름과 일치해야 합니다.

ASA with FirePOWER Services 디바이스의 경우 FQDN은 종속 포털에 사용된 라우티드 인 터페이스의 IP 주소를 확인해야 합니다.

- **•** Kerberos(Kerberos를 옵션으로 사용하려는 경우에는 HTTP Negotiate(HTTP 협상))를 ID 규 칙의 **Authentication Type(인증 유형)**으로 선택하는 경우 Kerberos 종속 포털 활성 인증을 수행 하려면 **AD Join Username(AD 죠인 사용자 이름)**과 **AD Join Password(AD 죠인 비밀번호)**를 사용 하여 선택한 **Realm(영역)**을 구성해야 합니다.
- **•** ID 규칙에서 HTTP Basic(HTTP 기본)을 **Authentication Type(인증 유형)**으로 선택할 경우 네트 워크의 사용자가 세션 시간 초과를 인식하지 못할 수도 있습니다. 대부분의 웹 브라우저는 HTTP Basic(HTTP 기본) 로그인의 크리덴셜을 캐시하며 해당 크리덴셜을 사용하여 기존 세 션의 시간이 초과하면 새 세션을 원활하게 시작합니다.
- **•** 종속 포털에 사용할 디바이스에 인라인 및 라우팅 인터페이스가 모두 포함된 경우 종속 포털 ID 규칙에 영역 조건을 구성하여 종속 포털 디바이스에서 라우팅 인터페이스만 대상이 되도 록 해야 합니다.

# <span id="page-628-0"></span>**사용자 에이전트 ID 소스**

#### **라이선스:** 모두

사용자 에이전트는 패시브 인증 방법이자 ASA FirePOWER 모듈에서 지원하는 신뢰할 수 있는 ID 소스 중 하나입니다. ASA FirePOWER 모듈과 통합하는 경우 에이전트는 호스트에 로그인/로 그아웃하거나 Active Directory 크리덴셜을 사용하여 인증을 하는 사용자를 모니터링합니다. 사용 자 에이전트는 실패한 로그인 시도를 보고하지 않습니다. 사용자 에이전트에서 수집한 데이터는 사용자 인식 및 사용자 제어에 사용할 수 있습니다. ID 정책에서 패시브 인증을 호출합니다.

사용자 에이전트를 설치하고 사용하면 사용자 제어를 수행할 수 있습니다. 사용자 에이전트가 사용 자와 IP 주소를 연결하므로 사용자 조건으로 액세스 컨트롤 규칙이 트리거될 수 있습니다. 에이전트 하나를 사용하면 최대 5개의 Active Directory 서버에서 사용자 활동을 모니터링할 수 있습니다.

사용자 에이전트는 다단계 컨피그레이션이 필요하며 다음이 포함됩니다.

- **•** 에이전트가 설치된 컴퓨터 또는 서버
- **•** ASA FirePOWER 모듈과 에이전트가 설치된 컴퓨터 또는 Active Directory 서버 간의 연결
- **•** ASA FirePOWER 모듈과 모니터링되는 LDAP 서버(ID 영역 내에 디렉터리로 구성됨) 간의 연결

다단계 사용자 에이전트 컨피그레이션에 대한 자세한 내용과 서버 요건의 전체 내용을 보려면 *사* 용자 에이전트 컨피그레이션 가이드를 참고하십시오.

ASA FirePOWER 모듈 연결을 활용하면 사용자 에이전트에서 로그인 및 로그오프가 탐지된 사용 자의 메타데이터를 검색할 수 있을 뿐만 아니라, 액세스 컨트롤 규칙에 사용하려는 사용자 및 그 룹을 지정할 수도 있습니다. 특정 사용자 이름을 제외하도록 에이전트를 구성한 경우 해당 사용자 이름의 로그인 데이터는 ASA FirePOWER 모듈에 보고되지 않습니다. 사용자 에이전트 데이터는 디바이스의 사용자 데이터베이스 및 사용자 활동 데이터베이스에 저장됩니다.

 $\overline{\mathscr{C}}$ 

**참고** User Agents는 \$ 문자로 끝나는 Active Directory 사용자 이름을 ASA FirePOWER 모듈로 전송할 수 없습니다. 해당 사용자를 모니터링하려면 마지막 \$ 문자를 제거해야 합니다.

여러 사용자가 원격 세션을 사용해서 한 호스트에 로그인하는 경우 에이전트는 해당 호스트의 로 그인을 제대로 탐지하지 못할 수 있습니다. 이러한 현상을 방지하는 방법에 대한 자세한 내용은 사용자 에이전트 컨피그레이션 가이드를 참고하십시오.

## **사용자 에이전트 연결 구성**

**라이선스:** 제어

#### **시작하기 전에**

 **•** 사용자 액세스 제어를 구현하려는 경우 영역 생성, 32-4[페이지](#page-609-1)의 설명대로 사용자 에이전트 연결용 Active Directory 영역을 구성하고 활성화합니다.

**사용자 에이전트 연결을 구성하려면**

- **1단계 Configuration(컨피그레이션) > ASA FirePOWER Configuration(ASA FirePOWER 컨피그레이션) > Integration(통합) > Identity Sources(ID 소스)**를 선택합니다.
- **2단계** 사용자 에이전트 연결을 활성화하려면 **Service Type(서비스 유형)**으로 **User Agent(사용자 에이전트)** 를 선택합니다.

 $\frac{\sqrt{2}}{2}$ 

 $\mathbf{r}$ 

**참고** 연결을 비활성화하려면 **None(없음)**을 선택합니다.

Ι

- **3단계 Add New Agent(새 에이전트 추가)** 버튼을 클릭하여 새 에이전트를 추가합니다.
- **4단계** 에이전트를 설치하려는 컴퓨터의 **Hostname(호스트 이름)** 또는 **Address(주소)**를 입력합니다. IPv4 주소를 사용해야 합니다. IPv6 주소를 사용하여 사용자 에이전트에 연결하도록 ASA FirePOWER 모듈을 구성할 수는 없습니다.
- **5단계 Add(추가)**를 클릭합니다.
- **6단계** 연결을 삭제하려면 삭제 아이콘( )을 클릭하고 연결 삭제를 확인합니다.

#### **다음 작업**

 **•** *Firepower* 사용자 에이전트 컨피그레이션 가이드의 설명대로 사용자 에이전트 설정을 계속 합니다.

## <span id="page-629-0"></span>**ISE/ISE-PIC ID 소스**

**라이선스:** 모두

Cisco ISE(Identity Services Engine) 또는 ISE-PIC(ISE Passive Identity Connector) 구축을 ASA FirePOWER 모듈과 통합하여 ISE/ISE-PIC를 패시브 인증에 사용할 수 있습니다. ID 정책에서 패 시브 인증을 호출합니다.

신뢰할 수 있는 ID 소스인 ISE/ISE-PIC는 AD(Active Directory), LDAP, RADIUS 또는 RSA를 통 해 인증하는 사용자에 대한 사용자 인식 데이터를 제공합니다. 또한 AD 사용자에 대해 사용자 제 어를 수행할 수도 있습니다. ISE/ISE-PIC에서는 실패한 로그인 시도 또는 ISE 게스트 서비스 사 용자의 활동을 보고하지 않습니다.

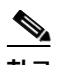

**참고** ASA FirePOWER 모듈은 AD 인증과 함께 802.1x 시스템 인증을 지원하지 않습니다. 시스템 인증 이 사용자와 연결되지 않기 때문입니다. 802.1x 활성 로그인을 사용하는 경우에는 802.1x 활성 로 그인(시스템과 사용자 둘 다)만 보고하도록 ISE를 구성합니다. 이러한 방식으로 시스템 로그인은 시스템에 한 번만 보고됩니다.

Cisco ISE/ISE-PIC에 대한 자세한 내용은 *Cisco Identity Services Engine* 관리자 가이드 또는 *ISE-PIC(Identity Services Engine Passive Identity Connector)* 설치 및 관리자 가이드를 참고 하십시오.

ISE/ISE-PIC 버전과 컨피그레이션은 다음과 같이 ASA FirePOWER 모듈과의 통합 및 상호작용 에 영향을 줍니다.

- **•** ISE/ISE-PIC 서버와 ASA FirePOWER 모듈의 시간을 동기화합니다. 그렇지 않으면 시스템 이 예기치 않은 간격으로 사용자 시간 초과를 수행할 수 있습니다.
- **•** 많은 사용자 그룹을 모니터링하도록 ISE-PIC를 구성하는 경우 시스템은 메모리 제한으로 인 해 그룹을 기준으로 사용자 매핑을 삭제할 수 있습니다. 그러면 영역 또는 사용자 조건이 있는 액세스 제어 규칙이 정상적으로 실행되지 않을 수도 있습니다.
- **•** ISE 버전 2.0 패치 4는 IPv6이 활성화된 엔드포인트를 지원합니다.
- **•** ISE-PIC는 ISE 속성 데이터를 제공하지 않습니다.

이 ASA FirePOWER 모듈 버전과 호환되는 ISE/ISE-PIC의 특정 버전에 대한 자세한 내용은 *Cisco Firepower* 호환성 가이드를 참고하십시오.

ISE 연결을 구성하면 ASA FirePOWER 모듈 데이터베이스에 ISE 속성 데이터가 입력됩니다. 사 용자 인식 및 사용자 제어에 다음과 같은 ISE 속성을 사용할 수 있습니다. ISE-PIC에서는 이러한 작업이 지원되지 않습니다.

a k

#### **SGT(Security Group Tag)**

보안 그룹 태그(SGT)는 신뢰할 수 있는 네트워크 내의 트래픽 소스 권한을 지정합니다. Cisco TrustSec 및 Cisco ISE 둘 다에서 제공되는 기능인 SGA(Security Group Access)는 사용자가 TrustSec 또는 ISE에서 보안 그룹을 추가하면 SGT를 자동으로 생성합니다. 그런 후 SGA는 패킷이 네트워크로 들어오면 SGT 속성을 적용합니다. ISE를 ID 소스로 구성하거나 맞춤형 SGT 개체를 생성하여 액세스 제어에 SGT를 사용할 수 있습니다. 자세한 정보는 [ISE SGT](#page-146-0) 및 맞춤형 SGT 규칙 조건 비교, 10-1[페이지](#page-146-0)의 내용을 참고하십시오.

연결된 ID 정책이 포함되어 있거나 포함되지 않은 정책에서 SGT ISE 속성 규칙 조건을 구성 할 수 있습니다.

#### **엔드포인트 위치(위치 IP라고도 함)**

Cisco ISE에서 적용하는 Endpoint Location(엔드포인트 위치) 속성은 엔드포인트 디바이스의 IP 주소를 식별합니다.

ID 정책이 연결된 정책에서는 위치 IP만 ISE 속성 규칙 조건으로 구성할 수 있습니다.

#### **엔드포인트 프로파일(디바이스 유형이라고도 함)**

Cisco ISE에서 적용하는 Endpoint Profile(엔드포인트 프로파일) 속성은 각 패킷의 엔드포인 트 디바이스 유형을 식별합니다.

ID 정책이 연결된 정책에서는 디바이스 유형만 ISE 속성 규칙 조건으로 구성할 수 있습니다.

## **ISE/ISE-PIC 필드**

 $\mathbf{r}$ 

다음 필드를 사용하여 ISE/ISE-PIC에 대한 연결을 구성합니다.

#### **Primary and Secondary Host Name/IP Address(기본 및 보조 호스트 이름/IP 주소)**

기본 ISE 서버 및 보조 ISE 서버(선택 사항)의 호스트 이름 또는 IP 주소입니다.

#### **pxGrid 서버 CA**

PxGrid 프레임워크용 인증 증명입니다. 구축에 기본 및 보조 pxGrid 노드가 포함된 경우 동일 한 인증 증명으로 두 가지 노드의 인증서를 서명해야 합니다.

#### **MNT 서버 CA**

벌크 다운로드 수행 시의 ISE 인증서용 인증 증명입니다. 구축에 기본 및 보조 MNT 노드가 포 함된 경우 동일한 인증 증명으로 두 가지 노드의 인증서를 서명해야 합니다.

#### **MC Server Certificate(MC 서버 인증서)**

ISE에 연결하거나 벌크 다운로드를 수행할 때 ASA FirePOWER 모듈에서 ISE에 제공해야 하 는 인증서와 키입니다.

**MC Server Certificate(MC 서버 인증서)**는 **clientAuth** 확장 키 사용 값을 포함해야 하거나 아무 확 장 키 사용 값도 포함하지 않아야 합니다.

#### **ISE 네트워크 필터**

ISE가 모니터링하는 네트워크를 제한하기 위해 설정할 수 있는 선택적 필터입니다. 필터를 제 공하는 경우 ISE가 해당 필터 내의 네트워크를 모니터링합니다. 다음과 같은 방법으로 필터 를 지정할 수 있습니다.

- **–** 모든 필터를 지정하려면 필드를 비워 둡니다.
- **–** CIDR 표기법을 사용하여 단일 IPv4 주소 블록을 입력합니다.

Ι

 **–** CIDR 표기법을 사용하여 IPv4 주소 블록 목록을 쉼표로 구분해 입력합니다.

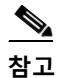

**참고** 이 Firepower System 버전에서는 ISE 버전에 관계없이 IPv6 주소를 사용한 필터링을 지 원하지 않습니다.

## **ISE/ISE-PIC 연결 구성**

**라이선스:** 제어

#### **시작하기 전에**

 **•** 영역 생성, 32-4[페이지](#page-609-1)의 설명대로 영역을 구성합니다. 먼저 사용자 다운로드(자동 또는 온디 맨드)를 수행해야 액세스 제어 규칙에서 ISE 속성 조건을 구성할 수 있습니다.

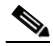

**참고** SGT ISE 속성 조건은 구성하고 사용자/그룹/영역/엔드포인트 위치/엔드포인트 프로파일 조건은 구성하지 않으려는 경우에는 필요에 따라 영역을 구성하면 됩니다.

#### **ISE/ISE-PIC 연결을 구성하려면**

- **1단계 Configuration(컨피그레이션) > ASA FirePOWER Configuration(ASA FirePOWER 컨피그레이션) > Integration(통합)** > **Identity Sources(ID 소스)**를 선택합니다.
- **2단계** ISE/ISE-PIC 연결을 활성화하려면 **Service Type(서비스 유형)**으로 **Identity Services Engine(ISE(Identity Services Engine))**을 선택합니다.

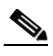

**참고** 연결을 비활성화하려면 **None(없음)**을 선택합니다.

- **3단계 Primary Host Name/IP Address(기본 호스트 이름/IP 주소)**를 입력하고 필요에 따라 **Secondary Host Name/IP Address(보조 호스트 이름/IP 주소)**를 입력합니다.
- **4단계 pxGrid Server CA(pxGrid 서버 CA)**, **MNT Server CA(MNT 서버 CA)** 및 **MC Server Certificate(MC 서버 인증서)** 드롭다운 목록에서 적절한 인증서를 선택합니다. 필요에 따라 추가 아이콘( )을 클릭하 여 개체를 즉시 생성합니다.
- **5단계** 필요에 따라 CIDR 블록 표기법을 사용하여 **ISE Network Filter(ISE 네트워크 필터)**를 입력합니다.
- **6단계** 연결을 테스트하려면 **Test(테스트)**를 클릭합니다.

## <span id="page-631-1"></span><span id="page-631-0"></span>**종속 포털 활성 인증 ID 소스**

#### **라이선스:** 모두

종속 포털은 ASA FirePOWER 모듈에서 지원하는 신뢰할 수 있는 ID 소스 중 하나입니다. ASA FirePOWER 모듈에서 지원되는 활성 인증 방법은 종속 포털뿐입니다. 사용자는 종속 포털에서 디바이스를 통해 네트워크에 인증할 수 있습니다.

HTTP 및 HTTPS 트래픽에 대해서만 종속 포털을 통한 활성 인증이 수행됩니다. HTTPS 트래픽 에 대해 종속 포털을 수행하려는 경우에는 종속 포털을 사용하여 인증하려는 사용자로부터 발생 하는 트래픽 암호를 해독하는 SSL 규칙을 생성해야 합니다.

종속 포털이 구성 및 구축되어 있으면 지정된 영역의 사용자는 버전 9.5(2) 이상을 실행하는 ASA FirePOWER 디바이스를 통해 라우티드 모드로 인증을 합니다. 캡티브 포털(captive portal) 에서 수집한 인증 데이터는 사용자 인식 및 사용자 제어에 사용할 수 있습니다.

캡티브 포털(captive portal)은 실패한 인증 시도도 기록합니다. 실패한 시도는 데이터베이스의 사 용자 목록에 새 사용자를 추가하지 않습니다. 캡티브 포털(captive portal)에서 보고하는 실패한 인 증 활동의 사용자 활동 유형은 **Failed Auth User(실패한 인증 사용자)**입니다.

사용 중인 버전용 *ASA* 방화벽 컨피그레이션 가이드 (http://www.cisco.com/c/en/us/support/security/asa-5500-series-next-generation-firewalls/pro ducts-installation-and-configuration-guides-list.html)의 설명대로 captive-portal ASA CLI 명령 을 사용하여 활성 인증용으로 종속 포털을 활성화합니다. 계속해서 ID 정책에서 종속 포털을 구성 하고 ID 규칙에서 종속 포털(활성 인증)을 호출합니다. ID 정책은 액세스 제어 정책에서 호출됩니 다. 자세한 내용은 종속 포털(활성 인증) 구성, 32-9[페이지를](#page-614-1) 참조해 주십시오.

라우티드 인터페이스가 하나 이상 구성된 디바이스에서만 종속 포털을 수행할 수 있습니다.

다음의 액세스 제어 규칙 및 SSL 규칙 요건에 유의하십시오.

- **•** 종속 포털에 사용하려는 IP 주소와 포트로 이동하는 트래픽을 허용하는 액세스 제어 규칙을 생성해야 합니다. 액세스 제어 정책에서 목적지 포트가 허용되지 않으면 종속 포털을 사용하 여 트래픽을 인증할 수 없습니다.
- **•** HTTPS 트래픽에 대해 종속 포털을 통해 활성 인증을 수행하려는 경우에는 종속 포털을 사 용하여 인증하려는 사용자로부터 발생하는 트래픽 암호를 해독하는 SSL 규칙을 생성해야 합니다.
- **•** 종속 포털 연결에서 트래픽 암호를 해독하려면 종속 포털에 사용하려는 포트로 이동하는 트 래픽 암호를 해독하는 SSL 규칙을 생성해야 합니다.

## **ASA FirePOWER 모듈-서버 다운로드**

#### **라이선스:** 모두

ASA FirePOWER 모듈과 LDAP 또는 AD 서버를 연결하면 탐지된 특정 사용자에 대한 사용자 및 사용자 그룹 메타데이터를 검색할 수 있습니다.

- **•** 사용자 에이전트 또는 ISE/ISE-PIC에서 보고하거나 종속 포털을 통해 인증하는 LDAP 및 AD 사용자. 이 메타데이터는 사용자 인식 및 사용자 제어에 사용할 수 있습니다.
- **•** 트래픽 기반 탐지에서 탐지된 POP3 및 IMAP 사용자 로그인(해당 사용자의 이메일 주소가 LDAP 또는 AD 사용자와 동일한 경우). 이 메타데이터는 사용자 인식에 사용할 수 있습니다.

ASA FirePOWER 모듈 사용자 데이터베이스-서버 연결은 영역 내의 디렉터리로 구성합니다. 사용자 인식 및 사용자 제어용으로 영역의 사용자 및 사용자 그룹 데이터를 다운로드하려면 **Download users and user groups for access control(액세스 제어용으로 사용자 및 사용자 그룹 다운로드)** 체크 박스를 선택해야 합니다.

ASA FirePOWER 모듈에서는 각 사용자에 대한 다음과 같은 정보 및 메타데이터를 얻습니다.

- **•** LDAP 사용자 이름
- **•** 이름 및 성
- **•** 이메일 주소
- **•** 부서

 $\mathbf{r}$ 

 **•** 전화번호

 **종속 포털 활성 인증 ID 소스**

 $\mathsf I$ 

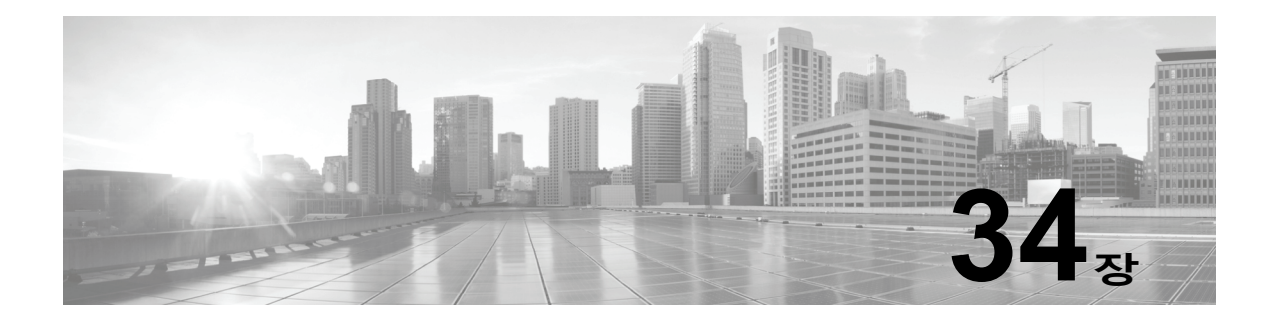

# **DNS 정책**

다음 주제에서는 DNS 정책, DNS 규칙 및 DNS 정책 구축 방법을 설명합니다.

- **•** DNS 정책 개요, 34-1[페이지](#page-634-0)
- **•** DLP 정책 구성 요소, 34-1[페이지](#page-634-1)
- **•** DNS 규칙, 34-3[페이지](#page-636-0)
- **•** DNS 정책 구축, 34-8[페이지](#page-641-0)

## <span id="page-634-0"></span>**DNS 정책 개요**

#### **라이선스:** 모두

DNS 기반 보안 인텔리전스를 사용하면 클라이언트가 요청한 도메인 이름을 바탕으로 트래픽을 허용 목록 또는 차단 목록에 추가할 수 있습니다. Cisco에서는 트래픽을 필터링하는 데 사용할 수 있는 도메인 이름 인텔리전스를 제공합니다. 또한 환경에 맞는 도메인 이름 목록 및 피드를 사용 자 설정할 수도 있습니다. DNS 기반 보안 인텔리전스 필터링은 하드웨어 레벨 처리 및 트래픽 암 호 해독 후, 그리고 대부분의 기타 정책 기반 검사, 분석 또는 트래픽 처리 전에 수행됩니다.

DNS 정책을 통해 블랙리스트에 추가된 트래픽은 즉시 차단되므로 침입, 익스플로잇, 악성코드 등 에 대해 추가 검사가 수행되지 않습니다. 블랙리스트 및 화이트리스트를 재정의하여 액세스 제어 규칙 평가를 강제 적용할 수 있으며 보안 인텔리전트 필터링에 "모니터링 전용" 설정을 사용할 수 도 있습니다(패시브 구축에 권장됨). 이렇게 하면 ASA FirePOWER 모듈에서 블랙리스트에 추가 되었을 수 있는 연결을 분석할 수 있을 뿐 아니라 블랙리스트와 일치하는 항목을 로깅하고 연결 종료 보안 인텔리전스 이벤트를 생성할 수 있습니다.

DNS 정책 및 관련 DNS 규칙을 사용하여 DNS 기반 보안 인텔리전스를 구성합니다. 이 보안 인텔 리전스를 구축하려면 DNS 정책을 액세스 제어 정책과 연결한 다음 컨피그레이션을 구축해야 합 니다.

## <span id="page-634-1"></span>**DLP 정책 구성 요소**

 $\mathbf{r}$ 

#### **라이선스:** 모두

DNS 정책을 사용하면 도메인 이름 기반 연결을 화이트리스트 또는 블랙리스트에 추가할 수 있습 니다. 다음 목록에서는 DNS 정책을 생성한 후에 변경할 수 있는 컨피그레이션에 대해 설명합니다.

#### **이름 및 설명**

각 DNS 정책에는 고유한 이름이 있어야 합니다. 설명은 선택 사항입니다.

**규칙**

규칙을 사용하면 도메인 이름을 기준으로 네트워크 트래픽을 더 자세히 처리할 수 있습니다. DNS 정책의 규칙은 1부터 시작하여 번호가 지정됩니다. ASA FirePOWER 모듈은 오름차순 규칙 번호에 따라 하향식 순서로 트래픽이 DNS 규칙과 일치하는지를 확인합니다.

DNS 정책을 생성하면 ASA FirePOWER 모듈은 해당 정책에 기본 글로벌 DNS 화이트리스트 규칙과 기본 글로벌 DNS 블랙리스트 규칙을 입력합니다. 각 규칙은 개별 카테고리의 첫 번째 위치에 고정됩니다. 이러한 규칙을 수정할 수는 없지만 비활성화할 수는 있습니다. 모듈은 다 음 순서로 규칙을 평가합니다.

- **–** 글로벌 DNS 화이트리스트 규칙(활성화된 경우)
- **–** 화이트리스트 규칙
- **–** 글로벌 DNS 블랙리스트 규칙(활성화된 경우)
- **–** 블랙리스트 및 모니터링 규칙

일반적으로 모듈은 모든 규칙 조건이 트래픽과 일치하는 첫 번째 DNS 규칙에 따라 도메인 이름 기반 네트워크 트래픽을 처리합니다. 트래픽과 일치하는 DNS 규칙이 없으면 모듈은 관련 액세스 제어 정책의 규칙을 기준으로 하여 트래픽을 계속 평가합니다. DNS 규칙 조건은 단순할 수도 있 고 복잡할 수도 있습니다.

## **DNS 정책 수정**

#### **라이선스:** 보호

한 번에 사용자 한 명이 단일 브라우저 창을 사용하여 DNS 정책을 수정해야 합니다. 여러 사용자 가 동일한 정책을 저장하려고 하면 저장된 변경 사항의 첫 번째 집합만 유지됩니다.

세션 프라이버시를 보호하기 위해 정책 편집기에서 30분간 아무런 활동이 없으면 경고가 표시됩 니다. 그리고 60분이 지나면 모듈에서 변경 사항을 삭제합니다.

#### **DNS 정책을 수정하려면**

- **1단계 Configuration(컨피그레이션) > ASA FirePOWER Configuration(ASA FirePOWER 컨피그레이션) > Policies(정책) > DNS Policy(DNS 정책)**를 선택합니다.
- **2단계** DNS 정책을 수정합니다.
	- **•** Name(이름) 및 Description(설명) 이름이나 설명을 변경하려면 해당 필드를 클릭하고 새 정 보를 입력합니다.
	- **•** Rules(규칙) DNS 규칙을 추가, 분류, 활성화, 비활성화 또는 기타 방식으로 관리하려면 **Rules(규칙)** 탭을 클릭하고 DNS 규칙 생성 및 편집, 34-3[페이지](#page-636-1)의 설명대로 작업을 진행합 니다.
- **3단계 Store ASA FirePOWER Changes(ASA FirePOWER 변경 사항 저장)**를 클릭합니다.

#### **다음 작업**

 **•** 컨피그레이션 변경사항을 구축합니다. [컨피그레이션](#page-90-0) 변경 사항 구축, 4-11페이지를 참고하십 시오.

# <span id="page-636-0"></span>**DNS 규칙**

#### **라이선스:** 모두

DNS 규칙은 호스트가 요청한 도메인 이름에 따라 트래픽을 처리합니다. 이 평가는 보안 인텔리 전스의 일환으로 트래픽 암호 해독 이후/액세스 제어 평가 전에 수행됩니다.

ASA FirePOWER 모듈은 사용자가 지정하는 순서대로 트래픽이 DNS 규칙과 일치하는지 확인합 니다. 대부분의 경우 모듈은 모든 규칙 조건이 트래픽과 일치하는 첫 번째 DNS 규칙에 따라 네트 워크 트래픽을 처리합니다. DNS 규칙을 생성하면 모듈은 모니터링 및 블랙리스트 규칙 앞에 화 이트리스트 규칙을 배치하며 화이트리스트 규칙을 기준으로 트래픽을 먼저 평가합니다.

각 DNS 규칙에는 고유한 이름이 지정되며 다음과 같은 기본 구성 요소가 포함됩니다.

#### **상태**

기본적으로 규칙이 활성화됩니다. 규칙을 비활성화하면 ASA FirePOWER 모듈은 규칙을 사 용하여 네트워크 트래픽을 평가하지 않고, 해당 규칙에 대한 경고 및 오류 생성을 중지합니다.

#### **위치**

DNS 정책의 규칙은 1부터 시작하여 번호가 지정됩니다. ASA FirePOWER 모듈은 오름차순 규칙 번호에 따라 하향식 순서로 트래픽이 규칙과 일치하는지를 확인합니다. 모니터링 규칙 을 제외하면, 트래픽에 일치하는 첫 번째 규칙이 트래픽을 처리하는 규칙입니다.

#### **조건**

조건은 규칙이 처리하는 특정 트래픽을 지정합니다. DNS 규칙은 DNS 피드 또는 목록 조 건을 포함해야 하며 보안 영역이나 네트워크를 기준으로 트래픽 일치 여부를 확인할 수도 있습니다.

#### **작업**

규칙의 작업에 따라 ASA FirePOWER 모듈에서 일치하는 트래픽을 처리하는 방법이 결정됩 니다.

- **–** 화이트리스트에 추가된 트래픽은 허용되며 추가 액세스 제어 검사가 수행됩니다.
- **–** 모니터링된 트래픽의 경우 나머지 DNS 블랙리스트 규칙에 따라 추가 평가가 수행됩니다. DNS 블랙리스트 규칙과 일치하지 않는 트래픽의 경우 액세스 제어 규칙을 사용하여 검 사합니다. 모듈은 트래픽에 대해 보안 인텔리전스 이벤트를 로깅합니다.
- **–** 블랙리스트에 추가된 트래픽은 추가 검사 없이 삭제됩니다. 또한 Domain Not Found(도 메인을 찾을 수 없음) 응답을 반환하거나 DNS 쿼리를 싱크홀 서버로 리디렉션할 수도 있 습니다.

## <span id="page-636-1"></span>**DNS 규칙 생성 및 편집**

 $\mathbf{r}$ 

**라이선스:** 보호

DNS 정책에서는 화이트리스트 및 블랙리스트 규칙에 총 32767개의 DNS 목록을 추가할 수 있습 니다. 즉, DNS 정책의 목록 수는 32767개를 초과할 수 없습니다.

#### **DNS 규칙을 생성 또는 수정하려면**

**1단계 Configuration(컨피그레이션) > ASA FirePOWER Configuration(ASA FirePOWER 컨피그레이션) > Policies(정책) > DNS Policy(DNS 정책)**를 선택합니다.

#### **2단계** 다음 옵션을 이용할 수 있습니다.

- **•** 새 규칙을 추가하려면 **Add DNS Rule(DNS 규칙 추가)**을 클릭합니다.
- 기존 규칙을 수정하려면 수정 아이콘(<u>◇</u>)을 클릭합니다.
- **3단계 Name(이름)**을 입력합니다.
- **4단계** 규칙 구성 요소를 구성하거나 기본값을 승인합니다.
	- **•** Action(작업) 규칙 **Action(작업)**을 선택합니다(DNS 규칙 작업, 34-5[페이지](#page-638-0) 참조).
	- **•** Conditions(조건) 규칙의 조건을 구성합니다(DNS 규칙 조건, 34-6[페이지](#page-639-0) 참조).
	- **•** Enabled(활성화) 규칙이 **Enabled(활성화)** 상태인지 여부를 지정합니다.
- **5단계 Add(추가)** 또는 **OK(확인)**를 클릭합니다.
- **6단계 Store ASA FirePOWER Changes(ASA FirePOWER 변경 사항 저장)**를 클릭합니다.

## **DNS 규칙 관리**

**라이선스:** 모두

DNS 정책 편집기의 Rules(규칙) 탭에서는 정책 내의 DNS 규칙을 추가/수정/이동/활성화/비활성 화/삭제하고 기타 방식으로 관리할 수 있습니다.

정책 편집기는 각 규칙에 대해 그 이름, 조건의 요약, 규칙 작업을 표시합니다. 기타 아이콘은 경 고( △), 오류( ●) 및 기타 중요한 정보( ●)를 나타냅니다. 비활성화된 규칙은 흐리게 표시되며, 규칙 이름 아래에 (disabled(비활성화))가 표시됩니다.

### **DNS 규칙 활성화 및 비활성화**

**라이선스:** 보호

DNS 규칙은 생성하면 기본적으로 활성화됩니다. 규칙을 비활성화하는 경우 ASA FirePOWER 모 듈에서는 규칙을 사용하여 네트워크 트래픽을 평가하지 않고, 해당 규칙에 대한 경고 및 오류 생 성을 중지합니다. DNS 정책에서 규칙의 목록을 볼 때 비활성화된 규칙은 흐리게 표시됩니다. 단, 이 규칙은 수정 가능합니다. DNS 규칙 편집기를 사용하여 DNS 규칙을 활성화하거나 비활성화할 수도 있습니다.

**DNS 규칙을 활성화하거나 비활성화하려면**

- **1단계 Configuration(컨피그레이션) > ASA FirePOWER Configuration(ASA FirePOWER 컨피그레이션) > Policies(정책) > DNS Policy(DNS 정책)**를 선택합니다.
- **2단계** 활성화하거나 비활성화할 규칙이 있는 DNS 정책 편집기에서 규칙을 마우스 오른쪽 버튼으로 클 릭하고 규칙 상태를 선택합니다.
- **3단계 OK(확인)**를 클릭합니다.
- **4단계 Store ASA FirePOWER Changes(ASA FirePOWER 변경 사항 저장)**를 클릭합니다.

#### **다음 작업**

 **•** 컨피그레이션 변경사항을 구축합니다. [컨피그레이션](#page-90-0) 변경 사항 구축, 4-11페이지를 참고하십 시오.

### **DNS 규칙 순서 평가**

#### **라이선스:** 모두

DNS 정책의 규칙은 1부터 시작하여 번호가 지정됩니다. ASA FirePOWER 모듈은 오름차순 규칙 번호에 따라 하향식 순서로 트래픽이 DNS 규칙과 일치하는지를 확인합니다. 대부분의 경우 모듈 은 모든 규칙 조건이 트래픽과 일치하는 첫 번째 DNS 규칙에 따라 네트워크 트래픽을 처리합니다.

- **•** 모니터링 규칙의 경우 모듈은 트래픽으르 로깅한 다음 우선 순위가 낮은 DNS 블랙리스트 규 칙을 기준으로 트래픽을 계속 평가합니다.
- **•** 모니터링 규칙이 아닌 규칙의 경우 모듈은 트래픽이 규칙과 일치하는 것으로 확인되고 나면 우선 순위가 낮은 추가 DNS 규칙을 기준으로 트래픽을 계속 평가하지 않습니다.

규칙 순서와 관련하여 다음 사항에 유의하십시오.

- **•** 글로벌 화이트리스트가 항상 첫 번째 규칙이며 기타 모든 규칙보다 우선적으로 적용됩니다.
- **•** Whitelist(화이트리스트) 섹션이 Blacklist(블랙리스트) 섹션보다 위에 있으며 화이트리스트 규 칙이 항상 다른 규칙보다 우선적으로 적용됩니다.
- **•** Blacklist(블랙리스트) 섹션에서는 Global Blacklist(글로벌 블랙리스트)가 항상 첫 번째 항목 이며 기타 모든 모니터링 및 블랙리스트 규칙보다 우선적으로 적용됩니다.
- **•** Blacklist(블랙리스트) 섹션에는 모니터링 및 블랙리스트 규칙이 포함됩니다.
- **•** DNS 규칙을 처음 생성하면 **Whitelist(화이트리스트)** 작업을 할당하는 경우 해당 규칙이 Whitelist(화이트리스트) 섹션의 마지막 항목으로 추가되며, 다른 작업을 할당하는 경우에는 규칙이 Blacklist(블랙리스트) 섹션의 마지막 항목으로 추가됩니다.

규칙을 끌어 놓는 방법으로 순서를 다시 지정하고 평가 순서를 변경할 수 있습니다.

### <span id="page-638-0"></span>**DNS 규칙 작업**

 $\mathbf{r}$ 

**라이선스:** 모두

각 DNS 제어 규칙에는 일치하는 트래픽에 대해 다음을 결정하는 *작업*이 있습니다.

- **•** 처리 기본적으로 규칙 작업은 모듈이 규칙 조건과 일치하는 트래픽을 처리하는 방법(화이트 리스트/블랙리스트에 추가 또는 모니터링)을 관리합니다.
- **•** 로깅-일치하는 트래픽에 관한 세부 사항을 로깅하는 시기와 방법을 결정하는 규칙 작업

인라인으로 구축된 디바이스에서만 트래픽을 블랙리스트에 추가할 수 있습니다. 패시브 방식으 로 구축된 디바이스의 경우 트래픽을 화이트리스트에 추가하고 로깅할 수는 있지만 트래픽에 영 향을 줄 수는 없습니다.

#### **화이트리스트 작업**

**Whitelist(화이트리스트)** 작업에서는 일치하는 트래픽을 통과시킬 수 있습니다. 트래픽을 화이트리 스트에 추가하면 일치하는 액세스 제어 규칙이나 액세스 제어 정책의 기본 작업을 통해 추가 검사 가 수행됩니다.

모듈은 화이트리스트 일치 항목을 로깅하지 않습니다. 하지만 화이트리스트에 추가된 연결의 로 깅 여부는 해당 연결의 최종 속성에 따라 달라집니다.

#### **모니터링 작업**

**Monitor(모니터링)** 작업은 트래픽 플로우에 영향을 주지 않습니다. 즉, 일치하는 트래픽이 즉시 화 이트리스트나 블랙리스트에 추가되지 않습니다. 대신, 트래픽이 허용할지 아니면 거부할지 여부 를 결정하기 위해 추가 규칙에 일치됩니다. 첫 번째로 일치한 모니터링 규칙이 아닌 DNS 규칙에 따라 모듈이 트래픽을 블랙리스트에 추가하는지 여부가 결정됩니다. 추가로 일치하는 규칙이 없 으면 트래픽에 대해 액세스 제어 평가가 수행됩니다.

DNS 정책에 의해 모니터링되는 연결의 경우 ASA FirePOWER 모듈은 연결 종료 보안 인텔리전 스 및 연결 이벤트를 로깅합니다.

#### **블랙리스트 작업**

블랙리스트 작업에서는 어떤 종류의 추가 검사도 수행하지 않고 트래픽을 블랙리스트에 추가합니다.

- **Drop(삭제)** 작업에서는 패킷을 삭제합니다.
- **Domain Not Found(도메인을 찾을 수 없음)** 작업에서는 없는 인터넷 도메인 응답을 DNS 쿼리에 반환하므로 클라이언트가 DNS 요청을 확인할 수 없습니다.
- **Sinkhole(싱크홀)** 작업에서는 DNS 쿼리에 대한 응답으로 싱크홀 개체의 IPv4 또는 IPv6 주소 를 반환합니다. 싱크 홀 서버는 IP 주소에 대한 후속 연결을 로깅하거나 로깅 후 차단할 수 있 습니다. **Sinkhole(싱크홀)** 작업을 구성하는 경우에는 싱크홀 개체도 구성해야 합니다.

**Drop(삭제)** 또는 **Domain Not Found(도메인을 찾을 수 없음)** 작업에 따라 블랙리스트에 추가된 연결의 경우 모듈은 연결 시작 보안 인텔리전스 및 연결 이벤트를 로깅합니다. 블랙리스트에 추가된 트래픽은 추가 검사 없이 즉시 거부당하기 때문에, 연결을 로깅하는 데 고유한 마무리 단계는 없습니다.

**Sinkhole(싱크홀)** 작업에 따라 블랙리스트에 추가된 연결의 경우에는 싱크홀 개체 컨피그레이션에 따라 로깅 여부가 달라집니다. 싱크홀 연결을 로깅만 하도록 싱크홀 개체를 구성하면 모듈은 후속 연결에 대 해 연결 종료 연결 이벤트를 로깅합니다. 싱크홀 연결을 로깅 후에 차단하도록 싱크홀 개체를 구성하면 모듈은 후속 연결에 대해 연결 시작 연결 이벤트를 로깅한 다음 해당 연결을 차단합니다.

### <span id="page-639-0"></span>**DNS 규칙 조건**

#### **라이선스:** 모두

SSL 규칙의 조건은 규칙에서 처리하는 트래픽의 유형을 식별합니다. 조건은 단순할 수도 있고 복 잡할 수도 있습니다. DNS 피드 또는 목록 조건을 정의해야 합니다. 보안 영역이나 네트워크별로 트래픽을 추가 제어할 수 있습니다.

DNS 규칙에 조건을 추가할 때 적용되는 사항은 다음과 같습니다.

- **•** 규칙에 대해 특정 조건을 구성하지 않으면 모듈은 해당 기준에 따라 트래픽 일치 여부를 확인 하지 않습니다.
- **•** 규칙마다 여러 조건을 구성할 수 있습니다. 규칙을 트래픽에 적용할 수 있으려면 트래픽이 규 칙의 **모든** 조건과 일치해야 합니다.
- **•** 규칙의 각 조건에 대해 최대 50개의 기준을 추가할 수 있습니다. 조건의 기준 중 **어느** 것이든 모두 일치하는 트래픽은 조건을 만족합니다. 예를 들어 규칙 하나를 사용하여 최대 50개의 DNS 목록과 피드를 기준으로 트래픽을 블랙리스트에 추가할 수 있습니다.

### **DNS 및 보안 영역을 기준으로 트래픽 제어**

#### **라이선스:** 보호

DNS 규칙의 영역 조건을 사용하면 소스 및 대상 보안 영역에 따라 트래픽을 제어할 수 있습니다. 보안 영역은 인터페이스 하나 이상의 그룹입니다. 디바이스의 초기 설정 중에 선택하는 옵션은 탐 지 모드라고 하는데, 모듈이 디바이스 인터페이스를 초기 구성하는 방식과 해당 인터페이스가 보 안 영역에 속하는지 여부를 결정합니다.

#### **DNS 및 보안 영역을 기준으로 트래픽을 제어하려면**

**1단계** DNS 규칙 편집기에서 **Zones(영역)** 탭을 클릭합니다.

- **2단계 Available Zones(사용 가능한 영역)**에서 추가하려는 영역을 찾아 선택합니다. 영역을 찾아 추가하려 면, **Available Zones(사용 가능한 영역)** 목록 위에 있는 **Search by name(이름으로 검색)** 프롬프트를 클 릭한 후, 영역 이름을 입력합니다. 일치하는 영역을 입력하여 표시하면 목록이 업데이트됩니다.
- **3단계** 영역을 하나 클릭하여 선택하거나 마우스 오른쪽 버튼을 클릭하고 **Select All(모두 선택)**을 선택합니다.
- **4단계 Add to Source(소스에 추가)**를 클릭합니다.

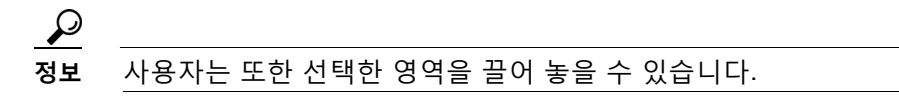

**5단계** 규칙을 저장하거나 계속 수정합니다.

#### **다음 작업**

 **•** 컨피그레이션 변경사항을 구축합니다. [컨피그레이션](#page-90-0) 변경 사항 구축, 4-11페이지를 참고하십 시오.

### **DNS 및 네트워크를 기준으로 트래픽 제어**

**라이선스:** 보호

DNS 규칙의 네트워크 조건을 통해 소스 IP 주소로 트래픽을 제어할 수 있습니다. 제어하려는 트 래픽에 대해 소스 IP 주소를 명시적으로 지정할 수 있습니다.

#### **DNS 및 네트워크를 기준으로 트래픽을 제어하려면**

- **1단계** DNS 규칙 편집기에서 **Networks(네트워크)** 탭을 클릭합니다.
- **2단계** 다음과 같이, **Available Networks(사용 가능한 네트워크)**로부터 추가하려는 네트워크를 찾아 선택합니다.
	- **•** 네트워크 개체를 즉시 추가하려면(나중에 이 개체를 조건에 추가할 수 있음) **Available Networks(사용 가능한 네트워크)** 목록 위에 있는 추가 아이콘( )을 클릭하고 [네트워크](#page-26-0) 개체 작 업, 2-3[페이지의](#page-26-0) 설명대로 작업을 진행합니다.
	- **•** 추가할 네트워크 개체를 검색하려면 **Available Networks(사용 가능한 네트워크)** 목록 위에 있는 **Search by name or value(이름 또는 값으로 검색)** 프롬프트를 클릭한 후 개체 이름이나 개체 구성 요소 중 하나 의 값을 입력합니다. 일치하는 개체를 입력하여 표시하면 목록이 업데이트됩니다.
- **3단계 Add to Source(소스에 추가)**를 클릭합니다.

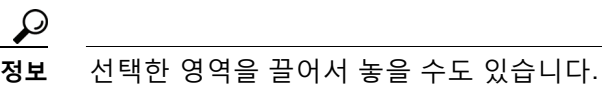

- **4단계** 수동으로 지정하려는 소스 IP 주소 또는 주소 블록을 추가합니다. **Source Networks(소스 네트워크)** 목록 아래에 있는 **Enter an IP address(IP 주소 입력)** 프롬프트를 클릭한 후 IP 주소 또는 주소 블록 을 입력하고 **Add(추가)**를 클릭합니다.
- **5단계** 규칙을 저장하거나 계속 수정합니다.

**다음 작업**

 $\mathbf{r}$ 

 **•** 컨피그레이션 변경사항을 구축합니다. [컨피그레이션](#page-90-0) 변경 사항 구축, 4-11페이지를 참고하십 시오.

**The Co** 

Τ

### **DNS 목록, 피드 또는 카테고리를 기준으로 트래픽 제어**

#### **라이선스:** 보호

DNS 규칙의 DNS 조건을 사용하면 DNS 목록, 피드 또는 카테고리에 클라이언트가 요청한 도메 인 이름이 포함되어 있는 경우 트래픽을 제어할 수 있습니다. DNS 규칙에서 DNS 조건을 정의해 야 합니다.

DNS 조건에 추가하는 항목(글로벌 또는 맞춤형 화이트리스트나 블랙리스트)에 관계없이 ASA FirePOWER 모듈은 구성된 규칙 작업을 트래픽에 적용합니다. 예를 들어 규칙에 글로벌 화이트 리스트를 추가하고 **Drop(삭제)** 작업을 구성하면 모듈은 화이트리스트에 추가되었어야 하는 모든 트래픽을 블랙리스트에 추가합니다.

**DNS 목록, 피드 또는 카테고리를 기준으로 트래픽을 제어하려면**

- **1단계** DNS 규칙 편집기에서 **DNS** 탭을 클릭합니다.
- **2단계** 다음과 같이 **DNS Lists and Feeds(DNS 목록 및 피드)**에서 추가할 DNS 목록과 피드를 찾아서 선택 합니다.
	- **•** DNS 목록이나 피드를 즉시 추가하려면(나중에 이 목록이나 피드를 조건에 추가할 수 있음) **DNS Lists and Feeds(DNS 목록 및 피드)** 목록 위에 있는 추가 아이콘( )을 클릭하고 [인텔리전](#page-29-0) 스 피드 작업, 2-6[페이지](#page-29-0)의 설명대로 작업을 진행합니다.
	- **•** 추가할 DNS 목록, 피드 또는 카테고리를 검색하려면 **DNS Lists and Feeds(DNS 목록 및 피드)** 목록 위에 있는 **Search by name or value(이름 또는 값으로 검색)** 프롬프트를 클릭한 후 개체 이 름이나 개체 구성 요소 중 하나의 값을 입력합니다. 입력을 수행하면 목록이 업데이트되어 일 치하는 개체를 표시합니다.
- **3단계 Add to Rule(규칙에 추가)**을 클릭합니다.

 $\mathcal{P}$ 

- **정보** 선택한 영역을 끌어서 놓을 수도 있습니다.
- **4단계** 규칙을 저장하거나 계속 수정합니다.

#### **다음 작업**

 **•** 컨피그레이션 변경사항을 구축합니다. [컨피그레이션](#page-90-0) 변경 사항 구축, 4-11페이지를 참고하십 시오.

## <span id="page-641-0"></span>**DNS 정책 구축**

**라이선스:** 모두

DNS 정책 컨피그레이션 업데이트를 완료한 후에는 액세스 제어 정책의 일부분으로 해당 컨피그 레이션을 구축해야 변경 사항이 적용됩니다. 이렇게 하려면 다음 작업을 수행해야 합니다.

- **•** 보안 인텔리전스 [화이트리스트](#page-100-0) 및 블랙리스트 작성, 5-3페이지의 설명대로 DNS 정책을 액세 스 제어 정책과 연결해야 합니다.
- **•** 컨피그레이션 변경사항을 구축합니다. [컨피그레이션](#page-90-0) 변경 사항 구축, 4-11페이지를 참고하십 시오.

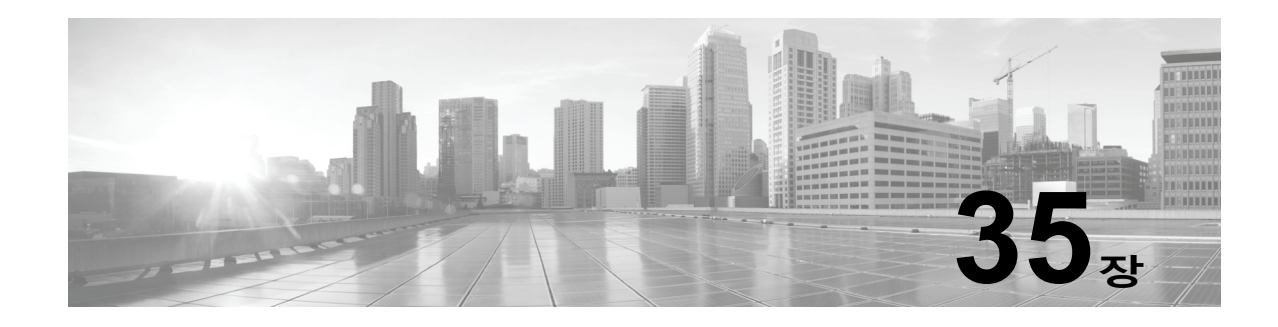

# **악성코드 및 금지 파일 차단**

악성 소프트웨어 또는 악성코드는 여러 경로를 통해 조직의 네트워크에 침입할 수 있습니다. 악성 코드의 영향 식별과 완화를 지원하기 위해 ASA FirePOWER 모듈의 파일 제어 및 Advanced Malware Protection 구성 요소는 네트워크 트래픽에서 악성코드 및 기타 유형의 파일을 탐지/추 적/저장/분석하고 필요에 따라 전송을 차단할 수 있습니다.

전체 액세스 제어 구성에 악성코드 차단 및 파일 제어를 포함하여 이를 수행하도록 시스템을 구성 합니다. 사용자가 생성하고 액세스 제어 규칙과 연결하는 *파일 정책*은 규칙과 일치하는 네트워크 트래픽을 처리합니다.

어떤 라이선스로든 파일 정책을 생성할 수 있지만, 악성코드 차단 및 파일 제어의 특정 부분에 서는 다음 표의 설명대로 ASA FirePOWER 모듈에서 사용이 허가된 특정 기능을 활성화해야 합니다.

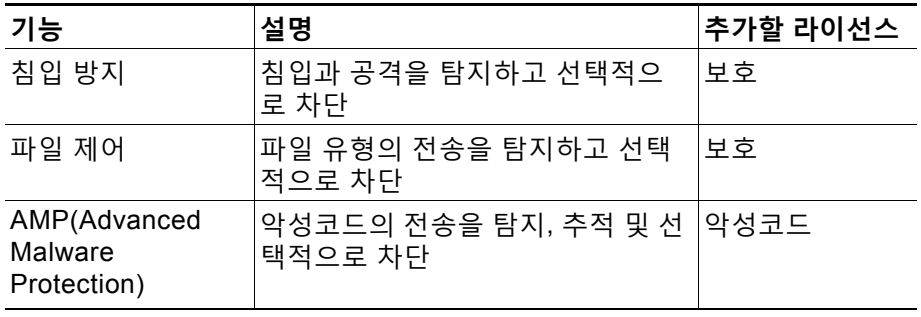

#### **표** *35-1* **침입 및 파일 검사를 위한 라이선스 및 어플라이언스 요건**

자세한 내용은 다음을 참고하십시오.

- **•** [악성코드](#page-642-0) 차단 및 파일 제어 이해, 35-1페이지
- **•** 파일 정책 이해 및 생성, 35-4[페이지](#page-645-0)

# <span id="page-642-0"></span>**악성코드 차단 및 파일 제어 이해**

 $\mathbf{r}$ 

**라이선스:** 보호, 악성코드, 또는 모두

*AMP(Advanced Malware Protection)* 기능을 사용하면 네트워크에서 전송되는 악성코드 파일을 탐지/추적/분석하고 필요에 따라 차단하도록 ASA FirePOWER 모듈을 구성할 수 있습니다.

시스템은 PDF, Microsoft Office 문서 및 기타 파일을 비롯한 다양한 유형의 파일에서 악성코드를 탐지하 고 선택적으로 차단할 수 있습니다. ASA FirePOWER 모듈은 특정 애플리케이션 프로토콜 기반 네트워 크 트래픽을 모니터링하여 해당 파일 유형이 전송되는지를 확인합니다. ASA FirePOWER 모듈이 해

**The Contract of Section** 

당하는 파일을 탐지하는 경우 ASA FirePOWER 모듈은 다음으로 파일의 SHA-256 해시 값을 사 용하여 *악성코드 클라우드 조회*를 수행합니다. 이러한 결과를 바탕으로, Cisco 클라우드는 파일 속성을 ASA FirePOWER 모듈에 반환합니다.

클라우드의 파일에 잘못된 속성이 있는 경우, 파일의 SHA-256 값을 파일 목록에 추가할 수 있습니다.

- **•** 클라우드가 안전 속성으로 할당한 것처럼 파일을 처리하려면 파일을 안전 목록에 추가합니다.
- **•** 클라우드가 악성코드 속성으로 할당한 것처럼 파일을 처리하려면 파일을 사용자 지정 탐지 목 록에 추가합니다.

시스템이 파일 목록에서 파일의 SHA-256 값을 탐지한 경우, 시스템은 악성코드 조회 또는 파일 속성 확인을 수행하지 않고 적절한 조치를 취합니다. 반드시 **Malware Cloud Lookup(악성코드 클라 우드 조회)** 또는 **Block Malware(악성코드 차단)** 작업 중 하나 및 파일의 SHA 값을 계산하는 일치 파 일 유형과 함께 파일 정책 내 규칙을 구성해야 한다는 점에 유의하십시오. 파일별 정책 기반의 정 상 목록 및 사용자 탐지 목록의 사용을 활성화할 수 있습니다.

파일을 조사하거나 차단하려면 보호 라이선스를 ASA FirePOWER 모듈에서 활성화해야 합니다. 파일 목록에 파일을 추가하려면 악성코드 라이선스도 활성화해야 합니다.

#### **파일 속성 이해**

시스템은 Cisco 클라우드에 의해 반환된 속성을 기준으로 파일 속성을 확인합니다. 파일 목록에 파일을 추가하거나 위협 점수가 제공된 결과로 인해, 파일에는 Cisco 클라우드에 의해 반환된 다 음과 같은 파일 속성 중 하나가 포함될 수 있습니다.

- **•** Malware(악성코드)는 클라우드가 파일을 악성코드로 분류했음을 나타냅니다.
- **•** Clean(정상)은 클라우드가 파일을 안전한 것으로 분류했음을 나타내거나 사용자가 파일을 정 상 목록에 추가했음을 나타냅니다.
- **•** Unknown(알 수 없음)은 클라우드가 속성을 할당하기 전에 악성코드 클라우드 조회가 발생했음 을 나타냅니다. 클라우드에서 파일의 카테고리를 분류하지 않았습니다.
- **•** Custom Detection(사용자 지정 탐지)은 사용자가 파일을 사용자 지정 탐지 목록에 추가했음을 나타냅니다.
- **•** Unavailable ASA FirePOWER 모듈에서 악성코드 클라우드 조회를 수행할 수 없음을 나타 냅니다. 이 속성을 통해 이벤트의 일부를 확인할 수 있습니다. 이는 예상된 작업입니다.

 $\boldsymbol{\beta}$ 

**팁** 빠른 상속에서 여러 Unavailable(사용 불가) 악성코드 이벤트를 볼 경우 클라우드 연결 및 포트 구 성을 확인하십시오. 자세한 내용은 보안, 인터넷 액세스 및 통신 포트, D-1[페이지를](#page-784-0) 참고하십시오.

파일 속성에 따라 ASA FirePOWER 모듈은 파일 자체나 파일 업로드 또는 다운로드를 차단합니 다. 시스템이 SHA-256 값에 기반하여 파일의 속성을 이미 확인한 경우 성능 향상을 위해 어플라 이언스는 Cisco 클라우드를 쿼리하는 대신 캐시된 속성을 사용합니다.

파일 속성은 변경할 수 있습니다. 예를 들어, 클라우드는 이전에는 정상인 것으로 간주되었던 파 일이 지금은 악성코드로 식별되는 경우 또는 그 반대의 경우(악성코드로 식별된 파일이 실제로 정 상임)를 결정할 수 있습니다. 지난주에 악성코드를 조회한 파일의 속성이 변경된 경우, 클라우드 에서 ASA FirePOWER 모듈에 이를 알려 시스템이 다음번에 해당 파일의 전송을 탐지할 경우 적 절한 조치를 취할 수 있도록 합니다. 변경된 파일 속성은 회귀적 속성이라고 합니다.

악성코드 클라우드 조회에서 반환된 파일 속성에는 TTL(time to live) 값이 포함됩니다. TTL 값에 지정된 기간 동안 파일 속성이 업데이트되지 않고 유지될 경우, 시스템에서는 캐시된 정보를 삭제 합니다. 속성의 TTL 값은 다음과 같습니다.

- **•** 안전-4시간
- **•** 알 수 없음-1시간
- **•** 악성코드-1시간

 $\mathbf{r}$ 

캐시에 대한 악성코드 클라우드 조회를 통해 캐시된 속성이 시간을 초과한 것으로 식별된 경우, 시스템은 새로운 조회를 수행하여 파일 속성을 확인합니다.

#### **파일 제어의 이해**

조직에서 악성코드뿐만 아니라 특정 유형의 모든 파일(파일의 악성코드 여부 포함 여부에 상관없 이)의 전송을 차단하려는 경우, 파일 제어 기능을 사용하면 폭넓은 범위를 포괄할 수 있습니다. 악 성코드 차단과 마찬가지로 ASA FirePOWER 모듈은 네트워크 트래픽을 모니터링하여 특정 파일 유형이 전송되는지 확인한 다음 해당 파일을 차단하거나 허용합니다.

파일 제어는 시스템이 악성코드와 더불어 다양한 추가 파일 유형을 탐지할 수 있는 경우 모든 파 일 유형을 지원합니다. 이러한 파일 유형은 멀티미디어(swf, mp3), 실행 파일(exe, torrent), PDF 를 비롯한 기본적인 카테고리로 그룹화됩니다. 파일 제어는 악성코드 차단과 달리 Cisco 클라우 드의 쿼리가 필요하지 않습니다.

## **악성코드 차단 및 파일 제어 구성**

**라이선스:** 보호 또는 악성코드

파일 정책을 액세스 제어 규칙과 연결하여 악성코드 차단 및 파일 제어를 전반적 액세스 제어 구 성의 일부로 구성합니다. 이 연결은 시스템이 액세스 제어 규칙의 조건에 일치하는 트래픽에 파일 을 통과시키기 전에 먼저 파일을 검사하도록 합니다.

상위 액세스 제어 정책과 마찬가지로, 파일 정책에는 각 규칙의 조건과 일치하는 파일을 처리하는 방식을 결정하는 규칙이 포함됩니다. 별도의 파일 규칙을 구성하여 각기 다른 파일 유형, 애플리 케이션 프로토콜 또는 전송 방향마다 다른 작업을 실행할 수 있습니다.

파일이 규칙과 일치할 경우 규칙에서는 다음을 수행할 수 있습니다.

- **•** 간단한 파일 유형 일치를 기준으로 파일 허용 또는 차단
- **•** 악성코드 파일 속성을 기준으로 파일 차단

또한 파일 정책은 정상 목록 또는 맞춤형 탐지 목록의 항목을 기준으로 파일을 안전한 파일 또는 악성코드로 자동 처리할 수 있습니다.

간단한 예로, 사용자가 실행 파일을 다운로드하는 것을 차단하는 파일 정책을 구현할 수 있습니다. 파일 정책 및 이를 액세스 제어 규칙과 연결하는 방법에 대한 자세한 내용은 [파일](#page-645-0) 정책 이해 및 생 성, 35-4[페이지를](#page-645-0) 참고하십시오.

## **악성 코드 차단 및 파일 제어를 기반으로 이벤트 로깅**

**라이선스:** 보호 또는 악성코드

ASA FirePOWER 모듈에서는 시스템의 파일 검사 및 파일 처리 이벤트와 악성코드 이벤트 기록 을 로깅합니다.

- **•** 파일 이벤트는 시스템이 네트워크 트래픽에서 탐지하고 선택적으로 차단한 파일을 나타냅니다.
- **•** 악성코드 이벤트는 시스템이 네트워크 트래픽에서 탐지하고 선택적으로 차단한 악성코드 파 일을 나타냅니다.
- **•** 소급 적용되는 악성코드 이벤트는 악성코드 파일 속성이 변경된 파일을 나타냅니다.

시스템은 네트워크 트래픽에서 악성코드의 탐지 또는 차단을 기반으로 악성코드 이벤트를 생성 할 때 파일 이벤트도 생성합니다. 파일에서 악성코드를 탐지하려면 우선 파일 자체를 탐지해야 하 기 때문입니다.

Ι

**The Contract of the Contract of the Contract of the Contract of the Contract of the Contract of the Contract o** 

# <span id="page-645-0"></span>**파일 정책 이해 및 생성**

**라이선스:** 보호 또는 악성코드

파일 정책은 지능형 악성코드 차단 및 파일 제어를 수행하기 위해 시스템에서 전체 액세스 제어 구성의 일부로 사용하는 구성 집합입니다.

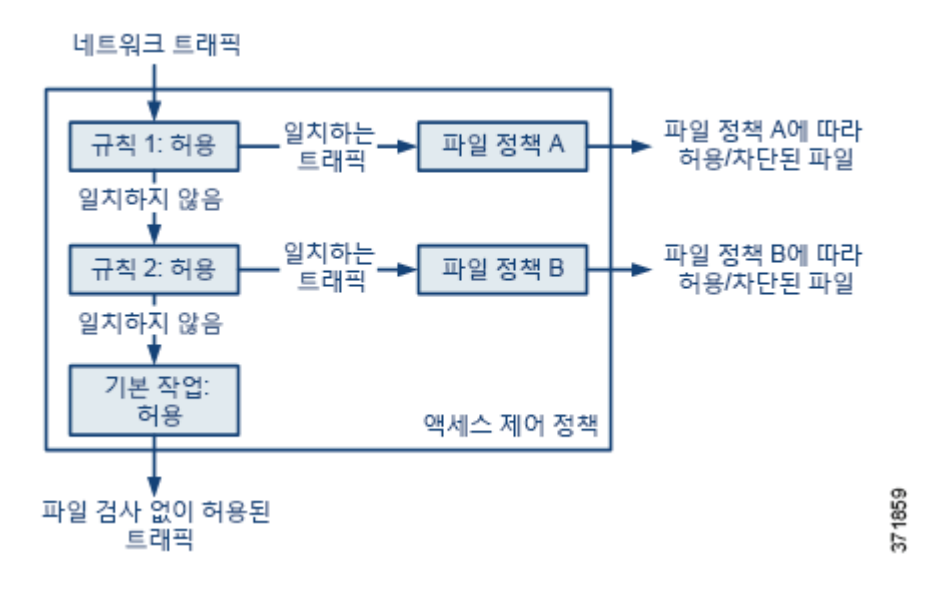

정책에 두 개의 액세스 제어 규칙이 있으며, 두 규칙 모두 Allow(허용) 작업을 사용하고 파일 정책 과 연결되어 있습니다. 정책의 기본 작업은 또한 파일 정책 검사 없이 트래픽을 허용하는 것입니 다. 이 시나리오에서, 트래픽은 다음과 같이 처리됩니다.

- **•** Rule 1(규칙 1)에 일치하는 트래픽은 File Policy A(파일 정책 A)로 검사합니다.
- **•** Rule 1(규칙 1)에 일치하지 않는 트래픽은 Rule 2(규칙 2)에 대해 평가됩니다. Rule 2(규칙 2) 에 일치하는 트래픽은 File Policy B(파일 정책 B)로 검사합니다.
- **•** 둘 중 어느 규칙과도 일치하지 않는 트래픽은 허용됩니다. 파일 정책을 기본 작업과 연결할 수 없습니다.

상위 액세스 제어 정책과 마찬가지로, 파일 정책에는 각 규칙의 조건과 일치하는 파일을 처리하는 방식을 결정하는 규칙이 포함됩니다. 별도의 파일 규칙을 구성하여 각기 다른 파일 유형, 애플리 케이션 프로토콜 또는 전송 방향마다 다른 작업을 실행할 수 있습니다.

파일이 규칙과 일치할 경우, 규칙을 통해 다음을 수행할 수 있습니다.

- **•** 간단한 파일 유형 일치를 기준으로 파일 허용 또는 차단
- **•** 악성코드 파일 속성을 기준으로 파일 차단

또한 파일 정책은 정상 목록 또는 맞춤형 탐지 목록의 항목을 기준으로 파일을 안전한 파일 또는 악성코드로 자동 처리할 수 있습니다.

**Allow(허용)**, **Interactive Block(인터랙티브 차단)** 또는 **Interactive Block with reset(인터랙티브 차단 후 재시작)**의 작업을 가진 액세스 제어 규칙과 단일 파일 정책을 연결할 수 있습니다. 그런 다음 시스 템에서는 해당 파일 정책을 사용하여 액세스 제어 규칙의 조건을 충족하는 네트워크 트래픽을 검 사합니다. 다양한 파일 정책을 서로 다른 액세스 제어 규칙과 연결할 경우, 네트워크에 전송된 파 일을 식별하고 차단하는 방법을 세부적으로 제어할 수 있습니다. 그러나 파일 정책을 사용하여 액 세스 제어 기본 작업에 의해 처리된 트래픽을 검사할 수는 **없습니다**. 자세한 내용은 침입 및 [악성](#page-151-0) 코드에 대해 허용된 트래픽 검사, 11-2[페이지를](#page-151-0) 참고하십시오.

#### **파일 규칙**

파일 규칙으로 파일 정책을 채웁니다. 다음 표에는 파일 규칙의 구성 요소가 설명되어 있습니다.

#### **표** *35-2* **파일 규칙 구성 요소**

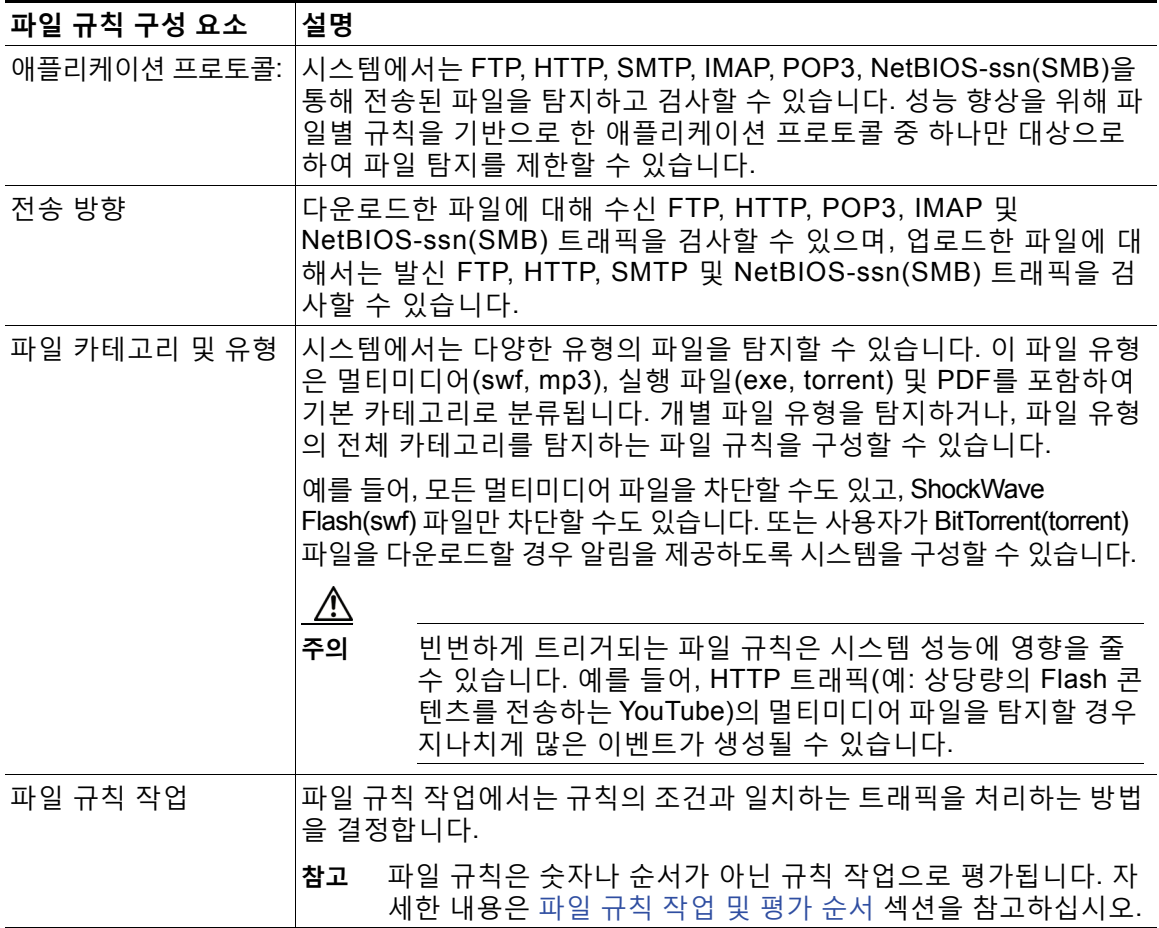

#### <span id="page-646-0"></span>**파일 규칙 작업 및 평가 순서**

 $\overline{\phantom{a}}$ 

각 파일 규칙에는 시스템이 규칙의 조건과 일치하는 트래픽을 처리하는 방법을 결정하는 관련 작 업이 포함됩니다. 파일 정책 내에 별도의 규칙을 설정하여 서로 다른 파일 유형, 애플리케이션 프 로토콜 또는 전송 방향에 맞는 다양한 작업을 실행할 수 있습니다. 규칙 작업은 다음과 같이 규 칙-작업의 순서로 이루어집니다.

- **•** *Block Files(*파일 차단*)* 규칙을 사용하면 특정 파일 유형을 차단할 수 있습니다.
- **•** *Block Malware(*악성코드 차단*)* 규칙을 사용하면 특정 파일 유형의 SHA-256 해시 값을 계산 한 다음 클라우드 조회 프로세스를 사용하여 네트워크를 통과하는 파일이 악성코드를 포함하 는지 확인한 후 위협을 나타내는 파일을 차단할 수 있습니다.
- **•** *Malware Cloud Lookup(*악성코드 클라우드 조회*)* 규칙을 사용하면 네트워크를 통과하는 파 일의 악성코드 속성을 클라우드 조회에 기반하여 로깅할 수 있지만 해당 파일의 전송은 계속 허용합니다.
- **•** *Detect Files(*파일 탐지*)* 규칙을 사용하면 특정 파일 유형의 탐지를 로깅할 수 있지만 해당 파 일의 전송은 계속 허용합니다.

٦

각 파일 규칙 작업에 대해 파일 전송이 차단되면 연결을 재설정하는 옵션을 구성할 수 있습니다. 다음 표는 각 파일 작업에서 사용할 수 있는 옵션을 자세히 설명합니다.

**표** *35-3* **파일 규칙 작업** 

| 작업           | │연결 초기화 여부 |
|--------------|------------|
| 파일 차단        | │예(권장)     |
| 악성코드 차단      | 예(권장)      |
| 파일 탐지        | 아니요        |
| 악성코드 클라우드 조회 | 아니요        |

#### **파일 및 악성코드 탐지, 캡처, 차단 참고 사항 및 제한 사항**

파일 및 악성코드 탐지, 캡처, 그리고 차단 작업에 대한 다음 세부 사항 및 제한을 참고하십시오.

- **•** 파일이 세션에서 탐지 및 차단될 때까지 세션의 패킷은 침입 확인의 대상이 될 수 있습니다.
- **•** 파일 종료 마커가 파일을 위해 탐지되지 않는 경우, 전송 프로토콜에 관계없이 해당 파일은 **Block Malware(악성코드 차단)** 규칙 또는 사용자 지정 탐지 목록에 의해 차단되지 않습니다. 시 스템은 파일 종료 마커에 표시된 대로 전체 파일을 받을 때까지 파일을 차단하기 위해 대기하 며, 마커가 탐지된 후 파일을 차단합니다.
- **•** FTP 파일 전송을 위한 파일 종료 마커가 마지막 데이터 세그먼트와 별도로 전송되는 경우 마 커는 차단되며 FTP 클라이언트는 파일 전송이 실패했다고 표시하지만 실제로 파일은 디스크 에 완전히 전송됩니다.
- **•** FTP는 다른 채널에 명령 및 데이터를 전송합니다. 패시브 구축의 경우, FTP 데이터 세션 및 제어 세션의 트래픽은 동일한 Snort로 로드 밸런싱되지 않을 수 있습니다.
- **•** 파일이 애플리케이션 프로토콜 조건을 갖춘 규칙에 일치하는 경우, 파일 이벤트 생성은 시스 템이 파일의 애플리케이션 프로토콜을 확인한 후에 발생합니다. 확인되지 않은 파일은 파일 이벤트를 생성하지 않습니다.
- **•** FTP를 위한 **Block Malware(악성코드 차단)** 규칙을 비롯한 파일 정책을 사용하는 액세스 제어 정책의 경우, 기본 작업을 **Drop when Inline(인라인 시 드롭)**을 비활성화한 침입 정책으로 설정한다면 시스템 은 탐지된 파일 또는 규칙에 일치하는 악성코드를 위한 이벤트를 생성하지만 파일을 드롭하지 않습 니다. 파일 정책을 선택할 경우 FTP 파일 전송을 차단하고, 침입 정책을 액세스 제어 정책의 기본 작 업으로 사용하려면 **Drop when Inline**이 활성화된 침입 정책을 선택해야 합니다.
- **Block Files(파일 차단)** 및 **Block Malware(악성코드 차단)** 작업을 가진 파일 규칙은 초기 파일 전송 시도 가 발생한 후 24시간 동안 탐지된 동일한 파일, URL, 서버 및 클라이언트 애플리케이션의 새로운 세 션을 차단함으로써 HTTP를 통한 파일 다운로드가 자동으로 재개되는 것을 차단합니다.
- **•** 드물게 HTTP 업로드 세션의 트래픽이 작동하지 않는 경우, 시스템은 트래픽을 제대로 다시 어셈블할 수 없으므로 트래픽을 차단하거나 파일 이벤트를 생성하지 않습니다.
- **Block Files(파일 차단)** 규칙으로 차단된 파일을 NetBIOS-ssn으로 전송하는 경우(SMB 파일 전 송 등), 대상 호스트에서 파일을 확인할 수 있습니다. 그러나, 파일은 다운로드가 시작된 후 차 단되기 때문에 사용할 수 없으며, 그 결과 파일 전송은 완료되지 않습니다.
- **•** NetBIOS-ssn에 전송(SMB 파일 전송 등)된 파일을 검색하거나 차단하는 파일 규칙을 만드는 경우, 시스템은 파일 정책을 호출하는 액세스 제어 정책을 적용하기 전에 시작된, 설정된 TCP 또는 SMB 세션에서 전송된 파일을 검사하지 않으므로 해당 파일은 탐지 또는 차단되지 않습니다.
- **•** 수동 배포에 파일을 차단하기 위해 구성된 규칙은 일치하는 파일을 차단하지 않습니다. 연결 이 계속해서 파일을 전송하므로, 연결의 시작을 로깅하는 규칙을 구성하는 경우, 이 연결에 대 해 로깅된 여러 이벤트를 볼 수 있습니다.
- **•** POP3, POP, SMTP 또는 IMAP 세션에서 파일에 대한 모든 파일 이름의 총 바이트 수가 1024를 초 과할 경우, 세션에서 파일 이벤트는 파일 이름 버퍼가 채워진 후 발견된 파일의 정확한 파일 이름을 반영하지 않을 수 있습니다.
- **•** 텍스트 기반의 파일을 SMTP에 전송할 경우, 일부 메일 클라이언트는 줄 바꿈을 CRLF 줄 바 꿈 문자 표준으로 변환합니다. Mac 기반의 호스트가 캐리지 리턴(CR) 문자를 사용하고 Unix/Linux 기반의 호스트가 라인 피드(LF) 문자를 사용하기 때문에, 메일 클라이언트에 의 한 줄 바꿈 변환은 파일의 크기를 변경할 수 있습니다. 인식 불가능한 파일 유형을 처리할 때 일부 메일 클라이언트가 줄 바꿈 변환을 기본값으로 설정한다는 점에 유의하십시오.
- **•** Cisco는 TCP 연결이 재설정될 때까지 차단된 애플리케이션 세션이 계속 열려있는 것을 방지하기 위해 **Block Files(파일 차단)** 및 **Block Malware(악성코드 차단)** 작업을 위한 **Reset Connection(연결 재설 정)**을 활성화할 것을 권장합니다. 연결을 재설정하지 않은 경우, TCP 연결이 스스로 재설정될 때까 지 클라이언트 세션은 열려 있습니다.
- **•** 파일 규칙이 **Malware Cloud Lookup(악성코드 클라우드 조회)** 또는 **Block Malware(악성코드 차단)** 작업으로 구성되어 있고 ASA FirePOWER 모듈이 클라우드와의 연결을 설정할 수 없는 경우, 클라우드 연결이 복원될 때까지 시스템은 설정된 어떤 규칙도 수행할 수 없습니다.

#### **파일 규칙 평가 예**

규칙이 번호 순서대로 평가되는 액세스 제어 정책과 달리, 파일 정책은 [파일](#page-646-0) 규칙 작업 및 평가 순 서, 35-5[페이지](#page-646-0) 내 파일을 처리합니다. 즉 단순 차단은 악성코드 탐지 및 차단보다 우선하는데, 이 는 단순 탐지 및 로깅에 우선하는 것입니다. 예를 들어, 단일 파일 정책에서 PDF 파일을 처리하는 네 가지 규칙을 고려하십시오. 모듈 인터페이스에 표시되는 순서에 관계없이 이러한 규칙은 다음 과 같은 순서로 평가됩니다.

**표** *35-4* **파일 규칙 평가 순서 예** 

 $\mathbf{r}$ 

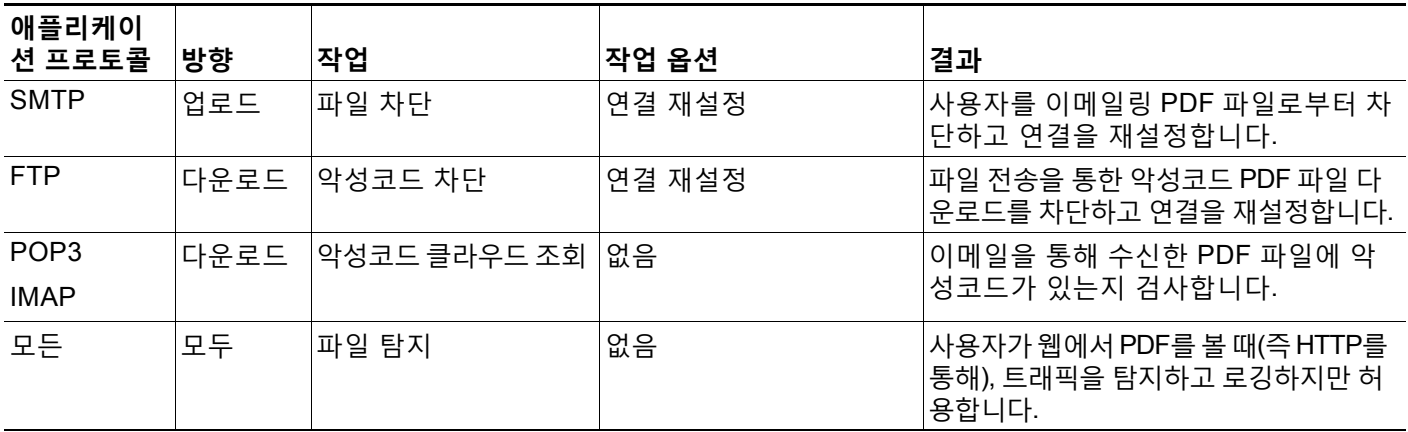

ASA FirePOWER 모듈은 경고 아이콘( )을 사용하여 충돌하는 파일 규칙을 나타냅니다.

시스템에서 탐지된 모든 파일 유형에서 악성코드 분석을 수행할 수 없다는 점에 유의하십시오. 사 용자가 **Application Protocol(애플리케이션 프로토콜)**, **Direction of Transfer(전송 방향)**, 및 **Action(작업)** 드롭다운 목록에서 값을 선택한 후에는 시스템이 파일 유형 목록을 제한합니다.

#### **파일 이벤트, 악성코드 이벤트 및 알림 로깅**

액세스 제어 정책 규칙과 파일 정책을 연결할 때, 시스템은 일치하는 트래픽을 위한 파일 및 악성 코드 이벤트 로깅을 자동으로 활성화합니다. 시스템이 파일을 검사할 때, 다음 유형의 이벤트를 생성할 수 있습니다.

- **•** 파일 이벤트, 탐지되거나 차단된 파일 및 탐지된 악성코드 파일을 나타냄
- **•** 악성코드 이벤트, 탐지된 악성코드 파일을 나타냄
- **•** 소급 적용되는 악성코드 이벤트, 이전에 탐지된 파일에 대한 악성코드 파일 속성이 변경되는 경우 생성됨

파일 정책이 파일 또는 악성코드 이벤트를 생성하거나 파일을 캡처하는 경우, 시스템은 액세스 제 어 규칙을 호출하는 로깅 컨피그레이션에 상관없이 관련 연결의 종료를 자동으로 로깅합니다.

 $\underbrace{\blacklozenge}$ 

**참고** 클라이언트와 서버에 지속적인 연결이 설정되어 있기 때문에 NetBIOS-ssn (SMB) 트래픽 검사에 의해 생성된 파일 이벤트가 즉시 연결 이벤트를 생성하지는 않습니다. 시스템은 클라이언트 또는 서버가 세션을 종료한 후 연결 이벤트를 생성합니다.

각 연결 이벤트의 경우

- **Files(파일)** 필드는 (악성코드 파일을 포함하여) 연결에서 탐지된 파일의 수를 나타내는 아이콘 ( )에 표시됩니다. 해당 파일의 목록을 보려면 해당 아이콘을 클릭하고, 악성코드 파일에 대 해 보려면 파일 속성 목록을 클릭합니다.
- **Reason(원인)** 필드는 연결 이벤트가 로깅된 이유를 나타내는데, 파일 작업 규칙에 따라 다릅니다.
	- **–** File Monitor(파일 모니터링). Detect Files(파일 탐지) 및 Malware Cloud Lookup(악성코 드 클라우드 조회) 파일 규칙, 그리고 정상 목록 상의 파일의 경우
	- **–** File Block(파일 차단). Block Files(파일 차단) 또는 Block Malware(악성코드 차단) 파일 규칙의 경우
	- **–** 시스템이 사용자 지정 탐지 목록에서 파일을 발견한 경우 File Custom Detection(파일 사 용자 지정 탐지)
	- **–** 파일 전송이 Block Files(파일 차단) 또는 Block Malware(악성코드 차단) 파일 규칙에 의 해 근원적으로 차단된 경우 File Resume Allow(파일 재시작 허용) 새로운 액세스 제어 정책 이 적용되어 파일이 허용되면 HTTP 세션은 자동으로 다시 시작됩니다.
	- **–** 파일 전송이 Detect Files(파일 탐지) 및 Malware Cloud Lookup(악성코드 클라우드 조회) 파 일 규칙에 의해 근원적으로 차단된 경우 File Resume Block(파일 재시작 차단) 새로운 액세 스 제어 정책이 적용되어 파일이 차단되면 HTTP 세션은 자동으로 중단됩니다.
- **•** 파일 또는 악성코드가 차단된 연결의 경우 **Action(작업)**은 Block(차단)입니다.

ASA FirePOWER 모듈에서 생성되는 모든 종류의 이벤트와 마찬가지로 파일 및 악성코드 이벤트를 확 인할 수 있습니다. 또한 악성코드 이벤트를 사용하여 SNMP 또는 syslog를 통해 알림을 받을 수도 있습 니다.

#### **인터넷 액세스**

시스템은 포트 443을 사용하여 네트워크 기반 AMP를 위한 악성코드의 클라우드 조회를 수행합 니다. 사용자는 반드시 ASA FirePOWER 모듈의 아웃바운드 포트를 열어야 합니다.

#### **파일 정책 관리**

사용자는 파일 정책 페이지(**Policies(정책) > Files(파일)**)에서 파일 정책을 작성, 수정, 삭제, 비교합 니다. 이는 사용자의 최종 수정 날짜와 함께 기존 파일 정책 목록을 표시합니다.

파일 정책을 위해 적용 아이콘( )을 클릭하면 어떤 액세스 제어 정책이 파일 정책을 사용하는지 알려주는 대화 상자가 표시된 다음, Access Control Policy(액세스 제어 정책) 페이지로 리디렉션 됩니다. 이는 파일 정책이 상위 액세스 제어 정책의 일부로 간주되어 독립적으로 적용할 수 없기 때문입니다. 새 파일 정책을 사용하거나, 기존 파일 정책에 수정을 가하기 위해서는 반드시 상위 액세스 제어 정책을 적용하거나 다시 적용해야 합니다.

저장 또는 적용된 액세스 제어 정책에 사용된 파일 정책은 삭제할 수 없습니다.

파일 정책 관리에 대한 자세한 내용은 다음 섹션을 참고하십시오.

- **•** 파일 정책 생성, 35-9[페이지](#page-650-0)
- **•** 파일 규칙 작업, 35-9[페이지](#page-650-1)
- **•** 두 파일 정책 비교[, 35-12](#page-653-0)페이지

### <span id="page-650-0"></span>**파일 정책 생성**

**라이선스:** 보호 또는 악성코드

파일 정책을 만들고 규칙으로 채운 후에는 액세스 제어 정책에서 이를 사용할 수 있습니다.

 $\mathcal{L}$ 

**팁** 기존 파일 정책의 복사본을 만들려면, 복사 아이콘( )을 클릭한 다음, 표시되는 대화 상자에서 새로운 정책의 고유한 이름을 입력합니다. 그러면 복사본을 수정할 수 있습니다.

**파일 정책을 생성하려면 다음을 수행합니다.**

**1단계 Configuration(컨피그레이션) > ASA FirePOWER Configuration(ASA FirePOWER 컨피그레이션) > Policies(정책) > Files(파일)**를 선택합니다.

File Policies(파일 정책) 페이지가 나타납니다.

**2단계 New File Policy(새 파일 정책)**를 클릭합니다.

New File Policy(새 파일 정책) 대화 상자가 나타납니다.

새 정책의 경우 모듈 인터페이스에 정책이 사용 중이 아닌 것으로 표시됩니다. 사용 중인 파일 정 책을 수정하려는 경우 해당 파일 정책을 사용 중인 액세스 제어 정책의 수가 모듈 인터페이스에 표시됩니다. 둘 중 어느 경우에도 텍스트를 클릭하여 Access Control Policies(액세스 제어 정책) 페이지로 이동합니다(액세스 제어 정책 [시작하기](#page-80-0), 4-1페이지 참고).

**3단계** 새로운 정책을 위한 **Name(이름)**과 선택적으로 **Description(설명)**을 입력한 후 **Save(저장)**를 클릭합 니다.

File Policy Rules(파일 정책 규칙) 탭이 나타납니다.

**4단계** 파일 정책에 하나 이상의 규칙을 추가합니다.

파일 규칙은 악성코드 탐지를 위해 어떤 파일 유형을 로깅하거나, 차단, 확인하기를 원하는지에 대해 세분화된 제어 기능을 제공합니다. 파일 추가 규칙에 대한 자세한 내용은 파일 [규칙](#page-650-1) 작업, 35-9[페이지](#page-650-1)를 참고하십시오.

- **5단계** 고급 옵션을 구성합니다. 자세한 정보는 고급 파일 정책 일반 옵션 구성[, 35-11](#page-652-0)페이지의 내용을 참 고하십시오.
- **6단계 Store ASA FirePOWER Changes(ASA FirePOWER 변경 사항 저장)**를 클릭합니다.

새로운 정책을 사용하려면 반드시 액세스 제어 정책 규칙에 파일을 추가한 후 다음 액세스 제어 정책을 적용해야 합니다. 기존 파일 정책을 수정할 경우, 반드시 파일 정책을 사용하는 액세스 제 어 정책을 다시 적용해야 합니다.

### <span id="page-650-1"></span>**파일 규칙 작업**

 $\mathbf{r}$ 

**라이선스:** 보호 또는 악성코드

파일 정책은 하나 이상의 규칙을 포함해야 적용할 수 있습니다. 새로운 파일 정책을 만들거나 기 존 정책을 수정할 때 표시되는 File Policy Rules(파일 정책 규칙 페이지)에서 규칙을 작성, 수정, 삭제합니다. 페이지는 각 규칙의 기본 특성과 함께 정책의 모든 규칙을 나열합니다.

해당 페이지는 또한 얼마나 많은 액세스 제어 정책이 이 파일 정책을 사용하는지 알려줍니다. 상 위 정책 목록을 표시하고 선택적으로, Access Control Policies(액세스 제어 정책) 페이지로 이동 하려면 알림을 클릭합니다.

Ι

**파일 규칙을 생성하려면 다음을 수행합니다.**

**1단계 Configuration(컨피그레이션) > ASA FirePOWER Configuration(ASA FirePOWER 컨피그레이션) > Policies(정책) > Files(파일)**를 선택합니다.

File Policies(파일 정책) 페이지가 나타납니다.

- **2단계** 다음 옵션을 이용할 수 있습니다.
	- **•** 새로운 정책에 규칙을 추가하려면, **New File Policy(신규 파일 정책)**를 클릭하여 새로운 정책을 만듭니다(파일 정책 생성, 35-9[페이지](#page-650-0) 참고).
	- 기존 정책에 규칙을 추가하려면, 정책 옆에 있는 수정 아이콘(<u>∥</u>)을 클릭합니다.
- **3단계** 이때 표시되는 File Policy Rules(파일 정책 규칙)에서 **Add File Rule(파일 규칙 추가)**을 클릭합니다. Add File Rule(파일 규칙 추가) 대화 상자가 표시됩니다.
- **4단계** 드롭다운 목록에서 **Application Protocol(애플리케이션 프로토콜)**을 선택합니다. 기본값인 **Any(모두)**는 HTTP, SMTP, POP3, IMAP, FTP 및 NetBIOS-ssn (SMB) 트래픽에서 파일 을 탐지합니다.
- **5단계** 드롭다운 목록에서 **Direction of Transfer(전송 방향)**를 선택하십시오.

다운로드한 파일에 대해 다음 유형의 수신 트래픽을 검사할 수 있습니다.

- **•** HTTP
- **•** IMAP
- **•** POP3
- **•** FTP
- **•** NetBIOS-ssn(SMB)

업로드한 파일에 대해 다음 유형의 발신 트래픽을 검사할 수 있습니다.

- **•** HTTP
- **•** FTP
- **•** SMTP
- **•** NetBIOS-ssn(SMB)

사용자가 전송하는지 또는 수신하는지에 상관없이, **Any(모두)**를 사용하여 여러 애플리케이션 프 로토콜에서 파일을 탐색합니다.

**6단계** 파일 규칙 **Action(작업)**을 선택합니다. 자세한 내용은 [파일](#page-647-0) 규칙 작업 표를 참고하십시오.

**Block Files(파일 차단)** 또는 **Block Malware(악성코드 차단)**를 선택하면 **Reset Connection(연결 재설정)** 이 기본값으로 활성화됩니다. 차단된 파일 전송이 발생한 연결을 재설정하지 **않으려면 Reset Connection(연결 재설정)** 체크 박스를 비워둡니다.

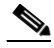

**참고** Cisco는 TCP 연결이 재설정될 때까지 차단된 애플리케이션 세션이 계속 열려있는 것을 방지하기 위해 **Reset Connection(연결 재설정)**을 활성화 상태로 유지할 것을 권장합니다.

파일 규칙 작업에 대한 자세한 내용은 파일 규칙 작업 및 평가 순서, 35-5[페이지](#page-646-0)를 참고하십시오.

- **7단계** 하나 이상의 **File Types(파일 유형)**를 선택합니다. Ctrl 키와 Shift 키를 사용하여 여러 파일의 유형 을 선택합니다. 파일 유형 목록을 다음 방법으로 필터링할 수 있습니다.
	- **•** 하나 이상의 **File Type Categories(파일 유형 카테고리)**를 선택합니다.
	- **•** 해당 이름 또는 설명으로 파일 유형을 검색합니다. 예를 들어, Microsoft Windows 특유의 파일 목록 을 표시하려면 Windows를 **Search name and description(이름 및 설명 검색)** 필드에 입력합니다.

파일 규칙에서 사용할 수 있는 파일 유형은 **Application Protocol(애플리케이션 프로토콜)**, **Direction of Transfer(전송 방향)** 및 **Action(작업)**에 대한 선택에 따라 달라집니다.

예를 들어, **Direction of Transfer(전송 방향)**로 **Download(다운로드)**를 선택하면 파일 이벤트의 초과 를 방지하기 위해 GIF, PNG, JPEG, TIFF 및 ICO를 **Graphics(그래픽)** 카테고리에서 삭제합니다.

- **8단계 Selected Files Categories and Types(선택한 파일 카테고리 및 유형)** 목록에 선택한 파일 카테고리를 추가합니다.
	- **•** 규칙에 선택한 파일 유형을 추가하려면 **Add(추가)**를 클릭합니다.
	- **Selected Files Categories and Types(선택한 파일 카테고리 및 유형)** 안에 하나 이상의 파일 유형 을 끌어 놓습니다.
	- **•** 카테고리를 선택한 상태에서, **All types in selected Categories(선택한 카테고리의 모든 유형)**를 클 릭한 후 **Add(추가)**를 클릭하거나 선택한 사항을 **Selected Files Categories and Types(선택한 파 일 카테고리 및 유형)** 목록 안에 끌어 놓습니다.
- **9단계 Store ASA FirePOWER Changes(ASA FirePOWER 변경 사항 저장)**를 클릭합니다.

파일 규칙이 정책에 추가됩니다. 기존 파일 정책을 수정할 경우 반드시 변경 사항이 적용되도록 파일 정책을 사용하는 액세스 제어 정책을 다시 적용해야 합니다.

## <span id="page-652-0"></span>**고급 파일 정책 일반 옵션 구성**

**라이선스:** 악성코드

파일 정책 내 General(일반) 섹션에서 다음 고급 옵션을 설정할 수 있습니다.

<span id="page-652-1"></span>**표** *35-5* **고급 파일 정책 일반 옵션** 

 $\mathbf{r}$ 

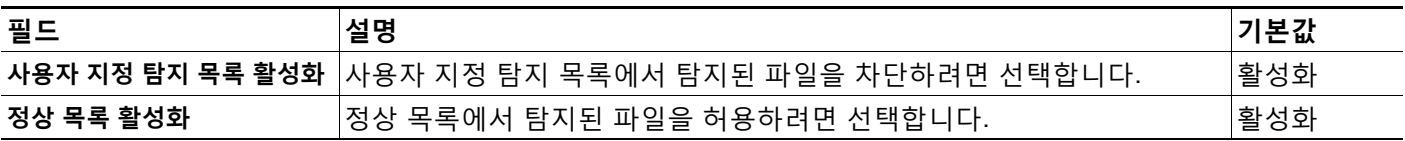

#### **고급 파일 정책 일반 옵션을 구성하려면**

**1단계 Configuration(컨피그레이션) > ASA FirePOWER Configuration(ASA FirePOWER 컨피그레이션) > Policies(정책) > Files(파일)**를 선택합니다.

File Policies(파일 정책) 페이지가 나타납니다.

- 2단계 수정하려는 정책 옆에 있는 수정 아이콘( <mark>◇</mark>)을 클릭합니다. File Policy Rule(파일 정책 규칙) 페이지가 나타납니다.
- **3단계 Advanced(고급)** 탭을 선택합니다. Advanced(고급) 탭이 나타납니다.
- **4단계** 고급 파일 정책 일반 [옵션](#page-652-1) 표의 설명대로 옵션을 수정합니다.
- **5단계 Store ASA FirePOWER Changes(ASA FirePOWER 변경 사항 저장)**를 클릭합니다. 수정한 파일 정책을 사용한 액세스 제어 정책을 다시 적용해야 합니다.

## <span id="page-653-0"></span>**두 파일 정책 비교**

#### **라이선스:** 보호

사용자 조직의 표준 준수를 위한 정책 변경 사항을 검토하거나 시스템 성능을 최적화하기 위해 두 개의 파일 정책 간 차이, 또는 동일한 정책의 2가지 수정 버전 간 차이를 검토할 수 있습니다.

파일 정책 *비교 보기*는 두 개의 파일 정책 또는 수정 버전을 나란한 형식으로 표시하는데, 각 정 책 이름 옆에 최종 수정 시간 및 최종 수정 사용자를 보여줍니다. 두 정책 간 차이점은 강조 표 시됩니다.

- **•** 파란색은 강조 표시된 설정이 두 정책 사이에서 다름을 나타내고, 그러한 차이점은 빨간색 텍 스트로 표시됩니다.
- **•** 녹색은 강조 표시된 설정이 한 정책에서는 나타나지만 다른 정책에서는 나타나지 않음을 표 시합니다.

**Previous(이전)** 및 **Next(다음)**를 클릭하여 차이점을 살펴볼 수 있습니다. 좌우 측면 사이에 있는 이 중 화살표 아이콘( )을 움직여 **Difference(차이)** 수를 조정하여 표시되는 차이점이 무엇인지 확인 합니다. 또는, 비교 보기의 PDF 버전인 파일 정책 *비교 보고서*를 생성할 수 있습니다.

#### **두 개의 파일 정책을 비교하려면**

**1단계 Configuration(컨피그레이션) > ASA FirePOWER Configuration(ASA FirePOWER 컨피그레이션) > Policies(정책) > Files(파일)**를 선택합니다.

File Policies(파일 정책) 페이지가 나타납니다.

**2단계 Compare Policies(정책 비교)**를 클릭합니다.

Select Comparison(항목 선택) 대화 상자가 표시됩니다.

- **3단계 Compare Against(비교 대상)** 드롭다운 목록에서 비교를 원하는 유형을 선택합니다.
	- **•** 두 가지 정책을 비교하려면, **Running Configuration(운영 구성)** 또는 **Other Policy(다른 정책)** 중 하나를 선택합니다. 두 옵션의 실제 차이점은 **Running Configuration(실행 중인 컨피그레이션)**을 선택할 경우, 비교 선택 항목 중 하나가 현재 적용된 파일 정책 집합으로 제한된다는 점입니다.
	- **•** 동일한 정책의 수정 버전을 비교하려면, **Other Revision(다른 수정 버전)**을 선택합니다.

대화 상자는 새로 복구되고, 비교 옵션을 표시합니다.

- **4단계** 선택한 비교 유형에 따라 다음을 선택할 수 있습니다.
	- **•** 두 가지 서로 다른 정책을 비교할 경우, 비교를 원하는 정책을 선택합니다. **Policy A(정책 A)** 또 는 **Target/Running Configuration A(대상/운영 구성 A)** 및 **Policy B(정책 B)**.
	- **•** 동일한 정책의 수정 버전을 비교하는 경우, 사용을 원하는 **Policy(정책)**를 선택하고, 두 가지 버 전 중에서 선택합니다. **Revision A(수정 버전 A)**와 **Revision B(수정 버전 B)**. 수정 버전은 날짜 및 사용자 이름으로 나열됩니다.
- **5단계 OK(확인)**를 클릭합니다.

비교 보기가 나타납니다.

**6단계** 또는, **Comparison Report(비교 보고서)**를 클릭하여 파일 정책 비교 보고서를 생성합니다. 보고서를 컴퓨터에 저장하라는 메시지가 표시됩니다.

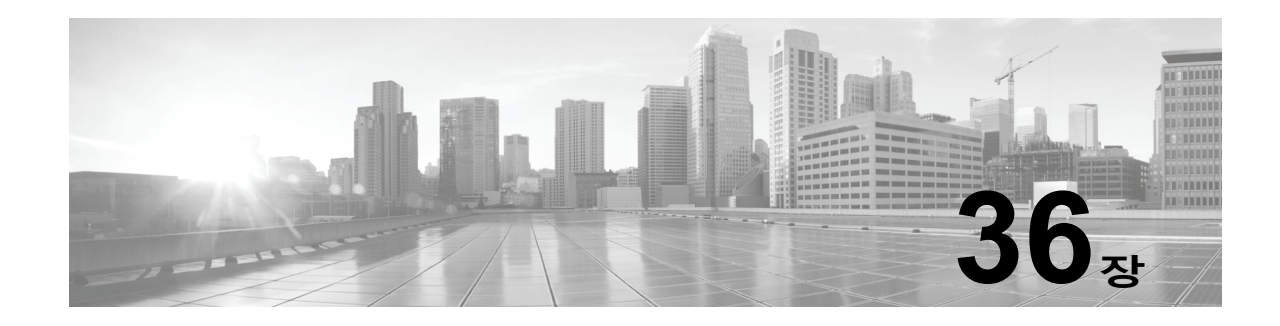

# <span id="page-654-1"></span>**네트워크 트래픽의 연결 로깅**

디바이스는 네트워크의 호스트에서 생성된 트래픽을 모니터링하므로, 탐지하는 연결의 로그를 생 성할 수 있습니다. 액세스 제어 및 SSL 정책의 다양한 설정은 로깅할 연결의 종류, 로깅을 실행할 시기, 데이터를 저장할 위치를 세부적으로 제어할 수 있도록 합니다. 또한 액세스 제어 규칙의 특 정 로깅 컨피그레이션을 통해 연결과 관련된 파일 및 악성코드 이벤트의 로깅 여부가 결정됩니다.

대부분의 경우 연결이 시작될 때와 종료될 때 연결을 로깅할 수 있습니다. 연결을 로깅하면 시스 템에서 *연결 이벤트*가 생성됩니다. 또한 연결이 신뢰도에 기반을 둔 Security Intelligence(보안 인 텔리전스) 기능을 통해 차단 목록에 추가(차단)되어 있는 경우 언제든지 *Security Intelligence(*보 안 인텔리전스*)* 이벤트라는 특수한 유형의 연결 이벤트를 로깅할 수도 있습니다.

연결 이벤트에는 탐지된 세션에 관한 데이터가 포함되어 있습니다.

조직의 보안 및 규정 준수 필요에 따라 연결을 로깅해야 합니다.

연결 데이터 로깅에 대한 자세한 내용은 다음을 참고하십시오.

- **•** 로깅할 연결 [결정하기](#page-654-0), 36-1페이지
- **•** 보안 [인텔리전스](#page-660-0)(블랙리스트 추가) 결정 로깅, 36-7페이지
- **•** [액세스](#page-662-0) 제어 처리에 기반한 연결 로깅, 36-9페이지
- **•** [연결에서](#page-665-0) 탐지된 URL 로깅, 36-12페이지
- **•** [암호화된](#page-665-1) 연결 로깅, 36-12페이지

## <span id="page-654-0"></span>**로깅할 연결 결정하기**

**라이선스:** 모두

액세스 제어 및 SSL 정책의 다양한 설정을 사용하여 ASA FirePOWER 모듈에서 모니터링하는 모든 연 결을 로깅할 수 있습니다. 대부분의 경우 연결이 시작될 때와 종료될 때 연결을 로깅할 수 있습니다. 그 러나 차단된 트래픽은 추가 검사 없이 즉시 거부되므로, 차단되었거나 블랙리스트에 포함된 트래픽에 대해서는 연결 시작(beginning-of-connection) 이벤트만 로깅할 수 있습니다. 로깅해야 하는 특별한 연결 종료는 없습니다.

연결 이벤트를 로깅하면 이벤트 뷰어에서 로깅한 이벤트를 확인할 수 있습니다. 외부 syslog나 SNMP 트랩 서버에 연결 데이터를 보낼 수도 있습니다.

 $\mathcal{Q}$ 

 $\mathbf{r}$ 

**팁** ASA FirePOWER 모듈을 사용하여 연결 데이터에 대한 자세한 분석을 수행할 때 Cisco는 중요한 연결의 종료를 로깅할 것을 권장합니다.

자세한 내용은 다음을 참고하십시오.

 **•** [중요한](#page-655-0) 연결 로깅, 36-2페이지

ן

**The Contract of the Contract of the Contract of the Contract of the Contract of the Contract of the Contract o** 

- **•** 연결 시작 및 종료 로깅, 36-3[페이지](#page-656-0)
- **•** [ASA FirePOWER](#page-657-0) 모듈 또는 외부 서버에 대한 연결 로깅, 36-4페이지
- **•** 액세스 제어 및 SSL 규칙 [작업이](#page-657-1) 로깅에 미치는 영향 이해, 36-4페이지
- **•** 연결 로깅을 위한 [라이선스](#page-660-1) 요건, 36-7페이지

## <span id="page-655-0"></span>**중요한 연결 로깅**

#### **라이선스:** 모두

조직의 보안 및 규정 준수 필요에 따라 연결을 로깅해야 합니다. 사용자가 생성하고 기능을 향샹시키는 이벤트의 수를 제한하는 것이 사용자의 목표라면 사용자의 분석에 중요한 연결에 대한 로깅만 활성화 합니다. 그러나, 자료 수집을 목적으로 사용자의 네트워크 트래픽에 대한 광범위한 견해를 원할 경우, 추 가 연결에 대한 로깅을 활성화할 수 있습니다. 액세스 제어 및 SSL 정책의 다양한 설정은 로깅할 연결의 종류, 로깅을 실행할 시기, 데이터를 저장할 위치를 세부적으로 제어할 수 있도록 합니다.

 $\triangle$ 

**주의** DoS(서비스 거부) 공격 중에 차단된 TCP 연결을 로깅하는 경우 시스템이 유사한 다수의 이벤트로 가득 찰 수 있습니다. Block(차단) 규칙에 대한 로깅을 활성화하기 전에, 해당 규칙이 인터넷에 연결된 인터페 이스 또는 DoS 공격에 취약한 다른 인터페이스의 트래픽을 모니터링하고 있는지 여부를 고려하시기 바 랍니다.

시스템은 사용자가 구성하는 로깅 외에도 시스템이 금지된 파일, 악성코드, 또는 침입 시도를 탐 지한 곳에서 대부분의 연결을 자동으로 로깅합니다. 시스템은 추가 분석을 위해 이러한 연결 종료 (end-of-connection) 이벤트를 저장합니다. 모든 연결 이벤트는 Action and Reason(실행 및 원인) 필 드를 사용하여 자동으로 로깅한 이유를 반영합니다.

#### **보안 인텔리전스 차단 목록 추가 결정(선택 사항)**

평판 기반 보안 인텔리전스 기능을 통해 차단 목록에 추가된(차단된) 경우에는 언제나 연결을 로 깅할 수 있습니다. 또는, 수동 배포에서 권장되는 대로, 보안 인텔리전스 필터링을 위한 모니터링 전용 설정을 사용할 수 있습니다. 이를 통해 시스템은 차단 목록에 추가되었을 수도 있지만 여전 히 차단 목록에 일치하여 로깅하는 연결을 추가로 분석할 수 있습니다.

보안 인텔리전스 로깅을 활성화하면 차단 목록 일치는 보안 인텔리전스 이벤트 및 연결 이벤트를 생성합니다. 보안 인텔리전스 이벤트는 연결 이벤트의 특수 카테고리로서, 사용자가 별도로 살펴 보고 분석할 수 있으며, 또한 별도로 저장하거나 각각 잘라낼 수도 있습니다. 자세한 내용은 [보안](#page-660-0) 인텔리전스([블랙리스트](#page-660-0) 추가) 결정 로깅, 36-7페이지를 참고하십시오.

#### **액세스 제어 처리(선택 사항)**

액세스 제어 규칙 또는 액세스 제어 기본값 실행이 처리되면 연결을 로깅할 수 있습니다. 중요한 연결만 로깅하도록 하려면 각 액세스 제어 규칙 기반으로 이 로깅을 구성합니다. 자세한 내용은 액세스 제어 처리에 기반한 연결 로깅, 36-9[페이지를](#page-662-0) 참고하십시오.

#### **침입과 연관된 연결(자동)**

액세스 제어 규칙이 호출한 침입 정책(액세스 제어 규칙을 사용한 트래픽 흐름 조정, 6-1[페이지](#page-104-0) 참 조)이 침입을 탐지하고 침입 이벤트를 생성하면 시스템은 규칙의 로깅 컨피그레이션에 상관없이 침입이 발생한 연결의 종료를 자동으로 로깅합니다.

그러나, 액세스 제어 기본 작업과 관련된 침입 정책(네트워크 [트래픽에](#page-83-0) 대한 기본 처리와 검사 설 정, 4-4[페이지](#page-83-0) 참고)이 침입 이벤트를 생성할 때 시스템은 결합된 연결의 종료를 자동으로 로깅하 지 **않습니다**. 대신, 사용자는 반드시 기본 작업 연결 로깅을 명시적으로 활성화해야 합니다. 이는 사용자가 연결 데이터를 로깅하는 것을 원하지 않을 때 침입 방지 전용 배포에 유용합니다.

침입이 차단된 연결을 위한 연결 로그 내 연결 작업은 Block(차단)입니다. 그 이유는 Intrusion Block(침입 차단)이며, 침입 탐지 수행을 위해서라면 반드시 Allow(허용) 규칙을 사용해야 합니다.

a ka

#### <span id="page-656-1"></span>**파일 및 악성코드 이벤트와 연관된 연결(자동)**

액세스 제어 규칙에 의해 호출된 파일 정책이 금지된 파일(악성코드 포함)을 탐지하고 파일 또는 악성코드 이벤트를 생성하면 시스템은 액세스 제어 규칙의 로깅 컨피그레이션에 상관없이 파일 이 탐지된 연결의 종료를 자동으로 로깅합니다. 사용자는 이 로깅을 비활성화할 수 **없습니다**.

 $\frac{\sqrt{2}}{2}$ 

**참고** 클라이언트와 서버에 지속적인 연결이 설정되어 있기 때문에 NetBIOS-ssn(SMB) 트래픽 검사에 의해 생성된 파일 이벤트가 즉시 연결 이벤트를 생성하지는 않습니다. 시스템은 클라이언트 또는 서버가 세션을 종료한 후 연결 이벤트를 생성합니다.

파일이 차단된 경우의 연결을 위한 연결 로그 내 연결 작업은 Block(차단)입니다. 파일 또는 악성 코드 탐지를 수행하려는 경우에도 Allow(허용) 규칙을 사용해야 합니다. 연결하는 이유는 File Monitor(파일 모니터링, 파일 유형 또는 악성코드가 탐지된 경우), Malware Block(악성 프로그램 차단) 또는 File Block(파일 차단, 파일이 차단된 경우)입니다.

### <span id="page-656-0"></span>**연결 시작 및 종료 로깅**

**라이선스:** 모두

시스템이 연결을 탐지하면 대부분의 경우 연결의 시작과 종료 시 연결을 로깅할 수 있습니다. 하지만 차단된 트래픽은 추가 검사 없이 즉시 거부당하기 때문에, 대부분의 경우 사용자는 차단 또는 차단 목록에 추가된 트래픽에 대한 연결 이벤트가 시작만을 로깅할 수 있으며, 연결을 로깅 하는 데 고유한 마무리 단계는 없습니다.

 $\mathbf{r}$ 

**참고** 단일 비차단 연결의 경우, 연결 종료 이벤트에는 연결 시작 이벤트의 모든 정보가 포함되며, 세션 기간 동안 수집된 정보 또한 포함됩니다.

어떤 이유로든 연결 모니터링은 연결 종료 로깅을 강제한다는 것에 주의하십시오([모니터링되는](#page-657-2) [연결에](#page-657-2) 대한 로깅 이해, 36-4페이지 참조).

다음 표는 연결 시작 이벤트와 연결 종료 이벤트 간의 차이를 자세히 설명하며, 각 로깅의 이점이 포함되어 있습니다.

**표** *36-1* **연결 시작 이벤트와 연결 종료 이벤트 비교** 

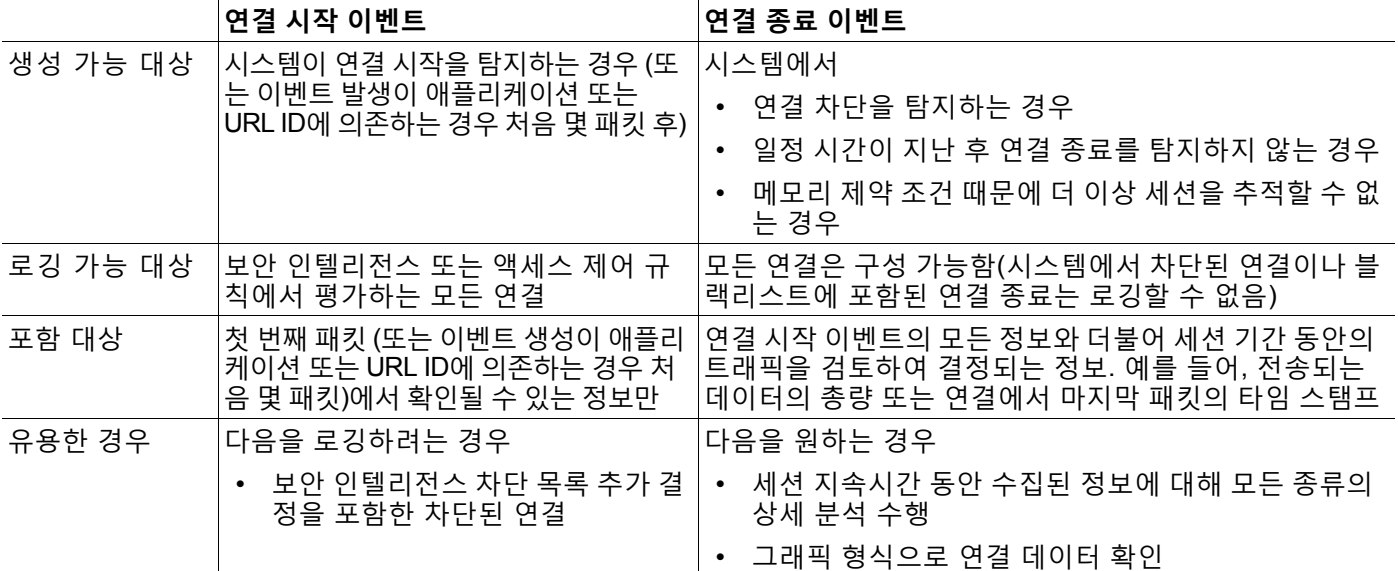

Ι

## <span id="page-657-0"></span>**ASA FirePOWER 모듈 또는 외부 서버에 대한 연결 로깅**

#### **라이선스:** 모두

ASA FirePOWER 모듈뿐 아니라 외부 syslog 또는 SNMP 트랩 서버에 대한 연결 이벤트를 로깅 할 수 있습니다. 사용자는 *alert response(*경고 응답*)*라는 외부 서버에 대한 연결을 구성해야 해당 서버에 대한 연결 데이터를 로깅할 수 있습니다(경고 응답 작업, 38-2[페이지](#page-681-0) 참조).

## <span id="page-657-1"></span>**액세스 제어 및 SSL 규칙 작업이 로깅에 미치는 영향 이해**

**라이선스:** 기능에 따라 다름

모든 액세스 제어 및 SSL 규칙에는 규칙과 매칭하는 트래픽을 검사하고 처리하는 방식뿐 아니라 매칭하는 트래픽의 세부사항을 로깅할 수 있는 시점과 방식을 결정하는 *작업*이 있습니다.

자세한 내용은 다음을 참고하십시오.

- **•** 규칙 작업을 [사용하여](#page-109-0) 트래픽 관리 및 검사 결정, 6-6페이지
- **•** [모니터링되는](#page-657-2) 연결에 대한 로깅 이해, 36-4페이지
- **•** 신뢰할 수 있는 [연결에](#page-658-0) 대한 로깅 이해, 36-5페이지
- **•** 차단된 연결 및 [인터랙티브](#page-658-1) 차단된 연결 로깅에 대한 이해, 36-5페이지
- **•** 허용된 [연결에](#page-658-2) 대한 로깅 이해, 36-5페이지
- **•** 허용된 연결에 대한 파일 및 [악성코드](#page-659-0) 이벤트 로깅 비활성화, 36-6페이지

#### <span id="page-657-2"></span>**모니터링되는 연결에 대한 로깅 이해**

**라이선스:** 기능에 따라 다름

나중에 연결을 처리하는 기본 작업이나 규칙의 로깅 컨피그레이션에 상관없이 시스템은 항상 다 음 연결의 종료를 ASA FirePOWER 모듈에 로깅합니다.

- **•** 모니터에 설정된 보안 인텔리전스 차단 목록과 일치하는 연결
- **•** 액세스 제어 모니터링 규칙과 일치하는 연결

즉 모니터링 규칙 또는 보안 인텔리전스에서 모니터링된 차단 목록에 패킷에 일치하는 경우, 패킷 이 다른 규칙에 일치하지 않고 기본 작업 로깅을 활성화하지 않은 경우에도 연결은 항상 로깅됩니 다. 보안 인텔리전스 필터링의 결과로 시스템에서 연결 이벤트를 로깅할 때마다 시스템은 또한 일 치하는 보안 인텔리전스 이벤트도 로깅합니다. 이는 사용자가 별도로 살펴보고 분석할 수 있는 특 수한 연결 이벤트입니다(보안 [인텔리전스](#page-660-0)(블랙리스트 추가) 결정 로깅, 36-7페이지 참조).

모니터링된 트래픽은 항상 추후 다른 규칙 또는 기본 작업에 의해 처리되므로, 모니터링 규칙으로 인해 로깅된 연결과 결합된 작업은 절대 모니터링할 수 없습니다. 대신, 이는 추후 연결을 처리할 규 칙 또는 기본 작업의 실행을 반영합니다.

단일 연결이 SSL 또는 액세스 제어 모니터 규칙과 매칭할 때마다 별도의 이벤트를 생성하지는 **않 습니다**. 단일 연결이 여러 모니터링 규칙과 일치할 수 있으므로 ASA FirePOWER 모듈에 로깅된 각 연결 이벤트는 연결과 일치하는 첫 8개의 모니터링 액세스 제어 규칙, 그리고 첫 번째로 일치 하는 모니터링 SSL 규칙에 관한 정보를 포함하고 표시할 수 있습니다.

마찬가지로, 사용자가 외부 syslog 또는 SNMP 트랩 서버에 연결 이벤트를 보낼 경우, 시스템은 단일 연결이 모니터링 규칙에 일치할 때마다 별도의 경고를 보내지는 않습니다. 그보다, 연결 종 료 시 시스템이 보내는 경고는 연결과 일치하는 모니터링 규칙에 관한 정보를 포함합니다.

a ka

### <span id="page-658-0"></span>**신뢰할 수 있는 연결에 대한 로깅 이해**

#### **라이선스:** 기능에 따라 다름

신뢰할 수 있는 연결이란 액세스 제어 정책에서 신뢰 액세스 제어 규칙 또는 기본 작업이 처리한 것입니다. 이러한 연결의 시작과 종료를 로깅할 수는 있지만, 신뢰하는 연결의 경우 암호화 여부 와 상관없이 침입 또는 금지된 파일 및 악성코드 유무를 검사하지 않습니다. 따라서, 신뢰할 수 있 는 연결에 대한 연결 이벤트는 제한된 정보를 포함합니다.

#### <span id="page-658-1"></span>**차단된 연결 및 인터랙티브 차단된 연결 로깅에 대한 이해**

**라이선스:** 기능에 따라 다름

트래픽을 차단하는 액세스 제어 규칙 및 액세스 제어 정책 기본 작업(인터랙티브 차단 규칙 포 함)의 경우 시스템은 연결의 **시작** 이벤트를 로깅합니다. 일치하는 트래픽은 추가 검사 없이 거 부됩니다.

액세스 제어 또는 SSL 규칙에 의해 차단된 세션에 대한 연결 이벤트는 작업이 Block(차단) 또는 Block with reset(차단 후 초기화)입니다. 차단되어 암호화된 연결은 SSL Block(SSL 차단)의 이유 가 있습니다.

사용자가 금지된 웹사이트로 이동할 때 경고 페이지를 표시하는 인터랙티브 차단 액세스 제어 규 칙은 연결 종료를 로깅합니다. 이는 사용자가 경고 페이지를 통해 클릭할 경우, 이 연결은 시스템 이 모니터링 및 로깅할 수 있는 새롭게 허용된 연결로 간주되기 때문입니다([허용된](#page-658-2) 연결에 대한 로깅 이해, 36-5[페이지](#page-658-2) 참조).

따라서, 인터랙티브 차단 또는 인터랙티브 차단 후 초기화 규칙과 일치하는 패킷의 경우, 시스템 은 다음 연결 이벤트를 생성할 수 있습니다.

- **•** 사용자 요구가 초기에 차단되고 경고 페이지가 표시된 연결 시작 이벤트. 이 이벤트에는 Interactive Block(인터랙티브 차단) 또는 Interactive Block with reset(인터랙티브 차단 후 초 기화)이라는 관련 작업이 있습니다.
- **•** 사용자가 경고 페이지를 통해 클릭하고 원래 요청된 페이지를 로드하는 경우 다중의 연결 시 작 또는 종료 이벤트. 이 이벤트에는 Allow(허용) 및 User Bypass(사용자 우회)의 이유와 관련된 작업이 있습니다.

인라인으로 구축된 디바이스만이 트래픽을 차단할 수 있음을 참고하기 바랍니다. 차단된 연결이 수동 배포에서 실제로 차단되는 것은 아니기 때문에, 시스템은 각 차단된 연결에 대한 여러 연결 시작 이벤트를 보고할 수 있습니다.

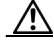

 $\mathbf{r}$ 

**주의** DoS(서비스 거부) 공격 중에 차단된 TCP 연결을 로깅하는 경우 시스템이 유사한 다수의 이벤트 로 가득 찰 수 있습니다. Block(차단) 규칙에 대한 로깅을 활성화하기 전에, 해당 규칙이 인터넷에 연결된 인터페이스 또는 DoS 공격에 취약한 다른 인터페이스의 트래픽을 모니터링하고 있는지 여부를 고려하시기 바랍니다.

### <span id="page-658-2"></span>**허용된 연결에 대한 로깅 이해**

**라이선스:** 기능에 따라 다름

Decrypt(암호 해독) SSL 규칙, Do not decrypt(암호 해독 안 함) SSL 규칙, Allow access control(액세스 제어 허용) 규칙은 매칭하는 트래픽이 검사 및 트래픽 처리의 다음 단계로 진행 할 수 있게 합니다.

Ι

사용자가 액세스 제어 규칙을 통해 트래픽을 허용할 때, 연결된 침입 또는 파일 정책을 (또는 둘 다를) 사용하여 트래픽이 최종 목적지에 도달하기 전에 트래픽 및 침입 차단, 금지된 파일과 악성 코드를 자세히 검사할 수 있습니다.

Allow access control(액세스 제어 허용) 허용과 일치하는 트래픽에 대한 연결은 다음과 같이 로 깅됩니다.

- **•** 액세스 제어 규칙에 의해 호출된 침입 정책이 침입을 탐지하고 침입 이벤트를 생성하면 시스 템은 규칙의 로깅 컨피그레이션과 상관없이 침입이 발생한 연결의 종료를 자동으로 ASA FirePOWER 모듈에 로깅합니다.
- **•** 액세스 제어 규칙에 의해 호출된 파일 정책이 금지된 파일(악성코드 포함)을 탐지하고 파일 또 는 악성코드 이벤트를 생성하면 시스템은 액세스 제어 규칙의 로깅 컨피그레이션과 상관없이 파일이 탐지된 연결의 종료를 자동으로 ASA FirePOWER 모듈에 로깅합니다.
- **•** 선택적으로, 시스템이 안전하다고 파악한 트래픽 또는 사용자가 침입 또는 파일 정책을 탐지 하지 않은 트래픽을 포함하여 허용된 모든 트래픽에 대한 연결의 시작 및 종료 로깅을 활성화 할 수 있습니다.

이러한 결과로 초래된 연결 이벤트 모두에 대해 Action and Reason(실행 및 원인) 필드는 이벤트 가 로깅된 이유를 반영합니다. 다음을 참고하십시오.

- **•** Allow(허용) 작업은 배타적으로 허용되고 사용자에 의해 우회된, 그리고 최종 목적지에 도달 한 인터랙티브 차단 연결을 나타냅니다.
- **•** Block(차단) 작업은 처음에는 액세스 제어 규칙에서 허용되었지만 침입, 차단 파일 또는 악성 코드가 탐지된 연결을 나타냅니다.

#### <span id="page-659-0"></span>**허용된 연결에 대한 파일 및 악성코드 이벤트 로깅 비활성화**

#### **라이선스:** 보호 또는 악성코드

액세스 제어 규칙으로 암호화되지 않은 트래픽이나 해독된 트래픽을 허용할 경우, 목적지에 도착 하기 전에 관련 파일 정책을 사용하여 전송된 파일을 검사하고 금지된 파일 및 악성코드를 차단할 수 있습니다. 침입 방지 성능 조정, 11-6[페이지를](#page-155-0) 참고하십시오.

금지된 파일을 탐지하면 다음 유형의 이벤트 중 하나가 자동으로 ASA FirePOWER 모듈에 로깅 됩니다.

- **•** 파일 이벤트, 악성코드 파일을 포함하여 탐지되거나 차단된 파일을 나타냄
- **•** 악성코드 이벤트, 탐지되거나 차단된 악성코드 파일만 한정적으로 냄
- **•** 소급 적용되는 악성코드 이벤트, 이전에 탐지된 파일에 대한 악성코드 처리가 변경되는 경우 생성됨

파일 또는 악성코드 이벤트를 로깅하지 않으려면, 액세스 제어 규칙 편집기의 로깅 탭에서 **로그 파 일** 체크 박스의 선택을 취소하면 액세스 제어 규칙에 따라 이 로깅을 비활성화할 수 있습니다.

#### **참고** Cisco는 파일과 악성코드 이벤트 로깅 활성화를 유지하는 것을 권장합니다.

파일 및 악성코드 이벤트 저장 여부와 상관없이 네트워크 트래픽에서 파일 정책을 위반하면 호출 하는 액세스 제어 규칙의 로깅 컨피그레이션과 무관하게 관련 연결의 종료가 ASA FirePOWER 모듈에 자동으로 로깅됩니다. 파일 및 [악성코드](#page-656-1) 이벤트와 연관된 연결(자동), 36-3페이지를 참고 하십시오.

a ka

## <span id="page-660-1"></span>**연결 로깅을 위한 라이선스 요건**

**라이선스:** 기능에 따라 다름

액세스 제어 및 SSL 정책에서 연결 로깅을 구성하므로 이 정책에서 성공적으로 처리할 수 있는 어 떤 연결도 로깅 가능합니다.

ASA FirePOWER 모듈의 라이선스와 상관없이 액세스 제어 및 SSL 정책을 생성할 수 있지만 액 세스 제어의 특정 부분에서는 사용이 허가된 특정 기능을 활성화해야 정책을 적용할 수 있습니다. 다음 표는 액세스 제어를 성공적으로 구성하여 액세스 제어 정책에 의해 처리되는 연결을 로깅하 기 위해 사용자가 반드시 보유해야 하는 라이선스에 대해 설명합니다.

**표** *36-2* **액세스 제어 정책의 연결 로깅을 위한 라이선스 요건** 

| 다음에 대한 연결을 로깅하려면                                                                                              | 라이선스    |
|----------------------------------------------------------------------------------------------------|---------|
| 네트워크, 포트 또는 리터럴 URL 기준을 사용하여 처리되는 트래픽                                                                         | 모두      |
| 지리위치 데이터를 사용하여 처리되는 트래픽                                                                                       | 모두      |
| 연결 대상:                                                                                                    | 부호      |
| • 안전하지 못한 IP 주소(보안 인텔리전스 필터링)                                                                                 |         |
| • 암호화되지 않았거나 해독된 트래픽의 침입 또는 금지된 파일                                                                            |         |
| 암호화되지 않았거나 해독된 트래픽에서 탐지된 악성코드 관련                                                                              | 악성코드    |
| 사용자 정의 컨트롤 또는 애플리케이션 제어에 의해 처리된 트래픽에 대한 연결                                                                    | 제어      |
| 시스템이 URL 카테고리 및 평판 데이터를 사용하여 필터링하는 트래픽에 대해,<br>그리고 모니터링된 호스트가 요청한 URL을 위해 URL 카테고리 및 URL 평판<br>정보를 표시하기 위한 연결 | URL 필터링 |

## <span id="page-660-0"></span>**보안 인텔리전스(블랙리스트 추가) 결정 로깅**

#### **라이선스:** 보호

악성 인터넷 콘텐츠에 대한 1차 방어선으로 ASA FirePOWER 모듈에 포함된 보안 인텔리전스 기 능을 사용하면 최신 평판 정보를 토대로 연결을 즉시 블랙리스트에 추가(차단)할 수 있으므로 리 소스를 더 많이 사용하는 심층 분석을 수행할 필요가 없습니다. 이 트래픽 필터링은 다른 모든 정 책 기반 검사, 분석 또는 트래픽 처리가 진행되기 **전에** 수행됩니다.

또는, 수동 배포에서 권장되는 대로, 보안 인텔리전스 필터링을 위한 모니터링 전용 설정을 사용 할 수 있습니다. 이를 통해 시스템은 차단 목록에 추가되었을 수도 있지만 여전히 차단 목록에 일 치하여 로깅하는 연결을 추가로 분석할 수 있습니다.

보안 인텔리전스 로깅을 활성화하면 액세스 제어 정책을 통해 처리된 모든 차단되고 모니터링된 연결이 로깅됩니다. 그러나, 시스템은 허용 목록에 일치하는 연결은 로깅하지 않습니다. 허용 목 록으로 분류된 연결의 로깅은 최종 처리에 따라 다릅니다.

보안 인텔리전스 필터링의 결과로 시스템이 연결 이벤트를 로깅할 때 시스템은 또한 일치하는 보안 인 텔리전스 이벤트도 로깅합니다. 이는 사용자가 별도로 살펴보고 분석할 수 있는 특수한 연결 이벤트입 니다. 두 가지 유형의 이벤트 모두 차단 목록과 일치하는 바를 반영하기 위해 **Action(실행)** 및 **Reason(원 인)** 필드를 사용합니다. 또한 사용자가 연결 내 차단 목록에 추가된 IP 주소를 확인할 수 있도록 차단 목 록에 추가되어 모니터링되는 IP 주소 옆의 호스트 아이콘은 이벤트 뷰어에서 약간 다르게 보입니다.

#### **차단 목록에 추가되어 차단된 연결 로깅**

 $\mathbf{r}$ 

시스템은 차단된 연결에 대해 연결 시작 보안 인텔리전스 및 연결 이벤트를 로깅합니다. 차단 목록 에 추가된 트래픽은 추가 검사 없이 즉시 거부당하기 때문에, 연결을 로깅하는 데 고유한 마무리 단 계는 없습니다. 이러한 이벤트에 대한 작업은 Block(차단)이며, 그 이유는 IP Block(IP 차단)입니다.

**The Contract State** 

IP Block(IP 차단) 연결 이벤트는 고유 초기자-응답자 쌍 당 15초의 임계값이 있습니다. 즉 시스템이 연결을 차단하여 이벤트를 생성하는 즉시, 포트 또는 프로토콜에 관계없이 다음 15초 동안 추가 호 스트 둘 사이의 연결이 추가로 차단되고, 이 추가 차단된 연결에 대한 다른 연결 이벤트는 생성되지 않습니다.

#### **모니터링되어 차단 목록에 추가된 연결 로깅**

보안 인텔리전스에서 모니터링하되 차단하지는 않는 연결의 경우 연결 종료 보안 인텔리전스 및 연결 이벤트가 ASA FirePOWER 모듈에 로깅됩니다. 이 로깅은 나중에 SSL 정책, 액세스 제어 규칙 또는 액세스 제어 기본 작업에서 연결을 처리하는 방식과 무관하게 일어납니다.

이러한 연결 이벤트에 대한 작업은 연결의 최종 처리에 따라 다릅니다. **Reason(원인)** 필드는 IP Monitor(IP 모니터링) 및 연결이 로깅되었을 수 있는 다른 이유를 포함합니다.

시스템은 또한 추후 연결을 처리할 액세스 제어 규칙 또는 기본 작업의 로깅 설정에 따라 모니 터링된 연결을 위해 연결 시작 이벤트를 생성할 수 있습니다.

**차단 목록에 추가된 연결을 로깅하려면 다음을 수행합니다.**

**1단계 Configuration(컨피그레이션) > ASA FirePOWER Configuration(ASA FirePOWER 컨피그레이션) > Policies(정책) > Access Control Policy(액세스 제어 정책)**를 선택합니다.

Access Control Policy(액세스 제어 정책) 페이지가 나타납니다.

- **2단계** 구성하려는 액세스 제어 정책 옆에 있는 수정 아이콘(✅)을 클릭합니다. 액세스 제어 정책 편집기가 나타납니다.
- **3단계** Security Intelligence(보안 인텔리전스) 탭을 선택합니다. 액세스 제어 정책에 대한 보안 인텔리전스 설정이 나타납니다.
- **4단계** 로깅 아이콘(□ )을 클릭합니다. Blacklist Options(차단 목록 옵션) 팝업 창이 열립니다.
- **5단계 Log Connections(로그 연결)** 체크 박스를 선택합니다.
- **6단계** 연결 및 보안 인텔리전스 이벤트를 전송할 위치를 지정합니다. 다음 옵션을 이용할 수 있습니다.
	- **•** ASA FirePOWER 모듈로 이벤트를 전송하려면 **Event Viewer(이벤트 뷰어)**를 선택합니다.
		- **•** 외부 syslog 서버로 이벤트를 전송하려면, **Syslog**를 선택한 다음, 드롭다운 목록에서 syslog 경고 응답을 선택합니다. 또는 추가 아이콘( ◎ )을 클릭하여 syslog 경고 응답을 추가할 수 있 습니다([Syslog](#page-682-0) 알림 응답 생성, 38-3페이지 참조).
		- **•** SNMP 트랩 서버로 연결 이벤트를 전송하려면 **SNMP Trap(SNMP 트랩)**을 선택한 다음, 드롭다 운 목록에서 SNMP 경고 응답을 선택합니다. 또는 추가 아이콘( )을 클릭하여 SNMP 경고 응답을 추가할 수 있습니다. [SNMP](#page-681-1) 알림 응답 생성, 38-2페이지를 참고하십시오.

블랙리스트에 추가된 개체를 모니터링 전용으로 설정하거나 보안 인텔리전스 필터링을 통해 생 성된 연결 이벤트에 대해 기타 ASA FirePOWER 모듈 기반 분석을 수행하려는 경우에는 **Event Viewer(이벤트 뷰어)**로 이벤트를 **전송해야** 합니다. 자세한 내용은 [ASA FirePOWER](#page-657-0) 모듈 또는 외 부 서버에 대한 연결 로깅, 36-4[페이지를](#page-657-0) 참고하십시오.

**7단계 OK(확인)**를 클릭하여 로깅 옵션을 설정합니다.

보안 인텔리전스 탭이 다시 표시됩니다.

**8단계 Store ASA FirePOWER Changes(ASA FirePOWER 변경 사항 저장)**를 클릭합니다.

변경 사항을 반영하려면 액세스 제어 정책을 적용해야 합니다([컨피그레이션](#page-90-0) 변경 사항 구축, 4-11[페이지](#page-90-0) 참고).

## <span id="page-662-0"></span>**액세스 제어 처리에 기반한 연결 로깅**

#### **라이선스:** 모두

액세스 제어 정책에 포함된 액세스 제어 규칙은 네트워크 트래픽을 처리하는 세부적인 방법을 제공합 니다. 중요한 연결만 로깅할 수 있도록 하려면, 액세스 제어 규칙 기반의 연결 로깅을 활성화합니다. 사 용자가 규칙에 대한 연결 로깅을 활성화하면 시스템은 해당 규칙이 처리하는 모든 연결을 로깅합니다.

사용자는 또한 액세스 제어 정책의 기본 작업에 의해 처리된 트래픽에 대한 연결도 로깅할 수 있습니다. 기본 작업은 시스템이 정책 내 액세스 제어 규칙 중 어느 것과도 일치하지 않는 트래픽을 어떻게 처리할 것인지 결정합니다(일치 및 로깅되지만 트래픽을 검사하거나 처리하지 않는 모니터링 규칙은 예외).

모든 액세스 제어 규칙과 기본 작업에서 로깅을 비활성화하더라도, 해당 연결이 액세스 제어 규칙 과 매칭되고 침입 시도, 금지된 파일 또는 악성코드를 포함하거나 시스템에서 연결 암호가 해독되 었으며 SSL 정책에서 이 연결에 대한 로깅을 활성화한 경우에는 연결 종료 이벤트가 ASA FirePOWER 모듈에 로깅될 수 있습니다.

사용자가 구성하는 관련 탐지 옵션 및 기본값 정책 작업 또는 규칙에 따라 사용자의 로깅 옵션은 달라집니다. 자세한 내용은 다음을 참고하십시오.

- **•** 액세스 제어 규칙과 [일치하는](#page-662-1) 연결 로깅, 36-9페이지
- **•** 액세스 제어 기본 작업이 [처리하는](#page-663-0) 연결 로깅, 36-10페이지

## <span id="page-662-1"></span>**액세스 제어 규칙과 일치하는 연결 로깅**

#### **라이선스:** 모두

중요한 연결만 로깅하려는 사용자는 액세스 제어 규칙 기반의 연결 로깅을 활성화합니다. 규칙에 대한 로깅을 활성화한 경우, 시스템은 해당 규칙에 따라 처리된 모든 연결을 로깅합니다.

규칙 작업 및 규칙에 대한 침입 및 파일 검사 구성에 따라, 사용자의 로깅 옵션이 달라집니다. [액](#page-657-1) 세스 제어 및 SSL 규칙 작업이 로깅에 미치는 영향 이해, 36-4[페이지를](#page-657-1) 참고하십시오. 또한 액세 스 제어 규칙에 대한 로깅을 비활성화하더라도 연결이 다음 조건에 해당할 경우 해당 규칙과 일치 하는 연결의 연결 종료 이벤트가 ASA FirePOWER 모듈에 로깅될 수 있습니다.

- **•** 침입 시도, 금지 파일 또는 악성코드가 연결에 포함된 경우
- **•** 이전에 하나 이상의 액세스 제어 모니터링 규칙에 연결이 일치한 경우

**연결, 파일 및 악성코드 정보를 로깅할 액세스 제어 규칙을 구성하려면 다음을 수행합니다.**

**1단계 Configuration(컨피그레이션) > ASA FirePOWER Configuration(ASA FirePOWER 컨피그레이션) > Policies(정책) > Access Control Policy(액세스 제어 정책)**를 선택합니다.

Access Control Policy(액세스 제어 정책) 페이지가 나타납니다.

- 2단계 수정하려는 액세스 제어 정책 옆에 있는 수정 아이콘(<mark>√</mark>)을 클릭합니다. 액세스 제어 정책 편집기가 규칙 탭에 집중되어 나타납니다.
- **3단계 로깅 구성을 원하는 규칙 옆에 있는 수정 아이콘(∥)을 클릭합니다.** 액세스 제어 규칙 편집기가 나타납니다.
- **4단계** Logging(로깅) 탭을 선택합니다.

 $\mathbf{r}$ 

- Logging(로깅) 탭이 나타납니다.
- **5단계** 연결을 로깅할 방법을 **Log at Beginning and End of Connection(연결 시작 및 종료 시 로깅)**, **Log at End of Connection(연결 종료 시 로깅)** 또는 **No Logging at Connection(연결 시 로깅하지 않음)** 중에서 지정합니다.

단일 비차단 연결의 경우, 연결 종료 이벤트에는 연결 시작 이벤트의 모든 정보가 포함되며, 세션 기간 동안 수집된 정보 또한 포함됩니다. 차단된 트래픽은 추가 검사 없이 즉시 거부되므로 차단 규칙에 대해 서는 연결 시작 이벤트만 로깅됩니다. 따라서 규칙 작업을 **Block(차단)** 또는 **Block with reset(차단 후 초기 화)**으로 설정하면 **Log at Beginning of Connection(연결 시작 시 로깅)** 프롬프트가 표시됩니다.

**6단계 Log Files(로그 파일)** 체크 박스를 사용하여 시스템이 연결과 결합된 모든 파일 및 악성코드 이벤트 를 로깅해야 할지 여부를 지정하십시오.

시스템은 사용자가 파일 정책을 파일 제어 또는 AMP를 수행하는 규칙과 연결할 때 이 옵션을 자 동으로 사용합니다. Cisco는 이 옵션을 활성화해 둘 것을 권장합니다. 허용된 [연결에](#page-659-0) 대한 파일 및 악성코드 이벤트 로깅 [비활성화](#page-659-0), 36-6페이지를 참고하십시오.

- **7단계** 연결 이벤트를 전송할 위치를 지정합니다. 다음 옵션을 이용할 수 있습니다.
	- **•** ASA FirePOWER 모듈로 연결 이벤트를 전송하려면 **Event Viewer(이벤트 뷰어)**를 선택합니 다. 모니터링 규칙에 대해 이 옵션을 비활성화할 수 없습니다.
	- **•** 외부 syslog 서버로 이벤트를 전송하려면, **Syslog**를 선택한 다음, 드롭다운 목록에서 syslog 경고 응답을 선택합니다. 또는 추가 아이콘( ◎)을 클릭하여 syslog 경고 응답을 추가할 수 있 습니다. [Syslog](#page-682-0) 알림 응답 생성, 38-3페이지를 참고하십시오.
	- **•** SNMP 트랩 서버로 이벤트를 전송하려면, **SNMP Trap(SNMP 트랩)**을 선택한 다음, 드롭다운 목 록에서 SNMP 경고 응답을 선택합니다. 또는 추가 아이콘( )을 클릭하여 SNMP 경고 응답 을 추가할 수 있습니다. [SNMP](#page-681-1) 알림 응답 생성, 38-2페이지를 참고하십시오.

연결 이벤트에 대해 ASA FirePOWER 모듈 기반 분석을 수행하려는 경우 이벤트 뷰어(Event Viewer)로 이벤트를 전송**해야 합니다**. 자세한 정보는 [ASA FirePOWER](#page-657-0) 모듈 또는 외부 서버에 대 한 연결 로깅, 36-4[페이지의](#page-657-0) 내용을 참고하십시오.

**8단계** 규칙을 저장하려면 **Store ASA FirePOWER Changes(ASA FirePOWER 변경 사항 저장)**를 클릭합니다.

사용자의 규칙이 저장됩니다. 변경 사항을 반영하려면 액세스 제어 정책을 적용해야 합니다. [컨피](#page-90-0) [그레이션](#page-90-0) 변경 사항 구축, 4-11페이지를 참고하십시오.

## <span id="page-663-0"></span>**액세스 제어 기본 작업이 처리하는 연결 로깅**

**라이선스:** 모두

사용자는 액세스 제어 정책의 기본 작업에 의해 처리된 트래픽에 대한 연결을 로깅할 수 있습니다. 기본 작업은 시스템이 정책 내 액세스 제어 규칙 중 어느 것과도 일치하지 않는 트래픽을 어떻게 처리할 것인지 결정합니다(일치 및 로깅되지만 트래픽을 검사하거나 처리하지 않는 모니터링 규 칙은 예외). 네트워크 [트래픽에](#page-83-0) 대한 기본 처리와 검사 설정, 4-4페이지를 참고하십시오.

정책 기본 작업에 의해 처리된 로깅 연결을 위한 메커니즘 및 옵션은 다음 표에 설명된 대로 개별 액세스 제어 규칙에 따라 처리된 로깅 연결을 위한 옵션에 대체로 필적합니다. 즉, 차단된 트래픽 을 제외하고는 연결 시작과 종료가 로깅되며 ASA FirePOWER 모듈 또는 외부 syslog나 SNMP 트랩 서버에 연결 이벤트를 전송할 수 있습니다.

#### **표** *36-3* **액세스 제어 기본 작업 로깅 옵션**

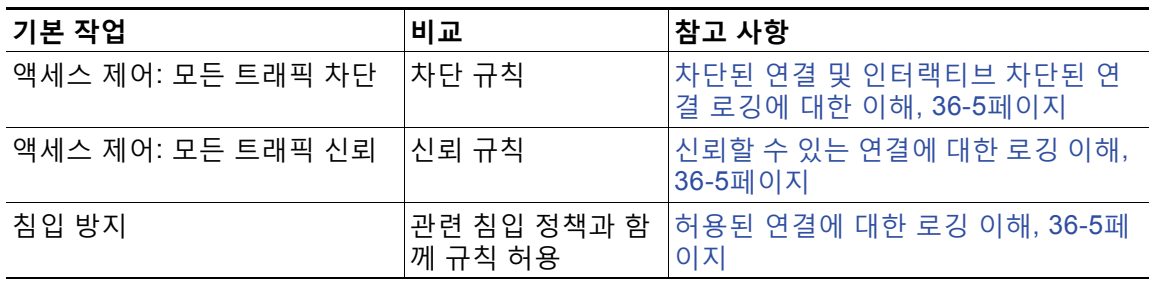

 $\mathbf{r}$ 

그러나, 액세스 제어 규칙으로 처리한 로깅 연결과 기본 작업으로 처리한 로깅 연결 간에는 몇 가 지 차이점이 있습니다.

- **•** 기본 작업은 파일 로깅 옵션이 없습니다. 사용자는 기본 작업을 사용하여 파일 제어 또는 AMP 를 수행할 수 없습니다.
- **•** 액세스 제어 기본 작업과 관련된 침입 정책이 침입 이벤트를 생성할 때 시스템은 결합된 연결 의 종료를 자동으로 로깅하지 **않습니다**. 이는 사용자가 연결 데이터를 로깅하는 것을 원하지 않을 때 침입 탐지와 방지 전용 배포에 유용합니다.

기본 작업에 대한 연결 시작 및 종료 로깅을 활성화하면 이 규칙의 예외가 적용됩니다. 이 경 우, 시스템은 연결의 시작을 로깅하는 것 이외에도 관련 침입 정책이 작동을 이끌어낼 때 연결 종료를 **분명히** 로깅합니다.

기본 작업에 대한 로깅을 비활성화하더라도 해당 규칙과 일치하는 연결이 이전에 액세스 제어 모 니터링 규칙 하나 이상과 일치했거나 SSL 정책에 의해 검사 및 로깅된 경우 연결 종료 이벤트가 ASA FirePOWER 모듈에 로깅될 수 있습니다.

**액세스 제어 기본 작업이 처리한 트래픽 내에서 연결을 로깅하려면**

**1단계 Configuration(컨피그레이션) > ASA FirePOWER Configuration(ASA FirePOWER 컨피그레이션) > Policies(정책) > Access Control Policy(액세스 제어 정책)**를 선택합니다.

Access Control Policy(액세스 제어 정책) 페이지가 나타납니다.

- **2단계** 수정하려는 액세스 제어 정책 옆에 있는 수정 아이콘(∥)을 클릭합니다. 액세스 제어 정책 편집기가 규칙 탭에 집중되어 나타납니다.
- **3단계** Default Action(기본 작업) 드롭다운 목록 옆에 있는 로깅 아이콘( )을 클릭합니다. 로깅 팝업 창이 열립니다.
- **4단계** 연결을 로깅할 방법을 **Log at Beginning and End of Connection(연결 시작 및 종료 시 로깅)**, **Log at End of Connection(연결 종료 시 로깅)** 또는 **No Logging at Connection(연결 시 로깅하지 않음)** 중에서 지정합니다.

단일 비차단 연결의 경우, 연결 종료 이벤트에는 연결 시작 이벤트의 모든 정보가 포함되며, 세션 기간 동안 수집된 정보 또한 포함됩니다. 차단된 트래픽은 추가 검사 없이 즉시 거부되므로 Block All Traffic(모든 트래픽 차단) 기본 작업에 대해서는 연결 시작 이벤트만 로깅됩니다. 따라서 기본 작업을 **Access Control: Block All Traffic(액세스 제어: 모든 트래픽 차단)**으로 설정하면 **Log at Beginning of Connection(연결 시작 시 로깅)** 프롬프트가 표시됩니다.

- **5단계** 연결 이벤트를 전송할 위치를 지정합니다. 다음 옵션을 이용할 수 있습니다.
	- **•** ASA FirePOWER 모듈로 연결 이벤트를 전송하려면 **Event Viewer(이벤트 뷰어)**를 선택합니 다. 모니터링 규칙에 대해 이 옵션을 비활성화할 수 없습니다.
	- **•** 외부 syslog 서버로 이벤트를 전송하려면, **Syslog**를 선택한 다음, 드롭다운 목록에서 syslog 경고 응답을 선택합니다. 또는 추가 아이콘( · )을 클릭하여 syslog 경고 응답을 추가할 수 있 습니다. [Syslog](#page-682-0) 알림 응답 생성, 38-3페이지를 참고하십시오.
	- **•** SNMP 트랩 서버로 이벤트를 전송하려면, **SNMP Trap(SNMP 트랩)**을 선택한 다음, 드롭다운 목 록에서 SNMP 경고 응답을 선택합니다. 또는 추가 아이콘( )을 클릭하여 SNMP 경고 응답 을 추가할 수 있습니다. [SNMP](#page-681-1) 알림 응답 생성, 38-2페이지를 참고하십시오.

연결 이벤트에 대해 ASA FirePOWER 모듈 기반 분석을 수행하려는 경우 이벤트 뷰어(Event Viewer)로 이벤트를 전송**해야 합니다**. 자세한 내용은 [ASA FirePOWER](#page-657-0) 모듈 또는 외부 서버에 대 한 연결 로깅, 36-4[페이지](#page-657-0)의 내용을 참고하십시오.

**6단계** 정책을 저장하려면 **Store ASA FirePOWER Changes(ASA FirePOWER 변경 사항 저장)**를 클릭합니다. 사용자의 정책이 저장됩니다. 변경 사항을 반영하려면 액세스 제어 정책을 적용해야 합니다. [컨피](#page-90-0) [그레이션](#page-90-0) 변경 사항 구축, 4-11페이지를 참고하십시오.

**The Co** 

٦

# <span id="page-665-0"></span>**연결에서 탐지된 URL 로깅**

#### **라이선스:** 모두

HTTP 트래픽에 대해 연결 종료 이벤트를 ASA FirePOWER 모듈에 로깅할 때는 세션 중에 모니 터링된 호스트가 요청한 URL이 기록됩니다.

기본적으로, 시스템은 연결 로그 안에서 URL의 처음 1024개 문자를 저장합니다. 그러나, 사용자 는 모니터링된 호스트가 요청한 전체 URL을 확실히 캡처하기 위해 URL 당 최대 4096개의 문자 를 저장하는 시스템을 구성할 수 있습니다. 또는, 사용자가 방문한 개별 URL에 관심이 없는 경우, 문 자가 없는 것으로 저장하여 URL 스토리지를 완전히 비활성화할 수 있습니다. 사용자의 네트워크 트래픽에 따라, 저장된 URL 문자 수를 비활성화하거나 제한하면 시스템 성능을 높일 수 있습니다.

URL 로깅을 비활성화하는 것은 URL 필터링에 영향을 주지 않습니다. 해당 규칙에 의해 처리된 트래픽 내 요청된 개별 URL을 시스템이 로깅하지 않더라도 액세스 제어 규칙은 요청된 URL 및 해당 카테고리 와 평판에 기반하여 트래픽을 적절히 필터링합니다. 자세한 내용은 URL 차단, 8-7[페이지를](#page-132-0) 참고하십 시오.

**사용자가 저장한 URL 문자 수를 사용자 정의하려면 다음을 수행합니다.**

- **1단계 Configuration(컨피그레이션) > ASA FirePOWER Configuration(ASA FirePOWER 컨피그레이션) > Policies(정책) > Access Control Policy(액세스 제어 정책)**를 선택합니다. Access Control Policy(액세스 제어 정책) 페이지가 나타납니다.
- 2단계 구성하려는 액세스 제어 정책 옆에 있는 수정 아이콘(<mark>√</mark>)을 클릭합니다. 액세스 제어 정책 편집기가 나타납니다.
- **3단계** Advanced(고급) 탭을 선택합니다. 액세스 제어 정책에 대한 고급 설정이 나타납니다.
- **4단계** General Settings(일반 설정) 옆에 있는 수정 아이콘( )을 클릭합니다. General Settings(일반 설정) 팝업 창이 열립니다.
- **5단계 연결 이벤트에 저장하고자 하는 최대 URL 문자**를 입력합니다. 0에서 4096까지의 수를 지정할 수 있습니다. 문자가 없는 것으로 저장하면 URL 필터링을 비활성 화하지 않은 상태로 URL 스토리지가 비활성화됩니다.
- **6단계 OK(확인)**를 클릭합니다. 액세스 제어 정책에 대한 고급 설정이 나타납니다.
- **7단계** 정책을 저장하려면 **Store ASA FirePOWER Changes(ASA FirePOWER 변경 사항 저장)**를 클릭합니다. 사용자의 정책이 저장됩니다. 변경 사항을 반영하려면 액세스 제어 정책을 적용해야 합니다. [컨피](#page-90-0) [그레이션](#page-90-0) 변경 사항 구축, 4-11페이지를 참고하십시오.

# <span id="page-665-1"></span>**암호화된 연결 로깅**

#### **라이선스:** 모두

액세스 제어의 일환으로 *SSL* 검사 기능에서는 SSL 정책을 사용하여 액세스 제어 규칙의 추가 평 가를 받을 암호화 트래픽을 해독할 수 있습니다. 나중에 트래픽을 처리하거나 검사하는 방식과 무 관하게 이 해독 연결을 반드시 로깅하도록 설정할 수 있습니다. 또한 암호화 트래픽을 차단할 때 또는 해독하지 않고 액세스 제어 규칙에 전달하는 것을 허용할 때에도 연결을 로깅할 수 있습니다.

암호화 세션의 연결 로그는 세션 암호화에 사용된 인증서와 같은 해독 세부 사항이 포함되어 있습니다. 중요한 연결만 로깅되도록 SSL 정책에서 SSL 규칙별로 암호화된 세션에 대한 연결 로깅을 구성합니다. 자세한 내용은 다음 섹션을 참고하십시오.

- **•** SSL [규칙으로](#page-666-0) 암호 해독 가능 연결 로깅, 36-13페이지
- **•** [암호화된](#page-667-0) 연결 및 암호 해독 불가 연결에 대한 기본 로깅 설정, 36-14페이지

## <span id="page-666-0"></span>**SSL 규칙으로 암호 해독 가능 연결 로깅**

#### **라이선스:** 모두

SSL 정책에서 *SSL* 규칙은 여러 관리 대상 디바이스의 전 범위에서 암호화 트래픽을 처리하는 세 부적인 방법을 제공합니다. 중요한 연결만 로깅하려면 SSL 규칙별로 연결 로깅을 활성화합니다. 특정 규칙에 대해 연결 로깅을 활성화하면 해당 규칙에서 처리하는 모든 연결이 로깅됩니다.

SSL 정책에 의해 검사되는 암호화된 연결의 경우 외부 syslog나 SNMP 트랩 서버에 연결 이벤트 를 로깅할 수 있습니다. 연결 종료 이벤트만 로깅할 수 있지만 다음 예외가 적용됩니다.

- **•** 차단된 연결(Block(차단), Block with reset(차단 후 초기화))의 경우 즉시 세션을 종료하고 이 벤트를 생성합니다.
- **•** 모니터링되는 연결(Monitor)과 액세스 제어 규칙에 전달하는 연결(Decrypt(암호 해독), Do not decrypt(암호 해독 안 함))의 경우, 나중에 이를 처리하는 액세스 제어 규칙이나 기본 작업 의 로깅 컨피그레이션과 무관하게 세션 종료 시 이벤트를 생성합니다.

자세한 정보는 액세스 제어 및 SSL 규칙 작업이 로깅에 미치는 영향 이해, 36-4[페이지](#page-657-1)의 내용을 참고하십시오.

#### **해독 가능 연결을 로깅하려면**

**1단계 Configuration(컨피그레이션) > ASA FirePOWER Configuration(ASA FirePOWER 컨피그레이션) > Policies(정책) > SSL**을 선택합니다.

SSL Policy 페이지가 나타납니다.

2단계 로깅 구성을 원하는 규칙 옆에 있는 수정 아이콘( )을 클릭합니다. SSL 규칙 편집기가 나타납니다.

- **3단계** Logging(로깅) 탭을 선택합니다. Logging(로깅) 탭이 나타납니다.
- **4단계 Log at End of Connection**을 선택합니다.
- **5단계** 연결 이벤트를 전송할 위치를 지정합니다. 다음 옵션을 이용할 수 있습니다.
	- **•** 외부 syslog에 이벤트를 보내려면 **Syslog**를 선택한 다음 드롭다운 목록에서 syslog 알림 응답 을 선택합니다. 또는 추가 아이콘( )을 클릭하여 syslog 경고 응답을 추가할 수 있습니다. [Syslog](#page-682-0) 알림 응답 생성, 38-3페이지를 참고하십시오.
	- **•** SNMP 트랩 서버로 이벤트를 전송하려면, **SNMP Trap(SNMP 트랩)**을 선택한 다음, 드롭다운 목 록에서 SNMP 경고 응답을 선택합니다. 또는 추가 아이콘( )을 클릭하여 SNMP 경고 응답 을 추가할 수 있습니다. [SNMP](#page-681-1) 알림 응답 생성, 38-2페이지를 참고하십시오.
- **6단계** 변경사항을 저장하려면 **Add**를 클릭합니다.

 $\mathbf{r}$ 

SSL 정책이 연결된 액세스 제어 정책을 적용해야 변경사항이 적용됩니다. [컨피그레이션](#page-90-0) 변경 사 항 구축, 4-11[페이지](#page-90-0)를 참고하십시오.

## <span id="page-667-0"></span>**암호화된 연결 및 암호 해독 불가 연결에 대한 기본 로깅 설정**

#### **라이선스:** SSL

SSL 정책의 기본 작업에 의해 처리되는 트래픽에 대해 연결을 로깅할 수 있습니다. 이 로깅 설정 은 해독 불가 세션을 로깅하는 방식에도 적용됩니다.

SSL 정책 기본 작업은 정책의 어떤 SSL 규칙과도 매칭하지 않는 암호화 트래픽의 처리 방식을 결 정합니다. 단 모니터 규칙은 트래픽을 매칭하고 로깅하지만 트래픽을 처리하거나 검사하지 않습 니다. SSL 정책에 어떤 SSL 규칙도 없을 경우 기본 작업은 네트워크의 모든 암호화 세션이 로깅 되는 방식을 결정합니다. 자세한 정보는 암호화 [트래픽에](#page-196-0) 대한 기본 처리 및 검사 설정, 15-3페이지 의 내용을 참고하십시오.

외부 syslog나 SNMP 트랩 서버에 연결 이벤트를 로깅하도록 SSL 정책 기본 작업을 구성할 수 있 습니다. 연결 종료 이벤트만 로깅할 수 있지만 다음 예외가 적용됩니다.

- **•** 차단된 연결(Block(차단), Block with reset(차단 후 초기화))의 경우 시스템이 즉시 세션을 종 료하고 이벤트를 생성합니다.
- **•** 암호화되지 않은 채로 액세스 제어 규칙에 전달할 수 있는 연결의 경우(Do not decrypt(암호 해독 안 함)) 세션 종료 시 이벤트가 생성됩니다.

SSL 정책 기본 작업에 대한 로깅을 비활성화하더라도 연결이 이전에 SSL 모니터링 규칙 하나 이 상과 일치했거나 나중에 액세스 제어 규칙 또는 액세스 제어 정책 기본 작업과 일치하는 경우 연 결 종료 이벤트가 로깅될 수 있습니다.

**암호화 및 해독 불가 트래픽에 대한 기본 처리를 설정하려면**

**액세스:** Admin/Access Admin/Network Admin/Security Approver

**1단계 Configuration(컨피그레이션) > ASA FirePOWER Configuration(ASA FirePOWER 컨피그레이션) > Policies(정책) > SSL**을 선택합니다.

SSL Policy 페이지가 나타납니다.

- **2단계** Default Action(기본 작업) 드롭다운 목록 옆에 있는 로깅 아이콘( )을 클릭합니다. 로깅 팝업 창이 열립니다.
- **3단계 Log at End of Connection**을 선택하여 연결 이벤트 로깅을 활성화합니다.
- **4단계** 연결 이벤트를 전송할 위치를 지정합니다. 다음 옵션을 이용할 수 있습니다.
	- **•** 외부 syslog 서버로 이벤트를 전송하려면, **Syslog**를 선택한 다음, 드롭다운 목록에서 syslog 경고 응답을 선택합니다. 원한다면 추가 아이콘( )을 클릭하여 syslog 알림 응답을 구성할 수 있습니다. [Syslog](#page-682-0) 알림 응답 생성, 38-3페이지를 참고하십시오.
	- **•** SNMP 트랩 서버로 이벤트를 전송하려면, **SNMP Trap(SNMP 트랩)**을 선택한 다음, 드롭다운 목 록에서 SNMP 경고 응답을 선택합니다. 원한다면 추가 아이콘( )을 클릭하여 SNMP 알림 응답을 구성할 수 있습니다. [SNMP](#page-681-1) 알림 응답 생성, 38-2페이지를 참고하십시오.
- **5단계 OK(확인)**를 클릭하여 변경 사항을 저장합니다. SSL 정책이 연결된 액세스 제어 정책을 적용해야 변경사항이 적용됩니다. [컨피그레이션](#page-90-0) 변경 사 항 구축, 4-11[페이지를](#page-90-0) 참고하십시오.

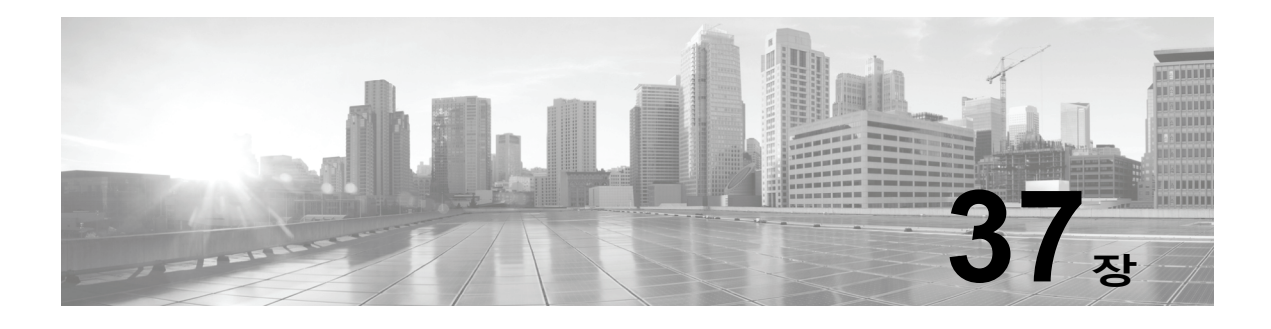

# **이벤트 보기**

ASA FirePOWER 모듈에 의해 검사된 트래픽에 대해 로깅된 실시간 이벤트를 볼 수 있습니다.

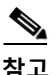

**참고** 모듈은 메모리에 가장 최근의 이벤트 100개만 캐시합니다.

자세한 내용은 다음 섹션을 참고하십시오.

- **•** [ASA FirePOWER](#page-668-0) 실시간 이벤트 액세스, 37-1페이지
- **•** [ASA FirePOWER](#page-669-0) 이벤트 유형 이해, 37-2페이지
- **•** [ASA FirePOWER](#page-670-0) 이벤트의 이벤트 필드, 37-3페이지
- **•** 침입 규칙 분류[, 37-11](#page-678-0)페이지

## <span id="page-668-0"></span>**ASA FirePOWER 실시간 이벤트 액세스**

미리 정의된 여러 이벤트 보기에서 ASA FirePOWER 모듈이 탐지한 이벤트를 보거나 사용자 정 의 이벤트 보기를 생성하여 선택한 이벤트 필드를 볼 수 있습니다.

 $\begin{picture}(20,20) \put(0,0){\line(1,0){10}} \put(15,0){\line(1,0){10}} \put(15,0){\line(1,0){10}} \put(15,0){\line(1,0){10}} \put(15,0){\line(1,0){10}} \put(15,0){\line(1,0){10}} \put(15,0){\line(1,0){10}} \put(15,0){\line(1,0){10}} \put(15,0){\line(1,0){10}} \put(15,0){\line(1,0){10}} \put(15,0){\line(1,0){10}} \put(15,0){\line(1$ 

 $\mathbf{r}$ 

**참고** 모듈은 메모리에 가장 최근의 이벤트 100개만 캐시합니다.

**ASA FirePOWER 이벤트를 보려면 다음을 수행합니다.**

- **1단계 Monitoring(모니터링) > ASA FirePOWER Monitoring(ASA FirePOWER 모니터링) > Real-time Eventing(실시간 이벤트 처리)**을 선택합니다.
- **2단계** 다음 2가지 옵션을 사용할 수 있습니다.
	- **•** 연결 이벤트, 보안 인텔리전스 이벤트, 침입 이벤트, 파일, 이벤트 또는 악성코드 이벤트 중에 서 확인하려는 이벤트 유형의 기존 탭을 클릭합니다.
	- **•** + 아이콘을 클릭하여 사용자 정의 이벤트 보기를 생성하고 보기에 포함하려는 이벤트 필드를 선택합니다.

자세한 내용은 [ASA FirePOWER](#page-669-0) 이벤트 유형 이해, 37-2페이지 및 [ASA FirePOWER](#page-670-0) 이벤트의 이 벤트 필드, 37-3[페이지](#page-670-0)를 참고하십시오.

**The Co** 

Τ

## <span id="page-669-0"></span>**ASA FirePOWER 이벤트 유형 이해**

ASA FirePOWER 모듈은 연결 이벤트, 보안 인텔리전스 이벤트, 침입 이벤트, 파일 이벤트 및 악 성코드 이벤트의 5개 이벤트 유형에서 이벤트 필드의 실시간 이벤트 보기를 제공합니다.

#### **연결 이벤트**

*연결 이벤트*라고 불리는 연결 로그에는 탐지된 세션에 대한 데이터가 포함됩니다. 모든 개별 연결 이벤트에 대한 정보는 몇 가지 요소에 따라 가용성이 결정되지만, 일반적으로는 다음과 같습니다.

- **•** 기본 연결 속성: 타임 스탬프, 소스 및 대상 IP 주소, 인그레스 및 이그레스 영역, 연결을 처리 한 디바이스 등
- **•** 시스템에서 검색하거나 유추한 추가 연결 속성: 애플리케이션, 요청된 URL 또는 연결과 관련 된 사용자 등
- **•** 연결이 로깅된 이유에 대한 메타데이터: 어떤 정책의 어떤 액세스 제어 규칙(또는 다른 구성) 이 트래픽을 처리했는지, 연결이 허용 또는 차단되었는지 여부 등

액세스 제어의 다양한 설정은 로깅할 연결의 종류, 로깅할 시기 및 데이터 저장 위치를 세부적으 로 제어할 수 있도록 합니다. 액세스 제어 정책이 성공적으로 처리할 수 있는 모든 연결을 로깅할 수 있습니다. 다음 상황에서 연결 로깅을 활성화할 수 있습니다.

- **•** 연결이 신뢰도 기반의 Security Intelligence(보안 인텔리전스) 기능에 의해 차단 목록에 추가 (차단)되거나 모니터링되는 경우
- **•** 액세스 제어 규칙 또는 액세스 제어 기본 작업에 의해 연결이 처리된 경우

시스템은 사용자가 구성하는 로깅 외에도 시스템이 금지된 파일, 악성코드, 또는 침입 시도를 탐 지한 곳에서 대부분의 연결을 자동으로 로깅합니다.

#### **보안 인텔리전스 이벤트**

Security Intelligence(보안 인텔리전스) 로깅을 활성화하면 차단 목록 일치는 자동적으로 *Security Intelligence(*보안 인텔리전스*)* 이벤트 및 연결 이벤트를 생성합니다. Security Intelligence(보안 인텔리전스) 이벤트는 사용자가 별도로 확인하고 분석할 수 있는 연결 이벤트의 특수 유형입니다. Security Intelligence(보안 인텔리전스) 차단 목록 추가 결정을 포함하여 연결 로깅 구성에 대한 자세한 내용은 네트워크 [트래픽의](#page-654-1) 연결 로깅, 36-1페이지를 참고하십시오.

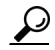

**팁** 연결 이벤트에 대한 일반 정보는 별도로 지정하지 않는 한 Security Intelligence(보안 인텔리전스) 이 벤트와도 관련이 있습니다. Security Intelligence(보안 인텔리전스)에 대한 자세한 내용은 [보안](#page-98-0) 인 텔리전스 IP 주소 평판을 사용하여 [블랙리스트에](#page-98-0) 주소 추가, 5-1페이지를 참고하십시오.

#### **침입 이벤트**

시스템은 호스트 및 호스트 데이터의 가용성, 무결성 및 기밀성에 영향을 미칠 수 있는 악성 활동 탐지를 위해 네트워크를 통과하는 패킷을 검토합니다. 시스템이 침입 가능성을 식별하는 경우, 익 스플로잇의 날짜, 시간, 익스플로잇 유형, 그리고 공격 소스와 대상에 관한 컨텍스트 정보의 레코 드인 *침입 이벤트*를 생성합니다.

#### **파일 이벤트**

*파일 이벤트*는 시스템이 네트워크 트래픽에서 탐지하고 선택적으로 차단한 파일을 나타냅니다. 현재 적용된 파일 정책의 규칙에 따라, 시스템은 매니지드 디바이스가 네트워크 트래픽에서 파일 을 탐지하거나 차단할 때 생성되는 파일 이벤트를 로깅합니다.

a ka

#### **악성코드 이벤트**

*악성코드 이벤트*는 시스템이 네트워크 트래픽에서 탐지하고 선택적으로 차단한 악성코드 파일을 나타냅니다.

악성코드 라이선스가 있으면 ASA FirePOWER 모듈은 악성코드를 네트워크 트래픽에서 전체 액 세스 제어 구성의 일부로 탐지할 수 있습니다(파일 정책 이해 및 생성, 35-4[페이지](#page-645-0) 참고).

다음 시나리오는 악성코드 이벤트 생성으로 이어질 수 있습니다.

- **•** 매니지드 디바이스가 특정 파일 유형의 집합 중 하나를 탐지하는 경우, ASA FirePOWER 모 듈은 악성코드 클라우드 조회를 수행하는데, 이는 ASA FirePOWER 모듈에 Malware, Clean 또 는 Unknown이라는 파일 속성을 반환합니다.
- **•** ASA FirePOWER 모듈이 클라우드와 연결할 수 없거나, 다른 방법으로는 클라우드를 사용할 수 없는 경우 파일 속성은 Unavailable이 됩니다. 이 속성을 통해 이벤트의 일부를 확인할 수 있습니다. 이는 예상된 작업입니다.
- **•** 매니지드 디바이스가 정상 목록에서 파일을 탐지하는 경우, ASA FirePOWER 모듈은 해당 파 일에 Clean이라는 파일 속성을 할당합니다.

다른 컨텍스트 데이터와 함께, ASA FirePOWER 모듈은 파일 탐지 및 속성의 레코드를 악성코드 이벤트로 로깅합니다.

네트워크 트래픽에서 탐지되고 ASA FirePOWER 모듈에 의해 악성코드로 식별된 파일은 파일 이 벤트 및 악성코드 이벤트를 모두 생성합니다. 이는 시스템이 파일에서 악성코드를 탐지하려면 파 일 자체를 먼저 탐지해야 하기 때문입니다.

## <span id="page-670-0"></span>**ASA FirePOWER 이벤트의 이벤트 필드**

#### **Destination IP(대상 IP)**

수신 호스트에서 사용하는 IP 주소

#### **Event(이벤트)**

이벤트 유형

#### **File Type(파일 유형)**

파일 또는 악성코드 파일의 유형(예: HTML 또는 MSEXE).

#### **HTTP 참조 페이지**

연결(다른 URL에 링크를 제공하는 웹사이트 또는 다른 URL에서 링크를 가져온 웹사이트 등)에 서 탐지된 HTTP 트래픽에 대해 요청된 URL의 참조 페이지를 나타내는 HTTP 참조 페이지

#### **IDS 분류**

이벤트를 생성한 규칙이 속하는 분류. 규칙 분류 이름 및 번호의 목록은 규칙 [분류](#page-678-1) 테이블을 참고하십시오.

#### **IPS 차단 유형 표시기**

이벤트의 트래픽 흐름과 일치하는 침입 규칙의 작업

#### **MPLS 레이블**

 $\mathbf{r}$ 

이 침입 이벤트를 트리거한 패킷에 연결된 Multiprotocol Label Switching(다중 프로토콜 레이 블 스위칭) 레이블

#### **NetBIOS 도메인**

세션에서 사용되는 NetBIOS 도메인

#### **Source IP(소스 IP)**

침입 이벤트에서 전송 호스트가 사용하는 IP 주소

#### **TCP 플래그**

연결에서 탐지된 TCP 플래그

#### **URL**

세션 도중 모니터링된 호스트가 요청한 URL

#### **URL Category(URL 범주)**

사용 가능한 경우 세션 도중 모니터링된 호스트가 요청한 URL과 관련된 카테고리

#### **URL 신뢰도**

사용 가능한 경우 세션 도중 모니터링된 호스트가 요청한 URL과 관련된 신뢰도

#### **URL 신뢰도 점수**

사용 가능한 경우 세션 도중 모니터링된 호스트가 요청한 URL과 관련된 신뢰도 점수

#### **VLAN**

이벤트를 트리거한 패킷에 관련된 가장 안쪽의 VLAN ID

#### **거부된 연결**

시스템이 이벤트에 대한 트래픽 흐름을 거부하는지 여부

#### **대상 국가 및 대륙**

수신 호스트의 국가와 대륙

#### **대상 포트, 대상 포트 Icode, 대상 Port/ICMP 코드**

세션 응답기가 사용하는 대상 포트 또는 ICMP 코드

#### **마지막 패킷**

세션의 마지막 패킷이 표시된 날짜 및 시간

#### **메시지**

이벤트에 대한 설명 텍스트

규칙 기반 침입 이벤트의 경우, 이벤트 메시지는 규칙에서 발생합니다. 디코더 및 전처리기 기 반 이벤트의 경우, 이벤트 메시지는 하드 코드됩니다.

악성코드 이벤트의 경우, 악성코드 이벤트와 관련된 모든 추가 정보입니다. 네트워크 기반 악 성코드 이벤트의 경우, 이 필드는 해당 속성이 변경된 파일에만 입력됩니다.

#### **모니터링 규칙**

해당 연결에 일치하는 최대 8개의 Monitor(모니터링) 규칙

#### **방향**

파일의 전송 방향

#### **방화벽 규칙**

연결을 처리한 액세스 제어 규칙 또는 기본 작업이자, 해당 연결과 일치한 최대 8개의 Monitor(모니터링) 규칙.

#### **방화벽 정책 규칙/SI 카테고리**

연결의 블랙리스트 IP 주소를 나타내거나 포함하는 블랙리스트 객체의 이름. Security Intelligence(보안 인텔리전스) 카테고리는 네트워크 개체 또는 그룹, 전역 차단 목록, 사용자 지정 Security Intelligence(보안 인텔리전스) 목록이나 피드 또는 Intelligence Feed(인텔리전 스 피드) 내 카테고리 중 하나의 이름일 수 있습니다. 이 필드는 **Reason(이유)**이 IP Block(IP 차단)이거나 IP Monitor(IP 모니터링)인 경우에만 입력되며 Security Intelligence(보안 인텔리 전스) 이벤트 보기의 항목에는 항상 이유가 표시된다는 점에 유의하십시오.

#### **보안 그룹 태그 이름**

연결에 사용되는 패킷의 보안 그룹 태그(SGT) 속성. SGT는 신뢰할 수 있는 네트워크 내의 트래픽 소스 권한을 지정합니다. Cisco TrustSec 및 Cisco ISE 둘 다에서 제공되는 기능인 SGA(Security Group Access)는 패킷이 네트워크로 들어오면 속성을 적용합니다.

#### **사용자**

이벤트가 발생한 호스트(**수신 IP**)의 사용자

#### **사용자 에이전트**

연결에서 탐지된 HTTP 트래픽에서 추출된 사용자 에이전트 애플리케이션 정보

#### **서명**

이벤트의 트래픽과 일치하는 침입 규칙의 서명 ID

#### **소스 국가 및 대륙**

전송 호스트의 국가와 대륙

#### **소스 또는 대상**

이벤트의 연결을 시작하거나 수신하는 호스트

#### **소스 포트, 소스 포트 유형, 소스 포트/ICMP 유형**

세션 초기자가 사용하는 소스 포트 또는 ICMP 유형

#### **속성**

 $\mathbf{r}$ 

다음 파일 속성 중 하나가 표시됩니다.

- **–** Malware(악성코드)는 클라우드가 파일을 악성코드로 분류했음을 나타냅니다.
- **–** Clean(정상)은 클라우드가 파일을 정상으로 분류했거나, 사용자가 파일을 정상 목록에 추 가했음을 나타냅니다
- **–** Unknown(알 수 없음)은 클라우드가 속성을 할당하기 전에 악성코드 클라우드 조회가 발생 했음을 나타냅니다. 파일이 분류되지 않은 상태입니다.
- **–** Custom Detection(사용자 지정 탐지)은 사용자가 파일을 사용자 지정 탐지 목록에 추가했 음을 나타냅니다.
- **–** Unavailable(사용 불가)은 ASA FirePOWER 모듈이 악성코드 클라우드 조회를 수행하지 못했음 을 나타냅니다. 이 속성을 통해 이벤트의 일부를 확인할 수 있습니다. 이는 예상된 작업입니다.
- **–** N/A는 Detect Files(파일 탐지) 또는 Block Files(파일 차단) 규칙이 파일을 처리하였으며 ASA FirePOWER 모듈이 악성코드 클라우드 검색을 수행하지 않았음을 나타냅니다.

#### **수신된 시간**

대상 호스트 또는 응답기가 이벤트에 응답한 시간

#### **악성 프로그램 차단 유형 표시기**

이벤트의 트래픽 흐름과 일치하는 파일 규칙에서 지정된 차단 유형: 차단 또는 양방향 차단

#### **애플리케이션**

연결에서 탐지된 애플리케이션

#### **애플리케이션 비즈니스 관련성**

연결에서 탐지된 애플리케이션 트래픽과 연계된 사업 타당성: Very High(매우 높음), High(높음), Medium(중간), Low(낮음), 또는 Very Low(매우 낮음). 연결에서 탐지된 각 애플리케이션 유형에 는 관련된 사업 타당성이 있습니다. 이 필드에는 그중 가장 낮은 값(가장 연관성이 적음)이 표 시됩니다.

#### **애플리케이션 위험성**

연결에서 탐지된 애플리케이션 트래픽과 관련된 위험성: Very High(매우 높음), High(높음), Medium(중간), Low(낮음), 또는 Very Low(매우 낮음). 연결에서 탐지된 웹 애플리케이션의 각 유 형에는 관련된 위험이 있습니다. 이 필드에는 그중 가장 높은 위험이 표시됩니다.

#### **애플리케이션 카테고리**

애플리케이션 기능을 이해하는 데 도움이 되는 애플리케이션의 특성을 나타내는 카테고리

#### **애플리케이션 태그**

애플리케이션 기능을 이해하는 데 도움이 되는 애플리케이션의 특성을 나타내는 태그

#### **연결**

내부에서 생성되는 트래픽 흐름의 고유 ID

#### **연결 바이트**

연결에 대한 총 바이트

#### **연결 시간**

연결 시작 시간

#### **연결 차단 유형 표시기**

이벤트의 트래픽 흐름과 일치하는 액세스 제어 규칙에서 지정된 차단 유형: 차단 또는 양방향 차단

#### **연결 타임 스탬프**

연결이 탐지된 시간

#### **영향**

이 필드의 영향 수준은 침입 데이터, 네트워크 검색 데이터 및 취약성 정보 사이의 상관 관계 를 나타냅니다.

#### **영향 플래그**

Impact(영향)를 참고하십시오.

#### **우선순위**

Cisco VRT에 따라 결정된 이벤트 우선순위

#### **원래 클라이언트 IP**

XFF(X-Forwarded-For), True-Client-IP 또는 맞춤 정의된 HTTP 헤더의 원래 클라이언트 IP 주소. 이 필드에 값을 입력하려면 원래 클라이언트를 기준으로 프록시 설정된 트래픽을 처리 하는 액세스 제어 규칙을 활성화해야 합니다.

#### **원본 클라이언트 국가 및 대륙**

원래 클라이언트 IP 주소가 속하는 국가. 시스템은 이 값을 얻기 위해 XFF(X-Forwarded-For), True-Client-IP 또는 맞춤 정의된 HTTP 헤더에서 원래 클라이언트 IP 주소를 추출한 다음 GeoDB(지 정학적 위치 데이터베이스)를 사용하여 국가에 매핑합니다. 이 필드에 값을 입력하려면 원래 클라 이언트를 기준으로 프록시 설정된 트래픽을 처리하는 액세스 제어 규칙을 활성화해야 합니다.

#### **웹 애플리케이션**

트래픽에서 탐지된 웹 애플리케이션

#### **웹 애플리케이션 사업 타당성**

연결에서 탐지된 웹 애플리케이션 트래픽과 연계된 비즈니스 관련성: Very High, High, Medium, Low, 또는 Very Low. 연결에서 탐지된 웹 애플리케이션의 각 유형은 관련된 비즈니스 관련성을 가지며, 이 필드는 가장 낮은(가장 타당성이 적은) 것을 표시합니다.

#### **웹 애플리케이션 위험성**

연결에서 탐지된 웹 애플리케이션 트래픽과 관련된 위험성: Very High(매우 높음), High(높음), Medium(중간), Low(낮음) 또는 Very Low(매우 낮음). 연결에서 탐지된 웹 애플리케이션의 각 유 형에는 관련된 위험이 있습니다. 이 필드에는 그중 가장 높은 위험이 표시됩니다.

#### **웹 애플리케이션 카테고리**

웹 애플리케이션의 기능을 이해하는 데 도움이 되는 트래픽에서 탐지된 웹 애플리케이션의 특 성을 나타내는 카테고리

#### **웹 애플리케이션 태그**

웹 애플리케이션의 기능을 이해하는 데 도움이 되는 트래픽에서 탐지된 웹 애플리케이션의 특 성을 나타내는 태그

#### **응답기 IP**

세션 초기자에 응답한 호스트 IP 주소(DNS 확인이 활성화된 경우, 호스트 이름)

#### **응답기 국가 및 대륙**

라우팅 가능한 IP가 탐지될 때 세션 응답기를 위한 호스트 IP 주소와 관련된 국가 및 대륙

#### **응답기 바이트**

세션 응답기가 제공한 총 바이트 수

#### **응답기 패킷**

 $\mathbf{r}$ 

세션 응답기가 제공한 총 패킷 수

#### **이그레스 보안 영역**

연결과 관련된 이그레스 보안 영역

٦

#### **이그레스 인터페이스**

연결과 관련된 이그레스 인터페이스. 배포에 비동기 라우팅 구성이 포함되어 있는 경우, 인그레 스 및 이그레스 인터페이스가 동일한 인터페이스 세트에 포함될 수 있다는 점에 유의하십시오.

#### **이벤트 마이크로초**

이벤트가 탐지된 시간(단위: 마이크로초)

#### **이벤트 사간(단위: 초)**

이벤트가 탐지된 시간(단위: 초)

#### **이벤트 유형**

이벤트 유형.

#### **이유**

다음과 같은 상황에서 연결이 로깅된 이유

- **–** User Bypass(사용자 우회)는 시스템이 사용자의 HTTP 요청을 처음에는 차단했지만 사용 자가 경고 페이지를 통해 클릭하여 원래 요청한 사이트에 계속 남아 있도록 선택했음을 나타냅니다. User Bypass의 사유는 Allow 작업과 항상 쌍을 이룹니다.
- **–** IP Block(IP 차단)은 시스템이 Security Intelligence(보안 인텔리전스) 데이터를 기반으로 검사 없이 연결을 거부했음을 나타냅니다. IP Block(IP 차단)의 이유는 항상 Block(차단) 작업과 페어링됩니다.
- **–** IP Monitor(IP 모니터링)는 시스템이 Security Intelligence(보안 인텔리전스) 데이터에 따 라 연결을 거부할 수도 있었지만 사용자가 시스템을 구성하여 연결을 거부하지 않고 모니 터링했음을 나타냅니다.
- **–** File Monitor(파일 모니터링)는 시스템이 연결에서 파일의 특정 유형을 탐지했음을 나타냅 니다.
- **–** File Block(파일 차단)은 시스템이 전송을 차단한 파일 또는 악성코드 파일을 연결에 포함했 음을 나타냅니다. File Block(파일 차단)의 이유는 항상 Block(차단) 작업과 페어링됩니다.
- **–** File Custom Detection(파일 사용자 지정 탐지)은 시스템이 전송되지 않도록 한 사용자 정 의 탐지 목록에서 파일을 연결에 포함했음을 나타냅니다.
- **–** File Resume Allow(파일 재시작 허용)는 원래는 파일 전송이 Block Files(파일 차단) 또는 Block Malware(악성코드 차단) 파일 규칙에 의해 차단되었음을 나타냅니다. 새로운 액세 스 제어 정책이 적용되어 파일이 허용되면 HTTP 세션은 자동으로 다시 시작됩니다. 이러 한 이유는 인라인 배포에만 표시된다는 점에 유의하십시오.
- **–** File Resume Block(파일 재시작 차단)은 원래는 파일 전송이 Detect Files(파일 탐지) 및 Malware Cloud Lookup(악성코드 클라우드 조회) 파일 규칙에 의해 허용되었음을 나타냅 니다. 새로운 액세스 제어 정책이 적용되어 파일이 차단되면 HTTP 세션은 자동으로 중단 됩니다. 이러한 이유는 인라인 배포에만 표시된다는 점에 유의하십시오.
- **–** Intrusion Block(침입 차단)은 시스템이 연결에서 탐지된 익스플로잇(침입 정책 위반)을 차단했거나 차단할 수도 있었음을 나타냅니다. Intrusion Block(침입 차단)의 이유는 차단 된 익스플로잇의 경우에는 Block(차단) 작업과, 차단될 수도 있었던 익스플로잇의 경우에 는 Allow(허용) 작업과 페어링됩니다.
- **–** Intrusion Monitor(침입 모니터링)는 시스템이 연결에서 탐지된 익스플로잇을 탐지했지만 차단하지 않았음을 나타냅니다. 이는 시작된 침입 규칙의 상태가 **Generate Events(이벤트 생성)**로 설정된 경우에 발생합니다.
- **–** Content Restriction(콘텐츠 제한)은 안전 검색 또는 YouTube EDU 기능과 관련된 콘텐츠 제한을 시행하기 위해 시스템이 패킷을 수정했음을 나타냅니다.

#### **인그레스 보안 영역**

연결과 관련된 이그레스 보안 영역

#### **인그레스 인터페이스**

연결과 관련된 인그레스 인터페이스. 배포에 비동기 라우팅 구성이 포함되어 있는 경우, 인그 레스 및 이그레스 인터페이스가 동일한 인터페이스 세트에 포함될 수 있다는 점에 유의하십 시오.

#### **인라인 결과**

다음 중 하나의 결과를 나타냅니다.

- **–** 검은색 아래쪽 화살표. 시스템이 규칙을 트리거한 패킷을 삭제했음을 나타냅니다.
- **–** 회색 아래쪽 화살표. (인라인 배포의) **Drop when Inline(인라인 시 삭제)** 침입 정책 옵션을 활 성화하거나 시스템을 잘라내는 동안 Drop and Generate(삭제 및 생성) 규칙이 이벤트를 생성한 경우, IPS가 패킷을 삭제했음을 나타냅니다.
- **–** 공백. 트리거된 규칙이 Drop and Generate Events(이벤트 삭제 및 생성)로 설정되지 않 았음을 나타냅니다.
- **–** 인라인 인터페이스가 탭 모드에 있는 경우를 포함하여 침입 정책의 규칙 상태 또는 인라 인 삭제 작업에 상관없이 수동 배포에서 시스템이 패킷을 삭제하지 않는다는 점에 유의하 십시오.

#### **작업**

연결 또는 보안 인텔리전스 이벤트에 대해 연결을 로깅한 액세스 제어 규칙 또는 기본 작업과 관련된 작업.

- **–** Allow(허용)는 명시적으로 허용되고 사용자가 우회한 쌍방향으로 차단된 연결을 나타냅 니다.
- **–** Trust(신뢰)는 신뢰된 연결을 나타냅니다. 첫 번째 패킷의 신뢰 규칙에 의해 탐지된 TCP 연결은 연결 종료 이벤트만 생성합니다. 시스템에서는 최종 세션 패킷이 끝난 지 한 시간 후에 이벤트를 생성합니다.
- **–** Block(차단) 및 Block with reset(차단 후 초기화)은 차단된 연결을 나타냅니다. 시스템은 또한 Block(차단) 작업을 보안 인텔리전스가 블랙리스트에 추가한 연결, 침입 정책에서 익 스플로잇이 탐지된 연결, 그리고 파일이 파일 정책에 따라 차단된 연결과 결합합니다.
- **–** Interactive Block(인터랙티브 차단) 및 Interactive Block with reset(인터랙티브 차단 후 초기화)은 시스템이 Interactive Block rule(인터랙티브 차단) 규칙을 사용하여 사용자의 HTTP 요청을 처음에 차단할 때 로깅할 수 있는 연결 시작 이벤트를 표시합니다. 사용자 가 시스템에 표시된 경고 페이지를 클릭할 경우, 세션에 대해 로깅하는 모든 추가 연결 이 벤트에는 Allow(허용) 작업이 포함됩니다.
- **–** Default Action(기본 작업)은 연결이 기본 작업에 의해 처리되었음을 나타냅니다.
- **–** Security Intelligence(보안 인텔리전스)가 모니터링한 연결의 경우, 작업은 연결이 시작한 최초 의 Monitor(모니터링)가 아닌 액세스 제어 규칙의 작업이거나 기본 작업입니다. 이와 마찬가지 로, Monitor(모니터링) 규칙과 일치하는 트래픽은 항상 후속 규칙 또는 기본 규칙에 의해 처리되 므로 모니터링 규칙에 의해 로깅된 연결과 관련된 작업은 Monitor(모니터링)가 될 수 없습니다.

파일 또는 악성코드 이벤트의 경우, 파일과 일치하는 규칙에 대한 규칙 작업과 관련된 파일 규 칙 작업 및 관련된 모든 파일 규칙 작업 옵션.

**정책**

 $\mathbf{r}$ 

이벤트 생성과 관련된 액세스 제어, 침입 또는 NAP(네트워크 분석 정책)(있는 경우)

#### **정책 수정**

이벤트 생성과 관련된 액세스 제어, 파일, 침입 또는 NAP(네트워크 분석 정책)의 수정(있는 경우)

#### **차단 유형**

이벤트의 트래픽 흐름과 일치하는 액세스 제어 규칙에서 지정된 차단 유형: 차단 또는 양방향 차단

#### **참조된 호스트**

연결의 프로토콜이 DNS, HTTP, 또는 HTTPS인 경우, 이 필드는 각 프로토콜이 사용했던 호 스트 이름을 나타냅니다.

#### **첫 번째 패킷**

세션의 첫 번째 패킷이 표시된 날짜 및 시간

#### **초기자 IP**

세션 응답기를 시작한 호스트 IP 주소(DNS 확인이 활성화된 경우, 호스트 이름)

#### **초기자 국가 및 대륙**

라우팅 가능한 IP가 탐지될 때 세션을 시작한 호스트 IP 주소와 관련된 국가 및 대륙

#### **초기자 바이트**

세션 초기자에 의해 제공된 총 바이트 수

#### **초기자 패킷**

세션 초기자에 의해 제공된 총 패킷 수

#### **컨텍스트**

트래픽이 전달된 보안 컨텍스트를 식별하는 메타데이터. 시스템이 다중 컨텍스트 모드의 디 바이스에 대해 이 필드만 입력한다는 점에 유의하십시오.

#### **클라이언트**

연결에서 탐지된 클라이언트 애플리케이션.

시스템이 연결에 사용되는 특정 클라이언트를 식별할 수 없는 경우, 이 필드는 애플리케이션 프로토콜 이름에 첨부된 client(클라이언트)를 표시하여 일반 이름, 예를 들어, FTP client(FTP 클라이언트)를 제공합니다.

#### **클라이언트 버전**

연결에서 탐지된 클라이언트의 버전

#### **클라이언트 비즈니스 관련성**

연결에서 탐지된 클라이언트 트래픽과 관련된 사업 타당성: Very High(매우 높음), High(높음), Medium(중간), Low(낮음), 또는 Very Low(매우 낮음). 연결에서 탐지된 각 클라이언트 유형에는 관련된 사업 타당성이 있습니다. 이 필드에는 그중 가장 낮은 값(가장 연관성이 적음)이 표시됩니다.

#### **클라이언트 위험성**

연결에서 탐지된 클라이언트 트래픽과 관련된 위험성: Very High(매우 높음), High(높음), Medium(중간), Low(낮음), 또는 Very Low(매우 낮음). 연결에서 탐지된 클라이언트의 각 유형에 는 관련된 위험이 있습니다. 이 필드에는 그중 가장 높은 위험이 표시됩니다.

#### **클라이언트 카테고리**

클라이언트의 기능을 이해할 수 있도록 트래픽에서 탐지된 클라이언트의 특성을 나타내는 카테고리.

#### **클라이언트 태그**

클라이언트의 기능을 이해하는 데 도움이 되는 트래픽에서 탐지된 클라이언트의 특성을 나타 내는 태그

#### **파일 SHA256**

파일의 SHA-256 해시 값

#### **파일 로그 차단 유형 표시기**

이벤트의 트래픽 흐름과 일치하는 파일 규칙에서 지정된 차단 유형: 차단 또는 양방향 차단

#### **파일 이름**

파일 또는 악성코드 파일의 이름

#### **파일 이벤트 타임 스탬프**

파일 또는 악성코드 파일이 생성된 시간 및 날짜

#### **파일 카테고리**

파일 유형의 일반적인 카테고리. 예: Office 문서, 아카이브, 멀티미디어, 실행 파일, PDF 파일, 인코딩, 그래픽 또는 시스템 파일.

#### **파일 크기**

파일 또는 악성코드 파일의 크기(단위: 킬로바이트)

#### **파일/악성 프로그램 정책**

이벤트 생성과 관련된 파일 정책.

#### **프로토콜**

연결에서 탐지된 프로토콜

#### **허용된 연결**

시스템이 이벤트에 대한 트래픽 흐름을 허용하는지 여부

## <span id="page-678-1"></span><span id="page-678-0"></span>**침입 규칙 분류**

 $\overline{\mathsf{I}}$ 

침입 규칙에는 공격 그룹이 포함됩니다. 다음 표에는 각 분류의 이름과 번호가 나열되어 있습니다.

#### **표** *37-1* **규칙 분류**

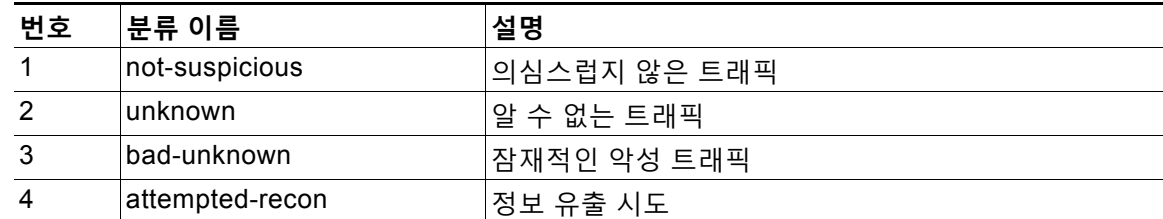

 $\mathsf I$ 

| 번호             | 분류 이름                          | 설명                            |
|----------------|--------------------------------|-------------------------------|
| 5              | successful-recon-limited       | 정보 유출                         |
| 6              | successful-recon-largescale    | 대규모 정보 유출                     |
| $\overline{7}$ | attempted-dos                  | 서비스 거부 시도                     |
| 8              | successful-dos                 | 서비스 거부                        |
| 9              | attempted-user                 | 사용자 권한 획득 시도                  |
| 10             | unsuccessful-user              | 사용자 권한 획득 실패                  |
| 11             | successful-user                | 사용자 권한 획득 성공                  |
| 12             | attempted-admin                | 관리자 권한 획득 시도                  |
| 13             | successful-admin               | 관리자 권한 획득 성공                  |
| 14             | rpc-portmap-decode             | RPC 쿼리 디코드                    |
| 15             | shellcode-detect               | 실행 가능한 코드가 탐지됨                |
| 16             | string-detect                  | 의심스러운 문자열이 탐지됨                |
| 17             | suspicious-filename-detect     | 의심스러운 파일 이름이 탐지됨              |
| 18             | suspicious-login               | 의심스러운 사용자 이름을 사용한 로그인 시도가 탐지됨 |
| 19             | system-call-detect             | 시스템 호출이 탐지됨                   |
| 20             | tcp-connection                 | TCP 연결이 탐지됨                   |
| 21             | trojan-activity                | 네트워크 트로이 목마가 탐지됨              |
| 22             | unusual-client-port-connection | 클라이언트가 비정상적인 포트를 사용하고 있음      |
| 23             | network-scan                   | 네트워크 스캔이 탐지됨                  |
| 24             | denial-of-service              | 서비스 거부 공격(DoS)이 탐지됨           |
| 25             | non-standard-protocol          | 비표준 프로토콜 또는 이벤트가 탐지됨          |
| 26             | protocol-command-decode        | 일반적인 프로토콜 명령 디코드              |
| 27             | web-application-activity       | 잠재적으로 취약한 웹 애플리케이션에 액세스       |
| 28             | web-application-attack         | 웹 애플리케이션 공격                   |
| 29             | misc-activity                  | 기타 활동                         |
| 30             | misc-attack                    | 기타 공격                         |
| 31             | icmp-event                     | 일반 ICMP 이벤트                   |
| 32             | inappropriate-content          | 부적절한 콘텐츠가 발견됨                 |
| 33             | policy-violation               | 잠재적인 기업 개인 정보 보호 위반           |
| 34             | default-login-attempt          | 기본 사용자 이름 및 비밀번호로 로그인 시도      |
| 35             | sdf                            | 중요한 데이터                       |
| 36             | malware-cnc                    | 알려진 악성코드 명령 및 제어 트래픽          |
| 37             | client-side-exploit            | 알려진 클라이언트 측 공격 시도             |
| 38             | file-format                    | 알려진 악성 파일 또는 파일 기반 익스플로잇      |

**표** *37-1* **규칙 분류** 

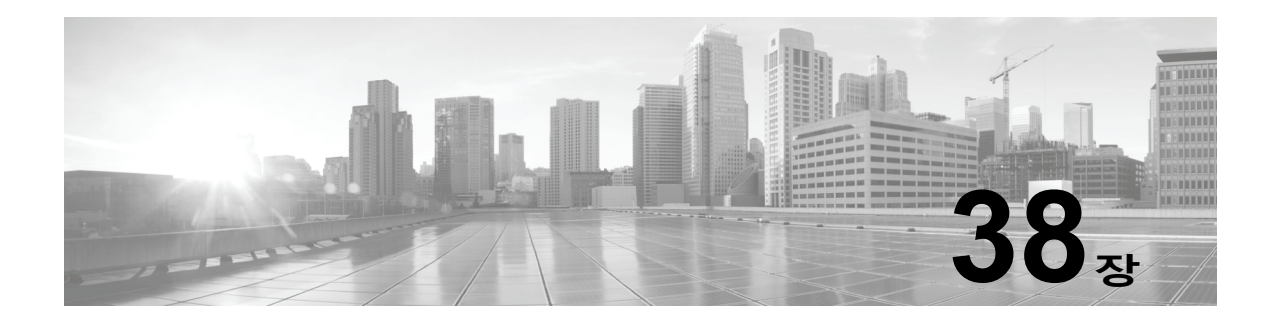

# **외부 알림 구성**

ASA FirePOWER 모듈의 모듈 인터페이스 내에서 여러 이벤트 보기가 제공되기는 하지만 중요한 시스템을 일정하게 모니터링할 수 있도록 외부 이벤트 알림을 구성할 수도 있습니다. 다음 중 하 나가 생성되면 이메일, SNMP 트랩 또는 syslog를 통해 알리는 경고를 생성하도록 모듈을 구성할 수 있습니다.

- **•** 네트워크 기반 악성코드 이벤트 또는 소급 적용되는 악성코드 이벤트
- **•** 특정 액세스 제어 규칙에 의해 시작된 연결 이벤트

ASA FirePOWER 모듈에서 이러한 알림을 보내도록 하려면 먼저 *알림 응답*을 생성해야 합니다. 알림 응답은 알림을 보내려는 외부 시스템과 모듈이 상호작용할 수 있도록 하는 컨피그레이션 집 합입니다. 이러한 컨피그레이션은 SNMP 알림 파라미터 또는 syslog 기능과 우선 순위 등을 지정 할 수 있습니다.

경고 응답을 만든 다음, 경고를 시작하기 위해 사용하고자 하는 이벤트와 연결합니다. 경고 응답 을 연결하는 프로세스는 이벤트의 유형에 따라 달라진다는 점에 유의하십시오.

- **•** 자체 컨피그레이션 페이지를 사용하여 알림 응답을 악성코드 이벤트와 연결합니다.
- **•** 액세스 제어 규칙과 정책을 사용하여 로깅된 연결에 SNMP 및 syslog 경고 응답을 연결합 니다.

ASA FirePOWER 모듈에서 수행할 수 있는 또 다른 알림 유형은 개별 침입 이벤트에 대해 SNMP 및 syslog 침입 이벤트 알림을 구성하는 것입니다. 침입 정책에서 이 알림을 구성합니다([침입](#page-686-0) 규 칙에 대한 외부 알림 구성, 39-1[페이지](#page-686-0) 및 [SNMP](#page-459-0) 알림 추가, 27-32페이지 참고). 다음 표에서는 경 고 생성을 위해 반드시 보유해야 하는 라이선스를 설명합니다.

#### **표** *38-1* **알림 생성을 위한 라이선스 요건**

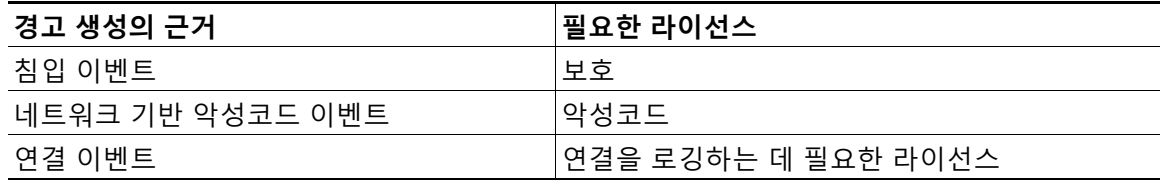

자세한 내용은 다음을 참고하십시오.

 **•** 경고 응답 작업, 38-2[페이지](#page-681-2)

 $\mathbf{r}$ 

 **•** [네트워크](#page-654-1) 트래픽의 연결 로깅, 36-1페이지

m.

Τ

# <span id="page-681-2"></span><span id="page-681-0"></span>**경고 응답 작업**

#### **라이선스:** 모두

외부 알림을 구성하는 첫 단계는, 알림을 전송할 외부 시스템과 ASA FirePOWER 모듈의 상호 작 용을 허용하는 컨피그레이션 집합인 알림 응답을 생성하는 것입니다. 경고 응답을 만들어서 이메 일 및 단순 네트워크 관리 프로토콜(SNMP) 트랩, 또는 시스템 로그(syslog)를 통해 전송 경고를 보낼 수 있습니다.

사용자가 경고에서 가져오는 정보는 경고를 시작한 이벤트 유형에 따라 다릅니다.

이는 사용자가 경고 응답을 만들면 자동으로 활성화됩니다. 활성화된 경고 응답만 알림을 생성할 수 있습니다. 구성을 삭제하는 대신 응답 경고를 한시적으로 비활성화하여 경고가 생성되는 것을 중지할 수 있습니다.

**ASA FirePOWER Configuration(ASA FirPower 컨피그레이션) > Policies(정책) > Actions Alerts(작업 알 림)**로 이동하면 표시되는 Alerts(알림) 페이지에서 알림 응답을 관리합니다. 각 경고 응답 옆에 있 는 슬라이더는 경고 응답이 활성화되었는지 여부를 나타냅니다. 활성화된 경고 응답만 알림을 생 성할 수 있습니다. 페이지는 또한 경고 응답이 구성에서 사용되고 있는지 여부를 나타냅니다. 예 를 들면, 액세스 제어 규칙에서 연결을 로깅하는 것입니다. 적절한 열 머리글을 클릭하여 경고 응 답을 이름, 유형, 사용 상태 및 활성화/비활성화 상태에 따라 정렬할 수 있습니다. 정렬 순서를 바 꾸려면 다시 열 머리글을 클릭합니다.

자세한 내용은 다음을 참고하십시오.

- **•** [SNMP](#page-681-3) 알림 응답 생성, 38-2페이지
- **•** [Syslog](#page-682-1) 알림 응답 생성, 38-3페이지
- **•** 알림 응답 수정, 38-5[페이지](#page-684-0)
- **•** 알림 응답 삭제, 38-6[페이지](#page-685-0)
- **•** 알림 응답 활성화 및 [비활성화](#page-685-1), 38-6페이지

### <span id="page-681-3"></span><span id="page-681-1"></span>**SNMP 알림 응답 생성**

**라이선스:** 모두

SNMPv1, SNMPv2 또는 SNMPv3을 사용하여 SNMP 경고 응답을 만들 수 있습니다.

 $\begin{picture}(20,5) \put(0,0){\line(1,0){155}} \put(0,0){\line(1,0){155}} \put(0,0){\line(1,0){155}} \put(0,0){\line(1,0){155}} \put(0,0){\line(1,0){155}} \put(0,0){\line(1,0){155}} \put(0,0){\line(1,0){155}} \put(0,0){\line(1,0){155}} \put(0,0){\line(1,0){155}} \put(0,0){\line(1,0){155}} \put(0,0){\line(1,0){155}} \put(0,0){\line(1,$ 

**참고** SNMP로 64비트 값을 모니터링하려는 경우, SNMPv2 또는 SNMPv3을 사용해야 합니다. SNMPv1은 64비트 모니터링을 지원하지 않습니다.

**SNMP 경고 응답을 생성하려면 다음을 수행합니다.**

**1단계 Configuration(컨피그레이션) > ASA FirePOWER Configuration(ASA FirePOWER 컨피그레이션) > Policies(정책) > Actions Alerts(작업 알림)**를 선택합니다.

Alerts(경고) 페이지가 표시됩니다.

- **2단계 Create Alert(경고 생성)** 드롭다운 메뉴에서 **Create SNMP Alert(SNMP 경고 생성)**를 선택합니다. Create SNMP Alert Configuration(SNMP 경고 구성 생성) 팝업 창이 표시됩니다.
- **3단계 Name(이름)** 필드에 SNMP를 식별하는 데 사용하려는 이름을 입력합니다.

**4단계 Trap Server(트랩 서버)** 필드에 영숫자를 사용하여 호스트 이름 또는 SNMP 트랩 서버의 IP 주소를 입력합니다. 이 필드에 유효하지 않은 IPv4 주소(예를 들어 192.169.1.456)를 입력한다고 해도 시스템에서 경

고하지 **않는다**는 점에 유의하십시오. 잘못된 주소는 호스트 이름으로 처리됩니다.

**5단계 Version(버전)** 드롭다운 목록에서 사용하려는 SNMP 버전을 선택합니다.

SNMP v3은 기본값입니다. SNMP v1 또는 SNMP v2를 선택한 경우, 다른 옵션이 나타납니다.

- **6단계** 어느 버전의 SNMP를 선택하셨습니까?
	- **•** SNMP v1 또는 SNMP v2의 경우, 영숫자 또는 특수 문자 \* 또는 \$를 사용하여 **Community String(커뮤니티 문자열)** 필드에 SNMP 커뮤니티 이름을 입력하고 12단계로 건너뜁니다.
	- **•** SNMP v3의 경우, **User Name(사용자 이름)** 필드에 SNMP 서버로 인증하려는 사용자 이름을 입 력하고 다음 단계로 넘어갑니다.
- **7단계 Authentication Protocol(인증 프로토콜)** 드롭다운 목록에서 인증을 위해 사용하려는 프로토콜을 선 택합니다.
- **8단계 Authentication Password(인증 비밀번호)** 필드에 SNMP 서버 인증에 필요한 비밀번호를 입력합니다.
- **9단계 Privacy Protocol(프라이버시 프로토콜)** 목록에서 **None(없음)**을 선택하여 프라이버시 프로토콜을 사용하 지 않거나 **DES**를 선택하여 데이터 암호화 표준을 프라이버시 프로토콜로 사용할 수 있습니다.
- **10단계 Privacy Password(프라이버시 비밀번호)** 필드에 SNMP 서버에 필요한 프라이버시 비밀번호를 입력 합니다.
- **11단계 Engine ID(엔진 ID)** 필드에 짝수를 사용하여 16진법으로 SNMP 엔진을 위한 식별자를 입력합니다. SNMPv3을 사용할 때, 시스템은 엔진 ID 값을 사용하여 메시지를 암호화합니다. SNMP 서버에서 는 메시지를 해독하는 데 이 값이 필요합니다.

Cisco에서는 ASA FirePOWER 모듈 IP 주소의 16진수 버전을 사용할 것을 권장합니다. 예를 들 어 ASA FirePOWER 모듈의 IP 주소가 10.1.1.77이면 0a01014D0을 사용합니다.

**12단계 Store ASA FirePOWER Changes(ASA FirePOWER 변경 사항 저장)**를 클릭합니다.

경고 응답이 저장되고 자동으로 활성화됩니다.

## <span id="page-682-1"></span><span id="page-682-0"></span>**Syslog 알림 응답 생성**

**라이선스:** 모두

syslog 경고 응답을 설정할 때, syslog 메시지와 연결된 심각도 및 기능을 지정하여 syslog 서버에 의해 제대로 처리되었음을 확인할 수 있습니다. 기능은 메시지를 생성하는 하위 시스템을 나타내며, 심각도 는 메시지의 심각도를 정의합니다. 기능 및 심각도는 syslog에 나타나는 실제 메시지에 표시되지 않지 만, syslog 메시지를 수신하는 시스템에 메시지 카테고리화 방법을 전달하는 데 사용됩니다.

 $\mathbf{r}$ 

**팁** syslog의 작동 방식 및 구성 방법에 대한 자세한 내용은 시스템에 대한 설명서를 참고하십시오. UNIX 시 스템에서는 syslog 및 syslog.conf의 man 페이지에서 개념 정보 및 구성 지침을 제공합니다.

syslog 경고 응답을 생성할 때 기능의 모든 유형을 선택할 수 있지만, 사용자의 syslog 서버에 따 라 합리적인 한 유형을 선택해야 합니다. 모든 syslog 서버가 모든 기능을 지원하는 것은 아닙니 다. UNIX syslog 서버의 경우, syslog.conf 파일은 어느 기능이 서버의 어느 로그 파일에 저장되 는지 나타냅니다.

 $\mathbf I$ 

**The Co** 

다음 표에는 선택 가능한 syslog 기능이 나와 있습니다.

#### **표** *38-2* **사용 가능한** *Syslog* **기능**

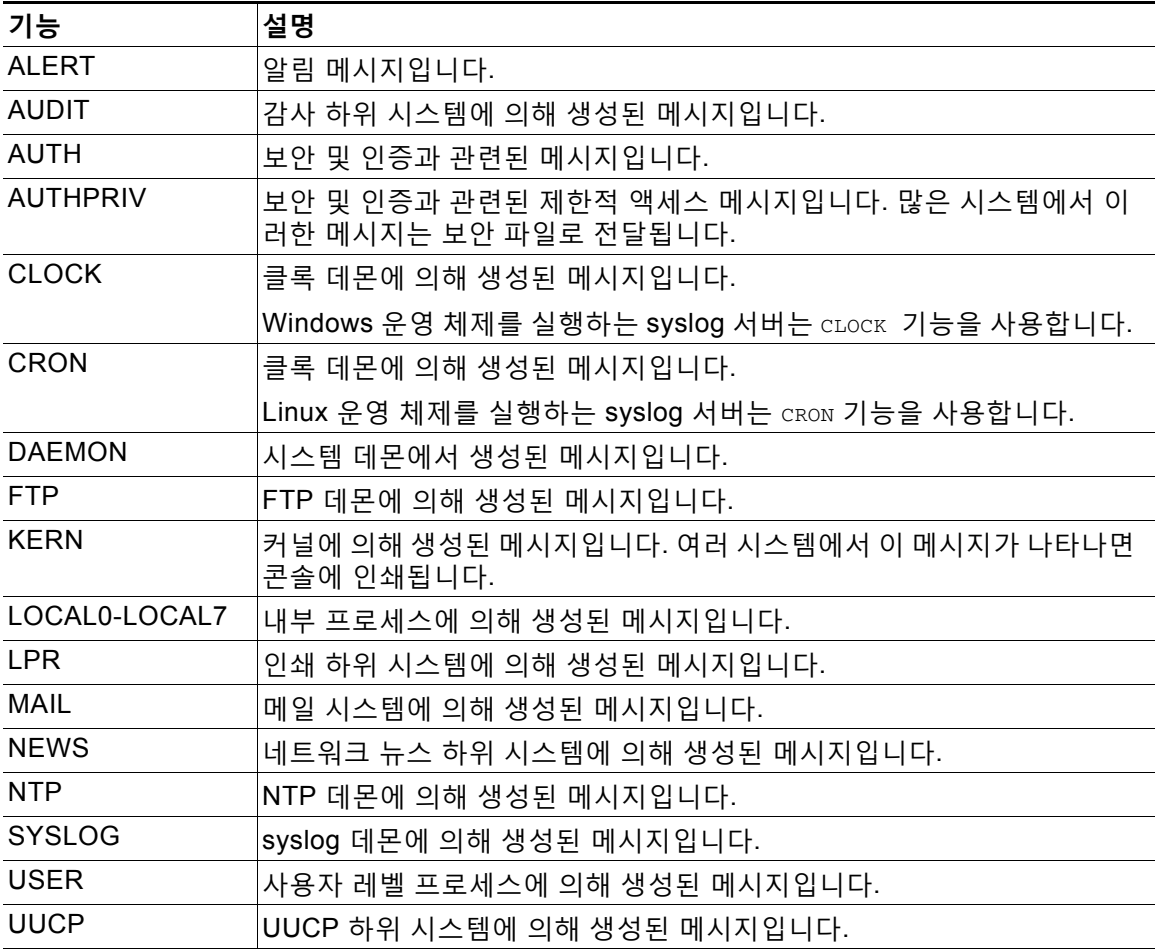

다음 표에는 선택 가능한 표준 syslog 심각도 레벨이 나와 있습니다.

**표** *38-3 Syslog* **심각도 레벨** 

| 레벨            | 설명                         |
|---------------|----------------------------|
| ALERT         | 즉시 해결해야 하는 상태입니다.          |
| <b>CRIT</b>   | 심각한 상태입니다.                 |
| <b>DEBUG</b>  | 디버깅 정보를 포함하는 메시지입니다.       |
| <b>EMERG</b>  | 모든 사용자에게 알려진 위험 상태입니다.     |
| ERR           | 오류 상태입니다.                  |
| <b>INFO</b>   | 정보를 제공하는 메시지입니다.           |
| <b>NOTICE</b> | 오류 상태는 아니지만 주의가 필요한 상태입니다. |
| WARNING       | 경고 메시지입니다.                 |

Syslog 알림 전송을 시작하기 전에, syslog 서버가 원격 메시지를 허용할 수 있는지 확인해야 합 니다.
**syslog 알림을 생성하려면 다음을 수행합니다.**

- **1단계 Configuration(컨피그레이션) > ASA FirePOWER Configuration(ASA FirePOWER 컨피그레이션) > Policies(정책) > Actions Alerts(작업 알림)**를 선택합니다. Alerts(경고) 페이지가 열립니다. **Create Alert(경고 생성)** 드롭다운 메뉴에서 **Create Syslog Alert(Syslog 경고 생성)**를 선택합니다. Create Syslog Alert Configuration(Syslog 경고 구성 생성) 팝업 창이 표시됩니다. **2단계** 저장된 응답을 식별하는 데 사용할 이름을 **Name(이름)** 필드에 입력합니다. **3단계 Host(호스트)** 필드에 syslog 서버의 IP 주소나 호스트 이름을 입력합니다. 이 필드에 유효하지 않은 IPv4 주소(예를 들어 192.168.1.456)를 입력한다고 해도 시스템에서 경 고하지 **않는다**는 점에 유의하십시오. 잘못된 주소는 호스트 이름으로 처리됩니다.
- **4단계** 서버가 syslog 메시지에 사용할 포트를 **Port(포트)** 필드에 입력합니다. 기본적으로 이 값은 514로 설정됩니다.
- **5단계 Facility(기능)** 목록에서 기능을 선택합니다. 사용 가능한 기능 목록은 사용 가능한 [Syslog](#page-683-0) 기능 표를 참고하십시오.
- **6단계 Severity(심각도)** 목록에서 심각도를 선택합니다. 사용 가능한 심각도 목록은 [Syslog](#page-683-1) 심각도 레벨 표를 참고하십시오.
- **7단계 Tag(태그)** 필드에 syslog 메시지로 표시할 태그 이름을 입력합니다. 태그 이름에는 영숫자 문자만 사용해야 합니다. 공백이나 밑줄은 사용할 수 **없습니다**. 예를 들어, syslog로 전송되는 모든 메시지가 FromMC로 시작되기를 원하는 경우, 필드에 FromMC을 입력합니다.
- **8단계 Store ASA FirePOWER Changes(ASA FirePOWER 변경 사항 저장)**를 클릭합니다.

경고 응답이 저장되고 자동으로 활성화됩니다.

## **알림 응답 수정**

 $\mathbf{r}$ 

#### **라이선스:** 모두

대부분의 알림 유형에서, 알림 응답이 활성화되었고 사용 중인 경우 알림 응답에 대한 변경 사항 은 즉시 반영됩니다. 그러나 연결 이벤트 기록을 위해 액세스 제어 규칙에서 사용되는 알림 응답 의 경우, 액세스 제어 정책을 다시 적용하기까지 변경 사항이 반영되지 않습니다.

**알림 응답을 수정하려면 다음을 수행합니다.**

**1단계 Configuration(컨피그레이션) > ASA FirePOWER Configuration(ASA FirePOWER 컨피그레이션) > Policies(정책) > Actions Alerts(작업 알림)**를 선택합니다.

Alerts(경고) 페이지가 표시됩니다.

- **2단계** 수정하려는 알림 응답 옆에 있는 수정 아이콘( )을 클릭합니다. 해당 알림 응답에 대한 구성 팝업 창이 나타납니다.
- **3단계** 필요에 따라 변경합니다.
- **4단계 Store ASA FirePOWER Changes(ASA FirePOWER 변경 사항 저장)**를 클릭합니다. 알림 응답이 저장됩니다.

H.

## **알림 응답 삭제**

**라이선스:** 모두

사용하지 않는 알림 응답을 삭제할 수 있습니다.

**알림 응답을 삭제하려면 다음을 수행합니다.**

- **1단계 Configuration(컨피그레이션) > ASA FirePOWER Configuration(ASA FirePOWER 컨피그레이션) > Policies(정책) > Actions Alerts(작업 알림)**를 선택합니다. Alerts(경고) 페이지가 표시됩니다.
- 2 단계 삭제하려는 알림 응답 엮에 있는 수정 아이콘( m )을 클릭합니다.
- **3단계** 알림 응답을 삭제할 것인지 확인합니다. 알림 응답이 삭제됩니다.

## **알림 응답 활성화 및 비활성화**

**라이선스:** 모두

활성화된 경고 응답만 알림을 생성할 수 있습니다. 구성을 삭제하는 대신 응답 경고를 한시적으로 비활성화하여 경고가 생성되는 것을 중지할 수 있습니다. 알림이 사용 중일 때 비활성화하면, 비 활성화된 후에도 여전히 사용 중인 것으로 간주됩니다.

**알림 응답을 활성화 또는 비활성화하려면 다음을 수행합니다.**

**1단계 Configuration(컨피그레이션) > ASA FirePOWER Configuration(ASA FirePOWER 컨피그레이션) > Policies(정책) > Actions Alerts(작업 알림)**를 선택합니다. Alerts(경고) 페이지가 표시됩니다.

**2단계** 활성화 또는 비활성화할 알림 응답 옆에 있는 활성화/비활성화 슬라이더를 클릭합니다. 알림 응답이 활성화되었던 경우에는 비활성화되고, 비활성화되었던 경우에는 활성화됩니다.

a k

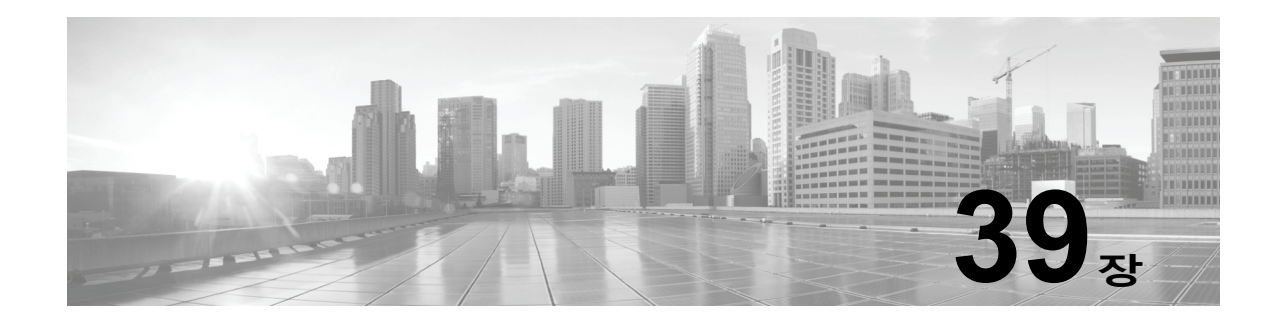

# **침입 규칙에 대한 외부 알림 구성**

ASA FirePOWER 모듈의 사용자 인터페이스 내에서는 다양한 침입 이벤트 보기가 제공되지만, 중요한 시스템을 지속적으로 모니터링할 수 있도록 외부 침입 이벤트 알림을 직접 정의하려는 기 업도 있습니다. syslog에 대한 로깅 기능을 활성화하거나 이벤트 데이터를 SNMP 트랩 서버로 전 송할 수 있습니다.

각 침입 정책 내에서 침입 이벤트 알림 제한을 지정하고, 외부 로깅 기능에 침입 이벤트 알림을 설 정하며, 침입 이벤트에 외부 응답을 구성할 수 있습니다.

 $\mathcal{L}$ 

**팁** 일부 분석가는 동일한 침입 이벤트의 여러 경고를 받지 않는 것을 선호하지만, 주어진 침입 이벤 트 발생에 대해 얼마나 자주 알림을 받을지 제어하기를 원합니다. 자세한 내용은 [정책에](#page-448-0) 따른 침 입 이벤트 알림 필터링[, 27-21](#page-448-0)페이지를 참고하십시오.

침입 정책 외부, ASA FirePOWER 모듈에서 수행할 수 있는 또 다른 알림 유형이 있습니다. 특정 액 세스 제어 규칙에 의해 로깅되는 연결 이벤트를 포함한 기타 이벤트 유형에 대해 SNMP 및 syslog 알림 응답을 구성할 수 있습니다. 자세한 내용은 외부 알림 구성, 38-1[페이지](#page-680-0)를 참고하십시오.

외부 침입 이벤트 알림에 대한 자세한 내용은 다음 섹션을 참고하십시오.

- **•** [SNMP](#page-686-0) 응답 사용, 39-1페이지는 지정된 SNMP 트랩 서버에 이벤트 데이터를 보내기 위해 사 용자가 구성할 수 있는 옵션을 설명하고 SNMP 경고 옵션을 지정하는 절차를 제공합니다.
- **•** [Syslog](#page-689-0) 응답 사용, 39-4페이지는 외부 syslog에 이벤트 데이터를 보내기 위해 사용자가 구성 할 수 있는 옵션을 설명하고 syslog 경고 옵션을 지정하는 절차를 제공합니다.

## <span id="page-686-0"></span>**SNMP 응답 사용**

 $\mathbf{r}$ 

#### **라이선스:** 보호

*SNMP* 트랩은 네트워크 관리 알림입니다. *SNMP* 경고로도 알려진 SNMP 트랩으로 침입 이벤트 알림을 전송하기 위해 디바이스를 구성할 수 있습니다. 각 SNMP 경고는 다음을 포함합니다.

- **•** 트랩을 생성하는 서버의 이름
- **•** 이를 탐지한 디바이스의 IP 주소
- **•** 이를 탐지한 디바이스의 이름
- **•** 이벤트 데이터

다양한 SNMP 경고 매개 변수를 설정할 수 있습니다. 사용 가능한 매개 변수는 사용하는 SNMP 버전에 따라 달라집니다. SNMP 경고의 활성화 및 비활성화에 대한 자세한 내용은 침입 [정책에서](#page-423-0) 고급 설정 구성, 26-6[페이지](#page-423-0)를 참고하십시오.

٦

### $\boldsymbol{\mathcal{L}}$

**팁** 네트워크 관리 시스템에 ASA FirePOWER 모듈의 MIB(Management Information Base) 파일이 필요한 경우 /etc/sf/DCEALERT.MIB에서 가져올 수 있습니다.

#### <span id="page-687-0"></span>**SNMP v2 옵션**

SNMP v2의 경우, 다음 표에 설명된 옵션을 지정할 수 있습니다.

#### **표** *39-1 SNMP v2* **옵션**

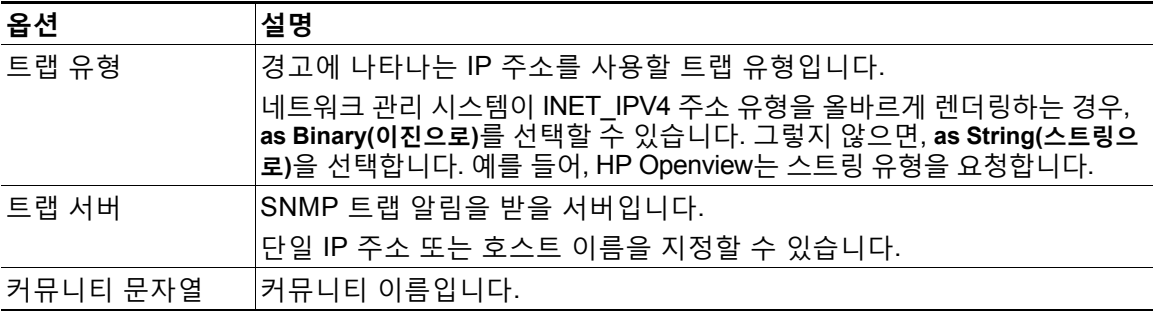

#### <span id="page-687-1"></span>**SNMP v3 옵션**

SNMP v3의 경우, 다음 표에 설명된 옵션을 지정할 수 있습니다.

⇖

**참고** SNMP v3을 사용할 때, 어플라이언스는 엔진 ID 값을 사용하여 메시지를 암호화합니다. SNMP 서버에서는 메시지를 해독하는 데 이 값이 필요합니다. 현재로서 이 엔진 ID 값은 항상 스트링 끝 에 01을 포함하는 어플라이언스 IP 주소의 16진수 버전입니다. 예를 들어, SNMP 알림을 전송하 는 어플라이언스가 172.16.1.50의 IP 주소를 가질 경우 엔진 ID가 0xAC10013201이거나, 어플라이 언스의 IP 주소가 10.1.1.77일 경우, 엔진 ID로 0x0a01014D01이 사용됩니다.

#### **표** *39-2 SNMP v3* **옵션**

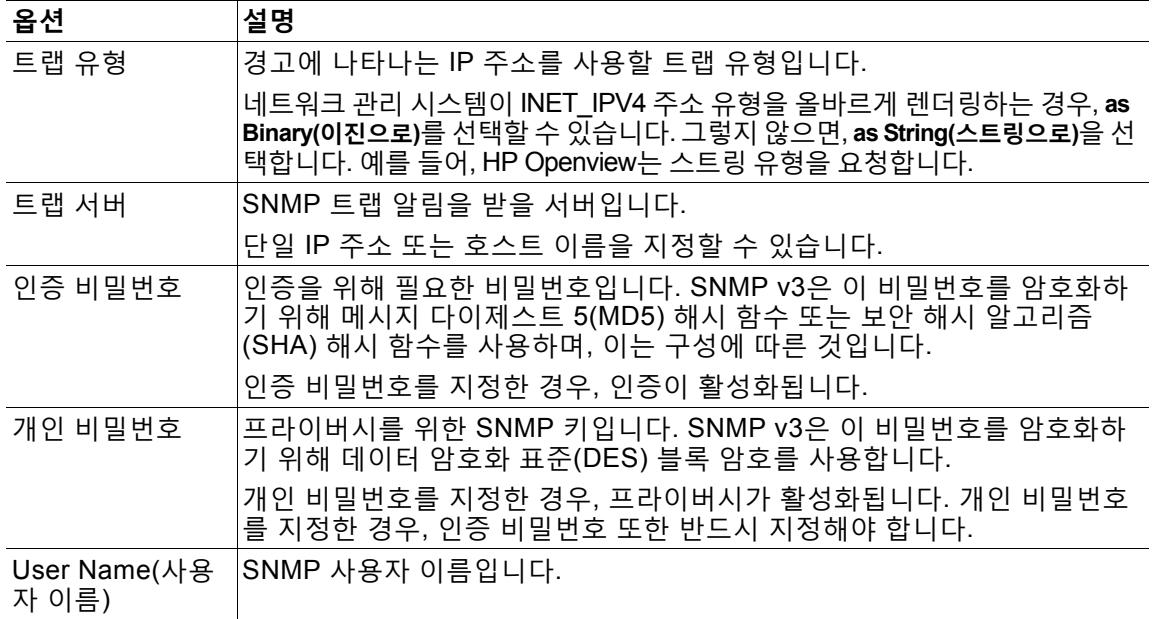

SNMP 경고 구성에 대한 내용은 [SNMP](#page-688-0) 응답 구성, 39-3페이지를 참고하십시오.

٠

## <span id="page-688-0"></span>**SNMP 응답 구성**

#### **라이선스:** 보호

침입 정책에서 SNMP 경고를 구성할 수 있습니다. 사용자가 액세스 제어 정책의 일부로서 정책을 적용하면, 시스템은 SNMP 트랩을 통해 탐지하는 모든 침입 이벤트에 대해 사용자에게 알립니다. SNMP 경고에 대한 자세한 내용은 [SNMP](#page-686-0) 응답 사용, 39-1페이지를 참고하십시오.

**SNMP 경고 옵션을 설정하려면 다음을 수행합니다.**

**1단계 Configuration(컨피그레이션) > ASA FirePOWER Configuration(ASA FirePOWER 컨피그레이션) > Policies(정책) > Intrusion Policy(침입 정책)**를 선택합니다.

Intrusion Policy(침입 정책) 페이지가 나타납니다.

2단계 수정하려는 정책 옆에 있는 수정 아이콘( <mark>√</mark>)을 클릭합니다.

다른 정책에 저장되지 않은 변경 사항이 있는 경우, **OK(확인)**를 클릭하여 해당 변경 사항을 삭제하 고 다음으로 넘어갑니다. 다른 정책에서 저장되지 않은 변경 사항을 저장하는 방법에 대한 자세한 내용은 충돌 해결 및 정책 변경 사항 커밋[, 18-14](#page-265-0)페이지를 참고하십시오.

Policy Information(정책 정보) 페이지가 나타납니다.

**3단계** 왼쪽 탐색 패널에서 **Advanced Settings(고급 설정)**를 클릭합니다.

Advanced Settings(고급 설정) 페이지가 나타납니다.

- **4단계** 외부 응답 조건에서 **SNMP Alerting(SNMP 경고)**이 활성화되어 있는지 여부에 따라 두 가지 선택 사 항이 있습니다.
	- **•** 구성이 활성화된 경우, **Edit(수정)**를 클릭합니다.
	- **•** 구성이 비활성화된 경우, **Enabled(활성화)**를 클릭한 후 **Edit(수정)**를 클릭합니다.

SNMP Alerting(SNMP 경고) 페이지가 나타납니다.

페이지 하단의 메시지는 구성을 포함하는 침입 정책 레이어를 식별합니다. 자세한 내용은 [네트워](#page-268-0) 크 분석 또는 침입 [정책에서](#page-268-0) 레이어 사용, 19-1페이지를 참고하십시오.

**5단계 as Binary(이진으로)** 또는 **as String(스트링으로)**으로 경고에 나타나는 IP 주소로 사용하려는 트랩 유 형 형식을 지정합니다.

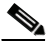

- **참고** 네트워크 관리 시스템이 INET\_IPV4 주소 유형을 올바르게 표현하는 경우 **as Binary**를 사용할 수 있습니다. 그렇지 않으면 **as String** 옵션을 사용합니다. 예를 들면 HP OpenView에는 **as String** 옵 션이 필요합니다.
- **6단계** SNMP v2 또는 SNMP v3 중 하나를 선택합니다:
	- **•** SNMP v2를 구성하려면, 해당 필드에서 사용하고자 하는 트랩 서버의 IP 주소 및 커뮤니티 이 름을 입력합니다. [SNMP v2](#page-687-0) 옵션, 39-2페이지를 참고하십시오.
	- **•** SNMP v3을 구성하려면, 사용하려는 트랩 서버의 IP 주소, 인증 비밀번호, 개인 비밀번호 그리고 해 당필드의사용자이름을입력합니다. 자세한내용은 [SNMP v3](#page-687-1) 옵션, 39-2페이지를 참고하십시오.

 $\overline{\mathscr{C}}$ 

**참고** 반드시 SNMP v2 **또는** SNMP v3 중 하나를 선택해야 합니다.

 $\frac{\mathcal{P}}{\mathcal{P}}$ 

 $\mathbf{r}$ 

**참고** SNMP v3 비밀번호를 입력할 때, 해당 비밀번호는 초기 구성 중에 일반 텍스트로 표시되지만 암 호화된 형식으로 저장됩니다.

Ι

**The Contract of the Contract of the Contract of the Contract of the Contract of the Contract of the Contract o** 

**7단계** 변경 사항을 시스템 캐시에 유지하면서 정책을 저장하고, 수정을 계속하고, 변경 사항을 삭제하고, 기본 정책 내 기본 구성 설정으로 돌아가거나 종료합니다. 자세한 내용은 충돌 [해결](#page-265-0) 및 정책 변경 사항 커밋[, 18-14](#page-265-0)페이지를 참고하십시오.

## <span id="page-689-0"></span>**Syslog 응답 사용**

**라이선스:** 보호

시스템 로그 또는 *syslog*는 네트워크 이벤트 로깅의 표준 로깅 메커니즘입니다. 어플라이언스 syslog에 침입 이벤트 알림인 *syslog* 경고를 전송할 수 있습니다. syslog를 통해 우선 순위 및 기능별 로 syslog 내 정보를 분류할 수 있습니다. *우선 순위*는 경고의 심각도를 반영하며 *기능*은 경고를 생 성한 하위 시스템을 나타냅니다. 기능 및 우선 순위는 syslog에 나타나는 실제 메시지에 표시되지 않 으며, syslog 메시지를 수신하는 시스템에 메시지 카테고리화 방법을 전달하는 데 사용됩니다.

syslog 경고는 다음 정보를 포함합니다.

- **•** 경고 생성 날짜 및 시간
- **•** 이벤트 메시지
- **•** 이벤트 날짜
- **•** 시작 이벤트의 생성자 ID
- **•** 시작 이벤트의 Snort ID
- **•** 개정

침입 정책에서, syslog 경고를 켜서 syslog 내 침입 이벤트 알림과 연결된 syslog 우선 순위 및 기 능을 지정할 수 있습니다. 사용자가 액세스 제어 정책의 일부로서 침입 정책을 적용하면, 시스템 은 다음 로컬 호스트 또는 정책에 지정된 로깅 호스트에서 syslog 기능에 탐지하는 침입 이벤트에 대한 syslog 경고를 보냅니다. 알림을 수신하는 호스트는 경고를 정렬하기 위해 syslog 경고를 구 성할 때 사용자가 설정한 위치 및 우선 순위 정보를 사용합니다.

다음 표는 syslog 경고를 구성할 때 선택할 수 있는 기능을 나열합니다. 사용하는 원격 syslog 서버 의 구성에 따라 기능을 구성해야 합니다. (UNIX 또는 Linux 기반 시스템에 syslog 메시지를 로깅하 는 경우) 원격 시스템에 위치한 syslog.conf 파일은 어느 기능이 서버의 어느 로그 파일에 저장되었 는지 나타냅니다.

#### **표** *39-3* **사용 가능한** *Syslog* **기능**

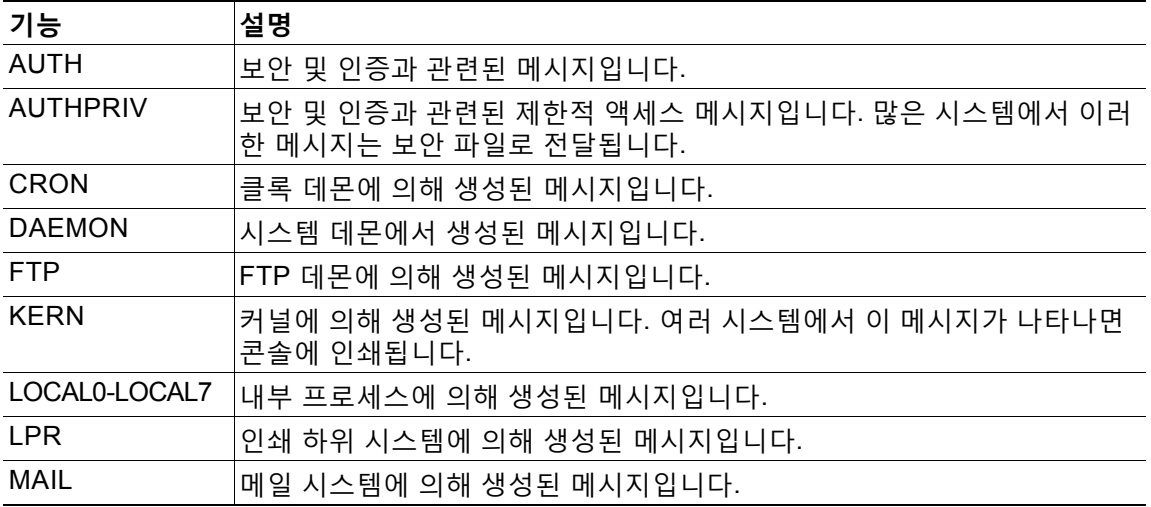

m.

**표** *39-3* **사용 가능한** *Syslog* **기능** *(***계속***)* 

| 기능          | 설명                             |
|-------------|--------------------------------|
| <b>NEWS</b> | 네트워크 뉴스 하위 시스템에 의해 생성된 메시지입니다. |
| SYSLOG      | syslog 데몬에 의해 생성된 메시지입니다.      |
| <b>USER</b> | 사용자 레벨 프로세스에 의해 생성된 메시지입니다.    |
| <b>UUCP</b> | UUCP 하위 시스템에 의해 생성된 메시지입니다.    |

다음 표준 syslog 우선 순위 중 이 경고에 의해 생성된 모든 알림에 표시할 하나를 선택합니다.

**표** *39-4 Syslog* **우선 순위** 

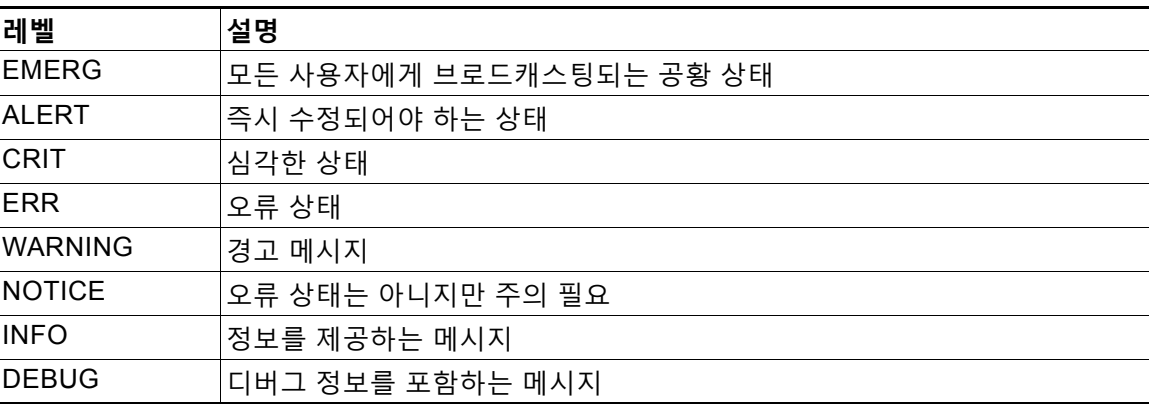

syslog의 작동 방식 및 구성 방법에 대한 자세한 내용은 시스템에 딸린 설명서를 참고하십시오. UNIX 또는 Linux 기반 시스템의 syslog에 로깅하는 경우 syslog.conf man 파일(명령줄에 man syslog.conf 입력) 및 syslog man 파일(명령줄에 man syslog 입력)은 syslog가 작동하는 방식과 이를 구성하는 방식에 관한 정보를 제공합니다.

## **Syslog 응답 구성**

 $\mathbf{r}$ 

#### **라이선스:** 보호

침입 정책에서 syslog 경고를 구성할 수 있습니다. 사용자가 액세스 제어 정책의 일부로서 정책을 적용하면, 시스템은 syslog를 통해 탐지하는 모든 침입 이벤트에 대해 사용자에게 알립니다. syslog 경고에 대한 자세한 내용은 [Syslog](#page-689-0) 응답 사용, 39-4페이지를 참고하십시오.

**syslog 경고 옵션을 구성하려면 다음을 수행합니다.**

**1단계 Configuration(컨피그레이션) > ASA FirePOWER Configuration(ASA FirePOWER 컨피그레이션) > Policies(정책) > Intrusion Policy(침입 정책)**를 선택합니다.

Intrusion Policy(침입 정책) 페이지가 나타납니다.

2단계 수정하려는 정책 옆에 있는 수정 아이콘( <mark>◇</mark>)을 클릭합니다.

다른 정책에 저장되지 않은 변경 사항이 있는 경우, **OK(확인)**를 클릭하여 해당 변경 사항을 삭제하 고 다음으로 넘어갑니다. 다른 정책에서 저장되지 않은 변경 사항을 저장하는 방법에 대한 자세한 내용은 충돌 해결 및 정책 변경 사항 커밋[, 18-14](#page-265-0)페이지를 참고하십시오.

Policy Information(정책 정보) 페이지가 나타납니다.

**The Co** 

Ι

- **3단계** 왼쪽 탐색 패널에서 **Advanced Settings(고급 설정)**를 클릭합니다. Advanced Settings(고급 설정) 페이지가 나타납니다.
- **4단계** 외부 응답 조건에서 **Syslog Alerting(Syslog 경고)**이 활성화되었는지 여부에 따라 두 가지 옵션이 있습니다.
	- **•** 구성이 활성화된 경우, **Edit(수정)**를 클릭합니다.
	- **•** 구성이 비활성화된 경우, **Enabled(활성화)**를 클릭한 후 **Edit(수정)**를 클릭합니다.

Syslog Alerting(Syslog 경고) 페이지가 나타납니다.

페이지 하단의 메시지는 구성을 포함하는 침입 정책 레이어를 식별합니다. 자세한 내용은 [네트워](#page-268-0) 크 분석 또는 침입 [정책에서](#page-268-0) 레이어 사용, 19-1페이지를 참고하십시오.

- **5단계** 또는 **Logging Hosts(로깅 호스트)** 필드에서 로그 호스트로 지정하려는 원격 액세스 IP 주소를 입력 합니다. 호스트가 여러 개인 경우 쉼표로 구분하십시오.
- **6단계** 드롭다운 목록에서 기능 및 우선 순위를 선택합니다. 기능 및 우선 순위 옵션에 대한 자세한 내용은 [Syslog](#page-689-0) 응답 사용, 39-4페이지를 참고하십시오.
- **7단계** 변경 사항을 시스템 캐시에 유지하면서 정책을 저장하고, 수정을 계속하고, 변경 사항을 삭제하고, 기본 정책 내 기본 구성 설정으로 돌아가거나 종료합니다. 자세한 내용은 충돌 [해결](#page-265-0) 및 정책 변경 사항 커밋[, 18-14](#page-265-0)페이지를 참고하십시오.

m.

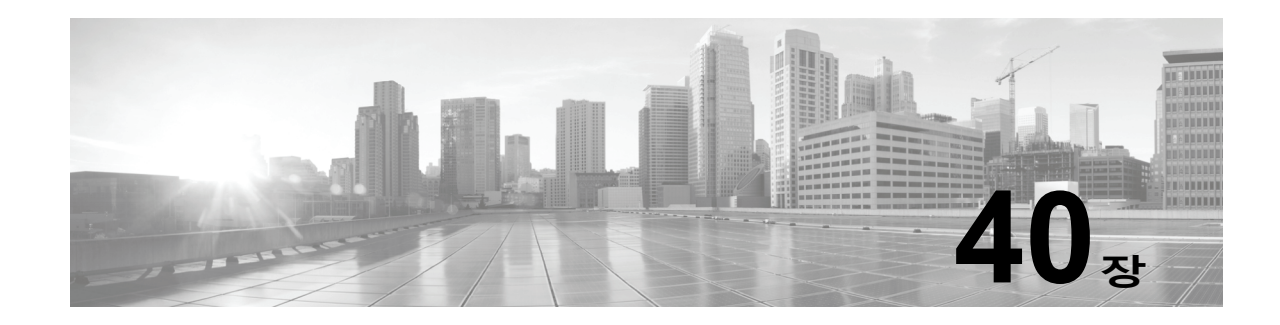

# **ASA FirePOWER 대시보드 사용**

ASA FirePOWER 모듈 대시보드에서는 현재 시스템 상태를 한 눈에 확인할 수 있습니다. 대 시보드에서는 3열 레이아웃에 위젯이 표시됩니다. 위젯이란 ASA FirePOWER 모듈의 여러 측 면을 파악할 수 있는 자체 포함형 소형 구성 요소입니다. 시스템은 여러 위젯이 사전 정의된 상 태로 제공됩니다. 예를 들어 Appliance Information(어플라이언스 정보) 위젯에서는 어플라이 언스 이름, 모델 및 현재 실행 중인 ASA FirePOWER 모듈 소프트웨어의 버전을 확인할 수 있 습니다.

대시보드에는 해당 위젯을 제한하는 시간 범위가 있습니다. 시간 범위를 마지막 시간 단위로 짧게, 또는 마지막 연도 단위로 길게 반영하도록 구성할 수 있습니다.

각 어플라이언스는 기본 대시보드가 설치된 상태로 제공됩니다. 이 대시보드에서는 사용자에게 ASA FirePOWER 모듈 구축에 대한 일반 시스템 상태 정보를 제공합니다.

대시보드 및 대시보드 내용에 대해 자세히 알아보려면 다음 섹션을 참고하십시오.

- **•** [대시보드](#page-692-0) 위젯 이해, 40-1페이지
- **•** 사전 [정의된](#page-693-0) 위젯 이해, 40-2페이지
- **•** [대시보드](#page-697-0) 작업, 40-6페이지

## <span id="page-692-0"></span>**대시보드 위젯 이해**

 $\mathbf{r}$ 

#### **라이선스:** 모두

대시보드에서는 3열 레이아웃에 여러 위젯이 표시됩니다. ASA FirePOWER 모듈은 여러 대시보 드 위젯이 사전 정의된 상태로 제공됩니다. 각 위젯에서는 시스템의 여러 측면을 파악할 수 있습 니다. 위젯은 최대화/최소화할 수 있으며 다시 정렬할 수도 있습니다.

자세한 내용은 다음을 참고하십시오.

- **•** 위젯 기본 설정 이해, 40-2[페이지](#page-693-1)
- **•** 사전 [정의된](#page-693-0) 위젯 이해, 40-2페이지
- **•** [대시보드](#page-697-0) 작업, 40-6페이지

**The Contract of Section** 

Τ

## <span id="page-693-1"></span>**위젯 기본 설정 이해**

**라이선스:** 모두

각 위젯에는 해당 작업을 결정하는 환경 설정 집합이 있습니다.

위젯 환경 설정은 간소화할 수 있습니다. 예를 들어 내부 네트워크에서 활성화된 모든 인터페이스 의 현재 상태를 표시하는 Current Interface Status(현재 인터페이스 상태) 위젯의 기본 설정을 지 정할 수 있습니다. 이 위젯에 대해서는 업데이트 빈도만 구성할 수 있습니다.

**위젯의 환경 설정을 수정하려면 다음을 수행합니다.**

- 1단계 환경 설정을 변경하고자 하는 위젯의 제목 표시줄에서 환경 설정 표시 아이콘( ♥)을 클릭합니다. 해당 위젯에 대한 환경 설정 섹션이 나타납니다.
- **2단계** 필요에 따라 적절히 변경합니다.

변경 사항은 즉시 적용됩니다. 개별 위젯에 대해 지정할 수 있는 환경 설정에 대한 자세한 내용은 사전 정의된 위젯 이해, 40-2[페이지를](#page-693-0) 참고하십시오.

3단계 환경 설정 섹션을 숨기려면 위젯의 제목 표시줄에서 환경 설정 숨기기 아이콘( ^ )을 클릭합니다.

## <span id="page-693-0"></span>**사전 정의된 위젯 이해**

#### **라이선스:** 모두

ASA FirePOWER 모듈은 현재 시스템 상태를 한 눈에 확인할 수 있는 여러 위젯이 사전 정의된 상 태로 제공됩니다.

위젯에 대한 자세한 내용은 다음 섹션을 참고하십시오.

- **•** [어플라이언스](#page-693-2) 정보 위젯의 이해, 40-2페이지
- **•** 현재 [인터페이스](#page-694-0) 상태 위젯 이해, 40-3페이지
- **•** 디스크 [사용량](#page-694-1) 위젯 이해, 40-3페이지
- **•** 제품 [라이선스](#page-695-0) 위젯 이해, 40-4페이지
- **•** 제품 [업데이트](#page-695-1) 위젯 이해, 40-4페이지
- **•** 시스템 로드 위젯 이해, 40-5[페이지](#page-696-0)
- **•** 시스템 시간 위젯 이해, 40-5[페이지](#page-696-1)

### <span id="page-693-2"></span>**어플라이언스 정보 위젯의 이해**

#### **라이선스:** 모두

Appliance Information(어플라이언스 정보) 위젯은 다음을 제공합니다.

- **•** 어플라이언스 이름, IPv4 주소, IPv6 주소 및 모델
- **•** 어플라이언스에 설치된 ASA FirePOWER 모듈 소프트웨어 버전, 규칙 업데이트, VDB(취약 성 데이터베이스), 지리위치 업데이트

단순 보기 또는 고급 보기를 표시하는 위젯 환경 설정을 수정하여 더 많은 정보 또는 더 적은 정보 를 표시하도록 위젯을 구성할 수 있습니다. 환경 설정에서는 또한 위젯 업데이트의 빈도를 제어합 니다. 자세한 내용은 위젯 기본 설정 이해, 40-2[페이지를](#page-693-1) 참고하십시오.

a ka

## <span id="page-694-0"></span>**현재 인터페이스 상태 위젯 이해**

#### **라이선스:** 모두

Current Interface Status(현재 인터페이스 상태) 위젯은 활성화되어 있거나 사용하지 않는 어플라이 언스의 모든 인터페이스의 상태를 보여줍니다. 각 인터페이스의 경우, 위젯은 다음을 제공합니다.

- **•** 인터페이스의 이름
- **•** 인터페이스의 연결 상태
- **•** 인터페이스의 연결 모드(예: 전이중 100Mb 또는 반이중 10Mb)
- **•** 인터페이스 유형(즉, 구리 또는 파이버)
- **•** 인터페이스로 수신(Rx) 및 전송(Tx)된 데이터 양

링크 상태를 나타내는 공 색상은 다음과 같이 현재 상태를 표시합니다.

- **•** 녹색: 링크가 최대 속도로 작동 중
- **•** 노란색: 링크가 최대 속도로 작동 중
- **•** 빨간색: 링크가 작동하지 않음
- **•** 회색: 링크가 관리 목적으로 비활성화됨
- **•** 파란색: 연결 상태 정보를 사용할 수 없음(예: ASA)

위젯 환경 설정은 위젯 업데이트의 빈도를 제어합니다. 자세한 내용은 위젯 [기본](#page-693-1) 설정 이해, 40-2[페이지](#page-693-1)를 참고하십시오.

### <span id="page-694-1"></span>**디스크 사용량 위젯 이해**

 $\overline{\phantom{a}}$ 

**라이선스:** 모두

Disk Usage(디스크 사용량) 위젯은 디스크 사용량 카테고리에 근거하여 하드 드라이브에 사용되 는 공간을 표시합니다. 이는 또한 어플라이언스 하드 드라이브의 각 파티션에 대한 용량 및 사용 되는 공간을 나타냅니다. By Category(By 카테고리) 누적 막대는 총 사용 가능한 디스크 공간 중 사용되고 있는 비율로 각 디스크 사용량 카테고리를 나타냅니다. 다음 표에서는 사용 가능한 카테 고리를 설명합니다.

**표** *40-1* **디스크 사용량 카테고리** 

| 디스크 사용량 카테<br>고리 | 설명                                     |
|------------------|----------------------------------------|
| Events(이벤트)      | 시스템에서 로깅된 모든 이벤트                       |
| 파일               | 시스템에서 저장된 모든 파일                        |
| 백업               | Ⅰ모든 백업 파일                              |
| 업데이트             | 규칙 업데이트 및 시스템 업데이트와 같은 업데이트와 관련된 모든 파일 |
| 기타               | 시스템 문제 해결 파일 및 기타 파일                   |
| 여유 공간            | 어플라이언스에 남아 있는 여유 공간                    |

악성코드 스토리지 팩이 설치된 경우, 위젯 설정을 수정하여 위젯이 By Category(By 카테고리) 누 적 막대만 표시하도록 구성하거나 누적 막대와 관리(/), /Volume, 및 /boot 파티션 사용, 그리고 /var/storage 파티션을 함께 표시할 수 있습니다.

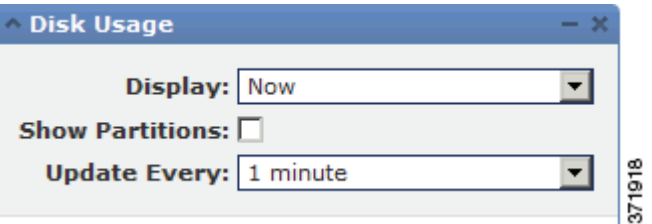

위젯 설정은 또한 위젯 업데이트의 빈도뿐 아니라 대시보드 시간 범위에 현재 디스크 사용량 또는 수집한 디스크 사용량 통계량을 표시 여부를 제어합니다. 자세한 내용은 [위젯](#page-693-1) 기본 설정 이해, 40-2[페이지](#page-693-1)를 참고하십시오.

## <span id="page-695-0"></span>**제품 라이선스 위젯 이해**

**라이선스:** 모두

Product Licensing(제품 라이선싱) 위젯은 현재 설치된 디바이스 및 기능 라이선스를 보여줍니다. 또한 (사용자 또는 호스트와 같은) 라이선싱된 항목 수 및 라이선싱된 항목 중 남아 있는 허용된 항목 수를 나타냅니다.

위젯의 상단 섹션에는 임시 라이선스를 비롯하여 설치된 모든 디바이스 및 기능 라이선스가 표시 됩니다. 반면 Expiring Licenses(만료 라이선스) 섹션에는 임시 라이선스와 만료된 라이선스만 표 시됩니다.

위젯 백그라운드의 막대는 사용 중인 라이선스의 각 유형에 대한 백분율을 나타냅니다. 막대는 오 른쪽에서 왼쪽으로 읽어야 합니다. 만료된 라이선스는 취소 회선으로 표시됩니다.

위젯 환경 설정을 수정하여 현재 라이선싱된 기능 또는 라이선싱할 수 있는 모든 기능 중 하나를 표시하는 위젯을 구성할 수 있습니다. 환경 설정은 또한 위젯 업데이트의 빈도를 제어합니다. 자 세한 내용은 위젯 기본 설정 이해, 40-2[페이지](#page-693-1)를 참고하십시오.

라이선스 유형을 클릭하여 로컬 구성의 License(라이선스) 페이지로 이동하거나 기능 라이선스를 추가 또는 삭제할 수 있습니다. 자세한 내용은 [ASA FirePOWER](#page-732-0) 모듈 라이선싱, 45-1페이지를 참 고하십시오.

## <span id="page-695-1"></span>**제품 업데이트 위젯 이해**

#### **라이선스:** 모두

Product Updates 위젯은 어플라이언스에 현재 설치된 소프트웨어(ASA FirePOWER 모듈 소프 트웨어 및 규칙 업데이트)의 요약과 함께, 다운로드했지만 아직 설치하지 않은 해당 소프트웨어에 대해 사용 가능한 업데이트에 대한 정보도 표시합니다.

소프트웨어 업데이트의 다운로드, 푸시 또는 설치에 대해 예약된 작업을 구성하지 않는 한 위젯이 소프트웨어의 최신 버전으로 Unknown(알 수 없음)을 표시한다는 점에 유의하십시오. 위젯은 예약 된 작업을 사용하여 최신 버전을 결정합니다. 자세한 내용은 작업 일정 관리, 42-1[페이지를](#page-706-0) 참고 하십시오.

이 위젯에서는 소프트웨어를 업데이트할 수 있는 페이지의 링크도 제공합니다.

위젯 설정을 수정하여 최신 버전을 숨기도록 위젯을 구성할 수 있습니다. 환경 설정은 또한 위젯 업데이트의 빈도를 제어합니다. 자세한 내용은 위젯 기본 설정 이해, 40-2[페이지를](#page-693-1) 참고하십시오. Product Updates(제품 업데이트) 위젯에서 다음을 수행할 수 있습니다.

 **•** 현재 ASA FirePOWER 모듈 소프트웨어 버전, 규칙 업데이트, VDB 또는 지리위치 업데이트 를 클릭하여 수동으로 어플라이언스 업데이트

m.

- **•** 시스템 소프트웨어, VDB 또는 지리위치 데이터베이스 업데이트([ASA FirePOWER](#page-738-0) 모듈 소프 [트웨어](#page-738-0) 설치, 46-1페이지 참조)
- **•** 최신 규칙 업데이트를 가져오려면 규칙 [업데이트](#page-746-0) 및 로컬 규칙 파일 가져오기, 46-9페이지를 참고하십시오.
- **•** 최신 버전을 클릭하여 ASA FirePOWER 모듈 소프트웨어, VDB 또는 규칙 업데이트의 최신 버전을 다운로드하는 예약 작업 생성(작업 일정 관리, 42-1[페이지](#page-706-0) 참조)

### <span id="page-696-0"></span>**시스템 로드 위젯 이해**

**라이선스:** 모두

System Load(시스템 로드) 위젯은 CPU 사용량(각 CPU), 메모리(RAM) 사용량, 어플라이언스에 서 시스템 로드(또한 실행을 기다리는 프로세스의 수로 측정된 로드 평균)를 보여줍니다. 이는 현 재 및 대시보드 시간 범위 모두를 보여주는 것입니다.

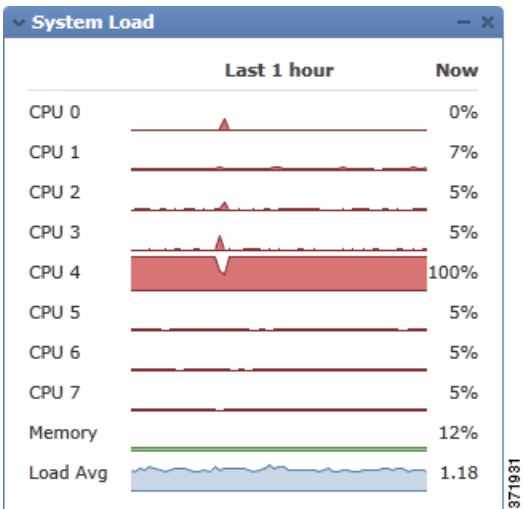

위젯 환경 설정을 수정하여 로드 평균을 보여주거나 숨기도록 위젯을 구성할 수 있습니다. 환경 설정은 또한 위젯 업데이트의 빈도를 제어합니다. 자세한 내용은 위젯 기본 설정 이해, 40-2[페이지](#page-693-1) 를 참고하십시오.

## <span id="page-696-1"></span>**시스템 시간 위젯 이해**

 $\overline{\mathsf{I}}$ 

**라이선스:** 모두

System Time(시스템 시간) 위젯은 어플라이언스의 로컬 시스템 시간, 가동 시간 및 부팅 시간을 보여줍니다.

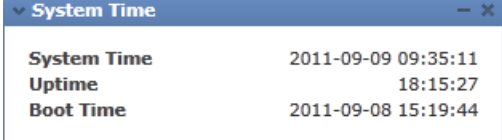

위젯 환경 설정을 수정하여 부팅 시간을 숨기도록 위젯을 구성할 수 있습니다. 환경 설정은 또한 어플라이언스의 시계와 위젯 동기화의 빈도를 제어합니다. 자세한 내용은 위젯 [기본](#page-693-1) 설정 이해, 40-2[페이지](#page-693-1)를 참고하십시오.

b.

## <span id="page-697-0"></span>**대시보드 작업**

#### **라이선스:** 모두

대시보드에 나타나는 위젯을 보고 수정할 수 있습니다.

대시보드로 작업하는 방법에 대한 자세한 내용은 다음 페이지를 참고하십시오.

- **•** [대시보드](#page-697-1) 보기, 40-6페이지
- **•** [대시보드](#page-697-2) 수정, 40-6페이지
- **•** [컨피그레이션](#page-776-0) 내보내기, B-1페이지

### <span id="page-697-1"></span>**대시보드 보기**

#### **라이선스:** 모두

ASA FirePOWER 모듈의 대시보드를 보려는 경우 언제든지 **Home(홈) > ASA FirePOWER Dashboard(ASA FirePOWER 대시보드)**를 선택합니다.

대시보드에는 해당 위젯을 제한하는 시간 범위가 있습니다. 시간 범위를 변경하여 지난 시간처럼 짧은 기간(기본값) 또는 지난해처럼 긴 기간을 반영할 수 있습니다. 시간 범위를 변경할 때, 시간 을 통해 자동 제한될 수 있는 위젯은 새로운 시간 범위를 반영하도록 업데이트합니다.

모든 위젯을 시간으로 제한할 수 있는 것은 아님에 유의하십시오. 예를 들어 어플라이언스 이름, 모델, ASA FirePOWER 모듈 소프트웨어의 현재 버전을 비롯한 정보를 제공하는 Appliance Information 위젯에는 대시보드 시간 범위가 영향을 미치지 않습니다.

#### **대시보드를 보려면**

**1단계 Home(홈) > ASA FirePOWER Dashboard(ASA FirePOWER 대시보드)**를 선택합니다. ASA FirePOWER 대시보드가 나타납니다.

**대시보드 시간 범위를 변경하려면 다음을 수행합니다.**

**1단계 Show the Last(마지막 선택 표시)** 드롭다운 목록에서 시간 범위를 선택합니다. 새 시간 범위를 반영하여 페이지의 모든 해당 위젯이 업데이트됩니다.

## <span id="page-697-2"></span>**대시보드 수정**

#### **라이선스:** 모두

대시보드에서는 3열 레이아웃에 위젯이 표시됩니다. 위젯은 최대화/최소화할 수 있으며 다시 정 렬할 수도 있습니다.

자세한 내용은 다음 섹션을 참고하십시오.

- **•** 위젯 다시 정렬, 40-7[페이지](#page-698-0)
- **•** 위젯 [최소화](#page-698-1) 및 최대화, 40-7페이지

### <span id="page-698-0"></span>**위젯 다시 정렬**

**라이선스:** 모두

모든 위젯의 위치를 변경할 수 있습니다.

**위젯을 이동하려면 다음을 수행합니다.**

**1단계** 이동을 원하는 위젯의 제목 표시줄을 클릭한 다음, 새 위치로 끌어 놓습니다.

### <span id="page-698-1"></span>**위젯 최소화 및 최대화**

 $\Gamma$ 

**라이선스:** 모두

보기를 간소화하는 위젯을 최소화할 수 있으며, 이후 다시 보기를 원할 때 해당 항목을 최대화할 수 있습니다.

**위젯을 최소화하려면 다음을 수행합니다.**

1 단계 위젯의 제목 표시줄에서 최소화 아이콘(-)을 클릭합니다.

#### **위젯을 확대하려면 다음을 수행합니다.**

1단계 최소화한 위젯의 제목 표시줄에서 최대화 아이콘( □ )을 클릭합니다.

 $\mathsf I$ 

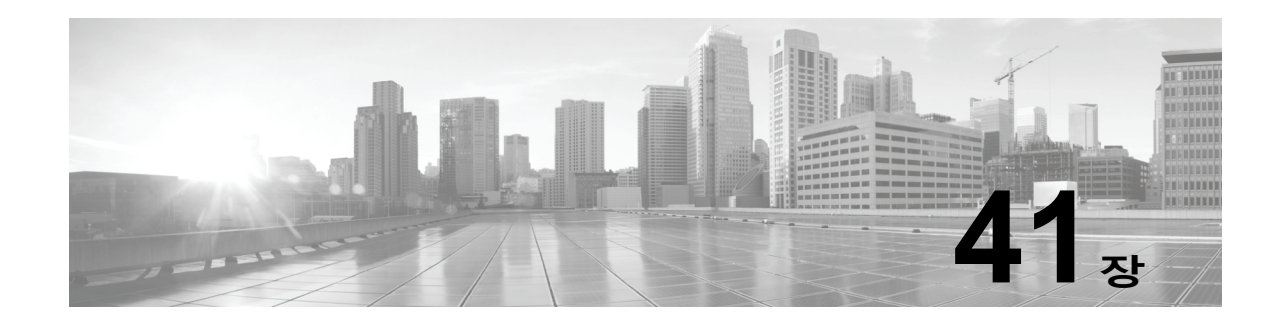

# **ASA FirePOWER 보고서 사용**

사용자 네트워크의 트래픽을 분석하기 위해 다양한 기간에 대한 보고서를 볼 수 있습니다. 보고서 는 사용자 네트워크 트래픽의 다양한 부분에 대한 정보를 통합합니다. 대부분의 경우, 일반 정보 에서 특정 정보로 드릴 다운할 수 있습니다. 예를 들어, 모든 사용자에 관한 보고서를 본 후 특정 사용자에 대한 세부 정보를 볼 수 있습니다.

요약 및 세부 정보 보고서는 상위 정책 및 웹 카테고리와 같은 여러 보고서 구성 요소를 포함합니 다. 이 보고서는 사용자가 보고 있는 보고서에 대해 해당 유형에서 가장 자주 발생하는 항목을 보 여줍니다. 예를 들어, 특정 사용자에 대한 세부 정보 보고서를 확인하는 경우, 상위 정책은 해당 사 용자와 가장 관련이 있는 정책 히트를 보여줍니다.

자세한 내용은 다음을 참고하십시오.

- **•** 사용 [가능한](#page-700-0) 보고서 이해, 41-1페이지
- **•** [보고서](#page-701-0) 기본 사항, 41-2페이지

## <span id="page-700-0"></span>**사용 가능한 보고서 이해**

#### **라이선스:** 모두

사용 가능한 보고서에는 ASA FirePOWER 모듈에서 사용 가능한 주요 보고서가 포함됩니다. ASA FirePOWER Reporting(보고서) 메뉴에서 이 보고서를 볼 수 있습니다.

일반적으로, 이름 및 View More(더 보기) 링크를 포함한 여러 항목을 클릭하여 개별 항목 또는 모 니터링된 카테고리에 대한 더욱 자세한 정보를 전체적으로 파악할 수 있습니다.

#### **네트워크 개요**

이 보고서는 네트워크의 트래픽에 대한 요약 정보를 보여줍니다. 심층 분석이 필요한 분야를 식별하거나 네트워크가 일반적으로 예상되는 범위 내에서 작동하고 있는지 확인하기 위해 이 정보를 사용합니다.

**사용자**

이 보고서는 네트워크의 상위 사용자를 보여줍니다. 이 정보를 사용하면 사용자의 비정상적 활동을 파악하는 데 도움이 됩니다.

ركم

 $\mathbf{r}$ 

**정보** 사용자 이름은 사용자 ID 정보가 트래픽 흐름에 관련된 경우에만 사용할 수 있습니다. 사 용자 ID가 대다수의 트래픽에 대한 보고서에서 사용할 수 있도록 하려는 경우, 다수의 액 세스 제어 정책은 활성 인증을 사용해야 합니다.

#### **애플리케이션**

이 보고서는 애플리케이션을 표시하는데, 이러한 애플리케이션은 침입 이벤트를 시작한 트래 픽에서 탐지된 HTTP 트래픽에 대한 콘텐츠 또는 요청된 URL을 나타냅니다. 모듈이 HTTP의 애플리케이션 프로토콜을 탐지하지만 특정 웹 애플리케이션을 탐지할 수 없는 경우, 모듈은 여기에서 일반 웹 탐색 지정을 제공한다는 점에 유의하십시오.

#### **웹 카테고리**

이 보고서는 방문한 웹사이트의 카테고리화에 기반하여 네트워크에서 사용되고 있는 도박, 광 고 또는 검색 엔진 및 포털 등의 웹사이트 카테고리를 보여줍니다. 이 정보를 사용하면 사용자 가 방문한 주요 카테고리를 식별하는 데 도움이 되고 액세스 제어 정책이 원치 않는 카테고리 를 충분히 차단하고 있는지 여부를 확인할 수 있습니다.

#### **정책**

이 보고서는 액세스 제어 정책이 네트워크 내 트래픽에 적용된 방식을 보여줍니다. 이 정보를 사용하면 정책 효율성을 평가하는 데 도움이 됩니다.

#### **인그레스 영역**

이 보고서는 이벤트를 트리거한 패킷의 인그레스 보안 영역을 표시합니다.

#### **이그레스 영역**

이 보고서에는 이벤트를 트리거한 패킷의 이그레스(egress) 보안 영역이 표시됩니다.

#### **대상**

이 보고서는 네트워크의 트래픽 분석에 따라 네트워크에서 사용되고 있는 Facebook 등의 애 플리케이션을 보여줍니다. 이 정보를 사용하면 네트워크에서 사용되는 최상위 애플리케이션 을 식별하는 데 도움이 되고 원치 않는 애플리케이션의 사용을 줄이기 위해 추가 액세스 제어 정책이 필요한지 여부를 결정할 수 있습니다.

#### **공격자**

이 보고서는 이벤트를 시작한 송신 호스트가 사용하는 소스 IP 주소를 표시합니다.

#### **대상**

이 보고서는 이벤트를 시작한 수신 호스트가 사용하는 대상 IP 주소를 표시합니다.

#### **위협**

이 보고서는 사용자 네트워크에 대해 탐지된 각각의 위협에 할당된 고유한 식별 번호 및 설명 텍스트를 표시합니다.

#### **파일 로그**

이 보고서는 탐지된 파일의 유형, 예를 들어, HTML 또는 MSEXE를 표시합니다.

## <span id="page-701-0"></span>**보고서 기본 사항**

#### **라이선스:** 모두

다음 섹션에서는 보고서 사용의 기본 사항에 대해 설명합니다. 이 항목은 단일 특정 보고서가 아 닌 일반적인 보고서 전반에 적용됩니다.

m.

자세한 내용은 다음을 참고하십시오.

- **•** [보고서](#page-702-0) 데이터 이해, 41-3페이지
- **•** [보고서](#page-702-1) 드릴 다운, 41-3페이지
- **•** [보고서](#page-702-2) 시간 범위 변경, 41-3페이지
- **•** [보고서에](#page-703-0) 표시된 데이터 제어, 41-4페이지
- **•** [보고서](#page-704-0) 열 이해, 41-5페이지

### <span id="page-702-0"></span>**보고서 데이터 이해**

#### **라이선스:** 모두

보고서 데이터는 디바이스에서 즉시 수집되므로 보고서에 반영된 데이터와 네트워크 활동 사이 에는 지연 시간이 거의 없습니다. 하지만 데이터를 분석할 경우, 다음 사항에 주의하십시오.

- **•** 데이터는 ASA FirePOWER 모듈에 적용된 액세스 제어 정책과 일치하는 트래픽에 대해 수집 됩니다.
- **•** 데이터는 5분 분량의 버킷으로 집계되며 30분 및 1시간 그래프는 5분 증분 시마다 데이터 포 인트를 보여줍니다. 1시간이 경과하면, 5분 분량의 버킷은 1시간 분량의 버킷으로 집계되는 데, 이는 이후에 하루 및 주 단위 버킷으로 집계됩니다. 5분 분량의 버킷은 7일간 보관되며, 1시간 분량의 버킷은 31일, 1일 분량의 버킷은 최대 365일간 보관됩니다. 더 이전으로 이동할 수록 더 많은 데이터가 집계됩니다. 이전 데이터를 쿼리할 때, 이러한 데이터 버킷의 가용성에 쿼리를 맞춘 경우 최상의 결과를 얻을 수 있습니다.

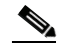

**참고** 예를 들면, 데이터 포인트가 없는 경우, 디바이스가 5분 이상 연결할 수 없으므로, 선형 차 트에 차이가 있습니다.

### <span id="page-702-1"></span>**보고서 드릴 다운**

#### **라이선스:** 모두

보고서에는 사용자가 필요한 정보로 드릴 다운하는 데 도움이 될 수 있도록 많은 링크가 포함됩니다. 어느 항목이 해당 항목에 대해 더 많은 정보를 제공하는지 보려면 항목 위에 마우스를 올려 놓습니다.

예를 들어, 일반적인 보고서 항목에서 View More(더 보기) 링크를 클릭하여 해당 항목에 대한 요 약 보고서로 이동할 수 있습니다.

또한 요약 보고서의 항목을 클릭하여 특정 항목에 대한 세부 정보 보고서로 이동할 수 있습니다. 예를 들어, 애플리케이션 요약 보고서에서 HTTP(Hypertext Transfer Protocol)를 클릭하면 HTTP 의 애플리케이션 세부 정보 보고서로 이동할 수 있습니다.

### <span id="page-702-2"></span>**보고서 시간 범위 변경**

 $\mathbf{r}$ 

#### **라이선스:** 모두

보고서를 볼 때, Time Range(시간 범위) 목록을 사용하는 보고서에 포함할 정보를 정의하는 시간 범위를 변경할 수 있습니다. 시간 범위 목록은 각 보고서 상단에 표시되며, 이를 사용하여 지난 시 간 또는 지난주와 같은 미리 정의된 시간 범위를 선택하거나 특정 시작 및 종료 시간을 지닌 사용 자 지정 시간 범위를 정의할 수 있습니다. 선택한 시간 범위는 선택 항목을 변경할 때까지 사용자 가 보는 다른 모든 보고서에 계속 적용됩니다.

Ι

H.

보고서는 10분마다 자동으로 업데이트됩니다. 다음 표는 시간 범위 옵션에 대해 설명합니다.

#### **표** *41-1* **보고서의 시간 범위**

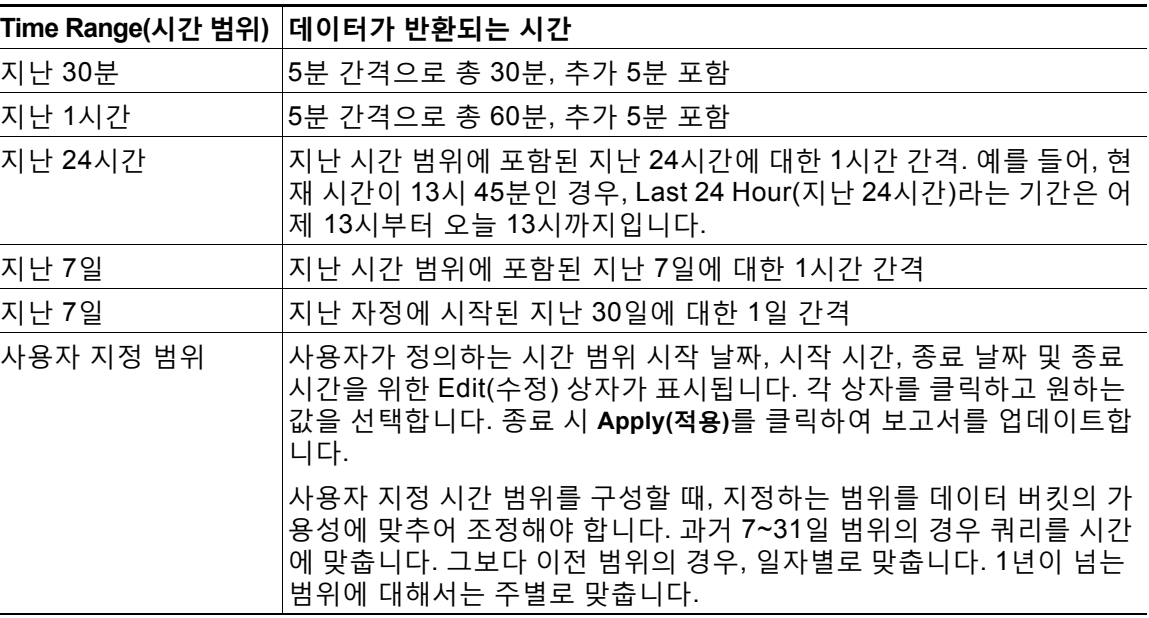

## <span id="page-703-0"></span>**보고서에 표시된 데이터 제어**

#### **라이선스:** 모두

요약 및 세부 정보 보고서에는 Top Policies(상위 정책) 및 Web Categories(웹 카테고리)와 같은 여러 부수적인 보고서가 포함됩니다. 각 보고서 패널에는 데이터의 다양한 부분을 확인할 수 있는 제어 기능이 포함되어 있습니다. 다음 제어 기능을 사용할 수 있습니다.

#### **트랜잭션 또는 데이터 사용**

트랜잭션 수 또는 거래의 데이터 볼륨에 따라 차트를 보려면 이 링크를 클릭합니다.

#### **모두, 거부됨, 허용됨**

각 보고서의 오른쪽 상단에 있는 레이블이 없는 드롭다운 목록에는 이러한 옵션이 포함됩니다. 이 를 사용하여 거부된 연결만 볼지, 허용된 연결만 볼지, 또는 거부 또는 허용 여부에 상관없이 모든 연결을 볼지 여부를 변경합니다.

#### **더 보기**

보고 있는 항목에 대한 보고서로 이동하려면 View More(더 보기) 링크를 클릭합니다. 예를 들어, Destinations(대상) 보고서의 Web Categories(웹 카테고리) 차트에서 **View More(더 보기)**를 클릭 하면 Web Categories(웹 카테고리) 보고서로 이동합니다. 상세 보고서에서 보고서를 보고 있는 경우, 사용자가 세부 정보를 보고 있는 항목에 대한 상세 Web Categories(웹 카테고리) 보고서로 이동합니다.

## <span id="page-704-0"></span>**보고서 열 이해**

#### **라이선스:** 모두

보고서에는 일반적으로 그래픽 형식으로 표시된 정보 외에도 정보를 나타내는 하나 이상의 표가 포함됩니다.

- **•** 여러 열의 의미는 열이 포함된 보고서에 의해 변경됩니다. 예를 들어, 트랜잭션 열은 보고된 항목의 유형에 대한 트랜잭션 수를 나타냅니다. 또한 **Values(값)** 또는 **Percentages(백분율)**를 클 릭하여 원시 수 사이의 값 및 항목에 대해 보고된 전체 원시 값의 비율로 값을 토글할 수 있습 니다.
- **•** 열 제목을 클릭하여 열의 정렬 순서를 변경할 수 있습니다.

다음 표에서는 다양한 보고서에서 찾을 수 있는 표준 열에 대해 설명합니다.

#### **표** *41-2* **보고서 열**

 $\overline{\phantom{a}}$ 

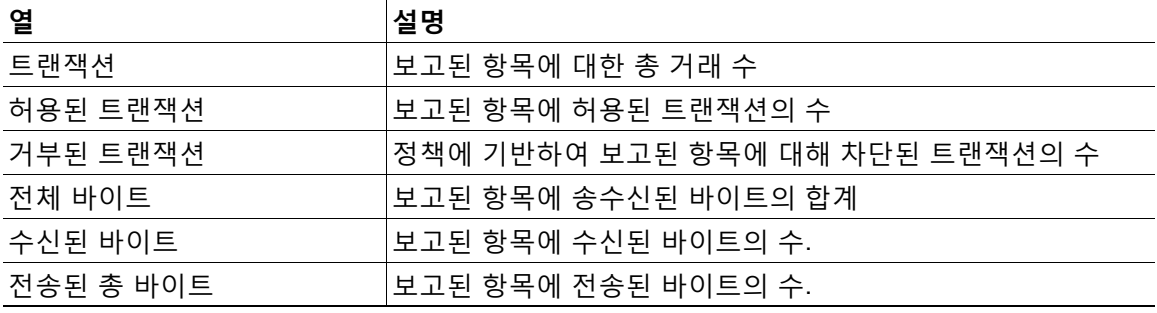

 $\mathsf I$ 

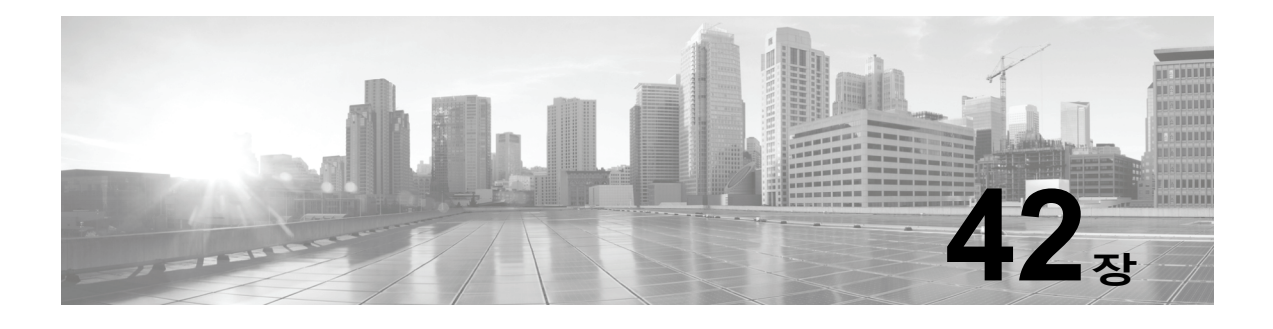

# <span id="page-706-0"></span>**작업 일정 관리**

여러 다양한 유형의 관리 작업이 한 번에 또는 주기적으로 지정된 시간에 실행되도록 일정을 관리 할 수 있습니다.

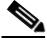

**참고** 자동화된 소프트웨어 업데이트와 관련된 작업 등의 일부 작업은 저대역폭 네트워크에 상당한 부 담이 될 수 있습니다. 이와 같은 작업이 네트워크 사용 정도가 낮은 기간 동안 실행되도록 일정 을 관리해야 합니다.

자세한 내용은 다음 섹션을 참고하십시오.

- **•** 반복 작업 구성, 42-1[페이지](#page-706-1)에서는 작업이 일정한 간격을 두고 실행되도록 예약된 작업을 설 정하는 방법에 대해 설명합니다.
- **•** 백업 작업 자동화, 42-3[페이지에](#page-708-0)서는 백업 작업 일정 관리하는 절차를 제공합니다.
- **•** 침입 정책 적용 자동화, 42-4[페이지](#page-709-0)에서는 침입 정책 적용을 대기시키는 절차를 제공합니다.
- **•** 지정학적 위치 [데이터베이스](#page-710-0) 업데이트 자동화, 42-5페이지에서는 GeoDB(지정학적 위치 데 이터베이스)의 자동 업데이트 일정 관리를 위한 절차를 제공합니다.
- **•** [소프트웨어](#page-710-1) 업데이트 자동화, 42-5페이지에서는 소프트웨어 업데이트 다운로드, 푸시 및 설 치의 일정을 관리하는 절차를 제공합니다.
- **•** URL 필터링 [업데이트](#page-713-0) 자동화, 42-8페이지에서는 URL 필터링 데이터의 업데이트를 자동화하 는 절차를 제공합니다.
- **•** 작업 보기, 42-9[페이지](#page-714-0)에서는 작업이 예약된 후 보고 관리하는 방법에 대해 설명합니다.
- **•** 예약된 작업 수정[, 42-10](#page-715-0)페이지에서는 기존 작업을 수정하는 방법에 대해 설명합니다.
- **•** 예약된 작업 삭제[, 42-11](#page-716-0)페이지에서는 일회성 작업 및 반복 작업의 모든 인스턴스를 삭제하는 방법에 대해 설명합니다.

# <span id="page-706-1"></span>**반복 작업 구성**

 $\mathbf{r}$ 

#### **라이선스:** 모두

모든 유형의 작업에 동일한 프로세스를 사용하여 반복 작업의 빈도를 설정합니다.

사용자 인터페이스에서 대부분의 페이지에 표시되는 시간은 로컬 시간입니다. 이 시간은 로컬 컨 피그레이션에서 지정하는 표준 시간대를 사용하여 결정됩니다. 또한 ASA FirePOWER 모듈은 해당하는 경우 DST(일광 절약 시간)를 위해 해당 지역 시간 표시를 자동으로 조정합니다. 그러 나, DST와 표준 시간을 오가는 전환 날짜를 포괄하는 반복 작업은 전환을 위해 조정되지 않습니 a sa sa

Τ

다. 즉, 표준 시간 동안 오전 2시에 예약된 작업을 생성하는 경우, 이는 DST 동안 오전 3시에 실 행됩니다. 유사하게, DST 동안 오전 2시에 예약된 작업을 생성하는 경우, 이는 표준 시간 동안 오전 1시에 실행됩니다.

**반복 작업을 설정하려면 다음을 수행합니다.**

**1단계** ASDM에서 **Configuration(컨피그레이션) > ASA FirePOWER Configuration(ASA FirePOWER 컨피그레 이션) > Tools(도구) > Scheduling(일정 관리)**을 선택합니다.

Scheduling(일정 관리) 페이지가 나타납니다.

- **2단계 Add Task(작업 추가)**를 클릭합니다. 새 작업(New Task) 페이지가 표시됩니다.
- **3단계 Job Type(작업 유형)** 목록에서 일정을 예약할 작업 유형을 선택합니다. 예약할 수 있는 각각의 작업 유형은 해당하는 섹션에 설명되어 있습니다.
- **4단계 Schedule task to run(실행할 작업 예약)** 옵션의 경우 **Recurring(반복)**을 선택합니다. 페이지가 다시 로드되어 반복 작업 옵션이 표시됩니다.
- **5단계 Start On(착수 일자)** 필드에서 반복 작업을 시작할 날짜를 지정합니다. 드롭다운 목록을 사용하여 월 일, 연도를 선택할 수 있습니다.
- **6단계 Repeat Every(반복 빈도)** 필드에서 작업의 반복 빈도를 지정합니다. 시간, 일, 주, 달을 지정할 수 있습니다.

 $\mathcal{Q}$ 

- **팁** 숫자를 입력하거나 위 아이콘( ) 및 아래 아이콘( )을 클릭하여 간격을 지정할 수 있습니다. 예를 들어, 이틀마다 작업을 실행하려면 2를 입력하고 Days(일)를 선택합니다.
- **7단계 Run At(착수 시간)** 필드에서 반복 작업을 시작할 시간을 지정합니다.
- **8단계** Weeks(주)를 **Repeat Every(반복 빈도)**로 선택한 경우, **Repeat On(반복 일자)** 필드가 나타납니다. 작업 을 실행할 주의 날짜 옆에 있는 체크 박스를 선택합니다.
- **9단계** Months(달)를 **Repeat Every(반복 빈도)**로 선택한 경우, **Repeat On(반복 일자)** 필드가 나타납니다. 드 롭다운 목록을 사용하여 작업을 실행할 달의 날짜를 선택합니다.

New Task(새 업무) 페이지의 나머지 옵션은 생성하는 작업에 따라 결정됩니다. 자세한 내용은 다 음 섹션을 참고하십시오.

- **–** 백업 작업 [자동화](#page-708-0), 42-3페이지
- **–** 침입 정책 적용 [자동화](#page-709-0), 42-4페이지
- **–** [소프트웨어](#page-710-1) 업데이트 자동화, 42-5페이지
- **–** URL 필터링 [업데이트](#page-713-0) 자동화, 42-8페이지

## <span id="page-708-0"></span>**백업 작업 자동화**

스케줄러를 사용하여 ASA FirePOWER 모듈의 백업을 자동화할 수 있습니다. 백업을 예약된 작 업으로 구성하기 전에 반드시 백업 프로파일을 설계해야 합니다. 자세한 내용은 백업 [프로파일](#page-770-0) 생 성, 48-3[페이지를](#page-770-0) 참고하십시오.

**백업 작업을 자동화하려면 다음을 수행합니다.**

- **1단계** ASDM에서 **Configuration(컨피그레이션) > ASA FirePOWER Configuration(ASA FirePOWER 컨피그레 이션) > Tools(도구) > Scheduling(일정 관리)**을 선택합니다. Scheduling(일정 관리) 페이지가 나타납니다.
- **2단계 Add Task(작업 추가)**를 클릭합니다. 새 작업(New Task) 페이지가 표시됩니다.
- **3단계 Job Type** 목록에서 **Backup**을 선택합니다. 페이지가 다시 로드되어 백업 옵션이 표시됩니다.
- **4단계 Once(한 번에)** 또는 **Recurring(반복)** 중에서 백업을 예약할 방식을 지정합니다.
	- **•** 일회성 작업의 경우, 드롭다운 목록을 사용하여 시작 날짜와 시간을 지정합니다. **Current Time(현재 시간)** 필드는 어플라이언스의 현재 시간을 나타냅니다.
	- **•** 반복 작업의 경우, 작업의 인스턴스 간 간격을 설정하는 여러 옵션이 있습니다. 자세한 내용은 반복 작업 구성, 42-1[페이지](#page-706-1)를 참고하십시오.
- **5단계 Job Name(작업 이름)** 필드에 최대 255자의 영숫자, 스페이스 또는 대시를 사용한 이름을 입력합 니다.
- **6단계 Backup Profile (백업 프로파일)** 목록에서 해당 백업 프로파일을 선택합니다.

새로운 백업 프로파일 생성에 대한 자세한 내용은 백업 [프로파일](#page-770-0) 생성, 48-3페이지를 참고하십 시오.

**7단계** 또는 **Comment(코멘트)** 필드에 최대 255자의 영숫자, 스페이스 또는 마침표를 사용한 코멘트를 입 력합니다.

 $\mathcal{L}$ 

 $\mathbf{r}$ 

- **팁** 코멘트 필드는 페이지의 View Tasks(작업 보기) 섹션에 표시되므로 이를 상대적으로 짧게 유지하 십시오.
- **8단계** 또는, **Email Status To:(전자 메일 상태 전송지)** 필드에 작업 상태 메시지가 전송되기를 원하는 이메 일 주소(또는 쉼표로 구분된 여러 전자 메일 주소)를 입력합니다. 상태 메시지를 보내려면 유효한 이메일 릴레이 서버가 구성되어 있어야 합니다. 릴레이 호스트

구성에 대한 자세한 내용은 메일 릴레이 호스트 및 알림 주소 구성, 43-7[페이지를](#page-724-0) 참고하십시오.

**9단계 Save(저장)**를 클릭합니다.

## <span id="page-709-0"></span>**침입 정책 적용 자동화**

#### **라이선스:** 보호

ASA FirePOWER 모듈에 대한 침입 정책 적용을 대기시킬 수 있습니다. 작업이 실행될 때 침입 정 책을 참조하는 액세스 제어 정책이 ASA FirePOWER 모듈에 적용되는 경우에만 이 작업이 침입 정책에 적용됩니다. 그렇지 않으면, 완료 전에 작업이 중단됩니다.

이 작업을 예약하기 전에 침입 정책을 액세스 제어 정책과 연결하고 디바이스에 액세스 제어 정책을 적 용해야 합니다. 침입 정책 및 파일 정책을 [사용하여](#page-150-0) 트래픽 제어, 11-1페이지를 참고하십시오.

#### **정책 적용을 대기시키려면**

**1단계** ASDM에서 **Configuration(컨피그레이션) > ASA FirePOWER Configuration(ASA FirePOWER 컨피그레 이션) > Tools(도구) > Scheduling(일정 관리)**을 선택합니다.

이번 달의 일정 달력 페이지가 나타납니다.

- **2단계 Add Task(작업 추가)**를 클릭합니다. 새 작업(New Task) 페이지가 표시됩니다.
- **3단계 Job Type** 목록에서 **Queue Intrusion Policy Apply**를 선택합니다. 페이지가 다시 로드되어 정책 적용 대기 옵션이 표시됩니다.
- **4단계 Once(한 번에)** 또는 **Recurring(반복)** 중에서 작업을 예약할 방식을 지정합니다.
	- **•** 일회성 작업의 경우, 드롭다운 목록을 사용하여 시작 날짜와 시간을 지정합니다. **Current Time(현재 시간)** 필드는 ASA FirePOWER 모듈에서 현재 시간을 나타냅니다.
	- **•** 반복 작업의 경우, 작업의 인스턴스 간 간격을 설정하는 여러 옵션이 있습니다. 자세한 내용은 반복 작업 구성, 42-1[페이지](#page-706-1)를 참고하십시오.
- **5단계 Job Name(작업 이름)** 필드에 최대 255자의 영숫자, 스페이스 또는 대시를 사용한 이름을 입력합니다.
- **6단계 Intrusion Policy(침입 정책)** 필드에는 다음과 같은 옵션이 있습니다.
	- **•** ASA FirePOWER 모듈에 적용할 침입 정책을 선택합니다.
	- **All intrusion policies(모든 침입 정책)**를 선택하여 ASA FirePOWER 모듈에 이미 적용된 모든 침입 정책을 적용합니다.
- **7단계** 또는 **Comment(코멘트)** 필드에 최대 255자의 영숫자, 스페이스 또는 마침표를 사용한 코멘트를 입력합니다.
	- $\boldsymbol{\varphi}$ 
		- **팁** 코멘트 필드는 일정 달력 페이지 하단의 Tasks Details(작업 세부 정보) 섹션에 표시되므로, 코멘 트의 크기를 제한해야 합니다.
- **8단계** 또는, **Email Status To:(전자 메일 상태 전송지)** 필드에 작업 상태 메시지가 전송되기를 원하는 이메 일 주소(또는 쉼표로 구분된 여러 전자 메일 주소)를 입력합니다. 상태 메시지를 보내려면 유효한 이메일 릴레이 서버가 구성되어 있어야 합니다. 릴레이 호스트 구 성에 대한 자세한 내용은 메일 릴레이 호스트 및 알림 주소 구성, 43-7[페이지를](#page-724-0) 참고하십시오.
- **9단계 Save(저장)**를 클릭합니다. 작업이 추가됩니다. 달력 페이지의 Task Details(작업 세부 정보) 섹션에서 실행되는 작업의 상태 를 확인할 수 있습니다(장기 작업 상태 보기, C-1[페이지](#page-782-0) 참고).
- **10단계** 저장된 작업을 수정하려면 일정 달력 페이지에 나타나는 어디에서나 작업을 클릭합니다. Task Details(작업 세부 정보) 섹션이 페이지 하단에 나타납니다. 변경하려면, 수정 아이콘( / )을 클릭합니다.

a ka

# <span id="page-710-0"></span>**지정학적 위치 데이터베이스 업데이트 자동화**

#### **라이선스:** 모두

스케줄러를 사용하여 반복되는 GeoDB(지정학적 위치 데이터베이스) 업데이트를 자동화할 수 있 습니다. 반복되는 GeoDB 업데이트는 일주일마다(매주) 한 번씩 실행됩니다. 매주 업데이트가 발 생하는 시간을 구성할 수 있습니다. GeoDB 업데이트에 대한 자세한 내용은 [지정학적](#page-757-0) 위치 데이 [터베이스](#page-757-0) 업데이트, 46-20페이지를 참고하십시오.

**지정학적 위치 데이터베이스 업데이트를 자동화하려면 다음을 수행합니다.**

**1단계** ASDM에서 **Configuration(컨피그레이션) > ASA FirePOWER Configuration(ASA FirePOWER 컨피그레 이션) > Updates(업데이트)**를 선택합니다.

Product Updates(제품 업데이트) 페이지가 나타납니다.

- **2단계 Geolocation Updates(지리위치 업데이트)** 탭을 클릭합니다. Geolocation Updates(지리위치 업데이트) 페이지가 나타납니다.
- **3단계 Recurring Geolocation Updates(반복되는 지리위치 업데이트)**에서 **Enable Recurring Weekly Updates(반복되는 주간 업데이트 활성화)** 체크 박스를 선택합니다.

Update Start Time(업데이트 시작 시간) 필드가 나타납니다.

- **4단계 Update Start Time(업데이트 시작 시간)** 필드에서 매주 GeoDB 업데이트가 발생하기를 원하는 시간 및 요일을 지정합니다.
- **5단계 Save(저장)**를 클릭합니다.

작업이 추가됩니다. Task Status(작업 상태) 페이지에서 실행되는 작업 상태를 확인할 수 있습니 다(장기 작업 상태 보기, C-1[페이지](#page-782-0) 참고).

## <span id="page-710-1"></span>**소프트웨어 업데이트 자동화**

대부분의 패치 및 기능 릴리스를 ASA FirePOWER 모듈에 자동으로 다운로드 및 적용할 수 있습 니다.

 $\begin{picture}(20,20) \put(0,0){\line(1,0){10}} \put(15,0){\line(1,0){10}} \put(15,0){\line(1,0){10}} \put(15,0){\line(1,0){10}} \put(15,0){\line(1,0){10}} \put(15,0){\line(1,0){10}} \put(15,0){\line(1,0){10}} \put(15,0){\line(1,0){10}} \put(15,0){\line(1,0){10}} \put(15,0){\line(1,0){10}} \put(15,0){\line(1,0){10}} \put(15,0){\line(1$ 

 $\mathbf{r}$ 

**참고** 다음과 같은 두 상황에서는 업데이트를 수동으로 업로드하고 설치해야 합니다. 먼저, 중요한 업데이트를 ASA FirePOWER 모듈에 예약할 수 없는 상황입니다. 다음으로, Support(지원팀) 사이트에 액세스할 수 없는 어플라이언스의 업데이트 또는 해당 어플라이언스로부터의 푸시를 예약할 수 없는 경우입니다. ASA FirePOWER 모듈의 수동 업데이트에 대한 자세한 내용은 [ASA FirePOWER](#page-738-0) 모듈 소프트웨어 설치, 46-1페이지를 참고하십시오.

이 프로세스를 세부적으로 제어하려면 업데이트가 해제되었음을 확인한 후 **Once(한 번에)** 옵션을 사용하여 오프 피크 시간 동안 업데이트를 다운로드하고 설치할 수 있습니다.

자세한 내용은 다음 섹션을 참고하십시오.

- **•** [소프트웨어](#page-711-0) 다운로드 자동화, 42-6페이지
- **•** [소프트웨어](#page-712-0) 설치 자동화, 42-7페이지

**The Contract of Section** 

Τ

### <span id="page-711-0"></span>**소프트웨어 다운로드 자동화**

Cisco에서 최신 소프트웨어 업데이트를 자동으로 다운로드하는 예약된 작업을 생성할 수 있습니 다. 이 작업을 사용하여 수동 설치하려는 업데이트의 다운로드를 예약할 수 있습니다.

**소프트웨어 업데이트 다운로드를 자동화하려면 다음을 수행합니다.**

**1단계** ASDM에서 **Configuration(컨피그레이션) > ASA FirePOWER Configuration(ASA FirePOWER 컨피그레 이션) > Tools(도구) > Scheduling(일정 관리)**을 선택합니다.

Scheduling(일정 관리) 페이지가 나타납니다.

**2단계 Add Task(작업 추가)**를 클릭합니다.

새 작업(New Task) 페이지가 표시됩니다.

- **3단계 Job Type** 목록에서 **Download Latest Update**를 선택합니다. 새 업무(New Task) 페이지가 다시 로드되어 업데이트 옵션이 표시됩니다.
- **4단계 Once(한 번에)** 또는 **Recurring(반복)** 중에서 작업을 예약할 방식을 지정합니다.
	- **•** 일회성 작업의 경우, 드롭다운 목록을 사용하여 시작 날짜와 시간을 지정합니다. **Current Time(현재 시간)** 필드는 어플라이언스의 현재 시간을 나타냅니다.
	- **•** 반복 작업의 경우, 작업의 인스턴스 간 간격을 설정하는 여러 옵션이 있습니다. 자세한 내용은 반복 작업 구성, 42-1[페이지](#page-706-1)를 참고하십시오.
- **5단계 Job Name(작업 이름)** 필드에 최대 255자의 영숫자, 스페이스 또는 대시를 사용한 이름을 입력 합니다.
- **6단계 Update Items(항목 업데이트)** 섹션에서 **Software(소프트웨어)**를 선택합니다.
- **7단계** 또는 **Comment(코멘트)** 필드에 최대 255자의 영숫자, 스페이스 또는 마침표를 사용한 코멘트를 입 력합니다.

 $\boldsymbol{\beta}$ 

- **팁** 코멘트 필드는 페이지의 View Tasks(작업 보기) 섹션에 표시되므로 이를 상대적으로 짧게 유지하 십시오.
- **8단계** 또는, **Email Status To:(전자 메일 상태 전송지)** 필드에 작업 상태 메시지가 전송되기를 원하는 이메 일 주소(또는 쉼표로 구분된 여러 전자 메일 주소)를 입력합니다. 상태 메시지를 보내려면 유효한 이메일 릴레이 서버가 구성되어 있어야 합니다. 릴레이 호스 트 구성에 대한 자세한 내용은 메일 [릴레이](#page-724-0) 호스트 및 알림 주소 구성, 43-7페이지를 참고하십 시오.
- **9단계 Save(저장)**를 클릭합니다.

### <span id="page-712-0"></span>**소프트웨어 설치 자동화**

 $\bigwedge$ **주의** 설치되고 있는 업데이트에 따라, 소프트웨어가 설치된 후 어플라이언스가 재부팅될 수 있습니다.

**소프트웨어 설치 작업을 예약하려면 다음을 수행합니다.**

- **1단계** ASDM에서 **Configuration(컨피그레이션) > ASA FirePOWER Configuration(ASA FirePOWER 컨피그레 이션) > Tools(도구) > Scheduling(일정 관리)**을 선택합니다. Scheduling(일정 관리) 페이지가 나타납니다.
- **2단계 Add Task(작업 추가)**를 클릭합니다. 새 작업(New Task) 페이지가 표시됩니다.
- **3단계 Job Type** 목록에서 **Install Latest Update**를 선택합니다.

페이지가 다시 로드되어 업데이트 설치 옵션이 표시됩니다.

- **4단계 Once(한 번에)** 또는 **Recurring(반복)** 중에서 작업을 예약할 방식을 지정합니다.
	- **•** 일회성 작업의 경우, 드롭다운 목록을 사용하여 시작 날짜와 시간을 지정합니다. **Current Time(현재 시간)** 필드는 어플라이언스의 현재 시간을 나타냅니다.
	- **•** 반복 작업의 경우, 작업의 인스턴스 간 간격을 설정하는 여러 옵션이 있습니다. 자세한 내용은 반복 작업 구성, 42-1[페이지](#page-706-1)를 참고하십시오.
- **5단계 Job Name(작업 이름)** 필드에 최대 255자의 영숫자, 스페이스 또는 대시를 사용한 이름을 입력 합니다.
- **6단계** 또는 **Comment(코멘트)** 필드에 최대 255자의 영숫자, 스페이스 또는 마침표를 사용한 코멘트를 입 력합니다.

 $\mathcal{Q}$ 

 $\mathbf{r}$ 

- **팁** 코멘트 필드는 페이지의 View Tasks(작업 보기) 섹션에 표시되므로 이를 상대적으로 짧게 유지하 십시오.
- **7단계** 또는, **Email Status To:(전자 메일 상태 전송지)** 필드에 작업 상태 메시지가 전송되기를 원하는 이메 일 주소(또는 쉼표로 구분된 여러 전자 메일 주소)를 입력합니다. 상태 메시지를 보내려면 유효한 이메일 릴레이 서버가 구성되어 있어야 합니다. 릴레이 호스

트 구성에 대한 자세한 내용은 메일 릴레이 호스트 및 알림 주소 구성, 43-7[페이지를](#page-724-0) 참고하십 시오.

**8단계 Save(저장)**를 클릭합니다.

## <span id="page-713-0"></span>**URL 필터링 업데이트 자동화**

#### **라이선스:** URL 필터링

스케줄러를 사용하여 종합적 보안 인텔리전스 클라우드에서 URL 필터링 데이터의 업데이트를 자 동화할 수 있습니다. URL 필터링 업데이트 작업이 성공하려면 다음 조건이 필요합니다.

- **•** ASA FirePOWER 모듈이 인터넷에 접속할 수 있어야 합니다. 그렇지 않으면 클라우드에 연 결할 수 없습니다.
- **•** [클라우드](#page-729-0) 통신 활성화, 44-2페이지에 설명된 대로 URL 필터링을 활성화해야 합니다.

URL 필터링을 활성화하면 자동 업데이트 또한 활성화할 수 있다는 점에 유의하십시오. 이는 ASA FirePOWER 모듈이 URL 필터링 데이터 업데이트를 위해 30분마다 클라우드에 강제로 연결되도록 합 니다. 자동 업데이트를 활성화한 경우, URL 필터링 데이터를 업데이트하는 예약된 작업을 생성하지 **마 십시오**.

일일 업데이트 양이 적다고 생각될 수도 있으나, 마지막 업데이트 이후 5일 이상 경과하면 새로운 URL 필터링 데이터를 다운로드하는 데 대역폭에 따라 20분 이상이 소요될 수 있습니다. 그런 다 음 업데이트 자체를 수행하는 데 30분이 걸릴 수 있습니다.

**URL 필터링 데이터 작업을 자동화하려면 다음을 수행합니다.**

**1단계** ASDM에서 **Configuration(컨피그레이션) > ASA FirePOWER Configuration(ASA FirePOWER 컨피그레 이션) > Tools(도구) > Scheduling(일정 관리)**을 선택합니다.

Scheduling(일정 관리) 페이지가 나타납니다.

**2단계 Add Task(작업 추가)**를 클릭합니다.

새 작업(New Task) 페이지가 표시됩니다.

**3단계 Job Type** 목록에서 **Update URL Filtering Database**를 선택합니다.

페이지가 다시 로드되어 URL 필터링 업데이트 옵션이 표시됩니다.

- **4단계** 업데이트 예약 방법으로 **Once** 또는 **Recurring**을 지정합니다.
	- **•** 일회성 작업의 경우, 드롭다운 목록을 사용하여 시작 날짜와 시간을 지정합니다. **Current Time(현재 시간)** 필드는 어플라이언스의 현재 시간을 나타냅니다.
	- **•** 반복 작업의 경우, 작업의 인스턴스 간 간격을 설정하는 여러 옵션이 있습니다. 자세한 내용은 반복 작업 구성, 42-1[페이지](#page-706-1)를 참고하십시오.
- **5단계 Job Name(작업 이름)** 필드에 최대 255자의 영숫자, 스페이스 또는 대시를 사용한 이름을 입력합니다.
- **6단계** 또는 **Comment(코멘트)** 필드에 최대 255자의 영숫자, 스페이스 또는 마침표를 사용한 코멘트를 입 력합니다.

ركم

- **팁** 코멘트 필드는 페이지의 View Tasks(작업 보기) 섹션에 표시되므로 이를 상대적으로 짧게 유지하십시오.
- **7단계** 또는, **Email Status To(전자 메일 상태 전송지)** 필드에 작업 상태 메시지가 전송되기를 원하는 이메일 주소(또는 쉼표로 구분된 여러 이메일 주소)를 입력합니다.

상태 메시지를 보내려면 유효한 이메일 릴레이 서버가 구성되어 있어야 합니다. 릴레이 호스트 구 성에 대한 자세한 내용은 메일 릴레이 호스트 및 알림 주소 구성, 43-7[페이지를](#page-724-0) 참고하십시오.

**8단계 Save(저장)**를 클릭합니다.

## <span id="page-714-0"></span>**작업 보기**

예약된 작업을 추가한 후, 이들을 확인하고 상태를 평가할 수 있습니다. 페이지의 View Options(보기 옵션) 섹션에서는 예약된 작업의 달력 및 목록을 사용하여 예약된 작업을 확인 할 수 있습니다.

자세한 내용은 다음 섹션을 참고하십시오.

- **•** 달력 사용, 42-9[페이지](#page-714-1)
- **•** 작업 목록 사용, 42-9[페이지](#page-714-2)

## <span id="page-714-1"></span>**달력 사용**

Calendar(달력) 보기 옵션을 사용하면 날짜별로 발생하는 예약된 작업을 확인할 수 있습니다.

**달력을 사용하여 예약된 작업을 보려면 다음을 수행합니다.**

**1단계** ASDM에서 **Configuration(컨피그레이션) > ASA FirePOWER Configuration(ASA FirePOWER 컨피그레 이션) > Tools(도구) > Scheduling(일정 관리)**을 선택합니다. Scheduling(일정 관리) 페이지가 나타납니다.

**2단계** 캘린더 보기를 사용하여 다음 작업을 수행할 수 있습니다.

- **•** 이전 연도로 이동하려면 이중 왼쪽 화살표 아이콘( )을 클릭합니다.
- **•** 이전 달로 이동하려면 단일 왼쪽 화살표 아이콘( )을 클릭합니다.
- 다음 달로 이동하려면 단일 오른쪽 화살표 아이콘( ) )을 클릭합니다.
- 다음 연도로 이동하려면 이중 오른쪽 화살표 아이콘(≫)을 클릭합니다.
- **•** 이번 달과 연도로 돌아가려면 **Today(오늘)**를 클릭합니다.
- **•** 새로운 작업을 예약하려면 **Add Task(작업 추가)**를 클릭합니다.
- **•** 달력 아래의 작업 목록 표에서 특정 날짜에 예약된 모든 작업을 보려면 날짜를 클릭합니다.
- **•** 달력 아래의 작업 목록 표에서 작업을 확인하려면 날짜에서 특정 작업을 클릭합니다.

**참고** 작업 목록 사용에 대한 자세한 내용은 작업 목록 [사용](#page-714-2)을 참고하십시오.

### <span id="page-714-2"></span>**작업 목록 사용**

 $\overline{\phantom{a}}$ 

Task List(작업 목록)에는 상태와 함께 작업 목록이 표시됩니다. 달력을 열면 일정 아래에 작업 목 록이 나타납니다. 또한, 달력에서 날짜 또는 작업을 선택하여 작업 목록에 액세스할 수 있습니다. 자세한 내용은 달력 사용, 42-9[페이지](#page-714-1)를 참고하십시오.

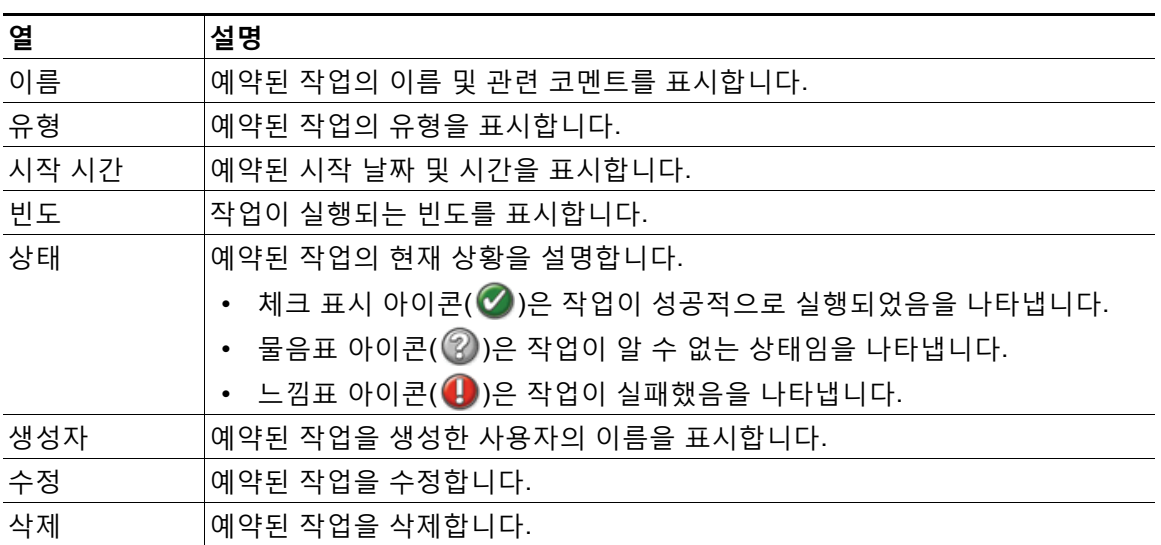

#### **표** *42-1* **작업 목록 열**

## <span id="page-715-0"></span>**예약된 작업 수정**

이전에 생성한 예약된 작업을 수정할 수 있습니다. 이 기능은 매개 변수가 올바른지 확인하기 위 해 예약된 작업을 한 번 테스트하려는 경우에 특히 유용합니다. 나중에, 작업이 성공적으로 완료 된 후 이를 반복 작업으로 변경할 수 있습니다.

**기존 예약된 작업을 수정하려면 다음을 수행합니다.**

**1단계** ASDM에서 **Configuration(컨피그레이션) > ASA FirePOWER Configuration(ASA FirePOWER 컨피그레 이션) > Tools(도구) > Scheduling(일정 관리)**을 선택합니다.

Scheduling(일정 관리) 페이지가 나타납니다.

- **2단계** 수정할 작업이나 작업이 나타나는 날짜를 클릭합니다. 선택된 작업을 포함하는 Task Details(작업 세부 정보) 표가 나타납니다.
- 3단계 표에서 수정할 작업을 찾아 수정 아이콘( <mark>√</mark>)을 클릭합니다.

Edit Task(작업 수정) 페이지가 나타나고, 선택한 작업의 세부 정보가 표시됩니다.

**4단계** 시작 시간, 작업 이름, 코멘트, 그리고 작업 실행 빈도(한 번에 또는 반복)를 포함하여, 필요에 맞 게 작업을 수정합니다. 작업 유형은 변경할 수 없습니다.

나머지 옵션은 수정 중인 작업에 따라 결정됩니다. 자세한 내용은 다음 섹션을 참고하십시오.

- **•** 백업 작업 [자동화](#page-708-0), 42-3페이지
- **•** [소프트웨어](#page-710-1) 업데이트 자동화, 42-5페이지
- **•** URL 필터링 [업데이트](#page-713-0) 자동화, 42-8페이지

**5단계 Save(저장)**를 클릭하여 수정 사항을 저장합니다.

변경 사항이 저장되고 Scheduling(일정 관리) 페이지가 다시 나타납니다.

## <span id="page-716-0"></span>**예약된 작업 삭제**

Schedule View(일정 보기) 페이지에서 수행할 수 있는 2가지 유형의 삭제가 있습니다. 아직 실행 되지 않은 특정 일회성 작업을 삭제하거나 반복 작업의 각 인스턴스를 삭제할 수 있습니다. 반복 작업의 인스턴스를 삭제할 경우, 작업의 모든 인스턴스가 삭제됩니다. 한 번 실행하도록 예약된 작업을 삭제할 경우, 해당 작업만 삭제됩니다.

다음 섹션에서는 작업을 삭제하는 방법에 대해 설명합니다.

- **•** 작업의 모든 인스턴스를 삭제하려면 반복 작업 삭제[, 42-11](#page-716-1)페이지를 참고하십시오.
- **•** 작업의 단일 인스턴스를 삭제하려면 일회성 작업 삭제[, 42-11](#page-716-2)페이지를 참고하십시오.

## <span id="page-716-1"></span>**반복 작업 삭제**

반복 작업의 인스턴스 1개를 삭제하면, 해당 작업의 모든 인스턴스가 자동으로 삭제됩니다.

**반복 작업을 삭제하려면 다음을 수행합니다.**

- **1단계** ASDM에서 **Configuration(컨피그레이션) > ASA FirePOWER Configuration(ASA FirePOWER 컨피그레 이션) > Tools(도구) > Scheduling(일정 관리)**을 선택합니다. Scheduling(일정 관리) 페이지가 나타납니다.
- **2단계** 달력에서 삭제하려는 반복 작업의 인스턴스를 선택합니다. 페이지가 다시 로드되어 달력 아래에 작업 표가 나타납니다.
- **3단계 표에서 삭제하려는 반복 작업의 인스턴스를 찾아 수정 아이콘( 圖 )을 클릭합니다.** 반복 작업의 모든 인스턴스가 삭제됩니다.

## <span id="page-716-2"></span>**일회성 작업 삭제**

 $\mathbf{r}$ 

일회성 예약 작업을 삭제하거나 작업 목록을 사용하는 이전에 실행된 예약 작업의 레코드를 삭제 할 수 있습니다.

**단일 작업을 삭제하려면, 또는 이미 실행한 경우 작업 레코드를 삭제하려면 다음을 수행합니다.**

**1단계** ASDM에서 **Configuration(컨피그레이션) > ASA FirePOWER Configuration(ASA FirePOWER 컨피그레 이션) > Tools(도구) > Scheduling(일정 관리)**을 선택합니다.

Scheduling(일정 관리) 페이지가 나타납니다.

- **2단계** 삭제할 작업이나 작업이 나타나는 날짜를 클릭합니다. 선택된 작업이 포함된 표가 나타납니다.
- 3**단계** 표에서 삭제할 작업을 찾아 수정 아이콘( 圖 )을 클릭합니다. 선택한 작업의 인스턴스가 삭제됩니다.

 $\mathsf I$ 

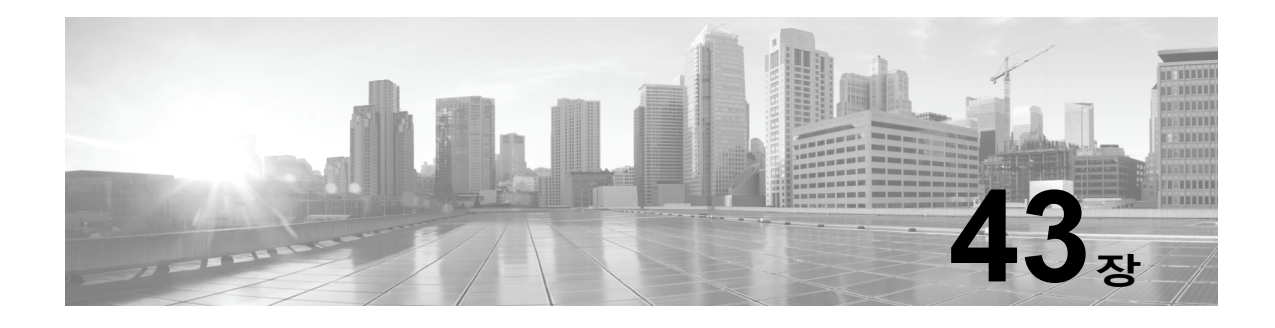

# **시스템 정책 관리**

시스템 정책을 사용하면 ASA FirePOWER 모듈에서 다음을 관리할 수 있습니다.

- **•** 감사 로그 설정
- **•** 메일 릴레이 호스트 및 알림 주소
- **•** SNMP 폴링 설정
- **•** STIG 규정 준수

자세한 내용은 다음 섹션을 참고하십시오.

- **•** [시스템](#page-718-0) 정책 생성, 43-1페이지
- **•** [시스템](#page-719-0) 정책 수정, 43-2페이지
- **•** [시스템](#page-720-0) 정책 적용, 43-3페이지
- **•** [시스템](#page-720-1) 정책 삭제, 43-3페이지

## <span id="page-718-0"></span>**시스템 정책 생성**

 $\mathbf{r}$ 

#### **라이선스:** 모두

시스템 정책을 생성하는 경우, 이름 및 설명을 할당합니다. 다음으로, 정책의 다양한 측면을 구성 합니다. 이들 각각은 자체 섹션에서 설명됩니다.

새 정책을 생성하는 대신 다른 ASA FirePOWER 모듈에서 시스템 정책을 내보낸 다음 ASA FirePOWER 모듈로 가져올 수 있습니다. 그런 다음 가져온 정책을 적용하기 전에 필요에 맞게 수정할 수 있습니다. 자세한 내용은 [컨피그레이션](#page-776-1) 가져오기 및 내보내기, B-1페이지를 참고하십시오.

**시스템 정책을 생성하려면 다음을 수행합니다.**

**1단계 Configuration(컨피그레이션) > ASA FirePOWER Configuration(ASA FirePOWER 컨피그레이션) > Local(로컬) > System Policy(시스템 정책)**를 선택합니다.

System Policy(시스템 정책) 페이지가 나타납니다.

- **2단계 Create Policy(정책 생성)**를 클릭합니다. Create Policy(정책 생성) 페이지가 나타납니다.
- **3단계** 드롭다운 목록에서 새 시스템 정책의 템플릿으로 사용할 기존 정책을 선택합니다.
- **4단계 New Policy Name(새 정책 이름)** 필드에 새 정책의 이름을 입력합니다.
- **5단계 New Policy Description(새 정책 설명)** 필드에 새 정책에 대한 설명을 입력합니다.

#### **6단계 Create(생성)**를 클릭합니다.

시스템 정책이 저장되고 Edit System Policy(시스템 정책 수정) 페이지가 나타납니다. 시스템 정 책의 각 측면 구성에 대한 내용은 다음 섹션 중 하나를 참고하십시오.

- **•** 감사 로그 설정 구성, 43-5[페이지](#page-722-0)
- **•** 메일 [릴레이](#page-724-1) 호스트 및 알림 주소 구성, 43-7페이지
- **•** [SNMP](#page-725-0) 폴링 구성, 43-8페이지
- **•** STIG [컴플라이언스](#page-726-0) 활성화, 43-9페이지

## <span id="page-719-0"></span>**시스템 정책 수정**

#### **라이선스:** 모두

기존 시스템 정책을 수정할 수 있습니다. 현재 ASA FirePOWER 모듈에 적용된 시스템 정책을 수 정하는 경우 변경 사항을 저장한 후 정책을 다시 적용합니다. 자세한 내용은 [시스템](#page-720-0) 정책 적용, 43-3[페이지](#page-720-0)를 참고하십시오.

**기존 시스템 정책을 수정하려면 다음을 수행합니다.**

**1단계 Configuration(컨피그레이션) > ASA FirePOWER Configuration(ASA FirePOWER 컨피그레이션) > Local(로컬) > System Policy(시스템 정책)**를 선택합니다.

System Policy(시스템 정책) 페이지가 나타나며, 여기에는 기존 시스템 정책의 목록이 포함되어 있습니다.

2단계 수정하려는 시스템 정책 옆에 있는 수정 아이콘(<mark>√</mark>)을 클릭합니다.

Edit Policy(정책 수정) 페이지가 나타납니다. 정책 이름 및 정책 설명을 변경할 수 있습니다. 시스 템 정책의 각 측면 구성에 대한 내용은 다음 섹션 중 하나를 참고하십시오.

- **•** 감사 로그 설정 구성, 43-5[페이지](#page-722-0)
- **•** 메일 [릴레이](#page-724-1) 호스트 및 알림 주소 구성, 43-7페이지
- **•** [SNMP](#page-725-0) 폴링 구성, 43-8페이지
- **•** STIG [컴플라이언스](#page-726-0) 활성화, 43-9페이지

## $\frac{\partial}{\partial x}$

**참고** ASA FirePOWER 모듈에 적용된 시스템 정책을 수정하는 경우 수정을 완료한 후 업데이 트된 정책을 다시 적용합니다. 시스템 정책 적용, 43-3[페이지](#page-720-0)를 참고하십시오.

**3단계** 변경 사항을 저장하려면 **Save Policy and Exit(정책 저장 및 종료)**를 클릭합니다. 변경 사항이 저장되 며, System Policy(시스템 정책) 페이지가 나타납니다.
## <span id="page-720-0"></span>**시스템 정책 적용**

**라이선스:** 모두

시스템 정책을 ASA FirePOWER 모듈에 적용할 수 있습니다. 시스템 정책이 이미 적용된 경우, 변 경 사항은 다시 적용할 때까지 적용되지 않습니다.

**시스템 정책을 적용하려면 다음을 수행합니다.**

**1단계 Configuration(컨피그레이션) > ASA FirePOWER Configuration(ASA FirePOWER 컨피그레이션) > Local(로컬) > System Policy(시스템 정책)**를 선택합니다.

System Policy(시스템 정책) 페이지가 나타납니다.

- 2단계 적용하려는 시스템 정책 옆에 있는 적용 아이콘(√)을 클릭합니다.
- **3단계 Apply(적용)**를 클릭합니다. System Policy(시스템 정책) 페이지가 나타납니다. 메시지가 시스템 정책이 적용된 상태를 나타냅니다.

## **시스템 정책 삭제**

**라이선스:** 모두

시스템 정책이 사용 중인 경우에도 이를 삭제할 수 있습니다. 정책이 여전히 사용 중인 경우, 새로 운 정책이 적용될 때까지 사용됩니다. 기본 시스템 정책은 삭제할 수 없습니다.

**시스템 정책을 삭제하려면 다음을 수행합니다.**

**1단계 Configuration(컨피그레이션) > ASA FirePOWER Configuration(ASA FirePOWER 컨피그레이션) > Local(로컬) > System Policy(시스템 정책)**를 선택합니다.

System Policy(시스템 정책) 페이지가 나타납니다.

**2단계** 삭제하려는 시스템 정책 옆에 있는 삭제 아이콘( )을 클릭합니다. 정책을 삭제하려면 **OK(확인)** 를 클릭합니다.

System Policy(시스템 정책) 페이지가 나타납니다. 정책 삭제를 확인하는 팝업 메시지가 표시됩니다.

## **시스템 정책 구성**

 $\mathbf{r}$ 

**라이선스:** 모두

다양한 시스템 정책 설정을 구성할 수 있습니다. 시스템 정책의 각 측면 구성에 대한 내용은 다음 섹션 중 하나를 참고하십시오.

- **•** [어플라이언스의](#page-721-0) 액세스 목록 구성, 43-4페이지
- **•** 감사 로그 설정 구성, 43-5[페이지](#page-722-0)
- **•** 메일 [릴레이](#page-724-0) 호스트 및 알림 주소 구성, 43-7페이지
- **•** [SNMP](#page-725-0) 폴링 구성, 43-8페이지
- **•** STIG [컴플라이언스](#page-726-0) 활성화, 43-9페이지

### <span id="page-721-0"></span>**어플라이언스의 액세스 목록 구성**

#### **라이선스:** 모두

Access List(액세스 목록) 페이지를 통해 특정 포트의 어플라이언스에 액세스할 컴퓨터를 제어할 수 있습니다. 기본적으로, 웹 인터페이스에 액세스하는 데 사용되는 포트 443(Hypertext Transfer Protocol Secure, 또는 HTTPS)과 명령줄에 액세스하는 데 사용되는 포트 22(Secure Shell, 또는 SSH)는 모든 IP 주소에서 활성화됩니다. 또한 포트 161을 통해 SNMP 액세스를 추가할 수 있습 니다. SNMP 정보의 폴링에 사용할 모든 컴퓨터에 SNMP 액세스를 추가해야 한다는 점에 유의하 십시오.

∕!∖

**주의** 기본적으로, 어플라이언스에 대한 액세스는 제한되지 **않습니다**. 어플라이언스를 더 안전한 환경 에서 작동하려면 특정 IP 주소의 어플라이언스에 액세스를 추가한 후 기본 any 옵션을 삭제하는 것을 고려하십시오.

액세스 목록은 시스템 정책의 일부입니다. 새 시스템 정책을 생성하거나 기존 시스템 정책을 수정 하여 액세스 목록을 지정할 수 있습니다. 어느 경우에나, 액세스 목록은 시스템 정책을 적용할 때 까지 적용되지 않습니다.

이 액세스 목록은 외부 데이터베이스 액세스를 제어하지도 않는다는 점에 유의하십시오. 외부 데이터베이스 액세스 목록에 대한 자세한 내용은 [클라우드](#page-729-0) 통신 활성화, 44-2페이지를 참고하십 시오.

#### **액세스 목록을 구성하려면 다음을 수행합니다.**

**액세스:** Admin(관리자)

**1단계 Configuration(컨피그레이션) > ASA FirePOWER Configuration(ASA FirePOWER 컨피그레이션) > Local(로컬) > System Policy(시스템 정책)**를 선택합니다.

System Policy(시스템 정책) 페이지가 나타납니다.

- **2단계** 다음 옵션을 이용할 수 있습니다.
	- 기존 시스템 정책의 액세스 목록을 수정하려면, 시스템 정책 옆에 있는 수정 아이콘(ZV)을 클 릭합니다.
	- **•** 새 시스템 정책의 일부로 액세스 목록을 구성하려면, **Create Policy(정책 생성)**를 클릭합니다. 시스템 정책 생성, 43-1[페이지](#page-718-0)에 설명된 대로 시스템 정책의 이름 및 설명을 입력하고, **Save(저장)**를 클릭합니다.

어느 경우에나, Access List(액세스 목록) 페이지가 나타납니다.

**3단계** 또는, 현재 설정 중 하나를 삭제하려면, 삭제 아이콘( )을 클릭합니다. 설정이 제거됩니다.

 $\bigwedge$ 

- **주의** 어플라이언스 인터페이스에 연결하기 위해 현재 사용하고 있는 IP 주소에 대한 액세스를 삭제할 경우, "IP=any port=443"에 대한 항목이 없으며, 정책을 적용할 때 시스템에 대한 액세스 권한을 잃게 됩니다.
- **4단계** 또는, 하나 이상의 IP 주소에 대한 액세스를 추가하려면 **Add Rules(규칙 추가)**를 클릭합니다. Add IP Address(IP 주소 추가) 페이지가 나타납니다.

**5단계 IP Address(IP 주소)** 필드에서 추가하려는 IP 주소에 따라 다음 옵션이 있습니다.

- **•** 정확한 IP 주소(예를 들어, 192.168.1.101)
- **•** CIDR 코멘트(예: 192.168.1.1/24)를 사용하는 IP 주소 블록

Firepower System에서 CIDR을 사용하는 방법에 대한 내용은 IP 주소 규칙, 1-4[페이지](#page-23-0)를 참 고하십시오.

- **•** any(모두)(IP 주소 지정)
- **6단계 SSH**, **HTTPS**, **SNMP** 또는 이 옵션의 조합을 선택하여 이 IP 주소에 활성화할 포트를 지정합니다.
- **7단계 Add(추가)**를 클릭합니다. Access List(액세스 목록) 페이지가 다시 나타나며, 사용자의 변경 내용이 반영됩니다.
- **8단계 Save Policy and Exit(정책 저장 및 종료)**를 클릭합니다.

시스템 정책이 업데이트됩니다. 변경 내용은 시스템 정책을 적용할 때까지 적용되지 않습니다. 자 세한 내용은 시스템 정책 적용, 43-3[페이지를](#page-720-0) 참고하십시오.

### <span id="page-722-0"></span>**감사 로그 설정 구성**

**라이선스:** 모두

ASA FirePOWER 모듈이 감사 로그를 외부 호스트로 스트리밍하도록 시스템 정책을 구성할 수 있습니다.

 $\mathscr{D}_{\mathscr{A}}$ 

 $\mathbf{r}$ 

**참고** 외부 호스트가 작동해야 하며 감사 로그를 보내는 ASA FirePOWER 모듈에서 액세스할 수 있어 야 합니다.

발신 호스트 이름은 전송되는 정보의 일부입니다. 기능, 심각도 및 선택적 태그로 감사 로그 스트 림을 더 자세히 확인할 수 있습니다. 시스템 정책을 적용할 때까지는 ASA FirePOWER 모듈에서 감사 로그를 전송하지 않습니다.

활성화된 이 기능을 통해 정책을 적용하고 대상 호스트가 감사 로그를 수락하도록 구성되면 syslog 메시지가 전송됩니다. 다음은 출력 구조의 예입니다.

Date Time Host [*Tag*] Sender: [*User\_Name*]@[*User\_IP*], [*Subsystem*], [*Action*]

로컬 날짜, 시간 및 호스트 이름이 괄호로 묶인 선택적 태그 앞에 오는 경우, 그리고 발신 디바이 스 이름이 감사 로그 메시지 앞에 오는 경우

예를 들면 다음과 같습니다.

Mar 01 14:45:24 localhost [*TAG*] Dev-DC3000: admin@10.1.1.2, Operations > Monitoring, Page View

**감사 로그 설정을 구성하려면 다음을 수행합니다.**

**1단계 Configuration(컨피그레이션) > ASA FirePOWER Configuration(ASA FirePOWER 컨피그레이션) > Local(로컬) > System Policy(시스템 정책)**를 선택합니다.

System Policy(시스템 정책) 페이지가 나타납니다.

- **2단계** 다음 옵션을 이용할 수 있습니다.
	- 기존 시스템 정책의 감사 로그 설정을 수정하려면, 시스템 정책 옆에 있는 수정 아이콘(<u>《 )</u>을 클릭합니다.

- **•** 새 시스템 정책의 일부로 감사 로그 설정을 구성하려면 **Create Policy(정책 생성)**를 클릭합니다. 시스템 정책 생성, 43-1[페이지](#page-718-0)에 설명된 대로 시스템 정책의 이름 및 설명을 입력하고, **Save(저장)**를 클릭합니다.
- **3단계 Audit Log Settings(감사 로그 설정)**를 클릭합니다.

Audit Log Settings(감사 로그 설정) 페이지가 나타납니다.

- **4단계 Send Audit Log to Syslog(Syslog에 감사 로그 전송)** 드롭다운 메뉴에서 **Enabled(활성화)**를 선택합니 다. (기본 설정은 **Disabled(비활성화)**입니다.)
- **5단계** IP 주소를 사용하여 감사 정보에 대한 대상 호스트를 지정하거나 **Host(호스트)** 필드에 호스트의 FQDN(Fully Qualified Domain Name)을 지정합니다. 기본 포트(514)가 사용됩니다.

 $\Delta$ 

- **주의** 감사 로그를 수신하도록 구성한 컴퓨터가 원격 메시지를 수락하도록 설정되지 않은 경우, 호스트 에서 감사 로그를 허용하지 않습니다.
- **6단계 Facility(기능)** 필드에서 syslog 기능을 선택합니다.
- **7단계 Severity(심각도)** 필드에서 심각도를 선택합니다.
- **8단계** 또는, **Tag(태그)**(선택 사항) 필드에 참조 태그를 삽입합니다.
- **9단계** 외부 HTTP 서버에 정기 감사 로그 업데이트를 전송하려면 **Enabled(활성화)**를 **Send Audit Log to HTTP Server(HTTP 서버에 감사 로그 전송)** 드롭다운 메뉴에서 선택합니다. 기본 설정은 **Disabled(비 활성화)**입니다.
- **10단계 URL to Post Audit(사후 감사 URL)** 필드에서 감사 정보를 전송할 URL을 지정합니다. 다음과 같 이 나열된 대로 HPPT POST 변수를 기대하는 listener 프로그램에 해당하는 URL을 입력해야 합니다.
	- **•** subsystem
	- **•** actor
	- **•** event\_type
	- **•** message
	- **•** action\_source\_ip
	- **action** destination ip
	- **•** result
	- **•** time
	- **•** tag(위와 같이 정의된 경우)

<u>/\</u>

**주의** 암호화된 게시물을 허용하려면, HTTPS URL을 사용해야 합니다. 외부 URL에 감사 정보를 보내 면 시스템 성능에 영향을 미칠 수 있음에 유의하십시오.

#### **11단계 Save Policy and Exit(정책 저장 및 종료)**를 클릭합니다.

시스템 정책이 업데이트됩니다. 변경 내용은 시스템 정책을 적용할 때까지 적용되지 않습니다. 자 세한 내용은 시스템 정책 적용, 43-3[페이지](#page-720-0)를 참고하십시오.

### <span id="page-724-0"></span>**메일 릴레이 호스트 및 알림 주소 구성**

#### **라이선스:** 모두

다음을 수행하려는 경우 메일 호스트를 구성해야 합니다.

- **•** 이벤트 기반의 보고서 이메일 보내기
- **•** 예약된 작업의 상태 보고서 이메일 보내기
- **•** 변경 조정 보고서 이메일 보내기
- **•** 알림을 잘라내는 데이터 이메일 보내기
- **•** 침입 이벤트 경고를 받도록 이메일 사용하기

어플라이언스와 메일 릴레이 호스트 간 통신을 위한 암호화 방법을 선택할 수 있고 필요한 경우 메일 서버의 인증 자격 증명을 제공할 수 있습니다. 설정을 구성한 후, 제공된 설정을 사용하여 어 플라이언스와 메일 서버 간 연결을 테스트할 수 있습니다.

**메일 릴레이 호스트를 구성하려면 다음을 수행합니다.**

**1단계 Configuration(컨피그레이션) > ASA FirePOWER Configuration(ASA FirePOWER 컨피그레이션) > Local(로컬) > System Policy(시스템 정책)**를 선택합니다.

System Policy(시스템 정책) 페이지가 나타납니다.

- **2단계** 다음 옵션을 이용할 수 있습니다.
	- 기존 시스템 정책의 이메일 설정을 수정하려면, 시스템 정책 옆에 있는 수정 아이콘(<u>《</u>)을 클 릭합니다.
	- **•** 새 시스템 정책의 일부로 이메일 설정을 구성하려면, **Create Policy(정책 생성)**를 클릭합니다. 시스템 정책 생성, 43-1[페이지에](#page-718-0) 설명된 대로 시스템 정책의 이름 및 설명을 입력하고, **Save(저장)**를 클릭합니다.
- **3단계 Email Notification(이메일 알림)**을 클릭합니다.

Configure Email Notification(이메일 알림 구성) 페이지가 나타납니다.

**4단계 Mail Relay Host(메일 릴레이 호스트)** 필드에서 사용할 메일 서버의 호스트 이름 또는 IP 주소를 입력 합니다.

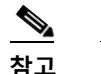

 $\mathbf{r}$ 

**참고** 입력한 메일 호스트는 어플라이언스에서 접속할 수 있어야 합니다.

- **5단계 Port Number(포트 번호)** 필드에 이메일 서버에서 사용할 포트 번호를 입력합니다. 암호화를 사용하 지 않을 때 일반적인 포트는 25를 포함하고, SSLv3을 사용할 때 465를 포함하며, TLS를 사용하 면 587을 포함합니다.
- **6단계** 암호화 방법을 선택하려면 다음 옵션을 사용할 수 있습니다.
	- **•** 전송 레이어 보안을 사용하여 어플라이언스와 메일 서버 간 통신을 암호화하려면, **Encryption Method(암호화 방법)** 드롭다운 목록에서 **TLS**를 선택합니다.
	- **•** Secure Socket Layer를 사용하여 어플라이언스와 메일 서버 간 통신을 암호화하려면, **Encryption Method(암호화 방법)** 드롭다운 목록에서 **SSLv3**을 선택합니다.
	- **•** 어플라이언스와 메일 서버 간 비암호화된 통신을 허용하려면, **Encryption Method(암호화 방법)** 드롭다운 목록에서 **None(없음)**을 선택합니다.

어플라이언스와 메일 서버 간 암호화된 통신에는 인증서 유효성 검사가 필요하지 않다는 점을 참 고하십시오.

- **7단계** 어플라이언스에서 보낸 메시지에 대한 소스 이메일 주소로 사용할 유효한 전자 메일 주소를 **From Address(발신 주소)** 필드에 입력합니다.
- **8단계** 또는, 메일 서버에 연결 시 사용자 이름 및 비밀번호를 제공하려면 **Use Authentication(인증 사용)**을 선택합니다. **Username(사용자 이름)** 필드에 사용자 이름을 입력합니다. **Password(비밀번호)** 필드에 비밀번호를 입력합니다.
- **9단계** 구성된 메일 서버를 사용하는 테스트 이메일을 전송하려면 **Test Mail Server Settings(메일 서버 설 정 테스트)**를 클릭합니다.

테스트의 성공 또는 실패를 나타내는 메시지가 버튼 옆에 나타납니다.

**10단계 Save Policy and Exit(정책 저장 및 종료)**를 클릭합니다.

시스템 정책이 업데이트됩니다. 변경 내용은 시스템 정책을 적용할 때까지 적용되지 않습니다. 자 세한 내용은 시스템 정책 적용, 43-3[페이지](#page-720-0)를 참고하십시오.

### <span id="page-725-0"></span>**SNMP 폴링 구성**

**라이선스:** 모두

시스템 정책을 사용하는 어플라이언스의 SNMP(Simple Network Management Protocol) 폴링을 활성화할 수 있습니다. SNMP 기능은 SNMP 프로토콜의 1, 2, 3 버전 사용을 지원합니다.

시스템 정책 SNMP 기능을 활성화한다고 해서 어플라이언스에서 SNMP 트랩을 전송하지 않으며, MIB의 정보를 네트워크 관리 시스템을 통한 폴링에 사용할 수 있도록 지원할 뿐임을 참고하십 시오.

 $\begin{picture}(180,170) \put(0,0){\line(1,0){10}} \put(10,0){\line(1,0){10}} \put(10,0){\line(1,0){10}} \put(10,0){\line(1,0){10}} \put(10,0){\line(1,0){10}} \put(10,0){\line(1,0){10}} \put(10,0){\line(1,0){10}} \put(10,0){\line(1,0){10}} \put(10,0){\line(1,0){10}} \put(10,0){\line(1,0){10}} \put(10,0){\line(1,0){10}} \put(10,0){\line$ 

**참고** 어플라이언스 폴링에 사용할 모든 컴퓨터에 SNMP 액세스를 추가해야 합니다. 자세한 내용은 [어플라이언스의](#page-721-0) 액세스 목록 구성, 43-4페이지를 참고하십시오. SNMP MIB에는 어플라이언스를 공격하는 데 사용할 수 있는 정보가 포함되어 있음을 참고하십시오. Cisco는 MIB를 폴링하는 데 사용되는 특정 호스트에 대한 SNMP 액세스용 액세스 목록을 제한할 것을 권장합니다. Cisco에 서는 또한 SNMPv3을 사용하고 네트워크 관리 액세스에 강력한 비밀번호를 사용할 것을 권장합 니다.

**SNMP 폴링을 구성하려면 다음을 수행합니다.**

**1단계 Configuration(컨피그레이션) > ASA FirePOWER Configuration(ASA FirePOWER 컨피그레이션) > Local(로컬) > System Policy(시스템 정책)**를 선택합니다.

System Policy(시스템 정책) 페이지가 나타납니다.

- **2단계** 다음 옵션을 이용할 수 있습니다.
	- 기존 시스템 정책의 SNMP 폴링 설정을 수정하려면, 시스템 정책 옆에 있는 수정 아이콘( <mark>/</mark> ) 을 클릭합니다.
	- **•** 새 시스템 정책의 일부로 SNMP 폴링 설정을 구성하려면, **Create Policy(정책 생성)**를 클릭 합니다.

시스템 정책 생성, 43-1[페이지](#page-718-0)에 설명된 대로 시스템 정책의 이름 및 설명을 입력하고, **Create(생성)**를 클릭합니다.

**3단계** 어플라이언스 폴링에 사용할 각 컴퓨터에 SNMP 액세스를 아직 추가하지 않은 경우 지금 추가하 십시오. 자세한 내용은 [어플라이언스의](#page-721-0) 액세스 목록 구성, 43-4페이지를 참고하십시오.

- **4단계 SNMP**를 클릭합니다. SNMP 페이지가 나타납니다.
- **5단계 SNMP Version(SNMP 버전)** 드롭다운 목록에서 사용하려는 SNMP 버전을 선택합니다. 드롭다운 목록이 사용자가 선택한 버전을 표시합니다.
- <span id="page-726-2"></span>**6단계** 다음 옵션을 이용할 수 있습니다.
	- **Version 1(버전 1)** 또는 **Version 2(버전 2)**를 선택한 경우, **Community String(커뮤니티 스트링)** 필 드에 SNMP 커뮤니티 이름을 입력합니다. 15[단계](#page-726-1)로 이동합니다.
	- **Version 3(버전 3)**을 선택한 경우, **Add User(사용자 추가)**를 클릭하여 사용자 정의 페이지를 표시 합니다.
- **7단계 Username(사용자 이름)** 필드에 사용자 이름을 입력합니다.
- **8단계 Authentication Protocol(인증 프로토콜)** 드롭다운 목록에서 인증에 사용할 프로토콜을 선택합니다.
- **9단계 Authentication Password(인증 비밀번호)** 필드에 SNMP 서버와 함께 인증에 필요한 비밀번호를 입 력합니다.
- **10단계 Authentication Password** 필드의 바로 아래에 있는 **Verify Password** 필드에 인증 비밀번호를 다시 입력합니다.
- **11단계** 사용할 비공개 프로토콜을 **Privacy Protocol** 목록에서 선택하거나, 비공개 프로토콜을 사용하지 않으려면 **None**을 선택합니다.
- **12단계 Privacy Password(프라이버시 비밀번호)** 필드에 SNMP 서버에 필요한 SNMP 프라이버시 키를 입력 합니다.
- <span id="page-726-3"></span>**13단계 Privacy Password** 필드의 바로 아래에 있는 **Verify Password** 필드에 프라이버시 비밀번호를 다시 입력합니다.
- **14단계 Add(추가)**를 클릭합니다.

사용자가 추가됩니다. 6[단계](#page-726-2)~13[단계를](#page-726-3) 반복하여 사용자를 더 추가할 수 있습니다. 사용자를 삭제 하려면 삭제 아이콘( )을 클릭합니다.

<span id="page-726-1"></span>**15단계 Save Policy and Exit(정책 저장 및 종료)**를 클릭합니다.

시스템 정책이 업데이트됩니다. 변경 내용은 시스템 정책을 적용할 때까지 적용되지 않습니다. 자 세한 내용은 시스템 정책 적용, 43-3[페이지를](#page-720-0) 참고하십시오.

### <span id="page-726-0"></span>**STIG 컴플라이언스 활성화**

 $\mathbf{r}$ 

#### **라이선스:** 모두

미국 연방 정부 내 기구는 경우에 따라 Security Technical Implementation Guides(보안 기술 구 현 가이드, STIG)에 정리된 일련의 보안 검사 목록을 준수해야 합니다. STIG Compliance(STIG 준수) 옵션은 미 국방부에서 정한 특정 요구 사항 준수를 지원하기 위한 설정을 활성화합니다.

STIG 규정 준수를 활성화해도 적용 가능한 모든 STIG에 대한 엄격한 규정 준수가 보장되지는 않습니다.

STIG 규정 준수를 활성화할 경우, 로컬 셸 액세스 계정의 비밀번호 복잡성 및 보관 규칙이 변경됩 니다. 또한, STIG 준수 모드에서는 ssh 원격 스토리지를 사용할 수 없습니다.

STIG 규정 준수가 활성화된 시스템 정책을 적용하면 어플라이언스가 강제로 재부팅된다는 점에 유의 하십시오. STIG가 활성화된 시스템 정책을 STIG가 이미 활성화된 어플라이언스에 적용하는 경우, 어플 라이언스는 재부팅되지 않습니다. STIG가 비활성화된 시스템 정책을 STIG가 활성화된 어플라이언스 에 적용하는 경우, STIG의 활성화 상태는 유지되고 어플라이언스는 재부팅되지 않습니다.

m.

Τ

 $\bigwedge$ 

**주의** Support(지원팀)의 도움 없이는 이 설정을 비활성화할 수 없습니다. 또한, 이 설정은 사용자 시스 템의 성능에 상당한 영향을 줄 수 있습니다. Cisco는 국방부 보안 요구 사항 준수 이외에는 STIG 준수의 활성화를 권장하지 않습니다.

**STIG 규정 준수를 활성화하려면 다음을 수행합니다.**

**1단계 Configuration(컨피그레이션) > ASA FirePOWER Configuration(ASA FirePOWER 컨피그레이션) > Local(로컬) > System Policy(시스템 정책)**를 선택합니다.

System Policy(시스템 정책) 페이지가 나타납니다.

- **2단계** 다음 옵션을 이용할 수 있습니다.
	- 기존 시스템 정책의 시간 설정을 수정하려면, 시스템 정책 옆에 있는 수정 아이콘(<mark>◇</mark>)을 클릭 합니다.
	- **•** 새 시스템 정책의 일부로 시간 설정을 구성하려면, **Create Policy(정책 생성)**를 클릭합니다. 시스템 정책 생성, 43-1[페이지](#page-718-0)에 설명된 대로 시스템 정책의 이름 및 설명을 입력하고, **Save(저장)**를 클릭합니다.
- **3단계 STIG Compliance(STIG 준수)**를 클릭합니다. STIG Compliance(STIG 준수) 페이지가 나타납니다.
- **4단계** 어플라이언스에서 STIG 준수를 영구적으로 활성화하려는 경우, **Enable STIG Compliance(STIG 규 정 준수 활성화)**를 선택합니다.

 $\mathbb{A}$ 

- **주의** STIG 준수가 활성화된 정책을 적용한 후 어플라이언스에서 STIG 준수를 비활성화할 수 없습니 다. 규정 준수를 비활성화해야 하는 경우, Support(지원팀)에 문의하십시오.
- **5단계 Save Policy and Exit(정책 저장 및 종료)**를 클릭합니다.

시스템 정책이 업데이트됩니다. 변경 내용은 시스템 정책을 적용할 때까지 적용되지 않습니다. 자 세한 내용은 시스템 정책 적용, 43-3[페이지](#page-720-0)를 참고하십시오.

어플라이언스에 STIG 규정 준수를 활성화하는 시스템 정책을 적용하면 어플라이언스가 재부팅 된다는 점에 유의하십시오. STIG가 활성화된 시스템 정책을 STIG가 이미 활성화된 어플라이언 스에 적용하는 경우, 어플라이언스는 재부팅되지 않는다는 점에 유의하십시오.

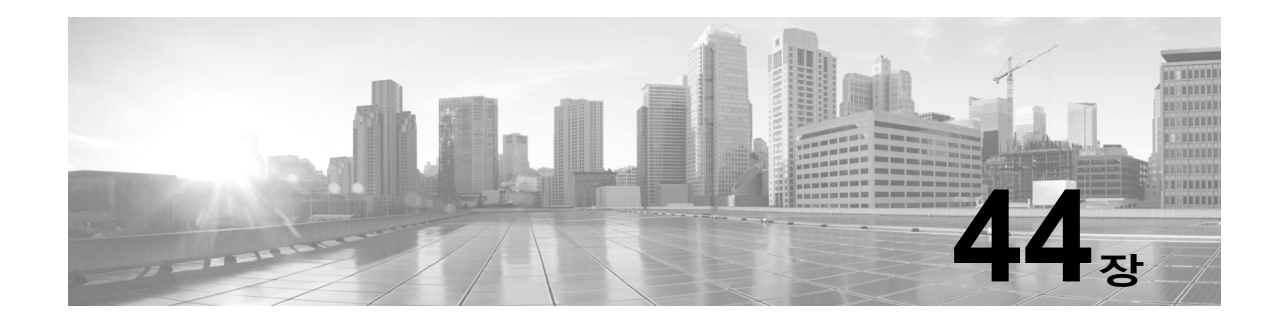

# **ASA FirePOWER 모듈 설정 구성**

다음 표에는 ASA FirePOWER 모듈의 로컬 컨피그레이션이 요약되어 있습니다.

**표** *44-1* **로컬 컨피그레이션 옵션** 

 $\overline{\mathsf{I}}$ 

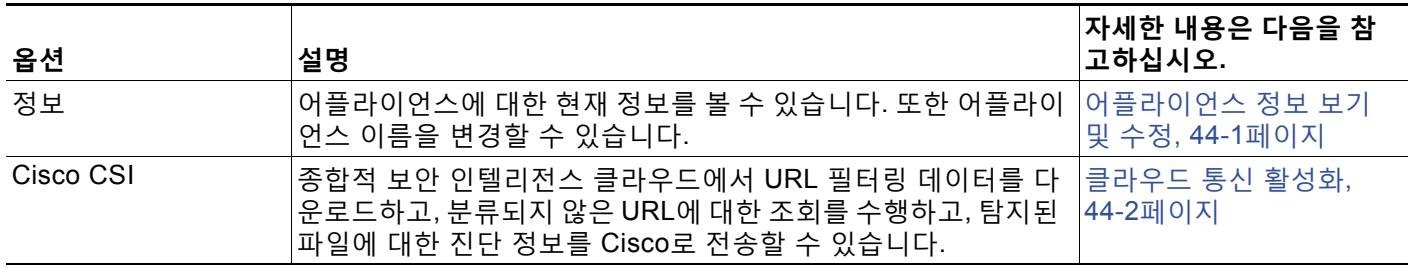

## <span id="page-728-0"></span>**어플라이언스 정보 보기 및 수정**

#### **라이선스:** 모두

Information(정보) 페이지에서는 ASA FirePOWER 모듈에 대한 정보를 제공합니다. 정보에는 제 품 이름과 모델 번호, 운영 체제 및 버전, 현재 어플라이언스 수준 정책 등의 읽기 전용 정보가 포 함됩니다. 페이지는 어플라이언스의 이름을 변경할 수 있는 옵션을 제공합니다.

다음 표는 각 필드를 설명합니다.

#### **표** *44-2* **어플라이언스 정보**

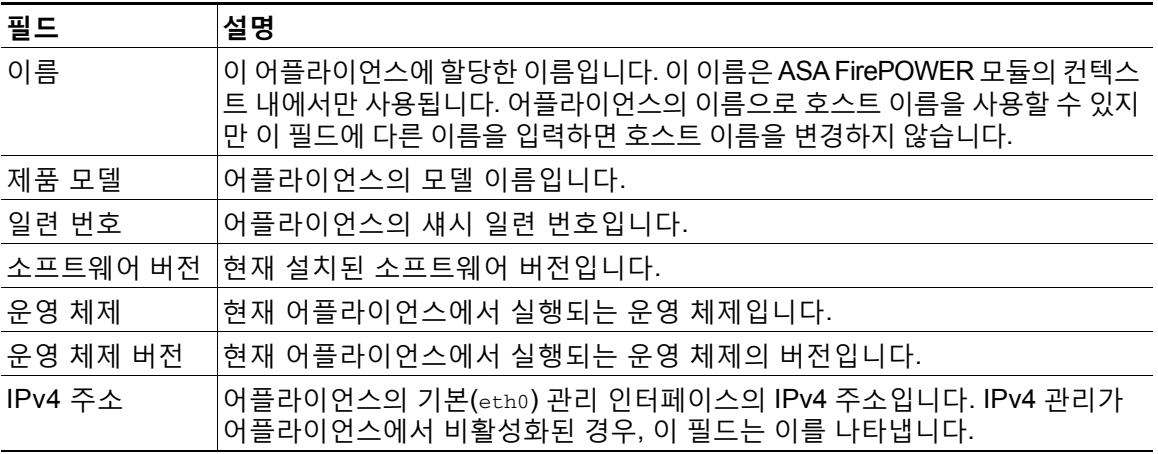

**표** *44-2* **어플라이언스 정보** *(***계속***)*

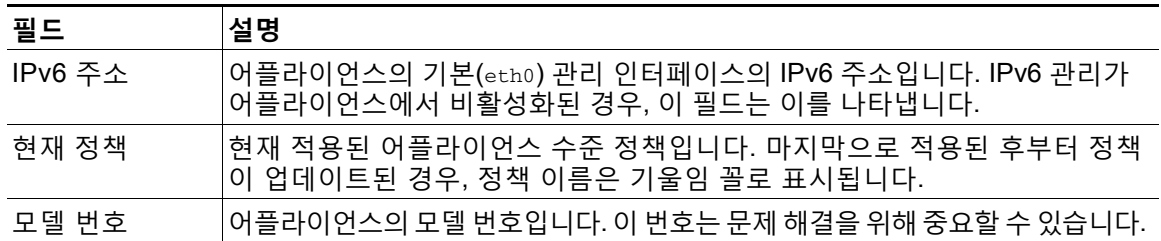

**어플라이언스 정보를 변경하려면 다음을 수행합니다.**

**1단계 Configuration(컨피그레이션) > ASA FirePOWER Configuration(ASA FirePOWER 컨피그레이션) > Local(로컬) > Configuration(컨피그레이션)**을 선택합니다.

Information(정보) 페이지가 나타납니다.

- **2단계** 어플라이언스 이름을 변경하려면, **Name(이름)** 필드에 새 이름을 입력합니다. 이름은 **반드시** 영숫자여야 하며 숫자만으로 구성할 수 없습니다.
- **3단계** 변경 사항을 저장하려면 **Save(저장)**를 클릭하십시오. 페이지는 새로 고침되며 변경 사항이 저장됩니다.

## <span id="page-729-1"></span><span id="page-729-0"></span>**클라우드 통신 활성화**

**라이선스:** URL 필터링 또는 악성코드

ASA FirePOWER 모듈은 Cisco의 종합적 보안 인텔리전스 클라우드에 접속하여 다양한 유형의 정보를 확보합니다.

- **•** 액세스 제어 규칙과 관련된 파일 정책을 통해 디바이스에서는 네트워크 트래픽에서 전송된 파 일을 탐지할 수 있습니다. ASA FirePOWER 모듈은 Cisco 클라우드 데이터를 사용하여 파일 이 악성코드를 나타내는지 결정합니다(파일 정책 이해 및 생성, 35-4[페이지](#page-645-0) 참고).
- **•** URL 필터링을 사용할 경우, ASA FirePOWER 모듈은 많은 일반적으로 방문하는 URL에 대 한 카테고리 및 평판 데이터를 검색하고, 분류되지 않은 URL에 대한 조회를 수행할 수 있습 니다. 그러면 신속하게 액세스 제어 규칙을 위한 URL 조건을 만들 수 있습니다(평판 기반 [URL](#page-133-0)  차단 수행, 8-8[페이지](#page-133-0) 참고).

다음 옵션을 지정하려면 ASA FirePOWER 모듈의 로컬 구성을 사용하십시오.

#### **URL 필터링 활성화**

카테고리 및 평판 기반 기반 URL 필터링을 수행하려면 이 옵션을 활성화해야 합니다.

#### **알 수 없는 URL에 대한 클라우드 쿼리**

모니터링할 네트워크에 사람이 로컬 데이터 세트에 없는 URL을 탐색하려고 시도할 때 시스 템이 클라우드를 쿼리할 수 있습니다.

클라우드가 URL 카테고리 또는 평판을 모르거나, ASA FirePOWER 모듈이 클라우드에 접속 할 수 없는 경우, 해당 URL은 카테고리 또는 평판 기반의 URL 조건을 가진 액세스 제어 규칙 을 이끌어내지 **않습니다**. URL에 카테고리 또는 평판을 수동으로 할당할 수 없습니다.

분류되지 않은 URL이 Cisco 클라우드에서 목록화되는 것을 원하지 않는 경우, 예를 들면, 사 생활 보호를 위해, 이 옵션을 비활성화합니다.

Τ

a k

#### **자동 업데이트 활성화**

시스템이 클라우드에 정기적으로 접속하여 사용자 어플라이언스 로컬 데이터 집합의 URL 데 이터에 대한 업데이트를 얻을 수 있습니다. 일반적으로 클라우드에서는 하루에 한 번씩 데이 터를 업데이트하지만, 자동 업데이트를 활성화하면 ASA FirePOWER 모듈에서 30분마다 업 데이트를 확인하여 정보가 최신 상태인지를 확인합니다.

일일 업데이트 양이 적다고 생각될 수도 있으나, 마지막 업데이트 이후 5일 이상 경과하면 새 로운 URL 필터링 데이터를 다운로드하는 데 대역폭에 따라 20분 이상이 소요될 수 있습니다. 그런 다음 업데이트 자체를 수행하는 데 30분이 걸릴 수 있습니다.

시스템이 클라우드에 접속할 때 엄격한 제어를 갖고 싶은 경우, 자동 업데이트를 비활성화하 고 URL 필터링 [업데이트](#page-713-0) 자동화, 42-8페이지에 설명된 대로 일정 관리기를 대신 사용할 수 있 습니다.

**참고** Cisco는 업데이트를 예약하기 위해 자동 업데이트를 활성화하거나 일정 관리기를 사용하 는 것을 권장합니다. 온 디맨드 업데이트를 수동으로 수행할 수 있지만, 시스템이 자동으 로 클라우드에 정기적으로 접속할 수 있도록 하면 가장 최신의 관련된 URL 데이터를 제공 합니다.

#### **라이선싱**

카테고리 및 평판 기반 URL 필터링과 디바이스 기반 악성코드 탐지를 수행하려면 ASA FirePOWER 모듈에서 적절한 라이선스를 활성화해야 합니다([ASA FirePOWER](#page-732-0) 모듈 라이선 싱, 45-1[페이지](#page-732-0) 참조).

ASA FirePOWER 모듈에 URL 필터링 라이선스가 없으면 클라우드 연결 옵션을 구성할 수 **없 습니다**. Cisco CSI 로컬 컨피그레이션 페이지에는 사용이 허가된 옵션만 표시됩니다. 만료된 라이선스를 가진 ASA FirePOWER 모듈은 클라우드에 접속할 수 없습니다.

URL Filtering(URL 필터링) 구성 옵션이 나타나도록 야기하는 것 외에도, URL 필터링라이선 스를 ASA FirePOWER 모듈에 추가하면 **Enable URL Filtering(URL 필터링 활성화)** 및 **Enable Automatic Updates(자동 업데이트 활성화)**를 자동으로 활성화할 수 있습니다. 필요한 경우 옵션 을 수동으로 비활성화할 수 있습니다.

#### **인터넷 액세스**

시스템은 포트 80/HTTP 및 443/HTTPS를 사용하여 Cisco 클라우드를 연결합니다.

다음 절차는 Cisco 클라우드 커뮤니케이션을 활성화하는 방법과 URL 데이터의 온 디맨드 업데이 트를 수행하는 방법을 설명합니다. 업데이트가 이미 진행 중인 경우 온 디맨드 업데이트를 시작할 수 없다는 점에 유의하십시오.

**클라우드와의 통신을 활성화하려면 다음을 수행합니다.**

**1단계 Configuration(컨피그레이션) > ASA FirePOWER Configuration(ASA FirePOWER 컨피그레이션) > Integration(통합) > Cisco CSI**를 선택합니다.

Information(정보) 페이지가 나타납니다.

**2단계 Cisco CSI**를 클릭합니다.

 $\mathbf{r}$ 

Cisco CSI 웹 페이지가 나타납니다. URL 필터링 라이선스가 있는 경우, 페이지는 URL 데이터가 마지막으로 업데이트된 시간을 표시합니다.

**3단계** 위에서 설명한 대로 클라우드 연결 옵션을 구성합니다.

반드시 **Enable URL Filtering(URL 필터링 활성화)** 다음에 **Enable Automatic Updates(자동 업데이트 활 성화)** 또는 **Query Cloud for Unknown URLs(알 수 없는 URL에 대한 클라우드 쿼리)**할 수 있습니다.

**4단계 Save(저장)**를 클릭합니다.

설정이 저장됩니다. URL 필터링을 활성화한 경우 URL 필터링이 마지막으로 활성화된 이후의 경 과 시간에 따라 또는 이것이 URL 필터링을 처음 활성화한 것인지에 따라, ASA FirePOWER 모듈 은 클라우드에서 URL 필터링 데이터를 수신합니다.

**시스템의 URL 데이터의 온디맨드 업데이트를 수행하려면 다음을 수행합니다.**

**1단계 Configuration(컨피그레이션) > ASA FirePOWER Configuration(ASA FirePOWER 컨피그레이션) > Local(로컬) > Configuration(컨피그레이션)**을 선택합니다.

Information(정보) 페이지가 나타납니다.

- **2단계 URL Filtering(URL 필터링)**을 클릭합니다. URL Filtering(URL 필터링) 페이지가 나타납니다.
- **3단계 Update Now(지금 업데이트)**를 클릭합니다.

업데이트를 사용할 수 있는 경우 ASA FirePOWER 모듈이 클라우드에 접속하여 해당 URL 필터 링 데이터를 업데이트합니다.

## **시스템 정보**

System Information(시스템 정보) 페이지에는 시스템의 여러 구성 요소 모델, 일련 번호, 버전 정 보 등 어플라이언스에 대한 정보가 표시됩니다. 또한 Cisco 저작권 정보도 포함되어 있습니다.

**시간**

ASA FirePOWER 모듈에서는 Time(시간) 페이지를 사용하여 현재 시간 및 시간 소스를 확인할 수 있습니다.

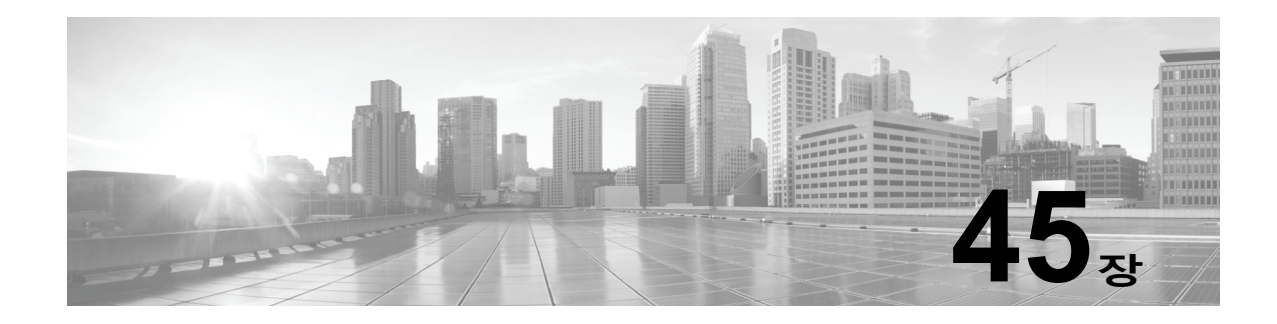

# <span id="page-732-0"></span>**ASA FirePOWER 모듈 라이선싱**

다양한 기능의 라이선스를 취득하여 조직에 최적의 ASA FirePOWER 구축을 만들 수 있습니다. 자세한 내용은 다음을 참고하십시오.

- **•** [라이선싱의](#page-732-1) 이해, 45-1페이지
- **•** [라이선스](#page-735-0) 보기, 45-4페이지
- **•** [ASA FirePOWER](#page-735-1) 모듈에 라이선스 추가, 45-4페이지
- **•** [라이선스](#page-736-0) 삭제, 45-5페이지

## <span id="page-732-1"></span>**라이선싱의 이해**

 $\overline{\phantom{a}}$ 

**라이선스:** 모두

다양한 기능의 라이선스를 취득하여 조직에 최적의 ASA FirePOWER 구축을 만들 수 있습니다. 라이선스가 있는 디바이스에서는 다음을 비롯한 여러 기능을 수행할 수 있습니다.

- **•** 침입 탐지 및 방지
- **•** 보안 인텔리전스 필터링
- **•** 파일 제어 및 지능형 악성코드 차단
- **•** 애플리케이션, 사용자 및 URL 제어

ASA FirePOWER 모듈의 라이선싱된 기능에 대한 액세스 권한이 차단될 수 있는 방법이 몇 가지 있습니다. 사용이 허가된 기능은 제거할 수 있습니다. 일부 예외가 있지만, 만료 또는 삭제된 라이 선스와 관련된 기능을 사용할 수 없습니다.

이 섹션에서는 ASA FirePOWER 모듈 구축에서 사용할 수 있는 라이선스 유형에 대해 설명합니 다. 어플라이언스에 활성화할 수 있는 라이선스는 활성화된 다른 라이선스에 따라 달라질 수 있습 니다.

다음 표에는 ASA FirePOWER 모듈 라이선스가 요약되어 있습니다.

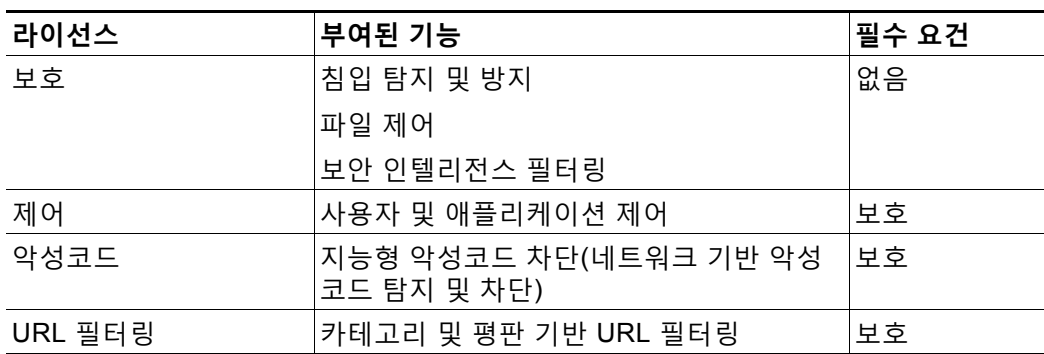

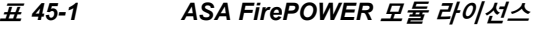

자세한 내용은 다음을 참고하십시오.

- **•** 보호, 45-2[페이지](#page-733-0)
- **•** 제어, 45-3[페이지](#page-734-0)
- **•** [악성코드](#page-734-1), 45-3페이지
- **•** URL [필터링](#page-734-2), 45-3페이지

#### <span id="page-733-0"></span>**보호**

#### **라이선스:** 보호

보호 라이선스는 침입 탐지 및 방지, 파일 제어 및 보안 인텔리전스 필터링을 수행할 수 있습니다.

- **•** 침입 탐지 및 방지를 사용하면 침입 및 공격의 트래픽을 분석하고, 선택적으로 문제가 되는 패 킷을 삭제할 수 있습니다.
- **•** 파일 제어를 사용하면 사용자가 특정 애플리케이션 프로토콜에 특정 유형의 파일을 업로드 (전송)하거나 다운로드(수신)하는 것을 탐지하고, 선택적으로 차단할 수 있습니다. 악성코드 라이선스([악성코드](#page-734-1), 45-3페이지 참조)를 사용하여 악성코드 위치에 따라 해당 파일 유형의 제 한된 집합을 검사하고 차단할 수도 있습니다.
- **•** 보안 인텔리전스 필터링은 트래픽이 액세스 제어 규칙에 따라 분석의 대상이 되기 전에 특정 IP 주소를 오가는 트래픽을 차단 목록에 추가하고 거부하도록 합니다. 동적 피드는 즉시 최신 인텔리전스에 따라 연결을 차단 목록에 추가하도록 합니다. 또는, 보안 인텔리전스 필터링을 위한 "모니터링 전용" 설정을 사용할 수 있습니다.

라이선스 없이 보호 관련 검사를 수행하도록 액세스 제어 정책을 구성할 수는 있지만, 먼저 보호 라이선스를 ASA FirePOWER 모듈에 추가할 때까지는 정책을 적용할 수 없습니다.

보호 라이선스를 ASA FirePOWER 모듈에서 삭제하면 ASA FirePOWER 모듈이 침입 및 파일 이 벤트 탐지를 중지합니다. 또한 ASA FirePOWER 모듈은 Cisco 제공 정보나 서드파티 보안 인텔 리전스 정보를 검색하기 위해 인터넷에 접속하지 않습니다. 보호를 다시 활성화할 때까지 현재 정 책을 다시 적용할 수 없습니다.

보호 라이선스에는 URL 필터링, 악성코드 및 제어 라이선스가 필요하므로 보호 라이선스를 삭제 또는 비활성화하는 것은 URL 필터링, 악성코드 또는 제어 라이선스를 삭제 또는 비활성화하는 것 과 같습니다.

a ka

#### <span id="page-734-0"></span>**제어**

#### **라이선스:** 제어

제어 라이선스를 사용하면 액세스 제어 규칙에 사용자 및 애플리케이션 상태를 추가하여 사용자 및 애플리케이션 제어를 수행할 수 있습니다. 제어을 활성화하려면 보호도 활성화해야 합니다. 제어 라이선스 없이도 사용자 및 애플리케이션 조건을 액세스 제어 규칙에 추가할 수는 있지만, 먼저 제어 라이선스를 ASA FirePOWER 모듈에 추가할 때까지는 정책을 적용할 수 없습니다. 제어 라이선스를 삭제하면 기존 액세스 제어 정책에 사용자 또는 애플리케이션 조건이 있는 규칙 이 포함된 경우 해당 정책을 다시 적용할 수 없습니다.

#### <span id="page-734-2"></span>**URL 필터링**

**라이선스:** URL 필터링

URL 필터링을 사용하면 모니터링되는 호스트에서 요청하고 URL에 대한 정보(ASA FirePOWER 모듈이 Cisco 클라우드에서 얻음)와 상호 연결된 URL을 기준으로 네트워크를 이동할 수 있는 트 래픽을 결정하는 액세스 제어 규칙을 작성할 수 있습니다. URL 필터링을 활성화하려면 보호 라이 선스도 활성화해야 합니다.

 $\mathcal{L}% _{G}=\mathcal{L}_{G}\!\left( a,b\right) ,\ \mathcal{L}_{G}\!\left( a,b\right)$ 

**팁** URL 필터링 라이선스 없이, 허용하거나 차단할 개별 URL 또는 URL 그룹을 지정할 수 있습니다. 이를 통해 웹 트래픽에 대한 세분화된 사용자 지정 제어를 가질 수 있지만 URL 카테고리와 평판 데이터를 사용하여 네트워크 트래픽을 필터링할 수는 없습니다.

URL 필터링을 사용하려면 등록 기반 URL 필터링 라이선스가 필요합니다. URL 필터링 라이선스 없 이도 액세스 제어 규칙에 카테고리 및 평판 기반 URL 조건을 추가할 수 있지만 ASA FirePOWER 모듈에서는 URL 정보를 얻기 위해 클라우드에 연결하지 않습니다. 먼저 URL 필터링 라이선스를 ASA FirePOWER 모듈에 추가할 때까지는 액세스 제어 정책을 적용할 수 없습니다.

ASA FirePOWER 모듈에서 라이선스를 삭제하면 URL 필터링에 액세스하지 못할 수 있습니다. 또한 URL 필터링 라이선스가 만료될 수 있습니다. 라이선스가 만료되거나 라이선스를 삭제하면 URL 조건이 포함된 액세스 제어 규칙이 URL 필터링을 즉시 중지하며 ASA FirePOWER 모듈은 더 이상 클라우드에 접속할 수 없습니다. 기존 액세스 제어 정책에 카테고리 및 평판 기반 URL 조 건을 가진 규칙이 포함된 경우 이를 다시 적용할 수 없습니다.

#### <span id="page-734-1"></span>**악성코드**

 $\mathbf{r}$ 

#### **라이선스:** 악성코드

악성코드 라이선스가 있으면 Advanced Malware Protection을 수행할 수 있습니다. 즉, 디바이스 를 사용하여 네트워크를 통해 전송되는 파일에서 악성코드를 탐지하여 차단할 수 있습니다. 디바 이스에서 악성코드를 활성화하려면 보호도 활성화해야 합니다.

사용자는 파일 정책의 일부로서 악성코드 탐지를 구성하는데, 이후 하나 이상의 액세스 제어 규칙 과 연결합니다. 파일 정책은 사용자가 특정 애플리케이션 프로토콜에 특정 유형의 파일을 업로드 또는 다운로드하는 것을 탐지할 수 있습니다. 악성코드 라이선스가 있으면 이와 같은 제한된 파일 유형 집합에서 악성코드를 검사할 수 있습니다. 악성코드 라이선스는 또한 특정 파일을 파일 목록 에 추가하고 파일 정책 내에서 파일 목록을 활성화하며, 해당 파일이 탐지되면 자동으로 허용하거 나 차단하도록 허용합니다.

악성코드 라이선스 없이 액세스 제어 규칙에 악성코드 탐지 파일 정책을 추가할 수 있지만, 파일 정책은 액세스 제어 정책 규칙 편집기에서 경고 아이콘(▲)으로 표시됩니다. 파일 정책 안에서, Malware Cloud Lookup(악성코드 클라우드 조회) 규칙 또한 경고 아이콘으로 표시됩니다. 악성코

드 탐지 파일 정책을 포함하는 액세스 제어 정책을 적용하기 전에 **반드시** 악성코드 라이선스를 추 가해야 합니다. 나중에 디바이스에서 라이선스를 삭제하는 경우 기존 액세스 제어 정책에 악성코 드 탐지를 수행하는 파일 정책이 포함되어 있으면 디바이스에 해당 정책을 다시 적용할 수 없습니 다.

악성코드 라이선스를 삭제하거나 라이선스가 만료되는 경우 ASA FirePOWER 모듈은 악성코드 클라우드 조회 수행을 중지하며 Cisco 클라우드에서 전송되는 소급 이벤트 인식도 중지합니다. 악성코드 탐지를 수행하는 파일 정책을 포함하는 경우 기존 액세스 제어 정책을 다시 적용할 수 없습니다. 악성코드 라이선스가 만료되거나 삭제된 후 매우 짧은 시간 동안 시스템은 Malware Cloud Lookup(악성코드 클라우드 조회) 파일 규칙에서 탐지된 파일에 대해 캐시된 속성을 사용 할 수 있습니다. 시간 창이 만료된 후, 시스템은 조회를 수행하는 대신 해당 파일에 Unavailable 속성을 할당합니다.

## <span id="page-735-0"></span>**라이선스 보기**

#### **라이선스:** 모두

Licenses(라이선스) 페이지를 사용하여 ASA FirePOWER 모듈용 라이선스를 봅니다.

Licenses(라이선스) 페이지 외에도, 라이선스 및 라이선스 제한을 볼 수 있는 몇 가지 다른 방법이 있습니다.

- **•** Product Licensing(제품 라이선싱) 대시보드 위젯은 사용자 라이선스를 한 눈에 볼 수 있는 개 요를 제공합니다.
- **Configuration(컨피그레이션) > ASA FirePOWER Configuration(ASA FirePOWER 컨피그레이션) > Device Management(디바이스 관리) > Device(디바이스)**로 이동하면 표시되는 Device(디바이스) 페이지에 라이선스가 나열됩니다.

#### **라이선스를 보려면**

**1단계 Configuration(컨피그레이션) > ASA FirePOWER Configuration(ASA FirePOWER 컨피그레이션) > Licenses(라이선스)**를 선택합니다.

Licenses(라이선스) 페이지가 나타납니다.

## <span id="page-735-1"></span>**ASA FirePOWER 모듈에 라이선스 추가**

**라이선스:** 모두

ASA FirePOWER 모듈에 라이선스를 추가하기 전에, 라이선스를 구매할 때 Cisco가 제공한 활성 화 키를 보유하고 있는지 확인합니다. 사용이 허가된 기능을 사용하려면 **반드시** 라이선스를 추가 해야 합니다.

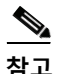

**참고** 백업이 완료된 후 라이선스를 추가할 경우, 이 라이선스는 백업이 복구된다고 해도 제거되거나 덮 어써지지 않습니다. 복원 시 충돌을 방지하려면 백업을 복원하기 전에 라이선스가 어디에 사용되 었는지에 유의하여 해당 라이선스를 제거합니다. 그리고 백업을 복원한 후 라이선스를 추가하고 재구성합니다. 충돌이 발생하면 Support(지원부)에 문의하십시오.

**라이선스를 추가하려면 다음을 수행합니다.**

**1단계 Configuration(컨피그레이션) > ASA FirePOWER Configuration(ASA FirePOWER 컨피그레이션) > Licenses(라이선스)**를 선택합니다. Licenses(라이선스) 페이지가 나타납니다.

**2단계 Add New License(새 라이선스 추가)**를 클릭합니다. Add License(라이선스 추가) 페이지가 나타납니다.

- **3단계** 라이선스가 첨부된 이메일을 받았습니까?
	- **•** 받은 경우 이메일에서 라이선스를 복사하여 **Licenses(라이선스)** 필드에 붙여넣고, **Submit License(라이선스 제출)**를 클릭합니다.

올바른 라이선스일 경우, 라이선스가 추가됩니다. 나머지 절차를 건너뜁니다.

 **•** 아니면 **Get License(라이선스 가져오기)**를 클릭합니다.

제품 라이선스 등록 포털이 나타납니다. 인터넷에 액세스할 수 없는 경우, 액세스할 수 있는 컴퓨터 로 전환합니다. 페이지 하단의 라이선스 키를 메모하고 https://www.cisco.com/go/license으로 이동 합니다.

**4단계** 화면 지침에 따라 라이선스를 가져옵니다. 이는 전자 메일로 전송될 것입니다.

 $\mathcal{L}$ 

**팁** 또한 Support(지원) 사이트에 로그인한 후 **Licenses(라이선스)** 탭에서 라이선스를 요청할 수 있습니다.

**5단계** 이메일에서 라이선스를 복사하여 ASA FirePOWER 모듈의 웹 사용자 인터페이스에서 **License(라 이선스)** 필드에 붙여 넣고 **Submit License(라이선스 제출)**를 클릭합니다. 올바른 라이선스일 경우, 라이선스가 추가됩니다.

## <span id="page-736-0"></span>**라이선스 삭제**

 $\mathbf{r}$ 

#### **라이선스:** 모두

어떤 이유로 라이선스를 삭제해야 하는 경우 다음 절차를 사용하십시오. Cisco에서는 각 ASA FirePOWER 모듈의 고유한 라이선스 키를 기준으로 라이선스를 생성하므로 한 ASA FirePOWER 모듈에서 라이선스를 삭제한 다음 다른 ASA FirePOWER 모듈에서 다시 사용할 수 없습니다.

대부분의 경우, 라이선스를 삭제하면 해당 라이선스로 활성화된 기능을 사용하는 기능을 제거합 니다. 자세한 내용은 [라이선싱의](#page-732-1) 이해, 45-1페이지를 참고하십시오.

#### **라이선스를 삭제하려면**

**1단계 Configuration(컨피그레이션) > ASA FirePOWER Configuration(ASA FirePOWER 컨피그레이션) > Licenses(라이선스)**를 선택합니다.

Licenses(라이선스) 페이지가 나타납니다.

- 2단계 삭제할 라이선스 옆에 있는 삭제 아이콘( 圖 )을 클릭합니다.
- **3단계** 라이선스를 삭제할 것임을 확인합니다. 라이선스가 삭제됩니다.

 $\mathsf I$ 

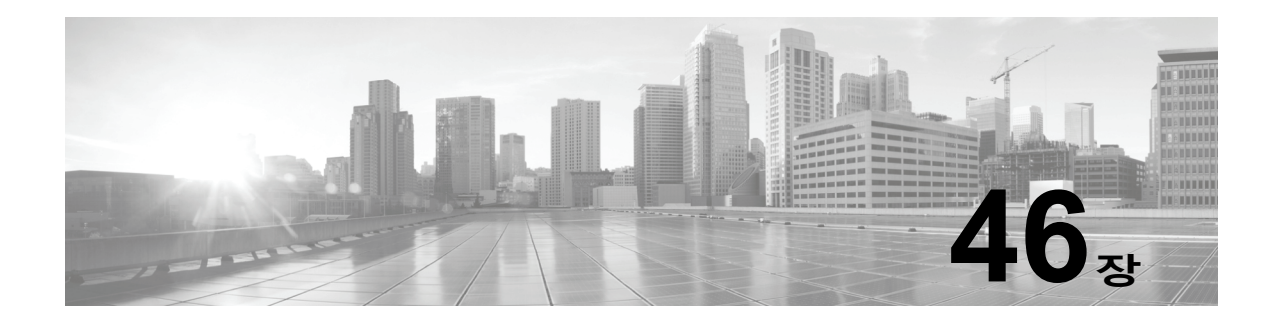

# **ASA FirePOWER 모듈 소프트웨어 설치**

Cisco는 주 업데이트와 부 업데이트는 물론 규칙 업데이트, GeoDB(지정학적 위치 데이터베이스) 업데이트, VDB(취약성 데이터베이스) 업데이트 등 여러 가지 서로 다른 유형의 업데이트를 ASA FirePOWER 모듈 소프트웨어 자체에 전자적으로 배포합니다.

 $\sqrt{N}$ 

**주의** 이 섹션에는 ASA FirePOWER 모듈 업데이트에 대한 일반 정보가 포함되어 있습니다. VDB, GeoDB 또는 침입 규칙 등을 업데이트하기 전에 업데이트에 포함된 릴리스 노트 또는 권고 문구 를 **반드시** 읽어야 합니다. 릴리스 노트에서는 전제조건, 경고, 특정 설치 및 설치 제거 지침을 비 롯한 중요한 정보가 제공됩니다.

릴리스 노트 또는 권고 문구에 달리 설명되어 있지 않으면 업데이트를 수행해도 컨피그레이션은 수정되지 않으며 설정은 그대로 유지됩니다.

자세한 내용은 다음 섹션을 참고하십시오.

- **•** [업데이트](#page-738-0) 유형 이해, 46-1페이지
- **•** [소프트웨어](#page-739-0) 업데이트 수행, 46-2페이지
- **•** [소프트웨어](#page-744-0) 업데이트 설치 제거, 46-7페이지
- **•** 취약성 [데이터베이스](#page-745-0) 업데이트, 46-8페이지
- **•** 규칙 [업데이트](#page-746-0) 및 로컬 규칙 파일 가져오기, 46-9페이지
- **•** 지정학적 위치 [데이터베이스](#page-757-0) 업데이트, 46-20페이지

## <span id="page-738-0"></span>**업데이트 유형 이해**

 $\mathbf{r}$ 

#### **라이선스:** 모두

Cisco는 주 업데이트와 부 업데이트는 물론 침입 규칙 업데이트와 VDB 업데이트 등 여러 가지 서 로 다른 유형의 업데이트를 ASA FirePOWER 모듈 소프트웨어 자체에 전자적으로 배포합니다.

다음 표는 Cisco에서 제공된 업데이트 유형에 대해 설명합니다. 대부분의 업데이트 유형의 경우, 해당 다운로드 및 설치를 예약할 수 있습니다(작업 일정 관리, 42-1[페이지](#page-706-0) 및 반복적 규칙 [업데이](#page-750-0) 트 사용[, 46-13](#page-750-0)페이지 참고).

ן

#### <span id="page-739-1"></span>**표** *46-1 ASA FirePOWER* **모듈 업데이트 유형**

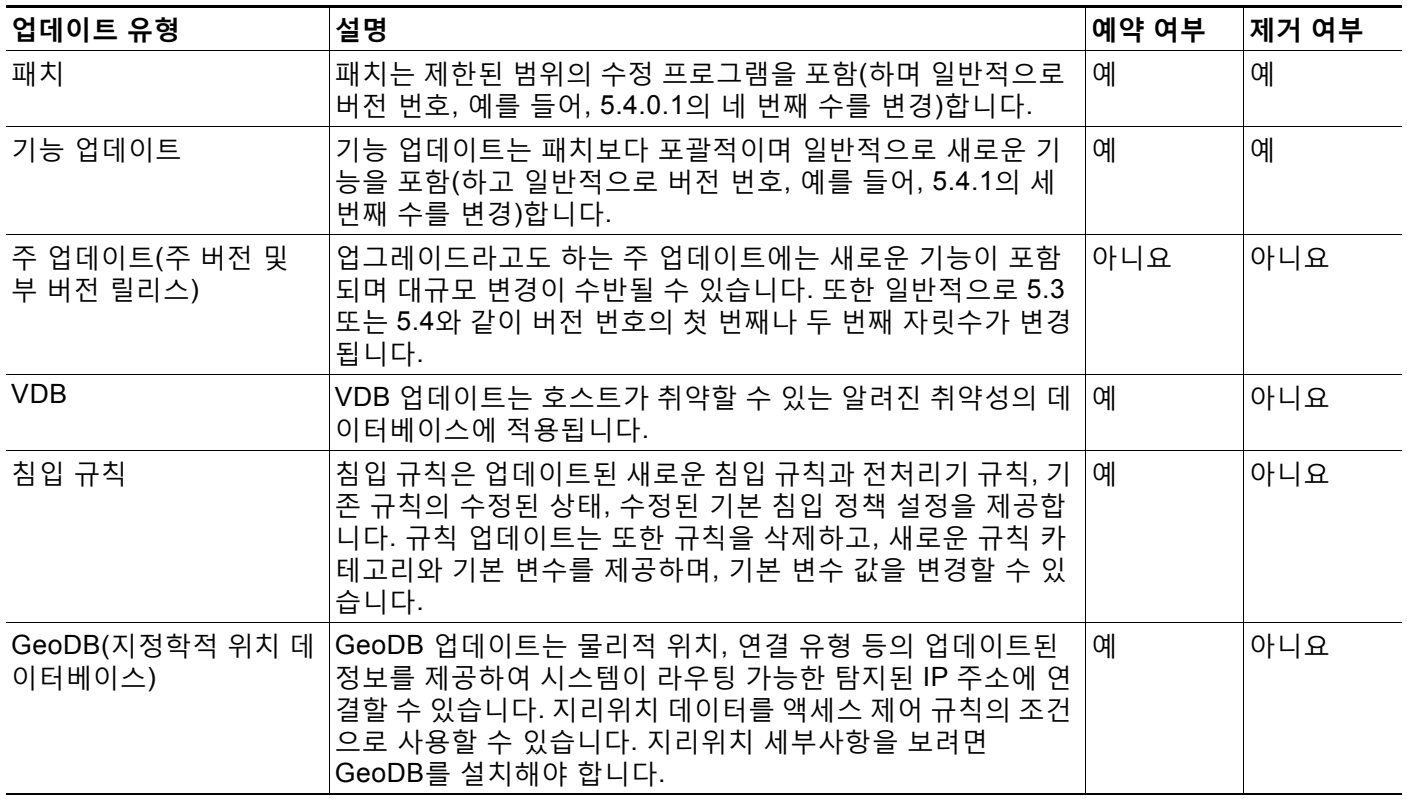

패치 및 기타 부 업데이트를 설치 제거할 수는 있지만 주 업데이트를 설치 제거하거나 VDB, GeoDB 또는 침입 규칙의 이전 버전으로 되돌릴 수는 없습니다. 새 주 버전으로 업데이트했는데 이전 버전으로 되돌려야 하는 경우에는 지원 담당자에게 문의하십시오.

## <span id="page-739-0"></span>**소프트웨어 업데이트 수행**

#### **라이선스:** 모두

업데이트에는 몇 가지 기본 단계가 있습니다. 먼저, 릴리스 노트를 읽고 필요한 모든 업데이트 사 전 작업을 완료하여 업데이트를 준비**해야 합니다**. 그리고 나면 업데이트를 시작할 수 있습니다. 업데이트의 성공 여부를 확인해야 합니다. 마지막으로, 필요한 업데이트 사후 단계를 모두 완료하 십시오.

자세한 내용은 다음 섹션을 참고하십시오.

- **•** [업데이트](#page-740-0) 계획, 46-3페이지
- **•** 업데이트 [프로세스](#page-740-1) 이해, 46-3페이지
- **•** [ASA FirePOWER](#page-742-0) 모듈 소프트웨어 업데이트, 46-5페이지
- **•** 주요 [업데이트](#page-743-0) 상태 모니터링, 46-6페이지

### <span id="page-740-0"></span>**업데이트 계획**

#### **라이선스:** 모두

업데이트를 시작하기 전에, 릴리스 노트를 철저하게 읽고 이해해야 합니다. 릴리스 노트는 Support Sites(지원 사이트)에서 다운로드할 수 있습니다. 릴리스 노트는 새 기능과 알려진 문제 및 해결된 문제에 대해 설명합니다. 릴리스 노트에는 또한 전제 조건, 경고 및 특정 설치 및 삭제 지침에 관한 중요한 정보가 포함되어 있습니다.

다음 섹션에서는 업데이트를 계획할 때 고려해야 하는 몇 가지 요소에 대한 개요를 제공합니다.

#### **소프트웨어 버전 요건**

올바른 소프트웨어 버전을 실행 중인지 확인해야 합니다. 릴리스 노트에는 필수 버전이 나와 있습 니다. 이전 버전을 실행하는 경우, Support Sites(지원 사이트)에서 업데이트를 다운로드할 수 있 습니다.

#### **시간 및 디스크 공간 요구 사항**

충분한 여유 디스크 공간이 있는지 확인하고 업데이트에 충분한 시간을 할당하십시오. 릴리스 노 트에는 공간 및 시간 요구 사항이 나와 있습니다.

#### **구성 백업 지침**

주 업데이트를 시작하기 전에 Cisco에서는 백업을 외부 위치로 복사한 후 ASA FirePOWER 모듈 에 있는 백업을 삭제할 것을 권장합니다. 업데이트 유형과 상관없이 현재 컨피그레이션 데이터도 외부 위치로 백업해야 합니다. 백업 및 복원 사용, 48-1[페이지의](#page-768-0) 내용을 참고하십시오.

#### **업데이트 수행 시기**

업데이트 프로세스는 트래픽 검사 및 트래픽 플로우에 영향을 줄 수 있으며 업데이트가 진행 중인 동안에는 Data Correlator가 비활성화되므로 Cisco에서는 유지 보수 기간 동안이나 작업 중단의 영향이 가장 적을 때 업데이트를 수행할 것을 권장합니다.

### <span id="page-740-1"></span>**업데이트 프로세스 이해**

**라이선스:** 모두

ASA FirePOWER 모듈 인터페이스를 사용하여 ASA FirePOWER 모듈을 업데이트합니다.

**Configuration(컨피그레이션) > ASA FirePOWER Configuration(ASA FirePOWER 컨피그레이션) > Updates(업데이트)**로 이동하면 나타나는 Product Updates(제품 업데이트) 페이지에는 각 업데이 트의 버전과 업데이트가 생성된 날짜 및 시간이 표시됩니다. 또한 업데이트 과정의 일부로 소프트 웨어 리부팅이 필요한지 여부도 표시됩니다. Support(지원) 사이트에서 다운로드한 업데이트를 업로드하는 경우 이 페이지에 해당 업데이트가 표시됩니다. 패치 및 기능 업데이트에 대한 제거 프로그램도 표시됩니다([소프트웨어](#page-744-0) 업데이트 설치 제거, 46-7페이지 참고). 이 페이지에는 VBD 업데이트도 나열될 수 있습니다.

 $\Omega$ 

 $\mathbf{r}$ 

**팁** 패치 및 기능 업데이트의 경우 자동화된 업데이트 기능을 사용할 수 있습니다. [소프트웨어](#page-710-0) 업데이 트 자동화, 42-5[페이지](#page-710-0)를 참고하십시오.

#### **트래픽 흐름 및 검사**

업데이트를 설치하거나 설치 제거할 때는 다음 기능이 영향을 받을 수 있습니다.

**The Contract of Section** 

Ι

- **•** 애플리케이션과 사용자 인식 및 제어, URL 필터링, 보안 인텔리전스 필터링, 침입 탐지 및 방 지, 연결 로깅을 비롯한 트래픽 검사
- **•** 트래픽 플로우

데이터 상관기는 시스템이 업데이트되는 동안에는 실행되지 않습니다. 업데이트가 완료되면 재 개됩니다.

네트워크 트래픽의 중단 방식 및 기간은 ASA FirePOWER 모듈의 구성 및 구축 방식과 업데이트 시 ASA FirePOWER 모듈이 리부팅되는지 여부에 따라 달라집니다. 네트워크 트래픽이 특정 업 데이트의 영향을 받는 방식과 시기에 대한 자세한 내용은 릴리스 노트를 참고하십시오.

#### <span id="page-741-0"></span>**업데이트 중에 ASA FirePOWER 모듈 사용**

업데이트 유형에 관계없이 ASA FirePOWER 모듈을 사용하여 업데이트 모니터링이 아닌 작업을 수행하지 **마십시오**.

주 업데이트 중에 ASA FirePOWER 모듈을 사용하지 않고 주 업데이트의 진행 상황을 손쉽게 모 니터링할 수 있도록 하기 위해 시스템은 ASA FirePOWER 모듈 인터페이스를 간소화합니다. **Monitoring(모니터링) > ASA FirePOWER Monitoring(모니터링) > Task Status(작업 상태)**로 이동하 면 작업 큐에서 부 업데이트의 진행 상황을 모니터링할 수 있습니다. 부 업데이트 중에는 ASA FirePOWER 모듈을 사용하지 못하는 것은 아니지만 Cisco에서는 모듈을 사용하지 않을 것을 권 장합니다.

부 업데이트 시에도 업데이트 프로세스 중에는 ASA FirePOWER 모듈을 사용하지 못할 수 있습 니다. 이는 정상적인 동작입니다. 이러한 문제가 발생하는 경우, ASA FirePOWER 모듈에 다시 액 세스할 수 있을 때까지 기다리십시오. 업데이트가 여전히 실행되고 있는 경우 **반드시** 업데이트가 완료될 때까지 계속해서 ASA FirePOWER 모듈을 사용하지 말아야 합니다. 업데이트 중에는 ASA FirePOWER 모듈이 두 번째로 리부팅될 수 있습니다. 이것도 역시 정상적인 동작입니다.

#### /!\

**주의** 업데이트에 문제가 발생한 경우(예: 업데이트에서 장애가 발생했거나 Update Status(업데이트 상 태) 페이지를 수동으로 새로 고쳐도 진행 상태가 표시되지 않음) 업데이트를 재시작하지 **마십시 오**. 대신, 지원팀에 문의하십시오.

#### **업데이트 후**

배포가 제대로 실행되고 있는지 확인하려면 **반드시** 릴리스 노트에 나열된 업데이트 사후 작업을 모두 완료해야 합니다.

업데이트 후의 가장 중요한 작업은 액세스 제어 정책을 다시 적용하는 것입니다. 액세스 제어 정 책을 적용하면 트래픽 흐름 및 처리 내에서 짧은 휴지기를 야기할 수 있으며, 또한 일부 패킷을 검사하지 않고 통과시킬 수 있다는 점에 유의하십시오([컨피그레이션](#page-90-0) 변경 사항 구축, 4-11페이지 참고).

또한, 다음을 수행해야 합니다.

- **•** 업데이트가 성공했음을 확인합니다.
- **•** 필요한 경우, 침입 규칙, VDB, 및 GeoDB를 업데이트합니다.
- **•** 릴리스 노트의 정보에 기반하여 필요한 구성 변경을 적용합니다.
- **•** 릴리스 노트에 나열된 부가적인 업데이트 사후 작업을 수행합니다.

a ka

## <span id="page-742-0"></span>**ASA FirePOWER 모듈 소프트웨어 업데이트**

#### **라이선스:** 모두

업데이트 유형 및 ASA FirePOWER 모듈이 인터넷에 액세스할 수 있는지 여부에 따라 두 가지 방 법 중 하나로 ASA FirePOWER 모듈 소프트웨어를 업데이트합니다.

- **•** ASA FirePOWER 모듈이 인터넷에 액세스할 수 있는 경우 Support(지원) 사이트에서 직접 업 데이트를 다운로드할 수 있습니다. 이 옵션은 주요 업데이트에 지원되지 **않습니다**.
- **•** 지원 사이트에서 수동으로 업데이트를 다운로드한 다음 ASA FirePOWER 모듈에 업로드할 수 있습니다. ASA FirePOWER 모듈이 인터넷에 액세스할 수 없거나 주 업데이트를 수행하 는 경우 이 옵션을 선택합니다.

주 업데이트의 경우 ASA FirePOWER 모듈을 업데이트하면 이전 업데이트의 설치 제거 관리자가 제거됩니다.

#### **ASA FirePOWER 모듈 소프트웨어를 업데이트하려면**

**1단계** 릴리스 노트를 읽고 필요한 모든 업데이트 사전 작업을 완료합니다.

업데이트 전 작업에는 ASA FirePOWER 모듈이 Cisco 소프트웨어의 올바른 버전을 실행 중인지, 업데이트 수행을 위한 충분한 디스크 공간이 있는지, 업데이트 수행을 위한 적절한 시간을 마련했 는지, 컨피그레이션 데이터를 백업했는지 등의 확인 작업이 포함될 수 있습니다.

- **2단계** 업데이트를 업로드합니다. 업데이트 유형 및 ASA FirePOWER 모듈가 인터넷에 액세스할 수 있 는지 여부에 따라 두 가지 옵션이 있습니다.
	- **•** 주 업데이트를 제외한 모든 경우, 그리고 ASA FirePOWER 모듈이 인터넷에 액세스할 수 있 는 경우 **Configuration(컨피그레이션) > ASA FirePOWER Configuration(ASA FirePOWER 컨피그 레이션) > Updates(업데이트)**를 선택하고 **Download Updates(업데이트 다운로드)**를 클릭하여 다음 Support(지원) 사이트 중 하나에서 최신 업데이트를 확인합니다.
		- **– Sourcefire:** [\(https://support.sourcefire.com/\)](https://support.sourcefire.com/)
		- **– Cisco:** [\(http://www.cisco.com/cisco/web/support/index.html\)](http://www.cisco.com/cisco/web/support/index.html)
	- **•** 주 업데이트의 경우 또는 ASA FirePOWER 모듈이 인터넷에 액세스할 수 없는 경우 먼저 다 음 Support(지원) 사이트 중 하나에서 수동으로 업데이트를 다운로드해야 합니다.
		- **– Sourcefire:** [\(https://support.sourcefire.com/\)](https://support.sourcefire.com/)
		- **– Cisco:** [\(http://www.cisco.com/cisco/web/support/index.html\)](http://www.cisco.com/cisco/web/support/index.html)
	- **Configuration(컨피그레이션) > ASA FirePOWER Configuration(ASA FirePOWER 컨피그레이션) > Updates(업데이트)**를 선택하고 **Upload Update(업데이트 업로드)**를 클릭합니다. **Choose File(파일 선택)**을 클릭하고 업데이트를 탐색하여 선택한 다음 **Upload(업로드)**를 클릭합니다.

### $\mathscr{A}$

 $\mathbf{r}$ 

**참고** 수동으로, 또는 Product Updates(제품 업데이트) 탭에서 **Download Updates(다운로드 업데 이트)**를 클릭하여 Support Sites(지원 사이트)에서 업데이트를 직접 다운로드합니다. 업데 이트 파일을 이메일로 전송하는 경우, 손상될 수 있습니다.

업데이트가 업로드됩니다.

**3단계 Monitoring(모니터링) > ASA FirePOWER Monitoring(ASA FirePOWER 모니터링) > Task Status(작업 상태)**를 선택하여 작업 큐를 확인하고 진행 중인 작업이 없음을 확인합니다.

업데이트를 시작할 때 실행되고 있는 작업은 중단되며 다시 시작할 수 없습니다. 업데이트가 완료 된 후 작업 큐에서 수동으로 삭제해야 합니다. 작업 큐는 10초마다 자동으로 새로 고침됩니다. 업 데이트를 시작하기 전에 오랫동안 실행되는 작업이 모두 완료될 때까지 기다려야 합니다.

**4단계 Configuration(컨피그레이션) > ASA FirePOWER Configuration(ASA FirePOWER 컨피그레이션) > Updates(업데이트)**를 선택합니다.

Product Updates(제품 업데이트) 페이지가 나타납니다.

**5단계** 사용자가 업로드한 업데이트 옆에 있는 설치 아이콘을 클릭합니다.

업데이트 프로세스가 시작됩니다. 업데이트를 모니터링하는 방법은 업데이트가 주요 업데이트인 지 또는 사소한 업데이트인지 여부에 따라 다릅니다. [ASA FirePOWER](#page-739-1) 모듈 업데이트 유형 표 및 릴리스 노트를 참고하여 업데이트 유형을 결정하십시오.

- **•** 부 업데이트의 경우 **Monitoring(모니터링) > ASA FirePOWER Monitoring(ASA FirePOWER 모니 터링) > Task Status(작업 상태)**로 이동하여 작업 큐에서 업데이트의 진행 상황을 모니터링할 수 있습니다.
- **•** 주요 업데이트의 경우, 작업 큐에서 업데이트의 진행 상황에 대한 모니터링을 시작할 수 있습 니다. 그러나 ASA FirePOWER 모듈이 필요한 업데이트 사전 확인을 마친 후에는 모듈 인터 페이스에 진입할 수 없습니다. 액세스를 다시 확보하면 Upgrade Status(상태 업그레이드) 페이지가 나타납니다. 자세한 내용은 주요 [업데이트](#page-743-0) 상태 모니터링, 46-6페이지를 참고하십 시오.

Д

- **주의** 업데이트 유형과 상관없이, 업데이트가 완료되고 필요 시 ASA FirePOWER 모듈이 리부팅될 때 까지는 ASA FirePOWER 모듈을 사용하여 업데이트 모니터링 이외의 작업을 수행하지 **마십시오**. 자세한 내용은 업데이트 중에 [ASA FirePOWER](#page-741-0) 모듈 사용, 46-4페이지를 참고하십시오.
- **6단계** 업데이트가 완료되면 ASA FirePOWER 모듈 인터페이스에 액세스하고 페이지를 새로 고칩니다. 그렇지 않으면, 인터페이스는 예상되지 않은 작업을 나타낼 수 있습니다. 주요 업데이트 후 인터 페이스에 액세스하는 첫 번째 사용자인 경우 EULA(최종 사용자 라이선스 계약)가 표시될 수 있습 니다. 계속하려면 EULA를 검토 및 승인해야 합니다.
- **7단계** 지원 사이트에서 사용 가능한 규칙 업데이트가 ASA FirePOWER 모듈의 규칙보다 새로운 것이면 더 새로운 규칙을 가져옵니다.

자세한 내용은 규칙 [업데이트](#page-746-0) 및 로컬 규칙 파일 가져오기, 46-9페이지를 참고하십시오.

**8단계** 액세스 제어 정책을 다시 적용합니다.

액세스 제어 정책을 적용하면 트래픽 흐름 및 처리 내에서 짧은 휴지기를 야기할 수 있으며, 또한 일부 패킷을 검사하지 않고 통과시킬 수 있습니다. 자세한 내용은 [컨피그레이션](#page-90-0) 변경 사항 구축, 4-11[페이지](#page-90-0)를 참고하십시오.

**9단계** Support(지원) 사이트에서 제공되는 VDB가 가장 최근에 설치한 VDB보다 최신 버전이면 최신 VDB를 설치합니다.

VDB 업데이트를 설치하면 트래픽 흐름 및 처리 내에서 짧은 휴지기가 야기될 수 있으며, 또한 일 부 패킷이 검사되지 않은 상태로 통과될 수 있습니다. 자세한 내용은 취약성 [데이터베이스](#page-745-0) 업데이 트, 46-8[페이지](#page-745-0)를 참고하십시오.

### <span id="page-743-0"></span>**주요 업데이트 상태 모니터링**

#### **라이선스:** 모두

주 업데이트의 경우 ASA FirePOWER 모듈은 업데이트 프로세스를 쉽게 모니터링할 수 있도록 간소화된 인터페이스를 제공합니다. 이처럼 인터페이스가 간소화되므로 ASA FirePOWER 모듈 을 사용하여 업데이트 모니터링 이외의 작업을 수행할 수 없습니다. **Monitoring(모니터링) > ASA FirePOWER Monitoring(ASA FirePOWER 모니터링) > Task Status(작업 상태)**로 이동하면 작업 큐에

ן

서 업데이트 진행 상황 모니터링을 시작할 수 있습니다. 그러나 ASA FirePOWER 모듈이 필요한 업데이트 사전 확인을 마친 후에는 간소화된 업데이트 페이지가 표시될 때까지 사용자 인터페이 스에 진입할 수 없습니다.

간소화된 인터페이스에는 업데이트 전의 버전, 업데이트 후의 버전, 그리고 업데이트가 시작된 이 후 경과한 시간이 표시됩니다. 이는 또한 진행 막대를 표시하고 현재 실행되고 있는 스크립트에 대한 세부 정보를 제공합니다.

 $\mathcal{L}$ 

**팁** 업데이트 로그를 보려면 **show log for current script(현재 스크립트의 로그 보기)**를 클릭합니다. 로그 를 다시 숨기려면 **hide log for current script(현재 스크립트의 로그 숨기기)**를 클릭합니다.

어떤 이유로든 업데이트가 실패하면, 실패 시간 및 날짜, 업데이트가 실패했을 때 실행 중이었던 스크립트, 그리고 Support(지원팀)에 문의하는 방법에 대한 지침을 나타내는 오류 메시지가 페이 지에 표시됩니다. 업데이트를 다시 시작하지 **마십시오**.

 $\sqrt{2}$ 

**주의** 업데이트와 함께 기타 다른 문제가 발생하는 경우(예를 들어, 페이지를 수동으로 새로 고침하면 장기간 동안 진행되지 않은 경우), 업데이트를 다시 시작하지 **마십시오**. 대신, 지원팀에 문의하십 시오.

업데이트가 완료되면 ASA FirePOWER 모듈에서 성공 메시지를 표시한 후 재부팅됩니다. ASA FirePOWER 모듈 리부팅이 완료되고 나면 필요한 업데이트 후 단계를 완료합니다.

## <span id="page-744-0"></span>**소프트웨어 업데이트 설치 제거**

#### **라이선스:** 모두

패치 또는 기능 업데이트를 적용하는 경우 업데이트 프로세스에서는 업데이트를 제거할 수 있는 설치 제거 프로그램을 생성합니다.

업데이트를 설치 제거하면 업데이트 경로에 따라 결과 Cisco 소프트웨어 버전이 달라집니다. 예 를 들어 버전 5.0에서 버전 5.0.0.2로 직접 업데이트하는 시나리오를 가정해 보겠습니다. 버전 5.0.0.2 패치를 설치 제거하면, 버전 5.0.0.1 업데이트를 설치한 적이 없더라도 결과적으로는 버전 5.0.0.1이 설치됩니다. 업데이트를 설치 제거하는 경우 결과 Cisco 소프트웨어 버전 정보에 대한 정보는 릴리스 노트를 참고하십시오.

 $\begin{picture}(20,20) \put(0,0){\line(1,0){10}} \put(15,0){\line(1,0){10}} \put(15,0){\line(1,0){10}} \put(15,0){\line(1,0){10}} \put(15,0){\line(1,0){10}} \put(15,0){\line(1,0){10}} \put(15,0){\line(1,0){10}} \put(15,0){\line(1,0){10}} \put(15,0){\line(1,0){10}} \put(15,0){\line(1,0){10}} \put(15,0){\line(1,0){10}} \put(15,0){\line(1$ 

 $\mathbf{r}$ 

**참고** 주 업데이트의 경우에는 설치 제거가 지원되지 않습니다. 새 주 버전으로 업데이트했는데 이전 버 전으로 되돌려야 하는 경우에는 지원 담당자에게 문의하십시오.

#### **트래픽 흐름 및 검사**

업데이트를 설치 제거하면 트래픽 검사 및 트래픽 플로우에 영향을 줄 수 있습니다. 네트워크 트 래픽이 특정 업데이트의 영향을 받는 방식과 시기에 대한 자세한 내용은 릴리스 노트를 참고하십 시오.

#### **제거 후**

업데이트를 설치 제거한 후에는 설치 제거가 성공했는지 확인합니다. 각 업데이트에 대한 특정 정 보는 릴리스 노트를 참고하십시오.

**패치 또는 기능 업데이트를 설치 제거하려면**

**1단계 Configuration(컨피그레이션) > ASA FirePOWER Configuration(ASA FirePOWER 컨피그레이션) > Updates(업데이트)**를 선택합니다.

Product Updates(제품 업데이트) 페이지가 나타납니다.

**2단계** 제거하려는 업데이트의 제거 프로그램 옆에 있는 설치 아이콘을 클릭합니다. 프롬프트가 표시되면 업데이트 설치 제거를 확인하고 ASA FirePOWER 모듈을 리부팅합니다. 제거 프로세스가 시작됩니다. **Monitoring(모니터링) > ASA FirePOWER Monitoring(ASA FirePOWER 모니터링) > Task Status(작업 상태)**로 이동하면 작업 큐에서 설치 제거의 진행 상황을 모 니터링할 수 있습니다.

∕∖

- **주의** 설치 제거가 완료되고 필요 시 ASA FirePOWER 모듈이 리부팅될 때까지는 ASA FirePOWER 모 듈 인터페이스를 사용하여 작업을 수행하지 **마십시오**. 자세한 정보는 [업데이트](#page-741-0) 중에 ASA [FirePOWER](#page-741-0) 모듈 사용, 46-4페이지의 내용을 참고하십시오.
- **3단계** 페이지를 새로 고칩니다. 그렇지 않으면, 인터페이스는 예상되지 않은 작업을 나타낼 수 있습니다.

## <span id="page-745-0"></span>**취약성 데이터베이스 업데이트**

#### **라이선스:** 모두

Cisco VDB(취약성 데이터베이스)는 호스트가 취약할 수 있는 알려진 취약성의 데이터베이스입 니다. Cisco VRT(Vulnerability Research Team)는 VDB에 대한 주기적인 업데이트를 생성합니다. VDB를 업데이트하려면 Product Updates(제품 업데이트) 페이지를 사용합니다.

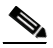

**참고** 탐지 업데이트와 함께 VDB 업데이트를 설치하면 트래픽 플로우와 처리가 잠시 일시정지될 수 있 으며, 패킷 몇 개가 검사되지 않은 상태로 통과될 수도 있습니다. 시스템 다운타임의 영향을 최소 화하려는 경우 시스템 사용량이 적은 시간에 업데이트를 예약할 수 있습니다.

 $\underbrace{\blacklozenge}$ 

**참고** VDB 업데이트를 완료한 후 이전 액세스 제어 정책을 다시 적용하십시오. VDB를 설치하거나 액 세스 제어 정책을 다시 적용하면 트래픽 플로우와 처리가 잠시 일시정지될 수 있으며, 패킷 몇 개 가 검사되지 않은 상태로 통과될 수도 있습니다. 자세한 내용은 [컨피그레이션](#page-90-0) 변경 사항 구축, 4-11[페이지](#page-90-0)를 참고하십시오.

이 섹션에서는 수동 VDB 업데이트를 계획하고 수행하는 방법에 대해 설명합니다.

**취약성 데이터베이스를 업데이트하려면 다음을 수행합니다.**

- **1단계** 업데이트를 수행하려면 VDB Update Advisory Text(VDB 업데이트 권고 문구)를 읽어 보십시오. 권고 문구에는 업데이트에 적용된 VDB 변경 사항에 대한 정보가 포함되어 있습니다.
- **2단계 Configuration(컨피그레이션) > ASA FirePOWER Configuration(ASA FirePOWER 컨피그레이션) > Updates(업데이트)**를 선택합니다. Product Updates(제품 업데이트) 페이지가 나타납니다.

#### **3단계** 업데이트를 업로드합니다.

- **•** ASA FirePOWER 모듈에서 인터넷에 액세스할 수 있는 경우 **Download Updates(업데이트 다운 로드)**를 클릭하여 다음 Support(지원) 사이트 중 하나에서 최신 업데이트를 확인합니다.
	- **– Sourcefire:** [\(https://support.sourcefire.com/\)](https://support.sourcefire.com/)
	- **– Cisco:** [\(http://www.cisco.com/cisco/web/support/index.html\)](http://www.cisco.com/cisco/web/support/index.html)
- **•** ASA FirePOWER 모듈가 인터넷에 액세스할 수 없는 경우 다음 지원 사이트 중 하나에서 업 데이트를 수동으로 다운로드한 다음 **Upload Update**를 클릭합니다. **Choose File(파일 선택)**을 클 릭하고 업데이트를 탐색하여 선택한 다음 **Upload(업로드)**를 클릭합니다.
	- **– Sourcefire:** [\(https://support.sourcefire.com/\)](https://support.sourcefire.com/)
	- **– Cisco:** [\(http://www.cisco.com/cisco/web/support/index.html\)](http://www.cisco.com/cisco/web/support/index.html)

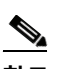

**참고** 수동으로, 또는 **Download Updates(업데이트 다운로드)**를 클릭하여 Support Sites(지원 사이 트)에서 업데이트를 직접 다운로드합니다. 업데이트 파일을 이메일로 전송하는 경우, 손상 될 수 있습니다.

업데이트가 업로드됩니다.

**4단계** VDB 업데이트 옆에 있는 설치 아이콘을 클릭합니다. Install Update(업데이트 설치) 페이지가 나타납니다.

#### **5단계 Install(설치)**을 클릭합니다.

업데이트 프로세스가 시작됩니다. **Monitoring(모니터링) > ASA FirePOWER Monitoring(모니터링) > Task Status(작업 상태)**로 이동하면 작업 큐에서 업데이트의 진행 상황을 모니터링할 수 있습니다.

 $\bigwedge$ 

**주의** 작업 큐에 업데이트가 실패했다는 메시지가 표시되는 등 업데이트에 문제가 발생하면 업데이트 를 재시작하지 **마십시오**. 대신, 지원팀에 문의하십시오.

VDB 업데이트를 적용하려면 오래된 액세스 제어 정책을 모두 다시 적용해야 합니다([컨피그레이](#page-90-0) 션 변경 사항 구축, 4-11[페이지](#page-90-0) 참고).

## <span id="page-746-0"></span>**규칙 업데이트 및 로컬 규칙 파일 가져오기**

#### **라이선스:** 모두

새 취약성이 알려지면 Cisco VRT(Vulnerability Research Team)은 규칙 업데이트를 제공합니다. 이를 먼저 ASA FirePOWER 모듈로 가져온 다음 영향받는 액세스 제어, 네트워크 분석 및 침입 정 책을 적용하여 구현할 수 있습니다.

규칙 업데이트는 누적되며, Cisco에서는 항상 최신 업데이트를 가져올 것을 권장합니다. 현재 설 치된 규칙의 버전과 일치하거나 이전의 규칙 업데이트는 가져올 수 없습니다.

 $\mathscr{P}$ 

 $\mathbf{r}$ 

**참고** 규칙 업데이트에는 새로운 바이너리가 포함될 수 있지만, 이들을 다운로드하고 설치하는 프로세 스가 보안 정책을 준수해야 합니다. 또한 규칙 업데이트의 규모가 클 수 있으므로 네트워크 이용 률이 낮은 시간 동안 규칙을 가져오십시오.

규칙 업데이트는 다음을 제공할 수 있습니다.

- **• 신규 및 수정된 규칙 및 규칙 상태** 규칙 업데이트는 신규 및 업데이트된 침입 규칙과 전처 리기 규칙을 제공합니다. 새 규칙의 경우, 규칙 상태는 각 시스템이 제공하는 침입 정책에서 다를 수 있습니다. 예를 들어, 새 규칙은 Security Over Connectivity(연결성에 우선하는 보안) 침 입 정책에서 활성화되며 Connectivity Over Security(보안에 우선하는 연결성) 침입 정책에서 는 비활성화됩니다. 규칙 업데이트는 기존 규칙의 기본 상태를 변경하거나, 기존 규칙을 완전 히 삭제할 수 있습니다.
- **• 새 규칙 카테고리** 규칙 업데이트에는 새 규칙 카테고리가 포함될 수 있는데, 이는 항상 추 가됩니다.
- **• 수정된 전처리기 및 고급 설정** 규칙 업데이트는 시스템이 제공한 침입 정책에 있는 고급 설정 및 시스템이 제공한 네트워크 분석 정책에 있는 전처리기 설정을 변경할 수 있습니다. 이들은 또 한 액세스 제어 정책의 고급 전처리 및 성능 옵션에 대한 기본값을 업데이트할 수 있습니다.
- **• 신규 및 수정된 변수** 규칙 업데이트는 기존의 기본 변수에 대한 기본값을 변경할 수 있지만, 변경 사항을 재정의하지 않습니다. 새로운 변수는 항상 추가됩니다.

#### **규칙 업데이트가 정책을 수정하는 시점에 대한 이해**

규칙 업데이트는 모든 액세스 제어 정책뿐만 아니라 시스템이 제공한 네트워크 분석 정책 및 사용 자 지정 네트워크 분석 정책 모두에도 영향을 미칠 수 있습니다.

- **• 시스템 제공** 시스템이 제공한 네트워크 분석 및 침입 정책에 대한 변경 사항뿐만 아니라 고 급 액세스 제어 설정에 대한 모든 변경 사항은 업데이트한 후 정책을 다시 적용할 때 자동으로 적용됩니다.
- **• 사용자 지정** 각 사용자 지정 네트워크 분석 및 침입 정책은 시스템이 제공한 정책을 자체 기반으로, 또는 정책 체인의 궁극적인 기반으로 사용하므로 규칙 업데이트는 사용자 지정 네 트워크 분석 및 침입 정책에 영향을 미칠 수 있습니다. 하지만, 규칙 업데이트가 자동으로 해 당 변경 사항을 적용하는 것을 방지할 수 있습니다. 이를 통해 규칙 업데이트를 가져오는 것과 별개로 시스템 제공 기본 정책을 수동으로 업데이트할 수 있습니다. (사용자 지정 정책별 기 반으로 실행되는) 선택 사항과 관계없이, 시스템이 제공한 정책에 대한 업데이트는 사용자 지 정한 어떤 설정도 재지정하지 **않습니다**. 자세한 내용은 규칙 [업데이트를](#page-271-0) 통해 시스템이 제공 하는 기본 정책 수정 허용, 19-4[페이지를](#page-271-0) 참고하십시오.

규칙 업데이트를 가져오면 네트워크 분석 및 침입 정책에 캐시된 변경 사항이 모두 제거된다는 점 에 유의하십시오. 편의상 Rule Updates(규칙 업데이트) 페이지에는 캐시된 변경 사항이 있는 정 책이 나열됩니다. 자세한 내용은 충돌 해결 및 정책 변경 사항 커밋[, 18-14](#page-265-0)페이지를 참고하십시오.

#### **정책 다시 적용**

규칙 업데이트가 수행한 변경 사항이 적용되려면 수정된 정책을 모두 다시 적용해야 합니다. 규칙 업데 이트를 가져올 때 침입 또는 액세스 제어 정책을 자동으로 다시 적용하도록 시스템을 구성할 수 있 습니다. 이는 규칙 업데이트가 시스템이 제공하는 기본 정책을 수정할 수 있는 경우에 특히 유용합니다.

- **•** 액세스 제어 정책을 다시 적용하면 관련 SSL, 네트워크 분석 및 파일 정책도 다시 적용되지만 침입 정책이 다시 적용되지는 **않습니다**. 이는 또한 모든 변경된 고급 설정에 대한 기본값을 업 데이트합니다. 네트워크 분석 정책을 개별적으로 적용할 수 없으므로, 네트워크 분석 정책에 서 전처리기 설정을 업데이트하려는 경우 **반드시** 액세스 제어 정책을 다시 적용해야 합니다.
- **•** 침입 정책을 다시 적용하면 규칙 및 기타 변경된 침입 정책 설정을 업데이트할 수 있습니다. 액세스 제어 정책과 함께 침입 정책을 다시 적용할 수 있으며, 침입 정책만 적용하여 다른 액 세스 제어 구성을 업데이트하지 않은 상태로 침입 규칙을 업데이트할 수도 있습니다.

규칙 업데이트에 공유 객체 규칙이 포함된 경우, 액세스 제어 또는 침입 정책을 가져온 후 처음 적 용하면 트래픽 흐름 및 처리 내에서 짧은 휴지기가 야기될 수 있으며, 또한 일부 패킷이 검사되지 않은 상태로 통과될 수 있습니다. 요구 사항, 기타 영향 및 권장 사항을 포함하여, 액세스 제어 및 침입 정책 적용에 대한 자세한 내용은 [컨피그레이션](#page-90-0) 변경 사항 구축, 4-11페이지를 참고하십시오.

٦

a ka

규칙 업데이트를 가져오는 방법에 대한 자세한 내용은 다음을 참고하십시오.

- **•** 일회성 규칙 [업데이트](#page-748-0) 사용, 46-11페이지에서는 Support Sites(지원 사이트)에서 단일 규칙을 가져오는 방법에 대해 설명합니다.
- **•** 반복적 규칙 [업데이트](#page-750-0) 사용, 46-13페이지에서는 자동화된 기능을 사용하여 Support(지원) 사 이트에서 규칙 업데이트를 다운로드 및 설치하는 방법에 대해 설명합니다.
- **•** 로컬 규칙 파일 [가져오기](#page-752-0), 46-15페이지에서는 사용자가 로컬 컴퓨터에서 생성한 표준 텍스트 규칙 파일의 복사본을 가져오는 방법에 대해 설명합니다.
- **•** 규칙 [업데이트](#page-753-0) 로그 보기, 46-16페이지에서는 규칙 업데이트 로그에 대해 설명합니다.

### <span id="page-748-0"></span>**일회성 규칙 업데이트 사용**

#### **라이선스:** 모두

일회성 규칙 업데이트에 사용할 수 있는 2가지 방법이 있습니다.

- **•** 수동 일회성 규칙 [업데이트](#page-748-1) 사용, 46-11페이지에서는 Support(지원) 사이트에서 규칙 업데이 트를 수동으로 다운로드하여 설치하는 방법에 대해 설명합니다.
- **•** 일회성 규칙 [업데이트](#page-749-0) 자동으로 사용, 46-12페이지에서는 자동화된 기능을 사용하여 Support(지원) 사이트에서 새 규칙 업데이트를 검색하고 업로드하는 방법에 대해 설명합니다.

### <span id="page-748-1"></span>**수동 일회성 규칙 업데이트 사용**

**라이선스:** 모두

다음 절차는 새 규칙 업데이트를 수동으로 가져오는 방법에 대해 설명합니다. 이 절차는 ASA FirePOWER 모듈가 인터넷에 액세스할 수 없는 경우 특히 유용합니다.

**수동으로 규칙 업데이트를 가져오려면 다음을 수행합니다.**

- **1단계** 인터넷에 액세스할 수 있는 컴퓨터에서 다음 사이트 중 하나에 액세스합니다.
	- **Sourcefire:** [\(https://support.sourcefire.com/\)](https://support.sourcefire.com/)
	- **Cisco:** (http://www.cisco.com/cisco/web/support/index.html)
- **2단계 Download(다운로드)**를 클릭한 후 **Rules(규칙)**를 클릭합니다.
- **3단계** 최신 규칙 업데이트를 탐색합니다.

규칙 업데이트는 누적되며, 현재 설치된 규칙의 버전과 일치하거나 이전의 규칙 업데이트는 가져 올 수 없습니다.

- **4단계** 다운로드할 규칙 업데이트 파일을 클릭하여 컴퓨터에 저장합니다.
- **5단계 Configuration(컨피그레이션) > ASA FirePOWER Configuration(ASA FirePOWER 컨피그레이션) > Updates(업데이트)**를 선택한 후 **Rule Updates(규칙 업데이트)** 탭을 선택합니다. Rule Updates(규칙 업데이트) 페이지가 나타납니다.

 $\mathcal{L}$ 

 $\mathbf{r}$ 

**팁 Configuration(컨피그레이션) > ASA FirePOWER Configuration(ASA FirePOWER 컨피그레이션) > Policies(정책) > Intrusion Policy(침입 정책) > Rule Editor(규칙 편집기)**로 이동하면 표시되는 Rule Editor(규칙 편집기) 페이지에서 **Import Rules(규칙 가져오기)**를 클릭할 수도 있습니다.

Ι

- **6단계** 또는, **Delete All Local Rules(모든 로컬 규칙 삭제)**를 클릭한 다음 **OK(확인)**를 클릭하여 사용자가 생 성했거나 가져온 사용자 정의 규칙을 모두 삭제된 폴더에 옮깁니다. 자세한 내용은 [사용자](#page-597-0) 지정 규칙 삭제[, 30-100](#page-597-0)페이지를 참고하십시오.
- **7단계 Rule Update or text rule file to upload and install(규칙 업데이트 또는 업로드 및 설치할 텍스트 규칙 파일)** 을 선택하고 **Choose File(파일 선택)**을 클릭하여 규칙 업데이트 파일을 탐색하고 선택합니다.
- **8단계** 필요에 따라 업데이트가 완료되면 정책을 다시 적용합니다.
	- **Reapply intrusion policies after the rule update import completes(규칙 업데이트 가져오기가 완료 된 후 침입 정책 다시 적용)**를 선택하여 침입 정책을 자동으로 다시 적용합니다. 생성했을 수 있 는 다른 액세스 제어 구성을 업데이트할 필요 없이 규칙 및 기타 변경된 침입 정책 설정을 업 데이트하려면 이 옵션만 선택합니다. 액세스 제어 정책과 함께 침입 정책을 다시 적용하려면 **반드시** 이 옵션을 선택해야 합니다. 이 경우 액세스 제어 정책을 다시 적용하더라도 완전히 적 용되지는 않습니다.
	- **•** 액세스 제어 정책 및 관련 SSL, 네트워크 분석, 파일 정책을 다시 적용하되 침입 정책은 다시 적용하지 않으려면 **Reapply access control policies after the rule update import completes(규칙 업데이트 가져오기가 완료된 후 액세스 제어 정책 다시 적용)**를 선택합니다. 이 옵션을 선택하면 모 든 변경된 액세스 제어 고급 설정에 대한 기본값이 업데이트됩니다. 네트워크 분석 정책을 상 위 액세스 제어 정책과 개별적으로 적용할 수 없으므로, 네트워크 분석 정책에서 전처리기 설 정을 업데이트하려는 경우 **반드시** 액세스 제어 정책을 다시 적용해야 합니다.
- **9단계 Import(가져오기)**를 클릭합니다.

시스템에 규칙 업데이트가 설치되고 Rule Update Log(규칙 업데이트 로그) 상세 보기가 표시됩 니다(규칙 [업데이트](#page-756-0) 가져오기 로그 상세 보기 이해, 46-19페이지 참고). 시스템은 또한 이전 단계 에서 지정한 대로 정책을 적용합니다([컨피그레이션](#page-90-0) 변경 사항 구축, 4-11페이지 및 [침입](#page-424-0) 정책 적 용, 26-7[페이지](#page-424-0) 참고).

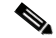

**참고** 규칙 업데이트를 설치하는 동안 오류 메시지를 수신할 경우 Support(지원팀)에 문의하십 시오.

### <span id="page-749-0"></span>**일회성 규칙 업데이트 자동으로 사용**

#### **라이선스:** 모두

다음 절차는 Support Site(지원 사이트)에 자동으로 연결하여 새 규칙을 가져오는 방법에 대해 설 명합니다. ASA FirePOWER 모듈이 인터넷에 액세스할 수 있는 경우에만 이 절차를 사용할 수 있 습니다.

**자동으로 규칙 업데이트를 가져오려면 다음을 수행합니다.**

**1단계 Configuration(컨피그레이션) > ASA FirePOWER Configuration(ASA FirePOWER 컨피그레이션) > Updates(업데이트)**를 선택한 후 **Rule Updates(규칙 업데이트)** 탭을 선택합니다.

Rule Updates(규칙 업데이트) 페이지가 나타납니다.

 $\mathcal{P}$ 

**팁 Configuration(컨피그레이션) > ASA FirePOWER Configuration(ASA FirePOWER 컨피그레이션) > Policies(정책) > Intrusion Policy(침입 정책) > Rule Editor(규칙 편집기)**로 이동하면 표시되는 Rule Editor(규칙 편집기) 페이지에서 **Import Rules(규칙 가져오기)**를 클릭할 수도 있습니다.

- **2단계** 또는, **Delete All Local Rules(모든 로컬 규칙 삭제)**를 클릭한 다음 **OK(확인)**를 클릭하여 사용자가 생 성했거나 가져온 사용자 정의 규칙을 모두 삭제된 폴더에 옮깁니다. 자세한 내용은 [사용자](#page-597-0) 지정 규칙 삭제[, 30-100](#page-597-0)페이지를 참고하십시오.
- **3단계 Download new Rule Update from the Support Site(지원 사이트에서 새로운 규칙 업데이트 다운로드)**를 선택합니다.
- **4단계** 필요에 따라 업데이트가 완료되면 정책을 다시 적용합니다.
	- **Reapply intrusion policies after the rule update import completes(규칙 업데이트 가져오기가 완료된 후 침입 정책 다시 적용)**를 선택하여 침입 정책을 자동으로 다시 적용합니다. 생성했을 수 있는 다른 액 세스 제어 구성을 업데이트할 필요 없이 규칙 및 기타 변경된 침입 정책 설정을 업데이트하려면 이 옵션만 선택합니다. 액세스 제어 정책과 함께 침입 정책을 다시 적용하려면 **반드시** 이 옵션을 선택 해야 합니다. 이 경우 액세스 제어 정책을 다시 적용하더라도 완전히 적용되지는 않습니다.
	- **•** 액세스 제어, 네트워크 분석 및 파일 정책은 자동으로 다시 적용하되 침입 정책은 다시 적용하 지 않으려면 **Reapply access control policies after the rule update import completes(규칙 업데이 트 가져오기가 완료된 후 액세스 제어 정책 다시 적용)**를 선택합니다. 이 옵션을 선택하면 모든 변 경된 액세스 제어 고급 설정에 대한 기본값이 업데이트됩니다. 네트워크 분석 정책을 상위 액 세스 제어 정책과 개별적으로 적용할 수 없으므로, 네트워크 분석 정책에서 전처리기 설정을 업데이트하려는 경우 **반드시** 액세스 제어 정책을 다시 적용해야 합니다.
- **5단계 Import(가져오기)**를 클릭합니다.

시스템에 규칙 업데이트가 설치되고 Rule Update Log(규칙 업데이트 로그) 상세 보기가 표시됩 니다(규칙 [업데이트](#page-756-0) 가져오기 로그 상세 보기 이해, 46-19페이지 참고). 시스템은 또한 이전 단계 에서 지정한 대로 정책을 적용합니다([컨피그레이션](#page-90-0) 변경 사항 구축, 4-11페이지 및 침입 [정책](#page-424-0) 적 용, 26-7[페이지](#page-424-0) 참고).

 $\frac{\partial}{\partial x}$ 

**참고** 규칙 업데이트를 설치하는 동안 오류 메시지를 수신할 경우 Support(지원팀)에 문의하십시오.

### <span id="page-750-0"></span>**반복적 규칙 업데이트 사용**

**라이선스:** 모두

Rule Updates(규칙 업데이트) 페이지를 사용하여 일 단위, 주 단위 또는 월 단위로 규칙 업데이트 를 가져올 수 있습니다.

규칙 업데이트 가져오기에서 적용 가능한 하위 태스크는 다운로드, 설치, 기본 정책 업데이트 및 정책 다시 적용 순서로 나타납니다. 1개의 하위 태스크가 완료되면, 다음 하위 태스크가 시작됩니다. 반복 가져오기가 구성된 ASA FirePOWER 모듈에 의해 전에 적용된 정책만 적용할 수 있습니다.

**반복적 규칙 업데이트를 예약하려면 다음을 수행합니다.**

**1단계 Configuration(컨피그레이션) > ASA FirePOWER Configuration(ASA FirePOWER 컨피그레이션) > Updates(업데이트)**를 선택한 후 **Rule Updates(규칙 업데이트)** 탭을 선택합니다.

Rule Updates(규칙 업데이트) 페이지가 나타납니다.

 $\mathcal{L}$ 

 $\mathbf{r}$ 

**팁 Configuration(컨피그레이션) > ASA FirePOWER Configuration(ASA FirePOWER 컨피그레이션) > Policies(정책) > Intrusion Policy(침입 정책) > Rule Editor(규칙 편집기)**로 이동하면 표시되는 Rule Editor(규칙 편집기) 페이지에서 **Import Rules(규칙 가져오기)**를 클릭할 수도 있습니다.

m.

ן

- **2단계** 또는, **Delete All Local Rules(모든 로컬 규칙 삭제)**를 클릭한 다음 **OK(확인)**를 클릭하여 사용자가 생 성했거나 가져온 사용자 정의 규칙을 모두 삭제된 폴더에 옮깁니다. 자세한 내용은 [사용자](#page-597-0) 지정 규칙 삭제[, 30-100](#page-597-0)페이지를 참고하십시오.
- **3단계 Enable Recurring Rule Update Imports(반복적 규칙 업데이트 가져오기 활성화)**를 선택합니다.

페이지가 확장되어 반복적 가져오기에 대한 옵션이 표시됩니다. **Recurring Rule Update Imports(반 복적 규칙 업데이트 가져오기)** 섹션 제목 아래에 가져오기 상태 메시지가 나타납니다. 설정을 저장하 면 반복적 가져오기가 활성화됩니다.

 $\Omega$ 

- **팁** 반복적 가져오기를 비활성화하려면, **Enable Recurring Rule Update Imports(반복적 규칙 업데이트 가 져오기 활성화)** 체크 박스를 비워두고 **Save(저장)**를 클릭합니다.
- **4단계 Import Frequency(가져오기 빈도)** 필드의 드롭다운 목록에서 **Daily(매일)**, **Weekly(매주)** 또는 **Monthly(매달)** 중 하나를 선택합니다.

가져오기 빈도를 매주 또는 매달로 선택한 경우, 표시되는 드롭다운 목록을 사용하여 규칙 업데이 트를 가져올 주 또는 달의 요일을 선택합니다. 선택한 첫 번째 문자 또는 첫 번째 숫자를 한 번 이 상 클릭하거나 입력하고 Enter 키를 눌러 반복적 태스크 드롭다운 목록에서 선택합니다.

- **5단계 Import Frequency(가져오기 빈도)** 필드에서 반복적 규칙 업데이트 가져오기를 시작할 시간을 지정 합니다.
- **6단계** 필요에 따라 업데이트가 완료되면 정책을 다시 적용합니다.
	- **Reapply intrusion policies after the rule update import completes(규칙 업데이트 가져오기가 완료 된 후 침입 정책 다시 적용)**를 선택하여 침입 정책을 자동으로 다시 적용합니다. 생성했을 수 있 는 다른 액세스 제어 구성을 업데이트할 필요 없이 규칙 및 기타 변경된 침입 정책 설정을 업 데이트하려면 이 옵션만 선택합니다. 액세스 제어 정책과 함께 침입 정책을 다시 적용하려면 **반드시** 이 옵션을 선택해야 합니다. 이 경우 액세스 제어 정책을 다시 적용하더라도 완전히 적 용되지는 않습니다.
	- **•** 액세스 제어 정책 및 관련 SSL, 네트워크 분석, 파일 정책을 다시 적용하되 침입 정책은 다시 적용하지 않으려면 **Reapply access control policies after the rule update import completes(규칙 업데이트 가져오기가 완료된 후 액세스 제어 정책 다시 적용)**를 선택합니다. 이 옵션을 선택하면 모 든 변경된 액세스 제어 고급 설정에 대한 기본값이 업데이트됩니다. 네트워크 분석 정책을 상 위 액세스 제어 정책과 개별적으로 적용할 수 없으므로, 네트워크 분석 정책에서 전처리기 설 정을 업데이트하려는 경우 **반드시** 액세스 제어 정책을 다시 적용해야 합니다.
- **7단계 Save(저장)**를 클릭하여 설정을 사용하는 반복적 규칙 업데이트 가져오기를 활성화합니다.

Recurring Rule Update Imports(반복적 규칙 업데이트 가져오기) 섹션 제목 아래의 상태 메시지 가 변경되어 규칙 업데이트가 아직 실행되지 않았음을 나타냅니다. 시스템은 이전 단계에서 지정 한 대로 예약된 시간에 규칙 업데이트를 설치하고 정책을 적용합니다([컨피그레이션](#page-90-0) 변경 사항 구 축, 4-11[페이지](#page-90-0) 및 침입 정책 적용, 26-7[페이지](#page-424-0) 참고).

로그오프할 수도 있고 가져오기 전에 또는 가져오는 동안 다른 작업을 수행할 수도 있습니다. 가 져오기 작업 중에 액세스된 경우, Rule Update Log(규칙 업데이트 로그)는 빨간색 상태 아이콘 ( )을 표시하며, Rule Update Log(규칙 업데이트 로그) 상세 보기에서 메시지가 나타나면 이를 볼 수 있습니다. 규칙 업데이트 크기 및 콘텐츠에 따라, 몇 분이 지난 후에 상태 메시지가 표시될 수 있습니다. 자세한 내용은 규칙 [업데이트](#page-753-0) 로그 보기, 46-16페이지를 참고하십시오.

 $\frac{\mathcal{L}}{\mathcal{L}}$ **참고** 규칙 업데이트를 설치하는 동안 오류 메시지를 수신할 경우 Support(지원팀)에 문의하십 시오.

### <span id="page-752-0"></span>**로컬 규칙 파일 가져오기**

**라이선스:** 모두

로컬 규칙은 로컬 컴퓨터에 ASCII 또는 UTF - 8로 인코딩한 일반 텍스트 파일로 가져오는 사용자 지정 표준 텍스트 [규칙입니다](http://www.snort.org). Snort 사용자 설명서의 지침을 사용하여 로컬 규칙을 생성할 수 있 습니다. 지침은<http://www.snort.org>)에서 다운로드할 수 있습니다.

로컬 규칙 가져오기에 대해 다음에 유의하십시오.

- **•** 텍스트 파일 이름은 영숫자 및 공백을 포함할 수 있지만 밑줄(\_), 마침표(.) 및 대시(-)를 제외 한 특수 문자는 포함할 수 없습니다.
- **•** 생성기 ID(GID)를 지정할 필요는 없습니다. 이를 지정할 경우, 표준 텍스트 규칙에 GID 1을, 또는 중요한 데이터 규칙에는 138만을 지정할 수 있습니다.
- **•** 규칙을 처음 가져올 때 Snort ID(SID) 또는 수정 번호를 지정하지 **마십시오**. 그러면 삭제한 규 칙을 비롯한 기타 규칙의 SID로 충돌을 방지할 수 있습니다.

시스템은 해당 규칙에 다음으로 사용 가능한 1000000 이상의 사용자 지정 규칙 SID와 수정 번호 1을 자동으로 할당합니다.

 **•** 이전에 가져온 로컬 규칙의 업데이트된 버전을 가져올 경우에는 **반드시** 현재 수정 번호보다 큰 수정 번호와 시스템이 할당한 SID를 포함해야 합니다.

현재 로컬 규칙의 수정 번호를 확인하려는 경우 **Policies(정책) > Intrusion(침입) > Rule Editor(규칙 편집기)**로 이동하여 Rule Editor(규칙 편집기) 페이지를 표시하고 로컬 규칙 카 테고리를 클릭하여 폴더를 확장한 후 규칙 옆에 있는 **Edit(수정)**를 클릭합니다.

 **•** 시스템이 할당한 SID를 사용하는 규칙 및 현재 수정 번호보다 큰 수정 번호를 가져와 삭제한 로컬 규칙을 복구할 수 있습니다. 로컬 규칙을 삭제하면 시스템에서 자동으로 수정 번호를 증 대시킨다는 점에 유의하십시오. 디바이스를 통해 로컬 규칙을 복구할 수 있습니다.

삭제된 로컬 규칙의 수정 번호를 확인하려는 경우 **Policies(정책) > Intrusion(침입) > Rule Editor(규칙 편집기)**로 이동하여 Rule Editor(규칙 편집기) 페이지를 표시하고 삭제된 규칙 카테고리를 클릭하여 폴더를 확장한 후 규칙 옆에 있는 **Edit(수정)**를 클릭합니다.

- **•** SID가 2147483647보다큰 규칙이포함된규칙파일은 가져올수 없습니다. 가져오기가 실패합니다.
- **•** 64자보다 긴 소스 또는 대상 포트 목록을 포함하는 규칙을 가져오는 경우, 가져오기가 실패합니다.
- **•** 시스템은 비활성화된 규칙 상태에 가져오는 로컬 규칙을 항상 설정합니다. 침입 정책에서 이 를 사용하려면 먼저 수동으로 로컬 규칙 상태를 설정해야 합니다. 자세한 내용은 규칙 [상태](#page-446-0) 설 정[, 27-19](#page-446-0)페이지를 참고하십시오.
- **•** 반드시 파일의 규칙에 Escape 문자가 포함되지 않아야 합니다.
- **•** 규칙 가져오기 도구를 사용하려면 모든 사용자 지정 규칙을 ASCII 또는 UTF 8 인코딩에서 가져와야 합니다.
- **•** 가져온 모든 로컬 규칙은 로컬 규칙 카테고리에 자동으로 저장됩니다.
- **•** 삭제된 모든 로컬 규칙은 로컬 규칙 카테고리에서 삭제된 규칙 카테고리로 이동합니다.
- **•** 시스템이 단일 파운드 문자(#)로 시작되는 로컬 규칙을 제공합니다.
- **•** 시스템은 2개의 파운드 문자(##)로 시작되는 로컬 규칙은 무시하며 가져오지 않습니다.
- **•** 더 이상 사용되지 않는 threshold 키워드를 침입 정책의 침입 이벤트 임계값 설정 기능과 조 합하여 사용하는, 가져온 로컬 규칙을 활성화하는 경우 정책 인증이 실패합니다. 자세한 내용 은 이벤트 임계값 설정 구성[, 27-22](#page-449-0)페이지를 참고하십시오.

**로컬 규칙 파일을 가져오려면 다음을 수행합니다.**

 $\mathbf{r}$ 

**1단계 Policies(정책) > Intrusion Policy(침입 정책) > Rule Editor(규칙 편집기)**를 선택합니다. Rule Editor(규칙 편집기) 페이지가 나타납니다.

**2단계 Import Rules**를 클릭합니다. Import Rules(규칙 가져오기) 페이지가 나타납니다.

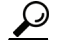

**팁 System > Updates**를 선택한 다음 **Rule Updates** 탭을 선택할 수도 있습니다.

**3단계 Rule Update or text rule file to upload and install(업로드 및 설치할 규칙 업데이트 또는 텍스트 규칙 파일)**을 선 택하고 **Choose File(파일 선택)**을 클릭하여 규칙 파일을 탐색합니다. 이러한 방식으로 업로드된 모 든 규칙은 로컬 규칙 카테고리에 저장된다는 점에 유의하십시오.

```
لحكم
```
**팁** ASCII 또는 UTF - 8로 인코딩한 일반 텍스트 파일**만** 가져올 수 있습니다.

**4단계 Import(가져오기)**를 클릭합니다.

규칙 파일을 가져옵니다. 반드시 침입 정책에서 적절한 규칙을 활성화하십시오. 규칙이 적용된 정 책을 다음에 적용할 때까지 규칙은 활성화되지 않습니다.

 $\frac{\partial}{\partial x}$ 

**참고** 침입 정책을 적용할 때까지는 시스템이 새 규칙 집합을 검사에 사용하지 **않습니다**. 절차는 [컨피그레이션](#page-90-0) 변경 사항 구축, 4-11페이지를 참고하십시오.

### <span id="page-753-0"></span>**규칙 업데이트 로그 보기**

**라이선스:** 모두

ASA FirePOWER 모듈은 사용자가 가져오는 각 규칙 업데이트 및 로컬 규칙 파일에 대한 레코드 를 생성합니다.

각 레코드에는 파일을 가져온 사용자의 타임 스탬프, 이름 및 가져오기가 성공 또는 실패되었음을 나타내는 상태 아이콘이 포함됩니다. 가져온 모든 규칙 업데이트 및 로컬 파일 규칙의 목록을 유 지할 수 있고, 목록에서 가져온 모든 레코드를 삭제할 수 있으며, 가져온 모든 규칙 및 규칙 업데 이트 구성 요소에 대한 세부 레코드에 액세스할 수 있습니다. 다음 표는 Rule Update Log(규칙 업 데이트 로그)에서 수행할 수 있는 작업에 대해 설명합니다.

**표** *46-2* **규칙 업데이트 로그 작업** 

| 목적                                                               | 방법                                                                                |
|------------------------------------------------------------------|-----------------------------------------------------------------------------------|
| 표 열의 내용에 대해 자세히 알아보기                                             | 규칙 업데이트 로그 표 이해, 46-17페이지에서 추가 정보<br>를 찾습니다.                                      |
| 파일에 포함된 모든 개체에 대한 세부<br>레코드를 포함하여 가져오기 로그에<br>서 가져오기 파일 레코드 삭제하기 | 가져오기 파일의 파일 이름 옆에 있는 삭제 아이콘( 圊)을<br>클릭합니다.                                        |
|                                                                  | 로그에서 파일을 삭제해도 가져오기 파일에서 가<br>참고<br>져온 모든 개체를 삭제하는 것은 아니며, 가져오<br>기 로그 레코드만 삭제합니다. |
| 규칙 업데이트 또는 로컬 파일 규칙에서<br>가져온 각 개체에 대한 세부 정보 보기                   | 가져오기 파일의 파일 이름 옆에 있는 보기 아이콘( -)을<br>클릭합니다.                                        |

자세한 내용은 다음 섹션을 참고하십시오.

- **•** 규칙 [업데이트](#page-754-0) 로그 표 이해, 46-17페이지에서는 가져오는 로컬 규칙 파일 및 규칙 업데이트 목록의 필드에 대해 설명합니다.
- **•** 규칙 [업데이트](#page-755-0) 가져오기 로그 세부 정보 보기, 46-18페이지에서는 규칙 업데이트 또는 로컬 규칙 파일에서 가져온 각 개체에 대한 세부 레코드에 대해 설명합니다.
- **•** 규칙 [업데이트](#page-756-0) 가져오기 로그 상세 보기 이해, 46-19페이지에서는 Rule Update Log(규칙 업 데이트 로그) 상세 보기의 각 필드에 대해 설명합니다.

**규칙 업데이트 로그를 보려면 다음을 수행합니다.**

**1단계 Configuration(컨피그레이션) > ASA FirePOWER Configuration(ASA FirePOWER 컨피그레이션) > Updates(업데이트)**를 선택한 후 **Rule Updates(규칙 업데이트)** 탭을 선택합니다.

Rule Updates(규칙 업데이트) 페이지가 나타납니다.

 $\mathcal{L}$ 

- **팁 Configuration(컨피그레이션) > ASA FirePOWER Configuration(ASA FirePOWER 컨피그레이션) > Policies(정책) > Intrusion Policy(침입 정책) > Rule Editor(규칙 편집기)**로 이동하면 표시되는 Rule Editor(규칙 편집기) 페이지에서 **Import Rules(규칙 가져오기)**를 클릭할 수도 있습니다.
- **2단계 Rule Update Log(규칙 업데이트 로그)**를 클릭합니다.

Rule Update Log(규칙 업데이트 로그) 페이지가 나타납니다. 이 페이지에서는 가져온 각각의 규 칙 업데이트 및 로컬 규칙 파일을 나열합니다.

### <span id="page-754-0"></span>**규칙 업데이트 로그 표 이해**

 $\overline{\phantom{a}}$ 

**라이선스:** 모두

다음 표는 가져오는 로컬 규칙 파일 및 규칙 업데이트 목록의 필드에 대해 설명합니다.

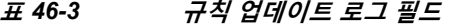

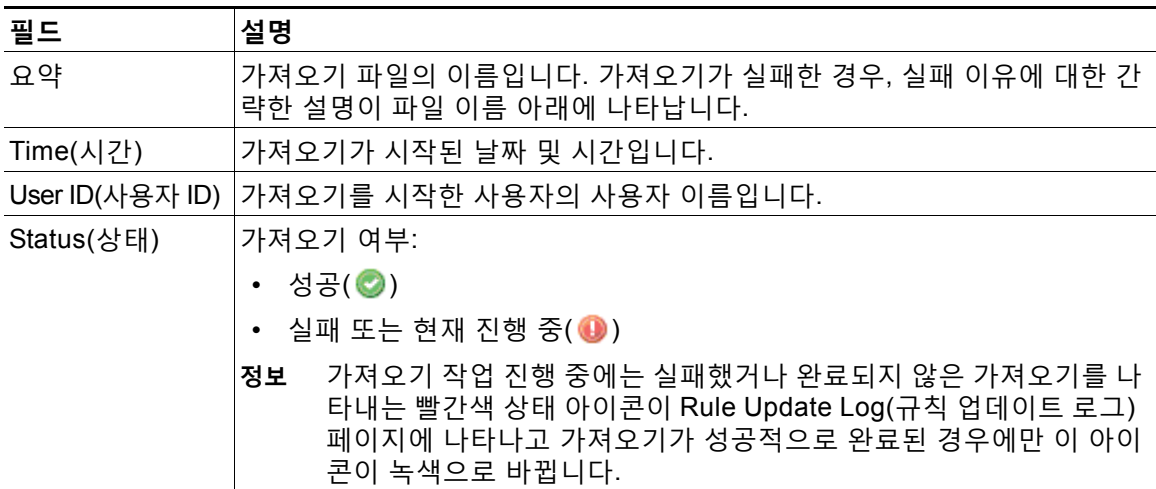

규칙 업데이트 또는 파일 이름 옆에 있는 보기 아이콘( )을 클릭하여 Rule Update Log(규칙 업 데이트 로그) 상세 페이지에서 규칙 업데이트 또는 로컬 파일을 보거나, 삭제 아이콘( ▒)을 클릭 하여 파일에서 가져온 파일 레코드 및 모든 상세 개체 레코드를 삭제합니다.

 $\boldsymbol{\beta}$ 

**팁** 규칙 업데이트 진행 중에 나타나는 가져오기 세부 정보를 볼 수 있습니다.

#### <span id="page-755-0"></span>**규칙 업데이트 가져오기 로그 세부 정보 보기**

#### **라이선스:** 모두

Rule Update Import Log(규칙 업데이트 가져오기 로그) 상세 보기에서는 규칙 업데이트 또는 로컬 규칙 파일에서 가져온 각 개체에 대한 세부 레코드가 나열됩니다. 특정 요건에 일치하는 정보만 포함하는 나열된 레코드로부터 사용자 지정 워크플로 또는 보고서를 생성할 수도 있습 니다.

다음 표에서는 Rule Update Import Log(규칙 업데이트 가져오기 로그) 상세 보기에서 수행할 수 있는 특정 작업에 대해 설명합니다.

#### **표** *46-4* **규칙 업데이트 가져오기 로그 상세 보기 작업**

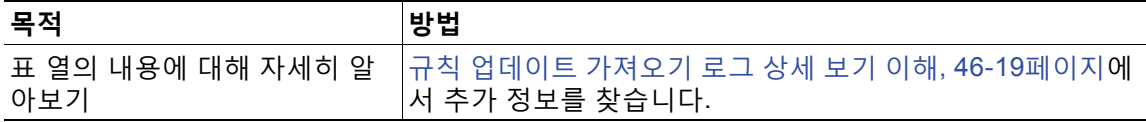

**규칙 업데이트 가져오기 로그를 보려면 다음을 수행합니다.**

**1단계 Configuration(컨피그레이션) > ASA FirePOWER Configuration(ASA FirePOWER 컨피그레이션) > Updates(업데이트)**를 선택한 후 **Rule Updates(규칙 업데이트)** 탭을 선택합니다.

Rule Updates(규칙 업데이트) 페이지가 나타납니다.

**팁 Configuration(컨피그레이션) > ASA FirePOWER Configuration(ASA FirePOWER 컨피그레이션) > Policies(정책) > Intrusion Policy(침입 정책) > Rule Editor(규칙 편집기)**로 이동하면 표시되는 Rule Editor(규칙 편집기) 페이지에서 **Import Rules(규칙 가져오기)**를 클릭할 수도 있습니다.

#### **2단계 Rule Update Log(규칙 업데이트 로그)**를 클릭합니다.

Rule Update Log(규칙 업데이트 로그) 페이지가 나타납니다.

**3단계** 보려는 상세 레코드의 파일 옆에 있는 보기 아이콘( )을 클릭합니다. 세부 레코드의 표 보기가 나타납니다.

 $\mathbf{Q}$
$\overline{\phantom{a}}$ 

### **규칙 업데이트 가져오기 로그 상세 보기 이해**

#### **라이선스:** 모두

규칙 업데이트 또는 로컬 규칙 파일에서 가져온 각 개체에 대한 세부 레코드를 볼 수 있습니다. 다 음 표에는 Rule Update Log(규칙 업데이트 로그) 상세 보기 내 필드에 대해 설명되어 있습니다.

**표** *46-5* **규칙 업데이트 가져오기 로그 상세 보기 필드** 

| 필드         | 설명                                                                                                    |  |
|------------|----------------------------------------------------------------------------------------------------|--|
| Time(시간)   | 가져오기가 시작된 날짜 및 시간입니다.                                                                                                    |  |
| 이름         | 규칙 Message(메시지) 필드에 해당하는 규칙 및 규칙 업데이트 구성 요소에 대해 가져온 개체의<br>이름이 구성 요소 이름입니다.                                                                         |  |
| 유형         | 가져온 개체 유형. 다음 중 하나일 수 있습니다.                                                                                                    |  |
|            | • rule update component(규칙 업데이트 구성 요소)(규칙 팩 또는 정책 팩과 같은 가져온 구성 요소)                                                                                  |  |
|            | • rule(규칙)(규칙의 경우, 신규 또는 업데이트된 규칙입니다. 버전 5.0.1에서 이 값이 더 이상 사<br>용되지 않는 update(업데이트) 값을 대체했다는 점에 유의하십시오.)                                            |  |
|            | • policy apply(정책 적용)(가져오기를 위해 Reapply intrusion policies after the Rule Update import<br>completes(규칙 업데이트 가져오기가 완료된 후 침입 정책 다시 적용) 옵션이 활성화되었습니다.) |  |
| 작업         | 다음 중 하나가 개체 유형에 발생했음을 나타냅니다.                                                                                                    |  |
|            | new(신규)(규칙의 경우 이 ASA FirePOWER 모듈에 해당 규칙을 처음 저장했습니다.)                                                                                               |  |
|            | • changed(변경됨)(규칙 업데이트 구성 요소 또는 규칙의 경우, 규칙 업데이트 구성 요소가 변경되<br>었거나 규칙이 더 높은 수정 번호 및 동일한 GID 및 SID를 지닙니다.)                                            |  |
|            | collision(충돌)(규칙 업데이트 구성 요소 또는 규칙의 경우 해당 수정 버전이 기존 구성 요소<br>또는 규칙과 충돌하여 가져오기를 거너뛰었습니다.)                                                             |  |
|            | deleted(탐지됨)(규칙의 경우, 규칙이 규칙 업데이트에서 삭제되었습니다.)                                                                                                    |  |
|            | enabled(활성화됨)(규칙 업데이트 수정의 경우 전처리기, 규칙 또는 기타 기능이 시스템 제공 정<br>책에서 활성화되었습니다.)                                                                          |  |
|            | disabled(비활성화됨)(규칙의 경우 시스템 제공 정책에서 규칙이 비활성화되었습니다.)                                                                                                  |  |
|            | $_{\rm drop}$ (삭제)(규칙의 경우 시스템 제공 정책에서 규칙이 Drop and Generate Events(삭제 후 이<br>벤트 생성)로 설정되었습니다.)                                                      |  |
|            | error(오류)(규칙 업데이트 또는 로컬 규칙 파일의 경우, 가져오기가 실패했습니다.)                                                                                                   |  |
|            | <sub>apply(적용)</sub> (가져오기를 위해 Reapply intrusion policies after the Rule Update import completes(규칙<br>업데이트 가져오기가 완료된 후 침입 정책 다시 적용) 옵션이 활성화되었습니다.) |  |
| 기본 작업      | 규칙 업데이트에 의해 정의된 기본 작업. 가져온 개체 유형이 rule(규칙)인 경우, 기본 작업은 Pass(통과),<br>Alert (경고) 또는 Drop (삭제) 입니다. 다른 모든 가져온 개체 유형의 경우, 기본 작업이 없습니다.                  |  |
| GID        | 규칙에 대한 생성기 ID. 예를 들어, 1(표준 텍스트 규칙) 또는 3(공유 객체 규칙)                                                                                                   |  |
| <b>SID</b> | 규칙의 SID.                                                                                                    |  |
| Rev        | 규칙의 수정 번호.                                                                                                    |  |
| 정책         | 가져온 규칙의 경우 이 필드에는 모든 시스템 제공 침입 정책에 가져온 규칙이 포함되었음을 나타<br>내는 A11 (모두)이 표시됩니다. 가져온 개체의 다른 유형의 경우, 이 필드는 비어 있습니다.                                       |  |
| 세부 사항      | 구성 요소 또는 규칙에 고유한 문자열. 규칙의 경우, 변경된 규칙의 GID, SID 및 이전 수정 번호이며,<br>previously (GID:SID:Rev)(이전(GID:SID:Rev))로 표시됩니다. 변경되지 않은 규칙의 경우 이 필드는 비어<br>있습니다.  |  |
| 개수         | 각 레코드의 개수(1). 표를 제한할 때 표 보기에 Count(개수) 필드가 나타나며, Rule Update Log(규<br>칙 업데이트 로그) 상세 보기는 기본적으로 규칙 업데이트 레코드에 제한됩니다.                                   |  |

### **지정학적 위치 데이터베이스 업데이트**

#### **라이선스:** 모두

Cisco GeoDB(지정학적 위치 데이터베이스)는 라우팅 가능 IP 주소와 연결된 지리적 데이터의 데 이터베이스입니다. ASA FirePOWER 모듈은 국가 및 대륙을 제공합니다. 시스템이 탐지된 IP 주 소와 일치하는 GeoDB 정보를 탐지하면, 해당 IP 주소와 관련된 지리위치 정보를 볼 수 있습니다. Cisco는 GeoDB에 주기적인 업데이트를 생성합니다.

GeoDB를 업데이트하려는 경우 **Configuration(컨피그레이션) > ASA FirePOWER Configuration(ASA FirePOWER 컨피그레이션) > Updates(업데이트) > Geolocation Updates(지리위치 업데이트)**로 이동하 면 표시되는 Geolocation Updates(지리위치 업데이트) 페이지를 사용합니다. GeoDB 업데이트 를 업로드하면 이 페이지에 해당 업데이트가 표시됩니다.

설치는 대개 30~40분 정도 소요됩니다. GeoDB 업데이트를 수행해도 지리위치 정보의 지속적인 수집을 비롯한 기타 시스템 기능이 중단되지는 않지만, 업데이트를 완료하는 동안 시스템 리소스 가 사용됩니다. 업데이트를 예약하는 경우 이를 고려하십시오.

이 섹션에서는 수동 GeoDB 업데이트를 계획하고 수행하는 방법에 대해 설명합니다. GeoDB 업 데이트를 예약하기 위해 자동화된 업데이트 기능을 사용할 수 있습니다. [지정학적](#page-710-0) 위치 데이터베 이스 [업데이트](#page-710-0) 자동화, 42-5페이지를 참고하십시오.

**지리위치 데이터베이스를 업데이트하려면 다음을 수행합니다.**

**1단계 Configuration(컨피그레이션) > ASA FirePOWER Configuration(ASA FirePOWER 컨피그레이션) > Updates(업데이트)**를 선택합니다.

Product Updates(제품 업데이트) 페이지가 나타납니다.

**2단계 Geolocation Updates(지리위치 업데이트)** 탭을 클릭합니다.

Geolocation Updates(지리위치 업데이트) 페이지가 나타납니다.

- **3단계** 업데이트를 업로드합니다.
	- **•** ASA FirePOWER 모듈에서 인터넷에 액세스할 수 있는 경우 **Download and install geolocation update from the Support Site(지원 사이트에서 지리위치 업데이트 다운로드)**를 클릭하여 다음 Support(지원) 사이트 중 하나에서 최신 업데이트를 확인합니다.
		- **– Sourcefire:** [\(https://support.sourcefire.com/\)](https://support.sourcefire.com/)
		- **– Cisco:** [\(http://www.cisco.com/cisco/web/support/index.html\)](http://www.cisco.com/cisco/web/support/index.html)
	- **•** ASA FirePOWER 모듈가 인터넷에 액세스할 수 없는 경우 다음 Support(지원) 사이트 중 하 나에서 업데이트를 수동으로 다운로드한 다음 **Upload and install geolocation update(지리위치 업데이트 업로드 및 설치)**를 클릭합니다. **Choose File(파일 선택)**을 클릭하고 업데이트를 탐색하 여 선택한 다음 **Import(가져오기)**를 클릭합니다.
		- **– Sourcefire:** [\(https://support.sourcefire.com/\)](https://support.sourcefire.com/)
		- **– Cisco:** [\(http://www.cisco.com/cisco/web/support/index.html\)](http://www.cisco.com/cisco/web/support/index.html)

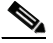

**참고** 수동으로, 또는 Geolocation Updates(지리위치 업데이트) 탭에서 **Download and install geolocation update from the Support Site(지원 사이트에서 지리위치 업데이트 다운로드)**를 클릭 하여 Support(지원) 사이트에서 업데이트를 직접 다운로드합니다. 업데이트 파일을 이메 일로 전송하는 경우, 손상될 수 있습니다.

업데이트 프로세스가 시작됩니다. 업데이트 설치의 평균 시간은 30~40분입니다. **Monitoring(모니 터링) > ASA FirePOWER Monitoring(모니터링) > Task Status(작업 상태)**로 이동하면 작업 큐에서 업 데이트의 진행 상황을 모니터링할 수 있습니다.

Ι

 $\overline{\phantom{a}}$ 

**4단계** 업데이트 완료 후 Geolocation Updates(지리위치 업데이트) 페이지로 돌아가서 GeoDB 빌드 번 호가 설치한 업데이트와 일치하는지 확인합니다.

GeoDB 업데이트는 GeoDB의 이전 버전을 무시하고 즉시 적용됩니다. GeoDB 업데이트가 배포 전반에 적용되는 데는 몇 분 정도 걸릴 수 있지만, 업데이트 후 액세스 제어 정책을 다시 적용할 필 요는 없습니다.

 $\mathsf I$ 

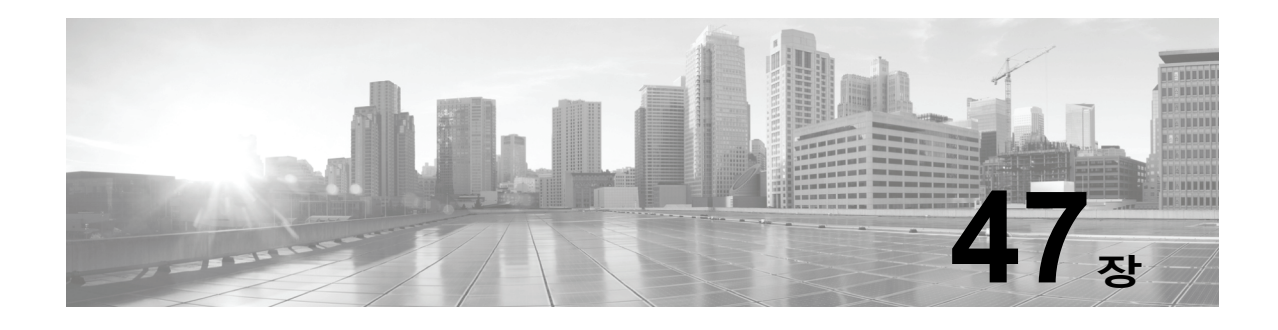

# **시스템 모니터링**

ASA FirePOWER 모듈은 일상적인 시스템 관리 업무에 도움이 되는 많은 유용한 모니터링 기능 을 단일 페이지에서 모두 제공합니다. 예를 들어 Host Statistics(호스트 통계) 페이지에서는 기본 적인 호스트 통계를 모니터링할 수 있습니다. 다음 섹션에서는 시스템에서 제공하는 모니터링 기 능에 대한 추가 정보를 제공합니다.

- **•** 호스트 통계 보기, 47-1[페이지에](#page-760-0)서는 다음과 같은 호스트 정보를 확인하는 방법에 대해 설명 합니다.
- **•** 시스템 가동 시간
- **•** 디스크 및 메모리 사용량
- **•** 시스템 프로세스
- **•** 침입 이벤트 정보
- **•** 시스템 상태 및 디스크 공간 사용 [모니터링](#page-761-0), 47-2페이지에서는 기본 이벤트 및 디스크 분할 정 보를 확인하는 방법에 대해 설명합니다.
- **•** 시스템 [프로세스](#page-762-0) 상태 보기, 47-3페이지에서는 기본 프로세스의 상태를 확인하는 방법에 대 해 설명합니다.
- **•** 실행 중인 [프로세스](#page-763-0) 이해, 47-4페이지에서는 어플라이언스에서 실행되는 기본 시스템 프로세 스에 대해 설명합니다.

### <span id="page-760-0"></span>**호스트 통계 보기**

 $\overline{\phantom{a}}$ 

**라이선스:** 모두

Statistics(통계 자료) 페이지는 다음의 현재 상태를 나열합니다.

- **•** 일반적인 호스트 통계 자료. 자세한 내용은 [호스트](#page-760-1) 통계 자료 표를 참고하십시오.
- **•** 침입 이벤트 정보(보호 필요). [이벤트](#page-668-0) 보기, 37-1페이지 또는 세부 정보를 참고하십시오.

다음 표는 Statistics(통계 자료) 페이지에 나열된 호스트 통계 자료에 대해 설명합니다.

#### **표** *47-1* **호스트 통계 자료**

<span id="page-760-1"></span>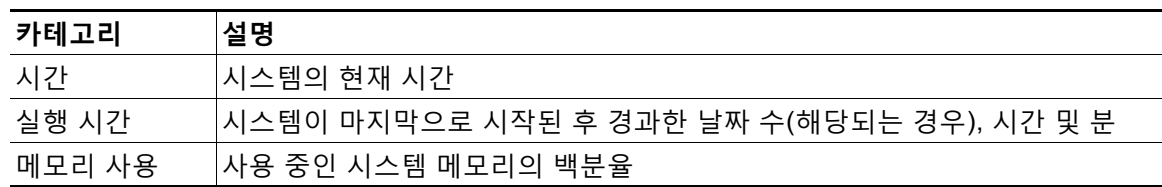

Τ

**표** *47-1* **호스트 통계 자료** *(***계속***)*

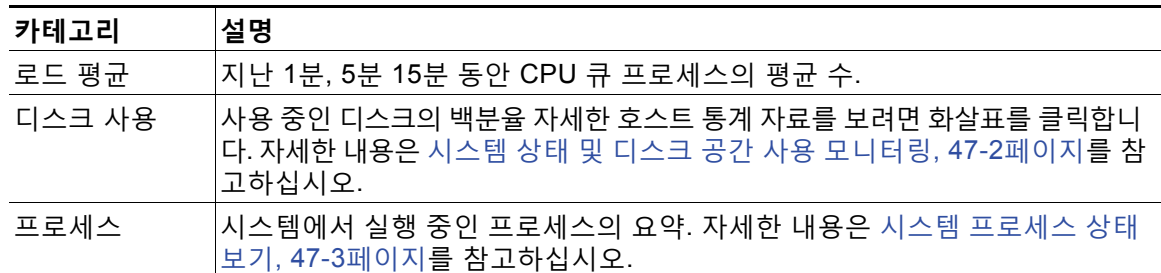

**통계 자료 페이지를 보려면 다음을 수행합니다.**

**1단계 Monitoring(모니터링) > ASA FirePOWER Monitoring(ASA FirePOWER 모니터링) > Statistics(통계 자료)** 를 선택합니다.

Statistics(통계 자료) 페이지가 나타납니다.

## <span id="page-761-0"></span>**시스템 상태 및 디스크 공간 사용 모니터링**

#### **라이선스:** 모두

Statistics(통계 자료) 페이지의 Disk Usage(디스크 사용) 섹션에서는 디스크 사용에 대한 즉각 적인 개요를 카테고리 및 파티션 상태별로 제공합니다. 디바이스에 악성코드 스토리지 팩이 설 치되어 있는 경우, 스토리지 팩의 파티션 상태도 확인할 수 있습니다. 이 페이지를 자주 모니터 링하여 시스템 프로세스와 데이터베이스에 충분한 디스크 공간을 사용할 수 있는지 확인할 수 있습니다.

**디스크 사용 정보에 액세스하려면 다음을 수행합니다.**

**1단계 Monitoring(모니터링) > ASA FirePOWER Monitoring(ASA FirePOWER 모니터링) > Statistics(통계 자료)** 를 선택합니다.

Statistics(통계 자료) 페이지가 나타납니다.

디스크 사용량 카테고리에 대한 자세한 내용은 디스크 사용량 위젯 이해, 40-3[페이지를](#page-694-0) 참고하십 시오.

**2단계** 이를 확장하려면 **Total(합계)** 옆에 있는 아래쪽 화살표를 클릭합니다.

Disk Usage(디스크 사용) 섹션이 확장되어 파티션 사용이 표시됩니다. 악성코드 스토리지 팩이 설치되어 있는 경우, /var/storage 파티션 사용도 표시됩니다.

a k

 $\overline{\phantom{a}}$ 

## <span id="page-762-0"></span>**시스템 프로세스 상태 보기**

#### **라이선스:** 모두

Host Statistics(호스트 통계 자료) 페이지의 Processes(프로세스) 섹션에서 현재 어플라이언스에 서 실행 중인 프로세스를 볼 수 있습니다. 이 섹션에서는 실행되고 있는 각 프로세스에 대한 일반 처리 정보 및 특정 정보를 제공합니다.

다음 표는 프로세스 목록에 표시되는 각 열에 대해 설명합니다.

**표** *47-2* **프로세스 상태** 

| 열           | 설명                                                                                 |
|-------------|------------------------------------------------------------------------------------|
| Pid         | 프로세스 ID 번호                                                                         |
| 사용자<br>이름   | 프로세스를 실행하는 사용자 또는 그룹 이름                                                            |
| Pri         | 프로세스 우선 순위                                                                         |
| <b>Nice</b> | nice 값. 프로세스의 예약 우선 순위를 나타내는 값입니다. 값의 범위는 -20(가장 높<br>은 우선 순위)~19(가장 낮은 우선 순위)입니다. |
| 크기          | 프로세스가 사용하는 메모리 크기(메가바이트를 나타내는 m표시가 없는 경우 킬로<br>바이트 값)                              |
| Res         | 메모리에 상주하는 페이징 파일의 양(메가바이트를 나타내는 m이 값 뒤에 오지 않는<br>한 킬로바이트 단위)                       |
| 상태          | 프로세스 상태:                                                                           |
|             | D — 프로세스가 중단할 수 없는 잠자기 상태에 있습니다(일반적으로 입력/출력).                                      |
|             | N — 프로세스가 양수인 nice 값을 지닙니다.<br>$\bullet$                                           |
|             | R — 프로세스가 실행 가능합니다(실행을 위해 큐에서 대기).                                                 |
|             | S - 프로세스가 절전 모드에 있습니다.                                                             |
|             | • T — 프로세스가 추적 또는 중지되고 있습니다.                                                       |
|             | W — 프로세스가 호출되고 있습니다.                                                               |
|             | X — 프로세스가 작동하지 않습니다.                                                               |
|             | • Z-프로세스가 작동하지 않습니다.                                                               |
|             | • < — 프로세스가 음수인 nice 값을 지닙니다.                                                      |
| 시간          | 프로세스가 실행되고 있는 시간(시간:분:초 단위)                                                        |
| Cpu         | 프로세스가 사용하고 있는 CPU의 백분율                                                             |
| 명령          | 프로세스의 실행 가능한 이름                                                                    |

**프로세스 목록을 확장하려면 다음을 수행합니다.**

**1단계 Monitoring(모니터링) > ASA FirePOWER Monitoring(ASA FirePOWER 모니터링) > Statistics(통계 자료)** 를 선택합니다.

Statistics(통계 자료) 페이지가 나타납니다.

**2단계 Processes(프로세스)** 옆에 있는 아래쪽 화살표를 클릭합니다.

**The Co** 

프로세스 목록이 확장되어 실행되는 작업의 수와 유형, 현재 시간, 현재 시스템 실행 시간, 시스템 로드 평균, CPU, 메모리 및 교체 정보, 각 실행 프로세스에 대한 특정 정보를 포함하는 일반 프로 세스 상태 정보를 나열합니다.

**Cpu**는 다음 CPU 사용 정보를 나열합니다.

- **•** 사용자 처리 사용 백분율
- **•** 시스템 처리 사용 백분율
- **•** nice 사용 백분율(더 높은 우선 순위를 나타내는 음수인 nice 값을 지닌 프로세스의 CPU 사용) nice 값은 시스템 프로세스에 대한 예약된 우선순위를 나타내며 -20(가장 높은 우선 순위)에 서 19(가장 낮은 우선 순위)까지의 범위에 이를 수 있습니다.
- **•** 유휴 사용 백분율

**Mem**은 다음 메모리 사용 정보를 나열합니다.

- **•** 메모리 내 총 킬로바이트 수
- **•** 메모리 내 사용된 킬로바이트의 총 수
- **•** 메모리 내 무료 킬로바이트의 총 수
- **•** 메모리 내 버퍼된 킬로바이트의 총 수

**Swap(스왑)**은 다음 교체 사용 정보를 나열합니다.

- **•** 스왑 내 총 킬로바이트 수
- **•** 스왑 내 사용된 킬로바이트의 총 수
- **•** 스왑 내 무료 킬로바이트의 총 수
- **•** 스왑 내 캐시된 킬로바이트의 총 수

 $\frac{\partial}{\partial x}$ 

**참고** 어플라이언스에서 실행 중인 프로세스의 유형에 대한 자세한 내용은 실행 중인 [프로세스](#page-763-0) 이해, 47-4[페이지를](#page-763-0) 참고하십시오.

**프로세스 목록을 축소하려면 다음을 수행합니다.**

**1단계 Processes(프로세스)** 옆에 있는 위쪽 화살표를 클릭합니다. 프로세스 목록이 축소됩니다.

### <span id="page-763-0"></span>**실행 중인 프로세스 이해**

#### **라이선스:** 모두

어플라이언스에서 실행 중인 프로세스에는 2가지 유형인 데몬 및 실행 파일이 있습니다. 데몬은 항상 실행되며, 실행 파일은 필요한 경우 실행됩니다.

자세한 내용은 다음 섹션을 참고하십시오.

- **•** 시스템 데몬 이해, 47-5[페이지](#page-764-0)
- **•** 실행 파일 및 시스템 [유틸리티](#page-765-0) 이해, 47-6페이지

### <span id="page-764-0"></span>**시스템 데몬 이해**

#### **라이선스:** 모두

데몬은 어플라이언스에서 계속 실행됩니다. 데몬은 필요한 경우 서비스의 가용성을 확인하고 프 로세스를 생성합니다. 다음 표에서는 Process Status(처리 상태) 페이지에서 볼 수 있는 데몬을 나 열하고 해당 기능에 대한 간단한 설명을 제공합니다.

 $\frac{\sqrt{2}}{2}$ 

**참고** 아래 표는 어플라이언스에서 실행할 수 있는 모든 프로세스의 전체 목록이 아닙니다.

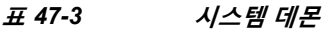

 $\overline{\phantom{a}}$ 

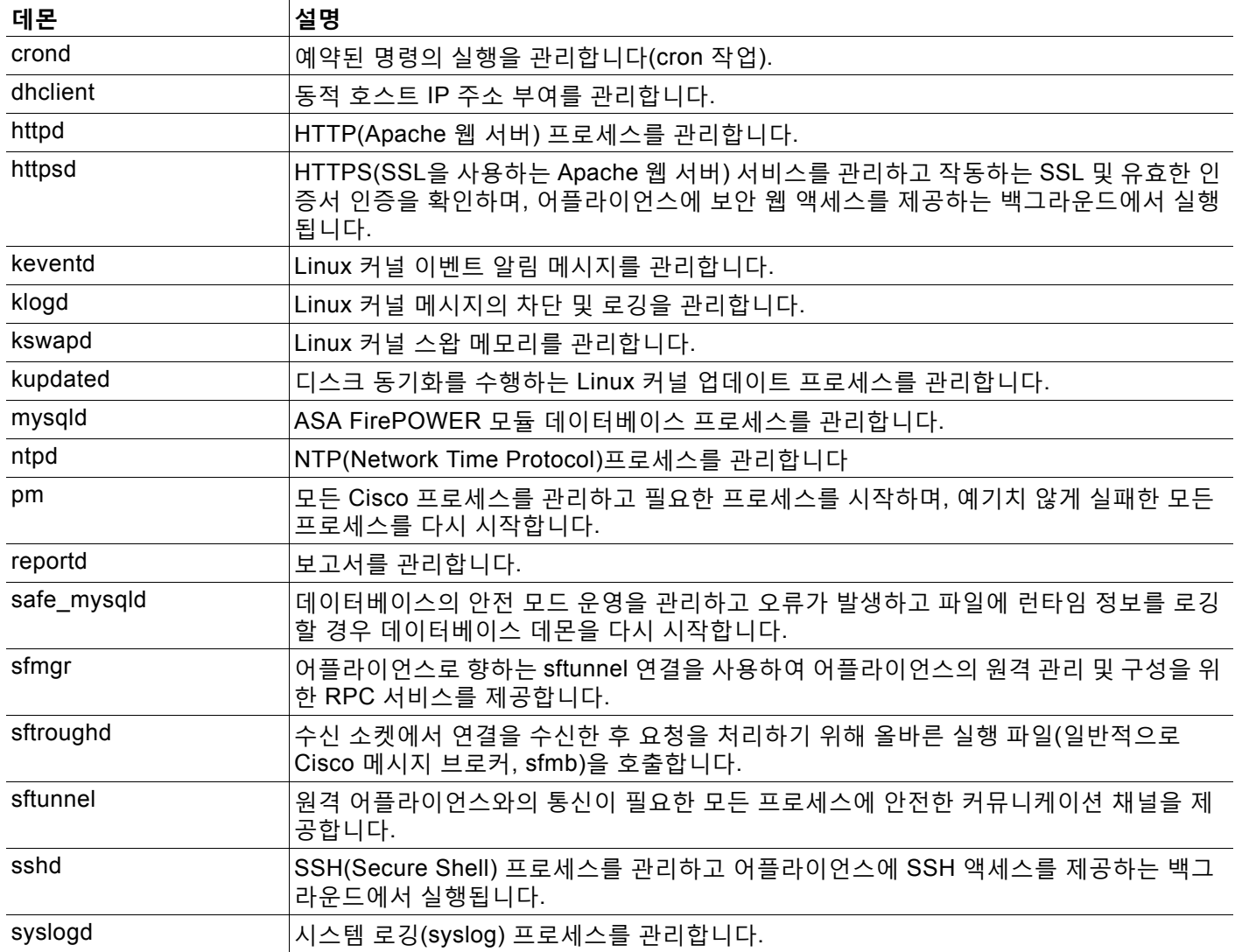

 $\mathbf I$ 

### <span id="page-765-0"></span>**실행 파일 및 시스템 유틸리티 이해**

#### **라이선스:** 모두

다른 프로세스에 의해 또는 사용자 작업을 통해 수행될 때 실행되는 시스템에는 많은 실행 파일이 있습니다. 다음 표는 Process Status(처리 상태) 페이지에서 볼 수 있는 실행 파일에 대해 설명합 니다.

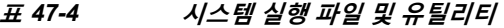

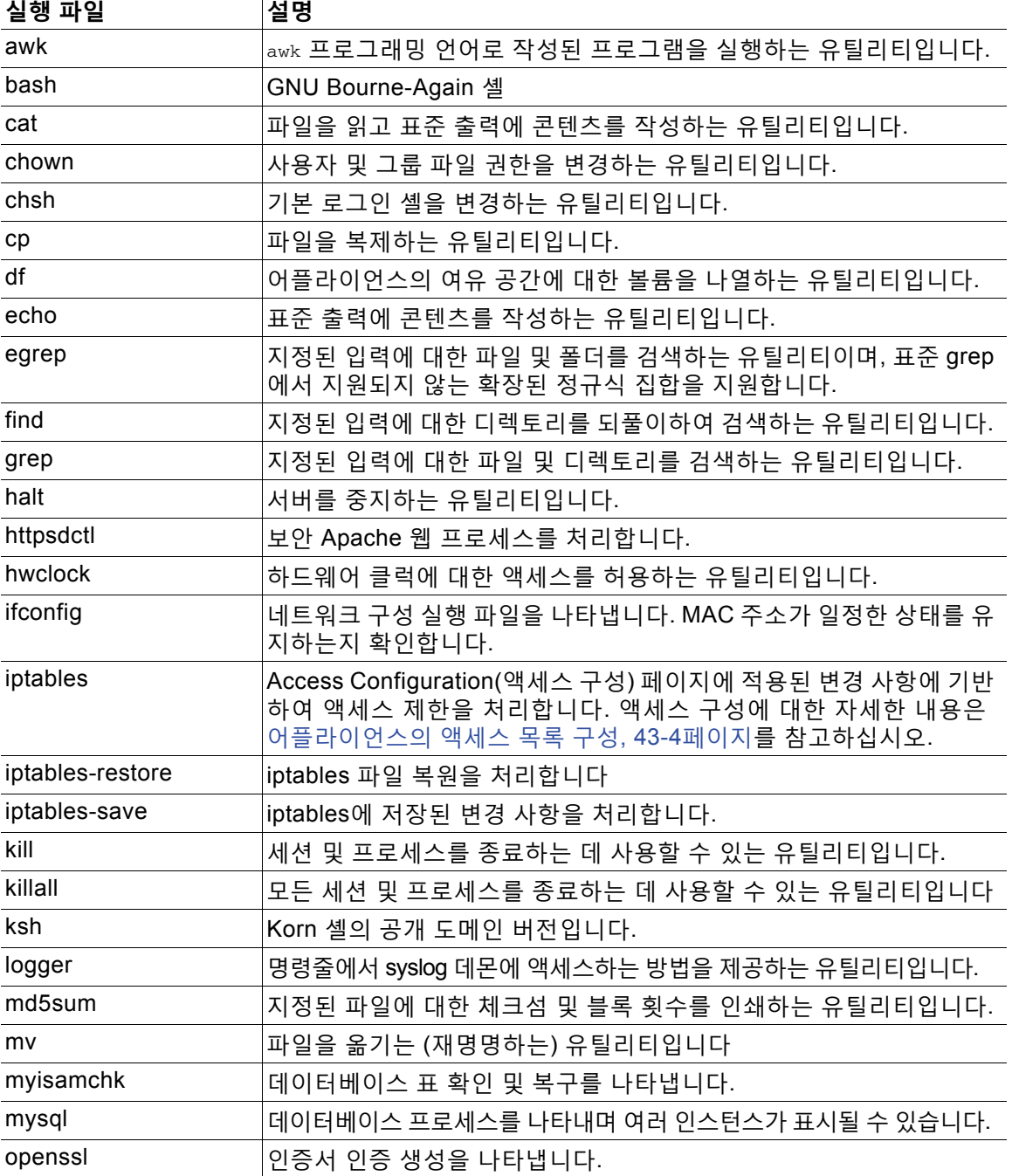

 $\Gamma$ 

| 실행 파일              | 설명                                                         |
|--------------------|------------------------------------------------------------|
| perl               | perl 프로세스를 나타냅니다.                                          |
| ps                 | 표준 출력에 처리 정보를 작성하는 유틸리티입니다.                                |
| sed                | 하나 이상의 텍스트 파일을 수정하는 데 사용하는 유틸리티입니다.                        |
| sh                 | Korn 셸의 공개 도메인 버전입니다.                                      |
| shutdown           | 어플라이언스를 종료하는 유틸리티입니다.                                      |
| sleep              | 지정된 시간(초) 동안 프로세스를 중지하는 유틸리티입니다.                           |
| smtpclient         | 이메일 이벤트 알림 기능이 활성화된 경우 이메일 전송을 처리하는 메<br>일 클라이언트입니다.       |
| snmptrap           | SNMP 알림 기능이 활성화된 경우 지정된 SNMP 트랩 서버에 SNMP<br>트랩 데이터를 전달합니다. |
| snort<br>(보호가 필요함) | Snort가 실행되고 있음을 나타냅니다.                                     |
| ssh                | 어플라이언스로 향하는 SSH(Secure Shell) 연결을 나타냅니다.                   |
| sudo               | 관리자가 아닌 사용자가 실행 파일을 실행할 수 있는 sudo 프로세스를<br>나타냅니다.          |
| top                | 상위 CPU 프로세스에 대한 정보를 표시하는 유틸리티입니다.                          |
| touch              | 지정된 파일의 액세스 및 변경 횟수를 변경하는 데 사용할 수 있는 유<br>틸리티입니다.          |
| vim                | 텍스트 파일을 수정하는 데 사용하는 유틸리티입니다.                               |
| <b>WC</b>          | 지정된 파일에서 회선, 단어 및 바이트 계산을 수행하는 유틸리티입니다.                    |

**표** *47-4* **시스템 실행 파일 및 유틸리티** *(***계속***)*

 $\mathsf I$ 

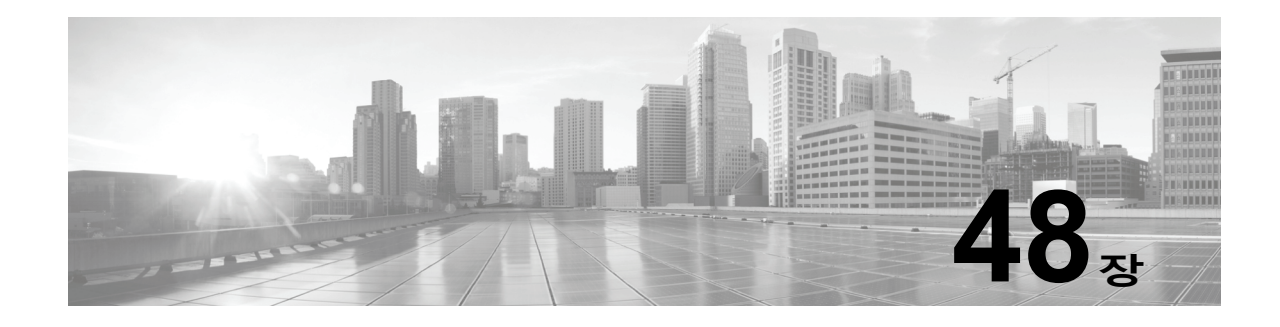

## **백업 및 복원 사용**

백업 및 복원은 시스템 유지 계획의 핵심적인 부분입니다. 각 조직의 백업 계획은 매우 개별화되 어 있지만 ASA FirePOWER 모듈은 재해가 발생할 경우 데이터를 복원할 수 있도록 데이터를 보 관하는 메커니즘을 제공합니다.

백업 및 복원에 대한 다음 제한을 참고하십시오.

- **•** 백업은 사용자가 만드는 제품 버전에만 유효합니다.
- **•** 백업을 생성하는 데 사용한 것과 동일한 버전의 ASA FirePOWER 모듈 소프트웨어를 실행하 는 경우에만 백업을 복원할 수 있습니다.

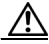

**주의** ASA FirePOWER 모듈 간 컨피그레이션 파일을 복사하기 위해 백업 및 복원 프로세스를 사용하 지 마십시오. 컨피그레이션 파일은 ASA FirePOWER 모듈을 고유하게 식별하는 정보를 포함하므 로 공유할 수 없습니다.

 $\mathbb{A}$ 

**주의** 모든 침입 규칙 업데이트를 적용한 경우, 해당 업데이트는 백업되지 않습니다. 복원 **후** 최신 규칙 업데이트를 적용해야 합니다.

어플라이언스 또는 로컬 컴퓨터에 백업 파일을 저장할 수 있습니다. 자세한 내용은 다음 섹션을 참고하십시오.

- **•** 백업 파일 생성에 대한 자세한 내용은 백업 파일 생성, 48-1[페이지](#page-768-0)를 참고하십시오.
- **•** 나중에 백업 생성을 위해 템플릿으로 사용할 수 있는 백업 프로파일 생성에 대한 자세한 내용 은 백업 [프로파일](#page-770-0) 생성, 48-3페이지를 참고하십시오.
- **•** 로컬 호스트에서 백업 파일 업로드에 대한 내용은 로컬 [호스트에서](#page-771-0) 백업 업로드, 48-4페이지를 참고하십시오.
- **•** 어플라이언스에 백업 파일을 복원하는 방법에 대한 내용은 백업 파일에서 [어플라이언스](#page-771-1) 복원, 48-4[페이지](#page-771-1)를 참고하십시오.

## <span id="page-768-0"></span>**백업 파일 생성**

 $\mathbf{r}$ 

#### **라이선스:** 모두

모듈 인터페이스를 사용하여 ASA FirePOWER 모듈 백업을 수행할 수 있습니다. 기존의 시스템 백업을 살펴보고 사용하려면 Backup Management(백업 관리) 페이지를 확인합니다. 이벤트 데 이터 이외에 정기적으로 어플라이언스를 복원하는 데 필요한 구성 파일을 모두 포함하는 백업 파 일을 저장해야 합니다. 구성 변경을 테스트할 때 필요하다면 저장된 구성으로 되돌릴 수 있도록 시스템 백업을 원할 수도 있습니다. 선택적으로 어플라이언스 또는 로컬 컴퓨터에 백업 파일을 저 장할 수 있습니다.

어플라이언스에 충분한 디스크 공간이 없는 경우 백업 파일을 만들 수 없습니다. 백업 절차가 사 용 가능한 디스크 공간의 90% 이상을 사용할 경우 백업이 실패할 수 있습니다. 필요한 경우 이전 백업 파일을 삭제하고 어플라이언스에서 이동합니다.

대안적으로, 백업 파일이 4GB보다 큰 경우 SCP를 통해 원격 호스트에 이를 복사합니다. 4GB보 다 큰 백업 파일의 경우에는 로컬 컴퓨터에서 백업을 업로드하는 방식을 사용할 수 없습니다.

 $\mathbb{A}$ 

**주의** 보안 영역으로 모든 인터페이스 연결을 구성한 경우, 이 연결은 백업되지 않습니다. 복원 후 이를 재설정해야 합니다. 자세한 내용은 보안 영역 작업, 2-33[페이지를](#page-56-0) 참고하십시오.

**ASA FirePOWER 모듈의 백업 파일을 생성하려면**

**1단계 Configuration(컨피그레이션) > ASA FirePOWER Configuration(ASA FirePOWER 컨피그레이션) > Tools(도구) > Backup/Restore(백업/복원)**를 선택합니다.

Backup Management(백업 관리) 페이지가 나타납니다.

**2단계 Device Backup(디바이스 백업)**을 클릭합니다.

Create Backup(백업 생성) 페이지가 나타납니다.

- **3단계 Name(이름)** 필드에 백업 파일 이름을 입력합니다. 영숫자, 기호 및 스페이스를 사용할 수 있습니다.
- **4단계** 선택적으로, 백업이 완료되면 알림을 받기 위해서는 **Email(이메일)** 체크 박스를 선택하고 관련 텍 스트 상자에 이메일 주소를 입력합니다.

 $\frac{\partial}{\partial x}$ 

**참고** 이메일 알림을 수신하려면, 메일 릴레이 호스트 및 알림 주소 구성, 43-7[페이지에](#page-724-0) 설명된 대로 릴레이 호스트를 구성해야 합니다.

- **5단계** 선택적으로, SCP(Secure Copy)를 사용하여 다른 시스템에 백업 아카이브를 복사하려면 **Copy when complete(완료 시 복사)** 체크 박스를 선택한 후 동반 텍스트 상자에 다음 정보를 입력합니다.
	- **Host(호스트)** 필드. 호스트 이름 또는 백업을 복사하고자 하는 컴퓨터의 IP 주소
	- **Path(경로)** 필드. 백업을 복사하고자 하는 디렉터리 경로
	- **User(사용자)** 필드. 원격 시스템에 로그온하는 데 사용하려는 사용자 이름
	- **Password(비밀번호)** 필드. 해당 사용자 이름에 대한 비밀번호 비밀번호 대신 SSH 공유 키로 원격 시스템에 액세스하는 것을 선호하는 경우, **SSH Public Key(SSH 공유 키)** 필드의 내용을 해당 시스템에서 지정된 사용자의 authorized\_keys 파일에 복 사해야 합니다.

이 옵션이 선택되지 않은 상태에서 시스템은 원격 서버 백업 중에 사용되는 임시 파일을 저장합니 다. 이 옵션을 선택하면 임시 파일은 원격 서버에 저장되지 **않습니다**.

 $\boldsymbol{\varphi}$ 

**팁** Cisco는 시스템 장애 시 어플라이언스가 복원될 수 있도록 원격 위치에 정기적으로 백업을 저장 할 것을 권장합니다.

**6단계** 다음 옵션을 이용할 수 있습니다.

 **•** 어플라이언스에 백업 파일을 저장하려면, **Start Backup(백업 시작)**을 클릭합니다. 백업 파일은 /var/sf/backup 디렉터리에 저장됩니다.

백업 프로세스가 완료되면, Restoration Database(데이터베이스 복원) 페이지에서 파일을 볼 수 있습니다. 백업 파일 검색에 대한 자세한 내용은 백업 파일에서 [어플라이언스](#page-771-1) 복원, 48-4[페이지](#page-771-1)를 참고하십시오.

 **•** 이 구성을 나중에 사용할 수 있는 백업 프로파일로 저장하려면, **Save As New(새 이름으로 저장)**를 클릭합니다.

**Configuration(컨피그레이션) > ASA FirePOWER Configuration(ASA FirePOWER 컨피그레이션) > Tools(도구) > Backup/Restore(백업/복원)**를 선택한 후 **Backup Profiles(백업 속성)**를 선택하면 백업 프 로파일을 수정하거나 삭제할 수 있습니다. 자세한 정보는 백업 [프로파일](#page-770-0) 생성, 48-3페이지의 내용을 참고하십시오.

### <span id="page-770-0"></span>**백업 프로파일 생성**

**라이선스:** 모두

백업 프로파일 페이지를 사용하여 사용자가 백업의 다른 유형에 대해 사용하고자 하는 설정을 포 함하는 백업 프로필을 생성할 수 있습니다. 어플라이언스에 파일을 백업할 때 이러한 프로파일 중 하나를 선택할 수 있습니다.

**팁** 백업 파일 생성, 48-1[페이지](#page-768-0)에 설명된 대로 백업 파일을 만들면, 백업 프로파일이 자동으로 생성 됩니다.

**백업 프로파일을 생성하려면 다음을 수행합니다.**

**1단계 Configuration(컨피그레이션) > ASA FirePOWER Configuration(ASA FirePOWER 컨피그레이션) > Tools(도구) > Backup/Restore(백업/복원)**를 선택합니다.

Backup Management(백업 관리) 페이지가 나타납니다.

**2단계 Backup Profiles(백업 프로파일)** 탭을 클릭합니다.

기존 백업 프로파일 목록과 함께 Backup Profiles(백업 프로파일) 페이지가 나타납니다.

 $\mathcal{L}$ 

 $\mathbf{r}$ 

**팁 수정 아이콘(∥)을 클릭하여 기존 프로파일을 수정하거나 삭제 아이콘( ▒)을 눌러 목록에서 프** 로파일을 삭제할 수 있습니다.

**3단계 Create Profile(프로파일 생성)**을 클릭합니다.

Create Backup(백업 생성) 페이지가 나타납니다.

- **4단계** 백업 프로파일 이름을 입력합니다. 영숫자, 기호 및 스페이스를 사용할 수 있습니다.
- **5단계** 필요에 따라 백업 프로파일을 구성합니다. 이 페이지의 옵션에 대한 자세한 내용은 백업 파일 생성, 48-1[페이지를](#page-768-0) 참고하십시오.
- **6단계** 백업 프로파일을 저장하려면 **Save As New(새 이름으로 저장)**를 클릭합니다. Backup Profiles(백업 프로파일) 페이지가 표시되고 새 프로파일이 목록에 나타납니다.

Τ

## <span id="page-771-0"></span>**로컬 호스트에서 백업 업로드**

#### **라이선스:** 모두

백업 [관리](#page-772-0) 표에 설명된 다운로드 기능을 사용하여 백업 파일을 로컬 호스트에 다운로드한 경우 이 파일을 ASA FirePOWER 모듈에 업로드할 수 있습니다.

백업 파일이 PKI 개체를 포함하는 경우, 내부 CA 인증서와 연결된 개인 키와 내부 인증 개체는 임 의로 생성된 키로 업로드 시 다시 암호화됩니다.

```
\boldsymbol{\beta}
```
**팁** 4GB보다 큰 백업은 로컬 호스트에서 업로드할 수 없습니다. 대안으로, SCP를 통해 백업을 원격 호스트에 복사하고 해당 호스트에서 이를 검색합니다.

**로컬 호스트에서 백업을 업로드하려면 다음을 수행합니다.**

**1단계 Configuration(컨피그레이션) > ASA FirePOWER Configuration(ASA FirePOWER 컨피그레이션) > Tools(도구) > Backup/Restore(백업/복원)**를 선택합니다. Backup Management(백업 관리) 페이지가 나타납니다.

- **2단계 Upload Backup(백업 업로드)**을 클릭합니다. Upload Backup(백업 업로드) 페이지가 나타납니다.
- **3단계 Choose File(파일 선택)**을 클릭하고 업로드할 백업 파일을 탐색합니다.

업로드할 파일을 선택한 다음 **Upload Backup**을 클릭합니다.

**4단계** Backup Management(백업 관리) 페이지로 돌아가려면 **Backup Management(백업 관리)**를 클릭합 니다.

백업 파일이 업로드되어 백업 목록에 나타납니다. ASA FirePOWER 모듈에서 파일 무결성이 확 인되면 Backup Management(백업 관리) 페이지를 새로 고쳐 자세한 파일 시스템 정보를 표시합 니다.

### <span id="page-771-1"></span>**백업 파일에서 어플라이언스 복원**

#### **라이선스:** 모두

Backup Management(백업 관리) 페이지를 사용하여 백업 파일의 어플라이언스를 복원할 수 있 습니다. 백업을 복원하려면, 백업 파일의 VDB 버전은 반드시 어플라이언스의 현재 VDB 버전과 일치해야 합니다. 복원 프로세스를 완료한 후, **반드시** 최신 Cisco 규칙 업데이트를 적용해야 합 니다.

∕∖∖

**주의** 가상 Firepower Management Center에 생성된 백업을 물리적 Firepower Management Center에 복원하지 마십시오. 시스템 리소스에 무리를 가할 수 있습니다. 물리적 Firepower Management Center에 가상 백업을 복원해야 할 경우, Support(지원부)에 문의하십시오.

백업 파일이 PKI 개체를 포함하는 경우, 내부 CA 인증서와 연결된 개인 키와 내부 인증 개체는 임 의로 생성된 키로 업로드 시 다시 암호화됩니다.

로컬 스토리지를 사용하면 백업 파일은 /var/sf/backup에 저장됩니다. 이 디렉터리는 /var 파티 션에 사용된 디스크 공간과 함께 Backup Management 페이지의 아래쪽에 나열됩니다.

**참고** 백업이 완료된 후 라이선스를 추가할 경우, 이 라이선스는 백업이 복구된다고 해도 제거되거나 덮 어써지지 않습니다. 복원 시 충돌을 방지하려면 백업을 복원하기 전에 라이선스가 어디에 사용되 었는지에 유의하여 해당 라이선스를 제거합니다. 그리고 백업을 복원한 후 라이선스를 추가하고 재구성합니다. 충돌이 발생하면 Support(지원부)에 문의하십시오.

다음 표는 Backup Management(백업 관리) 페이지에서 각 열 및 아이콘에 대해 설명합니다.

<span id="page-772-0"></span>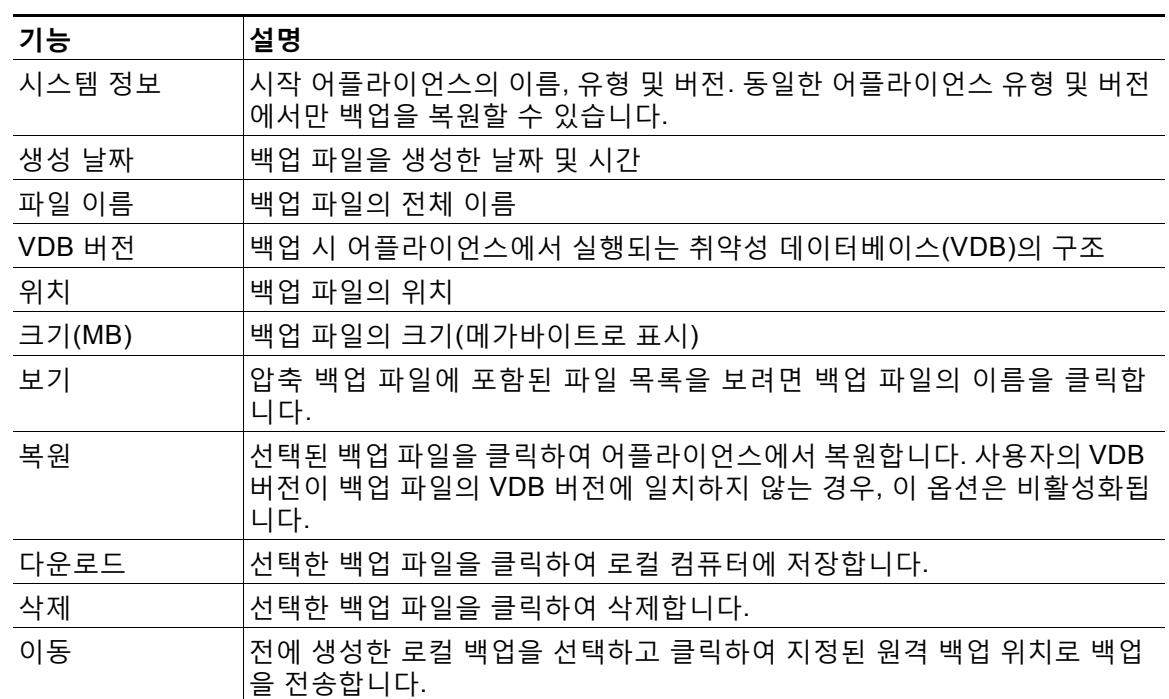

**표** *48-1* **백업 관리** 

**백업 파일의 어플라이언스를 복원하려면 다음을 수행합니다.**

**1단계 Configuration(컨피그레이션) > ASA FirePOWER Configuration(ASA FirePOWER 컨피그레이션) > Tools(도구) > Backup/Restore(백업/복원)**를 선택합니다.

Backup Management(백업 관리) 페이지가 나타납니다.

- **2단계** 백업 파일의 내용을 보려면, 파일의 이름을 클릭합니다. 매니페스트가 나타나고 각 파일의 이름, 해당 소유자 및 권한과 파일 크기 및 날짜가 나열됩니다.
- **3단계** Backup Management(백업 관리) 페이지로 돌아가려면 **Backup Management(백업 관리)**를 클릭합 니다.

**4단계** 복원하려는 백업 파일을 선택하고 **Restore(복원)**를 클릭합니다. Restore Backup(백업 복원) 페이지가 나타납니다. 현재 어플라이언스에 설치된 VDB 버전이 백업의 VDB 버전과 일치하지 않는 경우, **Restore(복원)** 버튼은 사용할 수 없습니다.

 $\sqrt{V}$ 

 $\Gamma$ 

**주의** 이 절차를 수행하면 모든 컨피그레이션 파일을 덮어씁니다.

 $\mathbf I$ 

- **5단계** 파일을 복원하려면 **Replace Configuration Data(컨피그레이션 데이터 대체)**를 선택합니다.
- **6단계 Restore(복원)**를 클릭하여 복원을 시작합니다. 어플라이언스는 사용자가 지정한 백업 파일을 사용하여 복원됩니다.
- **7단계** 어플라이언스를 재부팅합니다.
- **8단계** 규칙 업데이트를 다시 적용하려면 최신 Cisco 규칙 업데이트를 적용합니다.
- **9단계** 복원된 시스템에 정책을 재구축합니다.

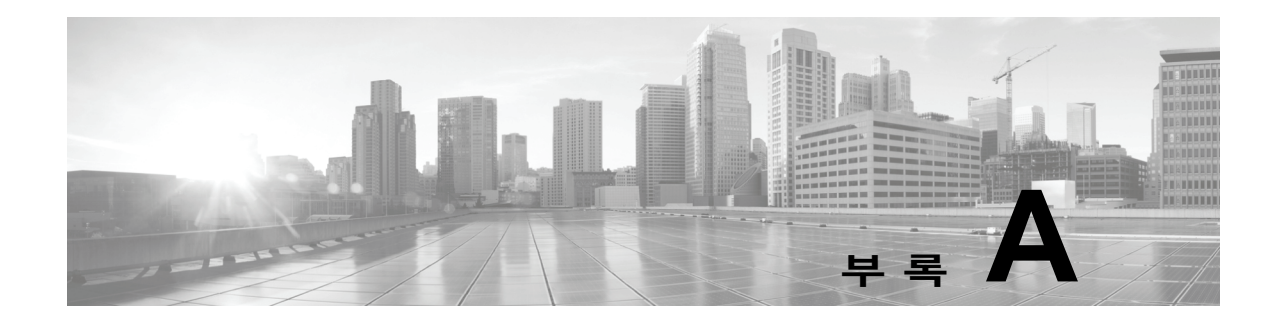

# **문제 해결 파일 생성**

경우에 따라 어플라이언스에 문제가 발생하면 Support(지원팀)이 문제 진단에 도움이 될 수 있도록 문제 해결 파일을 생성하도록 요청할 수 있습니다. 다음 표에 나열된 옵션을 모두 선택 하여 ASA FirePOWER 모듈이 보고하는 문제 해결 데이터를 사용자 정의할 수 있습니다.

<span id="page-774-0"></span>**표** *A-1* **선택 가능한 문제 해결 옵션** 

 $\overline{\mathsf{I}}$ 

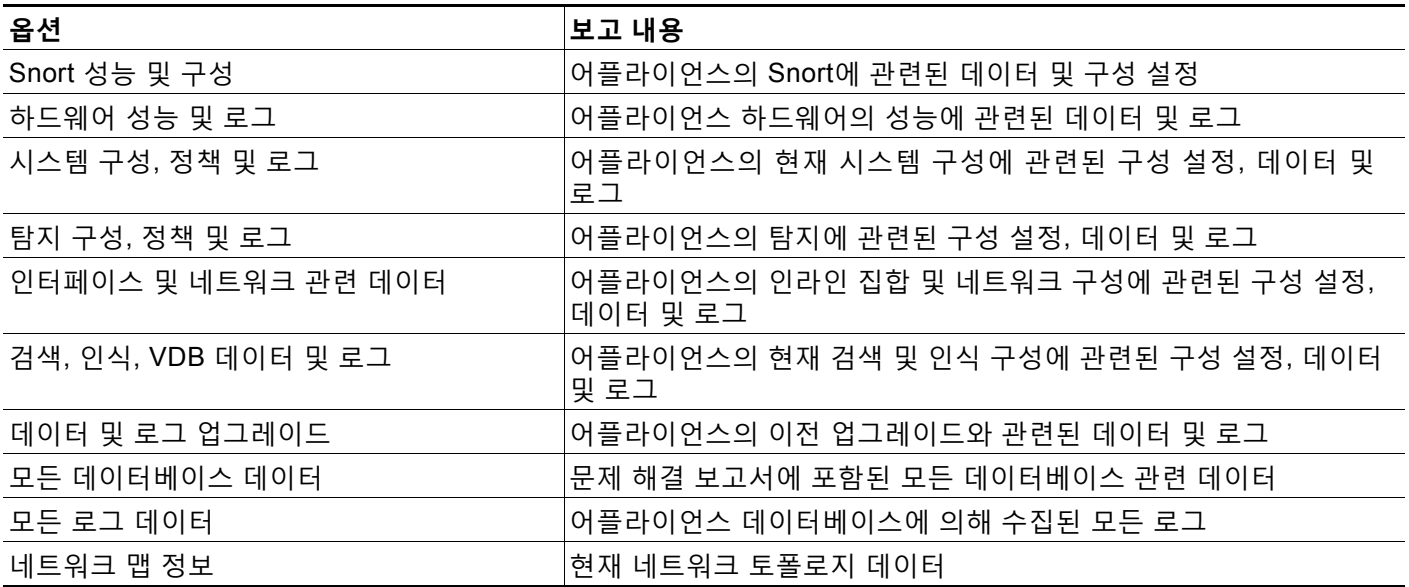

일부 옵션은 보고하는 데이터의 측면에서 겹치지만, 문제 해결 파일은 선택하는 옵션에 관계없이 중복된 사본을 포함하지 않는다는 점에 유의하십시오.

자세한 내용은 다음 섹션을 참고하십시오.

- **•** [어플라이언스](#page-775-0) 문제 해결 파일 생성, A-2페이지
- **•** 문제 해결 파일 [다운로드](#page-775-1), A-2페이지

Τ

### <span id="page-775-0"></span>**어플라이언스 문제 해결 파일 생성**

#### **라이선스:** 모두

다음 절차를 사용하여 사용자가 지원팀에 전송할 수 있는 맞춤화된 트러블슈팅 파일을 생성합 니다.

**문제 해결 파일을 생성하려면 다음을 수행합니다.**

- **1단계** ASDM에서 **Configuration(컨피그레이션) > ASA FirePOWER Configuration(ASA FirePOWER 컨피그레 이션) > Tools(도구) > Troubleshooting(트러블슈팅)**을 선택합니다.
- **2단계 Generate Troubleshooting Files(문제 해결 파일 생성)**를 클릭합니다. Troubleshooting Options(문제 해결 옵션) 팝업 창이 표시됩니다.
- **3단계 All Data(모든 데이터)**를 선택하여 가능한 문제 해결 데이터를 모두 생성하거나, 개별 체크 박스를 선택하여 보고서를 사용자 정의합니다. 자세한 내용은 선택 [가능한](#page-774-0) 문제 해결 옵션 표를 참고하십 시오.
- **4단계 OK(확인)**를 클릭합니다.

ASA FirePOWER 모듈은 문제 해결 파일을 생성합니다. **Monitoring(모니터링) > ASA FirePOWER Monitoring(모니터링) > Task Status(작업 상태)**로 이동하면 작업 큐에서 파일 생성 프로세스를 모니 터링할 수 있습니다.

**5단계** 다음 섹션인, 문제 해결 파일 [다운로드](#page-775-1)에서 절차를 계속 진행합니다.

### <span id="page-775-1"></span>**문제 해결 파일 다운로드**

**라이선스:** 모두

다음 절차를 사용하여 생성된 문제 해결 파일의 복사본을 다운로드합니다.

**문제 해결 파일을 다운로드하려면 다음을 수행합니다.**

**1단계** ASDM에서 **Monitoring(모니터링) > ASA FirePOWER Monitoring(ASA FirePOWER 모니터링) > Task Status(작업 상태)**를 선택합니다.

Task Status(작업 상태) 페이지가 나타납니다.

- **2단계** 사용자가 생성한 문제 해결 파일에 해당하는 작업을 찾습니다.
- **3단계** 어플라이언스가 문제 해결 파일을 생성하고 작업 상태가 Completed로 변경된 후 **Click to retrieve generated files(생성된 파일을 검색하려면 클릭)**를 클릭합니다.
- **4단계** 파일을 다운로드하려면 브라우저의 프롬프트를 따릅니다. 파일이 단일 .tar.gz 파일에 다운로드됩니다.
- **5단계** Cisco에 문제 해결 파일을 보내려면 Support(지원팀)의 지시에 따르십시오.

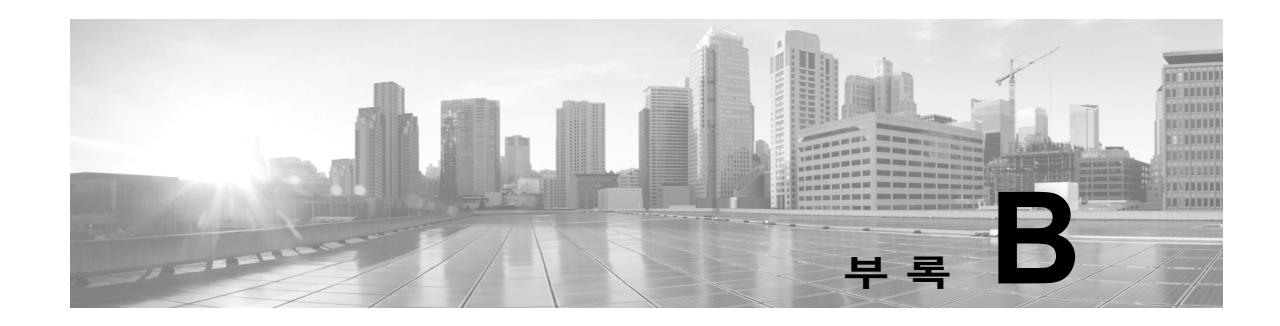

# **컨피그레이션 가져오기 및 내보내기**

가져오기/내보내기 기능을 사용하면 정책을 비롯한 여러 유형의 구성을 한 어플라이언스에서 동 일한 유형의 다른 어플라이언스로 복사할 수 있습니다. 컨피그레이션 가져오기 및 내보내기는 백 업 도구로 사용하기 위한 것이 아니라 새 ASA FirePOWER 모듈을 추가하는 프로세스를 간소화 하는 데 사용할 수 있습니다.

다음 구성을 가져오고 내보낼 수 있습니다.

- **•** 액세스 제어 정책 및 관련 네트워크 분석, SSL, 파일 정책
- **•** 침입 정책
- **•** 시스템 정책
- **•** 알림 응답

내보낸 컨피그레이션을 가져오려면 두 ASA FirePOWER 모듈 모두 동일한 소프트웨어 버전을 실 행해야 합니다. 내보낸 침입 또는 액세스 제어 정책을 가져오려면, 두 어플라이언스 모두에서 규 칙 업데이트 버전 또한 일치해야 합니다.

자세한 내용은 다음 섹션을 참고하십시오.

- **•** [컨피그레이션](#page-776-0) 내보내기, B-1페이지
- **•** [컨피그레이션](#page-778-0) 가져오기, B-3페이지

### <span id="page-776-0"></span>**컨피그레이션 내보내기**

#### **라이선스:** 모두

단일 구성을 내보낼 수도 있고, 동일한 유형 또는 서로 다른 유형의 구성 집합을 동시에 내보낼 수 도 있습니다. 나중에 패키지를 다른 어플라이언스로 가져올 때 패키지의 어떤 구성을 가져올지 선 택할 수 있습니다.

구성을 내보낼 때 어플라이언스는 해당 구성의 개정 정보도 내보냅니다. ASA FirePOWER 모듈 에서는 이 정보를 사용하여 해당 컨피그레이션을 다른 어플라이언스로 가져올 수 있는지를 결정 합니다. 이미 어플라이언스에 있는 컨피그레이션 개정은 가져올 수 없습니다.

또한 컨피그레이션을 내보낼 때 어플라이언스는 컨피그레이션이 사용하는 시스템 컨피그레이션 도 내보냅니다.

 $\mathcal{Q}$ 

 $\mathbf{r}$ 

**팁** ASA FirePOWER 모듈의 목록 페이지 중 다수에는 목록 항목 옆에 내보내기 아이콘( )이 있습 니다. 이 아이콘이 있으면 내보내기 절차의 빠른 대안으로서 사용할 수 있습니다.

다음 구성을 내보낼 수 있습니다.

- **•** 알림 응답 알림 응답은 알림을 전송할 외부 시스템과 ASA FirePOWER 모듈의 상호 작용을 허용하는 컨피그레이션 집합입니다.
- **•** 액세스 제어 정책 액세스 제어 정책에는 시스템이 네트워크 트래픽을 관리하는 방법을 결정 하기 위해 구성할 수 있는 다양한 요소가 포함됩니다. 이 구성 요소에는 액세스 제어 규칙, 관 련 침입, 파일 및 네트워크 분석 및 SSL 정책, 그리고 침입 변수 집합을 포함하여 규칙과 정책 에서 사용하는 개체가 포함됩니다. 액세스 제어 정책을 내보낼 경우 (현재) URL 평판 및 카테 고리를 제외한 정책의 모든 설정 및 구성 요소를 내보내는데, 이는 모든 어플라이언스에 동등 한 것이며 사용자가 변경할 수 없는 것입니다. 액세스 제어 정책을 가져오려면, 내보내고 가져 오는 ASA FirePOWER 모듈의 규칙 업데이트 버전이 일치해야 합니다.

내보내는 액세스 제어 정책이나 해당 정책이 호출하는 SSL 정책이 지리위치 데이터를 참조 하는 규칙을 포함하는 경우 가져오는 모듈의 GeoDB(지정학적 위치 데이터베이스) 업데이트 버전이 사용됩니다.

• *침입 정책* - 침입 정책에는 침입 및 정책 위반 탐지를 목적으로 네트워크 트래픽을 검사하기 위해 구성할 수 있는 다양한 요소가 포함됩니다. 이렇나 구성 요소는 프로토콜 헤더 값, 페이 로드 내용 및 특정 패킷 크기 특성과 기타 고급 설정을 검사하는 침입 규칙입니다.

침입 정책을 내보내면 정책에 대한 모든 설정도 내보내게 됩니다. 예를 들어, 이벤트를 생성하 는 규칙 설정을 선택하거나, 규칙을 위해 SNMP 경고를 설정하거나 정책에서 중요한 데이터 전처리기를 켜두는 경우, 이 설정은 내보낸 정책에 계속 남아 있습니다. 사용자 지정 규칙, 사 용자 지정 규칙 분류 및 사용자가 정의한 변수도 정책과 함께 내보내집니다.

두 번째 침입 정책과 공유되는 레이어를 사용하는 침입 정책을 내보내는 경우, 해당 공유 레 이어는 내보내는 정책에 복사되며 공유 관계는 해제됩니다. 다른 어플라이언스로 침입 정책 을 가져오면, 레이어를 삭제, 추가 및 공유하는 등 가져온 정책을 필요에 맞게 수정할 수 있 습니다.

한 ASA FirePOWER 모듈에서 다른 곳으로 침입 정책을 내보내는 경우, 두 번째 ASA FirePOWER 모듈에서 기본 변수가 다르게 구성되어 있으면 가져온 정책이 다르게 작동할 수 있습니다.

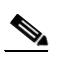

- **참고** 가져오기/내보내기 기능을 사용하여 VRT(Vulnerability Research Team)가 만든 규칙 을 업데이트할 수 없습니다. 대신, 최신 규칙 업데이트 버전을 다운로드하고 적용합니 다(규칙 [업데이트](#page-746-0) 및 로컬 규칙 파일 가져오기, 46-9페이지 참고).
- **•** 시스템 정책 시스템 정책은 시간 설정, SNMP 설정 등 구축의 다른 ASA FirePOWER 모듈 과 유사할 수 있는 ASA FirePOWER 모듈의 측면을 제어합니다.

**참고** 내보내는 구성 수 및 그러한 구성이 참조하는 객체의 수에 따라 내보내기 프로세스가 몇 분 정도 걸릴 수 있습니다.

**하나 이상의 구성을 내보내려면 다음을 수행합니다.**

**1단계** 컨피그레이션을 내보내는 ASA FirePOWER 모듈과 컨피그레이션을 가져오려는 ASA FirePOWER 모듈에서 같은 버전을 실행하고 있는지 확인합니다. 침입 또는 액세스 제어 정책을 내보내는 경우, 규칙 업데이트 버전이 일치하는지 확인합니다.

ASA FirePOWER 모듈(및 해당되는 경우 규칙 업데이트 버전)의 버전이 일치하지 않으면 가져오 기가 실패합니다.

ן

**2단계 Configuration(컨피그레이션) > ASA FirePOWER Configuration(ASA FirePOWER 컨피그레이션) > Tools(도구) > Import Export(가져오기/내보내기)**를 선택합니다.

ASA FirePOWER 모듈의 컨피그레이션 목록이 포함된 Import/Export(가져오기/내보내기) 페이지 가 나타납니다. 내보낼 구성이 없는 구성 카테고리는 이 목록에 나타나지 않습니다.

$$
\mathcal{L}
$$

**팁** 구성 목록을 축소하려면 구성 옆에 있는 축소 아이콘( )을 클릭합니다. 구성을 표시하려면 구성 옆에 있는 폴더 확장 아이콘( )을 클릭합니다.

**3단계** 내보낼 구성 옆에 있는 체크 박스를 선택한 다음 **Export(내보내기)**를 클릭합니다.

**4단계** 프롬프트에 따라 내보낸 패키지를 컴퓨터에 저장합니다.

### <span id="page-778-0"></span>**컨피그레이션 가져오기**

**라이선스:** 모두

ASA FirePOWER 모듈에서 컨피그레이션을 내보낸 후에는 다른 모듈로 해당 컨피그레이션을 가 져올 수 있습니다(해당 모듈이 지원하는 경우).

가져오는 컨피그레이션 유형에 따라 다음 사항에 유의해야 합니다.

- **•** 컨피그레이션을 가져오는 ASA FirePOWER 모듈이 컨피그레이션을 내보내는 데 사용한 ASA FirePOWER 모듈과 동일한 버전을 실행하고 있는지 확인해야 합니다. 침입 또는 액세스 제어 정책을 가져오려면 두 어플라이언스의 규칙 업데이트 버전도 일치해야 합니다. 버전이 일치 하지 않으면 가져오기가 실패합니다.
- **•** 영역을 기반으로 트래픽을 평가하는 액세스 제어 정책을 가져오는 경우, 가져온 정책의 영역을 가져오는 ASA FirePOWER 모듈의 영역에 매핑해야 합니다. 영역을 매핑할 경우, 해당 유형이 일 치해야 합니다. 따라서 가져오기를 시작하기 전에, 가져오는 ASA FirePOWER 모듈에서 필요한 영역 유형을 생성해야 합니다. 보안 영역에 대한 자세한 내용은 보안 영역 작업, 2-33[페이지를](#page-56-0) 참고하십시오.
- **•** 기존 개체 또는 그룹과 이름이 같은 개체나 개체 그룹이 포함된 액세스 제어 정책을 가져오는 경우에는 해당 개체나 그룹의 이름을 바꿔야 합니다.
- **•** 액세스 제어 정책 또는 침입 정책을 가져오는 경우, 가져오기 프로세스는 기본 변수 값 집합의 기존 기본 변수 값을 가져온 기본 변수 값으로 대체합니다. 기존 기본 변수 값 집합이 가져온 기본 변수 값 집합에 없는 사용자 지정 변수를 포함하는 경우, 고유 변수는 유지됩니다.
- **•** 두 번째 침입 정책에서 공유 레이어를 사용하는 침입 정책을 가져오는 경우, 내보내기 프로세 스는 공유 관계를 중단하고 이전에 공유된 레이어는 패키지로 복사됩니다. 즉 가져온 침입 정 책은 공유된 레이어를 포함하지 않습니다.

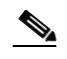

 $\mathbf{r}$ 

**참고** 가져오기/내보내기 기능을 사용하여 VRT(Vulnerability Research Team)가 만든 규칙 을 업데이트할 수 없습니다. 대신, 최신 규칙 업데이트 버전을 다운로드하고 적용합니 다(규칙 [업데이트](#page-746-0) 및 로컬 규칙 파일 가져오기, 46-9페이지 참고).

단일 패키지에서 여러 구성을 내보낼 수 있으므로, 패키지를 가져오는 경우 패키지의 어떤 구성을 가져올지 선택해야 합니다.

a a s

컨피그레이션 가져오기를 시도할 때 ASA FirePOWER 모듈은 해당 컨피그레이션이 어플라이언 스에 이미 있는지 여부를 확인합니다. 충돌이 존재할 경우, 다음을 수행할 수 있습니다.

- **•** 기존 구성 유지
- **•** 새 구성으로 기존 구성을 교체
- **•** 최신 구성 유지 또는
- **•** 해당 구성을 새 구성으로 가져오기

구성을 가져온 다음 대상 시스템의 구성을 수정한 경우, 해당 구성을 다시 가져온 후 유지할 구성 버전을 선택해야 합니다.

가져오는 구성의 수 및 해당 구성이 참조하는 개체의 수에 따라 가져오기 절차에는 몇 분 정도 걸 릴 수 있습니다.

**하나 이상의 구성을 가져오려면 다음을 수행합니다.**

**1단계** 컨피그레이션을 내보내는 ASA FirePOWER 모듈과 컨피그레이션을 가져오려는 모듈에서 같은 버전을 실행하고 있는지 확인합니다. 침입 또는 액세스 제어 정책을 가져오는 경우, 규칙 업데이 트 버전이 일치하는지도 확인해야 합니다.

ASA FirePOWER 모듈(및 해당되는 경우 규칙 업데이트 버전)의 버전이 일치하지 않으면 가져오 기가 실패합니다.

- **2단계** 가져오려는 구성을 내보내십시오([컨피그레이션](#page-776-0) 내보내기, B-1페이지 참고).
- **3단계** 컨피그레이션을 가져오려는 어플라이언스에서 **Configuration(컨피그레이션) > ASA FirePOWER Configuration(ASA FirePOWER 컨피그레이션) > Tools(도구) > Import Export(가져오기/내보내기)**를 선 택합니다.

Import Export(가져오기 내보내기) 페이지가 나타납니다.

 $\mathcal{P}$ 

- **팁** 구성 목록을 축소하려면 구성 유형 옆에 있는 축소 아이콘( )을 클릭합니다. 구성을 보려면 구성 유형 옆에 있는 확장 아이콘(▒)을 클릭합니다.
- **4단계 Upload Package(패키지 업로드)**를 클릭합니다.

Upload Package(패키지 업로드) 페이지가 나타납니다.

- **5단계** 다음 2가지 옵션을 사용할 수 있습니다.
	- **•** 사용자가 업로드할 패키지의 경로를 입력합니다.
	- **Upload File(파일 업로드)**을 클릭하여 패키지를 찾습니다.

#### **6단계 Upload(업로드)**를 클릭합니다.

업로드 결과는 패키지의 내용에 따라 달라집니다.

- **•** 패키지의 구성 이 어플라이언스에 이미 있는 버전과 정확히 일치하는 경우, 버전이 이미 있음 을 알리는 메시지가 나타납니다. 어플라이언스는 최근 구성을 가지므로 가져올 필요가 없습 니다.
- **•** 어플라이언스와 패키지를 내보낸 어플라이언스 간에 ASA FirePOWER 모듈 또는 규칙 업데 이트 버전(해당하는 경우)이 불일치하는 경우 패키지를 가져올 수 없음을 알리는 메시지가 나 타납니다. ASA FirePOWER 모듈 또는 규칙 업데이트 버전을 업데이트하고 프로세스를 다시 시도하십시오.
- **•** 패키지가 어플라이언스에 존재하지 않는 규칙 버전 또는 구성을 포함하는 경우, Package Import(패키지 가져오기) 페이지가 나타납니다. 다음 단계를 계속합니다.

Τ

**7단계** 가져오려는 구성을 선택하고 **Import(가져오기)**를 클릭합니다.

가져오기 프로세스는 다음 결과와 함께 해결됩니다.

- **•** 가져오는 컨피그레이션에 ASA FirePOWER 모듈의 이전 수정 버전이 없는 경우 가져오기는 자동으로 완료되고 성공 메시지가 나타납니다. 나머지 절차를 건너뜁니다.
- **•** 보안 영역을 포함하는 액세스 제어 정책을 가져오는 경우, Access Control Import Resolution(액세스 제어 가져오기 해결) 페이지가 나타납니다. 8단계를 계속 진행합니다.
- **•** 사용자가 가져올 구성에 어플라이언스의 이전 수정 버전이 없는 경우, Import Resolution(가 져오기 해결) 페이지가 나타납니다. 9단계를 계속 진행합니다.
- **8단계** 가져오는 각 보안 영역 옆에, 매핑을 위해 일치하는 유형의 기존 로컬 보안 영역을 선택하고 **Import(가져오기)**를 클릭합니다.

7단계로 돌아갑니다.

- **9단계** 각 구성을 확장하고 적절한 옵션을 선택합니다.
	- **•** 어플라이언스에서 구성을 유지하려면 **Keep existing(기존 구성 유지)**을 선택합니다.
	- **•** 어플라이언스의 구성을 가져온 구성으로 대체하려면, **Replace existing(기존 구성 대체)**을 선택 합니다.
	- **•** 최신 구성을 유지하려면 **Keep newest(최신 구성 유지)**를 선택합니다.
	- **•** 가져온 구성을 새 구성으로 저장하려면 **Import as new(새 구성으로 가져오기)**를 선택하고, 선택 적으로 구성 이름을 수정합니다.

활성화된 정상 목록 또는 사용자 지정 탐지 목록과 함께 파일 정책을 포함하는 액세스 제어 정 책을 가져오는 경우, **Import as new(새 구성으로 가져오기)** 옵션을 사용할 수 없습니다.

- **•** 종속된 개체를 포함하는 저장된 검색 또는 액세스 제어 정책을 가져오는 경우, 제안된 이름을 수락하거나 개체 이름을 변경합니다. 시스템은 항상 종속된 개체를 새 개체로 가져옵니다. 기 존 개체를 유지하거나 대체하는 옵션을 가질 수 없습니다. 시스템이 개체 및 개체 그룹을 동일 하게 처리한다는 점에 유의하십시오.
- **10단계 Import(가져오기)**를 클릭합니다.

구성을 가져옵니다.

 $\mathbf{r}$ 

■ 컨피그레이션 가져오기

 $\mathsf I$ 

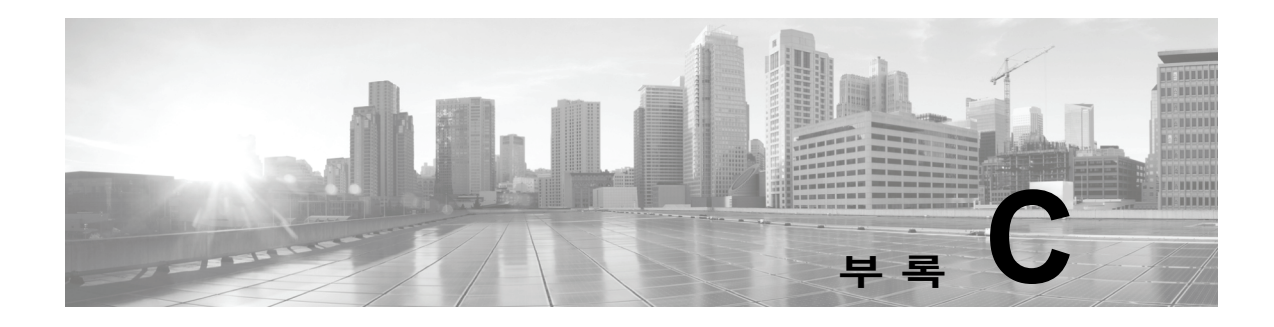

# **장기 작업 상태 보기**

정책 적용 또는 업데이트 설치와 같이 ASA FirePOWER 모듈에서 수행할 수 있는 일부 작업은 즉 시 완료되지 않으며, 실행하는 데 일정 시간이 필요합니다. 작업 큐에서 이러한 장기 작업의 진행 상태를 확인할 수 있습니다. 작업 큐는 또한 이러한 작업이 성공적으로 해결되었는지 또는 실패했 는지 여부에 대해 보고합니다.

자세한 내용은 다음 섹션을 참고하십시오.

- **•** 작업 큐 보기, C-1[페이지](#page-782-0)
- **•** 작업 큐 관리, C-2[페이지](#page-783-0)

### <span id="page-782-0"></span>**작업 큐 보기**

 $\overline{\phantom{a}}$ 

**라이선스:** 모두

정책 적용 또는 업데이트 설치와 같은 장기 작업을 수행할 때 이 작업의 상태가 작업 큐에서 보고 됩니다. 작업이 완료되면 작업 큐는 복잡한 작업 및 보고서에 대한 정보를 제공합니다.

Task Status(작업 상태) 페이지에서 작업 큐를 볼 수 있는데, 10초마다 자동으로 새로 고침됩니다. Job Summary(작업 요약) 섹션에서는 다음 표에서 설명된 대로 페이지에 나열된 작업 상태가 표 시됩니다.

**표** *C-1* **작업 큐 작업 유형** 

| 작업 유형 | 설명                                                                       |
|-------|--------------------------------------------------------------------------|
| 실행 중  | 현재 진행 중인 작업 수입니다.                                                        |
| 대기 중  | '실행되기 전에 진행 중인 작업이 완료되기를 기다리는 작업 수입니다.                                   |
| 완료됨   | 성공적으로 완료된 작업 수입니다.                                                       |
| 재시도 중 | 자동으로 재시도하는 작업 수입니다. 모든 작업의 재시도가 허용되는 것은 아니라는<br>점에 유의하십시오.               |
| 중지됨   | 시스템 업데이트로 인해 중지된 작업 수입니다. 중지된 작업은 다시 시작할 수 없으<br>며 작업 큐에서 수동으로 삭제해야 합니다. |
| 실패함   | 성공적으로 완료되지 않은 작업 수입니다.                                                   |

Jobs(작업) 섹션에서는 작업 시작 시기와 작업의 현재 상태, 그리고 상태가 마지막으로 변경된 시 기 등 간단한 설명을 포함하여 각 작업에 대한 정보를 제공합니다. 동일한 유형의 작업은 작업 그 룹에 함께 나타납니다.

Τ

Task Status(작업 상태) 페이지가 신속하게 로드되도록 하기 위해 ASA FirePOWER 모듈은 일주 일에 한 번씩 큐에서 완료된 작업과 실패한 작업 및 한 달 이상 전에 중지된 작업은 물론 1000개 이상의 작업을 포함하는 작업 그룹에서 가장 오래된 작업을 제거합니다. 큐에서 수동으로 작업을 제거할 수도 있습니다. 지침은 작업 큐 [관리를](#page-783-0) 참고하십시오.

**작업 큐를 보려면 다음을 수행합니다.**

- **1단계** 다음 2가지 옵션을 사용할 수 있습니다.
	- **•** 작업을 수동으로 시작한 경우, 작업을 시작할 때 나타난 알림 상자에서 **Task Status(작업 상태)** 링크를 클릭합니다.

Task Status(작업 상태) 페이지가 팝업 창에 나타납니다.

 **•** 작업을 예약한 경우 또는 보고 있지 않은 페이지에서 작업을 시작한 경우 **Monitoring(모니터링) > ASA FirePOWER Monitoring(ASA FirePOWER 모니터링) > Task Status(작업 상태)**를 선택합니다. Task Status(작업 상태) 페이지가 나타납니다.

Task Status(작업 상태) 페이지에서 수행할 수 있는 작업에 대한 자세한 내용은 [작업](#page-783-0) 큐 관리를 참 고하십시오.

### <span id="page-783-0"></span>**작업 큐 관리**

**라이선스:** 모두

다음 표에서 설명하는 것처럼 작업 큐를 보는 동안 여러 작업을 수행할 수 있습니다([작업](#page-782-0) 큐 보기, C-1[페이지](#page-782-0) 참조).

#### **표** *C-2* **작업 큐 작업**

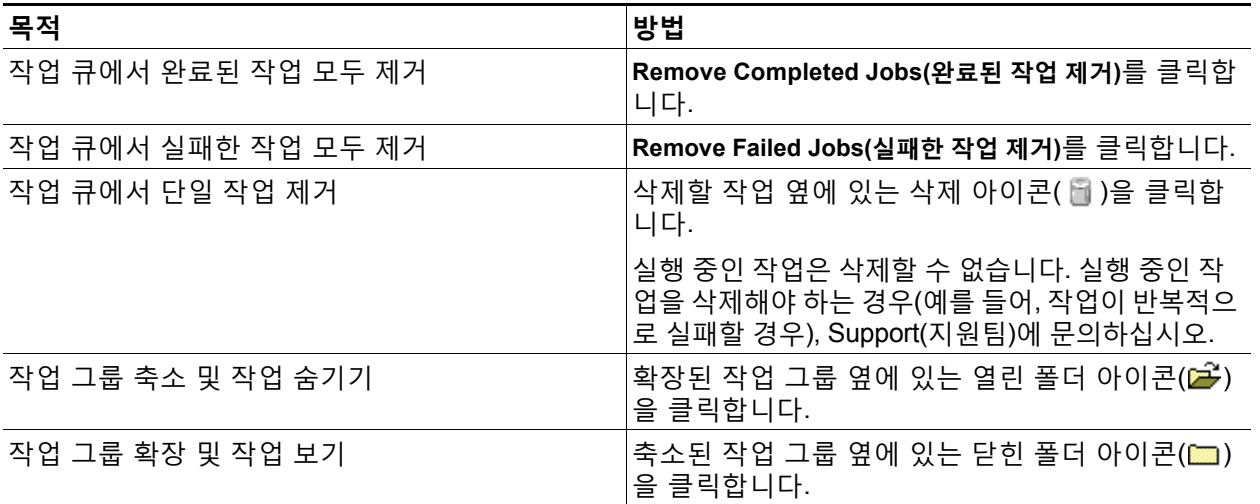

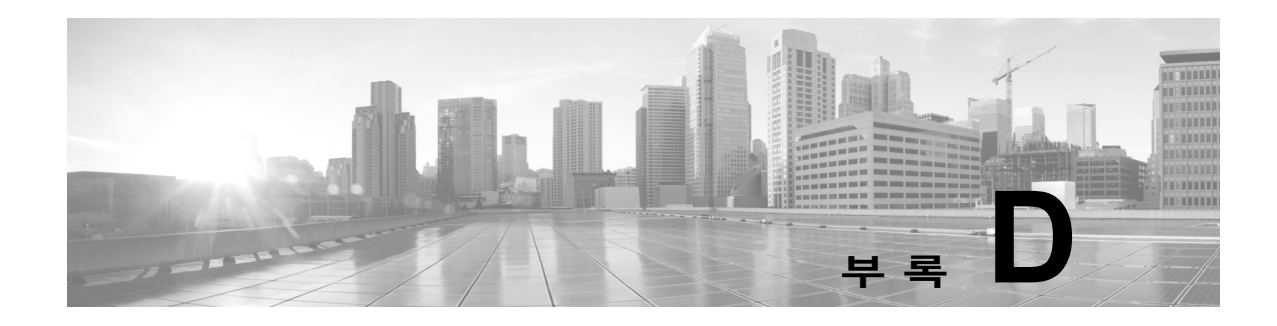

# **보안, 인터넷 액세스 및 통신 포트**

ASA FirePOWER 모듈을 보호하려면 보호된 내부 네트워크에 설치합니다. 필요한 서비스와 사용 가능한 포트만 사용하도록 ASA FirePOWER 모듈을 구성한 경우에도 방화벽 외부의 공격이 모듈 에 도달할 수 없는지 확인해야 합니다.

또한 ASA FirePOWER 모듈의 특정 기능에는 인터넷 연결이 필요합니다. 기본적으로 모든 ASA FirePOWER 모듈은 인터넷에 직접 연결하도록 구성됩니다. 또한 시스템에서는 보안 어플라이언 스 액세스용으로 특정 포트를 개방해 두어야 합니다. 그래야 특정 시스템 기능이 로컬 또는 인터 넷 리소스에 액세스하여 올바르게 작동할 수 있습니다.

자세한 내용은 다음을 참고하십시오.

- **•** [인터넷](#page-784-0) 액세스 요구 사항, D-1페이지
- **•** 통신 포트 요구 사항, D-2[페이지](#page-785-0)

### <span id="page-784-0"></span>**인터넷 액세스 요구 사항**

 $\overline{\phantom{a}}$ 

기본적으로, ASA FirePOWER 모듈은 모든 ASA FirePOWER 모듈에서 기본적으로 개방되는 포 트 443/tcp(HTTPS) 및 80/tcp(HTTP)에서 인터넷에 직접 연결하도록 구성됩니다([통신](#page-785-0) 포트 요구 사항, D-2[페이지](#page-785-0) 참조).

다음 표에는 ASA FirePOWER 모듈의 특정 기능에 대한 인터넷 액세스 요구 사항이 설명되어 있 습니다.

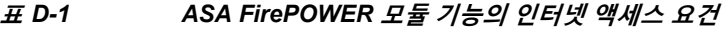

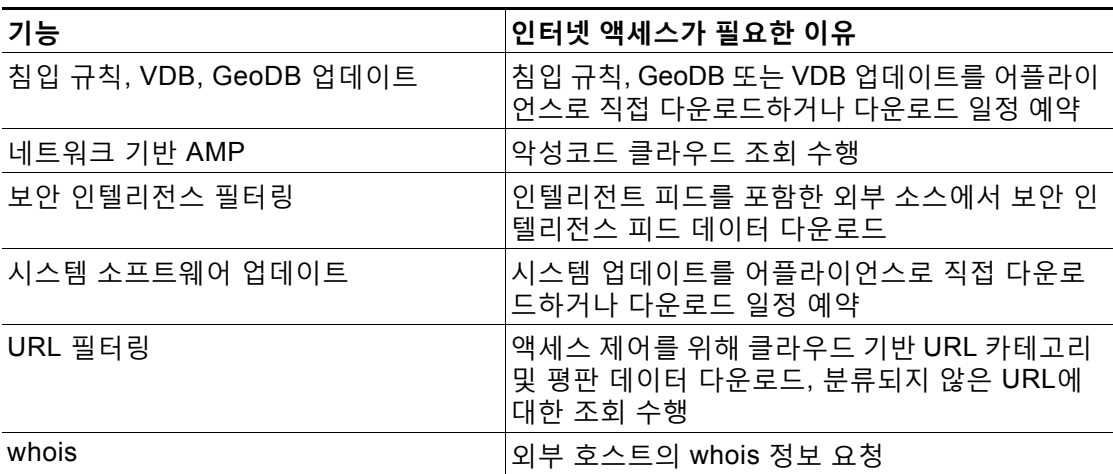

ן

### <span id="page-785-0"></span>**통신 포트 요구 사항**

포트를 개방하면 다음 작업이 가능합니다.

- **•** 어플라이언스의 사용자 인터페이스에 액세스
- **•** 어플라이언스로 안전하게 원격 연결
- **•** 시스템의 특정 기능이 올바르게 작동하는 데 필요한 로컬 또는 인터넷 리소스에 액세스

일반적으로 기능과 관련된 포트는 관련 기능을 활성화 또는 구성할 때까지 닫은 상태를 유지해야 합니다.

 $\sqrt{N}$ 

**주의** 개방된 포트를 닫음으로써 구축에 어떤 영향을 미칠지 이해하기 전까지 개방된 포트를 **닫지 마십 시오**.

예를 들어, 매니지드 디바이스 블록에서 아웃바운드 25/tcp(SMTP) 포트를 닫을 경우 디바이스가 개 별 침입 이벤트에 대한 이메일 알림을 전송할 수 없습니다(침입 [규칙에](#page-686-0) 대한 외부 알림 구성, 39-1[페이지](#page-686-0) 참고).

다음 표에는 ASA FirePOWER 모듈 기능을 최대한 활용하려면 필요한 개방 포트가 나와 있습 니다.

#### **표** *D-2 ASA FirePOWER* **모듈 기능 및 작동을 위한 기본 통신 포트**

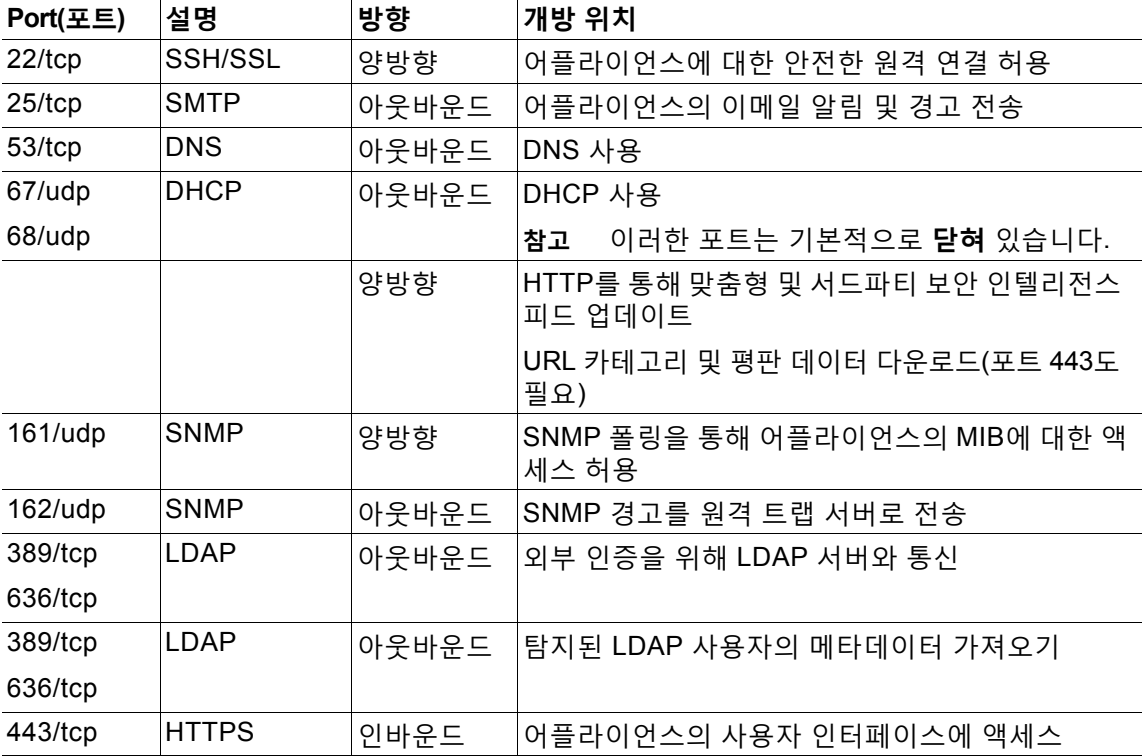

 $\Gamma$ 

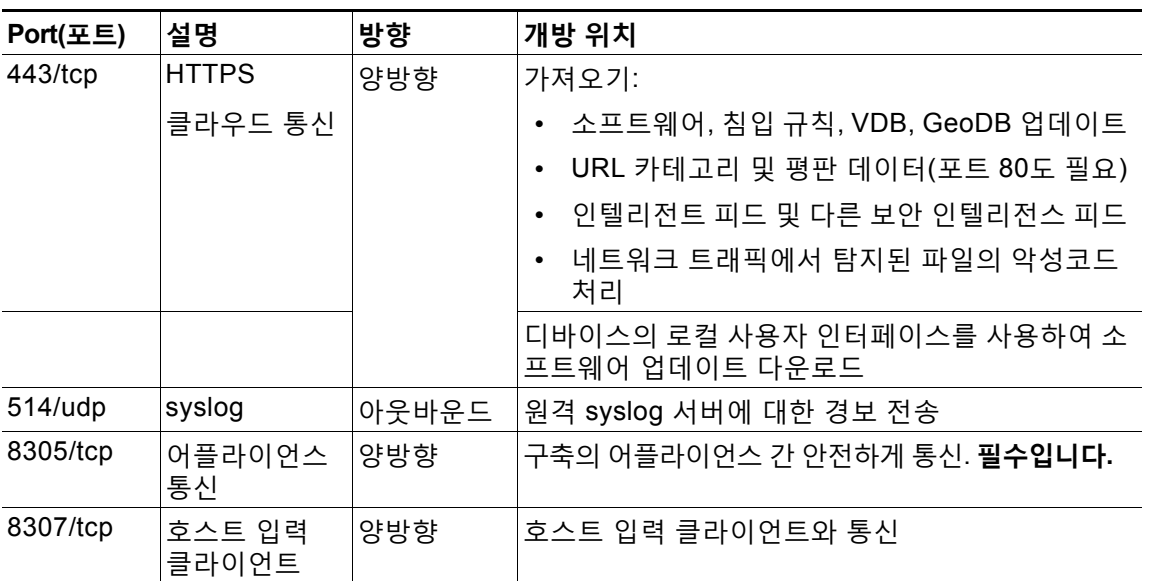

#### **표** *D-2 ASA FirePOWER* **모듈 기능 및 작동을 위한 기본 통신 포트** *(***계속***)*

 $\mathsf I$